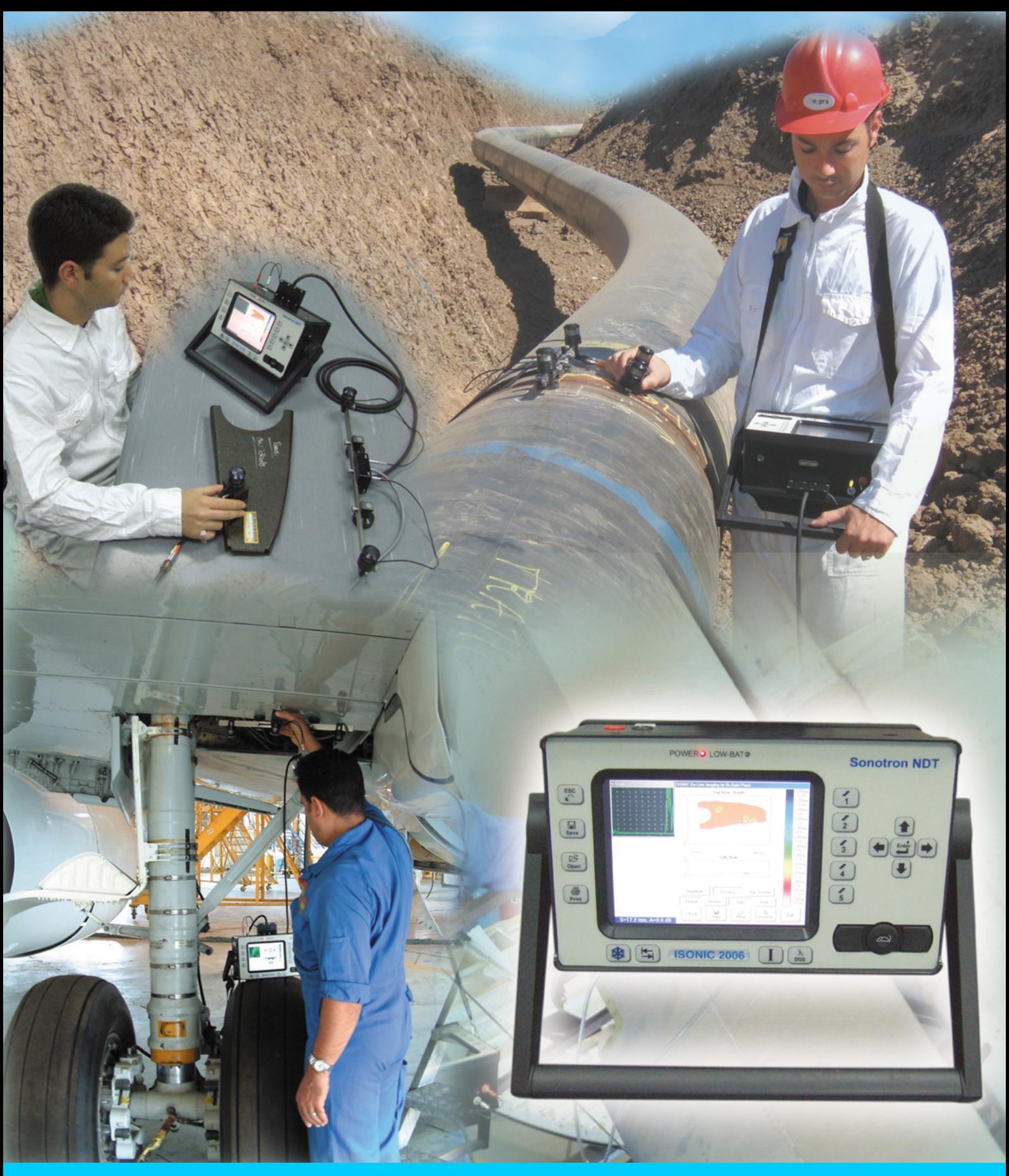

# **ISONIC 2006**

**Portable Digital Ultrasonic Flaw Detector and Recorder with B-Scan, C-Scan, D-Scan, P-Scan, and TOFD Inspection and Imaging Capabilities**

**Operating Manual Revision 1.21**

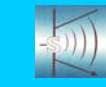

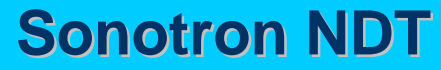

**ISONIC 2006 from Sonotron NDT - Operating Manual – Revision 1.21 - Page 2 of 480**

Information in this document is subject to change without notice. No part of this document may be reproduced or transmitted in any form or by any means, electronic or mechanical, for any purpose, without the express written permission of:

### **Sonotron NDT, 4, Pekeris st., Rabin Science Park, Rehovot, Israel, 76702**

Covered by the United States patents **5524627**, **5952577**, **6545681**; other US & foreign patents pending

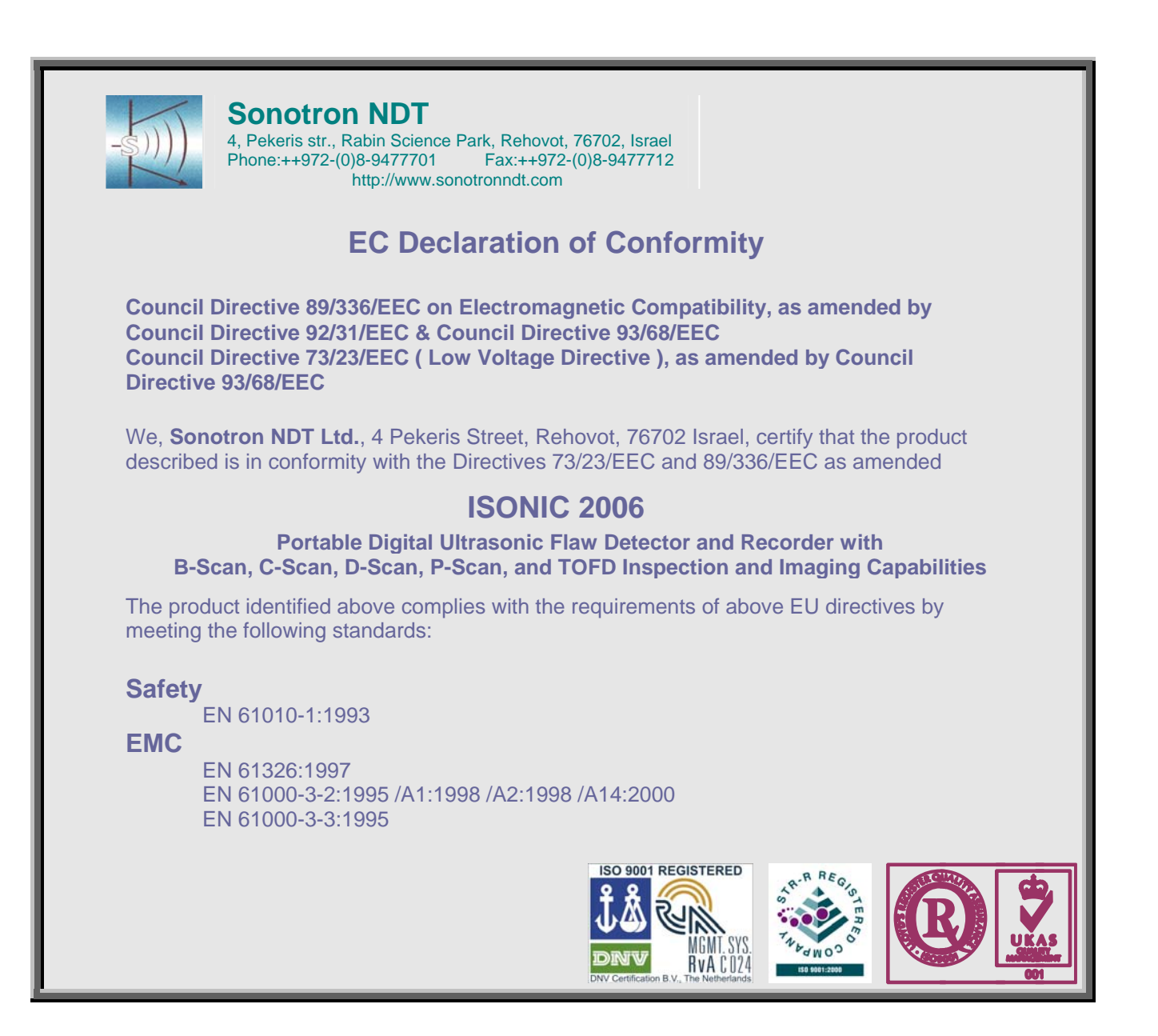

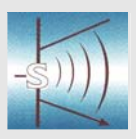

### **Sonotron NDT**

4, Pekeris str., Rabin Science Park, Rehovot, 76702, Israel Phone:++972-(0)8-9477701 Fax:++972-(0)8-9477712 http://www.sonotronndt.com

## **Declaration of Compliance**

We, **Sonotron NDT Ltd.**, 4 Pekeris Street, Rehovot, 76702 Israel certify that the product described is in conformity with National and International Codes as amended

### **ISONIC 2006**

**Portable Digital Ultrasonic Flaw Detector and Recorder with B-Scan, C-Scan, D-Scan, P-Scan, and TOFD Inspection and Imaging Capabilities** 

The product identified above complies with the requirements of following National and International Codes:

- ASME Section I Rules for Construction of Power Boilers
- ASME Section VIII, Division 1 Rules for Construction of Pressure Vessels
- ASME Section VIII, Division 2 Rules for Construction of Pressure Vessels. Alternative Rules
- ASME Section VIII Article KE-3 Examination of Welds and Acceptance Criteria
- ASME Code Case 2235 Rev 9 Use of Ultrasonic Examination in Lieu of Radiography
- Non-Destructive Examination of Welded Joints Ultrasonic Examination of Welded Joints. – British and European Standard BS EN 1714:1998
- Non-Destructive Examination of Welds Ultrasonic Examination Characterization of Indications in Welds. – British and European Standard BS EN 1713:1998
- Calibration and Setting-Up of the Ultrasonic Time of Flight Diffraction (TOFD) Technique for the Detection, Location and Sizing of Flaws. – British Standard BS 7706:1993
- WI 00121377, Welding Use Of Time-Of-Flight Diffraction Technique (TOFD) For Testing Of Welds. – European Committee for Standardization – Document # CEN/TC 121/SC 5/WG 2 N 146, issued Feb, 12, 2003
- Non-Destructive Testing Ultrasonic Examination Part 5: Characterization and Sizing of Discontinuities. – British and European Standard BS EN 583-5:2001
- Non-Destructive Testing Ultrasonic Examination Part 2: Sensitivity and Range Setting. – British and European Standard BS EN 583-2:2001
- Manufacture and Testing of Pressure Vessels. Non-Destructive Testing of Welded Joints. Minimum Requirement for Non-Destructive Testing Methods – Appendix 1 to AD-Merkblatt HP5/3 (Germany).– Edition July 1989

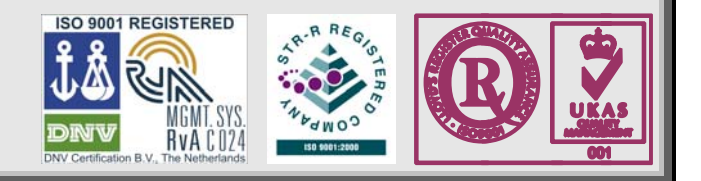

### **FCC Rules**

This **ISONIC 2006** ultrasonic flaw detector and data recorder (hereinafter called **ISONIC 2006**) has been tested and found to comply with the limits for a Class B digital device, pursuant to Part 15 of the FCC Rules. These limits are designed to provide reasonable protection against harmful interference in a residential installation. This equipment generates, uses and can radiate radio frequency energy and, if not installed and used in accordance with the instructions, may cause harmful interference to radio communications. However, there is no guarantee that interference will not occur in a particular installation. If this equipment does cause harmful interference to radio or television reception, which can be determined by turning the equipment off and on, the user is encouraged to try to correct the interference by one or more of the following measures:

- Reorient or relocate the receiving antenna
- Increase the separation between the equipment and receiver
- Connect the equipment into an outlet on a circuit different from that to which the receiver is connected
- Consult the dealer or an experienced radio/TV technician for help

### **Safety Regulations**

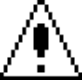

Please read this section carefully and observe the regulations in order to ensure your safety and operate the system as intended

Please observe the warnings and notes printed in this manual and on the unit

The **ISONIC 2006** has been built and tested according to the regulations specified in EN60950/VDE0805. It was in perfect working condition on leaving the manufacturer's premises

In order to retain this standard and to avoid any risk in operating the equipment, the user must make sure to comply with any hints and warnings included in this manual

Depending on the power supply the **ISONIC 2006** complies with protection class I /protective grounding/, protection class II, or protection class III

#### **Exemption from statutory liability for accidents**

The manufacturer shall be exempt from statutory liability for accidents in the case of non-observance of the safety regulations by any operating person

### **Limitation of Liability**

The manufacturer shall assume no warranty during the warranty period if the equipment is operated without observing the safety regulations. In any such case, manufacturer shall be exempt from statutory liability for accidents resulting from any operation

#### **Exemption from warranty**

The manufacturer shall be exempt from any warranty obligations in case of the non-observance of the safety regulations The manufacturer will only warrant safety, reliability, and performance of the **ISONIC 2006** if the following safety regulations are closely observed:

- Setting up, expansions, re-adjustments, alterations, and repairs must only be carried out by persons who have been authorized by manufacturer
- The electric installations of the room where the equipment is to be set up must be in accordance with IEC requirements
- The equipment must be operated in accordance with the instructions
- Any expansions to the equipment must comply with the legal requirements, as well as with the specifications for the unit concerned
- Confirm the rated voltage of your **ISONIC 2006** matches the voltage of your power outlet
- The mains socket must be located close to the system and must be easily accessible
- Use only the power cord furnished with your **ISONIC 2006** and a properly grounded outlet /only protection class I/
- Do not connect the **ISONIC 2006** to power bar supplying already other devices. Do not use an extension power cord
- Any interruption to the PE conductor, either internally or externally, or removing the earthed conductor will make the system unsafe to use /only protection class I/
- Any required cable connectors must be screwed to or hooked into the casing
- The equipment must be disconnected from mains before opening
- To interrupt power supply, simply disconnect from the mains
- Any balancing, maintenance, or repair may only be carried out by manufacturer authorized specialists who are familiar with the inherent dangers
- Both the version and the rated current of any replacement fuse must comply with specifications laid down
- Using any repaired fuses, or short-circuiting the safety holder is illegal
- If the equipment has suffered visible damage or if it has stopped working, it must be assumed that it can no longer be operated without any danger. In these cases, the system must be switched off and be safeguarded against accidental use
- Only use the cables supplied by manufacturer or shielded data cable with shielded connectors at either end
- Do not drop small objects, such as paper clips, into the **ISONIC 2006**
- Do not put the **ISONIC 2006** in direct sunlight, near a heater, or near water. Leave space around the **ISONIC 2006**
- Disconnect the power cord whenever a thunderstorm is nearby. Leaving the power cord connected may damage the **ISONIC 2006** or your property
- When positioning the equipment, external monitor, external keyboard, and external mouse take into account any local or national regulations relating to ergonomic requirements. For example, you should ensure that little or no ambient light is reflected off the external monitor screen as glare, and that the external keyboard is placed in a comfortable position for typing
- Do not allow any cables, particularly power cords, to trail across the floor, where they can be snagged by people walking past
- The voltage of the External DC Power Supply below 11 V is not allowed for the **ISONIC 2006** unit
- The voltage of the External DC Power Supply above 16 V is not allowed for the **ISONIC 2006** unit
- Charge of the battery for the **ISONIC 2006** unit is allowed only with use of the AC/DC converters / chargers supplied along with it or authorized by Sonotron NDT

Remember this before:

- balancing
- carrying out maintenance work
- repairing
- exchanging any parts

Please make sure batteries, rechargeable batteries, or a power supply with SELV output supplies power

#### **Software**

**ISONIC 2006** is a software controlled inspection device. Based on present state of the art, software can never be completely free of faults. **ISONIC 2006** should therefore be checked before and after use in order to ensure that the necessary functions operate perfectly in the envisaged combination. If you have any questions about solving problems related to use the **ISONIC 2006**, please contact your local Sonotron NDT representative

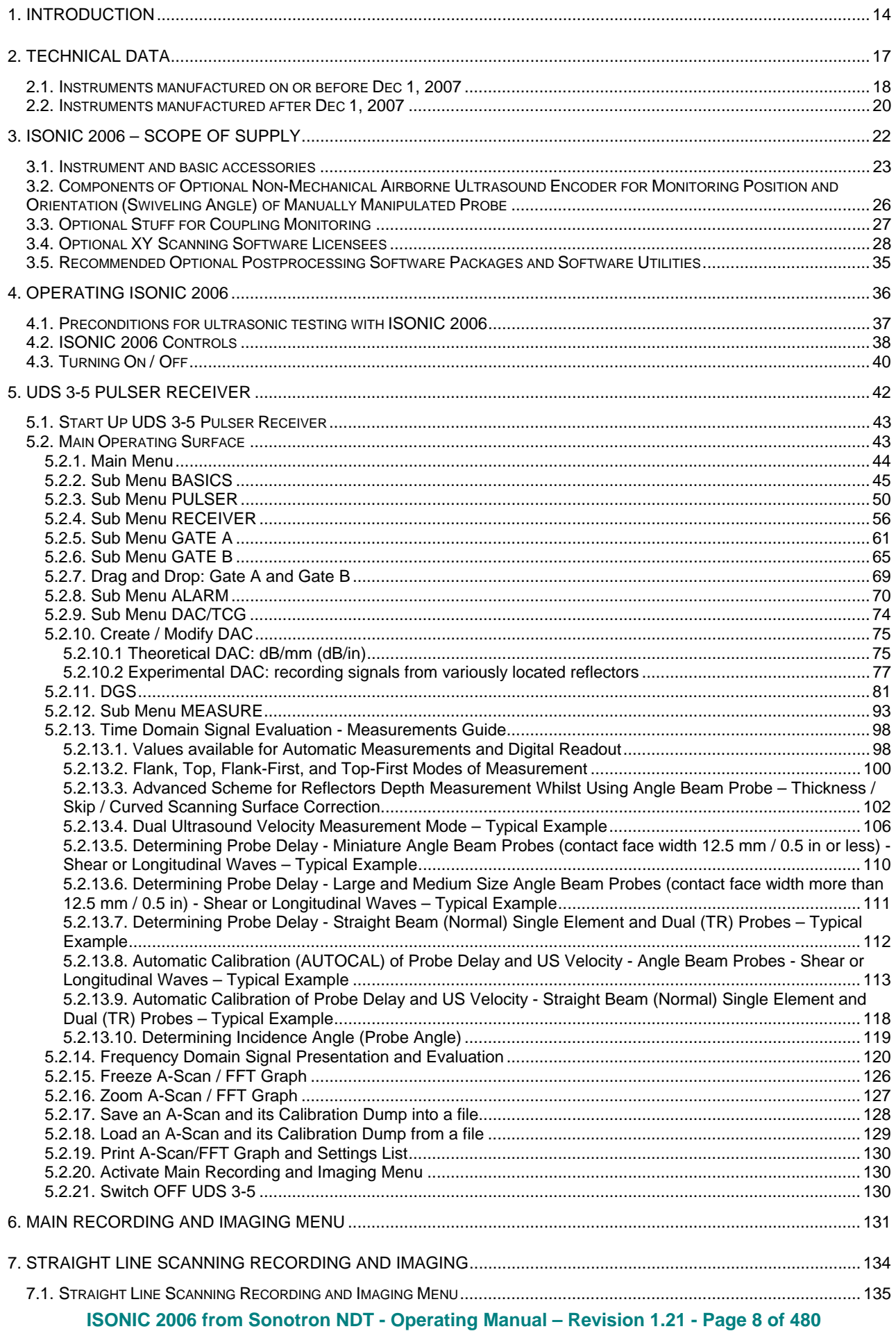

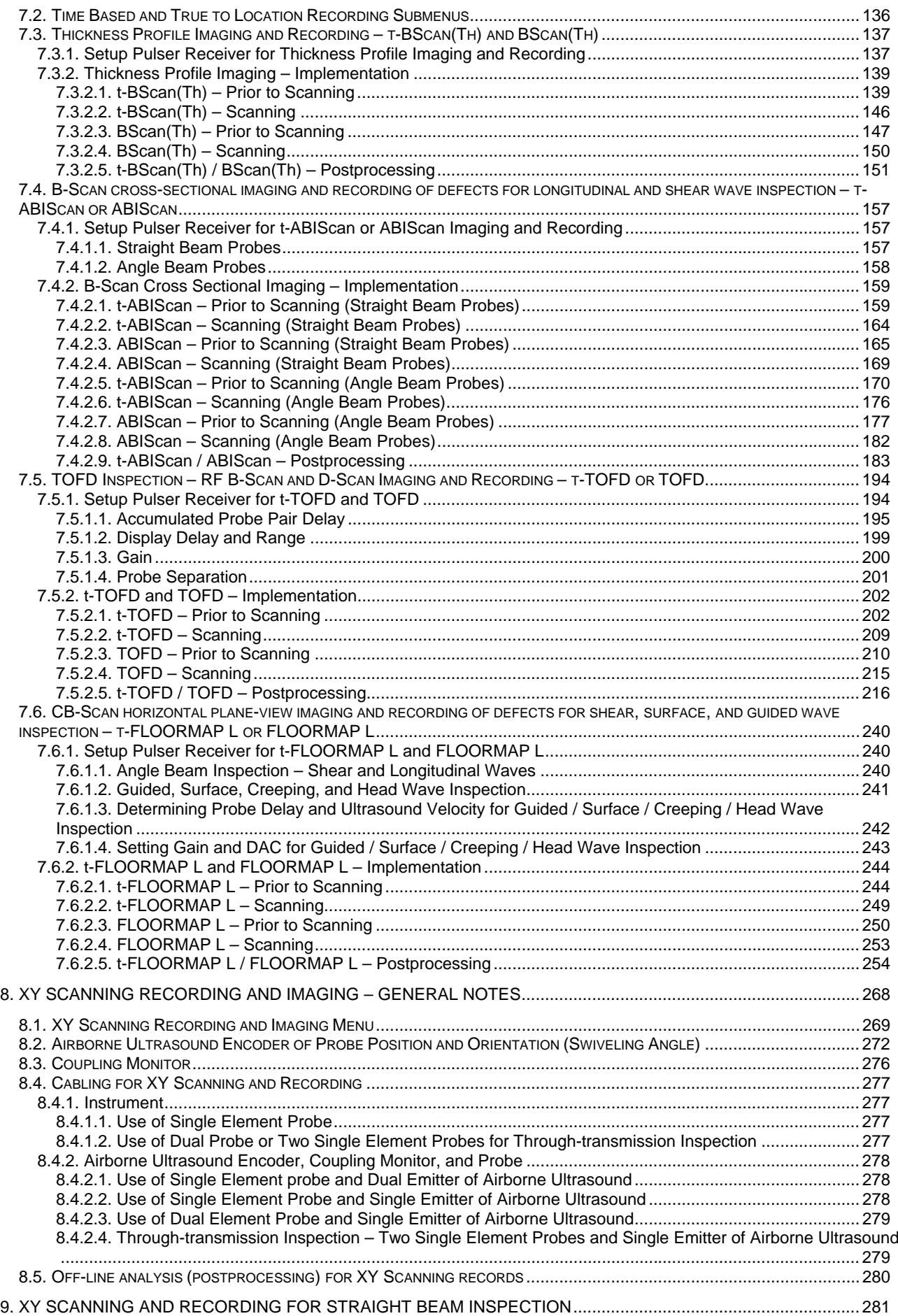

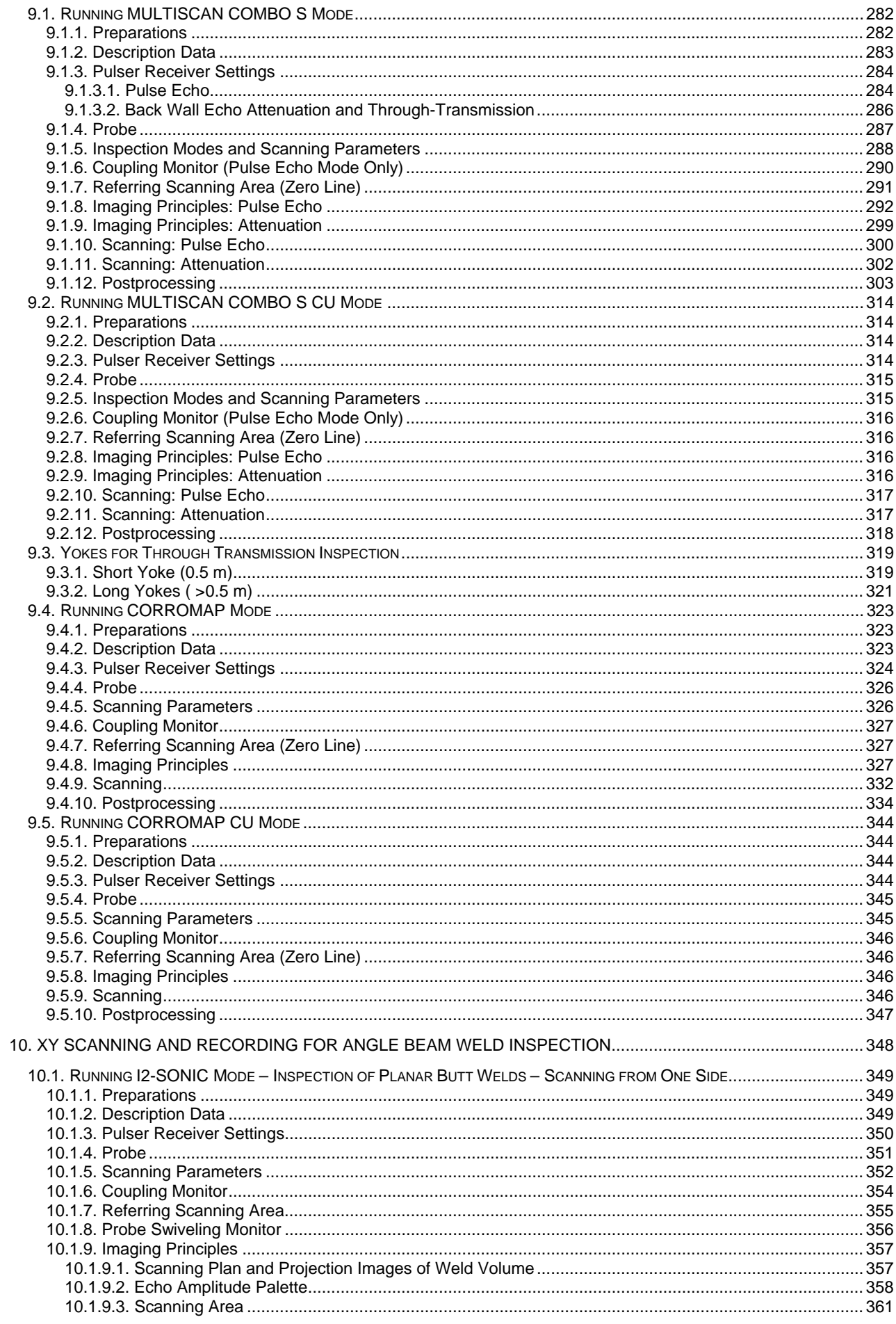

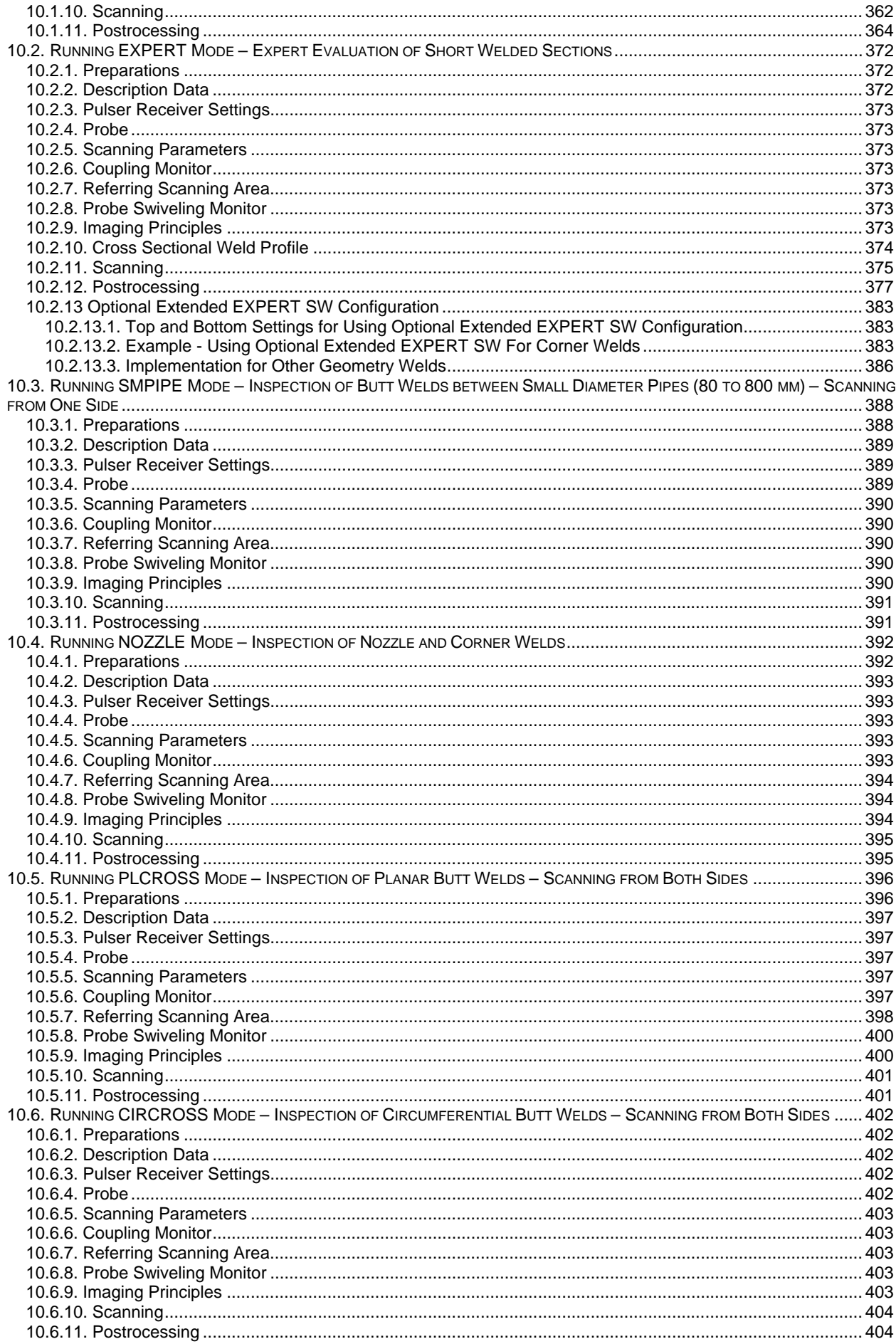

ISONIC 2006 from Sonotron NDT - Operating Manual - Revision 1.21 - Page 11 of 480

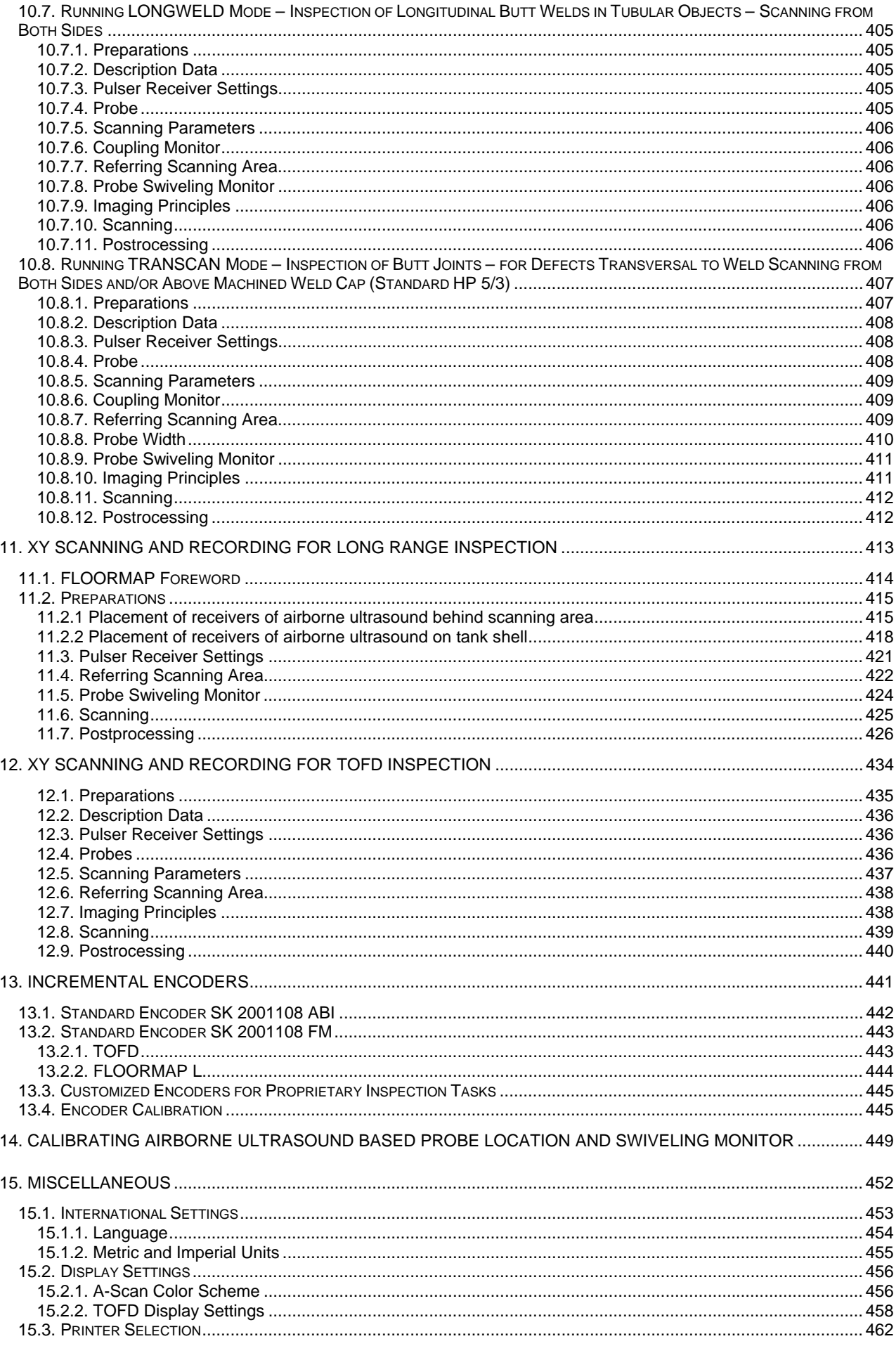

ISONIC 2006 from Sonotron NDT - Operating Manual - Revision 1.21 - Page 12 of 480

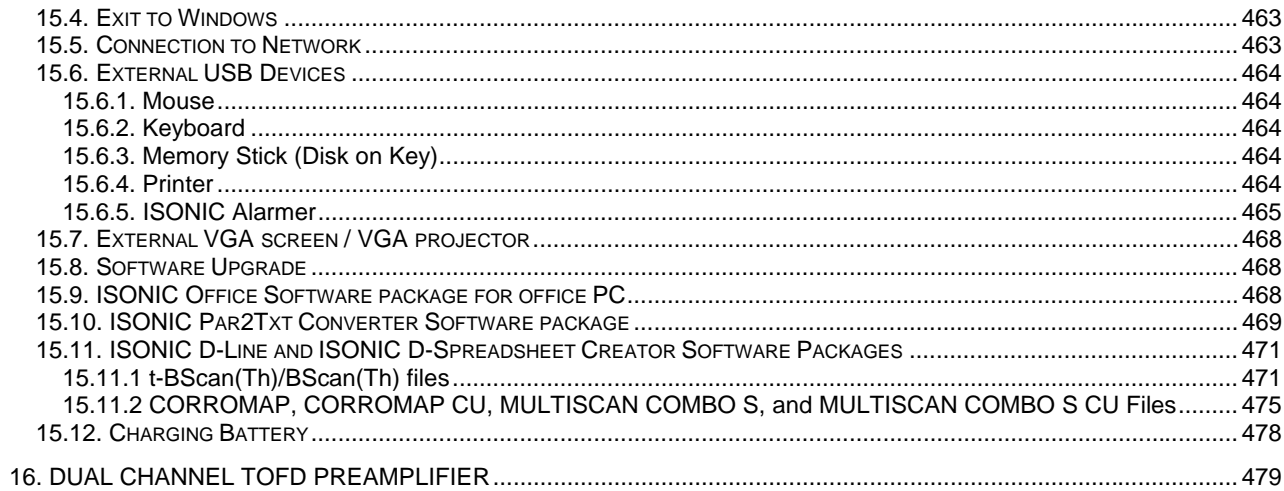

## **1. Introduction**

**ISONIC 2006** uniquely combines functionality and mobility of high performance portable digital ultrasonic flaw detector with recording, imaging, and data processing capabilities of large smart computerized inspection system

**ISONIC 2006** resolves a *variability of ultrasonic inspection tasks*:

- *A-Scan-based inspection* using conventional pulse echo, back echo attenuation, and through transmission techniques
- *Straight Line Scanning Record based inspection:*
	- *Thickness Profile B-Scan imaging and recording*, which is performed through continuous measuring of thickness value along straight line type probe trace
	- *B-Scan cross-sectional imaging and recording of defects* for longitudinal and shear wave inspection, which is performed through continuous measuring of echo amplitudes and reflectors coordinates along straight line type probe trace
	- *CB-Scan horizontal plane-view imaging and recording* of defects for shear, surface, and guided wave inspection, which is performed through continuous measuring of echo amplitudes and reflectors coordinates along straight line type probe trace
	- *TOFD Inspection RF B-Scan and D-Scan Imaging* along straight line type probe trace

For *Straight Line Scanning* records it may be used:

- o *Time-based* mode **ISONIC 2006** is equipped with built-in real time clock
- o *True-to-location* mode **ISONIC 2006** is equipped with built-in incremental encoder interface
- *XY-Scanning Record based inspection:* 
	- *Thickness Map imaging and recording*, which is performed through continuous measuring of thickness value along probe trace
	- *Flaw Detection Pulse Echo 3D imaging (C-Scan, B-Scan, D-Scan, P-Scan) and recording of defects* for longitudinal and shear wave inspection, which is performed through continuous measuring of echo amplitudes and reflectors coordinates along probe trace with probe swiveling angle dependency where applicable
	- *Flaw Detection Through Transmission / Back Echo Attenuation 2D imaging and recording (C-Scan)* which is performed through continuous measuring of signal amplitudes along probe trace
	- *CB-Scan horizontal plane-view imaging and recording* of defects for shear, surface, and guided wave inspection, which is performed through continuous measuring of echo amplitudes and reflectors coordinates along probe trace with probe swiveling angle dependency where applicable
	- *TOFD Inspection RF B-Scan and D-Scan Imaging* along probe trace

For *XY-Scanning* records **ISONIC 2006** is equipped with built-in airborne ultrasound encoder controller and appropriate interface

For all types of *Straight Line Scanning* and *XY-Scanning* records A-Scans are captured for each probe position along probe trace and may be played back and evaluated off-line at postprocessing stage. This unique feature makes it possible *off-line defect characterization through echo-dynamic pattern analysis*

**Thickness Profile B-Scan Data** recorded during *Straight Line Scanning* and **Thickness Map** data recorded during *XY-Scanning* is presented in the format compatible with various *Risk Based Inspection and Maintenance* procedures. Off-line measurements and statistical analysis functions also meet the requirements of said procedures

**ISONIC 2006** is a new generation successor of very well known **ISONIC 2001** model, which became a leader in competition between multitask portable ultrasonic testing and imaging devices during recent years (2000 though 2006) and received Frost & Sullivan Award for Product Differentiation Innovation in 2004. Comparing to its predecessor **ISONIC 2006** has *significantly improved portability and weight, battery life, ultrasonic performance, data processing speed, and human interface* 

**ISONIC 2006** has practically unlimited capacity for storing of

- Single **A-Scans** accompanied with corresponding instrument settings
- Ultrasonic signal **spectrum graphs (FFT)** accompanied with corresponding **RF A-Scans** and instrument settings
- Various **A-Scans** sequence records along with corresponding **Thickness Profiles**, **B-Scans**, **CB-Scans**, **C-Scans**, **D-Scans**, **P-Scans**, or **TOFD Maps** depending on mode of operation selected; each record is accompanied with corresponding instrument settings

**ISONIC 2006** complies with the requirements of National and International Codes:

- ASME Section I Rules for Construction of Power Boilers
- ASME Section VIII, Division 1 Rules for Construction of Pressure Vessels
- ASME Section VIII, Division 2 Rules for Construction of Pressure Vessels. Alternative Rules
- ASME Section VIII Article KE-3 Examination of Welds and Acceptance Criteria
- ASME Code Case 2235 Rev 6 Use of Ultrasonic Examination in Lieu of Radiography
- Non-Destructive Examination of Welded Joints Ultrasonic Examination of Welded Joints. British and European Standard BS EN 1714:1998
- Non-Destructive Examination of Welds Ultrasonic Examination Characterization of Indications in Welds. – British and European Standard BS EN 1713:1998
- Calibration and Setting-Up of the Ultrasonic Time of Flight Diffraction (TOFD) Technique for the Detection, Location and Sizing of Flaws. – British Standard BS 7706:1993
- WI 00121377, Welding Use Of Time-Of-Flight Diffraction Technique (TOFD) For Testing Of Welds. – European Committee for Standardization – Document # CEN/TC 121/SC 5/WG 2 N 146, issued Feb, 12, 2003
- Non-Destructive Testing Ultrasonic Examination Part 5: Characterization and Sizing of Discontinuities. – British and European Standard BS EN 583-5:2001
- □ Non-Destructive Testing Ultrasonic Examination Part 2: Sensitivity and Range Setting. British and European Standard BS EN 583-2:2001
- □ Manufacture and Testing of Pressure Vessels. Non-Destructive Testing of Welded Joints. Minimum Requirement for Non-Destructive Testing Methods – Appendix 1 to AD-Merkblatt HP5/3 (Germany).– Edition July 1989

## **2. Technical Data**

## **2.1. Instruments manufactured on or before Dec 1, 2007**

Pulse Type: **Positive Spike Pulse / Positive Square Wave Pulse**  ≤5 ns (10-90%) Pulse Amplitude: **Spike pulse - smoothly tunable (18 levels) 50 V … 400 V into 50 at 4 levels of excitation Energy Square wave pulse - smoothly tunable (18 levels) 50V … 400 V into 50**  Pulse Duration: **Spike pulse - 10...70 ns for 50 Ω load depending on Energy and Damping setup Square wave pulse - 65…600 ns independently controllable in 5 ns step**  Energy (Spike Pulse): **4 discrete energy values / 40 µJ (min) to 250 µJ (max) – at 400V amplitude** Modes: **Single / Dual**  Damping: **17 discrete resistances values / 25**  $\Omega$  **min to 1000**  $\Omega$  **max** Internal Matching Coil – Probe Impedance Matching: 16 discrete inductivity values / 2  $\mu$ H min to 78  $\mu$ H max **PRF: 0** – **010** *O* **– optionally; 15...5000 Hz controllable in 1 Hz resolution Optional Sync Output / Input: <b>Max +5V, τ ≤ 5 ns, t ≥100 ns, Load Impedance ≥ 50 Ω** Max +5V,  $\tau \le 5$  ns,  $t \ge 100$  ns, Load Impedance  $\ge 50 \Omega$ Gain: **0...120 dB controllable in 0.5 dB resolution**  Advanced Low Noise Design: **93 µV peak to peak input referred to 80 dB gain / 35 MHz bandwidth <br>Frequency Band: <b>0.35 ... 35 MHz Wide Band / 34 Sub Bands** 0.35 ... 35 MHz Wide Band / 34 Sub Bands Ultrasound Velocity: **300…20000 m/s (11.81…787.4 "/ms) controllable in 1 m/s (0.1 "/ms) resolution**  Range: **0.5...7000** *us* **controllable in 0.01 µs resolution**<br>Display Delay: **0...3200 us controllable in 0.01 us resolution** Display Delay: **0...3200 s controllable in 0.01 s resolution**  Probe Angle:<br>**Probe Delay: controllable in 1° resolution** Probe Delay: **0 to 70 µs controllable in 0.01 µs resolution - expandable<br>Display Modes: <b>RF, Rectified (Full Wave / Negative or Positive Half Wave)** RF, Rectified (Full Wave / Negative or Positive Half Wave), Signal's Spectrum (FFT Graph) Reject: **0...99 % of screen height controllable in 1% resolution**  Theoretical – through keying in dB/mm (dB/") factor **Experimental – through sequential recording echo amplitudes from variously distanced equal reflectors 46 dB Dynamic Range, Slope 20 dB/s, Capacity 40 points Available for Rectified and RF Display**  DGS: **Standard Library for 18 probes / unlimitedly expandable**  Gates: **2 Independent Gates / unlimitedly expandable**  Gate Start and Width: **Controllable over whole variety of A-Scan Display Delay and A-Scan Range in 0.1 mm /// 0.001" resolution**  Gate Threshold: **5…95 % of A-Scan height controllable in 1 % resolution**  Measuring Functions – Digital Display Readout: **27 automatic functions / expandable; Dual Ultrasound Velocity Measurement Mode for Multi-Layer Structures; Curved Surface / Thickness / Skip correction for angle beam probes; Ultrasound velocity and Probe Delay Auto-Calibration for all types of probes**  Freeze (**A-Scans** and Spectrum Graphs) **Freeze All – A-Scans and Spectrum Graphs / Freeze Peak – A-Scans / All measurements functions, manipulating Gates, and 6dB Gain varying are available for frozen signals**  Encoder Interface: **Built-in controller and interface for incremental mechanical encoder Built-in controller and interface for non-mechanical airborne ultrasound-based encoder**  Encoding: **Straight Line Scanning:**  o **Time-based (built-in real time clock – 0.02 sec resolution)**  o **True-to-location (incremental encoder – 0.5 mm resolution) XY Scanning:**  o **Airborne Ultrasound (see below)**  Airborne Ultrasound Based Encoding Characteristics: **Area of probe manipulation: 20003000 mm / 80120 in 500500 mm / 2020 in 200200 mm / 88 in Curvature radius of scanning surface:**   $\geq 2000$  mm /  $\geq 40$  in  $\geq 200$  mm /  $\geq 8$  in  $\geq 37$  mm /  $\geq 1.5$  in **Scanning Speed: 150 mm/s / 6 in/s 150 mm/s / 6 in/s 150 mm/s / 6 in/s Scan Index: 1 to 20 mm controllable in 1 mm step 1 to 20 mm controllable in 1 mm step 0.25 mm; 0.5 mm or 1 to 20 mm controllable in 1 mm step Resolution for determining of probe coordinates:**   $\geq 1$  mm /  $\geq 0.04$  in  $\geq 1$  mm /  $\geq 0.04$  in  $\geq 0.25$  mm /  $\geq 0.01$  in **Resolution for determining of probe swiveling angle: - 1<sup>o</sup> 0.5<sup>o</sup> Range of probe - 90<sup>o</sup> 90<sup>o</sup>**

**swiveling:** 

**Immunity to ambient noise:** 

Coupling Monitor: **Built-in controller and interface for Coupling Monitor suitable for any kind of ultrasonic probe at scanning speed up to 150 mm /sec (6 in /sec); resolution – 0.5 dB** 

**60 dB 60 dB 60 dB** 

- Testing Integrity Monitoring: **Background imaging of Scanning Plan** 
	- **Recording and imaging of Actual Probe Trace**
	- **Generating perceptible marks corresponding to current coupling degree, probe position, and swiveling angle whilst scanning**
	- **Interrupting recording and imaging of actual probe trace if missing coupling and/or probe position and/or swiveling angle**

Imaging Modes: **Thickness Profile B-Scan, Cross-sectional B-Scan, Plane View CB-Scan, C-Scan, D-Scan, P-Scan, TOFD – depending on mode of operation selected accompanied with corresponding instrument settings** 

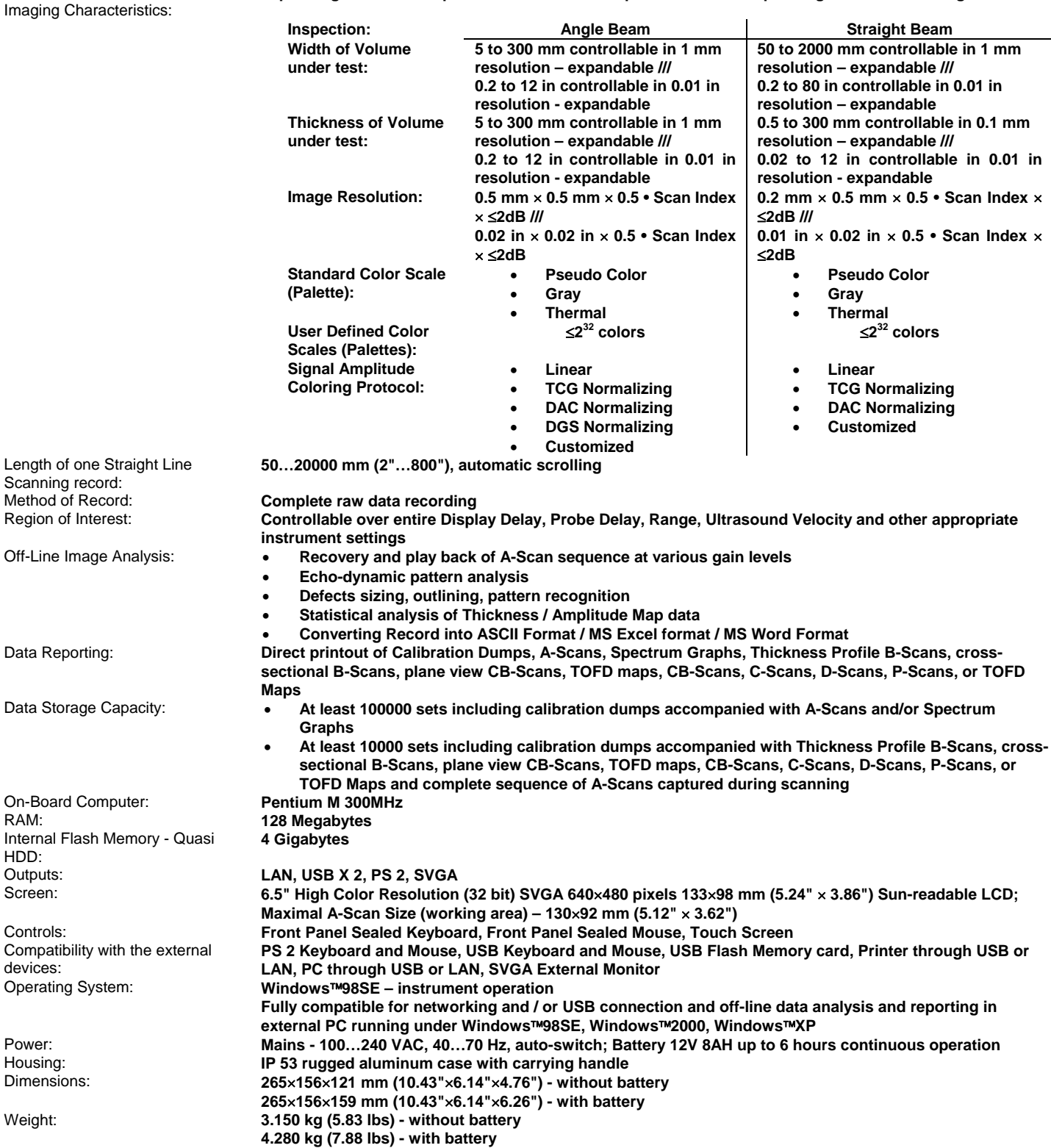

## **2.2. Instruments manufactured after Dec 1, 2007**

Pulse Type: **Positive Spike Pulse / Positive Square Wave Pulse**  ≤5 ns (10-90%) Pulse Amplitude: **Spike pulse - smoothly tunable (18 levels) 50 V … 400 V into 50 at 4 levels of excitation Energy Square wave pulse - smoothly tunable (18 levels) 50V … 400 V into 50**  Pulse Duration: **Spike pulse - 10...70 ns for 50 Ω load depending on Energy and Damping setup Square wave pulse - 65…600 ns independently controllable in 5 ns step**  Energy (Spike Pulse): **4 discrete energy values / 40 µJ (min) to 250 µJ (max) – at 400V amplitude** Modes: **Single / Dual**  Damping: **17 discrete resistances values / 25**  $\Omega$  **min to 1000**  $\Omega$  **max** Internal Matching Coil – Probe Impedance Matching: 16 discrete inductivity values / 2  $\mu$ H min to 78  $\mu$ H max **PRF: 0** – **010** *O* **– optionally; 15...5000 Hz controllable in 1 Hz resolution Optional Sync Output / Input: <b>Max +5V, τ ≤ 5 ns, t ≥100 ns, Load Impedance ≥ 50 Ω** Max +5V,  $\tau \le 5$  ns,  $t \ge 100$  ns, Load Impedance  $\ge 50 \Omega$ Gain: **0...120 dB controllable in 0.5 dB resolution**  Advanced Low Noise Design: **93 µV peak to peak input referred to 80 dB gain / 35 MHz bandwidth <br>Frequency Band: <b>0.35 ... 35 MHz Wide Band / 34 Sub Bands** 0.35 ... 35 MHz Wide Band / 34 Sub Bands Ultrasound Velocity: **300…20000 m/s (11.81…787.4 "/ms) controllable in 1 m/s (0.1 "/ms) resolution**  Range: **0.5...7000 s controllable in 0.01 s resolution**  Display Delay: **0...3200 s controllable in 0.01 s resolution**  Probe Angle:<br>**Probe Delay: controllable in 1° resolution** Probe Delay: **0 to 70 µs controllable in 0.01 µs resolution - expandable<br>Display Modes: <b>RF, Rectified (Full Wave / Negative or Positive Half Wave)** RF, Rectified (Full Wave / Negative or Positive Half Wave), Signal's Spectrum (FFT Graph) Reject: **0...99 % of screen height controllable in 1% resolution**  Theoretical – through keying in dB/mm (dB/") factor **Experimental – through sequential recording echo amplitudes from variously distanced equal reflectors 46 dB Dynamic Range, Slope 20 dB/s, Capacity 40 points Available for Rectified and RF Display**  DGS: **Standard Library for 18 probes / unlimitedly expandable**  Gates: **2 Independent Gates / unlimitedly expandable**  Gate Start and Width: **Controllable over whole variety of A-Scan Display Delay and A-Scan Range in 0.1 mm /// 0.001" resolution**  Gate Threshold: **5…95 % of A-Scan height controllable in 1 % resolution**  Measuring Functions – Digital Display Readout: **27 automatic functions / expandable; Dual Ultrasound Velocity Measurement Mode for Multi-Layer Structures; Curved Surface / Thickness / Skip correction for angle beam probes; Ultrasound velocity and Probe Delay Auto-Calibration for all types of probes**  Freeze (**A-Scans** and Spectrum Graphs) **Freeze All – A-Scans and Spectrum Graphs / Freeze Peak – A-Scans / All measurements functions, manipulating Gates, and 6dB Gain varying are available for frozen signals**  Encoder Interface: **Built-in controller and interface for incremental mechanical encoder Built-in controller and interface for non-mechanical airborne ultrasound-based encoder**  Encoding: **Straight Line Scanning:**  o **Time-based (built-in real time clock – 0.02 sec resolution)**  o **True-to-location (incremental encoder – 0.5 mm resolution) XY Scanning:**  o **Airborne Ultrasound (see below)**  Airborne Ultrasound Based Encoding Characteristics: **Area of probe manipulation: 20003000 mm / 80120 in 500500 mm / 2020 in 200200 mm / 88 in Curvature radius of scanning surface:**   $\geq 2000$  mm /  $\geq 40$  in  $\geq 200$  mm /  $\geq 8$  in  $\geq 37$  mm /  $\geq 1.5$  in **Scanning Speed: 150 mm/s / 6 in/s 150 mm/s / 6 in/s 150 mm/s / 6 in/s Scan Index: 1 to 20 mm controllable in 1 mm step 1 to 20 mm controllable in 1 mm step 0.25 mm; 0.5 mm or 1 to 20 mm controllable in 1 mm step Resolution for determining of probe coordinates:**   $\geq 1$  mm /  $\geq 0.04$  in  $\geq 1$  mm /  $\geq 0.04$  in  $\geq 0.25$  mm /  $\geq 0.01$  in **Resolution for determining of probe swiveling angle: - 1<sup>o</sup> 0.5<sup>o</sup> Range of probe - 90<sup>o</sup> 90<sup>o</sup>**

**swiveling:** 

**Immunity to ambient noise:** 

Coupling Monitor: **Built-in controller and interface for Coupling Monitor suitable for any kind of ultrasonic probe at scanning speed up to 150 mm /sec (6 in /sec); resolution – 0.5 dB** 

**60 dB 60 dB 60 dB** 

- Testing Integrity Monitoring: **Background imaging of Scanning Plan** 
	- **Recording and imaging of Actual Probe Trace**
	- **Generating perceptible marks corresponding to current coupling degree, probe position, and swiveling angle whilst scanning**
	- **Interrupting recording and imaging of actual probe trace if missing coupling and/or probe position and/or swiveling angle**

Imaging Modes: **Thickness Profile B-Scan, Cross-sectional B-Scan, Plane View CB-Scan, C-Scan, D-Scan, P-Scan, TOFD – depending on mode of operation selected accompanied with corresponding instrument settings** 

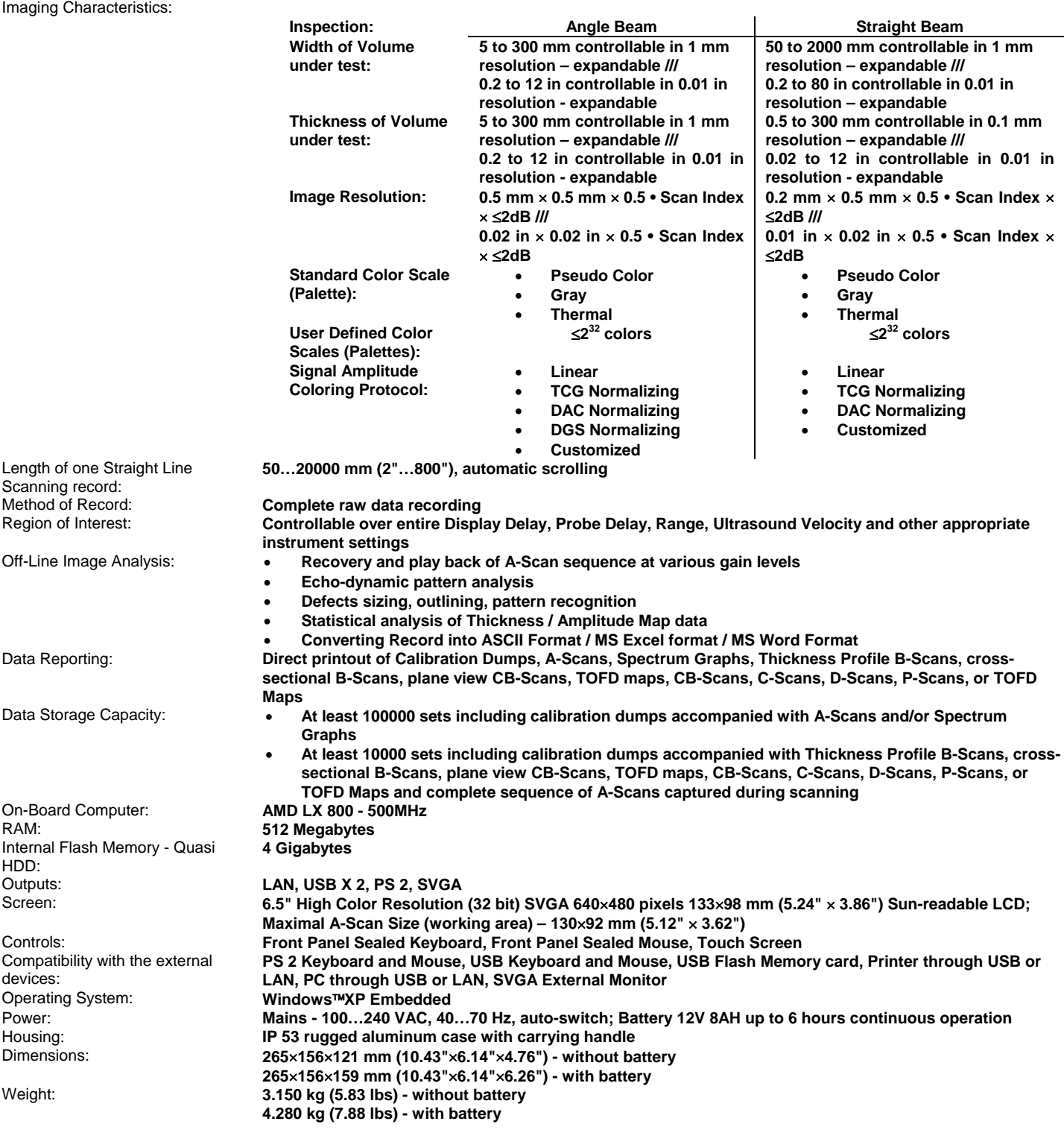

**3. ISONIC 2006 – Scope of Supply** 

**ISONIC 2006 from Sonotron NDT - Operating Manual – Revision 1.21 - Page 22 of 480**

## **3.1. Instrument and basic accessories**

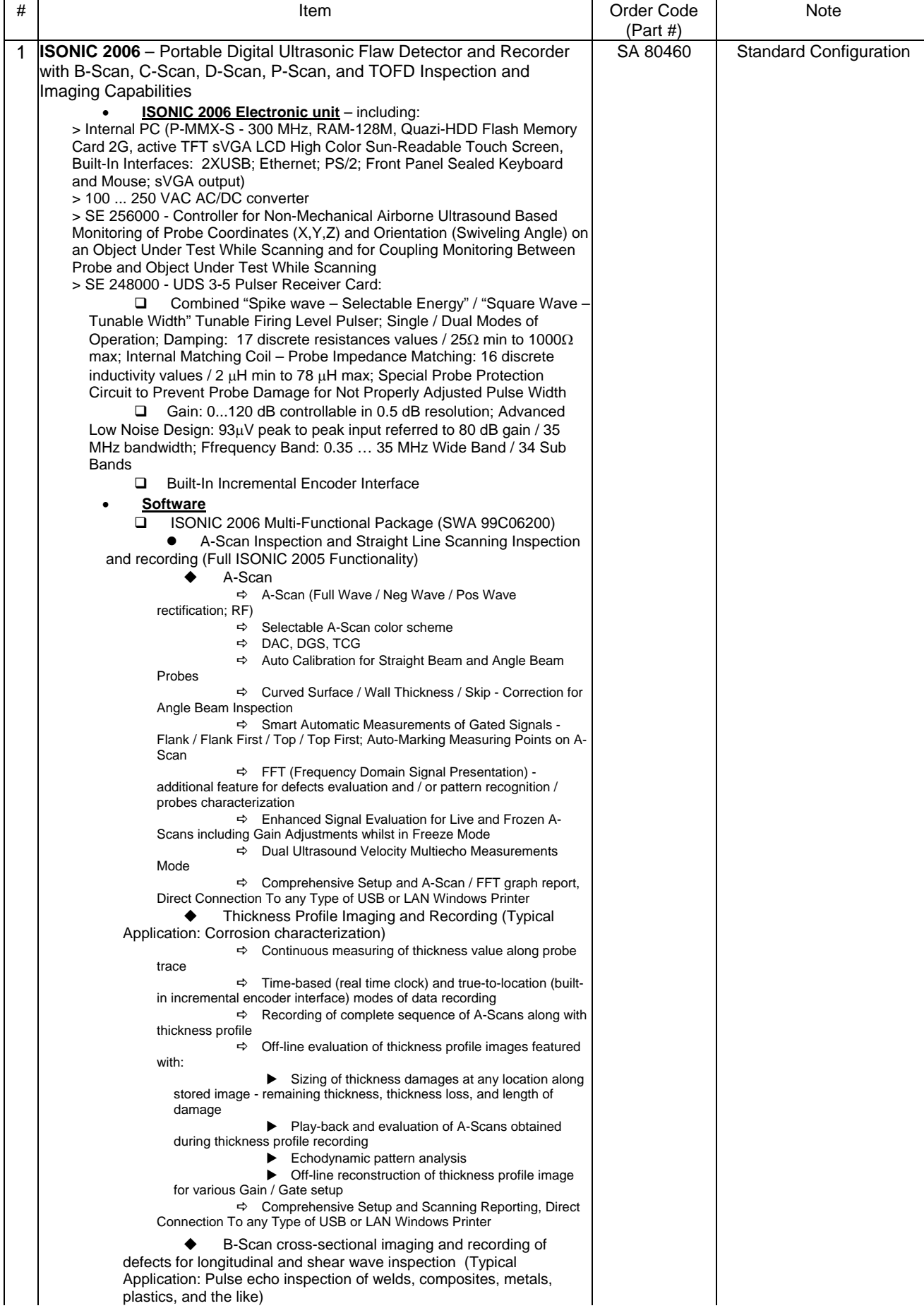

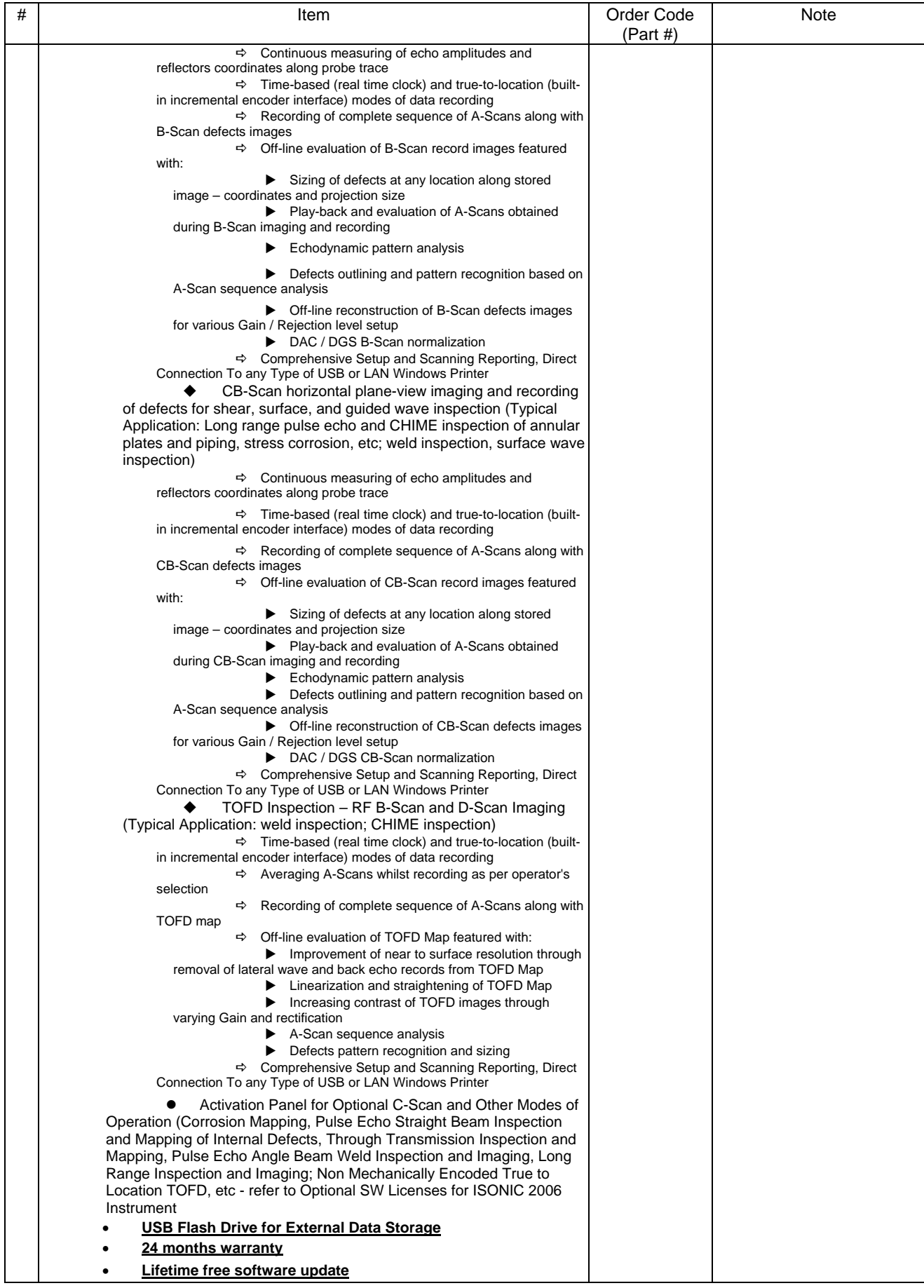

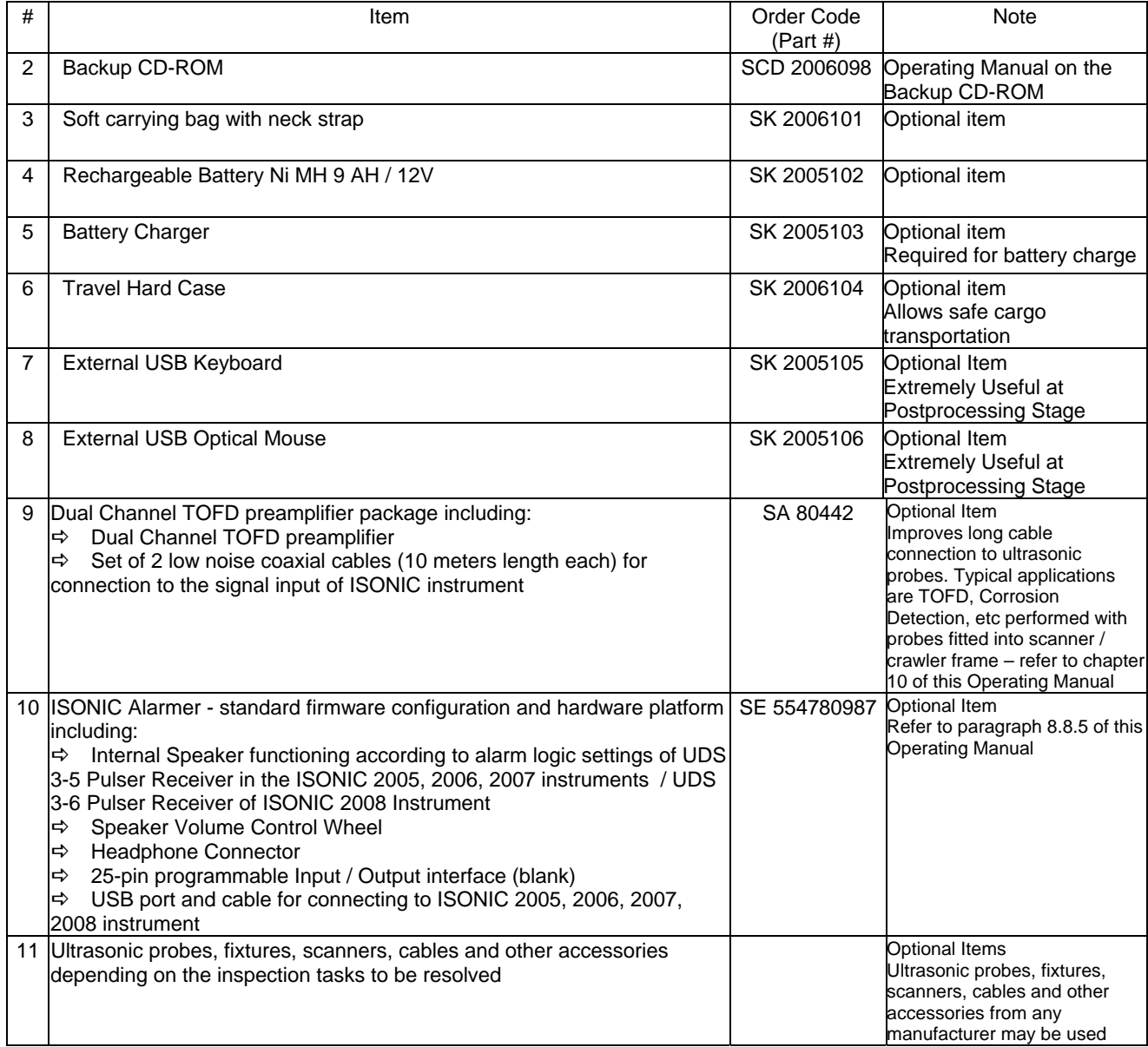

## **3.2. Components of Optional Non-Mechanical Airborne Ultrasound Encoder for Monitoring Position and Orientation (Swiveling Angle) of Manually Manipulated Probe**

Complete list representing all components of optional non-mechanical airborne ultrasound encoder for monitoring position and orientation (swiveling angle) of manually manipulated probe during XY scanning is presented below. Some components may have two different implementations depending on temperature of object under test – normal temperature implementation is suitable for inspection of objects, which's temperature doesn't exceed 60 $^{\circ}$ C; high temperature implementation is suitable for inspection of objects, which's temperature doesn't exceed 300°C. With reference to catalog of optional inspection SW licensees for ISONIC 2006 as per paragraph 3.4 of this Operating Manual it is easy to define list of components are required for XY scanning and recording using

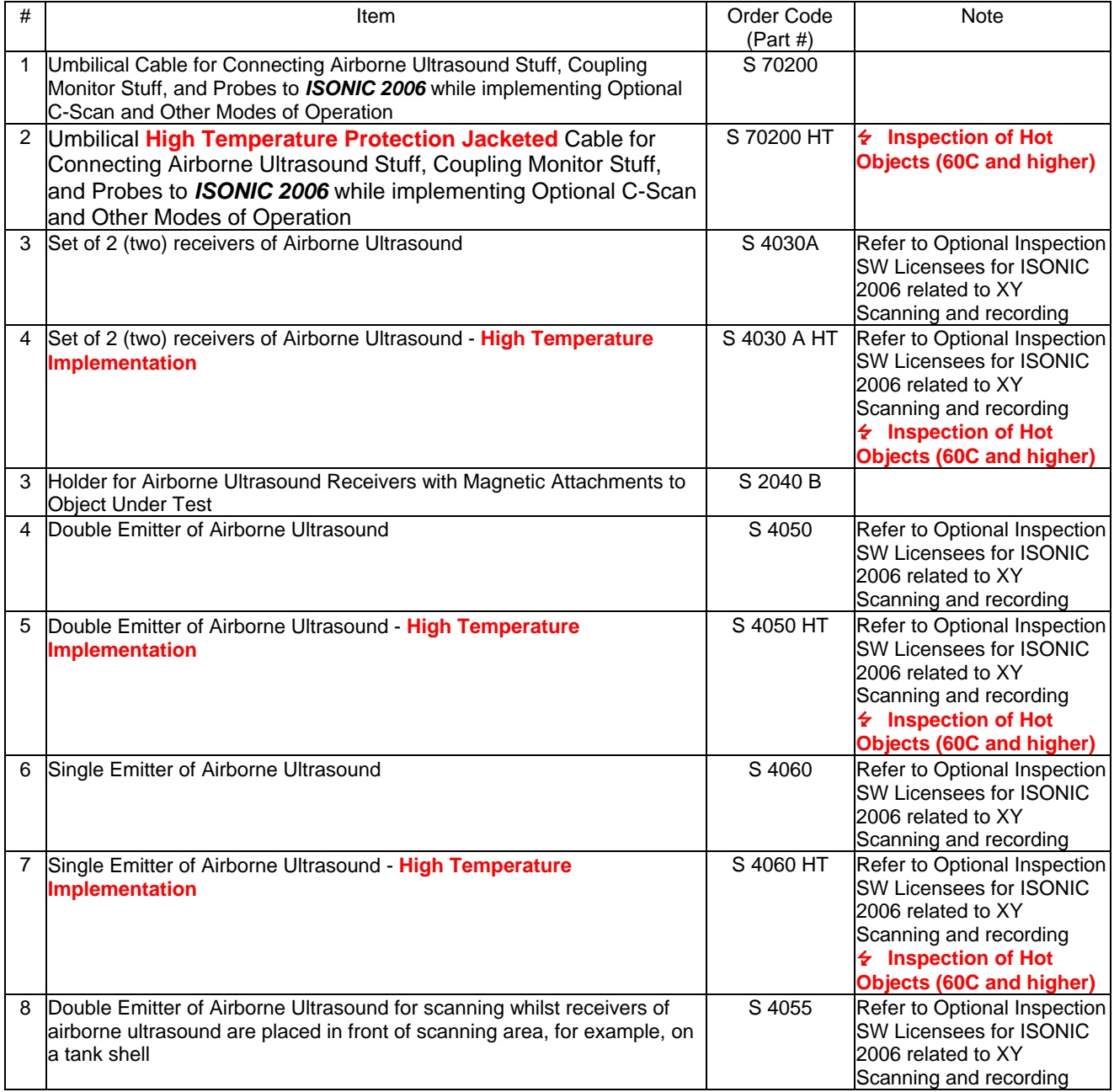

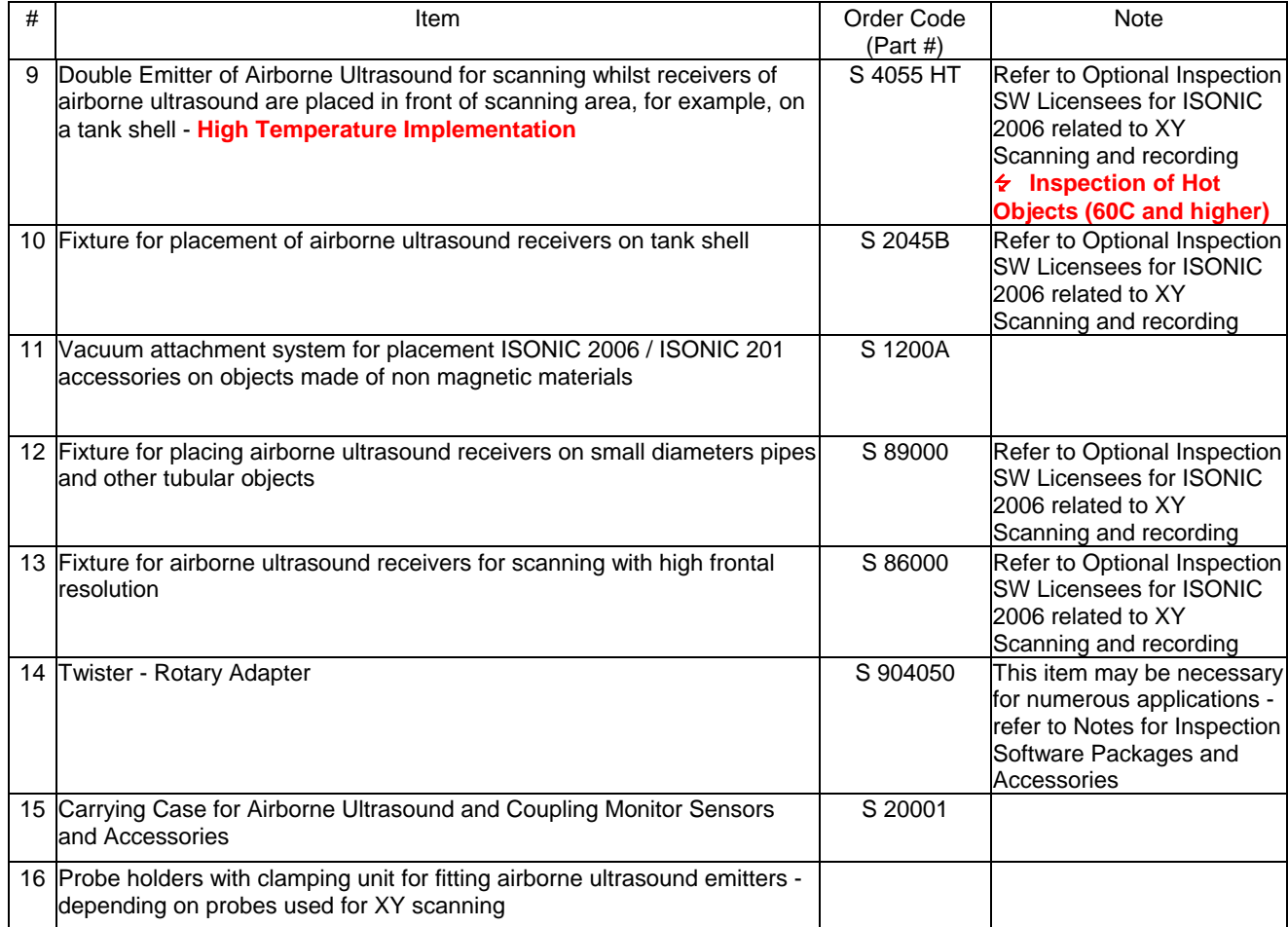

## **3.3. Optional Stuff for Coupling Monitoring**

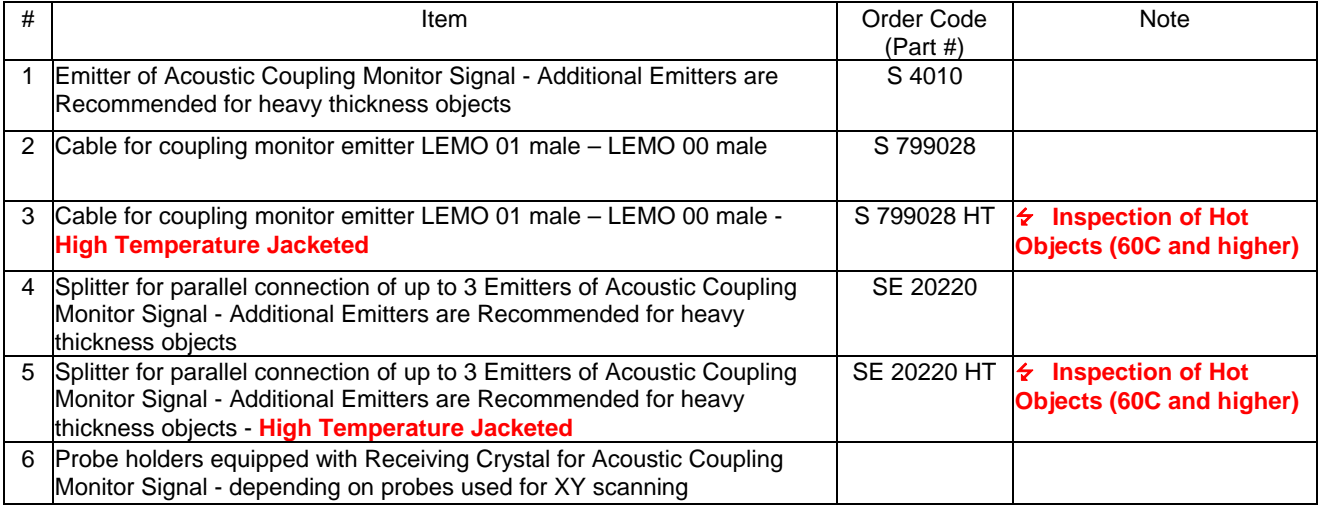

## **3.4. Optional XY Scanning Software Licensees**

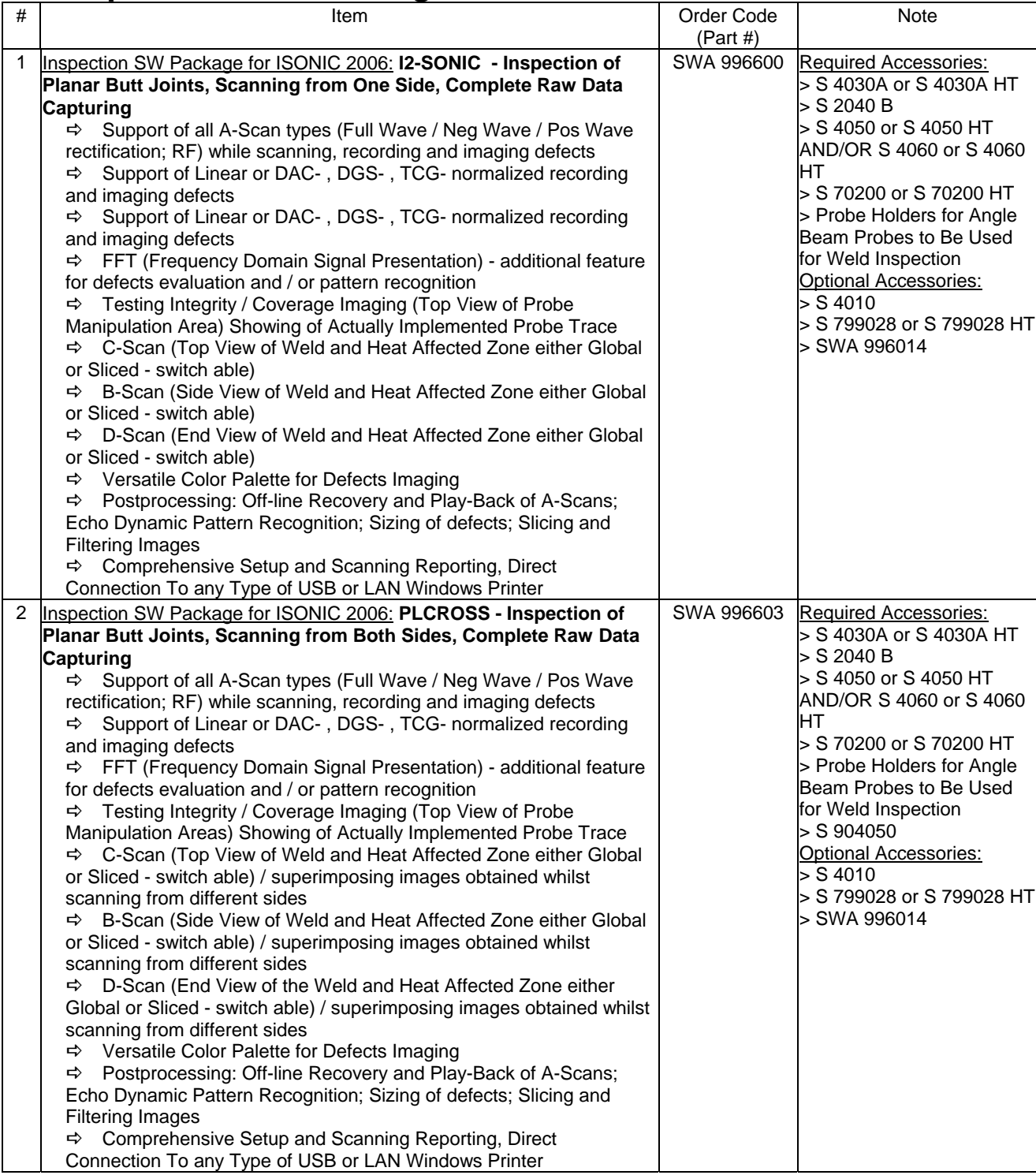

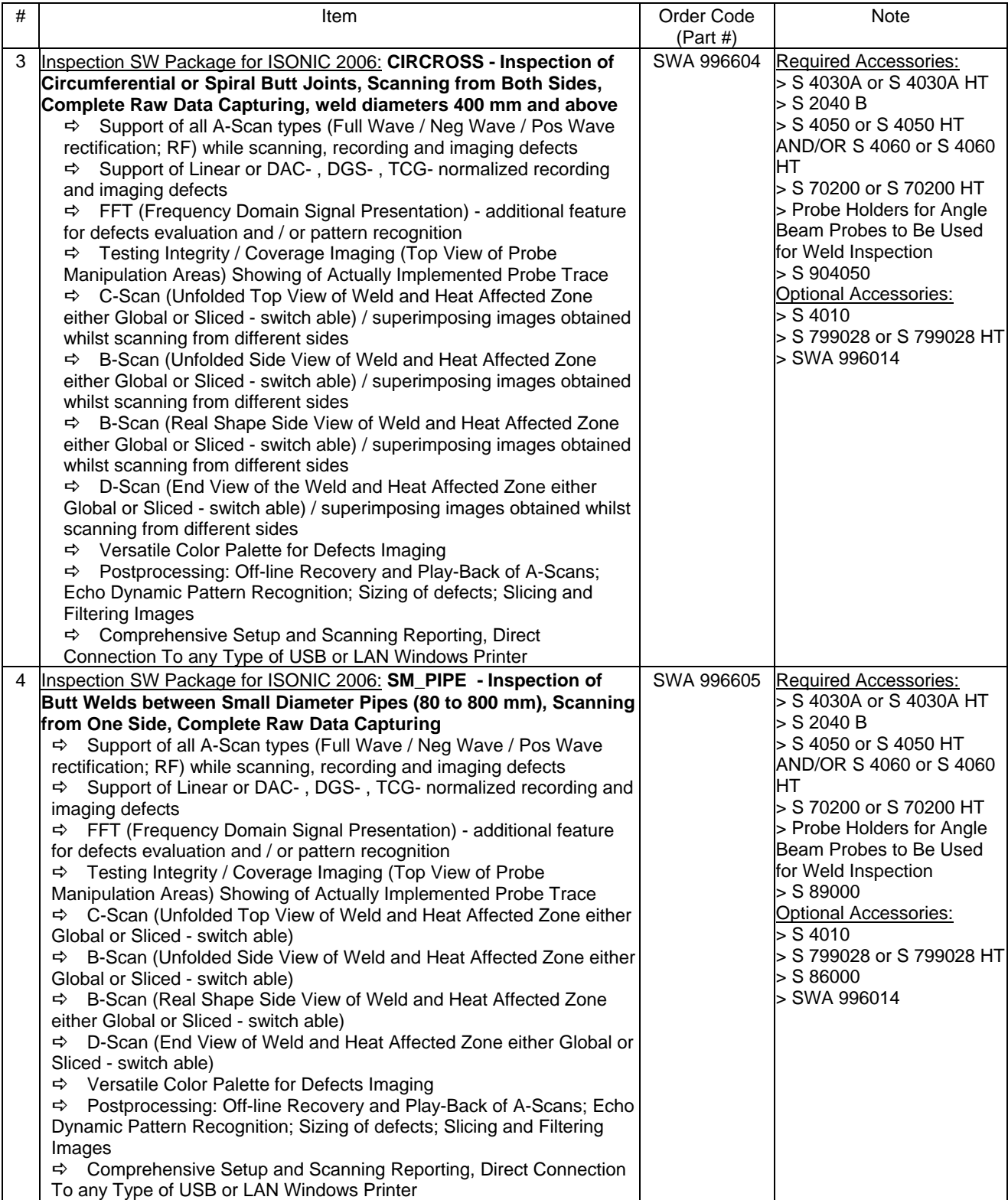

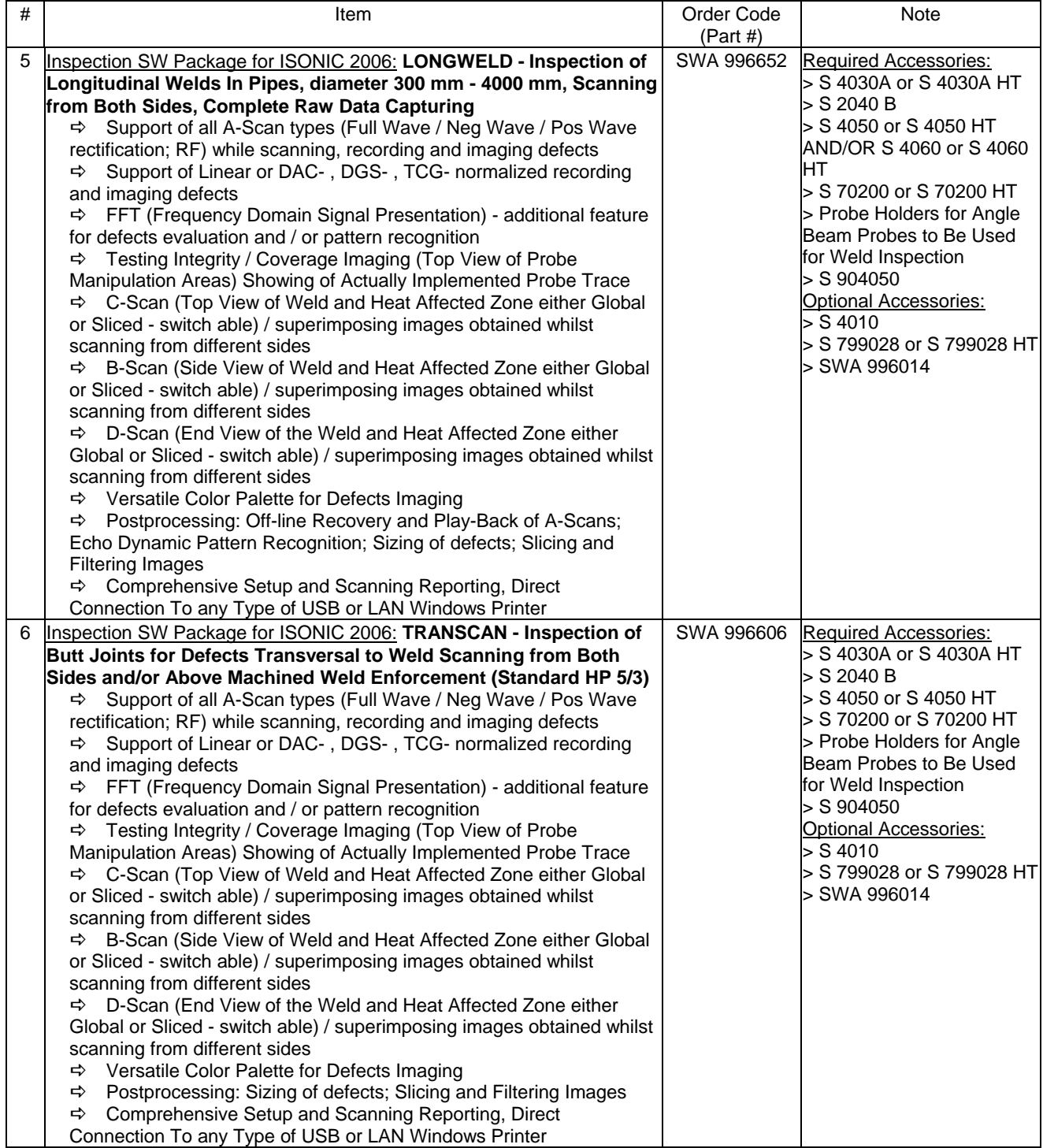

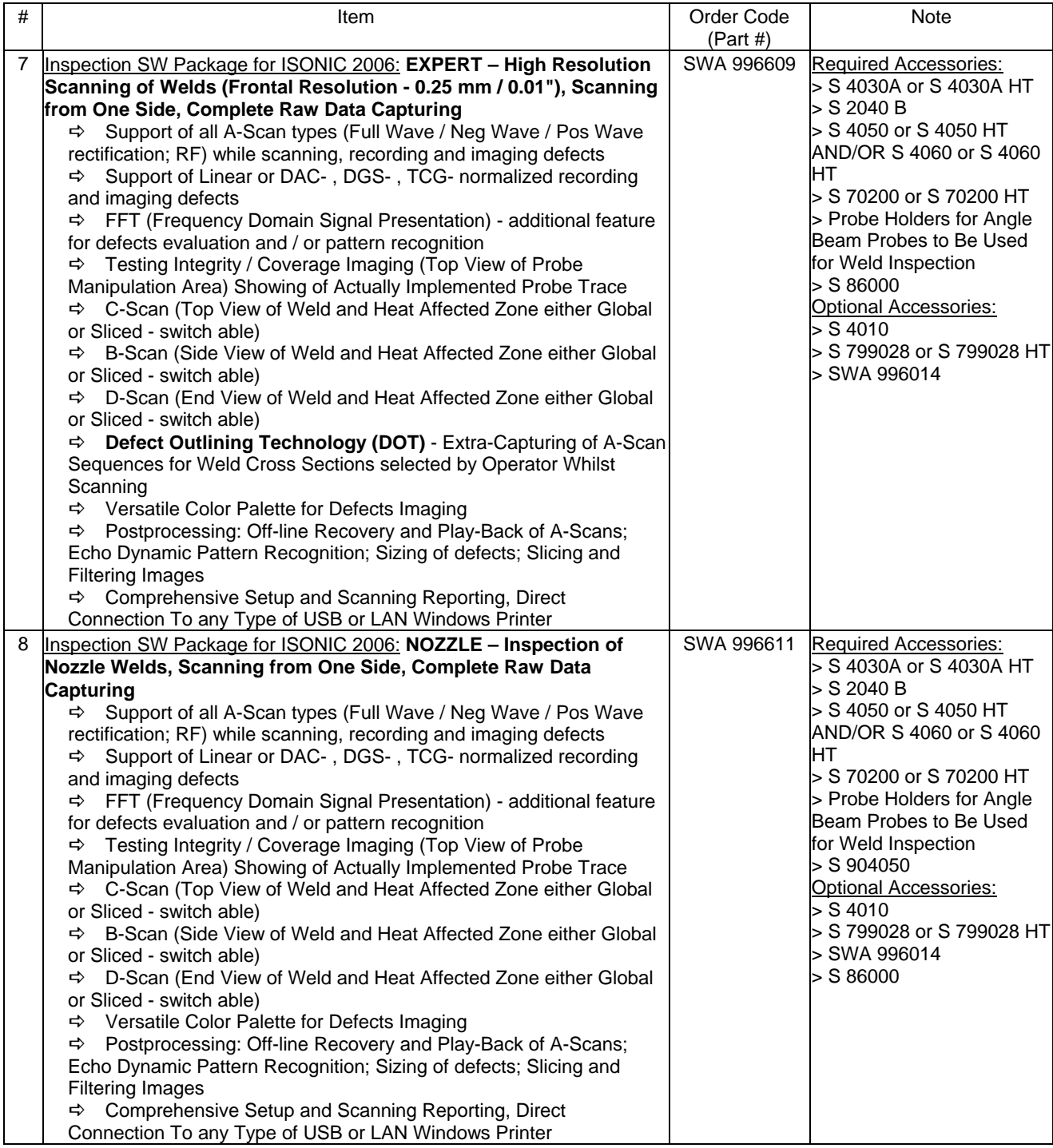

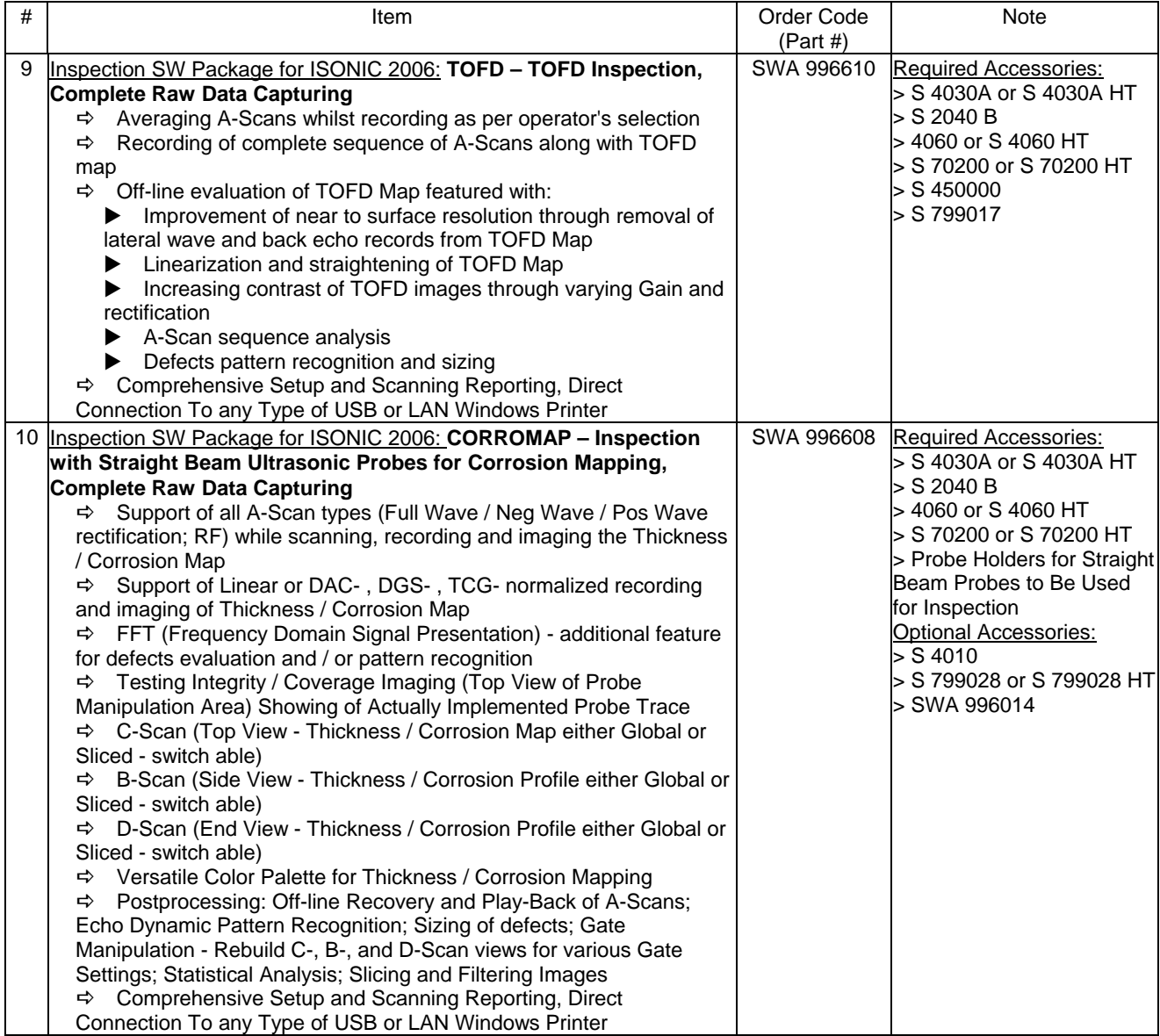

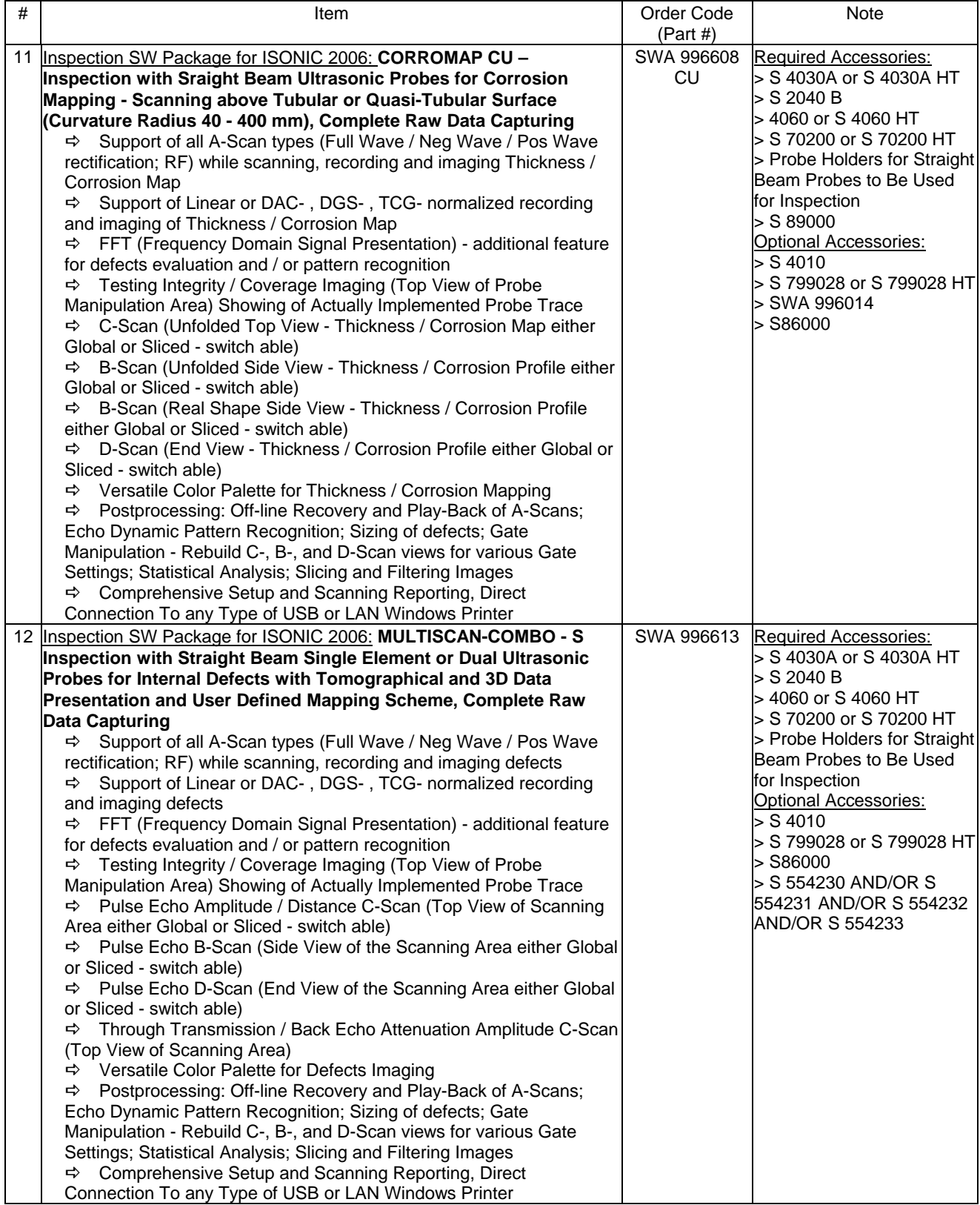

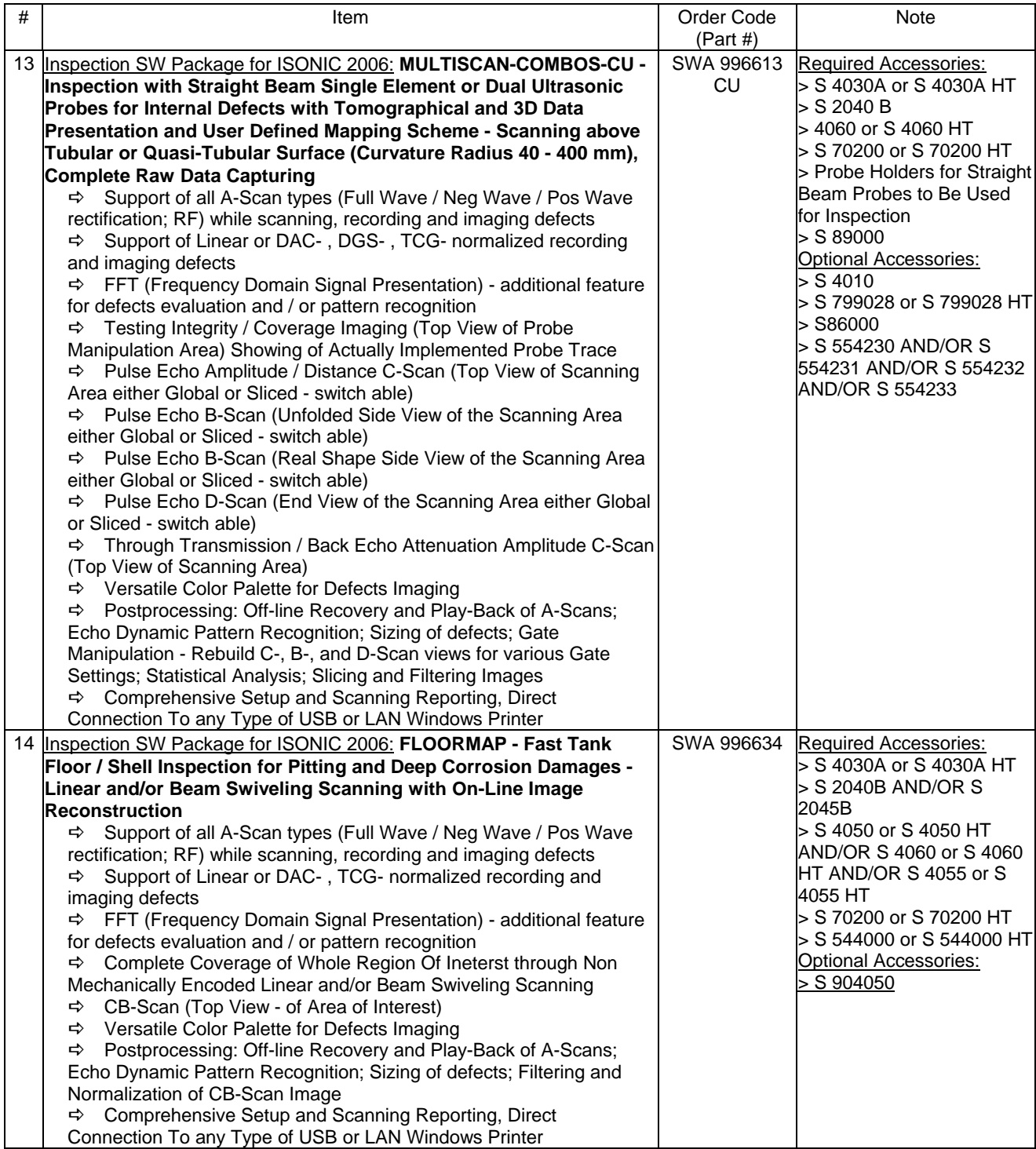

## **3.5. Recommended Optional Postprocessing Software Packages and Software Utilities**

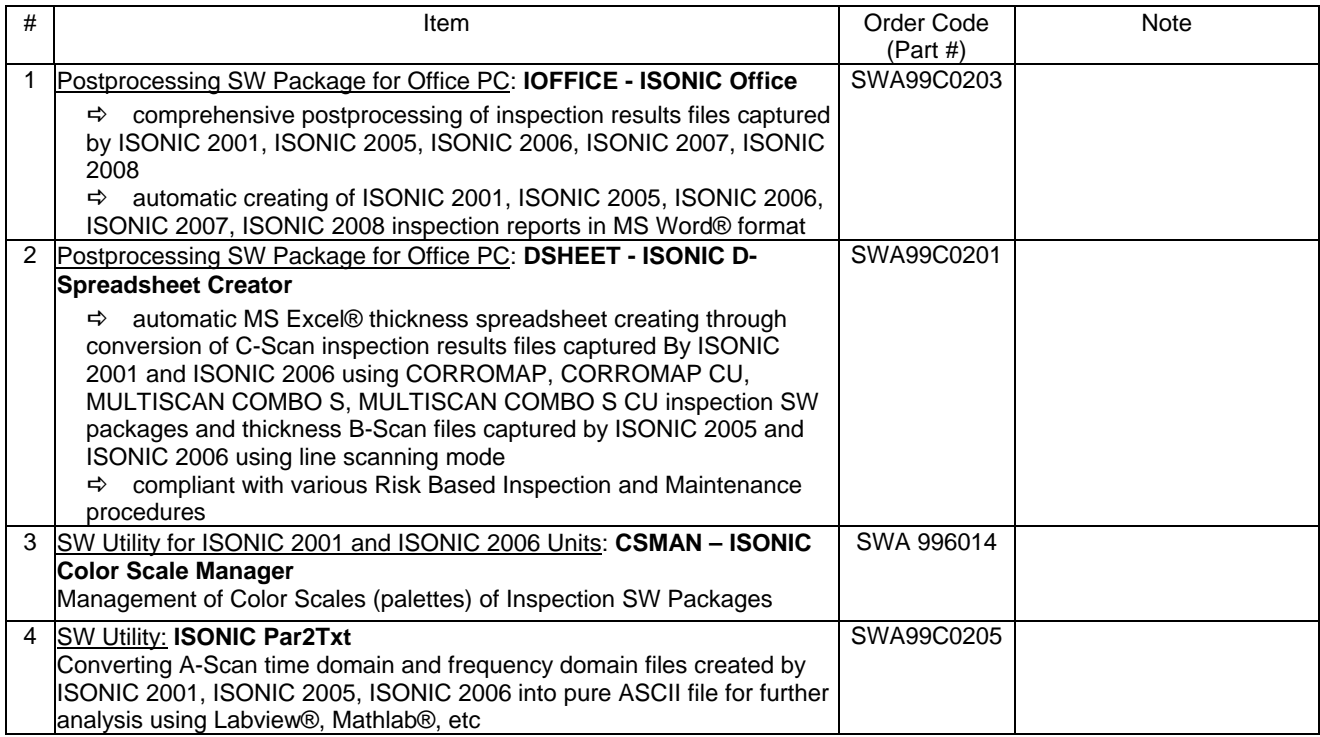

## **4. Operating ISONIC 2006**

**ISONIC 2006 from Sonotron NDT - Operating Manual – Revision 1.21 - Page 36 of 480**
Please read the following information before you use **ISONIC 2006**. It is essential to read and understand the following information so that no errors occur during operation, which could lead damaging of the unit or misinterpretation of inspection results

## **4.1. Preconditions for ultrasonic testing with ISONIC 2006**

Operator of **ISONIC 2006** must be certified as at least *Level 2 Ultrasonic Examiner* additionally having the adequate knowledge of

- operating digital ultrasonic flaw detector
- basics of computer operating in the **Windows** environment including turning computer on/off, keyboard, touch screen and mouse, starting programs, saving and opening files

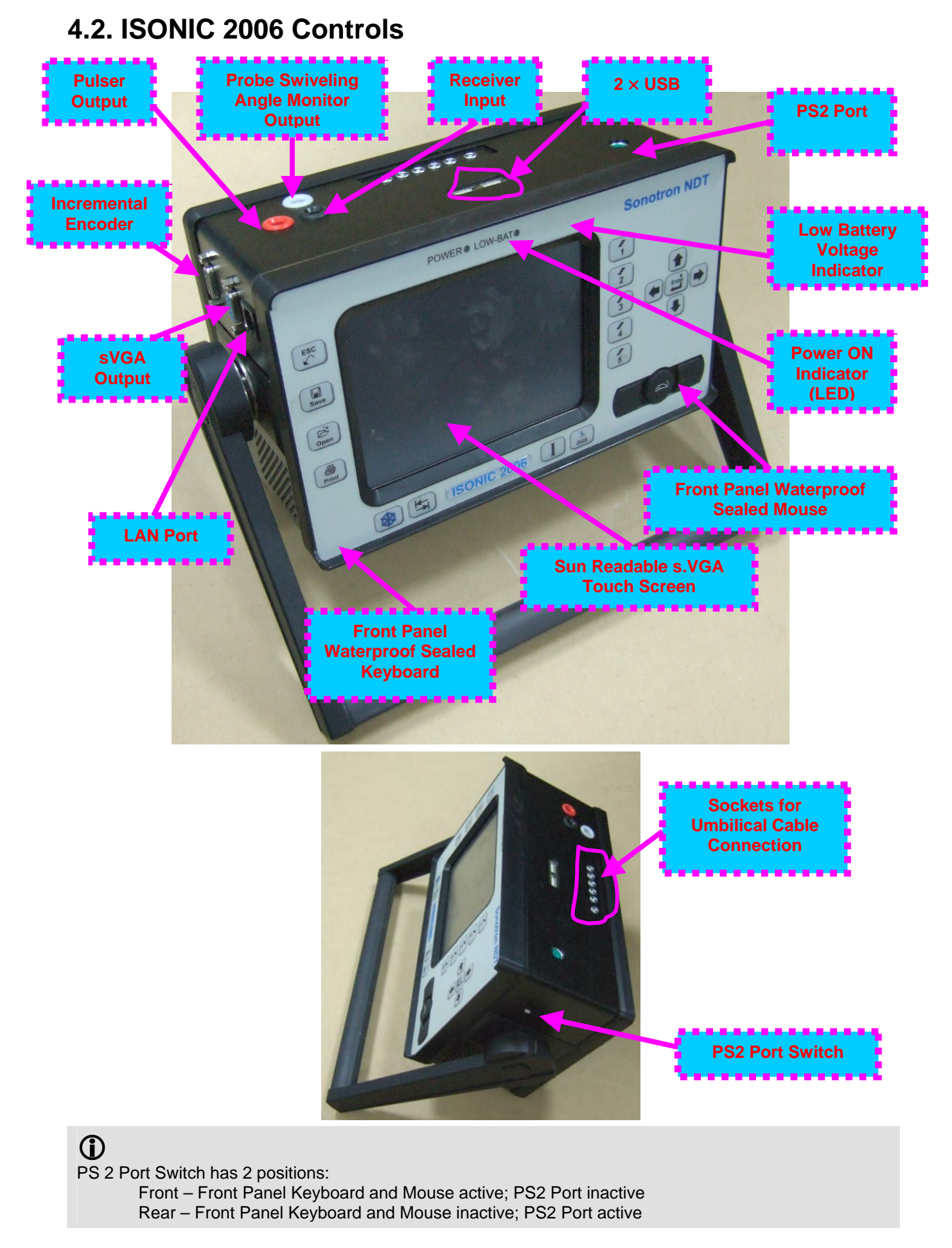

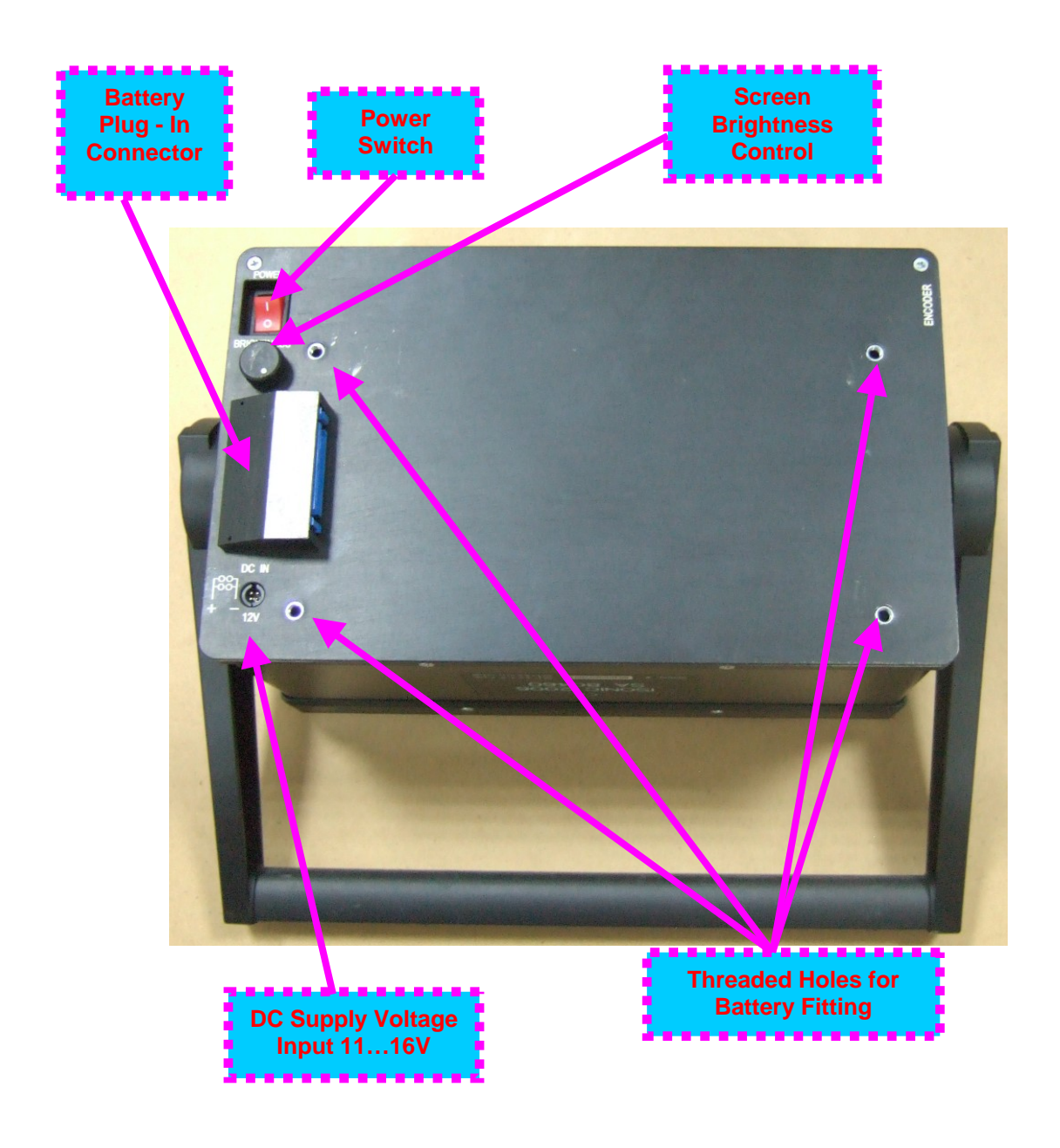

# **4.3. Turning On / Off**

**ISONIC 2006** may be powered from:

- **100...250 VAC through external AC/DC converter**
- External 11…16V DC source (12V typical)
- **O** Rechargeable battery (optionally)

#### AC Power Supply

- Ensure that power switch is in **O** position before connecting power cords
- Connect one end of AC power cord to AC/DC converter and plug another end into AC mains
- Connect DC power cord with suppression filter outgoing from AC/DC converter to DC Supply Voltage Input of **ISONIC 2006**

#### External DC Power Supply

- Ensure DC mains do supply voltage between 11 V and 16 V
- Ensure that power switch is in **O** position before connecting power cord
- Connect one end of DC power cord with suppression filter to DC Supply Voltage Input of **ISONIC 2006** and plug another end into DC mains

**Battery** 

- Ensure that power switch is in **O** position
- □ Plug in battery and fix it using 4 screws

#### Power-Up and Turn Off

To Power-Up **ISONIC 2006** set power switch into **I** position. An automatic system test program will then be executed; during this test various texts and information appear followed by the screen as below while booting up

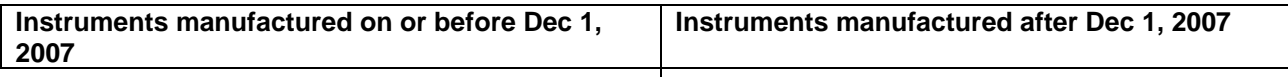

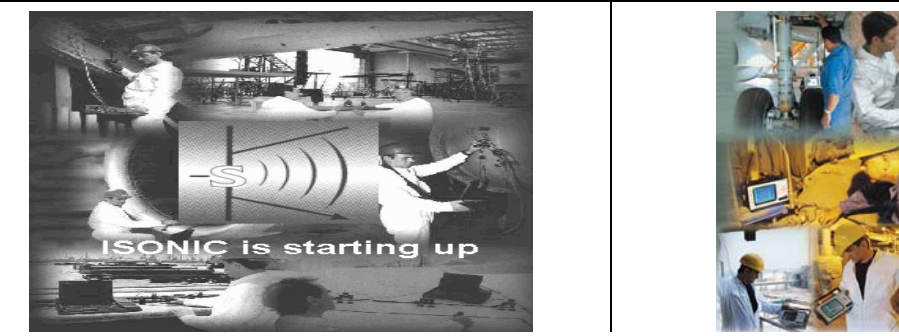

Wait until **ISONIC 2006 start screen** becomes active automatically upon boot up is completed

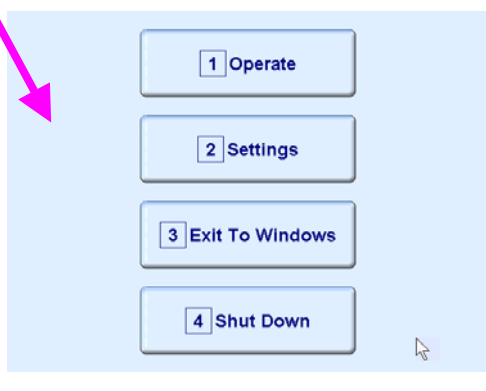

**Sonotron NDT** 

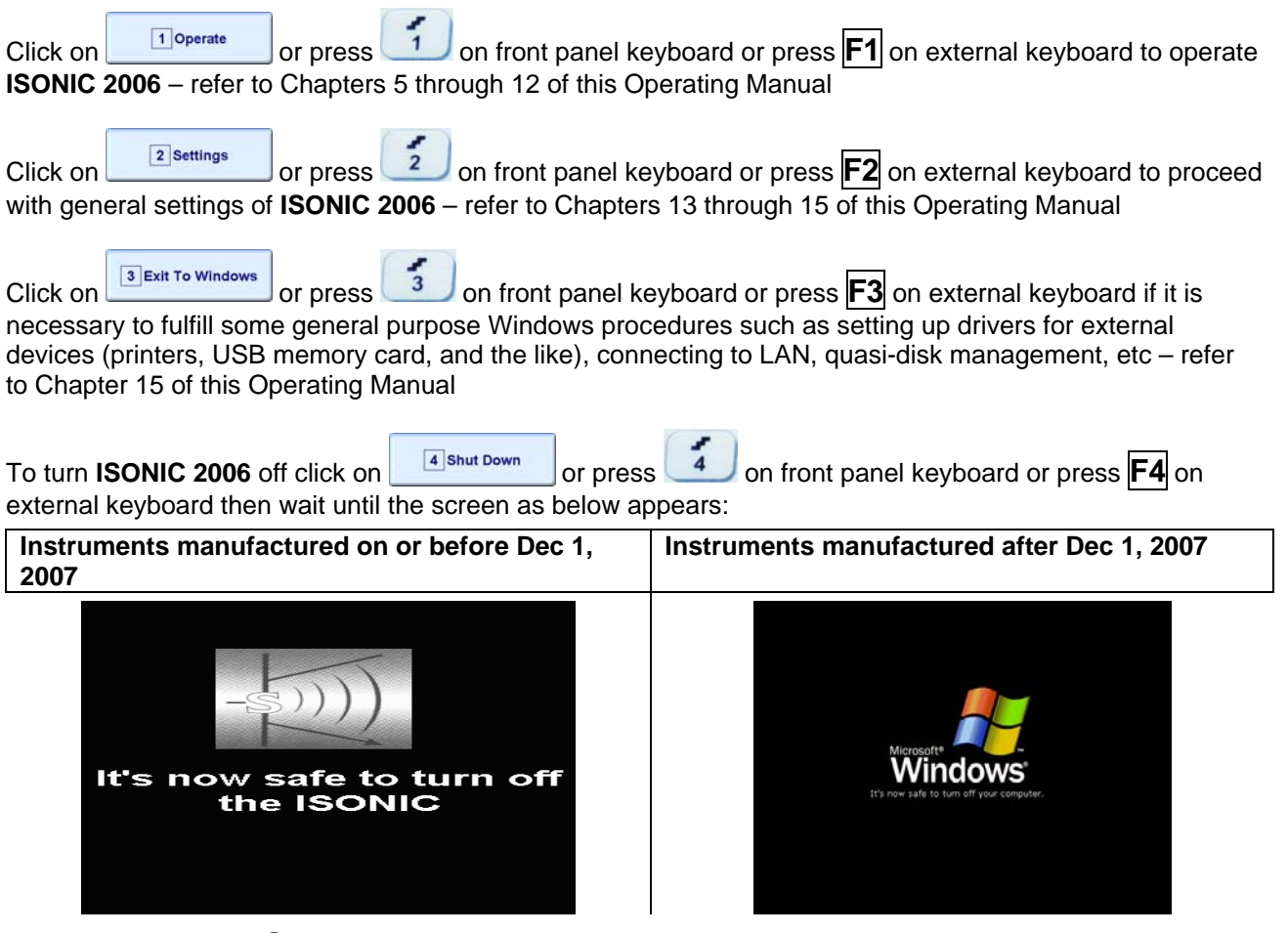

## $\bf \hat{\bf 0}$

After turning **ISONIC 2006 OFF** wait at least 10…30 seconds before switching it **ON** again

Set power switch into **O** position upon

# **5. UDS 3-5 Pulser Receiver**

**ISONIC 2006 from Sonotron NDT - Operating Manual – Revision 1.21 - Page 42 of 480**

# **5.1. Start Up UDS 3-5 Pulser Receiver**  While **ISONIC 2006 start screen** is active click on **or press** or press **of the front panel** 1 Operate 2 Settings 3 Exit To Windows 4 Shut Down  $\mathbb{Z}$

keyboard or press **F1** on external keyboard

# **5.2. Main Operating Surface**

**UDS 3-5** is fully controllable through the main operating surface:

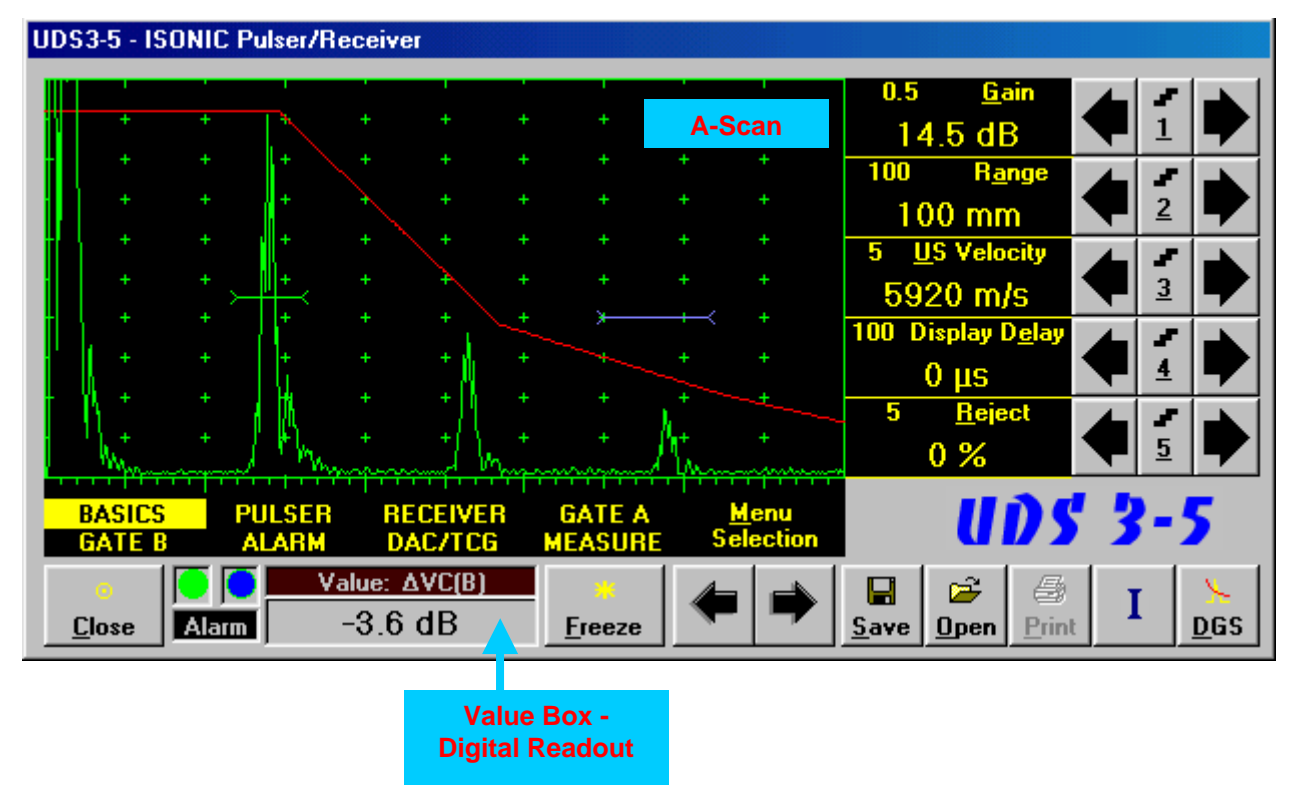

#### **5.2.1. Main Menu**

**Main Menu** consists of eight topics; each topic is associated with corresponding **submenu** appearing as vertical bar showing names for five parameters or modes of operation, their current settings and current value of increment/decrement for a parameter. The active topic is highlighted

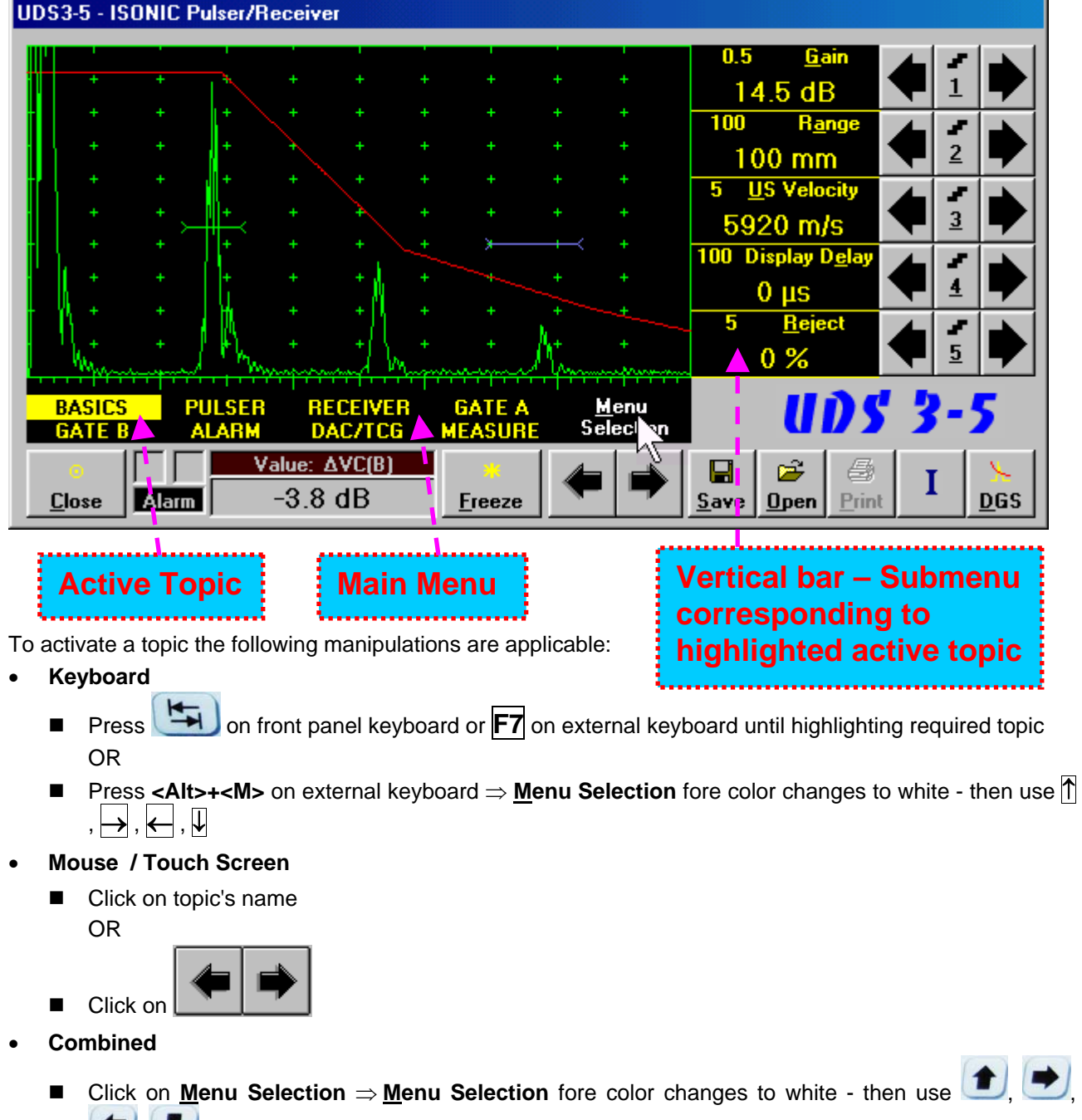

on front panel keyboard or  $[\overline{f}], [\overline{f}], [\overline{f}], [\overline{f}]$  on external keyboard

### **5.2.2. Sub Menu BASICS**

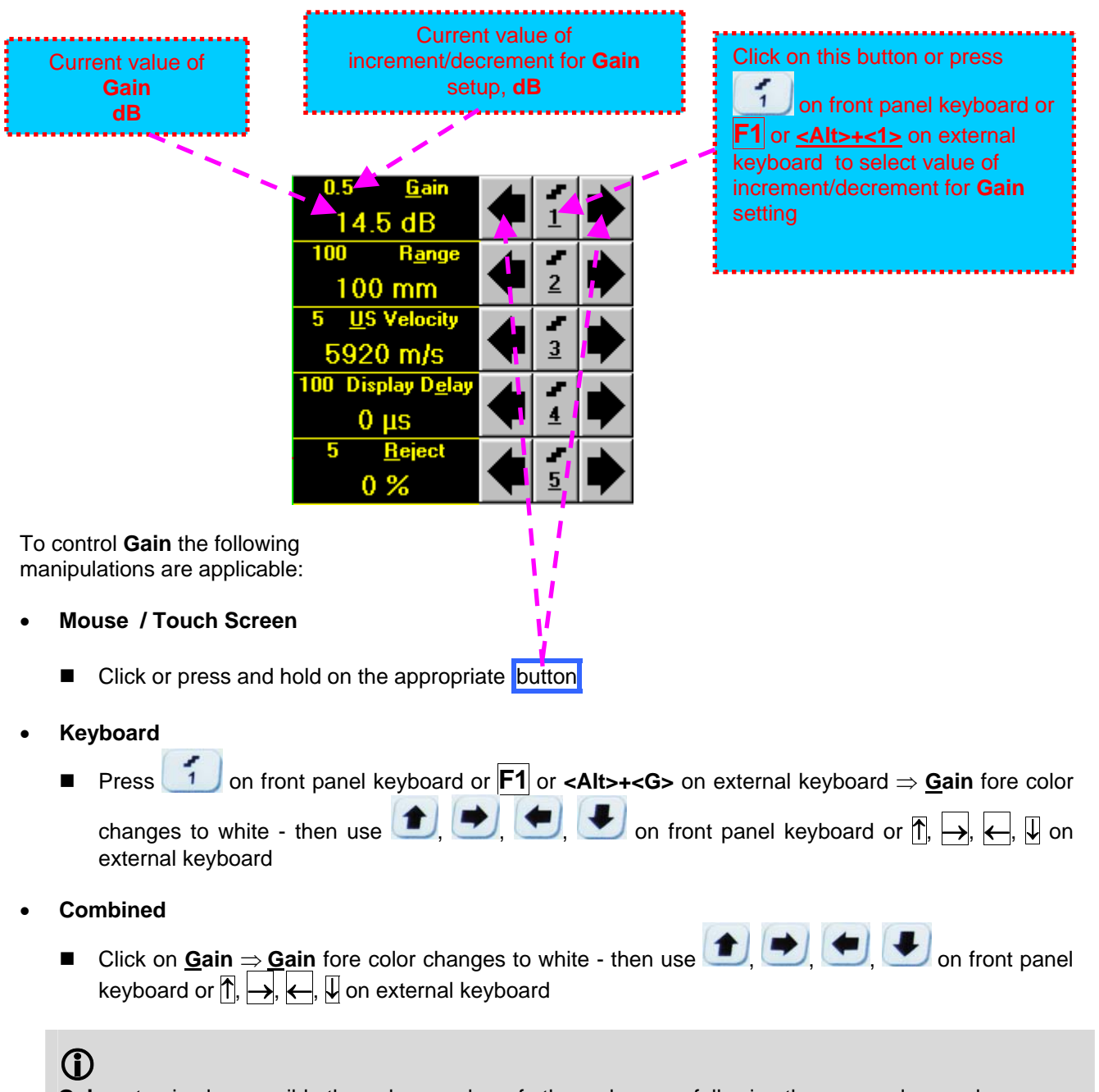

**Gain** setup is also possible through a number of other submenus following the same rules as above

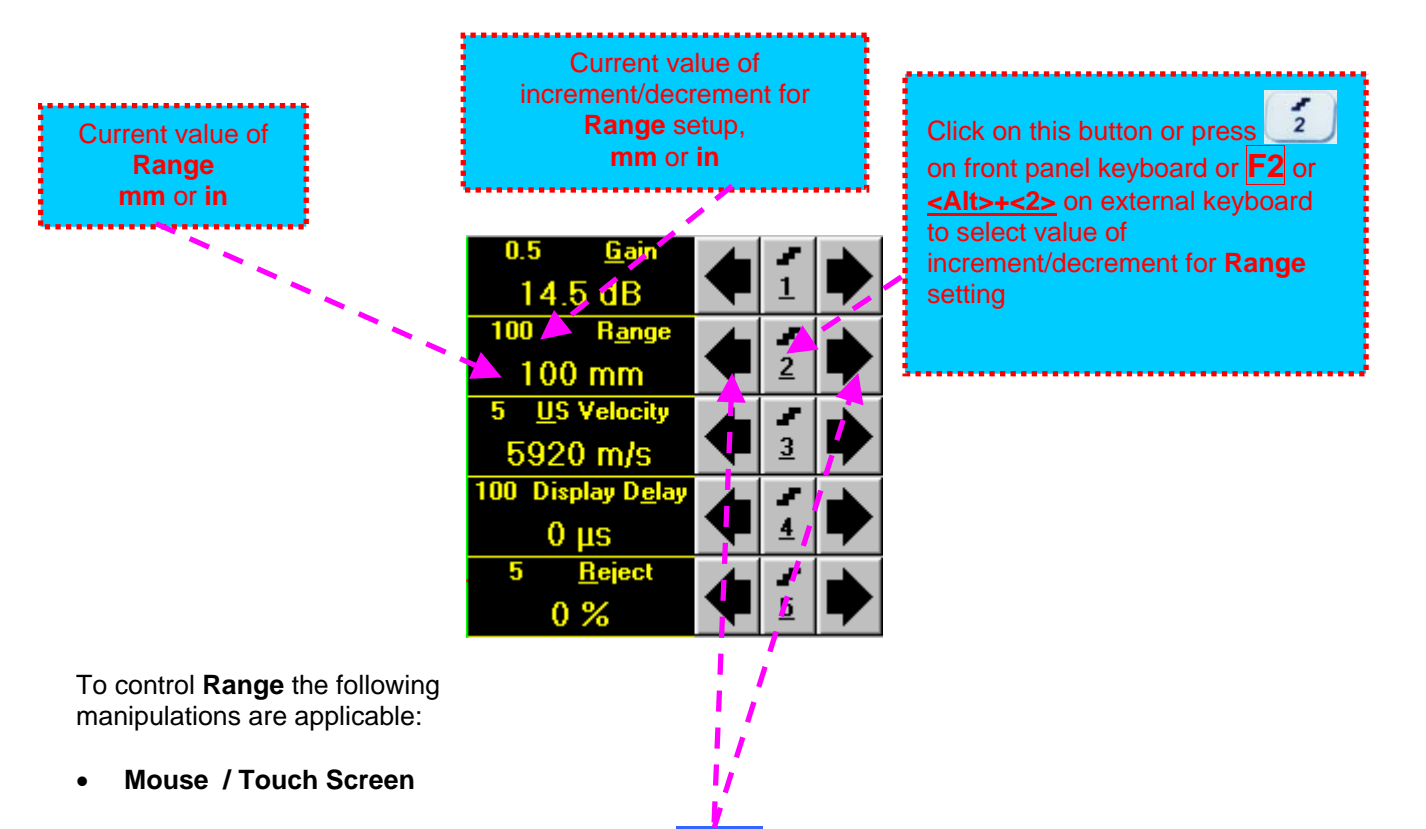

■ Click or press and hold on the appropriate button

#### **Keyboard**

■ Press <sup>2</sup> on front panel keyboard or **F2** or **<Alt>+<A>** on external keyboard ⇒ **Range** fore color

changes to white - then use  $\Box$ ,  $\Box$ ,  $\Box$ , on front panel keyboard or  $\Box$ ,  $\Box$ ,  $\Box$ ,  $\Box$  on external keyboard

- **Combined**
- Click on **Range** ⇒ **Range** fore color changes to white then use , , , , , , , , , , , on front panel keyboard or  $|\uparrow|$ ,  $\rightarrow$ ,  $\leftarrow$ ,  $|\downarrow|$  on external keyboard

## 

**Range** setup is also possible through a number of other submenus following the same rules as above

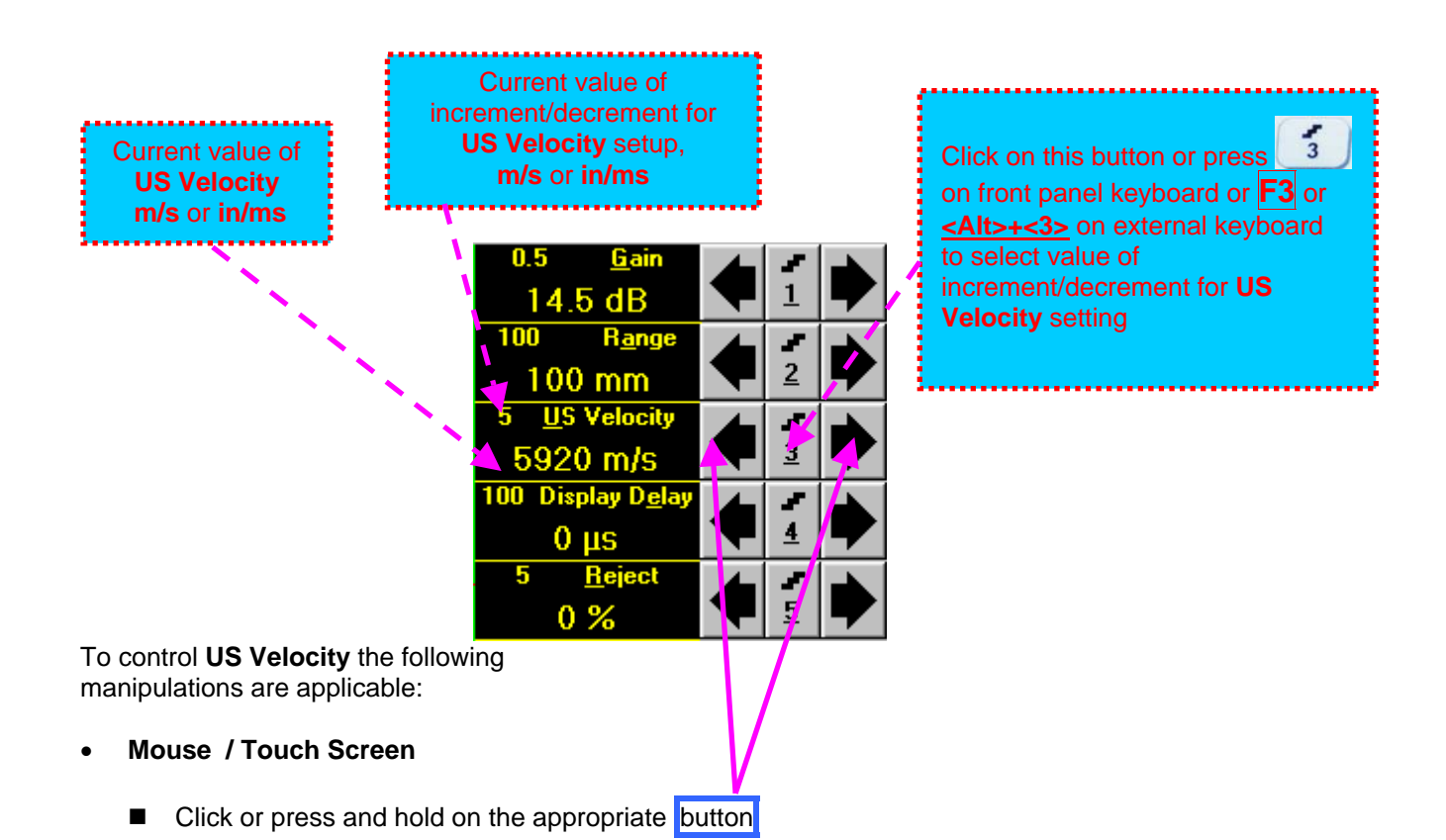

- **Keyboard** 
	- Press 3 on front panel keyboard or **F3** or **<Alt>+<U>** on external keyboard ⇒ US Velocity fore

color changes to white - then use  $\left( \bigstar \right)$ ,  $\left( \bigstar \right)$ , on front panel keyboard or  $\left[ \cdot \right]$ ,  $\leftarrow$ ,  $\leftarrow$ ,  $\leftarrow$ external keyboard

- **Combined** 
	- Click on US Velocity  $\Rightarrow$  US Velocity fore color changes to white then use  $\Box$ on front panel keyboard or  $\overline{f}$ ,  $\overline{f}$ ,  $\overline{f}$ ,  $\overline{f}$  on external keyboard

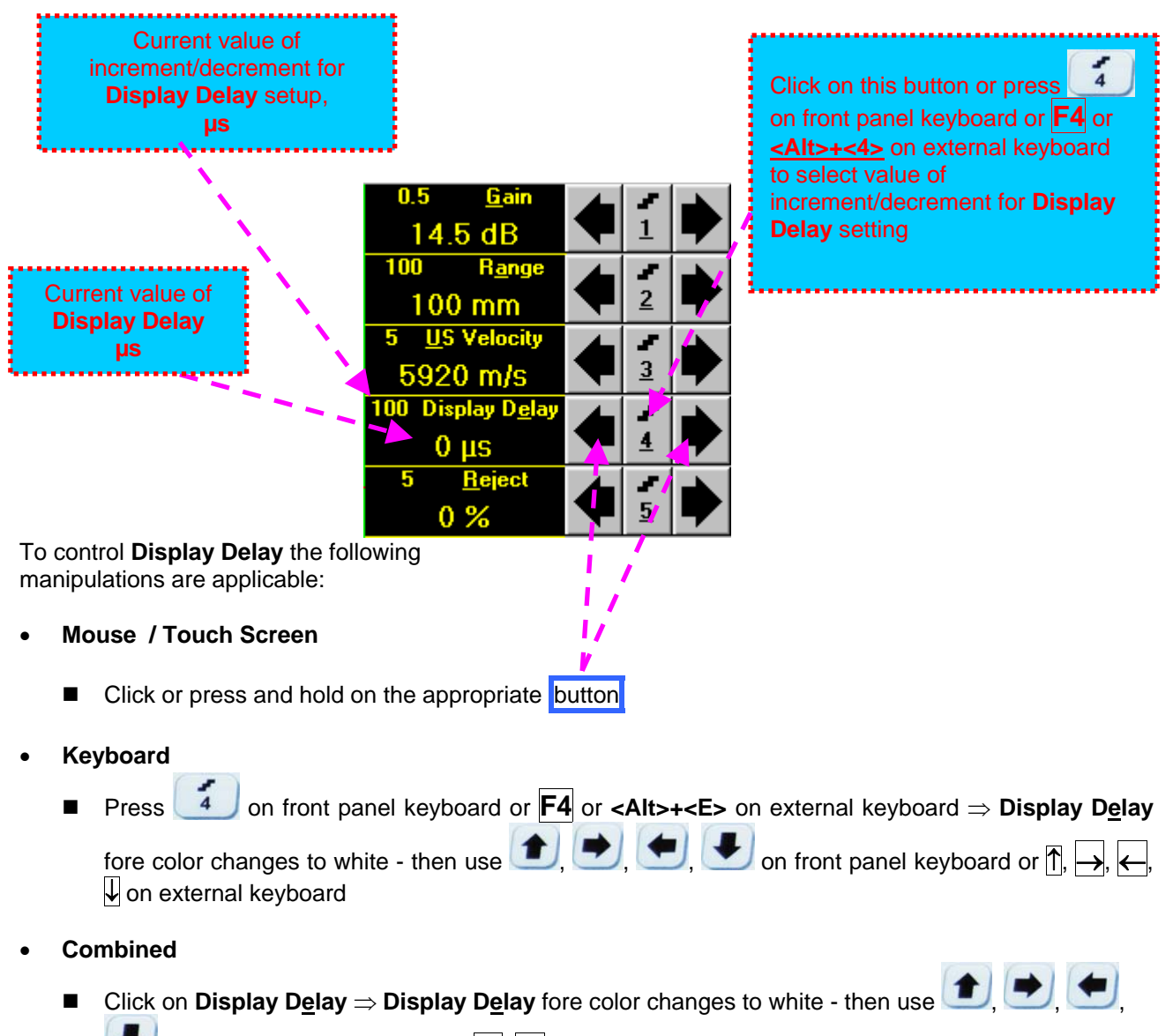

on front panel keyboard or  $\overline{r}, \overline{r}, \overline{r}$ ,  $\overline{r}$  on external keyboard

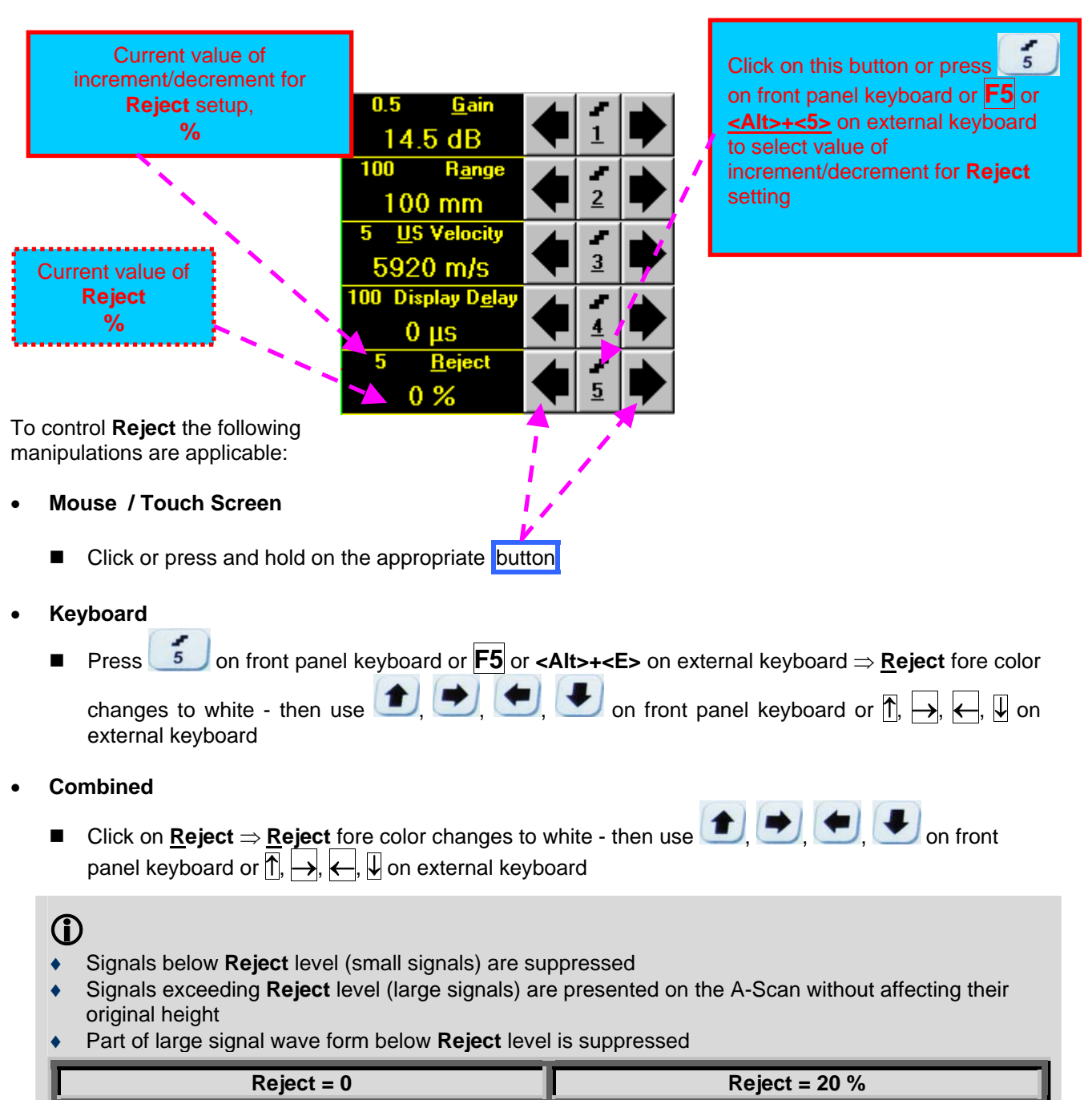

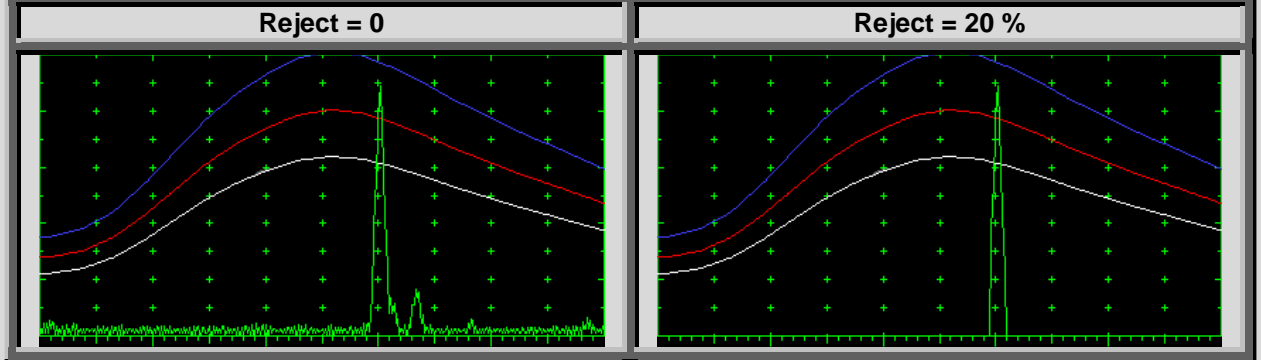

- **Reject** level may be applied to rectified signals only (Display Modes **Full**, **NegHalf** and **PosHalf** refer to paragraph 5.2.4 of this Operating Manual)
- **Reject** setup is also possible through a number of other submenus following the same rules as above

### **5.2.3. Sub Menu PULSER**

Amplitude of initial pulse (Firing Level) is controllable through button **Amplitude of initial pulse** surface upon activating submenu **PULSER**

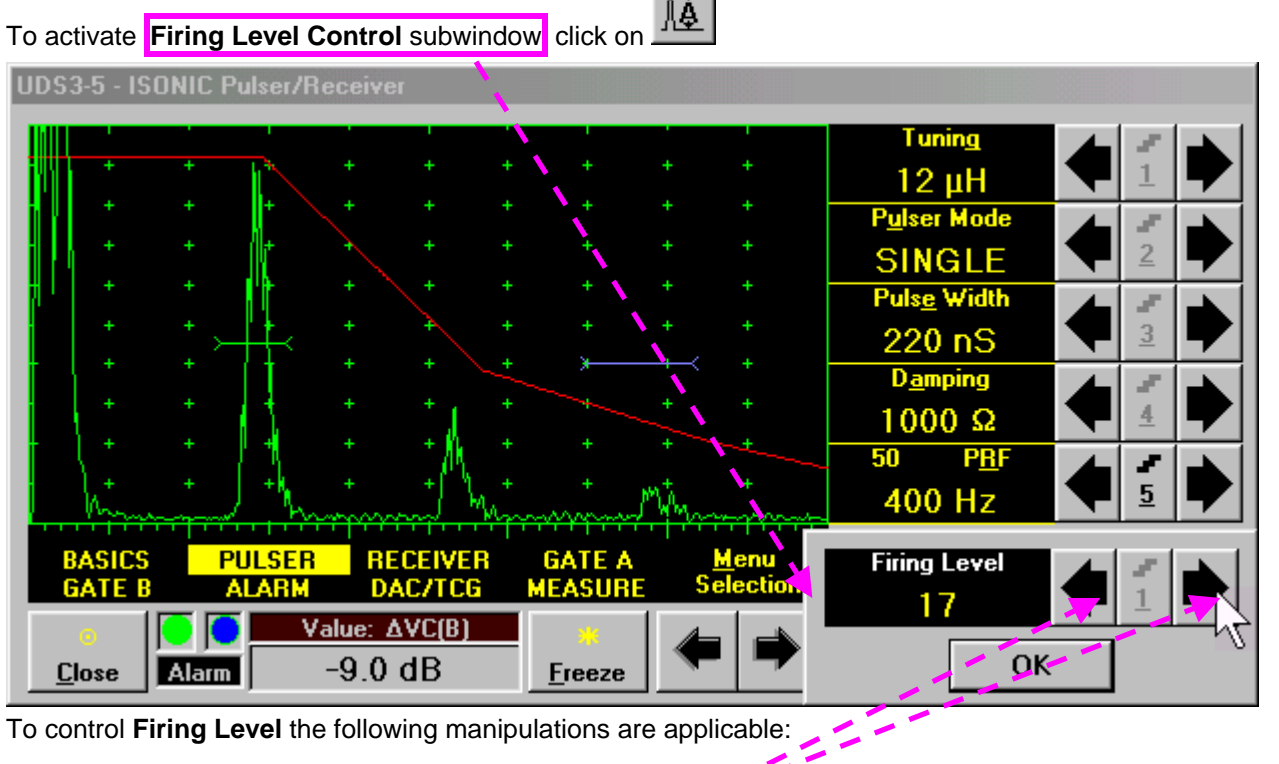

- **Mouse / Touch Screen** 
	- Click or press and hold on the appropriate button Click on **OK** or on any control outside **Firing Level Control** popup window upon completing
- **Combined**

Click on Firing Level  $\Rightarrow$  Firing Level fore color changes to white - then use

on front panel keyboard or  $\overline{p}_i \mapsto \overline{p}_i \in \overline{p}_i$  on external keyboard. Press or on front panel keyboard or **Esc** or **Enter** on an external keyboard upon completing

## 

There are 18 grades (1 through 18) for setting **Firing Level –** amplitude of initial pulse is controlled from 50 V (**Firing Level = 1**) to 400 V (**Firing Level = 18**)

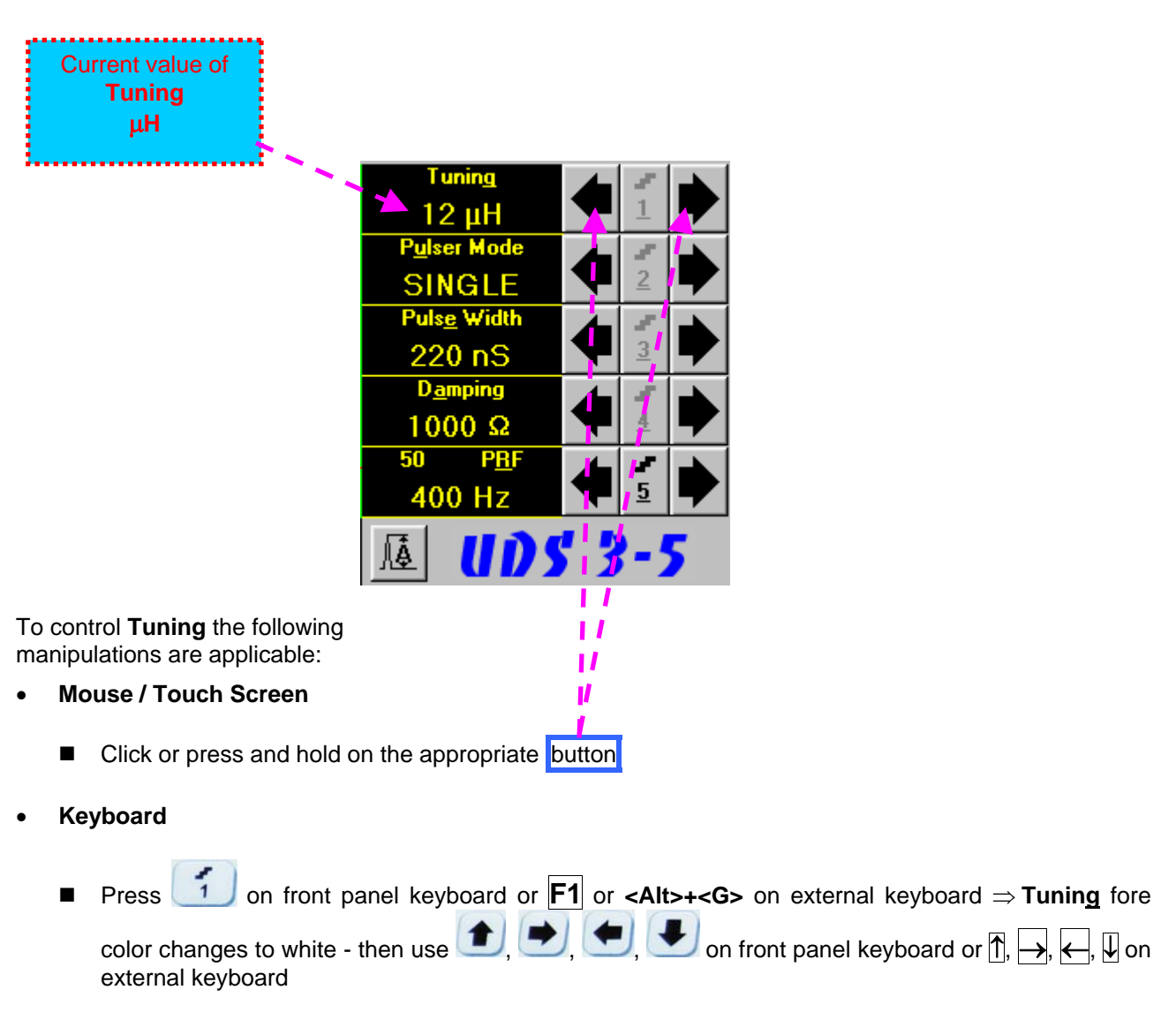

- **Combined** 
	- Click on **Tuning**  $\Rightarrow$  **Tuning** fore color changes to white then use  $\left( \begin{array}{c} \bullet \\ \bullet \end{array} \right)$   $\left( \begin{array}{c} \bullet \\ \bullet \end{array} \right)$  on front panel keyboard or  $\overline{1}$ ,  $\overline{2}$ ,  $\overline{3}$ ,  $\overline{4}$ ,  $\overline{4}$  on external keyboard

#### $\mathbf{D}$

- There are 16 (sixteen) matching coils, which may be connected at parallel to ultrasonic probe in order to obtain best available probe impedance matching / signal to noise ratio. Possible values for the matching coil inductance are:  $2\mu$ H,  $7\mu$ H,  $12\mu$ H,  $17\mu$ H,  $24\mu$ H,  $29\mu$ H,  $34\mu$ H,  $39\mu$ H,  $41\mu$ H,  $46\mu$ H, 51 µH, 56 µH, 63 µH, 68 µH, 73 µH, and 78 µH
- Setting the **Tuning** to "**NO**" disconnects matching coil

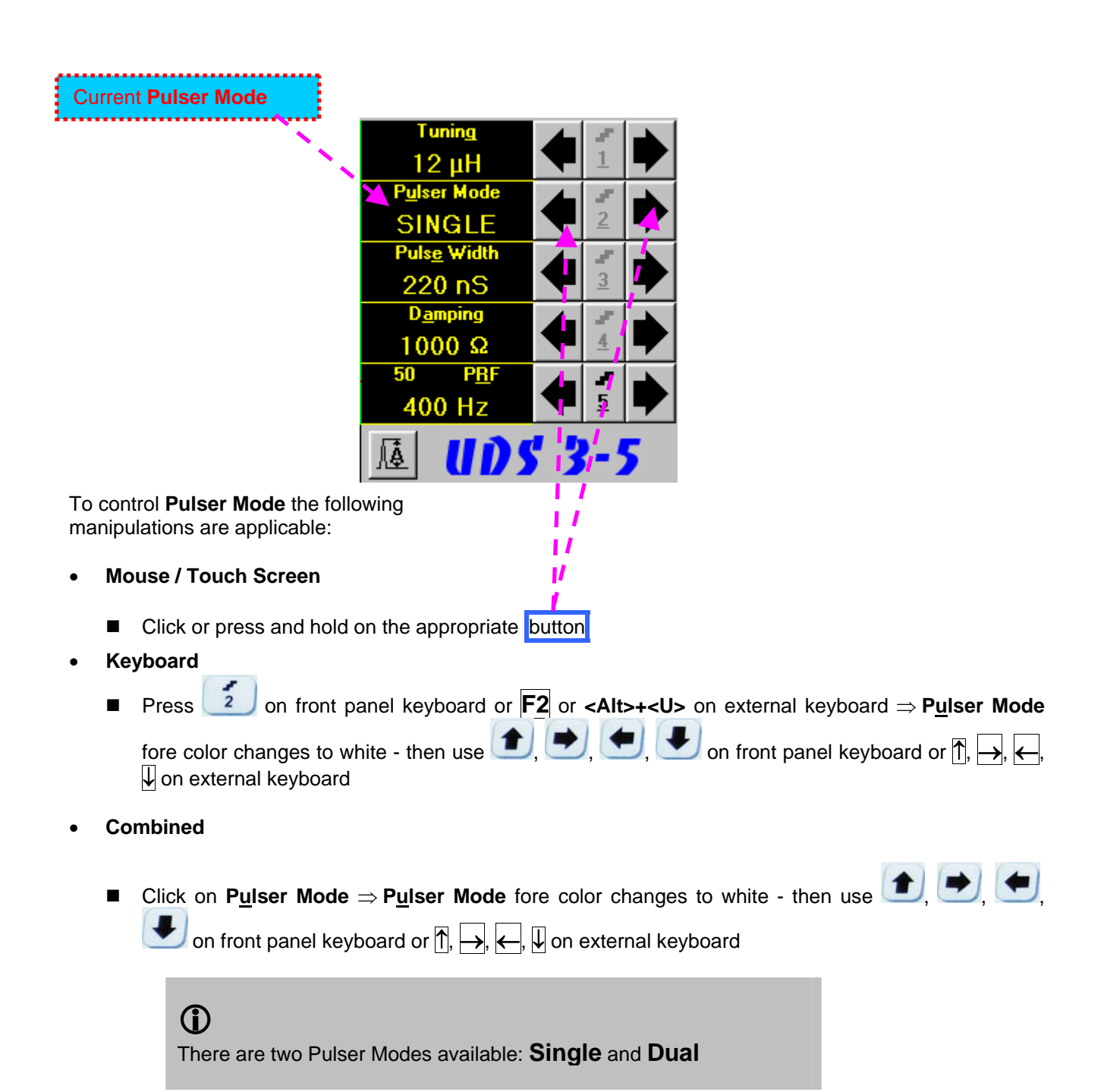

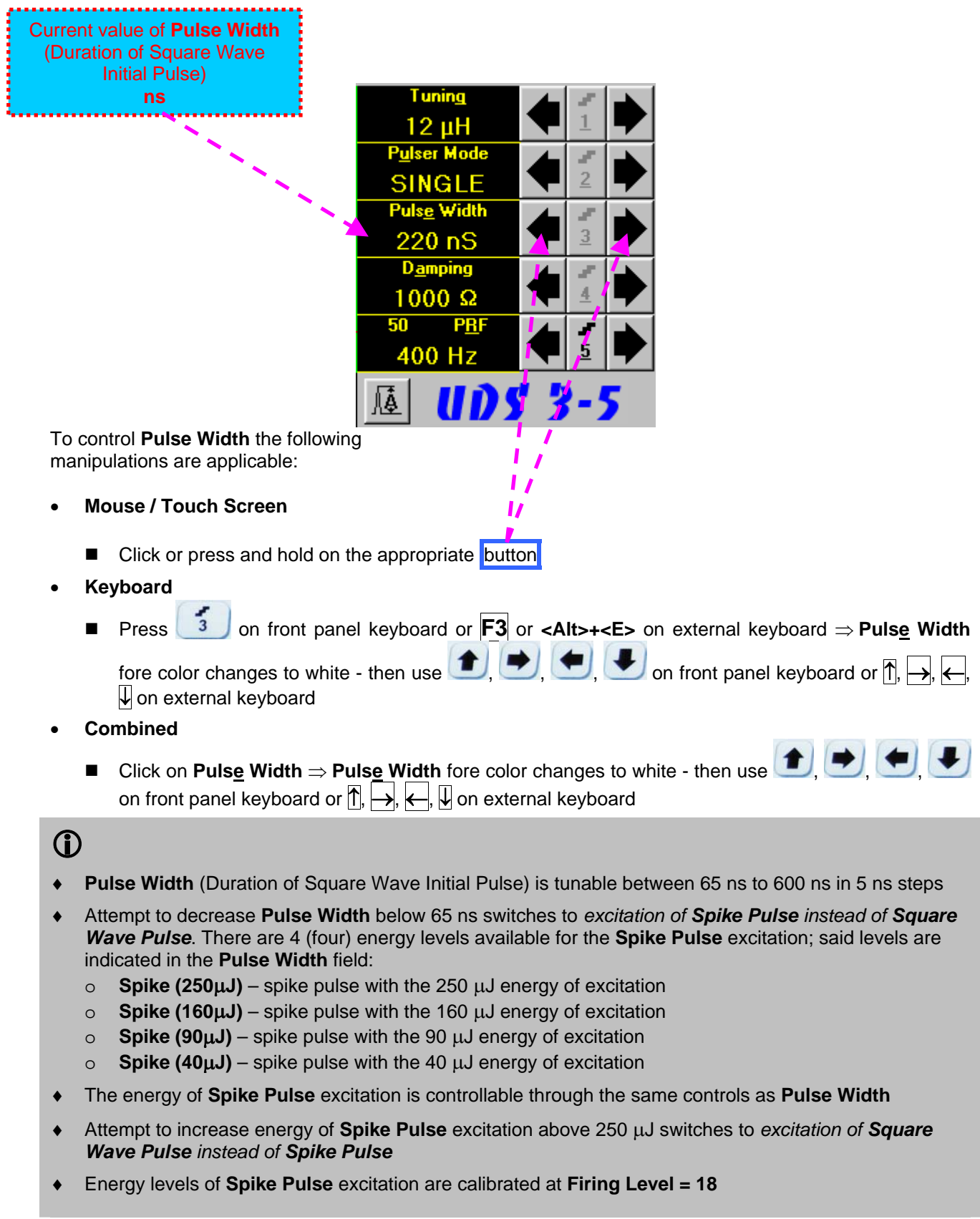

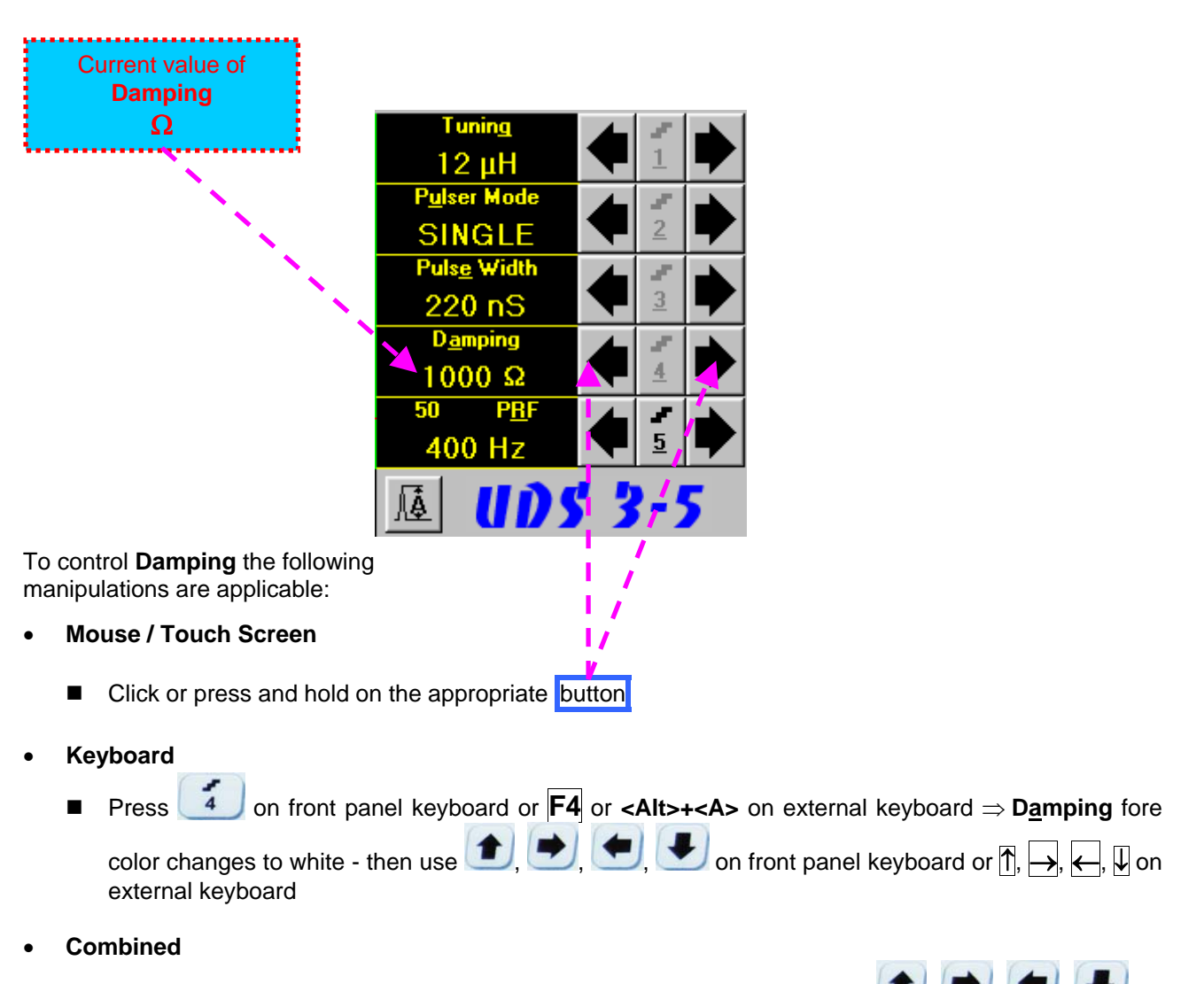

■ Click on **Damping** ⇒ Damping fore color changes to white - then use **<del>● , ● ,</del> ● , ●** on front panel keyboard or  $\overline{\uparrow}$ ,  $\overline{\rightarrow}$ ,  $\overline{\leftarrow}$ ,  $\overline{\downarrow}$  on external keyboard

# 

There are 17 (seventeen) discrete damping resistors, which may be connected at parallel to ultrasonic probe, their resistance values are 25 $\Omega$ , 30 $\Omega$ , 35 $\Omega$ , 40 $\Omega$ , 45 $\Omega$ , 56 $\Omega$ , 65 $\Omega$ , 76 $\Omega$ , 90 $\Omega$ , 115 $\Omega$ , 130 $\Omega$ , 150 $\Omega$ , 180 $\Omega$ , 240 $\Omega$ , 320 $\Omega$ , 500 $\Omega$ , and 1000  $\Omega$ 

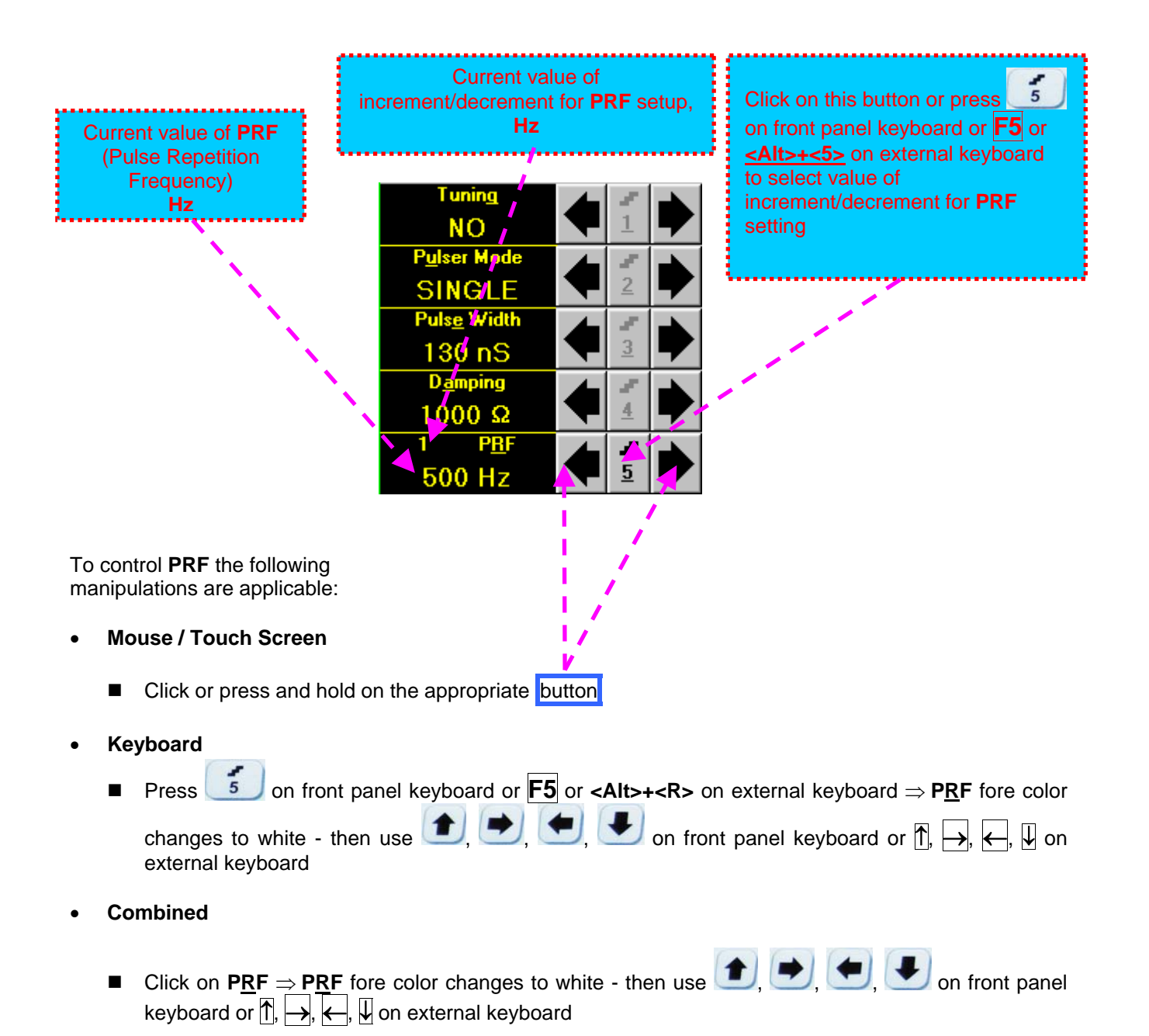

# 

**UDS 3-5** is equipped with a protection circuit preventing probe damage, which may be caused by not proper setting of **Tuning**, or **Damping**, or **Pulse Width**, or **Firing Level**, or combination of them. Protection circuit limits total energy delivered to firing output through *automatic reducing of PRF until reaching safe mode of operation*

### **5.2.4. Sub Menu RECEIVER**

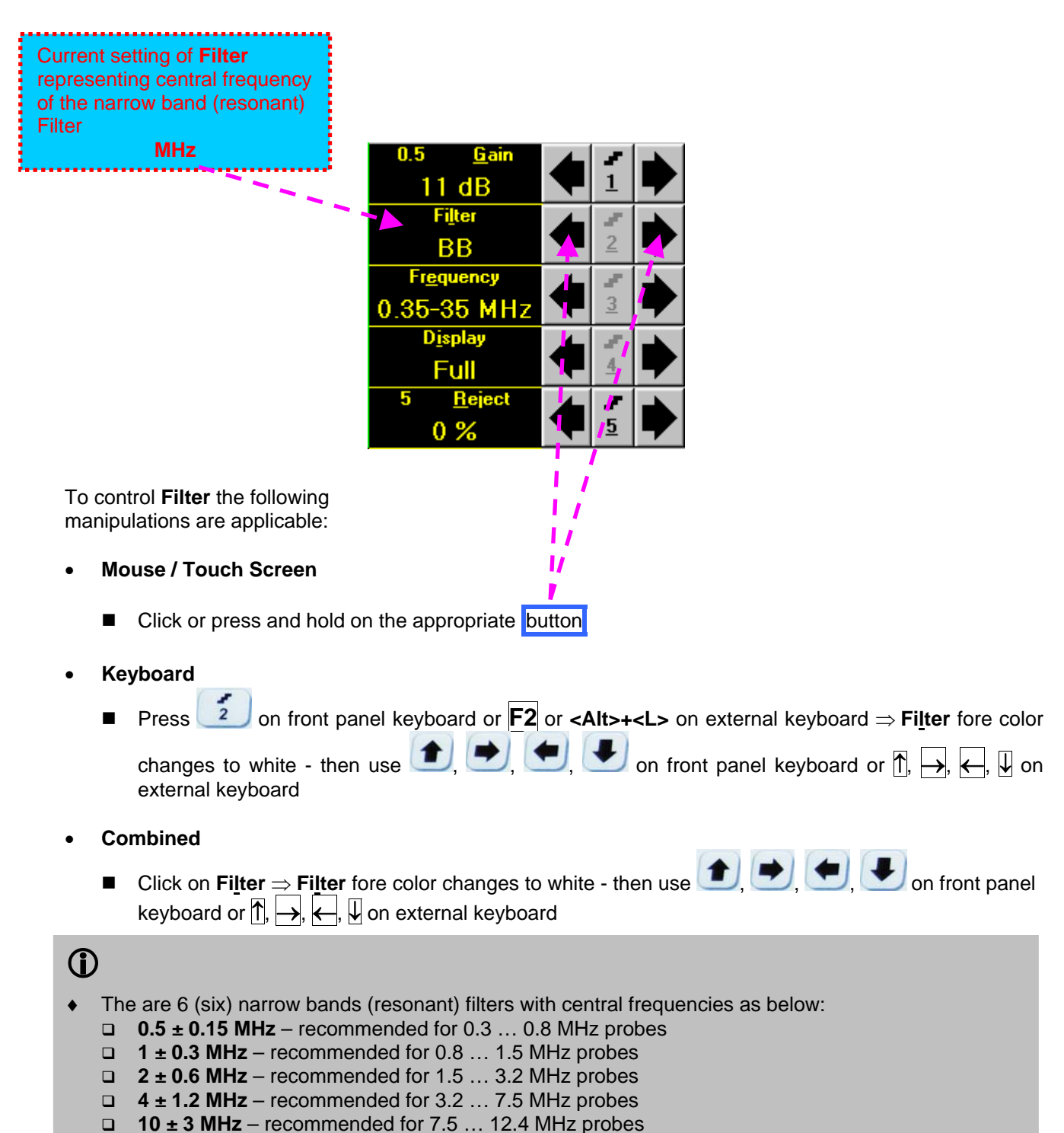

- **15 ± 4.5 MHz**  recommended for 12.4 … 17 MHz probes
- The narrow band (resonant) filtering is negated upon setting **Filter** to **BB** (Broad Band)

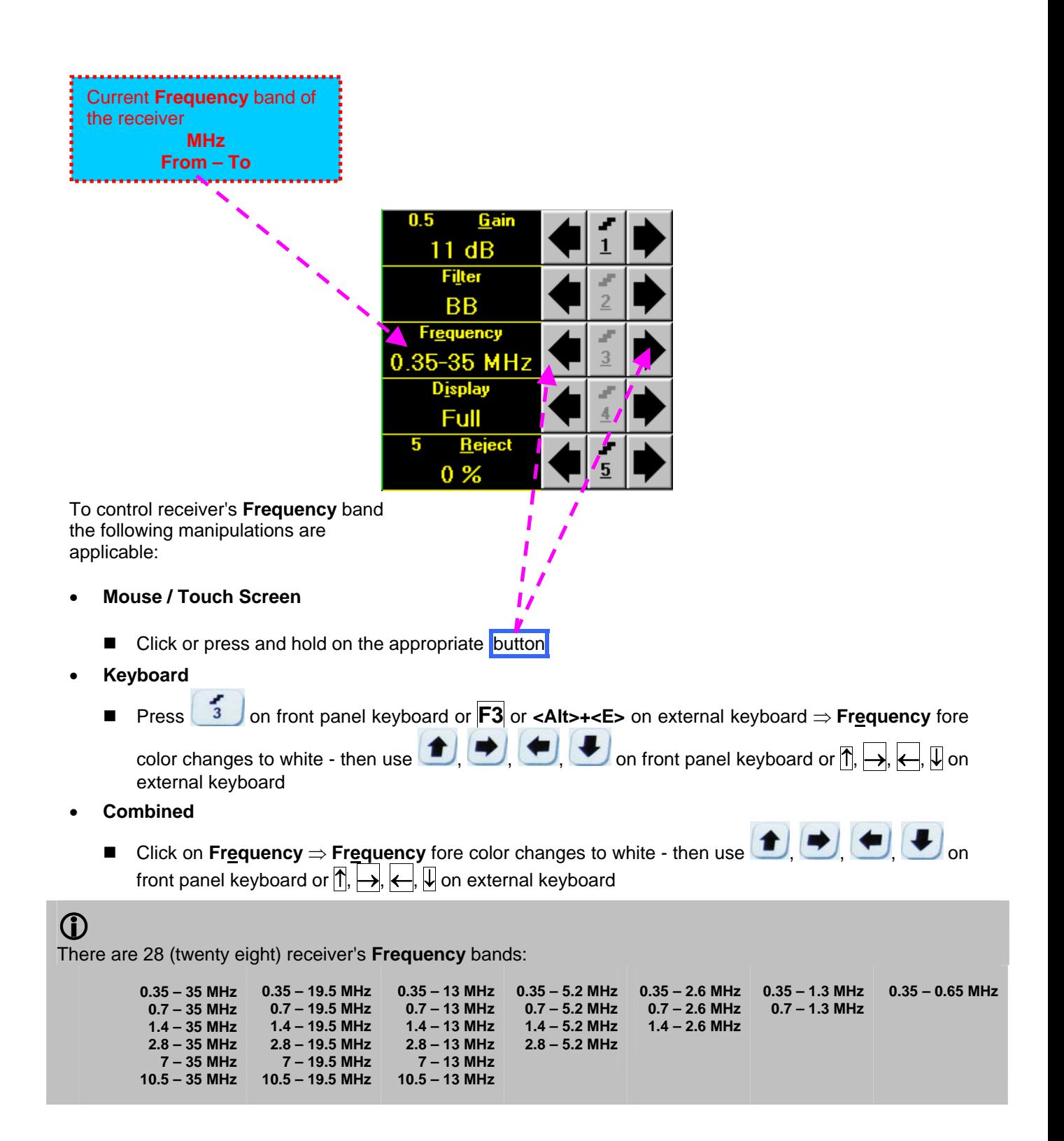

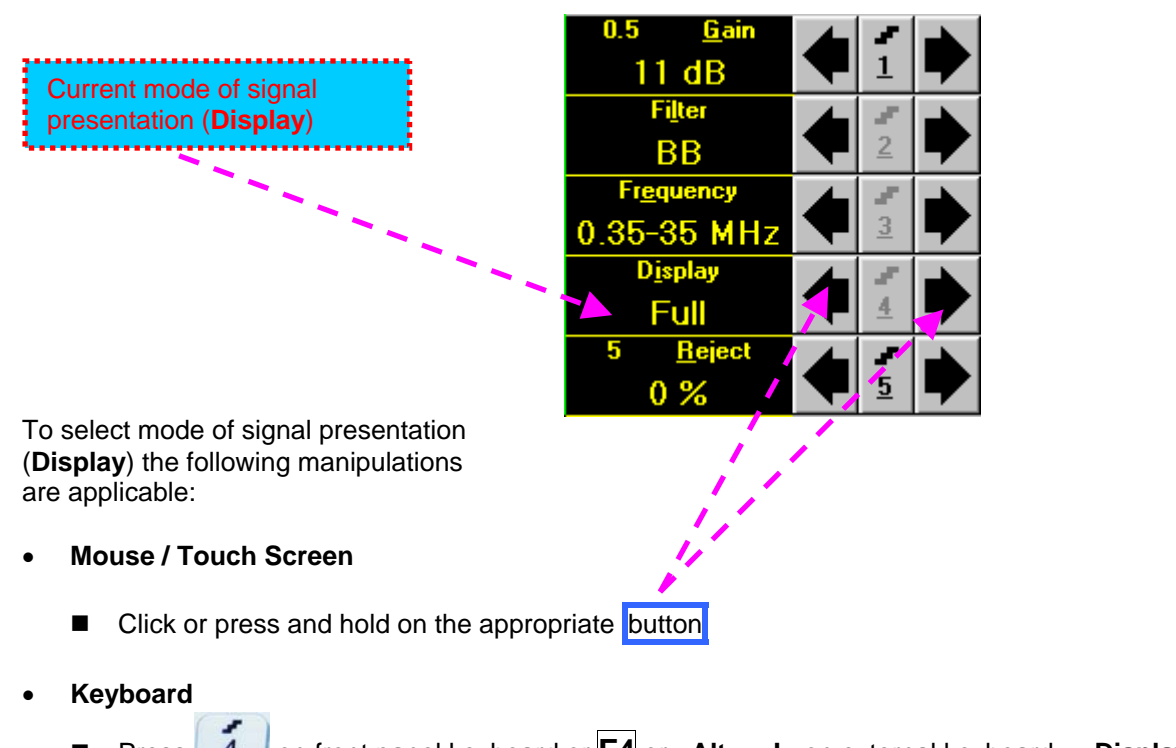

■ Press 4 on front panel keyboard or F4 or <Alt>+<I> on external keyboard ⇒ Display fore color changes to white - then use  $\left( \begin{array}{c} \bullet \\ \bullet \end{array} \right)$ ,  $\left( \begin{array}{c} \bullet \\ \bullet \end{array} \right)$  on front panel keyboard or  $\left[ \begin{array}{c} \bullet \\ \bullet \end{array} \right]$ ,  $\left( \begin{array}{c} \bullet \\ \bullet \end{array} \right)$ ,  $\left( \begin{array}{c} \bullet \\ \bullet \end{array} \right)$ ,  $\left( \begin{array}{c} \bullet \\ \bullet \end{array} \right)$ ,  $\left( \$ external keyboard

- **Combined** 
	- **Display**  $\Rightarrow$  **Display** fore color changes to white then use  $\Box$ ,  $\Box$ ,  $\Box$ ,  $\Box$  on front panel keyboard or  $|\uparrow|$ ,  $\rightarrow$ ,  $\leftarrow$ ,  $|\downarrow|$  on external keyboard

# 

There are four **Display modes** for *time domain signal presentation*:

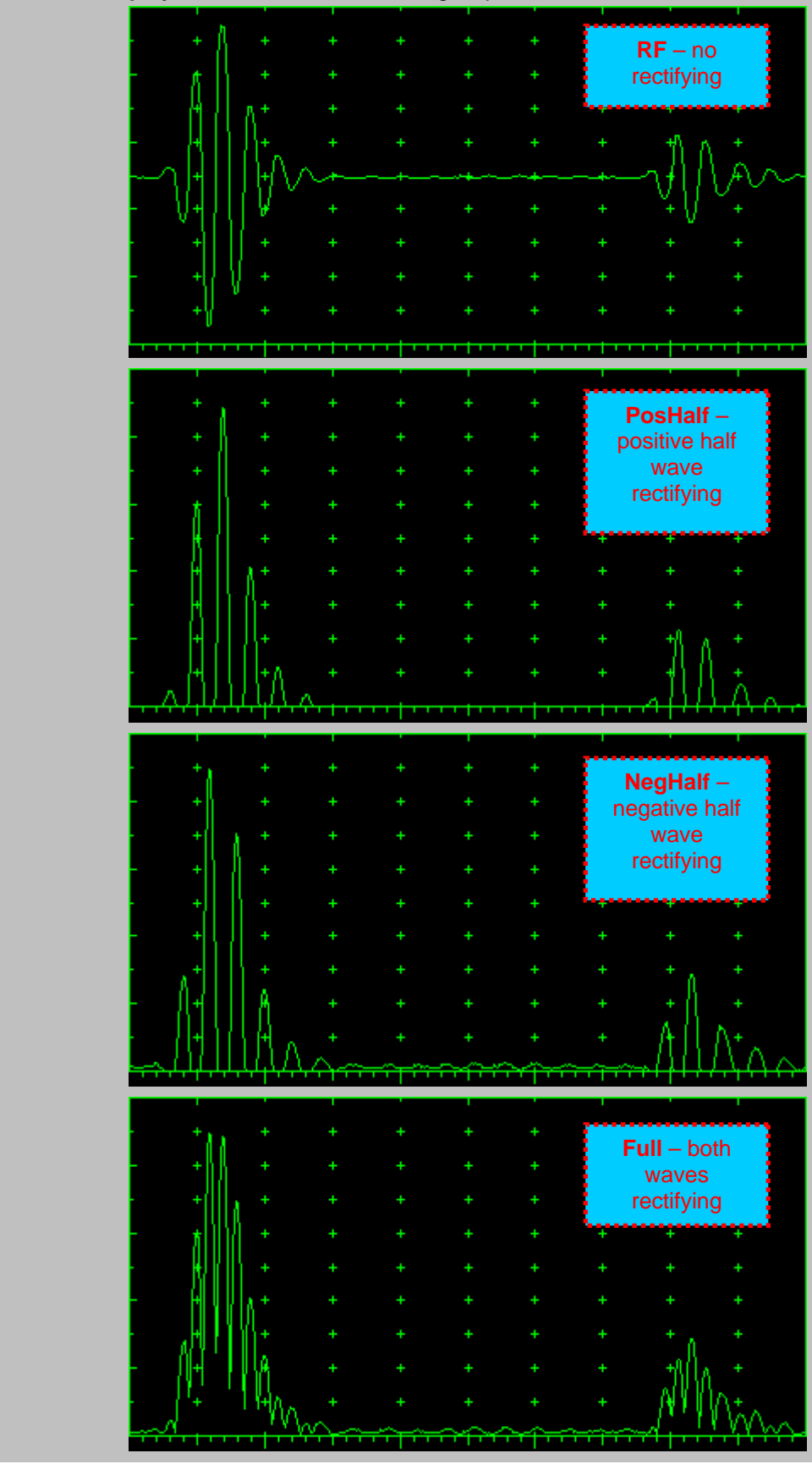

 *Frequency domain signal presentation* is available through **FFT Display mode**. Refer to paragraph 5.2.14 of this Operating Manual for instructions related to frequency domain signal presentation

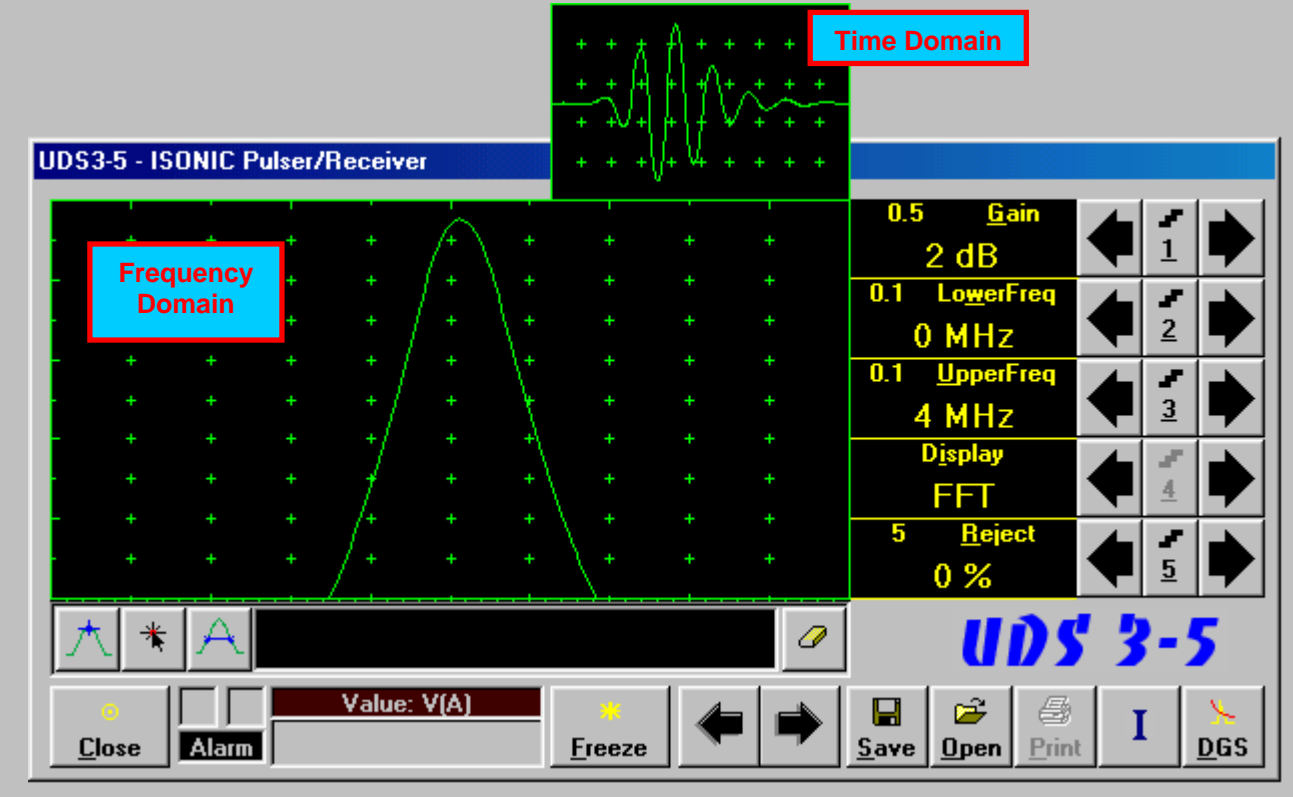

Frequency Domain Signal presentation is not possible if:

- o DAC is active (refer to paragraph 5.2.9 of this Operating Manual)
- o TCG is active (refer to paragraph 5.2.9 of this Operating Manual)

#### **5.2.5. Sub Menu GATE A**

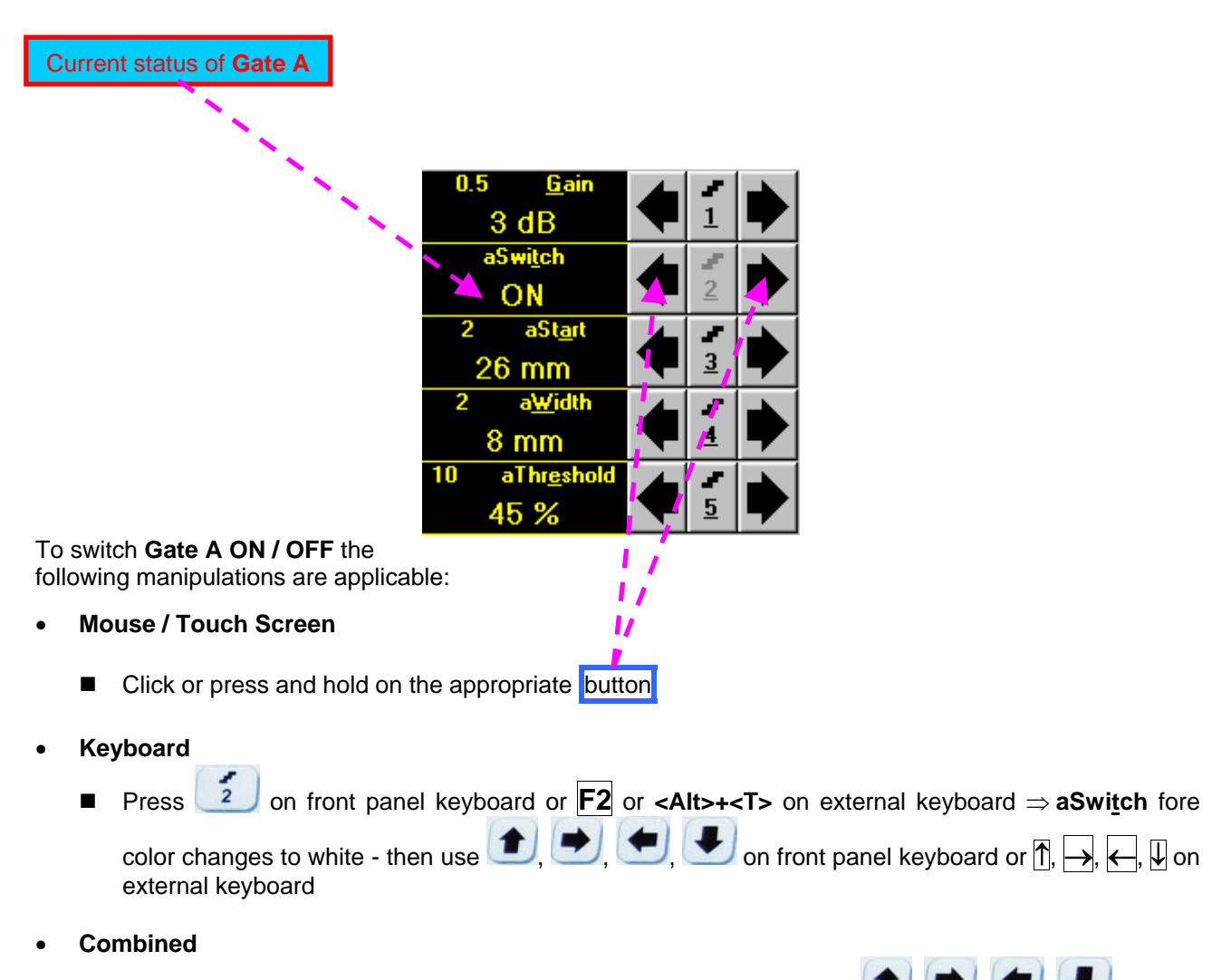

■ Click on **aSwitch**  $\Rightarrow$  **aSwitch** fore color changes to white - then use  $\Box$   $\Box$   $\Box$  on front panel keyboard or  $\overline{r}$ ,  $\overline{r}$ ,  $\overline{r}$ ,  $\overline{w}$  on external keyboard

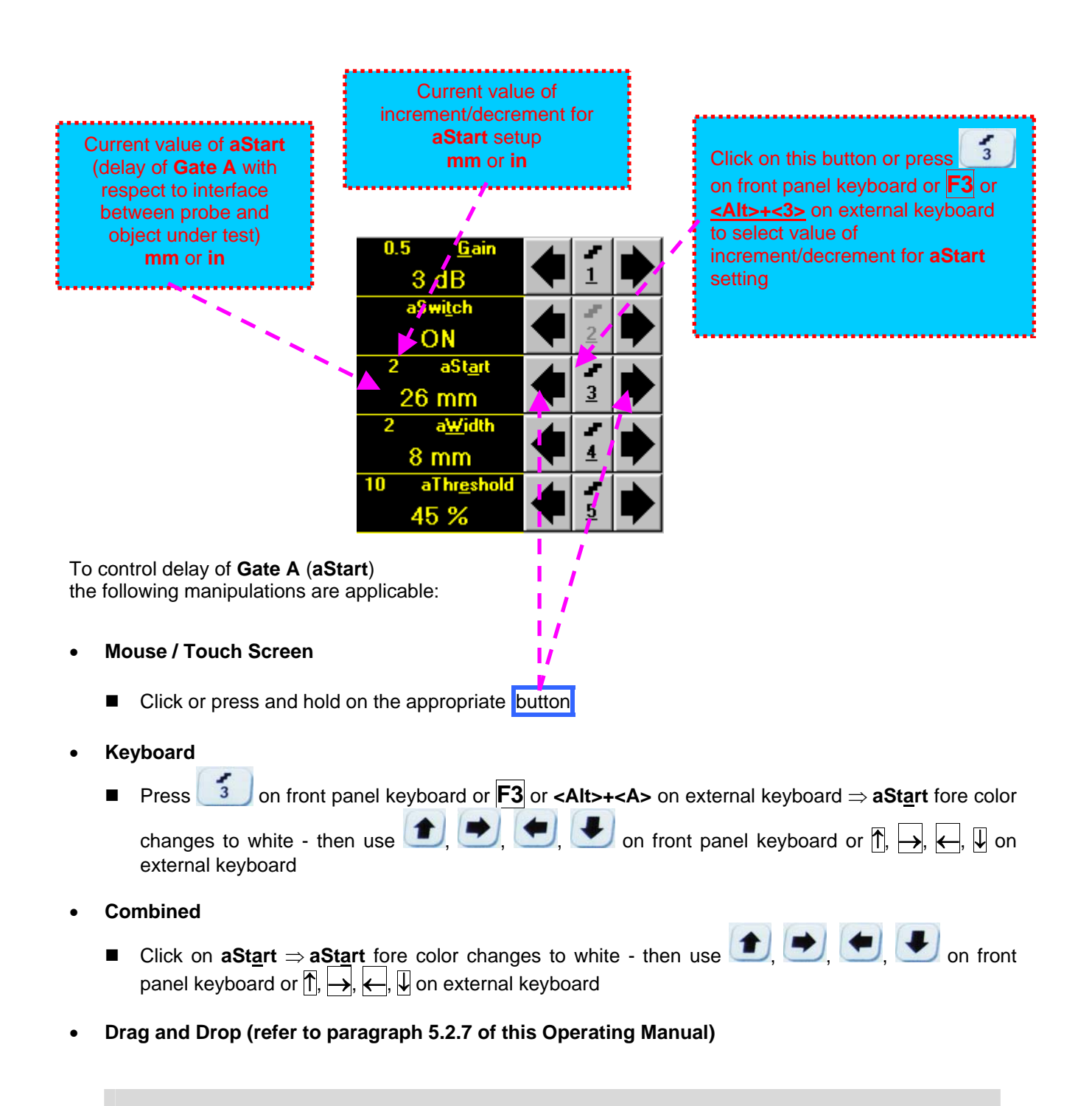

# Œ

- **aStart** setup is also possible through a number of other submenus following the same rules as above
- Counting of **aStart** value starts after finishing of **Probe Delay** count (refer to paragraphs 5.2.12 and 5.2.13 of this Operating Manual)

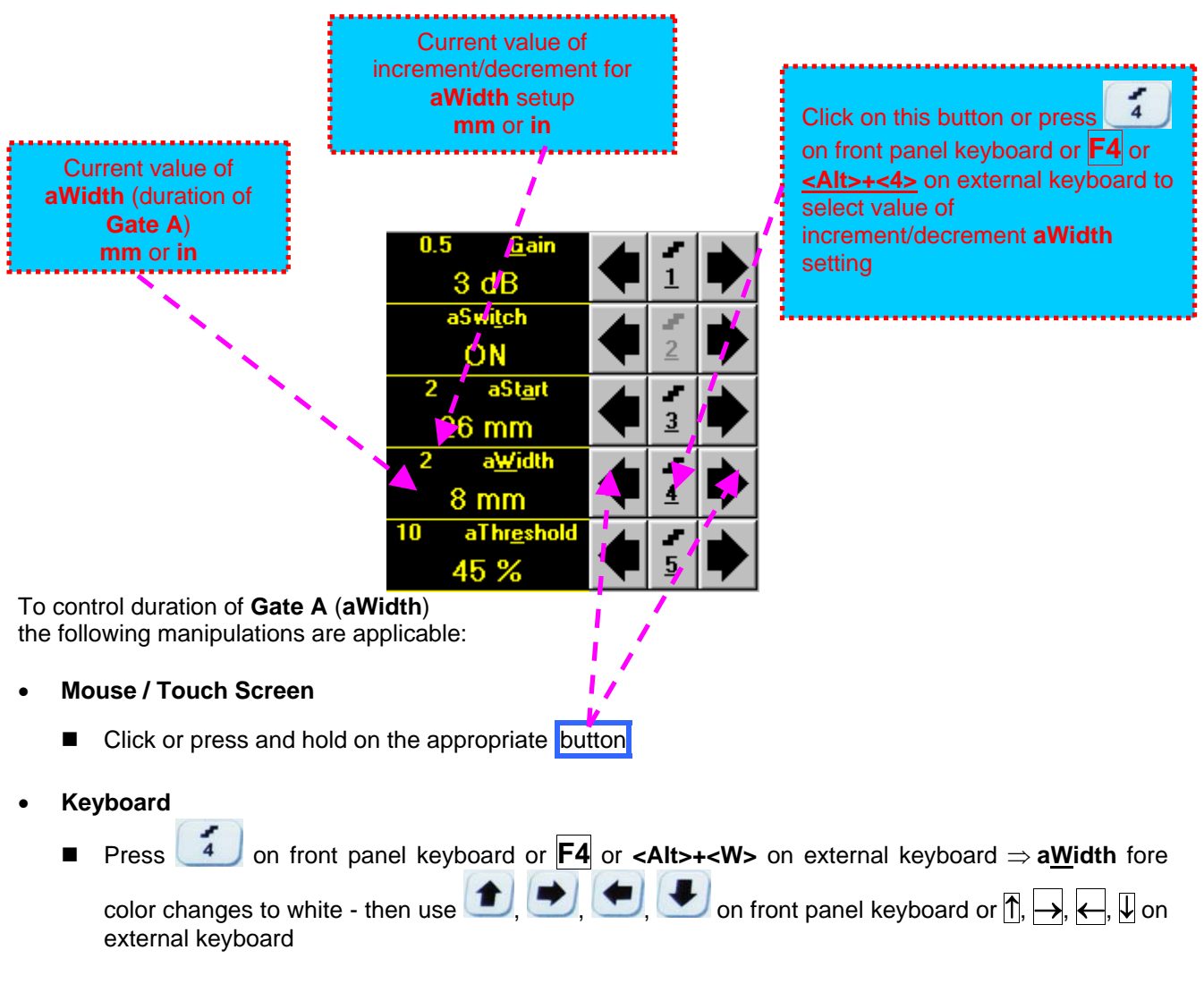

- **Combined** 
	- Click on **aWidth**  $\Rightarrow$  aWidth fore color changes to white then use  $\Box$ ,  $\Box$ ,  $\Box$ ,  $\Box$  on front panel keyboard or  $\overline{p}$ ,  $\overline{p}$ ,  $\overline{p}$ ,  $\overline{p}$  on external keyboard
- **Drag and Drop (refer to paragraph 5.2.7 of this Operating Manual)**

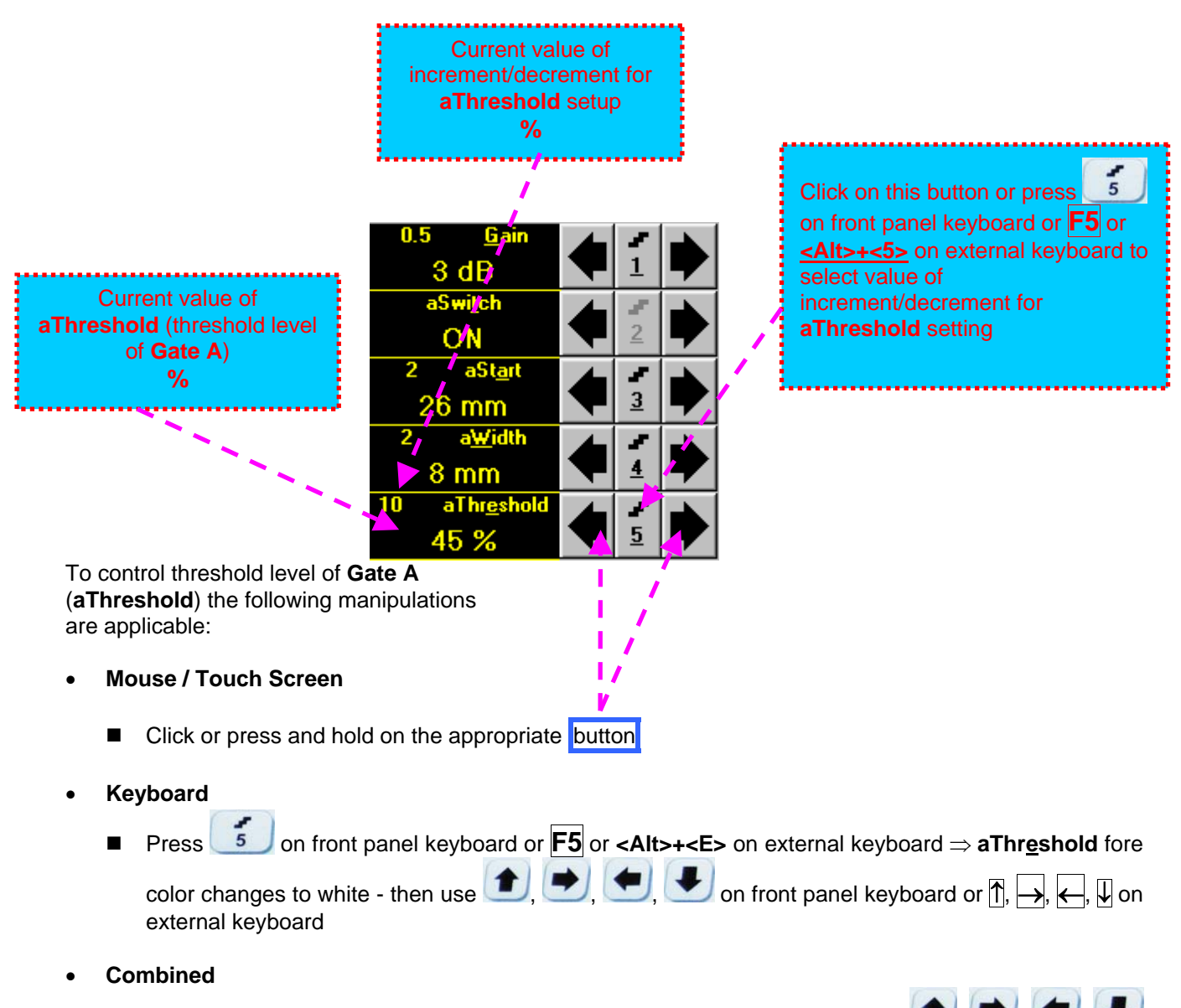

- Click on **aThreshold**  $\Rightarrow$  **aThreshold** fore color changes to white then use  $\begin{array}{ccc}\n\bullet & \bullet \\
\bullet & \bullet\n\end{array}$ on front panel keyboard or  $\overline{B}$ ,  $\overline{\leftarrow}$ ,  $\overline{\leftarrow}$ ,  $\overline{\downarrow}$  on external keyboard
- **Drag and Drop (refer to paragraph 5.2.7 of this Operating Manual)**

#### **5.2.6. Sub Menu GATE B**

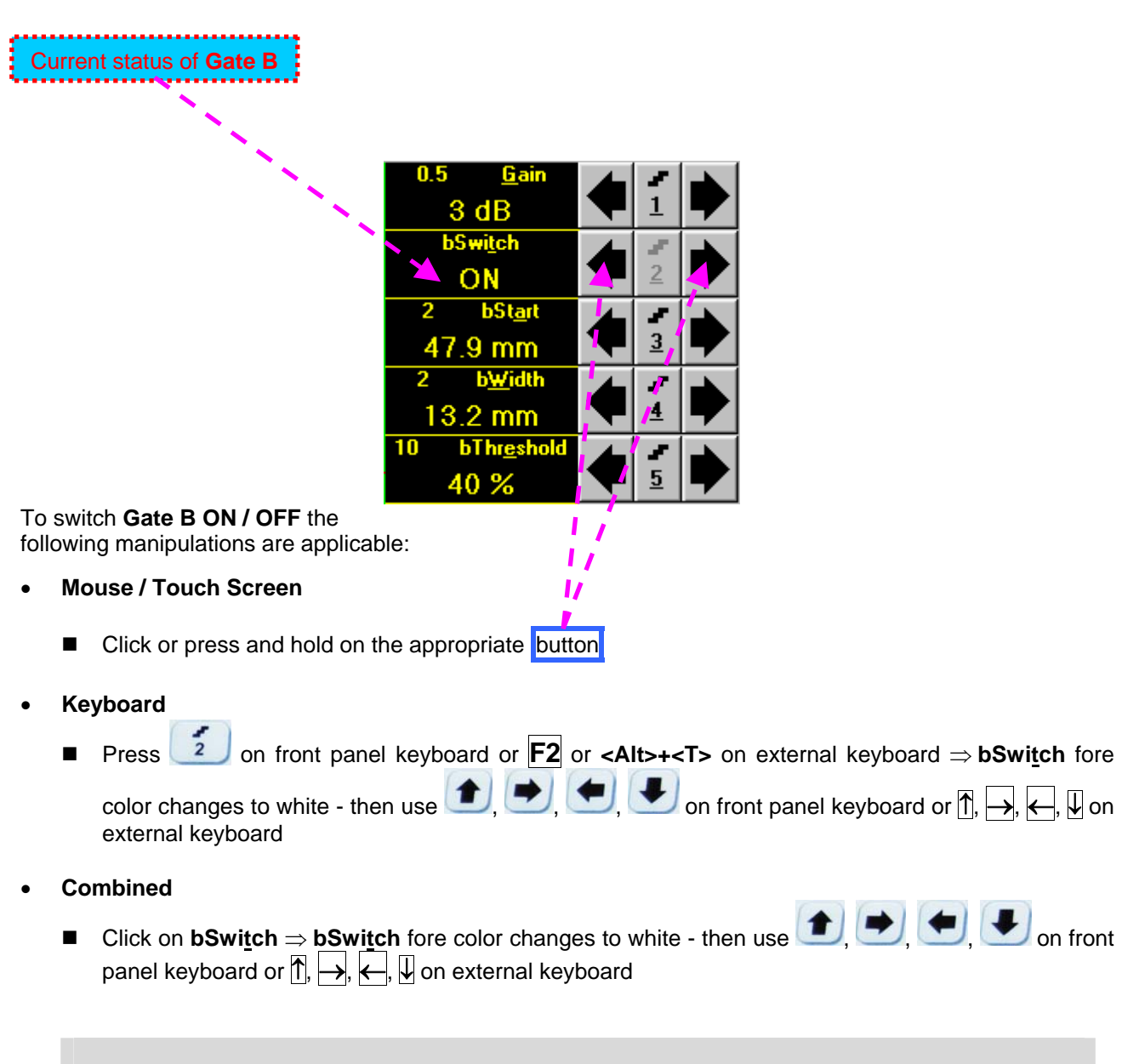

# O

Counting of **bStart** value starts after finishing of **Probe Delay** count (refer to paragraph 5.2.12 and 5.2.13 of this Operating Manual)

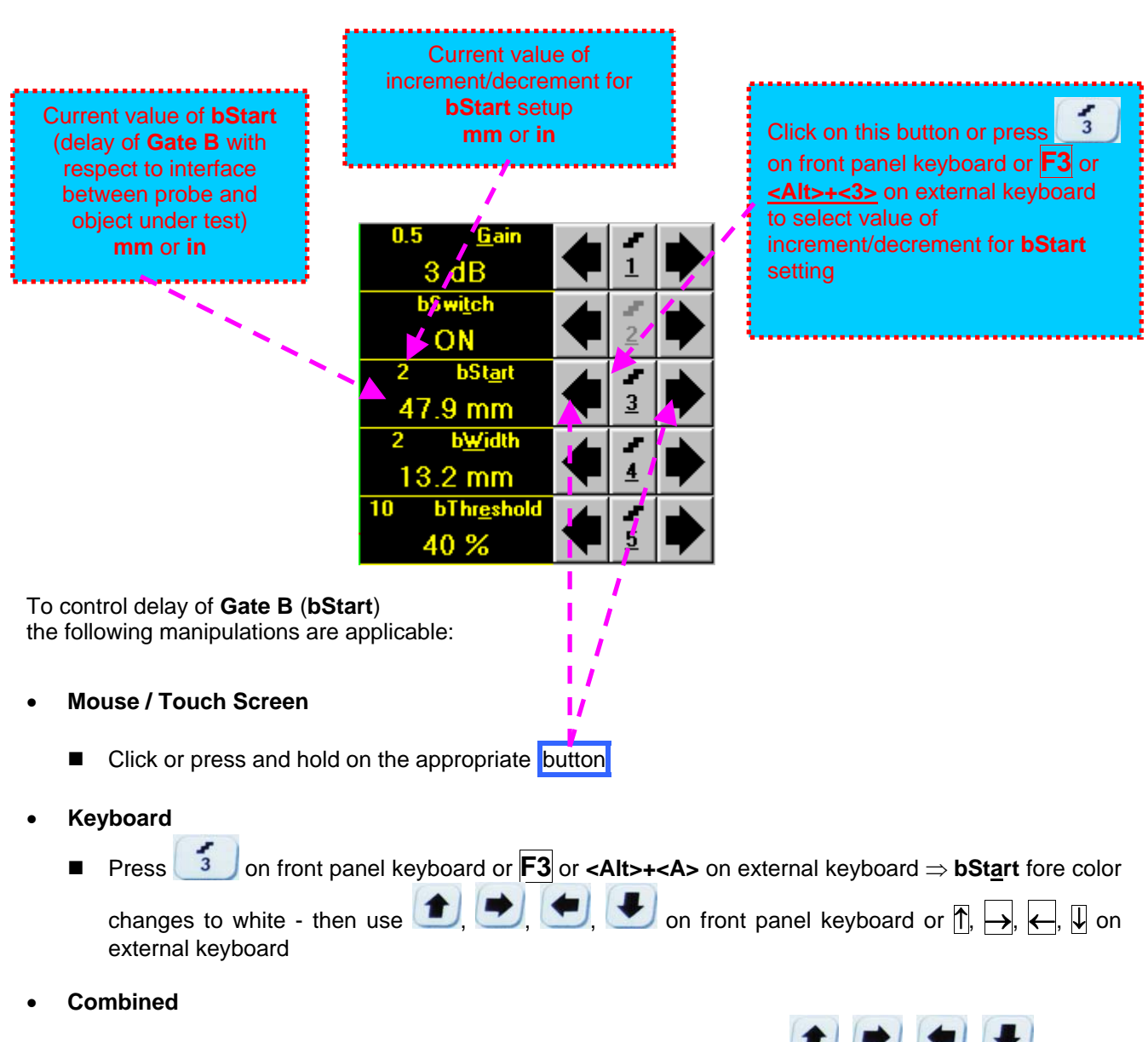

- Click on **bStart** ⇒ **bStart** fore color changes to white then use **← → → →** on front panel keyboard or  $\overline{r}$ ,  $\overline{r}$ ,  $\overline{r}$ ,  $\overline{r}$ ,  $\overline{w}$  on external keyboard
- **Drag and Drop (refer to paragraph 5.2.7 of this Operating Manual)**

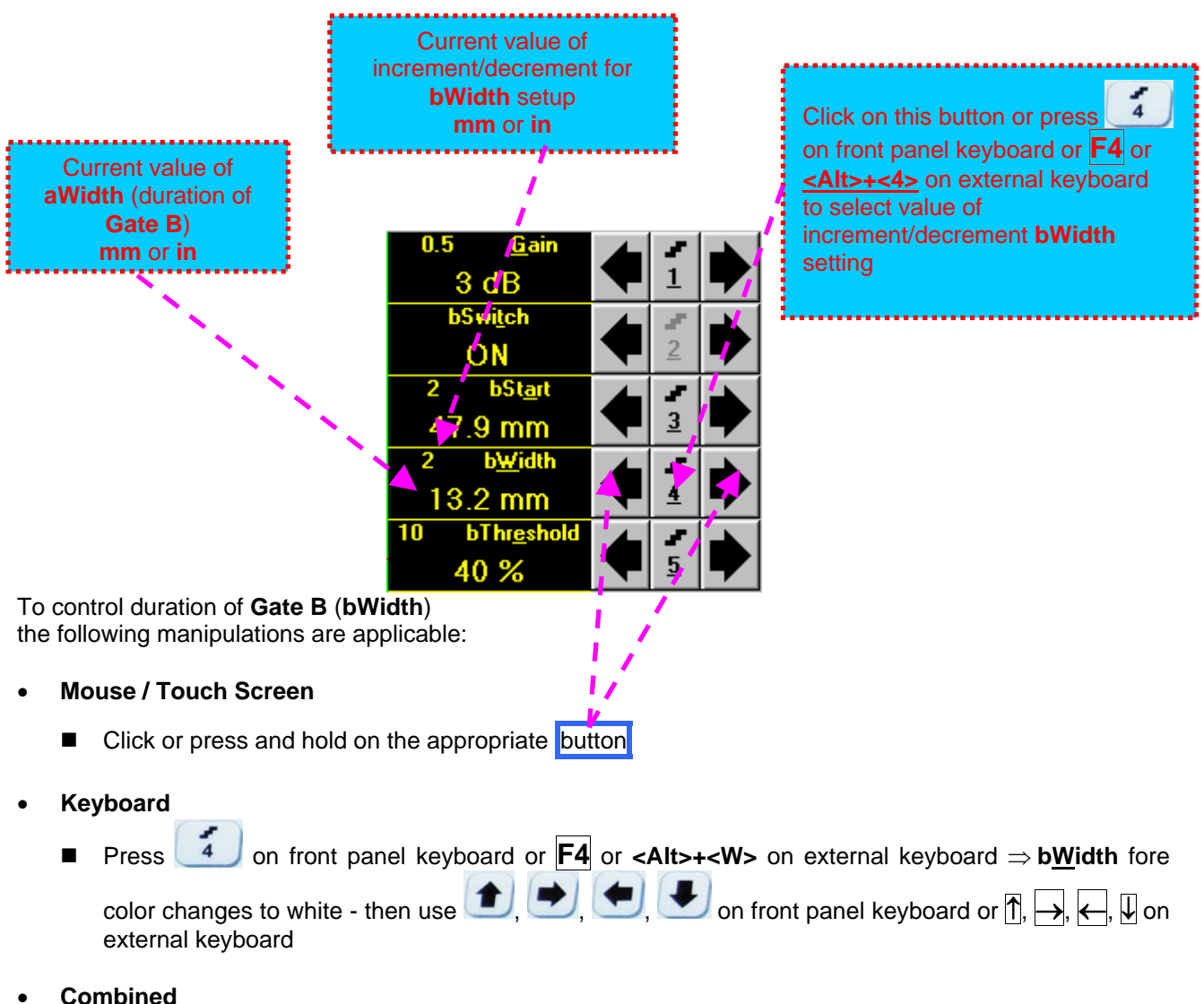

- - Click on **bWidth bWidth** fore color changes to white then use , , , on front panel keyboard or  $\overline{p}$ ,  $\overline{p}$ ,  $\overline{p}$ ,  $\overline{p}$  on external keyboard
- **Drag and Drop (refer to paragraph 5.2.7 of this Operating Manual)**

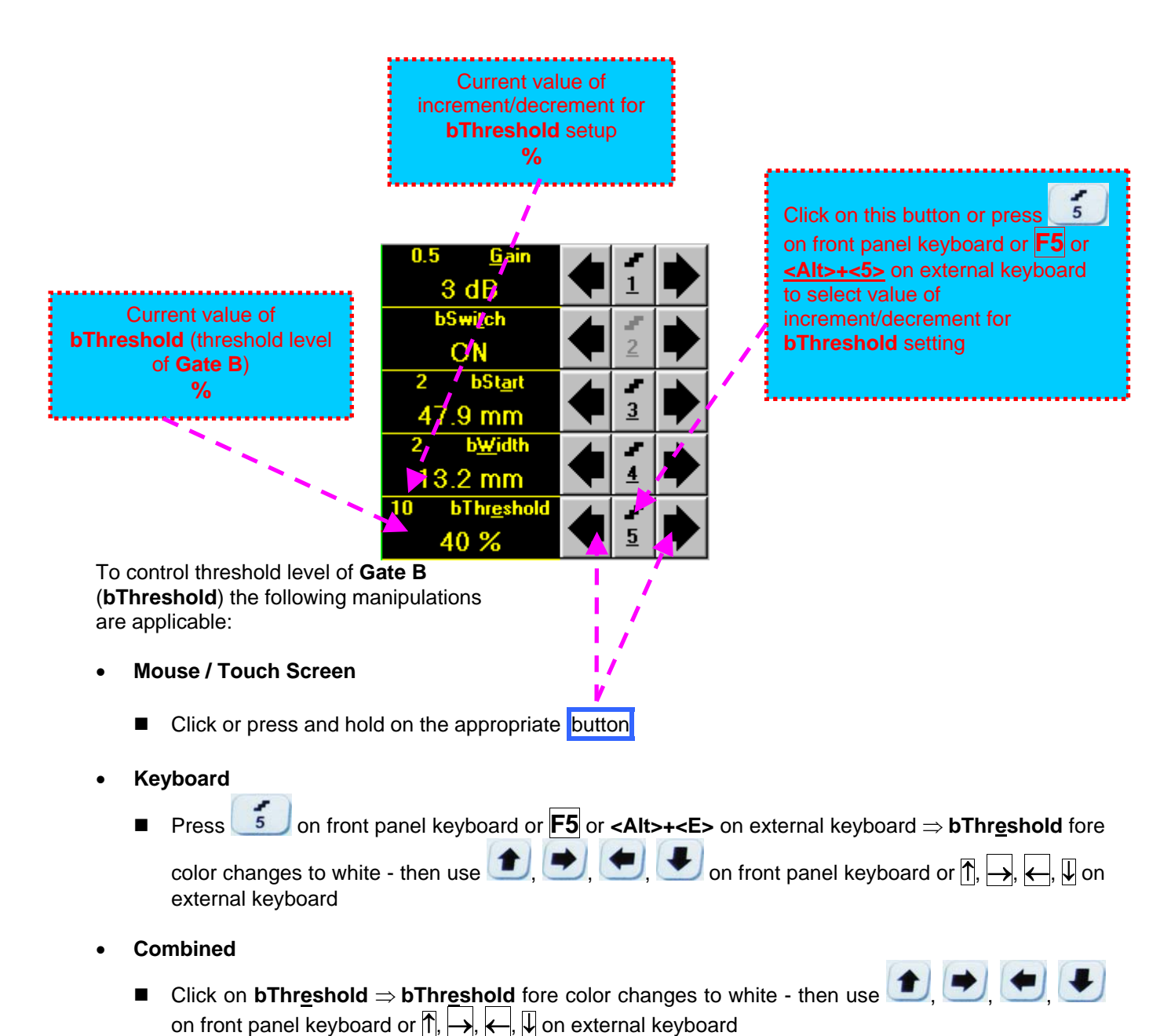

- 
- **Drag and Drop (refer to paragraph 5.2.7 of this Operating Manual)**

#### **5.2.7. Drag and Drop: Gate A and Gate B**

**Gate A** and **Gate B** may be manipulated through **Drag and Drop** provided that they are visible in the **A-Scan** area. Mouse pointer changes shape while placing it above appropriate section of a gate

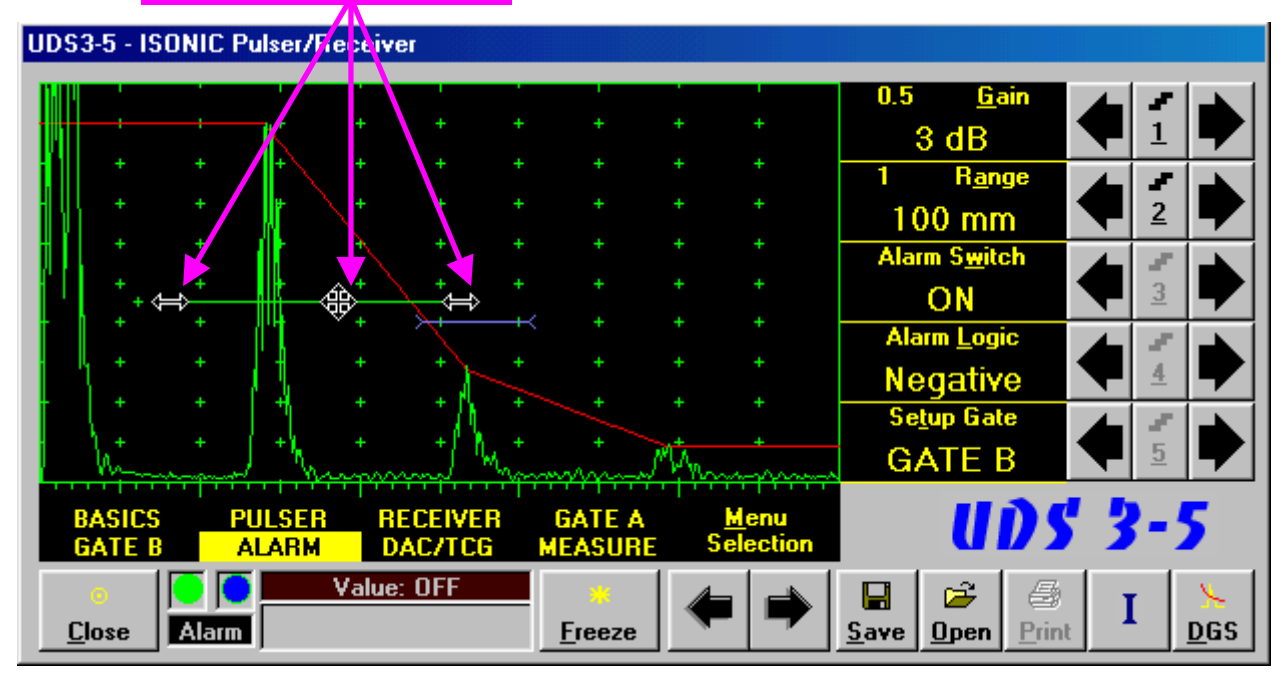

To manage a gate just press and hold left mouse button or touch screen stylus and drag, then drop through releasing of left mouse button or touch screen stylus

#### **5.2.8. Sub Menu ALARM**

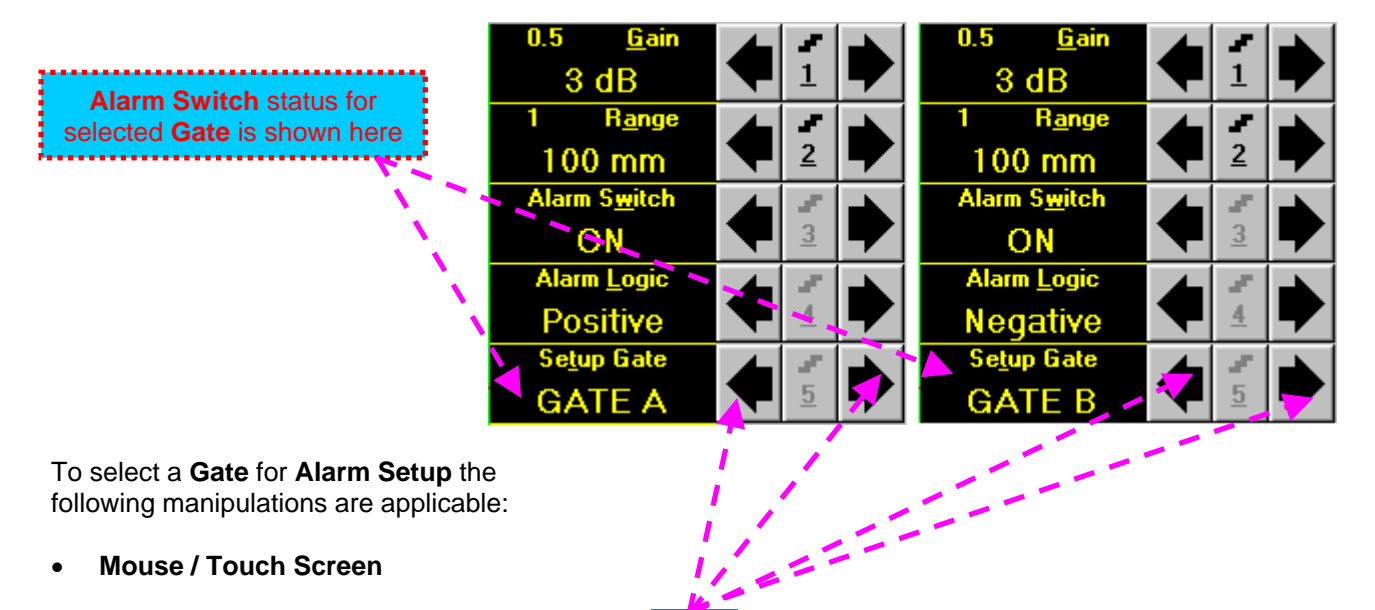

- Click or press and hold on the appropriate button
- **Keyboard** 
	- Press 5 on front panel keyboard or **F5** or **<Alt>+<T>** on external keyboard ⇒ Setup Gate fore color changes to white - then use  $\left( \begin{array}{c} \bullet \\ \bullet \end{array} \right)$ ,  $\left( \begin{array}{c} \bullet \\ \bullet \end{array} \right)$  on front panel keyboard or  $\left[ \cdot \right]$ ,  $\rightarrow$ ,  $\leftarrow$ ,  $\downarrow$  on external keyboard
- **Combined** 
	- Click on **Setup Gate Setup Gate** fore color changes to white then use , , , on front panel keyboard or  $\overline{f}$ ,  $\rightarrow$ ,  $\leftarrow$ ,  $\overline{\downarrow}$  on external keyboard

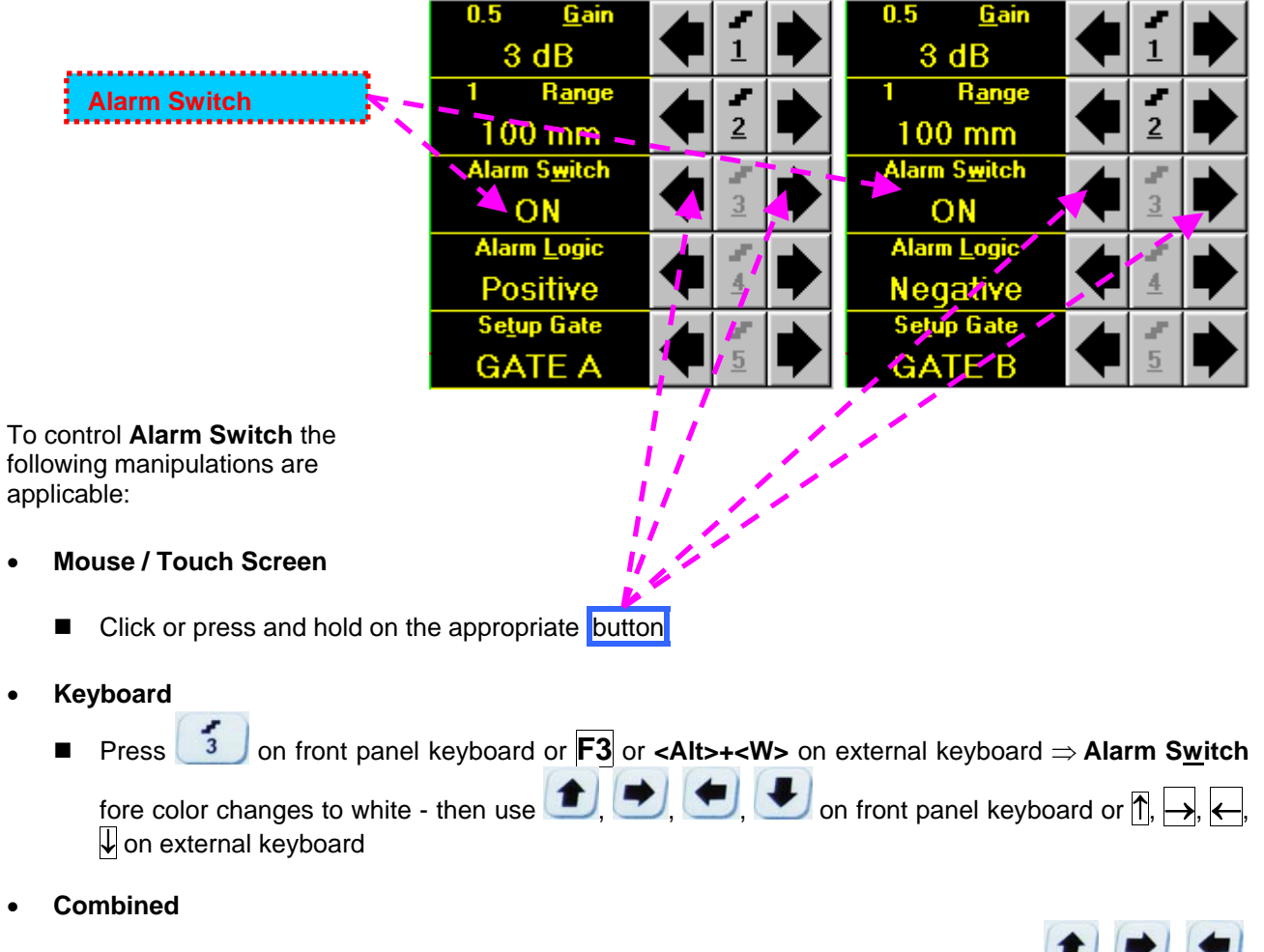

■ Click on Alarm Switch ⇒ Alarm Switch fore color changes to white - then use **<del>●</del>, ●**, ●

on front panel keyboard or  $\overline{0}$ ,  $\overline{\rightarrow}$ ,  $\overline{\leftarrow}$ ,  $\overline{\downarrow}$  on external keyboard

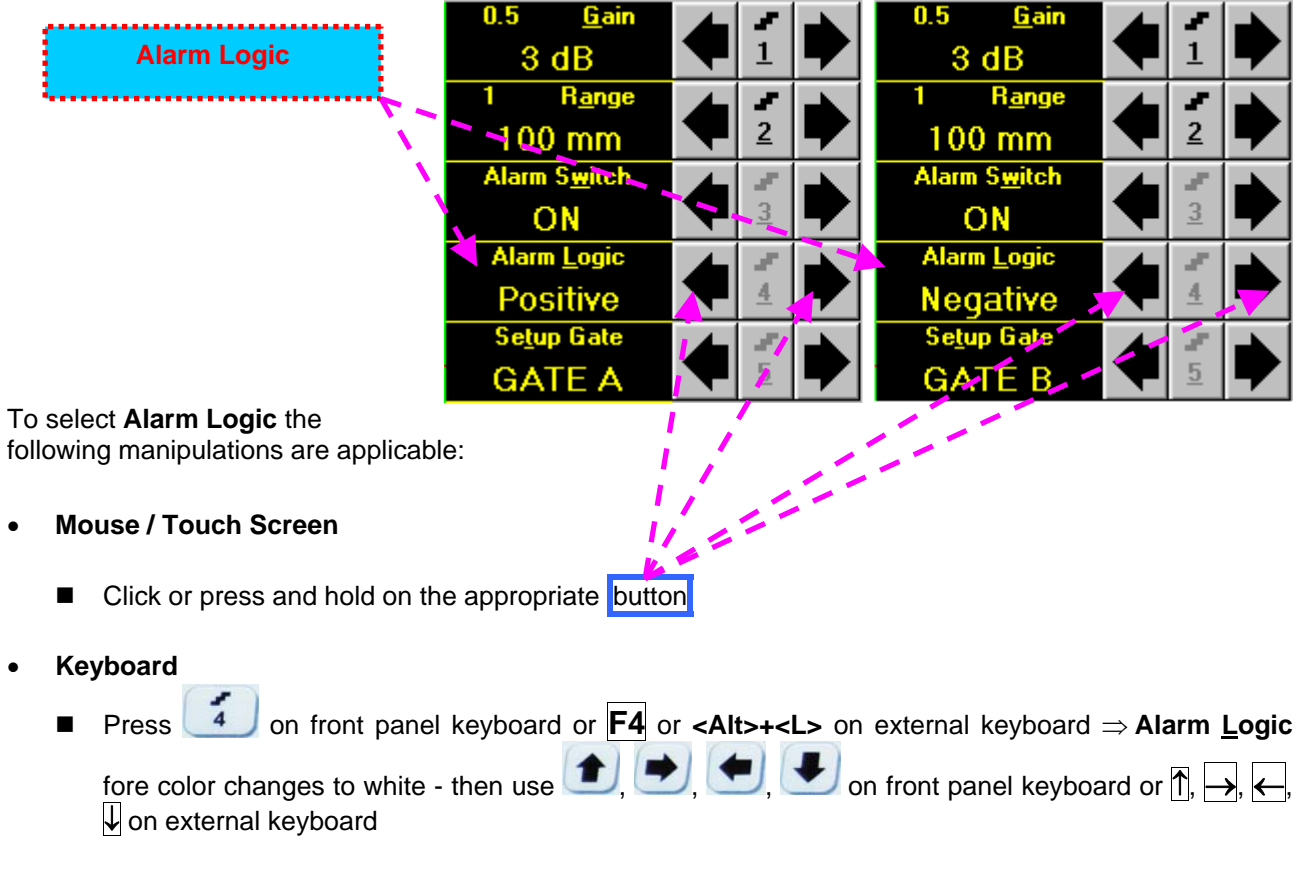

- **Combined** 
	- Click on Alarm Logic ⇒ Alarm Logic fore color changes to white then use **if**  $\bullet$ on front panel keyboard or  $\overline{1}$ ,  $\overline{\leftarrow}$ ,  $\overline{\leftarrow}$ ,  $\overline{\downarrow}$  on external keyboard
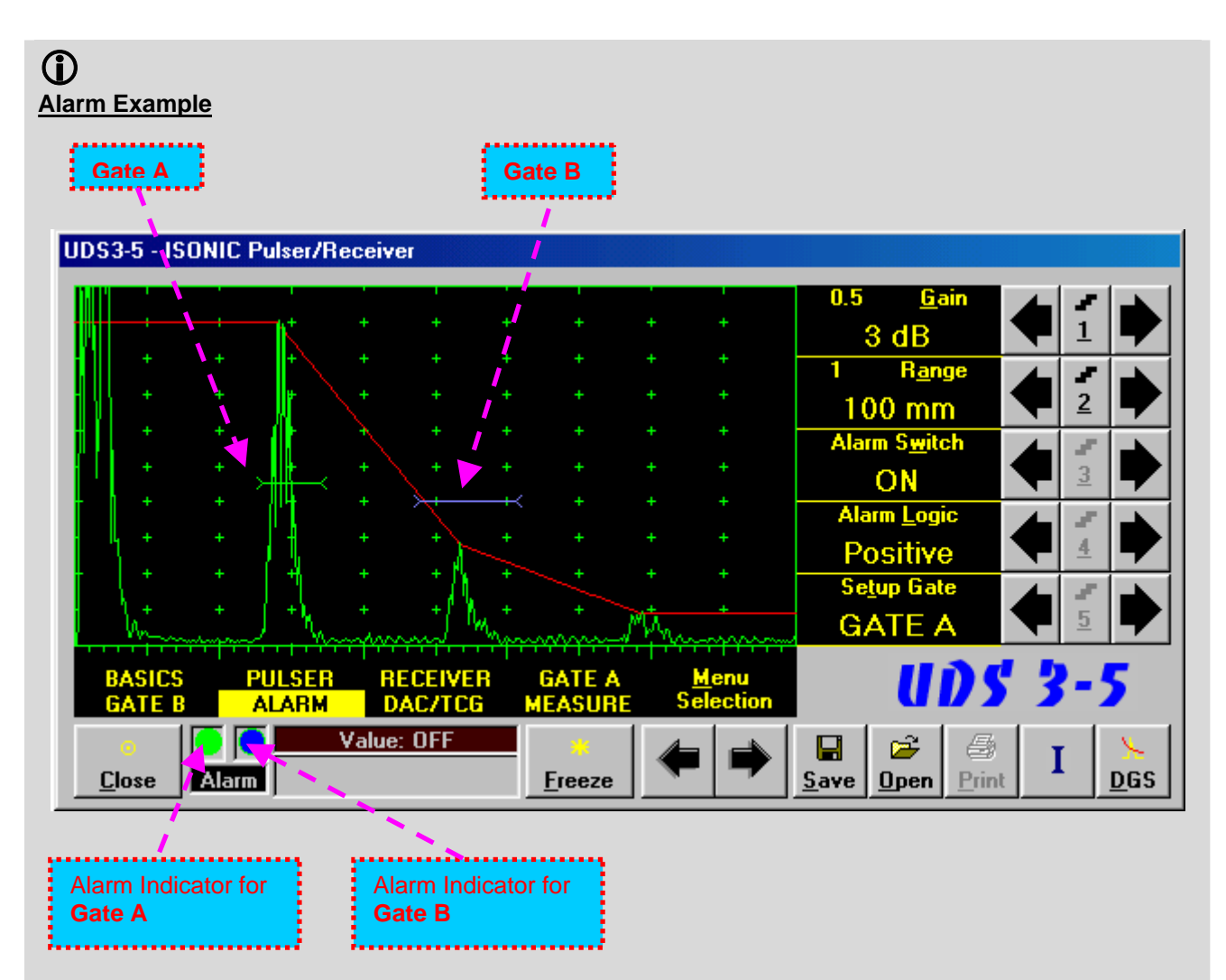

- There is a pulse matching with **Gate A** and exceeding its threshold; the **Alarm Logic** setting for **Gate A** is **Positive Alarm Indicator** for **Gate A** is active
- There is a pulse matching with **Gate B** and not exceeding its threshold; the **Alarm Logic** setting for **Gate B** is **Negative Alarm Indicator** for the **Gate B** is active

# **5.2.9. Sub Menu DAC/TCG**

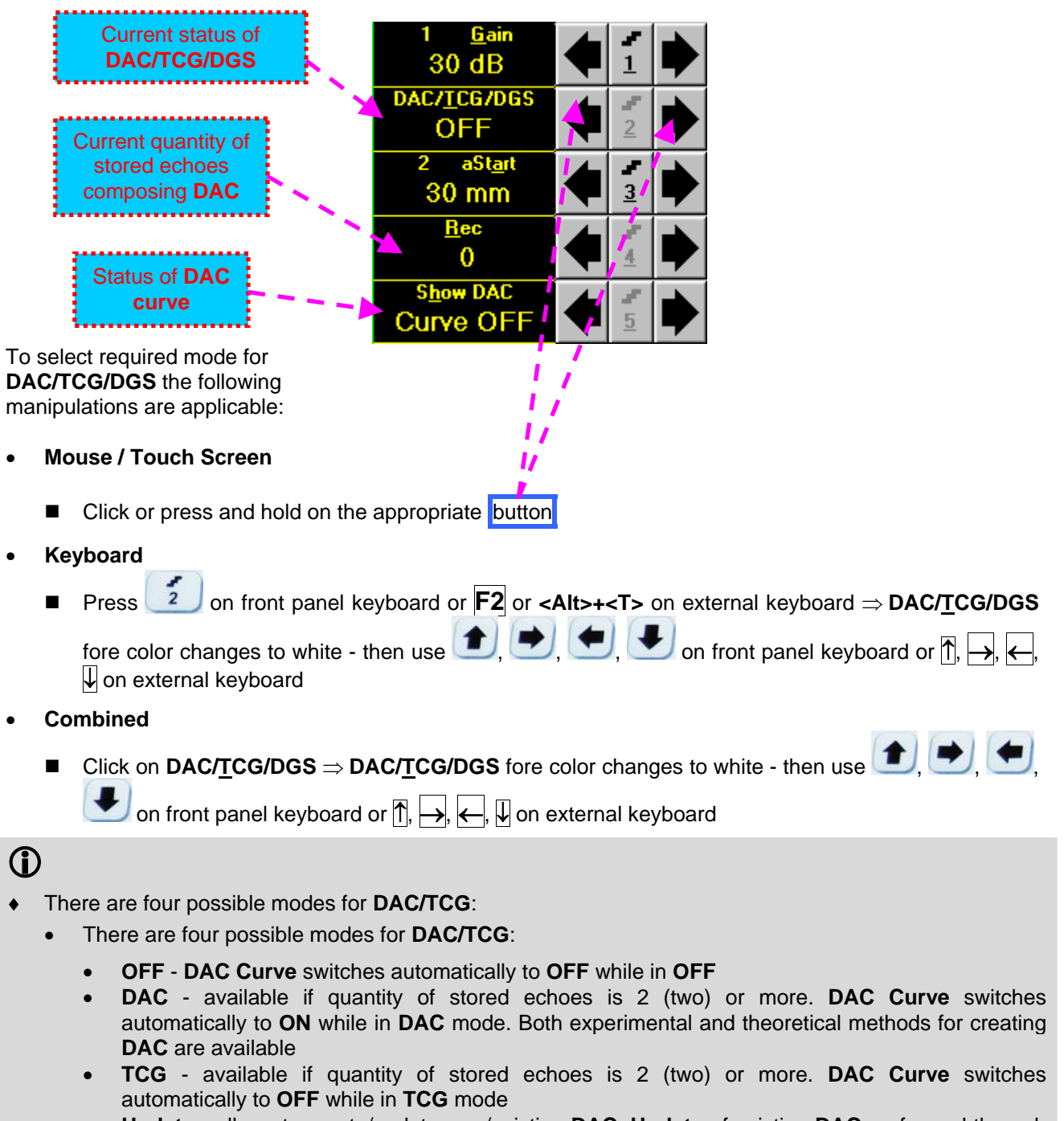

- **Update** allows to create/update new/existing **DAC**. **Update** of existing **DAC** performed through erasing of a number of sequentially recorded echoes, starting from the latest one, and/or recording of new echoes. The maximal number of echoes recorded into the one **DAC** is 40 (forty). **DAC Curve** switches automatically to **ON** if the number of recorded echoes is 2 (two) or more and switches automatically to **OFF** if number of recorded echoes is less than 2 (two) while in **Update** mode
- It is possible to Create / Modify / Activate **DAC** and **TCG** for all **Display** modes (**RF**, **Full**, **Negative**, and **Positive**)
- To create / modify **DAC/TCG** or **DGS** refer to paragraphs 5.2.10, 5.2.11 of this Operating Manual

# **5.2.10. Create / Modify DAC**

# **5.2.10.1 Theoretical DAC: dB/mm (dB/in)**

Theoretical **DAC** represents pure exponential law for distance amplitude curve; said law is determined by **dB/mm** (**dB/in**) factor and value of **Probe Delay -** refer to paragraphs 5.2.12, 5.2.13 of this Operating Manual: at zero material travel distance theoretical **DAC** has start point at 100% of A-Scan height

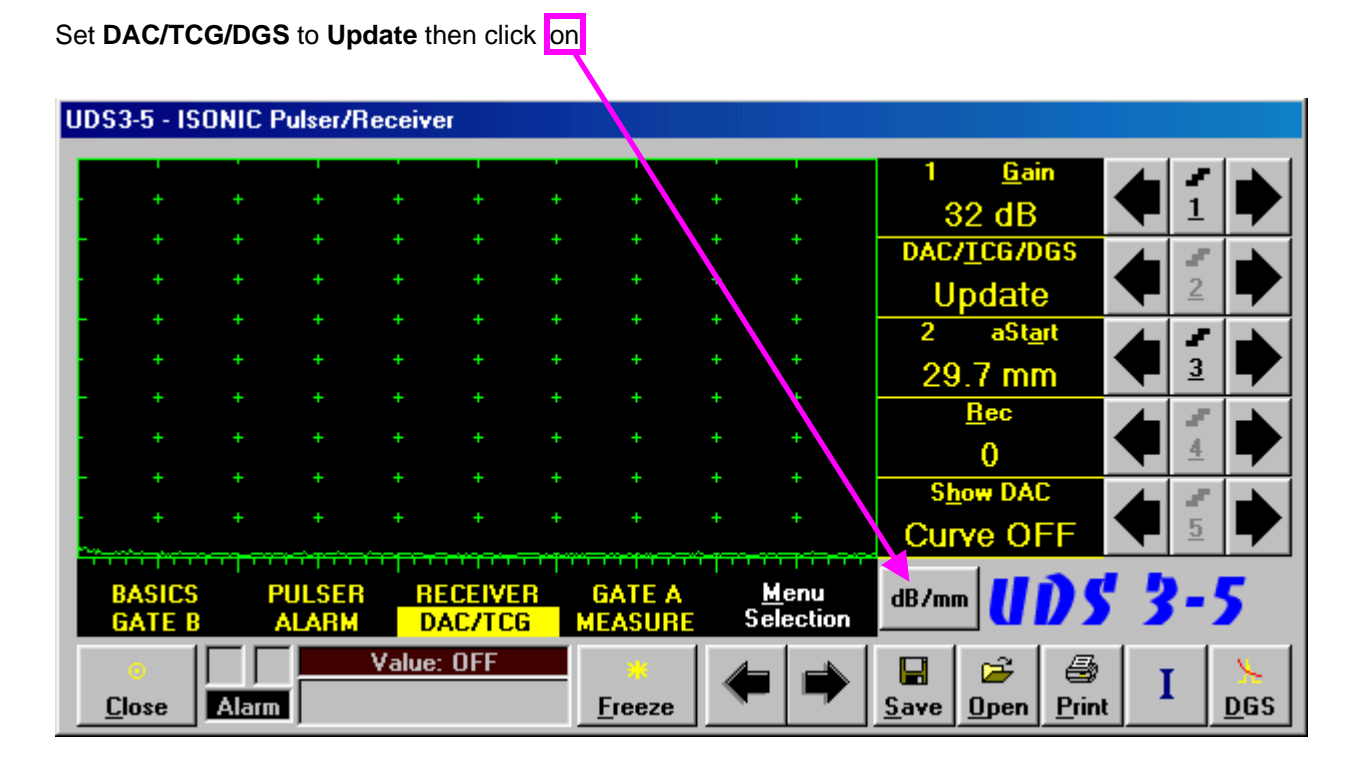

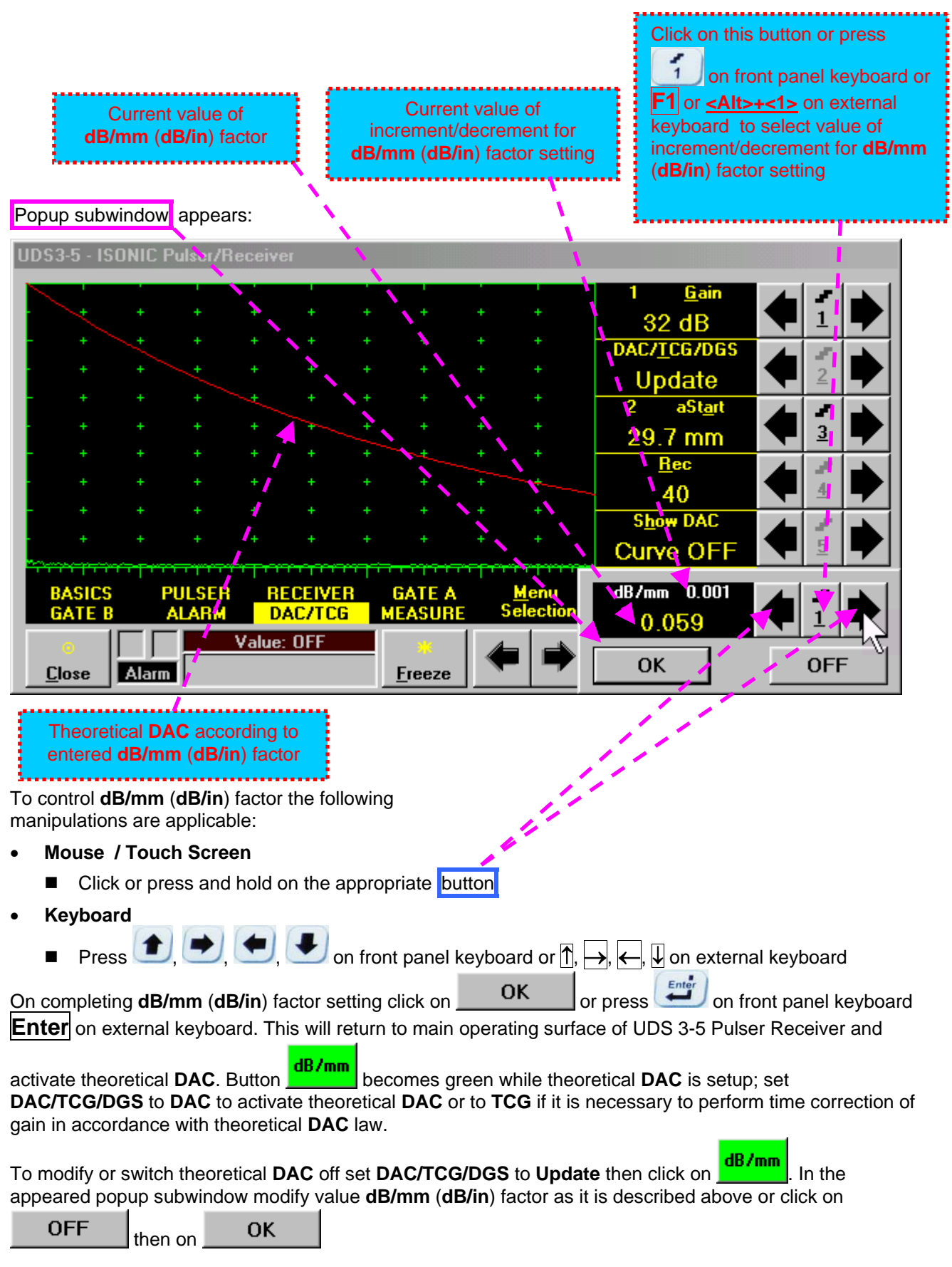

# **5.2.10.2 Experimental DAC: recording signals from variously located reflectors**

If theoretical **DAC** is active then it must be switched off according to paragraph 5.2.10.1 of this Operating Manual prior to building of experimental **DAC**. Switch on **Gate A** then set **DAC/TCG/DGS** to **Update**. Place probe onto **DAC** calibration block and maximize echo from the reflector closest to the probe (first echo) then place **Gate A** over received signal and capture first *DAC echo* 

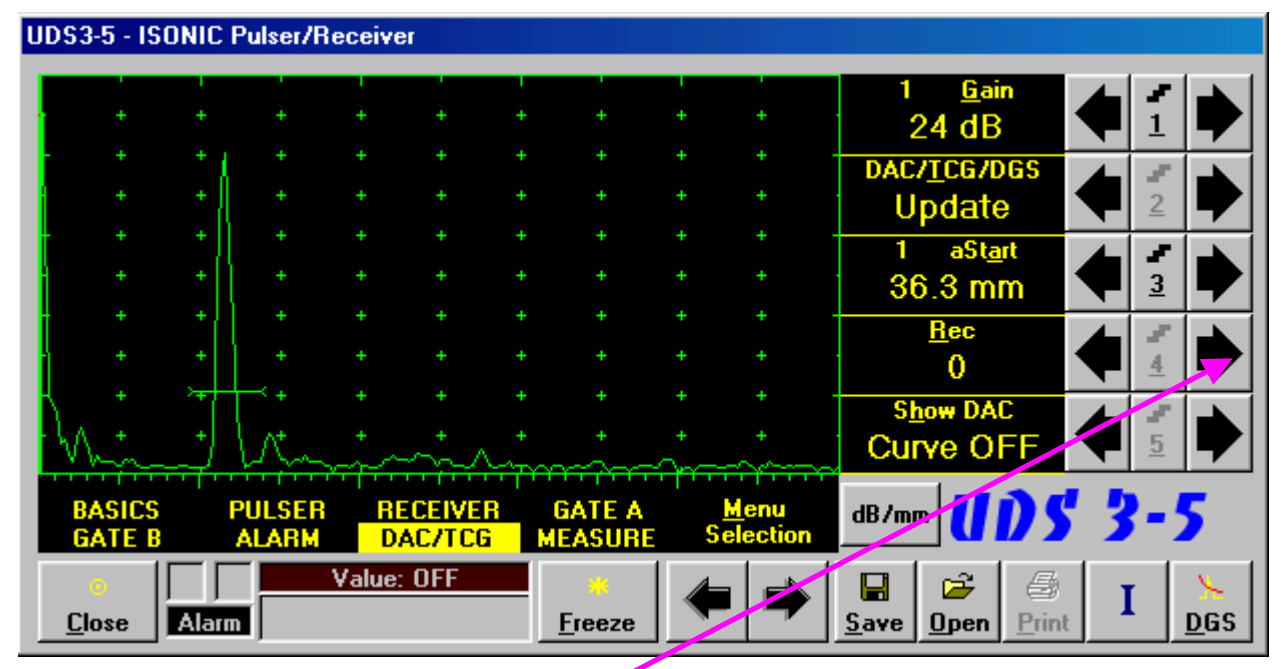

To capture *DAC echo* the following manipulations are applicable:

- **Mouse / Touch Screen** 
	- **Click** on
- **Keyboard** 
	- Press **4** on front panel keyboard or **F4** or **<Alt>+<R>** on external keyboard ⇒ **Rec** fore color changes to white - then use  $\Box$ ,  $\Box$ ,  $\Box$ , on front panel keyboard or  $\Box$ ,  $\Box$ ,  $\Box$ , on external keyboard
- **Combined** 
	- Click on **Rec**  $\Rightarrow$  **Rec** fore color changes to white then use  $\Box$ ,  $\Box$  on front panel keyboard or  $\Box$ ,  $\rightarrow$  on external keyboard

As a result the *first DAC echo* will be stored and corresponding indication will appear

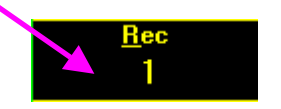

Place probe onto DAC calibration block and maximize echo from next reflector then place **Gate A** over received signal and capture *next DAC echo.* As result next *DAC echo* will be stored causing appropriate modifying of corresponding indications

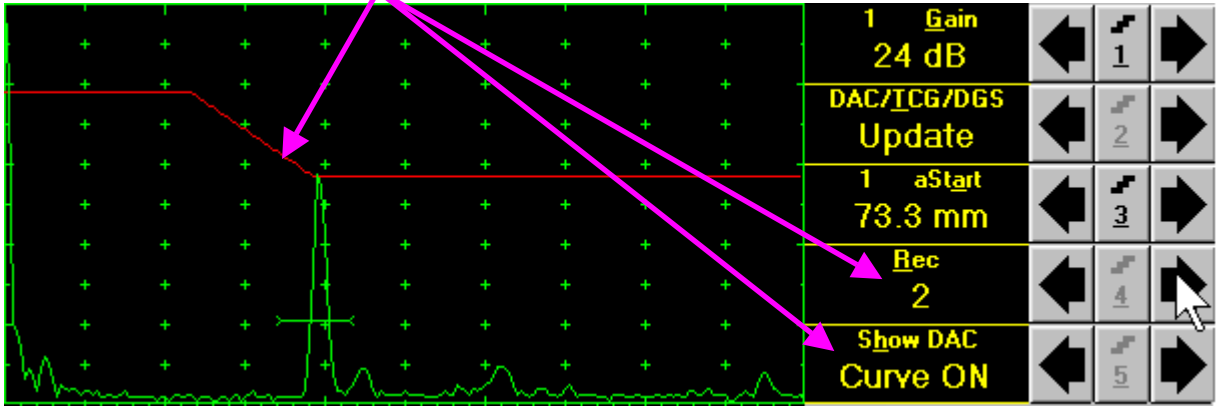

# $\mathbf{D}$

- The highest echo in the **Gate A** will be stored said echo may either exceed **Gate A** threshold level or not
- Stored echo must be below 100% of **A-Scan** height
- A total number of 40 echoes may be stored one by one by the same way as described above

After creating a **DAC** (2 or more echoes stored) the **DAC** and / or **TCG** may be activated.

There are two styles of **DAC** indication in the **DAC** mode: **Main Curve Only** and **Main Curve ± N dB**, where **N may be setup either as 2, 4, 6, 8, 10, 12, or 14 dB**. To proceed follow the rules below:

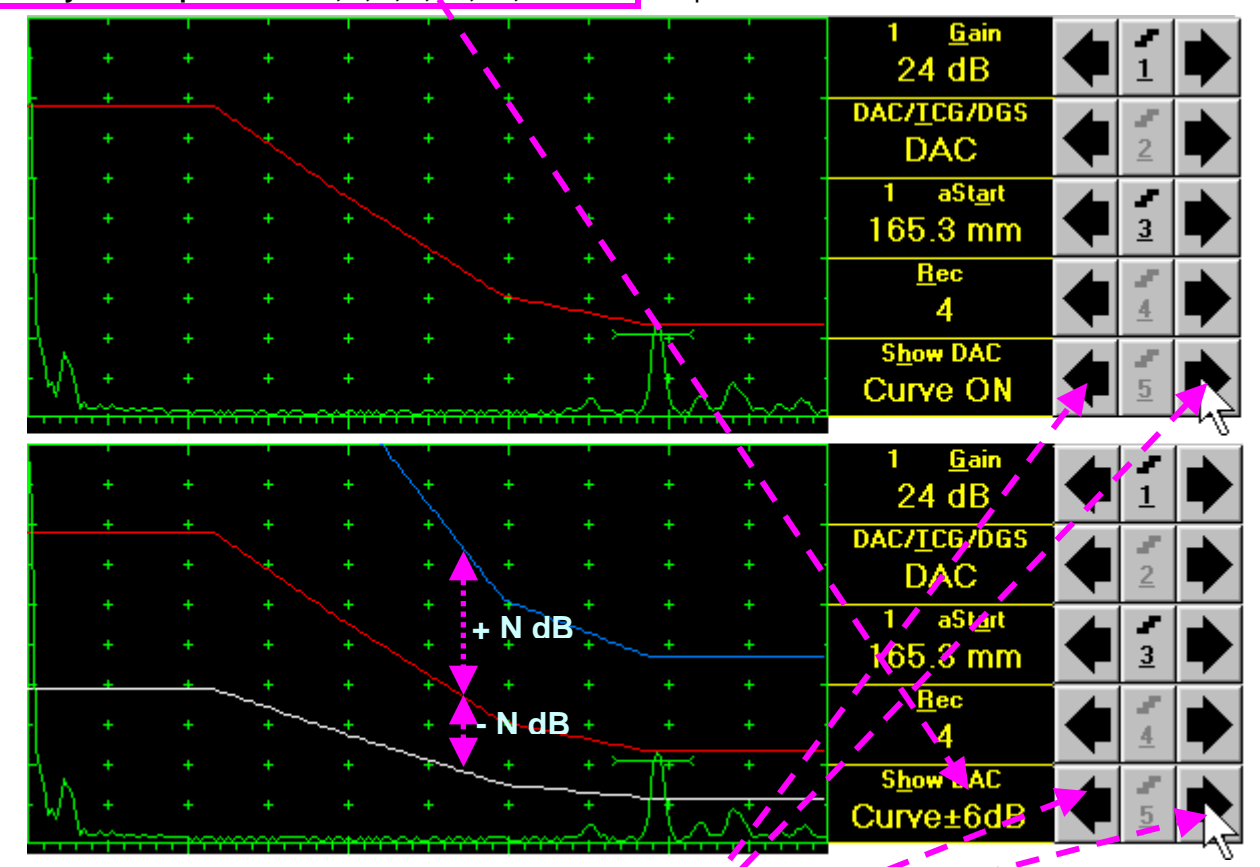

- **Mouse / Touch Screen** 
	- Click or press and hold on the appropriate button
- **Keyboard** 
	- Press 5 on front panel keyboard or F5 or **<Alt>+<H>** on external keyboard  $\Rightarrow$  Show DAC fore color changes to white - then use  $\left( \begin{array}{c} \bullet \\ \bullet \end{array} \right)$  ,  $\left( \begin{array}{c} \bullet \\ \bullet \end{array} \right)$  on front panel keyboard or  $\left[ \begin{array}{ccc} \bullet \\ \bullet \end{array} \right]$ ,  $\left( \begin{array}{c} \bullet \\ \bullet \end{array} \right)$ ,  $\left( \begin{array}{c} \bullet \\ \bullet \end{array} \right)$ ,  $\left( \begin{array}{c} \bullet \\ \bullet \end{array} \right)$ external keyboard
- **Combined** 
	- Click on **Show DAC**  $\Rightarrow$  **Show DAC** fore color changes to white then use  $\Box$ ,  $\Box$ ,  $\Box$ , on front panel keyboard or  $|\uparrow|$ ,  $\rightarrow$ ,  $\leftarrow$ ,  $|\downarrow|$  on external keyboard

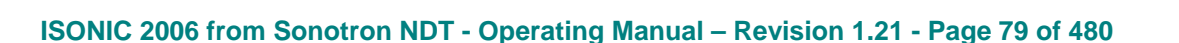

It's possible to erase the last stored echo from the **DAC**. To proceed set the **DAC/TCG/DGS** to **Update**:

To erase the last stored echo from the **DAC** the following manipulations are applicable:

- **Mouse / Touch Screen** 
	- **Click** on

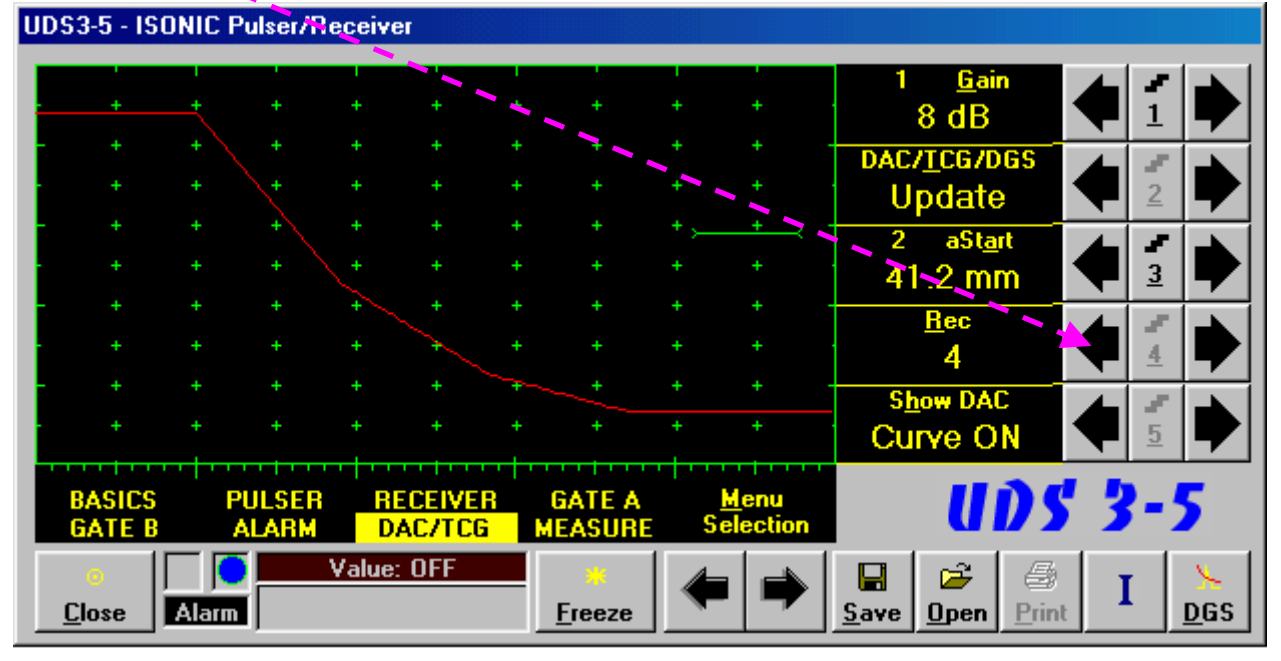

- **Keyboard** 
	- Press 4 on front panel keyboard or **F4** or **<Alt>+<R>** on external keyboard ⇒ **Rec** fore color changes to white - then use  $\left($  ,  $\left($  on front panel keyboard or  $\leftarrow$ ,  $\mathbb {U}$  on external keyboard
- **Combined** 
	- Click on **Rec** ⇒ **Rec** fore color changes to white then use **■**, on front panel keyboard or  $\leftarrow$ ,  $\sqrt{ }$  on external keyboard

As a result the last stored echo will be erased causing appropriate modifying of corresponding indications

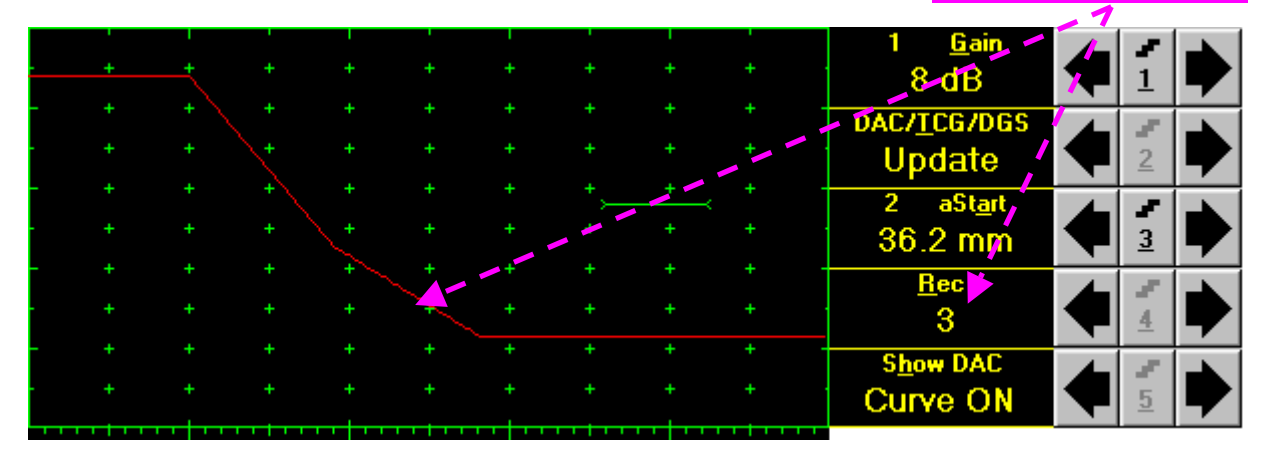

# **5.2.11. DGS**

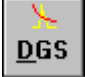

To setup **DGS** set **Display** to **Full** then click on  $\frac{DG}{DG}$  or press on front panel keyboard or **F9** or **<Alt>+<D>** on external keyboard. The following screen appears:

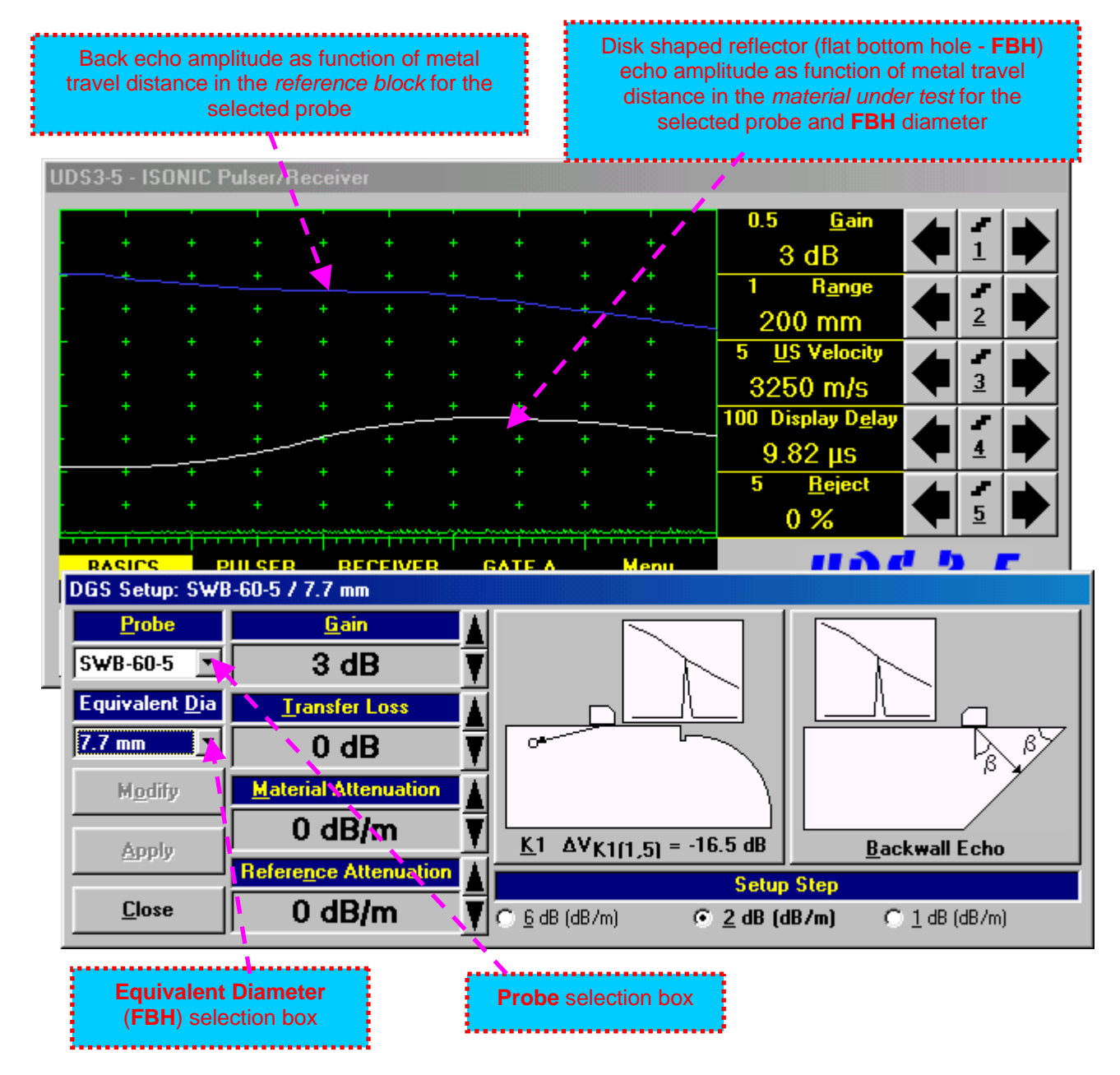

To activate **DGS** follow the steps below:

## **Step 1: Probe Selection**

The following manipulations are applicable for the **Probe** selection:

**Mouse / Touch Screen** 

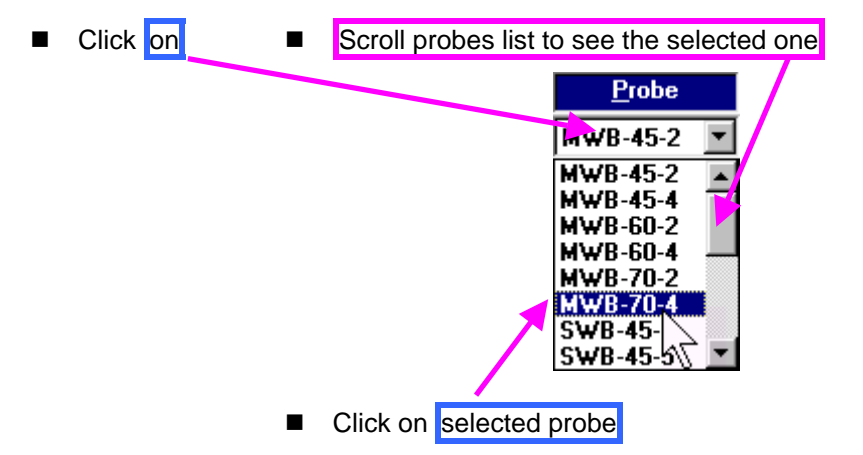

## **Keyboard**

■ Press <Alt>+<P> on external keyboard  $\Rightarrow$  Probe fore color changes to white – then use **←** on front panel keyboard or  $\overline{\Pi}$ ,  $\overline{\Box}$ ,  $\overline{\Box}$ ,  $\overline{\Box}$  on external keyboard

## **Combined**

**Example 12 Click on <b>Probe**  $\Rightarrow$  **Probe** fore color changes to white - then use  $\Box$ ,  $\Box$ ,  $\Box$ ,  $\Box$ , on front panel keyboard or  $|\uparrow|$ ,  $\rightarrow$ ,  $\leftarrow$ ,  $|\downarrow|$  on external keyboard

## **Step 2: Equivalent Diameter of disk shaped reflector (flat bottom hole – FBH)**

The following manipulations are applicable for the selection of the **Equivalent Diameter** of disk shaped reflector:

- **Mouse / Touch Screen**  ■ Click on ■ Scroll diameters list to see the selected one Equivalent Dia  $9.9$  mm ۰  $2.4 \text{ mm}$ ▲  $2 \text{ mm}$  $1.5 \text{ mm}$ 1.2 mm  $1<sub>mm</sub>$  $0.8$  mm  $0.6$  mm  $0.5$  mm Click on selected equivalent diameter
- **Keyboard** 
	- Press <Alt>+<D> on external keyboard  $\Rightarrow$  **Equivalent Dia** fore color changes to white then use  $\bigoplus$ ,  $\bigoplus$ ,  $\bigoplus$  on front panel keyboard or  $\mathbb{C}, \bigoplus$ ,  $\bigoplus$ ,  $\mathbb{U}$  on external keyboard
- **Combined** 
	- Click on **Equivalent <u>D</u>ia** ⇒ Equivalent Dia fore color changes to white then use (<del>● )</del> on front panel keyboard or  $\overline{r}, \overline{r}, \overline{r}$ ,  $\overline{r}$  on external keyboard

### **Step 3: Attenuation in the reference block**

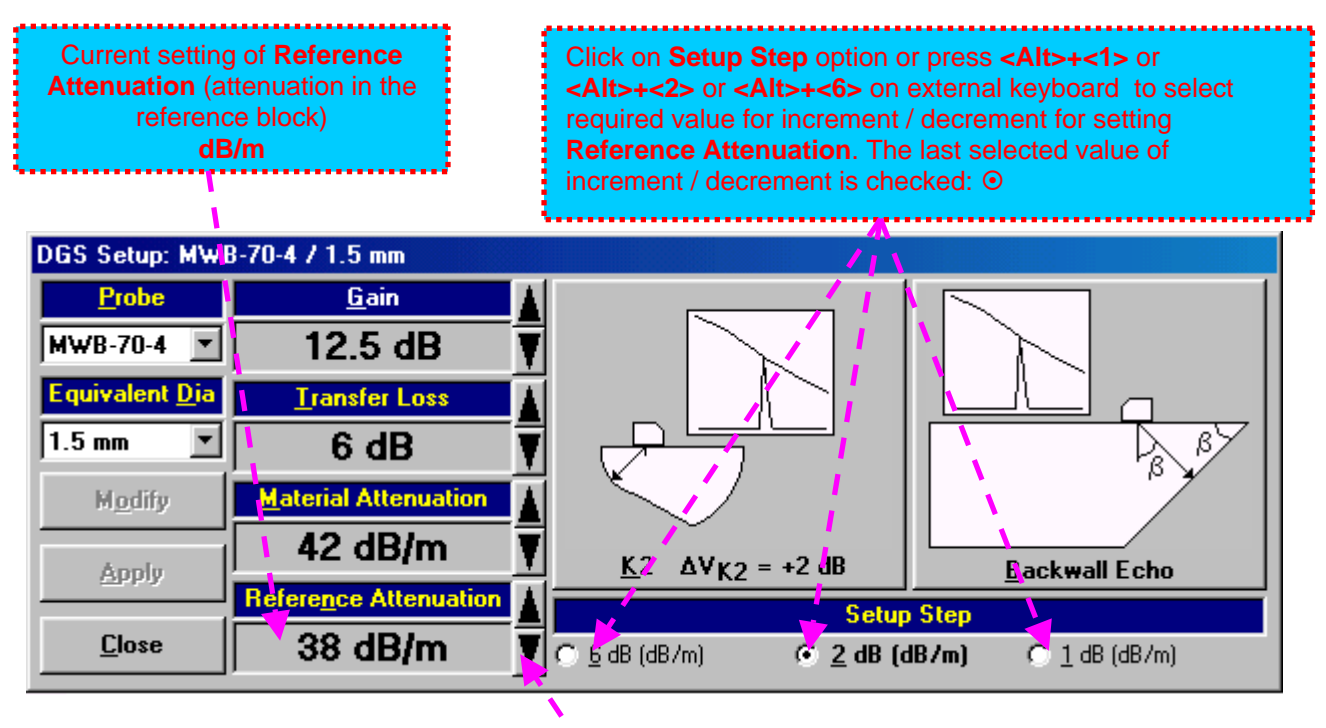

The following manipulations are applicable:

- **Mouse / Touch Screen** 
	- Click or press and hold on the appropriate button
- **Keyboard** 
	- Press <Alt>+<N> on external keyboard  $\Rightarrow$  Reference Attenuation fore color changes to white then use  $\Box$   $\Box$ ,  $\Box$ , on front panel keyboard or  $\mathbb{R}$ ,  $\Box$ ,  $\Box$  on external keyboard
- **Combined** 
	- Click on Reference Attenuation  $\Rightarrow$  Reference Attenuation fore color changes to white then use  $\Box$   $\Box$   $\Box$  on front panel keyboard or  $\overline{0}$ ,  $\overline{\Box}$ ,  $\overline{\Box}$ ,  $\overline{\Box}$  on external keyboard

### **Step 4: Attenuation in the object under test**

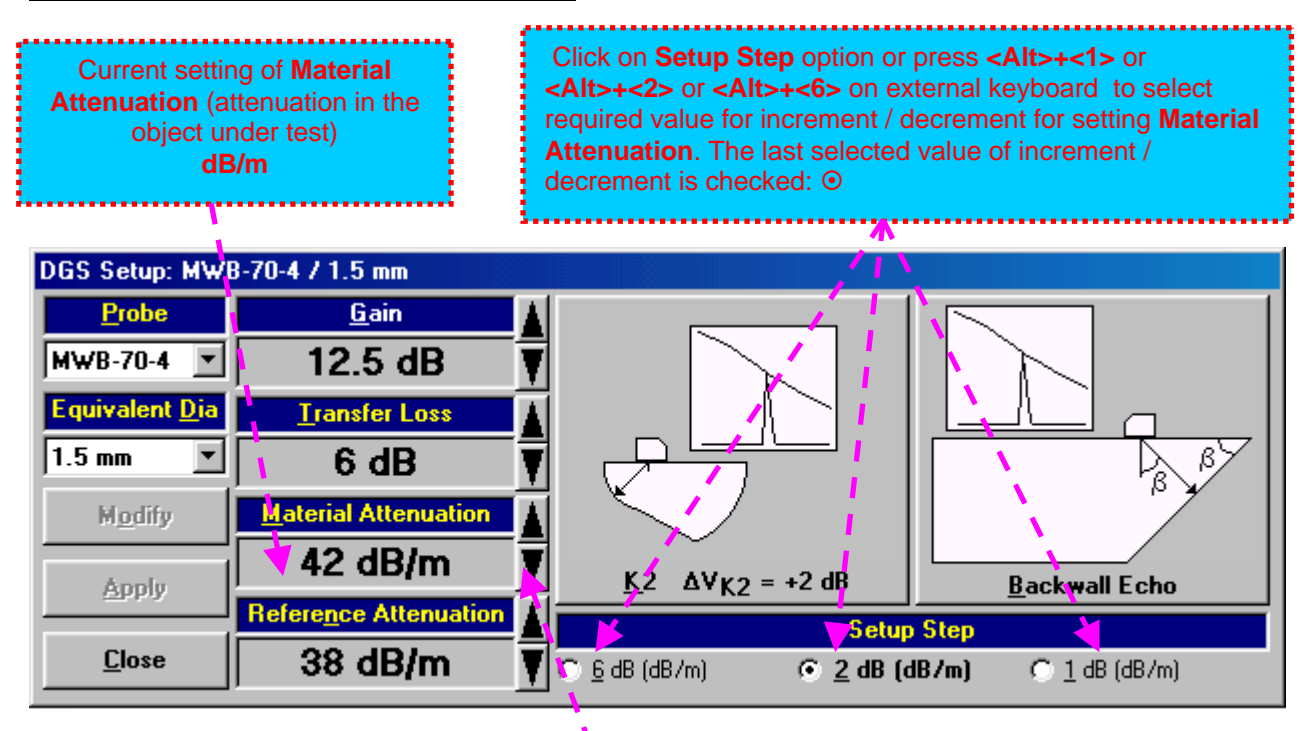

The following manipulations are applicable:

- **Mouse / Touch Screen** 
	- Click or press and hold on the appropriate button
- **Keyboard** 
	- Press <Alt>+<M> on external keyboard  $\Rightarrow$  Material Attenuation fore color changes to white then use  $\Box$   $\Box$   $\Box$  on front panel keyboard or  $\Box$ ,  $\Box$ ,  $\Box$  on external keyboard
- **Combined** 
	- Click on Material Attenuation ⇒ Material Attenuation fore color changes to white then use on front panel keyboard or  $\overline{1}$ ,  $\overline{1}$ ,  $\overline{1}$ ,  $\overline{1}$  on external keyboard

## **Step 5: Transfer loss**

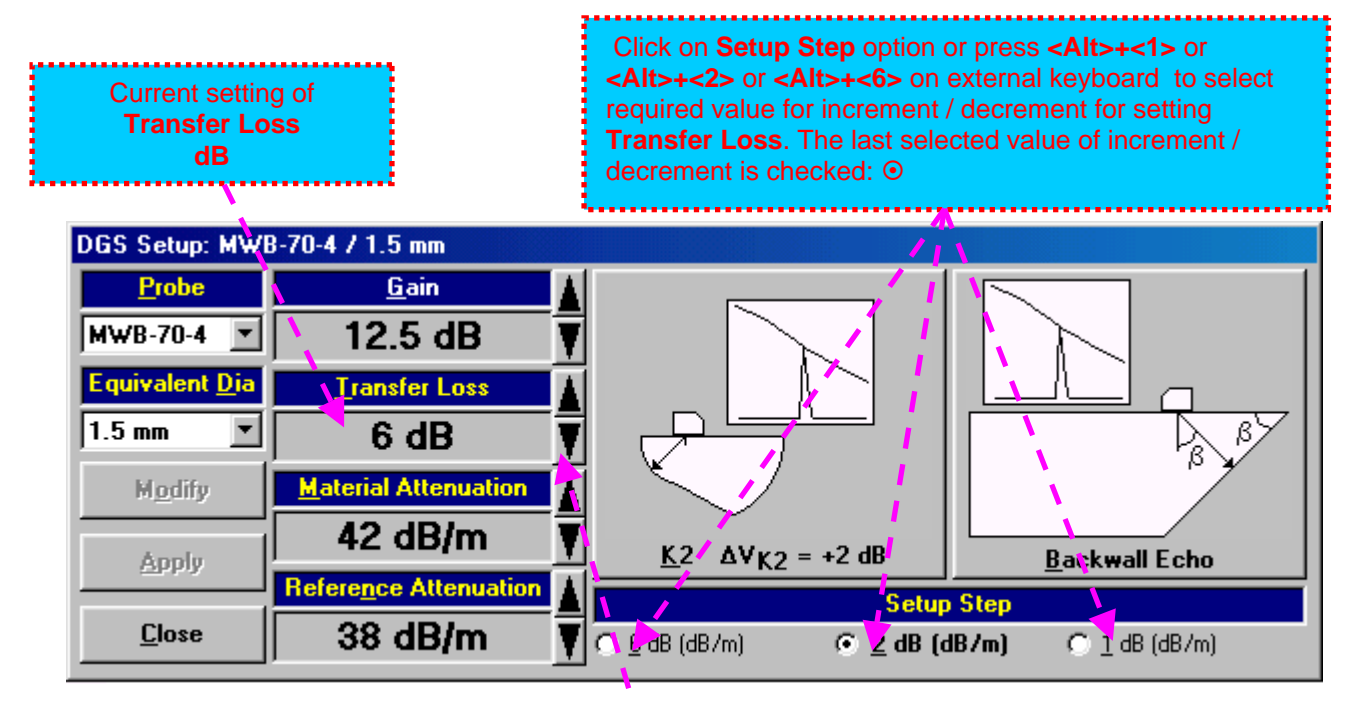

The following manipulations are applicable:

- **Mouse / Touch Screen** 
	- Click or press and hold on the appropriate button
- **Keyboard** 
	- Press <Alt>+<T> on external keyboard  $\Rightarrow$  Transfer Loss fore color changes to white then use on front panel keyboard or  $[1, \rightarrow]$ ,  $\leftarrow$ ,  $\downarrow$  on external keyboard
- **Combined** 
	- Click on **Transfer Loss**  $\Rightarrow$  **Transfer Loss** fore color changes to white then use  $\begin{pmatrix} \bullet \\ \bullet \end{pmatrix}$   $\begin{pmatrix} \bullet \\ \bullet \end{pmatrix}$ on front panel keyboard or  $\overline{r}$ ,  $\overline{r}$ ,  $\overline{r}$ ,  $\overline{w}$  on external keyboard

## **Step 6: Gain**

Apply probe to the reference block to get the appropriate echo. There are two methods available:

K1 or K2 reference block (reference block and reflector are defined in the probe data sheet and reproduced automatically from the **DGS** data base upon probe selection)

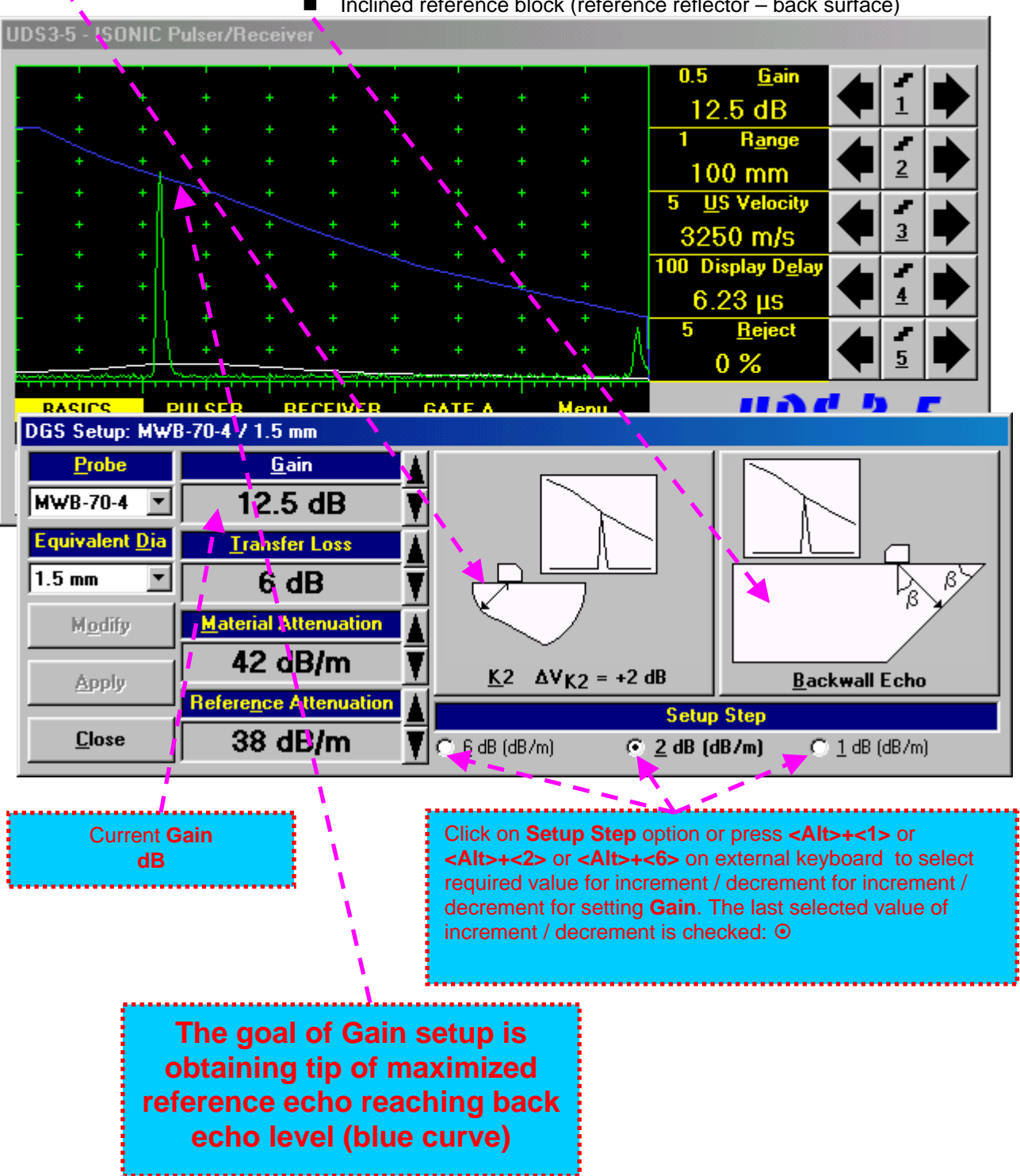

■ Inclined reference block (reference reflector – back surface)

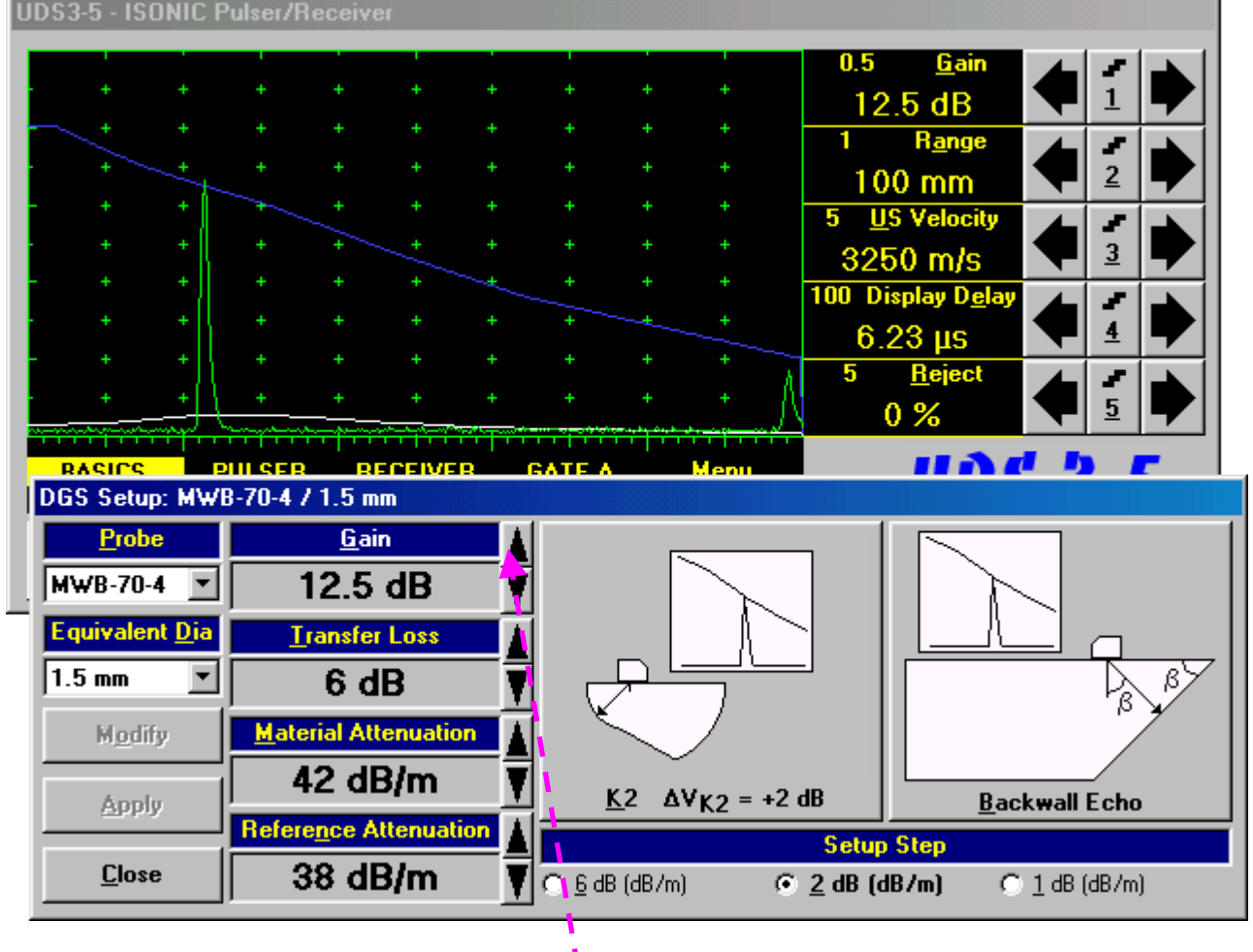

The following manipulations are applicable for **Gain** setup:

- **Mouse / Touch Screen** 
	- Click or press and hold on the appropriate button
- **Keyboard** 
	- Press <Alt>+<G> on external keyboard  $\Rightarrow$  Gain fore color changes to white then use  $\left( \begin{array}{c} \bullet \\ \bullet \end{array} \right)$ , on front panel keyboard or  $\overline{r}$ ,  $\overline{r}$ ,  $\overline{r}$ ,  $\overline{r}$  on external keyboard
- **Combined** 
	- **Click on <b>Gain**  $\Rightarrow$  Gain fore color changes to white then use  $\Box$ ,  $\Box$ ,  $\Box$ , on front panel keyboard or  $|\uparrow|$ ,  $\rightarrow$ ,  $\leftarrow$ ,  $\downarrow$  on external keyboard

## **Step 7: Finalizing DGS curve and return to the main UDS 3-3 / UDS 3-4 window**

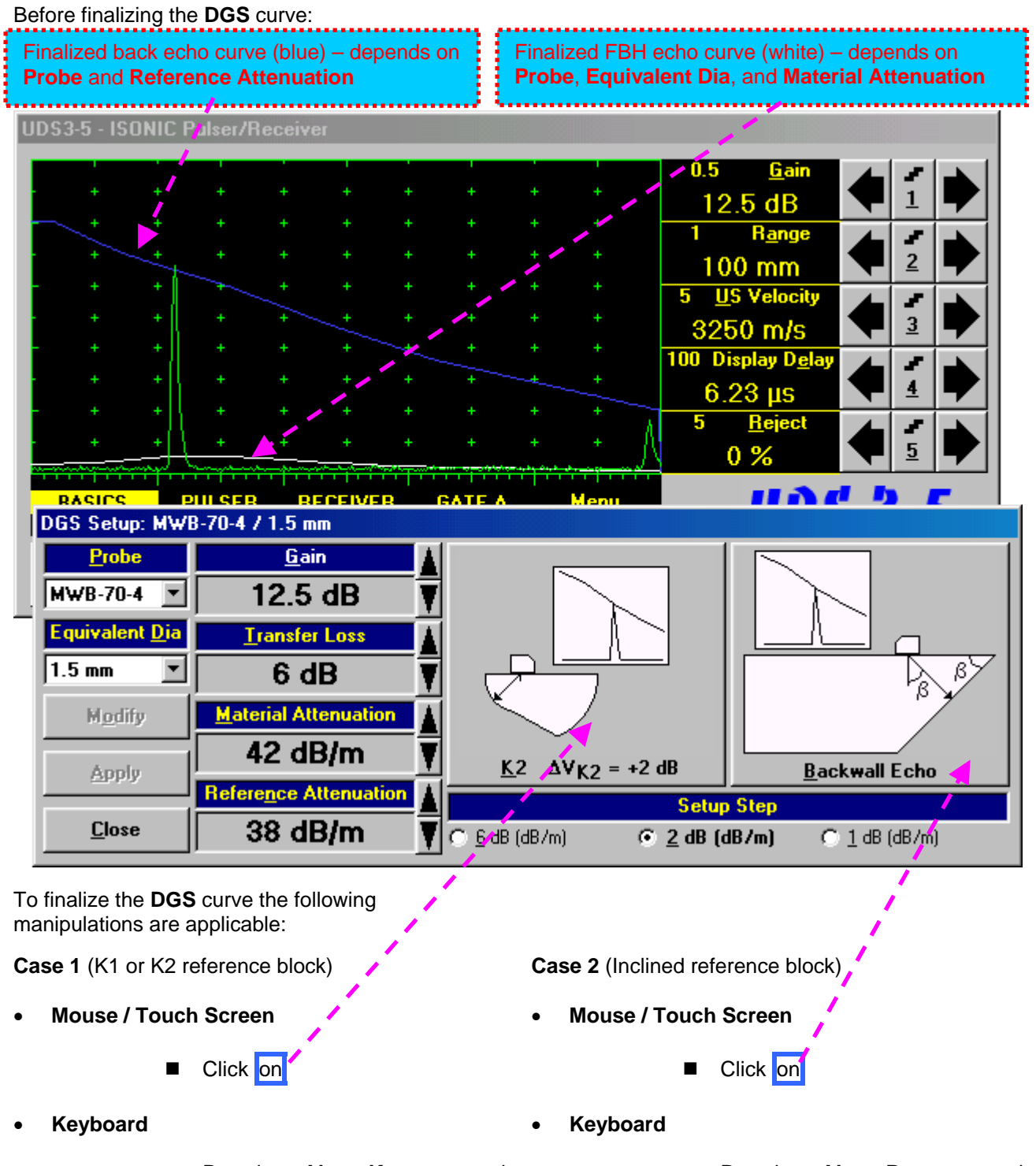

- Pressing **<Alt>+<K>** on external keyboard
- Pressing **<Alt>+<B>** on external keyboard

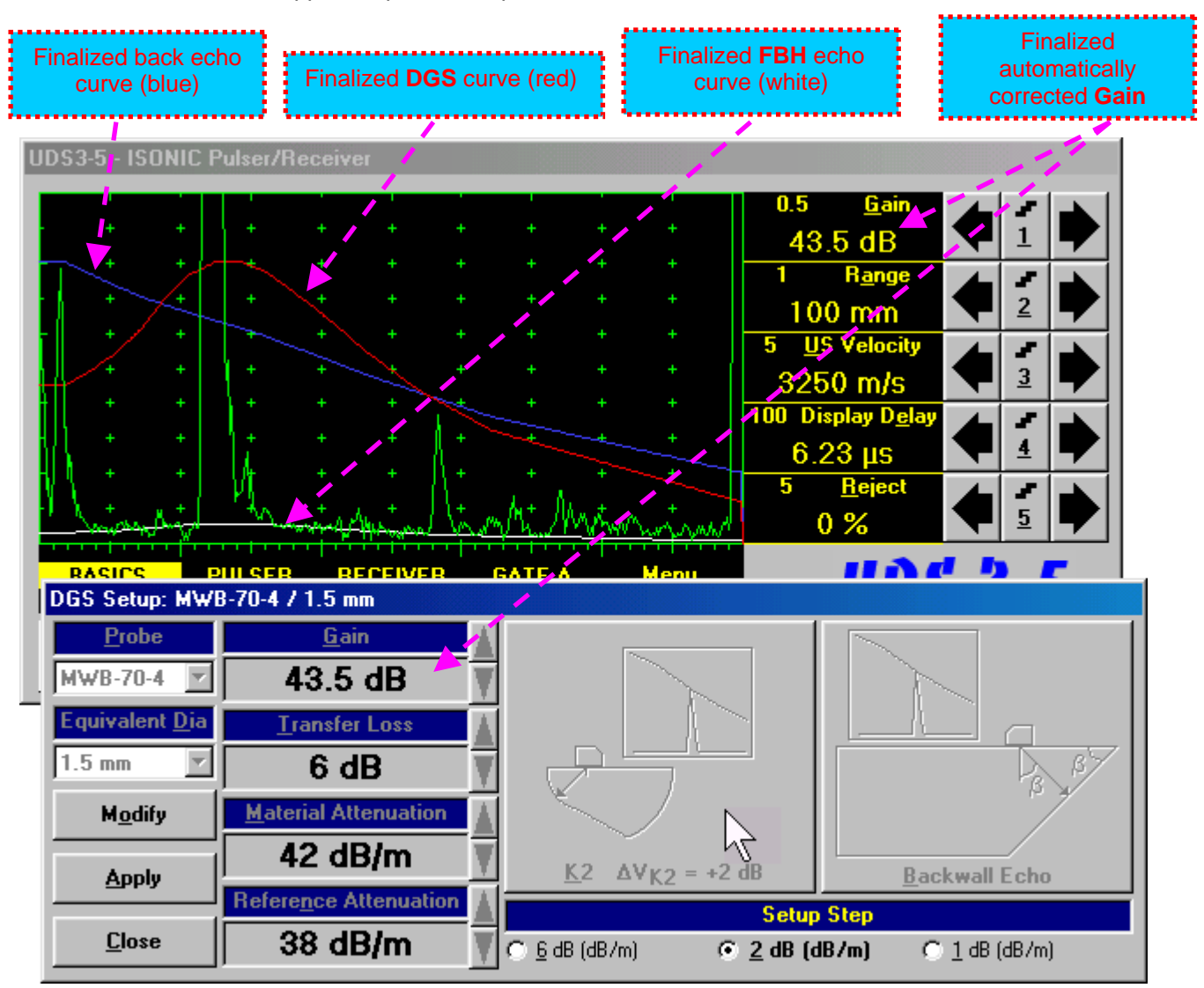

The finalized **DGS** curve appears upon accompanied with *Automatic Gain Correction*:

To accept finalized **DGS** curve and return to the main operating surface the following manipulations are applicable:

- **Mouse / Touch Screen** 
	- Click on **Apply** then **Close** ■ Click on
- **Keyboard** 
	- Press <Alt>+<A> on external keyboard, then **Esc** or <Alt>+<C> or △ on front panel keyboard

To negate the finalized **DGS** curve and return to main **UDS3-5** window the following manipulations are applicable:

**Mouse / Touch Screen** 

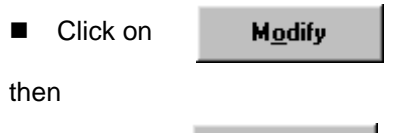

- Click on **Close**
- **Keyboard** 
	- Press <Alt>+<O>on external keyboard, then **Esc** or <Alt>+<C> or △ on front panel keyboard

To create new **DGS** curve the following manipulations are applicable:

- **Mouse / Touch Screen** 
	- Click on Modify
- **Keyboard** 
	- Press <Alt>+<O> on external keyboard

### **Step 8: Work whilst DGS is active**

A typical screenshot with active **DGS** is shown below

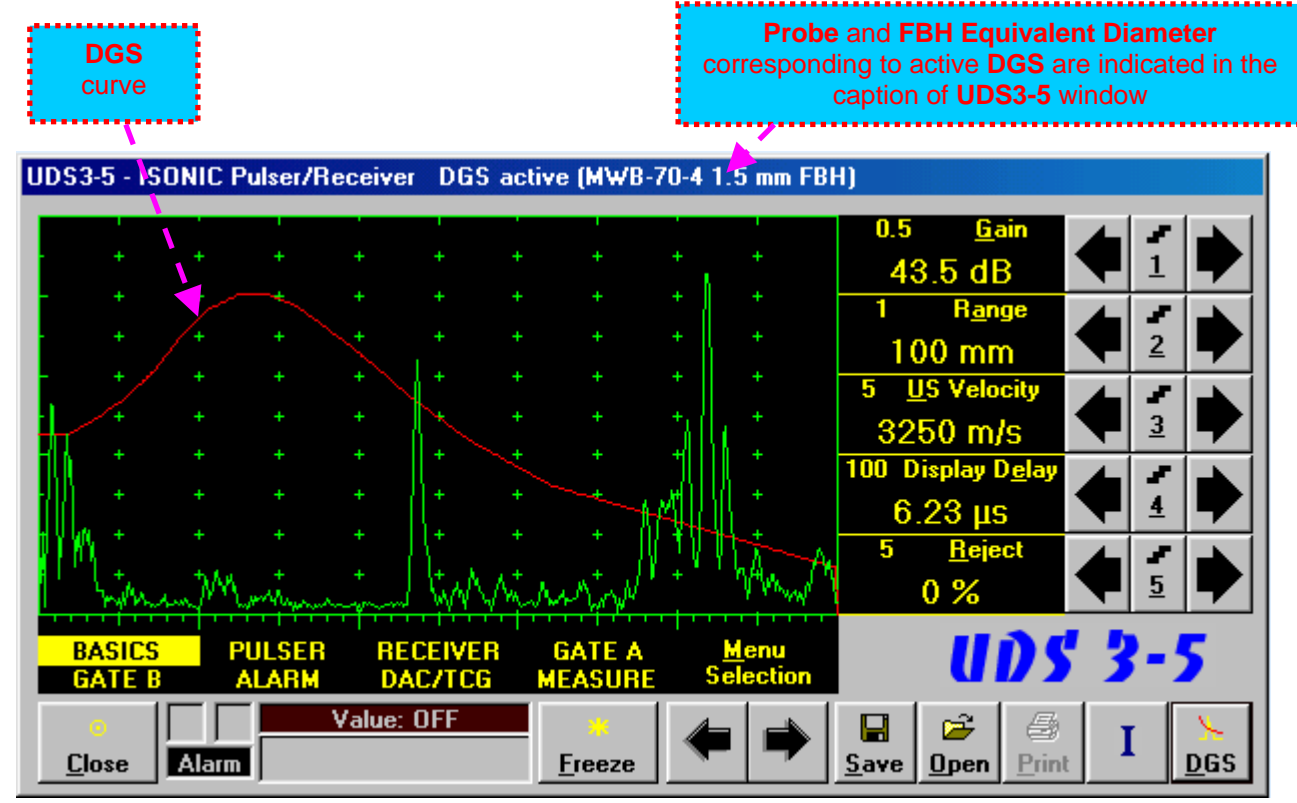

Some parameters and modes may not be modified whilst **DGS** is active - corresponding messages appear if attempting to modify:

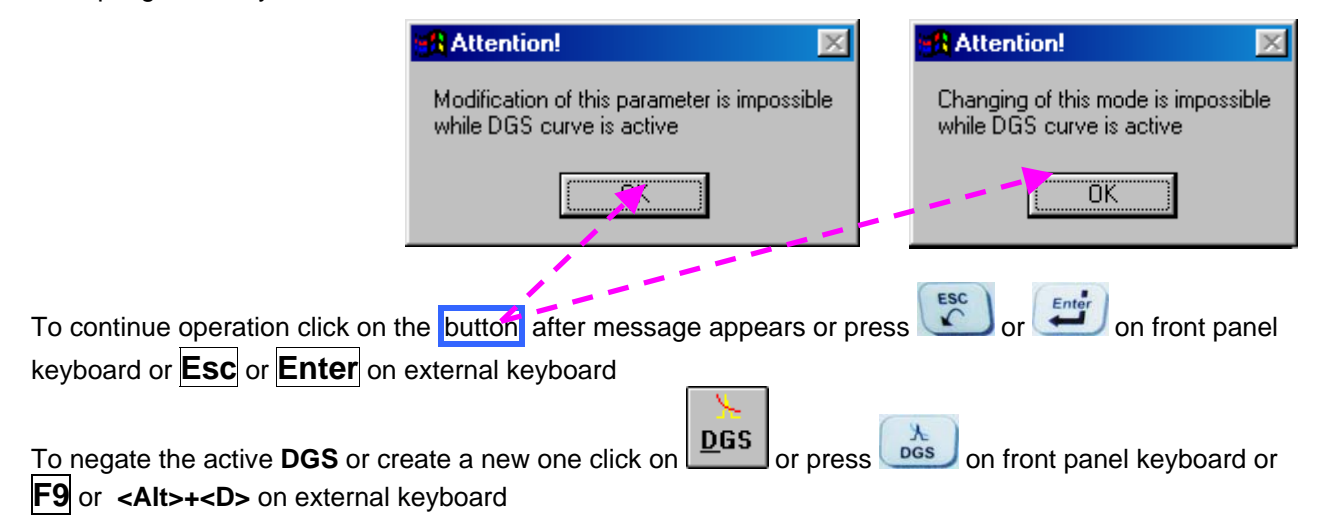

# **5.2.12. Sub Menu MEASURE**

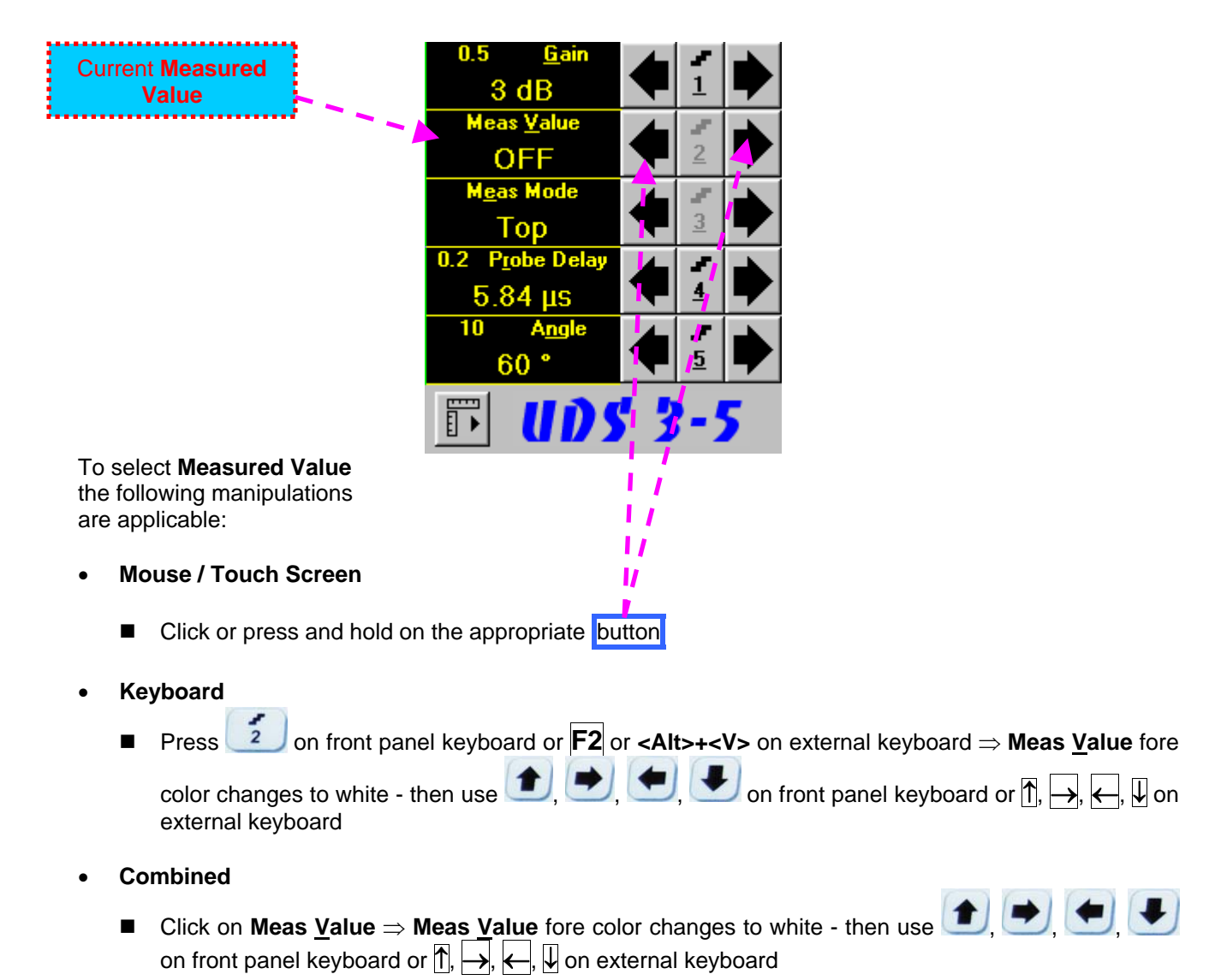

 $\mathbf \Omega$ 

Refer to paragraph 5.2.13 of this Operating Manual for information about values available for automatic measurement and indication in the **Value Box (Digital Readout)**

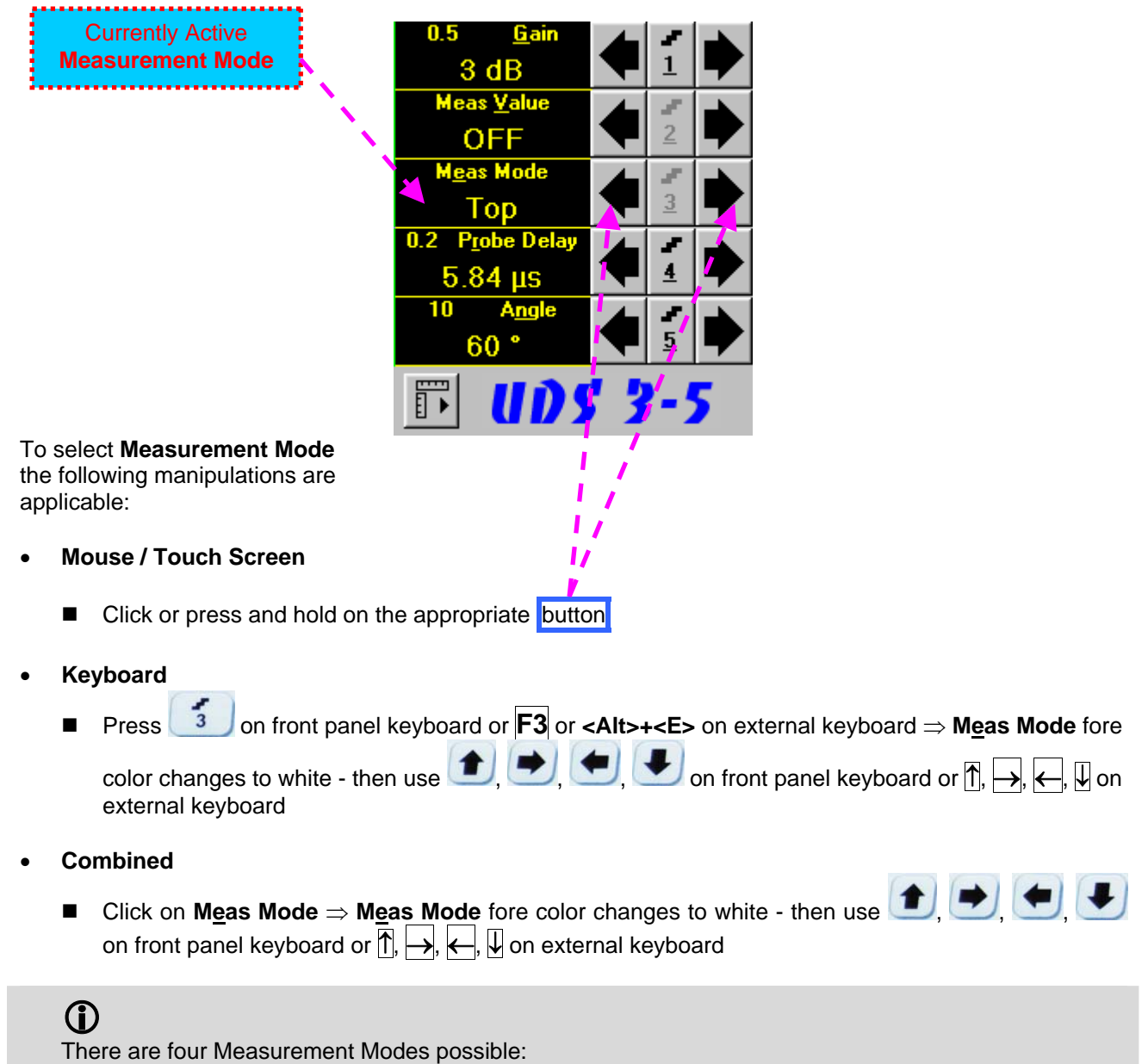

- ◆ Flank
- Top
- ◆ Flank-First
- ◆ Top-First

Refer to paragraph 5.2.13 of this Operating Manual for further information

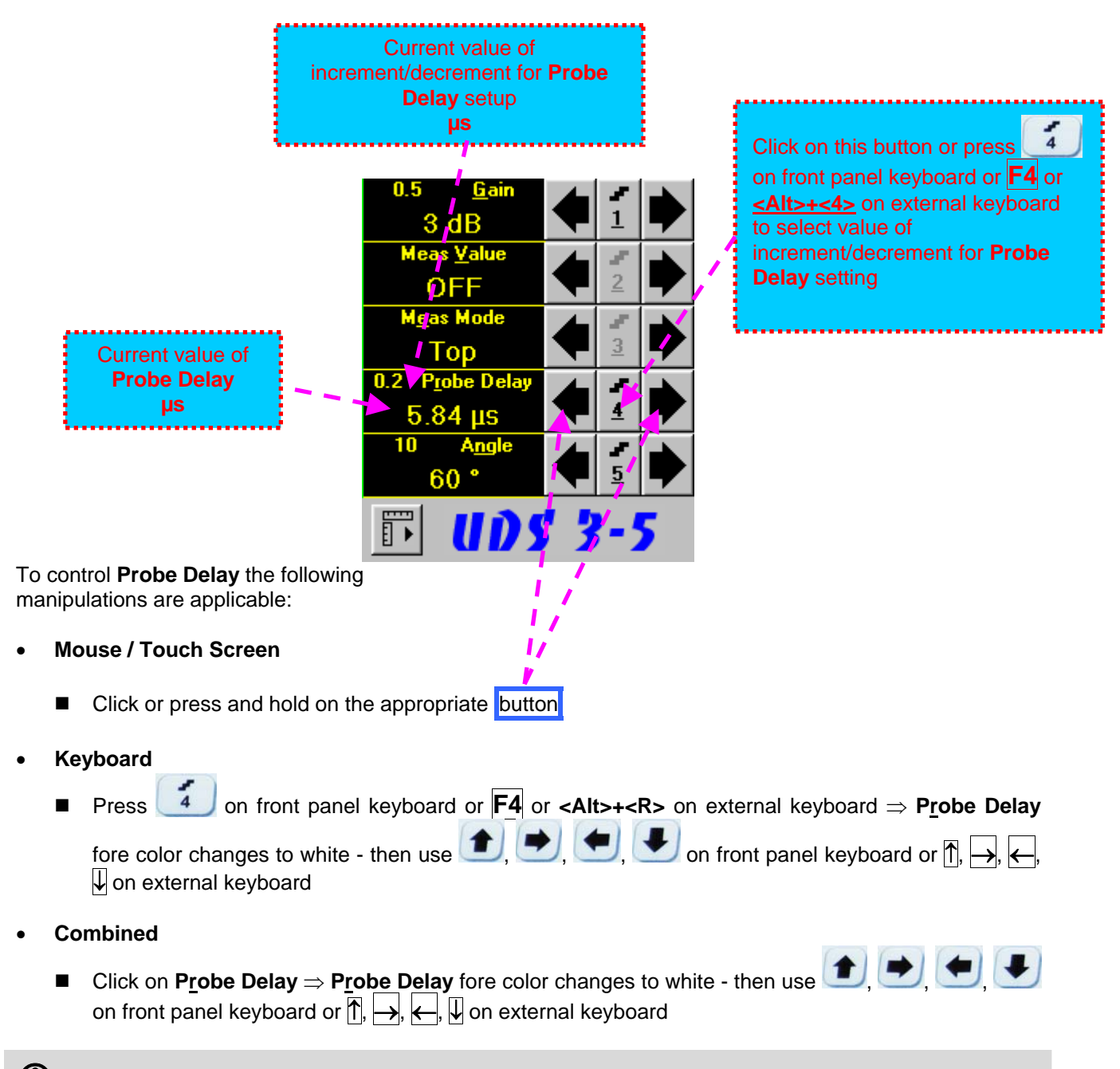

Refer to paragraph 5.2.13 of this Operating Manual for some hints on determining **Probe Delay**

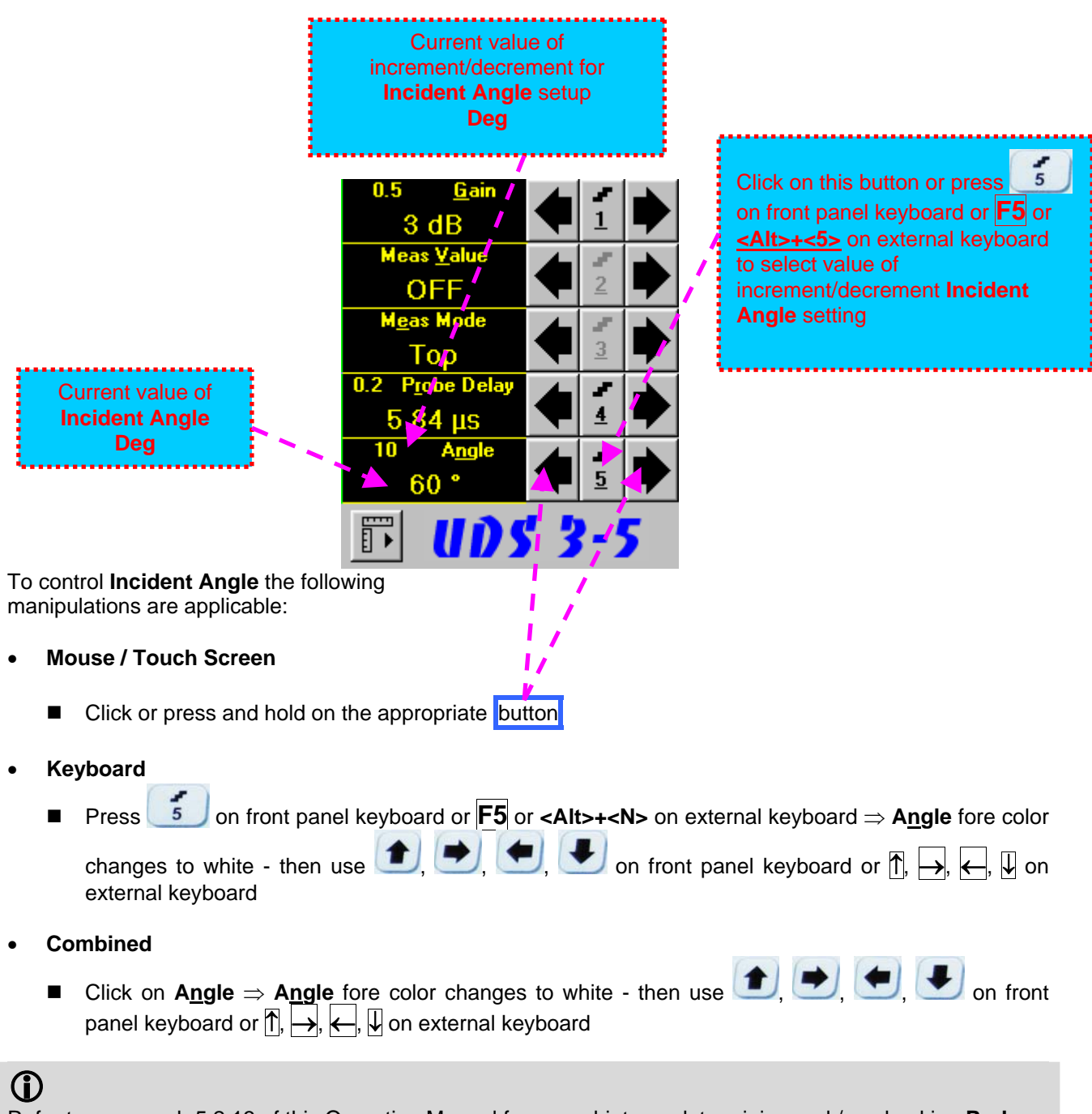

Refer to paragraph 5.2.13 of this Operating Manual for some hints on determining and / or checking **Probe Angle** 

### **Advanced Measurements Settings Menu**

Advanced measurement settings are available through button **1999** appearing on the **UDS 3-5** main operating surface upon activating submenu **MEASURE**. Clicking on that button activates Advanced Measurements Settings Menu:

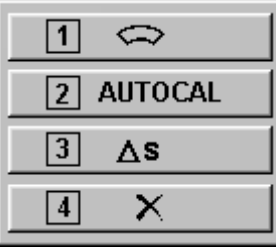

Press  $\begin{array}{c|c|c|c|c} \hline \textbf{1} & \textbf{on} \textbf{front panel} \textbf{keyboard or} \textbf{F1} & \textbf{on external keyboard or click on} & \textbf{1} & \textbf{on} \end{array}$  to activate **Advanced Scheme for Reflectors Depth Measurement Whilst Using Angle Beam Probe – Thickness / Skip / Curved Scanning Surface Correction**

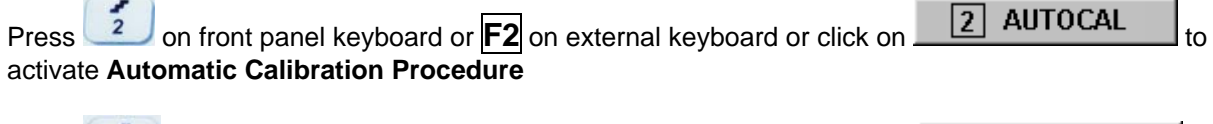

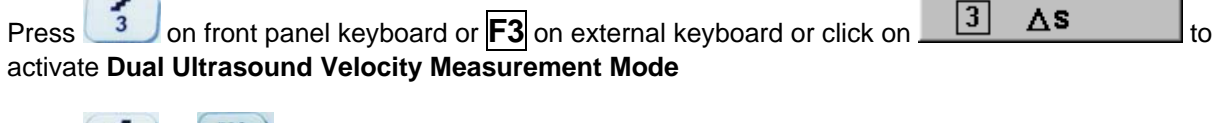

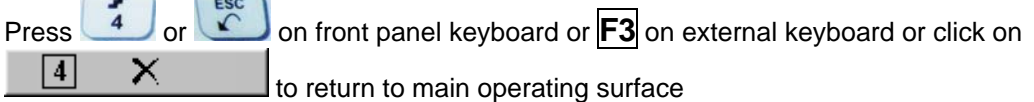

# 

Refer to paragraph 5.2.13.3 of this Operating Manual to get instructed on:

- **Advanced Scheme for Reflectors Depth Measurement Whilst Using Angle Beam Probe Thickness / Skip / Curved Scanning Surface Correction**
- **Automatic Calibration Procedure**
- **Dual Ultrasound Velocity Measurement Mode**

# **5.2.13. Time Domain Signal Evaluation - Measurements Guide**

# **5.2.13.1. Values available for Automatic Measurements and Digital Readout**

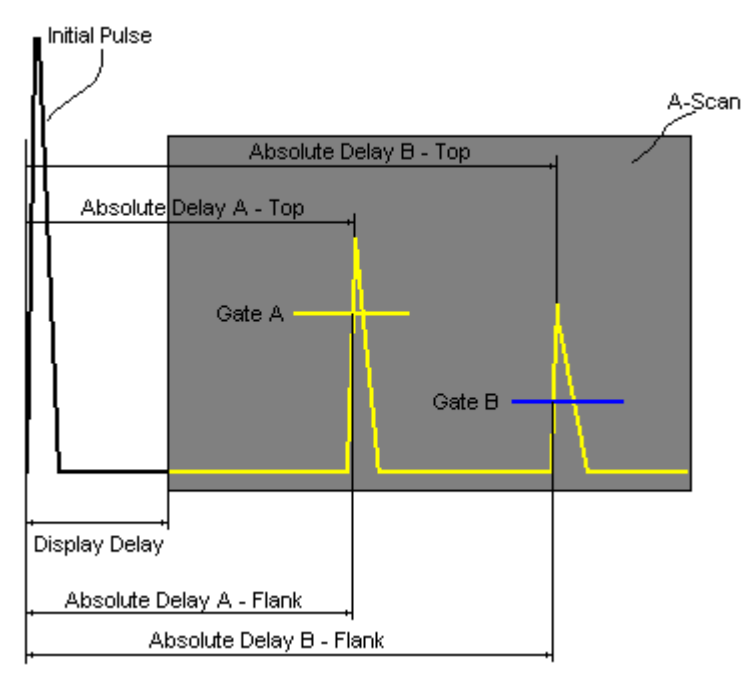

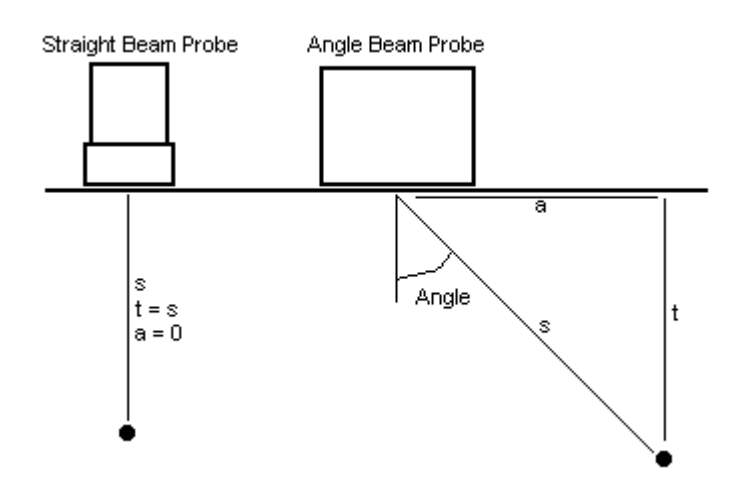

# **Value 1: T(A)**

**Time of Flight** - **µs** of an echo matching with **Gate A** measured with respect to **Probe Delay**:

**T(A) = Absolute Delay A - Probe Delay** 

# **Value 2: T(B)**

**Time of Flight** - **µs** of an echo matching with **Gate B** measured with respect to **Probe Delay**:

**T(B) = Absolute Delay B - Probe Delay** 

## **Value 3: s(A)**

**Material Travel Distance** - **mm** or **in** of an echo matching with **Gate A**:

**s(A) = ½ · T(A) · US Velocity** 

## **Value 4: s(B)**

**Material Travel Distance** - **mm** or **in** of an echo matching with **Gate B**:

**s(B) = ½ · T(B) · US Velocity** 

# **Value 5: a(A)**

**Projection Distance** - **mm** or **in** of reflector returning an echo matching with **Gate A**, measured with respect to *Beam Incident Point*:

**a(A) = s(A) · sin ( Angle )** 

# **Value 6: a(B)**

**Projection Distance** - **mm** or **in** of reflector returning an echo matching with **Gate B**, measured with respect to *Beam Incident Point*:

**a(B) = s(B) · sin ( Angle )** 

## **Value 7: t(A)**

**Depth** - **mm** or **in** of reflector returning an echo matching with **Gate A**:

**t(A) = s(A) · cos ( Angle )**

**Value 8: t(B) Depth** - **mm** or **in** of reflector returning an echo matching with **Gate B**: **t(B) = s(B) · cos ( Angle )** 

**Value 9: T** - **µs**:

```
\Delta T = T(B) - T(A)Value 10:s - mm or in:
                                     \Delta s = s(B) - s(A)Value 11: a - mm or in:
                                     \Delta a = a(B) - a(A)Value 12:t - mm or in:
                                      \Delta t = t(B) - t(A)
```
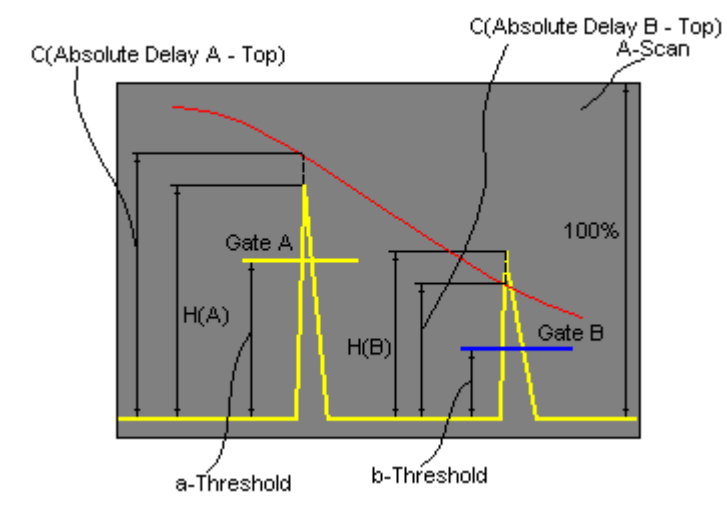

**Value 13: H(A) Amplitude** - **% of A-Scan height** of an echo matching with **Gate A Value 14: H(B) Amplitude** - **% of A-Scan height** of an echo matching with **Gate B Value 15: V(A) Amplitude** - **dB** of an echo matching with **Gate A** with respect to **aThreshold**:  $V(A) = 20 \cdot log_{10} (H(A) / aThreshold)$ **Value 16: V(B) Amplitude** - **dB** of an echo matching with **Gate B** with respect to **bThreshold**:

 $V(B) = 20 \cdot log_{10} (H(B) / bThreshold)$ 

**Value 17:V** - **dB**:

 $\Delta V = V(B) - V(A)$ 

**Value 18:VC(A)** ( **dB to DAC** ) – **dB**:

 $\Delta VC(A) = 20 \cdot log_{10} (H(A) / C (Absolute Delay A_Top))$ 

**Value 19:VC(B)** ( **dB to DAC** ) – **dB**:

 $\Delta$ VC(B) = 20 ·  $log_{10}$  (H(B) / C (Absolute Delay B\_Top))

# $\bigcirc$

- To proceed corresponding **Gate** or both **Gates** to be active
- **VC(A)** (**dB to DAC**) measurements require active **DAC/DGS**
- Amplitude measurements of echoes may be performed provided their heights don't exceed 200% of **A-Scan** height
- For 2 and more echoes matching with a **Gate** refer to paragraph 5.2.13.2 of this Operating Manual

# **5.2.13.2. Flank, Top, Flank-First, and Top-First Modes of Measurement**

The table below represents distinguishing points on an **A-Scan**, which will be taken for automatic measurements depending on **Meas Mode** setting

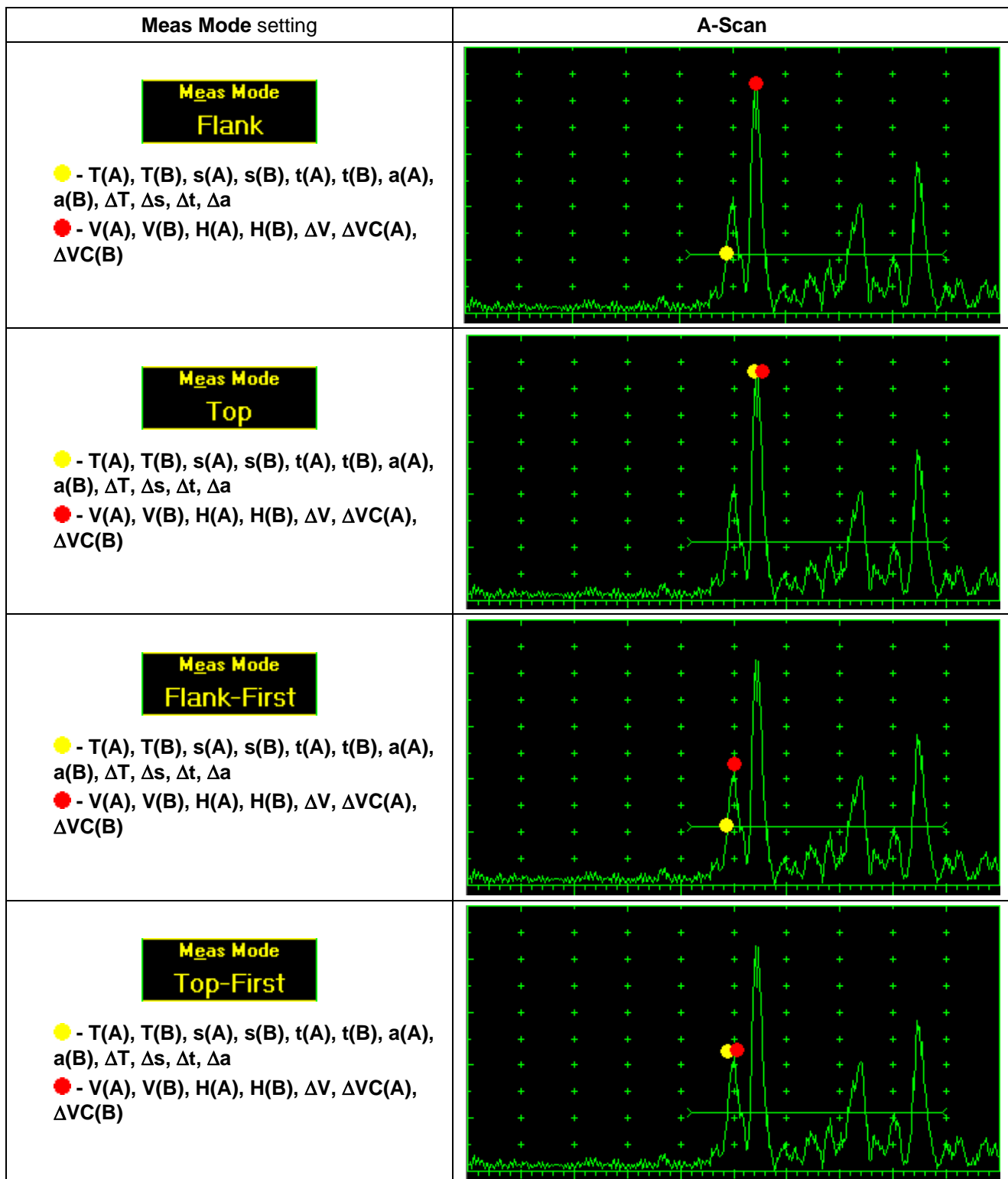

 $\hat{0}$ 

Distinguishing points of signals are automatically marked on A-Scan whilst measuring:

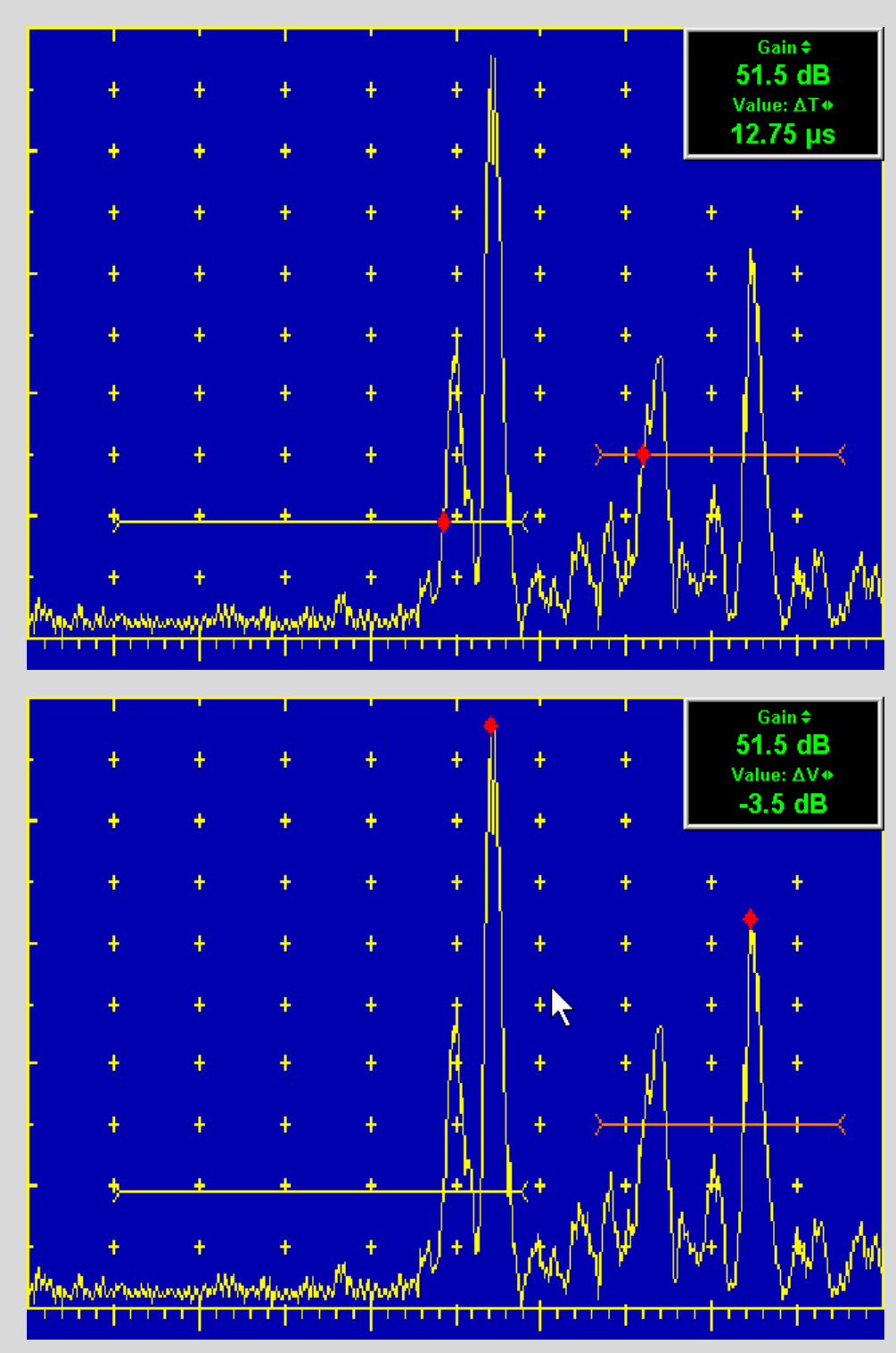

**ISONIC 2006 from Sonotron NDT - Operating Manual – Revision 1.21 - Page 101 of 480**

# **5.2.13.3. Advanced Scheme for Reflectors Depth Measurement Whilst Using Angle Beam Probe – Thickness / Skip / Curved Scanning Surface Correction**

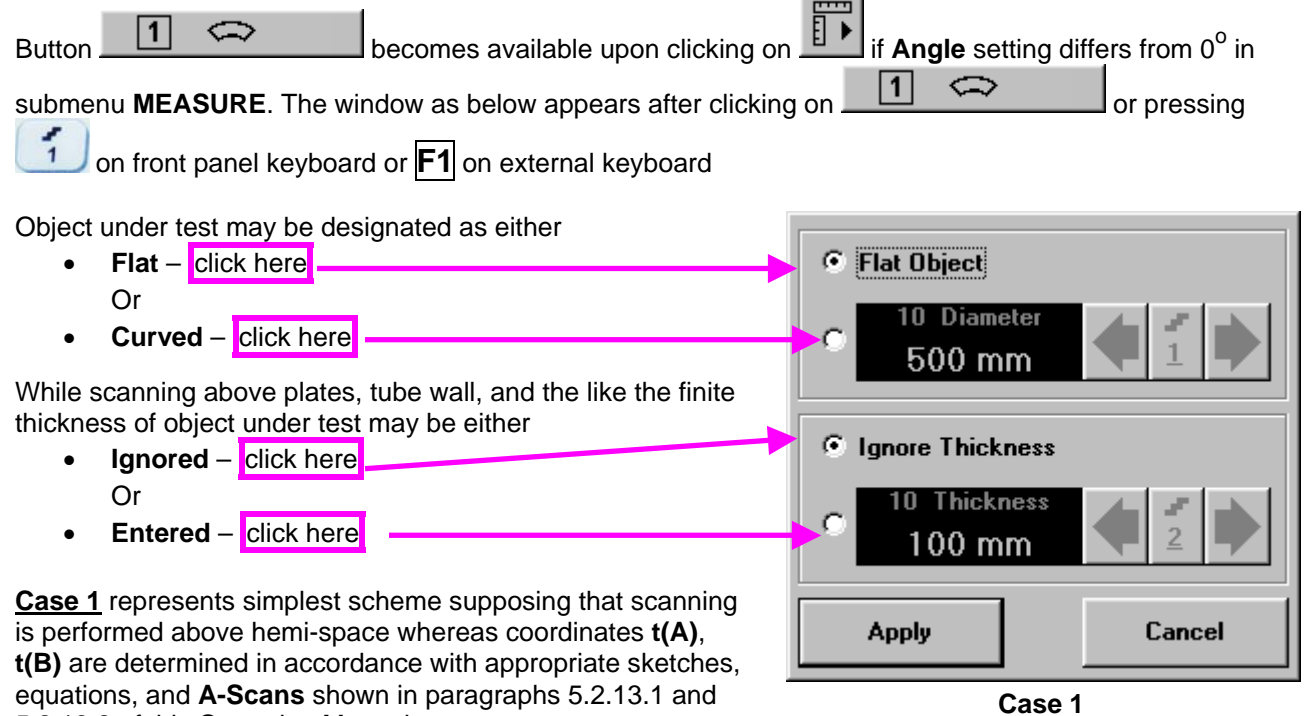

5.2.13.2 of this Operating Manual

**Case 2** represents scanning above plate, or scanning above tubular object longitudinally. Reflectors depth for half skip, full skip, and multi skip insonification will be determined with respect to actual **Thickness** value – **t(A)**, **t(B)** readings will be in accordance with sketches below:

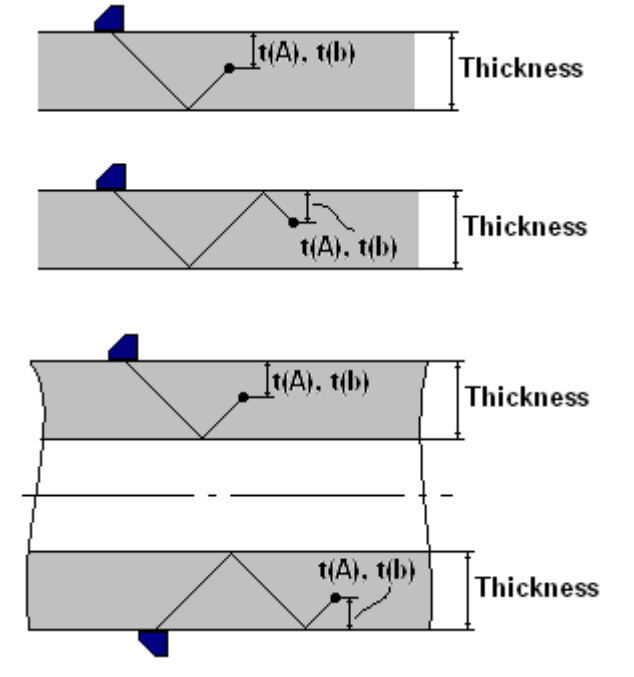

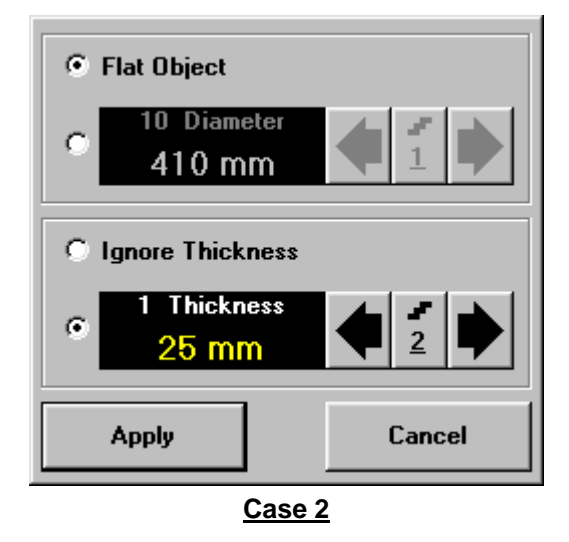

**Case 3** represents scanning above curved wall surface circumferentionally. Reflectors depth for half skip, full skip, and multi skip insonification will be determined with respect to actual **Thickness** and **Diameter** values – **t(A)**, **t(B)** readings will be in accordance with sketch below:

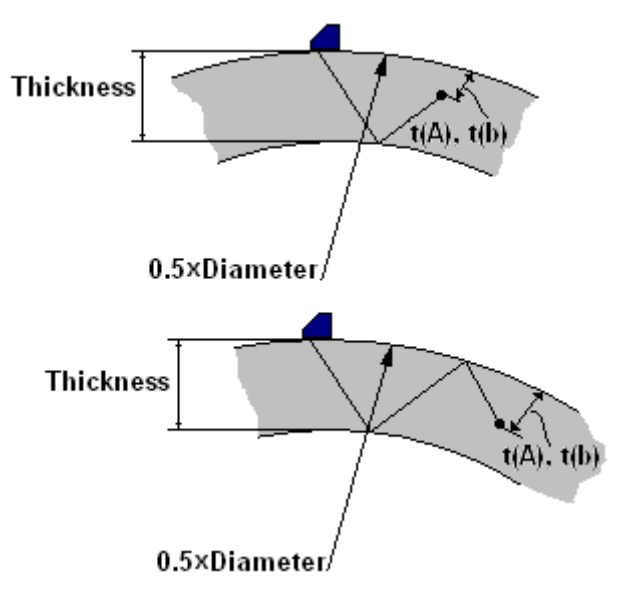

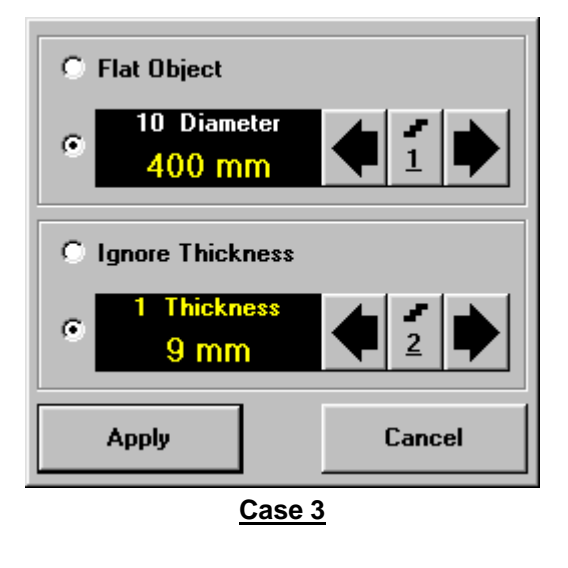

**Case 4** represents scanning above solid cylindrical object cirmuferentionally or above spherical object. If this is a case **Thickness** setting to be: **Thickness = 0.5Diameter** and reflectors depth will be determined with respect tio actual **Diameter** value – **t(A)**, **t(B)** readings will be in accordance with sketch below:

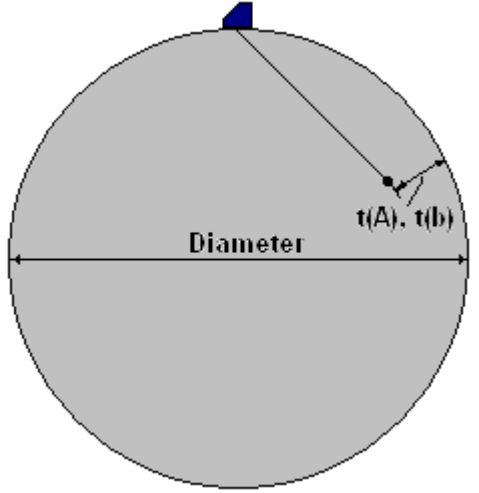

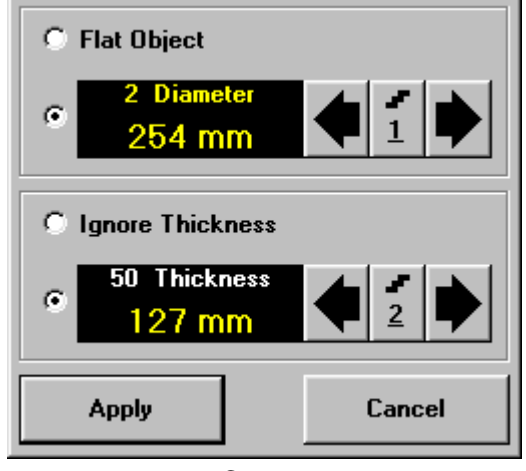

**Case 4**

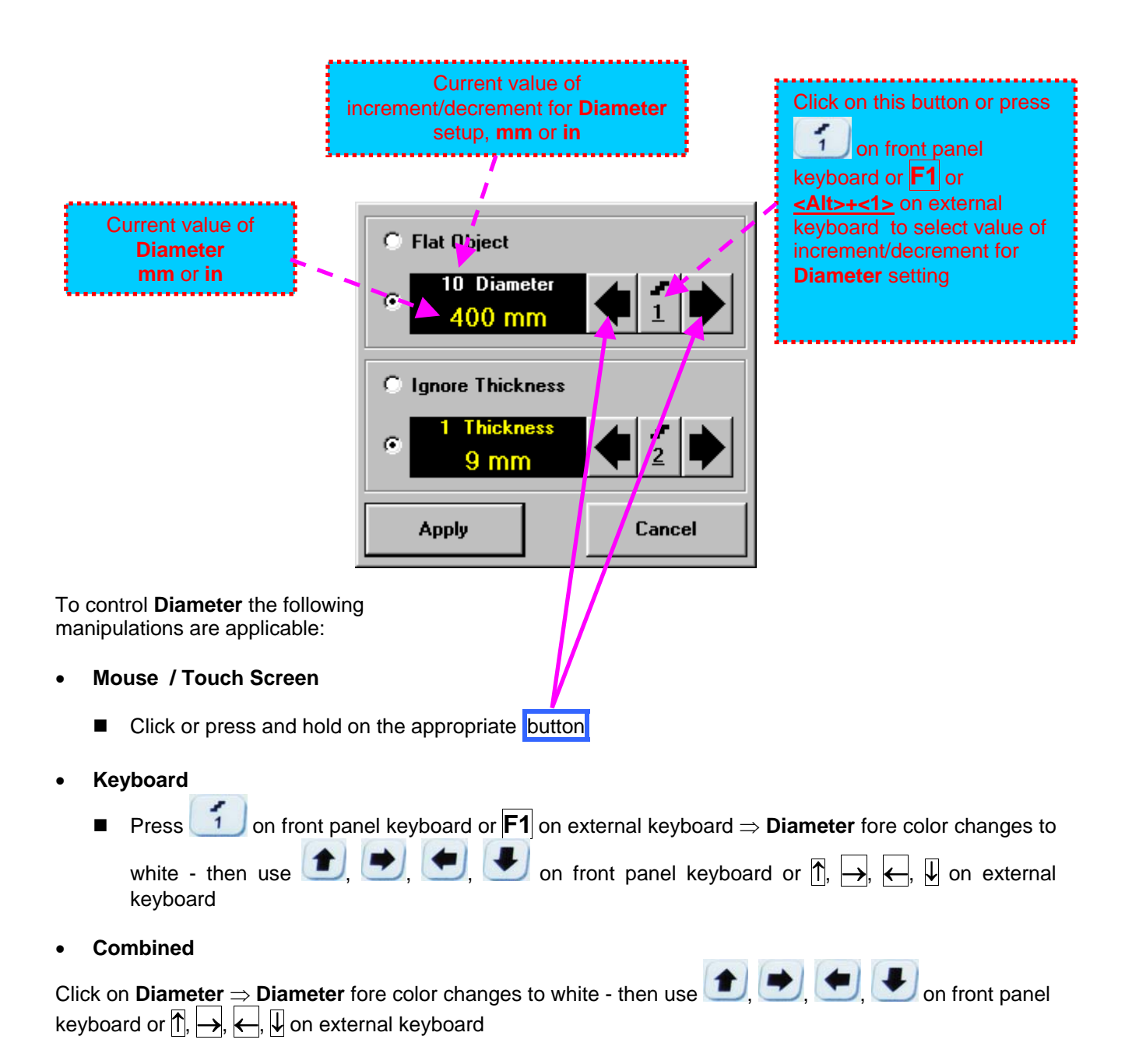

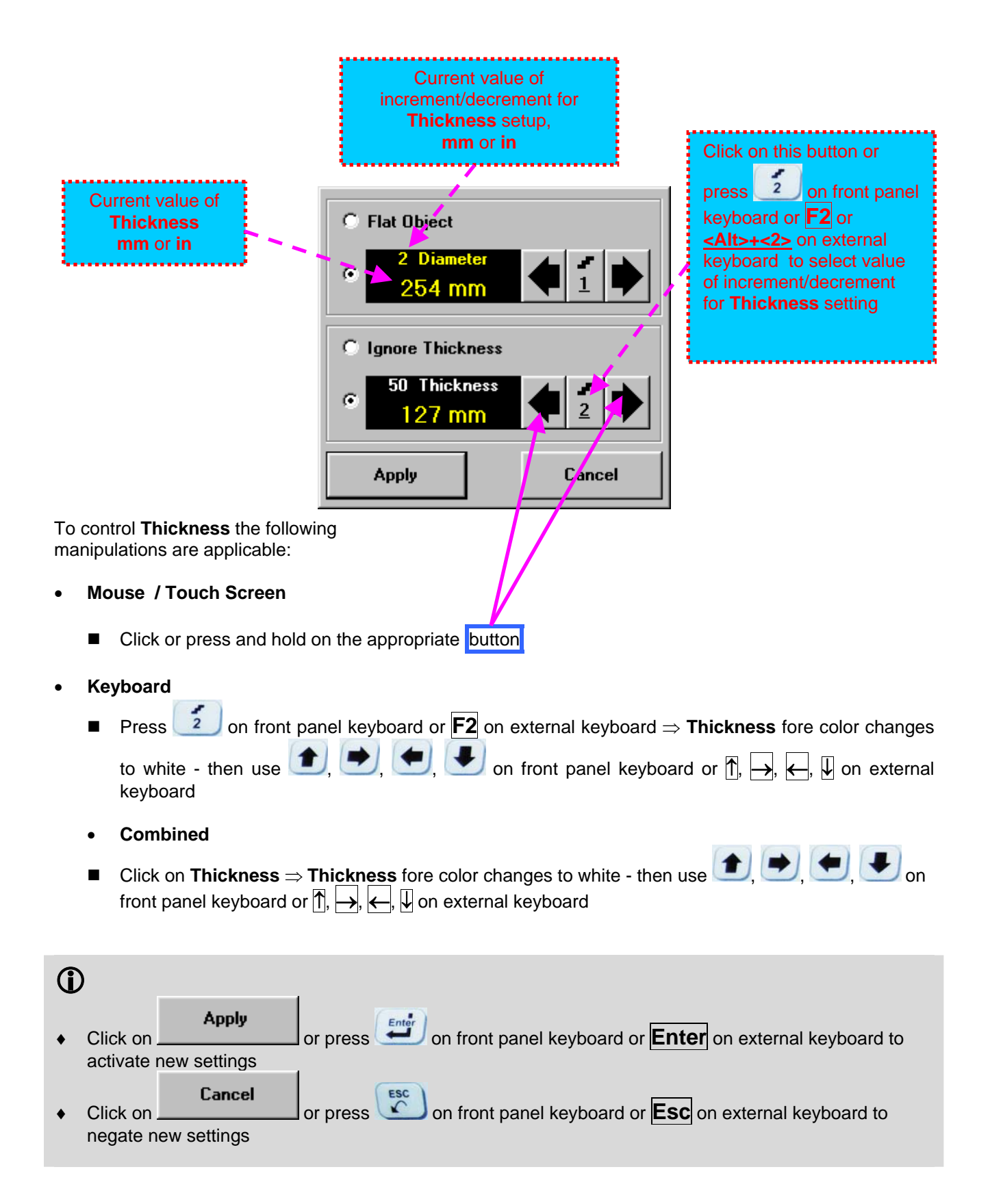

# **5.2.13.4. Dual Ultrasound Velocity Measurement Mode – Typical Example**

For some practical applications it is necessary to measure sound path distances in dissimilar materials, multi-layer structures, and the like. Also it may occur a need in measuring sound path distances for signals representing various kinds of ultrasonic waves in the same object. Such cases are characterized by variety of **US Velocity** values to be used while measuring intervals between signals on the same **A-Scan**. To simplify measurement procedure and avoid operator's computations it may be activated **Dual Ultrasound Velocity Measurements Mode**, which's use is illustrated by the example below

Supposing it's necessary to measure thickness of each layer of bi-metallic part made through by means of explosion welding between regular carbon steel ( **US Velocity = 5920 m/s** ) and brass alloy ( **US Velocity = 4720 m/s** ) plates while probe to be placed on low carbon steel plate. While placed on the steel side 10 MHz dual element probe with **Probe Delay = 5.8 s** receives two clear echoes **1** and **2** form the *steel-to-brass boundary* and from the *back surface of the brass layer* correspondingly:

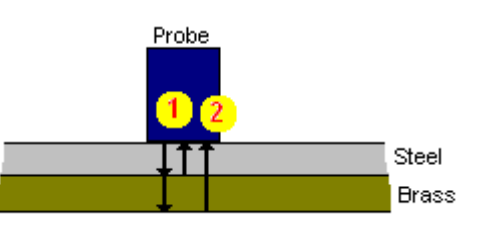

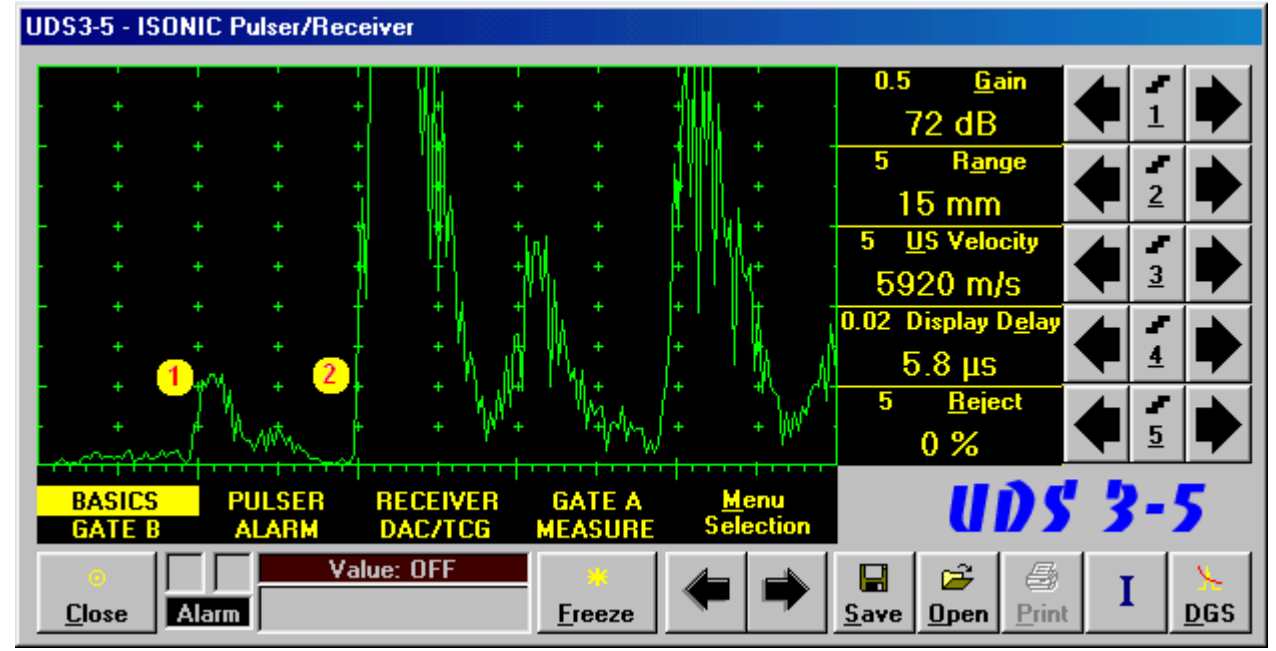

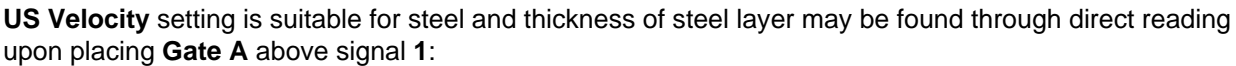

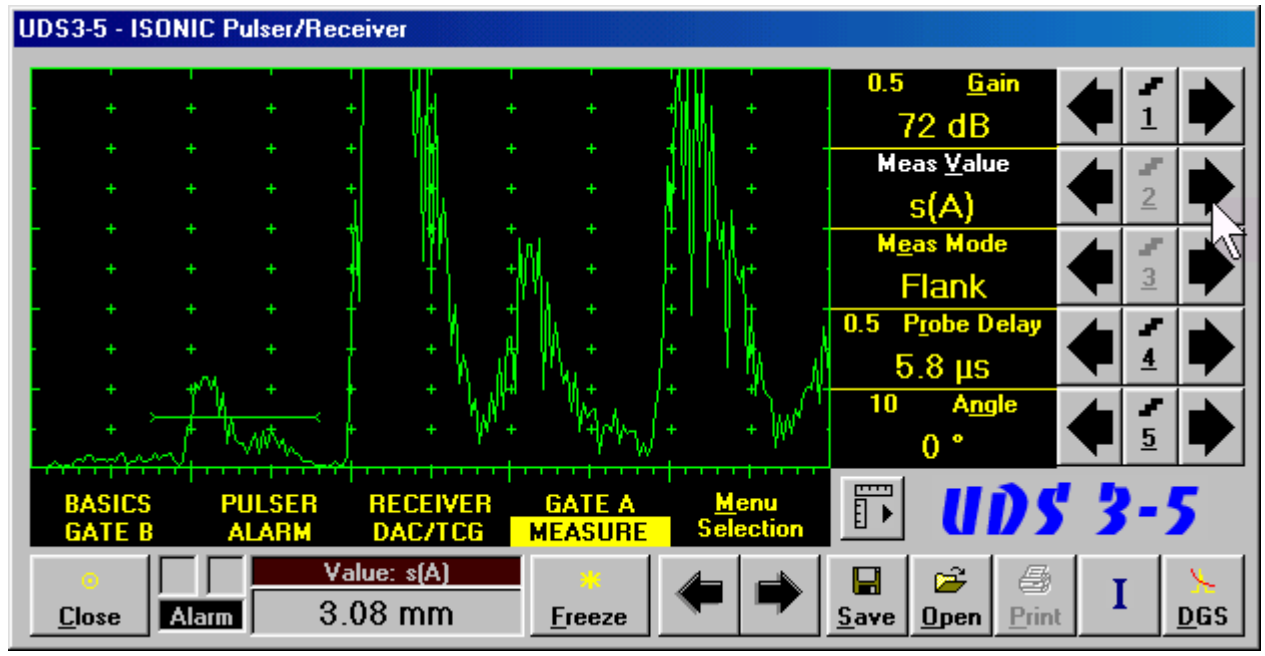

If placing now **Gate B** above signal **2** and selecting **s** as **Meas Value** then interval between signals **1** and **2** will be measured. To obtain proper  $\Delta s$  readout value of US Velocity valid for brass alloy layer (second material) must be keyed in

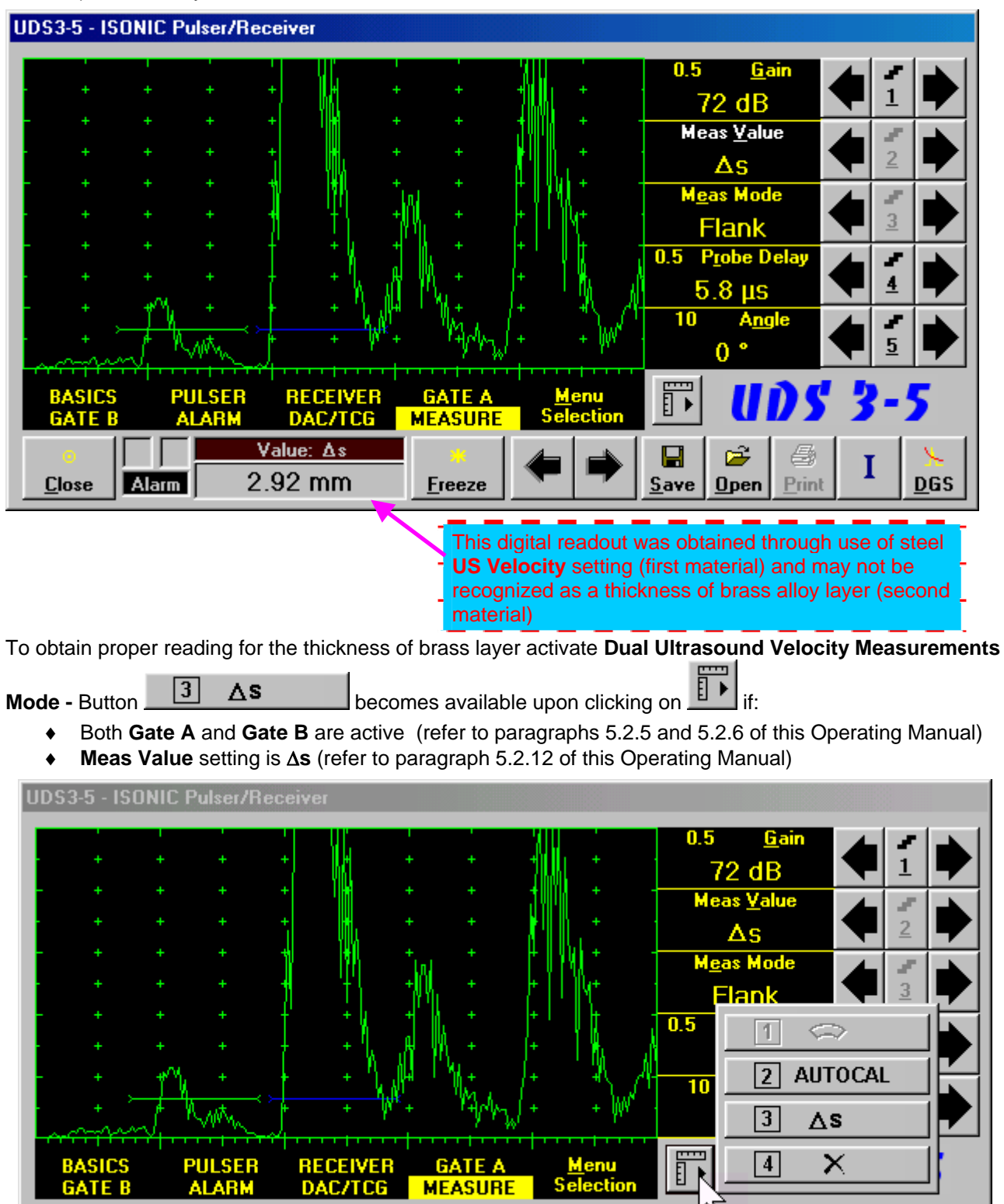

**Freeze** 

ದೆ

 $0$ pen

a

Print

Ī

**DGS** 

П

Save

Value: As

 $2.92$  mm

**Close** 

Alarm

The screen as below appears after clicking on  $\boxed{3}$   $\Delta s$  or pressing  $\boxed{3}$  on front panel keyboard or **F3** on external keyboard:

**UDS3-5 - ISONIC Pulser/Receiver**  $0.5$ **Gain** 1 72 dB **Meas Value**  $\overline{2}$  $\Delta s$ **Meas Mode**  $\overline{3}$ **Flank** 0.5 Probe Delay  $5.8 \text{ }\mu\text{s}$  $\overline{4}$  $5$  US Velocity  $\mathbf{1}$ 5920 m/s **PULSER**<br>ALARM RECEIVER<br>DAC/TCG **BASICS<br>GATE B GATE A** Δs **MEASURE** 2.92 mm Value:  $\overline{\Delta s}$ 0<sub>K</sub> Print 2.92 mm **Close** Alarm Ereeze

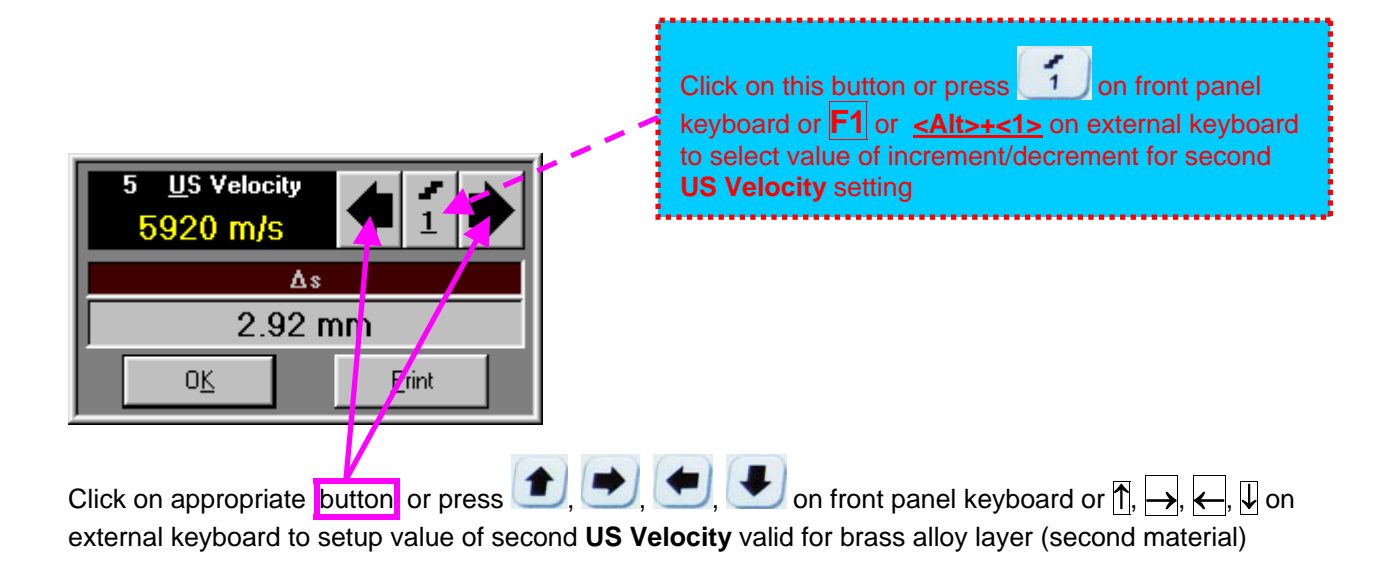
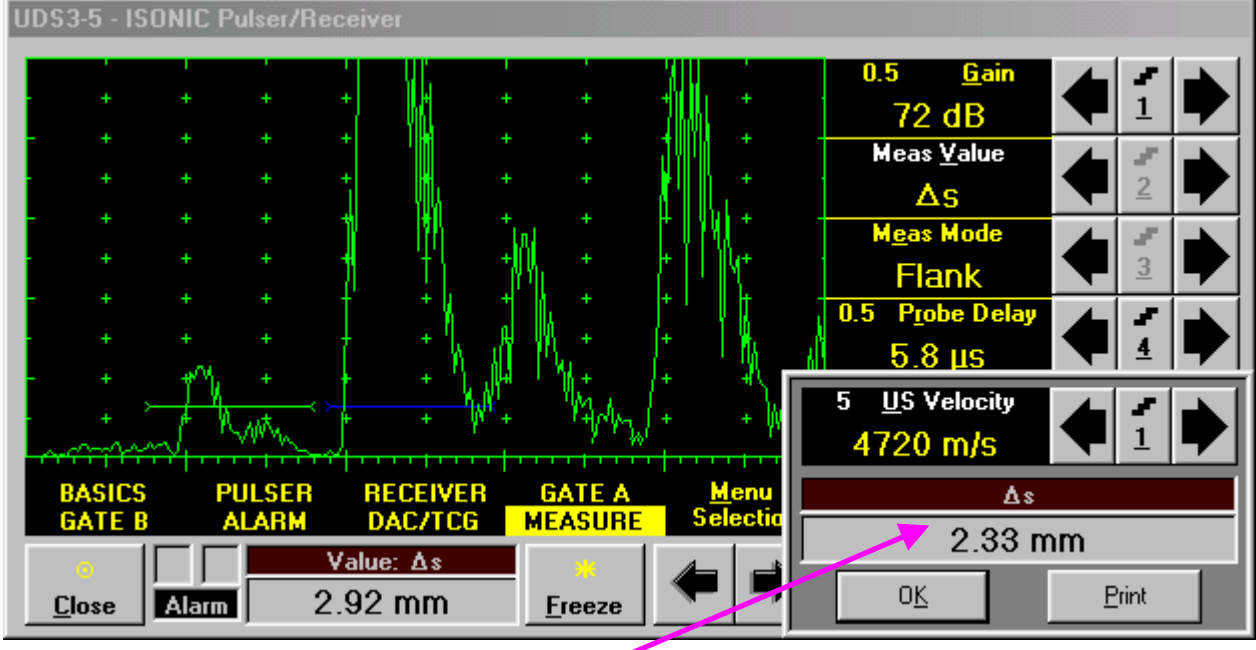

Digital readout for actual thickness of the brass alloy layer (second material) is obtained upon completing setting for second **US Velocity**

To return to the main **ISONIC Pulser Receiver** window click on **OLERCONIC PULSE OF A CONIC PULSE OF A** ON front panel keyboard or **<Alt>+<K>** or **Enter** or **Esc** on external keyboard

To printout A-Scan accompanied with setup list, measured value of  $\Delta s$ , and second US Velocity value click on **containtler or press <Alt>+<P>** on external keyboard (printer to be accessible through either USB or LAN port and defined as default in the **ISONIC 2006**)

#### **5.2.13.5. Determining Probe Delay - Miniature Angle Beam Probes (contact face width 12.5 mm / 0.5 in or less) - Shear or Longitudinal Waves – Typical Example**

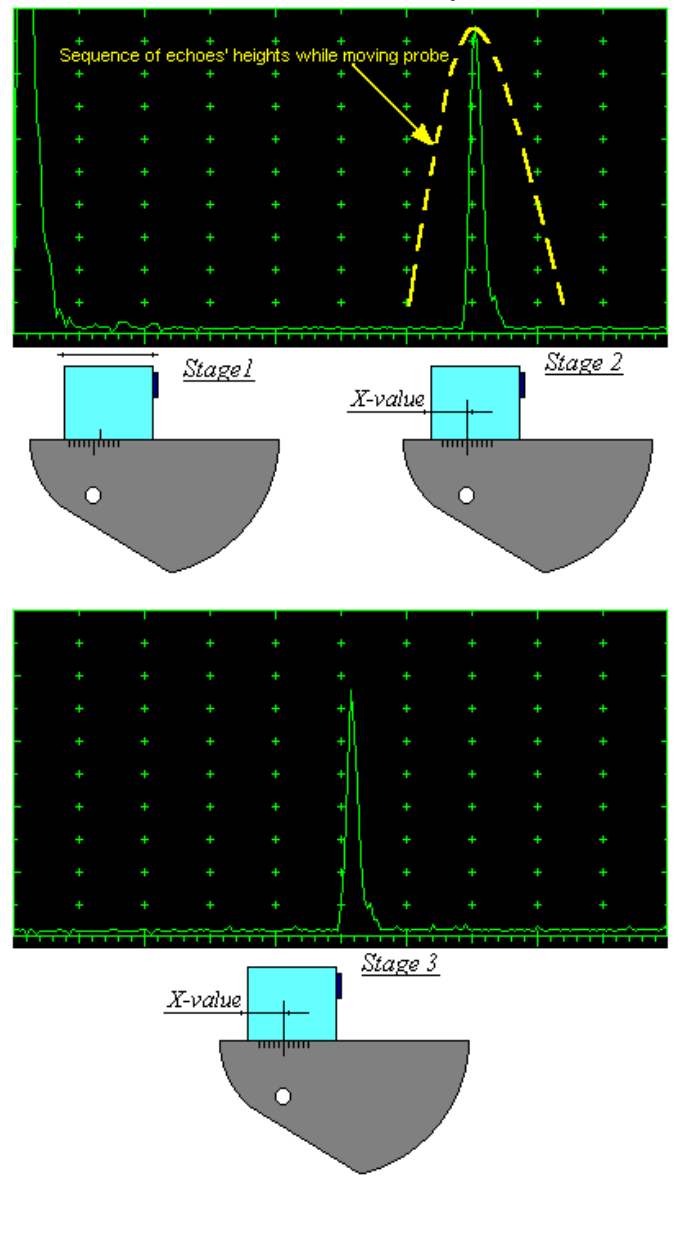

Activate submenu **PULSER** then set:

- **Pulser Mode** to **Single** or **Dual** depending on probe
- **Pulse Width** to **Spike (240 J)** for probe having resonant frequency of 8 MHz and higher or to **PW ns**, were **PW = 0.5 / F** (F is the probe resonant frequency) for probes having resonant frequency below 8 **MHz**
- **Firing Level** to **18**
- **Damping** to **1000**  $\Omega$
- **Tuning** to **NO**

Activate submenu **RECEIVER** then set:

- **Display** to **Full** or **RF**
- **Filter** to **BB**
- **Frequency** to completely cover probe's effective bandwidth

Activate submenu **BASICS** topic then set:

- **US Velocity** to **5920 m/s** (**233.1 in/ms**) for longitudinal wave probes or **3255 m/s**  (**128.1 in/ms**) for shear wave probes
- **Range** to **50.0 mm** (**2 in**)
- **Display Delay** to **0 µs**
- **Reject** to **0%**

**Stage 1:** Manipulate probe over main working surface of V-2 reference standard and maximize echo from 25 mm (1 in) radius concave reflector

**Stage 2:** Fix probe in found position - the center of 25 mm (1 in) radius concave reflector will indicate **incident point** while the distance between probe's frontal edge and **incident point** is equal to **X-Value** 

**Stage 3:** Tune **Display Delay** while probe is still fixed in found position until rising edge of maximized echo will match with 50%-grid of the **A-Scan** width. Upon completing the *obtained value of Display Delay will be equal to actual Probe Delay*

## G)

- It's necessary to setup **Gain** bringing height of maximized echo to **75-80%** of **A-Scan** height
- It is recommended to optimize **Tuning** in **PULSER** submenu upon obtaining maximized echo. The goal of such optimization is increasing of ultrasonic excitation energy through better matching between firing output and probe. Level of ultrasonic excitation energy is clearly represented by echo amplitude. Upon completing **Tuning** optimization **Gain** to be adjusted to bring echo to **75-80%** of **A-Scan** height

### **5.2.13.6. Determining Probe Delay - Large and Medium Size Angle Beam Probes (contact face width more than 12.5 mm / 0.5 in) - Shear or Longitudinal Waves – Typical Example**

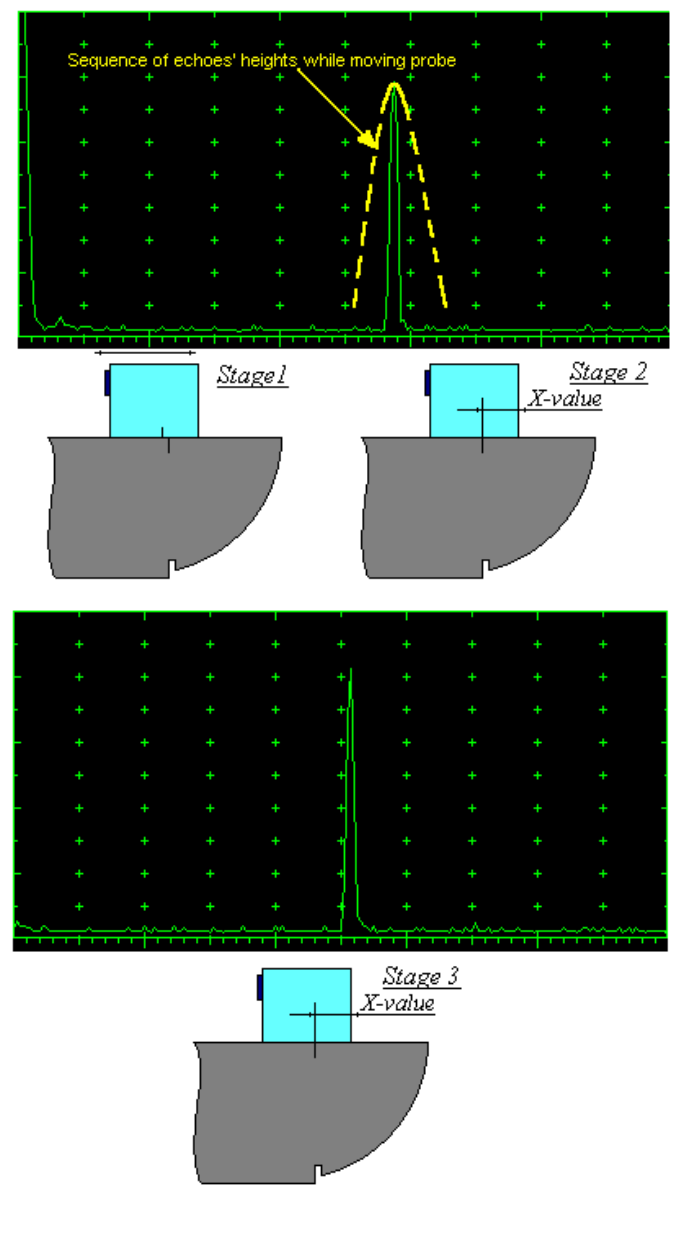

Activate submenu **PULSER** then set:

- **Pulser Mode** to **Single** or **Dual** depending on probe
- **Pulse Width** to **Spike (240 J)** for probe having resonant frequency of 8 MHz and higher or to **PW ns**, were **PW = 0.5 / F** (F is the probe resonant frequency) for probes having resonant frequency below 8 MHz
- **Firing Level** to **18**
- **Damping** to **1000**  $\Omega$
- **Tuning** to **NO**

Activate submenu **RECEIVER** then set:

- **Display** to **Full** or **RF**
- **Filter** to **BB**
- **Frequency** to completely cover probe's effective bandwidth

Activate submenu **BASICS** topic then set:

- **US Velocity** to **5920 m/s** (**233.1 in/ms**) for longitudinal wave probes or **3255 m/s**  (**128.1 in/ms**) for shear wave probes
- **Range** to **200.0 mm** (**8 in**)
- **Display Delay** to **0 µs**
- **Reject** to **0%**

**Stage 1:** Manipulate probe over main working surface of V-1 reference standard and maximize echo from 100 mm (4 in) radius concave reflector

**Stage 2:** Fix probe in found position - the center of 100 mm (4 in) radius concave reflector will indicate **incident point** while the distance between probe's frontal edge and **incident point** is equal to **X-Value** 

**Stage 3:** Tune **Display Delay** while probe is still fixed in found position until rising edge of maximized echo will match with 50%-grid of the **A-Scan** width. Upon completing the *obtained value of Display Delay will be equal to actual Probe Delay*

## (i)

- It's necessary to setup **Gain** bringing height of maximized echo to **75-80%** of **A-Scan** height
- It is recommended to optimize **Tuning** in **PULSER** submenu upon obtaining maximized echo. The goal of such optimization is increasing of ultrasonic excitation energy through better matching between firing output and probe. Level of ultrasonic excitation energy is clearly represented by echo amplitude. Upon completing **Tuning** optimization **Gain** to be adjusted to bring echo to **75-80%** of **A-Scan** height

### **5.2.13.7. Determining Probe Delay - Straight Beam (Normal) Single Element and Dual (TR) Probes – Typical Example**

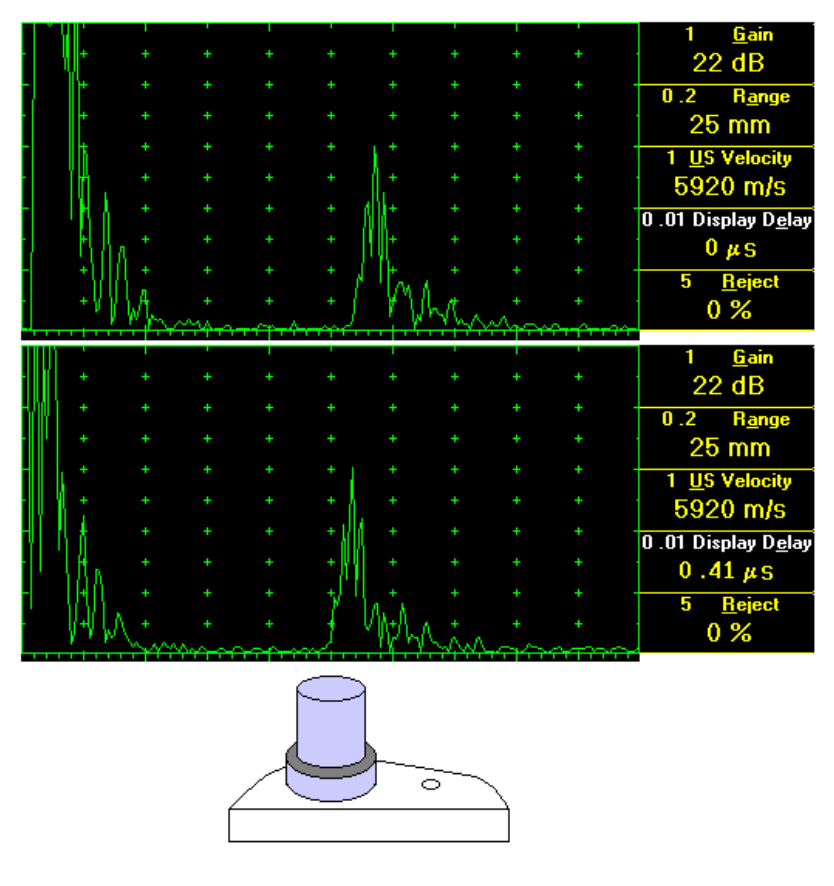

Activate submenu **PULSER** then set:

- **Pulser Mode** to **Single** or **Dual** depending on probe
- **Pulse Width** to **Spike (240 J)** for probe having resonant frequency of 8 MHz and higher or to **PW ns**, were **PW**   $= 0.5$  / **F** (F is the probe resonant frequency) for probes having resonant frequency below 8 MHz
- **Firing Level** to **18**
- **Damping** to **1000**  $\Omega$
- **Tuning** to **NO**

Activate submenu **RECEIVER** then set:

- **Display** to **Full** or **RF**
- **Filter** to **BB**
- **Frequency** to completely cover probe's effective bandwidth

Activate submenu **BASICS** topic then set:

- **US Velocity** to **5920 m/s**  (**233.1 in/ms**) for longitudinal wave probes or **3255 m/s**  (**128.1 in/ms**) for shear wave probes
- **Range** to **25.0 mm** (**1 in**)
- **Display Delay** to **0 µs**
- **Reject** to **0%**

**Stage 1:** Apply probe to a side surface of V-2 reference standard to receive back echo

**Stage 2:** Tune **Display Delay** until rising edge of the *back echo* will match with the 50%-grid of the **A-Scan** width: in such case the obtained value of the **Display Delay** is equal to the actual **Probe Delay**

## (i)

- It's necessary to setup **Gain** bringing height of back echo to **75-80%** of **A-Scan** height
- It is recommended to optimize **Tuning** in **PULSER** submenu upon obtaining back echo. The goal of such optimization is increasing of ultrasonic excitation energy through better matching between firing output and probe. Level of ultrasonic excitation energy is clearly represented by back echo amplitude. Upon completing **Tuning** optimization **Gain** to be adjusted to bring echo to **75-80%** of **A-Scan** height

**5.2.13.8. Automatic Calibration (AUTOCAL) of Probe Delay and US Velocity - Angle Beam Probes - Shear or Longitudinal Waves – Typical Example** 

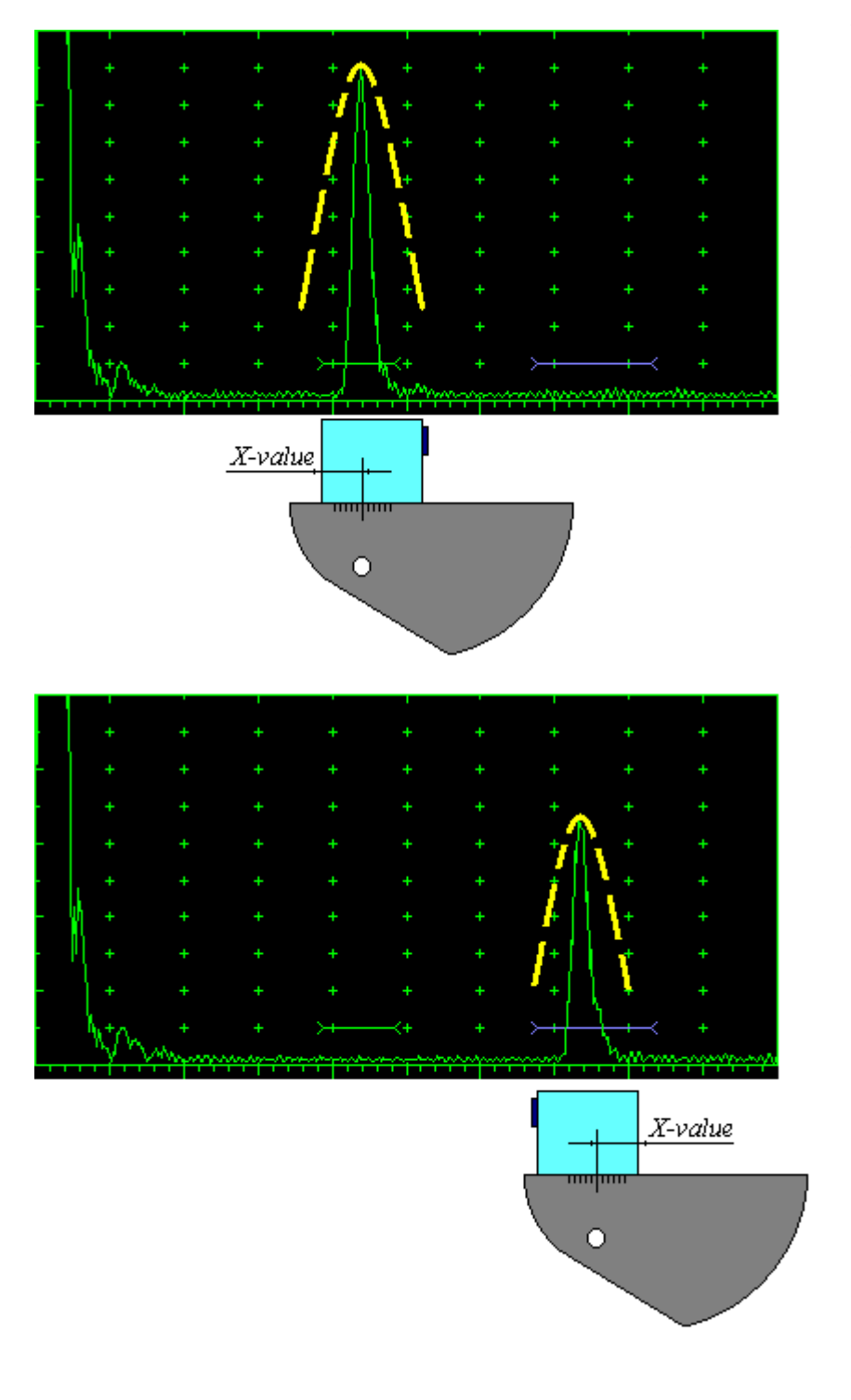

There are 2 maximized reference echoes from 2 concave reflectors with different radius 25 mm (1 in) and 50 mm (2 in) in use for performing automatic calibration of **Probe Delay** and **US Velocity**. **A-Scan** settings (**Range**, **Display Delay**, **US Velocity** – refer to paragraph 5.2.2 of this Operating Manual) must allow observing of both signals. **Gate A** to match with first reference echo received from concave reflector with smaller radius (shorter material travel distance) – refer to paragraph 5.2.5 of this Operating Manual. **Gate B** to match with second reference echo received from concave reflector with larger radius (longer material travel distance) – refer to paragraph 5.2.6 of this Operating Manual

# $\mathbf \Omega$

- $\bullet$  It's necessary to setup **Gain** bringing height of back echo to **75-80%** of **A-Scan** height
- ◆ It is recommended to optimize **Tuning** in **PULSER** submenu upon obtaining back echo. The goal of such optimization is increasing of ultrasonic excitation energy through better matching between firing output and probe. Level of ultrasonic excitation energy is clearly represented by back echo amplitude. Upon completing **Tuning**  optimization **Gain** to be adjusted to bring echo to **75-80%** of **A-Scan** height

#### F Obtain first reference echo, activate submenu MEASURE then click on

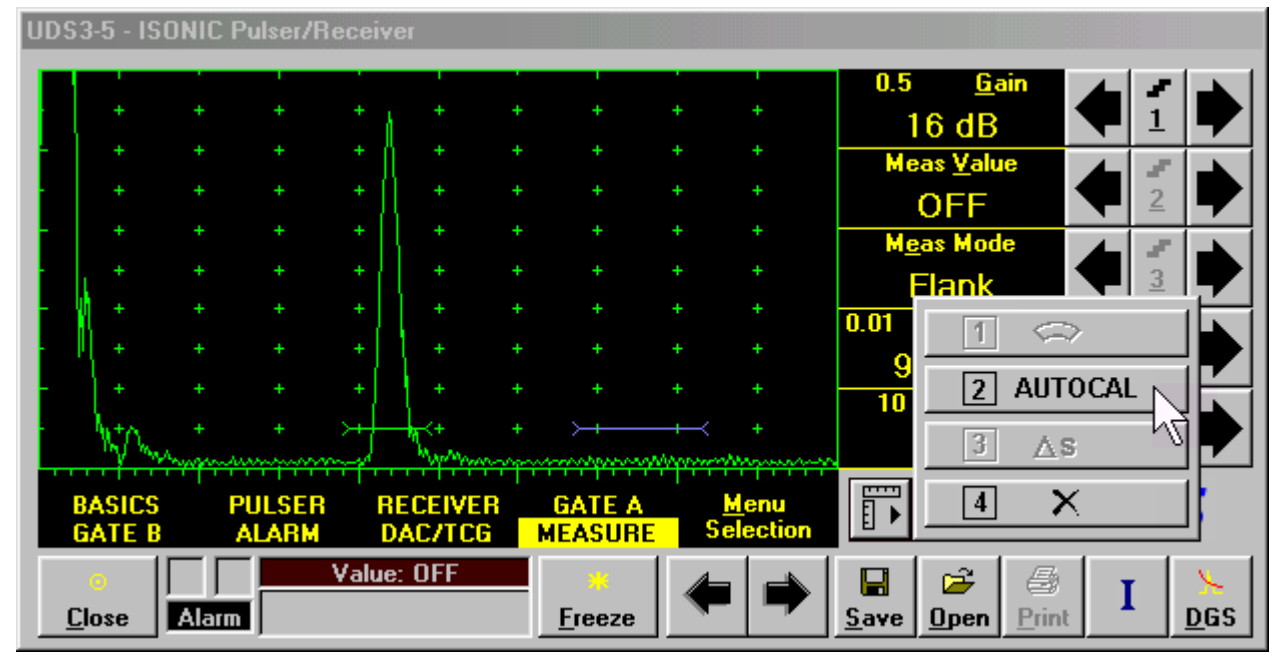

To activate AUTOCAL procedure click on  $\boxed{2}$  AUTOCAL or press  $\boxed{2}$  on front panel keyboard or **F2** on external keyboard – the **AUTOCAL Control Surface** appears

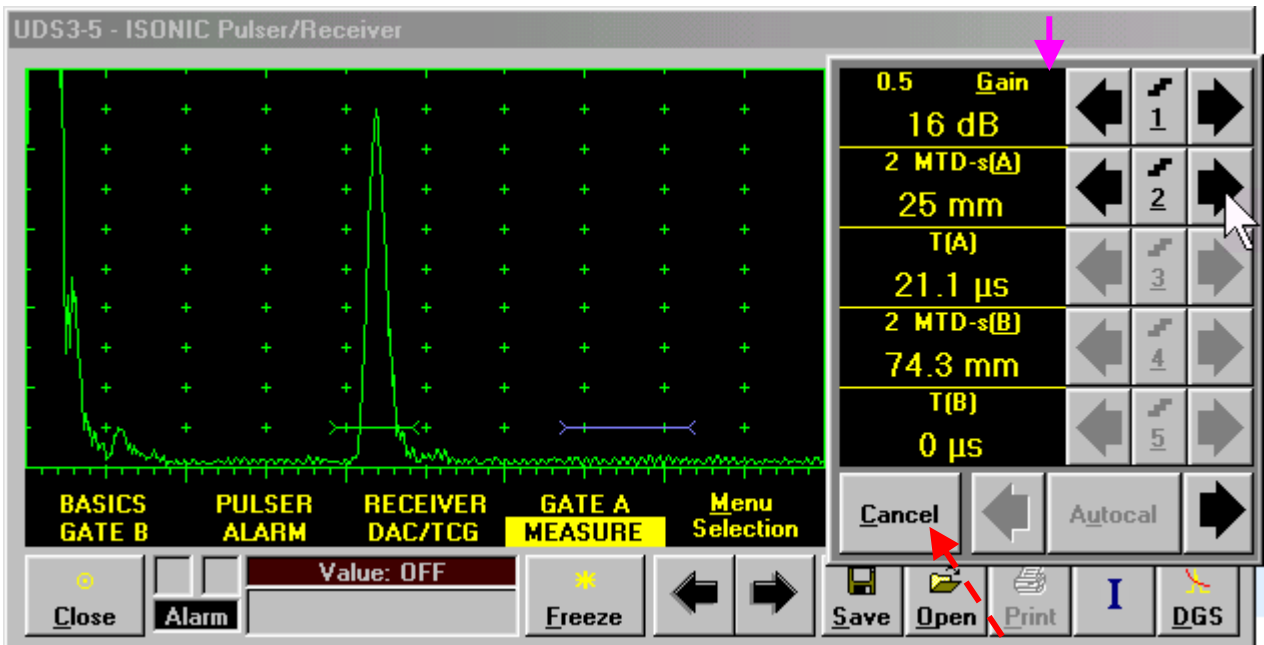

Click on this button or press press **CESC** panel keyboard or **Esc** or **<Alt>+<C>** on external keyboard to interrupt **AUTOCAL** Procedure and return to main UDS 3-5 control surface

...........

If necessary **Gain** may be re-adjusted in the **AUTOCAL Control Surface** by the same way as it is explained in paragraph 5.2.2 of this Operating Manual

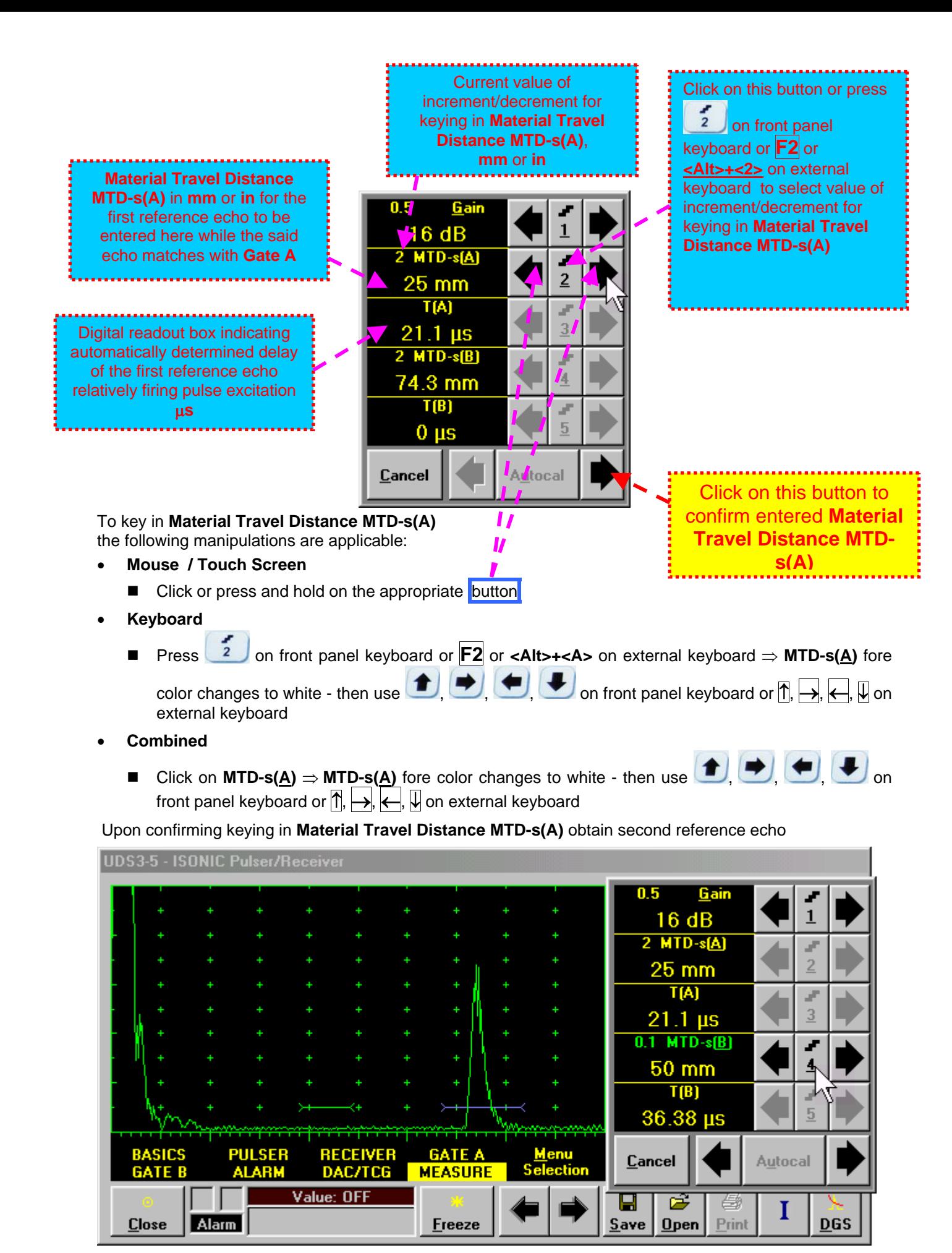

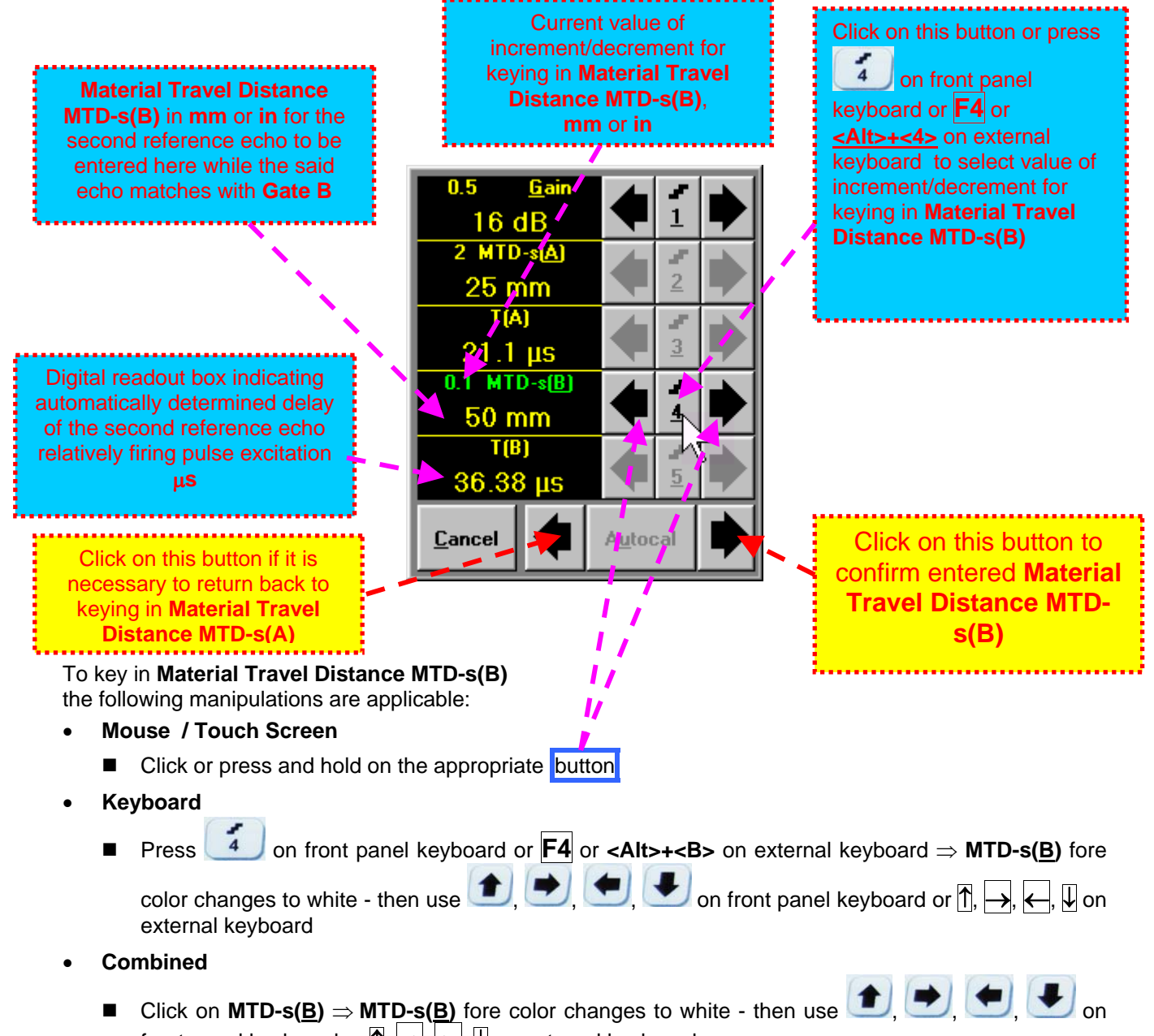

front panel keyboard or  $\left| \uparrow \right|$ ,  $\left| \leftarrow \right|$ ,  $\left| \downarrow \right|$  on external keyboard

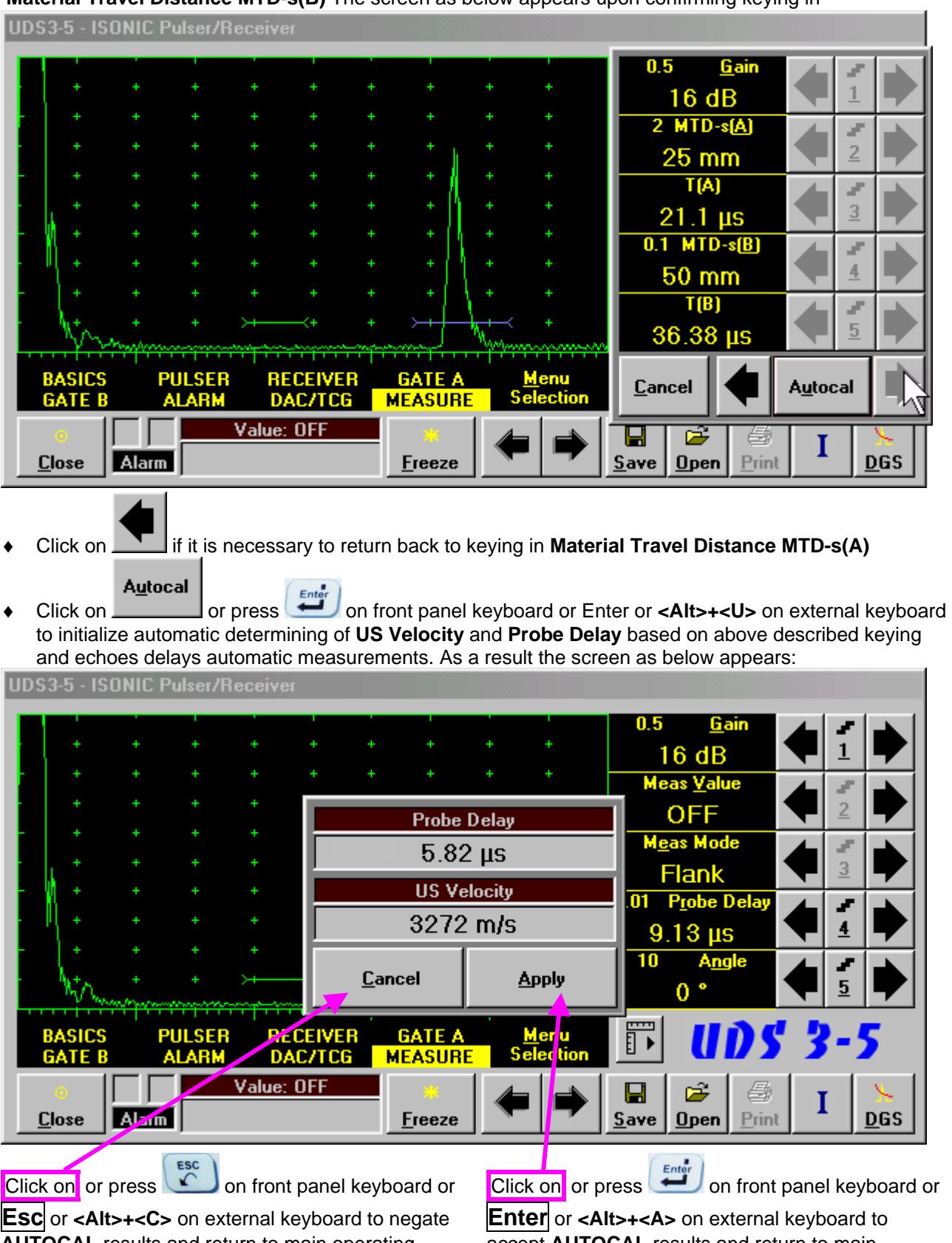

**Material Travel Distance MTD-s(B)** The screen as below appears upon confirming keying in

**Esc** or <Alt>+<C> on external keyboard to negate **AUTOCAL** results and return to main operating surface without modifying **Probe Delay** and **US Velocity** settings

accept **AUTOCAL** results and return to main operating surface with appropriate modifying **Probe Delay** and **US Velocity** settings

**5.2.13.9. Automatic Calibration of Probe Delay and US Velocity - Straight Beam (Normal) Single Element and Dual (TR) Probes – Typical Example** 

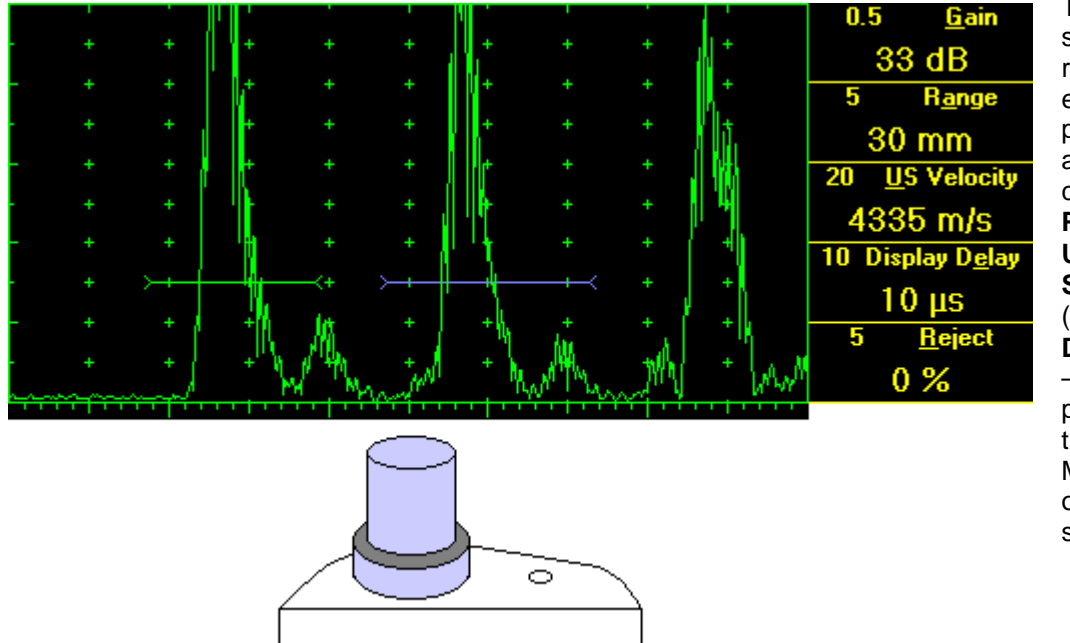

There are 2 sequentially received back echoes required for performing automatic calibration of **Probe Delay** and **US Velocity**. **A-Scan** settings (**Range**, **Display Delay**, **US Velocity** – refer to paragraph 5.2.2 of this Operating Manual) must allow observing of both signals.

**Gate A** to match with first back echo (shorter material travel distance) – refer to paragraph 5.2.5 of this Operating Manual. **Gate B** to match with second back echo(longer material travel distance) – refer to paragraph 5.2.6 of this Operating Manual

 $\Omega$ 

- It's necessary to setup **Gain** bringing height of back echo to **75-80%** of **A-Scan** height
- It is recommended to optimize **Tuning** in **PULSER** submenu upon obtaining back echo. The goal of such optimization is increasing of ultrasonic excitation energy through better matching between firing output and probe. Level of ultrasonic excitation energy is clearly represented by back echo amplitude. Upon completing **Tuning** optimization **Gain** to be adjusted to bring echo to **75-80%** of **A-Scan** height

All further operations to be performed identically to described in paragraph 5.2.13.8 of this Operating Manual

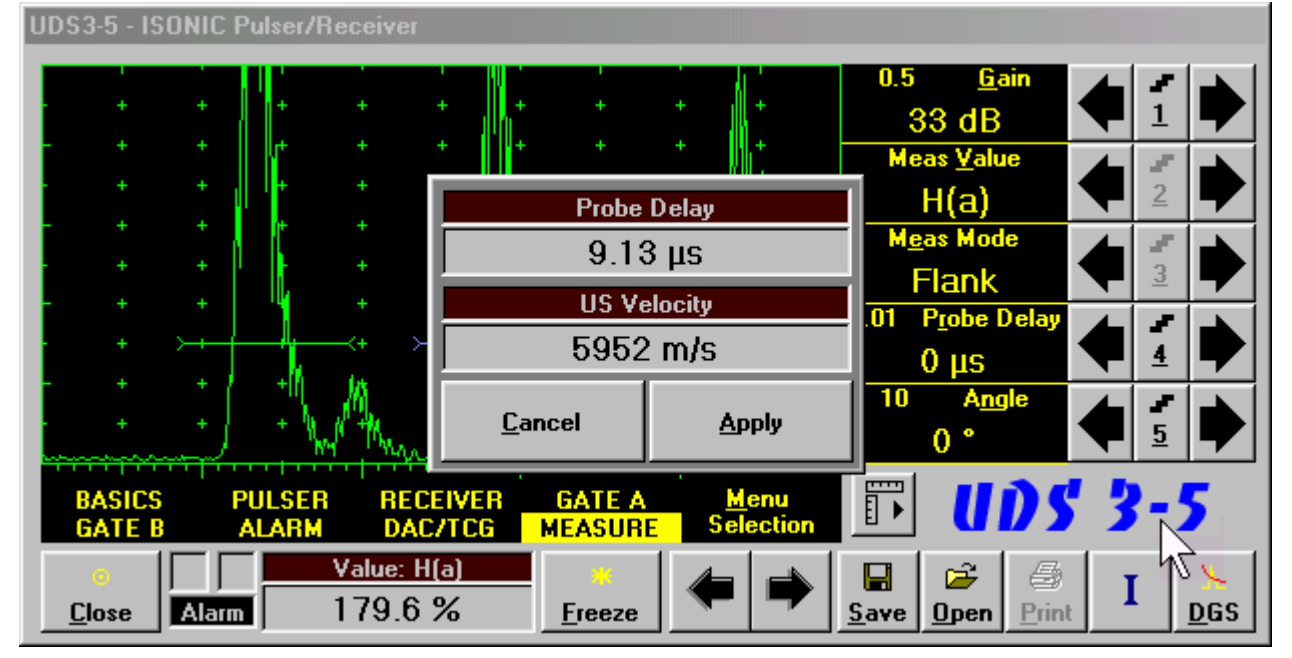

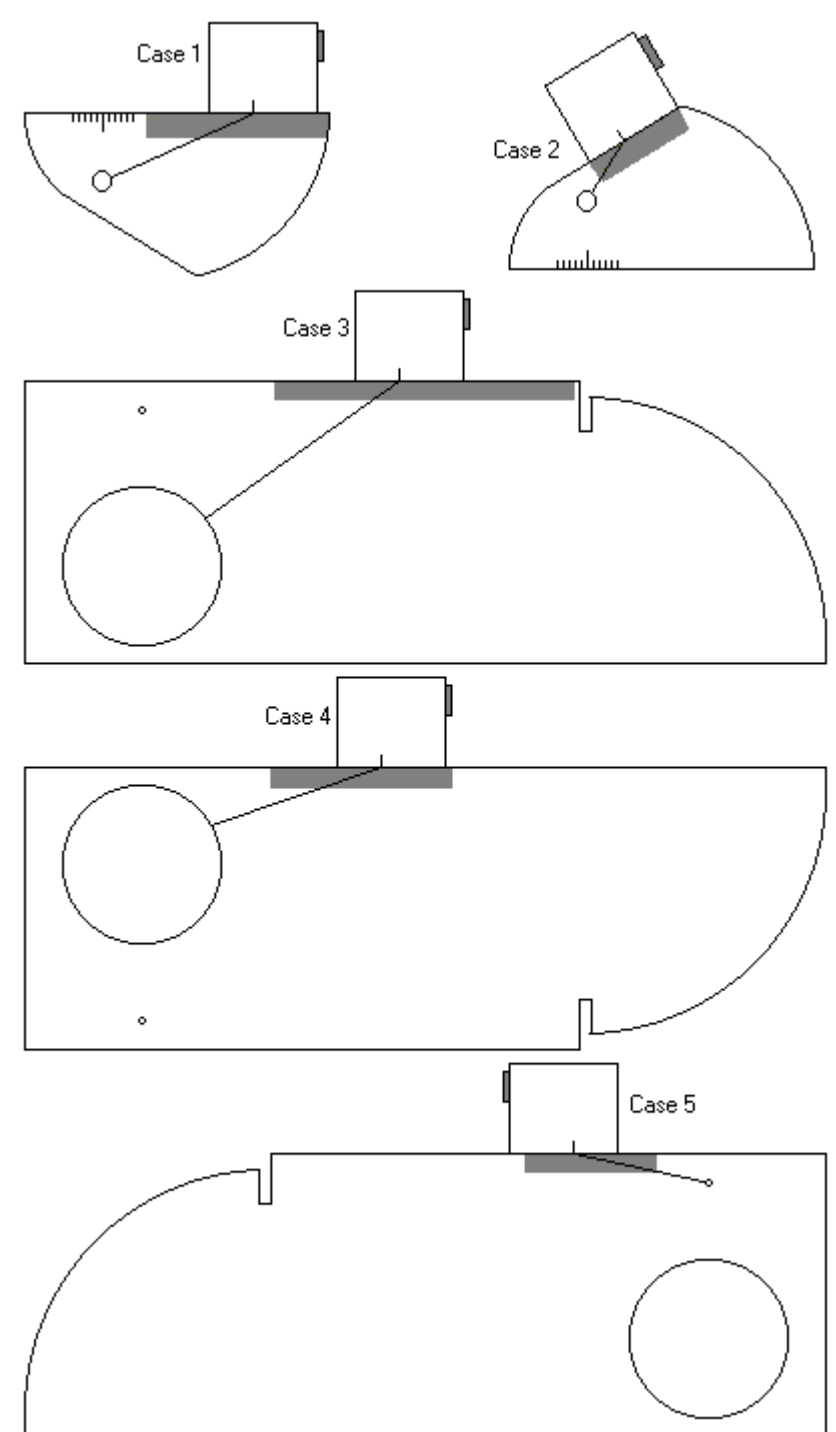

#### **5.2.13.10. Determining Incidence Angle (Probe Angle)**

Determining of incidence angle is based on maximizing echo from side-drilled hole in reference block and reading the value of angle from corresponding scale. Depending on probe dimensions and angles there are various reference blocks and scales applicable:

**Case 1:** Miniature angle beam probe, incidence angle  $35^{\circ}$  to 65°, V-2 reference block

**Case 2:** Miniature angle beam probe, incidence angle  $65^{\circ}$  to  $75^{\circ}$ , V-2 reference block

**Case 3:** Medium or large size angle beam probe, incidence angle  $40^{\circ}$  to 66<sup>o</sup>, V-1 reference block

**Case 4:** Medium or large size angle beam probe, incidence angle  $60^{\circ}$  to 76<sup>o</sup>, V-1 reference block

**Case 5:** Medium or large size angle beam probe, incidence angle  $74^\circ$  to 80<sup>°</sup>, V-1 reference block

## **5.2.14. Frequency Domain Signal Presentation and Evaluation**

Using **Range** and **Delay** parameters select a portion of **A-Scan** for frequency domain (FFT) presentation then do activate submenu **RECEIVER** and switch **Display** to **FFT** (refer to paragraph 5.2.4 of this Operating Manual). The screen as below appears:

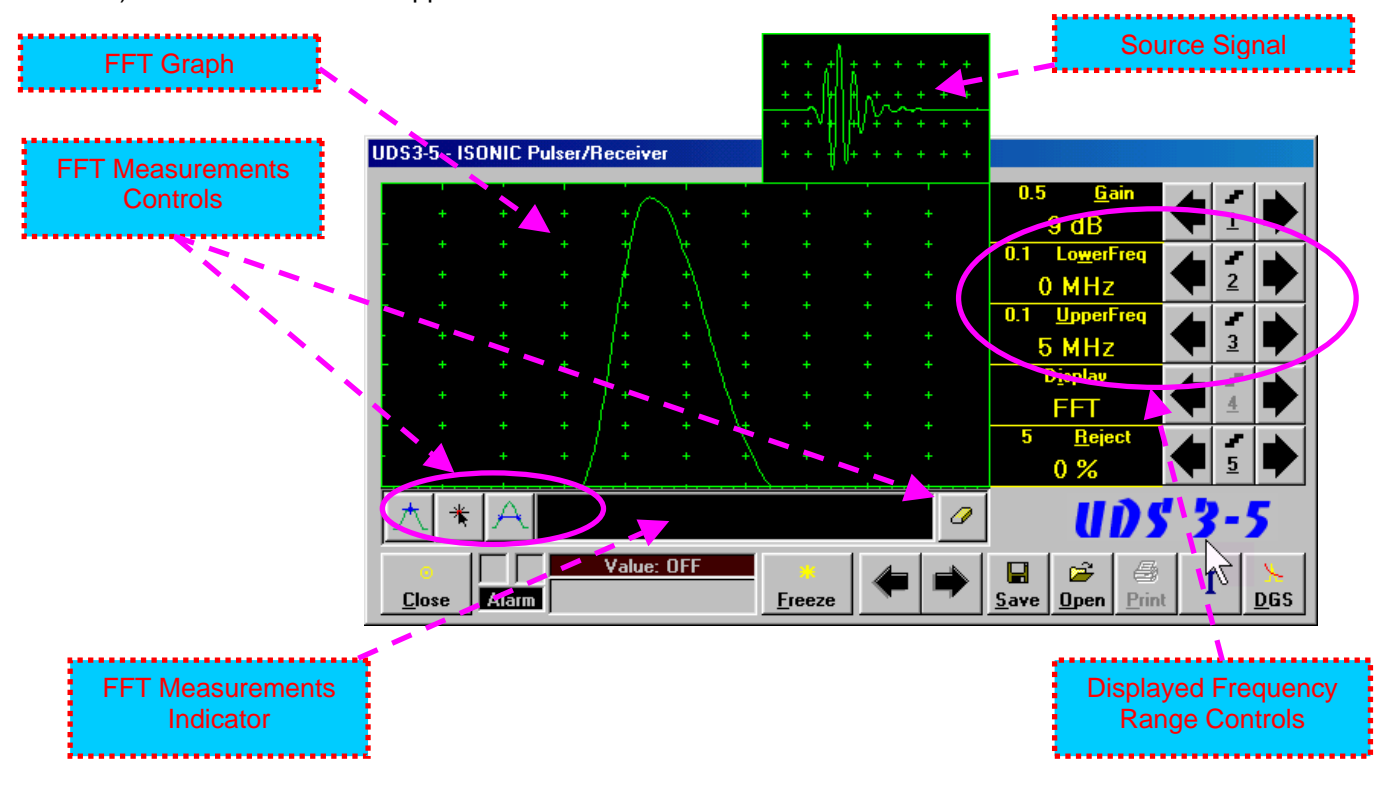

**Display** may not be switched into the **FFT** if the **Range** value is too long or **DAC/TCG/DGS** is active

#### **Lower frequency bound (LowerFreq)**

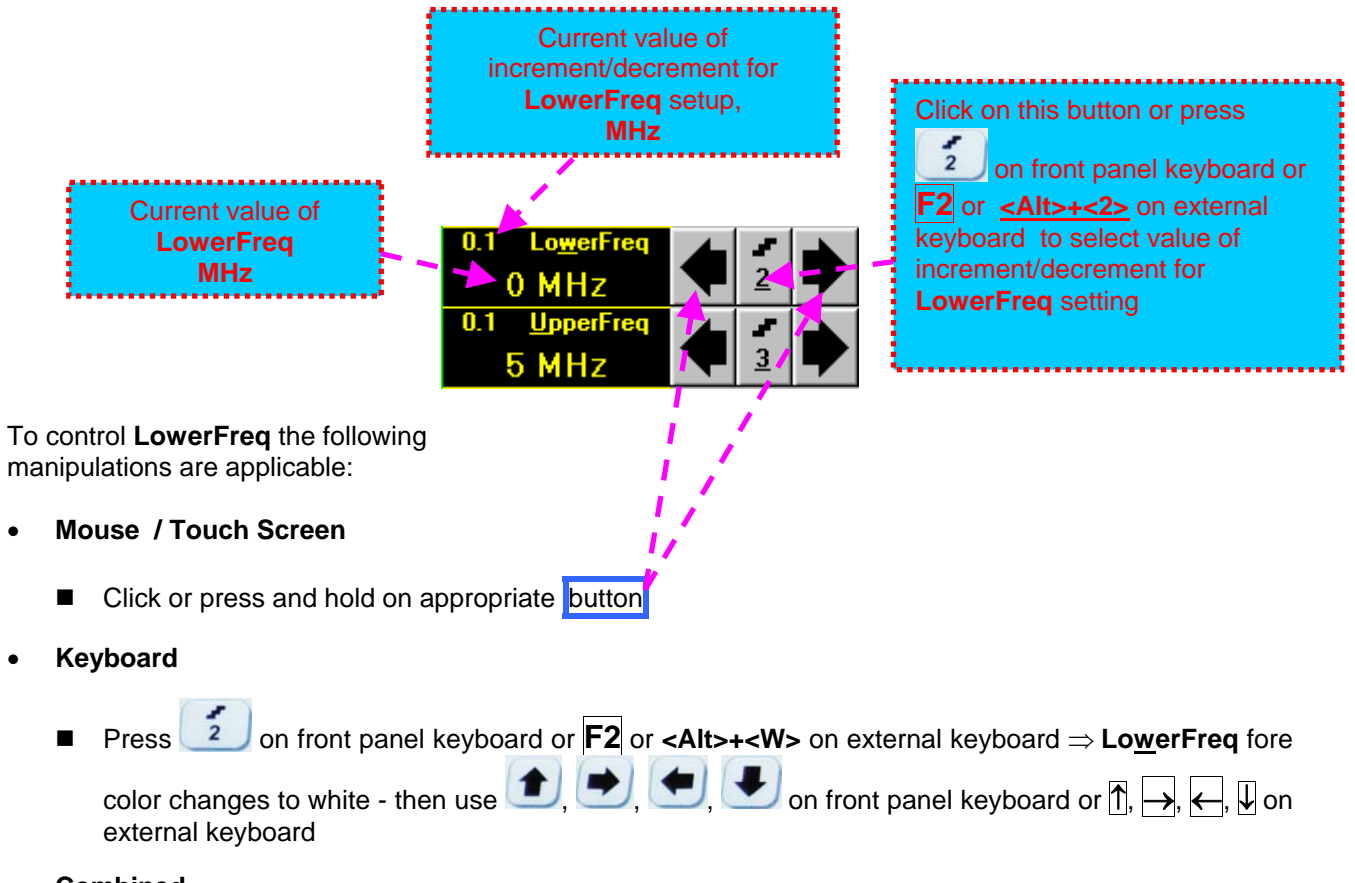

- **Combined** 
	- Click on LowerFreq ⇒ LowerFreq fore color changes to white then use **(● | | | |** on front panel keyboard or  $\overline{B}$ ,  $\rightarrow$ ,  $\leftarrow$ ,  $\overline{U}$  on external keyboard

#### **Upper frequency bound (UpperFreq)**

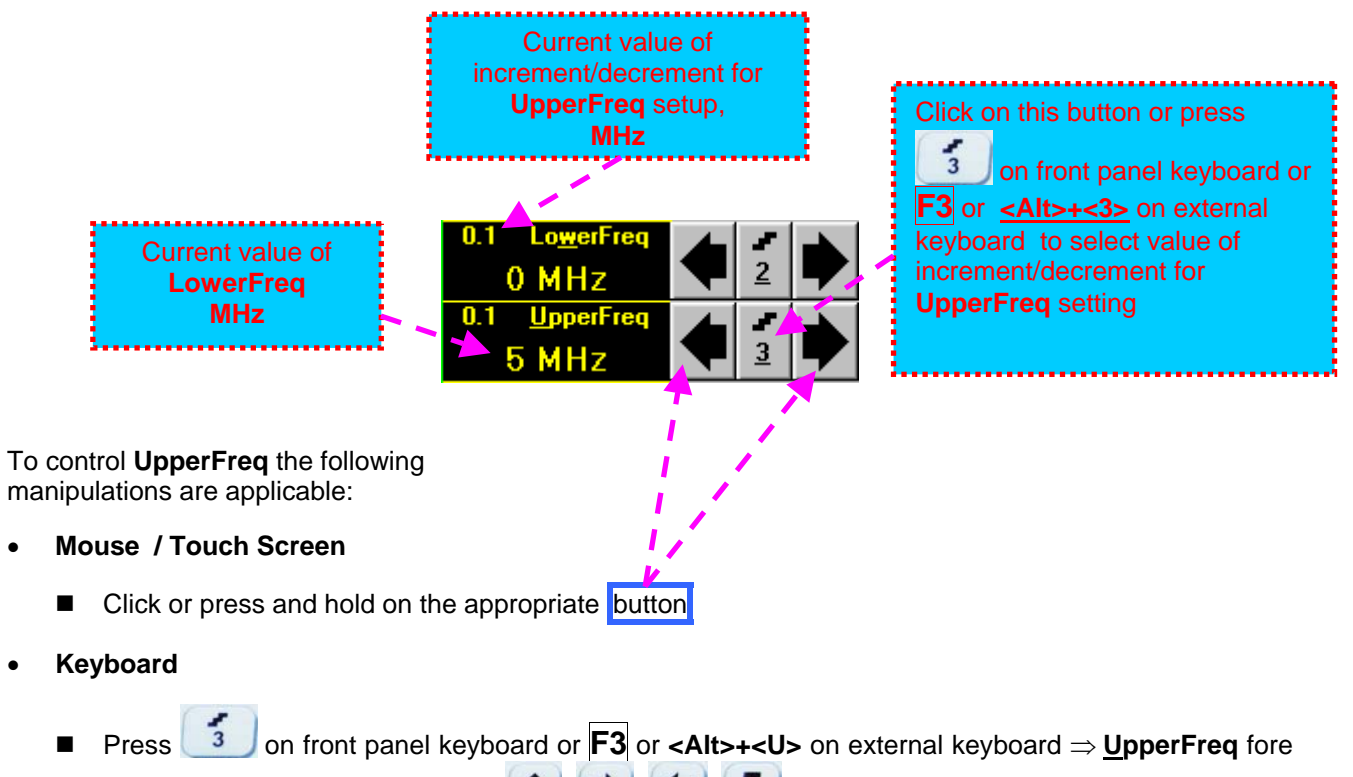

color changes to white - then use  $\left( \begin{array}{c} \bullet \\ \bullet \end{array} \right)$  ,  $\left( \begin{array}{c} \bullet \\ \bullet \end{array} \right)$  on front panel keyboard or  $\left[ \begin{array}{ccc} \bullet \\ \bullet \end{array} \right]$ ,  $\left( \begin{array}{ccc} \bullet \\ \bullet \end{array} \right)$  on front panel keyboard or  $\left[ \begin{array}{ccc} \bullet \\ \bullet \end{array} \right]$ , external keyboard

- **Combined** 
	- Click on **UpperFreq**  $\Rightarrow$  UpperFreq fore color changes to white then use  $\left( \begin{array}{ccc} \bullet & \bullet \\ \bullet & \end{array} \right)$   $\left( \begin{array}{ccc} \bullet & \bullet \\ \bullet & \end{array} \right)$  on front panel keyboard or  $\overline{B}$ ,  $\overline{\leftrightarrow}$ ,  $\overline{\leftrightarrow}$ ,  $\overline{\downarrow}$  on external keyboard

#### **Find maximum**

Click on  $\Box$  – mouse pointer may be guided then just over FFT graph. **FFT Readout Box** displays frequency corresponding to pointer position whilst guiding the cursor. Select first point of interest by mouse

click or through release of touch screen stylus. The appropriate mark **a** appears. Select the second point of interest by the same way

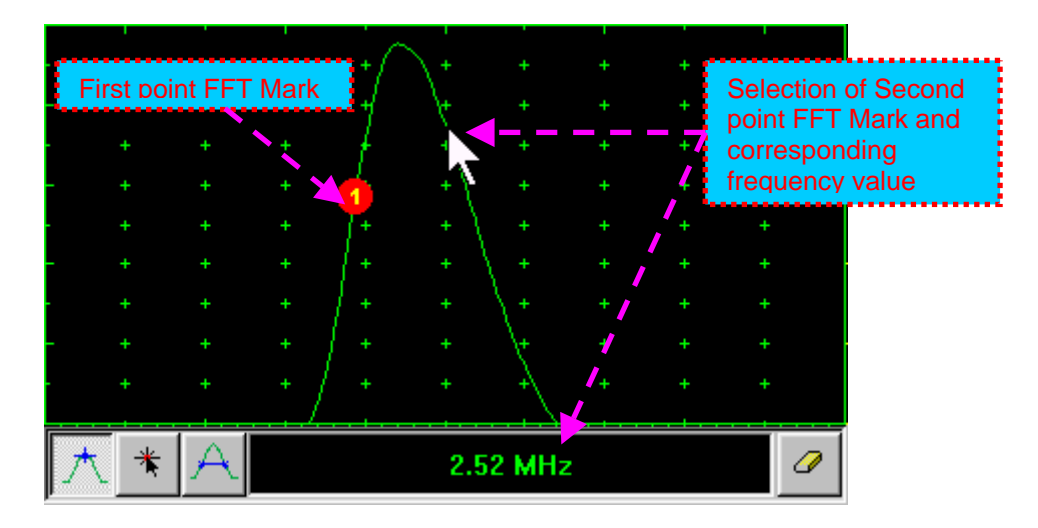

**Maximum's frequency mark <b>a** appears and FFT Readout Box displays the found value automatically upon mouse click or releasing of touch screen stylus:

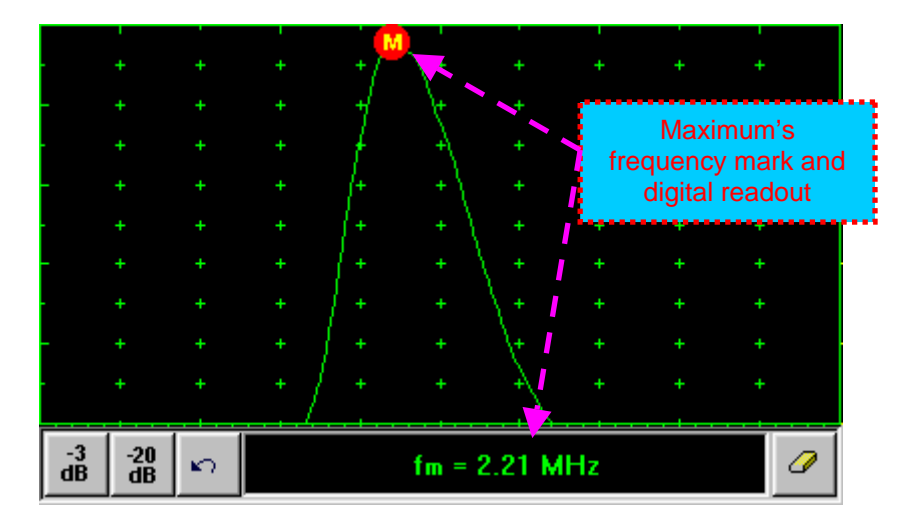

#### **Find the –3db / –20db level bounds:**

Upon finding the maximum's frequency click on  $\frac{-3}{\text{dB}}$  or  $\frac{-20}{\text{dB}}$ . Two points found corresponding to selected level appear on the FFT graph and **FFT Readout Box** shows their corresponding frequency values:

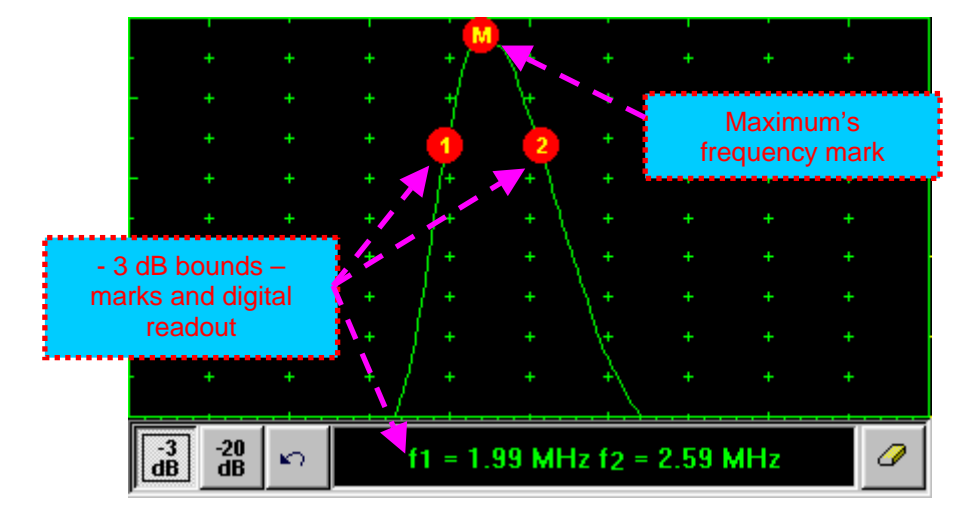

#### **Return to FFT Measurements toolbar:**

 $\mathbf{r}$ Click on

#### **Find frequency corresponding to selected single point on FFT graph:**

Click on – mouse pointer may be guided then just over FFT graph. **FFT Readout Box** displays frequency corresponding to pointer position whilst guiding the cursor. Select first point of interest by mouse click or through release of touch screen stylus. The appropriate mark **1** appears and **FFT Readout Box** displays corresponding frequency:

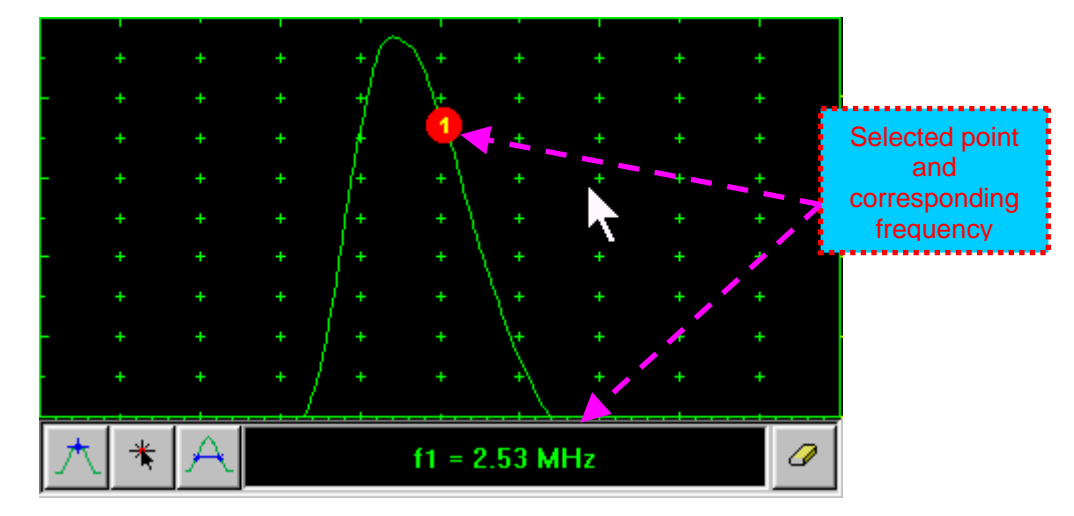

#### **Frequency difference (deviation) between two points:**

Click on – mouse pointer may be guided then just over FFT graph. **FFT Readout Box** displays frequency corresponding to pointer position whilst guiding the cursor. Select first point of interest by mouse click or through release of touch screen stylus. The appropriate mark  $\Box$  appears. Select second point of interest by the same way - the appropriate mark **2** appears and the **FFT Readout Box** displays difference (deviation) between corresponding frequencies:

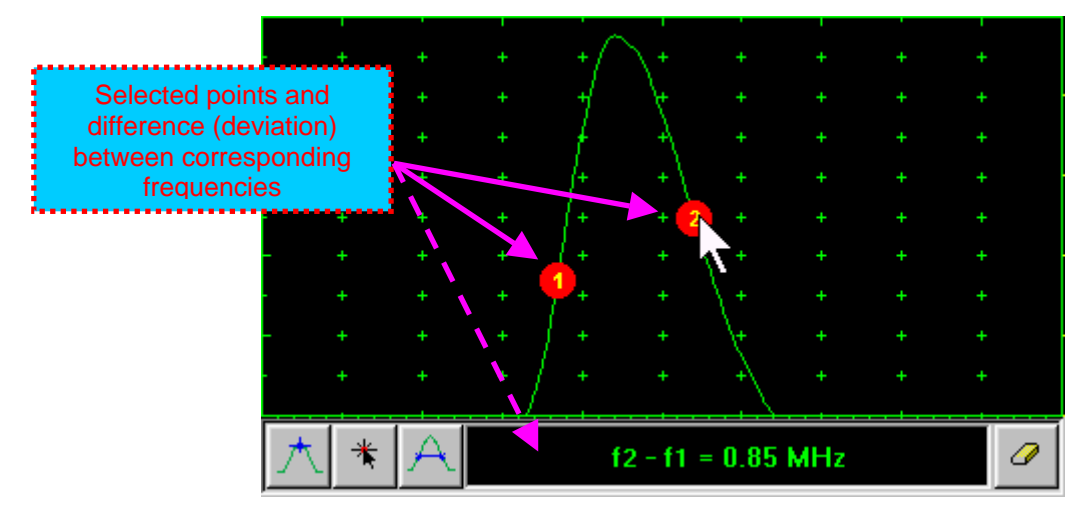

#### **Clear FFT Marks:**

ℐ Click on

**Exit FFT Mode:**

Change **Display** mode

## **5.2.15. Freeze A-Scan / FFT Graph**

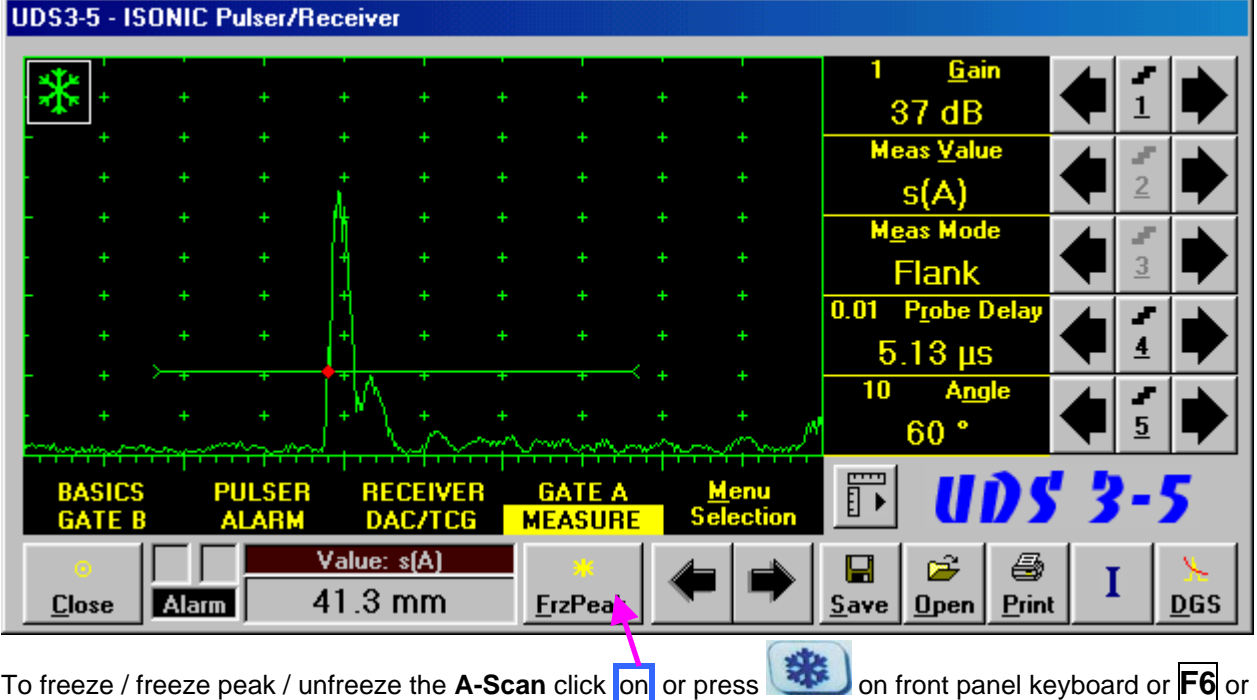

**<Alt>+<F>** on external keyboard

 $\Omega$ 

 **Freeze Peak** mode allows representing of Hilbert envelop for sequence of echoes obtained while manipulating probe over some reflector. This function may be useful for localization of echo maximum when working in A-Scan mode:

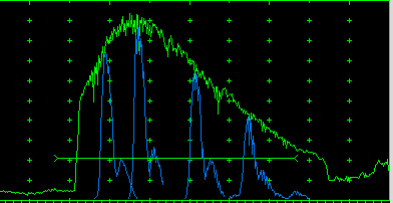

- **Freeze Peak** mode may not be activated for **RF** and **FFT** signal presentation
- Appearing of **ALCO** at the upper left corner of A-Scan indicates that it is frozen (**Freeze**)
	- Appearing of **PUPI** at the upper left corner of **A-Scan** indicates that **Freeze Peak** mode is active
- The following operations are available when time domain **A-Scan** is frozen:
	- o  **6 dB Gain** varying according to paragraph 5.2.2 of this Operating Manual
	- o Manipulating **Gates A** and **B** according to paragraphs 5.2.5, 5.2.6, 5.2.7 of this Operating Manual
	- o Varying **Alarm** mode according to paragraph 5.2.8 of this Operating Manual
	- o Selecting parameter (**Meas Value**) for automatic measurements and varying settings **Probe Delay** and **Angle** as per paragraph 5.2.12 of this Operating Manual and obtaining corresponding measurements results in the digital readout box (**Value**)
- The following operations are available while frequency domain **FFT Graph** is frozen:
	- $\pm$  6 dB Gain varying according to paragraph 5.2.2 of this Operating Manual
	- All **FFT evaluation / measurements** as per paragraph 5.2.14 of this Operating Manual
- Caption of appropriate button changes in the **UDS 3-5 Pulser/Receiver** window when freeze / freeze peak / unfreeze **A-Scan / FFT Graph**

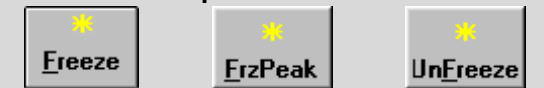

## **5.2.16. Zoom A-Scan / FFT Graph**

Double click on **A-Scan / FFT Graph** to get it enlarged. Enlarged **A-Scan / FFT Graph** occupies screen completely

In upright corner of **A-Scan** there is a digital readout box indicating current **Gain** value and digital readout of automatic measurements provided that corresponding **Gate** is active

To control Gain while A-Scan is enlarged use **1** and **b** on front panel keyboard or  $\overline{T}$ ,  $\overline{W}$  on external keyboard

To freeze / freeze peak / unfreeze enlarged A-Scan press on front panel keyboard or **F6** on external keyboard

**If Gate A** and / or **Gate B** is active then:

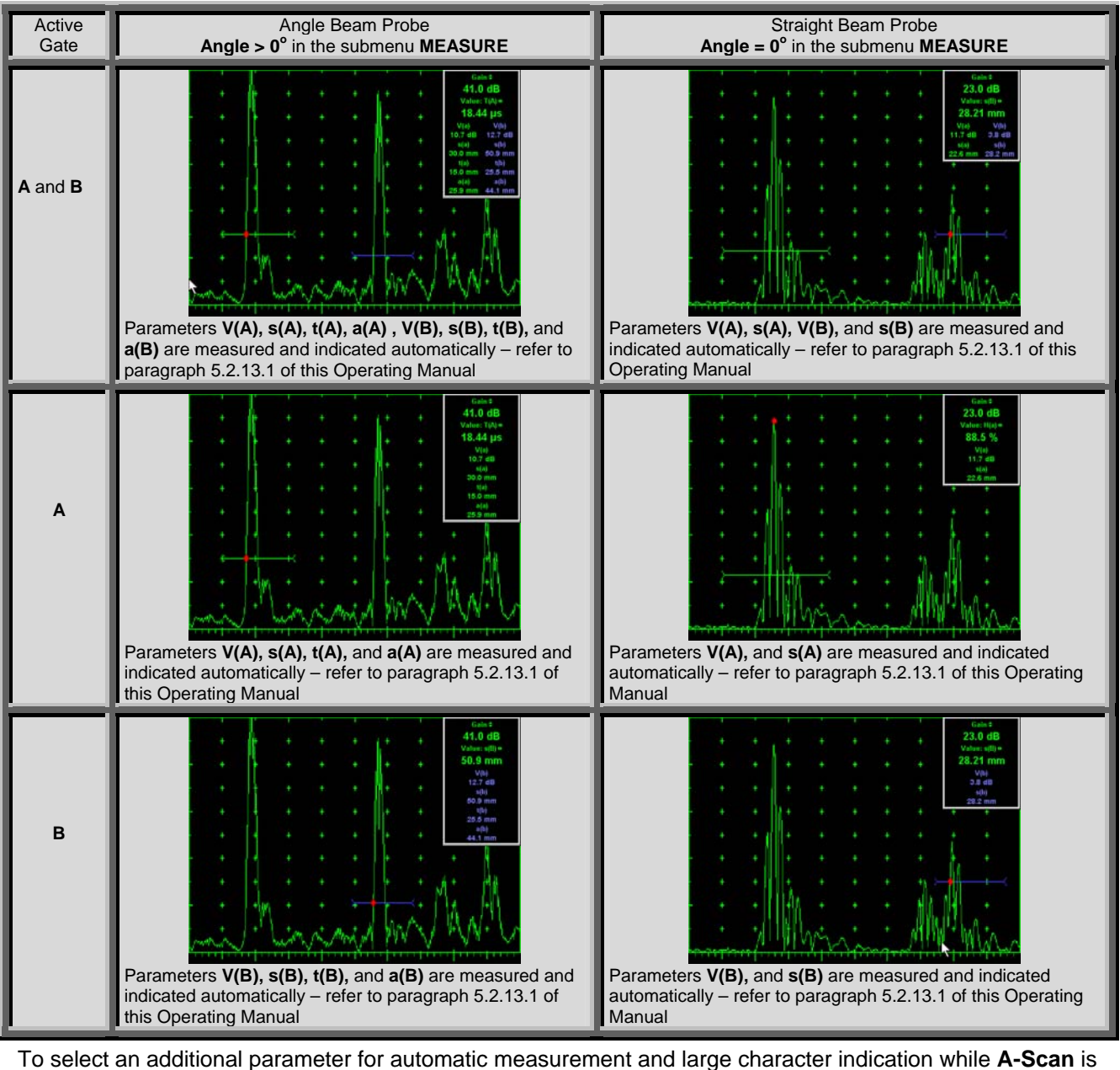

enlarged (Meas Value - refer to paragraphs 5.2.12 and 5.2.13 of this Operating Manual) use on front panel keyboard or  $\rightarrow$ ,  $\leftarrow$  on external keyboard. **Gate A** and **Gate B** if active may be drag and drop

manipulated on enlarged **A-Scan** according to paragraph 5.2.7 of this Operating Manual. To return to main operating surface window double click on enlarged **A-Scan / FFT Graph** 

## **5.2.17. Save an A-Scan and its Calibration Dump into a file**

To save the **A-Scan / FFT Graph** and **Calibration Dump** into a file click on **Save** or press save on front panel keyboard or **F12** or **<Alt>+<S>** on external keyboard – **ISONIC 2006 Save/Open** window becomes active providing automatically created name for a new file in File name: box:

 $\blacksquare$ 

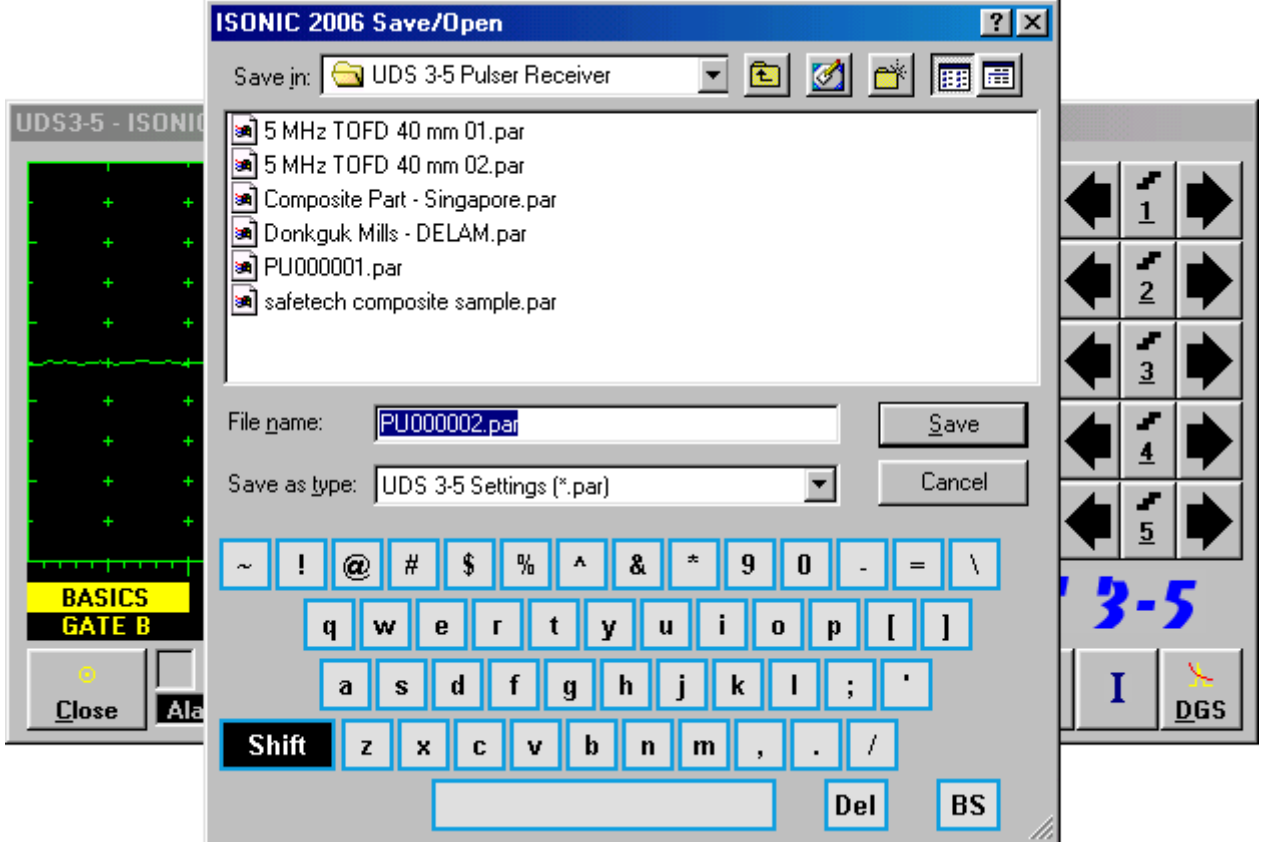

To save a file:

- select disk drive and directory for placing a file using mouse or touch screen
- approve automatically created new file name

OR mark a file to be replaced from the list appearing in the destination directory

OR

type a new file name using either virtual keyboard generated in **ISONIC 2006 Save/Open** window or external keyboard – standard Windows rules for file naming are applicable, long names (up to 64 characters) are supported  $\sqrt{2}$ 

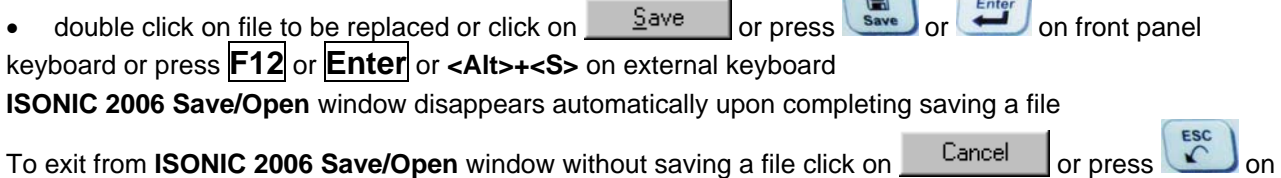

front panel keyboard or **Esc** on external keyboard

## **5.2.18. Load an A-Scan and its Calibration Dump from a file**

To load A-Scan/FFT Graph and Calibration Dump from a file click on **Open** or press open on front panel keyboard or **F11** or **<Alt>+<O>** on external keyboard – **<Alt>+<O>** on the keyboard – **ISONIC 2006 Save/Open** window becomes active

 $\hat{\mathbf{z}}$ 

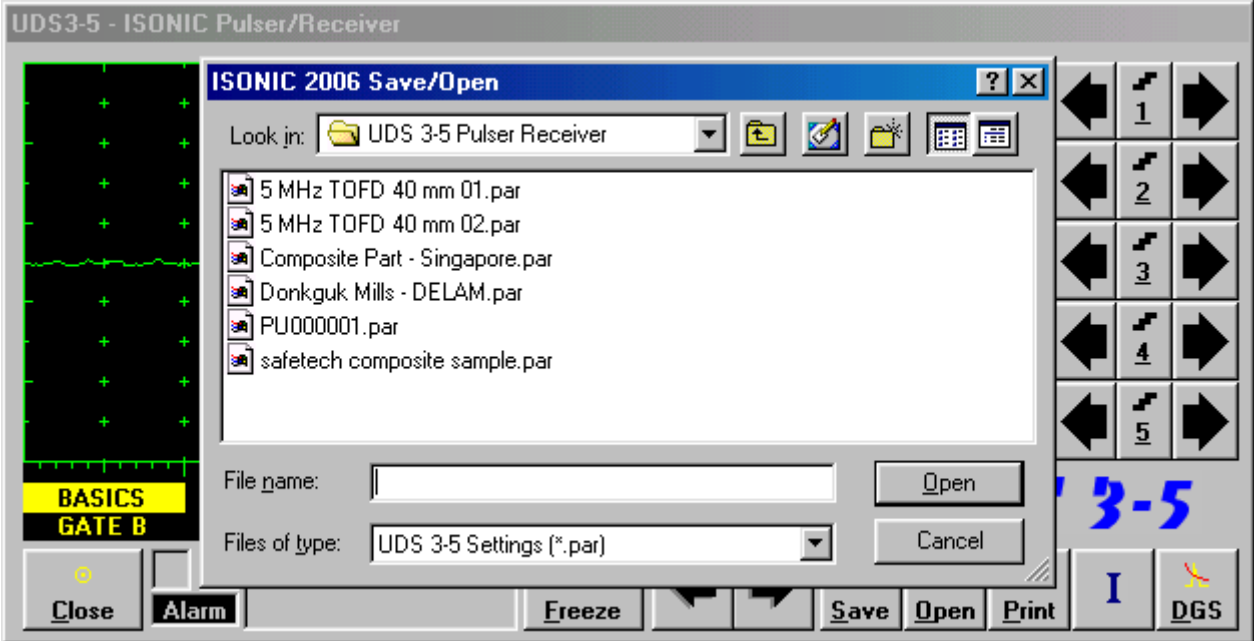

To open a file:

- select disk drive and directory containing a file required
- select then file then double click on its name or click on  $\Box$  Or press onen or  $\Xi$  or  $\Xi$  on front panel keyboard or **F11** or **Enter** or **<Alt>+<O>** on external keyboard

**ISONIC 2006 Save/Open** window disappears automatically upon completing loading a file<br>To exit from **ISONI<u>C Sa</u>ve/Open** window without opening a file click on **Cancel** or proce To exit from **ISONIC Save/Open** window without opening a file click on **Cancel** or press on front panel keyboard or **Esc** on external keyboard

## **5.2.19. Print A-Scan/FFT Graph and Settings List**

Ensure the printer connection is in order (printer to be accessible through either USB or LAN port and

defined as default in the **ISONIC 2006**) then click on **Print** or press on front panel keyboard or **F10** or **<Alt>+<P>** on external keyboard

4

## **5.2.20. Activate Main Recording and Imaging Menu**

I Click on **I** or press **I** on front panel keyboard or **F8** on external keyboard. Refer to Chapter 6 of this Operating Manual for further instructions

## **5.2.21. Switch OFF UDS 3-5**

To switch OFF UDS 3-5 click on **Clubber on press**  $\begin{bmatrix} \text{csc} \\ \text{c} \end{bmatrix}$  on front panel keyboard or **Esc** or **<Alt>+<C>** on external keyboard

# **6. Main Recording and Imaging Menu**

**ISONIC 2006 from Sonotron NDT - Operating Manual – Revision 1.21 - Page 131 of 480**

**Main Recording and Imaging Menu** is shown below:

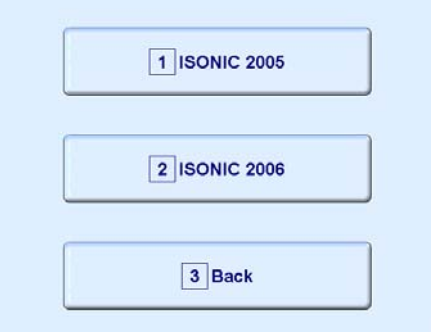

There are two recording and imaging modes possible in **ISONIC 2006** instrument:

- **Straight Line Scanning Recording and Imaging** is a standard feature allowing:
	- *Thickness Profile B-Scan imaging and recording*, which is performed through continuous measuring of thickness value along straight line type probe trace
	- *B-Scan cross-sectional imaging and recording of defects* for longitudinal and shear wave inspection, which is performed through continuous measuring of echo amplitudes and reflectors coordinates along straight line type probe trace
	- *CB-Scan horizontal plane-view imaging and recording* of defects for shear, surface, and guided wave inspection, which is performed through continuous measuring of echo amplitudes and reflectors coordinates along straight line type probe trace
	- *TOFD Inspection RF B-Scan and D-Scan Imaging* along straight line type probe trace For *Straight Line Scanning* records it may be used:
		- o *Time-based* mode **ISONIC 2006** is equipped with built-in real time clock
		- o *True-to-location* mode **ISONIC 2006** is equipped with built-in incremental encoder interface modes

In **ISONIC 2006** instrument **Straight Line Scanning Recording and Imaging** is implemented

 $\rightarrow$ 

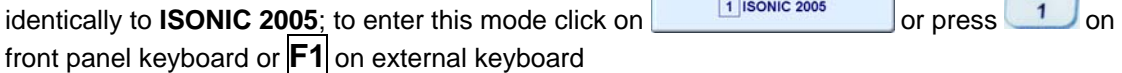

- **XY Scanning Recording and Imaging** is optional feature, which may be implemented through various license protected inspection software modes. Depending of license installed in the **ISONIC 2006** instrument there is a number of inspection applications listed below possible:
	- *Thickness Map imaging and recording*, which is performed through continuous measuring of thickness value along probe trace
	- *Flaw Detection Pulse Echo 3D imaging (C-Scan, B-Scan, D-Scan, P-Scan) and recording of defects* for longitudinal and shear wave inspection, which is performed through continuous measuring of echo amplitudes and reflectors coordinates along probe trace with probe swiveling angle dependency where applicable
	- *Flaw Detection Through Transmission / Back Echo Attenuation 2D imaging and recording (C-Scan)* which is performed through continuous measuring of signal amplitudes along probe trace
	- *CB-Scan horizontal plane-view imaging and recording* of defects for shear, surface, and guided wave inspection, which is performed through continuous measuring of echo amplitudes and reflectors coordinates along probe trace with probe swiveling angle dependency where applicable
	- *TOFD Inspection RF B-Scan and D-Scan Imaging* along probe trace

For *XY-Scanning* records **ISONIC 2006** is equipped with built-in airborne ultrasound encoder controller and appropriate interface  $\overline{a}$  $\overline{\phantom{0}}$ 

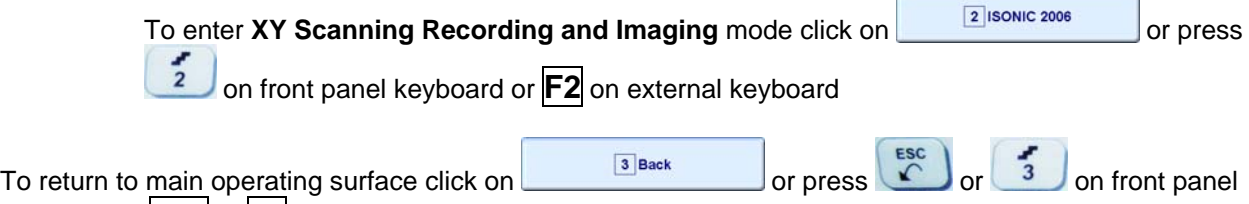

keyboard or **Esc** or **F3** on external keyboard

# **7. Straight Line Scanning Recording and Imaging**

# **7.1. Straight Line Scanning Recording and Imaging Menu**

**Straight Line Scanning Recording and Imaging Menu** is shown below:

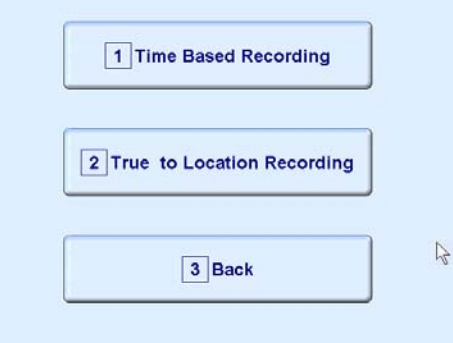

There are two straight line scanning recording and imaging submenus available:

 **Time Based Recording** submenu relates to line scanning procedures where probe is manipulated over object under test with constant speed and defects images are formed from sequence of **A-Scans** captured at equal time intervals (real time clock). To open **Time Based**   $\mathcal{L}_{\mathcal{A}}$ 

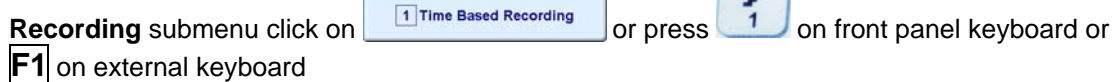

 **True to Location Recording** submenu relates to line scanning procedures where coordinate of probe manipulated over object under test is transferred to **ISONIC 2006 instrument** by means of position encoder while defects images are formed from sequence of **A-Scans** captured at equal distance intervals. To open **True to Location Recording** submenu click on

or press 2 on front panel keyboard or **F2** on external keyboard 2 True to Location Recording

C

 $\left($  rec  $\right)$   $\left($   $\right)$ 

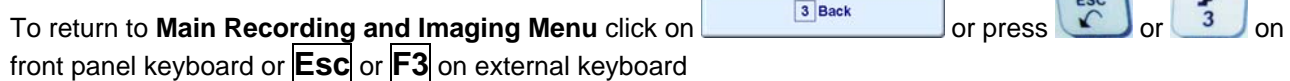

# **7.2. Time Based and True to Location Recording Submenus**

Both **Time Based Recording** and **True to Location Recording** submenus allow activating 4 protocols of data recording:

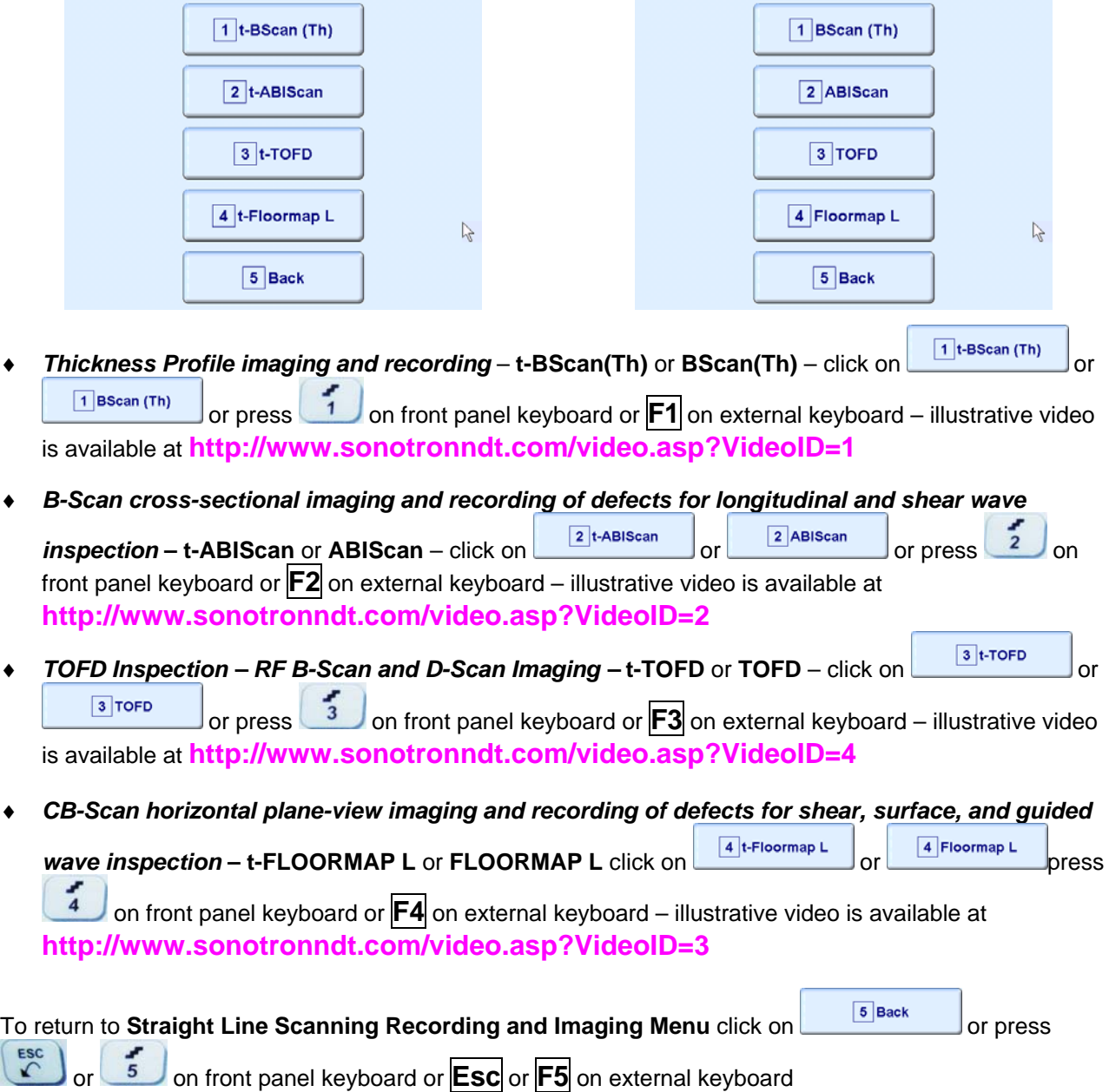

# **7.3. Thickness Profile Imaging and Recording – t-BScan(Th) and BScan(Th)**

## **7.3.1. Setup Pulser Receiver for Thickness Profile Imaging and Recording**

**UDS 3-5 Pulser Receiver** window – main operating surface – appears on **ISONIC 2006** screen upon clicking on or . The following settings to be provided:

**# Parameter or Submenu** Required Settings **Note Note Mode** 1 **aSwitch GATE A** ON 2 **Gain BASICS Gain** and **aThreshold** settings to **aThreshold GATE A**  provide receiving an echo from the minimal area of thickness degradation to be detected; height of the said echo to exceed **aThreshold**; signals from other reflectors less then defined one not to exceed **aThreshold 3 DAC/TCG** DAC/TCG **DAC/TCG** settings to meet requirements of the Inspection Procedure 4 **Pulser Mode PULSER Dual** for dual element probes **Single** for single element probes 5 **Tuning, Pulse Width, PULSER** Tuning, Pulse Width, Firing Level, **To synchronize with Gain Firing Level,**  and **Damping** settings to provide **and aThreshold setting procedure Damping**  optimal signal to noise ratio 6 **Filter, Frequency RECEIVER Filter** and **Frequency** settings to match **To synchronize with Gain**  with probe's frequency **and aThreshold setting procedure**  7 **Display RECEIVER Display** mode may be either **Full, RF, The same Display mode to PosHalf,** or **NegHalf be used for both Probe Delay determining and Thickness Profile Imaging**  8 **USVelocity BASIC USVelocity** setting to be equal to actual value of ultrasound velocity in the object under test 9 **Probe Delay MEASURE** Probe Delay setting to be equal to **Probe delay may be**  actual probe delay **determined according to paragraph 5.2.13.7 or 5.2.13.9 of this Operating Manual or similarly**  10 | Angle **MEASURE** | Angle =  $0^{\circ}$ 11 | Meas Mode **MEASURE** | Flank 12 **Range, Display BASIC Range, Display Delay, AStart,** and **Delay, AStart, GATE A aWidth** settings to be performed with **aWidth**  reference to the **Region of Interest for t-BScan(Th) and BScan(Th)** table below 13 **Settings for other parameters and modes have no significance** I

Upon completing click on **the club on press on front panel keyboard or <b>F8** on external keyboard

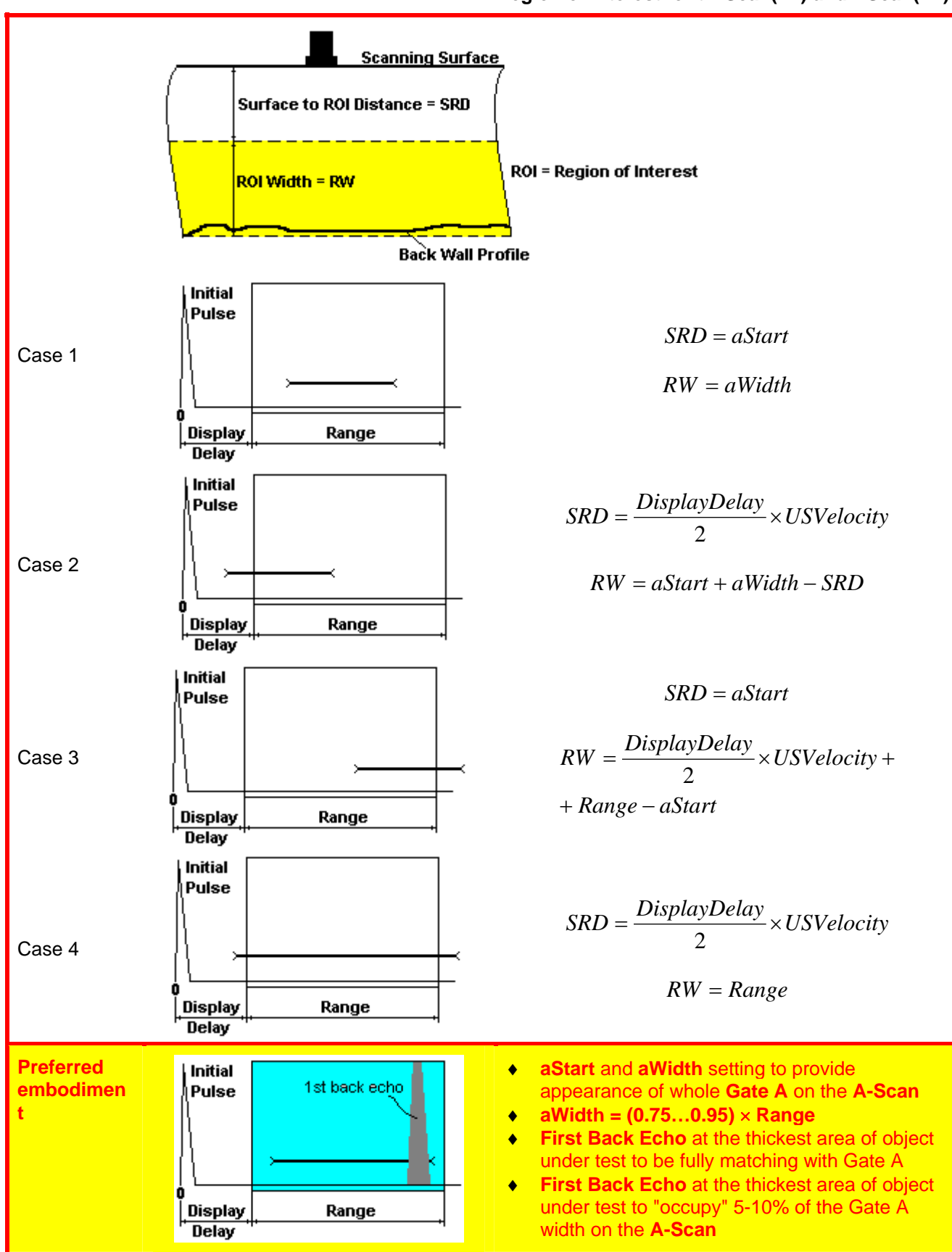

## **7.3.2. Thickness Profile Imaging – Implementation**

### **7.3.2.1. t-BScan(Th) – Prior to Scanning**

**t-BScan(Th)** control panel is shown below

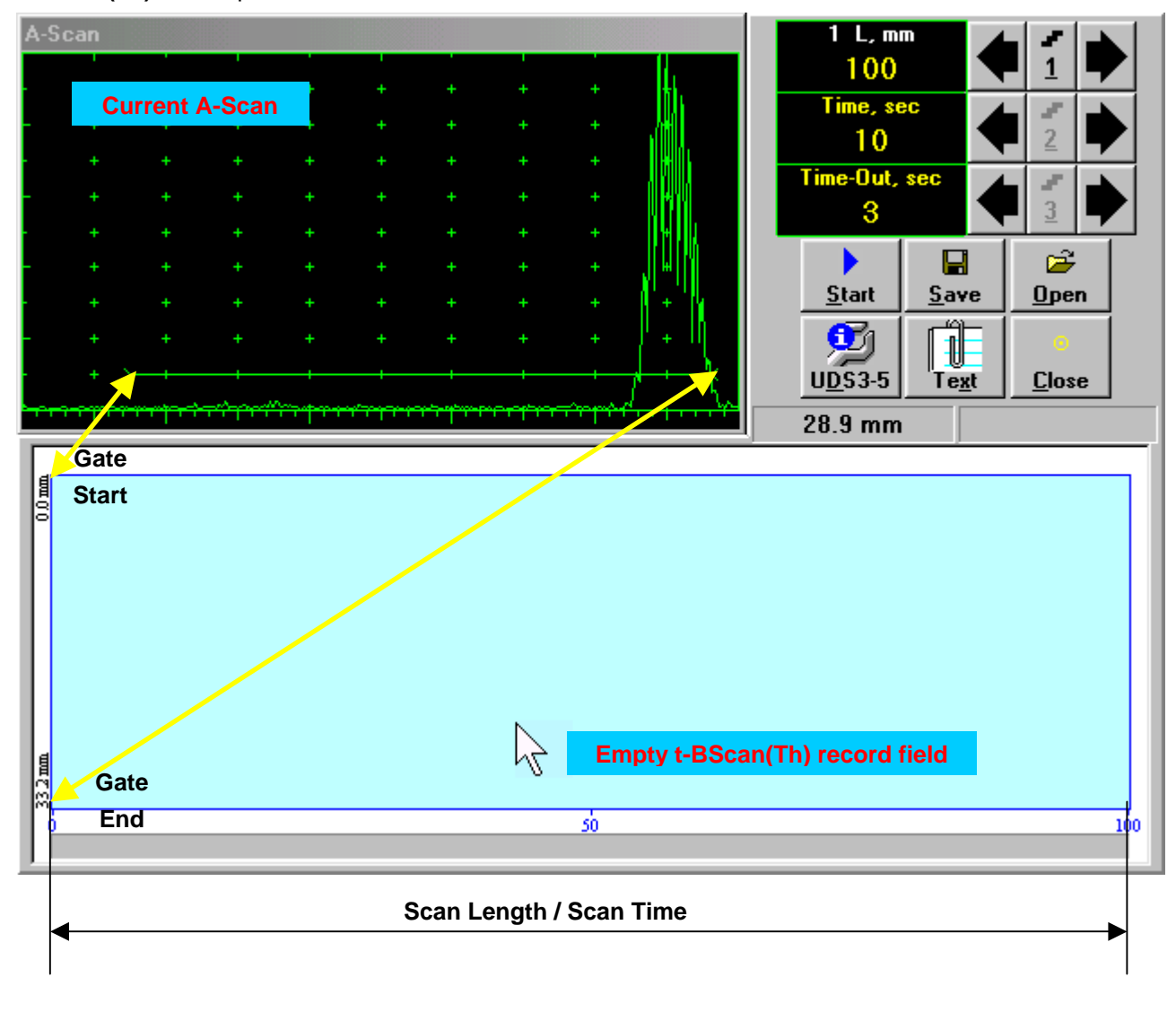

## 

**Display Delay** and **Range** settings for current **A-Scan** to be used for the recording are equivalent to the same setting of **UDS 3-5 Pulser Receiver** predcessing entering into **t-BScan(Th)** mode

#### **Scan Length and Scan Time**

*Scan Length* – **L** represents length of section of test object to be displayed, over which probe will be scanning during recording period. **Time** (Scan Time) is the duration of recording period

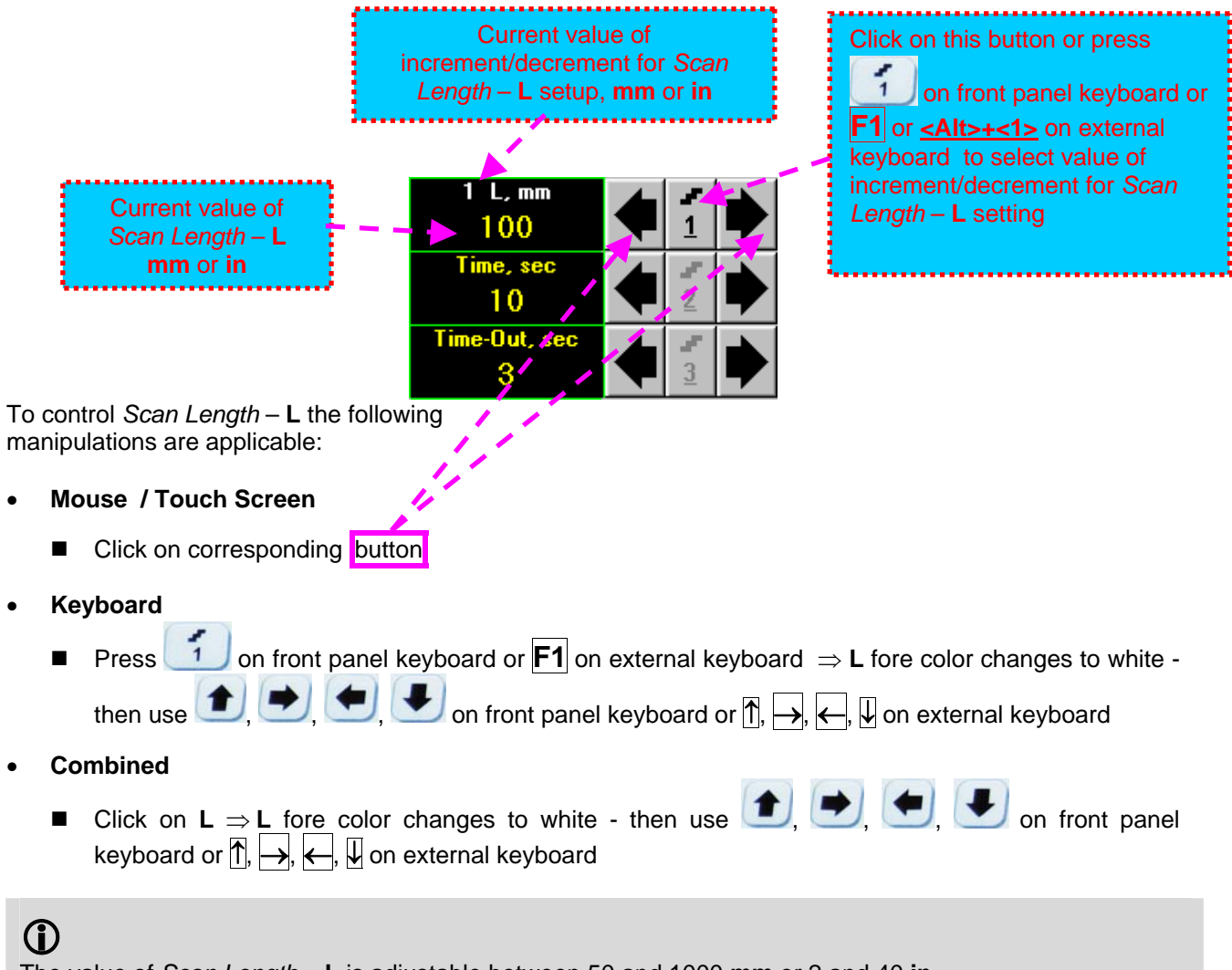

The value of *Scan Length* – **L** is adjustable between 50 and 1000 **mm** or 2 and 40 **in**

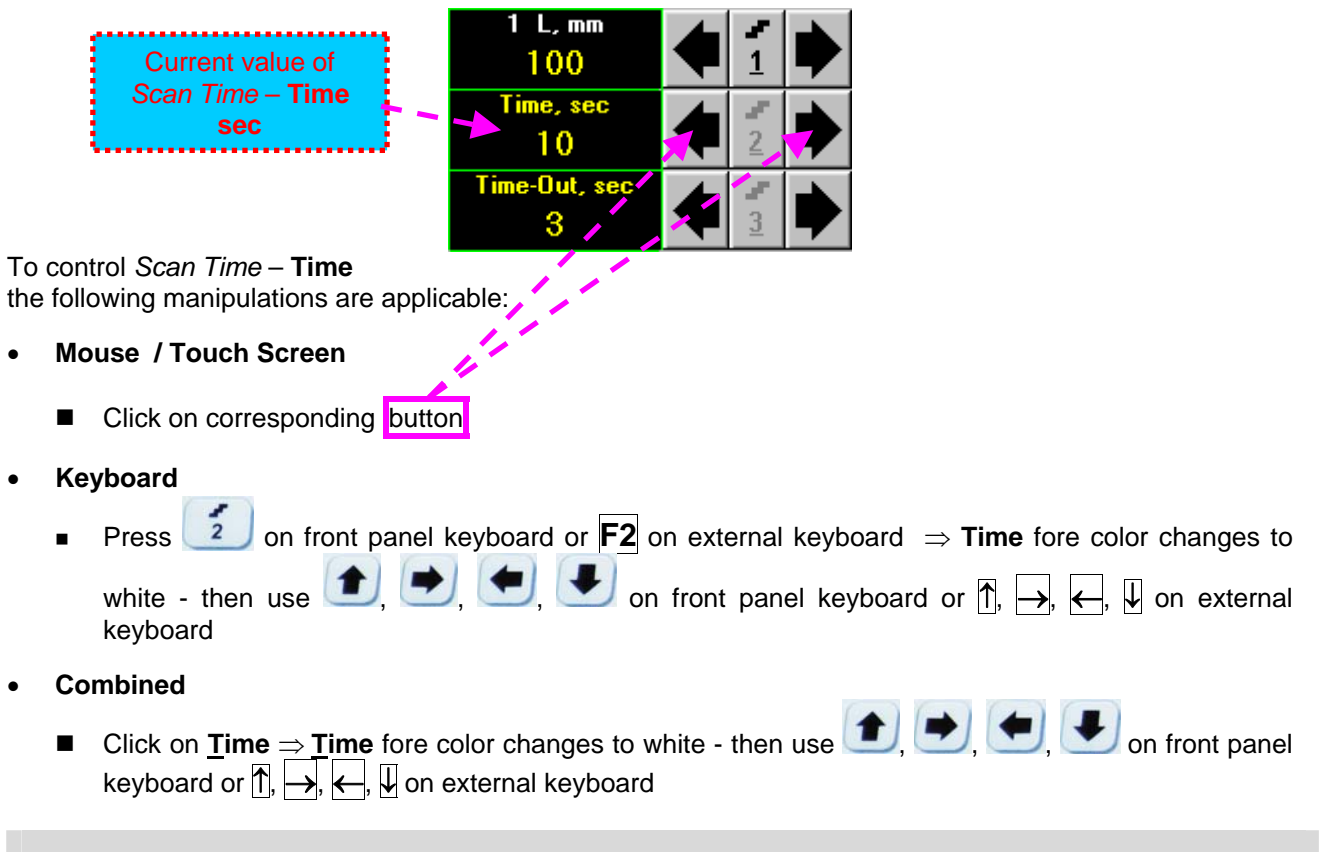

# 

The value of *Scan Time* – **Time** is adjustable between 5 and 60 **sec** in 1 **sec** increment/decrement

#### **Time-out**

**Time-Out** is waiting time for intermissions predcessing **t-BScan(Th)** recording, which starts unconditionally upon **Time-Out** period is over

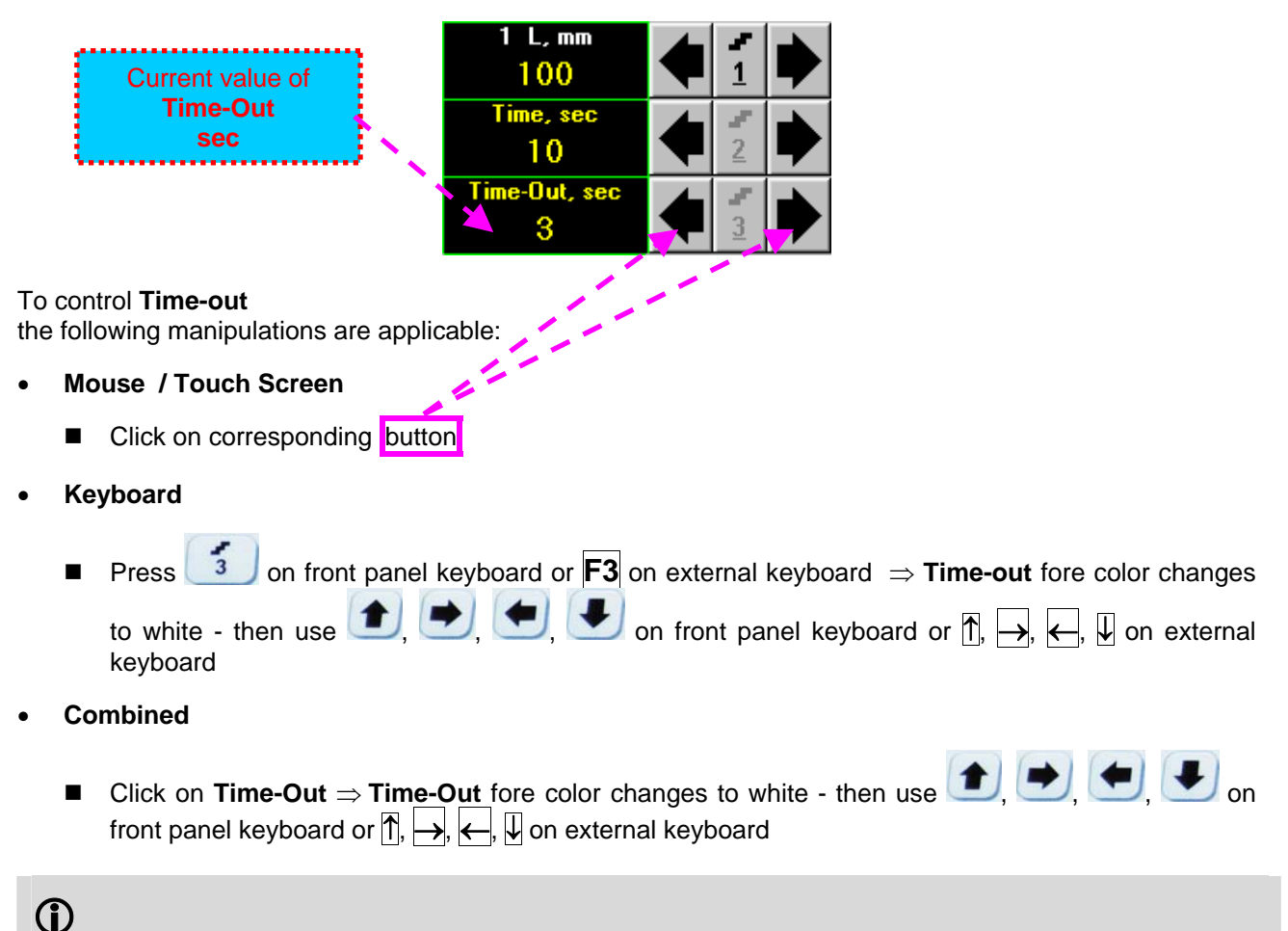

## The value of **Time-Out** is adjustable between 0 and 15 **sec** in 1 **sec** increment/decrements

#### **Insert Text Note**

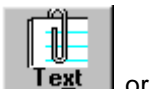

A text note may be entered to accompany **t-BScan(Th)** record. To proceed click on **Fext** or press **<Alt>+<X>** on external keyboard

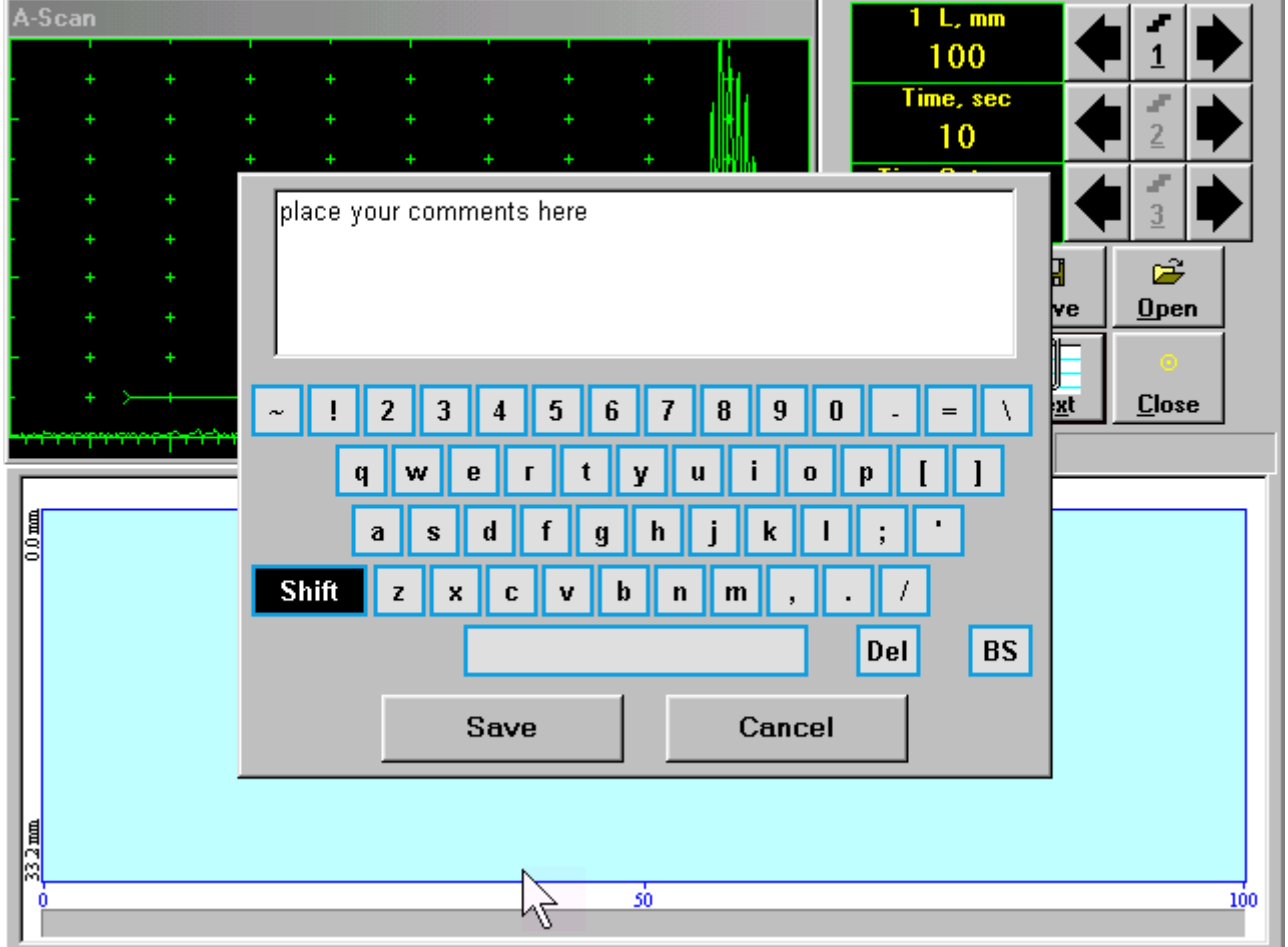

Type notes and comments to accompany scanning files: use either virtual keyboard appeared (touch screen or mouse) or external keyboard

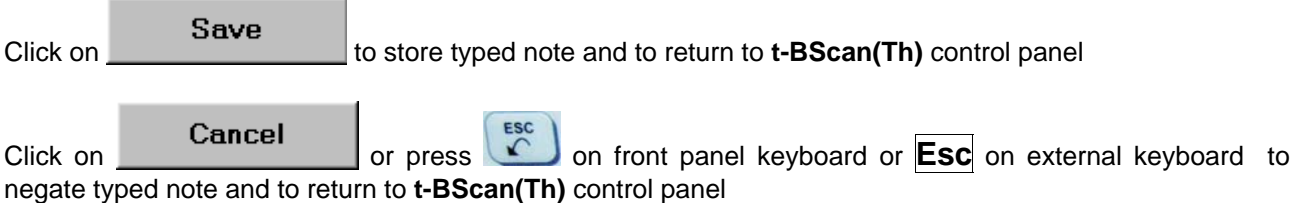

#### **Preview UDS 3-5 Settings**

**UDS 3-5 Pulser Receiver** settings for the **t-BScan(Th)** record may be previewed through clicking on

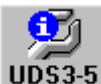

UDS3-5 or pressing <Alt>+<D> on external keyboard . The corresponding window appears:

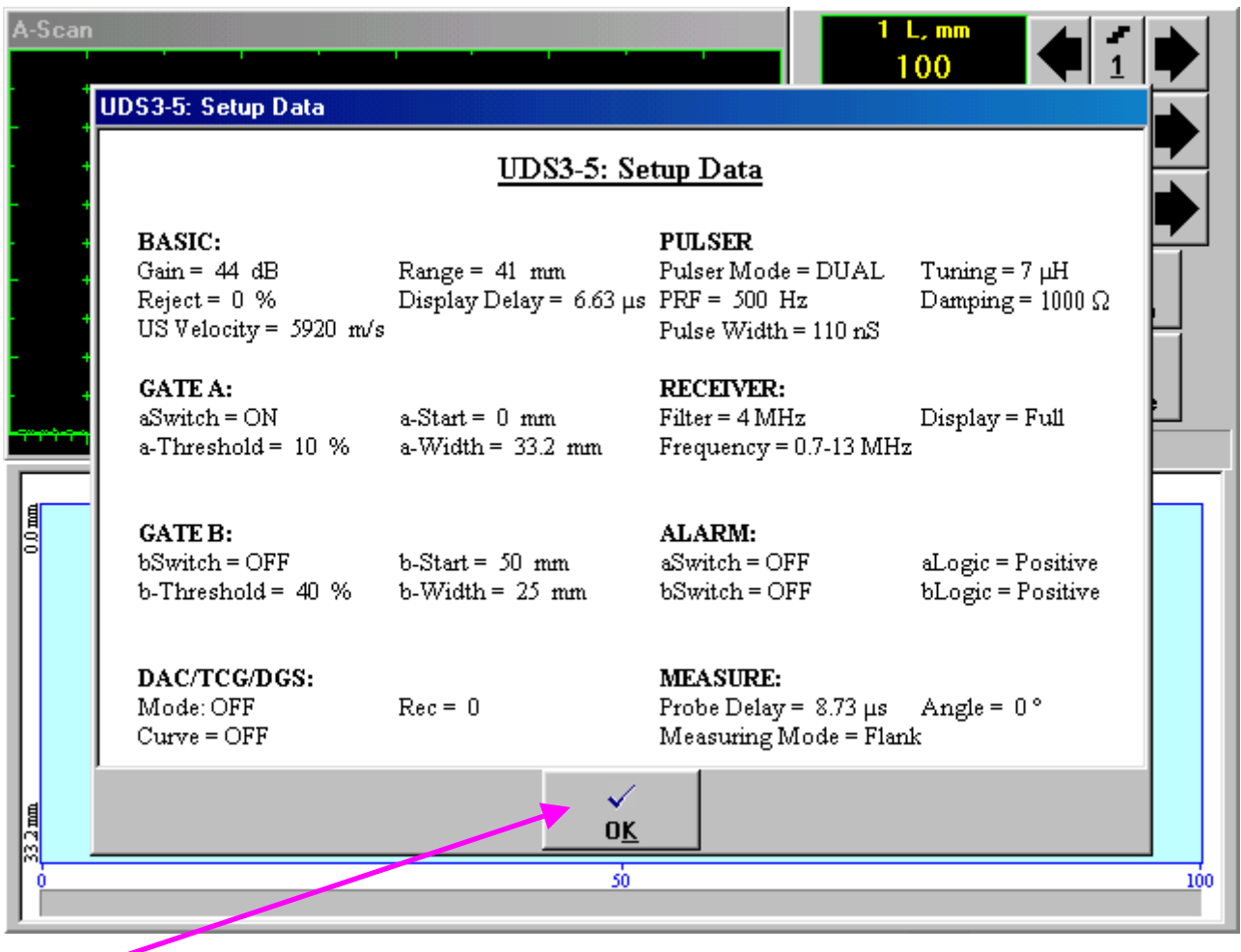

Click on or press  $\begin{bmatrix} \begin{matrix} \text{esc} \\ \text{C} \end{matrix} \end{bmatrix}$  on front panel keyboard or **<Alt>+<K>** or **Esc** on external keyboard to return to return to **t-BScan(Th)** control panel
# **Start/Stop t-BScan(Th) recording**

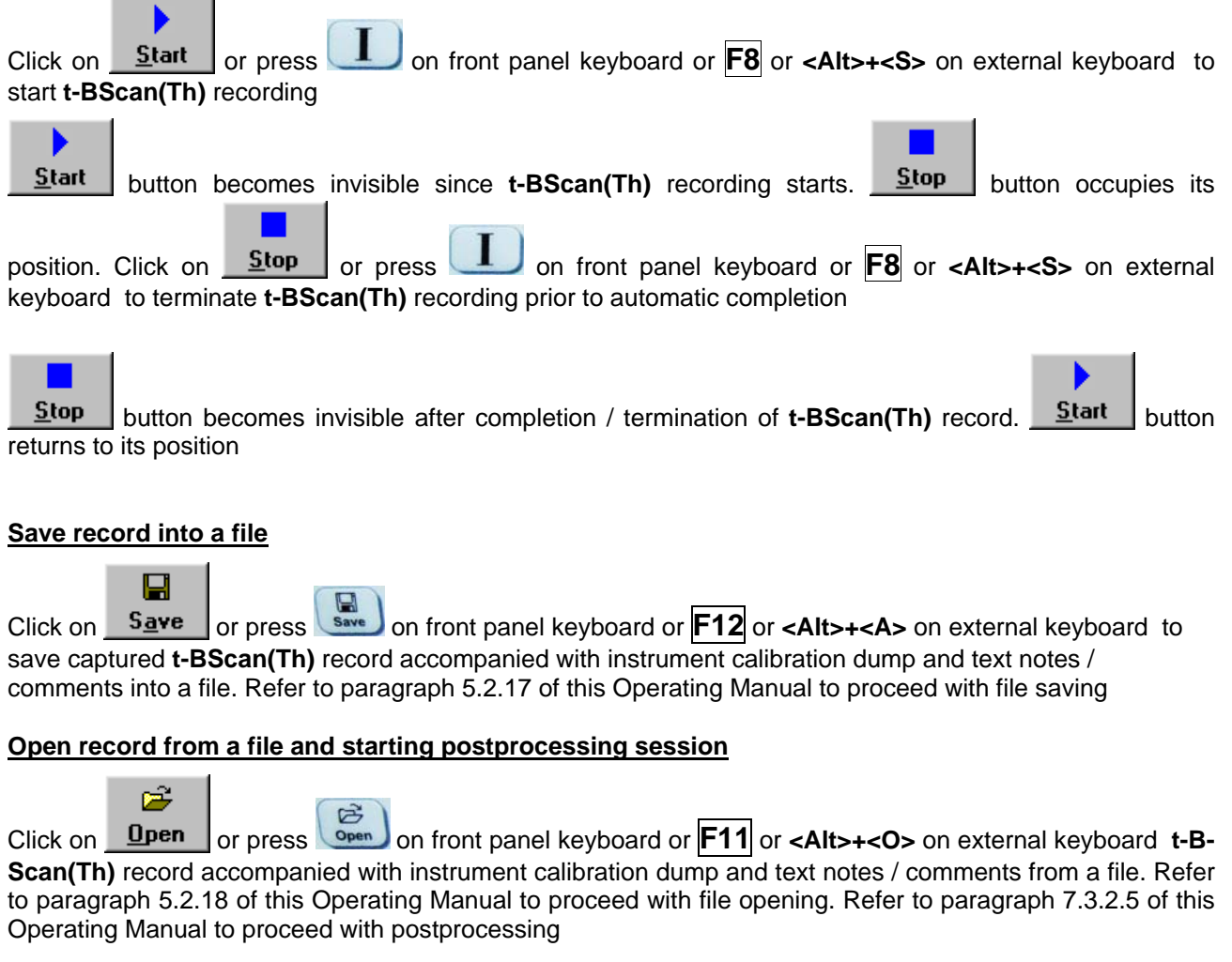

## **Return to UDS 3-5 main operating surface**

Click on **Close** or press **on front panel keyboard or <b><Alt>+<C>** or **Esc** on external keyboard

# **7.3.2.2. t-BScan(Th) – Scanning**

ь

- Apply probe to test object in the start point of selected scanning line
- □ Click on **Start** or press **the set on front panel keyboard or <b>F8** or <Alt>+<S> on external keyboard
- Guide probe over the scanning line synchronously with *Recording Progress Bar* typical scanning progress display during is shown and explained below

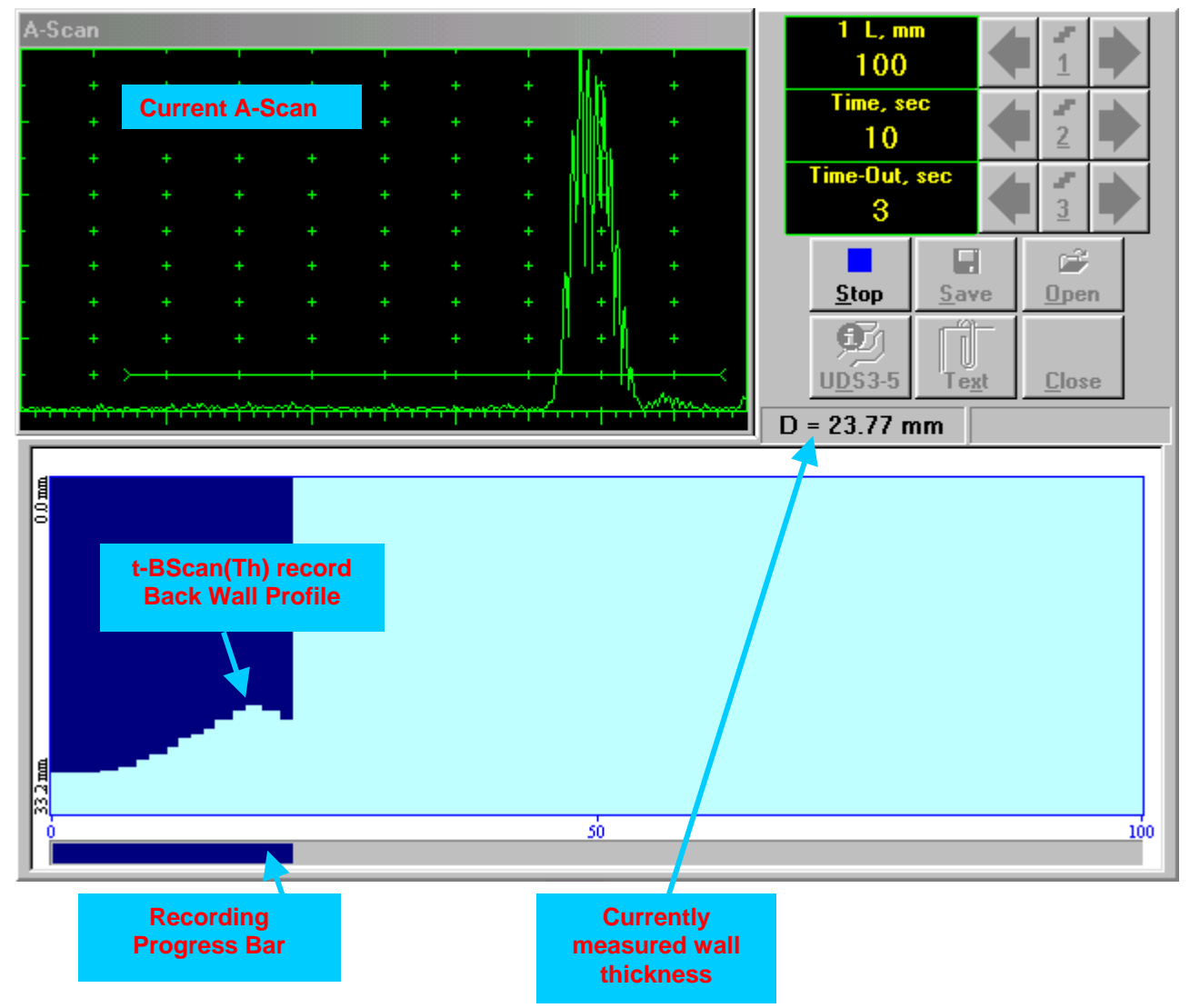

# **7.3.2.3. BScan(Th) – Prior to Scanning**

**BScan(Th)** control panel is shown below

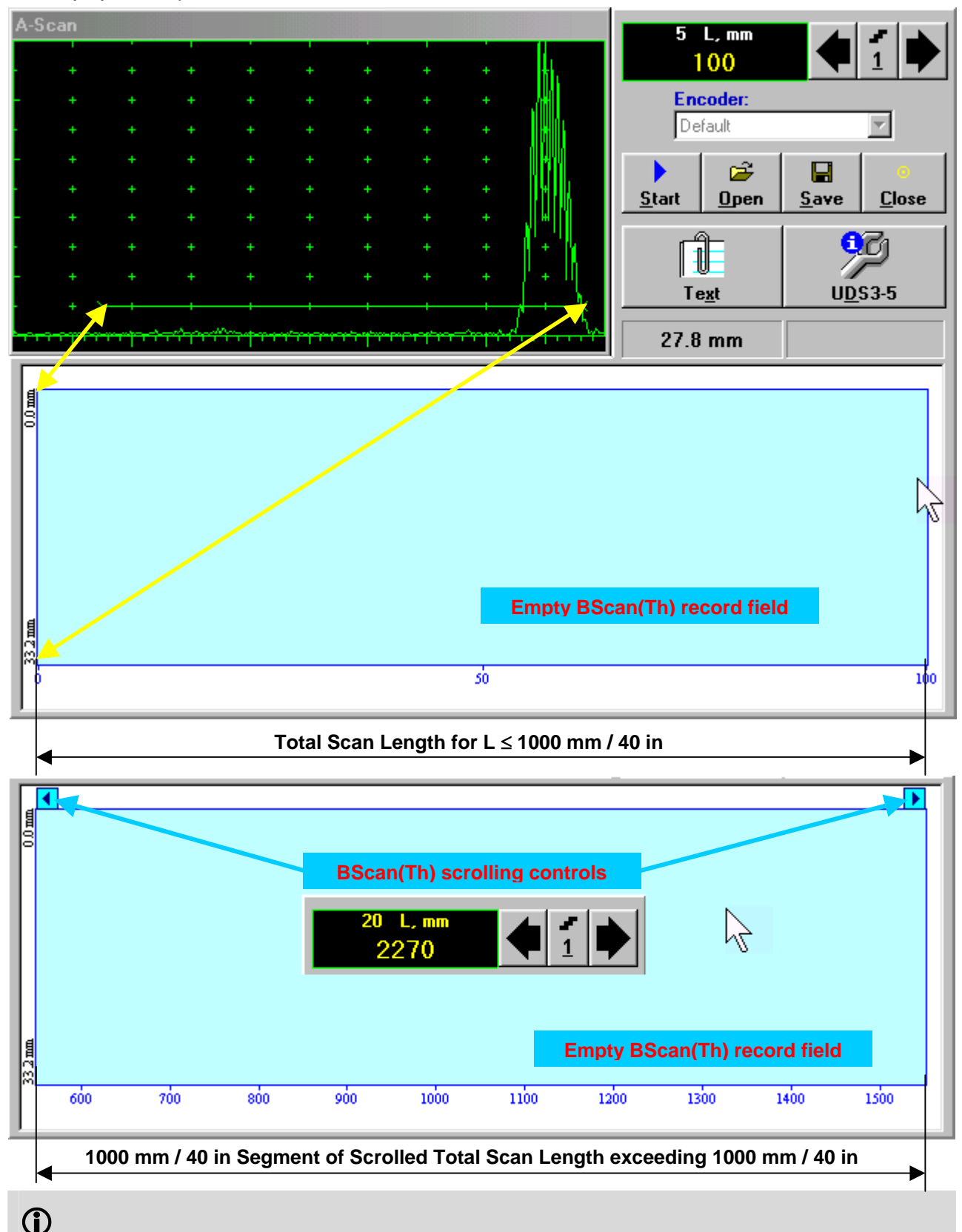

**Display Delay** and **Range** settings for current **A-Scan** to be used for the recording are equivalent to the same setting of **UDS 3-5 Pulser Receiver** predcessing entering into **BScan(Th)** mode

#### **Scan Length**

*Scan Length* – **L** represents length of section of test object to be displayed, over which probe will be scanning during recording period

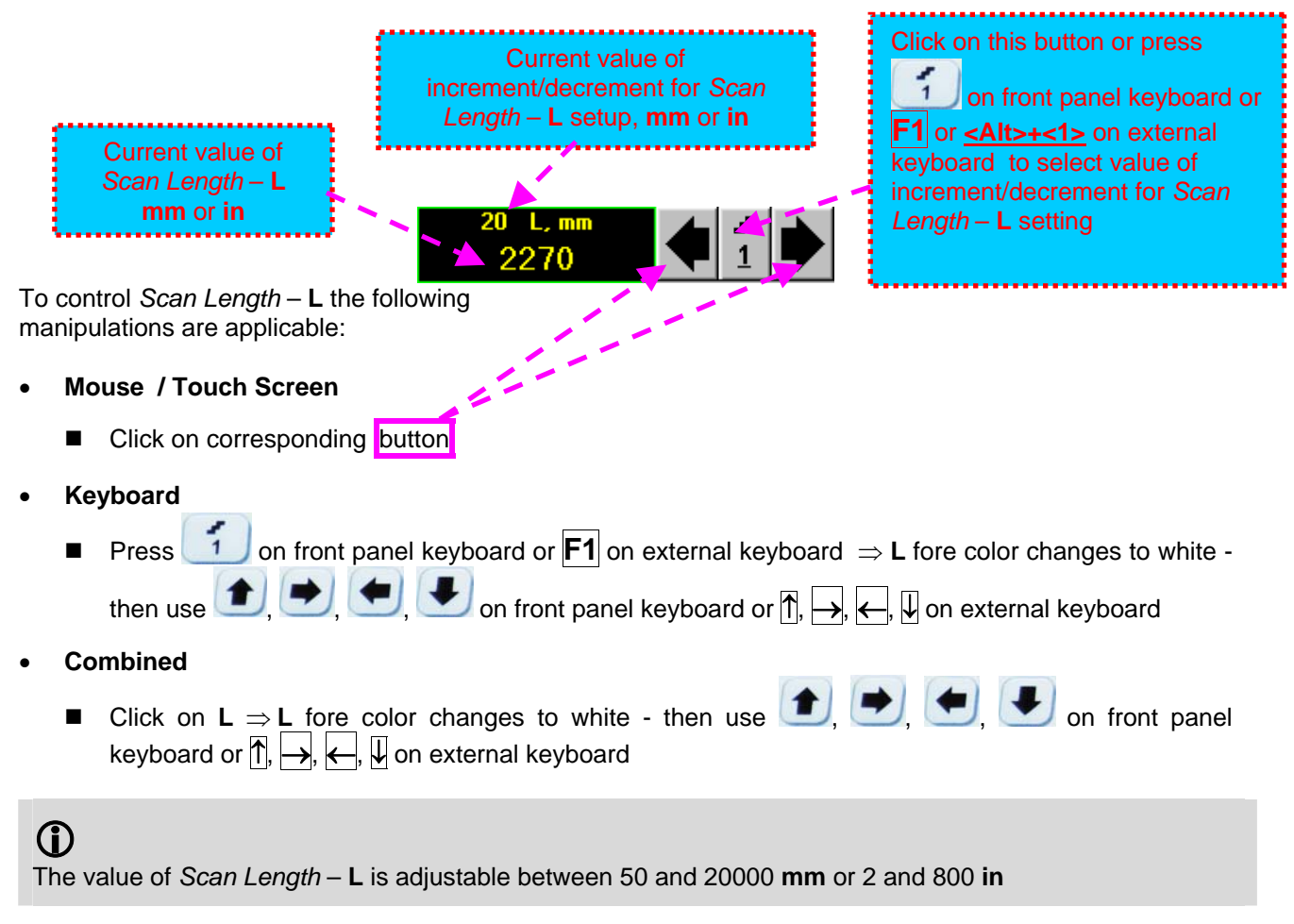

#### **Encoder**

Select encoder to be used through appropriate box

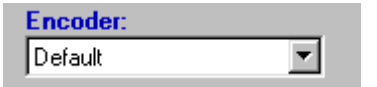

Clamp probe into encoder – refer to Chapter 7 of this Operating Manual

Connect encoder to its input on the right side of **ISONIC 2006 instrument**

#### **Insert Text Note**

Refer to paragraph 7.3.2.1 of this Operating Manual

#### **Preview UDS 3-5 Settings**

#### **Start/Stop BScan(Th) recording**

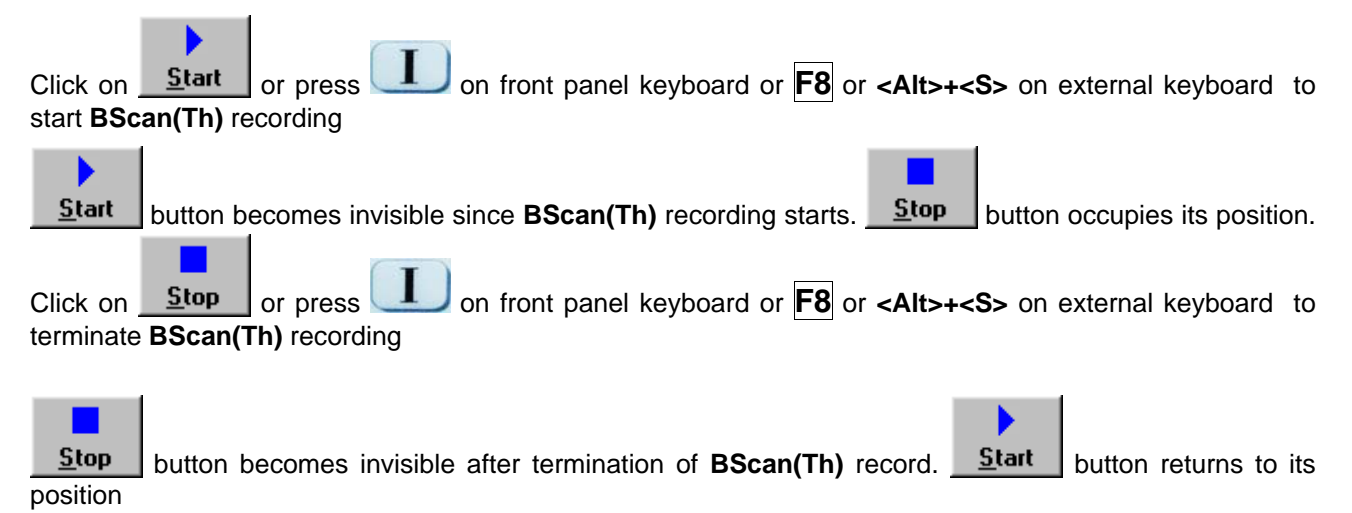

#### **Save record into a file**

Q

Ê

Click on **Save** or press **save** on front panel keyboard or **F12** or **<Alt>+<A>** on external keyboard to save captured **BScan(Th)** record accompanied with instrument calibration dump and text notes / comments into a file. Refer to paragraph 5.2.17 of this Operating Manual to proceed with file saving

## **Open record from a file and starting postprocessing session**

B Click on **Open** or press on front panel keyboard or **F11** or **<Alt>+<O>** on external keyboard **B-Scan(Th)** record accompanied with instrument calibration dump and text notes / comments from a file. Refer to paragraph 5.2.18 of this Operating Manual to proceed with file opening. Refer to paragraph 7.3.2.5 of this Operating Manual to proceed with postprocessing

#### **Return to UDS 3-5 main operating surface**

Click on **Close** or press **on** front panel keyboard or **<Alt>+<C>** or **Esc** on external keyboard

# **7.3.2.4. BScan(Th) – Scanning**

ь

Apply probe equipped with an encoder to test object in the start point of selected scanning line

- Click on **start** or press on front panel keyboard or **F8** or **<Alt>+<S>** on external keyboard
- □ Guide probe over the scanning line typical scanning progress display is shown and explained below

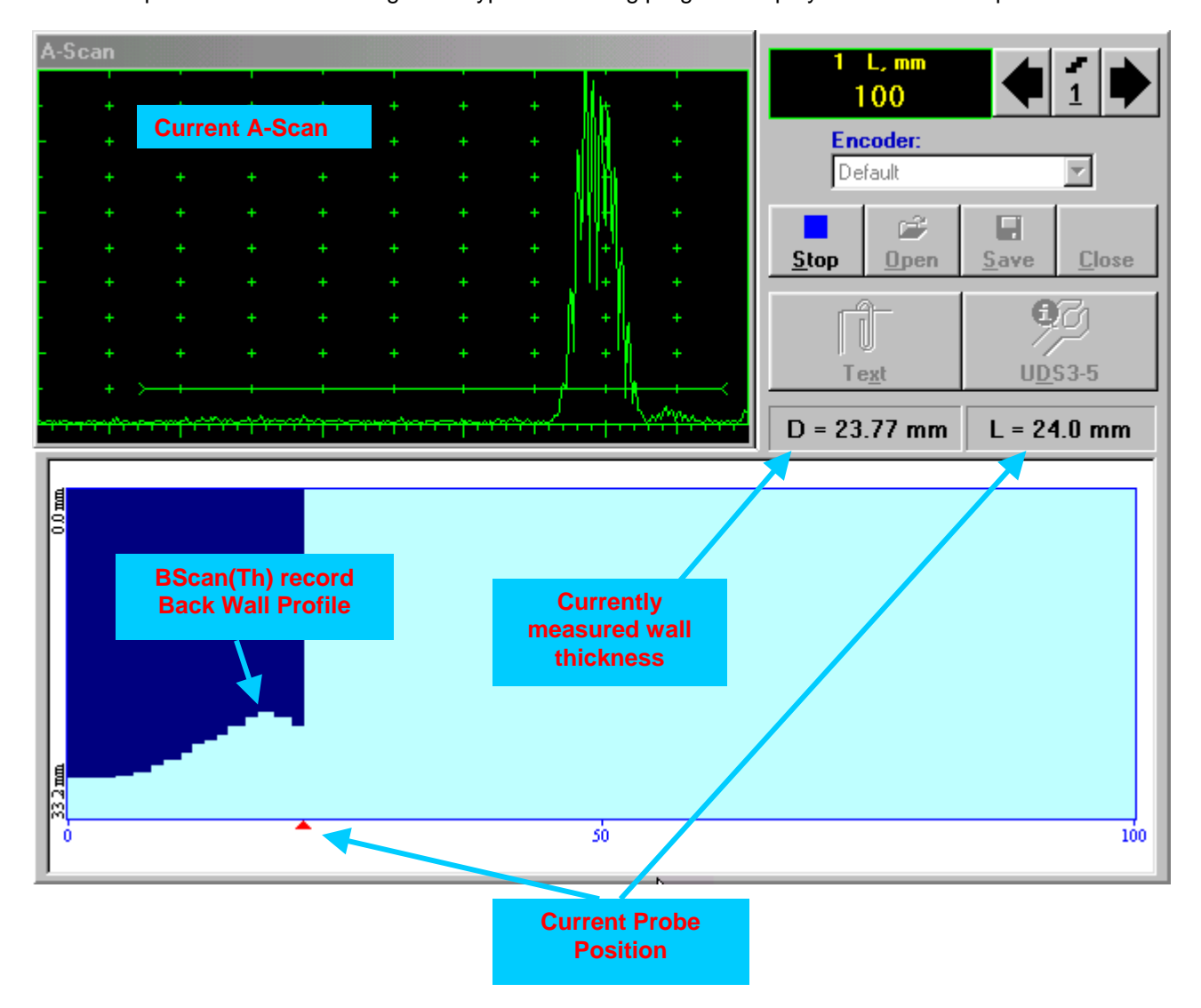

# **7.3.2.5. t-BScan(Th) / BScan(Th) – Postprocessing**

Postprocessing of **t-BScan(Th)** / **BScan(Th)** records is featured with:

- Sizing thickness damages at any location along stored images (remaining thickness, thickness loss, and length of damage)
- Play-back and evaluation of **A-Scans** obtained and captured during thickness profile recording
- Reconstruction of thickness profile image for various **Gain** and / or **Gate A** settings

The screen as below appears upon opening file. All postprocessing procedures are performed through  $\frac{1}{2}$  menu bar – touch screen stylus or front panel or external mouse to be used

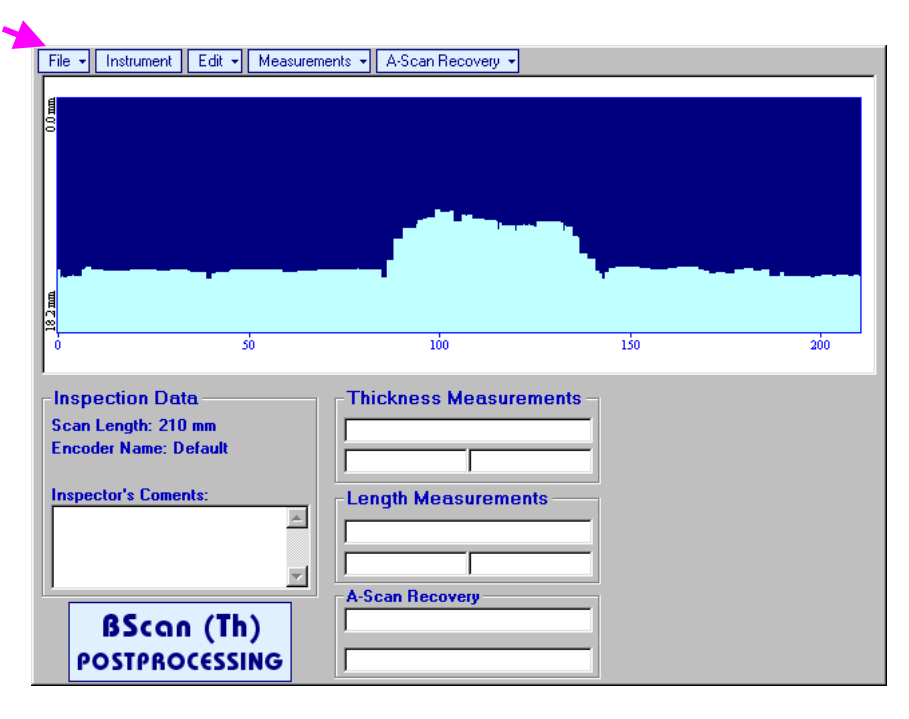

#### **Menu Bar Functions**

- **FileOpen** opens new **t-BScan(Th)** / **BScan(Th)** file
- **FileSnapshotsAdd Snapshot** stores current postprocessing screen snapshot accompanied with appropriate settings and measurements into *postprocessing session memory stack*
- **FileSnapshotsRestore Snapshot** recalls earlier stored postprocessing screen snapshot accompanied with appropriate settings and measurements from *postprocessing session memory stack*
- **FileSnapshotsDelete Snapshot** deletes earlier stored postprocessing screen snapshot accompanied with appropriate settings and measurements from *postprocessing session memory stack*
- **File→Print** prints out postprocessing screen snapshot(s) accompanied with appropriate settings and measurements
- **FileExit**  returns to **t-BScan(Th)** / **BScan(Th)** control panel
- **Instrument**  indicates setup of **UDS 3-5** Pulser Receiver used for scanning when file was created

 **A-Scan RecoveryON** – generates *cursor representing sound path* of probe's central beam in the object under test that may be guided over **t-BScan(Th)** / **BScan(Th)** image using either touch screen

stylus or mouse or  $\Box$ , on front panel keyboard or  $\Box$ ,  $\Box$  on external keyboard – corresponding **A-Scan** is recovered synchronously according to *sound path cursor* position. In the **A-Scan Recovery** field there are indicated coordinate (**L**) of *sound path cursor* along **t-BScan(Th)** / **BScan(Th)** record and **COTTESPONDING** *remaining thickness* value (D)<br> **File -** Instrument | Edit - | Measurements - | A-Scan Recovery -

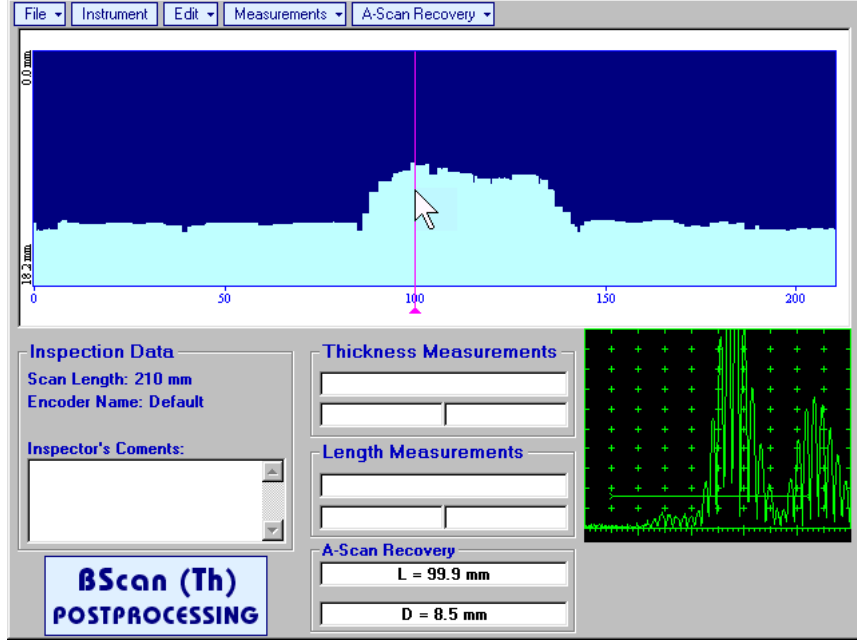

To fix position of *sound path cursor* with corresponding recovered **A-Scan** and *remaining thickness*

value left mouse click or release touch screen stylus or press **or struck** on front panel keyboard or **Enter** on external keyboard

 $\sum_{k=1}^{n}$ To interrupt recovery of **A-Scans** and empty **A-Scan Recovery** field right mouse click or press on front panel keyboard or **Esc** on external keyboard

 **A-Scan RecoveryOFF** – erases *sound path cursor*, switches off recovered **A-Scan**, and empties **A-Scan Recovery** field

 **EditChange GainON** – generates *cursor representing sound path* of probe's central beam in the object under test that may be guided over **t-BScan(Th)** / **BScan(Th)** image using either touch screen

stylus or mouse or  $\Box$ , on front panel keyboard or  $\Box$ ,  $\Box$  on external keyboard – corresponding **A-Scan** is recovered synchronously according to cursor position. To select reference **A-Scan** release

touch screen stylus or left mouse click or press on front panel keyboard or **Enter** on external keyboard – this generates subwindow allowing off-line re-adjusting of **Gain** for all **A-Scans** captured during **t-BScan(Th)** / **BScan(Th)** recording in  $\pm 6$ dB range with  $\pm 0.1$  dB increments through clicking or

pressing and holding on  $\blacksquare$  or pressing  $\blacksquare$ , on front panel keyboard or  $\mathbb{T}, \mathbb{Q}$  on external keyboard

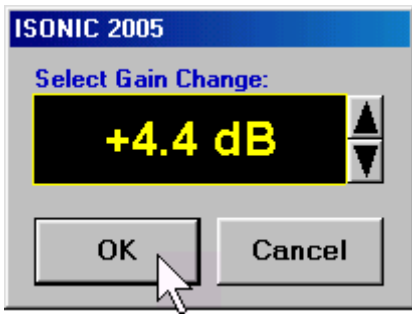

During **Gain** re-adjusting reference **A-Scan** is modified accordingly. Upon completing re-adjusting **Gain** click

on **OK** or press on **Finder** on front panel keyboard or **Enter** on external keyboard – this applies new **Gain** value to all captured **A-Scans** and redraws **t-BScan(Th)** / **BScan(Th)** image accordingly

To interrupt re-adjusting of **Gain** click on **Cancel** or press **on** front panel keyboard or **Esc** on external keyboard

 **EditChange GainOFF** – negates **Gain** re-adjustment and returns to originally recorded **t-BScan(Th)** / **BScan(Th)** image and original **Gain** setting

 **EditROION** – generates *cursor representing sound path* of probe's central beam in the object under test that may be guided over **t-BScan(Th)** / **BScan(Th)** image using either touch screen stylus or mouse

or  $\Box$ , on front panel keyboard or  $\Box$ ,  $\Box$  on external keyboard – corresponding A-Scan is recovered synchronously according to cursor position. To select reference **A-Scan** release touch screen

stylus or left mouse click or press on front panel keyboard or **Enter** on external keyboard – this

generates off-line Gate A controls **DAM**, DAM, DAM, DAM, NAMA allowing to redefine Region Of **Interest** for **t-BScan(Th)** / **BScan(Th)** imaging

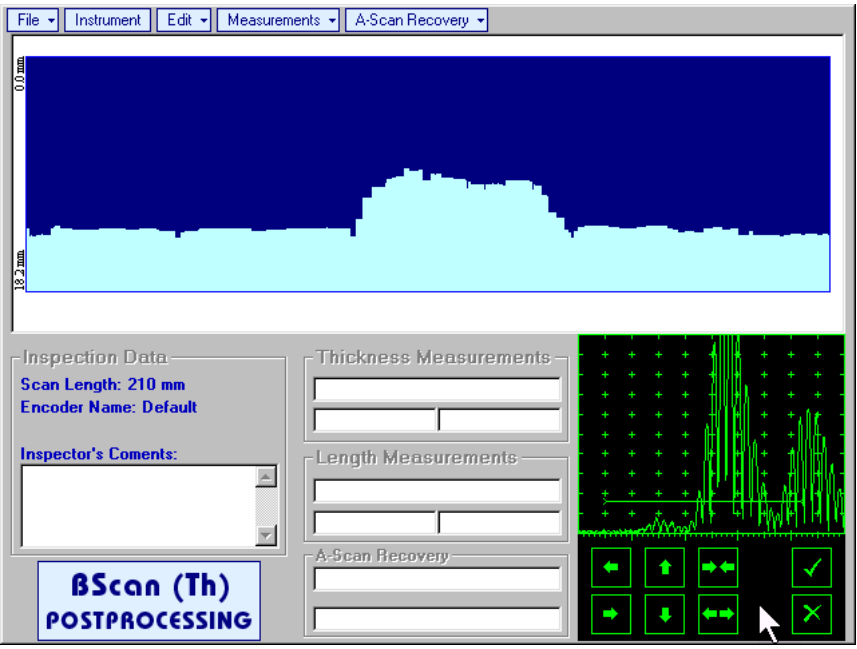

Upon completing redefining of **Region Of Interest** click on  $\sum_{n=1}^{\infty}$  – this applies new **Gate A** to all captured **A-Scans** and updates **t-BScan(Th)** / **BScan(Th)** image accordingly

To interrupt selection of reference of A-Scan right mouse click or press on front panel keyboard or **Esc** on external keyboard

To interrupt re-adjustment of **Region Of Interest** after selection of reference of **A-Scan** click on

 **EditROIOFF** – negates **Gate A** re-adjustment and returns to originally recorded **t-BScan(Th)** / **BScan(Th)** image and original **Gate A** setting

 **EditFlip Horizontal** – reorders **A-Scans** captured during **t-BScan(Th)** / **BScan(Th)** recording in reverse succession and redraws **t-BScan(Th)** / **BScan(Th)** image accordingly. This service function may be useful for merging scans of neighboring sections of an object, which were scanned in opposite direction due to access conditions, etc

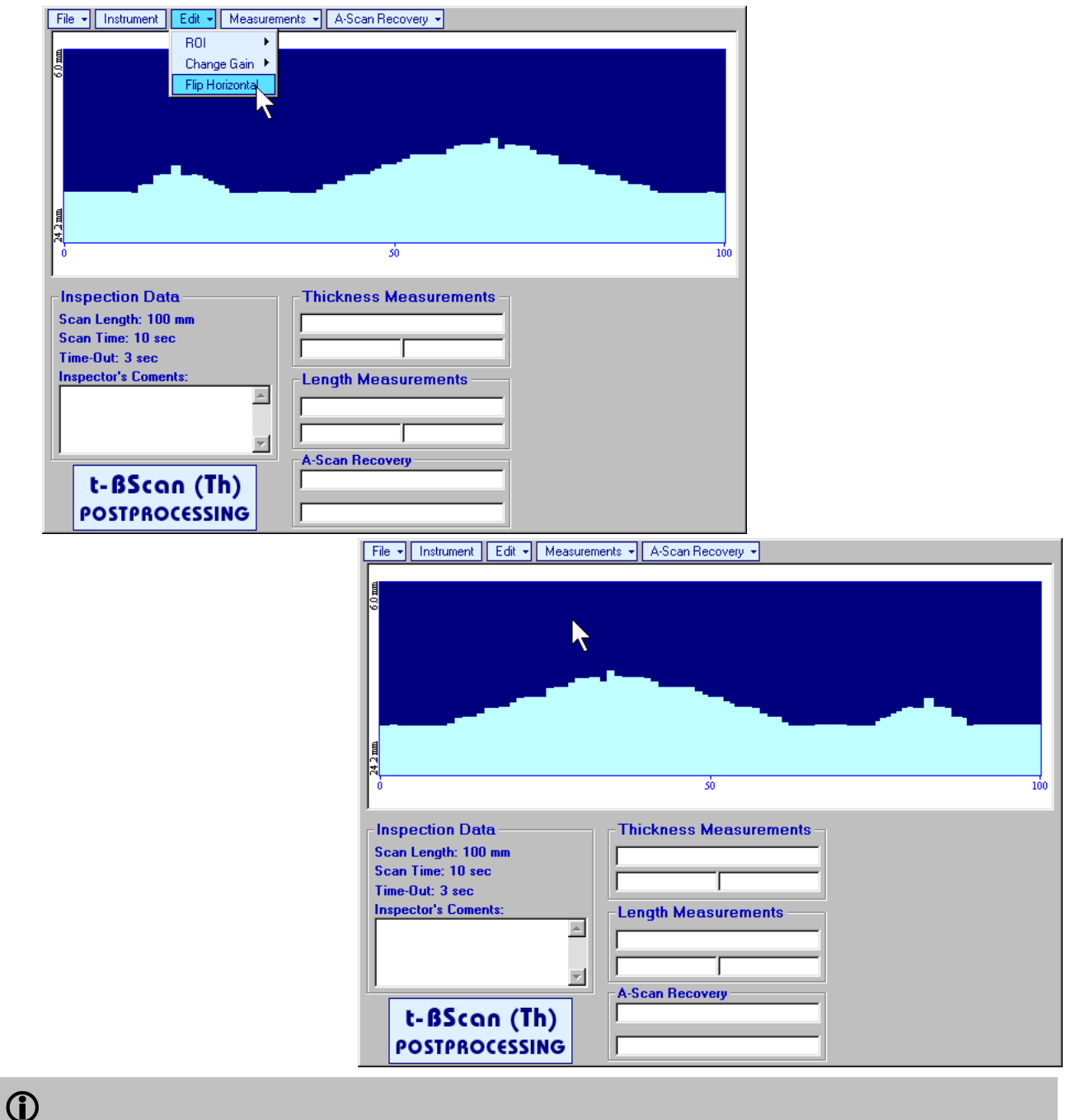

Applying of **Flip Horizontal** function empties *postprocessing session memory stack*

**MeasurementsLengthON** – generates first vertical cursor that may be guided over **t-BScan(Th)** /

**BScan(Th)** image using either touch screen stylus or mouse or **the standard of screen** stylus on front panel keyboard or  $\rightarrow$ ,  $\leftarrow$  on external keyboard . Coordinate of the first vertical cursor along **t-BScan(Th)** / **BScan(Th)** image (**Lg**) is indicated in the **Length Measurements** field. To fix position of the first vertical cursor left

mouse click or release touch screen stylus or press on front panel keyboard or **Enter** on external keyboard . To interrupt vertical cursor manipulations and empty **Length Measurements** field

right mouse click or press **on** front panel keyboard or **Esc** on external keyboard Second vertical cursor appears upon fixing first one, it may be manipulated by the same way. Coordinate of the second vertical cursor along **t-BScan(Th)** / **BScan(Th)** image (**Lr**) is indicated in the **Length Measurements** field along with parameter **W = Lr – Lg**. Parameter **W** represents length of defect provided that vertical cursors are placed appropriately

- **MeasurementsLengthOFF** erases vertical cursors and empties **Length Measurements** field
- **MeasurementsThicknessON** generates first horizontal cursor that may be guided over **t-**

**BScan(Th)** / **BScan(Th)** image using either touch screen or mouse or  $\bullet$ ,  $\bullet$  on front panel keyboard or  $\bigcap_{n=1}^{\infty}$  on external keyboard . Coordinate of the first horizontal cursor along **t-BScan(Th)** / **BScan(Th)** image (**Dg**) is indicated in the **Thickness Measurements** field. To fix position of the first

horizontal cursor left mouse click or release touch screen stylus or press on front panel keyboard or **Enter** on external keyboard . To interrupt horizontal cursor manipulations and empty **Thickness** 

**Measurements** field right mouse click or press **on** front panel keyboard or **Esc** on external keyboard

Second horizontal cursor appears upon fixing first one, it may be manipulated by the same way. Coordinate of the second horizontal cursor along **t-BScan(Th)** / **BScan(Th)** image (**Dr**) is indicated in the **Thickness Measurements** field along with parameter **H = Dr – Dg**. Parameter **H** represents thickness loss provided that horizontal cursors are placed appropriately

 **MeasurementsThicknessOFF** – erases horizontal cursors and empties **Thickness Measurements** field

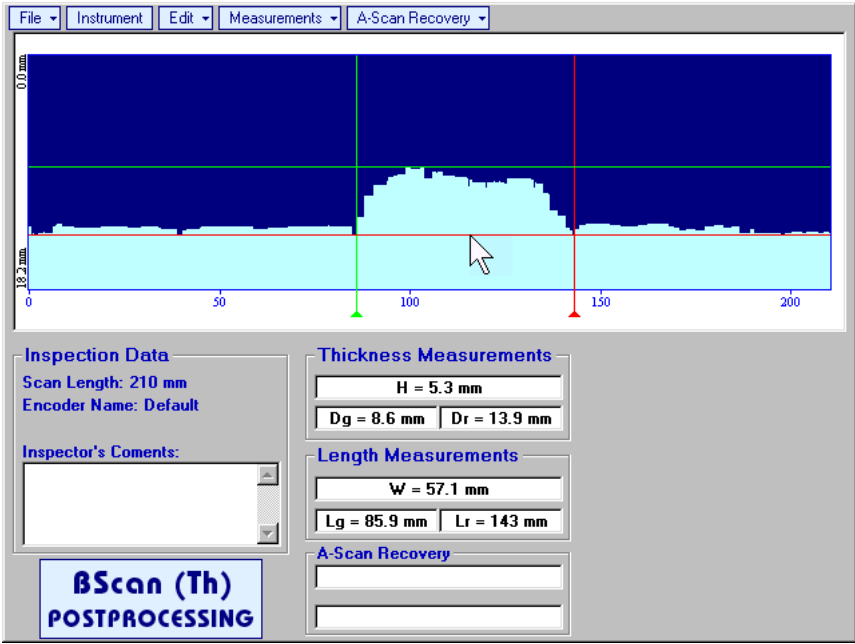

# **7.4. B-Scan cross-sectional imaging and recording of defects for longitudinal and shear wave inspection – t-ABIScan or ABIScan**

# **7.4.1. Setup Pulser Receiver for t-ABIScan or ABIScan Imaging and Recording**

**UDS 3-5 Pulser Receiver** window – main operating surface – appears on **ISONIC 2006** screen upon clicking on  $\begin{array}{|c|c|c|c|c|c|}\n\hline\n2^{1+ABigs} & \text{or} & \text{2}^{1ABigs} & \text{2}^{1ABigs} & \text{2}^{1ABigs} & \text{2}^{1ABigs} & \text{2}^{1ABigs} & \text{2}^{1ABigs} & \text{2}^{1ABigs} & \text{2}^{1ABigs} & \text{2}^{1ABigs} & \text{2}^{1ABigs} & \text{2}^{1ABigs} & \text{2}^{1ABigs} & \text{2}^{1ABigs} & \text{2}^{1ABigs} & \text$ 

# **7.4.1.1. Straight Beam Probes**

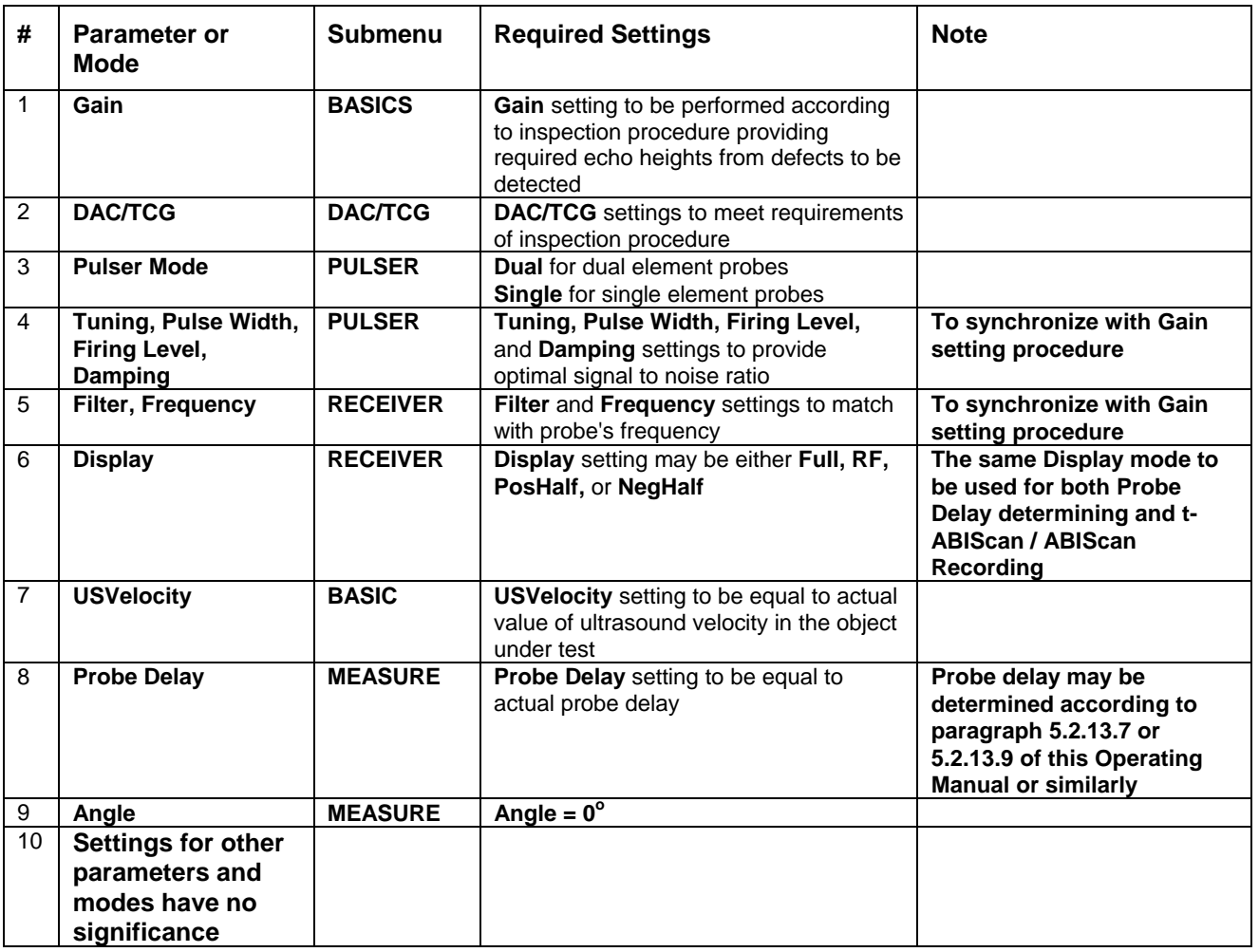

Click on **I** or press **I** on front panel keyboard or **F8** on external keyboard upon completing

# **7.4.1.2. Angle Beam Probes**

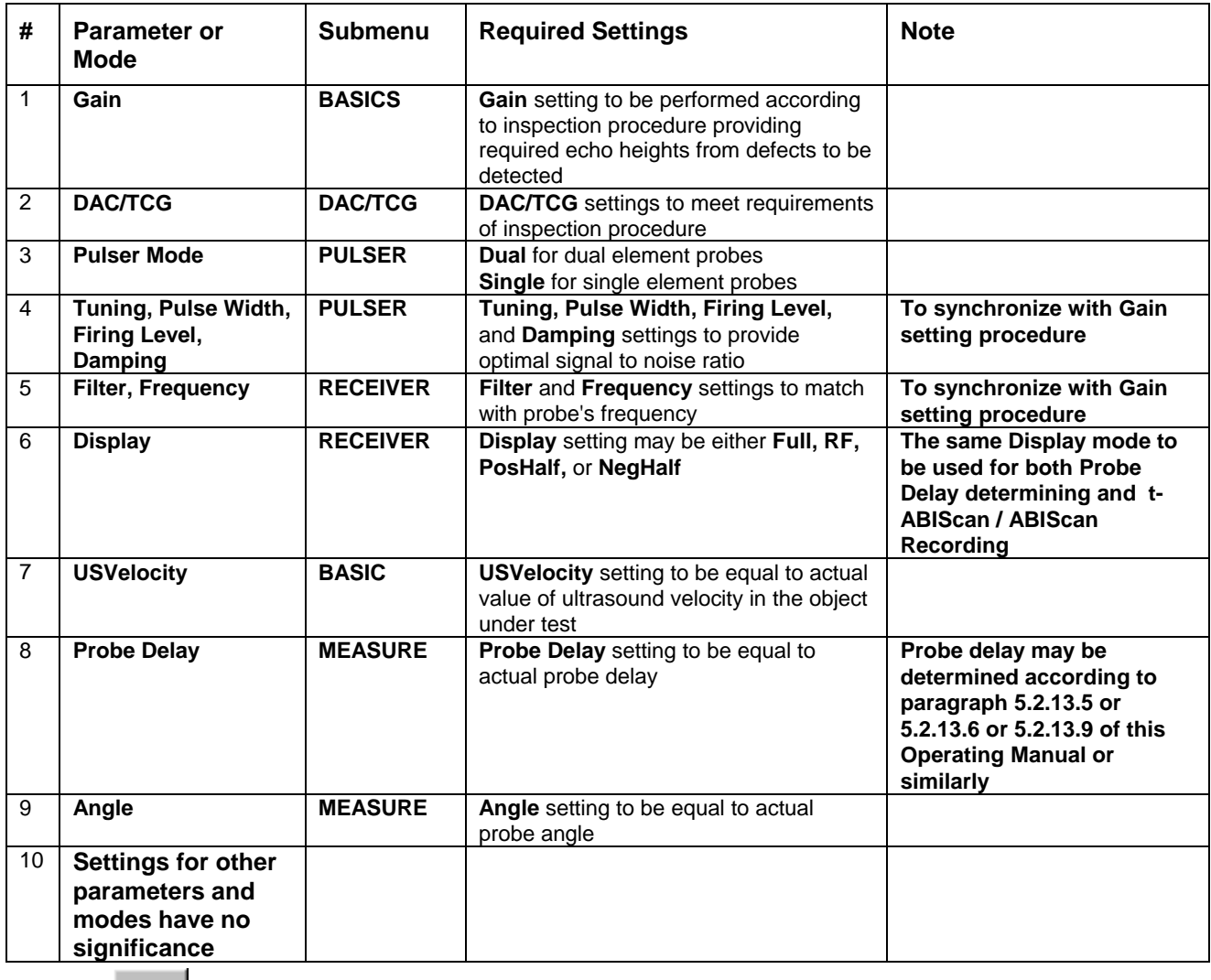

Click on **I** or press **I** on front panel keyboard or **F8** on external keyboard upon completing

# **7.4.2. B-Scan Cross Sectional Imaging – Implementation**

# **7.4.2.1. t-ABIScan – Prior to Scanning (Straight Beam Probes)**

Coloring **Thickness** ∥\$ Pseudo  $\overline{1}$ 43 mm Skip# Pseudo2 Text J.  $\overline{2}$  $0.5$ Grayscale  $\bullet$   $\sigma$ 5 Length z. **Thermal** 200 mm  $\overline{\mathbf{3}}$ **UDS3-5** 1 Time Ê  $\blacksquare$ **Current A-Scan**   $7<sub>s</sub>$ **Start Open** Save **Close** t-ABIScan 26-Jan-2006 M  $-200$  $-50$  $-100$  $-150$ O **Empty t-ABIScan record field Scan Length not exceeding 600 mm or 24 in / Scan Time** 

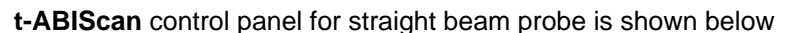

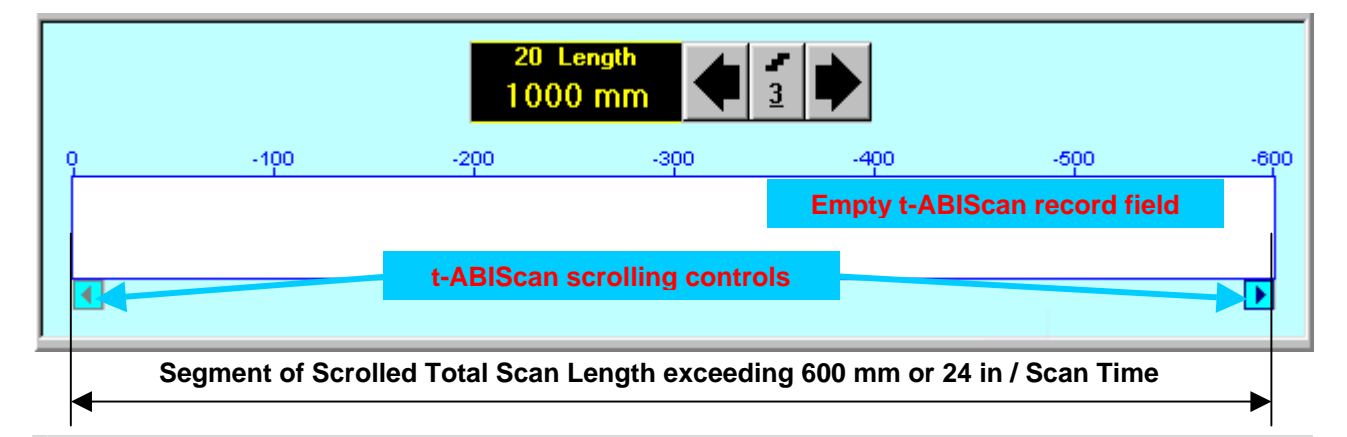

# 

**Display Delay** for current **A-Scan** to be used for the recording is equal to **Probe Delay** setting in submenu **MEASURE** of **UDS 3-5 Pulser Receiver** predcessing entering into **t-ABIScan** mode

#### **Thickness**

**Thickness** setting defines the region of interest starting from the scanning surface and automatic **Range** setting for current **A-Scan** to be used for the recording: **Range = Thickness**. For objects whereas back echo is feasible it may be useful to key in **Thickness** value slightly exceeding actual thickness of the object under test – this will allow to record simultaneously defects signals and back echo itself. For the screenshot as above the actual thickness of the test piece is 40 mm while the **Thickness** setting is 43 mm thanks to such setting back echo is clearly resolved at the end of **A-Scan** 

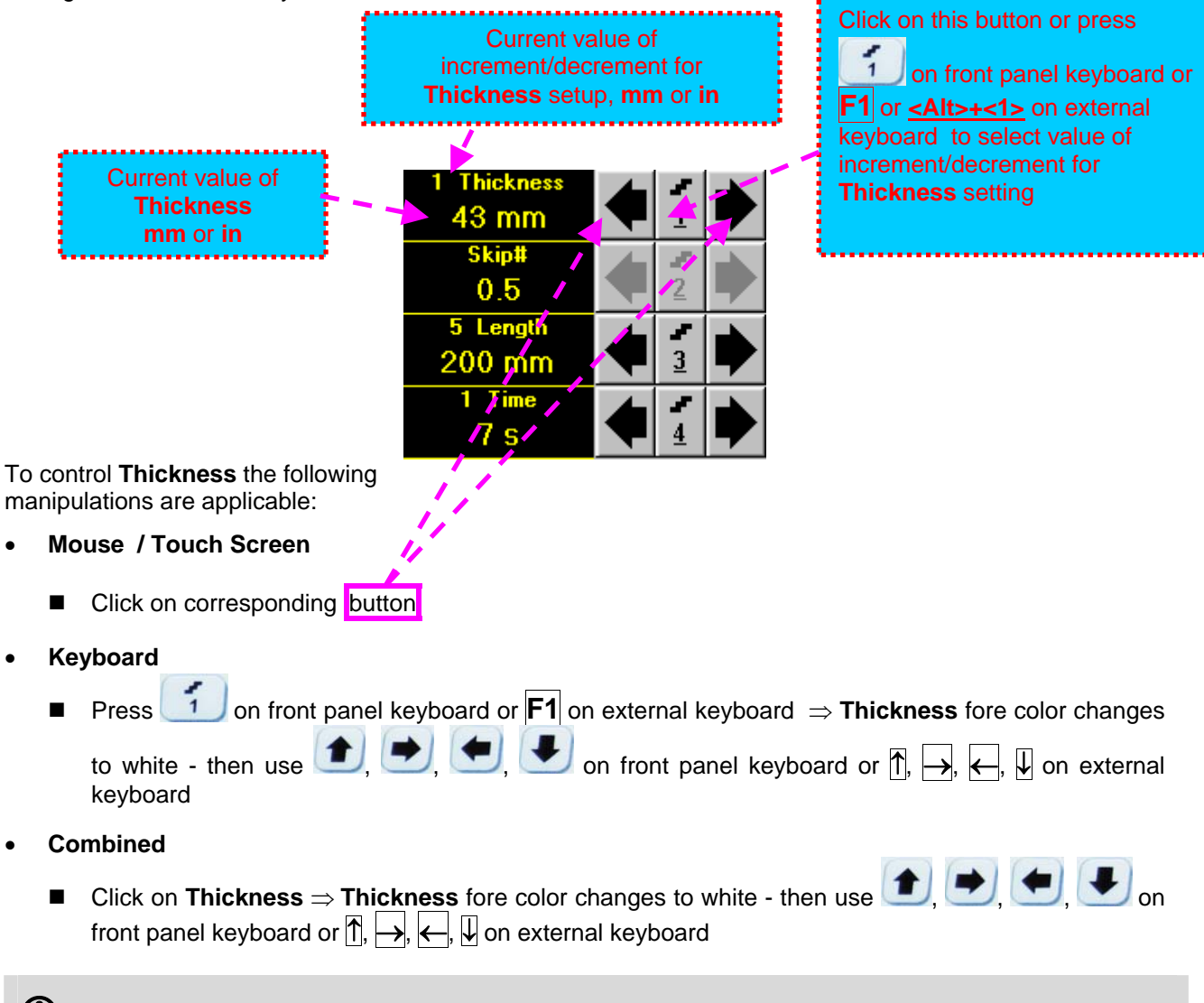

# 

The value of **Thickness** is adjustable between 5 and 300 **mm** or 0.2 and 12 **in** (expandable on special inquire)

### **Skip #**

This setting is ignored while using straight beam probes

### **Scan Length and Scan Time**

**Length** represents length of section of test object to be displayed, over which probe will be scanning during recording period. **Time** (Scan Time) is the duration of recording period

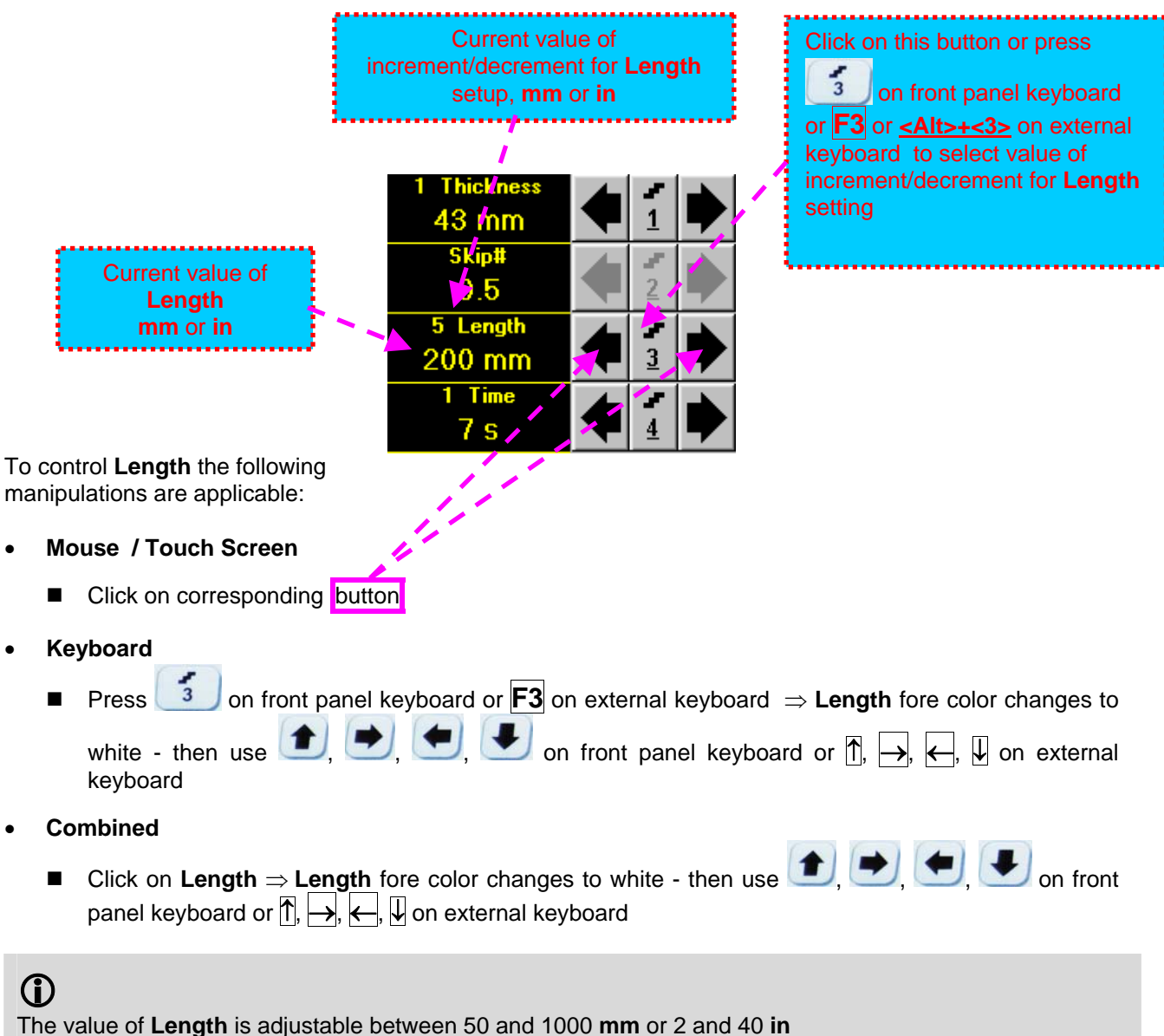

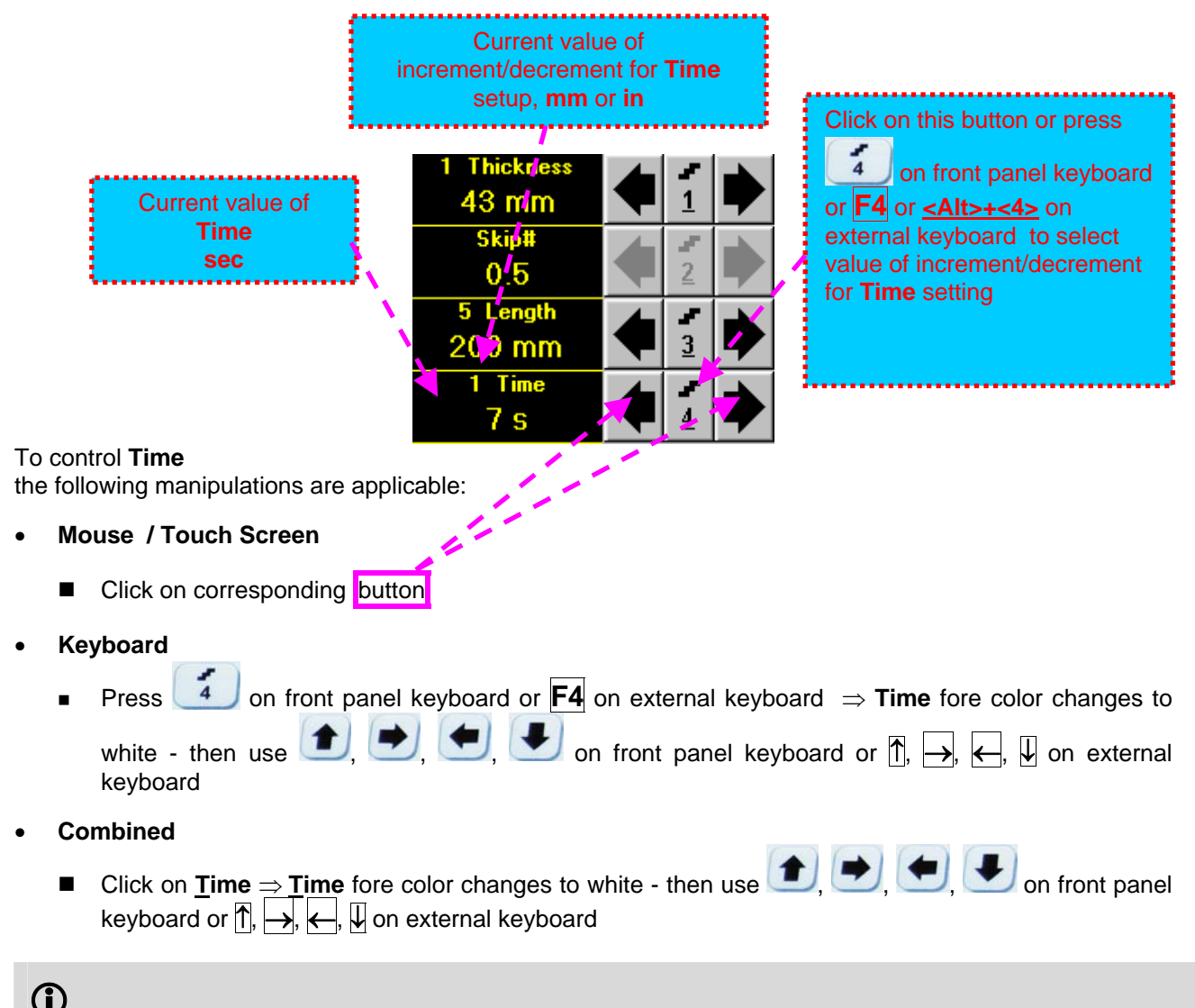

The value of **Time** is adjustable between 5 and 60 **sec**

## **Time-out**

**Time-Out** is waiting time for intermissions predcessing **ABIScan** recording, which starts unconditionally upon **Time-Out** period is over. **Time-Out** has fixed duration of 3 sec for **t-ABIScan**

### **Insert Text Note**

Refer to paragraph 7.3.2.1 of this Operating Manual

## **Preview UDS 3-5 Settings**

#### **t-ABIScan Record Palette**

There are four palettes available through click on appropriate button:

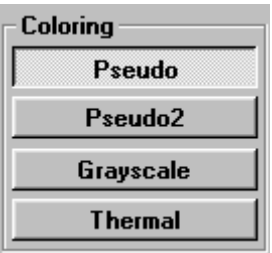

#### **Start/Stop t-ABIScan recording**

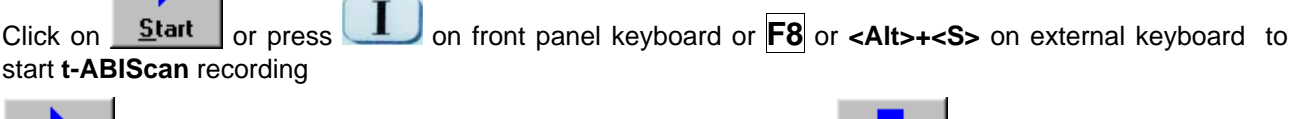

**Start** button becomes invisible since **t-ABIScan** recording starts. **Stop** button occupies its position.

Click on **Stop** or press on front panel keyboard or **F8** or **<Alt>+<S>** on external keyboard to terminate **t-ABIScan** recording prior to automatic completion

button becomes invisible after completion / termination of **t-ABIScan** record. **Start** button **Stop** returns to its position

#### **Save record into a file**

Refer to paragraph 7.3.2.1 of this Operating Manual

## **Open record from a file and starting postprocessing session**

Refer to paragraph 7.3.2.1 of this Operating Manual

#### **Return to UDS 3-5 main operating surface**

# **7.4.2.2. t-ABIScan – Scanning (Straight Beam Probes)**

ь

- Apply probe to test object in the start point of selected scanning line
- **□** Click on **<u>Start or press board</u>** on front panel keyboard or **F8** or **<Alt>+<S>** on external keyboard □ Guide probe over the scanning line synchronously with *Probe Icon* moving with constant speed above **t**-**ABIScan** record field – typical scanning progress display during is shown and explained below

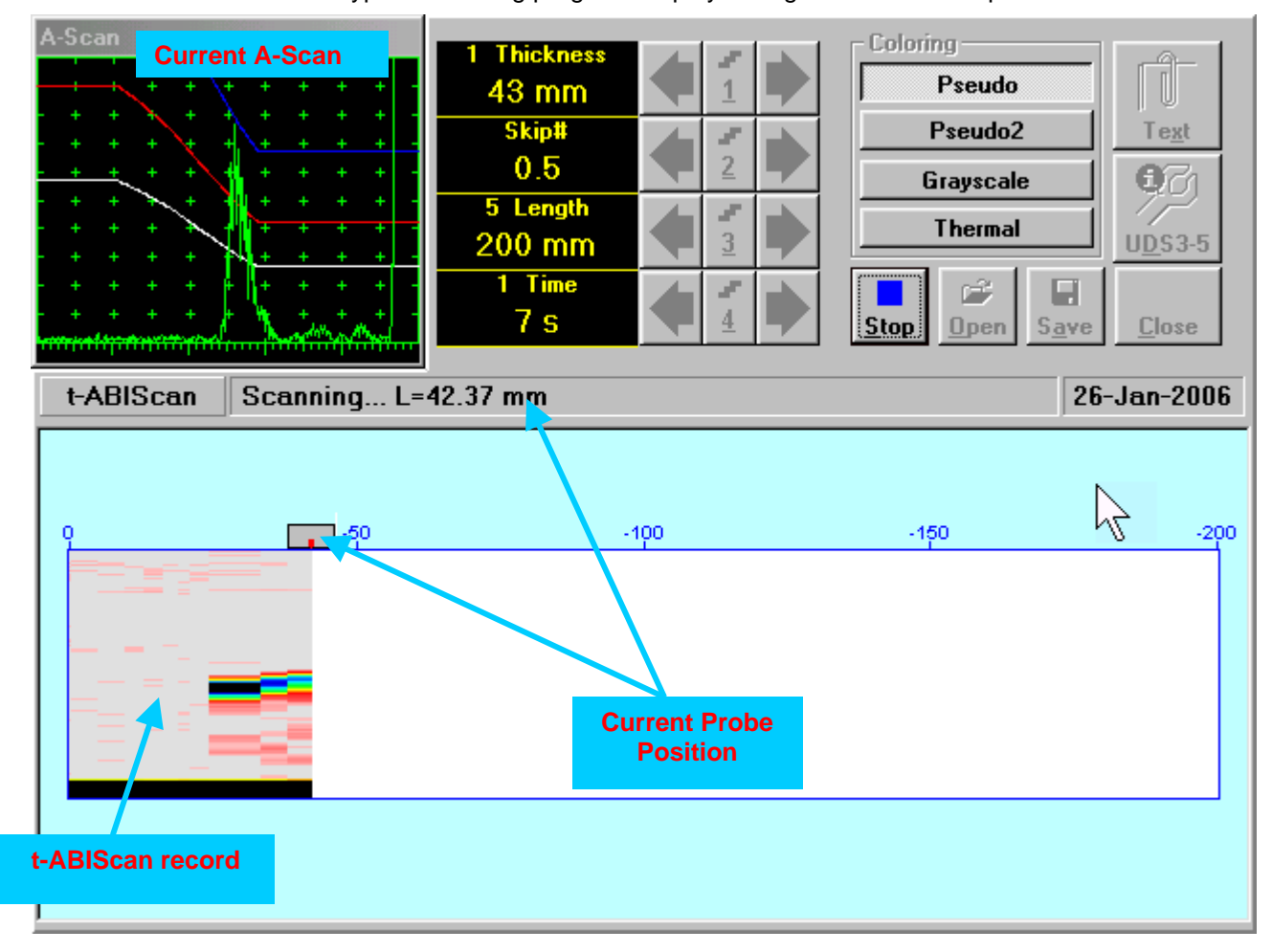

# **7.4.2.3. ABIScan – Prior to Scanning (Straight Beam Probes)**

**ABIScan** control panel for straight beam probe is shown below

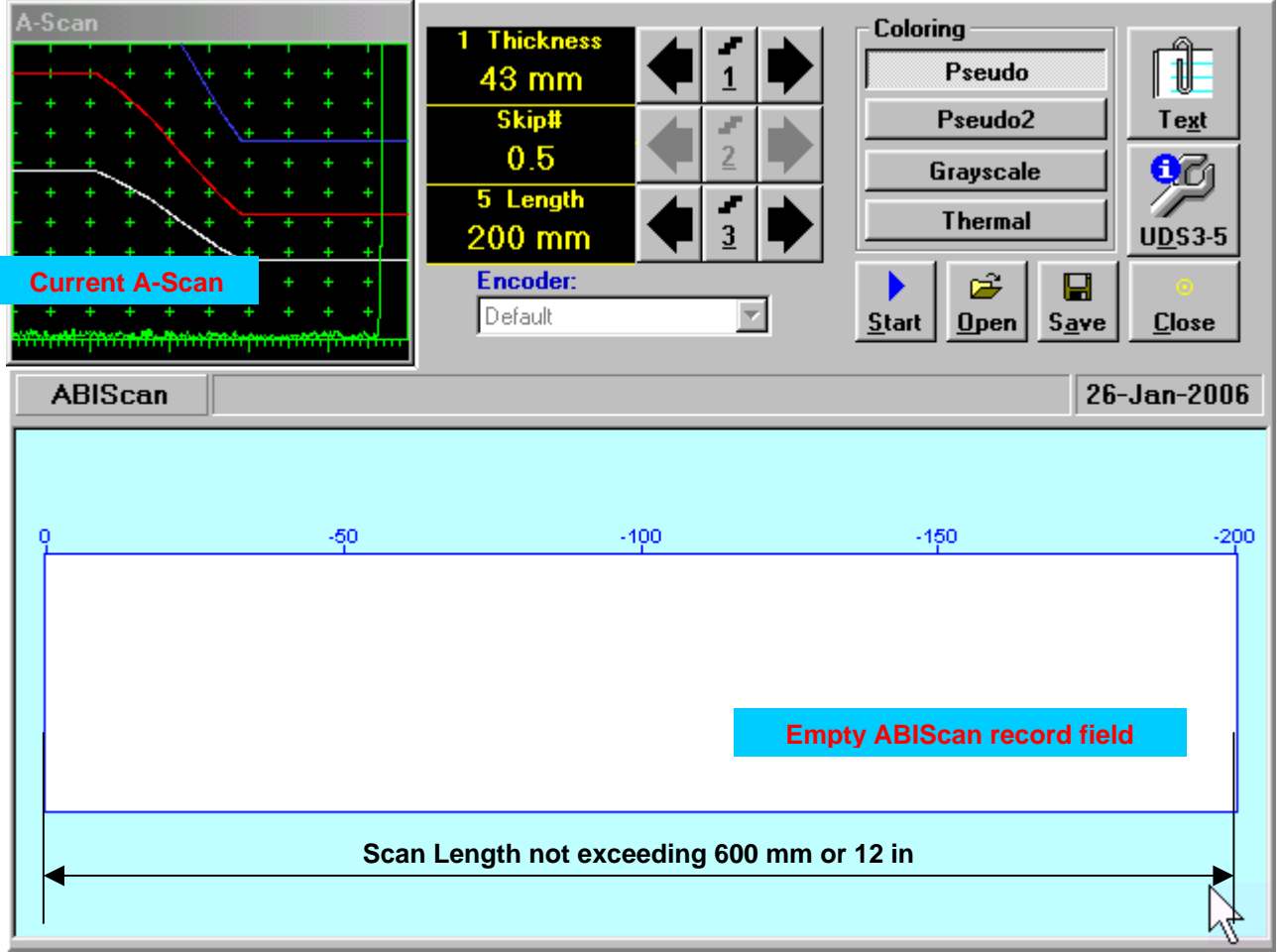

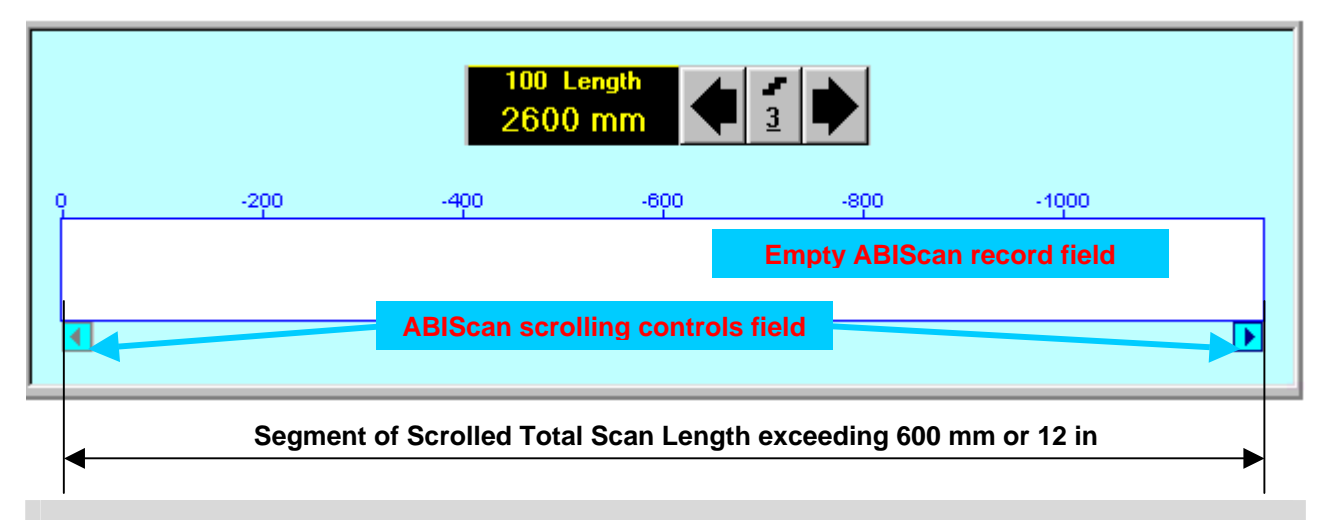

# 

**Display Delay** for current **A-Scan** to be used for the recording is equal to **Probe Delay** setting in submenu **MEASURE** of **UDS 3-5 Pulser Receiver** predcessing entering into **ABIScan** mode

## **Thickness**

**Thickness** setting defines the region of interest starting from the scanning surface and automatic **Range** setting for current **A-Scan** to be used for the recording: **Range = Thickness**. For objects whereas back echo is feasible it may be useful to key in **Thickness** value slightly exceeding actual thickness of the object under test – this will allow to record simultaneously defects signals and back echo itself. For the screenshot as above the actual thickness of the test piece is 40 mm while the **Thickness** setting is 43 mm thanks to such setting back echo is clearly resolved at the end of **A-Scan** 

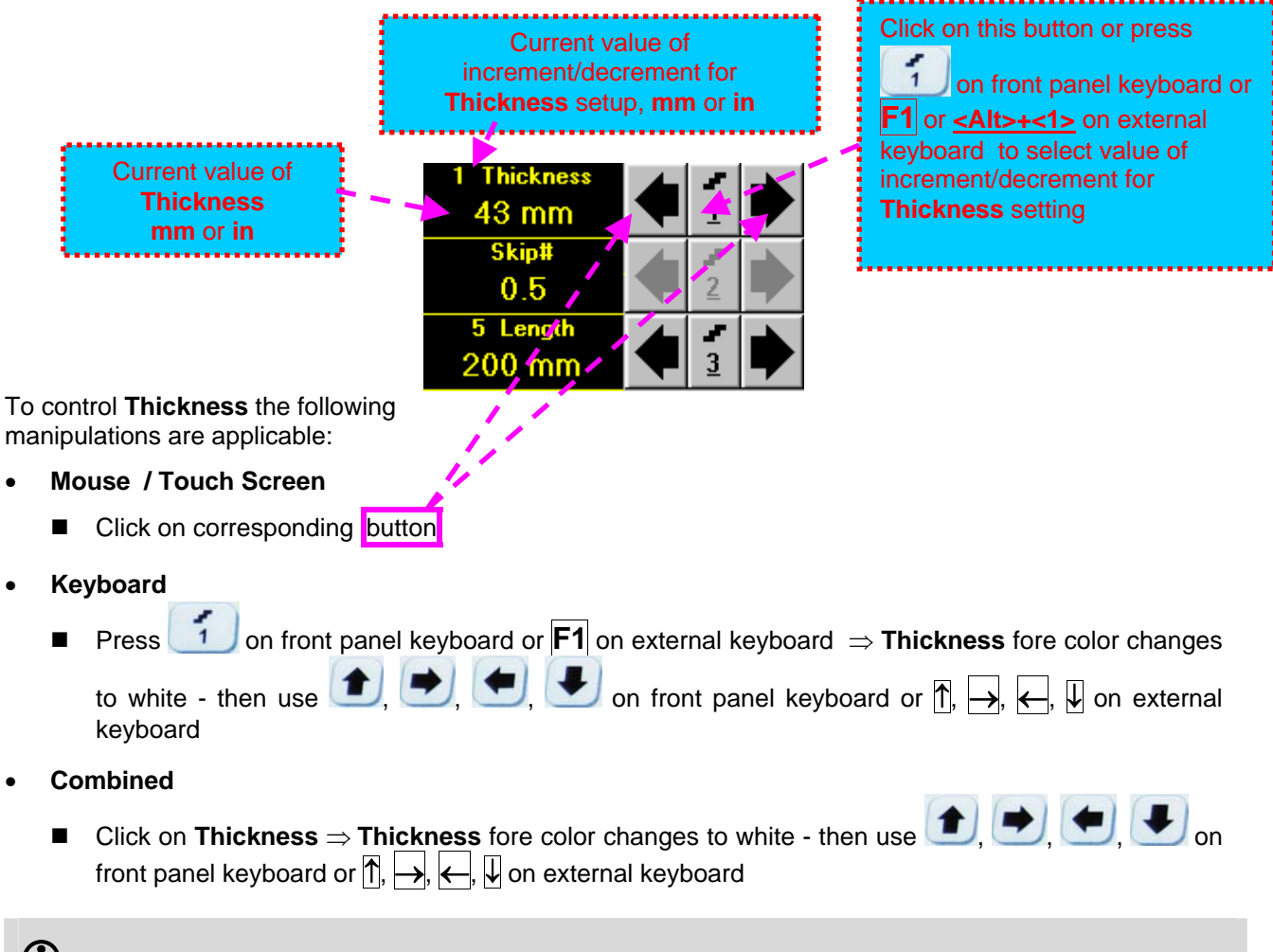

# 

The value of **Thickness** is adjustable between 5 and 300 **mm** or 0.2 and 12 **in** (expandable on special inquire)

### **Skip #**

This setting is ignored while using straight beam probes

## **Scan Length**

**Length** represents length of section of test object to be displayed, over which probe will be scanning during recording period

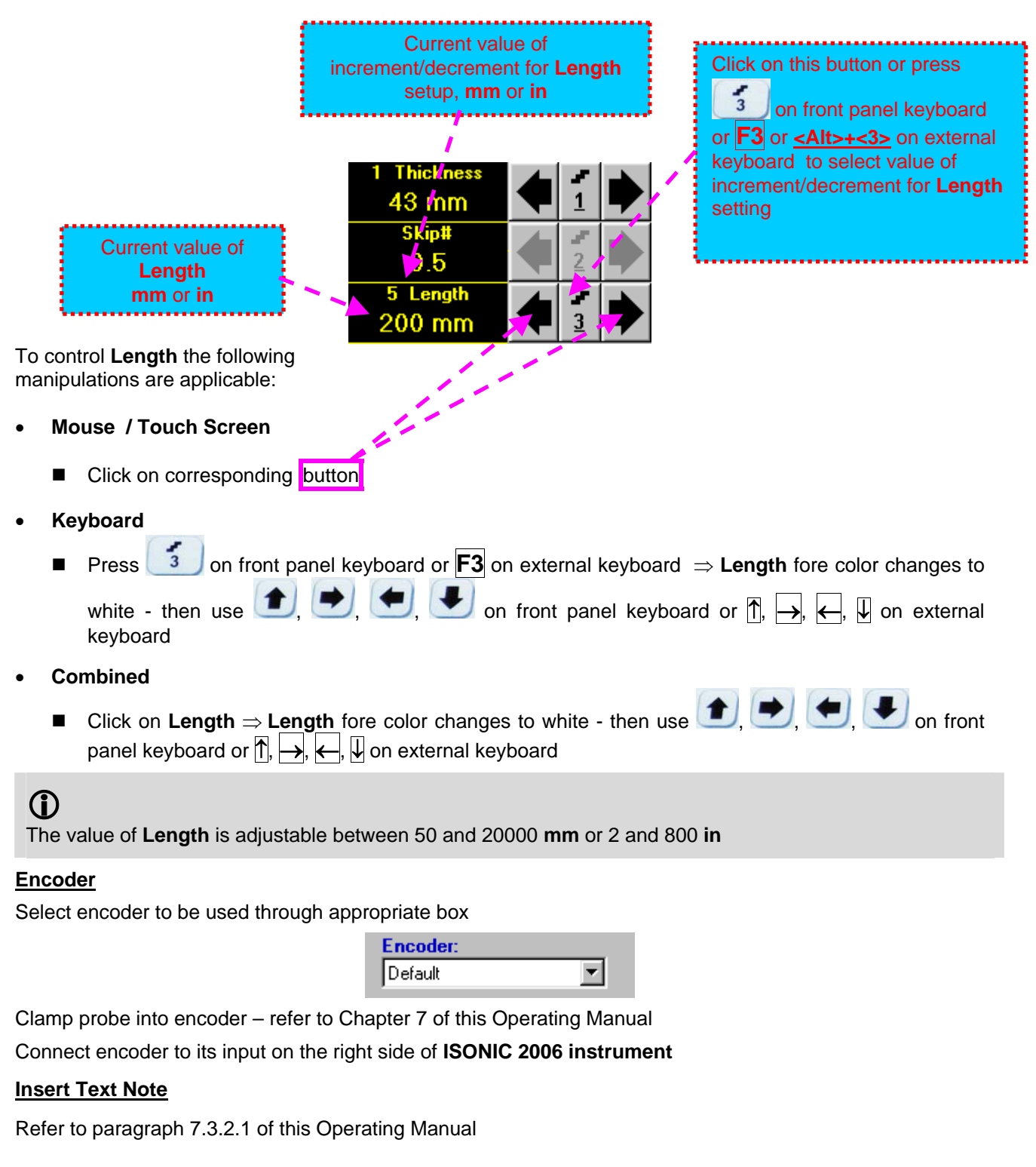

## **Preview UDS 3-5 Settings**

### **ABIScan Record Palette**

There are four palettes available through click on appropriate button:

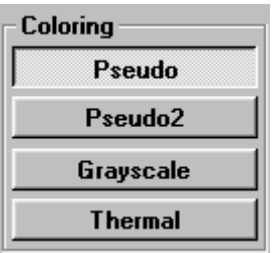

## **Start/Stop ABIScan recording**  $\mathbf{K}$  and  $\mathbf{K}$

**COL** 

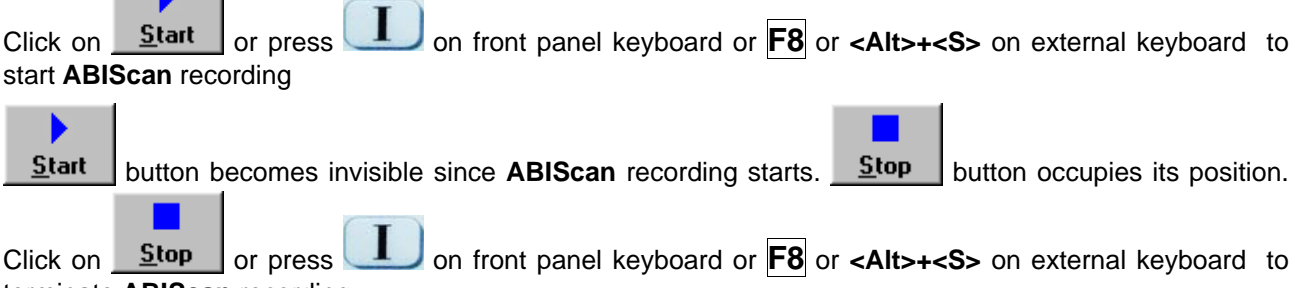

terminate **ABIScan** recording

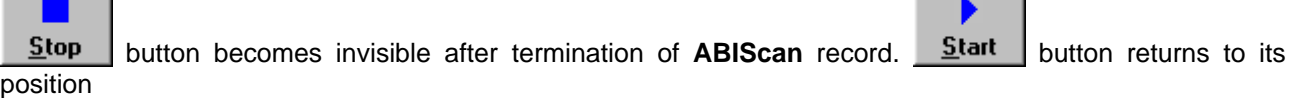

**Contract Contract** 

#### **Save record into a file**

**Contract Contract** 

Refer to paragraph 7.3.2.1 of this Operating Manual

## **Open record from a file and starting postprocessing session**

Refer to paragraph 7.3.2.1 of this Operating Manual

#### **Return to UDS 3-5 main operating surface**

# **7.4.2.4. ABIScan – Scanning (Straight Beam Probes)**

- Apply probe equipped with an encoder to test object in the start point of selected scanning line
- ь **□** Click on **<u>Start or press board</u>** on front panel keyboard or **F8** or **<Alt>+<S>** on external keyboard
- $\Box$  Guide probe over the scanning line typical scanning progress display during is shown and explained below

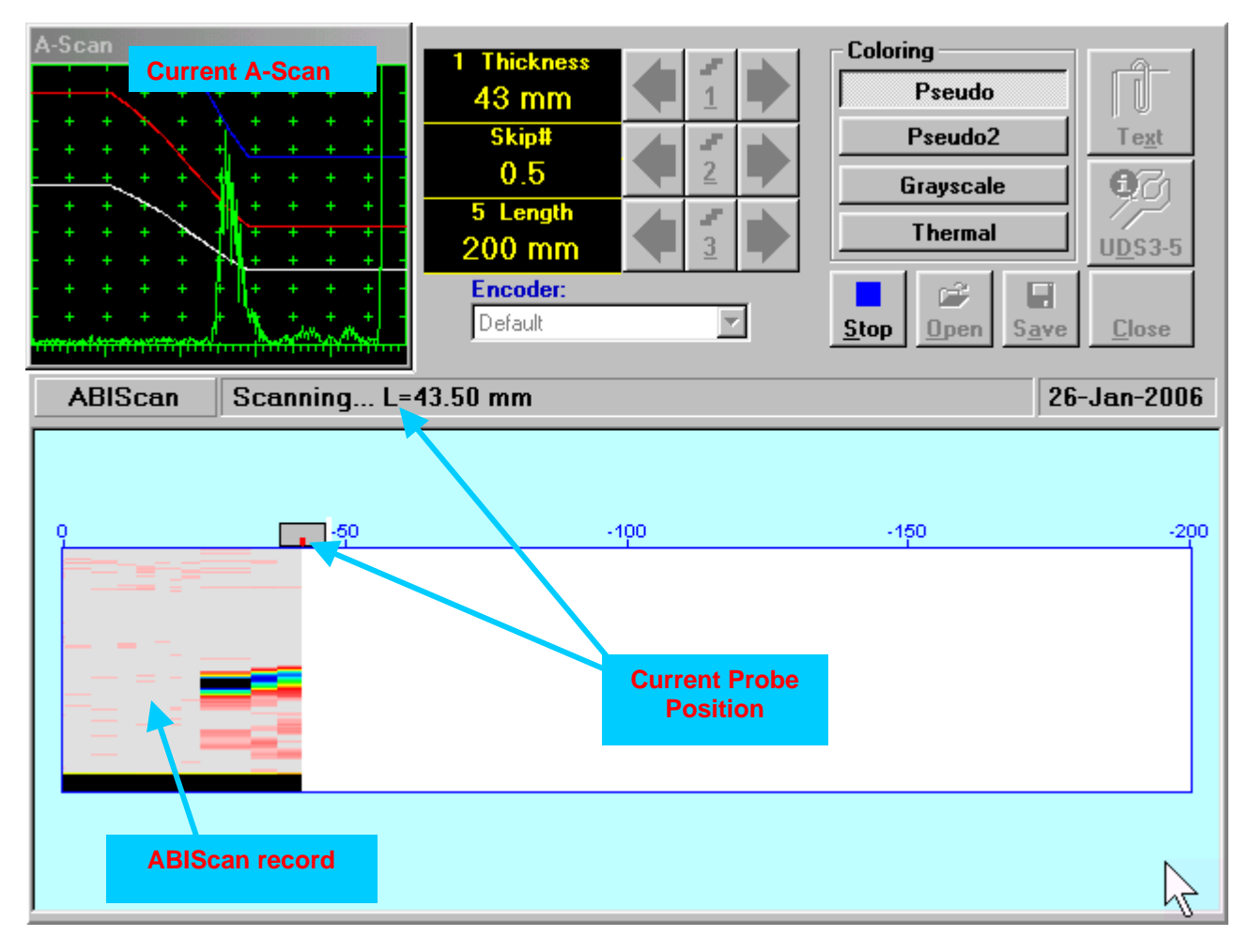

# **7.4.2.5. t-ABIScan – Prior to Scanning (Angle Beam Probes)**

**t-ABIScan** control panel for angle beam probe is shown below

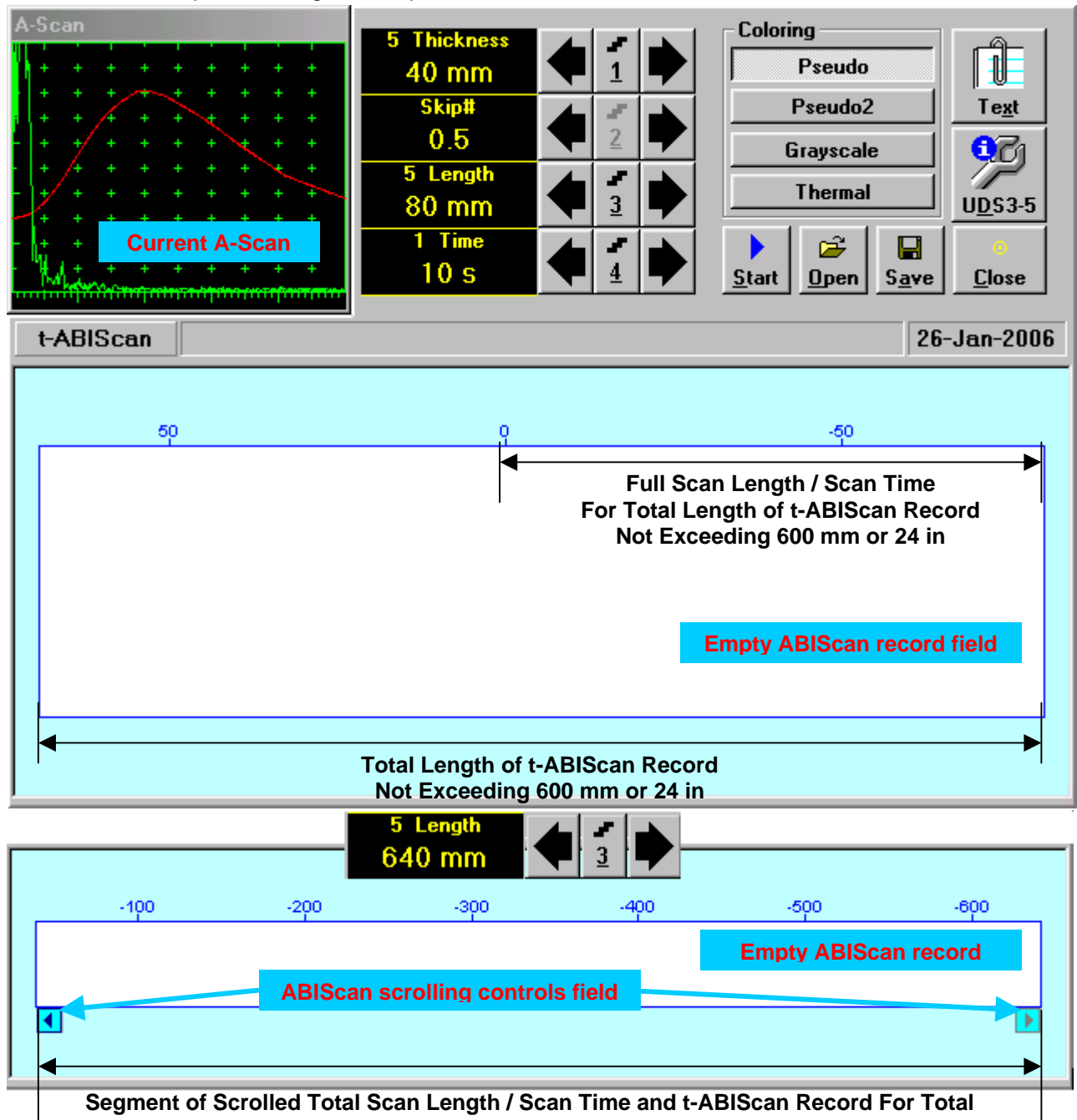

### **Length of ABIScan Record Exceeding 600 mm or 24 in**

# 

- **Display Delay** for current **A-Scan** to be used for the recording is equal to **Probe Delay** setting in submenu **MEASURE** of **UDS 3-5 Pulser Receiver** predcessing entering into **t-ABIScan** mode
- **Total Length of t-ABIScan Record** is determined automatically according to:

**Total Length of t-ABIScan Record = Total Scan Length + 2 \* Skip # \* Thickness \* Tan (Angle)**  whereas

- **Thickness, Skip #,** and **Total Scan Length = Length** are the settings of **t-ABIScan** control panel
- **Angle** is setting in submenu **MEASURE** of **UDS 3-5 Pulser Receiver** predcessing entering into **t-ABIScan** mode

### **Thickness and Skip #**

**Thickness** and **Skip #** settings define the region of interest starting from the scanning surface and automatic **Range** setting for current **A-Scan** to be used for the recording:

#### **Range = 2 Skip # Thickness Cos (Angle)**

whereas

- **Thickness** and **Skip #** are the settings of **t-ABIScan** control panel
- **Angle** is setting in submenu **MEASURE** of **UDS 3-5 Pulser Receiver** predcessing entering into **t-ABIScan** mode

For objects with parallel surfaces the actual **Thickness** value to be entered for full skip inspection (**Skip # = 1**)

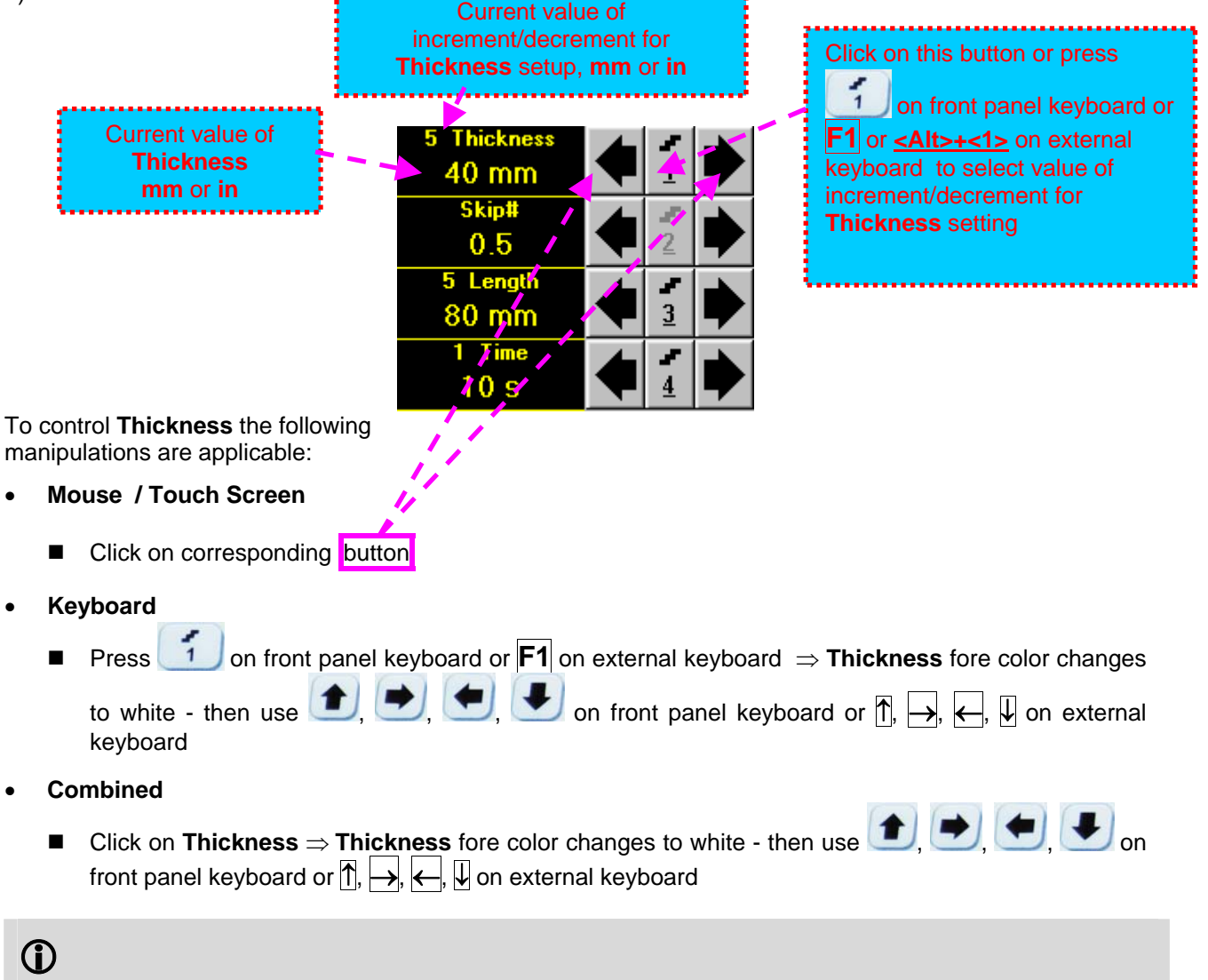

The value of **Thickness** is adjustable between 5 and 300 **mm** or 0.2 and 12 **in** (expandable on special inquire)

### **Skip #**

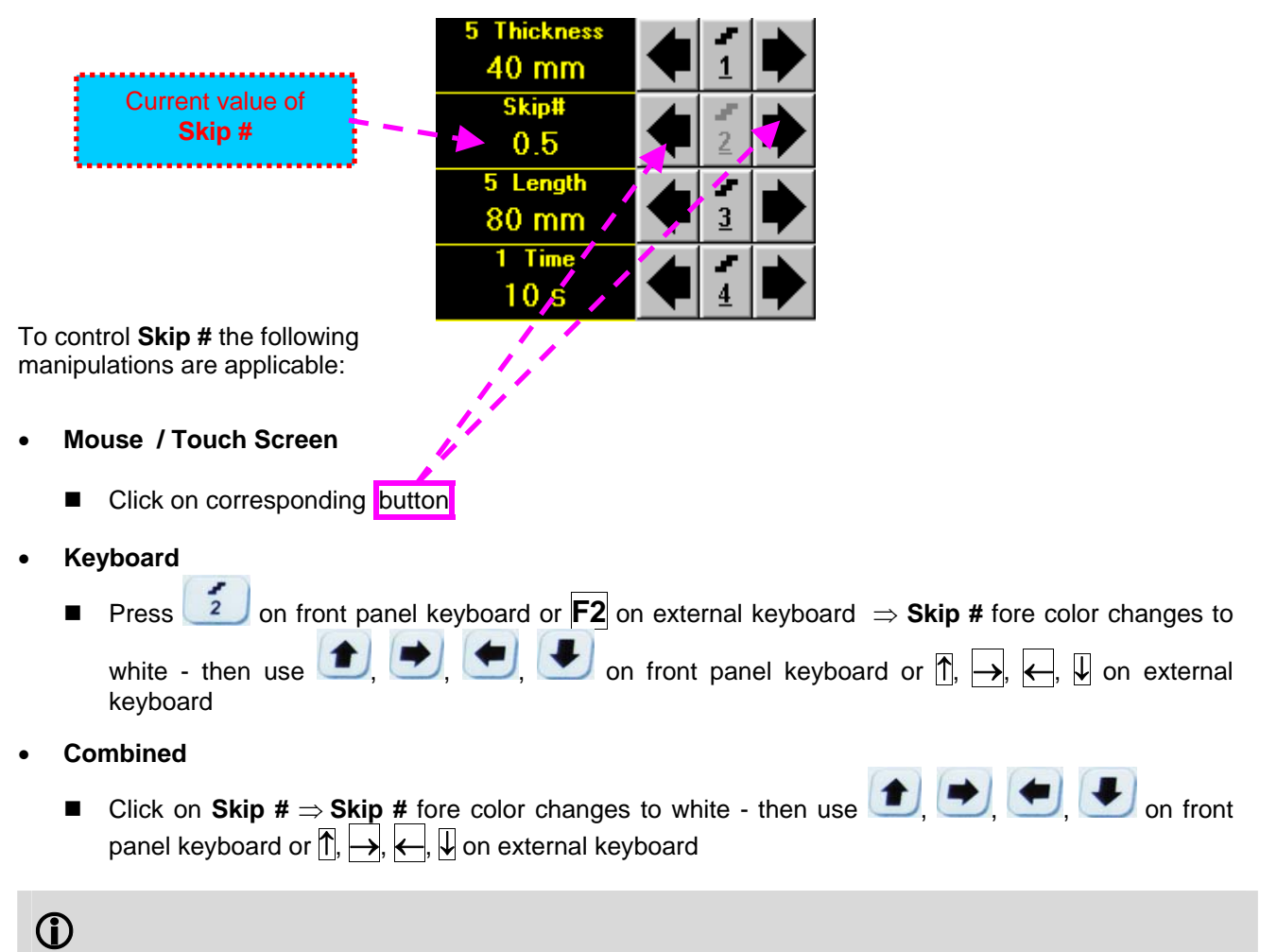

The **Skip #** setting may be **0.5** – half skip insonification or **1** – full skip insonification

### **Scan Length and Scan Time**

**Length** represents length of section of test object to be displayed, over which probe will be scanning during recording period. **Time** (Scan Time) is the duration of recording period

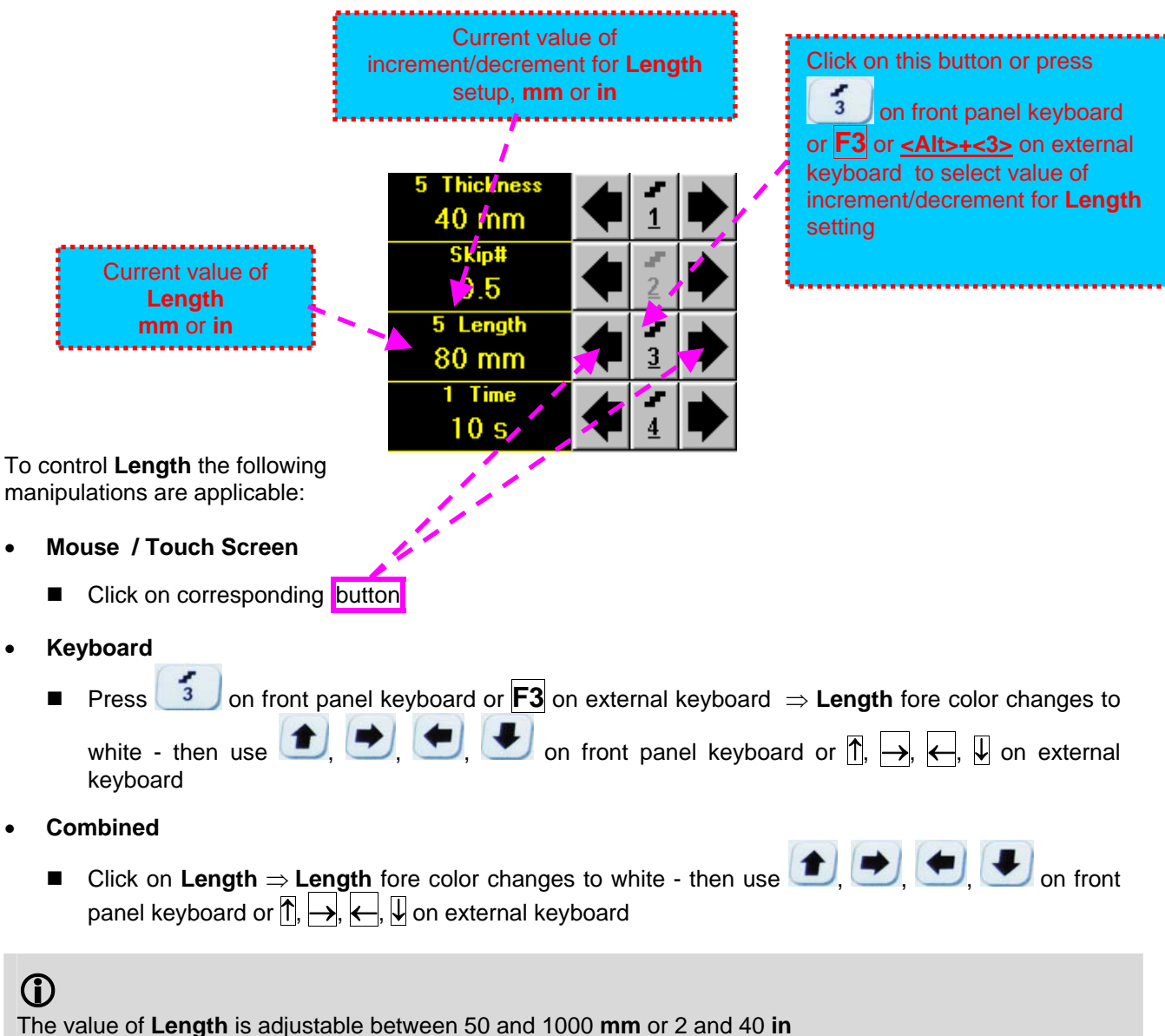

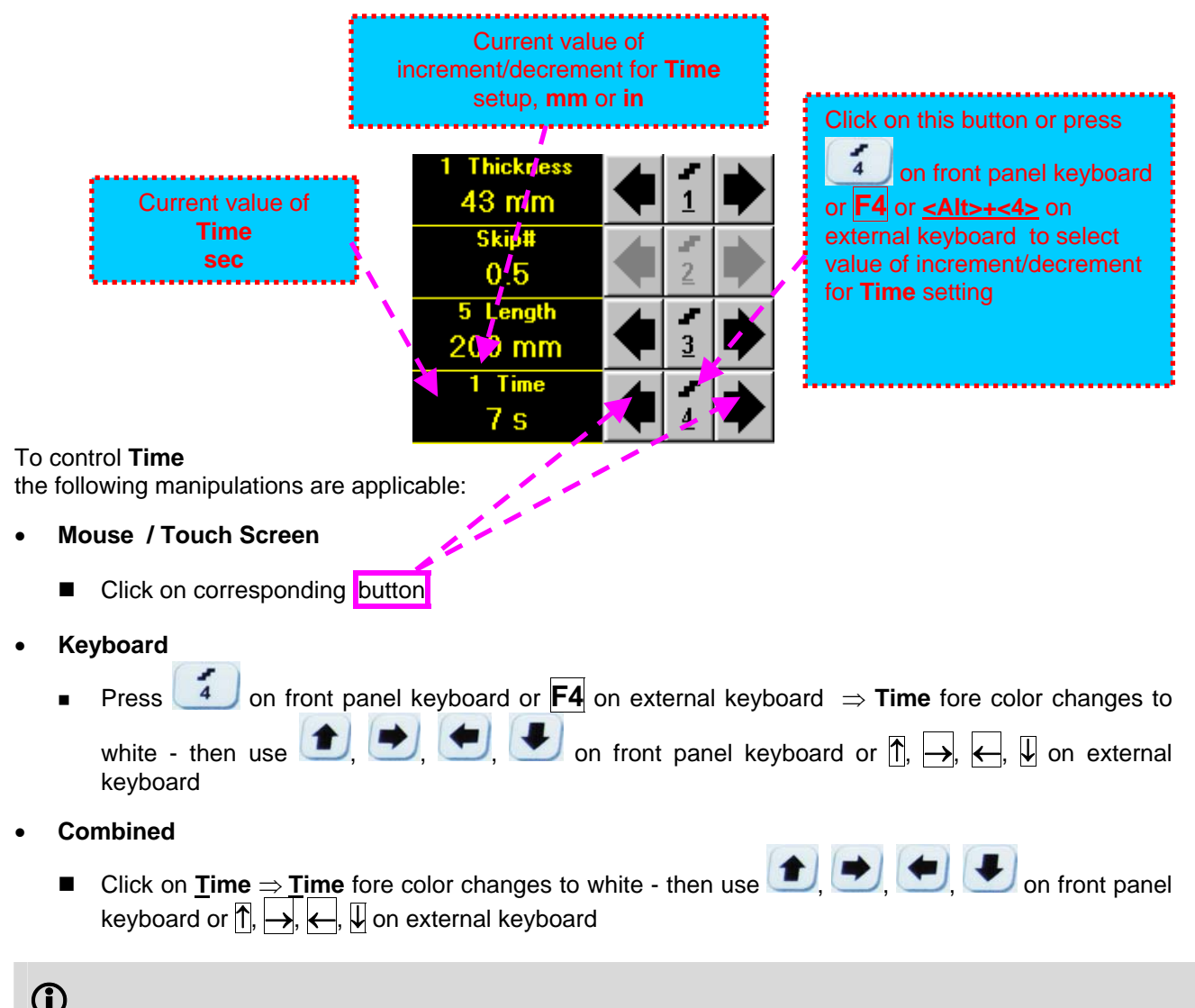

The value of **Time** is adjustable between 5 and 60 **sec**

## **Time-out**

**Time-Out** is waiting time for intermissions predcessing **ABIScan** recording, which starts unconditionally upon **Time-Out** period is over. **Time-Out** has fixed duration of 3 sec for **t-ABIScan**

## **Insert Text Note**

Refer to paragraph 7.3.2.1 of this Operating Manual

### **Preview UDS 3-5 Settings**

#### **t-ABIScan Record Palette**

There are four palettes available through click on appropriate button:

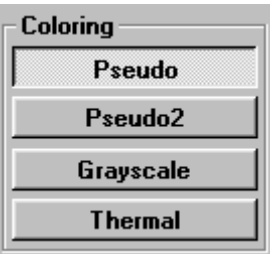

#### **Start/Stop t-ABIScan recording**

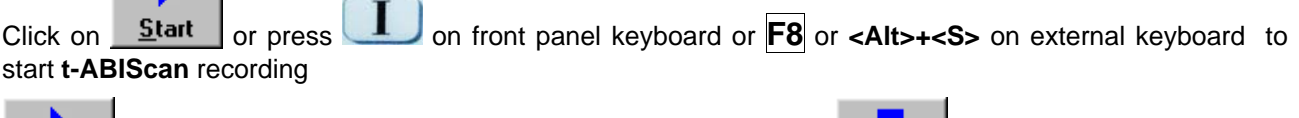

**Start** button becomes invisible since **t-ABIScan** recording starts. **Stop** button occupies its position.

Click on **Stop** or press on front panel keyboard or **F8** or **<Alt>+<S>** on external keyboard to terminate **t-ABIScan** recording prior to automatic completion

button becomes invisible after completion / termination of **t-ABIScan** record. **Start** button **Stop** returns to its position

#### **Save record into a file**

Refer to paragraph 7.3.2.1 of this Operating Manual

## **Open record from a file and starting postprocessing session**

Refer to paragraph 7.3.2.1 of this Operating Manual

#### **Return to UDS 3-5 main operating surface**

# **7.4.2.6. t-ABIScan – Scanning (Angle Beam Probes)**

- $\Box$  Apply probe to test object in the start point of selected scanning line
- □ Click on **Start** or press **the set on front panel keyboard or <b>F8** or <Alt>+<S> on external keyboard □ Guide probe over the scanning line synchronously with *Probe Icon* moving with constant speed above **t**-**ABIScan** record field – typical scanning progress display during is shown and explained below

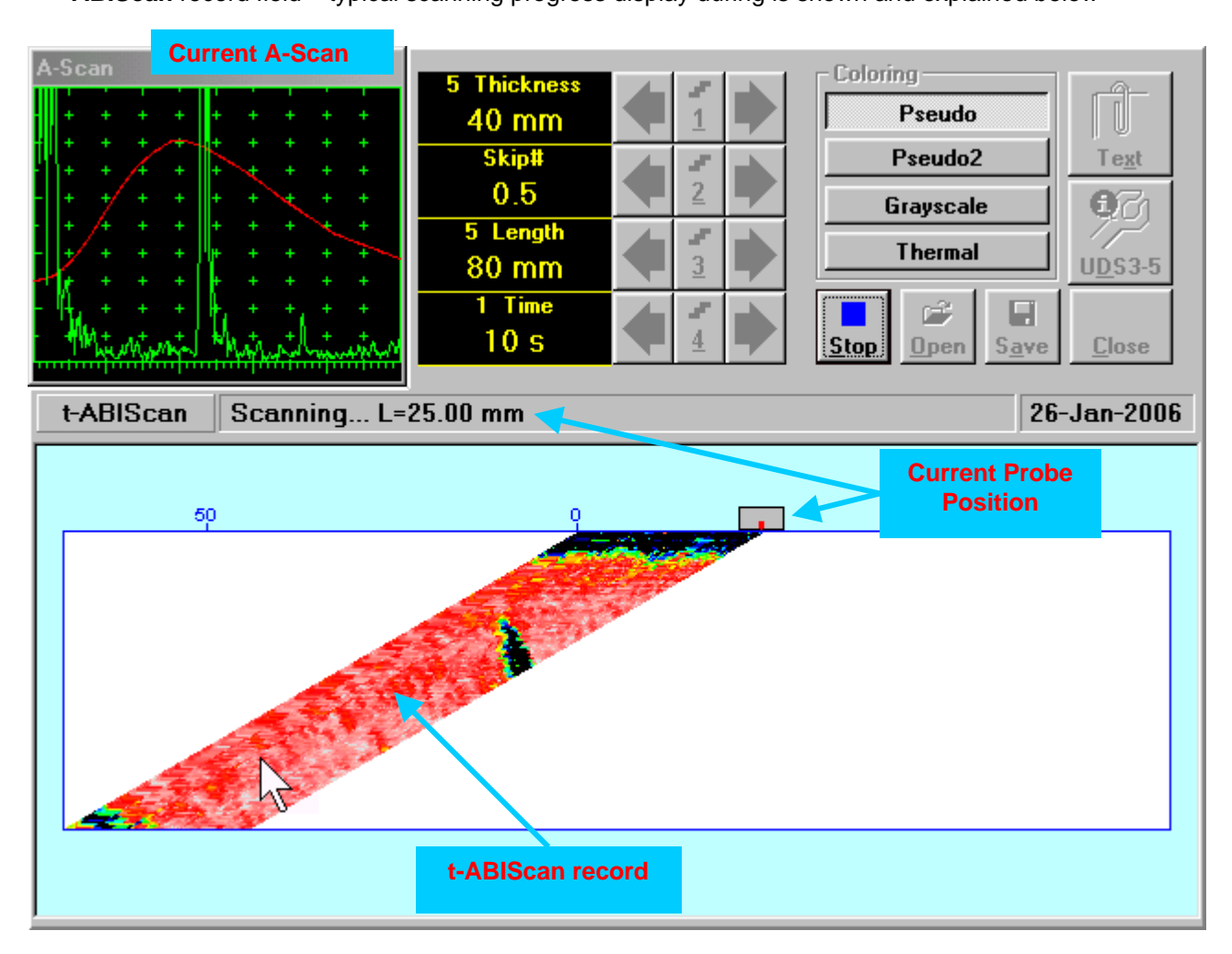

# **7.4.2.7. ABIScan – Prior to Scanning (Angle Beam Probes)**

**ABIScan** control panel for angle beam probe is shown below

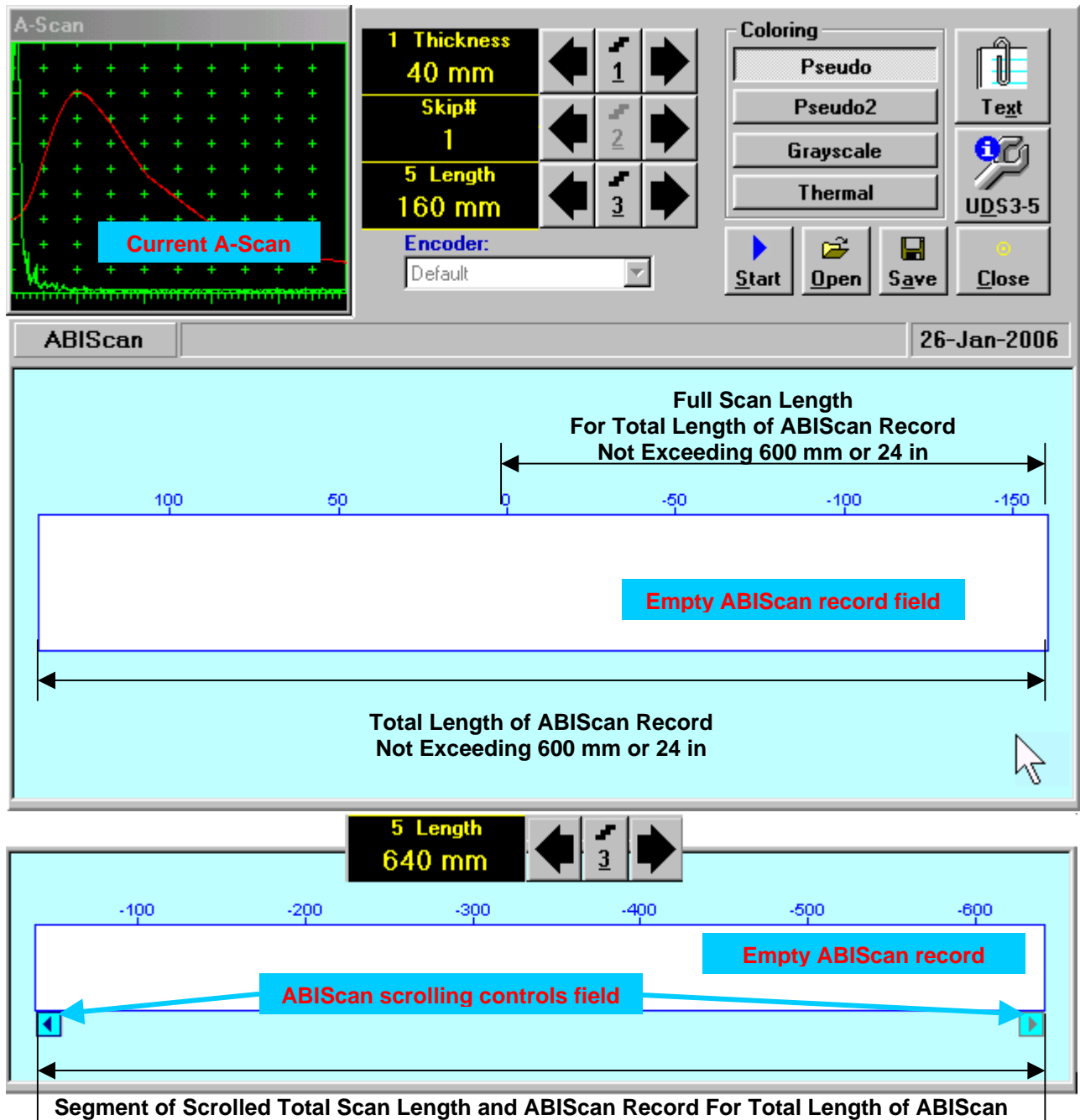

**Record Exceeding 600 mm or 24 in** 

# 

 **Display Delay** for current **A-Scan** to be used for the recording is equal to **Probe Delay** setting in submenu **MEASURE** of **UDS 3-5 Pulser Receiver** predcessing entering into **ABIScan** mode

**Total Length of ABIScan Record** is determined automatically according to:

**Total Length of ABIScan Record = Total Scan Length + 2 \* Skip # \* Thickness \* Tan (Angle)**  where

- **Thickness, Skip #,** and **Total Scan Length = Length** are the settings of **ABIScan** control panel
- **Angle** is setting in submenu **MEASURE** of **UDS 3-5 Pulser Receiver** predcessing entering into **ABIScan** mode

### **Thickness and Skip #**

**Thickness** and **Skip #** settings define the region of interest starting from the scanning surface and automatic **Range** setting for current **A-Scan** to be used for the recording:

#### **Range = 2 Skip # Thickness Cos (Angle)**

whereas

- **Thickness** and **Skip #** are the settings of **ABIScan** control panel
- **Angle** is setting in submenu **MEASURE** of **UDS 3-5 Pulser Receiver** predcessing entering into **ABIScan** mode

For objects with parallel surfaces the actual **Thickness** value to be entered for full skip inspection (**Skip # = 1**)

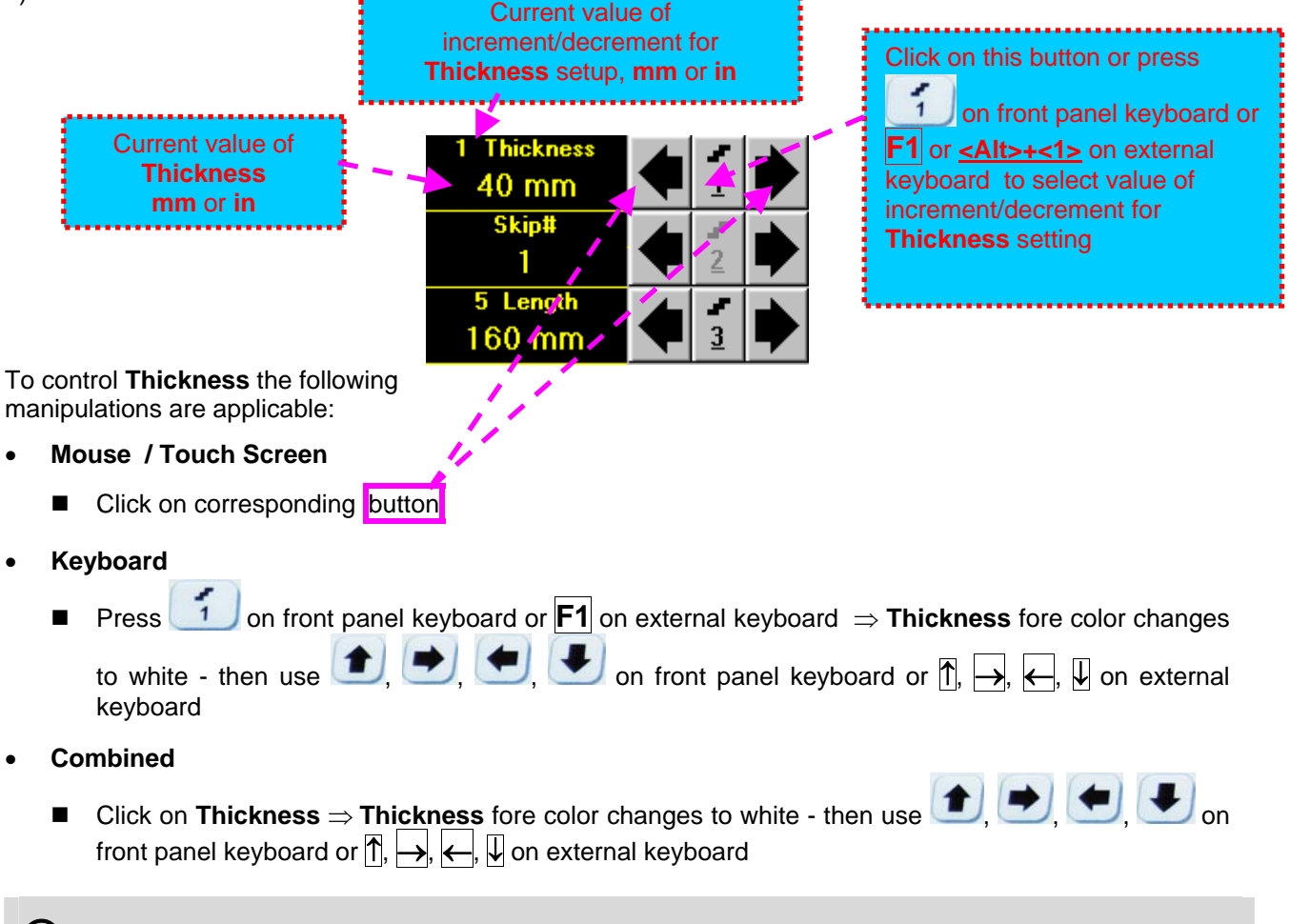

# 

The value of **Thickness** is adjustable between 5 and 300 **mm** or 0.2 and 12 **in** (expandable on special inquire)

## **Skip #**

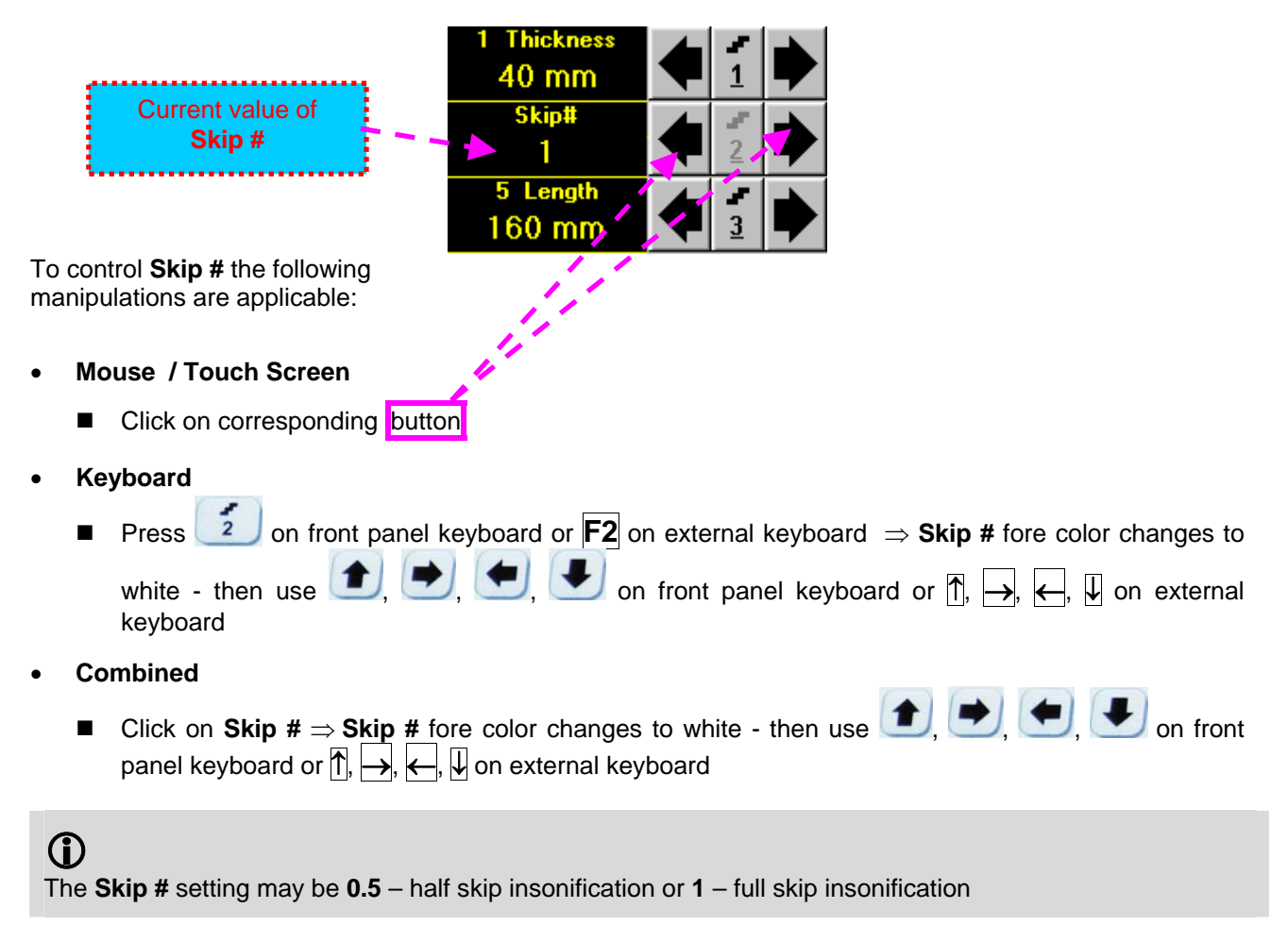

## **Scan Length**

**Length** represents length of section of test object to be displayed, over which probe will be scanning during recording period

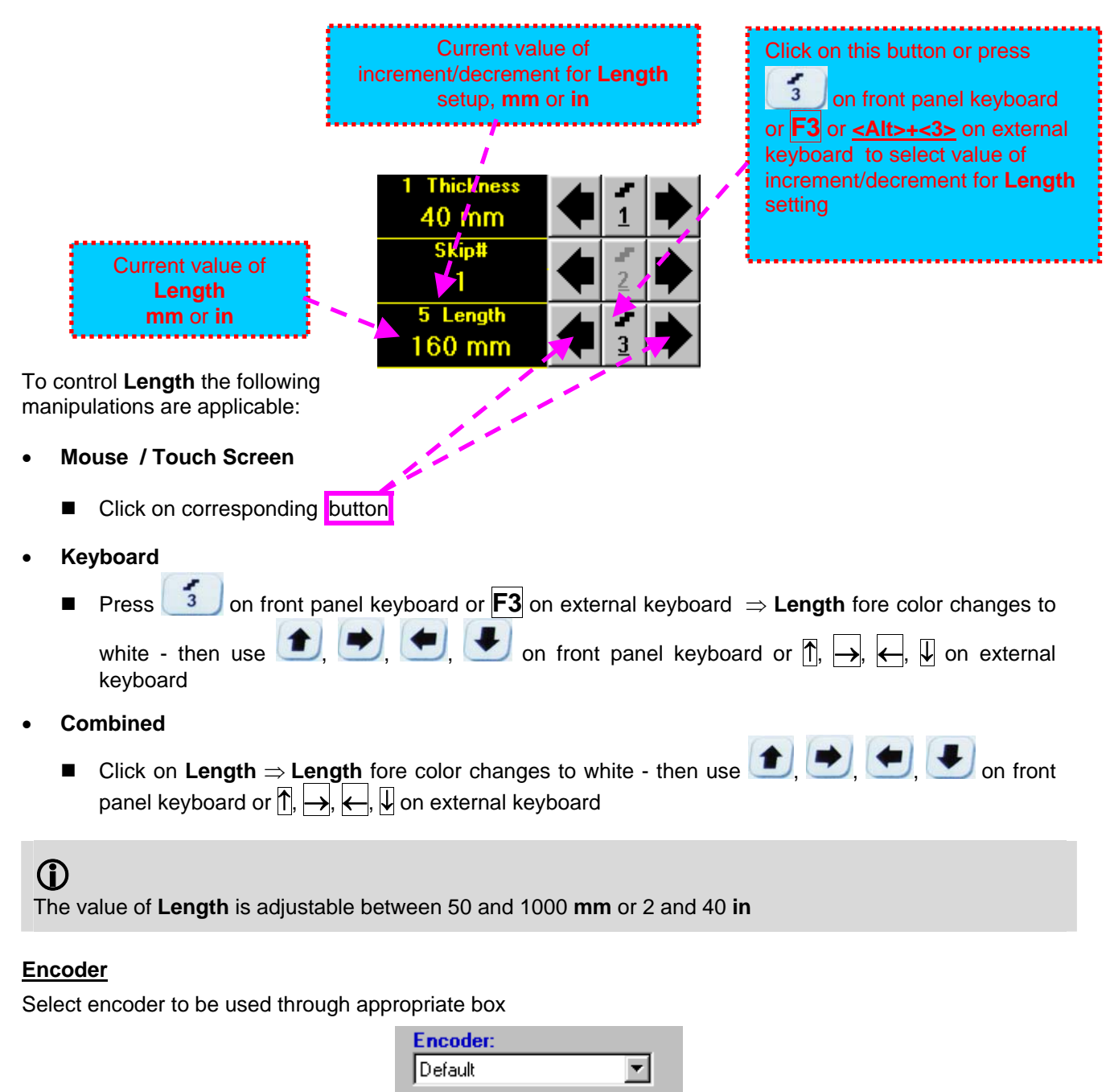

Clamp probe into encoder – refer to Chapter 7 of this Operating Manual Connect encoder to its input on the right side of **ISONIC 2006 instrument**

### **Insert Text Note**

Refer to paragraph 7.3.2.1 of this Operating Manual

## **Preview UDS 3-5 Settings**
#### **ABIScan Record Palette**

There are four palettes available through click on appropriate button:

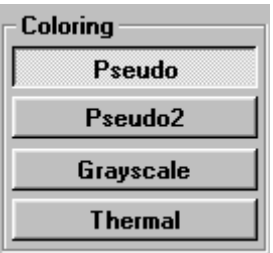

#### **Start/Stop t-ABIScan recording**

Click on **Start** or press on front panel keyboard or **F8** or **<Alt>+<S>** on external keyboard to start **ABIScan** recording ь

**Start** button becomes invisible since **ABIScan** recording starts. **Stop** button occupies its position.

Click on **Stop** or press on front panel keyboard or **F8** or **<Alt>+<S>** on external keyboard to terminate **ABIScan** recording prior to automatic completion

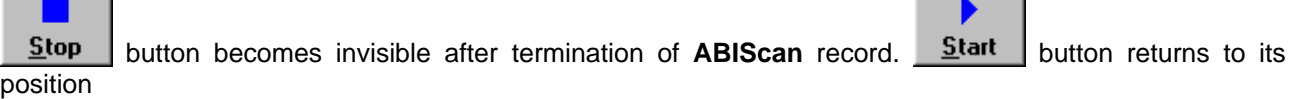

**Contract Contract** 

#### **Save record into a file**

**Contract Contract** 

Refer to paragraph 7.3.2.1 of this Operating Manual

## **Open record from a file and starting postprocessing session**

Refer to paragraph 7.3.2.1 of this Operating Manual

#### **Return to UDS 3-5 main operating surface**

Refer to paragraph 7.3.2.1 of this Operating Manual

# **7.4.2.8. ABIScan – Scanning (Angle Beam Probes)**

ь

- Apply probe equipped with an encoder to test object in the start point of selected scanning line
- **□** Click on **<u>Start or press deed</u> on front panel keyboard or <b>F8** or **<Alt>+<S>** on external keyboard
- $\Box$  Guide probe over the scanning line typical scanning progress display during is shown and explained below

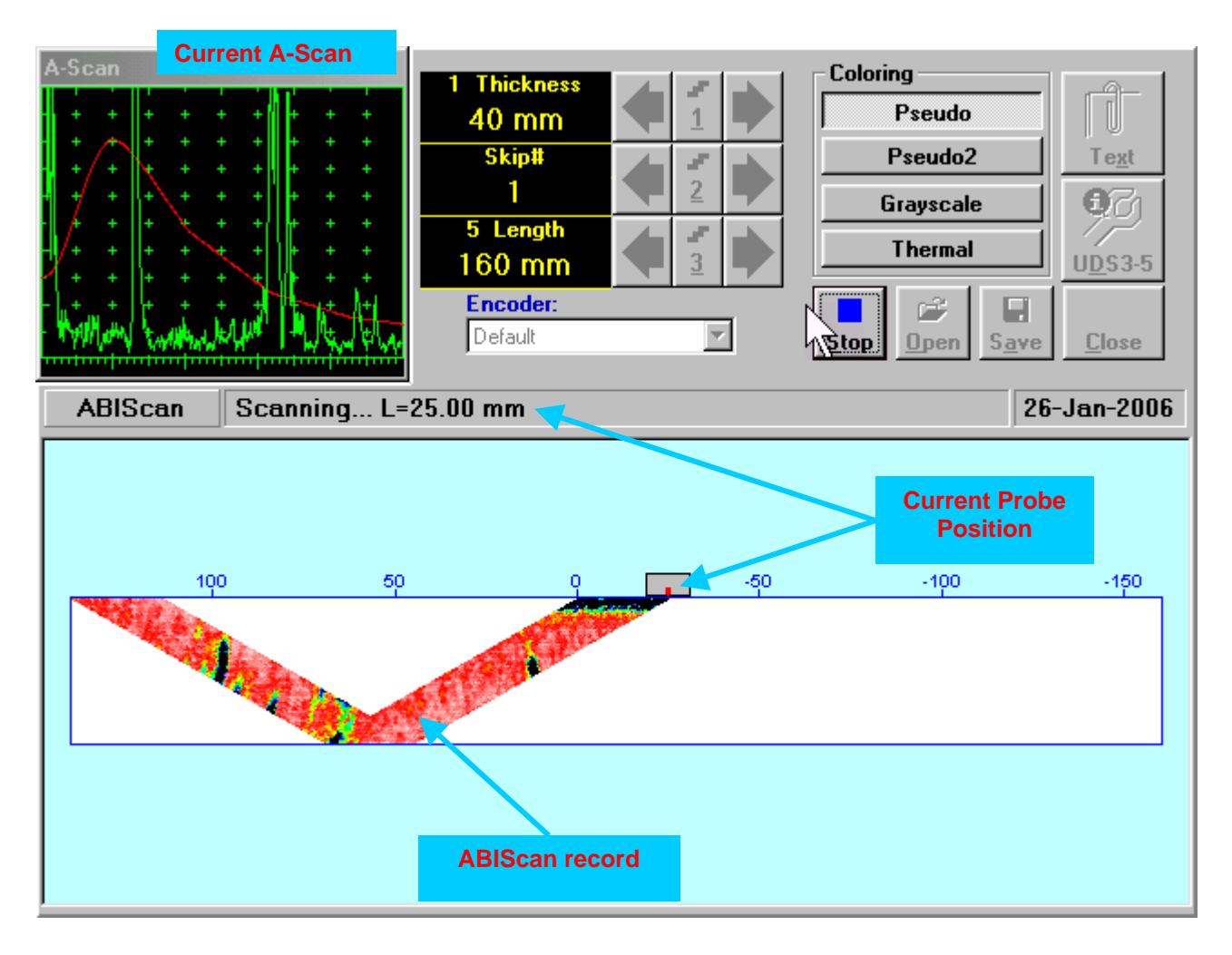

# **7.4.2.9. t-ABIScan / ABIScan – Postprocessing**

Versatile postprocessing of **t-ABIScan** / **ABIScan** records is featured with:

- Sizing defects at any location along stored images (coordinates, projection size, amplitude-based evaluation)
- Play-back and evaluation of **A-Scans** obtained and captured during **t-ABIScan** / **ABIScan** defects imaging and recording
- Defects outlining and pattern recognition based on **A-Scan** sequence analysis *Echo Dynamic Pattern Analysis*
- Reconstruction of **B-Scan** defects images for various **Gain**, **Reject**, and **off-line Gate** level settings
- **DAC / DGS t-ABIScan** / **ABIScan** normalization

The screen as below appears upon opening file. All postprocessing procedures are performed through menu bar – touch screen stylus or front panel or external mouse to be used

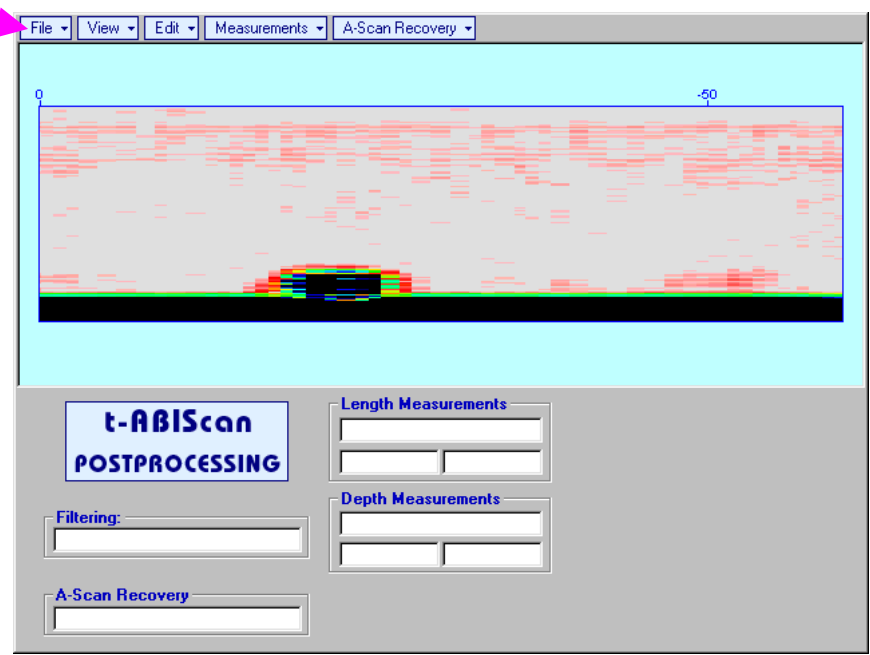

### **Menu Bar Functions**

- **FileOpen** opens new **t-ABIScan** / **ABIScan** file
- **FileSnapshotsAdd Snapshot** stores current postprocessing screen snapshot accompanied with appropriate settings and measurements into *postprocessing session memory stack*
- **FileSnapshotsRestore Snapshot** recalls earlier stored postprocessing screen snapshot accompanied with appropriate settings and measurements from *postprocessing session memory stack*
- **FileSnapshotsDelete Snapshot** deletes earlier stored postprocessing screen snapshot accompanied with appropriate settings and measurements from *postprocessing session memory stack*
- **File→Print** prints out postprocessing screen snapshot(s) accompanied with appropriate settings and measurements
- **FileExit**  returns to **t-ABIScan** / **ABIScan** control panel
- **ViewInstrument**  indicates setup of **UDS 3-5** Pulser Receiver used for scanning when file was created
- **View→Inspection Data** indicates operator's comments entered prior to scanning
- **ViewColoring**  selects palette for **t-ABIScan** / **ABIScan** image

 **A-Scan Recovery ON** (*straight beam inspection record*) – generates *cursor representing sound path* of straight beam probe's central beam in the object under test that may be guided over **t-ABIScan** /

**ABIScan** image using either touch screen stylus or mouse or  $\Box$ , on front panel keyboard or  $\Box$ , on external keyboard – corresponding **A-Scan** is recovered synchronously according to *sound path cursor* position. Starting position of cursor (**L**) corresponding to probe's center is indicated in the **A-Scan Recovery** field. On the recovered **A-Scan** there is red **Off-line Gate** presented. Initially **Off-line Gate** covers whole **A-Scan** range

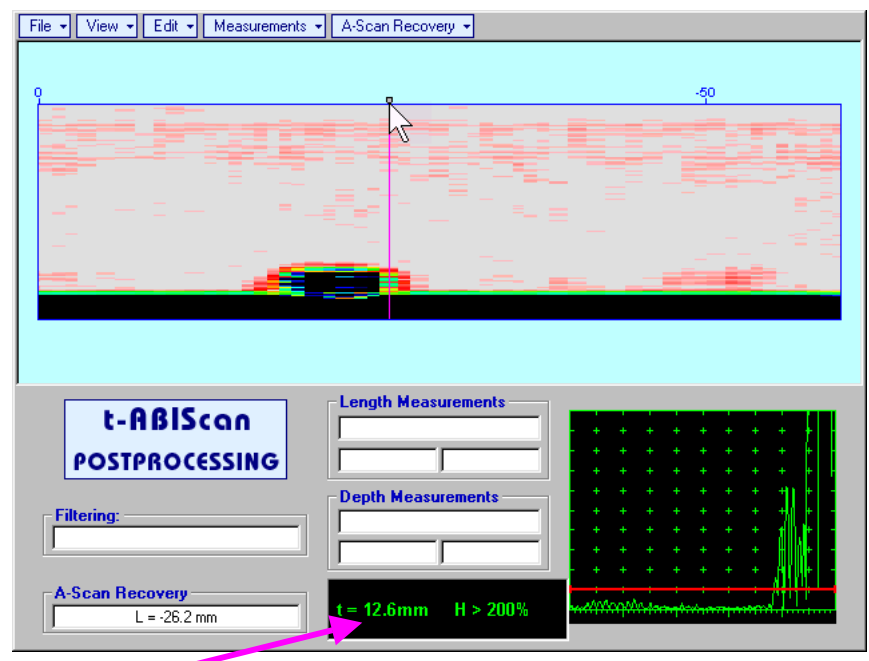

**Automatic Measurements Display** accompanies recovered **A-Scan** and indicates (refer to paragraphs 5.1.12, 5.2.13.1 and 5.2.13.2 of this Operating Manual):

- o depth **t** of reflector (measurement mode **Flank**)
- o amplitude **H** of the maximal signal in the **Off-line Gate** expressed in **%** of full **A-Scan** height
- o **VC (dB to DAC)** of the maximal signal in the **Off-line Gate** provided that DAC was active whilst recording **t-ABIScan** / **ABIScan** data

To fix position of *sound path cursor* with corresponding recovered **A-Scan** and **Automatic** 

**Measurements Display** data left mouse click or release touch screen stylus or press  $\overbrace{\phantom{0}}^{\text{Enter}}$  on front panel keyboard or **Enter** on external keyboard

To interrupt recovery of **A-Scans** and empty **A-Scan Recovery** field right mouse click or press on front panel keyboard or **Esc** on external keyboard

 **A-Scan RecoveryOFF** (*straight beam inspection record*) – erases *sound path cursor* with recovered **A-Scan** and **Automatic Measurements Display** and empties **A-Scan Recovery** field

 **A-Scan Recovery ON** (*angle beam inspection record*) – generates *cursor representing sound path* of angle beam probe's central beam in the object under test that may be guided over **t-ABIScan** / **ABIScan**

image using either touch screen stylus or mouse or  $\leftarrow$ , on front panel keyboard or  $\rightarrow$ ,  $\leftarrow$  on external keyboard – corresponding **A-Scan** is recovered synchronously according to *sound path cursor* position. Starting position of cursor (**L**) corresponding to probe's incidence point is indicated in the **A-Scan Recovery** field. On the recovered **A-Scan** there is red **Off-line Gate** presented. Initially **Off-line Gate** covers whole **A-Scan** range

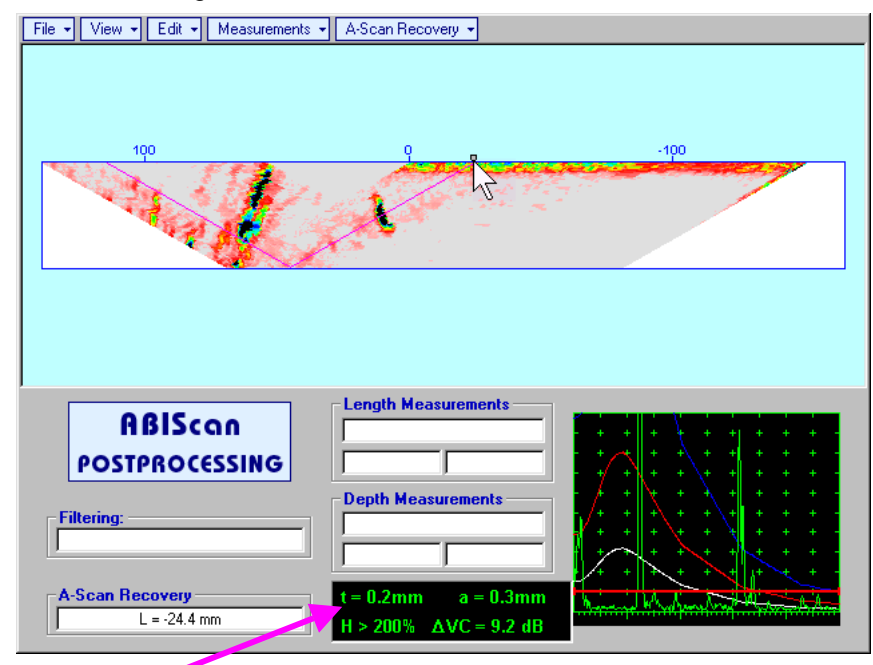

**Automatic Measurements Display** accompanies recovered **A-Scan** and indicates (refer to paragraphs 5.1.12, 5.2.13.1 and 5.2.13.2 of this Operating Manual):

- o depth **t** of reflector (measurement mode **Flank**)
- o distance **a** between probe incidence point and reflector taken along scanning surface (measurement mode - **Flank**)
- o amplitude **H** of the maximal signal in the **Off-line Gate** expressed in % of full **A-Scan** height
- o **VC (dB to DAC)** of the maximal signal in the **Off-line Gate** provided that DAC was active whilst recording **t-ABIScan** / **ABIScan** data

To fix position of *sound path cursor* with corresponding recovered **A-Scan** and **Automatic** 

**Measurements Display** data left mouse click or release touch screen stylus or press **on** front panel keyboard or **Enter** on external keyboard

To interrupt recovery of **A-Scans** and empty **A-Scan Recovery** field right mouse click or press on front panel keyboard or **Esc** on external keyboard

 **A-Scan RecoveryOFF** (*angle beam inspection record*) – erases *sound path cursor* with recovered **A-Scan** and **Automatic Measurements Display** and empties **A-Scan Recovery** field

 **EditChange GainON** – (*straight beam and angle beam inspection records*) generates *cursor representing sound path* of probe's central beam in the object under test that may be guided over **t-**

**ABIScan / ABIScan** image using either touch screen stylus or mouse or  $\Box$ , on front panel keyboard or  $\Box$ .  $\Box$  on external keyboard – corresponding **A-Scan** is recovered synchronously according to *sound path cursor* position. To select reference **A-Scan** release touch screen stylus or left mouse click or press  $\left($ **Enter** on front panel keyboard or **Enter** on external keyboard – this generates subwindow allowing off-line re-adjusting of **Gain** for all **A-Scans** captured during **t-ABIScan** / **ABIScan** 

recording in **±6dB** range with **±0.1 dB** increments through clicking or pressing and holding on **V** or

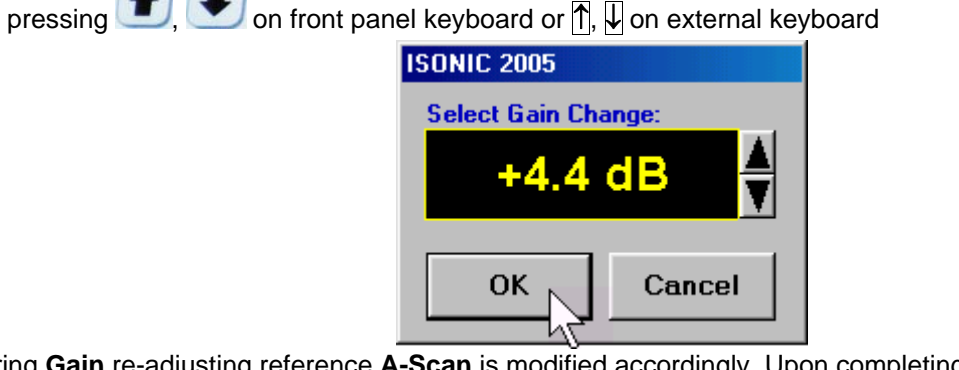

During **Gain** re-adjusting reference **A-Scan** is modified accordingly. Upon completing re-adjusting **Gain** click

on **OK** or press  $\overline{\mathbf{C}^{\text{m\'{e}r}}}$  on front panel keyboard or **Enter** on external keyboard – this applies new **Gain** value to all captured **A-Scans** and redraws **t-ABIScan** / **ABIScan** image accordingly

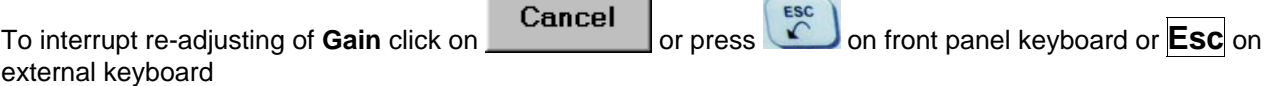

 **EditChange GainOFF** – negates **Gain** re-adjustment and returns to originally recorded **t-ABIScan** / **ABIScan** image and original **Gain** setting

 **EditROION** (*straight beam inspection record*) – generates *cursor representing sound path* of straight beam probe's central beam in the object under test that may be guided over **t-ABIScan** /

imaging

**ABIScan** image using either touch screen stylus or mouse or  $\Box$ , on front panel keyboard or  $\Box$ , on external keyboard – corresponding **A-Scan** is recovered synchronously according to *sound path cursor* position. To select reference **A-Scan** release touch screen stylus or left mouse click or press

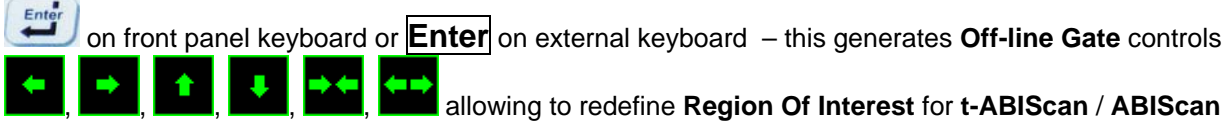

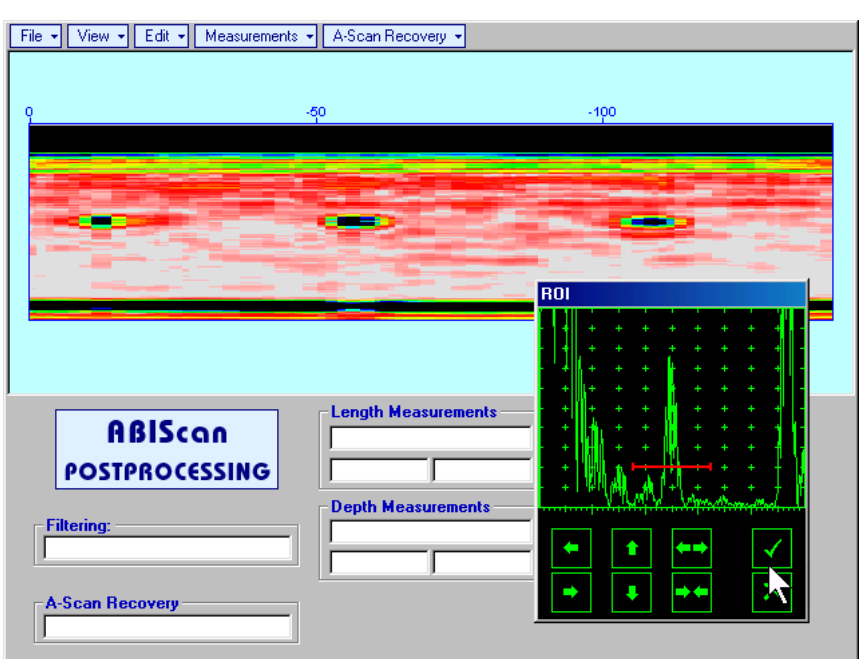

To interrupt selection of reference of A-Scan right mouse click or press **of the sec** on front panel keyboard or **Esc** on external keyboard

To interrupt re-adjustment of **Region Of Interest** after selection of reference of **A-Scan** click on

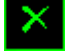

Upon completing redefining of **Region Of Interest** click on **NU** – this applies new **Off-line Gate** to all captured **A-Scans** and updates **t-ABIScan** / **ABIScan** image accordingly – only segment of **t-ABIScan** / **ABIScan** image covered by newly adjusted **Off-line Gate** remains visible

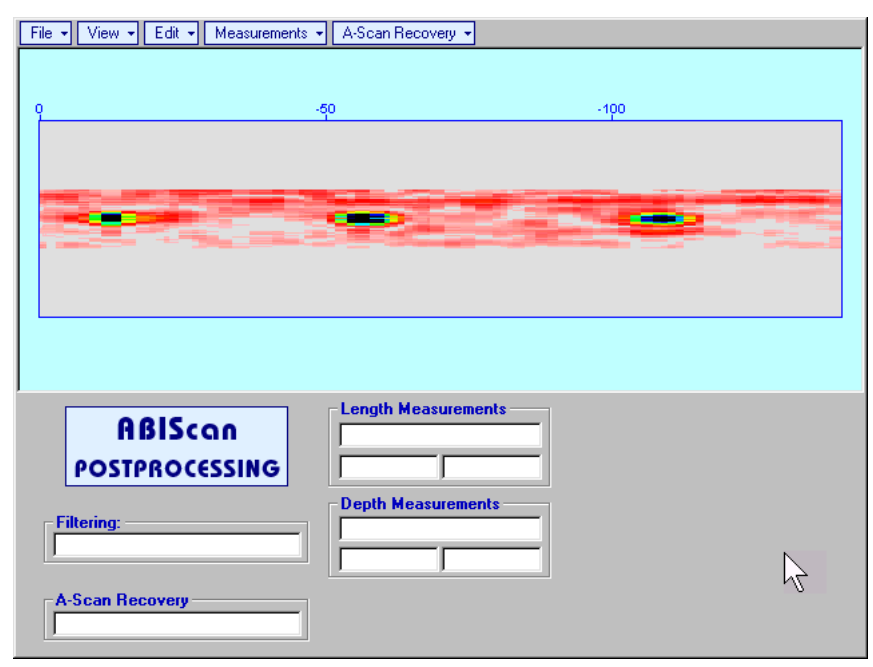

It is possible then to perform **A-Scan** signals evaluation using newly adjusted **Off-Line Gate** through **A-Scan Recovery →ON** 

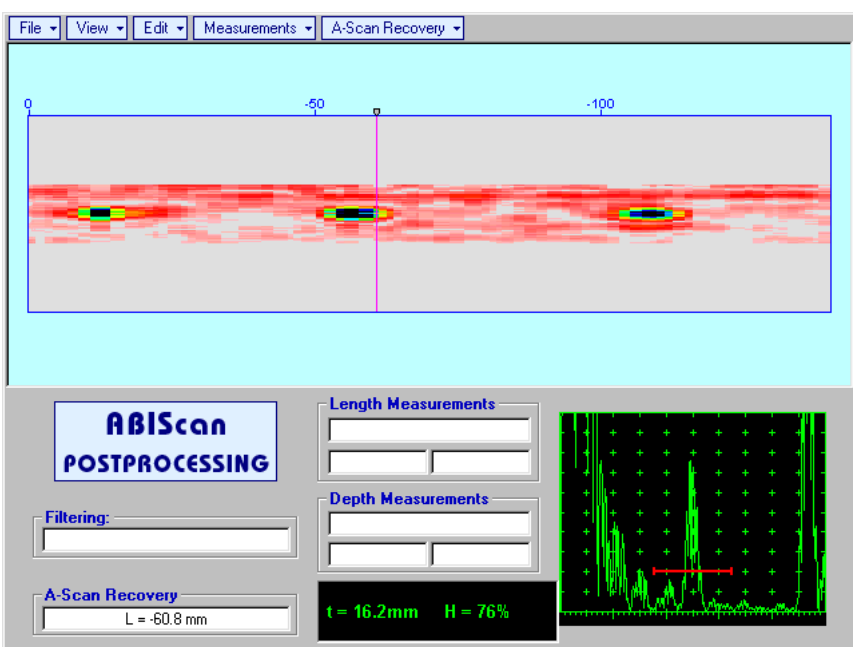

 **EditROIOFF** (*straight beam inspection record*) – negates **Off-line Gate** re-adjustment and returns to originally recorded **t-ABIScan** / **ABIScan** image and initial **Off-line Gate** setting

 **EditROION** (*angle beam inspection record*) – generates *cursor representing sound path* of angle beam probe's central beam in the object under test that may be guided over **t-ABIScan** / **ABIScan**

image using either touch screen stylus or mouse or  $\Box$ , on front panel keyboard or  $\Box$ ,  $\Box$  on external keyboard – corresponding **A-Scan** is recovered synchronously according to *sound path cursor*

position. To select reference A-Scan release touch screen stylus or left mouse click or press  $\left($   $\frac{\text{Enter}}{\text{other}}\right)$  on

front panel keyboard or **Enter** on external keyboard – this generates **Off-line Gate** controls , , , , , allowing to redefine **Region Of Interest** for **t-ABIScan** / **ABIScan**

imaging

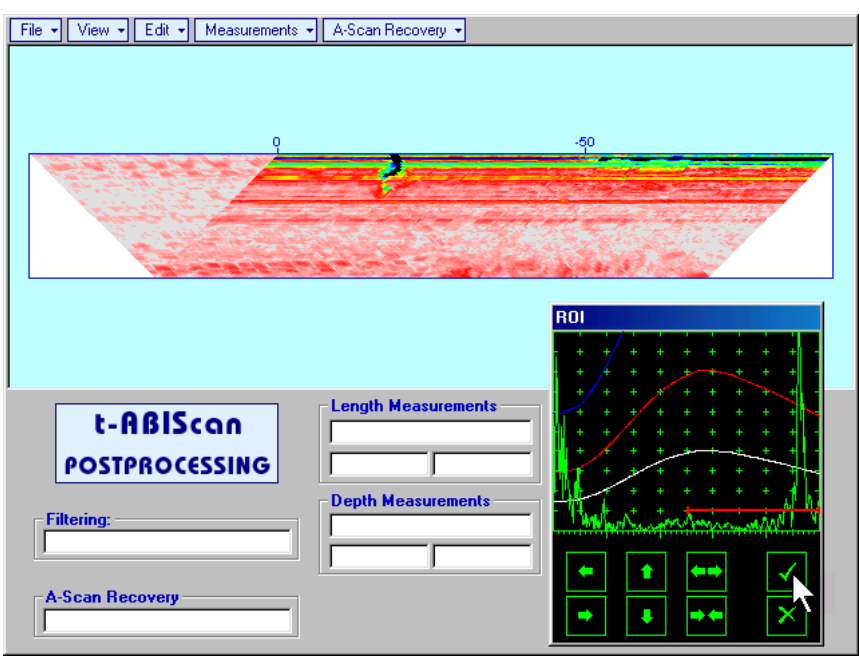

To interrupt selection of reference of A-Scan right mouse click or press **CO** on front panel keyboard or **Esc** on external keyboard

To interrupt re-adjustment of **Region Of Interest** after selection of reference of **A-Scan** click on

Upon completing redefining of **Region Of Interest** click on **Fig. 4** – this applies new **Off-line Gate** to all **A-Scans** captured during **t-ABIScan** / **ABIScan** recording and updates **t-ABIScan** / **ABIScan** image accordingly – only segment of **t-ABIScan** / **ABIScan** image covered by newly adjusted **Off-line Gate** remains visible: in the present example there was under surface crack detected using full skip insonification and **Off-line Gate** was readjusted by such a way that only full skip segment of **t-ABIScan** / **ABIScan** image remained visible – this allowed to eliminate disturbing presence of initial pulse reverberations on the **t-ABIScan** / **ABIScan** image

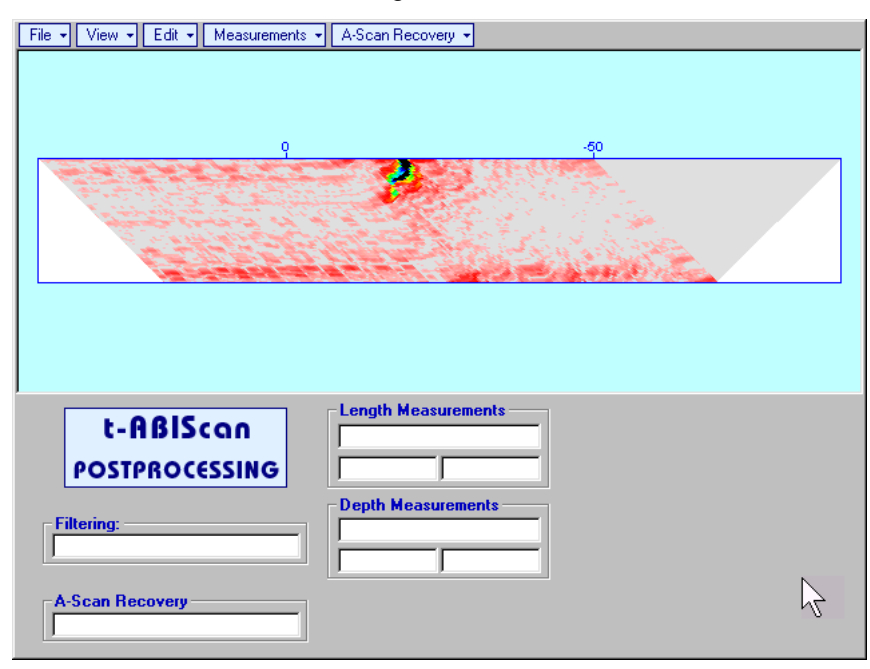

It is possible then to perform **A-Scan** signals evaluation using newly adjusted **Off-Line Gate** through **A-Scan Recovery →ON** 

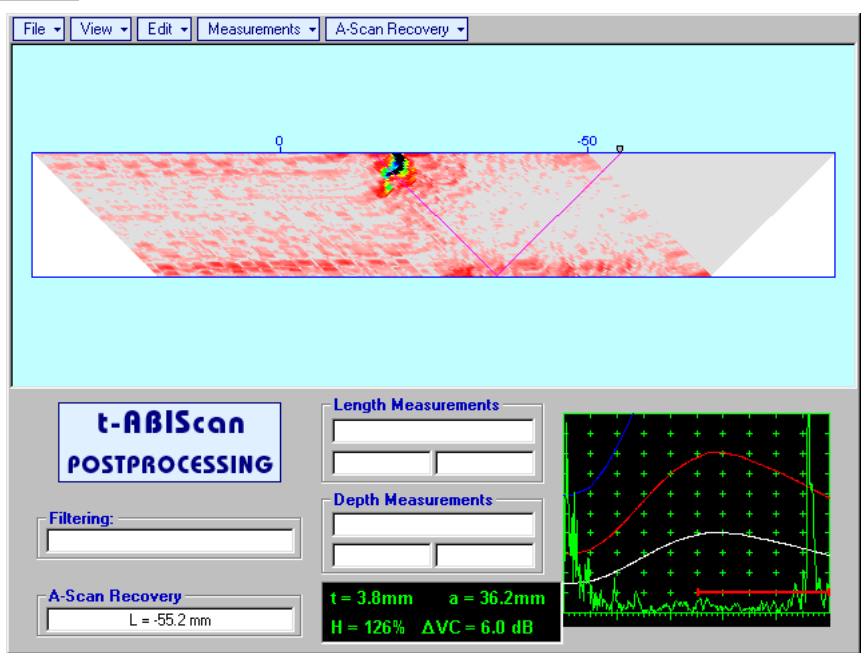

 **EditROIOFF** (*angle beam inspection record*) – negates **Off-line Gate** re-adjustment and returns to originally recorded **t-ABIScan** / **ABIScan** image and initial **Off-line Gate** setting

**EditFilteringON** – (*straight beam and angle beam inspection records*) generates *amplitude palette* 

*bar* with *sliding cursor*, which may be controlled using either touch screen stylus or mouse or **the state**, on front panel keyboard or  $\overline{\rightarrow}$ ,  $\overline{\leftarrow}$  on external keyboard . Position of the *sliding cursor* on the *amplitude palette bar* determines filtering level, which is indicated in the **Filtering** field. All elements of **t-ABIScan** / **ABIScan** image representing signal amplitude below filtering level are suppressed:

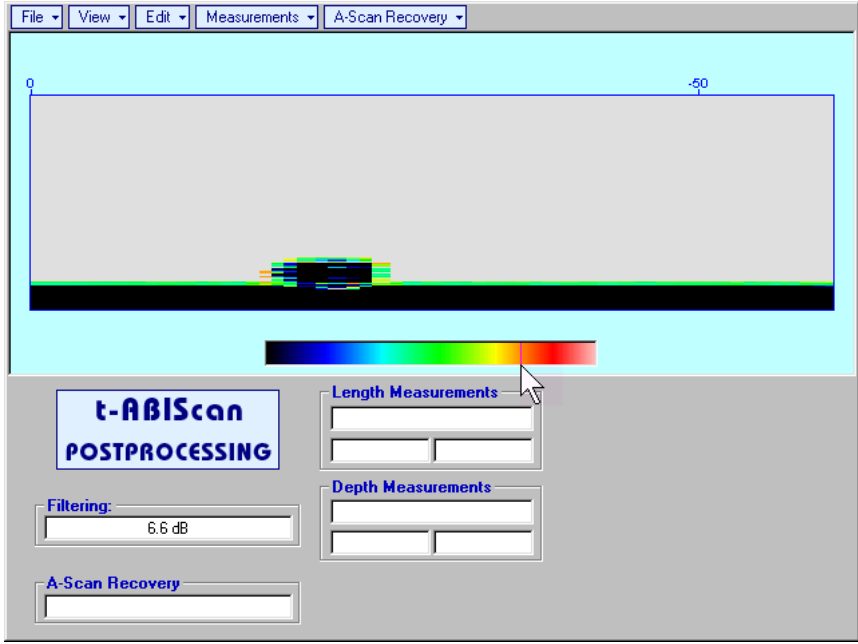

 **EditFilteringOFF** (*straight beam and angle beam inspection records*) – returns to originally recorded **t-ABIScan** / **ABIScan** image and empties **Filtering** field

 **EditNormalize to DACON** (*straight beam and angle beam inspection records*) – applies **DAC/DGS** normalized color palette to **t-ABIScan** / **ABIScan** image, which was recorded with active **DAC/DGS** and redraws **t-ABIScan** / **ABIScan** image correspondingly (**dB to DAC/DGS** normalization)

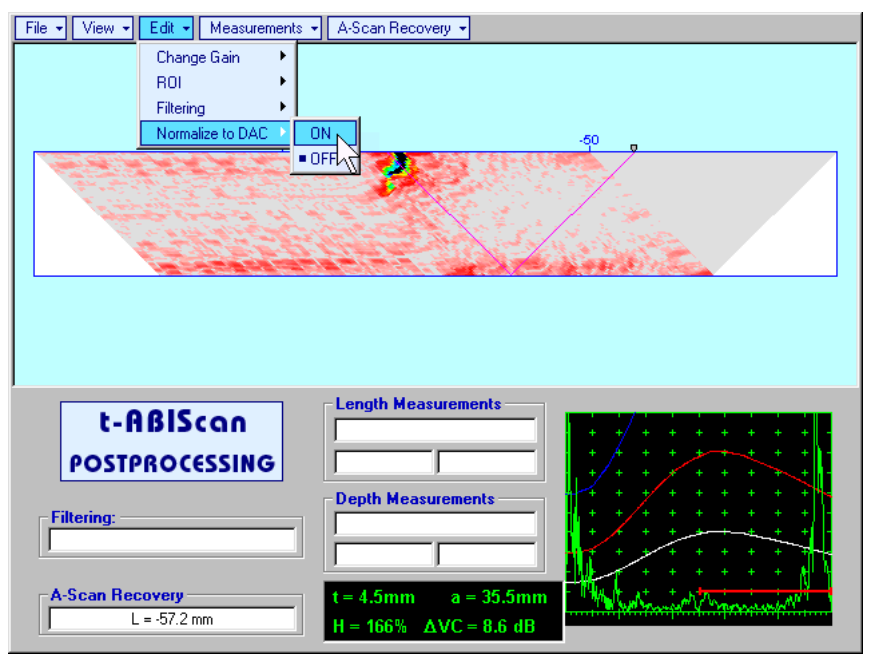

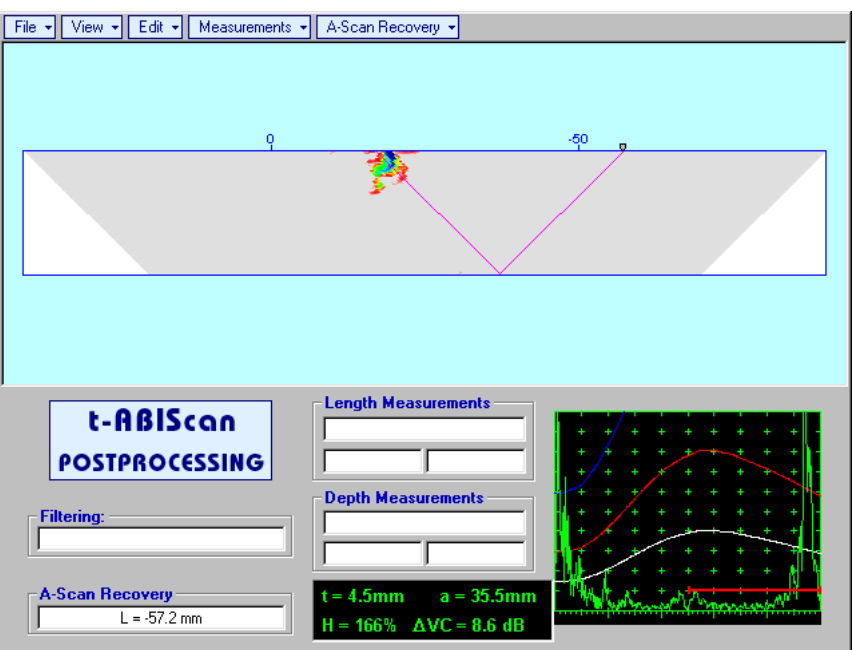

 **EditNormalize to DACOFF** (*straight beam and angle beam inspection records*) – negates **dB to DAC/DGS** normalization and returns to originally recorded **t-ABIScan** / **ABIScan** image

# $\Omega$

Applying of **EditNormalize to DACON** or **EditNormalize to DACOFF** negates **Filtering** (Edit→Filtering→OFF)

**MeasurementsLengthON** – generates first vertical cursor that may be guided over **t-ABIScan** /

**ABIScan** image using either touch screen stylus or mouse or  $\Box$  on front panel keyboard or  $\Box$ .

 on external keyboard . Coordinate of the first vertical cursor along **t-ABIScan** / **ABIScan** image (**Lr**) is indicated in the **Length Measurements** field. To fix position of the first vertical cursor left mouse click

or release touch screen stylus or press on front panel keyboard or **Enter** on external keyboard . To interrupt vertical cursor manipulations and empty **Length Measurements** field right mouse click or

press **on front panel keyboard or <b>Esc** on external keyboard

Second vertical cursor appears upon fixing first one, it may be manipulated by the same way. Coordinate of the second vertical cursor along **t-ABIScan** / **ABIScan** image (**Lg**) is indicated in the **Length Measurements** field along with parameter **W = Lg – Lr**. Parameter **W** represents projection length of defect provided that vertical cursors are placed appropriately

- **MeasurementsLengthOFF** erases vertical cursors and empties **Length Measurements** field
- **MeasurementsDepthON** generates first horizontal cursor that may be guided over **t-ABIScan** /

**ABIScan** image using either touch screen or mouse or  $\Box$ ,  $\Box$  on front panel keyboard or  $\Box$ ,  $\Box$  on external keyboard . Coordinate of the first horizontal cursor along **t-ABIScan** / **ABIScan** image (**Dr**) is indicated in the **Depth Measurements** field. To fix position of the first horizontal cursor left mouse click or release touch screen stylus or press **or the contract of the state of Enter** on external keyboard .

To interrupt horizontal cursor manipulations and empty **Depth Measurements** field right mouse click or

press **on** front panel keyboard or **Esc** on external keyboard

Second horizontal cursor appears upon fixing first one, it may be manipulated by the same way. Coordinate of the second horizontal cursor along **t-ABIScan** / **ABIScan** image (**Dg**) is indicated in the **Depth Measurements** field along with parameter **H = Dg – Dr**. Parameter **H** represents thickness loss provided that horizontal cursors are placed appropriately

**MeasurementsDepthOFF** – erases horizontal cursors and empties **Depth Measurements** field

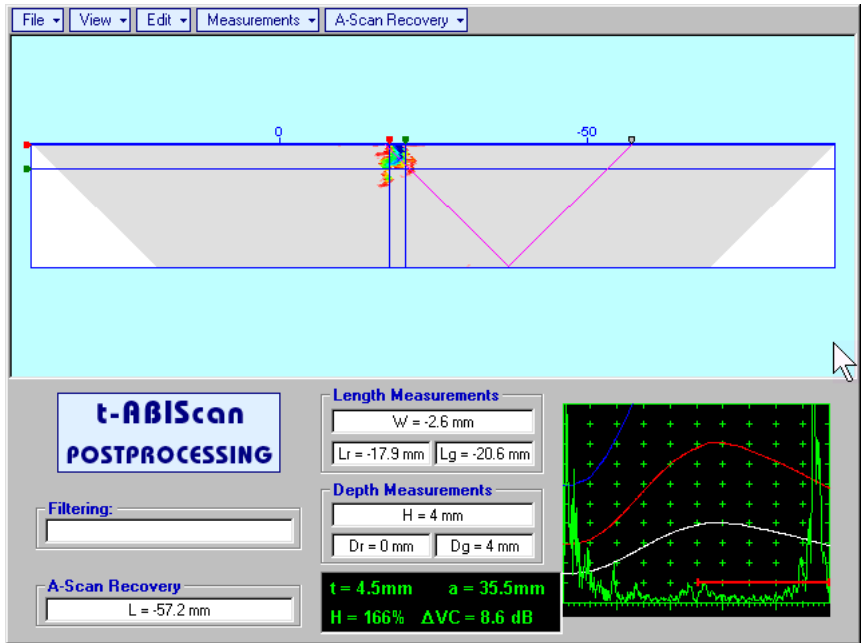

# **7.5. TOFD Inspection – RF B-Scan and D-Scan Imaging and Recording – t-TOFD or TOFD**

# **7.5.1. Setup Pulser Receiver for t-TOFD and TOFD**

**UDS 3-5 Pulser Receiver** window – main operating surface – appears on **ISONIC 2006** screen upon

clicking on **a**<sub>t-</sub><sub>1</sub>-to-p or **or**  $\frac{3}{\sqrt{10}}$  The following settings to be provided:

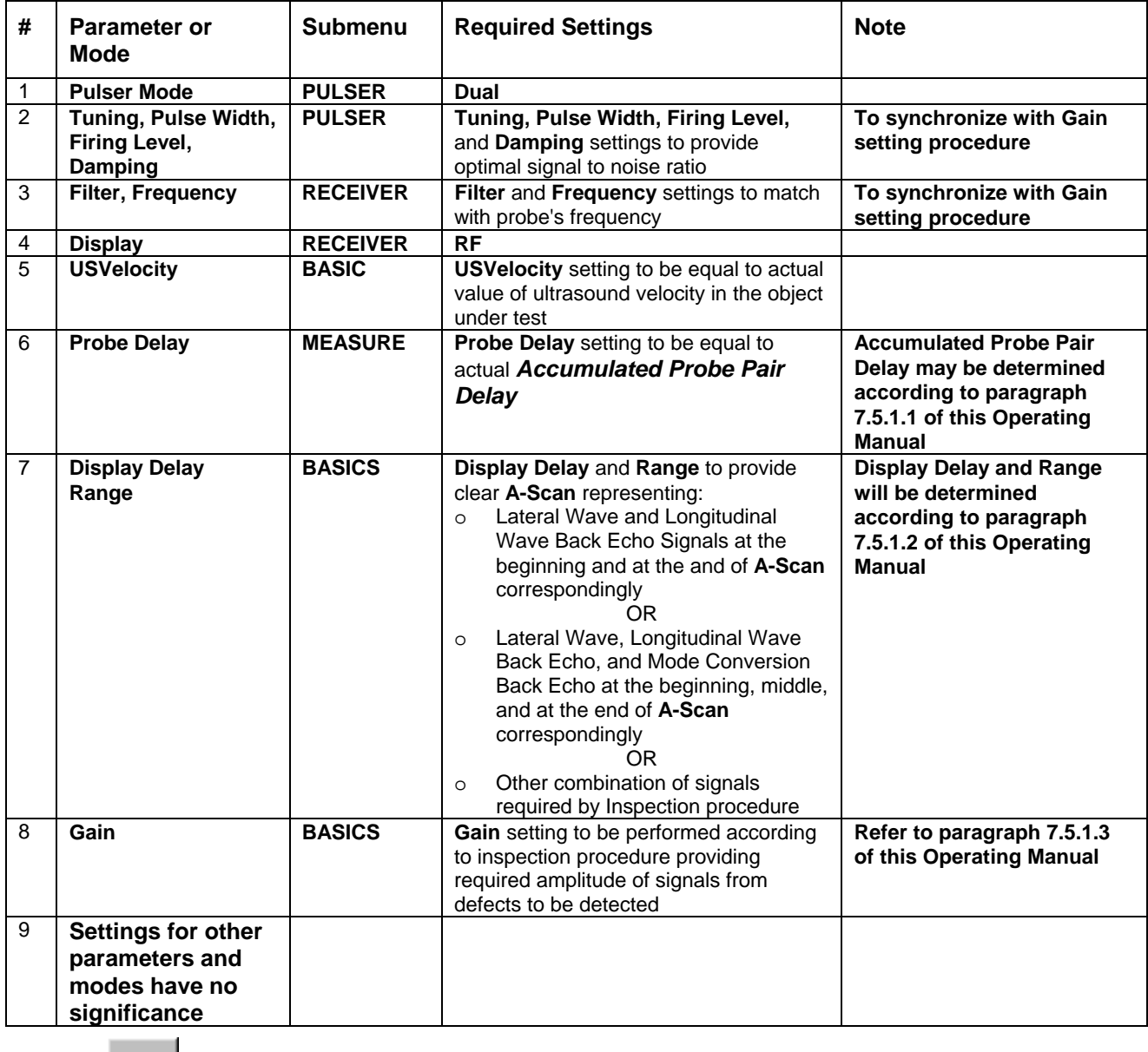

Click on **I** or press **I** on front panel keyboard or **F8** on external keyboard upon completing

# **7.5.1.1. Accumulated Probe Pair Delay**

Two probes to be used in order to capture the *TOFD Map*. The **Probe Delay** to be precisely measured for each of them.

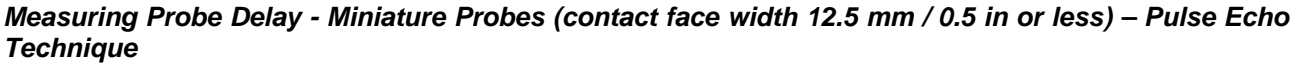

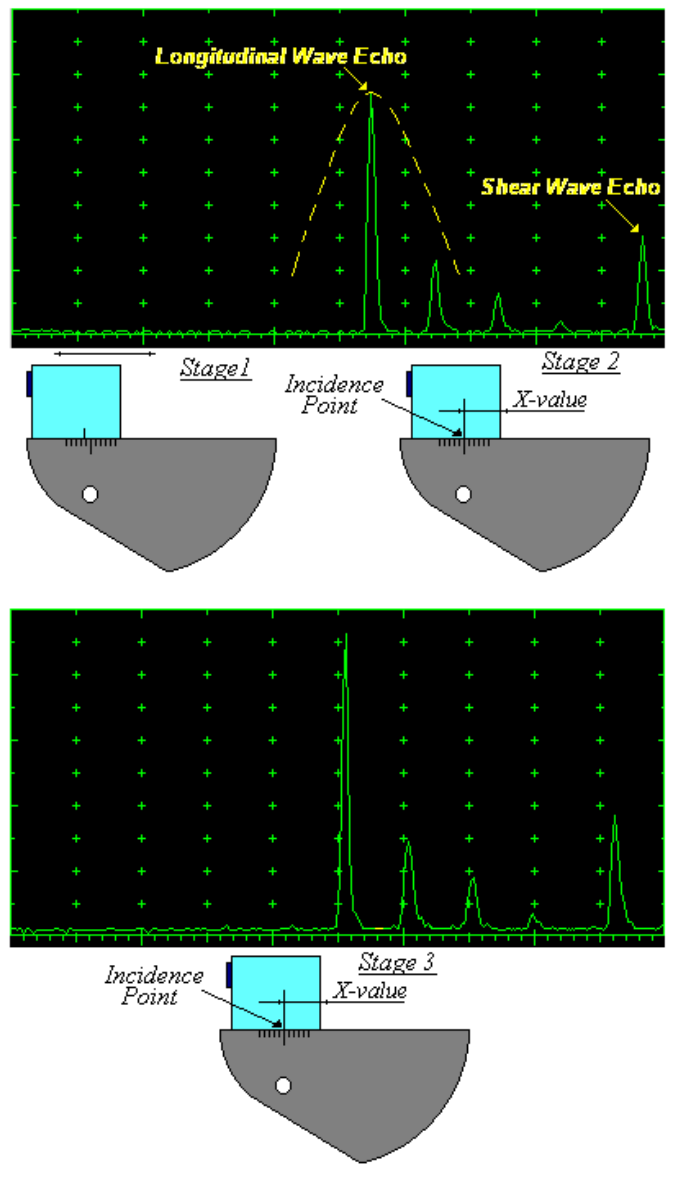

Activate submenu **PULSER** then set:

- **Pulser Mode** to **Single**
- **Pulse Width** to **Spike (240 J)** for probe having resonant frequency of 8 MHz and higher or to **PW ns**, were **PW = 0.5 / F** (F is the probe resonant frequency) for probes having resonant frequency below 8 MHz
- **Firing Level** to **18**
- **Damping** to **1000**  $\Omega$
- **Tuning** to **NO**

Activate submenu **RECEIVER** then set:

- **Display** to **Full** or **RF**
- **Filter** to **BB**
- **Frequency** to completely cover probe's effective bandwidth

Activate submenu **BASICS** topic then set:

- **US Velocity** to **5920 m/s** (**233.1 in/ms**)
- **Range** to **50.0 mm** (**2 in**)
- **Display Delay** to **0 µs**
- **Reject** to **0%**

**Stage 1:** Manipulate probe over main working surface of V-2 reference standard and maximize echo from 25 mm (1 in) radius concave reflector

**Stage 2:** Fix probe in found position - the center of 25 mm (1 in) radius concave reflector will indicate **incident point** while the distance between probe's frontal edge and **incident point** is equal to **X-Value** 

**Stage 3:** Tune **Display Delay** while probe is still fixed in found position until rising edge of maximized echo will match with 50%-grid of the **A-Scan** width. Upon completing the *obtained value of Display Delay will be equal to actual Probe Delay*

# O

- It's necessary to setup **Gain** bringing height of maximized echo to **75-80%** of **A-Scan** height
- It is recommended to optimize **Tuning** in **PULSER** submenu upon obtaining maximized echo. The goal of such optimization is increasing of ultrasonic excitation energy through better matching between firing output and probe. Level of ultrasonic excitation energy is clearly represented by echo amplitude. Upon completing **Tuning** optimization **Gain** to be adjusted to bring echo to **75-80%** of **A-Scan** height

Supposing that **Probe Delay** values found for probes of the pair are **PD<sub>1</sub>** and **PD<sub>2</sub>** Accumulated Probe Pair Delay = 0.5**•(PD<sub>1</sub> + PD<sub>2</sub>)**  *Measuring Probe Delay - Large and Medium Size Probes (contact face width more than 12.5 mm / 0.5 in) – Pulse Echo Technique* 

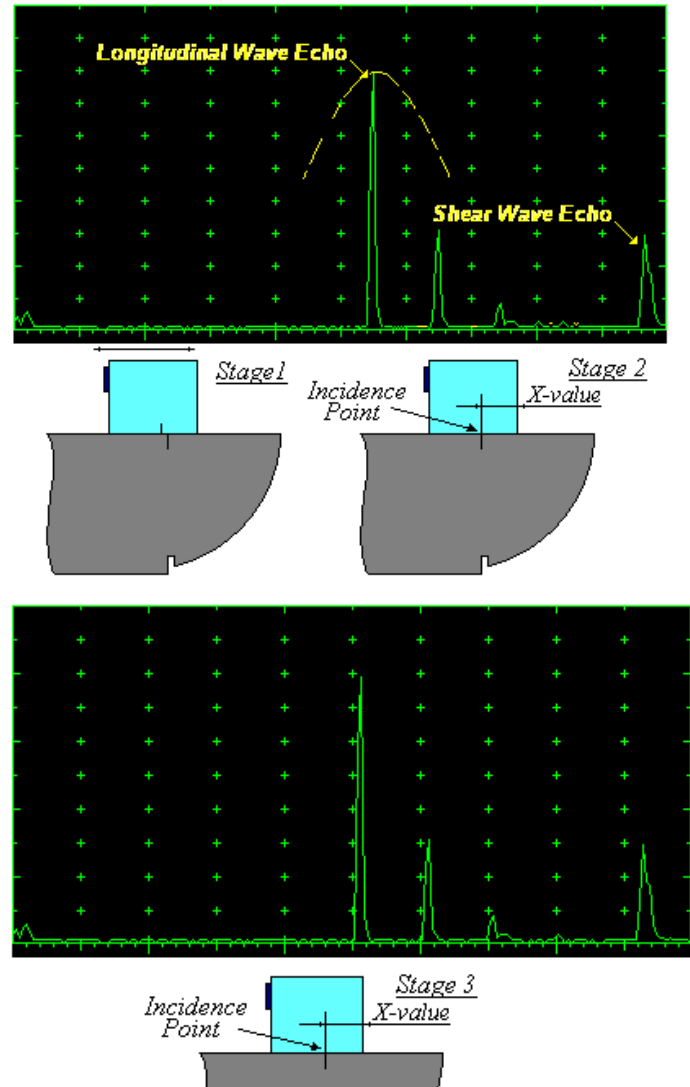

Activate submenu **PULSER** then set:

- **Pulser Mode**
- **Pulse Width** to **Spike (240 J)** for probe having resonant frequency of 8 MHz and higher or to **PW ns**, were **PW = 0.5 / F** (F is the probe resonant frequency) for probes having resonant frequency below 8 MHz
- **Firing Level** to **18**
- **Damping** to **1000**  $\Omega$
- **Tuning** to **NO**

Activate submenu **RECEIVER** then set:

- **Display** to **Full** or **RF**
- **Filter** to **BB**
- **Frequency** to completely cover probe's effective bandwidth

Activate submenu **BASICS** topic then set:

- **US Velocity** to **5920 m/s** (**233.1 in/ms**)
- **Range** to **200.0 mm** (**8 in**)
- **Display Delay** to **0 µs**
- **Reject** to **0%**

**Stage 1:** Manipulate probe over main working surface of V-1 reference standard and maximize echo from 100 mm (4 in) radius concave reflector

**Stage 2:** Fix probe in found position - the center of 100 mm (4 in) radius concave reflector will indicate **incident point** while the distance between probe's frontal edge and **incident point** is equal to **X-Value** 

**Stage 3:** Tune **Display Delay** while probe is still fixed in found position until rising edge of maximized echo will match with 50%-grid of the **A-Scan** width. Upon completing the *obtained value of Display Delay will be equal to actual Probe Delay*

# O

- It's necessary to setup **Gain** bringing height of maximized echo to **75-80%** of **A-Scan** height
- It is recommended to optimize **Tuning** in **PULSER** submenu upon obtaining maximized echo. The goal of such optimization is increasing of ultrasonic excitation energy through better matching between firing output and probe. Level of ultrasonic excitation energy is clearly represented by echo amplitude. Upon completing **Tuning** optimization **Gain** to be adjusted to bring echo to **75-80%** of **A-Scan** height

Supposing that **Probe Delay** values found for probes of the pair are **PD<sub>1</sub>** and **PD<sub>2</sub>** Accumulated Probe Pair Delay =  $0.5 \cdot (PD_1 + PD_2)$ 

*Direct Measurement of Accumulated Probe Pair Delay - All Sizes of Probes – Through Transmission Technique* 

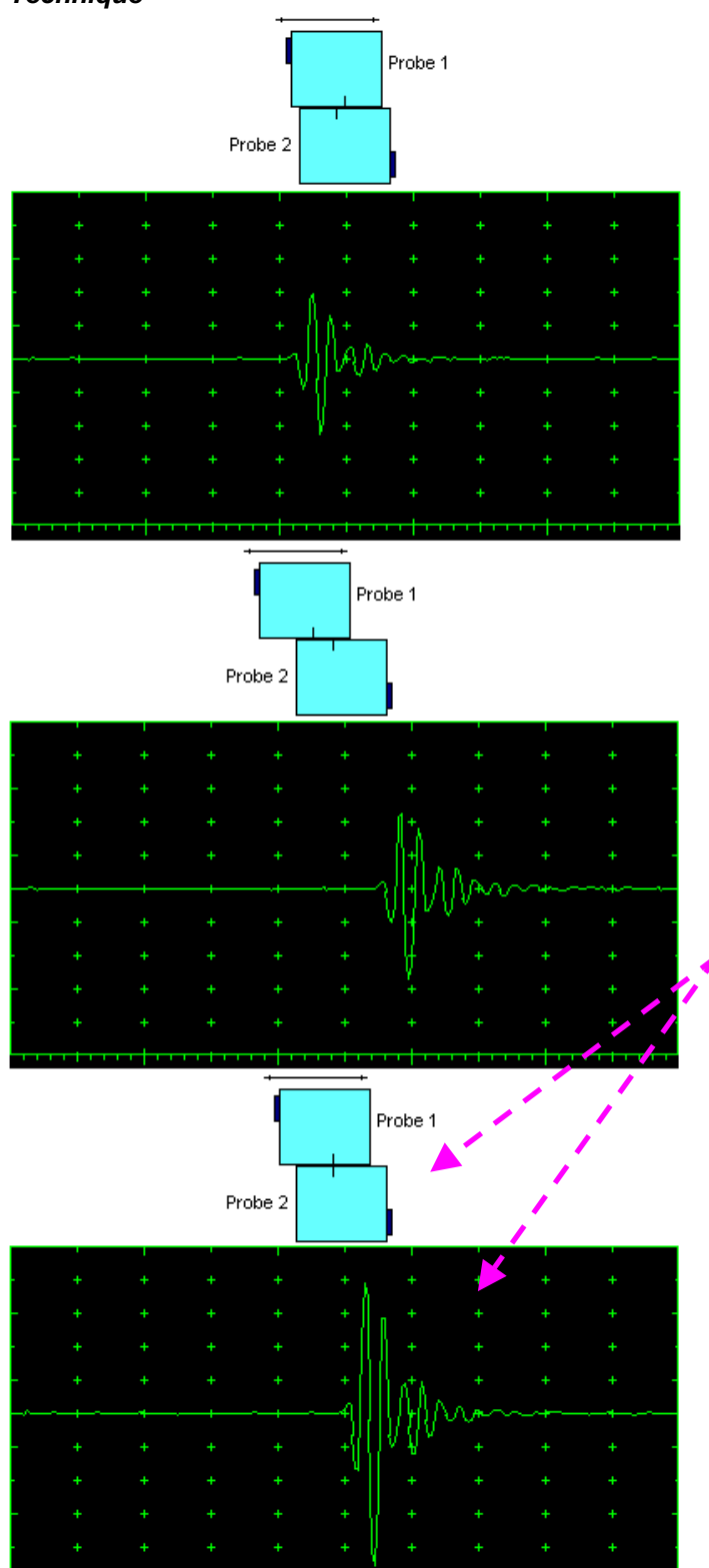

Activate submenu **PULSER** then set:

- **Pulser Mode** to **Dual**
- **Pulse Width** to **Spike (240 J)** for probe having resonant frequency of 8 MHz and higher or to **PW ns**, were **PW = 0.5 / F** (F is the probe resonant frequency) for probes having resonant frequency below 8 MHz
- **Firing Level** to **18**
- **Damping** to **1000**  $\Omega$
- **Tuning** to **NO**

Activate submenu **RECEIVER** then set:

- **Display** to **RF**
- **Filter** to **BB**
- **Frequency** to completely cover probe's effective bandwidth

Activate submenu **BASICS** topic then set:

**Display Delay** to **0 µs**

**Stage 1:** Manipulate probes over each other and setup of **Gain**, **Range**, and **USVelocity** providing firm indication of the signal propagating in the probes wedges from emitting to receiving crystal then maximize said signal

**Stage 2:** Fix the probe in the found position corresponding to highest signal amplitude

 $\mathbf{D}$ 

- $\bullet$  It's necessary to setup **Gain** bringing height of maximized echo to **75-80%** of **A-Scan** height
- It is recommended to optimize **Tuning** in **PULSER** submenu upon obtaining maximized echo. The goal of such optimization is increasing of ultrasonic excitation energy through better matching between firing output and probe. Level of ultrasonic excitation energy is clearly represented by echo amplitude. Upon completing **Tuning** optimization **Gain** to be adjusted to bring echo to **75-80%** of **A-Scan** height

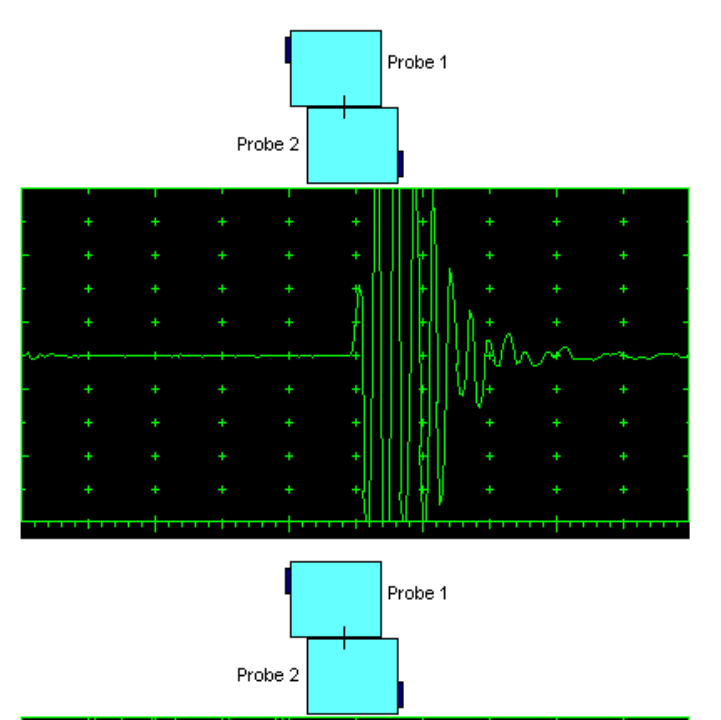

**Stage 3: Increase Gain to provide height of first** half wave of received signal reaching 20 % of total **A-Scan** height

**Stage 4:** Decrease **Range** to provide ~ 50% of the **A-Scan** width occupied by the signal

**Stage 5:** Start increasing of **Display Delay** aiming displacement of signal's start point to beginning of **A-Scan** horizontal base

**Stage 6:** Stop **Display Delay** manipulation upon reaching the target – at this moment value of **Display Delay** will represent *Accumulated Delay of the Probes Pair* 

**Accumulated Probe Pair Delay = Display Delay**

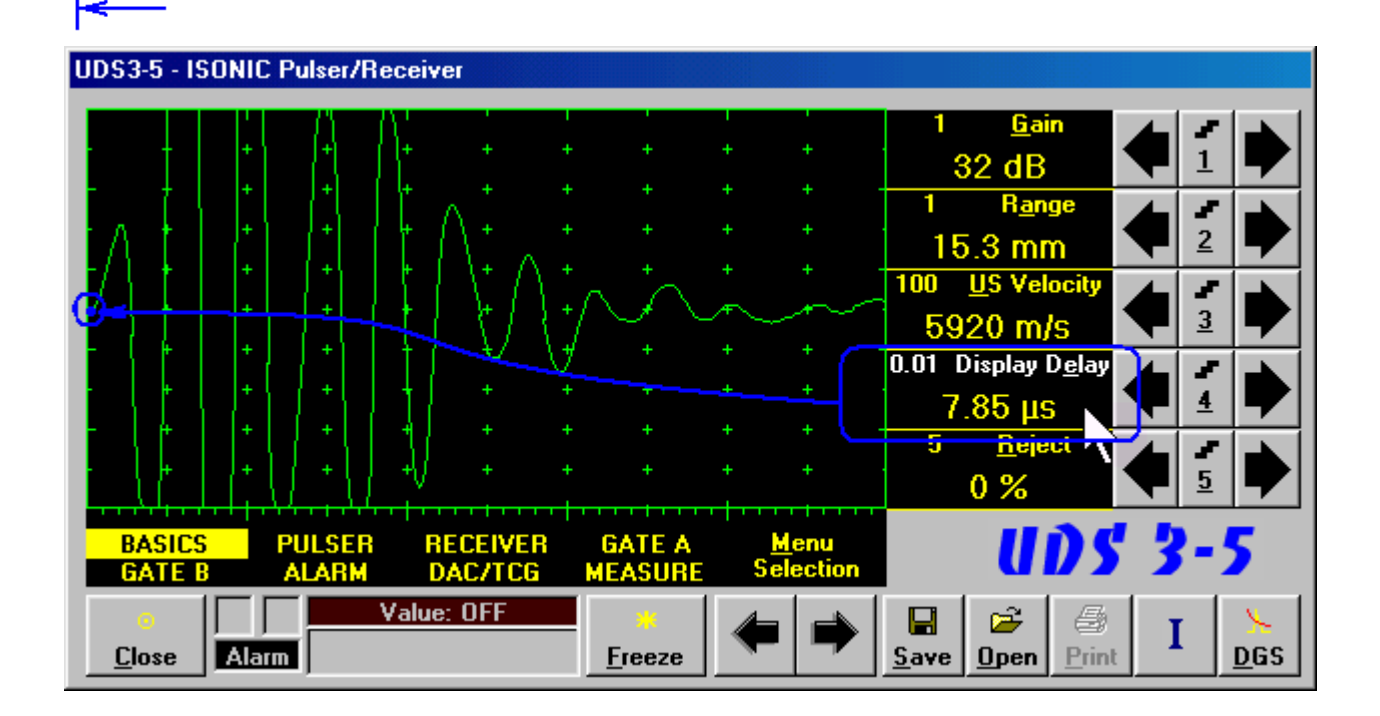

## **7.5.1.2. Display Delay and Range**

**Display Delay** depends on **Accumulated Probe Pair Delay**, **Probe Separation**, and **USVelocity**:

*Display Delay = Probe Delay + Probe Separation / USVelocity* 

whereas:

- **USVelocity** is the *actual value of longitudinal wave velocity in the material*, of which the object under test is made
- **Probe Separation** is the distance between incidence points of the emitting and receiving **TOFD** probes measured **along the lateral wave trace**:

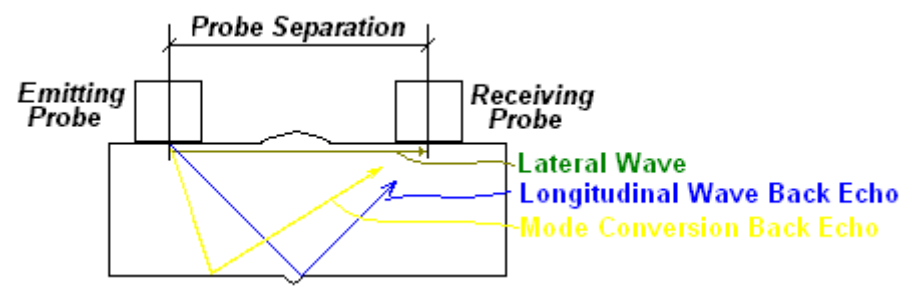

**Probe Separation** should be optimized according to Inspection procedure and probes positions in the **TOFD** fixture to be fixed upon. **Display Delay** and **Range** to be adjusted then to provide representing of signals according to Inspection procedure – the typical examples are given below for 40 mm thickness welded plates.

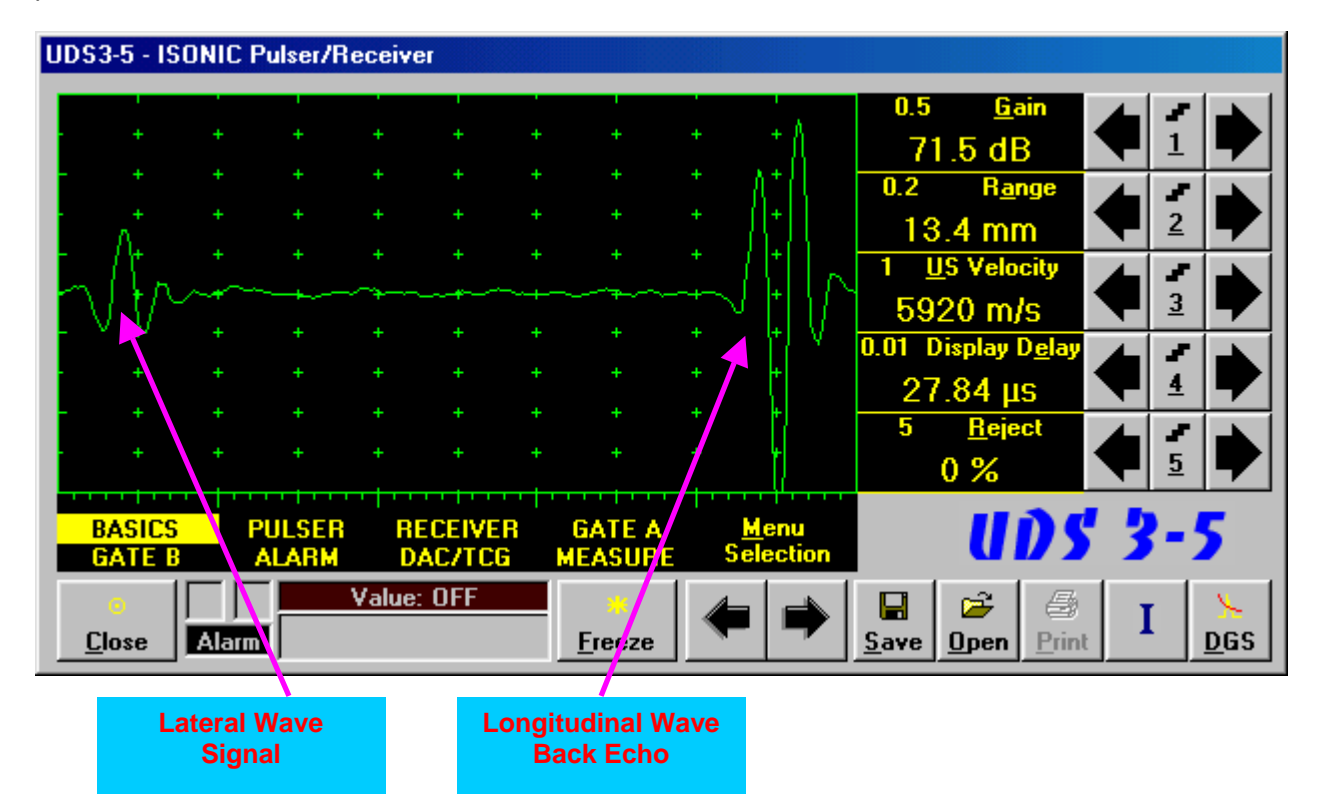

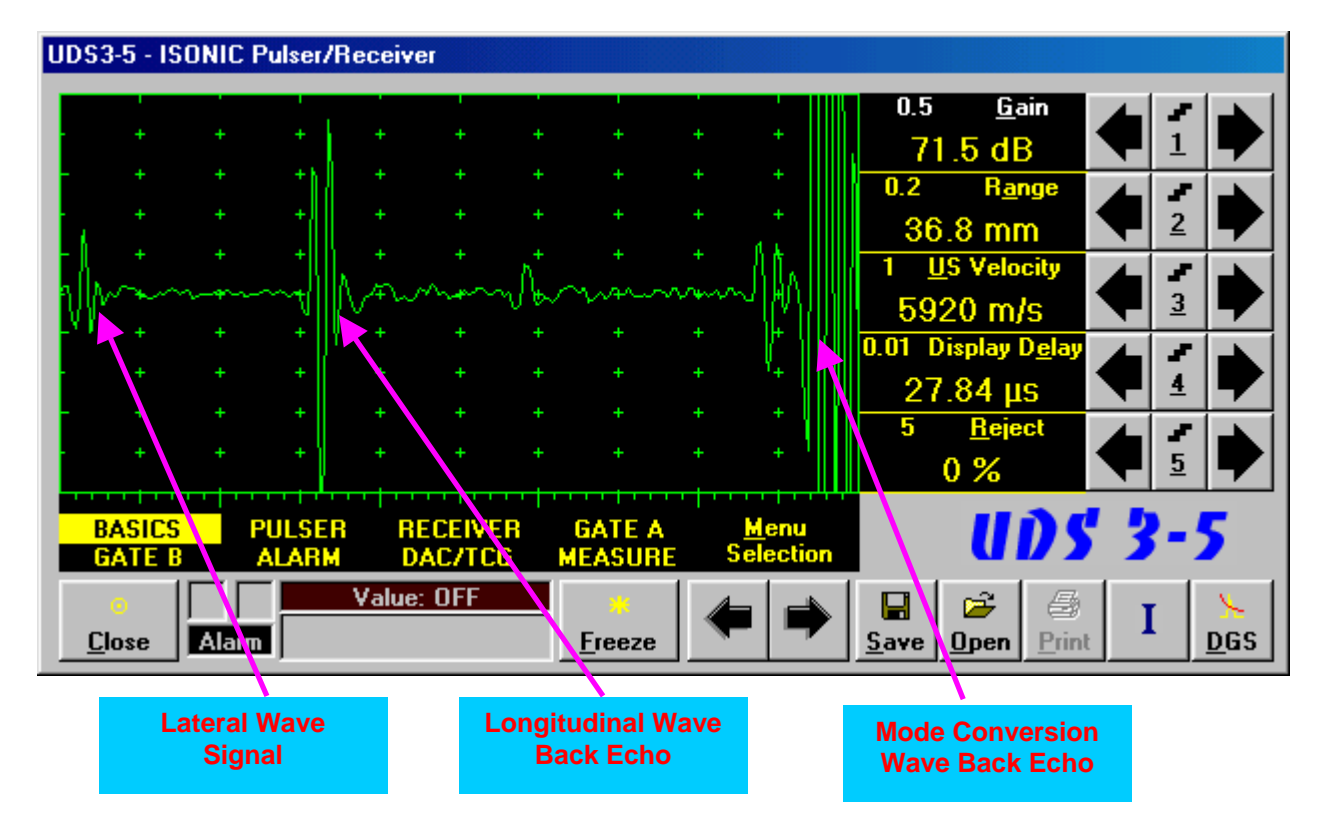

# **7.5.1.3. Gain**

Depending on Inspection procedure (Inspection specs) **Gain** may be setup with the reference to:

- Representative flaw sample
- Artificial diffractors in the form of EDM notches or V-shaped notches
- □ Side drilled holes
- Grain noise
- □ Lateral wave signal amplitude

For both examples above the typical procedure of **Gain** setting was provided through bringing height of lateral wave signal to 30% of **A-Scan** height

# **7.5.1.4. Probe Separation**

**Probe Separation** must be properly defined and entered to have the ability of precise defects sizing at posprocessing stage. Most widely used way of **Probe Separation** determining is mechanical measuring of distance between **TOFD** probes excitation points by using a scaled ruler. However mechanical measurements are not accurate and their implementation becomes quite complicate for objects with curved surfaces:

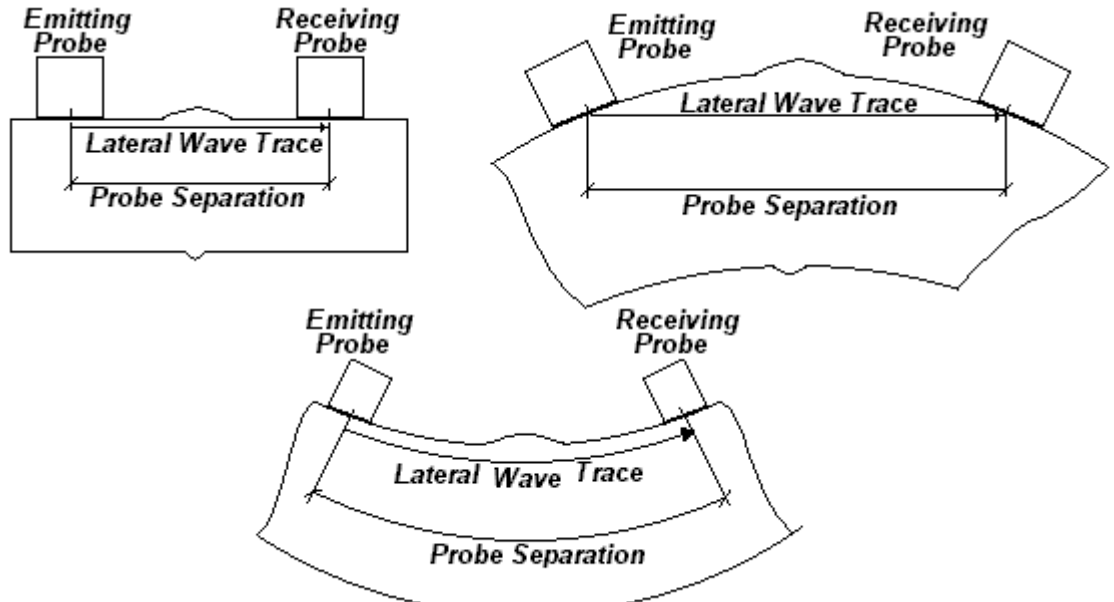

Probe Separation may be defined more precisely through the way as below:

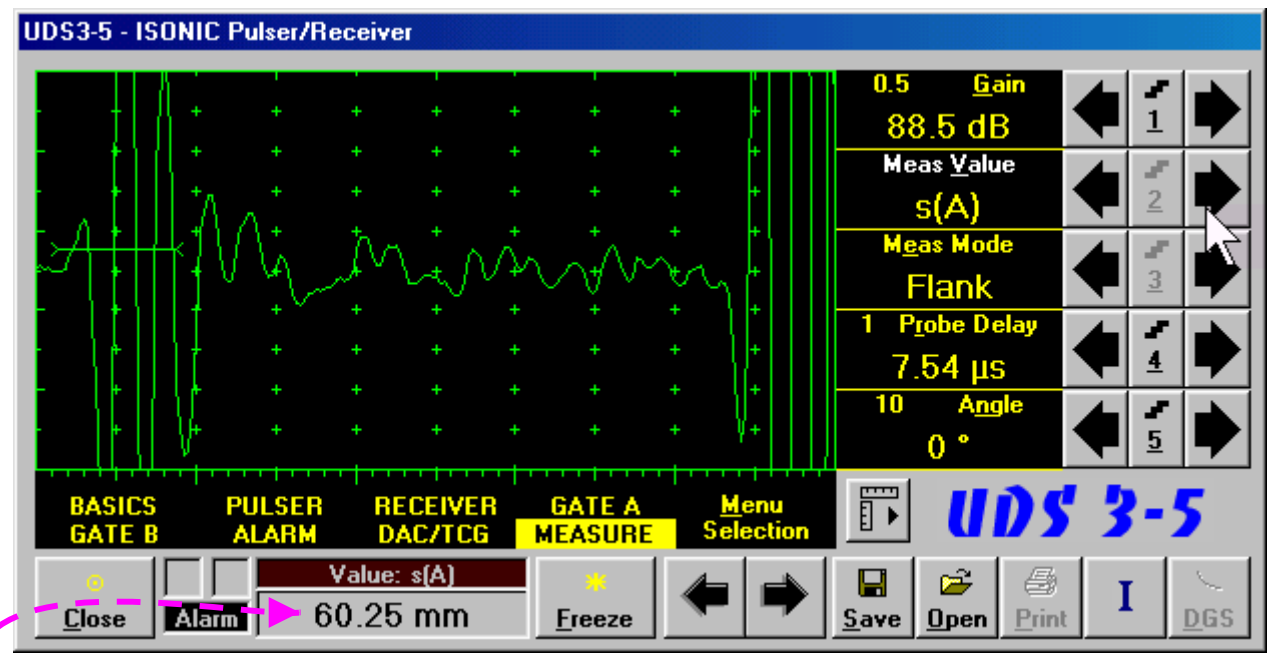

- Increase **Gain** to provide height of first half wave of lateral wave signal reaching 10-20 % of total **A-Scan** height
- Activate **Gate A**, setup **aThreshold** to **5%**(submenu **GATE A**)
- Select **s(A)** as **Meas Value** and set **Meas Mode** as **Flank** (submenu **MEASURE**)
- Provide rising edge of first half wave of lateral wave will cross **Gate A**
- Define **Probe Separation** as **Probe Separation = 2 s(A)** whereas **s(A)** is the digital readout taken from **Value** box

# **7.5.2. t-TOFD and TOFD – Implementation**

# **7.5.2.1. t-TOFD – Prior to Scanning**

**t-TOFD** control panel is shown below

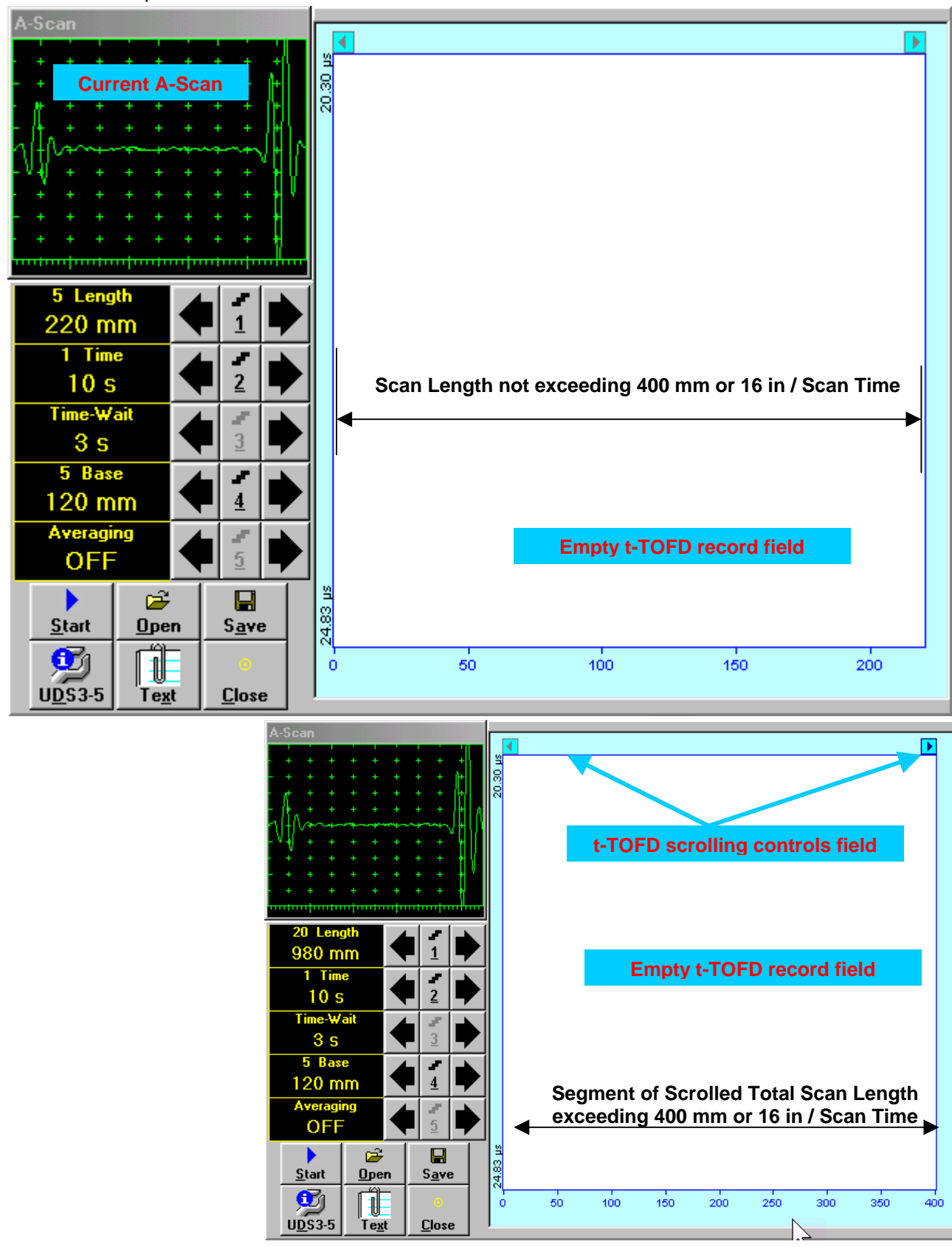

### **Scan Length and Scan Time**

**Length** represents length of section of test object to be displayed, over which probe will be scanning during recording period. **Time** (Scan Time) is the duration of recording period

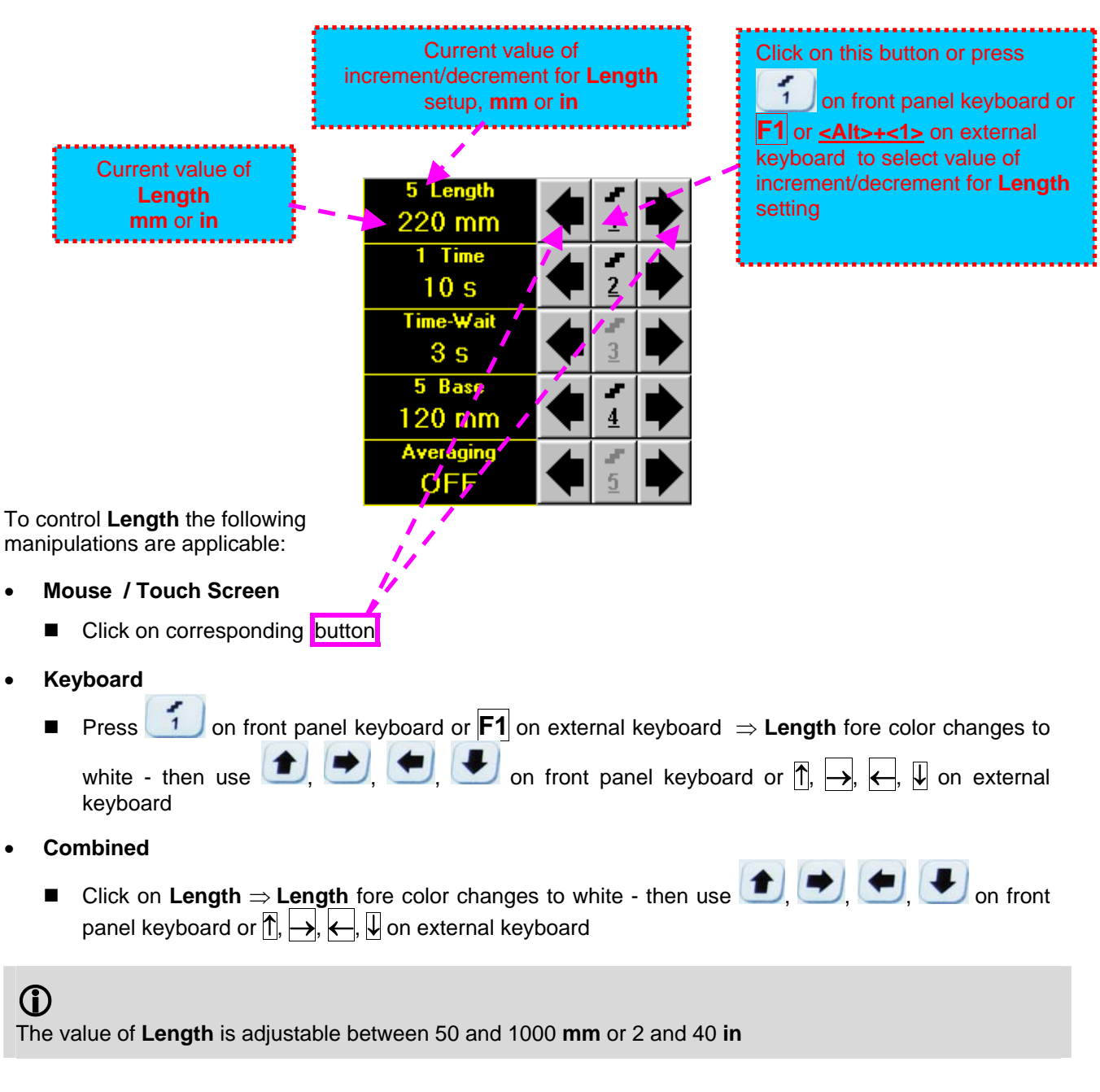

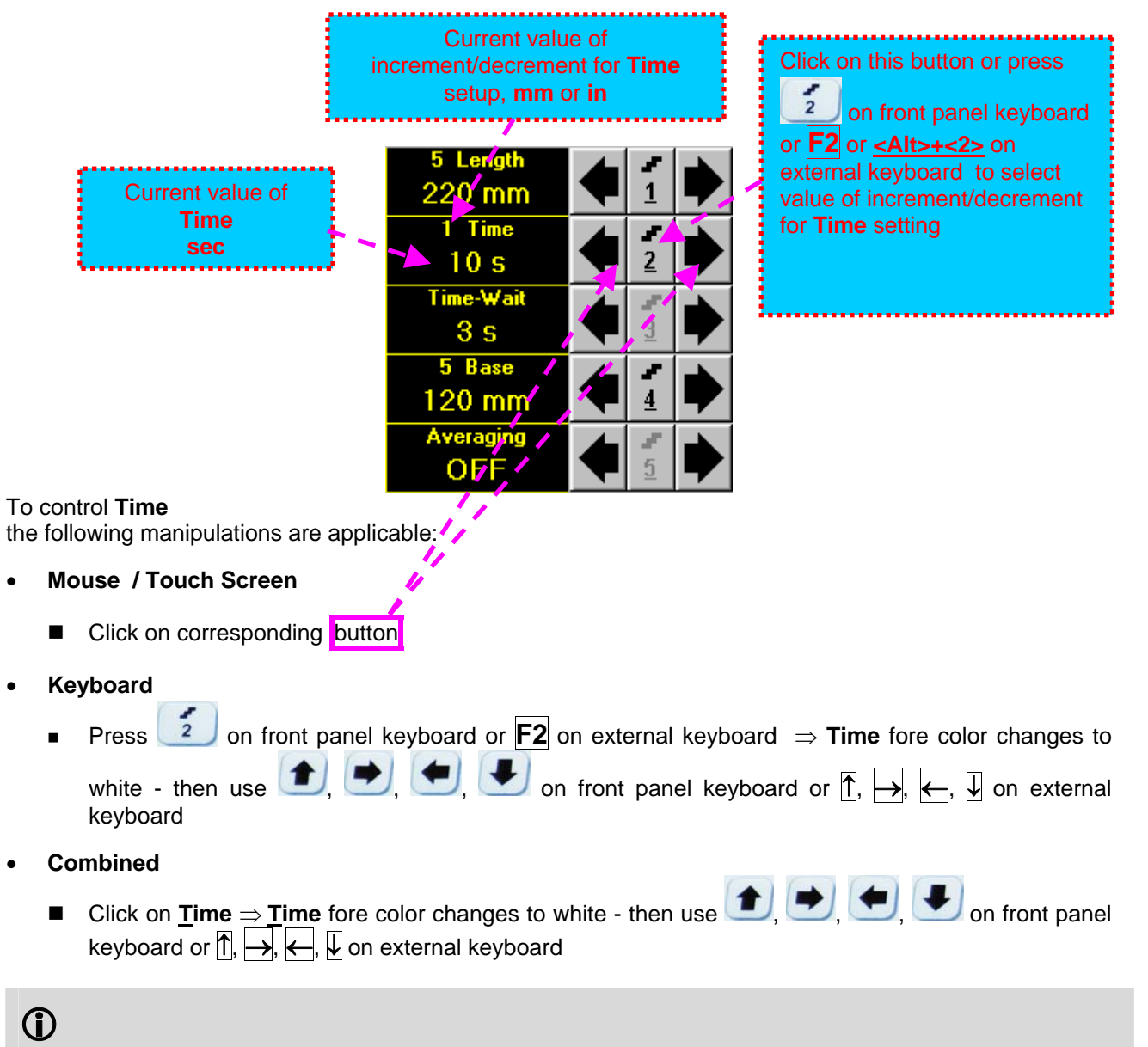

The value of **Time** is adjustable between 5 and 60 **sec**

### **Time-Wait**

**Time-Wait** is waiting time for intermissions predcessing **t-TOFD** recording, which starts unconditionally upon **Time-Wait** period is over

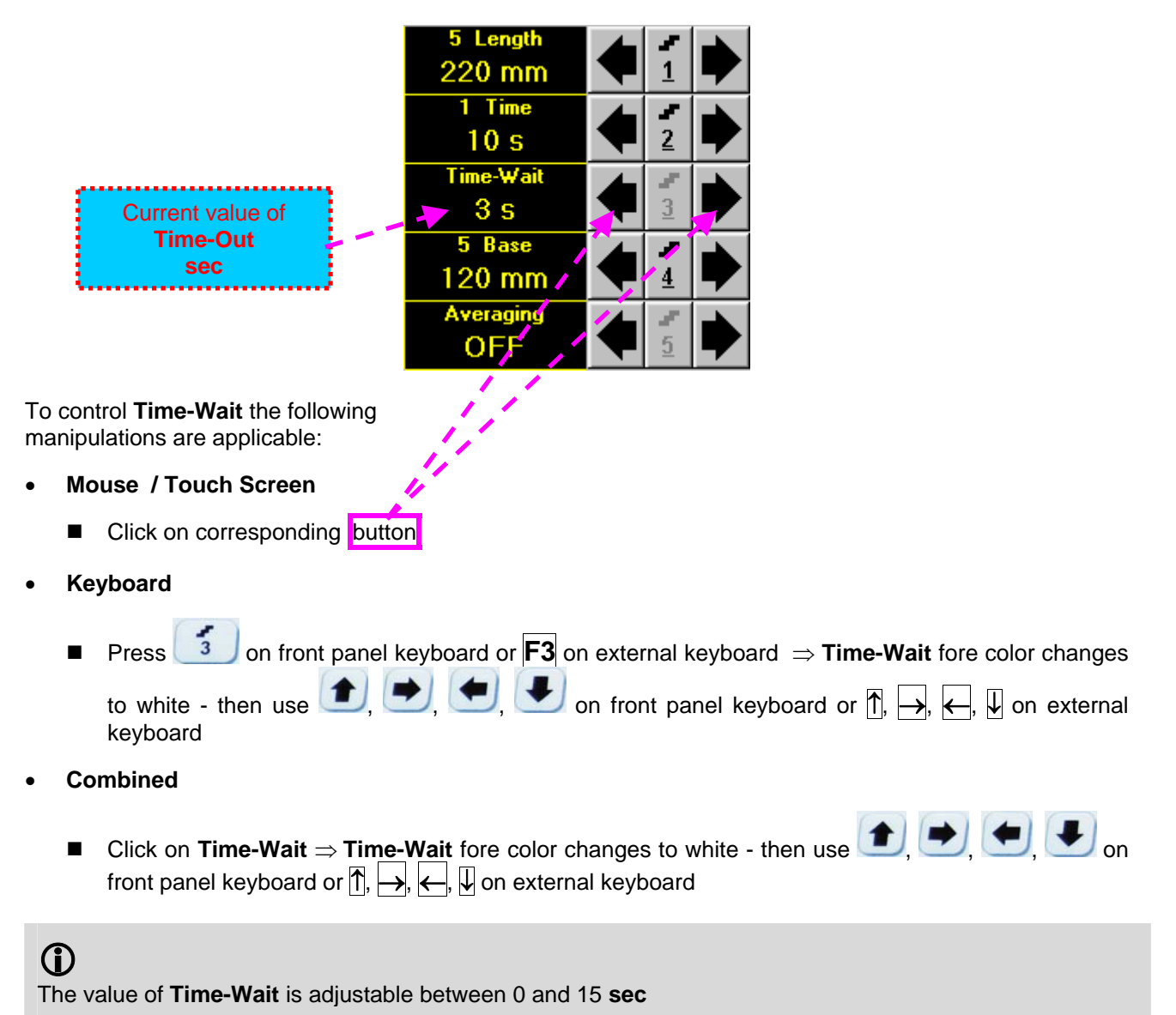

## **Base Base** represents **Probe Separation**

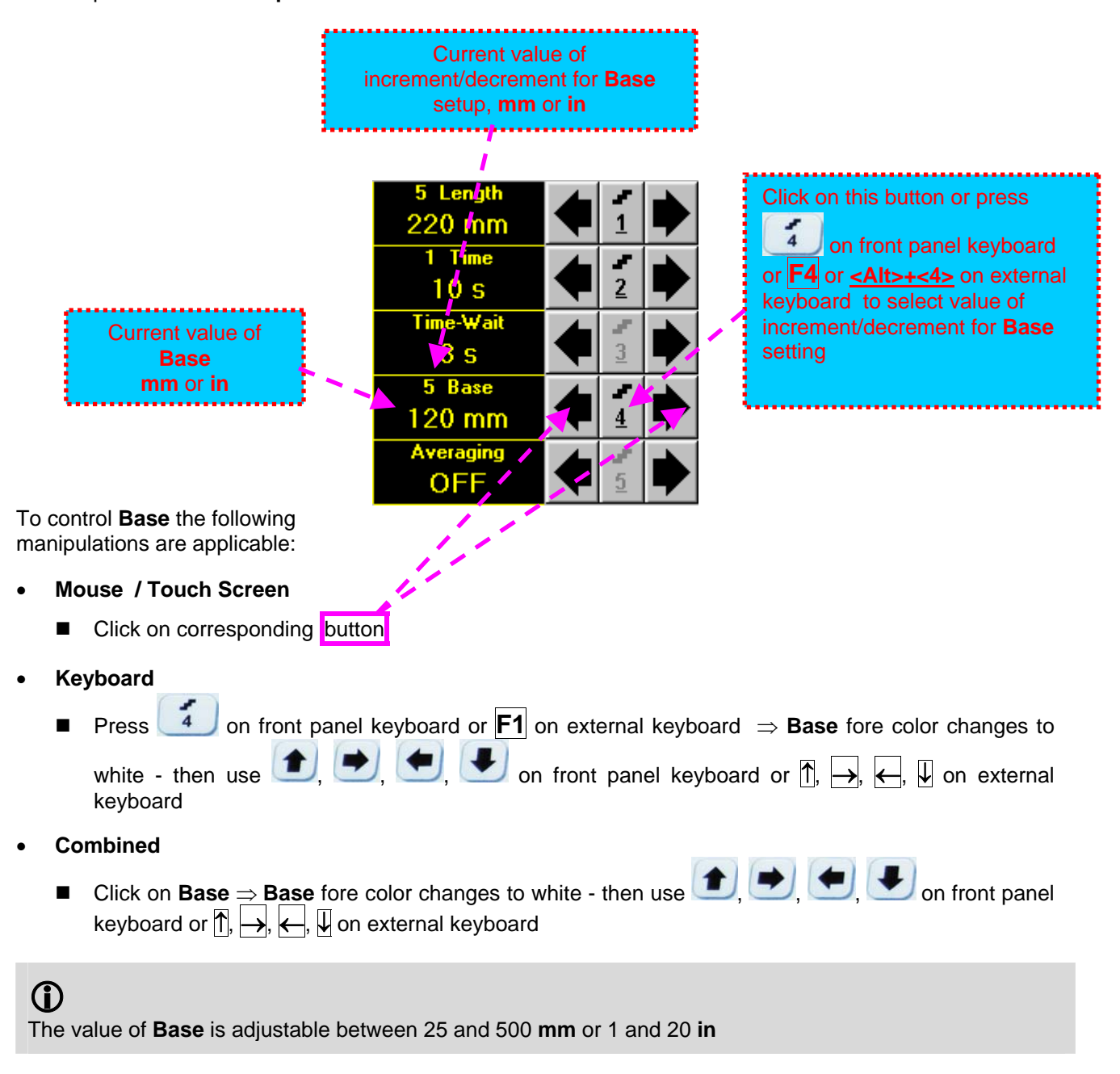

## **Averaging**

**Averaging** of sequential **A-Scans** is required sometimes to improve signal to noise ratio of the **t-TOFD** record

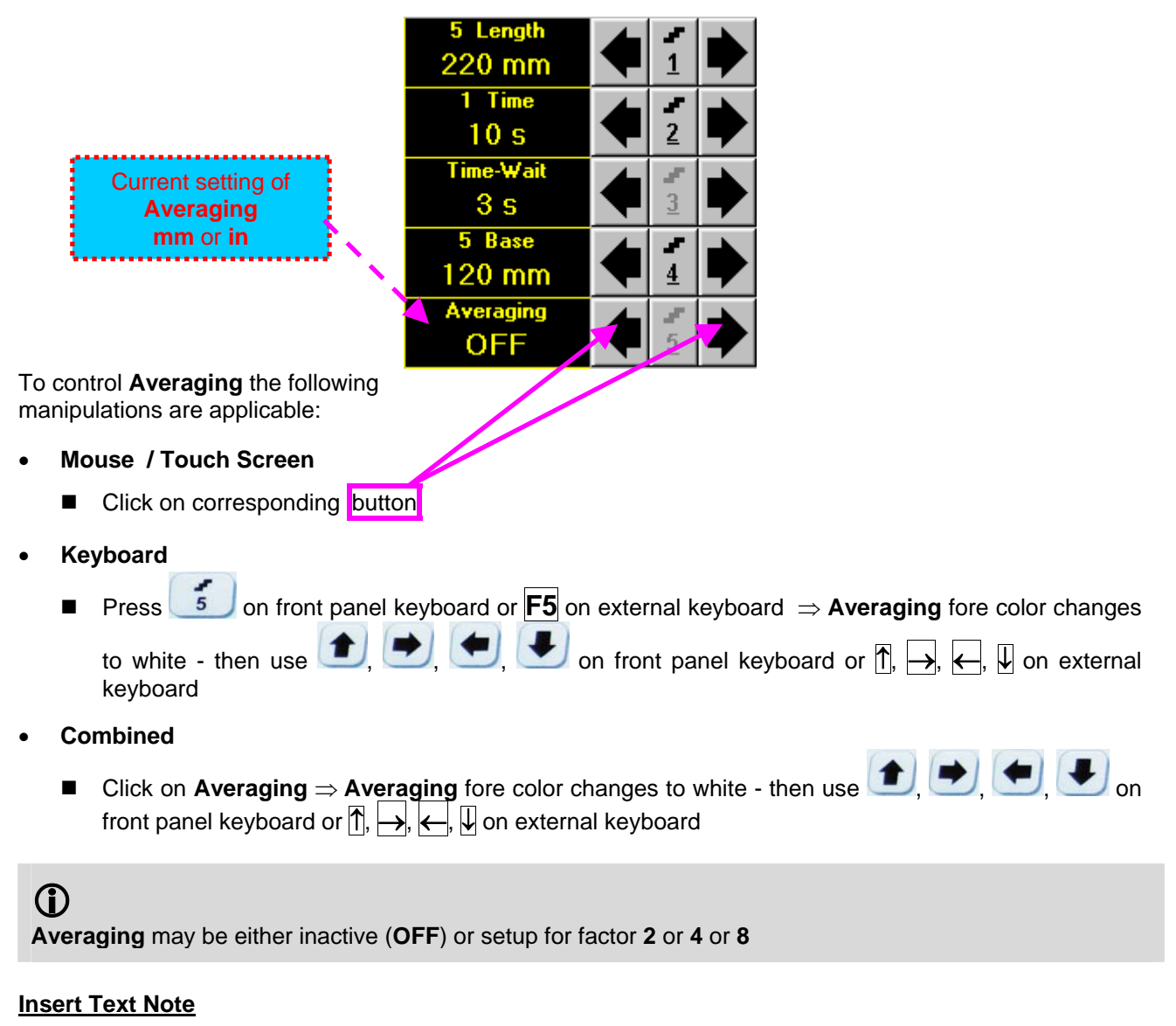

Refer to paragraph 7.3.2.1 of this Operating Manual

## **Preview UDS 3-5 Settings**

Refer to paragraph 7.3.2.1 of this Operating Manual

## **Start/Stop t-TOFD recording**

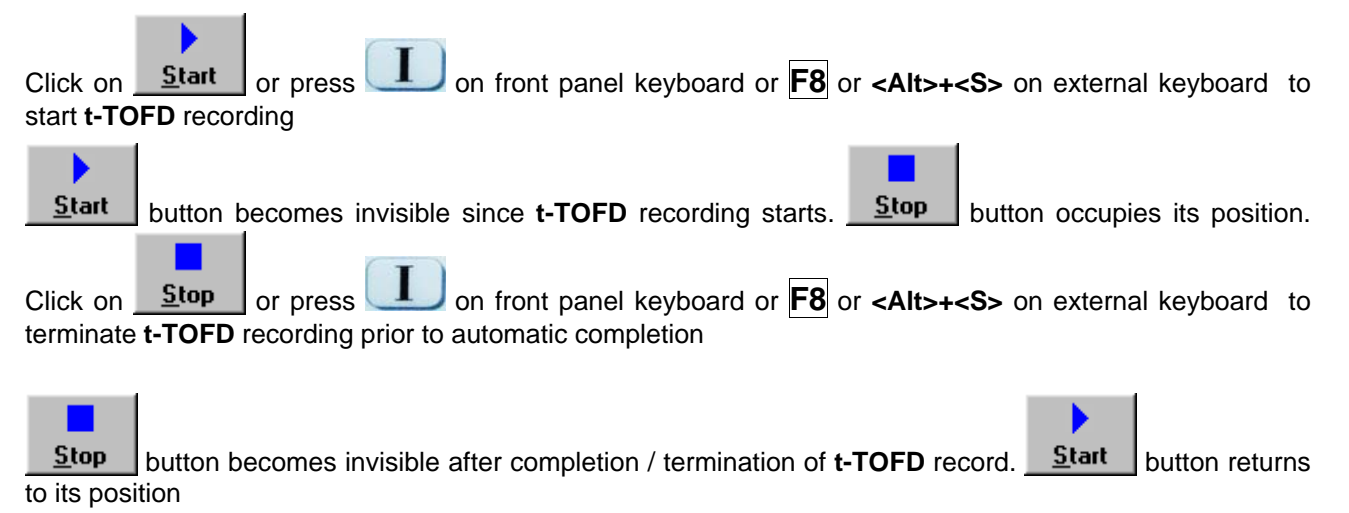

#### **Save record into a file**

Refer to paragraph 7.3.2.1 of this Operating Manual

### **Open record from a file and starting postprocessing session**

Refer to paragraph 7.3.2.1 of this Operating Manual

#### **Return to UDS 3-5 main operating surface**

Refer to paragraph 7.3.2.1 of this Operating Manual

## **7.5.2.2. t-TOFD – Scanning**

ь

- □ Apply probes pair to test object in the start point of selected scanning line
- **□** Click on start or press on press on front panel keyboard or **F8** or **<Alt>+<S>** on external keyboard Guide probe pair over the scanning line synchronously with *Position Icon* moving with constant speed above **t-TOFD** record field – typical scanning progress display during is shown and explained below

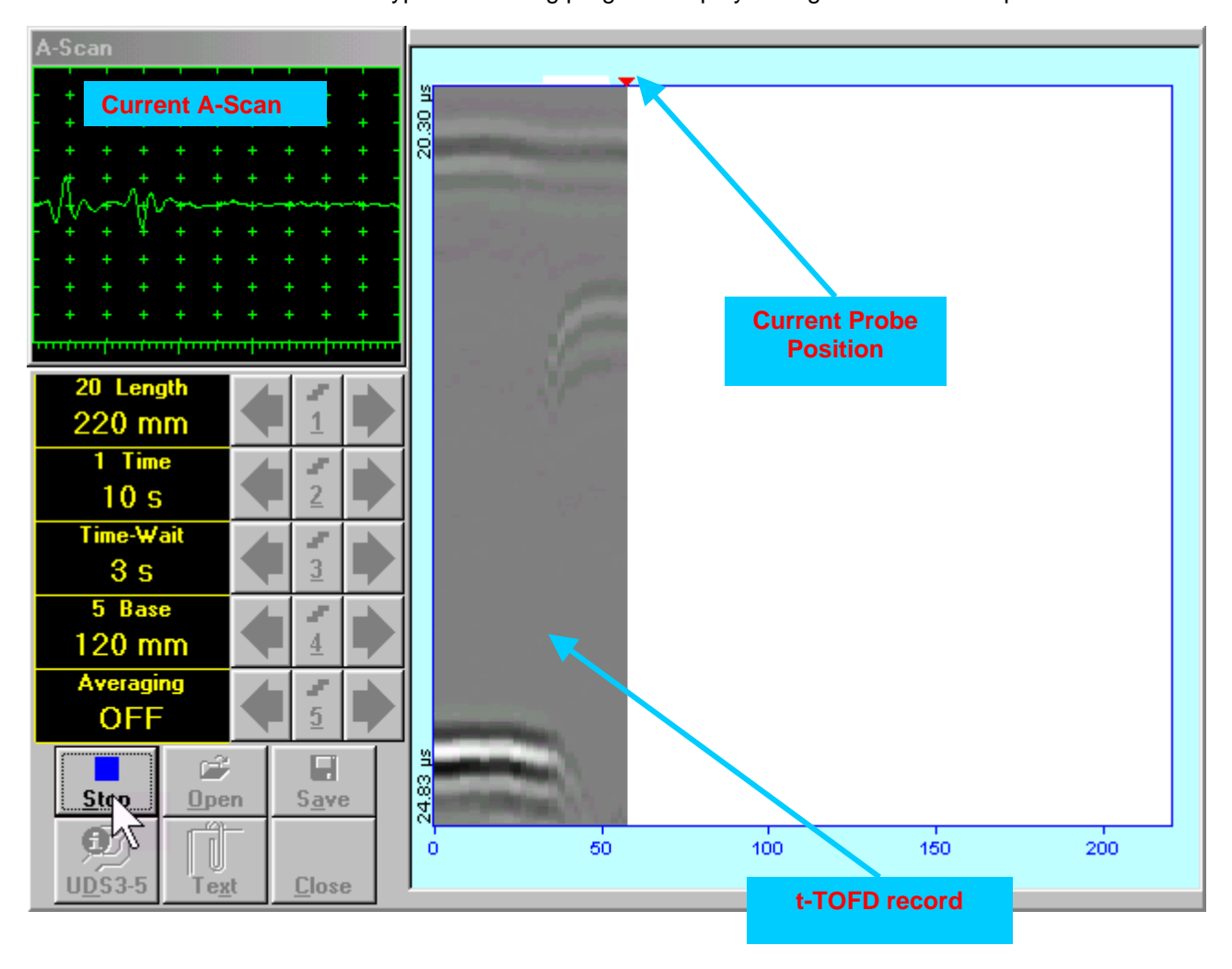

# **7.5.2.3. TOFD – Prior to Scanning**

**TOFD** control panel is shown below

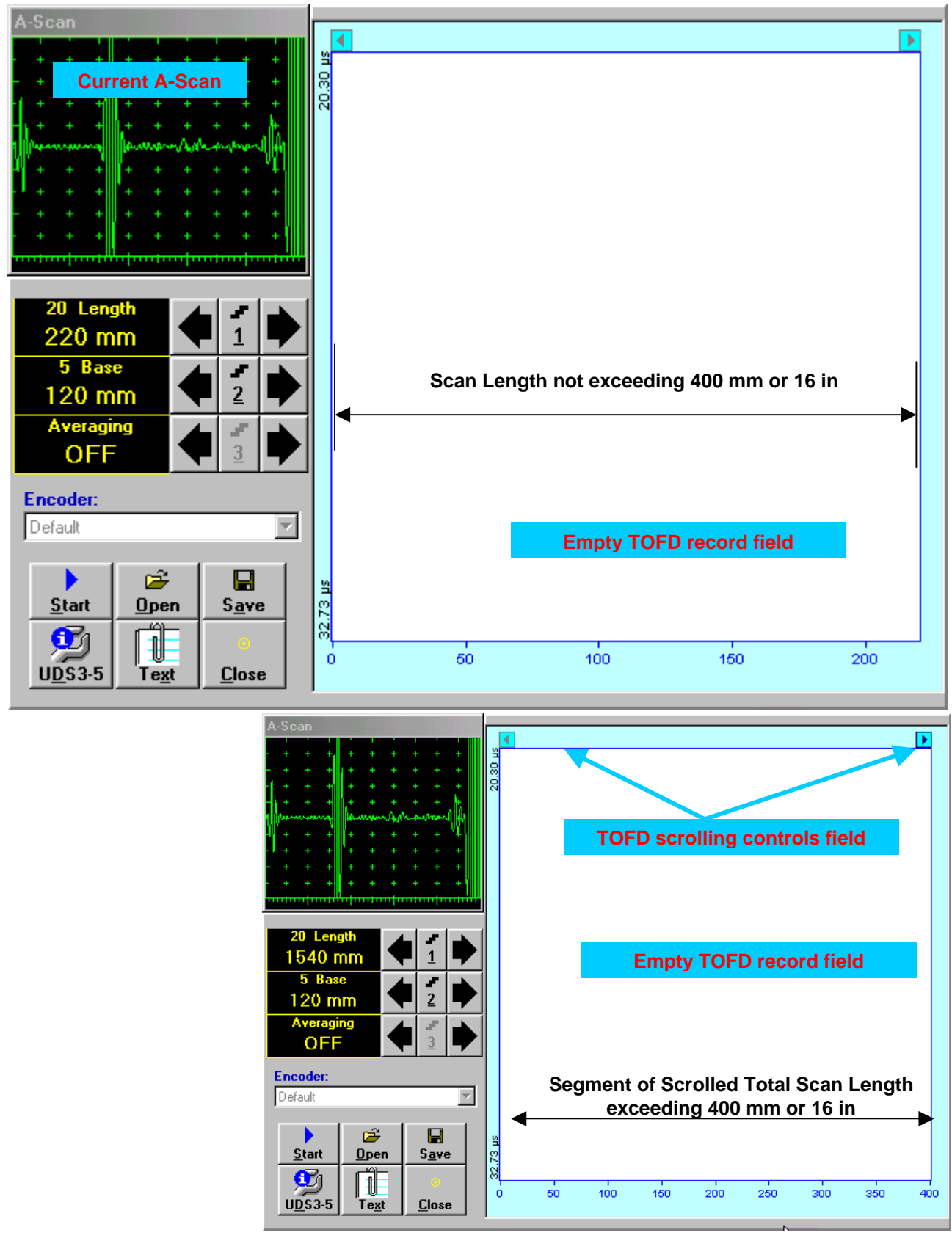

## **Scan Length**

**Length** represents length of section of test object to be displayed, over which probe will be scanning during recording period

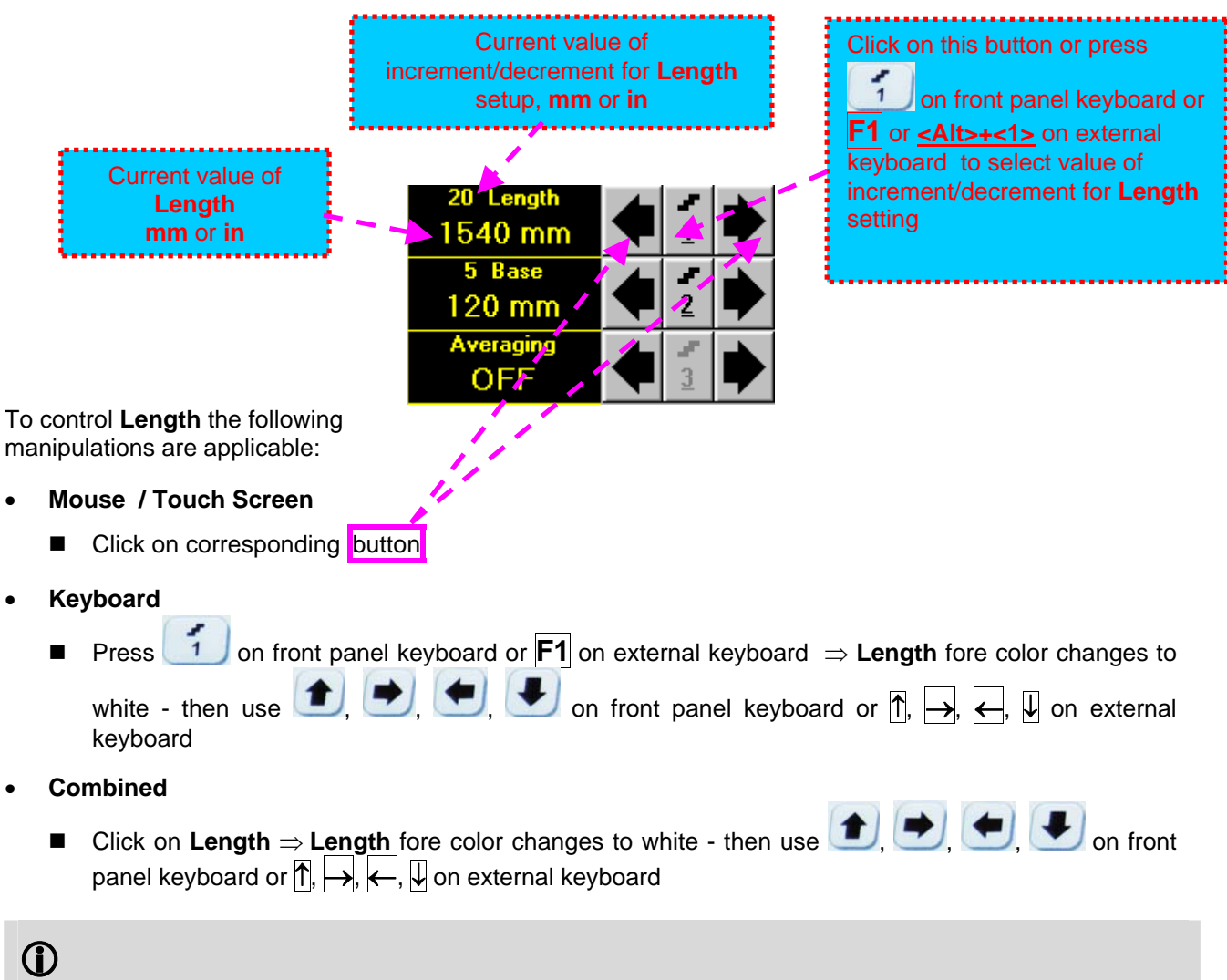

The value of **Length** is adjustable between 50 and 20000 **mm** or 2 and 800 **in**

# **Base Base** represents **Probe Separation**

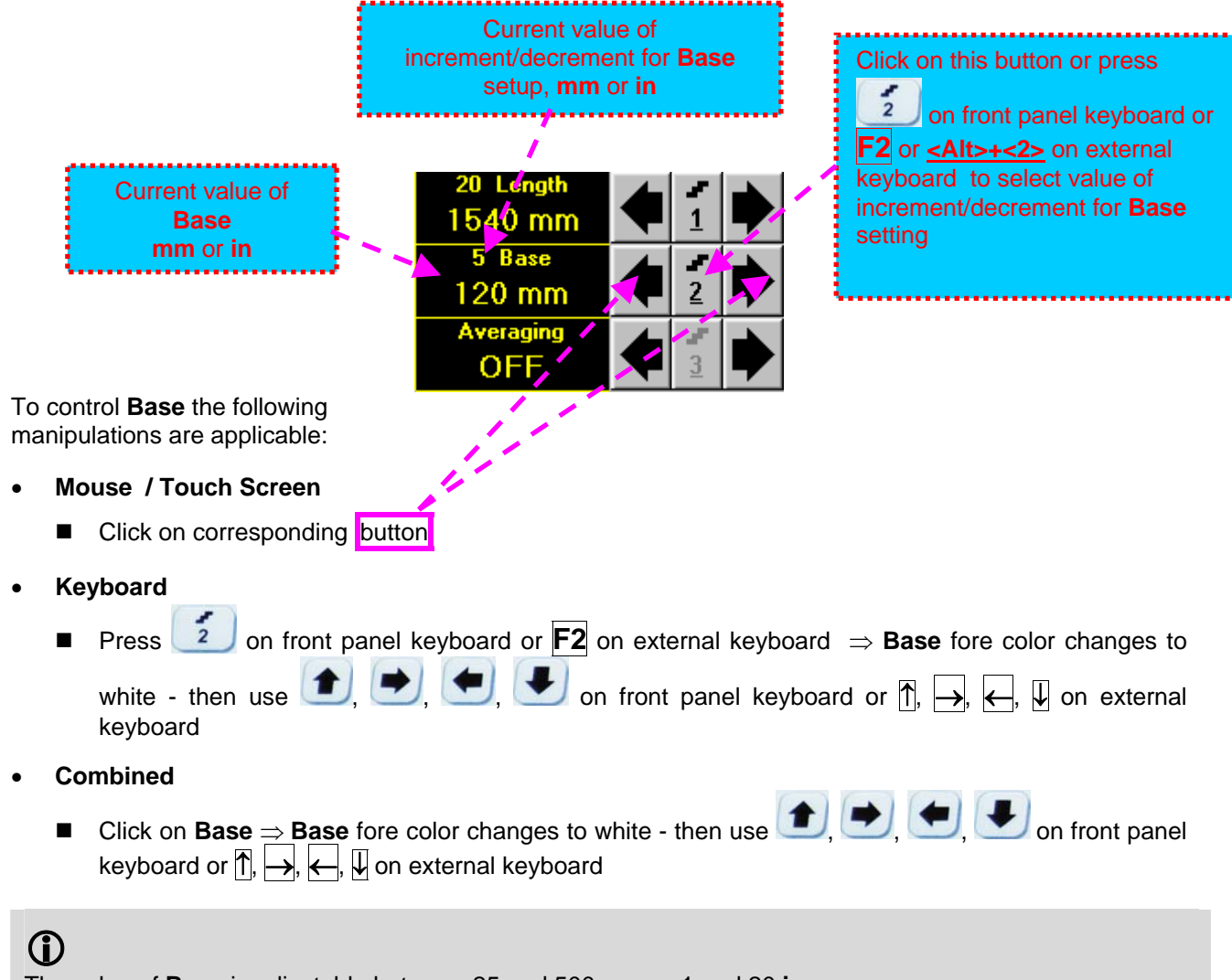

The value of **Base** is adjustable between 25 and 500 **mm** or 1 and 20 **in**

## **Averaging**

**Averaging** of sequential **A-Scans** is required sometimes to improve signal to noise ratio of the **TOFD** record

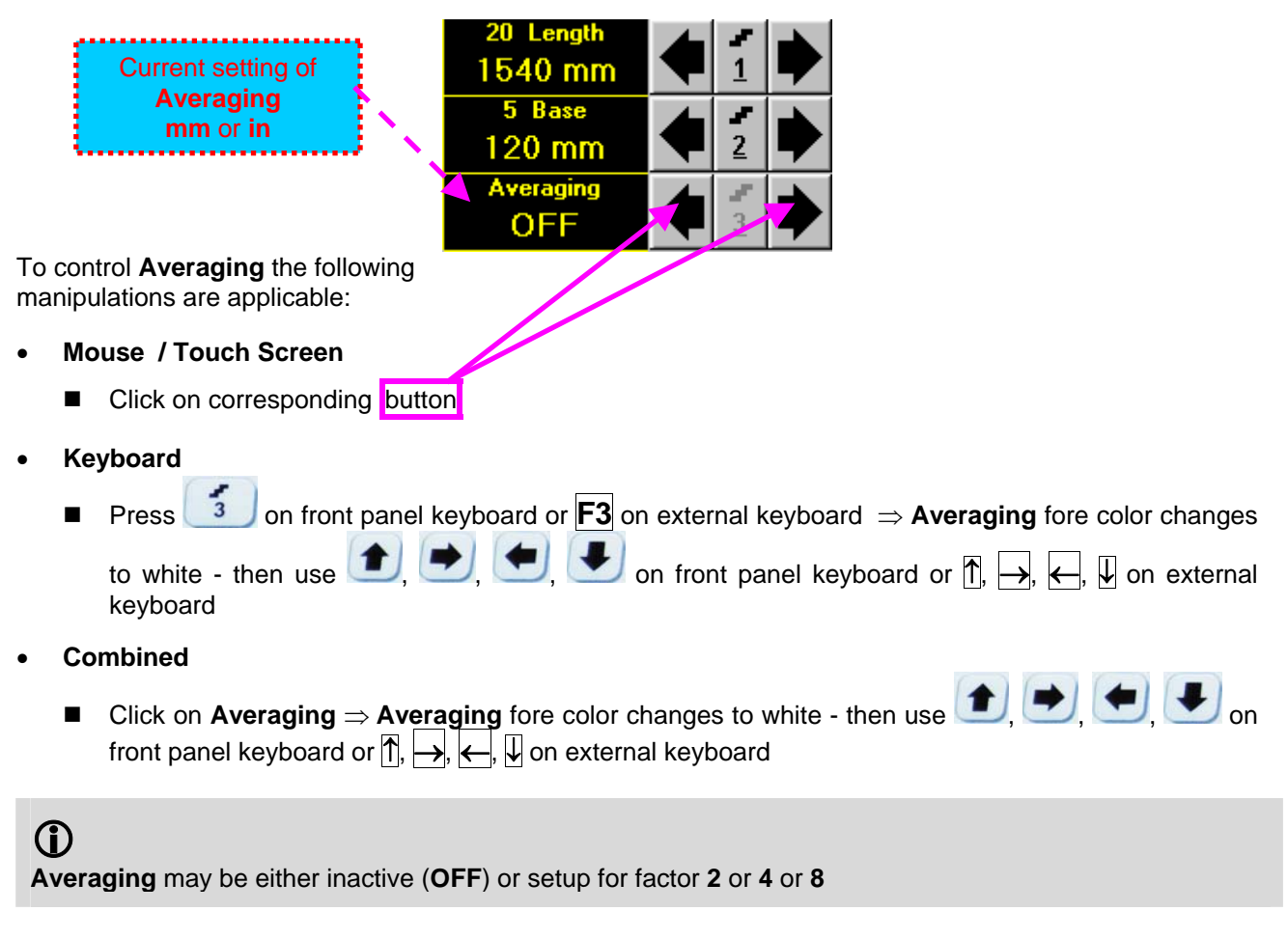

## **Encoder**

Select encoder to be used through appropriate box

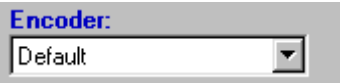

Clamp fixture holding **TOFD** probe pair into encoder – refer to Chapter 7 of this Operating Manual Connect encoder to its input on the right side of **ISONIC 2006 instrument**

### **Insert Text Note**

Refer to paragraph 7.3.2.1 of this Operating Manual

#### **Preview UDS 3-5 Settings**

Refer to paragraph 7.3.2.1 of this Operating Manual

## **Start/Stop TOFD recording**

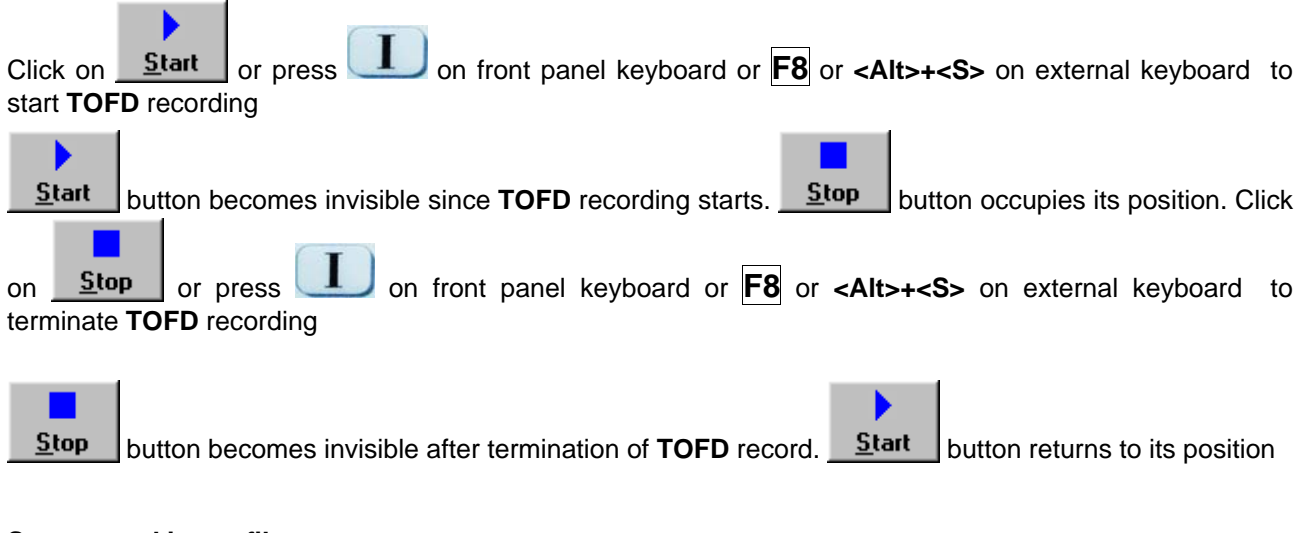

## **Save record into a file**

Refer to paragraph 7.3.2.1 of this Operating Manual

#### **Open record from a file and starting postprocessing session**

Refer to paragraph 7.3.2.1 of this Operating Manual

#### **Return to UDS 3-5 main operating surface**

Refer to paragraph 7.3.2.1 of this Operating Manual

## **7.5.2.4. TOFD – Scanning**

ь

- □ Apply probes pair to test object in the start point of selected scanning line
- □ Click on **Start** or press **the one front panel keyboard or <b>F8** or <Alt>+<S> on external keyboard  $\Box$  Guide probe pair over the scanning line – typical scanning progress display during is shown and

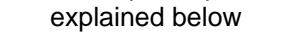

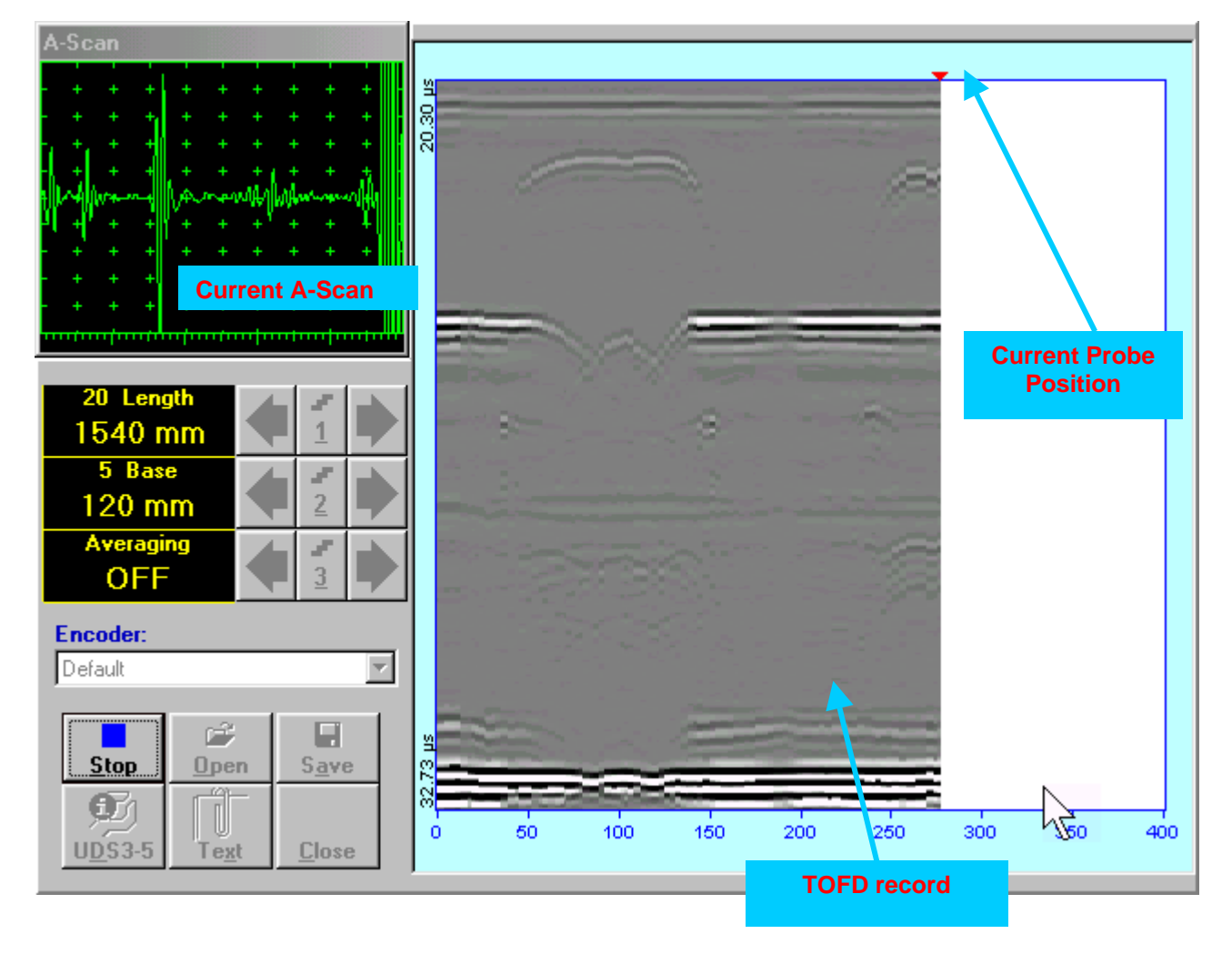

# **7.5.2.5. t-TOFD / TOFD – Postprocessing**

Versatile postprocessing of **t-TOFD** / **TOFD** records is featured with:

- Improvement of near to surface resolution through removal of lateral wave and back echo records from **t-TOFD** / **TOFD** Map, zooming **t-TOFD** / **TOFD** Map accompanied with appropriate **A-Scan** expanding
- Linearization and straightening of **t-TOFD** / **TOFD** Map
- Increasing contrast of **t-TOFD** / **TOFD** images through varying **Gain** and rectification
- Defects pattern recognition and sizing

The screen as below appears upon opening file. All postprocessing procedures are performed through  $\frac{1}{2}$  menu bar – touch screen stylus or front panel or external mouse to be used

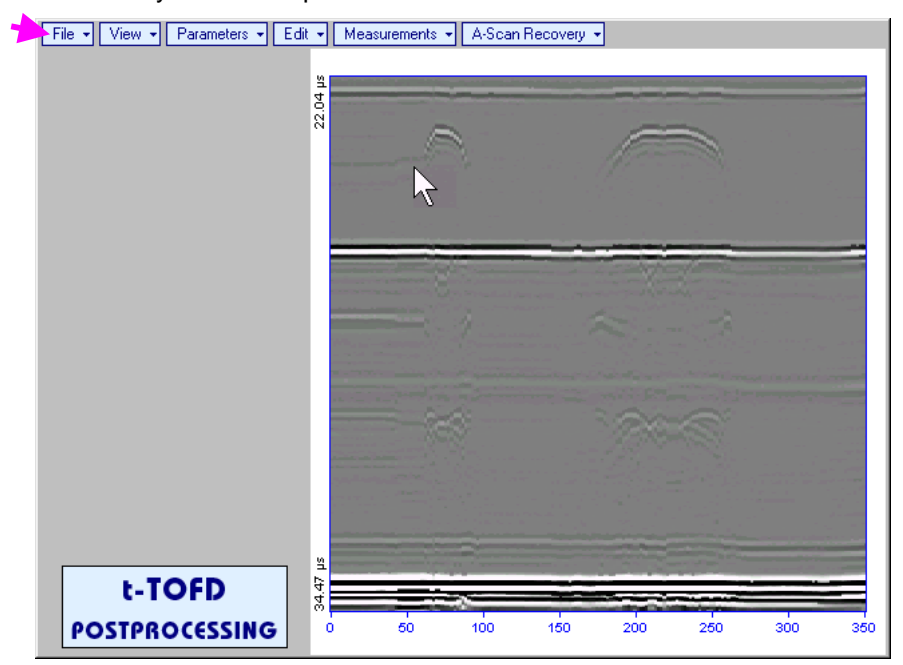

### **Menu Bar Functions**

- **FileOpen** opens new **t-TOFD** / **TOFD** file
- **FileSnapshotsAdd Snapshot** stores current postprocessing screen snapshot accompanied with appropriate settings and measurements into *postprocessing session memory stack*
- **FileSnapshotsRestore Snapshot** recalls earlier stored postprocessing screen snapshot accompanied with appropriate settings and measurements from *postprocessing session memory stack*
- **FileSnapshotsDelete Snapshot** deletes earlier stored postprocessing screen snapshot accompanied with appropriate settings and measurements from *postprocessing session memory stack*
- **FilePrint** prints out postprocessing screen snapshot(s) accompanied with appropriate settings and measurements
- **FileExit**  returns to **t-TOFD** / **TOFD** control panel
- **ViewInstrument**  indicates setup of **UDS 3-5** Pulser Receiver used for scanning when file was created
- **ViewInspection Data**  indicates operator's comments entered prior to scanning
- **ViewColoringGrayscale / ViewColoringThermal**  selects base color for **t-TOFD** / **TOFD** image
- **ViewTOFDLogicNegative / ViewTOFDLogicPositive**  selects black / white tones for representation of positive/negative half waves components of **RF A-Scan** on the **TOFD Map** – refer also to paragraph 15.2.2 of this Operating Manual
- **ViewTOFDContrastNatural / ViewTOFDContrastSoft / ViewTOFDContrastSharp**  – selects contrast of the **TOFD Map** – refer also to paragraph 15.2.2 of this Operating Manual
**A-Scan RecoveryON** – generates *cursor corresponding to A-Scan base line* that may be guided over

**t-TOFD** / **TOFD** image using either touch screen stylus or mouse or  $\Box$ , on front panel keyboard or  $\rightarrow$   $\leftarrow$  on external keyboard – corresponding **A-Scan** is recovered synchronously according to A-*Scan base line cursor* position. Indication of starting position of cursor (**L**) corresponding to the position of **TOFD** probes pair accompanies recovered **A-Scan**<br>
File  $\cdot$  | View  $\cdot$  | Parameters  $\cdot$  | Edit  $\cdot$  | Measurements  $\cdot$  | A-Scan Recovery  $\cdot$ 

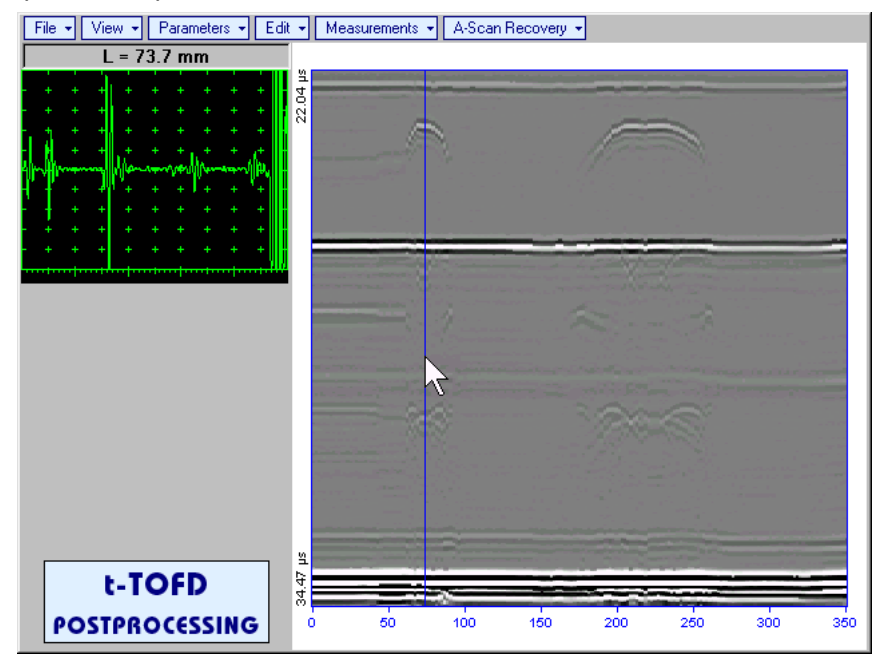

To fix position of *A-Scan base line cursor* with corresponding recovered **A-Scan** left mouse click or

release touch screen stylus or press **on front panel keyboard or <b>Enter** on external keyboard

To interrupt recovery of A-Scans right mouse click or press on front panel keyboard or **Esc** on external keyboard or **Esc** on external keyboard

 **A-Scan RecoveryOFF** – erases *A-Scan base line cursor*, indicator of its position, and recovered **A-Scan**

**ViewColoringRectified** – switches between rectified and RF presentation of **t-TOFD** / **TOFD** image

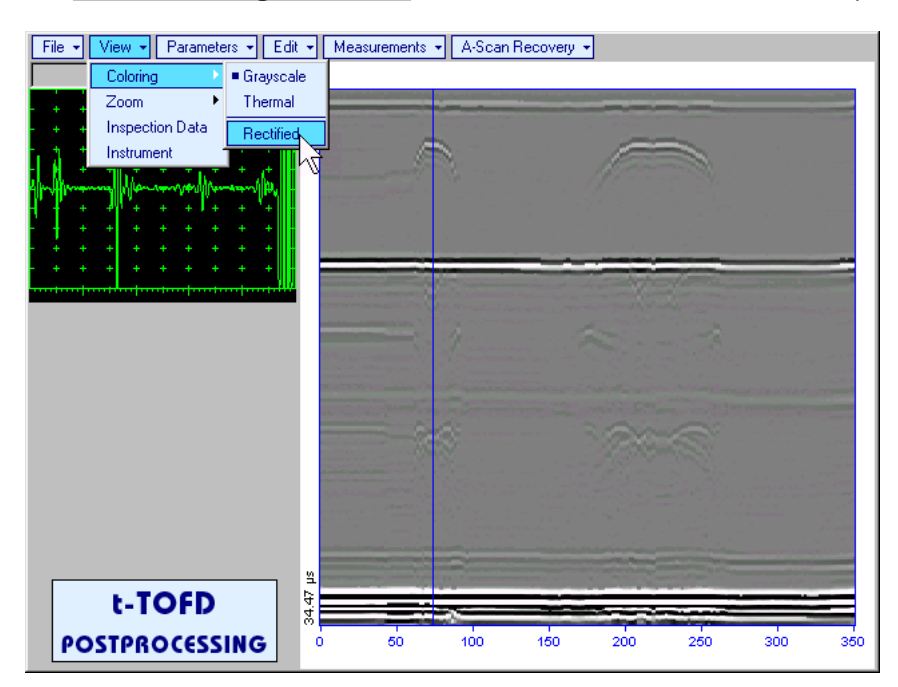

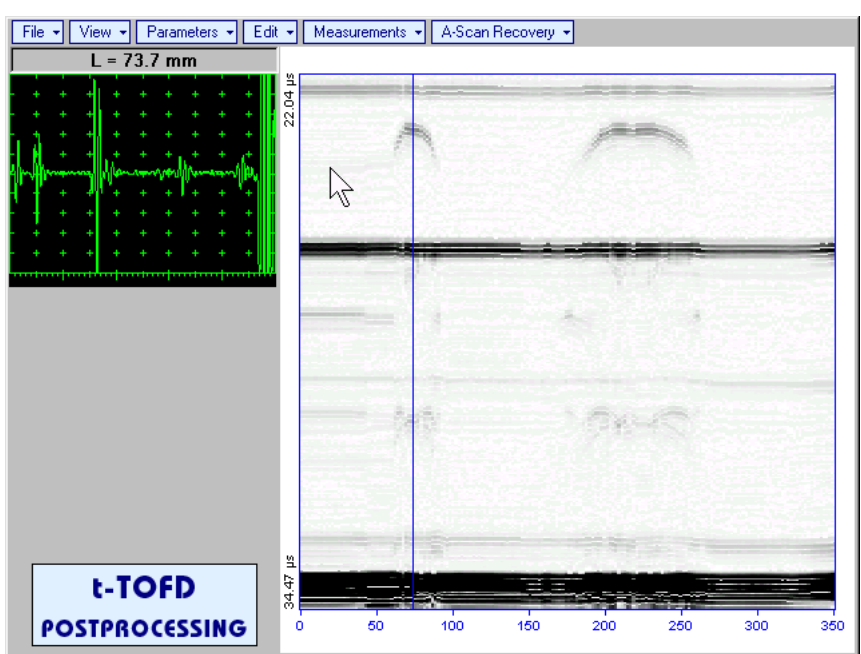

**ViewZoomZoom Factor%** – expands **t-TOFD** / **TOFD** image along time line (vertically)

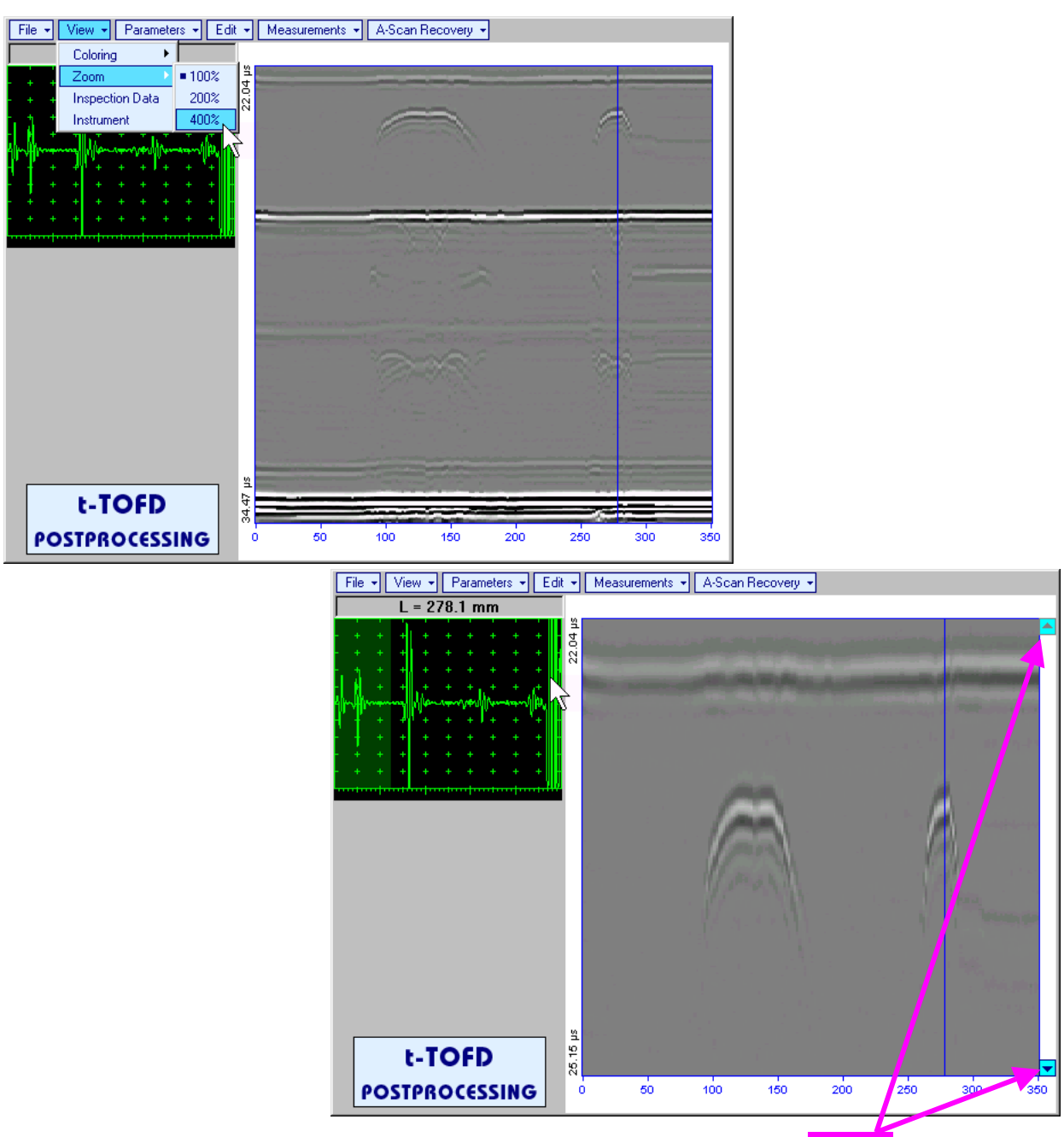

Expanded **t-TOFD** / **TOFD** image may be scrolled it vertically using appropriate buttons

Green background highlights segment of recovered **A-Scan** corresponding to visible part of **t-TOFD / TOFD** image. Said segment moves over recovered **A-Scan** background while scrolling **t-TOFD / TOFD** image vertically

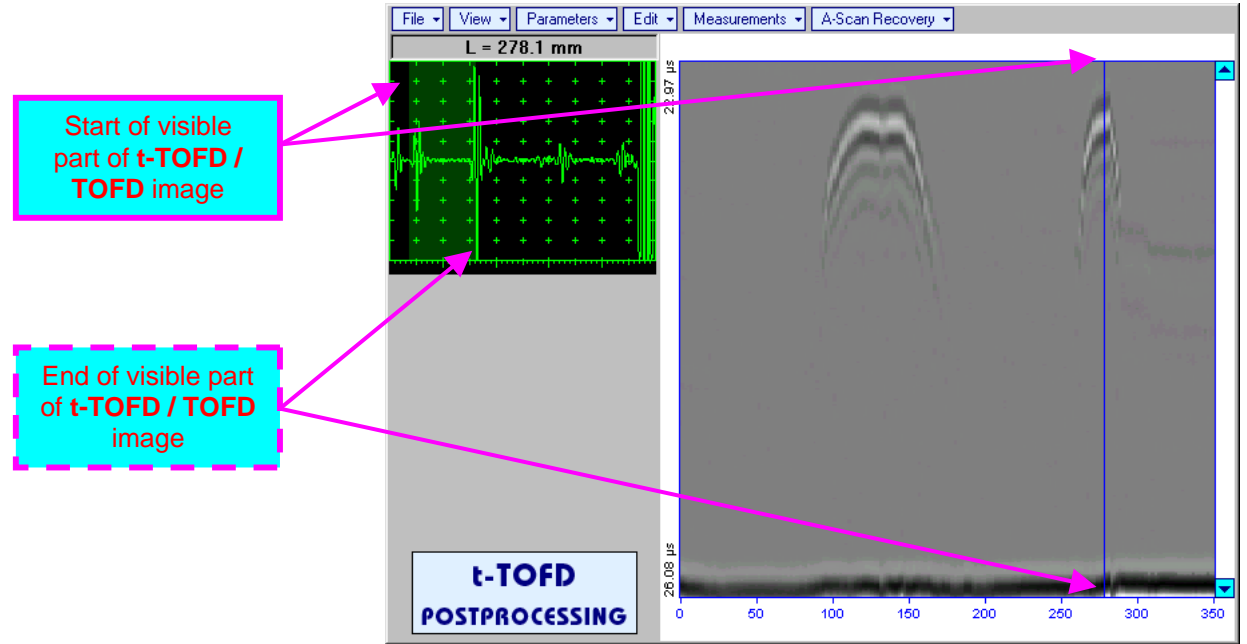

Segment of recovered **A-Scan** corresponding to visible part of **t-TOFD / TOFD** image may be expanded through double click on it – whole **A-Scan** background is green for the expanded segment. Vertical scrolling of **t-TOFD / TOFD** image causes appropriate varying of **Display Delay** for recovered **A-Scan**

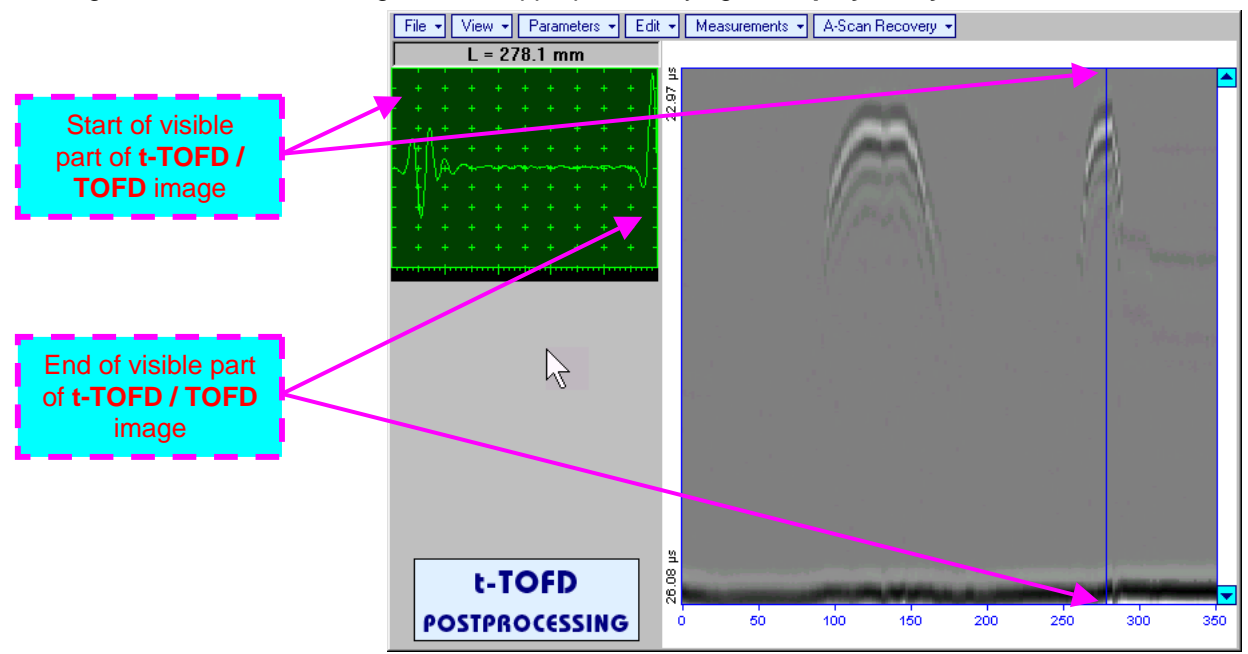

To return to complete recovered **A-Scan** visibility double click on **A-Scan** area

- **Zoom function is available for t-TOFD / TOFD image composed of A-Scans longer than 5 s**
- **Possible zoom factors are defined by ISONIC 2006 software automatically**
- **Maximal possible Zoom factor is 400%**

 $\Omega$ 

 **ParametersChange…** – allows re-adjusting of basic parameters (**USVelocity**, **Base**, **Probe Delay**) for computation of defects depth and linearization of **t-TOFD** / **TOFD** image

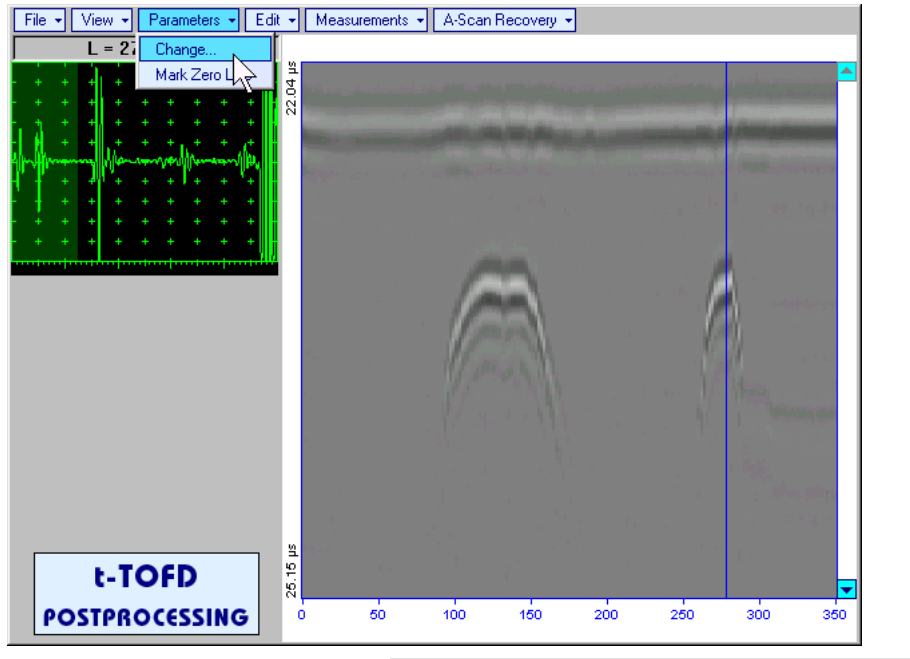

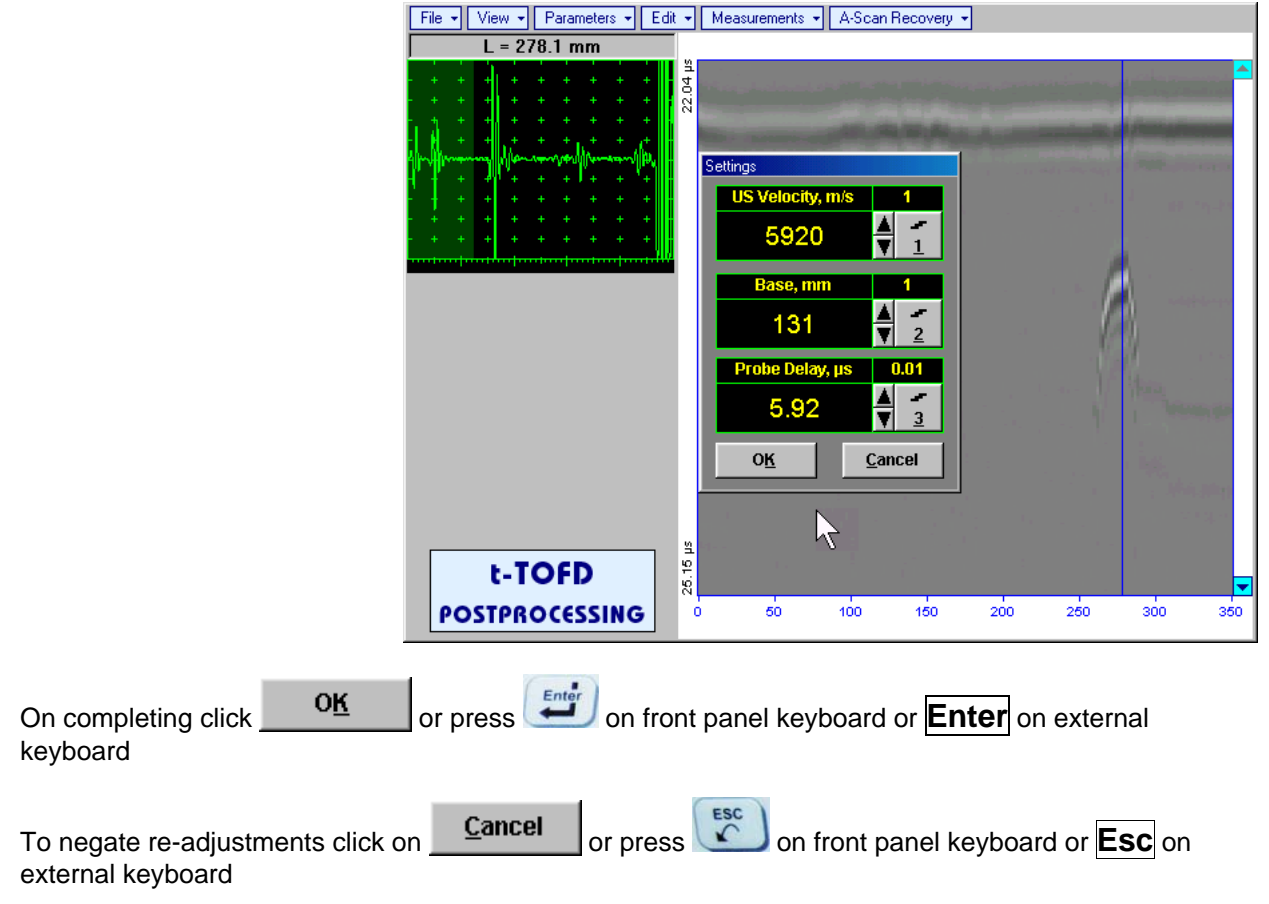

**ISONIC 2006 from Sonotron NDT - Operating Manual – Revision 1.21 - Page 221 of 480**

**Parameters** $\rightarrow$ Mark Zero Line – allows re-adjusting of Probe Delay for computation of defects depth and linearization of **t-TOFD** / **TOFD** image through mark of start point of lateral wave signal on the recorded **t-TOFD** / **TOFD** image with reference to recovered **A-Scan**. Initially this function generates *cursor corresponding to A-Scan base line* that may be guided over **t-TOFD** / **TOFD** image using either

touch screen stylus or mouse or  $\leftarrow$ , on front panel keyboard or  $\rightarrow$ ,  $\leftarrow$  on external keyboard – corresponding **A-Scan** is recovered synchronously according to *A-Scan base line cursor* position

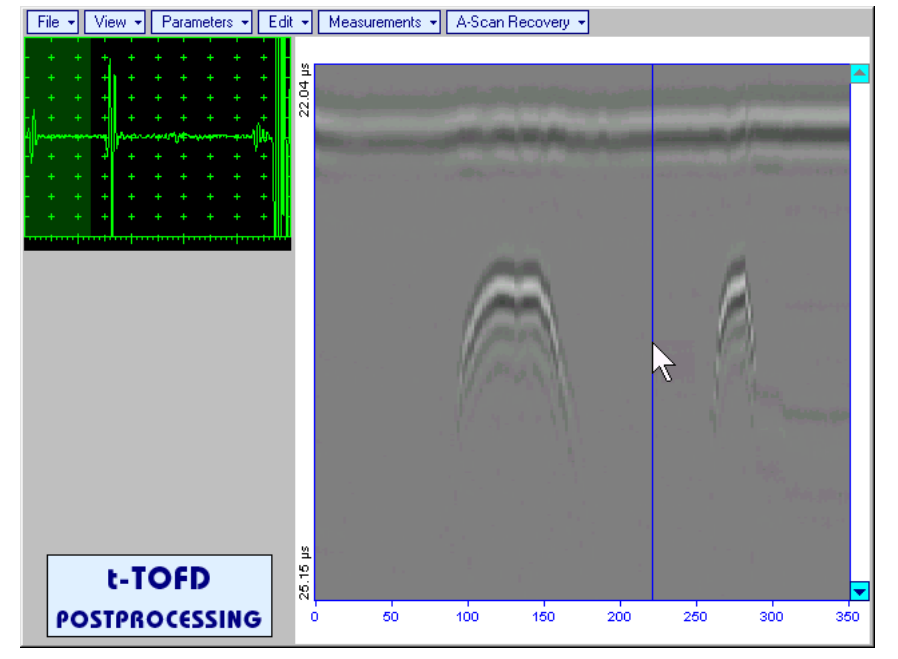

Upon selecting reference **A-Scan** with clear lateral wave left mouse click or press

 on front panel keyboard or **Enter** on external keyboard – this generates horizontal cursor, which may be be quided over **t-TOFD** / **TOFD** image using either touch screen stylus or

mouse or  $\Box$  on front panel keyboard or  $\overline{1}$ ,  $\overline{4}$  on external keyboard

To mark the beginning of lateral wave signal corresponding to zero depth left mouse click or press

**Enter** on front panel keyboard or **Enter** on external keyboard

To interrupt function at any moment right mouse click or

 $\circ$  on front panel keyboard or **Esc** on external keyboard

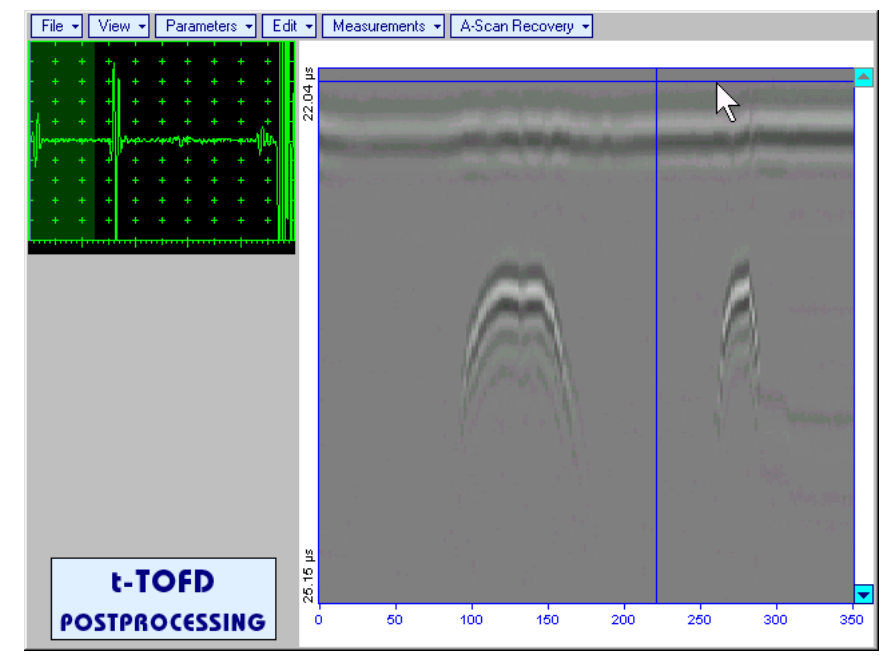

 **EditLinearizationON** – recalculates depth for each point of **t-TOFD** / **TOFD** image and redraws it as **Longitudinal Coordinate – Depth** map

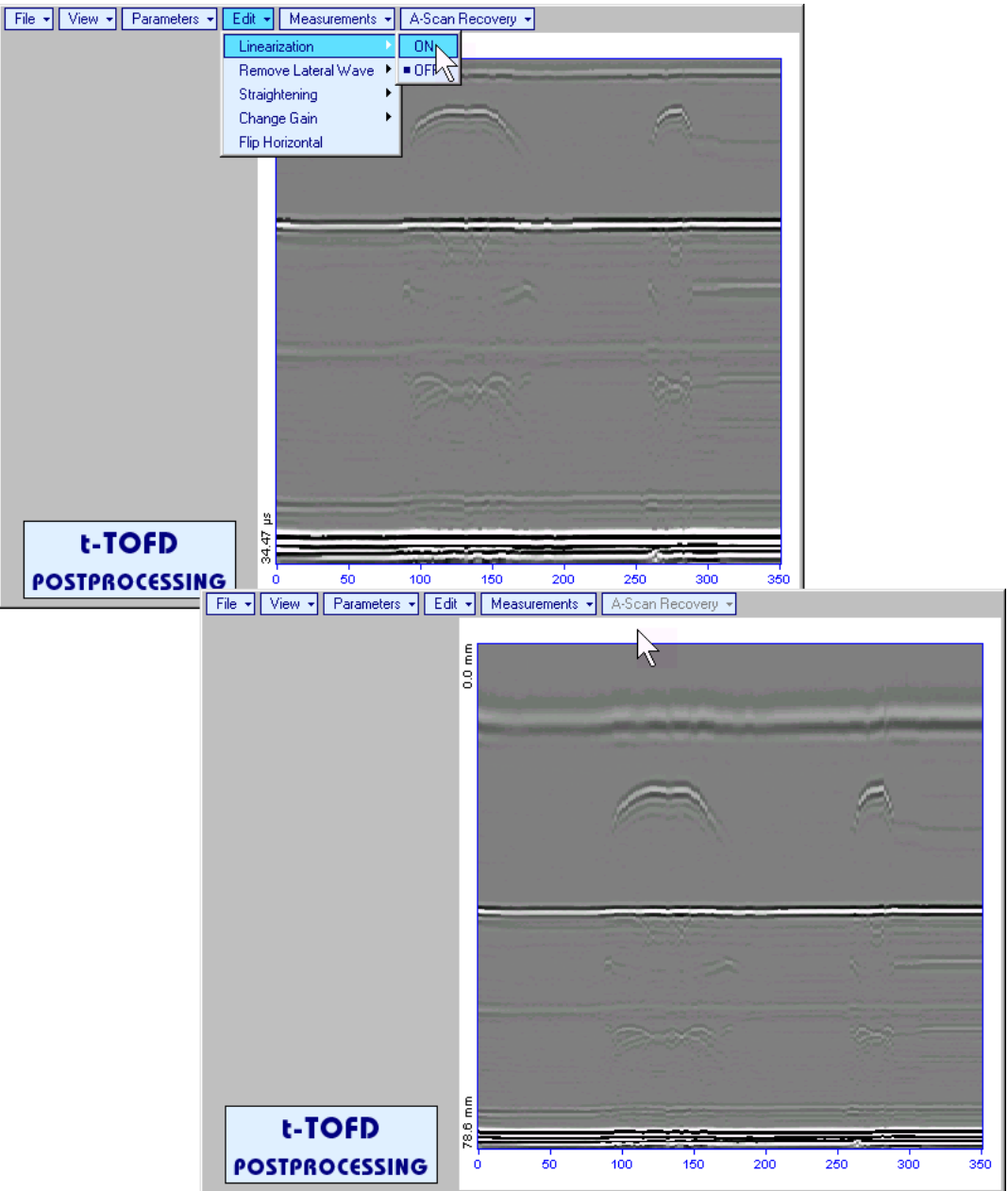

 **EditLinearizationOFF** – returns to original **t-TOFD** / **TOFD** image - **Longitudinal Coordinate – Time** map

Edit->Remove Lateral Wave->ON - removes *rectangle segment* designated by an operator from t-**TOFD** / **TOFD** image. Most frequently this function is applied to lateral wave record, which is recorded continuously during line scanning and allows to better resolve defects located closely to scanning surface. Also this function may be applied to other signals continuously recorded during line scanning for example, backwall echo, mode conversion backwall echo, etc. - this allows to better resolve defects located closely to bottom surface. In addition to modifying of *rectangle segment* selected by an operator this function automatically straightens **t-TOFD** / **TOFD** image in order to compensate deviations caused by various factors during recording, for example, coupling instability, unevenness of scanning or bottom surface, etc. The described function is based on selecting *reference signal* and defining a *rectangle segment* on the **t-TOFD** / **TOFD** image. All signals corresponding to selected *rectangle segment* of **t-TOFD** / **TOFD** image are equalized by straightening function and then removed; appropriate changes do occur on **t-TOFD** / **TOFD** image above and under selected rectangle segment after its removal. Initially *cursor corresponding to A-Scan base line* is generated; it may be guided over **t-TOFD** / **TOFD** image

using either touch screen stylus or mouse or  $\Box$ , on front panel keyboard or  $\rightarrow$ ,  $\leftarrow$  on external keyboard – corresponding **A-Scan** is recovered synchronously according to *A-Scan base line cursor*

position. To select reference A-Scan left mouse click or release touch screen stylus or press front panel keyboard or **Enter** on external keyboard

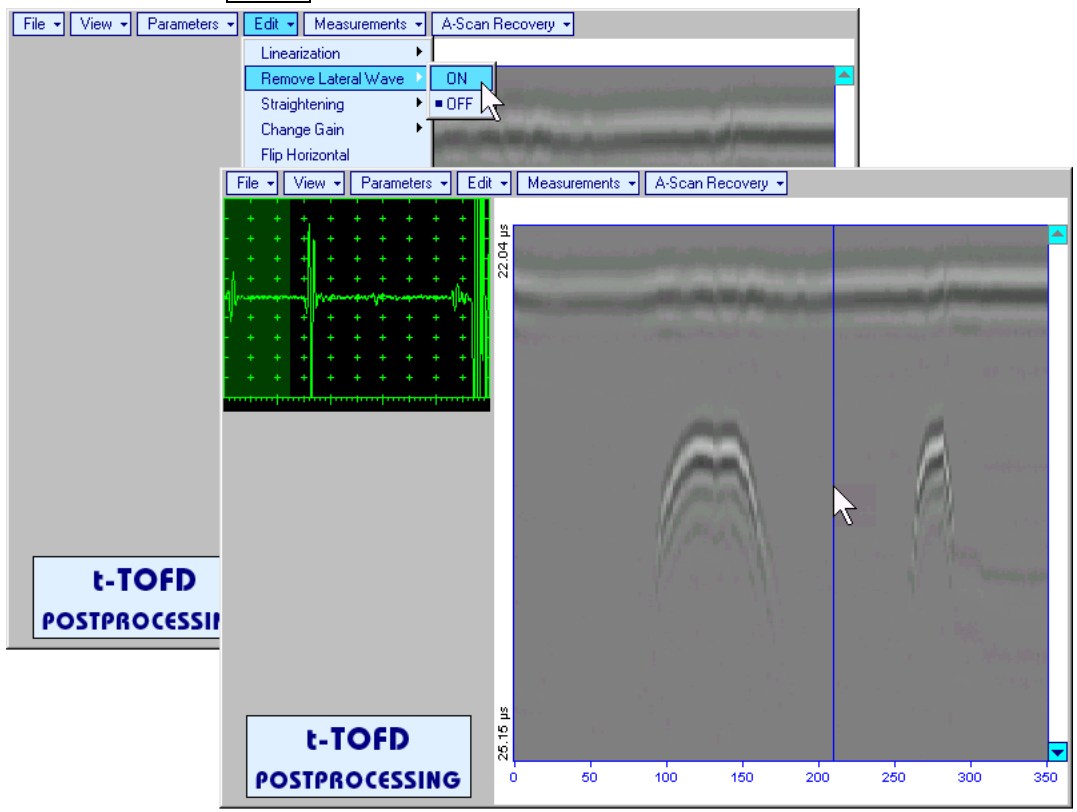

First horizontal cursor appears on the **t-TOFD** / **TOFD** image upon selecting reference **A-Scan**. It may

be guided over **t-TOFD** / **TOFD** image using either touch screen stylus or mouse or **the state of the state of** on front panel keyboard or  $\bigcap_{i=1}^{\infty}$  on external keyboard . To fix position of the first horizontal cursor and **designate** 

start of *reference signal* left mouse click or release touch screen stylus or press **functional** on front panel keyboard or **Enter** on external keyboard . Second horizontal cursor appears upon fixing first one; it may be manipulated by the same way and allows **designating end of** *reference signal*<br> **Examples Separations** of *Reservence of <b>I Reservence of I Reservence of I Ascan Recovery special sections of I* 

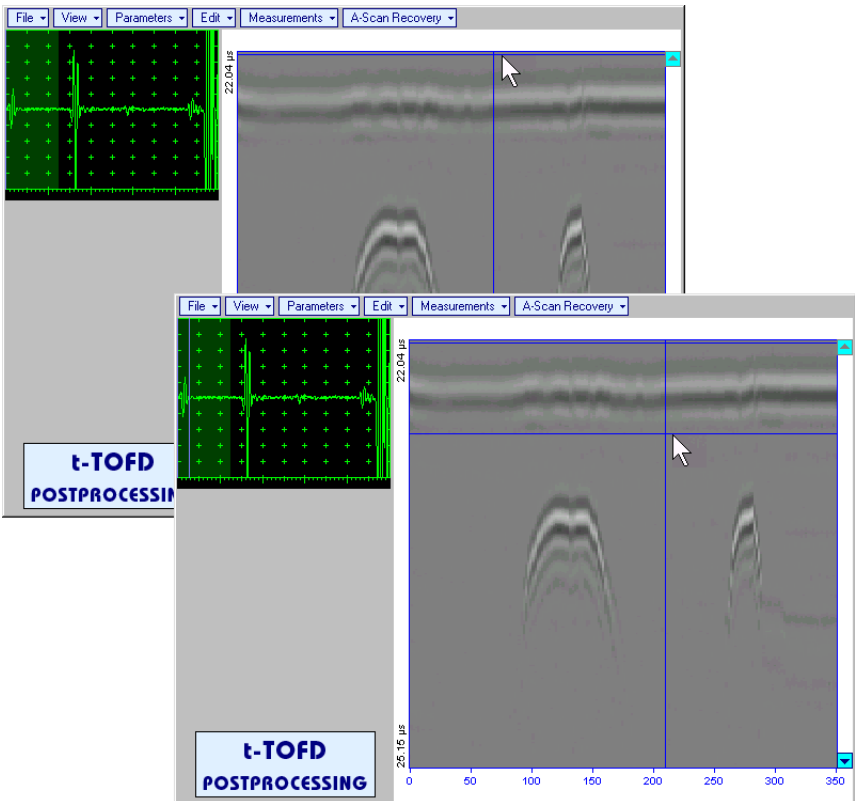

**CD** 

**Horizontal cursors are accompanied with appropriate time cursors moving over reference A-Scan** 

First vertical cursor appears upon designating end of *reference signal*. Its length corresponds to duration of *reference signal* and it is located between first and second horizontal cursors. First vertical cursor may

be manipulated over **t-TOFD** / TOFD image using either touch screen stylus or mouse or **but a** on front panel keyboard or  $\rightarrow$ ,  $\leftarrow$  on external keyboard . To designate first border of *rectangle segment* 

left mouse click or release touch screen stylus or press **or front panel keyboard or <b>Enter** on external keyboard . Second vertical cursor completing defining a rectangle appears upon fixing first one; it may be manipulated by the same way and allows to **designate second border of** *rectangle segment*

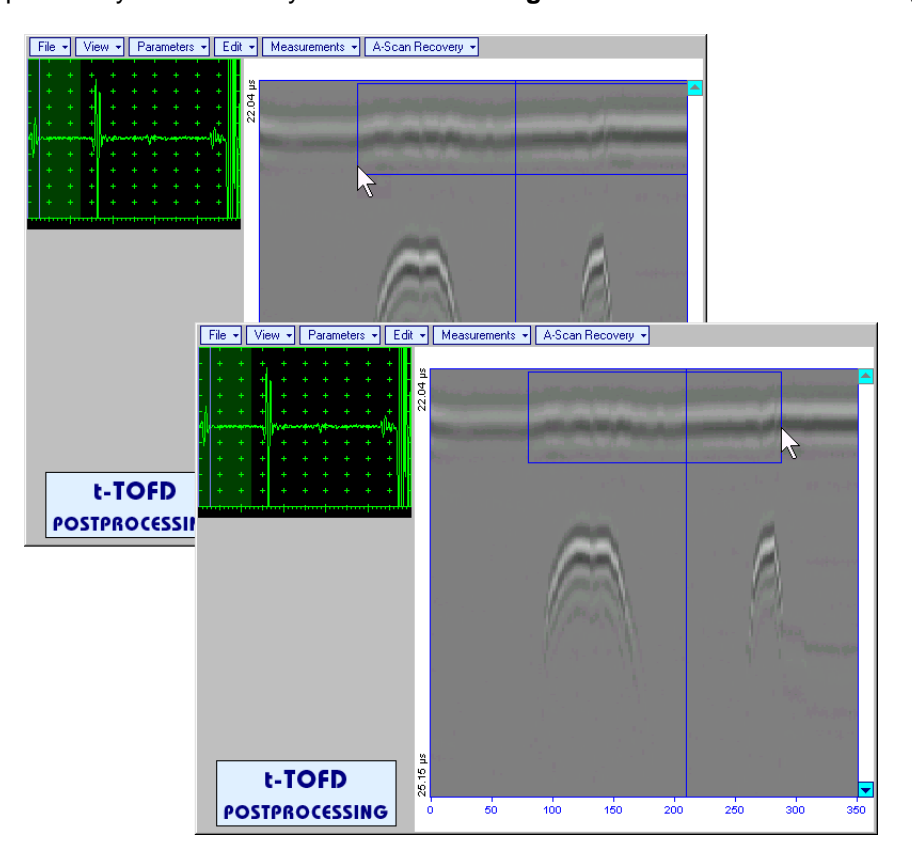

As a result:

- o Signs of *reference signal* and corresponding signals in the selected *rectangle segment* are removed from **t-TOFD** / **TOFD** image
- o **t-TOFD** / **TOFD** image is straightened above and under selected and modified *rectangle segment* to compensate deviations caused by various factors during recording, for example, coupling instability, unevenness of scanning or bottom surfaces, etc

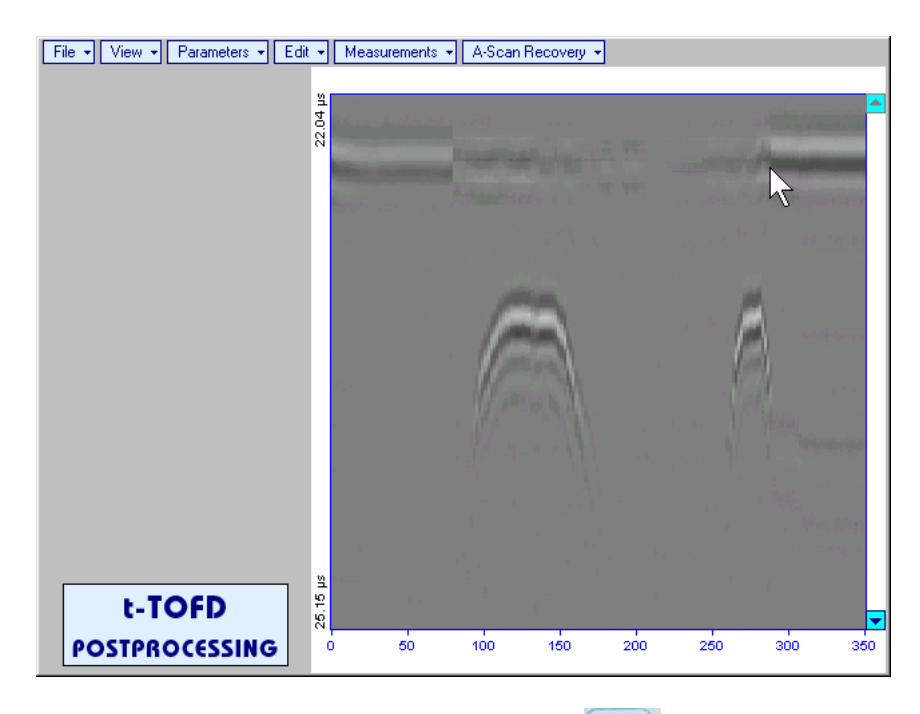

To interrupt function at any moment right mouse click or press **or** on front panel keyboard or **Esc** on external keyboard

 **EditRemove Lateral WaveOFF** – negates modification of selected *rectangle segment* of **t-TOFD** / **TOFD** image

 **EditStraighteningON** – straightens **t-TOFD** / **TOFD** image in order to compensate deviations caused by various factors during recording, for example, coupling instability, unevenness of scanning or bottom surfaces, etc. It is based on selecting *reference signal* (either lateral wave, or backwall echo, or mode conversion backwall echo, etc) and defining a *rectangle segment* on the **t-TOFD** / **TOFD** image. All signals corresponding to selected *rectangle segment* of **t-TOFD** / **TOFD** image are equalized by straightening function and appropriate changes do occur on **t-TOFD** / **TOFD** image above and under modified *rectangle segment*. Initially *cursor corresponding to A-Scan base line* is generated; it may be

auided over **t-TOFD** / **TOFD** image using either touch screen stylus or mouse or  $\Box$  on front panel keyboard or  $\rightarrow$ ,  $\leftarrow$  on external keyboard – corresponding **A-Scan** is recovered synchronously according to *A-Scan base line cursor* position. To select reference **A-Scan** left mouse click or release

touch screen stylus or press **on** front panel keyboard or **Enter** on external keyboard

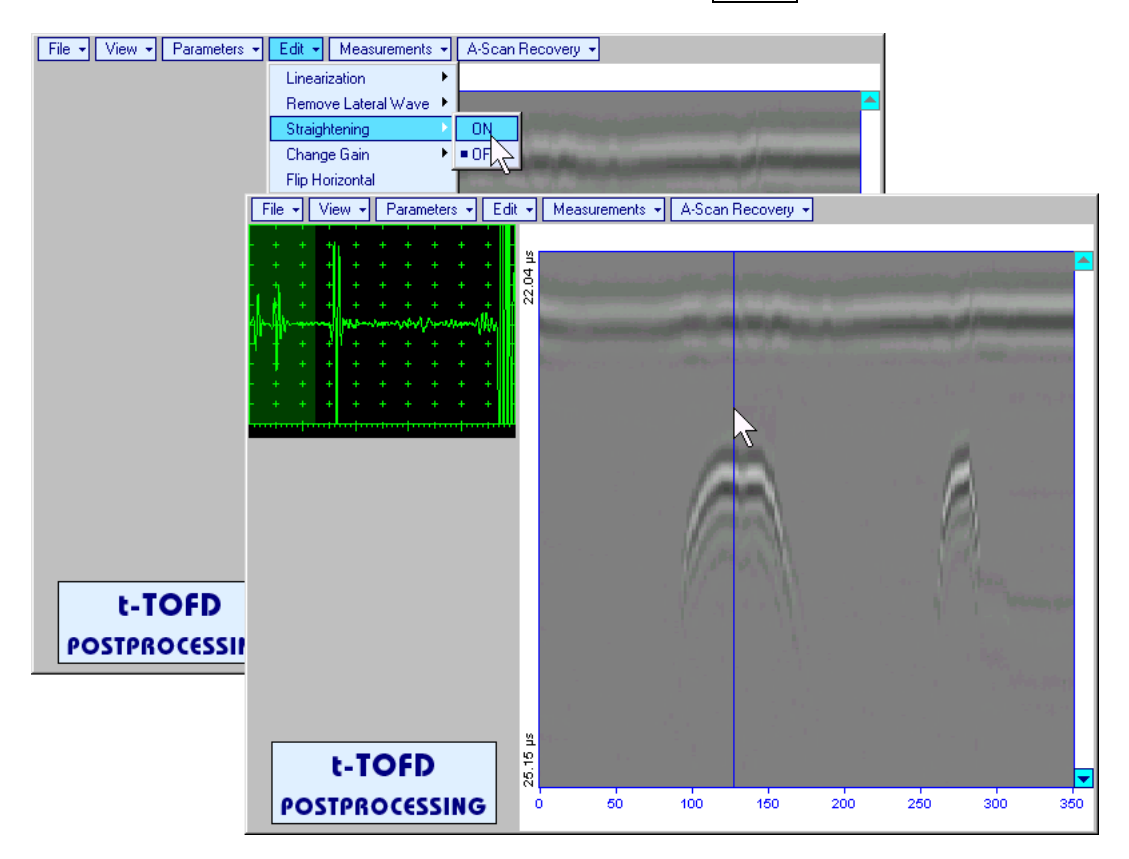

First horizontal cursor appears on the **t-TOFD** / **TOFD** image upon selecting reference **A-Scan**. It may

be guided over **t-TOFD** / **TOFD** image using either touch screen stylus or mouse or **1**, **1, a** on front panel keyboard or  $\bigcap_{i=1}^{\infty}$  on external keyboard . To fix position of the first horizontal cursor and **designate** 

start of *reference signal* left mouse click or release touch screen stylus or press **on front panel** keyboard or **Enter** on external keyboard . Second horizontal cursor appears upon fixing first one; it may be manipulated by the same way and allows to **designate end of** *reference signal*

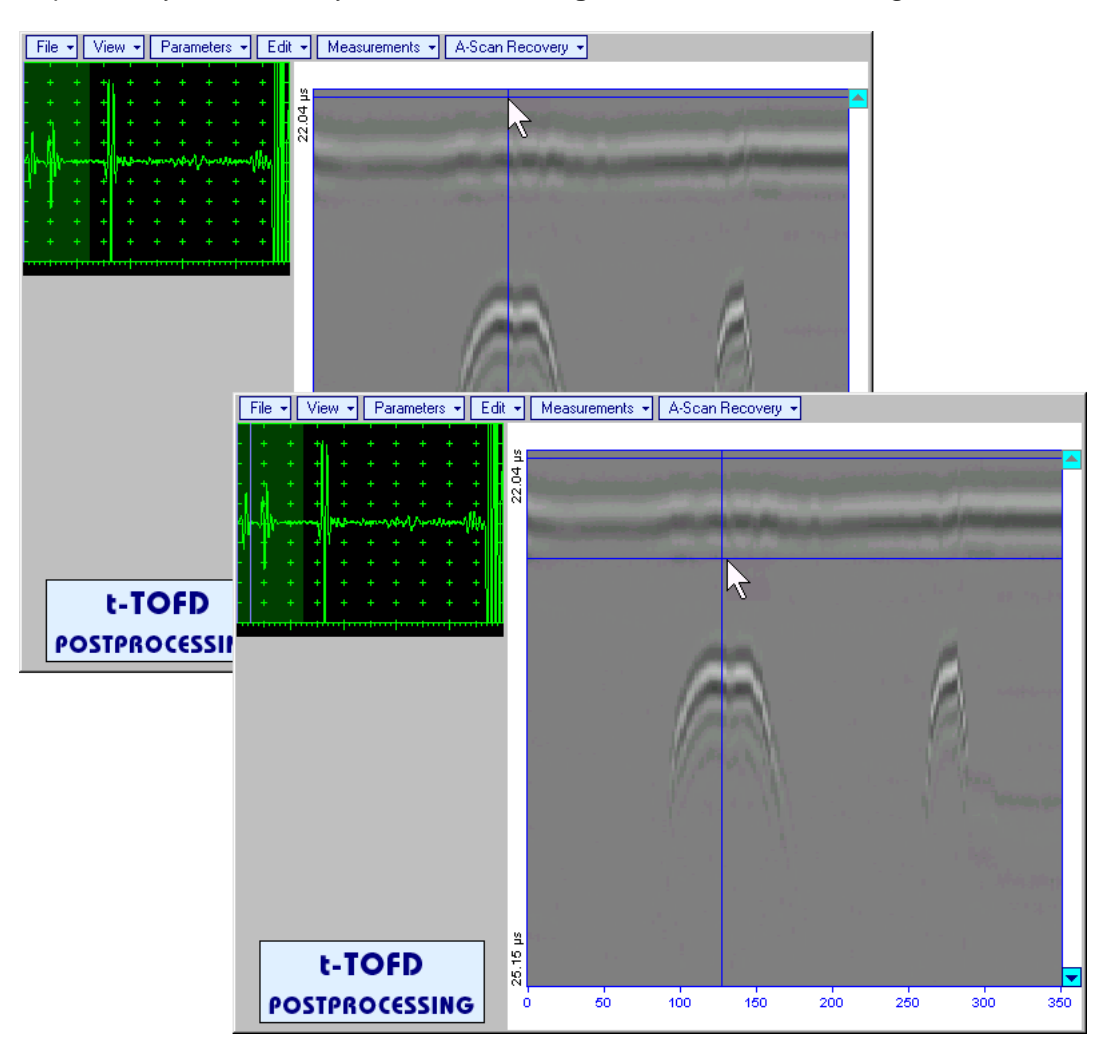

First vertical cursor appears upon designating end of *reference signal*. Its length corresponds to duration of *reference signal* and it is located between first and second horizontal cursors. First vertical cursor may

be manipulated over **t-TOFD** / TOFD image using either touch screen stylus or mouse or **but a** on front panel keyboard or  $\rightarrow$ ,  $\leftarrow$  on external keyboard . To designate first border of *rectangle segment* 

left mouse click or release touch screen stylus or press **functionally on front panel keyboard or <b>Enter** on external keyboard . Second vertical cursor completing defining a rectangle appears upon fixing first one; it may be manipulated by the same way and allows to **designate second border of** *rectangle segment*

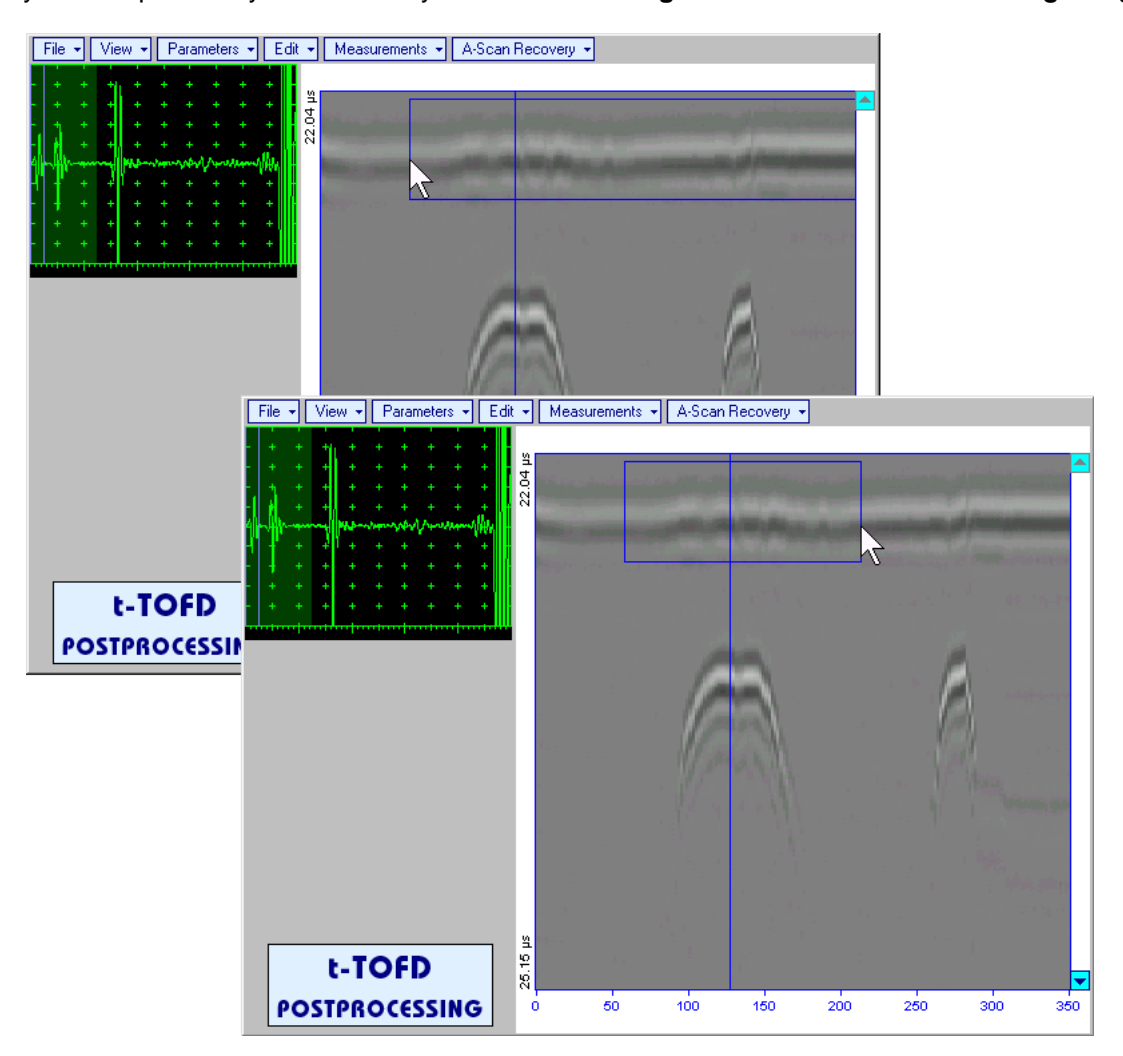

**ISONIC 2006 from Sonotron NDT - Operating Manual – Revision 1.21 - Page 230 of 480**

As a result **t-TOFD** / **TOFD** image is straightened in, above, and under selected *rectangle segment* to compensate deviations caused by various factors during recording, for example, coupling instability, unevenness of scanning or bottom surfaces, etc

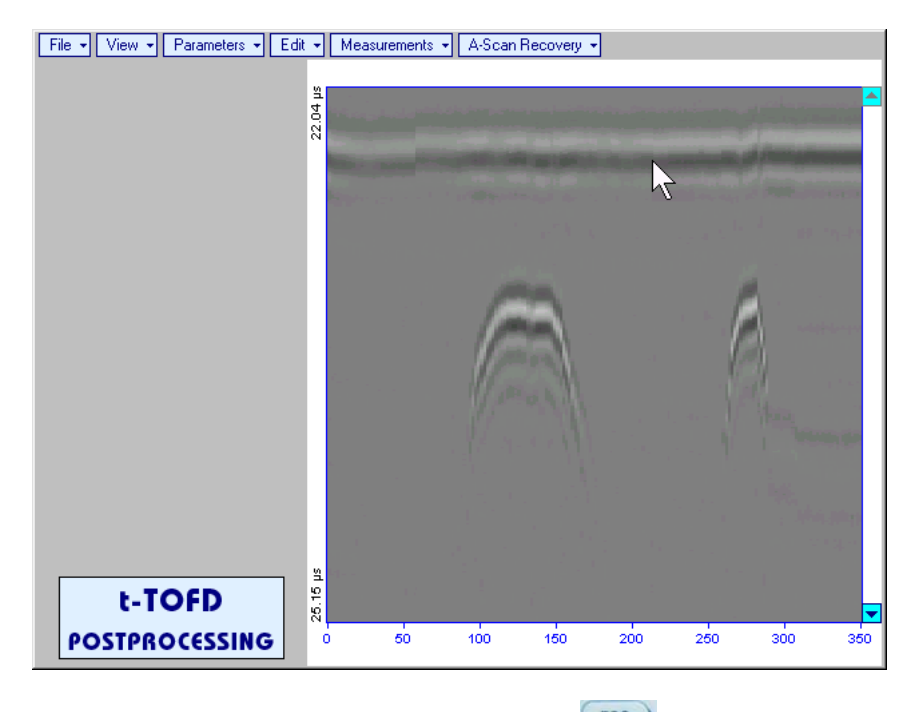

To interrupt function at any moment right mouse click or press **or** on front panel keyboard or **Esc** on external keyboard

 **EditStraighteningOFF** – negates modification of selected *rectangle segment* of **t-TOFD** / **TOFD** image

**EditChange GainON** – generates *cursor corresponding to A-Scan base line* that may be guided

over **t-TOFD** / **TOFD** image using either touch screen stylus or mouse or **the state of the state of the state** on front panel keyboard or  $\rightarrow$   $\leftarrow$  on external keyboard – corresponding **A-Scan** is recovered synchronously according to *A-Scan base line cursor* position. To select reference **A-Scan** release touch screen stylus or left mouse click or press **functional contract on the system** on external keyboard – this generates subwindow allowing off-line re-adjusting of **Gain** for all **A-Scans** captured during **t-TOFD** /

**TOFD** recording in  $\pm 6$ dB range with  $\pm 0.1$  dB increments through clicking or pressing and holding on or pressing  $\Box$ , on front panel keyboard or  $\mathbb{R}$ ,  $\mathbb{V}$  on external keyboard File ▼ | View ▼ | Parameters ▼ | Edit ▼ | Measurements ▼ | A-Scan Recovery ▼  $L = 127.2$  mm 22.04 **ISONIC 2005** Select Gain Change:  $+5.5dB$ Cancel OK File ▼ View ▼ Parameters ▼ Edit ▼ | Measurements ▼ | A-Scan Recovery ▼  $L = 127.2$  mm t-TOFD Ā **POSTPROCESSII**  $\cancel{\sim}$ 25.15 µs t-TOFD **POSTPROCESSING**  $50$  $100$  $150$  $200$  $250$  $300$  $350$ 

During **Gain** re-adjusting reference **A-Scan** is modified accordingly. Upon completing re-adjusting **Gain** click on **OK** or press  $\begin{bmatrix} \epsilon_{\text{mtr}} \\ \text{on front panel} \\ \text{on second or } \text{Enter} \end{bmatrix}$  on front panel keyboard or  $\begin{bmatrix} \text{Enter} \\ \text{on external keyboard} \\ \text{two.} \end{bmatrix}$ 

applies new **Gain** value to all captured **A-Scans** and redraws **t-TOFD** / **TOFD** image accordingly

To interrupt re-adjusting of Gain click on **Cancel** or press **C** on front panel keyboard or **Esc** on external keyboard

- **EditChange GainOFF** negates **Gain** re-adjustment and returns to originally recorded **t-TOFD** / **TOFD** image and original **Gain** setting
- **EditFlip Horizontal** reorders **A-Scans** captured during **t-TOFD** / **TOFD** recording in reverse succession and redraws **t-TOFD** / **TOFD** image accordingly. This service function may be useful for merging scans of neighboring sections of an object, which were scanned in opposite direction due to access conditions, etc

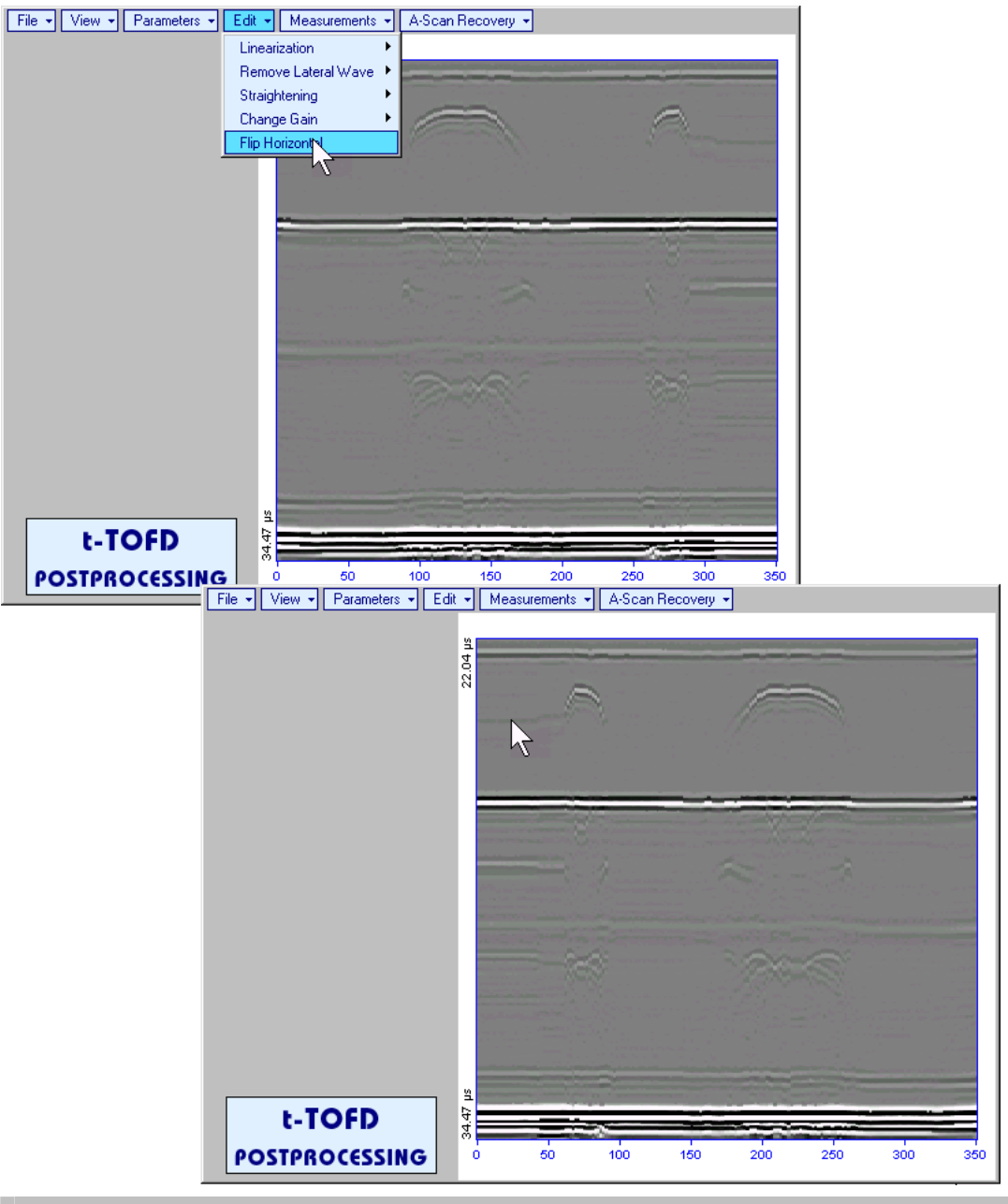

**CD** 

Applying of **Flip Horizontal** function empties *postprocessing session memory stack*

**MeasurementsAdd MeasureHeight** – generates *cursor corresponding to A-Scan base line* that

may be guided over **t-TOFD** / **TOFD** image using either touch screen stylus or mouse or **the state** on front panel keyboard or  $\rightarrow$ ,  $\leftarrow$  on external keyboard – corresponding A-Scan is recovered synchronously according to *A-Scan base line cursor* position. Indication of starting position of cursor (**L**) corresponding to the position of **TOFD** probes pair accompanies recovered **A-Scan**. *A-Scan base line cursor* to be positioned over defect image to minimize displacement of defect's signal with regard to starting point of **A-Scan.** To fix position of *A-Scan base line cursor* release touch screen stylus or left

mouse click or press on front panel keyboard or **Enter** on external keyboard . Indication of starting position of cursor (**L**) corresponding to probe's center accompanies recovered **A-Scan**

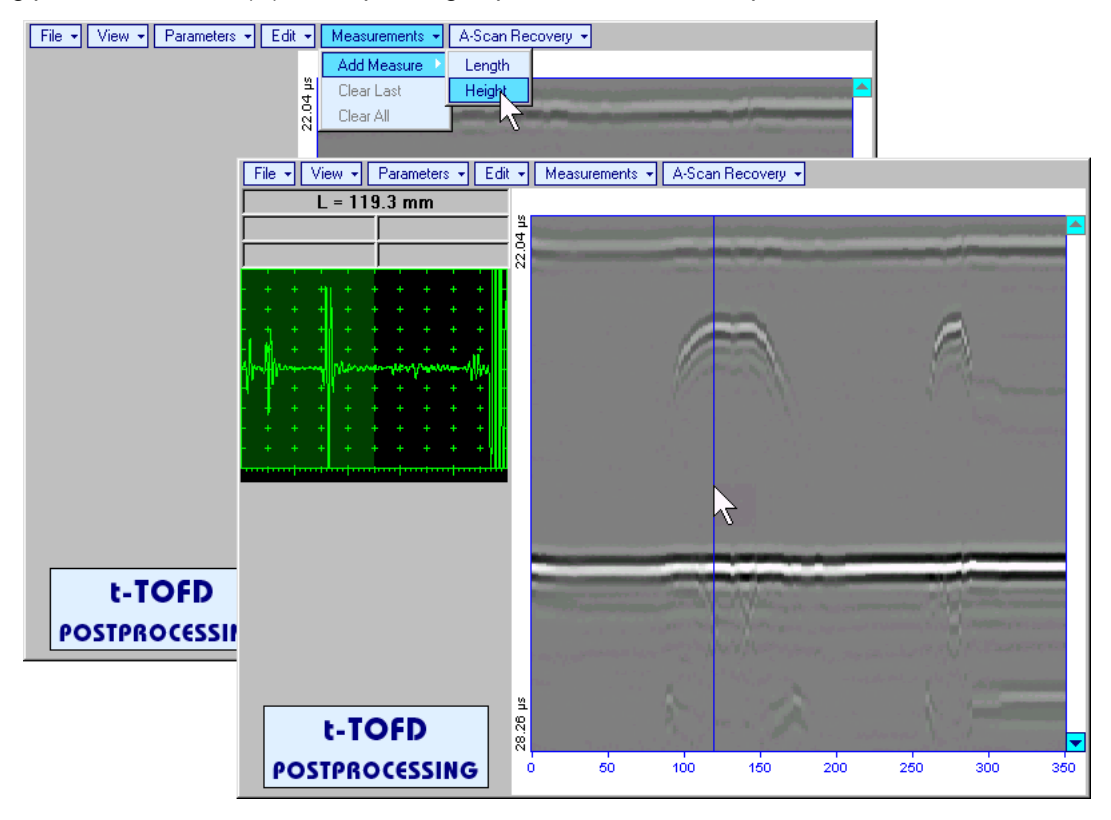

First horizontal cursor appears upon fixing *A-Scan base line cursor*, it may be guided over **t-TOFD** /

**TOFD** image using either touch screen stylus or mouse or **f**  $\bullet$  on front panel keyboard or **f**, **W** on external keyboard . First horizontal cursor is accompanied with first *time cursor* synchronously moving over reference **A-Scan**. Coordinate of the first horizontal cursor - *depth* (**H**) and corresponding time of flight (**t**) are indicated synchronously. To fix position of the first horizontal cursor left mouse click or

release touch screen stylus or press **Enter** on front panel keyboard or **Enter** on external keyboard . Second horizontal cursor appears upon fixing first one, it may be manipulated by the same way. Second horizontal cursor is accompanied with second *time cursor* synchronously moving over reference **A-Scan**. Coordinate of the second horizontal cursor measured relatively to position of first horizontal cursor (**dH**) and corresponding delay of second *time cursor* relatively to first *time cursor* (**dt**) are indicated synchronously. Provided the horizontal cursors are placed properly:

- o **H** represents defect depth
- o **t** represents time of flight for first diffracted signal
- o **dH** represents defect's height
- o **dt** represents delay of second diffracted signal relatively first diffracted signal

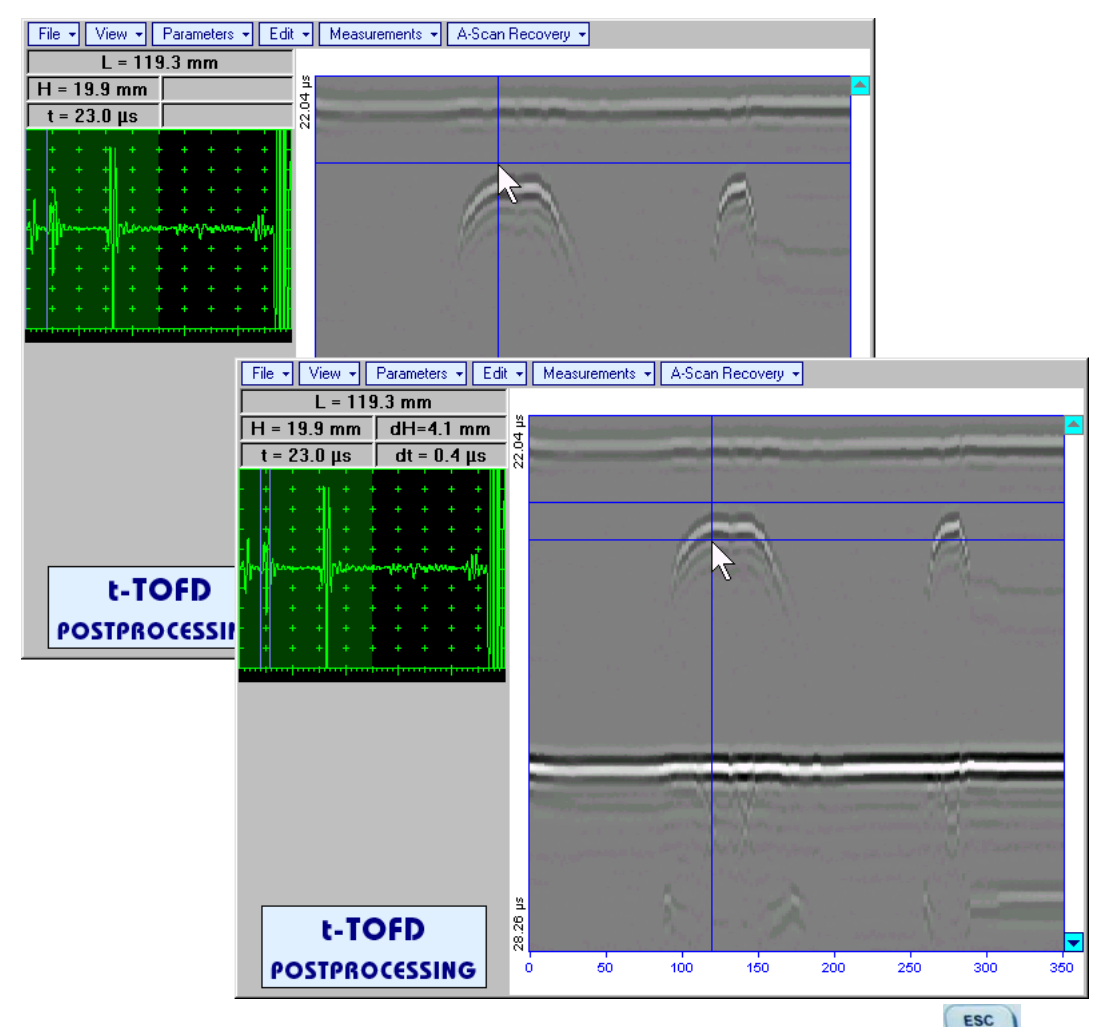

To interrupt width measurement procedure at any moment right mouse click or press  $\left(\begin{array}{cc} \epsilon \geq 0 \\ \epsilon \geq 0 \end{array}\right)$  on front panel keyboard or **Esc** on external keyboard

Vertical *depth/height measurement mark* appears on the **t-TOFD** / **TOFD** image upon fixing position of Second horizontal cursor<br>
File + | View + | Parameters + | Edit + | Measurements + | A-Scan Recovery +

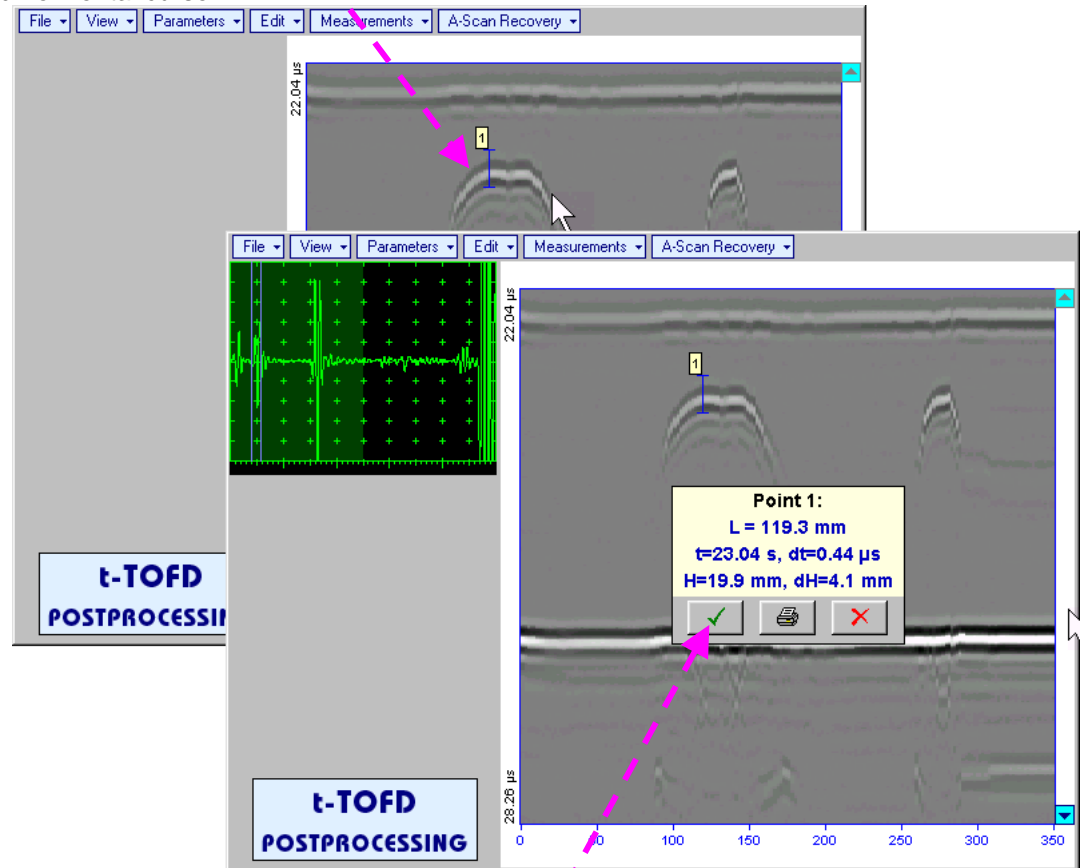

Depth measurement results may be recalled into subwindow accompanied with corresponding A-Scan through double click on the *depth measurement mark* 

In the subwindow appearing:

- o **L** is coordinate of *depth measurement mark* along scanning line
- o **H** represents defect depth
- o **t** represents time of flight for first diffracted signal
- o **dH** represents defect's height
- o **dt** represents delay of second diffracted signal relatively first diffracted signal

Clicking on  $\Box$  will print current screen snapshot accompanied with *depth measurement mark* data

Clicking on **v** will hide subwindow with *depth measurement mark* data

Clicking on **X** will hide subwindow with *depth measurement mark* data and erase corresponding *depth measurement mark*

**MeasurementsAdd MeasureLength** – generates *left parabolic cursor* that may be guided over **t-**

**TOFD** / **TOFD** image using either touch screen stylus or mouse or **f**, **f**, **d**, **d**, **d**, **d** on front panel keyboard or  $[\hat{T}], [\hat{L}], [\hat{L}]$  on external keyboard . A-Scan, corresponding to coordinate (L) of tip of *left parabolic cursor* along scanning line is recovered synchronously. *Left parabolic cursor* to be placed over left defect's end providing shape matching. To fix position of *left parabolic cursor* left mouse click or

release touch screen stylus or press **on front panel keyboard or <b>Enter** on external keyboard

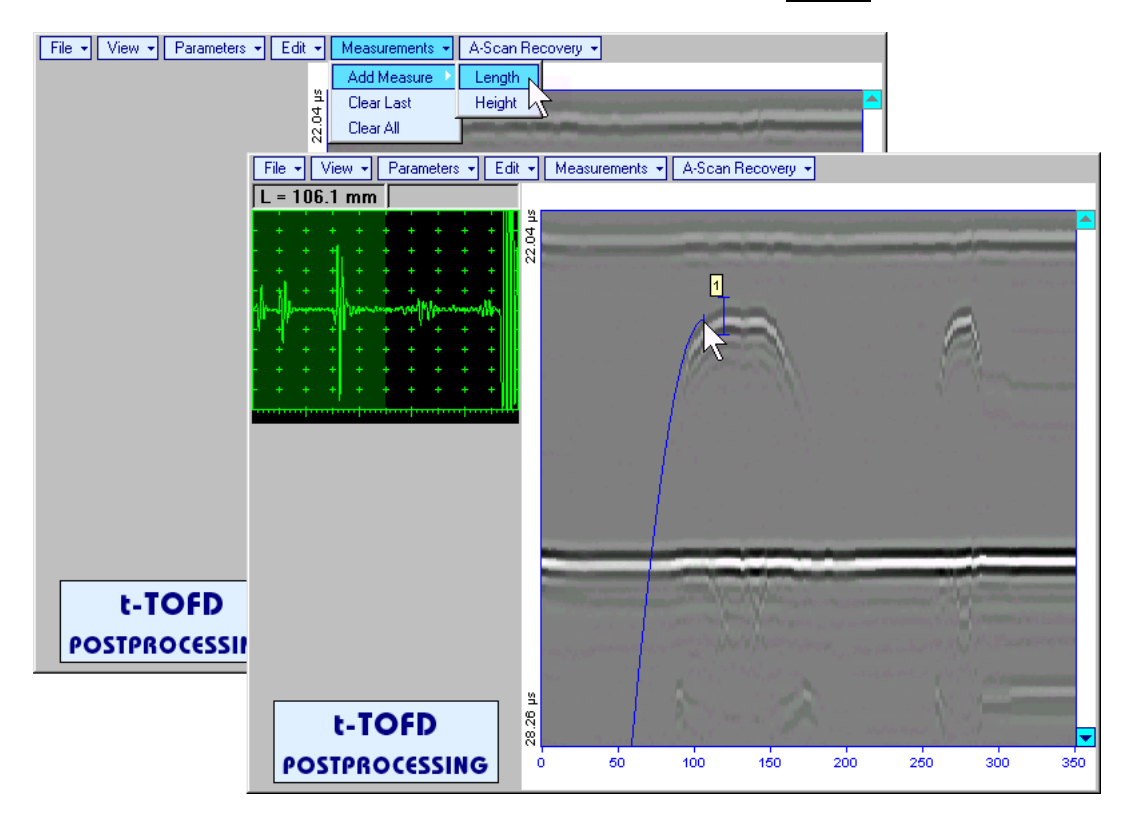

*Right parabolic cursor* appears upon fixing *left parabolic cursor.* It may be manipulated by the same way and must be placed over right defect's end providing shape matching. Coordinate of *right parabolic cursor* along **t-TOFD** / **TOFD** image measured relatively to position of *left parabolic cursor* (**dL**) is indicated synchronously, it represents length of defect area provided that both parabolic cursors are placed properly

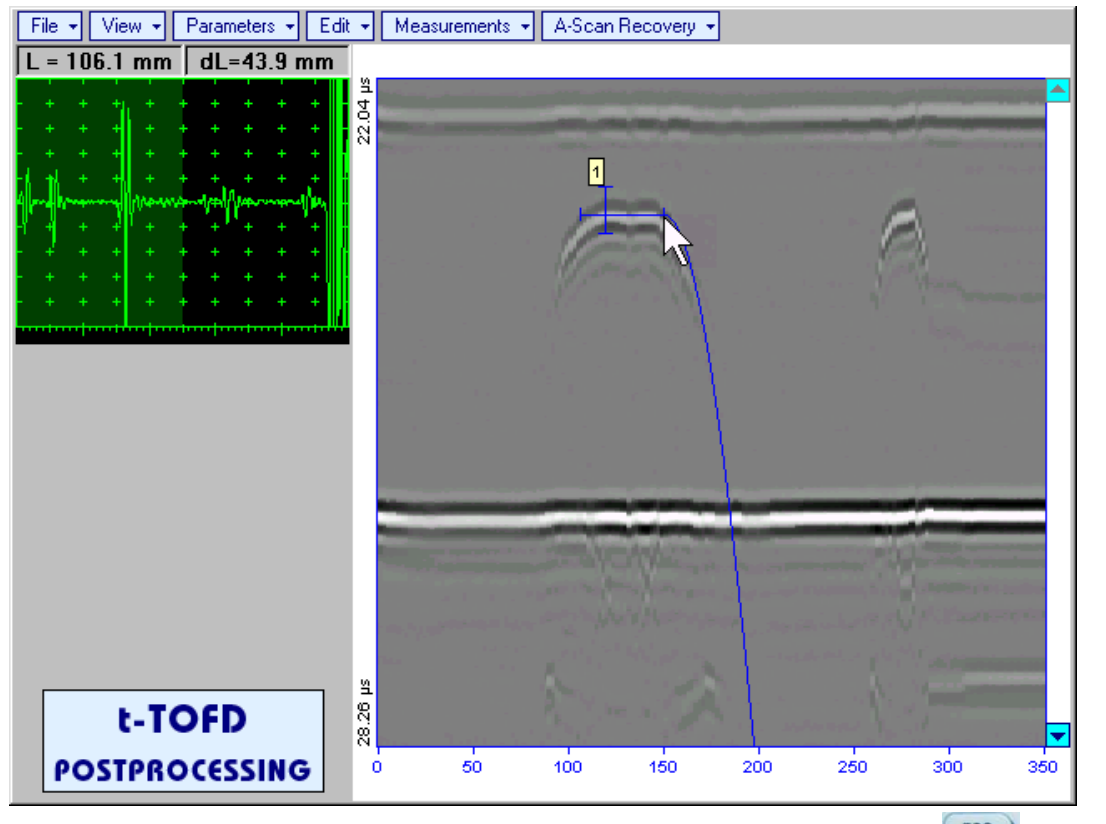

To interrupt length measurement procedure at any moment right mouse click or press on front panel keyboard or **Esc** on external keyboard

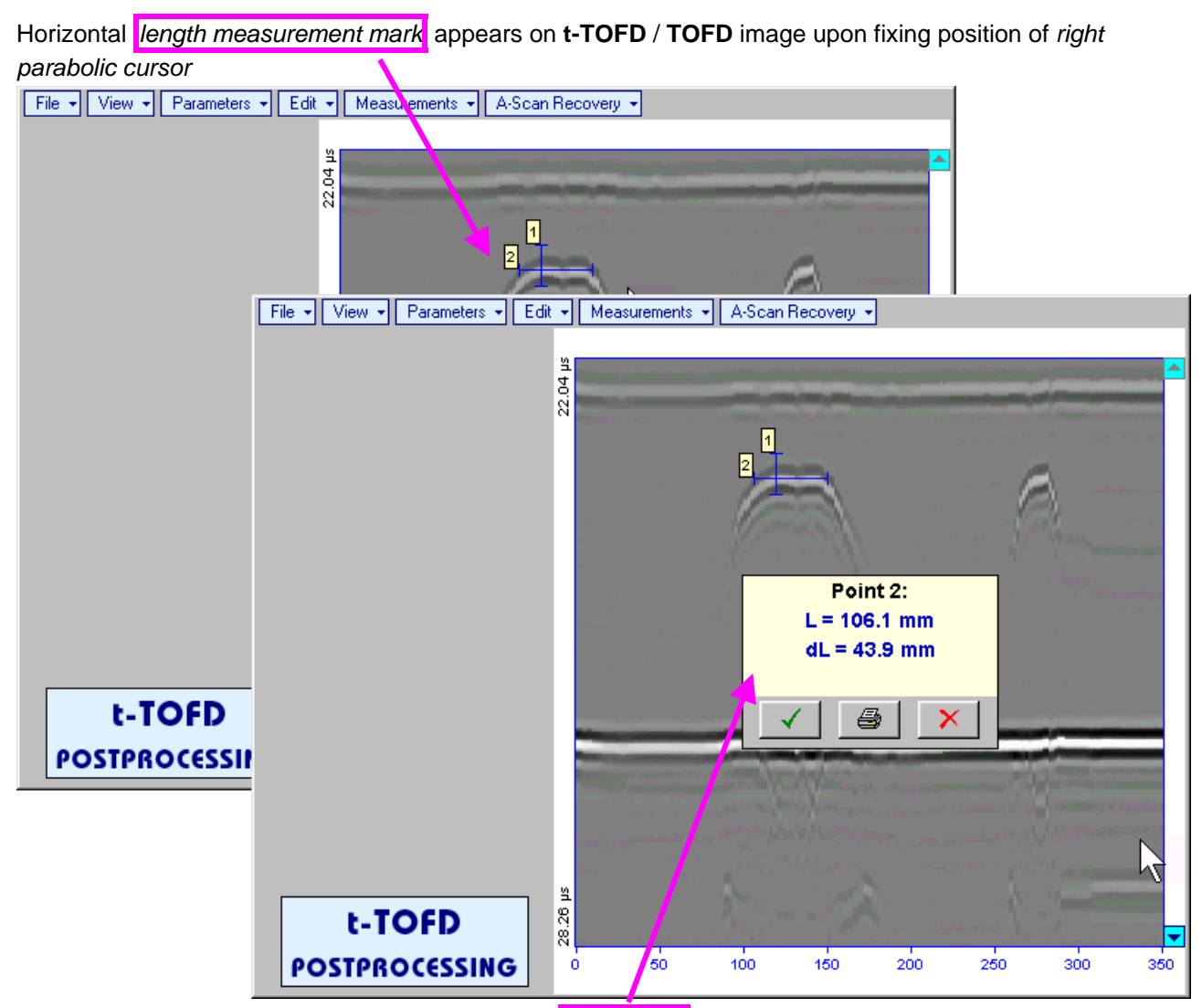

Length measurement results may be recalled into subwindow through double click on the *length measurement mark*

In the subwindow appearing:

- o **L** is coordinate of left end of the *length measurement mark*
- o **dL** is length of defect area covered by *length measurement mark*
- o **H** is distance between scanning line and *length measurement mark*

Clicking on will print current screen snapshot accompanied with *length measurement mark* data

Clicking on **v** will hide subwindow with *length measurement mark* data

Clicking on Would hide subwindow with *length measurement mark* data and erase corresponding *length measurement mark*

- **MeasurementsClear Last** erases last *length* or *depth/height measurement mark* placed on the **t-t-TOFD** / **TOFD** image
- **MeasurementsClear All** erases all *length* and *depth/height measurement marks* placed on the **t-TOFD** / **TOFD** image

# **7.6. CB-Scan horizontal plane-view imaging and recording of defects for shear, surface, and guided wave inspection – t-FLOORMAP L or FLOORMAP L**

# **7.6.1. Setup Pulser Receiver for t-FLOORMAP L and FLOORMAP L**

**UDS 3-5 Pulser Receiver** window – main operating surface – appears on **ISONIC 2006** screen upon clicking on  $\begin{array}{|c|c|c|c|c|c|}\n\hline\n\text{4} & \text{1}\text{-}\text{Floormap L} \\
\text{or} & \text{4}\text{Floormap L}\n\end{array}$  The settings as below to be provided

**7.6.1.1. Angle Beam Inspection – Shear and Longitudinal Waves** 

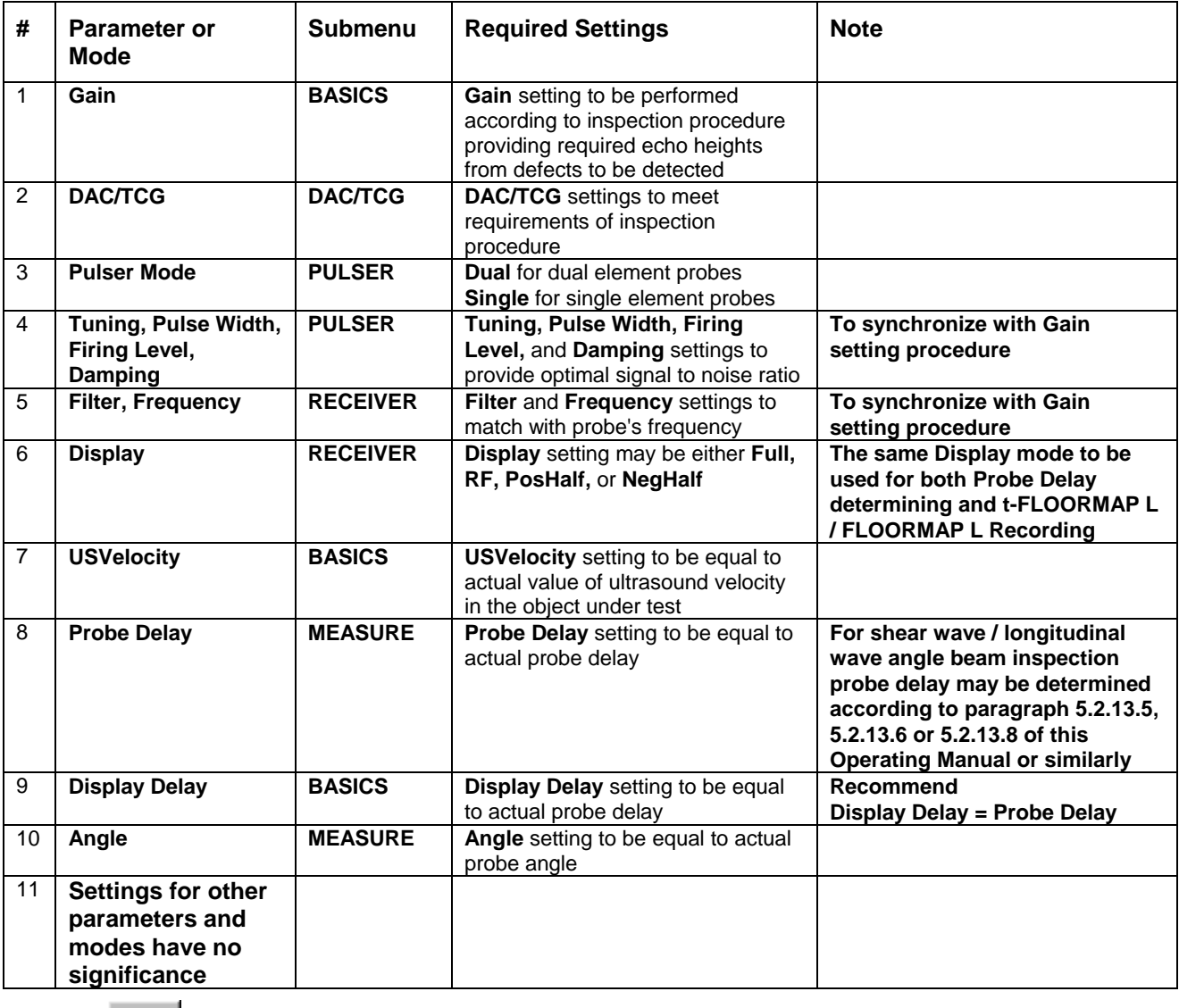

Click on **I** or press **I** on front panel keyboard or **F8** on external keyboard upon completing

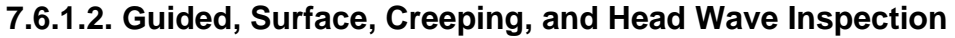

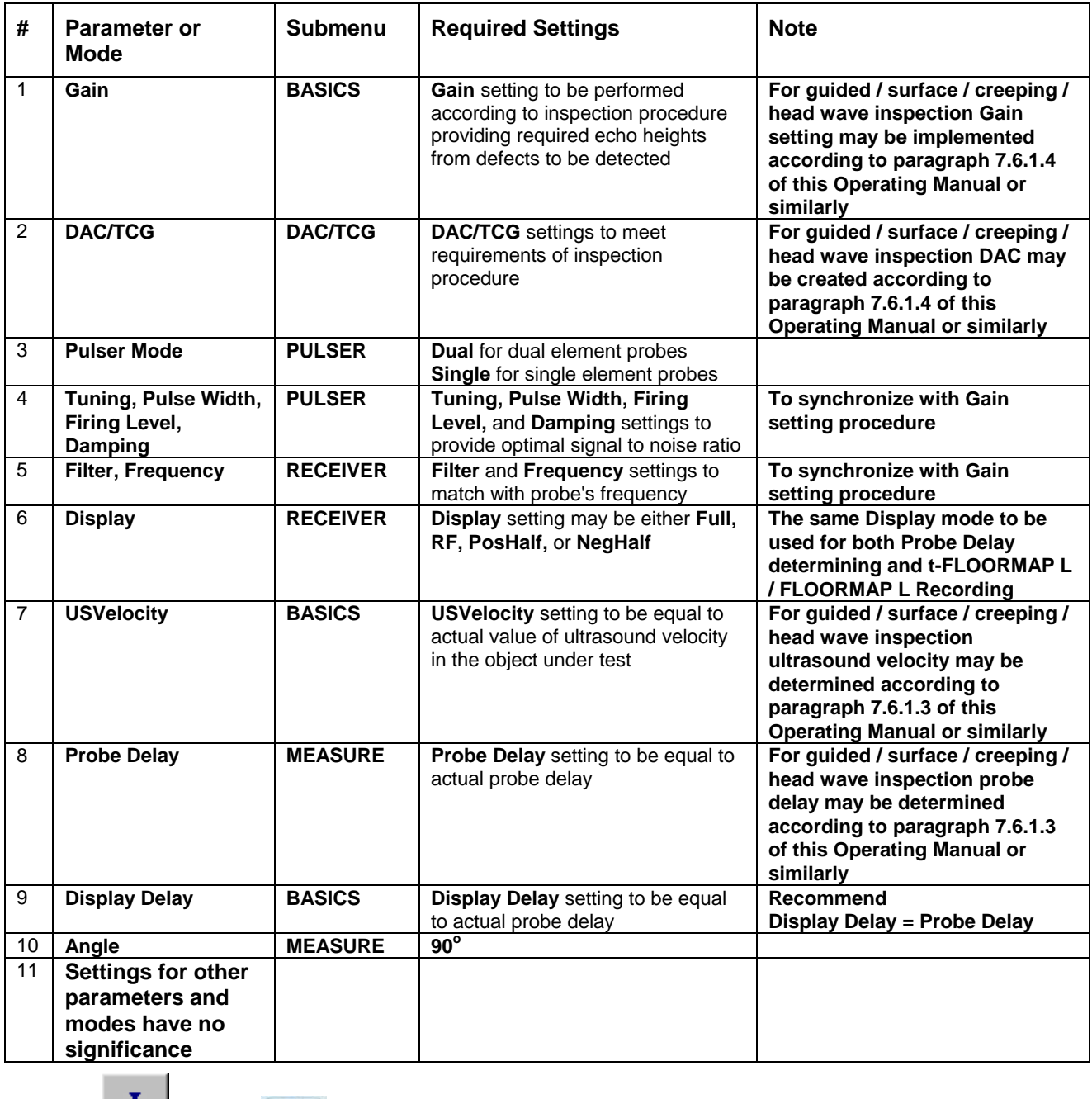

Click on **I** or press **I** on front panel keyboard or **F8** on external keyboard upon completing

# **7.6.1.3. Determining Probe Delay and Ultrasound Velocity for Guided / Surface / Creeping / Head Wave Inspection**

The following procedure is recommended for finding **Probe Delay** and **US Velocity** settings necessary to perform guided wave inspection:

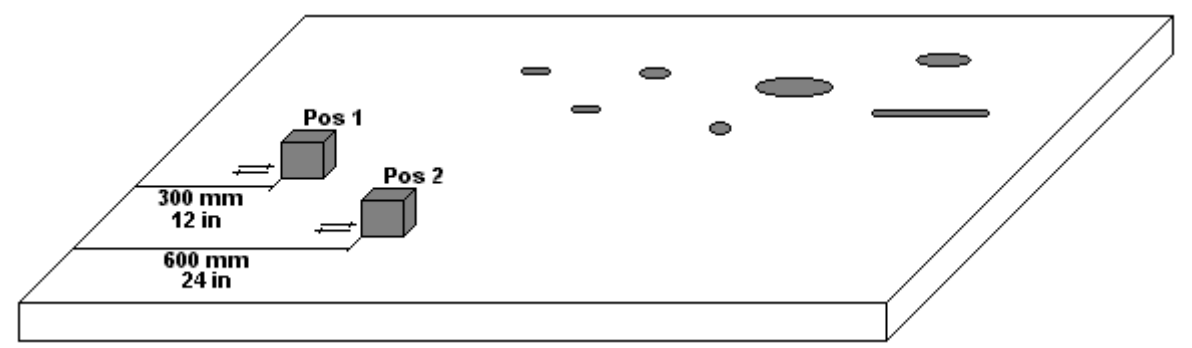

- (a) In the **UDS 3-5 Pulser Receiver** window submenu **BASICS** setup **Range = 750 mm** (or **30 in**)
- (b) In the **UDS 3-5 Pulser Receiver** window submenu **BASICS** setup **US Velocity = 3000 m/s** (or **120 in/ms**)
- (c) Place guided wave probe into position **Pos 1** on a reference plate providing **300 mm** (or **12 in**) distance between probe's frontal surface and plate end
- (d) Tune **Gain** to provide plate end echo reaching **80-90%** of **A-Scan** screen height
- (e) Tune **Display Delay** (submenu **BASICS**) to provide rising edge of plate end echo matching with **40%** grid on horizontal **A-Scan** screen scale
- (f) Place guided wave probe into position **Pos 2** on a reference plate providing **600 mm** (or **24 in**) distance between probe's frontal surface and plate end
- (g) Tune the **US Velocity** (submenu **BASICS**) to provide rising edge of plate end echo matching with **80%** grid on horizontal **A-Scan** screen scale
- (h) Place again guided wave probe into position **Pos 1** on a reference plate providing **300 mm** (or **12 in**) distance between probe's frontal surface and plate end
- (i) Repeat steps (e) through (h) as above until further tuning will not be necessary, i.e. placement of guided wave probe into positions **Pos 1** and **Pos 2** causes rising edge of plate end echo appearing at **40%** and **80%** on horizontal **A-Scan** screen scale correspondingly. Since that **Display Delay** and **US Velocity** settings are proper
- (j) In the submenu **MEASURE** provide **Probe Delay = Display Delay** whereas **Display Delay** value to be found according to above steps (a) through (i)

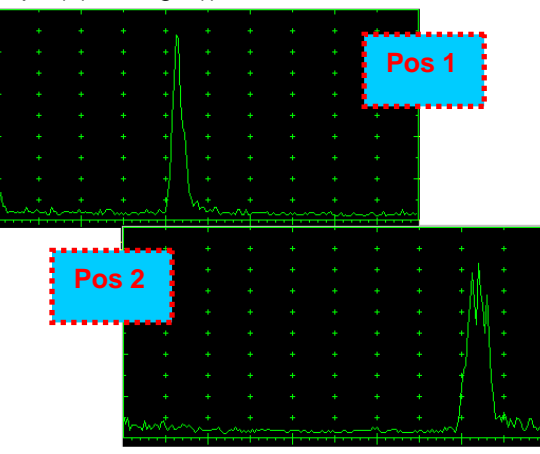

- **Probe Delay** and **US Velocity** for surface / creeping / head wave inspection may be found similarly
- Automatic Calibration (AUTOCAL) procedure according to paragraph 5.2.13.8 of this Operating Manual is also applicable

# **7.6.1.4. Setting Gain and DAC for Guided / Surface / Creeping / Head Wave Inspection**

For setting up **Gain** and **DAC** a reference plate containing artificial defects is required; said reference plate must have acoustical properties (longitudinal and shear wave propagation velocity, attenuation) thickness and curvature differing from the same properties of the plate to be inspected in not more than  $\pm 10\%$ .

Gain setting to be performed through providing sure detection of artificial defect from selected distances according to required inspection range

Optional **DAC** setting for guided wave inspection to be performed as below:

Place guided wave probe into position on reference plate providing receiving of an echo from a reflector

- (a) Place guided wave probe into position on reference plate providing receiving of an echo from a reflector passing minimal travel distance
- (b) Follow instructions of paragraph 5.2.10 of this Operating Manual to record first DAC echo
- (c) Move the probe away from the reflector keeping it's echo maximized for each new DAC echo recording paragraph 5.2.10 of this Operating Manual

#### 1. **7.6.2. t-FLOORMAP L and FLOORMAP L – Implementation**

# **7.6.2.1. t-FLOORMAP L – Prior to Scanning**

**t-FLOORMAP L** control panel is shown below

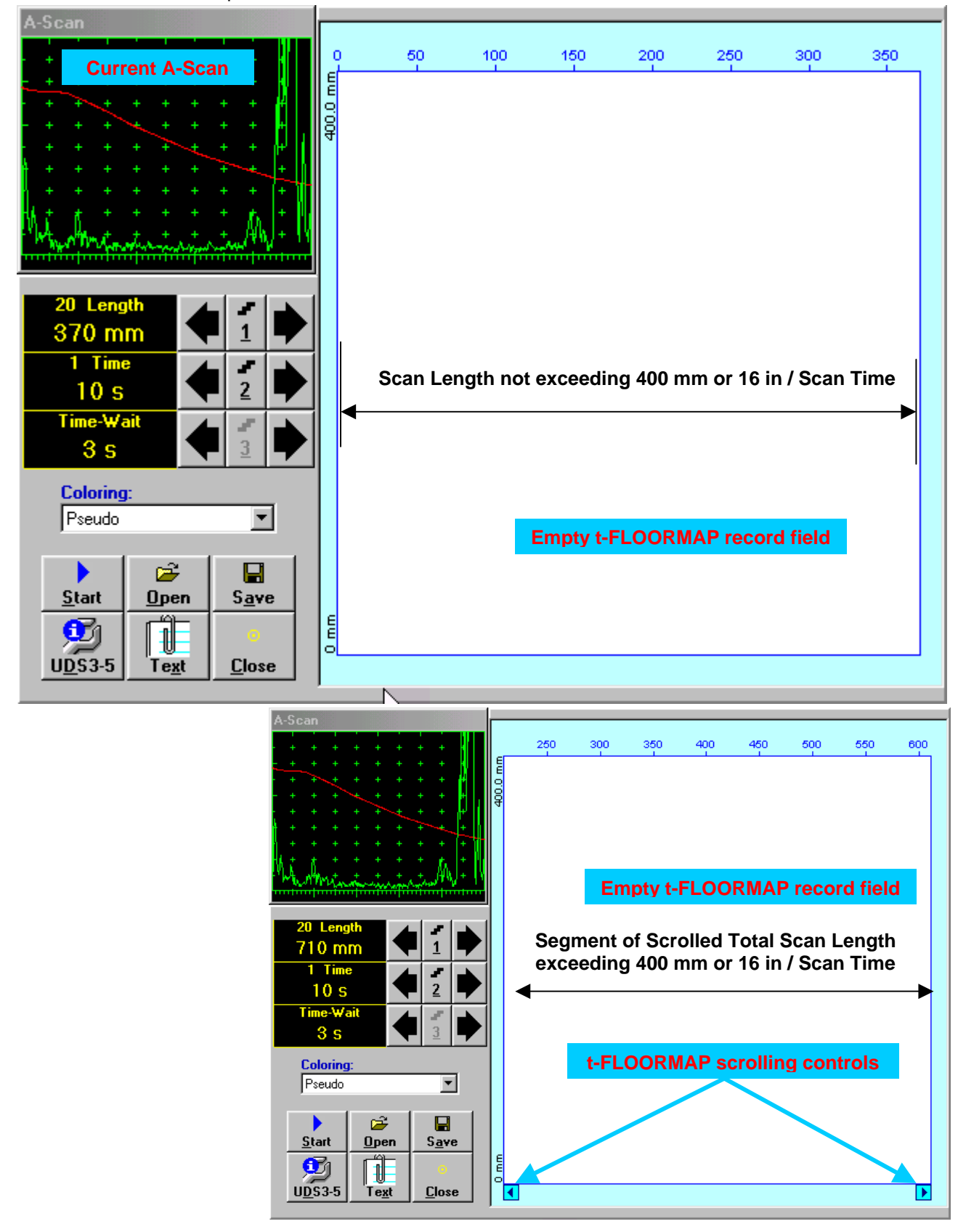

## **Scan Length and Scan Time**

**Length** represents length of section of test object to be displayed, over which probe will be scanning during recording period. **Time** (Scan Time) is the duration of recording period

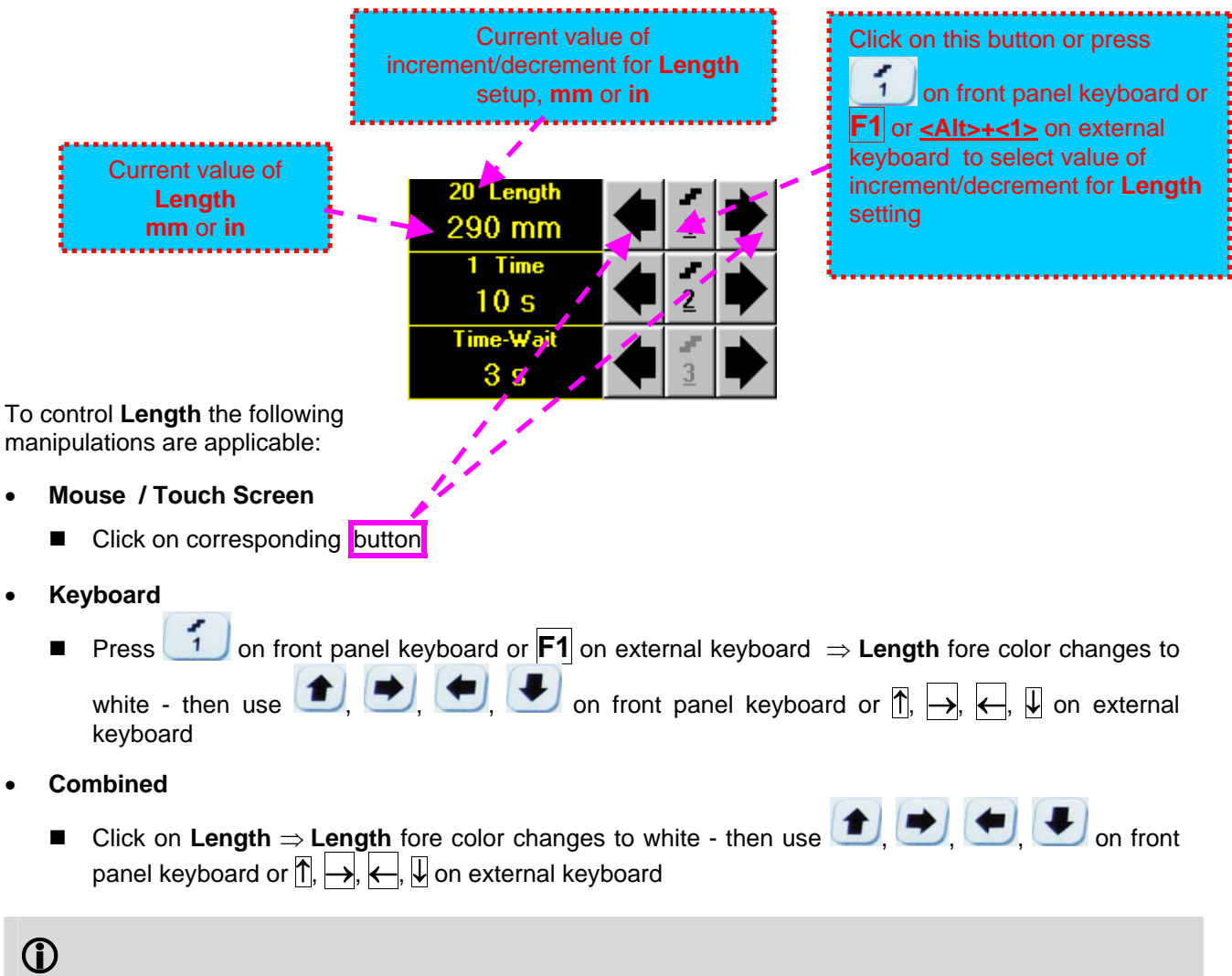

The value of **Length** is adjustable between 50 and 1000 **mm** or 2 and 40 **in**

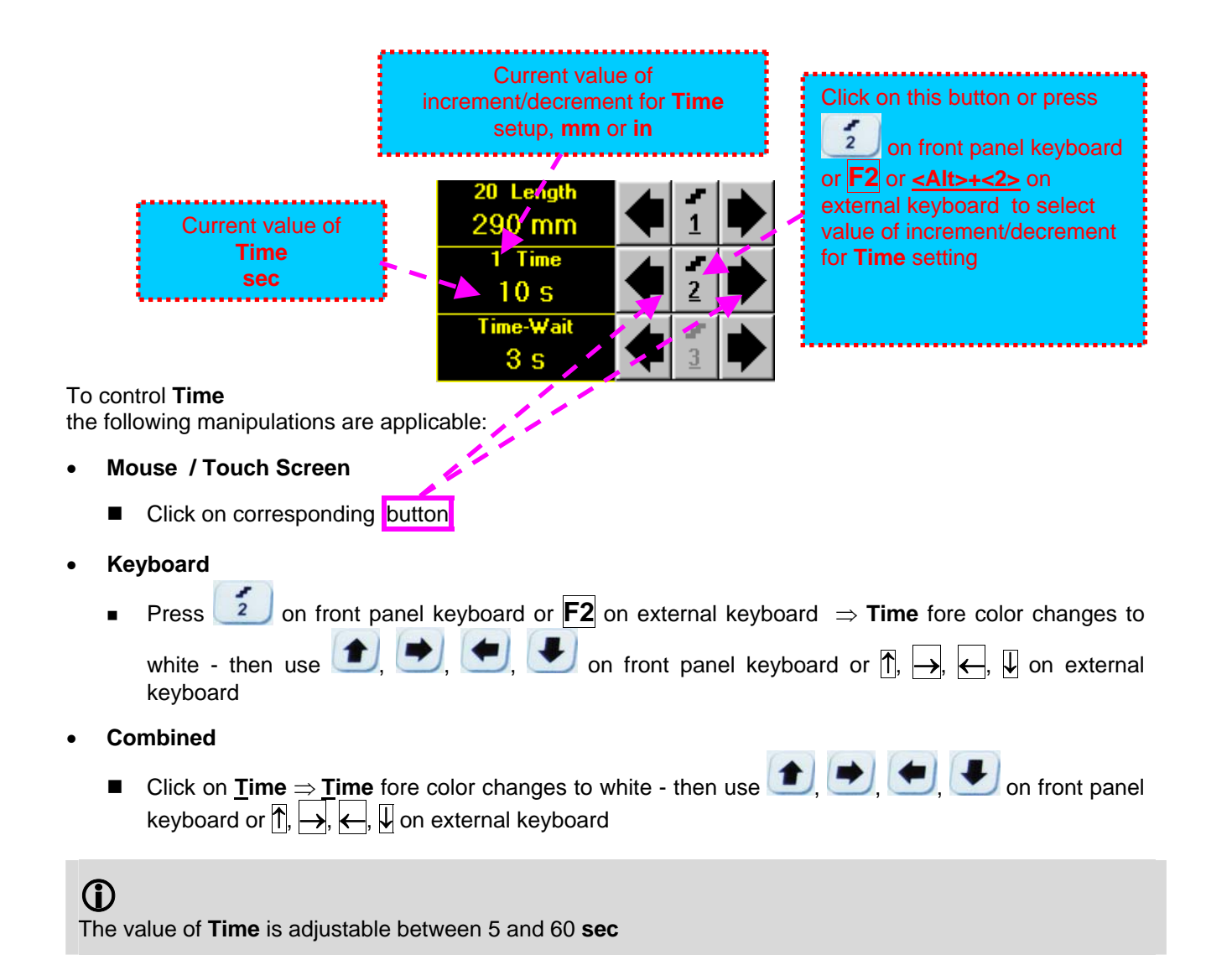

## **Time-Wait**

**Time-Wait** is waiting time for intermissions predcessing **t-TOFD** recording, which starts unconditionally upon **Time-Wait** period is over

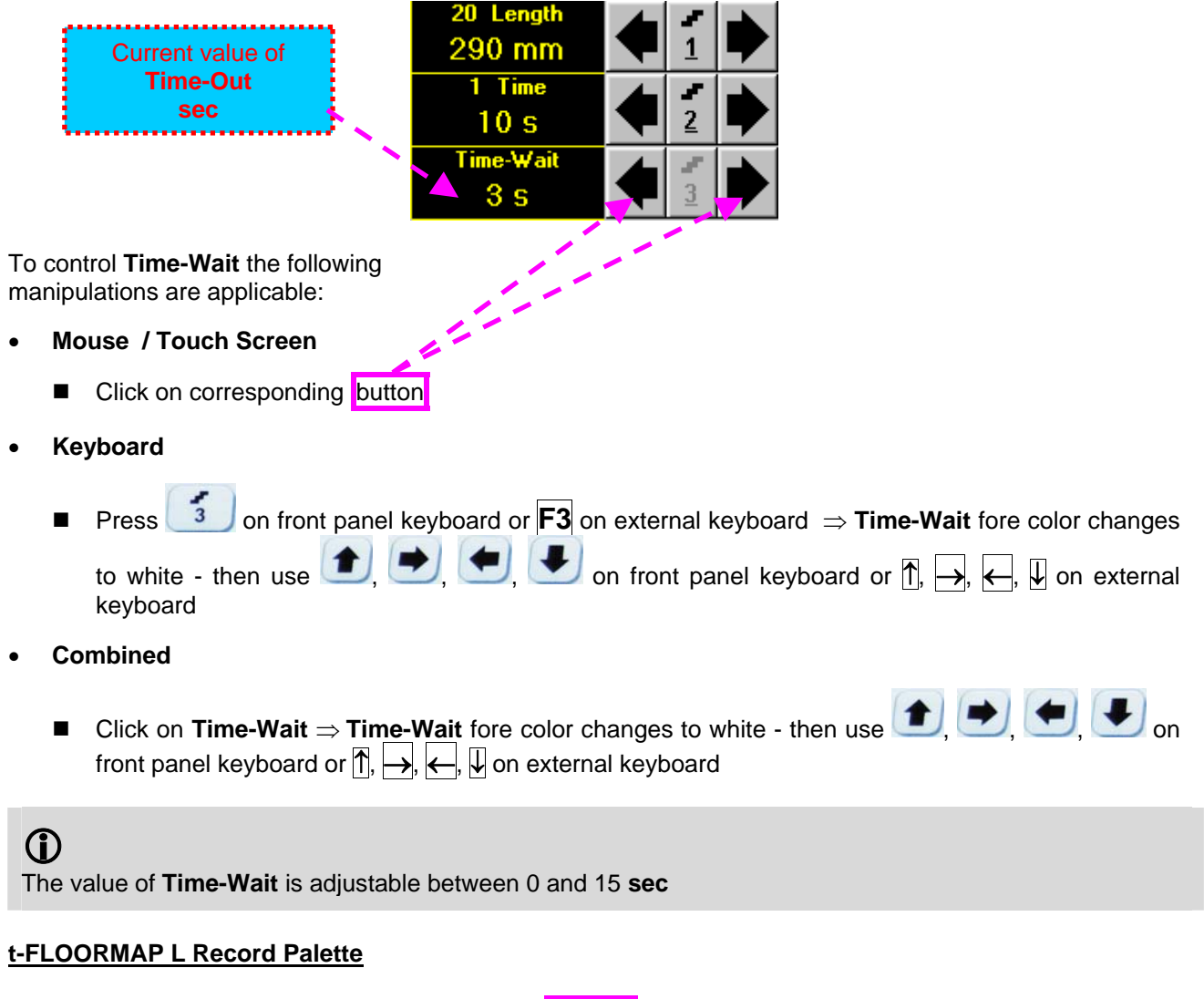

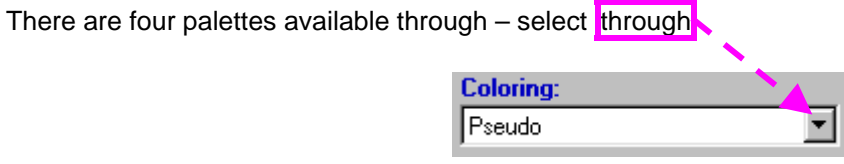

### **Insert Text Note**

Refer to paragraph 7.3.2.1 of this Operating Manual

#### **Preview UDS 3-5 Settings**

Refer to paragraph 7.3.2.1 of this Operating Manual

## **Start/Stop t-FLOORMAP L recording**

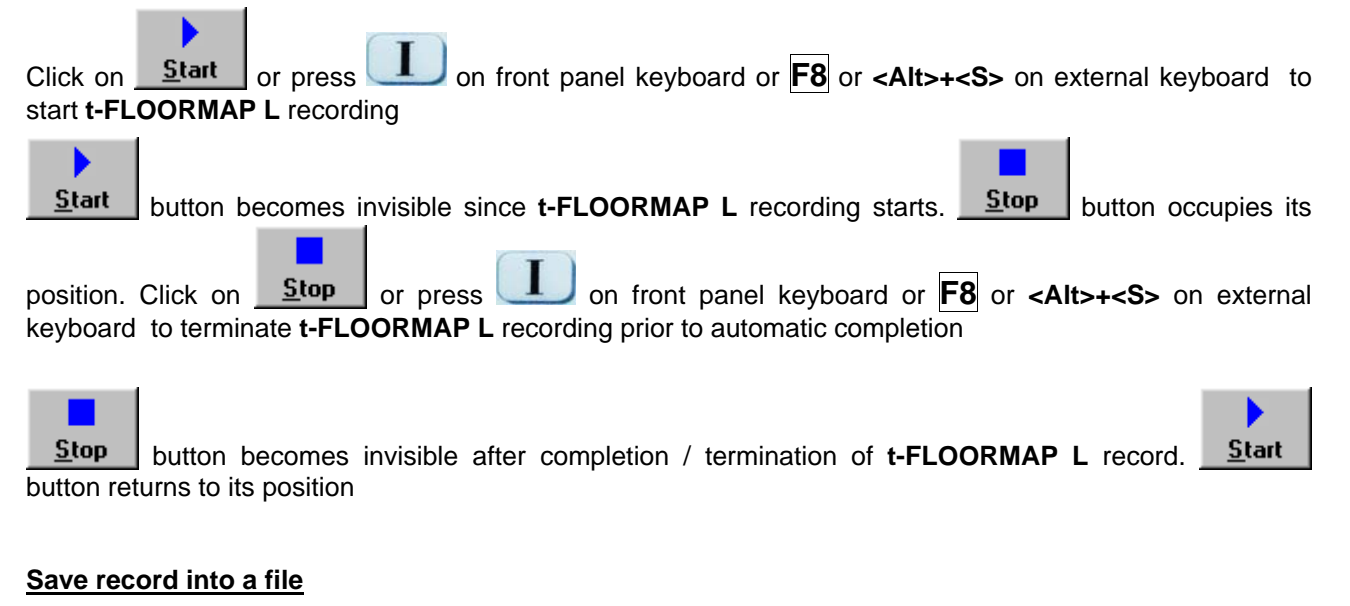

Refer to paragraph 7.3.2.1 of this Operating Manual

### **Open record from a file and starting postprocessing session**

Refer to paragraph 7.3.2.1 of this Operating Manual

#### **Return to UDS 3-5 main operating surface**

Refer to paragraph 7.3.2.1 of this Operating Manual

# **7.6.2.2. t-FLOORMAP L – Scanning**

ь

- □ Apply probes pair to test object in the start point of selected scanning line
- □ Click on **Start** or press **the build on front panel keyboard or <b>F8** or **<Alt>+<S>** on external keyboard Guide probe over the scanning line synchronously with *Position Icon* moving with constant speed above **t-FLOORMAP L** record field – typical scanning progress display during is shown and explained below

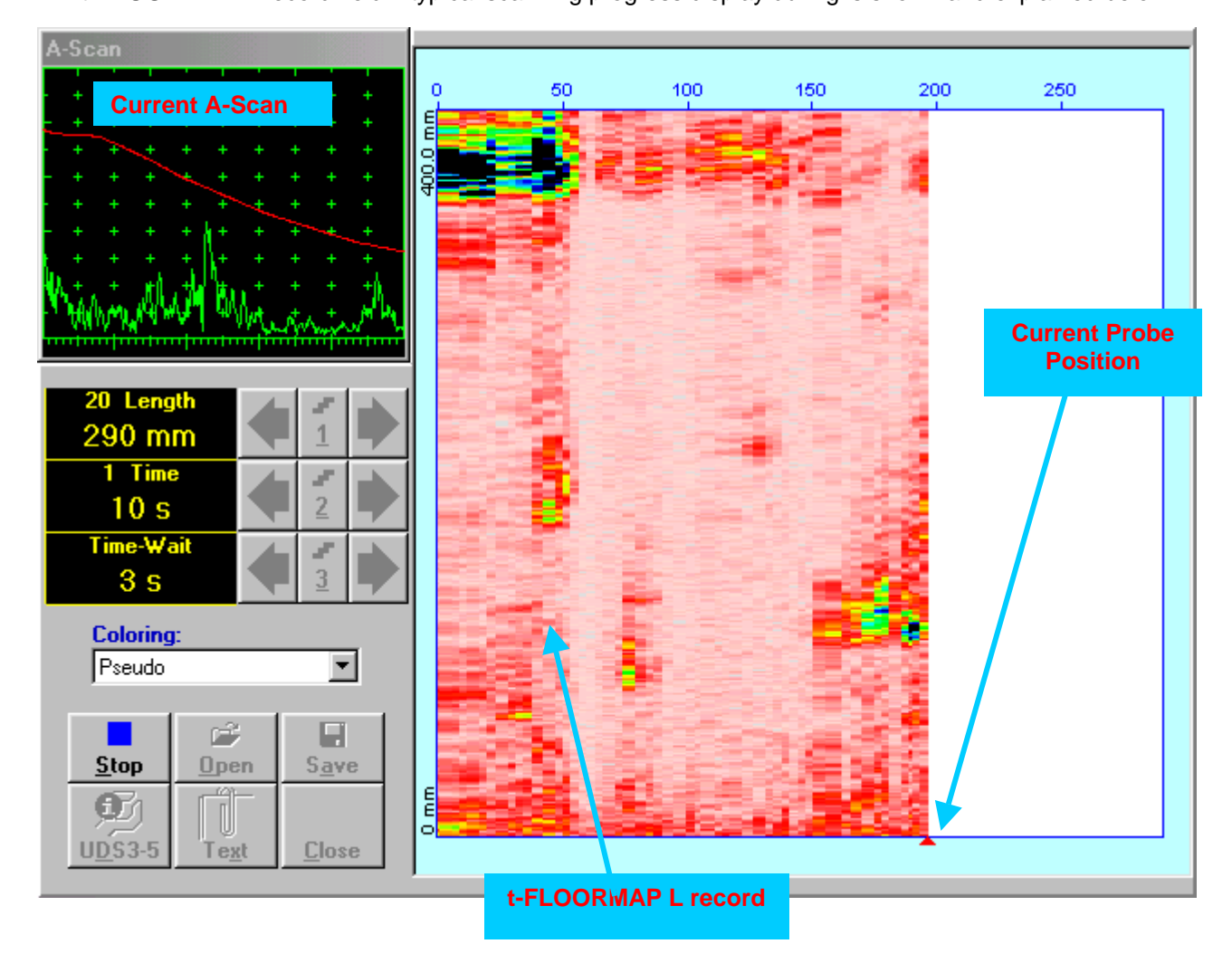

# **7.6.2.3. FLOORMAP L – Prior to Scanning**

**FLOORMAP\_L** control panel is shown below

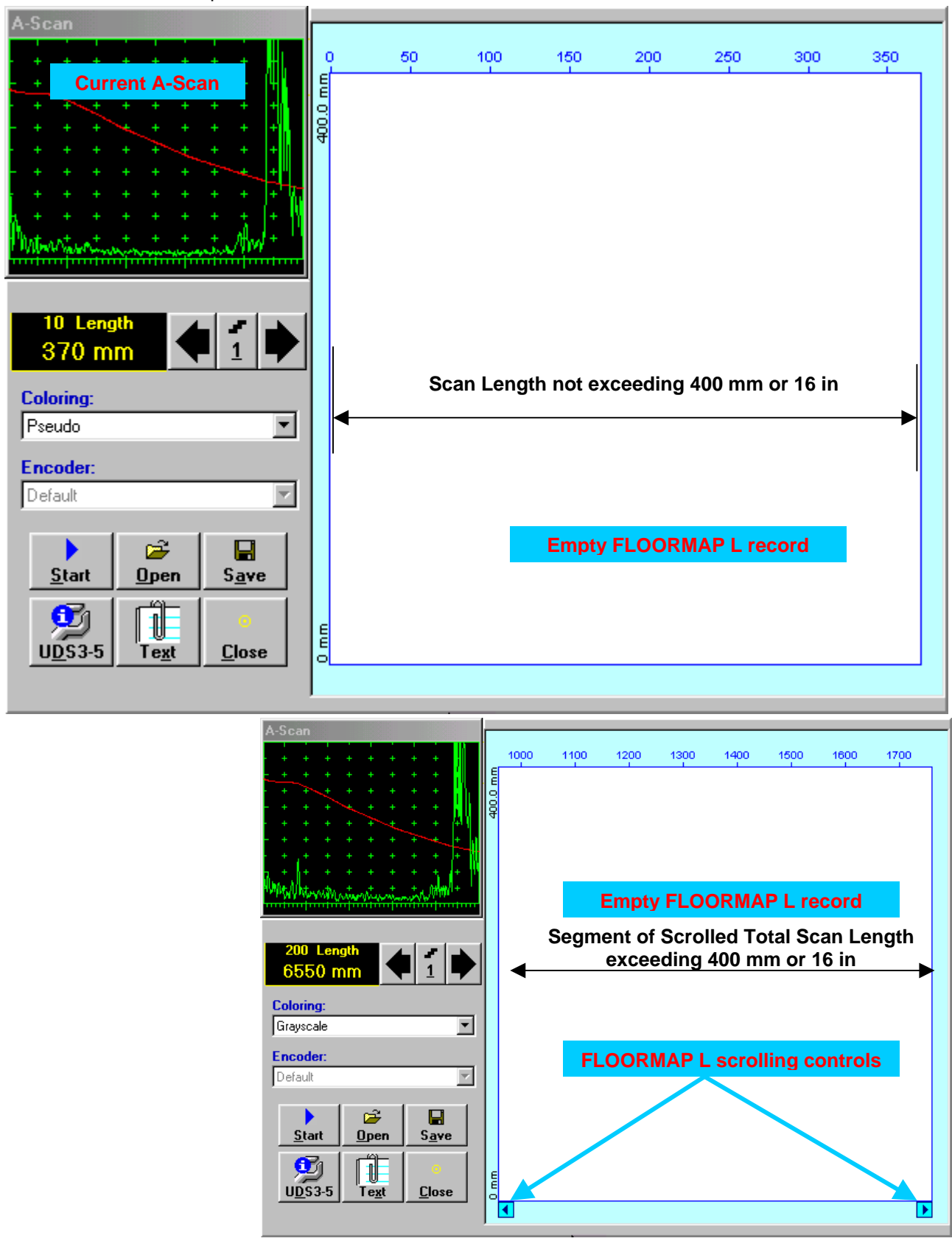

## **Scan Length**

**Length** represents length of section of test object to be displayed, over which probe will be scanning during recording period

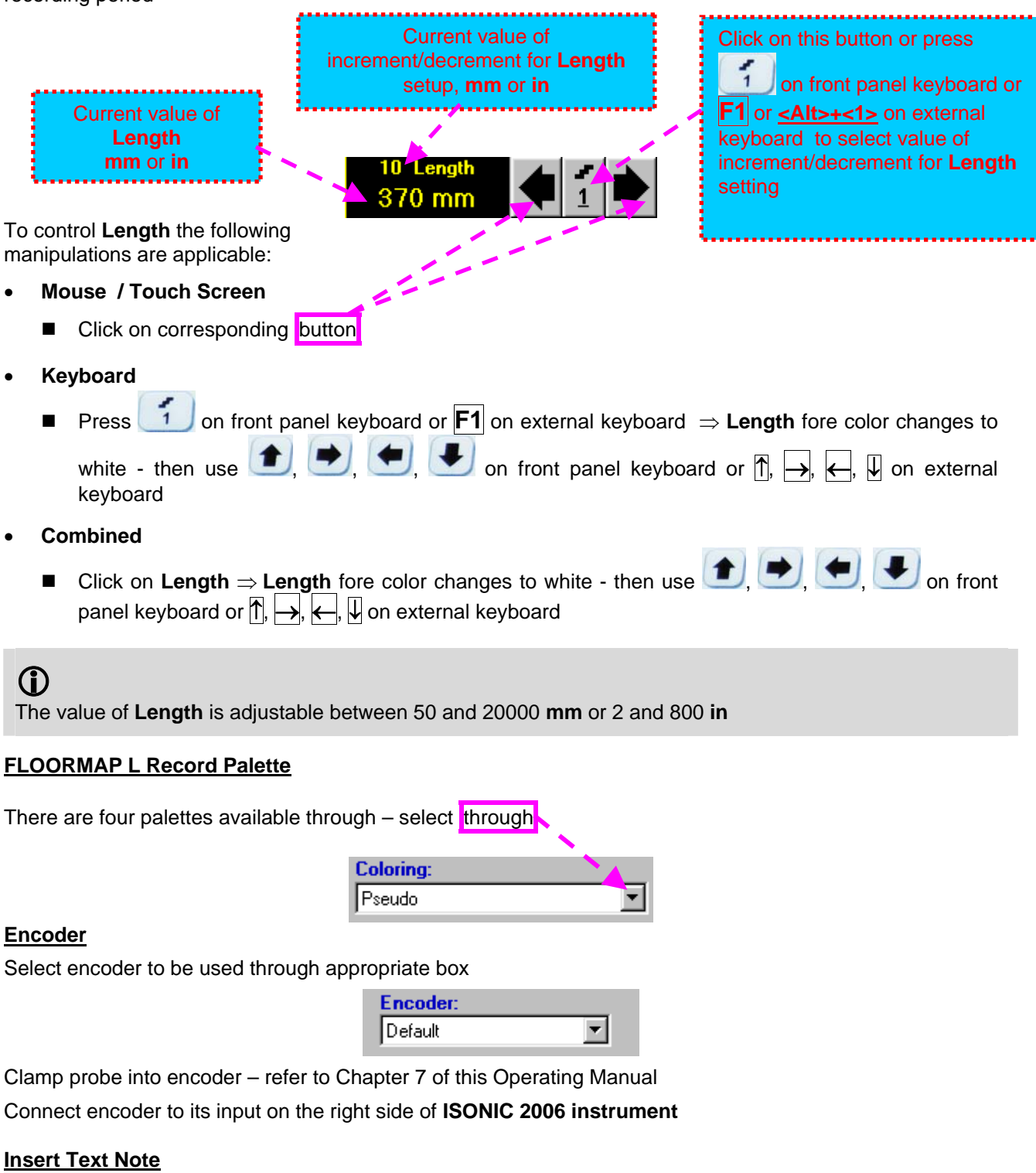

Refer to paragraph 7.3.2.1 of this Operating Manual

#### **Preview UDS 3-5 Settings**

Refer to paragraph 7.3.2.1 of this Operating Manual

## **Start/Stop FLOORMAP L recording**

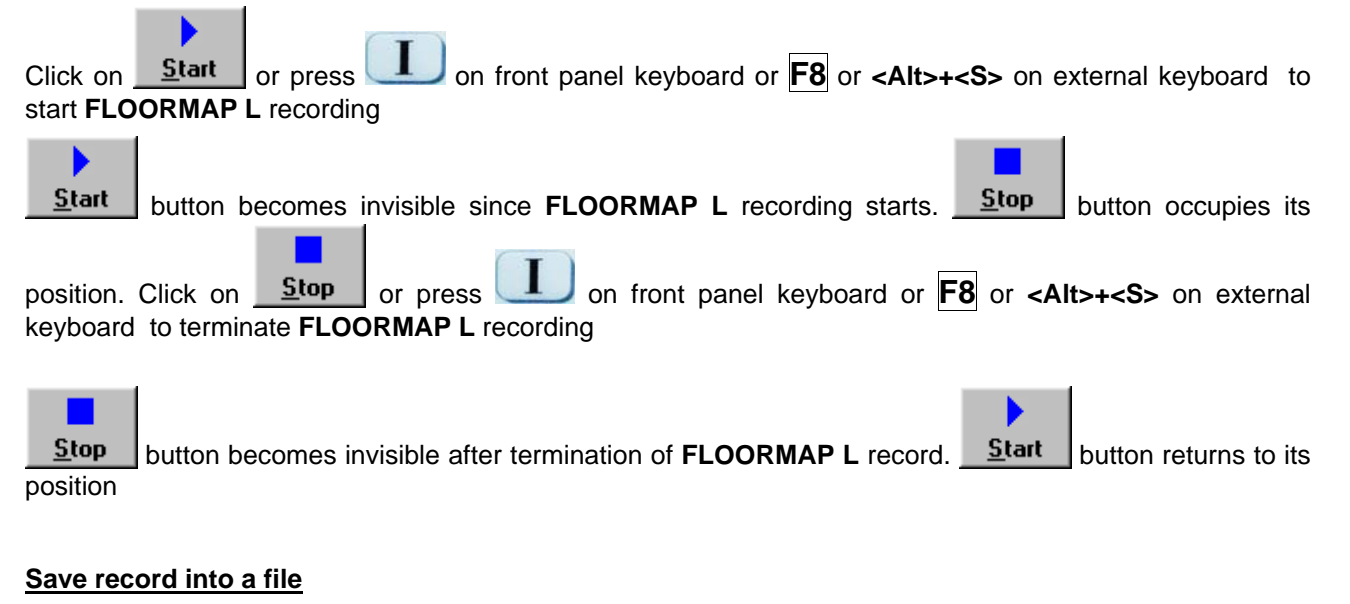

Refer to paragraph 7.3.2.1 of this Operating Manual

#### **Open record from a file and starting postprocessing session**

Refer to paragraph 7.3.2.1 of this Operating Manual

#### **Return to UDS 3-5 main operating surface**

Refer to paragraph 7.3.2.1 of this Operating Manual
#### **7.6.2.4. FLOORMAP L – Scanning**

ь

- □ Apply probes pair to test object in the start point of selected scanning line
- **□** Click on **<u>Start or press board</u>** on front panel keyboard or **F8** or **<Alt>+<S>** on external keyboard
- Guide probe over the scanning line typical scanning progress display during is shown and explained below

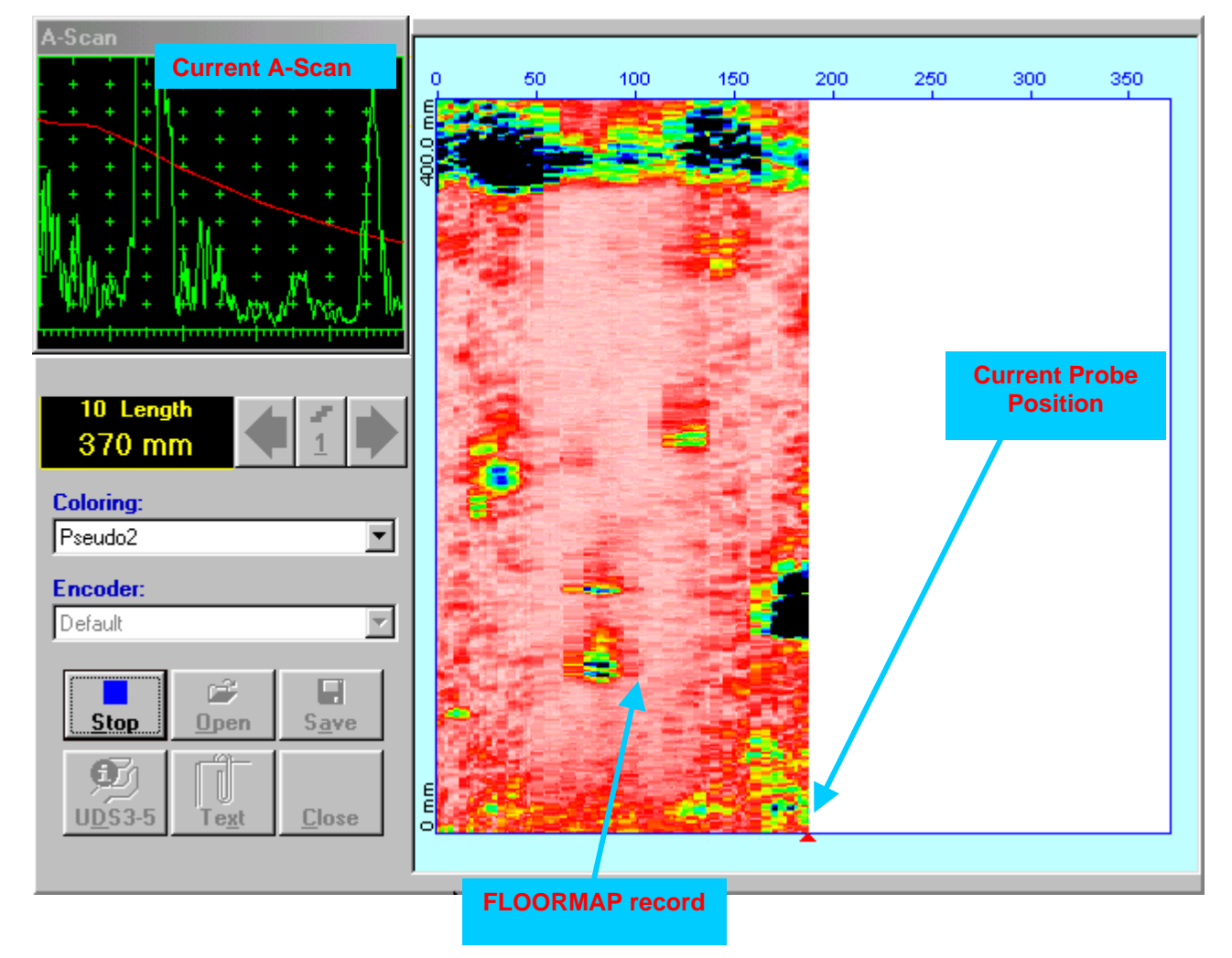

#### **7.6.2.5. t-FLOORMAP L / FLOORMAP L – Postprocessing**

Versatile postprocessing of **t-FLOORMAP L**/**FLOORMAP L** (**CB-Scan**) records is featured with:

- Sizing of the defects at any location along stored images (coordinates, projection size, amplitude-based evaluation)
- Play-back and evaluation of **A-Scans** obtained and captured during **t-FLOORMAP L** / **FLOORMAP L** (**CB-Scan**) defects imaging and recording
- Defects outlining and pattern recognition based on **A-Scan** sequence analysis *Echo Dynamic Pattern Analysis*
- Reconstruction of **t-FLOORMAP L** / **FLOORMAP L** (**CB-Scan**) defects images for various **Gain**, **Reject**, and **off-line Gate** level settings
- **DAC/DGS t-FLOORMAP L** / **FLOORMAP L** (**CB-Scan**) normalization

The screen as below appears upon opening file. All postprocessing procedures are performed through  $r_{\text{mean}}$  – touch screen stylus or front panel or external mouse to be used

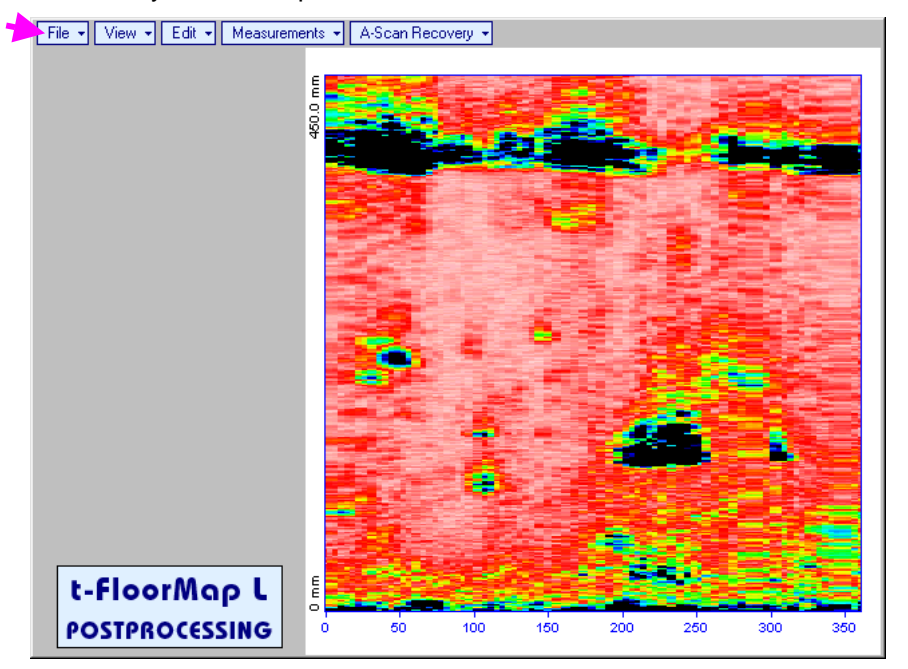

#### **Menu Bar Functions**

- **FileOpen** opens new **t-FLOORMAP L** / **FLOORMAP L** (**CB-Scan**) file
- **FileSnapshotsAdd Snapshot** stores current postprocessing screen snapshot accompanied with appropriate settings and measurements into *postprocessing session memory stack*
- **FileSnapshotsRestore Snapshot** recalls earlier stored postprocessing screen snapshot accompanied with appropriate settings and measurements from *postprocessing session memory stack*
- **FileSnapshotsDelete Snapshot** deletes earlier stored postprocessing screen snapshot accompanied with appropriate settings and measurements from *postprocessing session memory stack*
- **File→Print** prints out postprocessing screen snapshot(s) accompanied with appropriate settings and measurements
- **FileExit**  returns to **t-FLOORMAP L** / **FLOORMAP L** (**CB-Scan**) control panel
- **ViewInstrument**  indicates setup of **UDS 3-5** Pulser Receiver used for scanning when file was created
- **ViewInspection Data**  indicates operator's comments entered prior to scanning
- **ViewColoring**  selects palette for **t-FLOORMAP L** / **FLOORMAP L** (**CB-Scan**) image

 **A-Scan Recovery ON** – generates *cursor representing sound path* of probe's central beam in the object under test that may be guided over **t-FLOORMAP L** / **FLOORMAP L** (**CB-Scan**) image using

either touch screen stylus or mouse or  $\leftarrow$ , on front panel keyboard or  $\rightarrow$ ,  $\leftarrow$  on external keyboard – corresponding **A-Scan** is recovered synchronously according to *sound path cursor* position. Indication of starting position of cursor (**L**) corresponding to probe's center accompanies recovered **A-Scan**. On the recovered **A-Scan** there is red **Off-line Gate** presented. Initially **Off-line Gate** covers whole **A-Scan** range

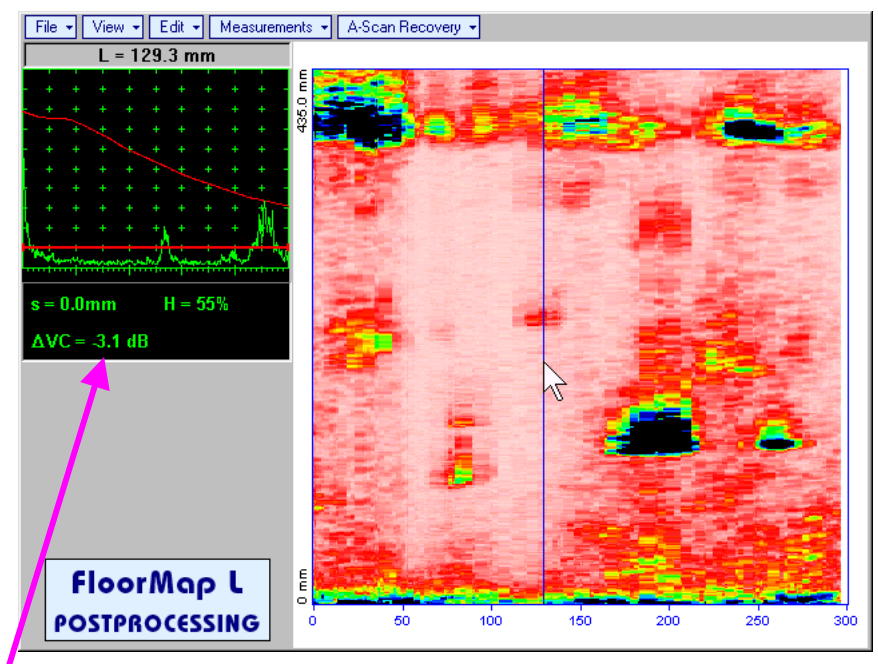

**Automatic Measurements Display** accompanies recovered **A-Scan** and indicates (refer to paragraphs 5.1.12, 5.2.13.1 and 5.2.13.2 of this Operating Manual):

- o sound path **s** between reflector and probe's center (measurement mode **Flank**)
- o amplitude **H** of the maximal signal in the **Off-line Gate** expressed in % of full **A-Scan** height
- o **VC (dB to DAC)** of the maximal signal in the **Off-line Gate** provided that DAC was active whilst recording **t-FLOORMAP L** / **FLOORMAP L** (**CB-Scan**) data

To fix position of *sound path cursor* with corresponding recovered **A-Scan** and **Automatic** 

**Measurements Display** data left mouse click or release touch screen stylus or press **on** front panel keyboard or **Enter** on external keyboard

To interrupt recovery of **A-Scans** and empty **A-Scan Recovery** field right mouse click or press on front panel keyboard or **Esc** on external keyboard

 **A-Scan RecoveryOFF** – erases *sound path cursor* with recovered **A-Scan**, indicator of *sound path cursor* position, and **Automatic Measurements Display**

 **EditChange GainON** – generates *cursor representing sound path* of probe's central beam in the object under test that may be guided over **t-FLOORMAP L** / **FLOORMAP L** (**CB-Scan**) image using

either touch screen stylus or mouse or  $\leftarrow$ , on front panel keyboard or  $\rightarrow$ ,  $\leftarrow$  on external keyboard – corresponding **A-Scan** is recovered synchronously according to *sound path cursor* position.

To select reference A-Scan release touch screen stylus or left mouse click or press on front panel keyboard or **Enter** on external keyboard – this generates subwindow allowing off-line readjusting of **Gain** for all **A-Scans** captured during **t-FLOORMAP L** / **FLOORMAP L** (**CB-Scan**)

recording in  $\pm 6$ dB range with  $\pm 0.1$  dB increments through clicking or pressing and holding on  $\blacksquare$  or pressing  $\bigcirc$  on front panel keyboard or  $\bigcirc$ . We on external keyboard

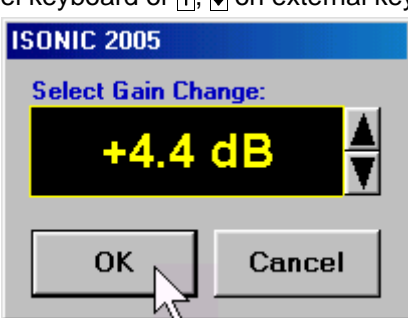

During **Gain** re-adjusting reference **A-Scan** is modified accordingly. Upon completing re-adjusting **Gain**

click on **or or press on front panel keyboard or <b>Enter** on external keyboard – this applies new **Gain** value to all captured **A-Scans** and redraws **t-FLOORMAP L** / **FLOORMAP L** (**CB-Scan**) image accordingly

To interrupt re-adjusting of **Gain** click on **Cancel** or press **on** front panel keyboard or **Esc** on external keyboard

 **EditChange GainOFF** – negates **Gain** re-adjustment and returns to originally recorded **t-FLOORMAP L** / **FLOORMAP L** (**CB-Scan**) image and original **Gain** setting

 **EditROION** – generates *cursor representing sound path* of probe's central beam in the object under test that may be guided over **t-FLOORMAP L** / **FLOORMAP L** (**CB-Scan**) image using either touch

screen stylus or mouse or  $\begin{array}{|c|c|c|c|}\hline \multicolumn{3}{|c|}{\text{}}{\normalsize \end{array}$  on front panel keyboard or  $\begin{array}{|c|c|c|}\hline \multicolumn{3}{|c|}{\text{}}{\normalsize \end{array}$  on external keyboard  $\begin{array}{|c|c|}\hline \multicolumn{3}{|c|}{\text{}}{\normalsize \end{array}$ corresponding **A-Scan** is recovered synchronously according to *sound path cursor* position. To select

reference A-Scan release touch screen stylus or left mouse click or press on front panel

keyboard or **Enter** on external keyboard – this generates **Off-line Gate** controls , , ,

, , allowing to redefine **Region Of Interest** for **t-FLOORMAP L** / **FLOORMAP L** (**CB-Scan**) imaging

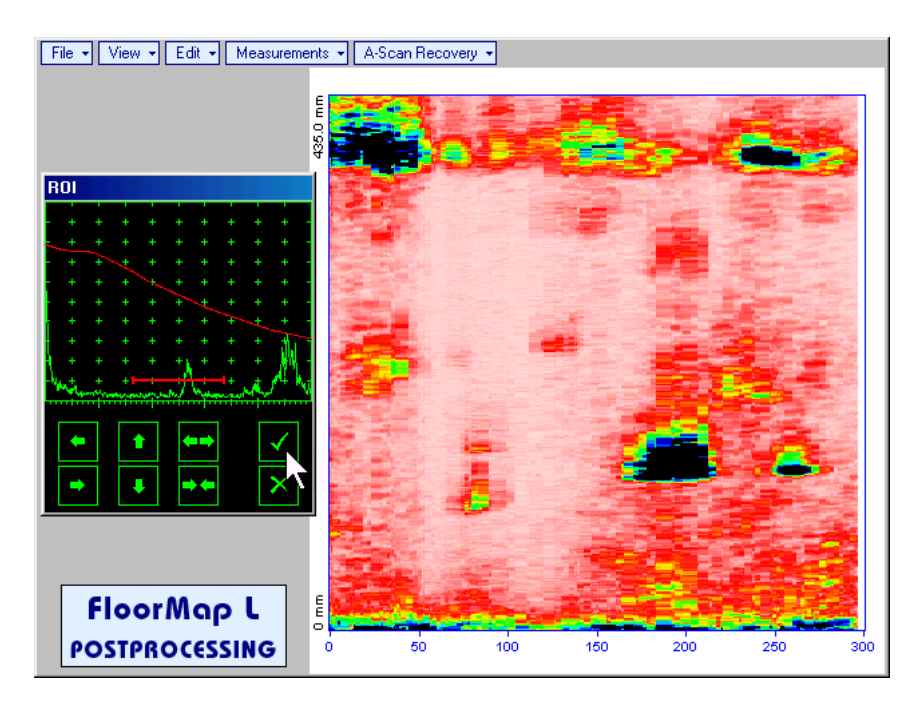

To interrupt selection of reference of A-Scan right mouse click or press **CO** on front panel keyboard or **Esc** on external keyboard

To interrupt re-adjustment of **Region Of Interest** after selection of reference of **A-Scan** click on

Upon completing redefining of **Region Of Interest** click on **NU** – this applies new **Off-line Gate** to all captured **A-Scans** and updates **t-FLOORMAP L** / **FLOORMAP L** (**CB-Scan**) image accordingly – only segment of **t-FLOORMAP L** / **FLOORMAP L** (**CB-Scan**) **image** covered by newly adjusted **Off-line Gate** remains visible

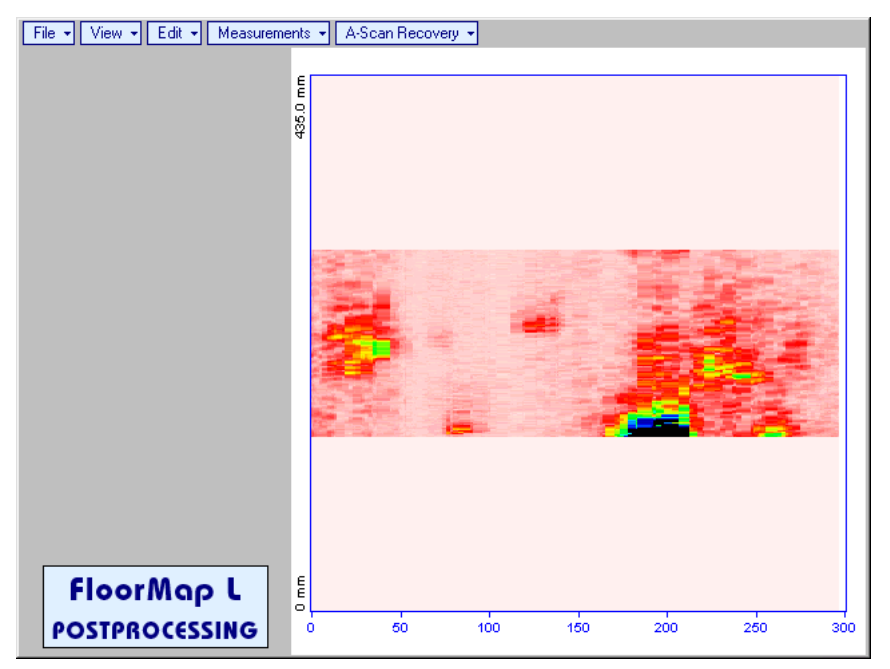

It is possible then to perform **A-Scan** signal evaluation using newly adjusted **Off-Line Gate** through **A-Scan Recovery →ON** 

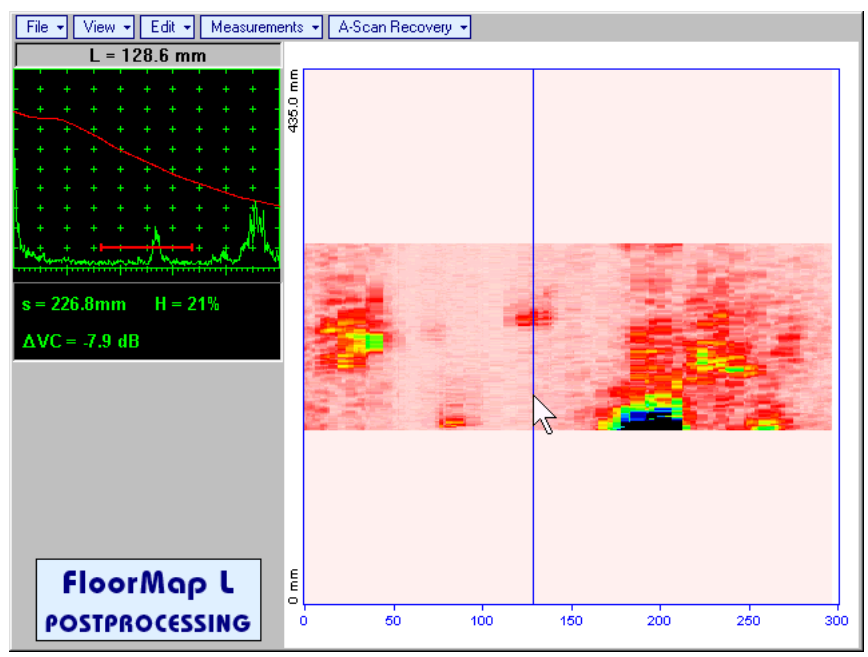

 **EditROIOFF** – negates **Off-line Gate** re-adjustment and returns to originally recorded **t-FLOORMAP L** / **FLOORMAP L** (**CB-Scan**) image and initial **Off-line Gate** setting

**EditFilteringON** – generates *amplitude palette bar* with *sliding cursor*, which may be controlled

using either touch screen stylus or mouse or  $\leftarrow$ , on front panel keyboard or  $\rightarrow$ ,  $\leftarrow$  on external keyboard . Position of the *sliding cursor* on the *amplitude palette bar* determines filtering level, which is indicated as **Filtering**. All elements of **t-FLOORMAP L** / **FLOORMAP L** (**CB-Scan**) image representing signal amplitude below filtering level are suppressed:

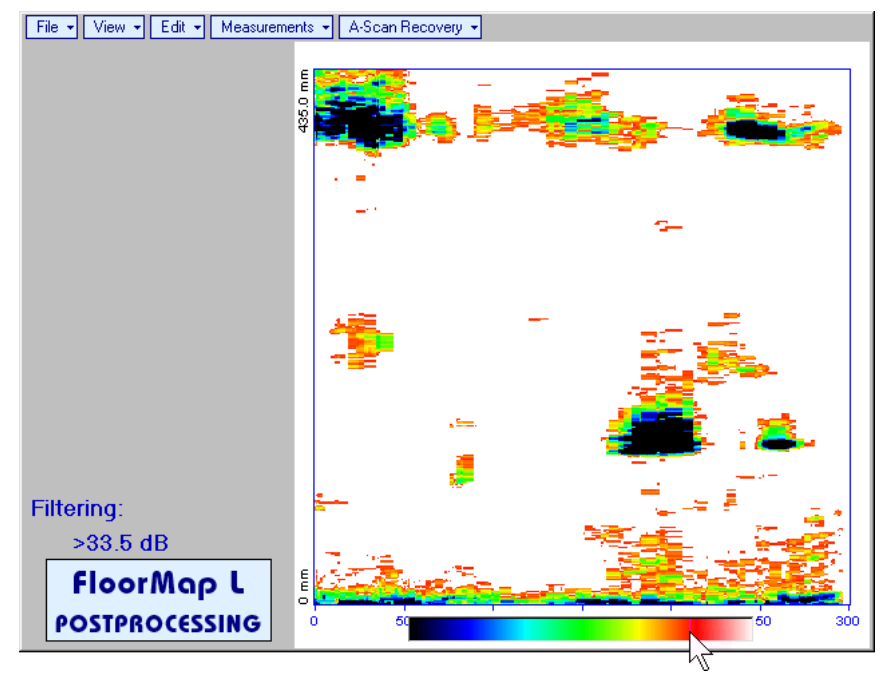

 **EditFilteringOFF** – returns to originally recorded **t-FLOORMAP L** / **FLOORMAP L** (**CB-Scan**) image and removes **Filtering** indication

 **EditNormalize to DACON** – applies **DAC/DGS** normalized color palette to **t-FLOORMAP L** / **FLOORMAP L** (**CB-Scan**) image, which was recorded with active **DAC/DGS** and redraws **t-FLOORMAP L** / **FLOORMAP L** (**CB-Scan**) image correspondingly (**dB to DAC/DGS** normalization)

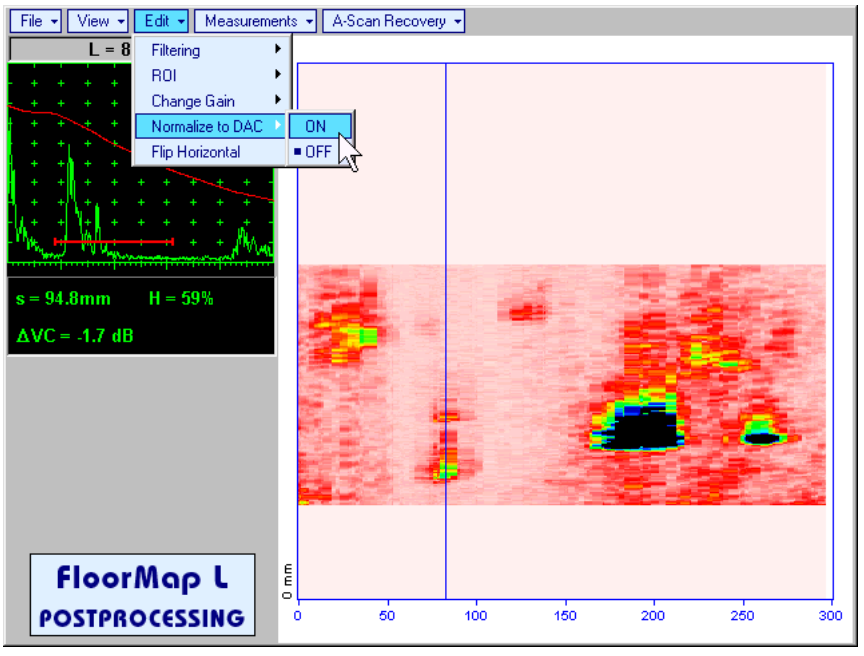

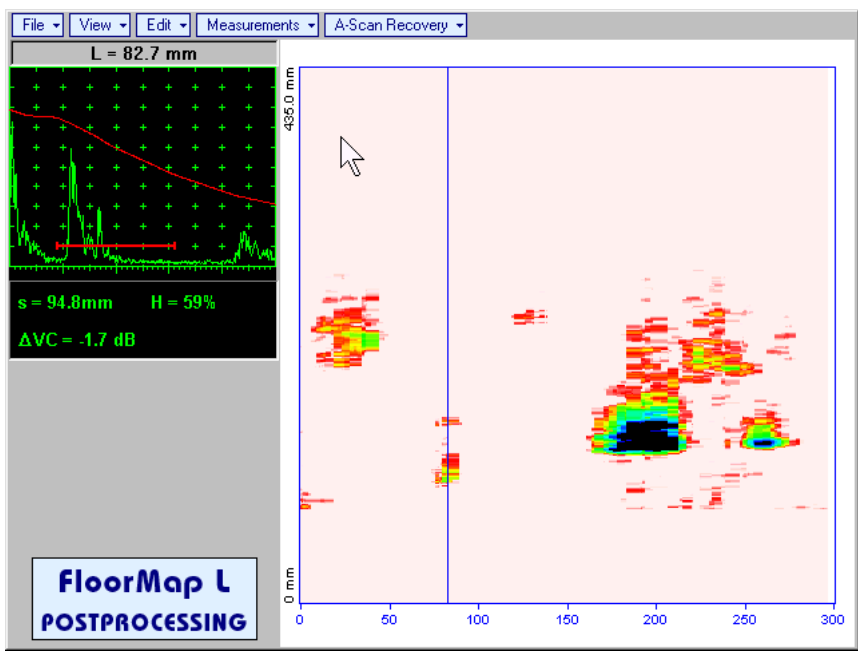

**Edit→Normalize to DAC→OFF** – negates **dB to DAC/DGS** normalization and returns to originally recorded **t-FLOORMAP L** / **FLOORMAP L** (**CB-Scan**) image

# $\Omega$

Applying of **EditNormalize to DACON** or **EditNormalize to DACOFF** negates **Filtering** (**EditFilteringOFF**)

 **EditFlip Horizontal** – reorders **A-Scans** captured during **t-FLOORMAP L** / **FLOORMAP L** (**CB-Scan**) recording in reverse succession and redraws **t-FLOORMAP L** / **FLOORMAP L** (**CB-Scan**) image accordingly. This service function may be useful for merging scans of neighboring sections of an object, which were scanned in opposite direction due to access conditions, etc

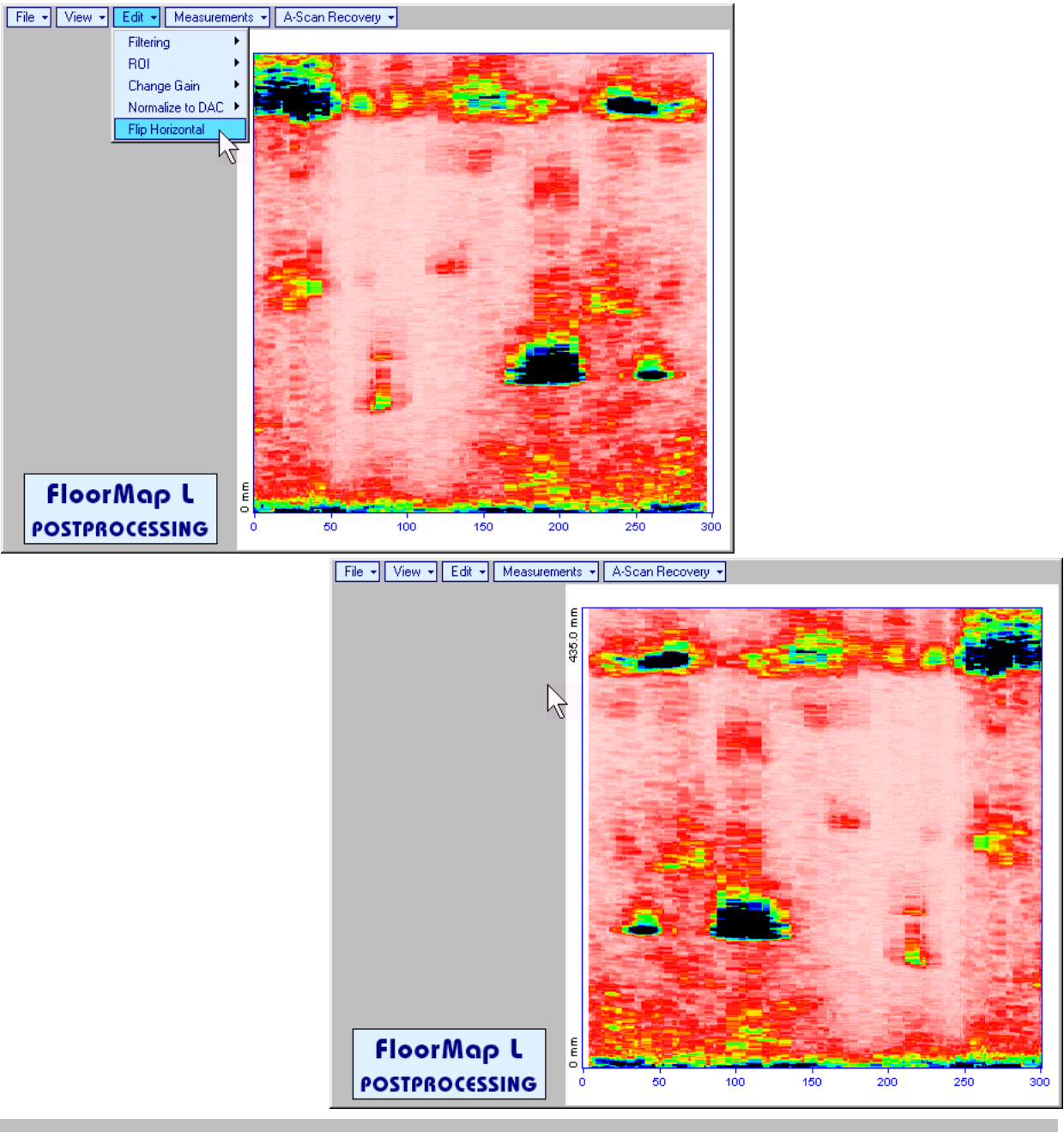

# $\bigcirc$

Applying of **Flip Horizontal** function empties *postprocessing session memory stack*

Measurements<sup>></sup>Add Measure<sup>></sup>Length – generates horizontal cursor that may be guided over t-

**FLOORMAP L / FLOORMAP L (CB-Scan) image using either touch screen stylus or mouse or**  $\blacksquare$ 

on front panel keyboard or  $\bigcap_{n=0}^{\infty}$  on external keyboard . Horizontal cursor to be positioned over defect area, which's length along the scanning line to be evaluated. Position of horizontal cursor characterizes its coordinate (**H**) relatively scanning line. To fix position of horizontal cursor left mouse

click or release touch screen stylus or press on front panel keyboard or **Enter** on external keyboard

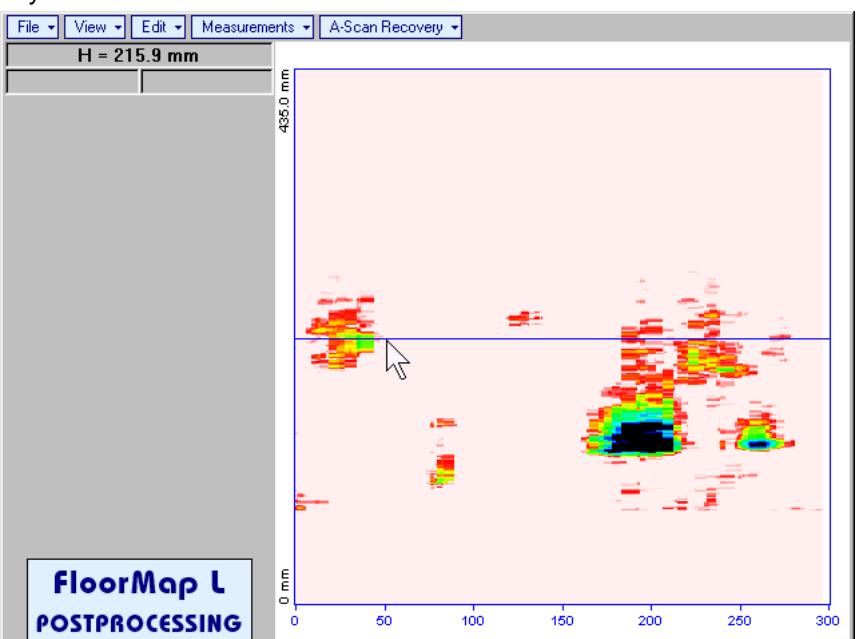

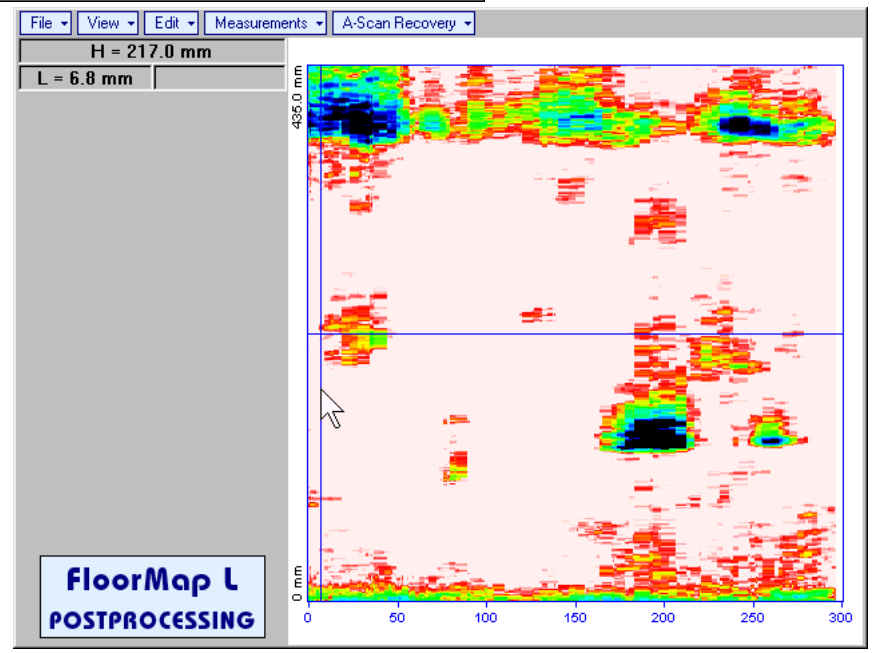

First vertical cursor appears upon fixing horizontal cursor, it may be guided over **t-FLOORMAP L** /

**FLOORMAP L (CB-Scan)** image using either touch screen stylus or mouse or **the state of the state of** on front panel keyboard or  $\rightarrow$ ,  $\leftarrow$  on external keyboard . Coordinate of the first vertical cursor along **t-FLOORMAP L** / **FLOORMAP L** (**CB-Scan**) image (**L**) is indicated synchronously. To fix position of the first vertical cursor

left mouse click or release touch screen stylus or press **functionally** on front panel keyboard or **Enter** on external keyboard

**ISONIC 2006 from Sonotron NDT - Operating Manual – Revision 1.21 - Page 262 of 480**

Second vertical cursor appears upon fixing first one, it may be manipulated by the same way. Coordinate of the second vertical cursor along **t-FLOORMAP L** / **FLOORMAP L** (**CB-Scan**) image measured with relatively first vertical cursor (**dL**) is indicated synchronously, it represents projection length of defect area provided that vertical cursors are placed properly

To interrupt length measurement procedure at any moment right mouse click or press on front panel keyboard or **Esc** on external keyboard

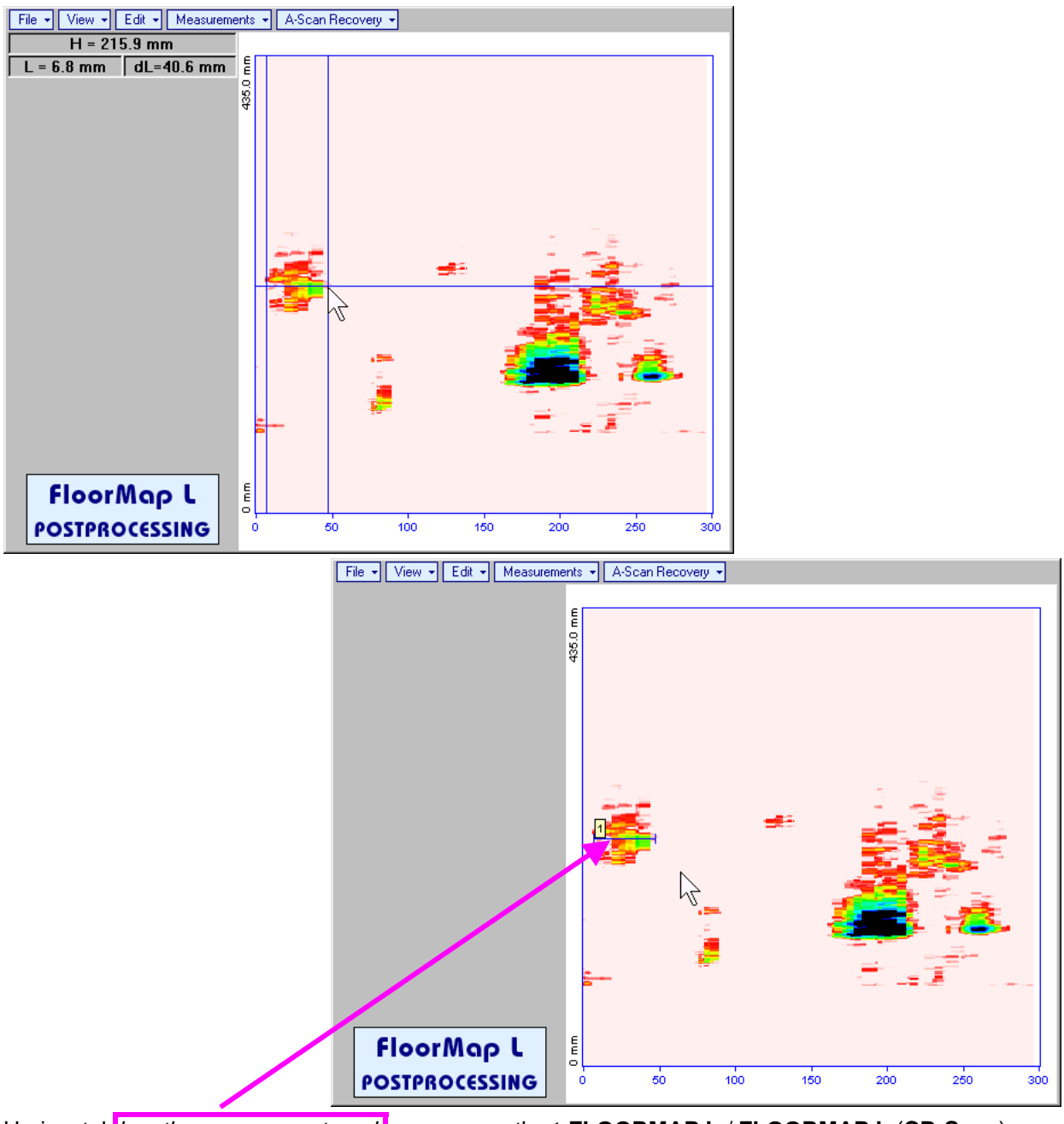

Horizontal *length measurement mark* appears on the **t-FLOORMAP L** / **FLOORMAP L** (**CB-Scan**) image upon fixing position of second vertical cursor

Length measurement results may be recalled through double click on the *length measurement mark*

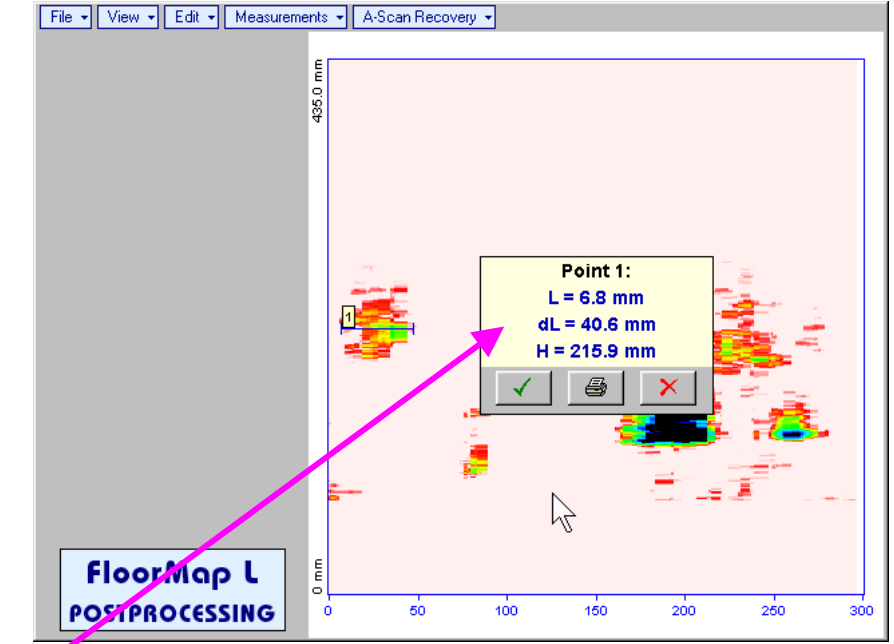

In the subwindow appearing:

- o **L** is coordinate of left end of the *length measurement mark*
- o **dL** is length of defect area covered by *length measurement mark*
- o **H** is distance between scanning line and *length measurement mark*

Clicking on will print current screen snapshot accompanied with *length measurement mark* data

Clicking on **v** will hide subwindow with *length measurement mark* data

Clicking on **X** will hide subwindow with *length measurement mark* data and erase corresponding *length measurement mark*

 **MeasurementsAdd MeasureWidth** – generates *cursor representing sound path* of probe's central beam in the object under test that may be guided over **t-FLOORMAP L** / **FLOORMAP L** (**CB-Scan**)

image using either touch screen stylus or mouse or  $\Box$  on front panel keyboard or  $\Box$ . external keyboard – corresponding **A-Scan** is recovered synchronously according to *sound path cursor* position. Indication of starting position of cursor (**L**) corresponding to probe's center accompanies recovered **A-Scan**. *Sound path cursor* to be positioned over defect area, which's width along the sound path line to be evaluated. To fix position of *sound path cursor* left mouse click or release touch screen

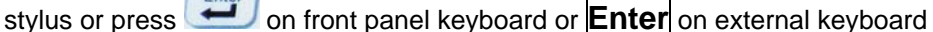

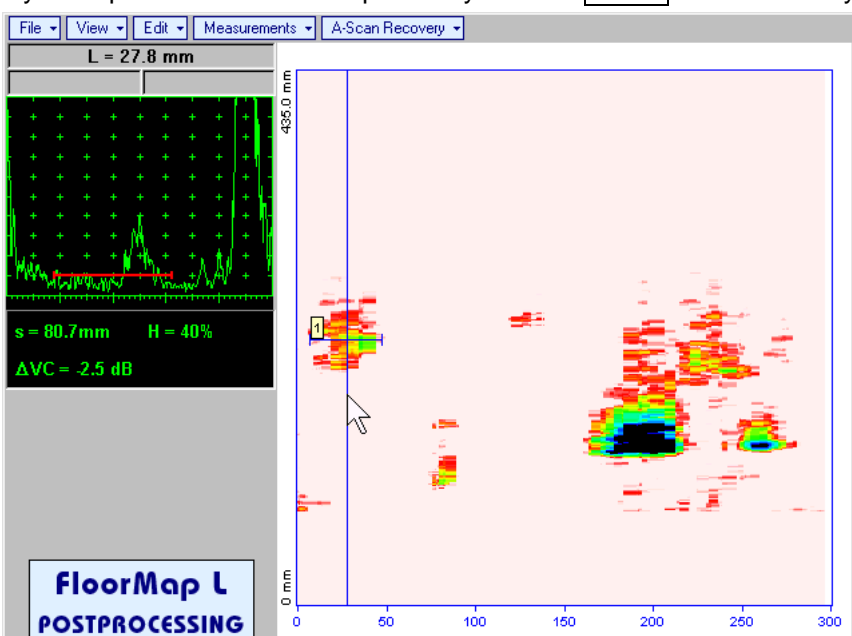

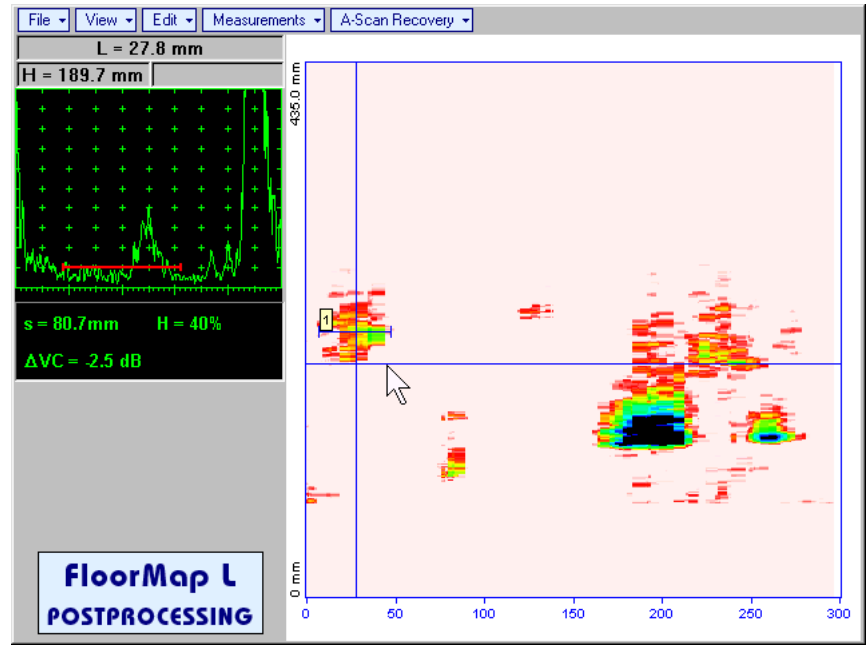

First horizontal cursor appears upon fixing *sound path cursor*, it may be guided over **t-FLOORMAP L** /

**FLOORMAP L (CB-Scan)** image using either touch screen stylus or mouse or **the state of the state of the state** on front panel keyboard or  $\bigcap_{k=1}^{\infty}$  on external keyboard . Coordinate of the first horizontal cursor along sound path ( $\bigcup_{k=1}^{\infty}$ ) is indicated synchronously

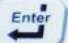

To fix position of the first horizontal cursor left mouse click or release touch screen stylus or press on front panel keyboard or **Enter** on external keyboard . Second horizontal cursor appears upon fixing first one, it may be manipulated by the same way. Coordinate of the second horizontal cursor along sound path measured with relatively first horizontal cursor (**dH**) is indicated synchronously, it represents projection with of defect area provided that horizontal cursors are placed properly. To interrupt width

measurement procedure at any moment right mouse click or press on front panel keyboard or

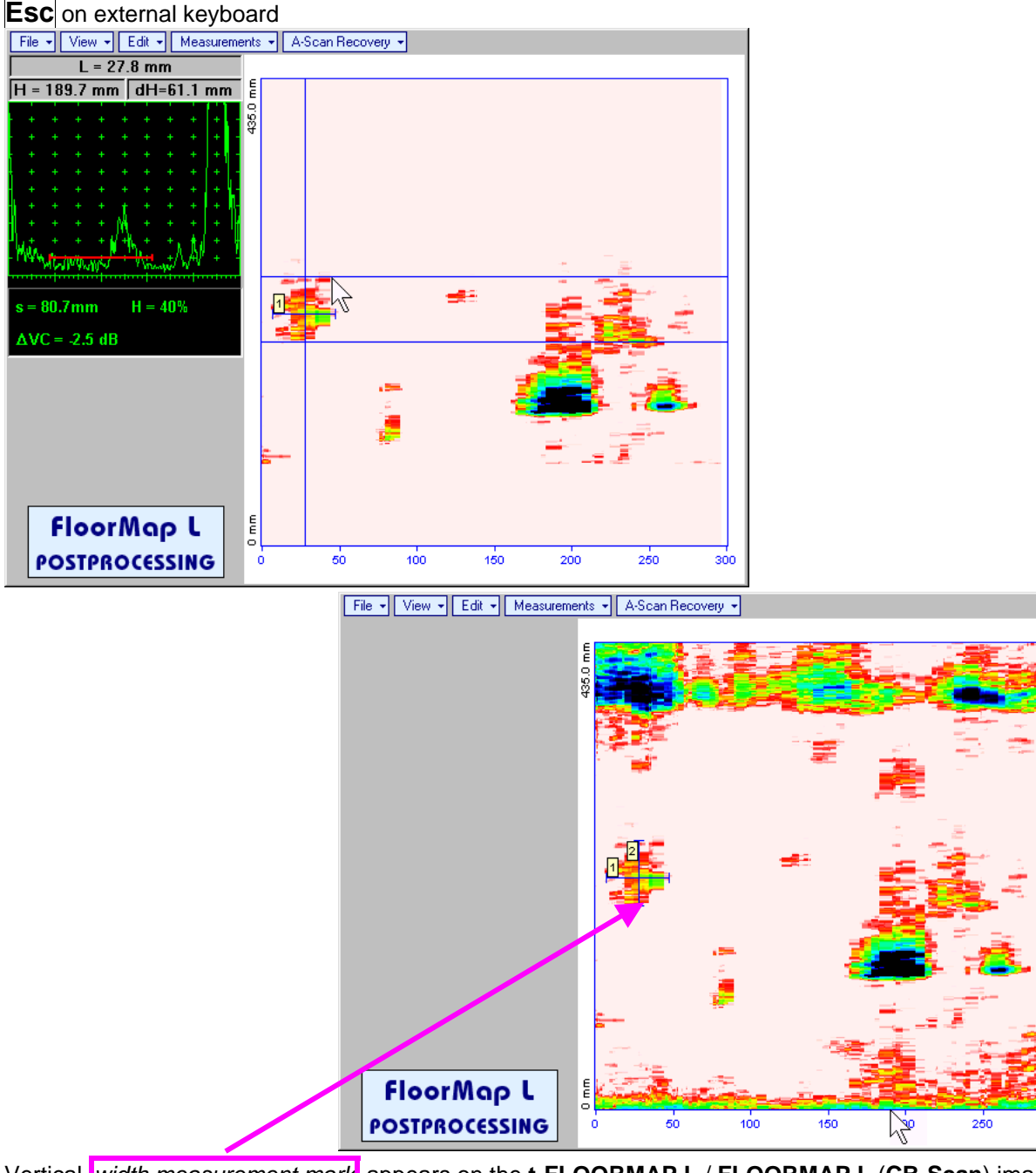

Vertical *width measurement mark* appears on the **t-FLOORMAP L** / **FLOORMAP L** (**CB-Scan**) image upon fixing position of second horizontal cursor

Width measurement results may be recalled through double click on the *width measurement mark* This causes appearance of corresponding A-Scan and subwindow

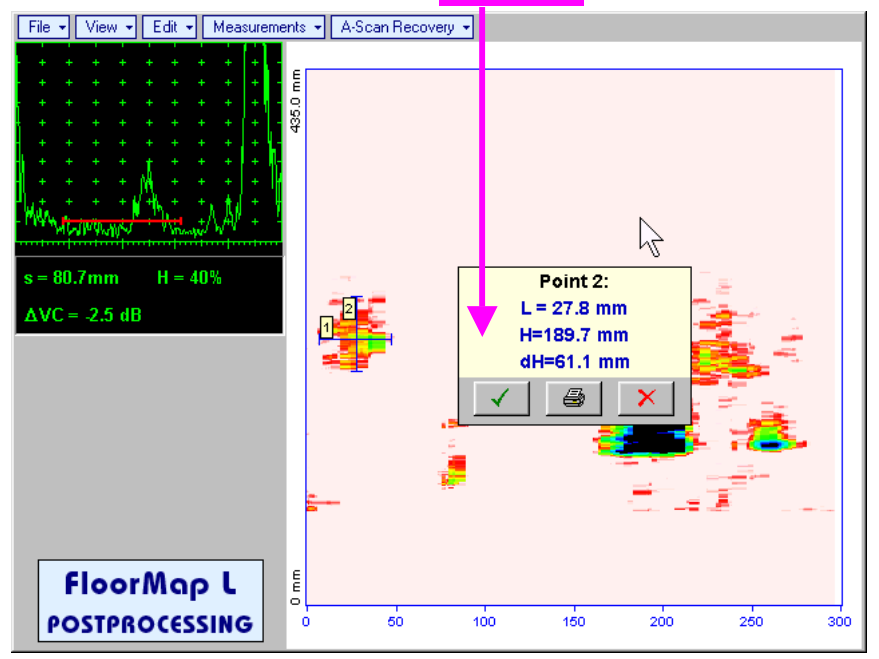

In the subwindow appearing:

- o **L** is coordinate of the *width measurement mark* along scanning line
- o **H** is distance between scanning line and *width measurement mark*
- o **dH** is width of defect area covered by *width measurement mark*

Clicking on  $\Box$  will print current screen snapshot accompanied with *width measurement mark* data

Clicking on **W** will hide subwindow with *width measurement mark* data

Clicking on **X** will hide subwindow with *width measurement mark* data and erase corresponding *width measurement mark*

- **MeasurementsClear Last** erases last *length* or *with measurement mark* placed on the **t-FLOORMAP L** / **FLOORMAP L** (**CB-Scan**) image
- **MeasurementsClear All** erases all *length* and *with measurement marks* placed on the **t-FLOORMAP L** / **FLOORMAP L** (**CB-Scan**) image

# **8. XY Scanning Recording and Imaging – General Notes**

**ISONIC 2006 from Sonotron NDT - Operating Manual – Revision 1.21 - Page 268 of 480**

# **8.1. XY Scanning Recording and Imaging Menu**

**XY Scanning Recording and Imaging Menu** is shown below:

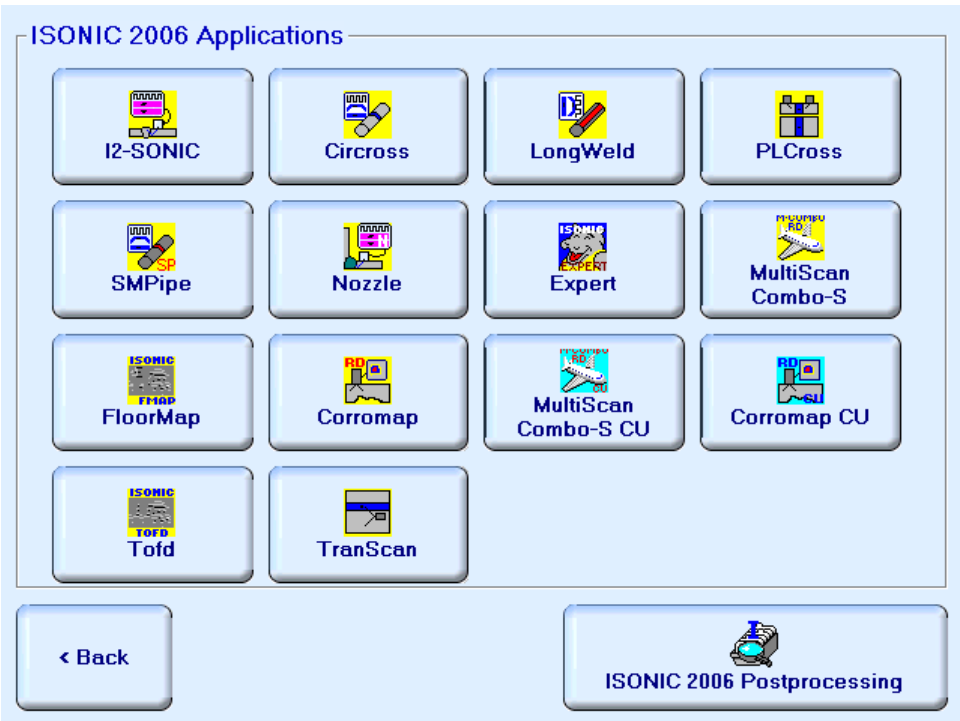

**ISONIC 2006 Applications** field includes group of controls related to various inspections:

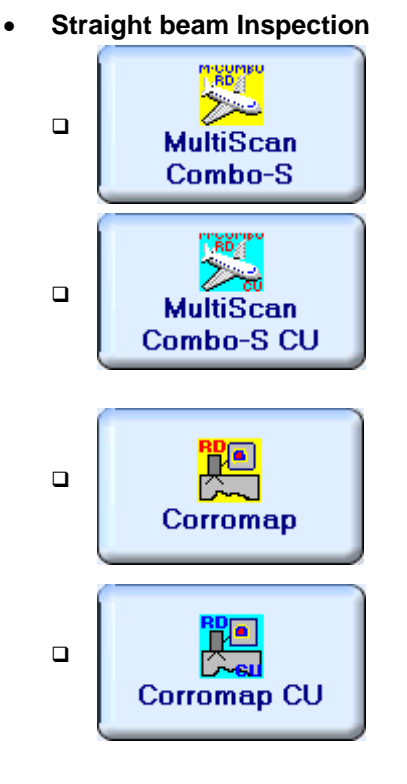

Activates mode of operation covered by **MULTISCAN COMBO S** license. Refer to paragraph 3.4 of this Operating Manual for brief characteristics and to paragraph 9.1 for operating instructions

Activates mode of operation covered by mode of operation covered by **MULTISCAN COMBO S CU** license. Refer to paragraph 3.4 of this Operating Manual for brief characteristics and to paragraph 9.2 for operating instructions

Activates mode of operation covered by **CORROMAP** license. Refer to paragraph 3.4 of this Operating Manual for brief characteristics and to paragraph 9.3 for operating instructions

Activates mode of operation covered by **CORROMAP CU** license. Refer to paragraph 3.4 of this Operating Manual for brief characteristics and to paragraph 9.4 for operating instructions

Angle beam weld inspection

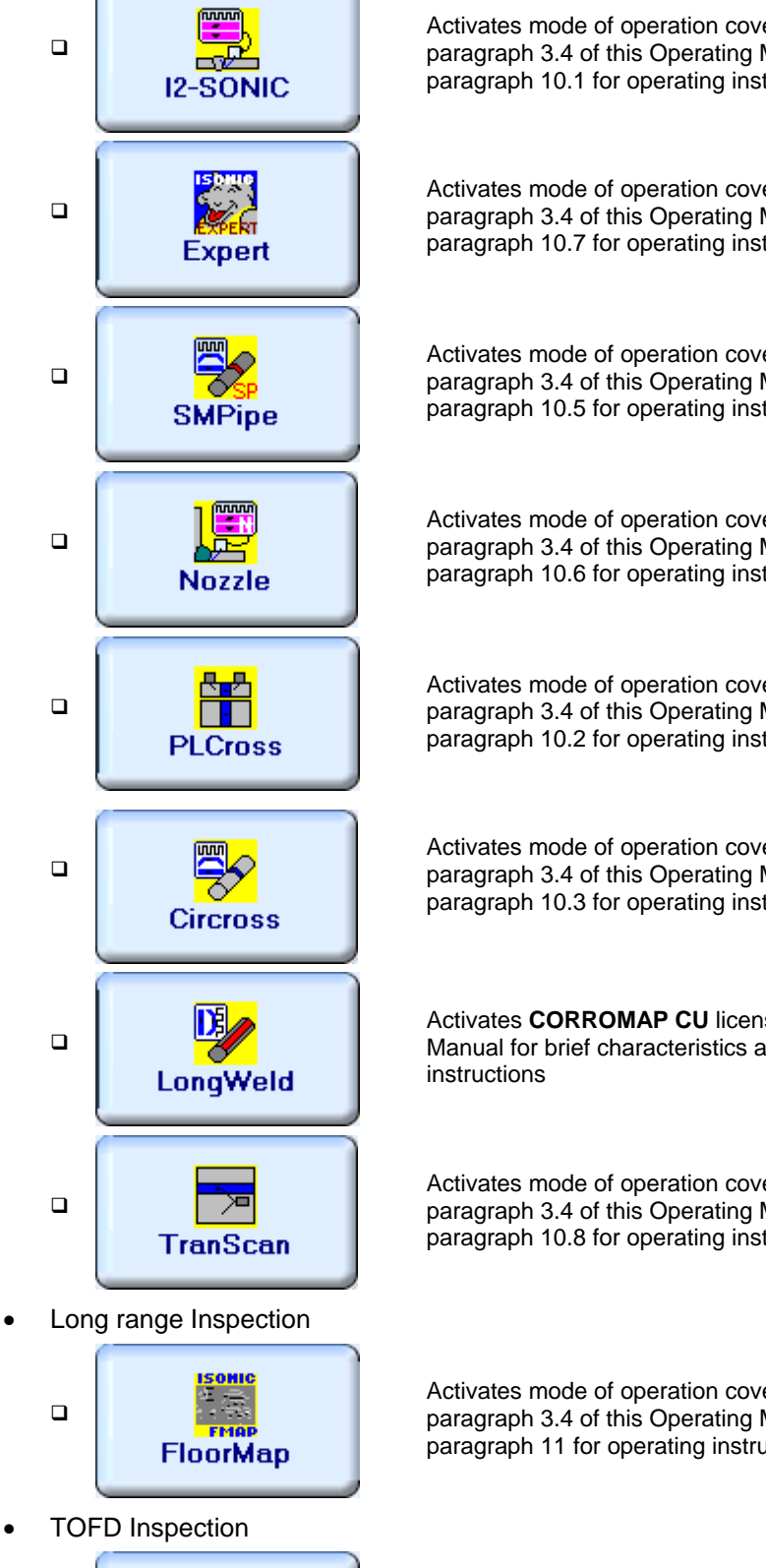

Activates mode of operation covered by **I2-SONIC** license. Refer to paragraph 3.4 of this Operating Manual for brief characteristics and to paragraph 10.1 for operating instructions

Activates mode of operation covered by **EXPERT** license. Refer to paragraph 3.4 of this Operating Manual for brief characteristics and to paragraph 10.7 for operating instructions

Activates mode of operation covered by **SMPIPE** license. Refer to paragraph 3.4 of this Operating Manual for brief characteristics and to paragraph 10.5 for operating instructions

Activates mode of operation covered by **NOZZLE** license. Refer to paragraph 3.4 of this Operating Manual for brief characteristics and to paragraph 10.6 for operating instructions

Activates mode of operation covered by **PLCROSS** license. Refer to paragraph 3.4 of this Operating Manual for brief characteristics and to paragraph 10.2 for operating instructions

Activates mode of operation covered by **CIRCROSS** license. Refer to paragraph 3.4 of this Operating Manual for brief characteristics and to paragraph 10.3 for operating instructions

Activates **CORROMAP CU** license. Refer to paragraph 3.4 of this Operating Manual for brief characteristics and to paragraph 10.4 for operating

Activates mode of operation covered by **TRANSCAN** license. Refer to paragraph 3.4 of this Operating Manual for brief characteristics and to paragraph 10.8 for operating instructions

Activates mode of operation covered by **FLOORMAP** license. Refer to paragraph 3.4 of this Operating Manual for brief characteristics and to paragraph 11 for operating instructions

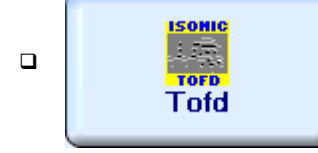

Activates mode of operation covered by **TOFD** license. Refer to paragraph 3.4 of this Operating Manual for brief characteristics and to paragraph 12 for operating instructions

In order to activate a mode of operation click on its button

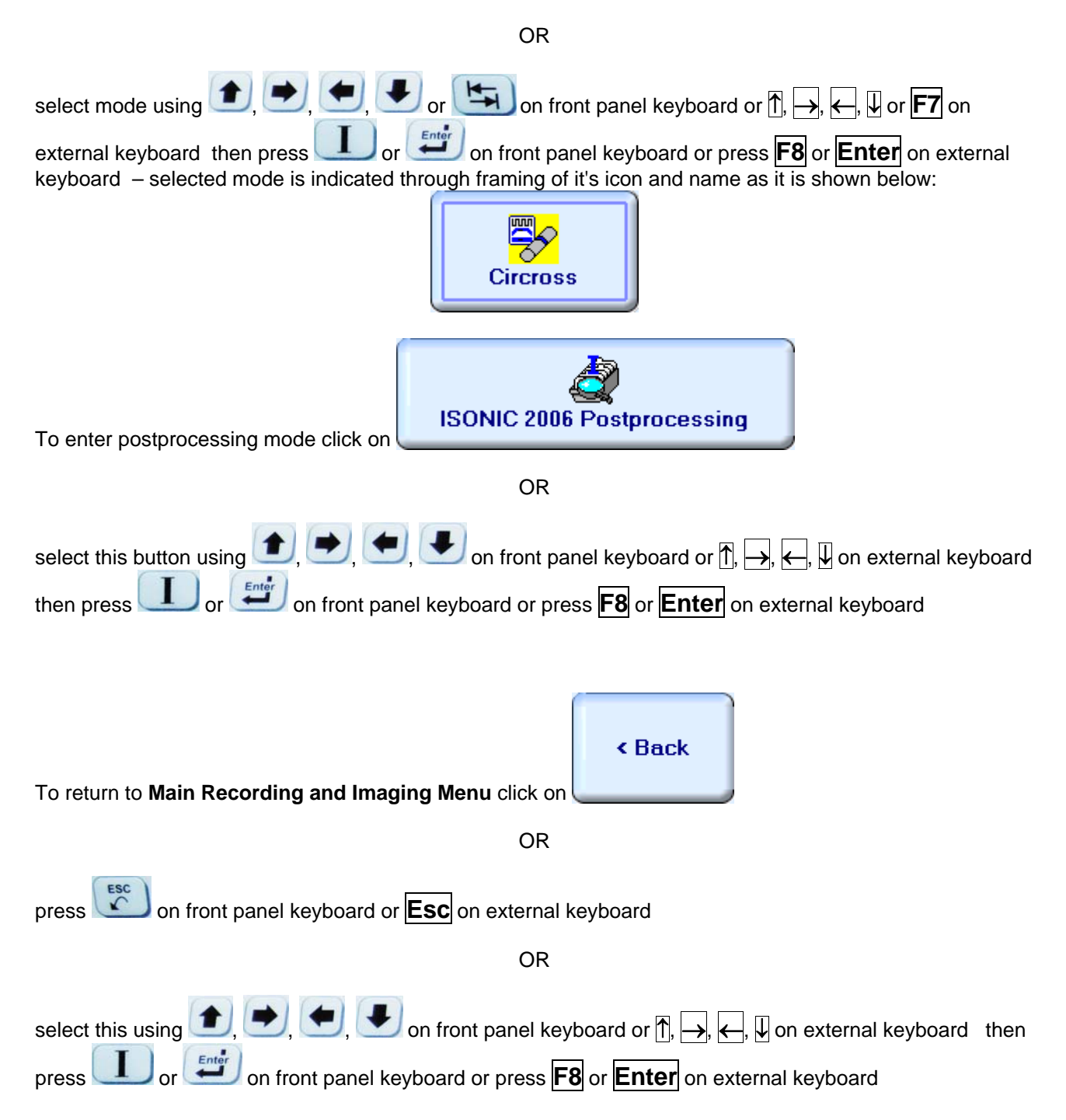

# **8.2. Airborne Ultrasound Encoder of Probe Position and Orientation (Swiveling Angle)**

In **ISONIC 2006** instrument encoding of manually manipulated ultrasonic probe position and orientation during XY scanning is provided by means of airborne ultrasound. To perform XY scanning probe is fitted into appropriate probe holder, equipped with detachable single or dual emitter of airborne ultrasound:

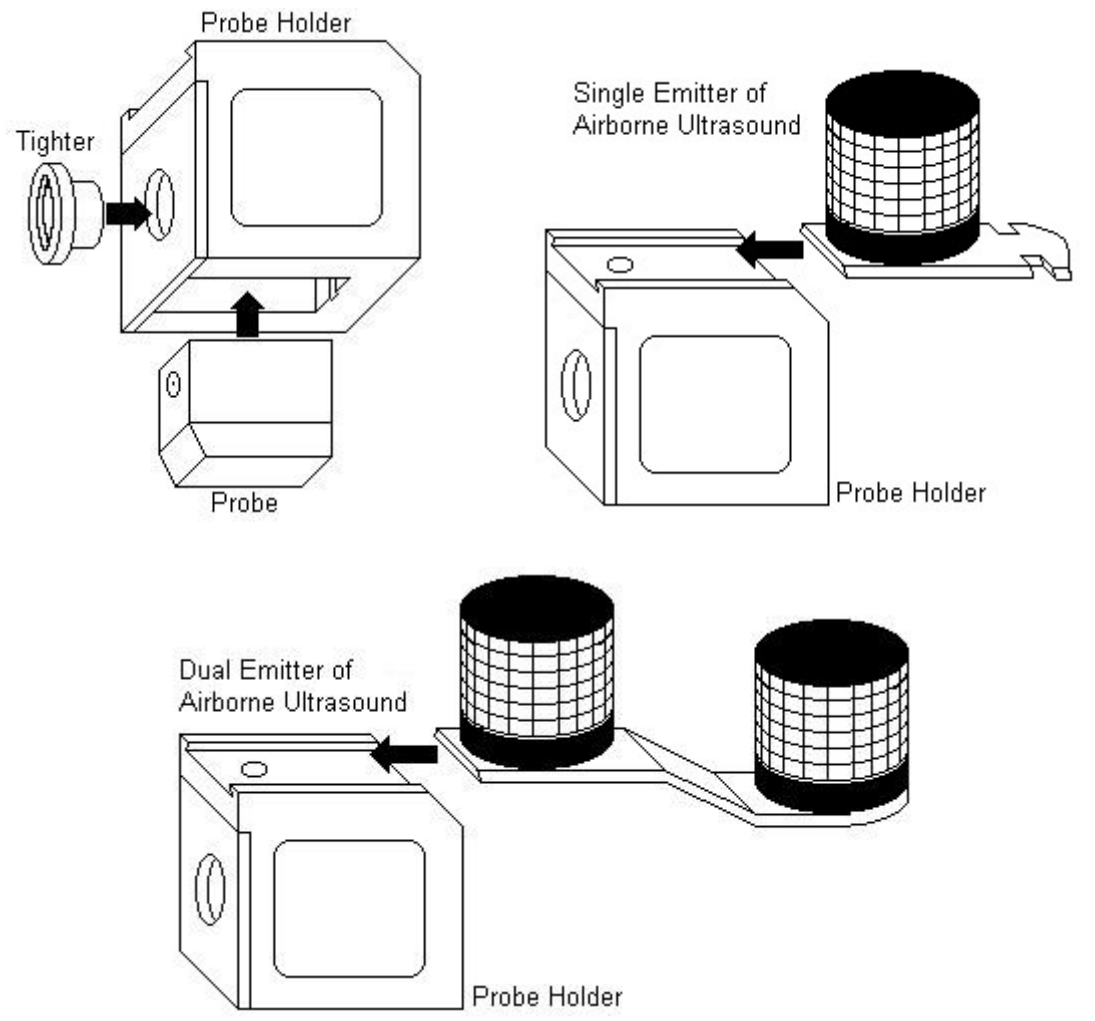

Operator grips probe holder and manipulates it over scanning area whilst probe is applied to object under test. Emitter of airborne ultrasound produces pulses, which propagate around in the air. For standard XY scanning applications there are two receivers of airborne ultrasound placed near scanning area to pickup signals produced by emitter of airborne ultrasound. Distance between receivers of airborne ultrasound (**Base**) is determines width of scanning area, it must be entered into **ISONIC 2006** instrument prior to scanning. Receivers of airborne ultrasound are mounted on the graded bar with magnetic clamps or vacuum cups ensuring placement on variously oriented surfaces:

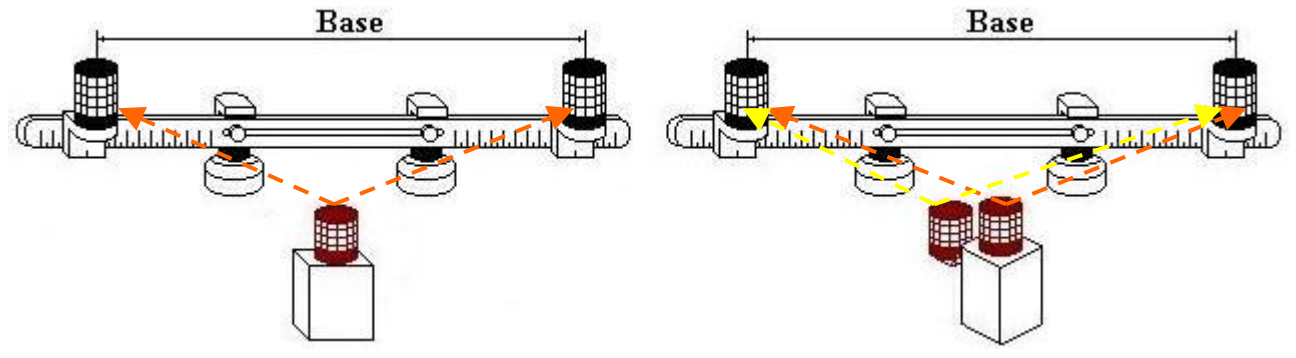

**ISONIC 2006** instrument determines probe coordinates through detecting travel time for airborne ultrasound propagating between emitter and receivers followed by real time triangulation. Probe orientation (swiveling angle) may be additionally determined if using dual emitter of airborne ultrasound – for that purpose detecting travel time and triangulation are provided for both emitting elements displaced at predetermined distance from each other

#### **Scanning of ferromagnetic materials – magnetic clamps**

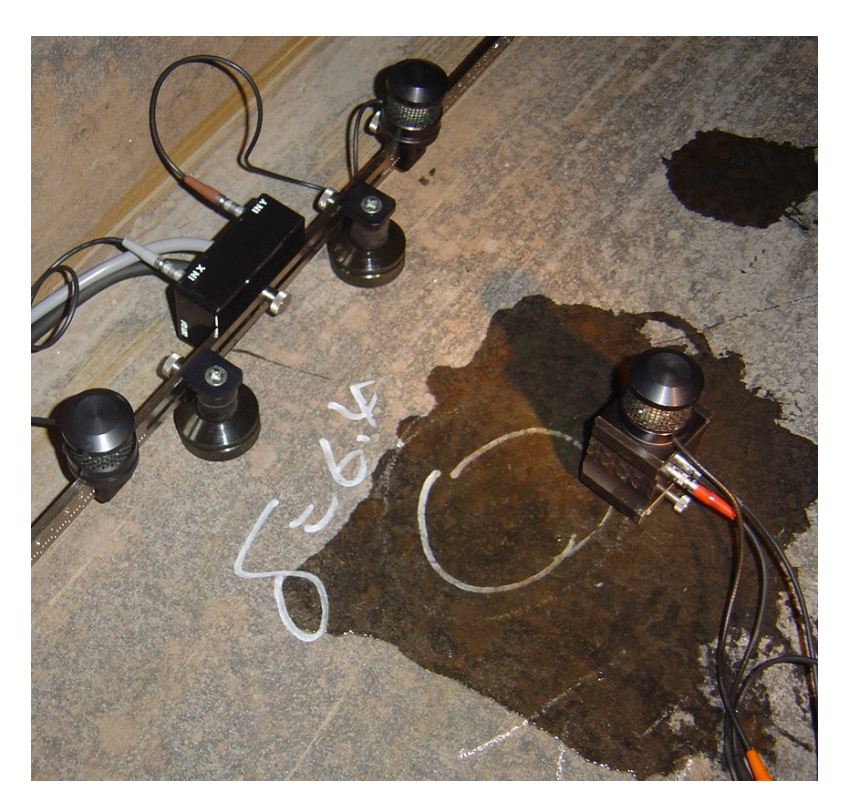

Airborne ultrasound based encoding of probe position only

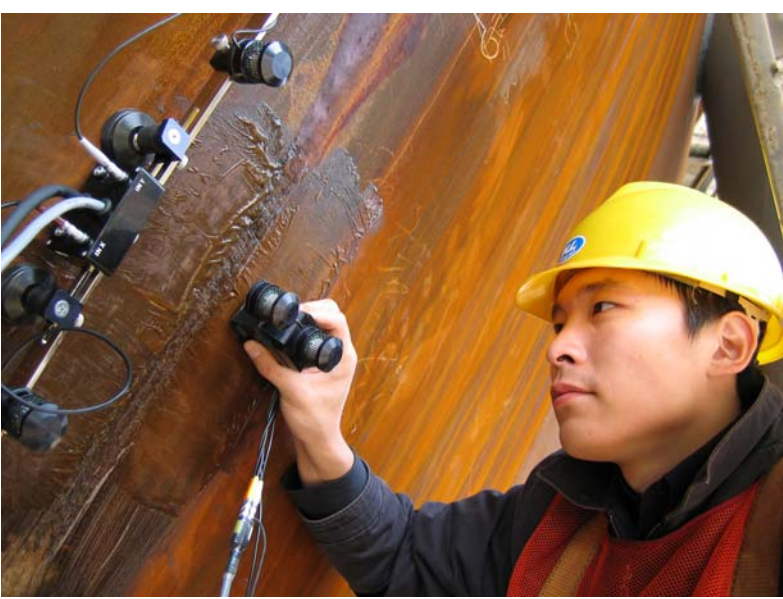

Airborne ultrasound based encoding of probe position and swiveling angle

#### **Scanning of non-magnetic materials – pumped vacuum cups**

Vacuum Pipe **value Valve Vacuum Cups**  on NDT L **Vacuum Pipe Entry Honeycomb Panel Transportation Case / AC/DC Powered Vacuum Pump** 

Airborne ultrasound based encoding of probe position

### **CD**

It is necessary to grip probe holder providing open space around emitting element airborne ultrasound

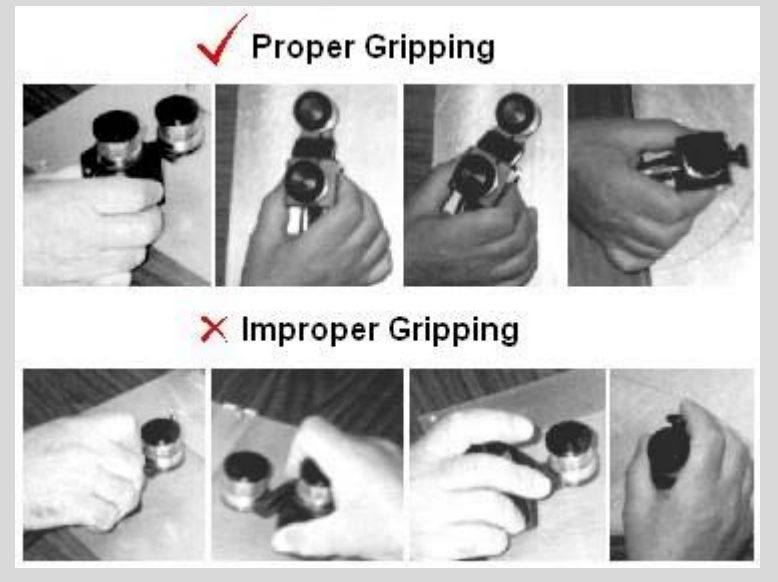

- Airborne ultrasound velocity and zero offset must be properly calibrated according to Chapter 14 of this Operating Manual
- Sue of two receivers of airborne ultrasound allows determining of probe position and orientation on flat, quasi-flat, tubular, and quasi-tubular, round, and quasi-round surfaces. For non flat surfaces software application requires keying-in of curvature diameter (radius) at setup time
- In **ISONIC 2006** instrument is featured with third input of airborne ultrasound for implementation of special inspection software packages related to scanning on complex geometry objects

# **8.3. Coupling Monitor**

There is coupling monitor channel in **ISONIC 2006** instrument, which generates low frequency noise signal emitted into object under test by appropriate emitter. Low frequency noise saturating volume of object under test is available for pick up by probe at any point of scanning area. Coupling monitor signal received by probe is converted into electrical input in probe holder and delivered to dedicated input of **ISONIC 2006** instrument

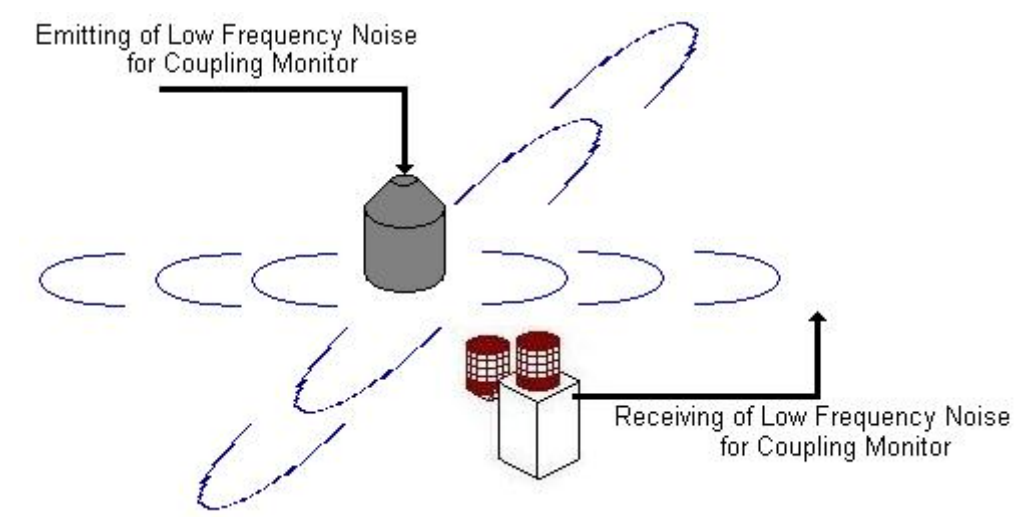

**ISONIC 2006** instrument analyses level of received low frequency noise and provides perceptible indication and recording during XY scanning

# **8.4. Cabling for XY Scanning and Recording**

Umbilical cable S 70200 (or S 70200 HT) is necessary to perform XY Scanning and recording

### **8.4.1. Instrument**

#### **8.4.1.1. Use of Single Element Probe**

- $\triangleleft$  Red Plug  $\rightarrow$ **Red** Socket
- $\bullet$  White Plug  $\rightarrow$ **White** Socket
- **Black** Socket is **FREE**

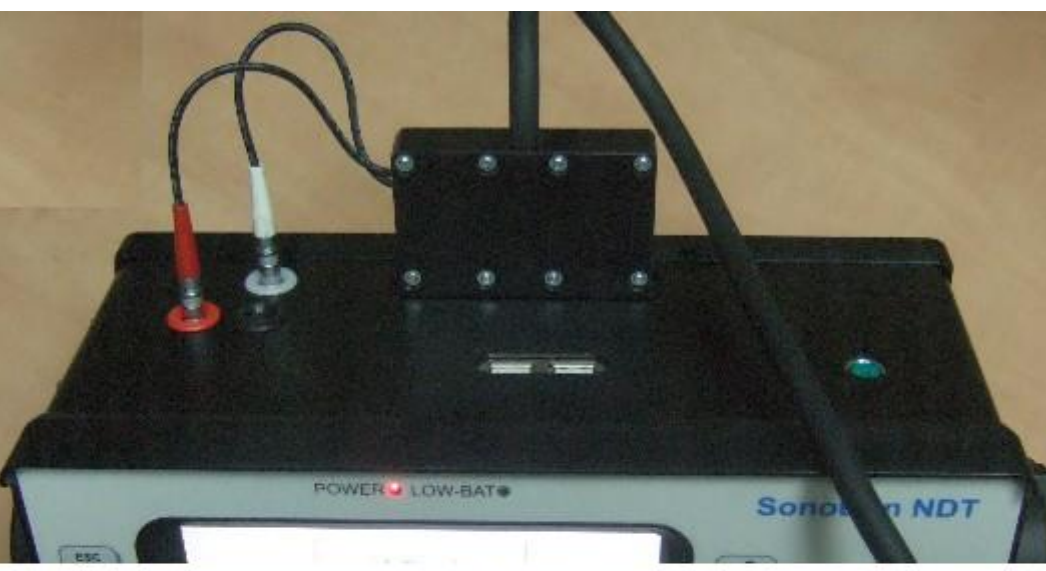

**8.4.1.2. Use of Dual Probe or Two Single Element Probes for Throughtransmission Inspection** 

- $\triangleleft$  **Red** Plug  $\rightarrow$ **Red** Socket
- **White** Plug → **Black** Socket
- **White** Socket is **FREE**

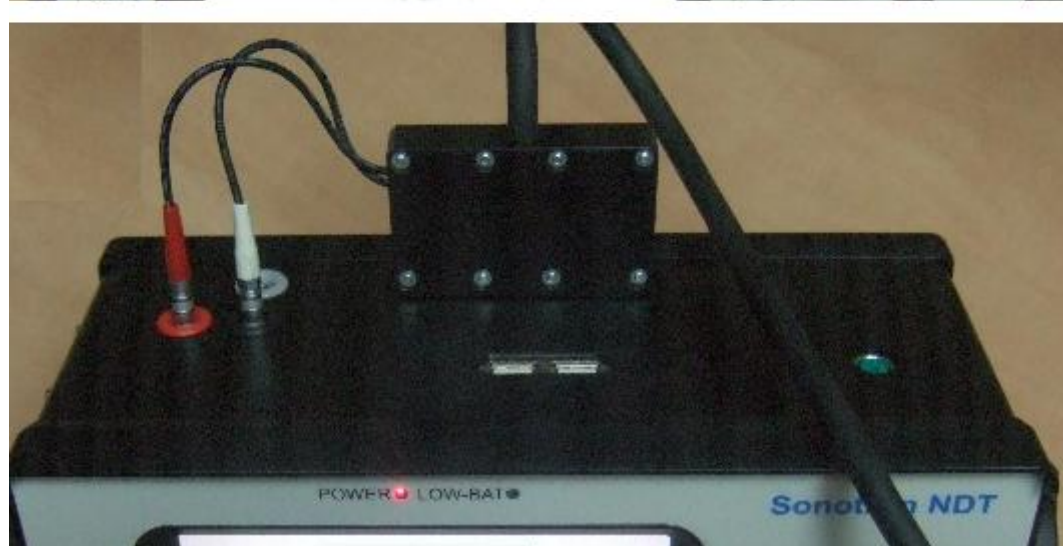

## **8.4.2. Airborne Ultrasound Encoder, Coupling Monitor, and Probe**

#### **8.4.2.1. Use of Single Element probe and Dual Emitter of Airborne Ultrasound**

- Receivers of airborne ultrasound  $\rightarrow$  sockets **IN X** and **IN Y**
- $\leftarrow$  Emitter of low frequency noise  $\rightarrow$  socket **Out Cpl** through **cable S 799028** with **Blue** jacketed plugs
- Socket **IN Z** is **FREE** for standard XY Scanning applications
- **Red** plug → Ultrasonic probe
- ◆ Orange plug → Orange marked socket
- ◆ White **plug → White** marked socket
- ◆ **Yellow** plug → Yellow marked socket If probe holder is not equipped with coupling monitor receiver then:
	- o **Yellow** plug does not exist and **Yellow** socket is **FREE**
	- o Socket **Out Cpl** is **FREE**, cable **S 799028** with **Blue** jacketed plugs and emitter of low frequency noise are not in use

#### **8.4.2.2. Use of Single Element Probe and Single Emitter of Airborne Ultrasound**

- Receivers of airborne ultrasound  $\rightarrow$  sockets **IN X** and **IN Y**
- Emitter of low frequency noise  $\rightarrow$  socket **Out Cpl** through **cable S 799028** with **Blue** jacketed plugs
- Socket **IN Z** is **FREE** for standard XY Scanning applications
- $\triangleleft$  **Red** plug  $\rightarrow$  Ultrasonic probe
- **Orange plug → Orange marked socket**
- **White** marked socket is **FREE**
- Yellow plug  $\rightarrow$  Yellow marked socket If probe holder is not equipped with coupling monitor receiver then:
	- o **Yellow** plug does not exist and **Yellow** socket is **FREE**
	- o Socket **Out Cpl** is **FREE**, cable **S 799028** with **Blue** jacketed plugs and emitter of low frequency noise are not in use

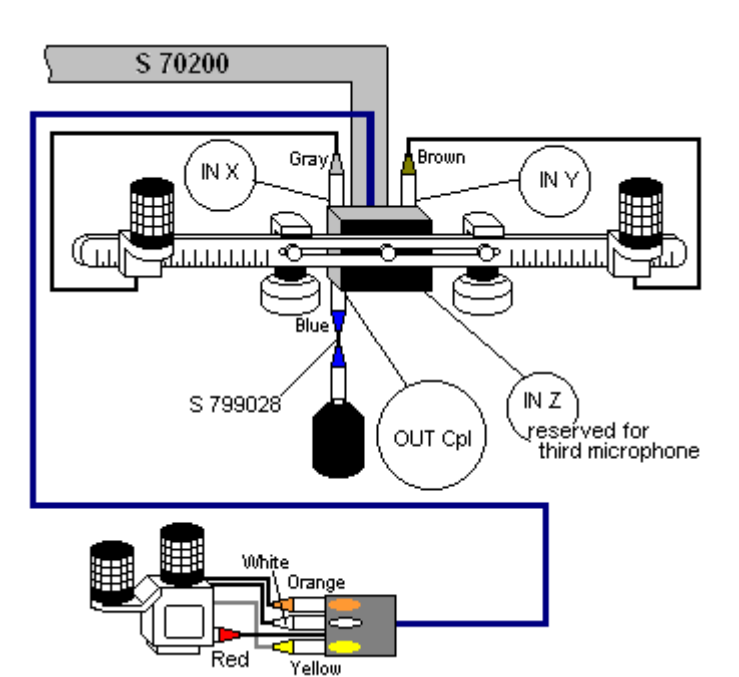

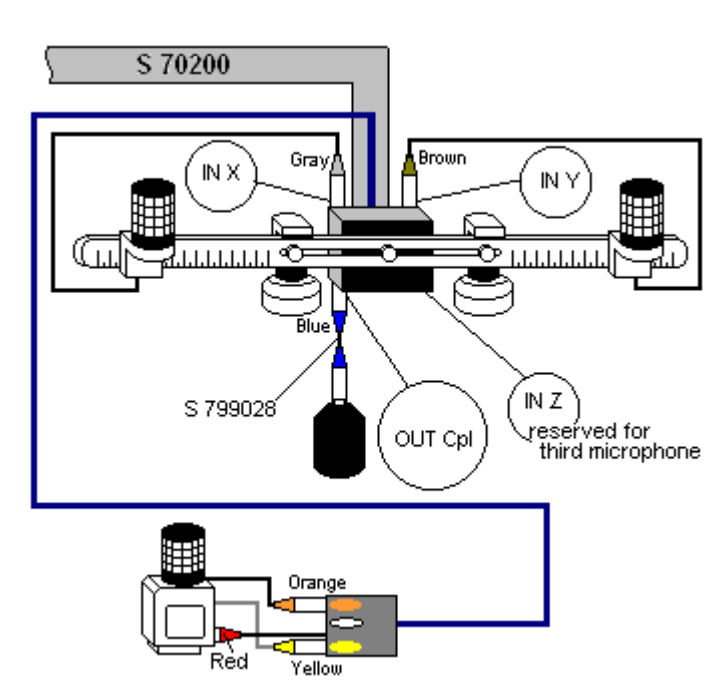

#### **8.4.2.3. Use of Dual Element Probe and Single Emitter of Airborne Ultrasound**

- Receivers of airborne ultrasound  $\rightarrow$  sockets **IN X** and **IN Y**
- Emitter of low frequency noise  $\rightarrow$  socket **Out Cpl** through **cable S 799028** with **Blue** jacketed plugs
- Socket **IN Z** is **FREE** for standard XY Scanning applications
- **Red** plug → **Emitting** element of ultrasonic probe
- ◆ White marked socket → Receiving element of ultrasonic probe through appropriate **Jumper**
- ◆ Orange plug → Orange marked socket
- Yellow plug  $\rightarrow$  Yellow marked socket If probe holder is not equipped with coupling monitor receiver then:
	- o **Yellow** plug does not exist and **Yellow** socket is **FREE**
	- o Socket **Out Cpl** is **FREE**, cable **S 799028** with **Blue** jacketed plugs and emitter of low frequency noise are not in use

#### **8.4.2.4. Through-transmission Inspection – Two Single Element Probes and Single Emitter of Airborne Ultrasound**

- Receivers of airborne ultrasound  $\rightarrow$  sockets **IN X** and **IN Y**
- **Out Cpl** is **FREE**
- Socket **IN Z** is **FREE** for standard XY Scanning applications
- **Red** plug → Emitting ultrasonic probe through appropriate **Extension cable**
- ◆ White marked socket → Receiving ultrasonic probe through appropriate **Extension cable**
- **Orange** plug **Orange** marked socket through appropriate **Extension cable**
- **Yellow** marked socket is **FREE**
	- Probes / probe holders to be placed into appropriate yoke to provide necessary concentricity during scanning

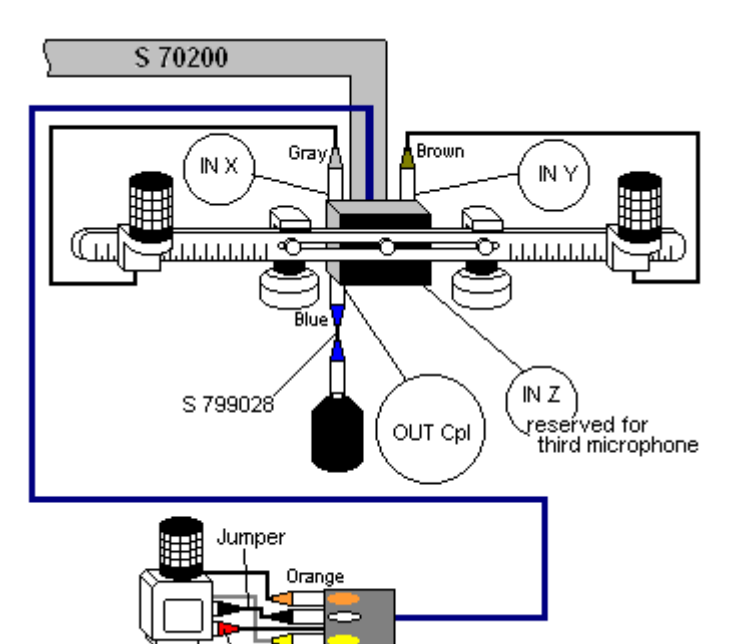

Red

Vellor

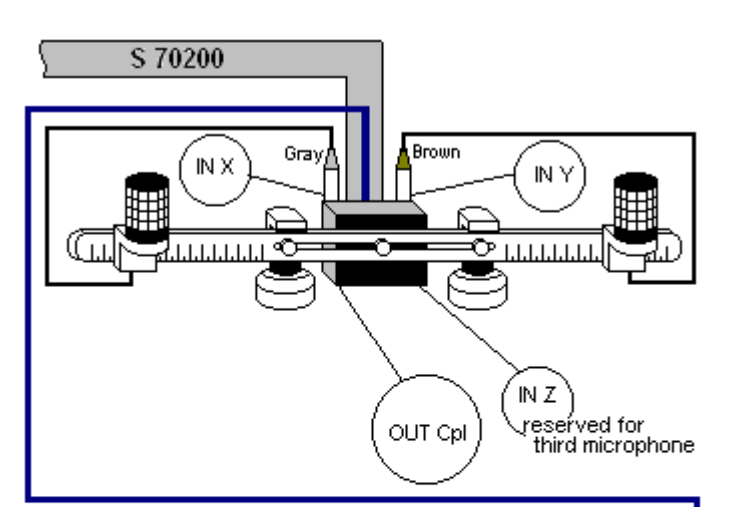

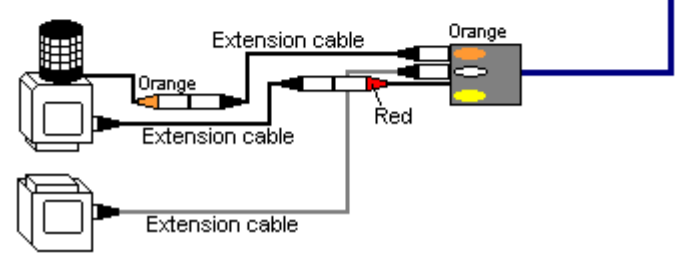

# **8.5. Off-line analysis (postprocessing) for XY Scanning records**

While in postprocessing mode it is strictly recommended to use external USB mouse. **ISONIC 2006 XY Scanning Records Postprocessing** explorer window appears on entering into postprocessing mode

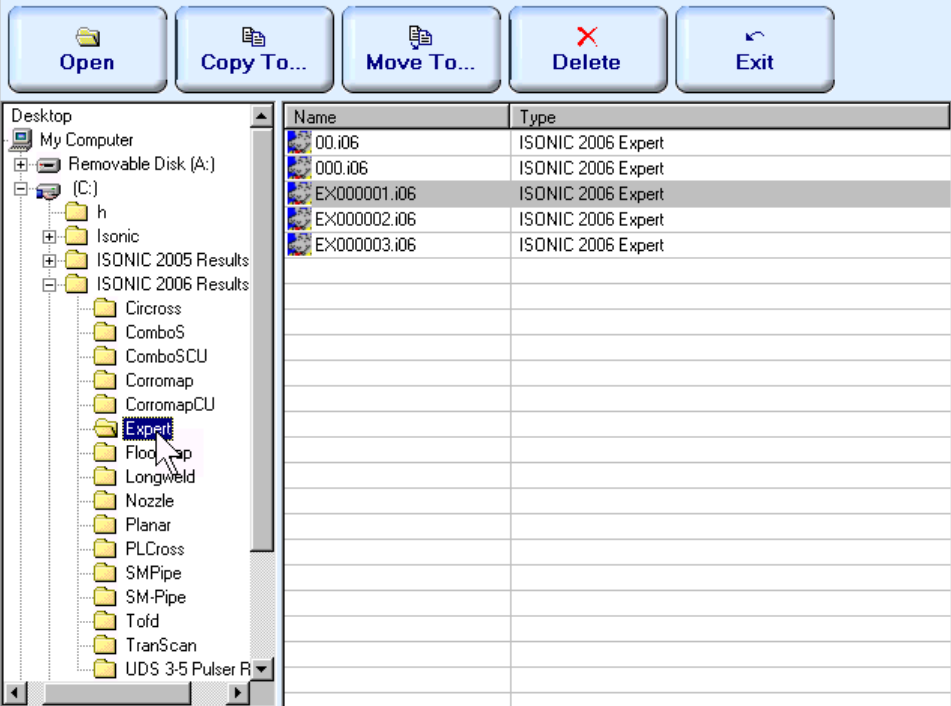

Left panel of **ISONIC 2006 XY Scanning Records Postprocessing** explorer window allows selecting of required directory (folder); right panel represents all XY scanning record files in selected folder, which are accompanied with name of mode used for inspection. To open record file for off-line analysis and reporting

Open B double click on its name or mark file and click on **Open** or press open or  $\overline{c}$  or  $\overline{c}$  on front panel keyboard or **F11** or **Enter** on external keyboard . Upon opening file off-line analysis (postprocessing) is possible in accordance with instructions related to corresponding XY scanning mode Other functions

 $\Rightarrow$ 

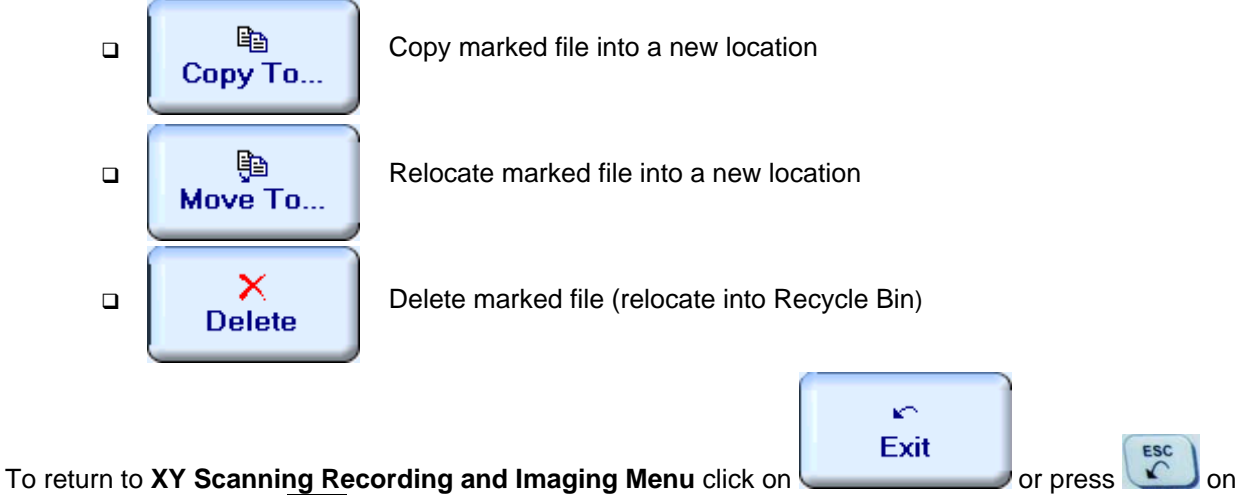

front panel keyboard or **Esc** on external keyboard

# **9. XY Scanning and Recording for Straight Beam Inspection**

**ISONIC 2006 from Sonotron NDT - Operating Manual – Revision 1.21 - Page 281 of 480**

# **9.1. Running MULTISCAN COMBO S Mode**

# **9.1.1. Preparations**

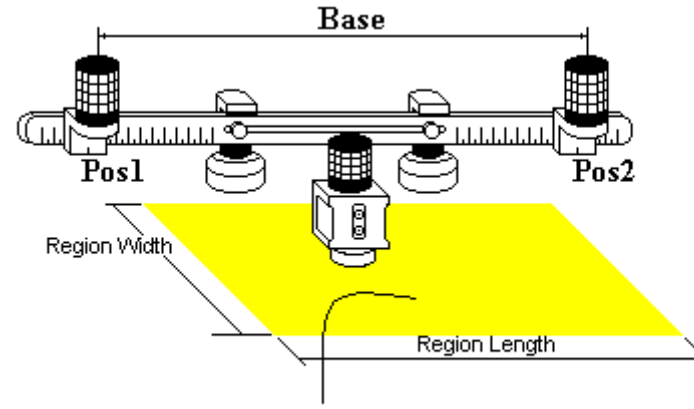

Scanning Area (Region)

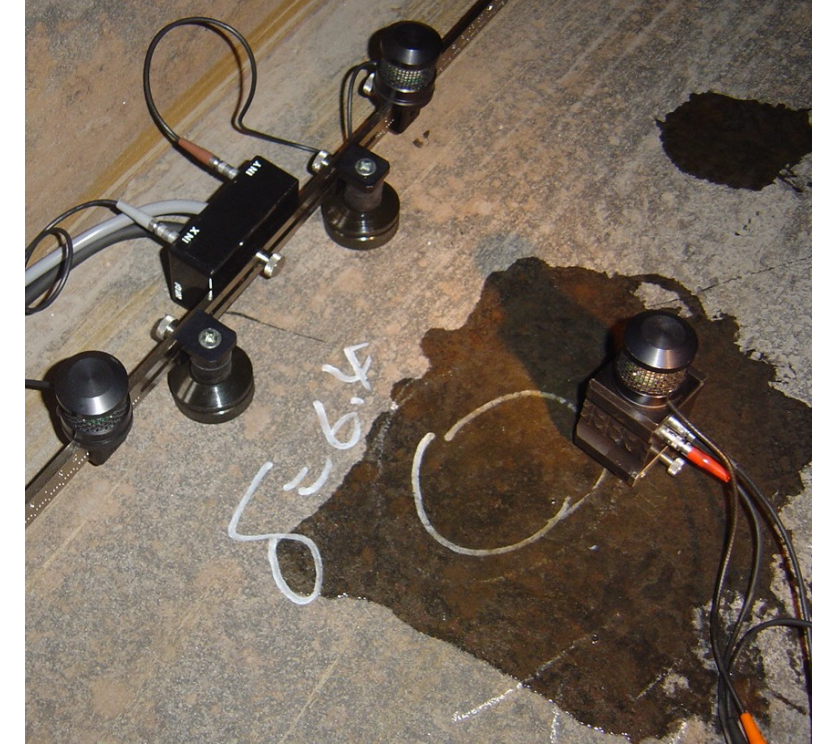

For *Pulse Echo* or *Back Wall Echo Attenuation* inspection insert ultrasonic probe into probe holder then fix single emitter of airborne ultrasound on the top of probe holder – refer to paragraph 8.2 of this Operating Manual

For *Through Transmission* inspection probes to be mounted into yoke – refer to paragraph 9.3 of this Operating **Manual** 

Provide cabling according to paragraph 8.4.2 of this Operating Manual

Apply bar with receivers of airborne ultrasound at parallel to selected side of rectangle probe manipulation area. Single emitter and receivers of airborne ultrasound located on the bar to be equally distanced from scanning surface level. Distance between two receivers of airborne ultrasound (**Base**) is defined as:

#### **Base** = **B0** + **Pos1** + **Pos2**

**Pos1** and **Pos2** are positions of receivers at left and right side of the bar correspondingly;

**B<sub>0</sub>** is parameter of the bar:

- $B_0 = 200$  mm / 8 in for long bar (order code / part # S 2040 B)
- $B_0 = 100$  mm / 4 in for short bar (order code / part # S 86000)

#### **Region Length** = **Base**

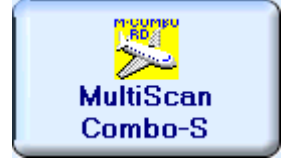

 $\Omega$ 

Enter **MULTISCAN COMBO S** mode according to paragraph 8.1 of this Operating Manual

## **9.1.2. Description Data**

In the D**escribe the Object Under Test**… screen it is possible to key in description of object under test – this may be required for inspection report – use virtual keyboard generated on the touch screen or external keyboard:

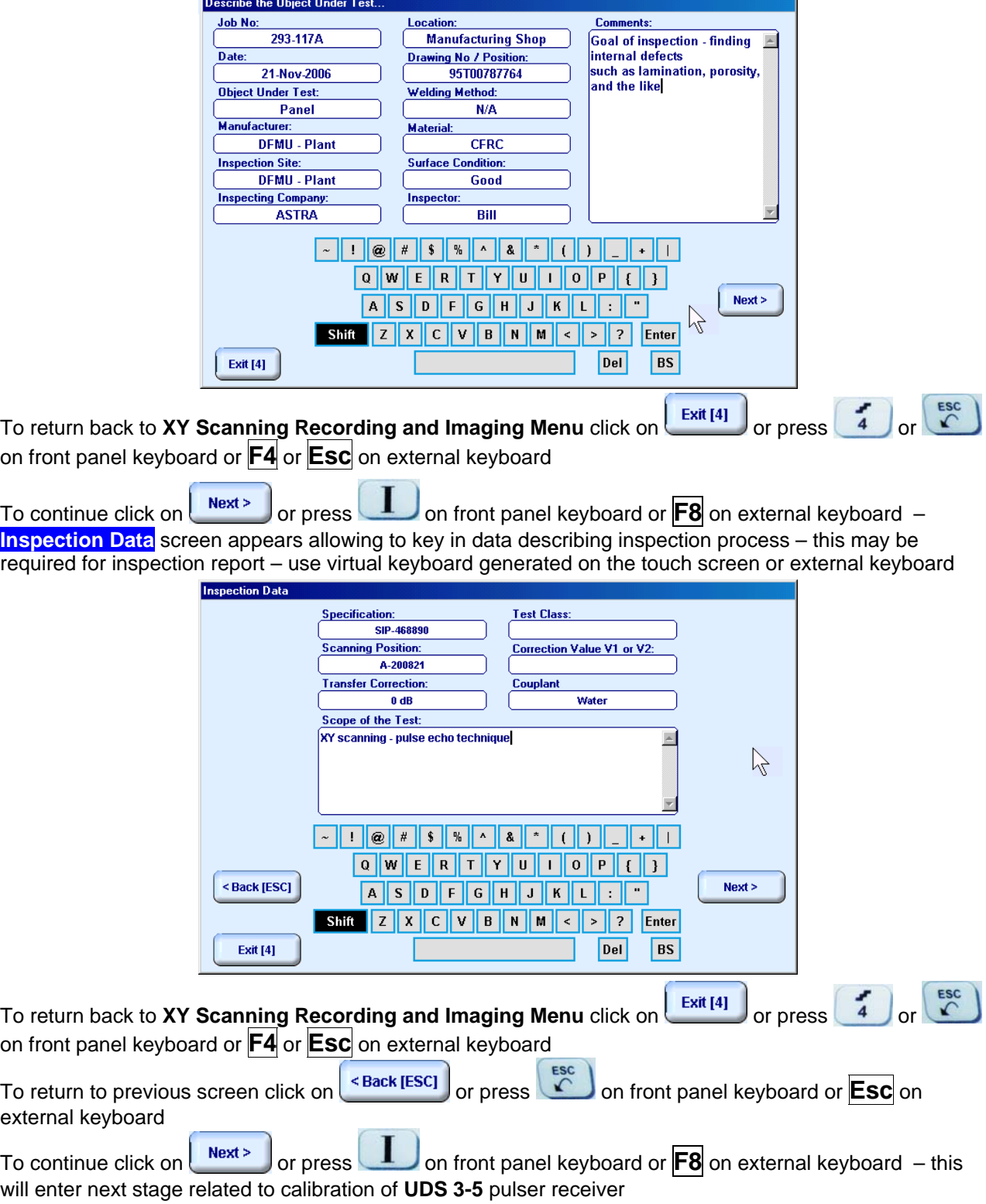

### **9.1.3. Pulser Receiver Settings**

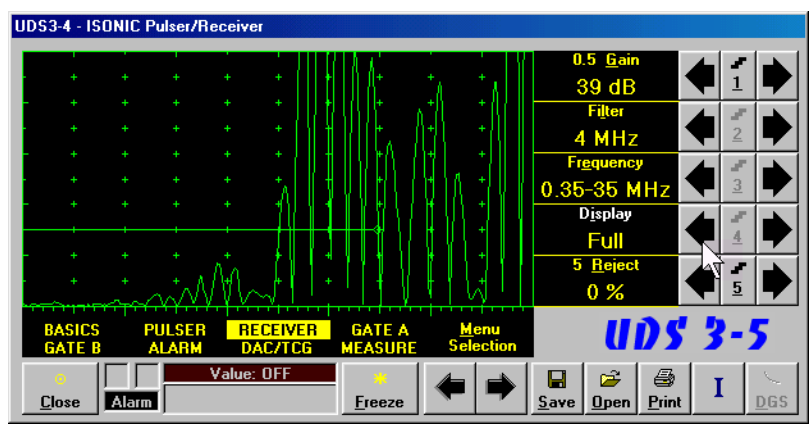

Calibration of **UDS 3-5 Pulser Receiver** to be provided with reference to Chapter 5 and paragraphs 9.1.3.1 and 9.1.3.2 of this Operating Manual To return to previous screen click on

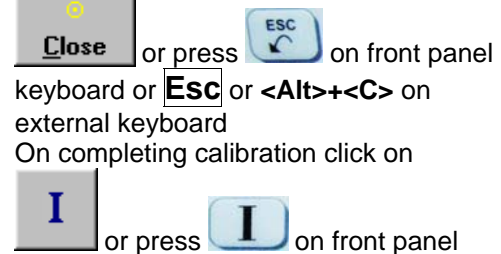

keyboard or **F8** on external keyboard

#### **9.1.3.1. Pulse Echo**

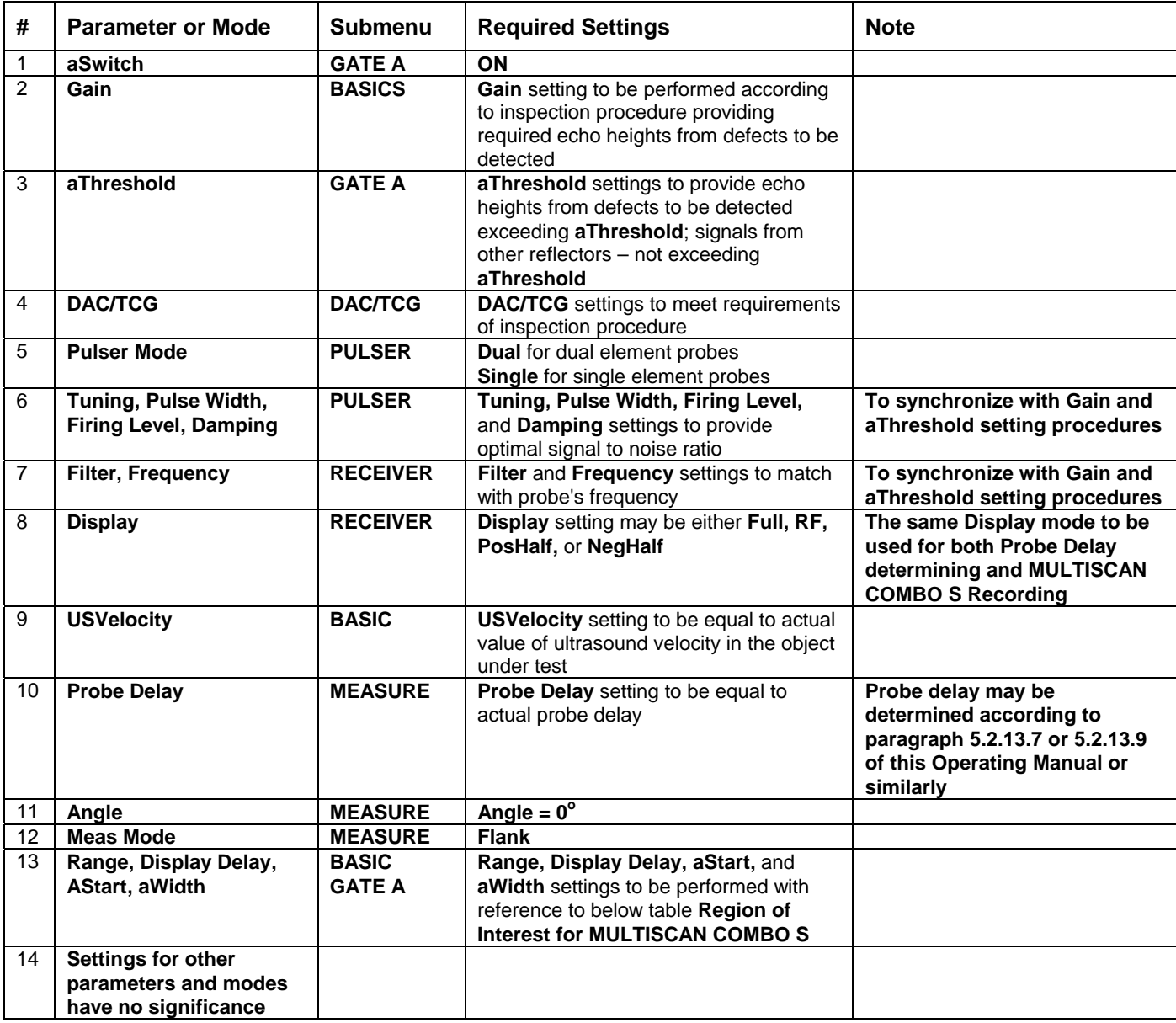

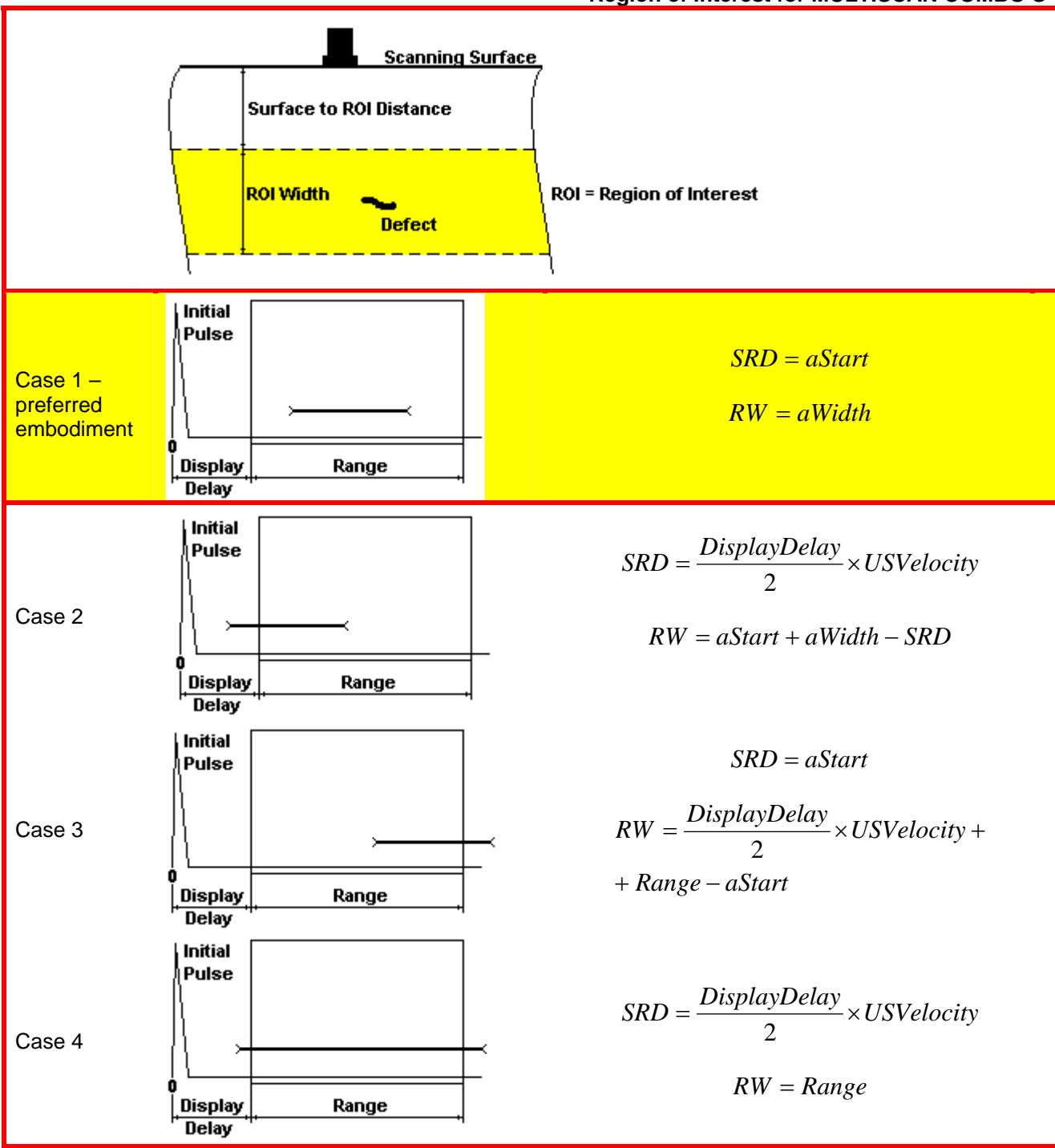

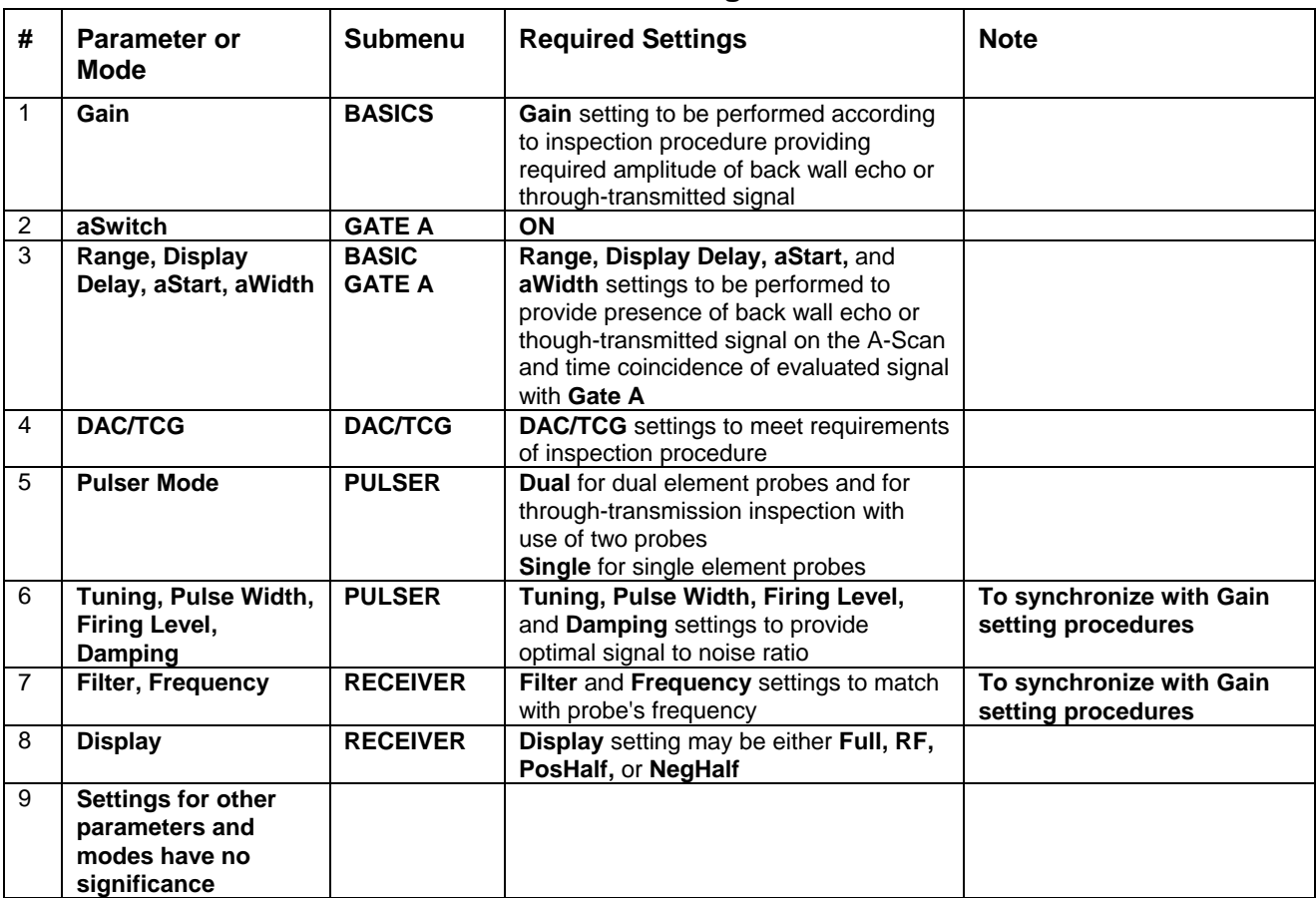

## **9.1.3.2. Back Wall Echo Attenuation and Through-Transmission**

### **9.1.4. Probe**

**Probe** screen appears on completing calibration of **UDS 3-5 Pulser Receiver**; it is necessary to key in probe name using either virtual keyboard generated on the touch screen or external keyboard. Value of **Probe Delay** is imported from settings of **UDS 3-5 Pulser Receiver**

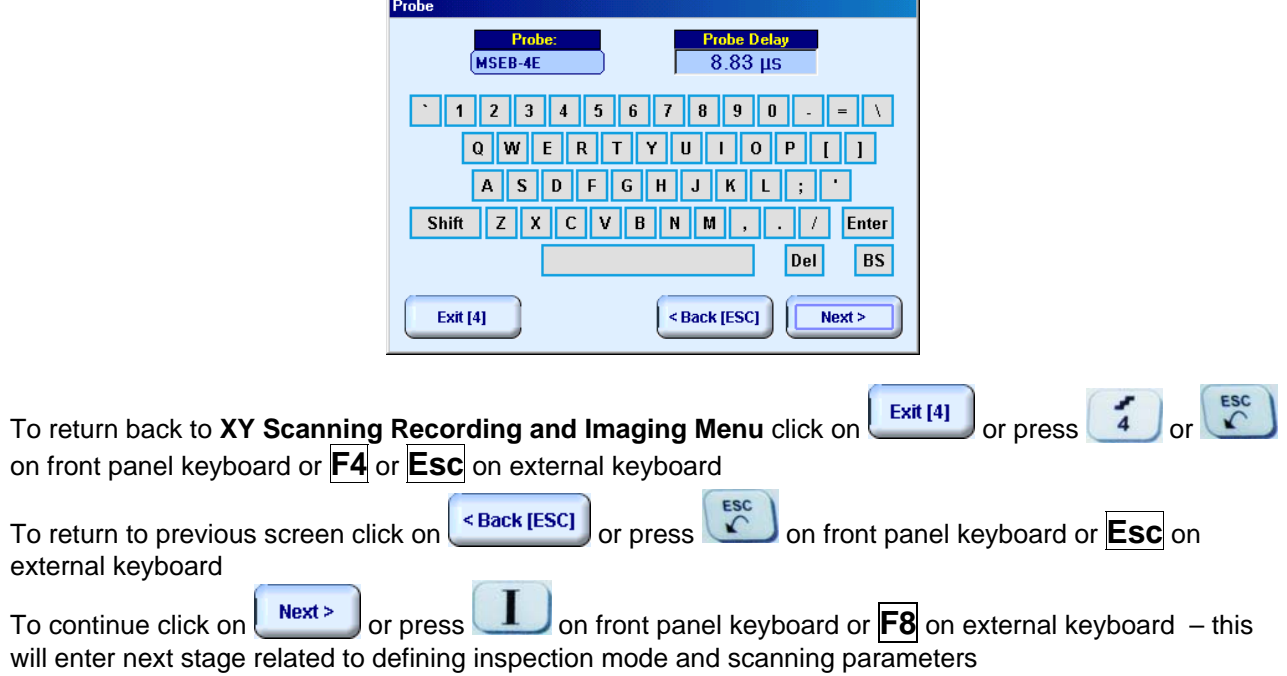

### **9.1.5. Inspection Modes and Scanning Parameters**

Layout of **Inspection Setup** screen depends on option selected – it is necessary to check **Pulse Echo** or **Attenuation** in the **Inspection Method** field (click on). **Attenuation** mode is suitable for both back wall echo attenuation and through-transmission inspection

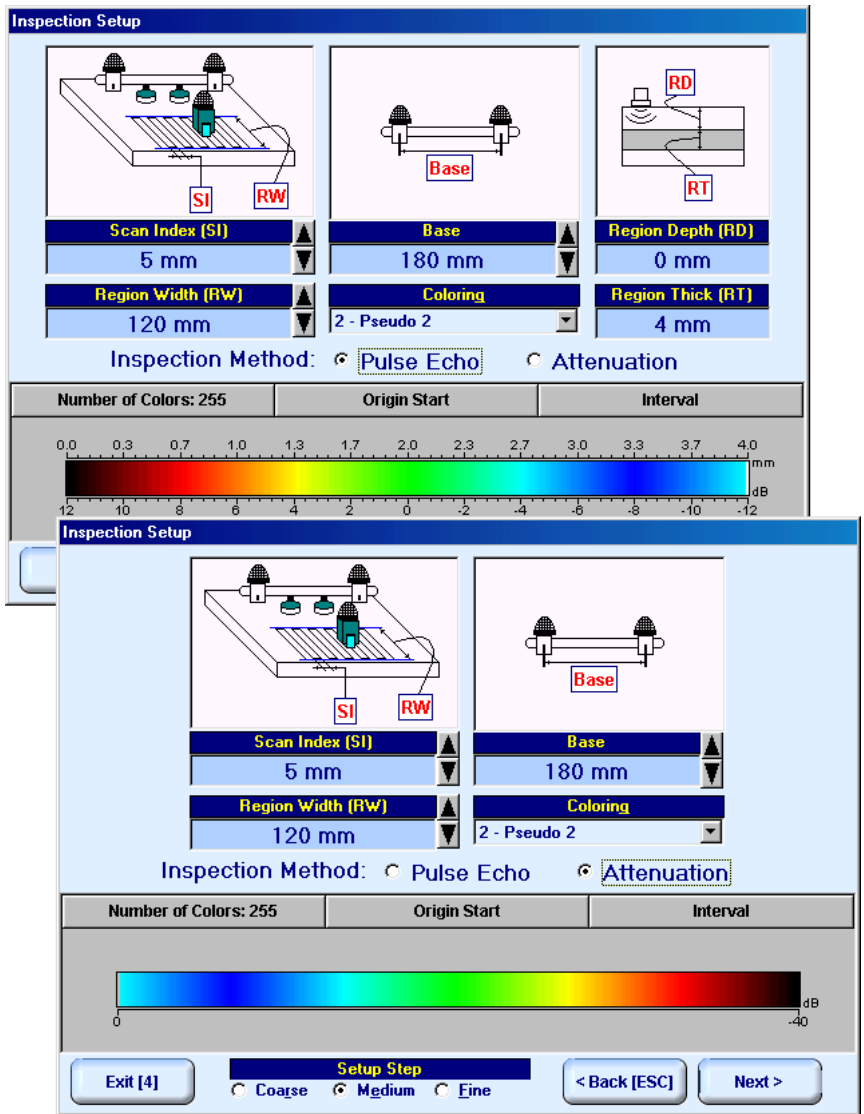

In the **Inspection Setup** screen it is necessary to key in:

- **Base** (distance between two receivers of airborne ultrasound), which defines length of rectangular scanning area – refer to paragraph 9.1.1 of this Operating Manual
- **Region Width**, which defines width of rectangular scanning area refer to paragraph 9.1.1 of this Operating Manual
- **Scan Index**  value of **Scan Index** defining coverage of scanning area to be selected and entered according to inspection procedure

Setting of said parameters to be performed through clicking / pressing corresponding spin button  $\blacksquare$  with **Fine**, **Medium**, or **Coarse** increments according to checked option (click on) in the **Setup Step** field

Alternatively parameter for setting may be selected through pressing on front panel keyboard or **F7** on external keyboard or through clicking on its label. Label indicating name of selected parameter changes

it's fore color from yellow to white – since that moment parameter may be modified using

on front panel keyboard or  $[\overline{f}], \rightarrow]$ ,  $[\overline{f}], \Box$  on external keyboard
#### Values of **Region Depth (RT)** and **Region Thick (RT)** for pulse echo mode indicated in the **Inspection Setup** screen are defined by **Gate A** settings of **UDS 3-5 Pulser Receiver**:

**Region Depth (RD) = aStart Region Thick (RT) = aWidth** 

**Color scale (palette)** representing signal amplitudes and defects coordinates may consist of up to 255 grades. Customizing is possible through corresponding controls (click on)

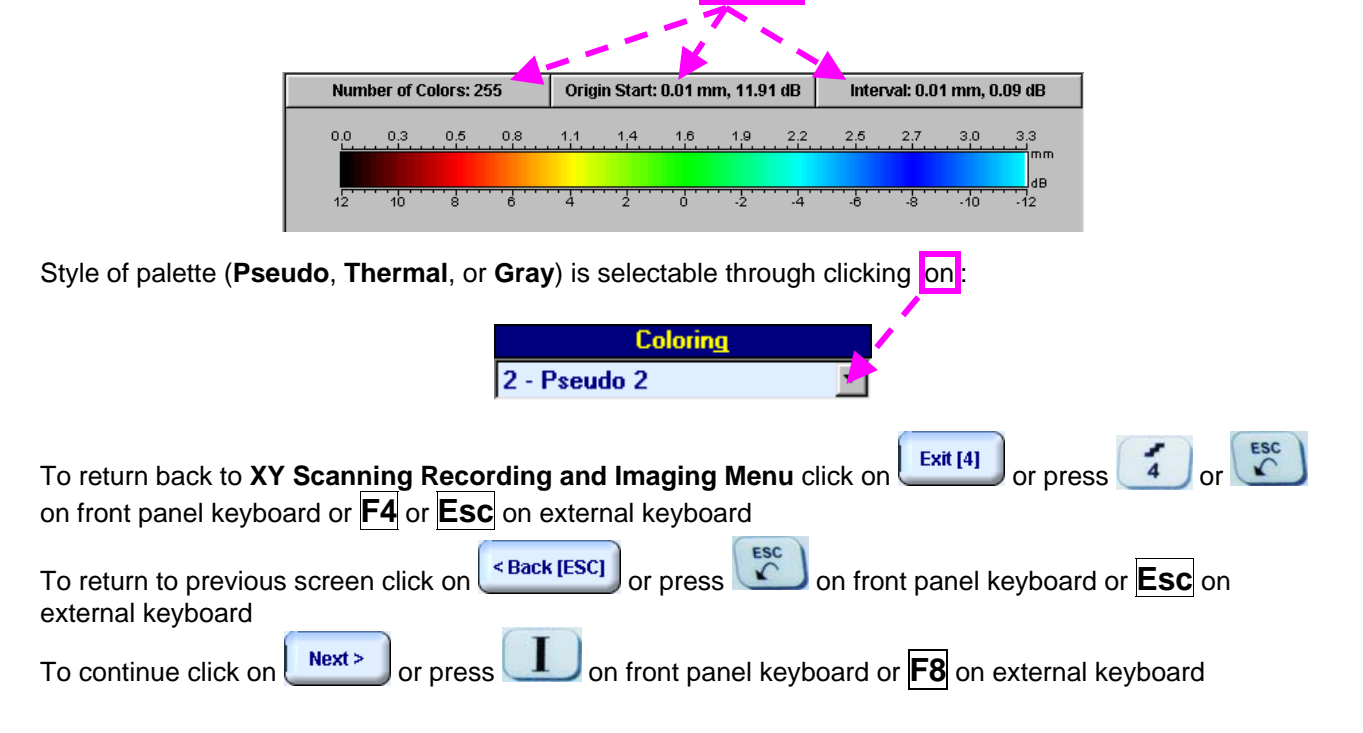

#### **9.1.6. Coupling Monitor (Pulse Echo Mode Only)**  In the **Coupling Monitor** screen activation of coupling monitor to be performed through setting of **Coupling Monitor Reference Signal Excitation Level Reference Signal Excitation Level** Setting of **Reference Signal Excitation Level** may be performed through clicking / pressing its spin  $14%$ button  $\blacksquare$  or through pressing on front panel keyboard or  $\overline{\bigcap_{i}}$   $\longrightarrow$   $\overline{\leftarrow}$  ,  $\overline{\bigcup_{i}}$  on external keyboard To setup coupling monitor proceed as below:  $\Box$  apply emitter of acoustic coupling monitor signal and probe with probe holder equipped with emitter of airborne ultrasound to object under test using excessive quantity of couplant find threshold of **Reference Signal Excitation**  ŔŜ **Level**, which is perceptible trough changing color of horizontal bar indicator (red color means insufficient coupling or still low level of excitation) and audible alarm (if active) **Coupling Monitor OFF** add 3% to 7% to found threshold value Exit [4] <Back [ESC]  $Next$ To switch coupling monitor OFF click on **Coupling Monitor OFF** or set **0%** for **Reference Signal Excitation Level** To switch ON / OFF audible alarm for insufficient coupling click on O If dimensions of object under test and / or its surface conditions don't allow reaching sufficient coupling indication even if value of **Reference Signal Excitation Level** is set to 100% then two or more emitters of acoustic coupling monitor signal must be connected to **Out Cpl** socket of **ISONIC** via appropriate splitter SE 20220 **MULTISCAN COMBO S** supposes use of straight beam single element or dual probes. If geometry of object under test allows receiving of back wall echo then amplitude of back wall echo is automatically recognized as an additional parameter for coupling monitoring provided it is in coincidence with **Gate A** To return back to **XY Scanning Recording and Imaging Menu** click on **Fig. 1.1** or press  $\frac{4}{4}$ on front panel keyboard or **F4** or **Esc** on external keyboard To return to previous screen click on **ESC** on press on front panel keyboard or **ESC** on external keyboard

To continue click on  $\begin{bmatrix} \text{Next} \end{bmatrix}$  or press on front panel keyboard or **F8** on external keyboard

### **9.1.7. Referring Scanning Area (Zero Line)**

Side of rectangle scanning area closest to bar with receivers of airborne ultrasound to be defined as **Zero Line** in the **Probe Location Monitor** screen: place probe equipped with emitter of airborne ultrasound above **Zero Line** – at this position absolute distance between bar and probe is indicated in **X-coordinate** box – then:

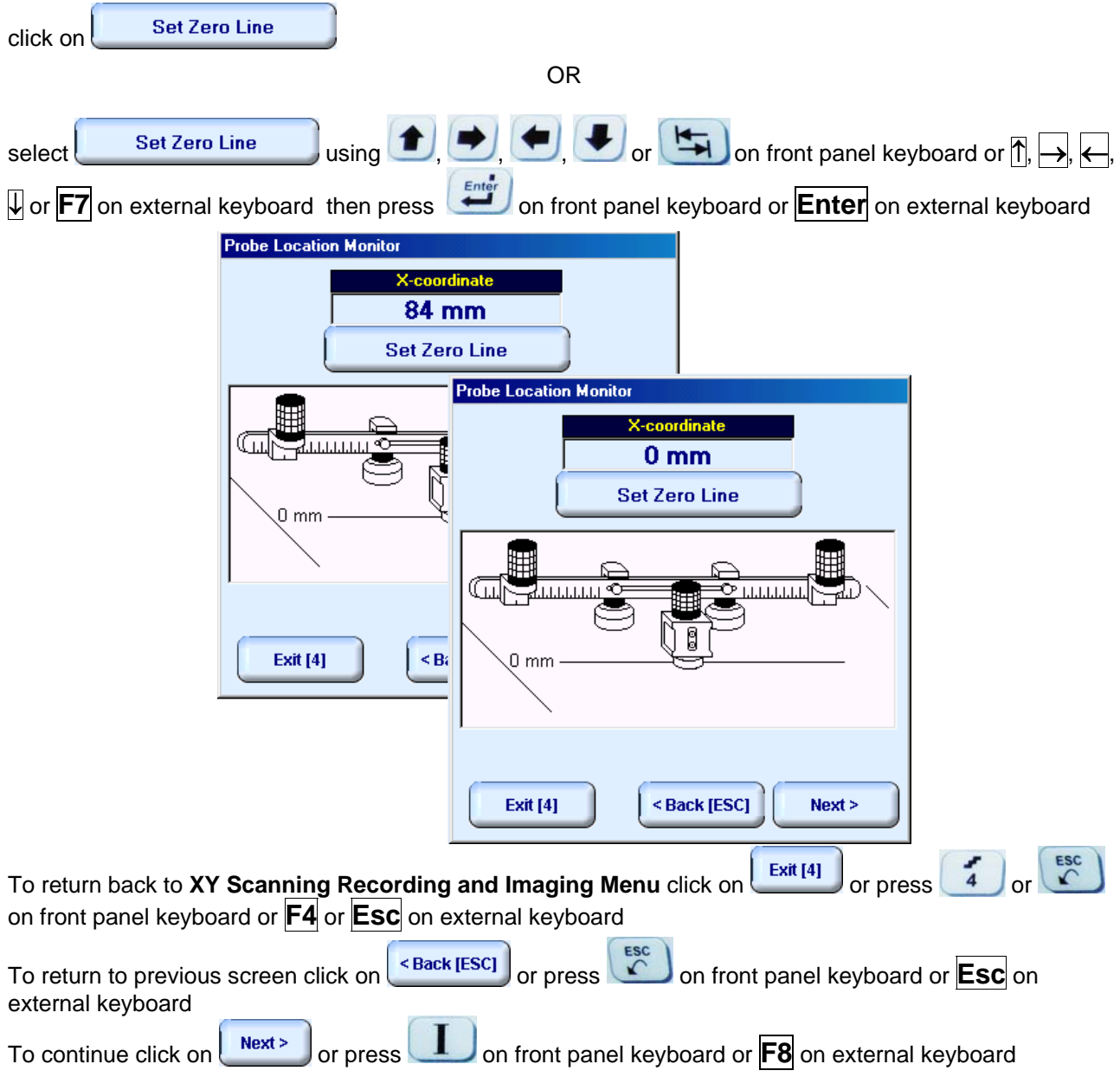

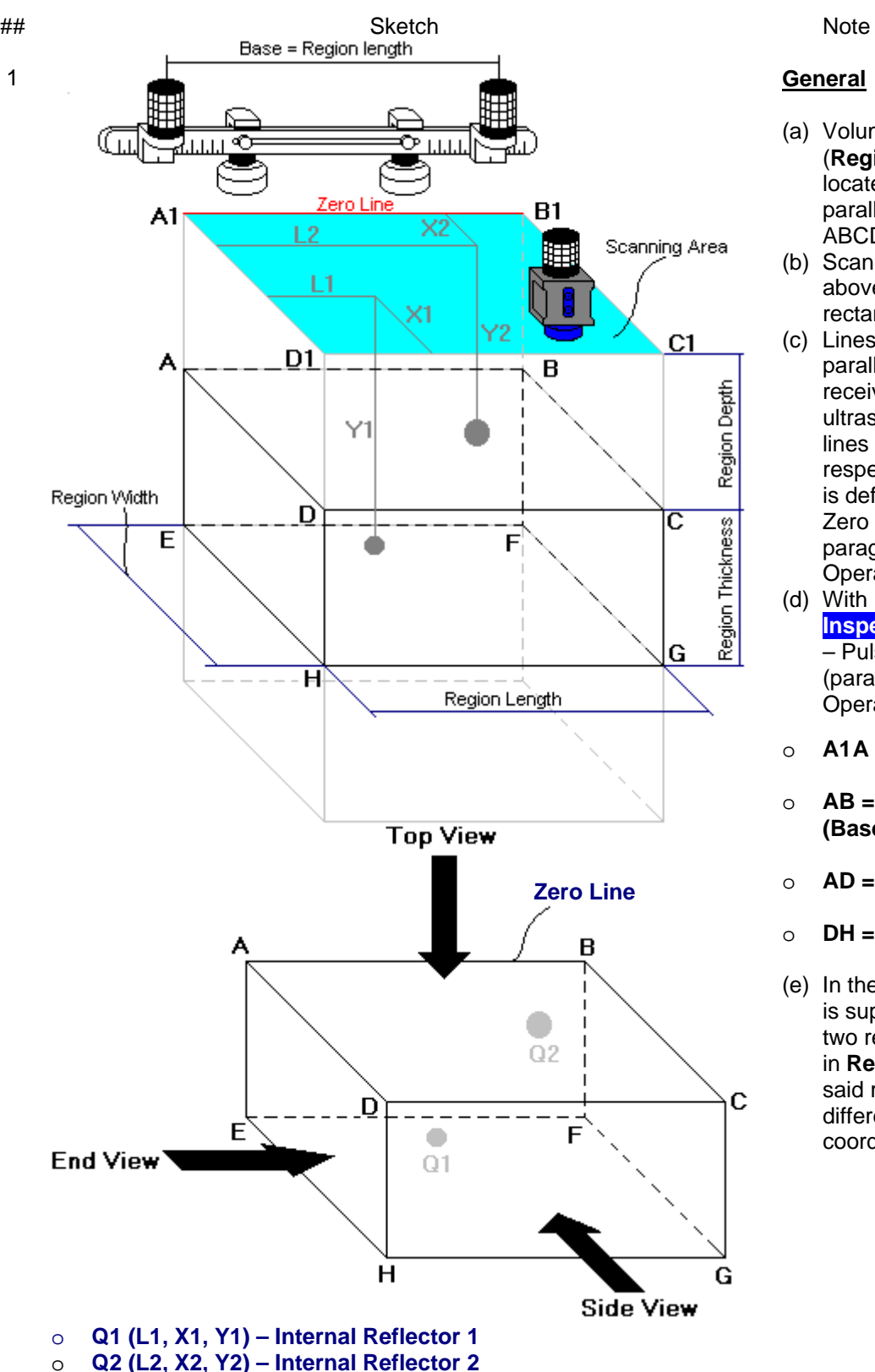

### **9.1.8. Imaging Principles: Pulse Echo**

#### **General**

- (a) Volume Under Test (**Region of Interest**) is located between two parallel rectangles namely ABCD and EFGH
- (b) Scanning is provided above surface of rectangle A1B1C1D1
- (c) Lines A1B1 and AB are parallel to line connecting receivers of airborne ultrasound. Position of lines A1B1 and AB with respect to said receivers is defined by setting up Zero Line as per paragraph 9.1.6 of this Operating Manual
- (d) With reference to **Inspection Setup** screen – Pulse Echo Mode (paragraph 9.1.4 of this Operating Manual):
- o **A1A = Region Depth**
- o **AB = Region Length (Base)**
- o **AD = Region Width**
- o **DH = Region Thickness**
- (e) In the present example it is supposed that there are two reflectors Q1 and Q2 in **Region of Interest**, said reflectors have different dimensions and coordinates

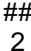

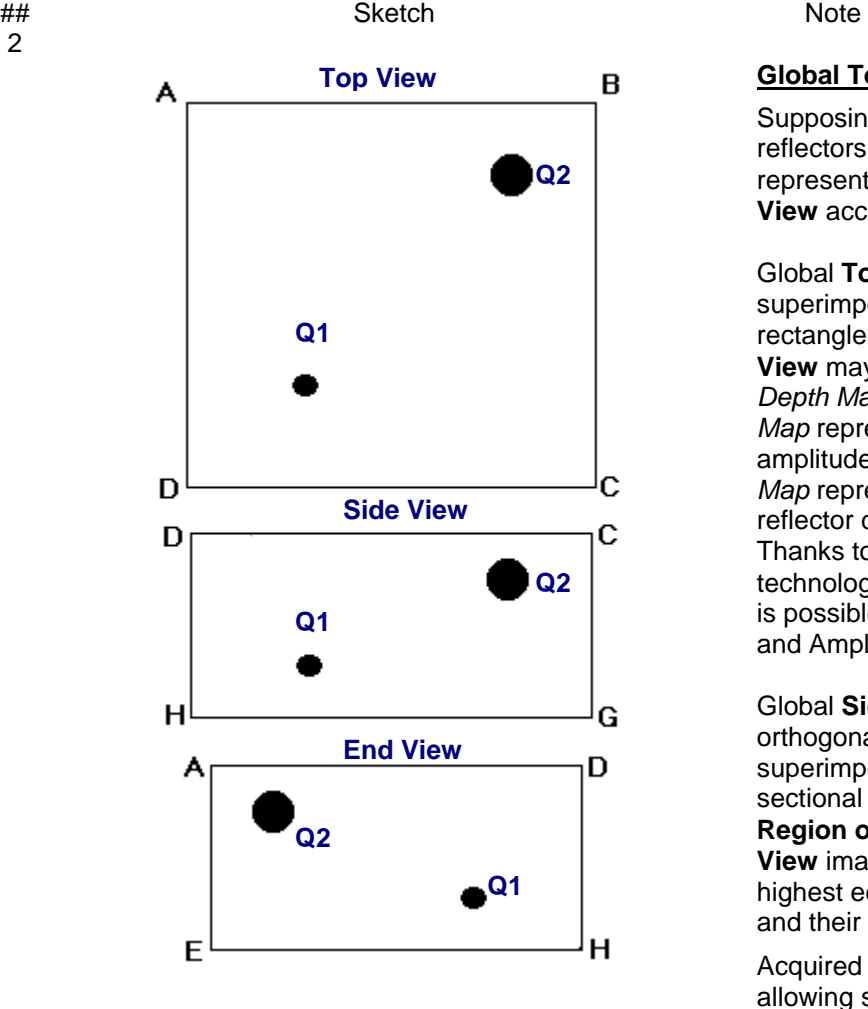

#### **Global Top, Side, and End View**

Supposing that scanning is well completed reflectors Q1 and Q2 will be detected and represented in global **Top**, **Side**, and **End View** according to sketch # 2

Global **Top View** is obtained through superimposing of parallel planes between rectangles ABCD and EFGH. Global **Top View** may be presented in two modes: *Depth Map* and *Amplitude Map*. *Amplitude Map* represents distribution of echo amplitude above scanning surface. *Depth Map* represents distribution of minimum reflector depth above scanning surface. Thanks to complete raw data storing technology implemented in **ISONIC 2006** it is possible to switch between Depth Map and Amplitude Map while scanning

Global **Side View** and **End View** are orthogonal images composed through superimposing of corresponding cross sectional views along and across of whole **Region of Interest**. **Side View** and **End View** images represent distribution of highest echo amplitudes, depth of reflectors and their cross-sectional locations

Acquired data is converted into 3D-matrix allowing sectional presentation of **Top View, Side View** and **End View** during scanning – refer to below sketches ## 3 through 8

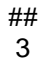

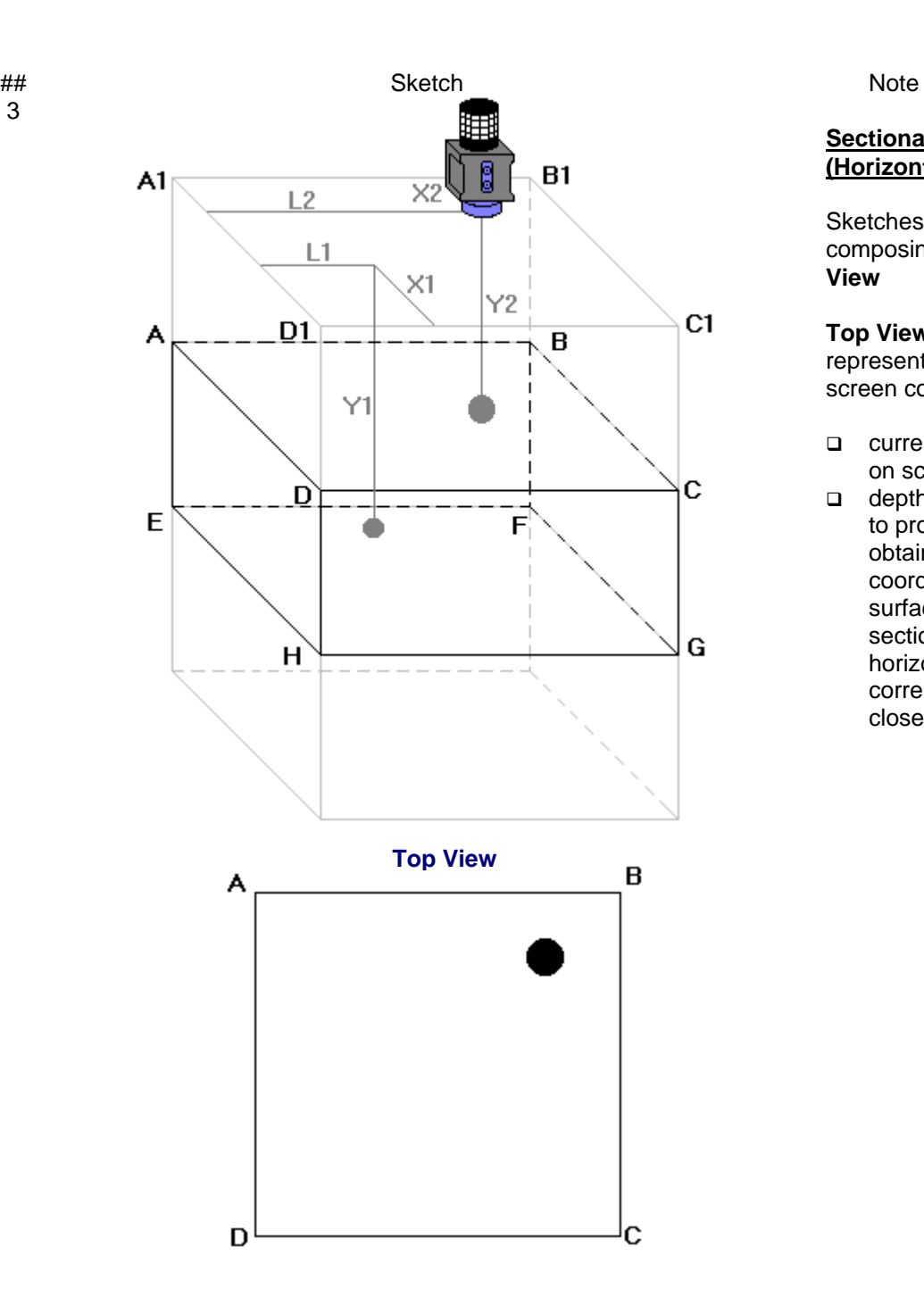

#### **Sectional Top View (Horizontal Slice)**

Sketches ## 3 and 4 illustrate composing of sectional **Top View**

**Top View** section currently represented on **ISONIC 2006** screen corresponds to:

- **a** current probe coordinates on scanning surface
- depth of reflector closest to probe on A-Scan obtained for current probe coordinates on scanning surface – **Top View** section represents horizontal slice at depth corresponding to reflector closest to probe

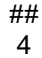

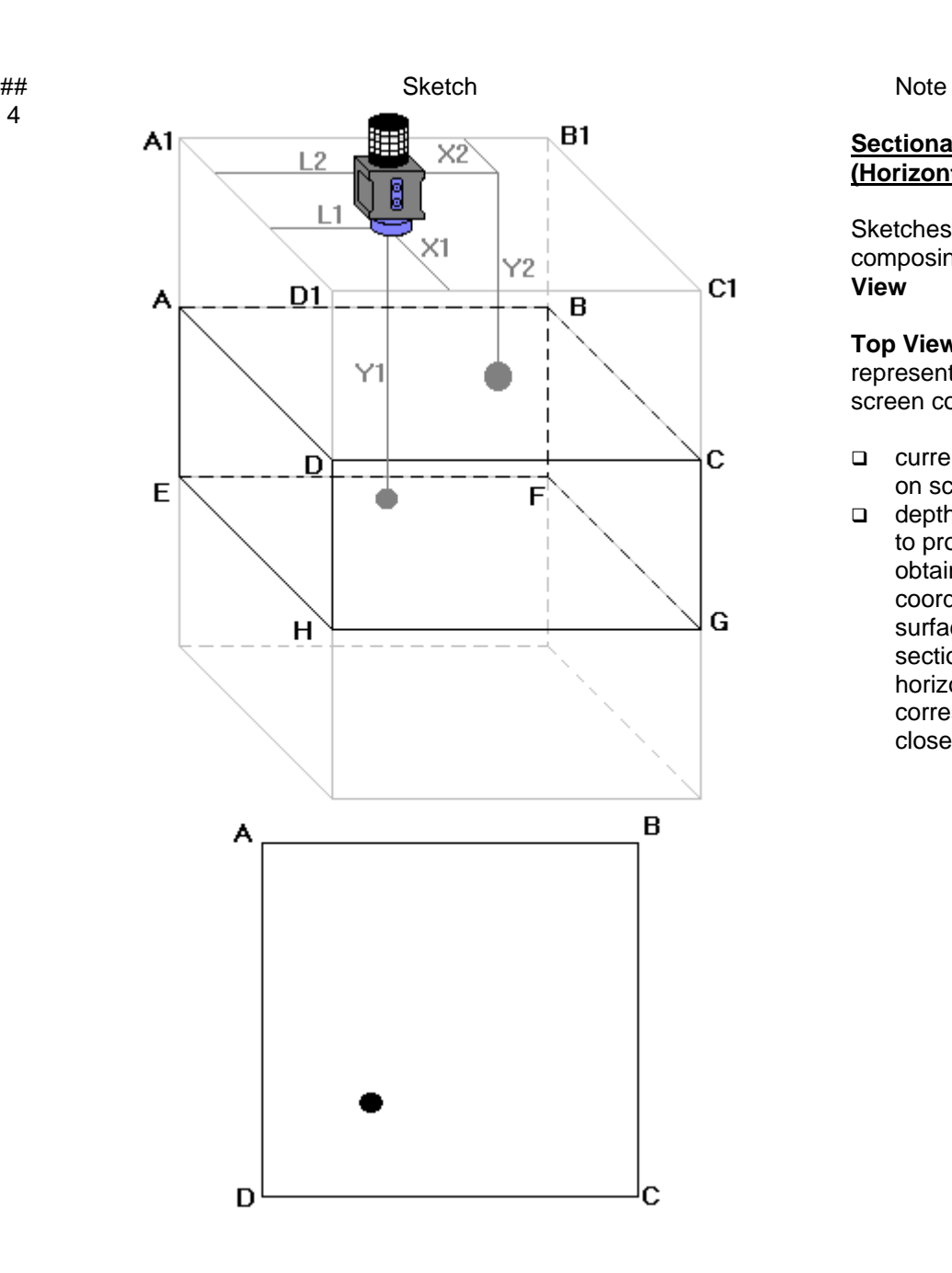

#### **Sectional Top View (Horizontal Slice)**

Sketches ## 3 and 4 illustrate composing of sectional **Top View**

**Top View** section currently represented on **ISONIC 2006** screen corresponds to:

- **a** current probe coordinates on scanning surface
- depth of reflector closest to probe on A-Scan obtained for current probe coordinates on scanning surface – **Top View** section represents horizontal slice at depth corresponding to reflector closest to probe

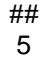

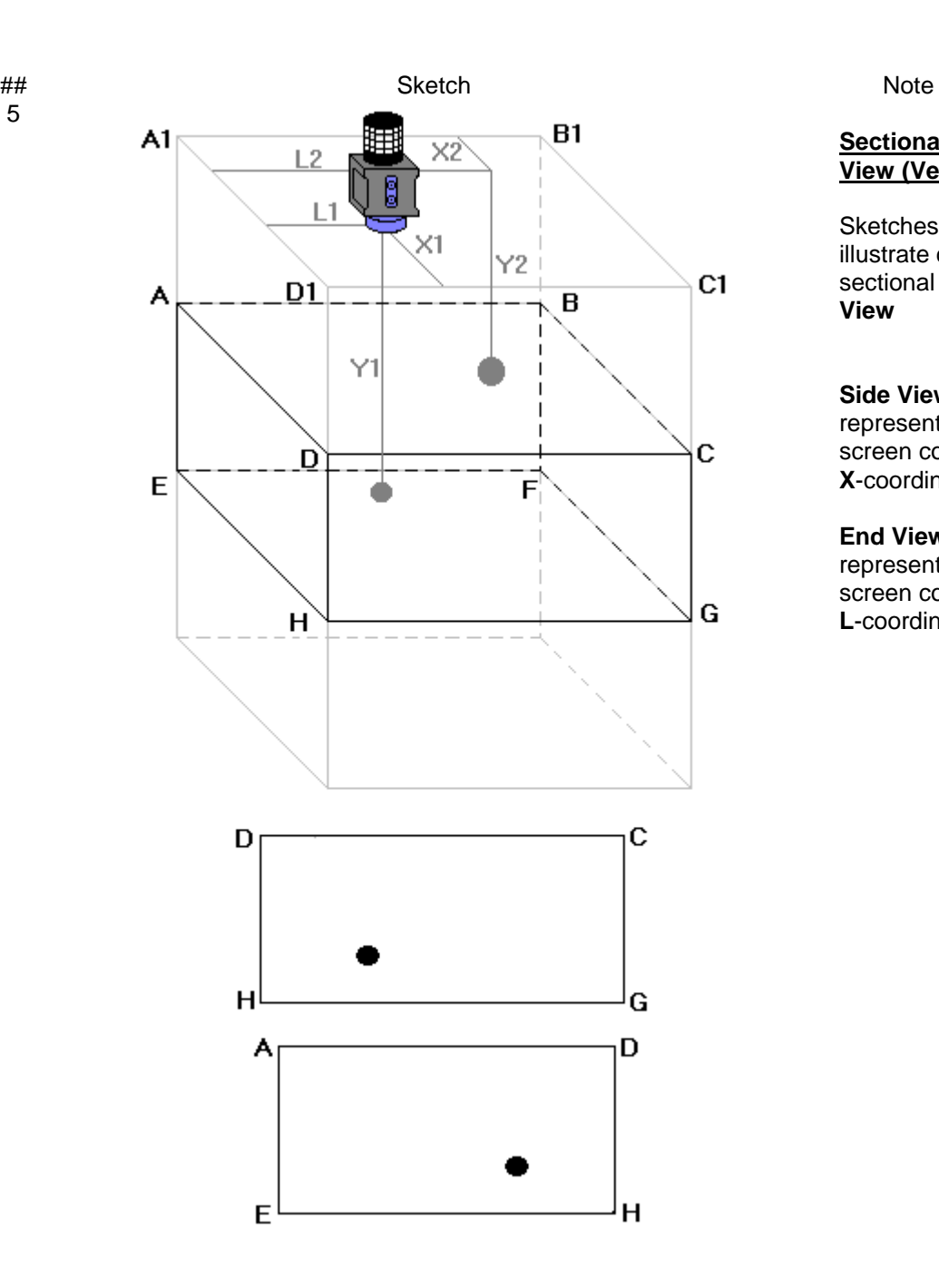

#### **Sectional Side and End View (Vertical Cut Slices)**

Sketches ## 5, 6, 7, and 8 illustrate composing of sectional **Side View** and **End View**

**Side View** section currently represented on **ISONIC 2006** screen corresponds to current **X**-coordinate of probe

**End View** section currently represented on **ISONIC 2006** screen corresponds to current **L**-coordinate of probe

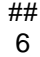

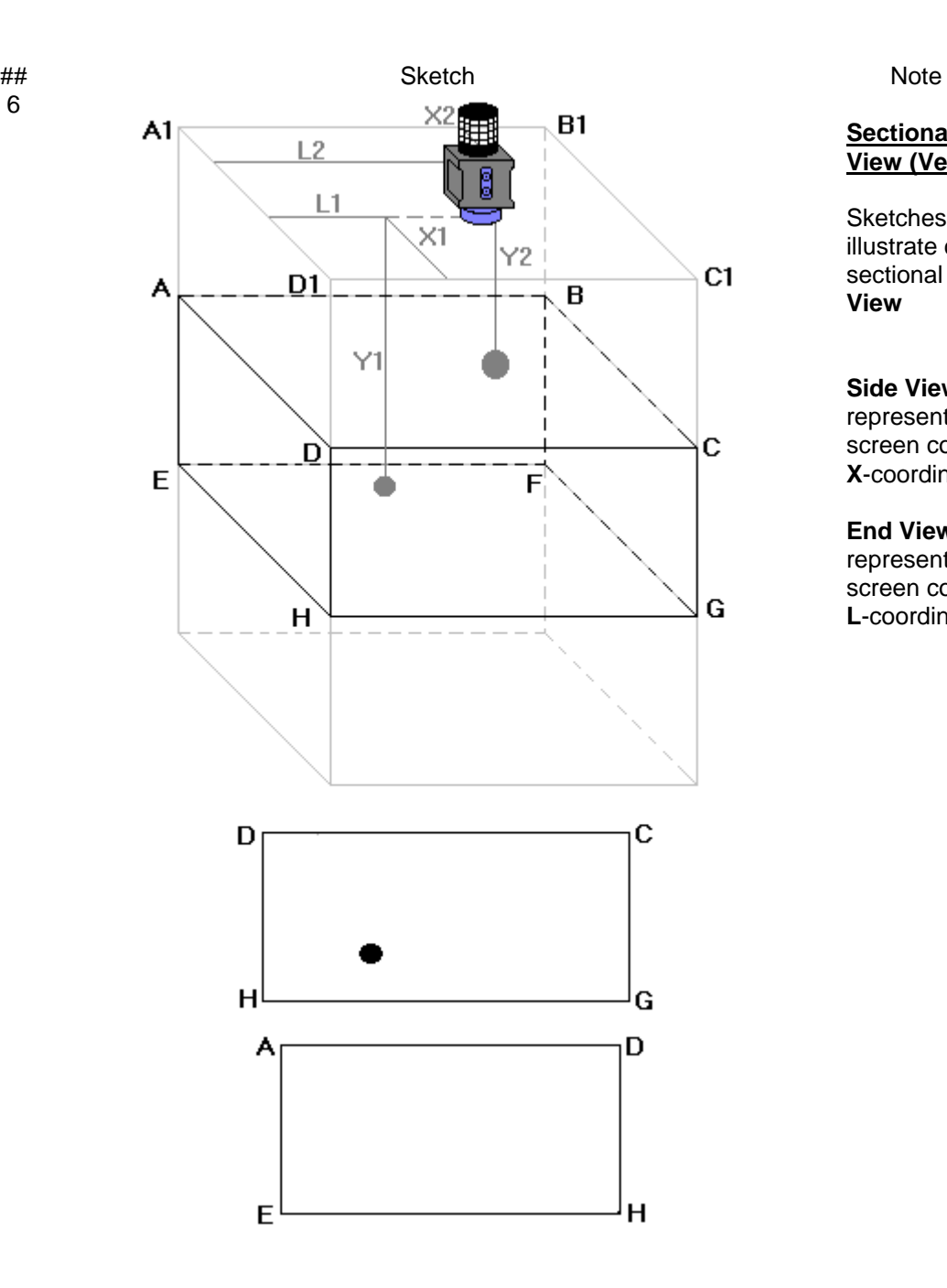

#### **Sectional Side and End View (Vertical Cut Slices)**

Sketches ## 5, 6, 7, and 8 illustrate composing of sectional **Side View** and **End View**

**Side View** section currently represented on **ISONIC 2006** screen corresponds to current **X**-coordinate of probe

**End View** section currently represented on **ISONIC 2006** screen corresponds to current **L**-coordinate of probe

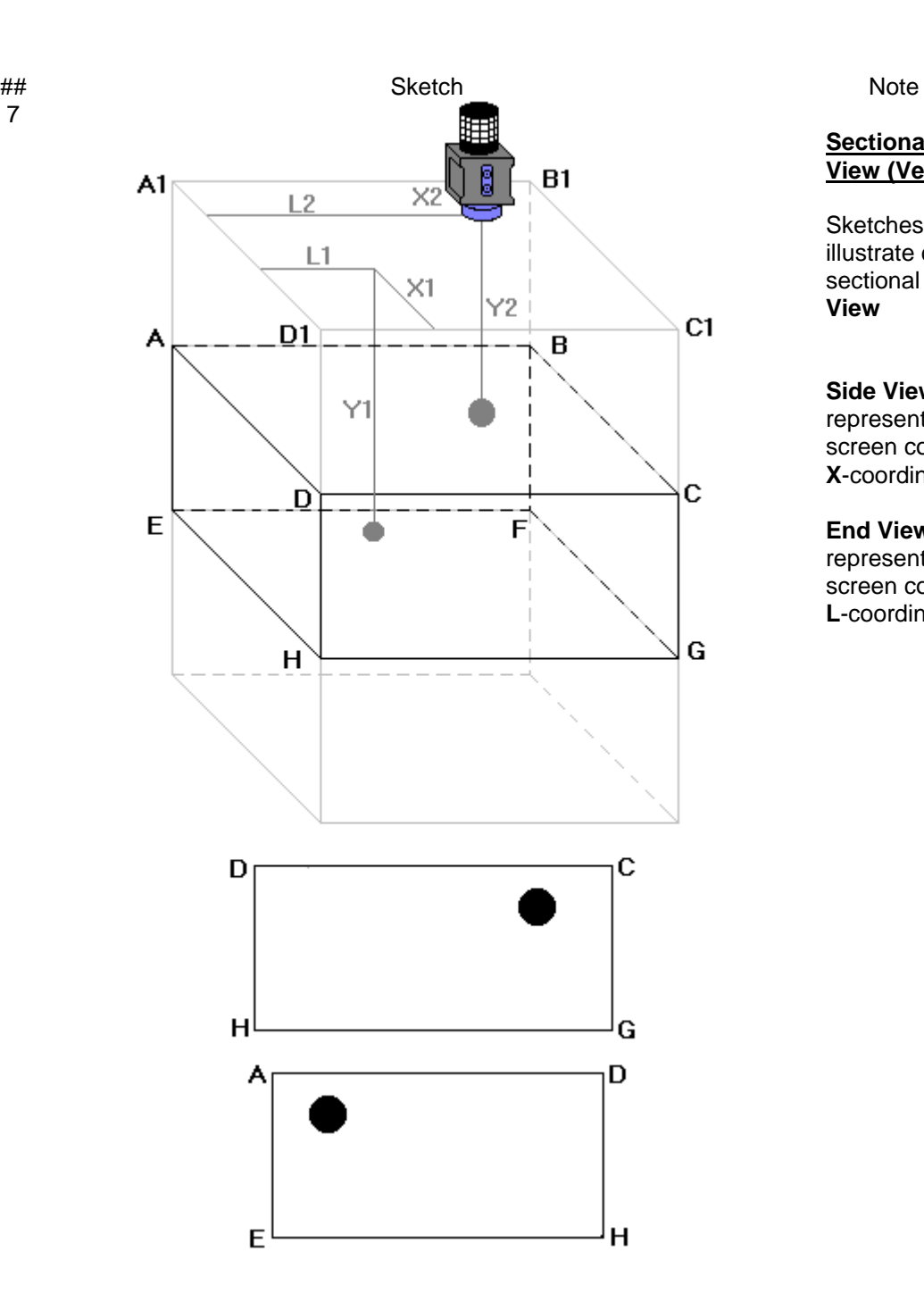

7

**Sectional Side and End View (Vertical Cut Slices)**

Sketches ## 5, 6, 7, and 8 illustrate composing of sectional **Side View** and **End View**

**Side View** section currently represented on **ISONIC 2006** screen corresponds to current **X**-coordinate of probe

**End View** section currently represented on **ISONIC 2006** screen corresponds to current **L**-coordinate of probe

## Sketch Note

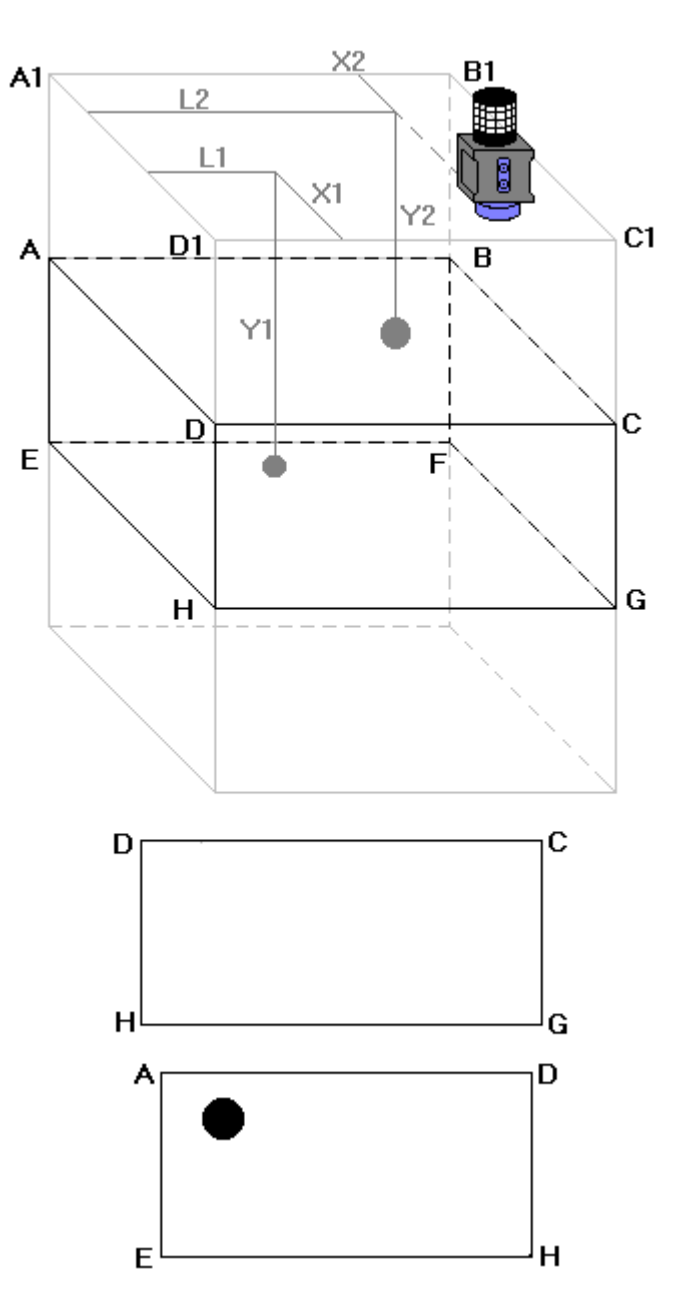

**Sectional Side and End View (Vertical Cut Slices)**

Sketches ## 5, 6, 7, and 8 illustrate composing of sectional **Side View** and **End View**

**Side View** section currently represented on **ISONIC 2006** screen corresponds to current **X**-coordinate of probe

**End View** section currently represented on **ISONIC 2006** screen corresponds to current **L**-coordinate of probe

### **9.1.9. Imaging Principles: Attenuation**

In attenuation mode it is generated *Amplitude Map* representing distribution of back wall echo amplitude or through transmission signal amplitude above scanning surface

### **9.1.10. Scanning: Pulse Echo**

During scanning **ISONIC On-Line Imaging** screen is accompanied with **A-Scan** and **Digital Display** box

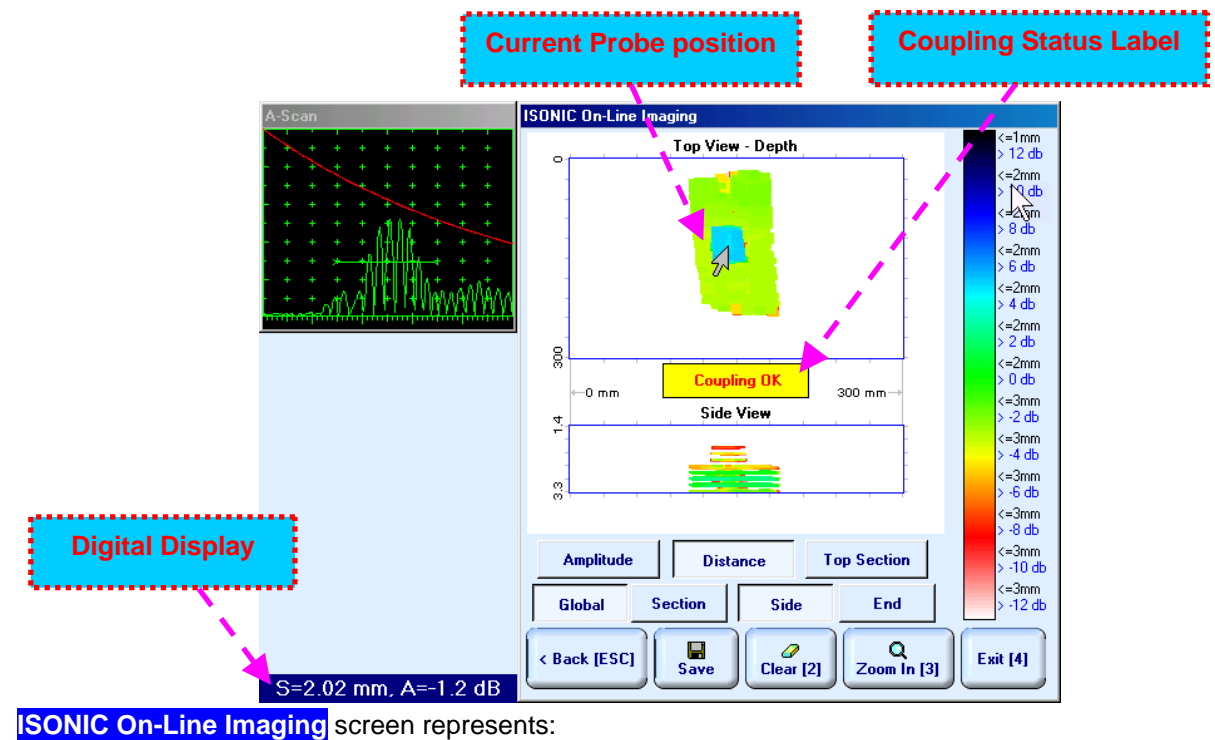

- **D** Current Probe Position
- Current Coupling Status (optionally, provided that coupling monitor is active refer to paragraph 9.1.6 of this Operating Manual)
- **Top View**:
	- o for pressed down *Global Amplitude Map*
	- o for pressed down *Global Depth Map*
	- o for pressed down *Horizontally Sliced Amplitude Map* according to sketches ## 3 and 4 – paragraph 9.1.8 of this Operating Manual
- **Side View** for pressed down or **End View** for pressed down or press

 $\overline{r}$ on front panel keyboard or **F7** on external keyboard to switch between **Side** and **End View**

Depending on which button is pressed – **Global | Section | Side View** and **End View** are presented either in global mode according to sketch # 2 – paragraph 9.1.8 of this Operating Manual or in sectional mode according to sketches  $\#45$ , 6, and  $7$  – paragraph 9.1.8 of this Operating Manual

#### **CD**

- All **A-Scans** are captured during scanning unconditionally however projection images **Top View**, **Side View**, and **End View** are updated only with signals exceeding threshold of **Gate A** presented on **A-Scan** however
- Highest amplitude and minimal sound path are dominant while recording data into **Top View Amplitude** and **Top View – Distance** correspondingly
- □ **Map Repair Function** is active while keeping pressed **in the first on front panel keyboard or F8** on external keyboard – new readings will overwrite already recorded data unconditionally; this allows record correction after finding some non-relevant data recorded with dominance

**Digital Display** represents:

- coordinate (sound path **S**) of reflector generating first signal in the **Gate A** (measurement mode **Flank**)
- amplitude **A** of maximal signal exceeding threshold of **Gate A**, which is expressed in **dB** referred either to **DAC** (if active) or to **50% of A-Scan height** level

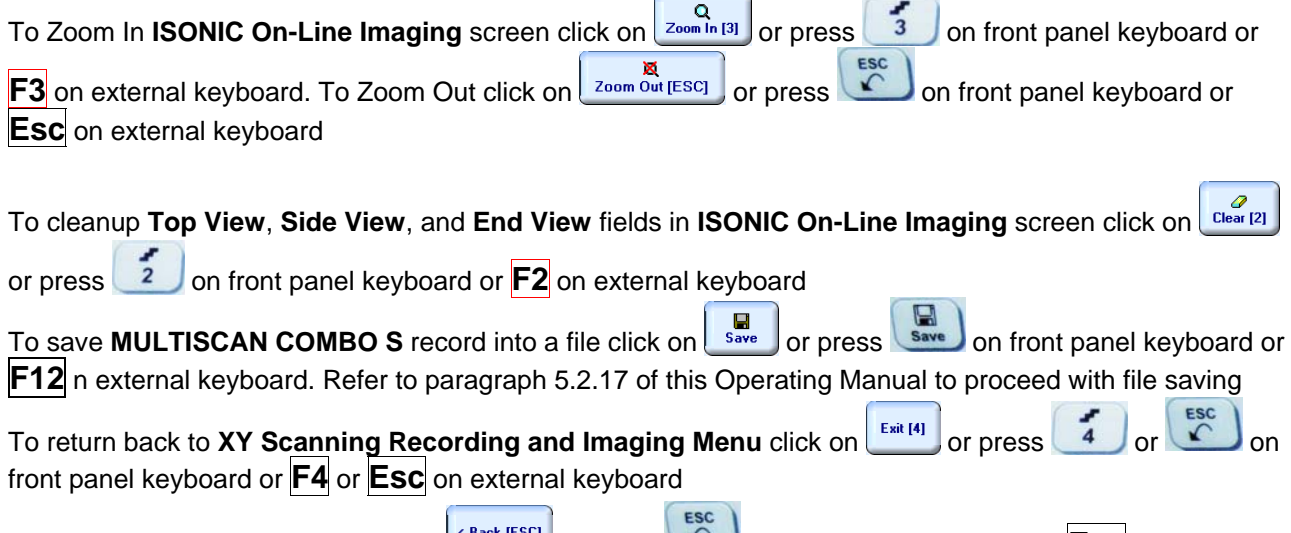

To return to previous screen click on  $\left(\frac{Back}{Boc} \right)$  or press on front panel keyboard or **Esc** on external keyboard

### **9.1.11. Scanning: Attenuation**

During scanning **ISONIC On-Line Imaging** screen is accompanied with **A-Scan** and **Digital Display** box

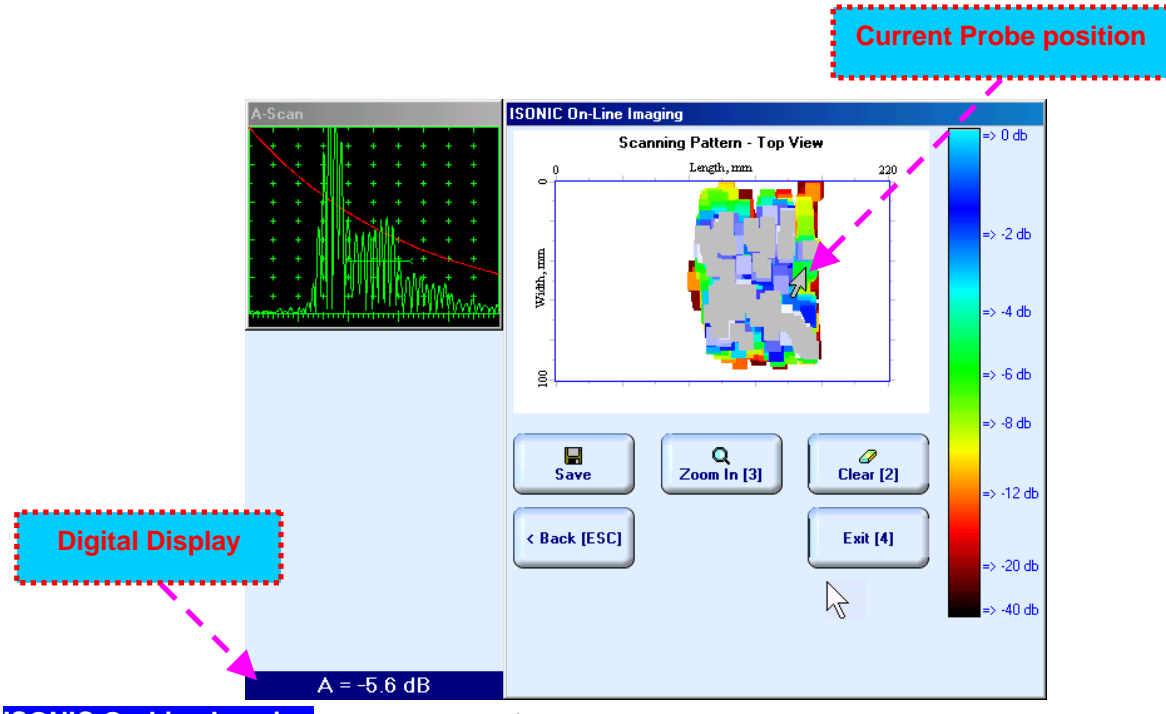

**ISONIC On-Line Imaging** screen represents:

- □ Current Probe Position
- **Top View** as *Amplitude Map* representing distribution of back wall echo amplitude or through transmission signal amplitude above scanning surface

**Digital Display** with reference to **A-Scan** represents amplitude **A** of maximal among all signals being in coincidence with **Gate A**. Amplitude A is expressed in dB with reference to 100% of **A-Scan** height level

To Zoom In **ISONIC On-Line Imaging** screen click on  $\begin{bmatrix} Q & Q \ \frac{Q}{2000 \ln{[3]}} \end{bmatrix}$  or press  $\begin{bmatrix} 3 \end{bmatrix}$  on front panel keyboard or

**F3** on external keyboard. To Zoom Out click on  $\left[\frac{R}{200m \text{ Out } |ESC|}\right]$  or press on front panel keyboard or **Esc** on external keyboard

To cleanup **Top View** field in **ISONIC On-Line Imaging** screen click on  $\left[\frac{C_{\text{leaf}}}{C_{\text{leaf}}/2}\right]$  or press  $\left[\frac{2}{2}\right]$  on front panel keyboard or **F2** on external keyboard

To save **MULTISCAN COMBO S** record into a file click on save or press save on front panel keyboard or **F12** n external keyboard . Refer to paragraph 5.2.17 of this Operating Manual to proceed with file saving

To return back to XY Scanning Recording and Imaging Menu click on **FERICAL 1** or press 4 front panel keyboard or **F4** or **Esc** on external keyboard

To return to previous screen click on **CB** or press on front panel keyboard or **Esc** on external keyboard

### **9.1.12. Postprocessing**

Postprocessing of **MULTISCAN COMBO S** records may be performed directly in the instrument or in external computer using **IOFFICE** or **MULTIPP** SW package. User interface and operations are practically identical except two features listed below:

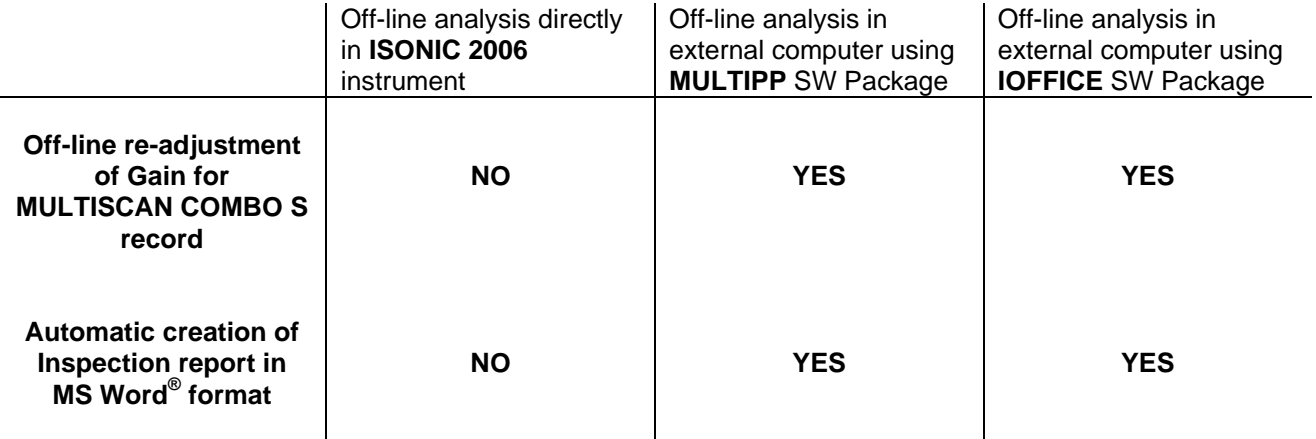

#### **Menu Bar Functions on Opening File**

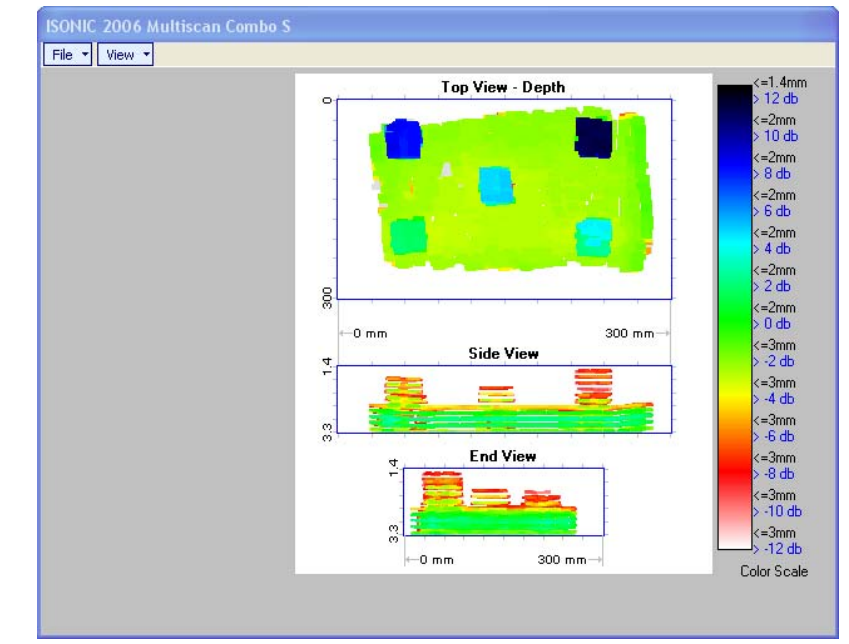

- **File → Print To** 
	- $\overline{u}$  selection of printer among available for printing out inspection report
	- □ selection of MS Word<sup>®</sup> as printer to create inspection report as doc file (IOFFICE SW Package only)
	- $\Box$  selection of paper sheet size either A4 or Letter
- **File Print Whole Report**  prints out complete inspection report including **UDS 3-5 Pulser Receiver** settings, inspection setup and scanning parameters, recorded maps, and additional data entered at the appropriate pre-inspection stages as it is described in paragraphs 9.1.2 and 10.1.3 of this Operating Manual
- **File**  $\rightarrow$  **Print**  $\rightarrow$  **Graphics Only** prints out scanning recorded maps
- **File → Exit** ends postprocessing session
- **View Primary Information**  previews **UDS 3-5 Pulser Receiver** settings, inspection setup and scanning parameters, and additional data entered at the appropriate pre-inspection stages as it is described in paragraphs 9.1.2 and 9.1.3 of this Operating Manual
- **View ISONIC Image Processing**  activates menu for detailed off-line analysis of the record

#### **ISONIC Image Processing Menu Bar Functions**

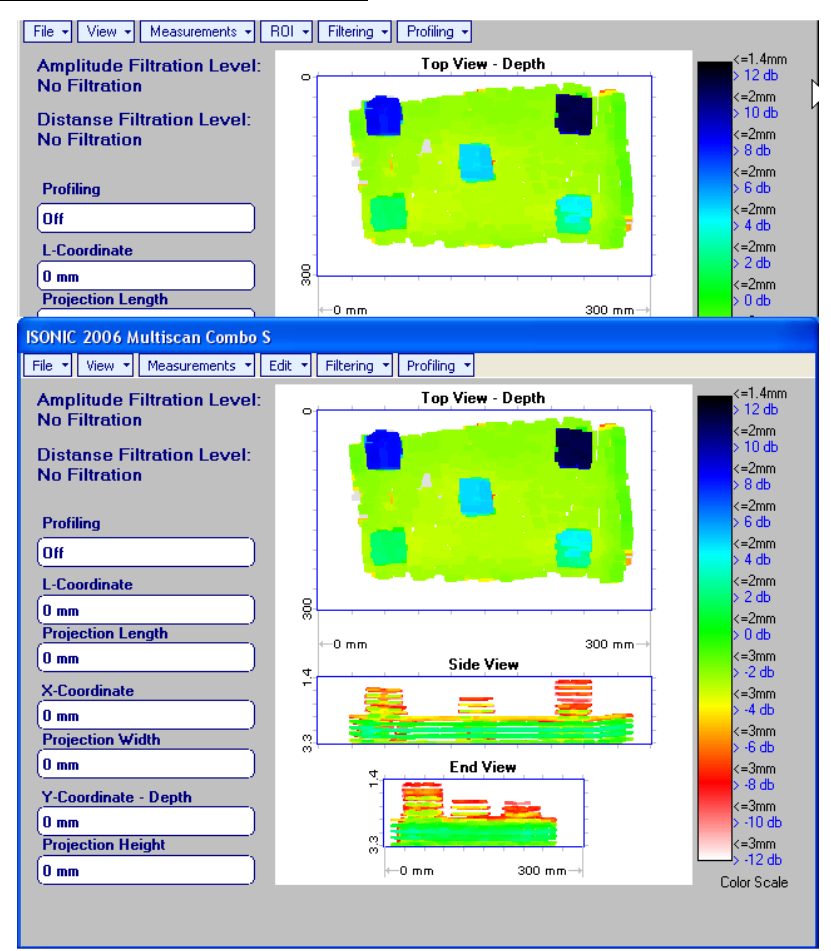

- **File → Print To** 
	- □ selection of printer among available for printing out inspection report
	- □ selection of MS Word<sup>®</sup> as printer to create inspection report as doc file (IOFFICE SW Package only)
	- □ selection of paper sheet size either A4 or Letter
- **File Print**  prints current postprocessing page
- **•** File → Exit ends postprocessing session
- **View ISONIC Image Processing**  returns to initial postprocessing screen appearing on opening file
- **View Top View Mode**  represents **Top View C-Scan** image as either **Amplitude** or **Distance Map**
- **View Zoom**  zooms either **Top**, or **Side**, or **End View** image as per operator's selection
- **View Coloring**  allows to **edit color scale (palette)** applied to **Top**, **Side**, and **End View** images

**Measurements L-Coordinate, Projection Length** – generates *first vertical cursor* that may be

guided over Top and Side View images using either touch screen stylus or mouse or **TU**, Non front panel keyboard or  $\rightarrow$ ,  $\leftarrow$  on external keyboard; coordinate of the *first vertical cursor* along **Top** and **Side View** images is indicated in the **L-Coordinate** field. To fix position of the *first vertical cursor* left

mouse click or release touch screen stylus or press on front panel keyboard or **Enter** on external keyboard. *Second vertical cursor* appears upon fixing the first one; it may be manipulated by the same way. Coordinate of the *second vertical cursor* along **Top** and **Side View** images measured relatively first vertical cursor is indicated in the **Projection Length** field. Provided that *vertical cursors* are placed properly:

- o **L-Coordinate** represents distance between left border of scanning area and left defect's end
- o **Projection Length** represents appropriate size of defect

To interrupt **L-Coordinate** and **Projection Length** measurement procedure at any moment right mouse

click or press  $\left(\begin{array}{c} \epsilon \text{sc} \\ \text{c} \end{array}\right)$  on front panel keyboard or **Esc** on external keyboard

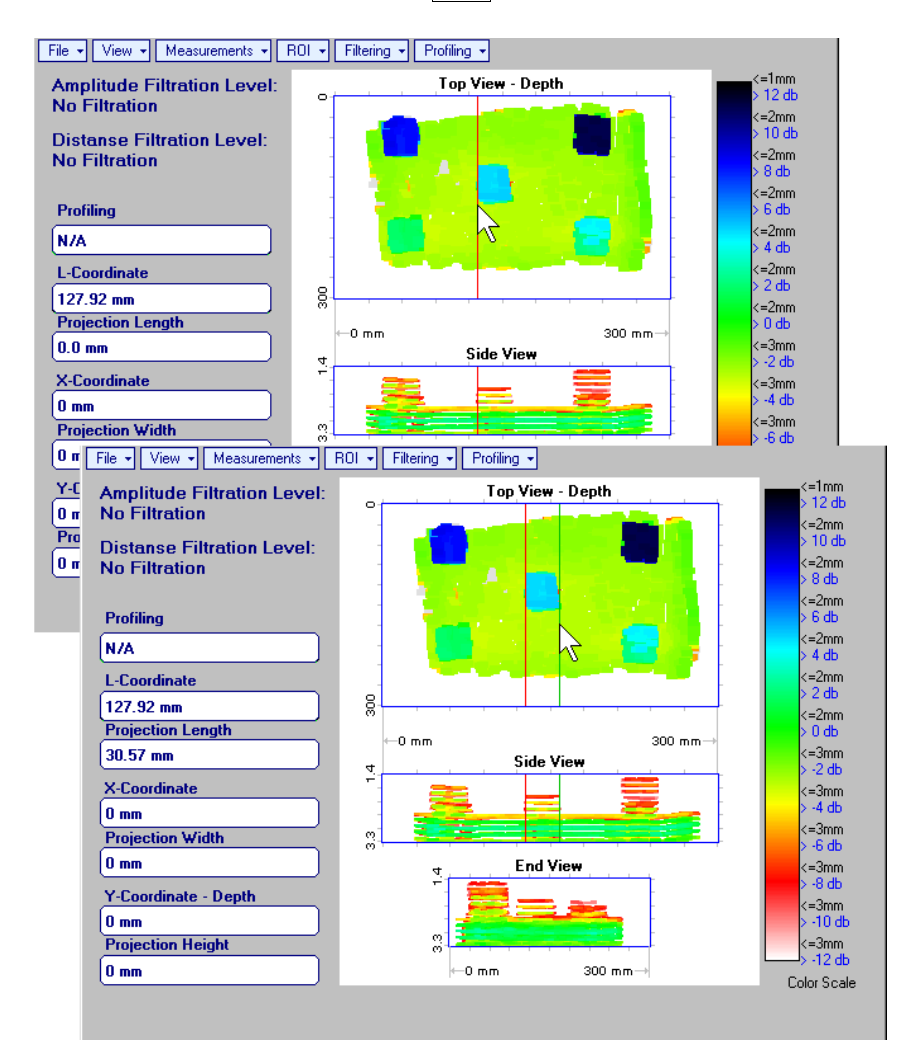

**Measurements X-Coordinate, Projection Width** – generates *first horizontal cursor* that may be

guided over **Top View** image using either touch screen stylus or mouse or **the state of the state of the state** on front panel keyboard or  $\|\cdot\|$ ,  $\|\cdot\|$  on external keyboard; coordinate of the *first horizontal cursor* along **Top View** image is indicated in the **X-Coordinate** field. To fix position of the *first horizontal cursor* left mouse click or release

touch screen stylus or press on front panel keyboard or **Enter** on external keyboard. Second *horizontal cursor* appears upon fixing first one; it may be manipulated by the same way. Coordinate of the *second horizontal cursor* along **Top View** image measured relatively *first horizontal cursor* is indicated in the **Projection Width** field. Provided that *horizontal cursors* are placed properly:

o **X-Coordinate** represents distance between zero line of scanning area and closest defect end o **Projection Width** represents appropriate size of defect

Horizontal cursors generated and manipulated over **Top View** image are accompanied with synchronous vertical cursors over **End View** image

To interrupt **X-Coordinate** and **Projection Width** measurement procedure at any moment right mouse

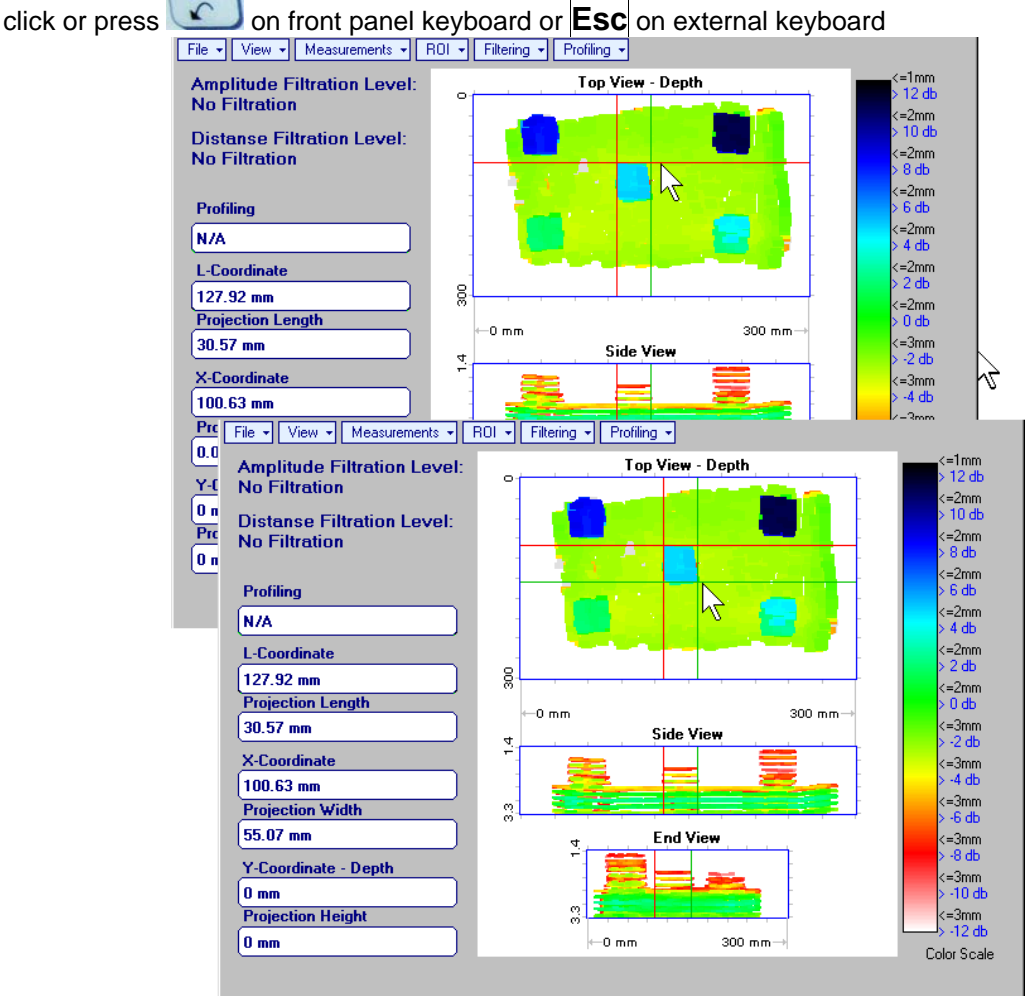

**Measurements Y-Coordinate - Depth, Projection Height** – generates *first horizontal cursor* that

may be guided over **Side** and **End View** images using either touch screen stylus or mouse or ,

on front panel keyboard or  $\overline{\bigcap}$ ,  $\overline{\bigcup}$  on external keyboard; coordinate of the *first horizontal cursor* along **Side** and **End View** images is indicated in the **Y-Coordinate-Depth** field. To fix position of the first

*horizontal cursor* left mouse click or release touch screen stylus or press on front panel keyboard or **Enter** on external keyboard. *Second horizontal cursor* appears upon fixing first one, it may be manipulated by the same way. Coordinate of the *second horizontal cursor* along **Side** and **End View** images measured relatively *first horizontal cursor* is indicated in the **Projection Height** field. Provided that *horizontal cursors* are placed properly:

- o **Y-Coordinate Depth** represents depth of defect
- o **Projection Height** represents appropriate size of defect

To interrupt **Y-Coordinate - Depth** and **Projection Height** measurement procedure at any moment right

mouse click or press **on front panel keyboard or <b>Esc** on external keyboard

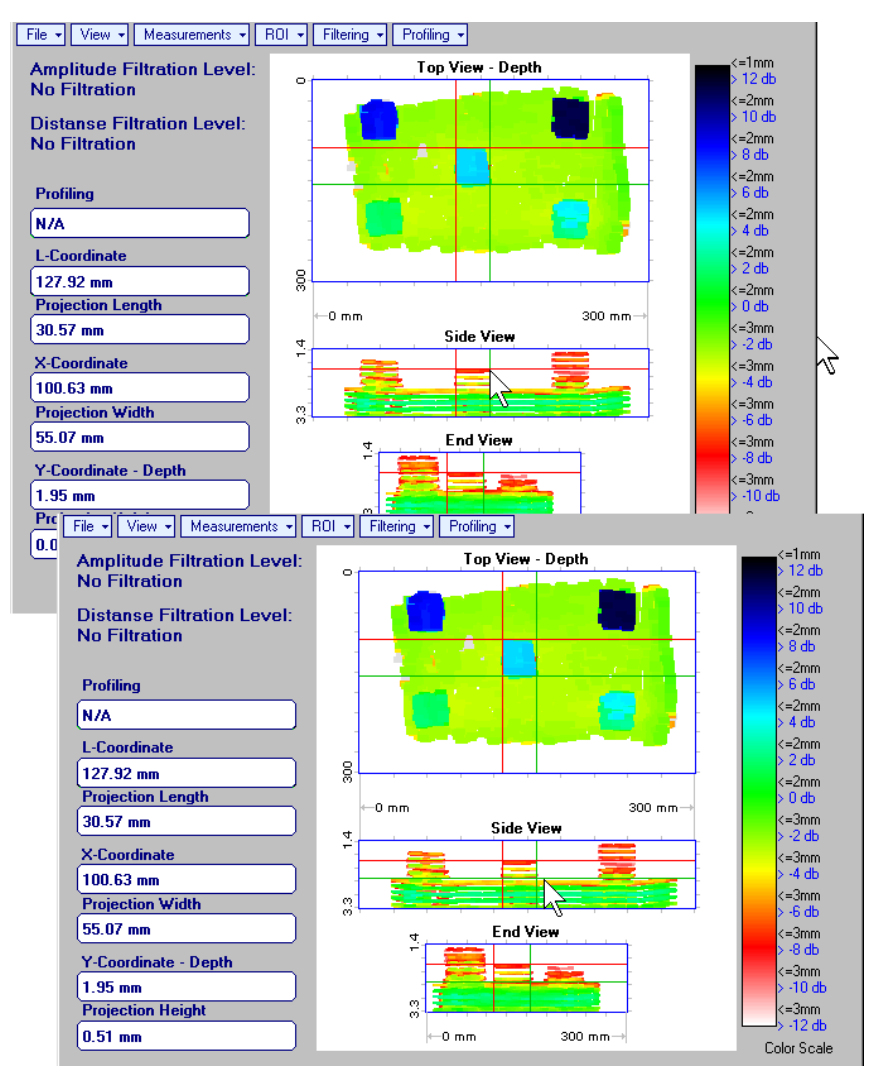

**Measurements Point TOF & Echo Amplitude Set Points** – generates *pointing cursor* that may

be guided over **Top View** image using either touch screen stylus or mouse or **T**, **T**, **T**, **T**, on front panel keyboard or  $\pi$ ,  $\Box$ ,  $\Box$ ,  $\Box$  on external keyboard; by means of said *pointing cursor* representing probe's central point virtual off-line scanning is performed with recovering of recorded **A-Scans**, which are accompanied with appropriate **Gate A** measurements – refer to paragraph 5.2.13 of this Operating Manual for measurements legend. To memorize **A-Scan** related to current cursor *pointing cursor* for

further printing out release touch screen stylus or left mouse click or press on front panel

keyboard or **Enter** on external keyboard. To interrupt virtual off-line scanning press on front panel keyboard or **Esc** on external keyboard

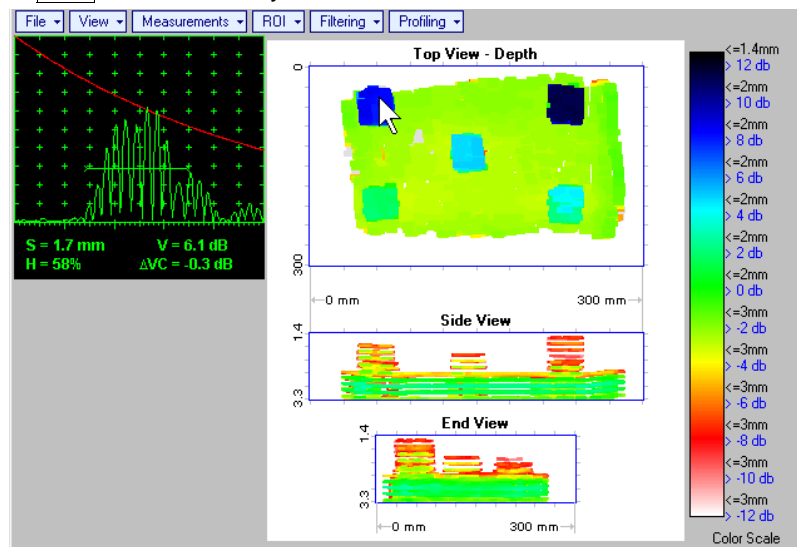

Points with memorized **A-Scans** and measuring results are highlighted by appropriate numbered marks on **Top View** image; to preview a point double click on it – this will generate popup box as below:

8

- х o To erase highlighted mark click on
- o To print out individual point report click on
- o To return to main menu operation click on

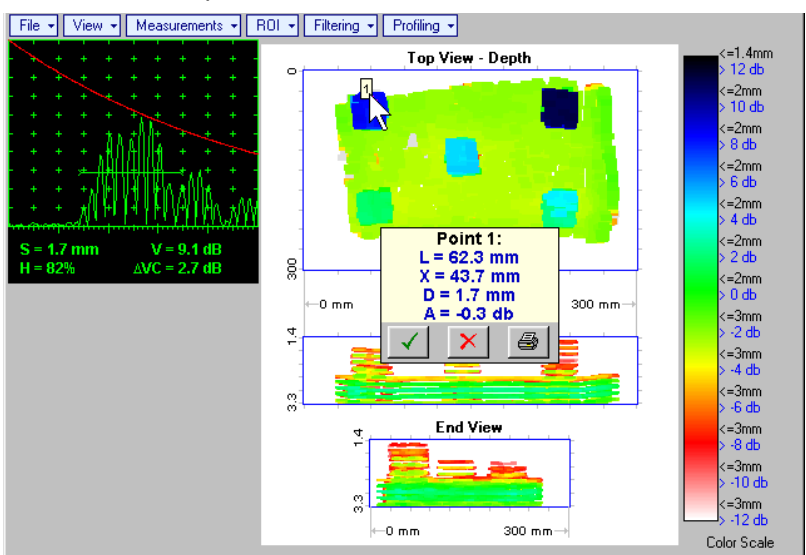

- **Measurements Point TOF & Echo Amplitude Remove Last Point** erases last pointed mark from **Top View** image
- **Measurements → Point TOF & Echo Amplitude → Remove All Points** erases all marks from Top **View** image

 **Measurements Polygon** – activates procedure of enveloping of area of interest on **Top View** image by polygon, each apex of polygon is appointed through touch screen stylus or left mouse click; last apex

of polygon is appointed through double touch screen stylus or left mouse click or pressing front panel keyboard or **Enter** on external keyboard. To interrupt creating of polygon right mouse click

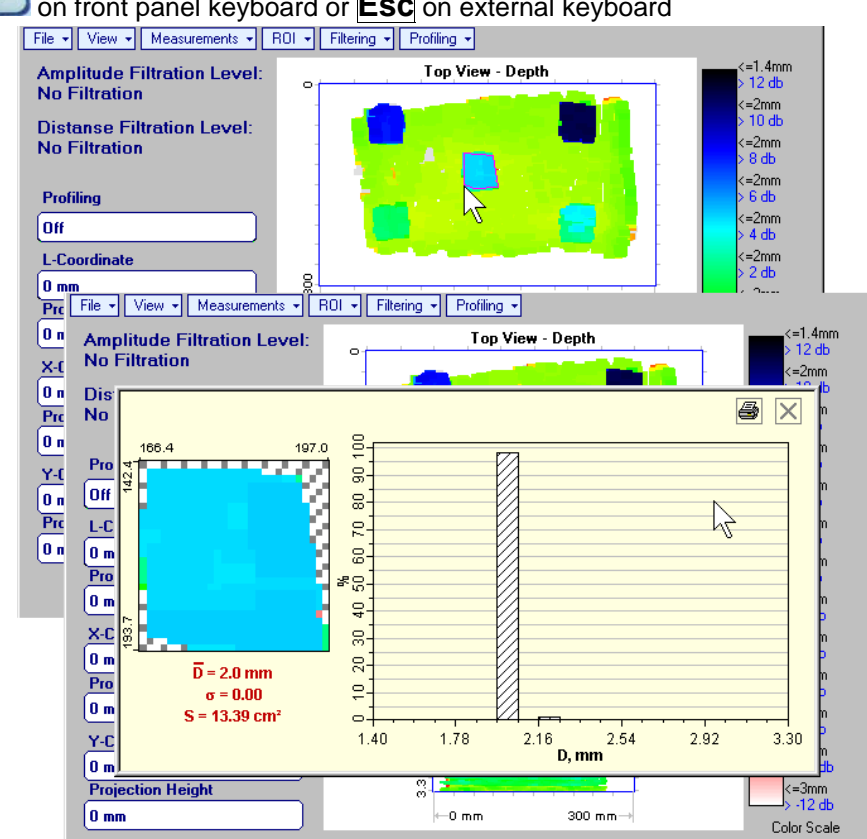

Provided that polygon is placed properly:

- $\overline{D}$  represents the average value of informative parameter (amplitude or distance) represented by colors in the area of polygon
- $\circ$   $\sigma$  represents dispersion of informative parameter (amplitude or distance) represented by colors in the area of polygon; statistical distribution is presented by appropriate graph
- o **S** represents area occupied by defect

To printout polygon analysis click on  $\mathbb{S}$ , to close polygon analysis window click on  $\times$ 

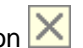

or press on front panel keyboard or **Esc** on external keyboard

 **ROI ON** (**ISONIC 2006** instrument) or **EDIT ROI ON** (**IOFFICE** and **MULTIPP** SW Packages for external computer) – generates *pointing cursor* that may be guided over **Top View** image using either

touch screen stylus or mouse or  $\Box$ ,  $\Box$ ,  $\Box$  on front panel keyboard or  $\parallel$ ,  $\parallel$ ,  $\parallel$ ,  $\parallel$ ,  $\parallel$ external keyboard; by means said *pointing cursor* representing probe's central point virtual off-line scanning is performed with recovering of recorded **A-Scans**, which are accompanied with appropriate Gate A measurements – refer to paragraph 5.2.13 of this Operating Manual for measurements legend.

To select reference **A-Scan** release touch screen stylus or left mouse click or press **on** front

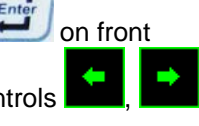

panel keyboard or **Enter** on external keyboard  $-$  – this generates off-line **Gate A** controls

, , , allowing to redefine **Region Of Interest** for **MULTISCAN COMBO S** imaging.

Upon completing redefining of **Region Of Interest** click on **Number** – this applies new **Gate A** to all captured **A-Scans** and updates **Top**, **Side**, and **End View** images accordingly

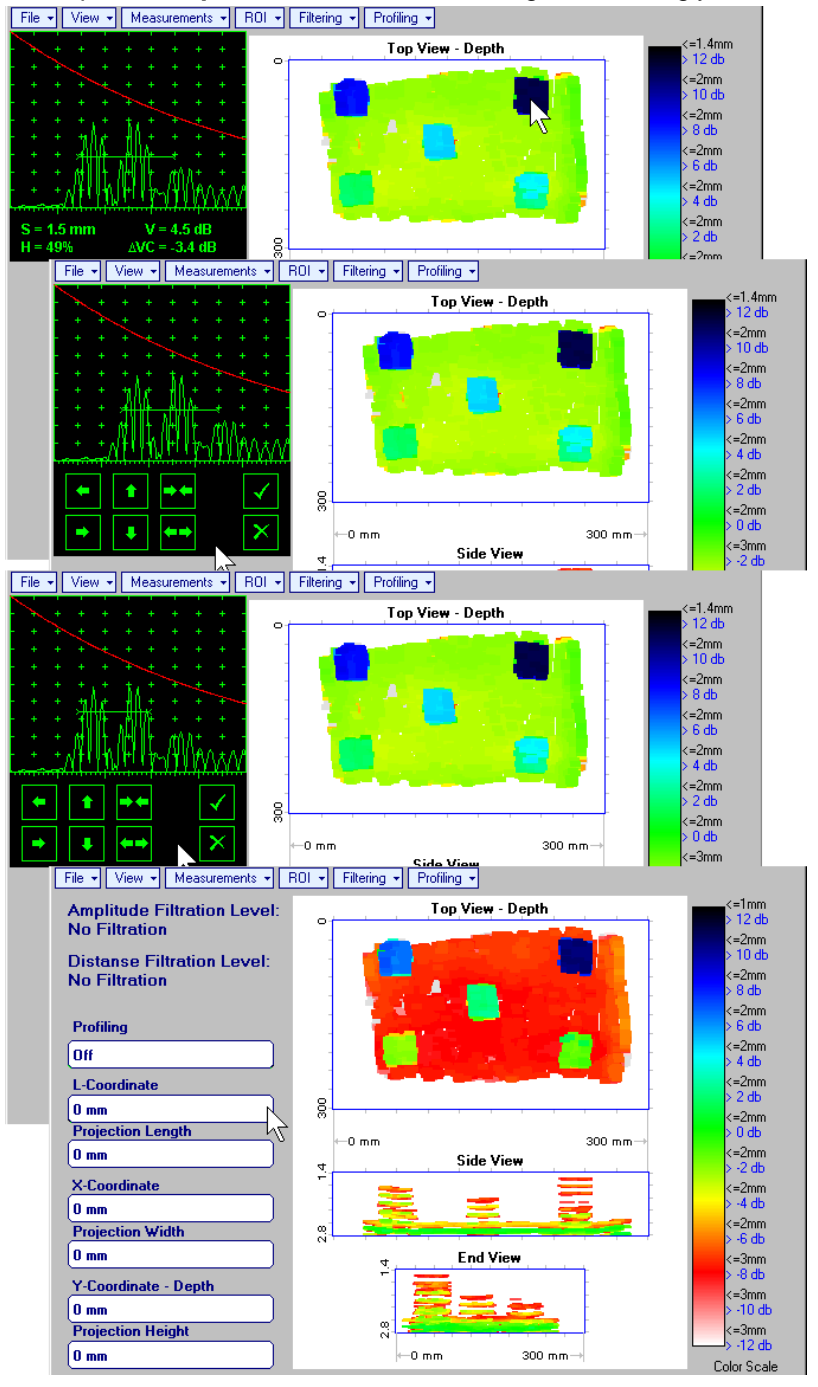

To interrupt selection of reference of A-Scan right mouse click or press on front panel keyboard or **Esc** on external keyboard

To interrupt re-adjustment of **Region Of Interest** after selection of reference of **A-Scan** click on

- **ROI OFF** (**ISONIC 2006** instrument) or **EDIT ROI OFF** (**IOFFICE** and **MULTIPP** SW Packages for external computer) – negates **Gate A** re-adjustment and returns to originally recorded **Top**, **Side**, and **End View** images and original **Gate A** setting
- **Edit→Change Gain→ON** (IOFFICE and MULTIPP SW Packages for external computer) generates *pointing cursor* that may be guided over **Top View** image either mouse or  $\mathbb{R}$ ,  $\mathbb{R}$ ,  $\mathbb{R}$  on external keyboard; by means said *pointing cursor* representing probe's central point virtual off-line scanning is performed with recovering of recorded **A-Scans**. To select reference **A-Scan** left mouse click or press **Enter** – this generates popup window allowing off-line re-adjusting of **Gain** for all **A-Scans** captured during **MULTISCAN COMBO S** Scanning in **6dB** range with **0.1 dB** increments through clicking or

pressing and holding on  $\blacksquare$  or pressing  $\blacksquare$  on keyboard

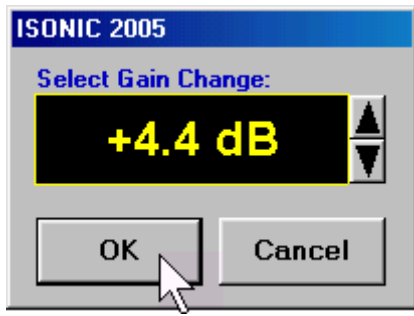

During **Gain** re-adjusting reference **A-Scan** is modified accordingly. Upon completing re-adjusting **Gain**

**Click on OK** or press **Enter** on keyboard – this applies new **Gain** value to all captured A-**Scans** and updates **Top**, **Side**, and **End View** images accordingly

To interrupt selection of reference of **A-Scan** right mouse click or press **Esc** on keyboard

To interrupt re-adjusting of **Gain** click on **Cancel** or press **Esc** on keyboard

 **EditChange GainOFF** (**IOFFICE** and **MULTIPP** SW Packages for external computer)– negates **Gain** re-adjustment and returns to originally recorded **Top**, **Side**, and **End View** images and original **Gain** setting

**Filtering Amplitude Filtering ON** – generates *amplitude palette bar* with *sliding cursor*, which may

be controlled using either touch screen stylus or mouse or  $\Box$ ,  $\Box$  on front panel keyboard or  $\Box$ ,  $\Box$  on external keyboard. Position of *sliding cursor* on the *amplitude palette bar* determines **Amplitude Filtration Level**, which is appropriately indicated. All elements of **Top**, **Side**, and **End View** images representing signal amplitude below filtering level are suppressed

To interrupt filtering procedure right mouse click or press **of the sec** on front panel keyboard or **Esc** on external keyboard

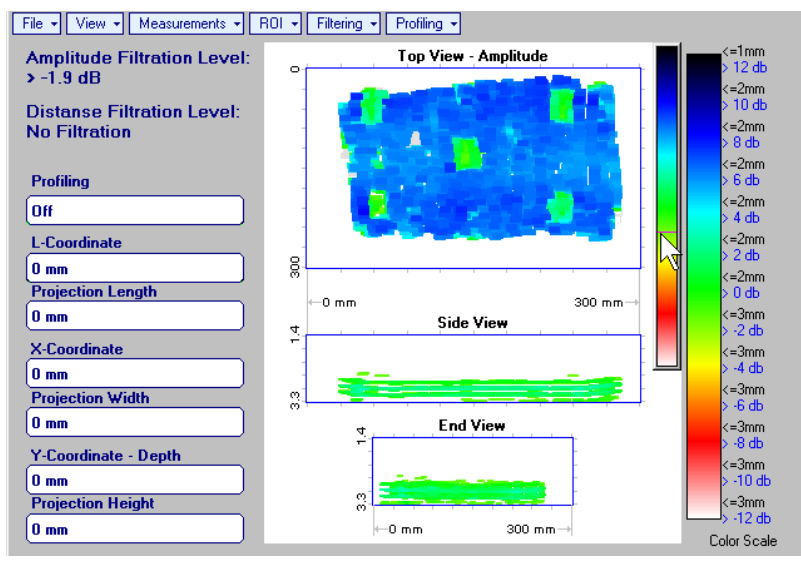

- **Filtering Amplitude Filtering OFF** returns to originally recorded **Top**, **Side**, and **End View** images
- **Filtering Distance Filtering ON** generates *sliding horizontal cursor* above **Side** and **End View**

images, which may be controlled using either touch screen stylus or mouse or  $\Box$ , on front panel keyboard or  $\bigcap_{k=1}^{\infty}$  on external keyboard. Position of the *sliding horizontal cursor* determines **Distance Filtration Level**, which is appropriately indicated. All elements of **Top**, **Side**, and **End View** images related to distances exceeding **Distance Filtration Level** are suppressed

To interrupt filtering procedure right mouse click or press on front panel keyboard or **Esc** on external keyboard

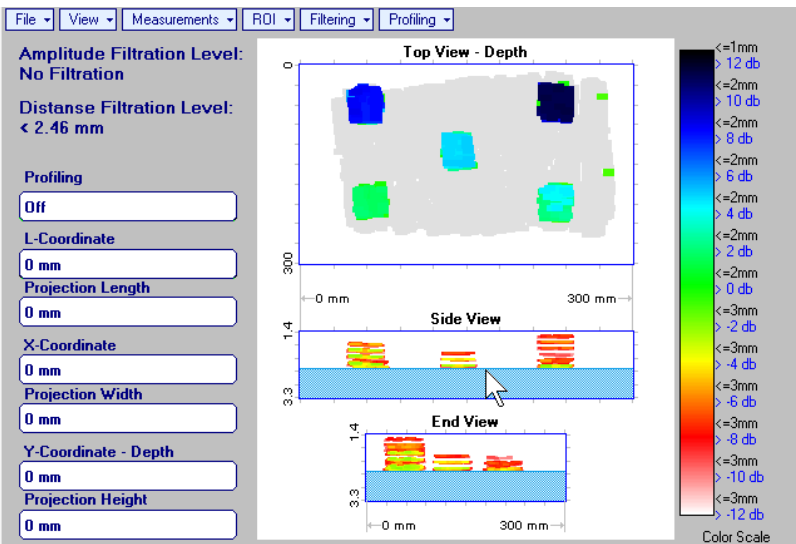

 **Filtering Distance Filtering OFF** – returns to originally recorded **Top**, **Side**, and **End View** images

**Profiling L,X Profiling** – generates *sliding horizontal and vertical cursors* above **Top View**, which

may be controlled using either touch screen stylus or mouse or  $\Box$  ,  $\Box$  on front panel keyboard or  $[\hat{E}, \hat{E}, \hat{E}]$  on external keyboard . Positions of both *sliding cursors* are appropriately indicated in the **Profiling** box. Horizontal cursor determines sectional cut (vertical slice) represented as **Side View** image; vertical cursor determines sectional cut (vertical slice) represented as **End View** image

To interrupt profiling procedure right mouse click or press **of the set of front panel keyboard or <b>Esc** on external keyboard

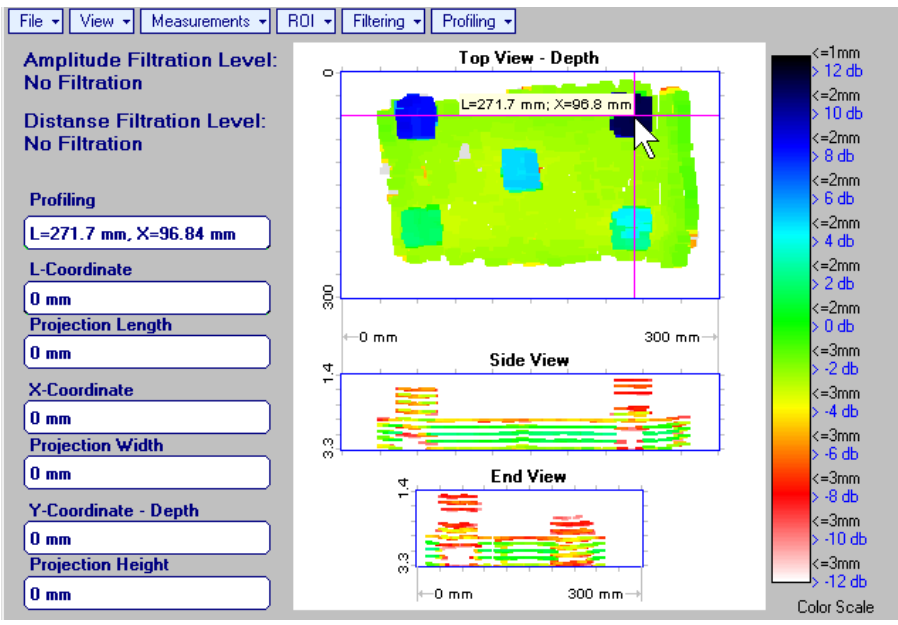

**Profiling Y Profiling** – generates *sliding horizontal cursor* above **Side** and **End View** images, which

may be controlled using either touch screen stylus or mouse or  $\Box$  on front panel keyboard or  $\mathbb{R}$ . on external keyboard. Position of *sliding horizontal cursor* is appropriately indicated in the **Profiling** box. Horizontal cursor determines sectional cut (horizontal slice) represented as **Top View** image

To interrupt profiling procedure right mouse click or press **of the set on front panel keyboard or Esc** on external keyboard

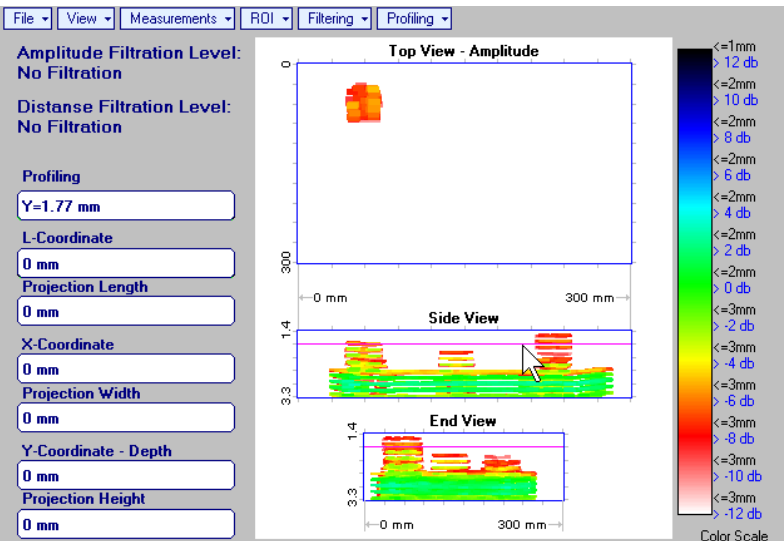

**Profiling Profiling Off** – returns to global **Top**, **Side**, and **End View** images

# **9.2. Running MULTISCAN COMBO S CU Mode 9.2.1. Preparations**

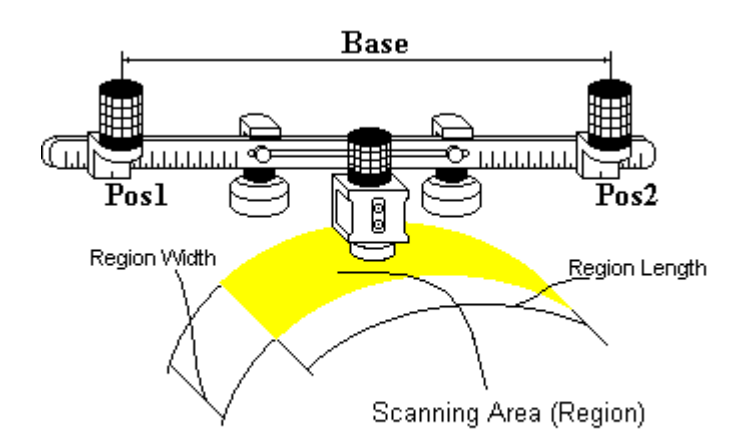

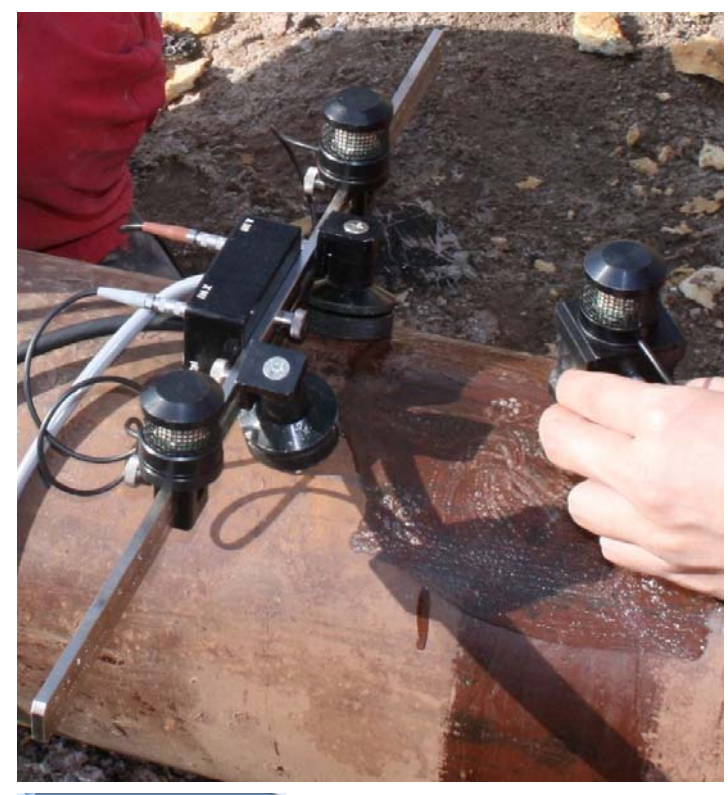

For *Pulse Echo* or *Back Wall Echo Attenuation* inspection insert ultrasonic probe into probe holder then fix single emitter of airborne ultrasound on the top of probe holder – refer to paragraph 8.2 of this Operating Manual

For *Through Transmission* inspection probes to be mounted into yoke – refer to paragraph 9.3 of this Operating Manual

Provide cabling according to paragraph 8.4.2 of this Operating Manual

Apply bar with receivers of airborne ultrasound at parallel to curved side of rectangle probe manipulation area. Single emitter and receivers of airborne ultrasound located on the bar to be equally distanced from scanning surface level. Distance between two receivers of airborne ultrasound (**Base**) is defined as:

#### **Base** = **B0** + **Pos1** + **Pos2**

**Pos1** and **Pos2** are positions of receivers at left and right side of the bar correspondingly; **B<sub>0</sub>** is parameter of the bar:

- $B_0 = 200$  mm / 8 in for long bar (order code / part # S 2040 B)
- $B_0 = 100$  mm / 4 in for short bar (order code / part # S 86000)

#### **D**

- Exact length of *Scanning area* (**Region Length**) depends on **Base** and **Curvature Diameter** and calculated automatically
	- t may occur that modifying of preliminary entered value of **Base** will be required – appropriate correction will be performed by **ISONIC 2006** automatically

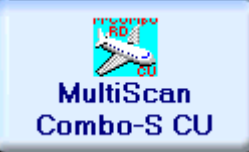

Enter **MULTISCAN COMBO S CU** mode according to paragraph 8.1 of this Operating Manual

#### **9.2.2. Description Data**

Refer to paragraph 9.1.2 of this Operating Manual

#### **9.2.3. Pulser Receiver Settings**

Refer to paragraph 9.1.3 of this Operating Manual

### **9.2.4. Probe**

Refer to paragraph 9.1.4 of this Operating Manual

### **9.2.5. Inspection Modes and Scanning Parameters**

Layout of **Inspection Setup** screen depends on option selected – it is necessary to check **Pulse Echo** or **Attenuation** in the **Inspection Method** field (click on). **Attenuation** mode is suitable for both back wall echo attenuation and through-transmission inspection

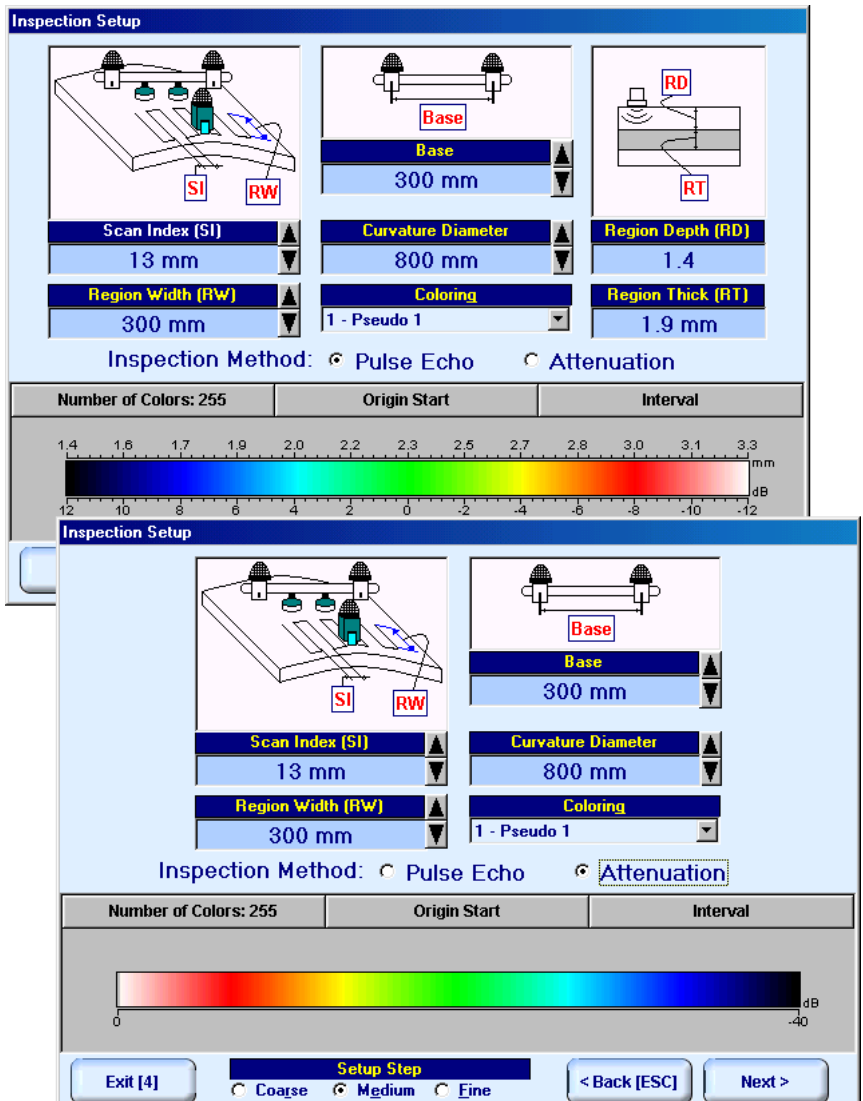

In the **Inspection Setup** screen it is necessary to key in:

- **Curvature Diameter**, which must reflect *outside* diameter of object under test
- **Base** (distance between two receivers of airborne ultrasound)
- **Region Width**, which defines width of rectangular scanning area refer to paragraph 9.2.1 of this Operating Manual
- **Scan Index**  value of **Scan Index** defining coverage of scanning area to be selected and entered according to inspection procedure

Length of curved side of scanning area is defined by 2 parameters - **Curvature Diameter** and **Base**

Setting of said parameters to be performed through clicking / pressing corresponding spin button  $\mathbf{V}$  with **Fine**, **Medium**, or **Coarse** increments according to checked option (click on) in the **Setup Step** field

It may occur that reducing of preliminary entered value of **Base** will be required – the appropriate correction is performed by **ISONIC 2006** instrument automatically – hence it is necessary to monitor value of **Base** whist keying in **Curvature Diameter** and readjust airborne ultrasound receivers on the bar if necessary

Alternatively parameter for setting may be selected through pressing **F7** on front panel keyboard or **F7** on external keyboard or through clicking on it's label. Label indicating name of selected parameter changes

it's fore color from yellow to white – since that moment parameter may be modified using

on front panel keyboard or  $\left|\uparrow\right|$ ,  $\left|\downarrow\right|$ ,  $\left|\downarrow\right|$  on external keyboard

Values of **Region Depth (RT)** and **Region Thick (RT)** reflected on the **Inspection Setup** screen for pulse echo mode are defined by **Gate A** settings of **UDS 3-5 Pulser Receiver**:

**Region Depth (RD) = aStart** 

#### **Region Thick (RT) = aWidth**

**Color scale (palette)** representing signal amplitudes and defects coordinates may have up to 255 grades. It may be customized using corresponding controls (click on)

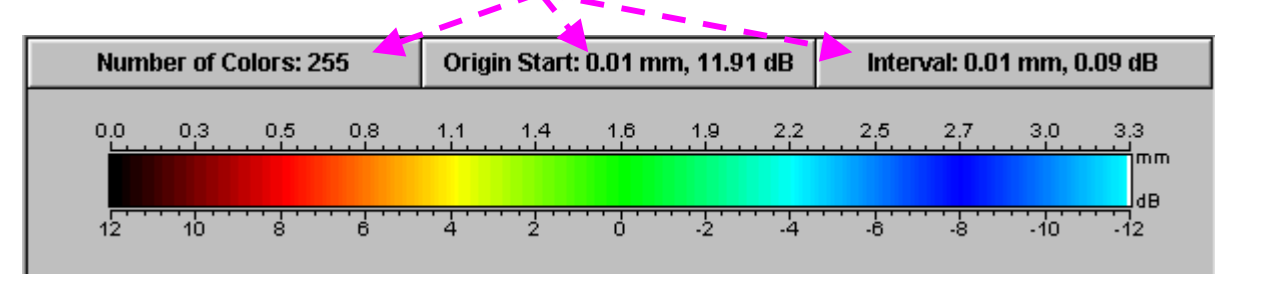

Style of palette (**Pseudo**, **Thermal**, or **Gray**) is selectable through clicking on :

Coloring 2 - Pseudo 2

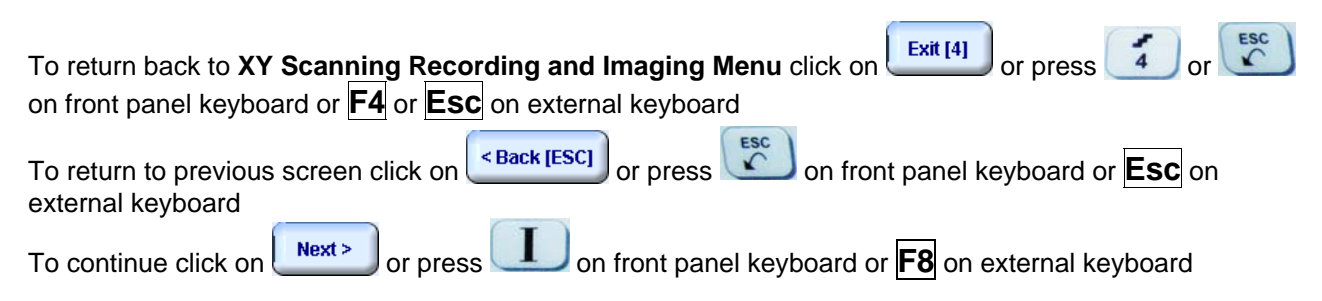

### **9.2.6. Coupling Monitor (Pulse Echo Mode Only)**

Refer to paragraph 9.1.6 of this Operating Manual

### **9.2.7. Referring Scanning Area (Zero Line)**

Curved side of scanning area closest to bar supporting receiver of airborne ultrasound must be defined as **Zero Line** in the **Probe Location Monitor** screen – proceed according to paragraph 9.1.7 of this Operating Manual

#### **9.2.8. Imaging Principles: Pulse Echo**

Refer to paragraph 9.1.8 of this Operating Manual

#### **9.2.9. Imaging Principles: Attenuation**

Refer to paragraph 9.1.9 of this Operating Manual

### **9.2.10. Scanning: Pulse Echo**

**Side View - Real Shape** image is provided in addition to unfolded **Top**, **Side**, and **End View** images. For other notes and instructions refer to paragraph 9.1.10 of this Operating Manual

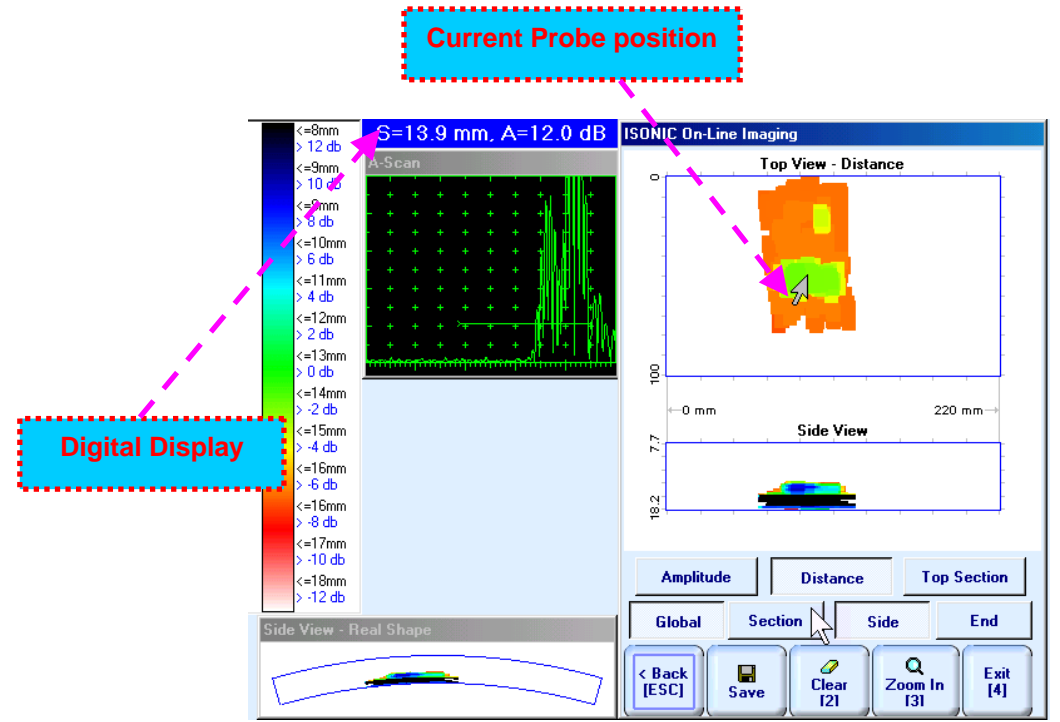

### **9.2.11. Scanning: Attenuation**

Refer to paragraph 9.1.11 of this Operating Manual

### **9.2.12. Postprocessing**

Postprocessing menus for **MULTISCAN COMBO S CU** records are practically identical to the same related to **MULTISCAN COMBO S** records – refer to paragraph 9.1.11 of this Operating Manual. In addition it is **possible to generate Real Shape image for Side View projection** 

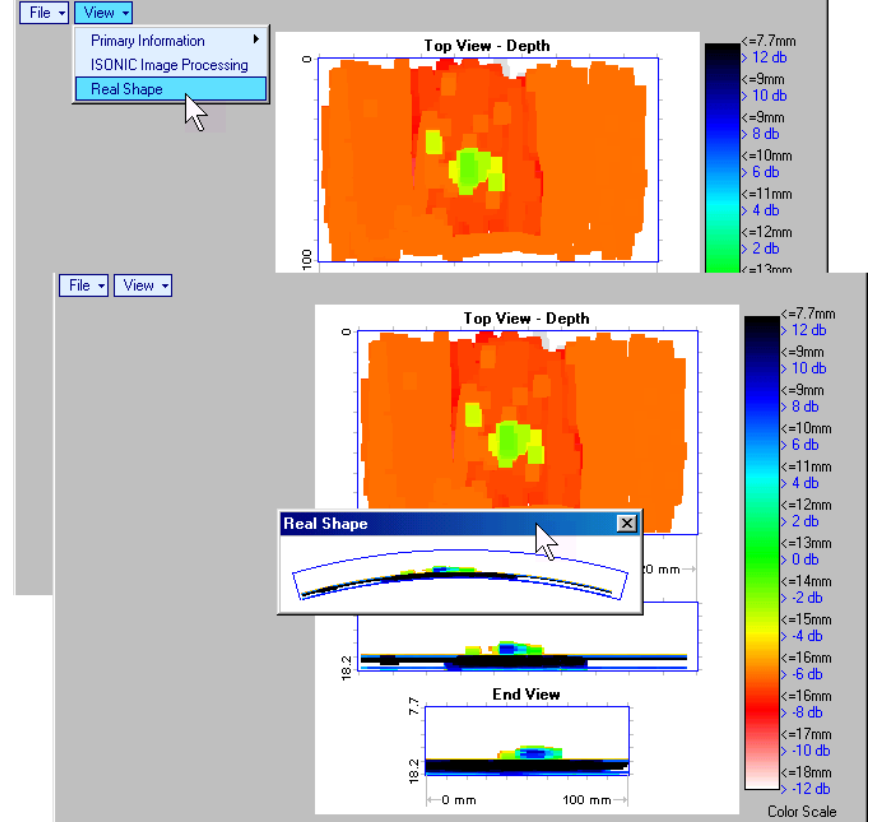

# **9.3. Yokes for Through Transmission Inspection 9.3.1. Short Yoke (0.5 m)**

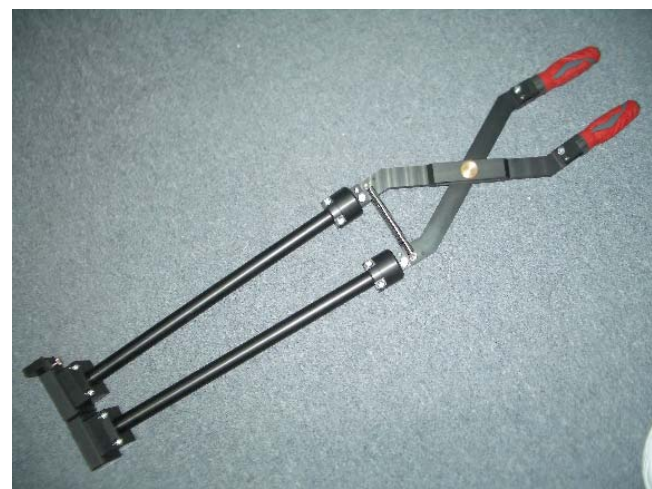

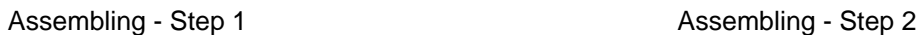

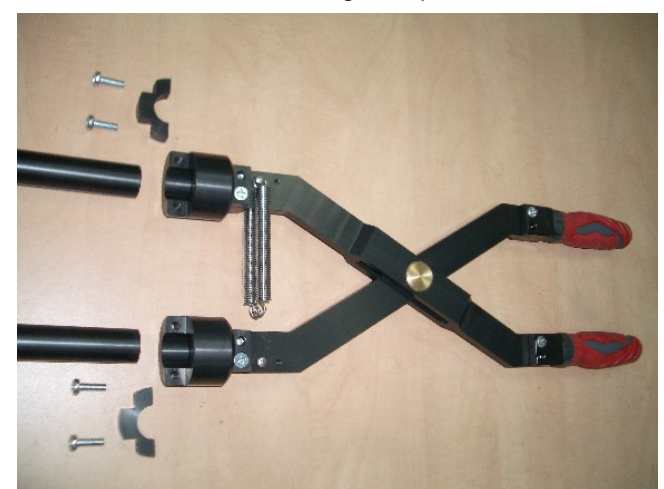

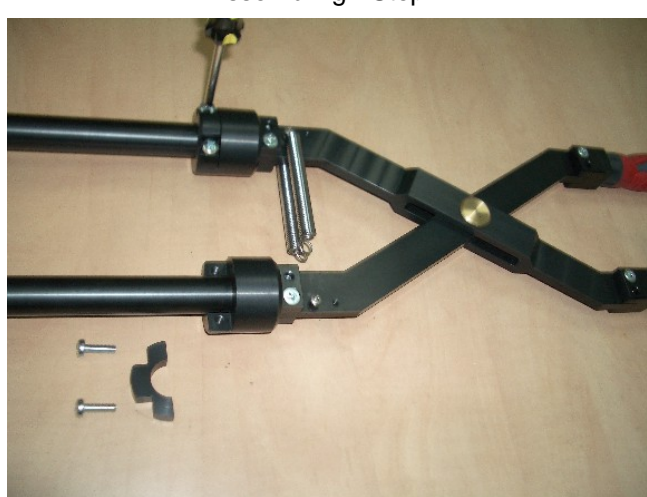

Assembling - Step 3 Assembling - Step 4

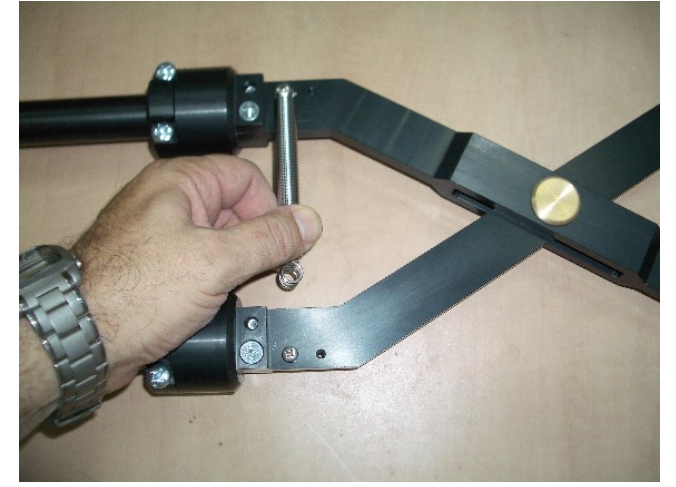

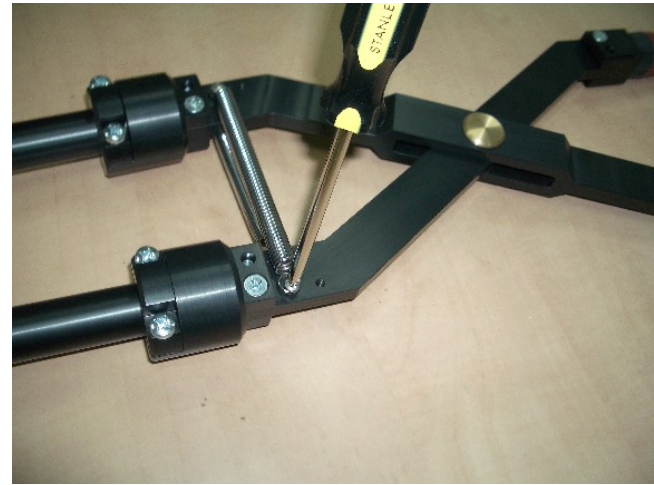

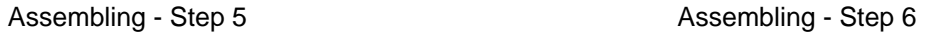

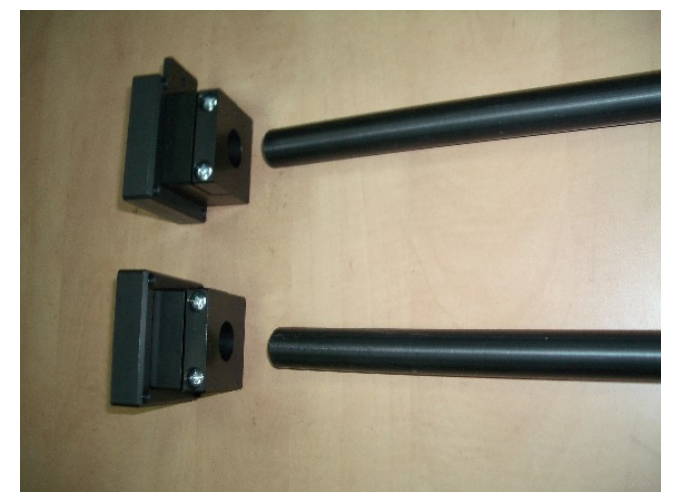

Assembling - Step 7

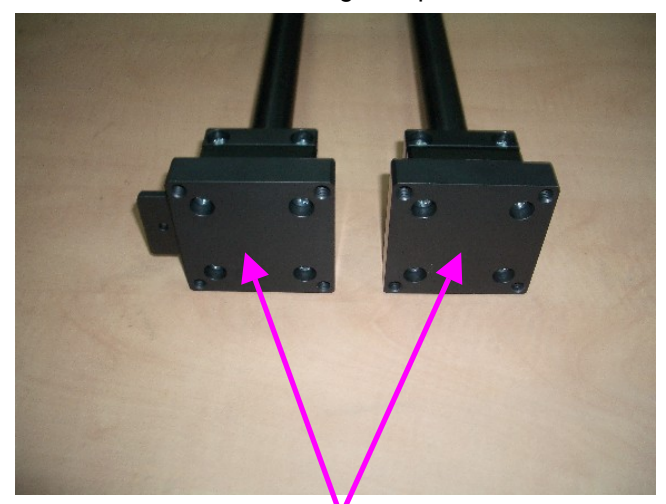

Probe Fitting Preparation – 4 X M6

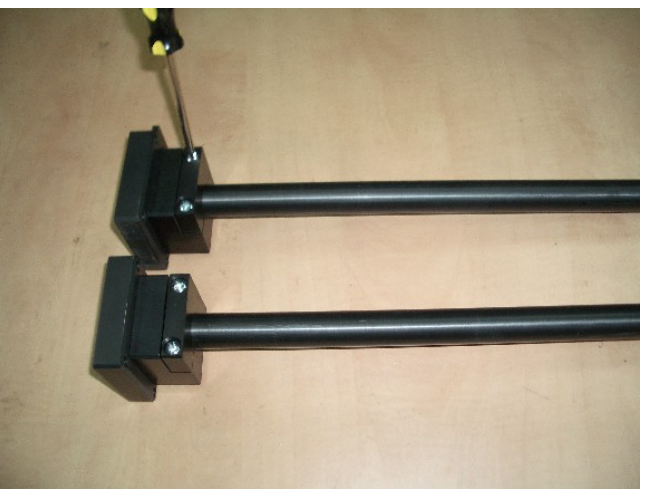

Assembling - Step 8

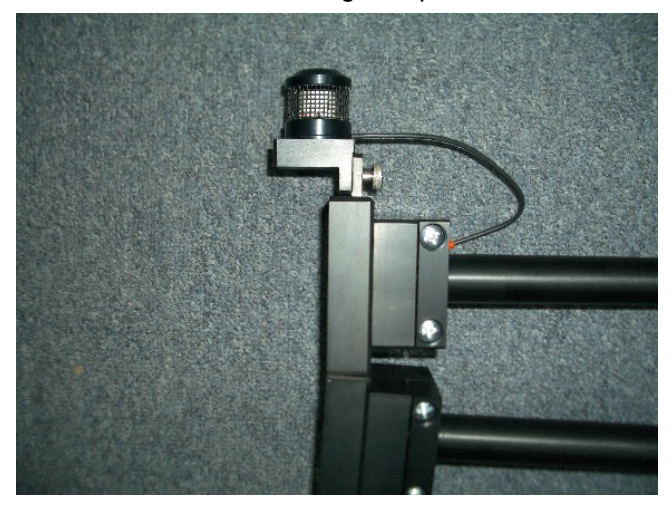

The emitter of airborne ultrasound to be placed above the center of the emitting or receiving probes, said probes to be oriented coincidentally

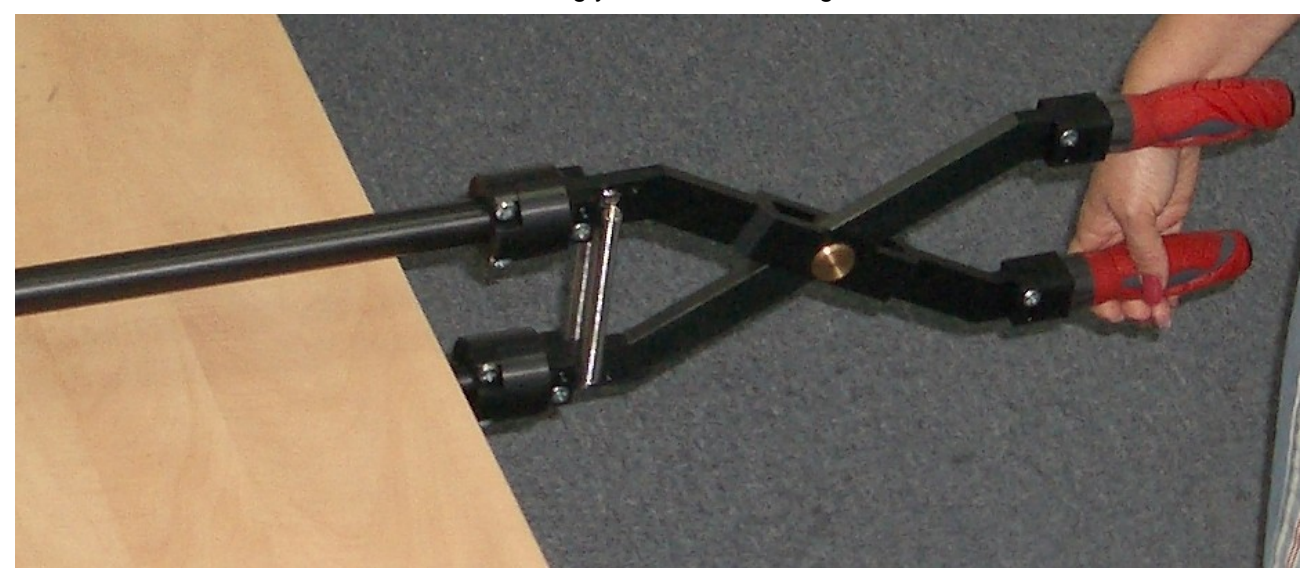

Handling yoke while scanning

## **9.3.2. Long Yokes ( >0.5 m)**

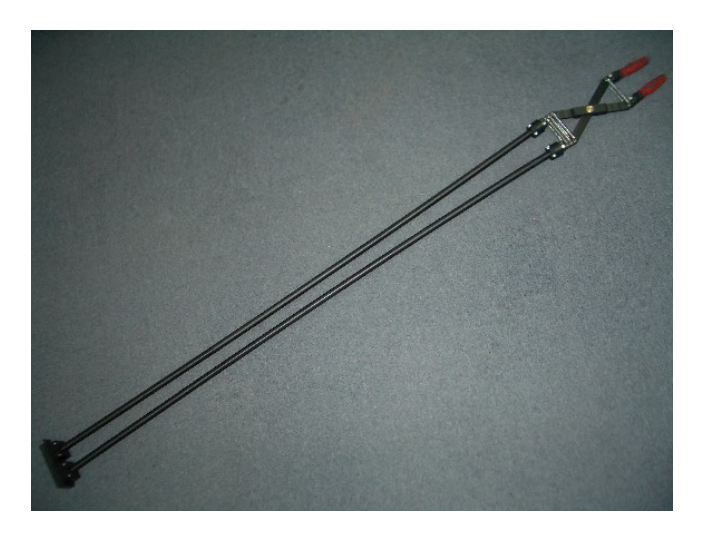

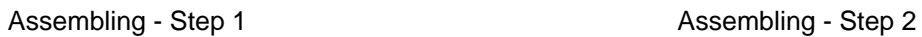

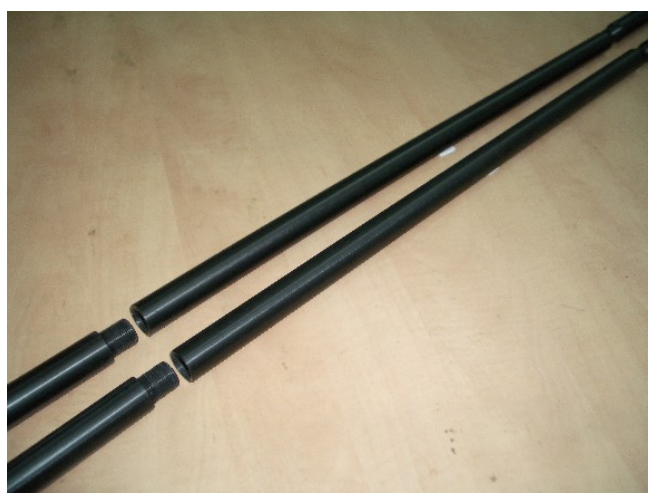

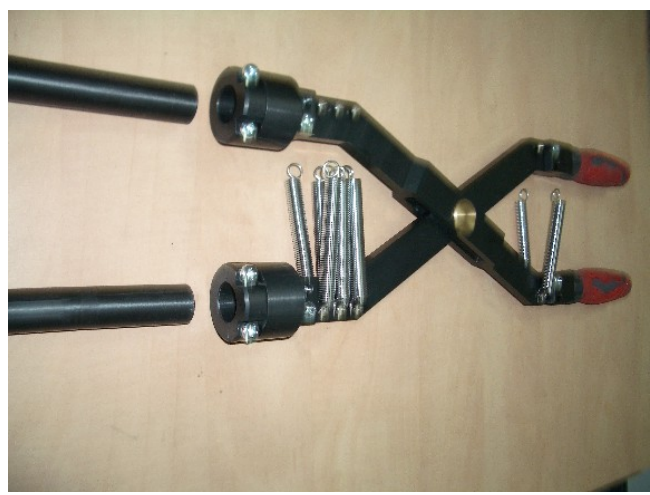

Assembling - Step 3 Assembling - Step 4

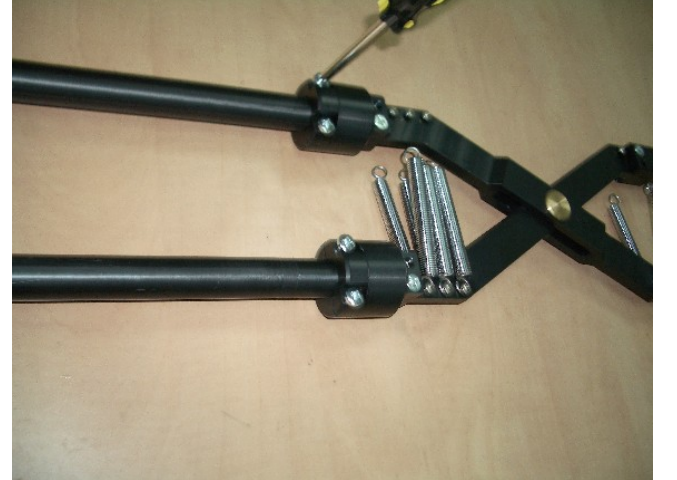

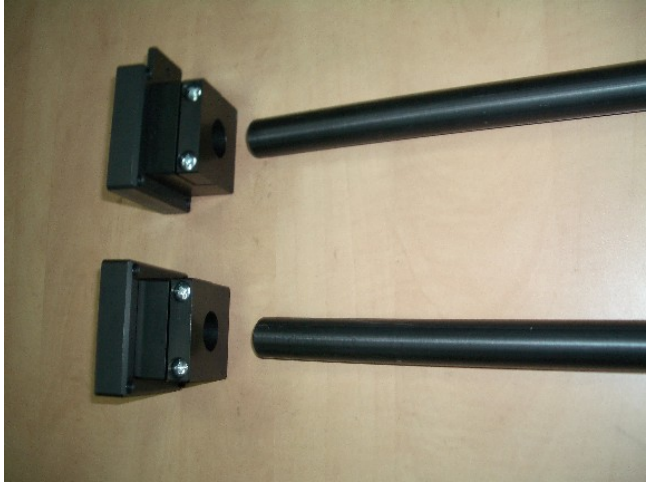

Assembling - Step 5 Assembling - Step 6

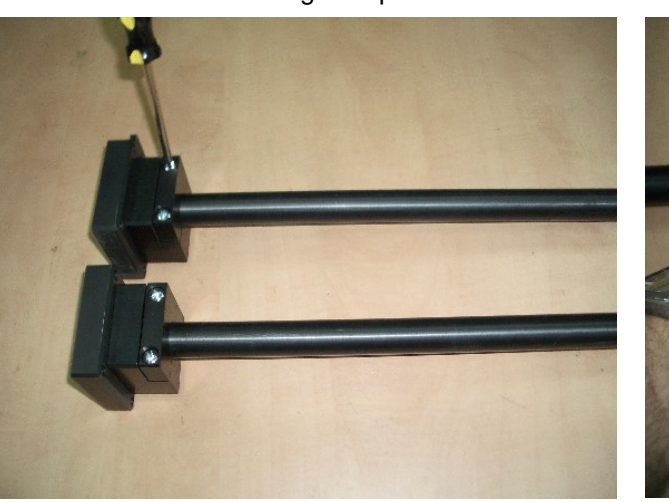

Assembling - Step 7

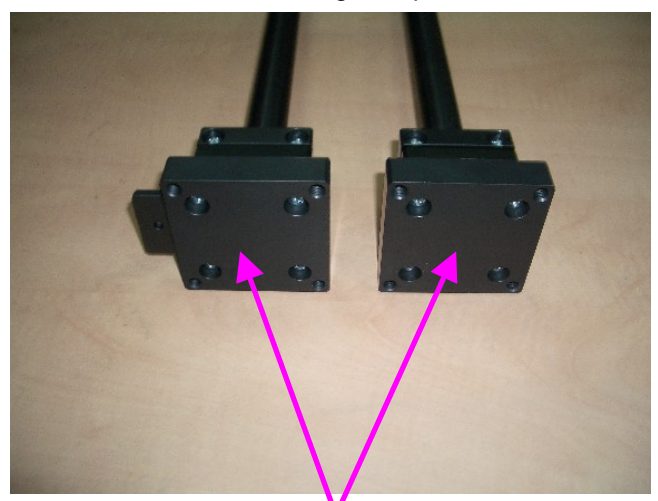

Probe Fitting Preparation – 4 X M6

Assembling - Step 8

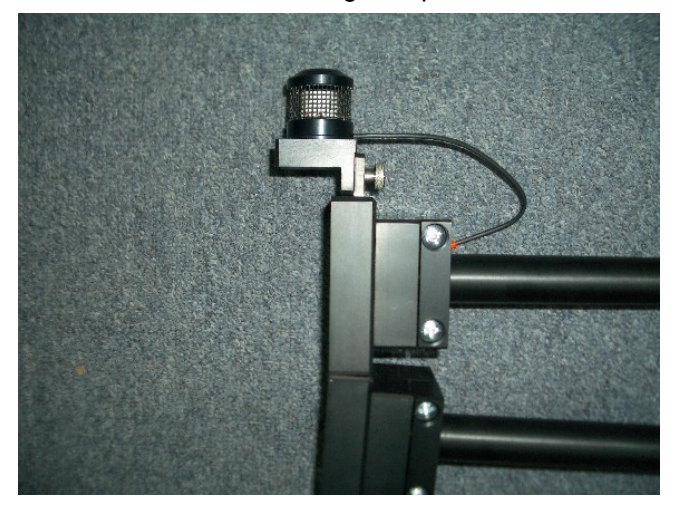

The emitter of airborne ultrasound to be placed above the center of the emitting or receiving probes, said probes to be oriented coincidentally

Handling yoke while scanning

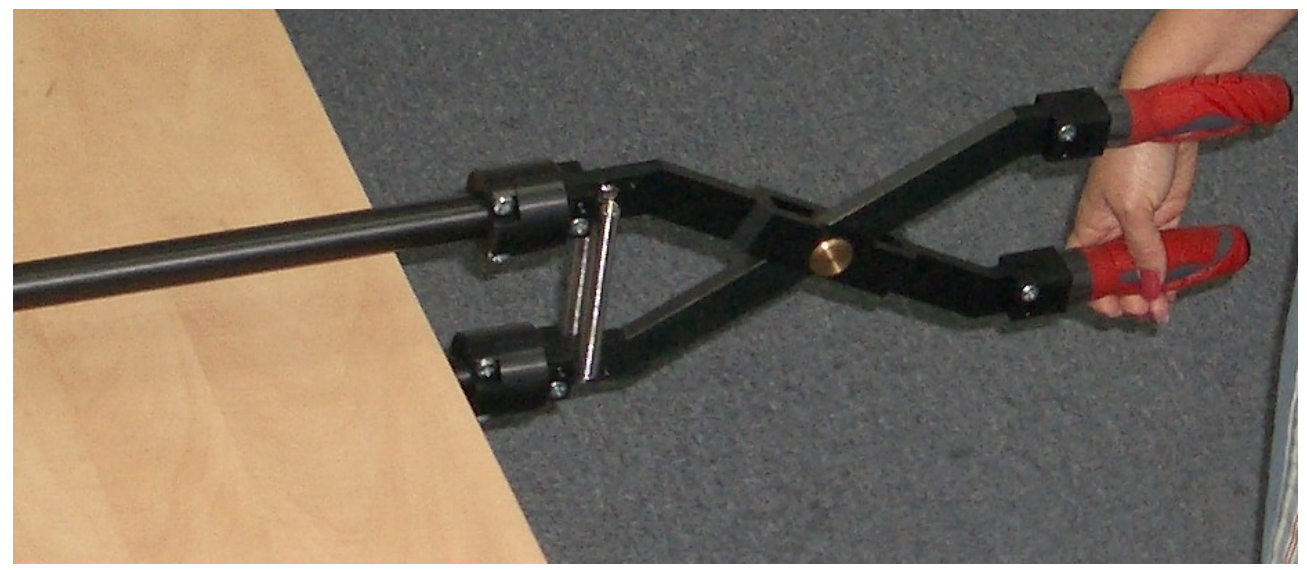

# **9.4. Running CORROMAP Mode**

### **9.4.1. Preparations**

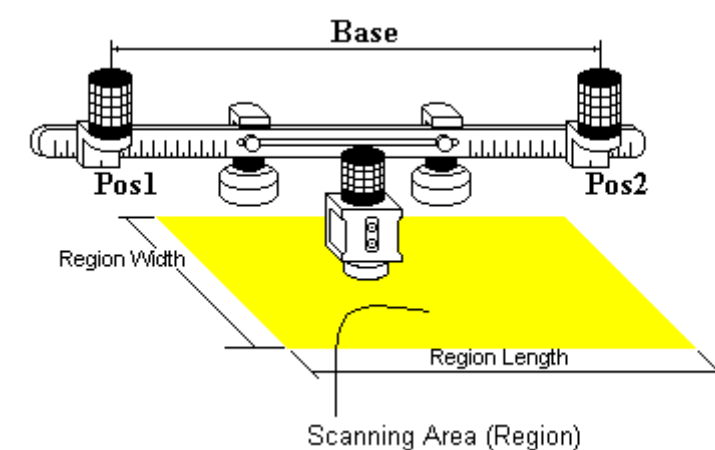

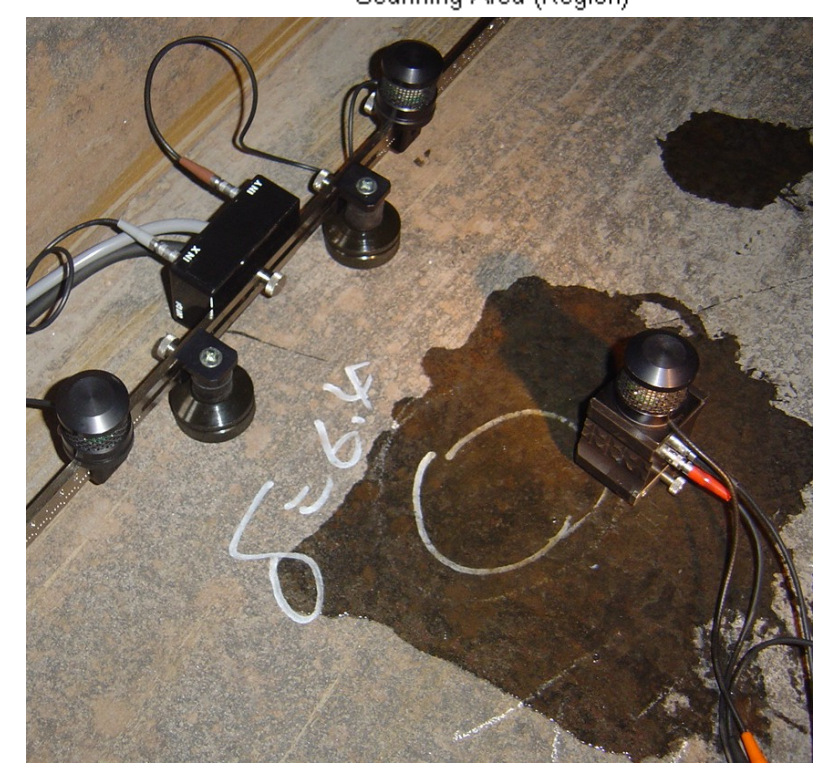

Insert ultrasonic probe into probe holder then fix single emitter of airborne ultrasound on the top of probe holder – refer to paragraph 8.2 of this Operating Manual. Provide cabling according to paragraph 8.4.2 of this Operating Manual

Apply bar with receivers of airborne ultrasound at parallel to a side of rectangle probe manipulation area. Single emitter and receivers of airborne ultrasound located on the bar to be equally distanced from scanning surface level. Distance between two receivers of airborne ultrasound (**Base**) is defined as:

#### **Base** = **B0** + **Pos1** + **Pos2**

**Pos1** and **Pos2** are positions of receivers at left and right side of the bar correspondingly;

**B<sub>0</sub>** is parameter of the bar:

- $B_0 = 200$  mm / 8 in for long bar (order code / part # S 2040 B)
- $B_0 = 100$  mm / 4 in for short bar (order code / part # S 86000)

# $\Omega$

#### **Region Length** = **Base**

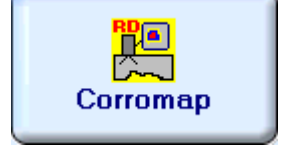

Enter **CORROMAP** mode according to paragraph 8.1 of this Operating Manual

#### **9.4.2. Description Data**

Refer to paragraph 9.1.2 of this Operating Manual

### **9.4.3. Pulser Receiver Settings**

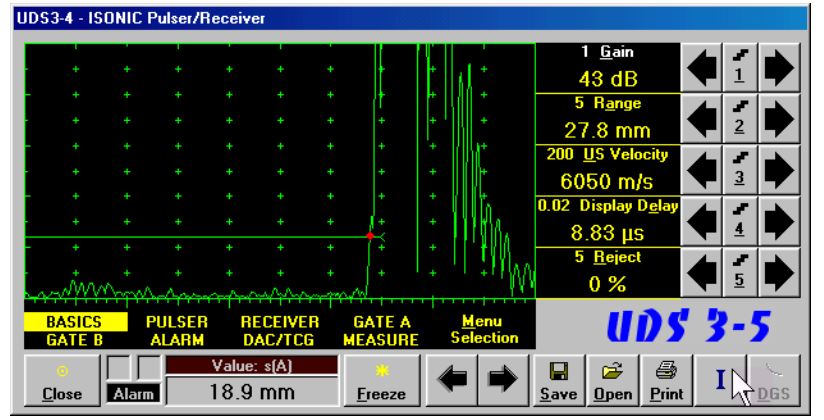

Calibration of **UDS 3-5 Pulser Receiver** to be provided with reference to Chapter 5 of this Operating Manual and tables below To return to previous screen click on

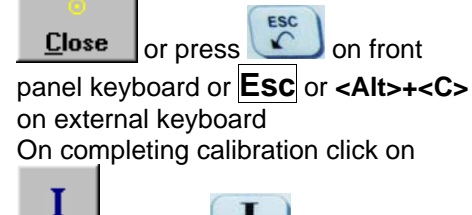

keyboard or **F8** on external keyboard

or press **b** on front panel

**# Parameter or Mode Submenu** Required Settings **Note Note** 1 **aSwitch GATE A** ON 2 **Gain aThreshold BASICS GATE A Gain** and **aThreshold** settings to provide receiving an echo from the minimal area of thickness degradation to be detected; height of the said echo to exceed **aThreshold**; signals from other reflectors less then defined one not to exceed **aThreshold** 3 **DAC/TCG DAC/TCG DAC/TCG** settings to meet requirements of the Inspection Procedure 4 **Pulser Mode PULSER** Dual for dual element probes **Single** for single element probes 5 **Tuning, Pulse Width, Firing Level, Damping PULSER** Tuning, Pulse Width, Firing Level, and **Damping** settings to provide optimal signal to noise ratio **To synchronize with Gain and aThreshold setting procedure**  6 **Filter, Frequency RECEIVER Filter** and **Frequency** settings to match with probe's frequency **To synchronize with Gain and aThreshold setting procedure**  7 **Display RECEIVER Display** mode may be either **Full, RF, PosHalf,** or **NegHalf The same Display mode to be used for both Probe Delay determining and Thickness Profile Imaging**  8 **USVelocity BASIC USVelocity** setting to be equal to actual value of ultrasound velocity in the object under test 9 **Probe Delay MEASURE Probe Delay** setting to be equal to actual probe delay **Probe delay may be determined according to paragraph 5.2.13.7 or 5.2.13.9 of this Operating Manual or similarly**  10 Angle **MEASURE** Angle =  $0^{\circ}$ 11 **Meas Mode MEASURE Flank** 12 **Range, Display Delay, AStart, aWidth BASIC GATE A Range, Display Delay, AStart,** and **aWidth** settings to be performed with reference to the **Region of Interest for CORROMAP** table below 13 **Settings for other parameters and modes have no significance**
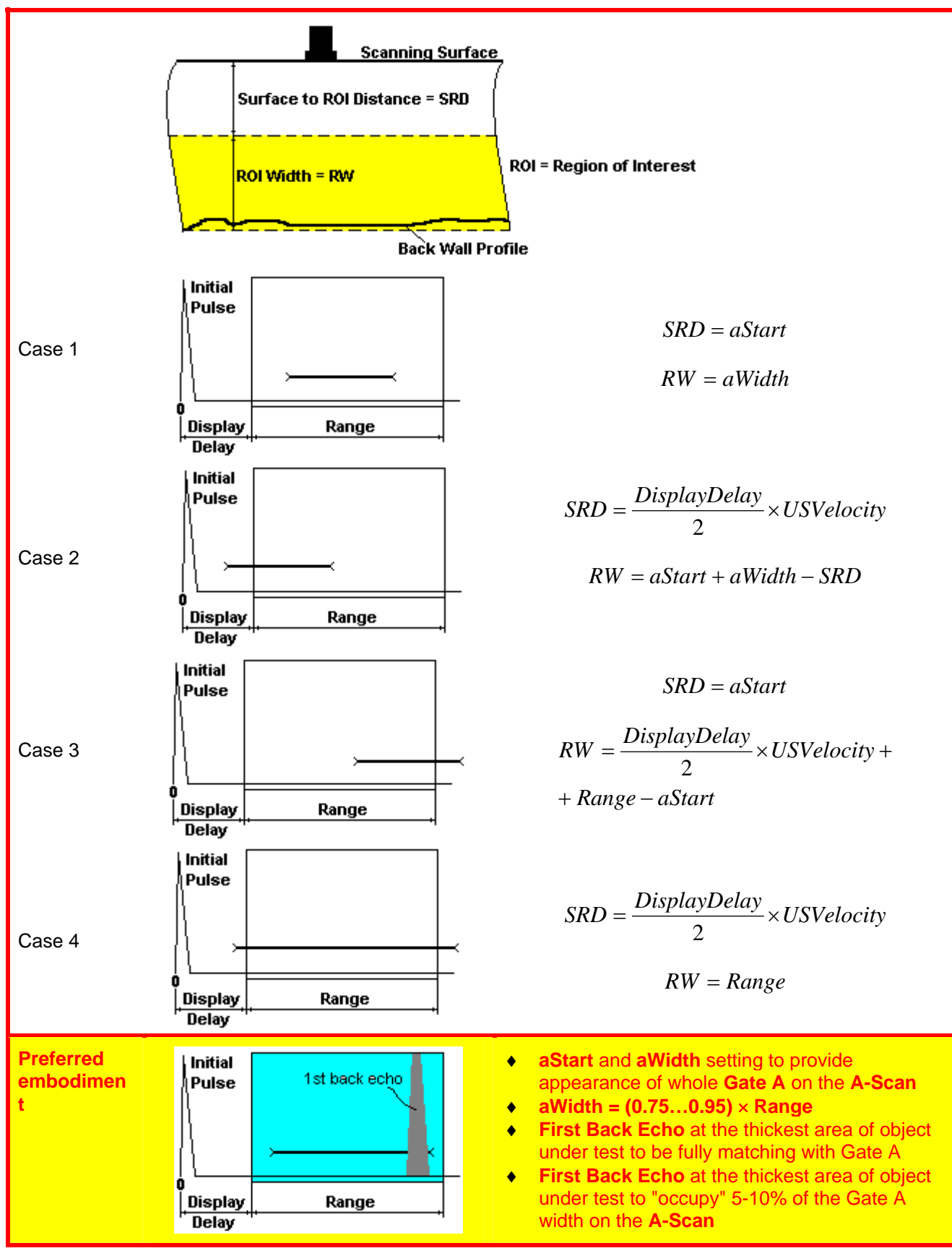

# **9.4.4. Probe**

Refer to paragraph 9.1.4 of this Operating Manual

## **9.4.5. Scanning Parameters**

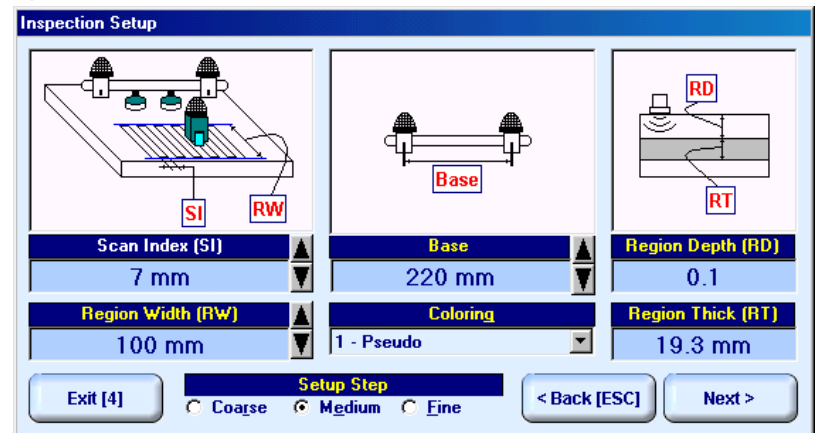

In the **Inspection Setup** screen it is necessary to key in:

- **Base** (distance between two receivers of airborne ultrasound), which defines length of rectangular scanning area – refer to paragraph 9.4.1 of this Operating Manual
- **Region Width**, which defines width of rectangular scanning area refer to paragraph 9.4.1 of this Operating Manual
- **Scan Index**  value of **Scan Index** defining coverage of scanning area to be selected and entered according to inspection procedure

Setting of said parameters to be performed through clicking / pressing corresponding spin button  $\mathbf{V}$  with **Fine**, **Medium**, or **Coarse** increments according to checked option (click on) in the **Setup Step** field

Alternatively parameter for setting may be selected through pressing **F7** on front panel keyboard or **F7** on external keyboard or through clicking on its label. Label indicating name of selected parameter changes

it's fore color from yellow to white – since that moment parameter may be modified using

on front panel keyboard or  $\overline{p}$ ,  $\overline{p}$ ,  $\overline{p}$ ,  $\overline{p}$  on external keyboard

Values of **Region Depth (RT)** and **Region Thick (RT)** for pulse echo mode indicated in the **Inspection Setup** screen are defined by **Gate A** settings of **UDS 3-5 Pulser Receiver**:

### **Region Depth (RD) = aStart**

#### **Region Thick (RT) = aWidth**

Style of palette (**Pseudo, Thermal, Gray, or Custom**) is selectable through clicking on :

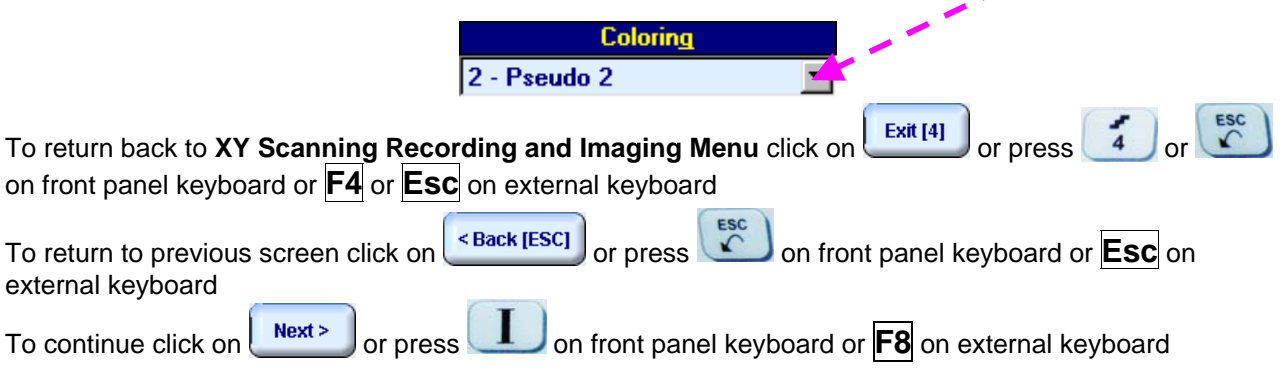

# **9.4.6. Coupling Monitor**

Refer to paragraph 9.1.6 of this Operating Manual

# **9.4.7. Referring Scanning Area (Zero Line)**

Refer to paragraph 9.1.7 of this Operating Manual

1

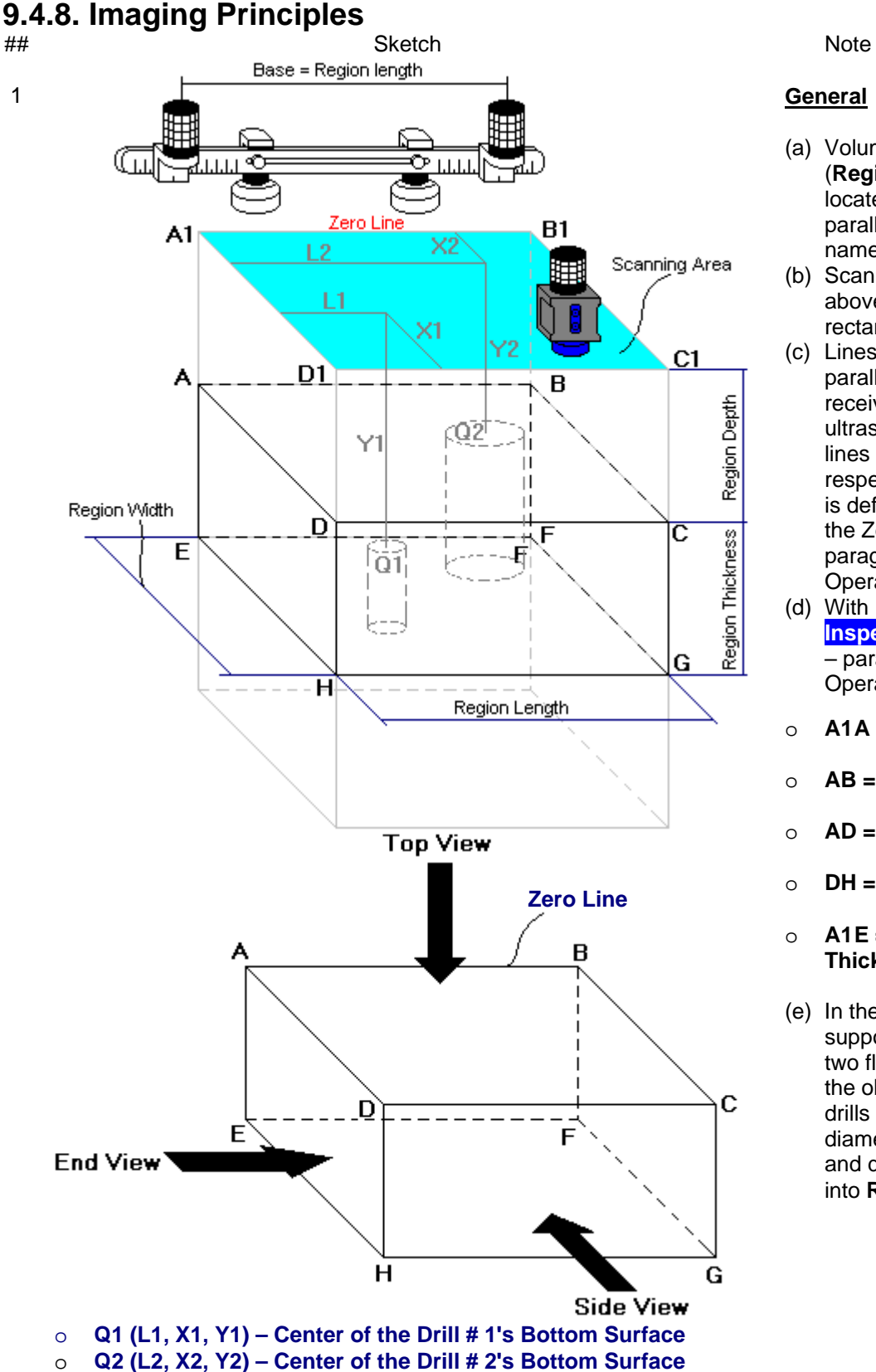

#### **General**

- (a) Volume Under Test (**Region of Interest**) is located between the two parallel rectangles namely ABCD and EFGH
- (b) Scanning is provided above surface of rectangle A1B1C1D1
- (c) Lines A1B1 and AB are parallel to line connecting receivers of airborne ultrasound. Position of lines A1B1 and AB with respect to said receivers is defined by setting up the Zero Line as per paragraph 9.1.6 of this Operating Manual
- (d) With reference to **Inspection Setup** screen – paragraph 9.4.4 of this Operating Manual:
- o **A1A = Region Depth**
- o **AB = Region Length**
- o **AD = Region Width**
- o **DH = Region Thickness**
- o **A1E =** *Normal* **Material Thickness**
- (e) In the example it is supposed that there are two flat bottom drills in the object under test, said drills have different diameters, coordinates and depths of penetration into **Region of Interest**

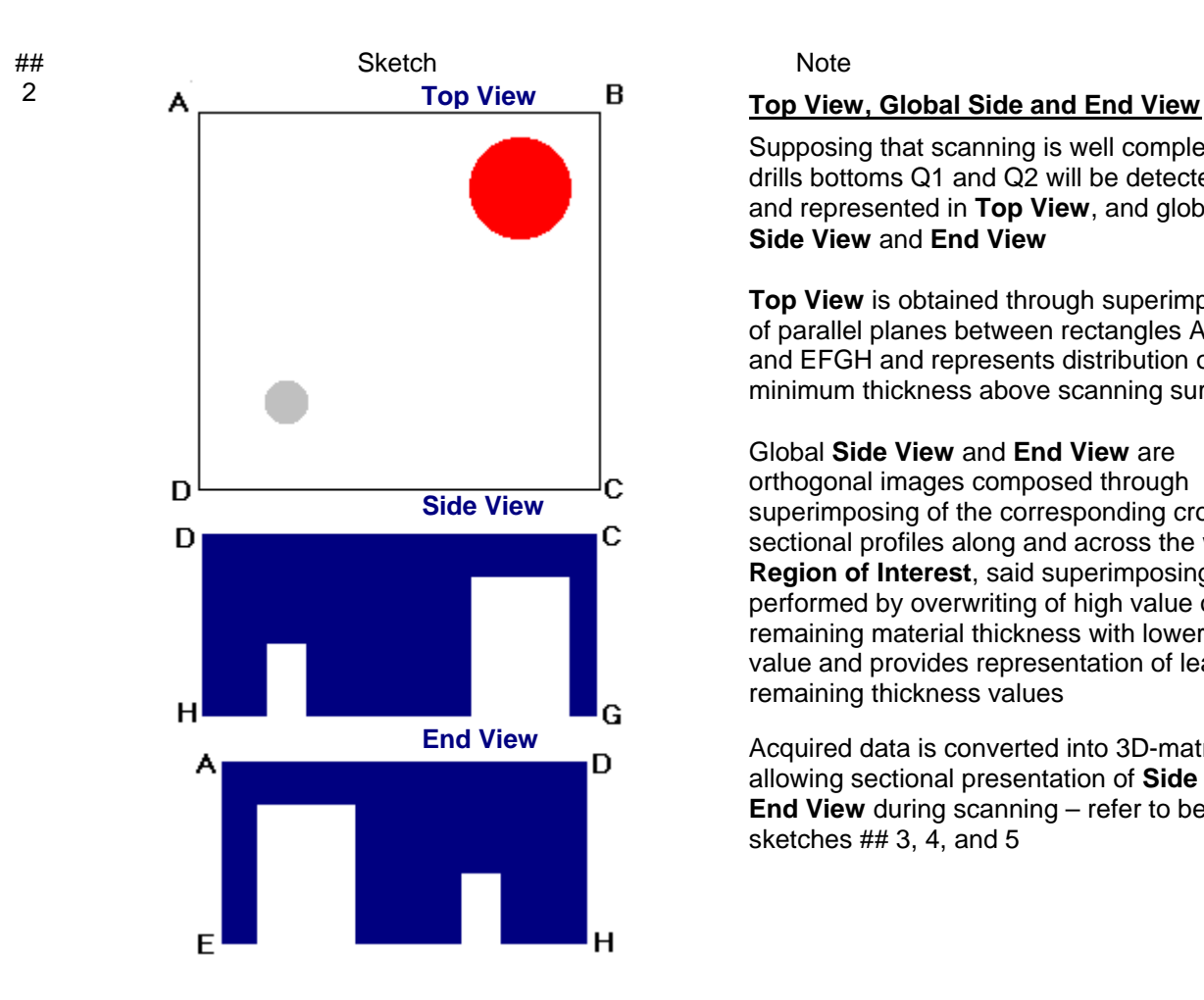

Supposing that scanning is well completed drills bottoms Q1 and Q2 will be detected and represented in **Top View**, and global **Side View** and **End View**

**Top View** is obtained through superimposing of parallel planes between rectangles ABCD and EFGH and represents distribution of minimum thickness above scanning surface

Global **Side View** and **End View** are orthogonal images composed through superimposing of the corresponding cross sectional profiles along and across the whole **Region of Interest**, said superimposing is performed by overwriting of high value of remaining material thickness with lower value and provides representation of least remaining thickness values

Acquired data is converted into 3D-matrix allowing sectional presentation of **Side** and **End View** during scanning – refer to below sketches ## 3, 4, and 5

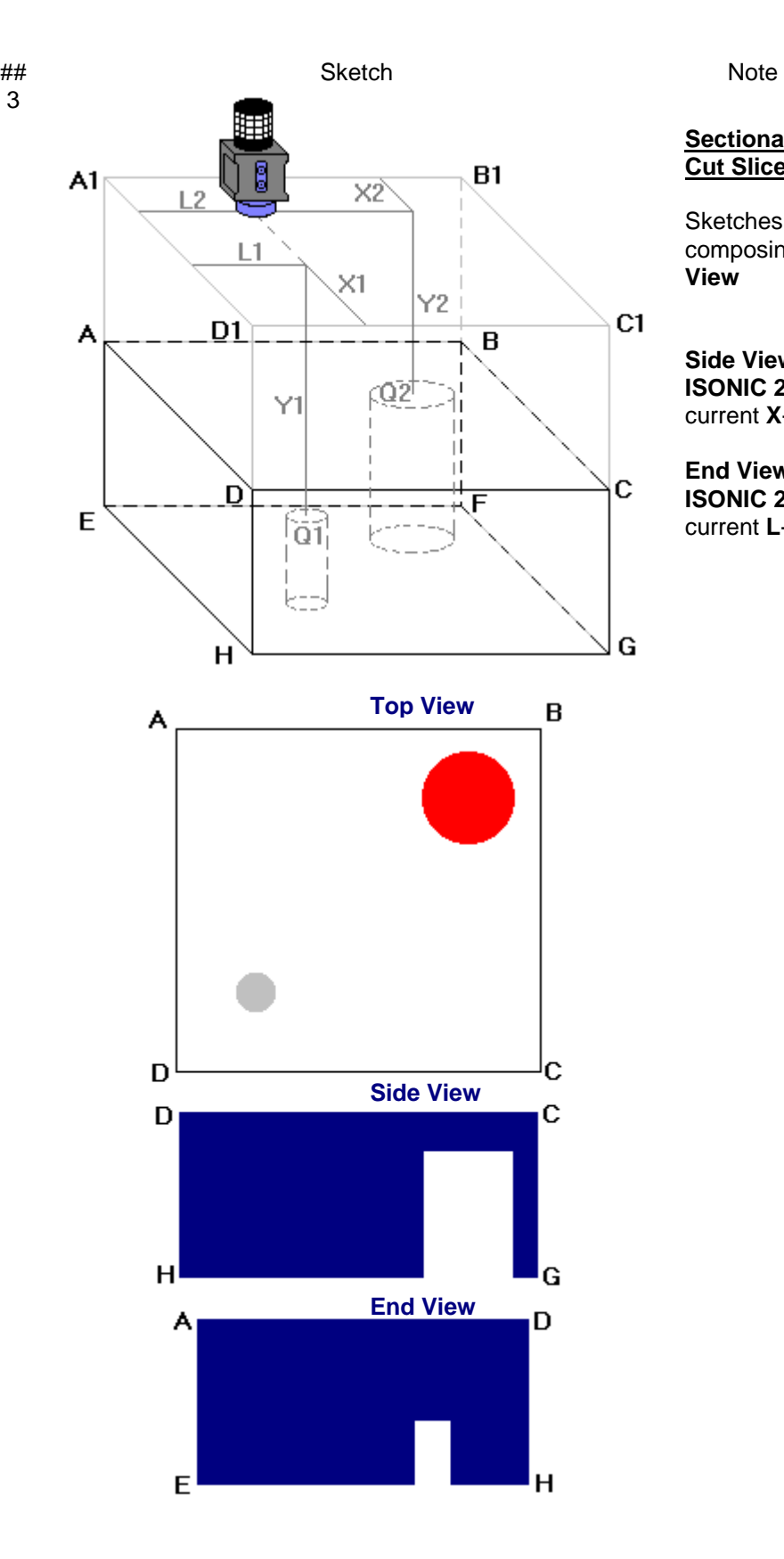

#### **Sectional Side and End View (Vertical Cut Slice)**

Sketches ## 3, 4, and 5 illustrate composing of sectional **Side View** and **End View**

**Side View** section currently represented on **ISONIC 2006** screen corresponds to current **X**-coordinate of probe

**End View** section currently represented on **ISONIC 2006** screen corresponds to current **L**-coordinate of probe

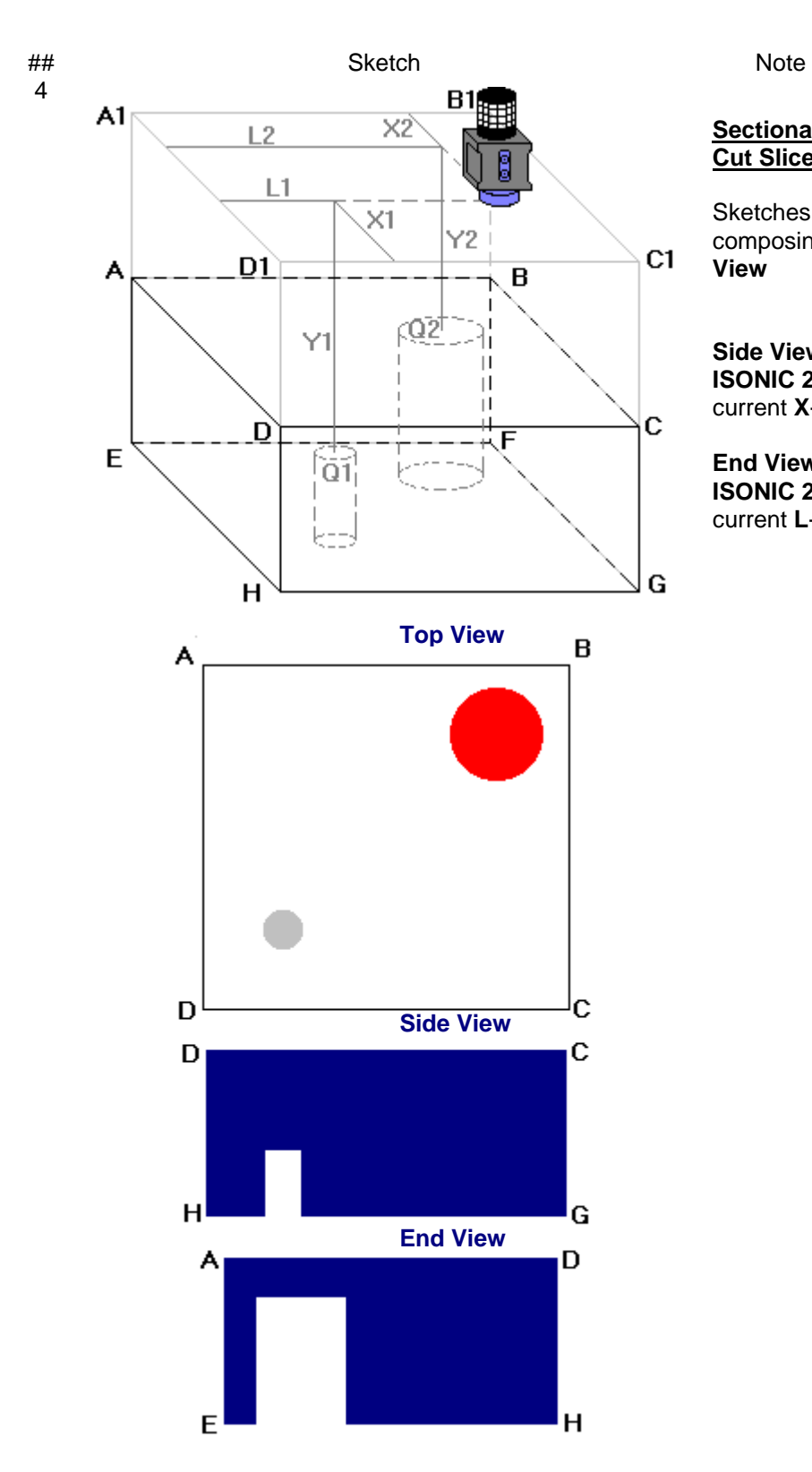

#### **Sectional Side and End View (Vertical Cut Slice)**

Sketches ## 3, 4, and 5 illustrate composing of sectional **Side View** and **End View**

**Side View** section currently represented on **ISONIC 2006** screen corresponds to current **X**-coordinate of probe

**End View** section currently represented on **ISONIC 2006** screen corresponds to current **L**-coordinate of probe

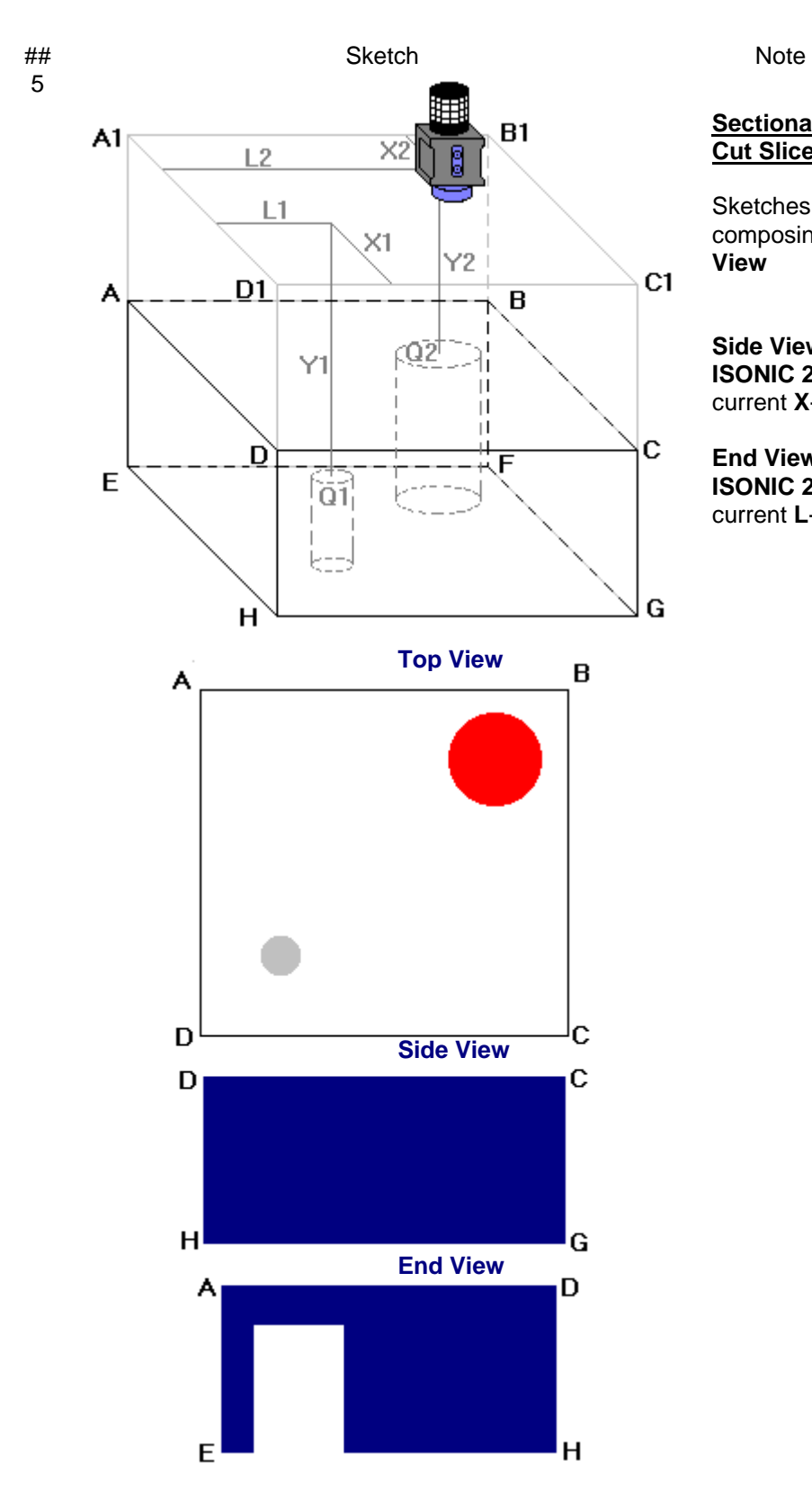

#### **Sectional Side and End View (Vertical Cut Slice)**

Sketches ## 3, 4, and 5 illustrate composing of sectional **Side View** and **End View**

**Side View** section currently represented on **ISONIC 2006** screen corresponds to current **X**-coordinate of probe

**End View** section currently represented on **ISONIC 2006** screen corresponds to current **L**-coordinate of probe

# **9.4.9. Scanning**

During scanning **ISONIC On-Line Imaging** screen is accompanied with **A-Scan** and **Digital Display** box

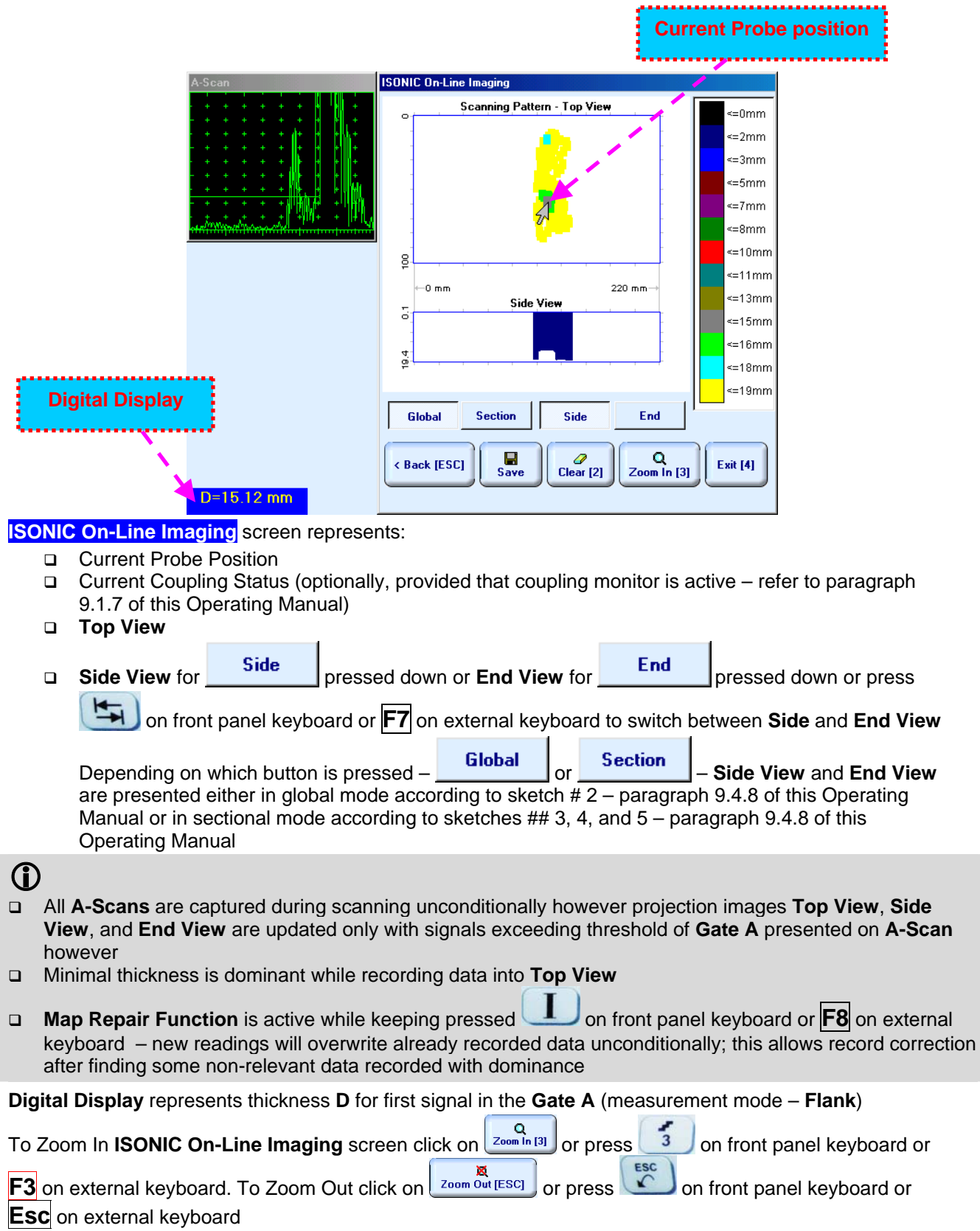

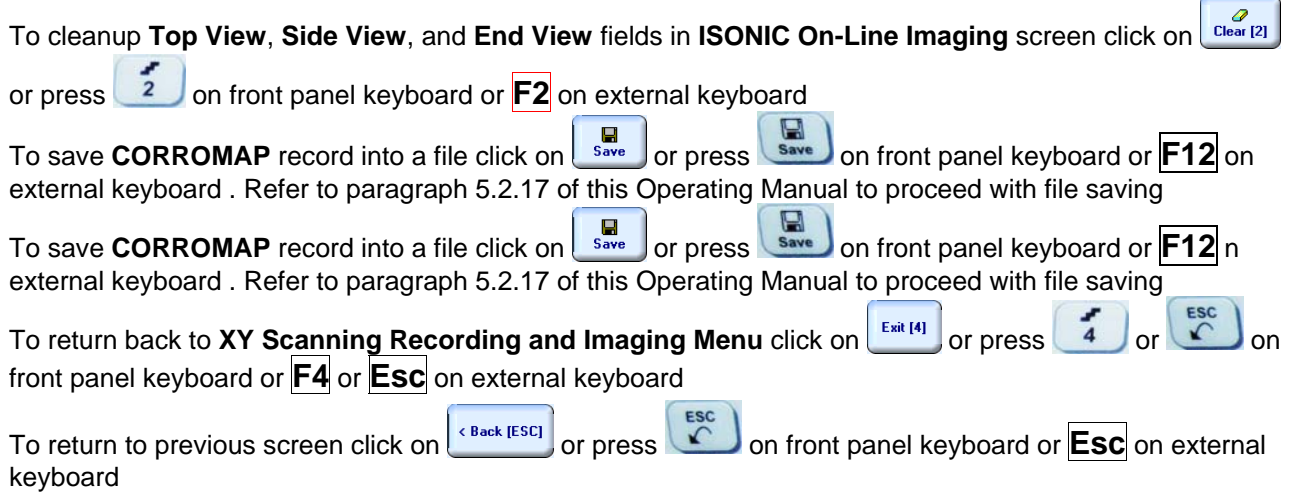

 $\overline{\phantom{0}}$ 

# **9.4.10. Postprocessing**

Postprocessing of **CORROMAP** records may be performed directly in the instrument or in external computer using **IOFFICE** or **MULTIPP** SW package. User interface and operations are practically identical except two features listed below:

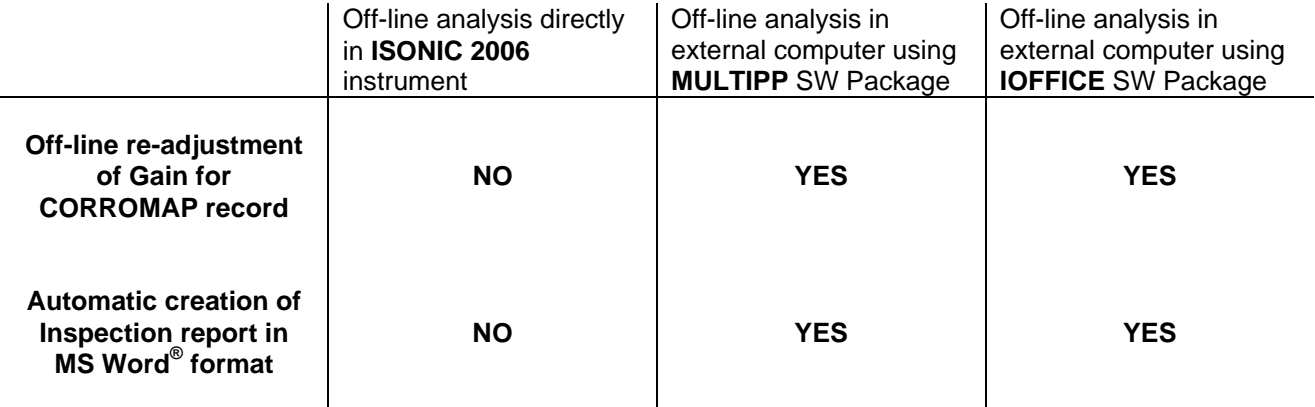

**Menu Bar Functions on Opening File**

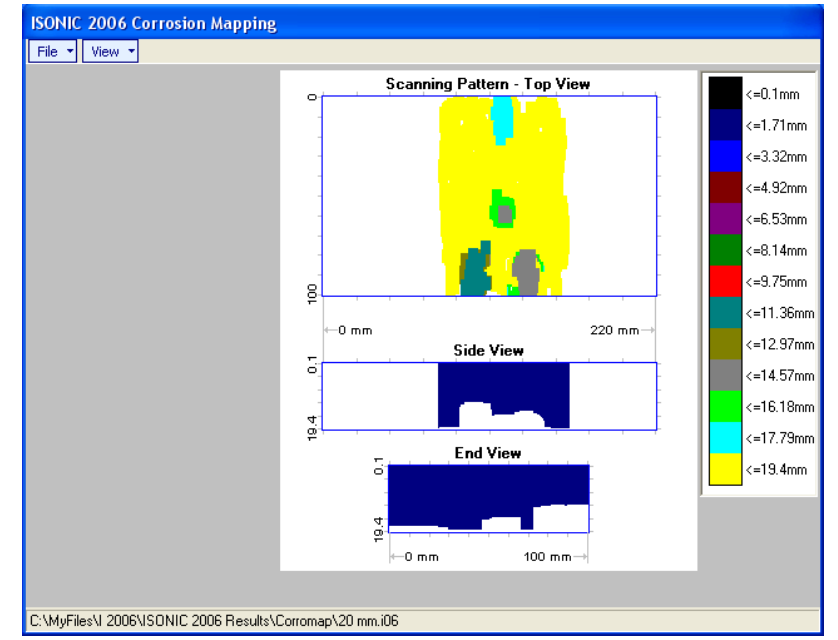

#### **File → Print To**

- $\overline{u}$  selection of printer among available for printing out inspection report
- □ selection of MS Word<sup>®</sup> as printer to create inspection report as doc file (IOFFICE SW Package only)
- □ selection of paper sheet size either A4 or Letter
- **File Print Whole Report**  prints out complete inspection report including **UDS 3-5 Pulser Receiver** settings, inspection setup and scanning parameters, recorded maps, and additional data entered at the appropriate pre-inspection stages as it is described in paragraphs 9.1.2 and 10.1.3 of this Operating Manual
- **File**  $\rightarrow$  **Print**  $\rightarrow$  **Graphics Only** prints out scanning recorded maps
- **•** File  $\rightarrow$  Exit ends postprocessing session
- **View Primary Information**  previews **UDS 3-5 Pulser Receiver** settings, inspection setup and scanning parameters, and additional data entered at the appropriate pre-inspection stages as it is described in paragraphs 9.1.2 and 9.1.3 of this Operating Manual
- **View ISONIC Image Processing**  activates menu for detailed off-line analysis of the record

#### **ISONIC Image Processing Menu Bar Functions**

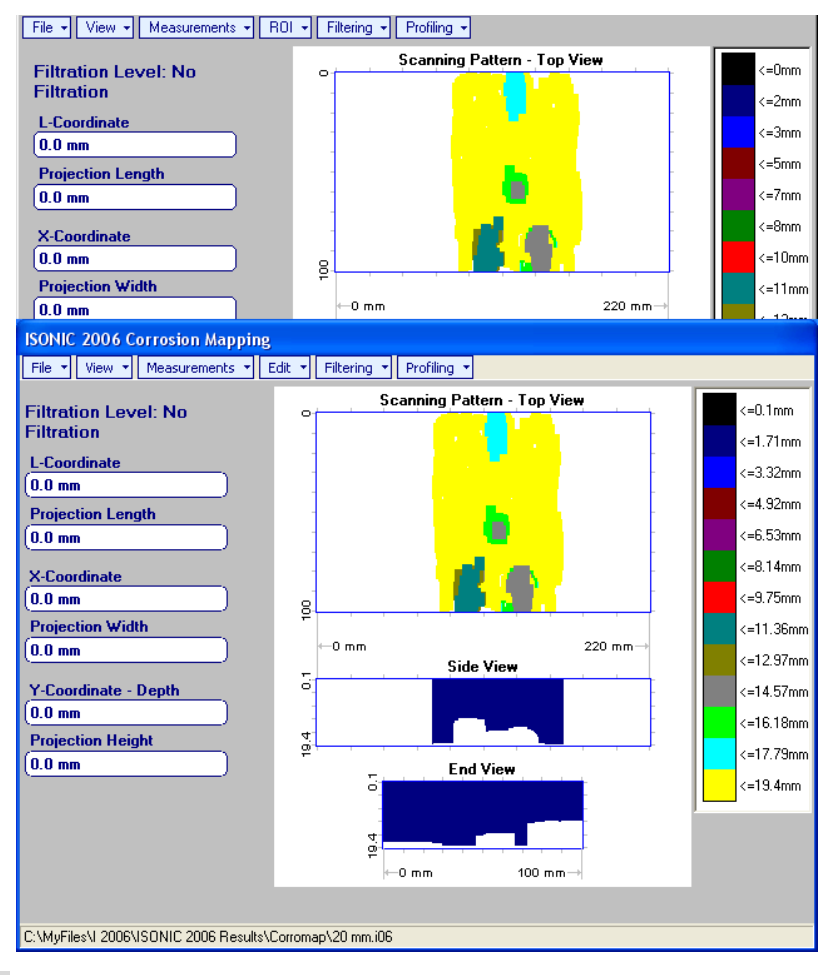

- **File → Print To** 
	- $\Box$  selection of printer among available for printing out inspection report
	- □ selection of MS Word<sup>®</sup> as printer to create inspection report as doc file (IOFFICE SW Package only)
	- □ selection of paper sheet size either A4 or Letter
- **File**  $\rightarrow$  **Print** prints current postprocessing page
- **File**  $\rightarrow$  **Exit** ends postprocessing session
- **View → ISONIC Image Processing** returns to initial postprocessing screen appearing on opening file
- **View Zoom Top View**  zoom **Top View** image
- **View Coloring**  selection of **color scale (palette)** style for **Top View** image

**Measurements L-Coordinate, Projection Length** – generates *first vertical cursor* that may be

guided over Top and Side View images using either touch screen stylus or mouse or **TU**, **TU** on front panel keyboard or  $\rightarrow$ ,  $\leftarrow$  on external keyboard; coordinate of the *first vertical cursor* along **Top** and **Side View** images is indicated in the **L-Coordinate** field. To fix position of the *first vertical cursor* left

mouse click or release touch screen stylus or press on front panel keyboard or **Enter** on external keyboard. *Second vertical cursor* appears upon fixing the first one; it may be manipulated by the same way. Coordinate of the *second vertical cursor* along **Top** and **Side View** images measured relatively first vertical cursor is indicated in the **Projection Length** field. Provided that *vertical cursors* are placed properly:

- o **L-Coordinate** represents distance between left border of scanning area and left end of corrosion damage
- o **Projection Length** represents appropriate size of corrosion damage

To interrupt **L-Coordinate** and **Projection Length** measurement procedure at any moment right mouse click or press  $\left(\begin{array}{c} \epsilon \text{sc} \\ \text{c} \end{array}\right)$  on front panel keyboard or **Esc** on external keyboard

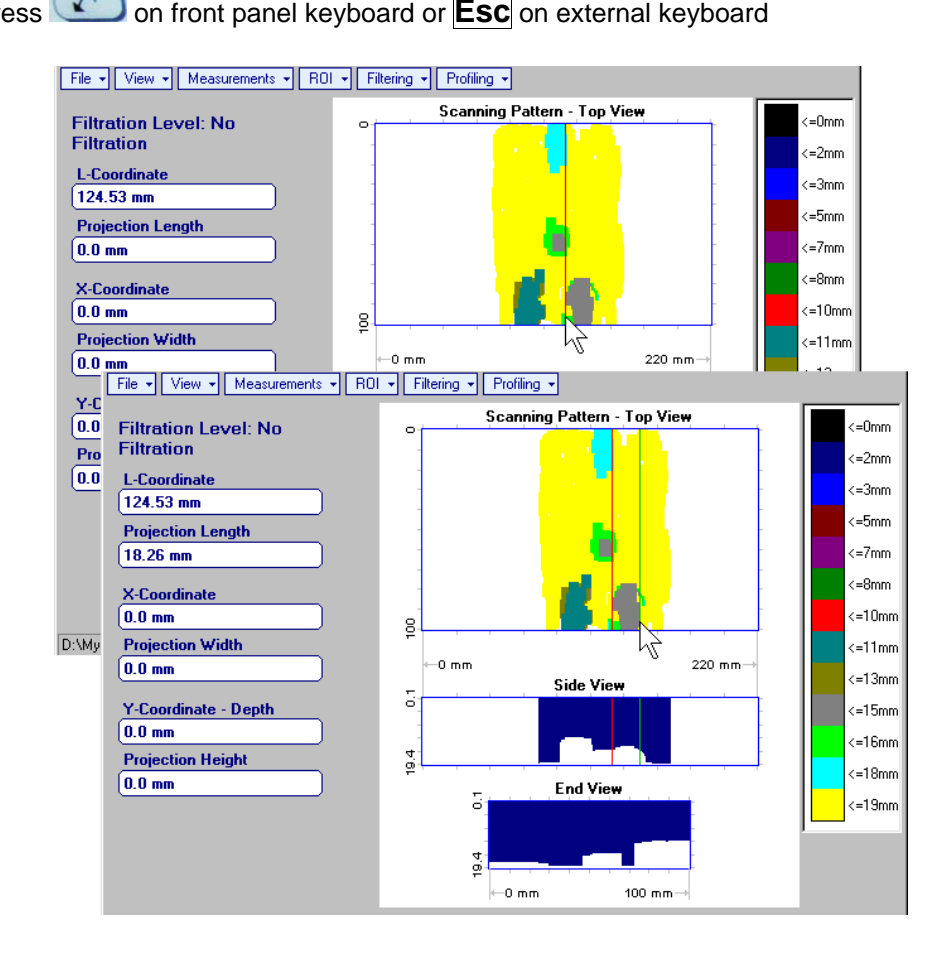

**Measurements X-Coordinate, Projection Width** – generates *first horizontal cursor* that may be

guided over **Top View** image using either touch screen stylus or mouse or **T**, **T** on front panel keyboard or  $\|\cdot\|$ ,  $\|\cdot\|$  on external keyboard; coordinate of the *first horizontal cursor* along **Top View** image is indicated in the **X-Coordinate** field. To fix position of the *first horizontal cursor* left mouse click or release

touch screen stylus or press on front panel keyboard or **Enter** on external keyboard. Second *horizontal cursor* appears upon fixing first one; it may be manipulated by the same way. Coordinate of the *second horizontal cursor* along **Top View** image measured relatively *first horizontal cursor* is indicated in the **Projection Width** field. Provided that *horizontal cursors* are placed properly:

- o **X-Coordinate** represents distance between zero line of scanning area and closest end of corrosion damage
- o **Projection Width** represents appropriate size of corrosion damage

Horizontal cursors generated and manipulated over **Top View** image are accompanied with synchronous vertical cursors over **End View** image

To interrupt **X-Coordinate** and **Projection Width** measurement procedure at any moment right mouse

# click or press **on front panel keyboard or <b>Esc** on external keyboard  $\frac{\Gamma}{\left|\frac{\text{File}}{\text{File}}\right| \left|\frac{\text{View}}{\text{Value}}\right| \left|\frac{\text{Measurements}}{\text{Table 1}}\right| \left|\frac{\text{File}}{\text{File}}\right| \left|\frac{\text{Right}}{\text{Value 2}}\right| \left|\frac{\text{Problem 3}}{\text{Prime}}\right| \left|\frac{\text{Pointing}}{\text{Value 3}}\right| \left|\frac{\text{Right}}{\text{Value 4}}\$

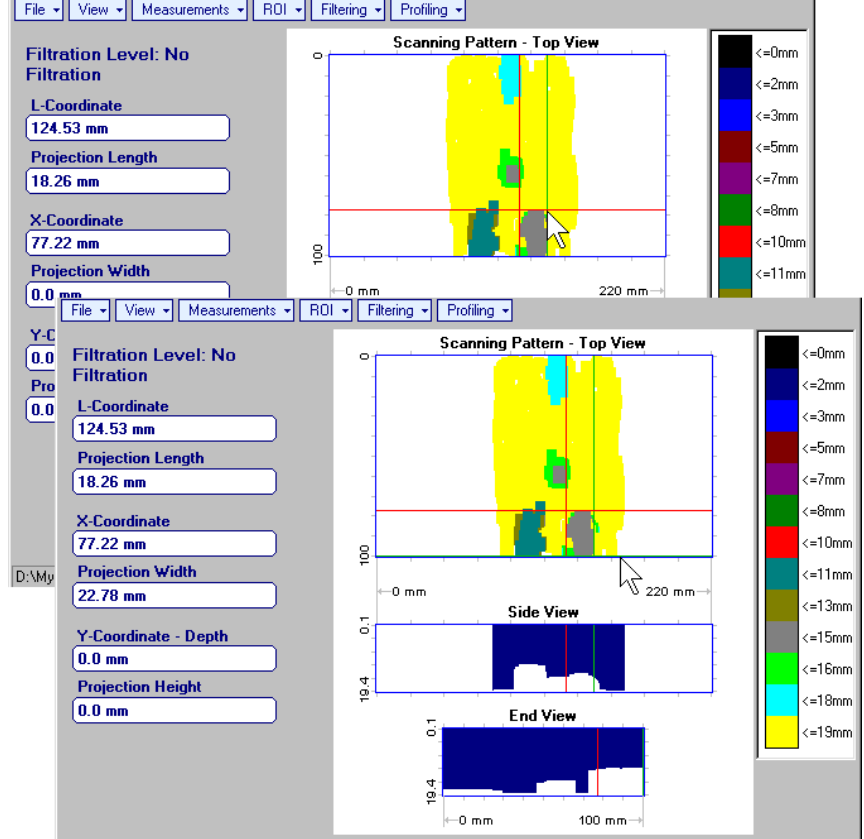

**Measurements Y-Coordinate - Depth, Projection Height** – generates *first horizontal cursor* that

may be guided over **Side** and **End View** images using either touch screen stylus or mouse or ,

on front panel keyboard or  $\overline{\bigcap}$ ,  $\overline{\bigcup}$  on external keyboard; coordinate of the *first horizontal cursor* along **Side** and **End View** images is indicated in the **Y-Coordinate-Depth** field. To fix position of the first

*horizontal cursor* left mouse click or release touch screen stylus or press on front panel keyboard or **Enter** on external keyboard. *Second horizontal cursor* appears upon fixing first one, it may be manipulated by the same way. Coordinate of the *second horizontal cursor* along **Side** and **End View** images measured relatively *first horizontal cursor* is indicated in the **Projection Height** field. Provided that *horizontal cursors* are placed properly:

- o **Y-Coordinate Depth** represents remaining thickness
- o **Projection Height** represents appropriate depth of corrosion damage

To interrupt **Y-Coordinate - Depth** and **Projection Height** measurement procedure at any moment right

mouse click or press **on front panel keyboard or <b>Esc** on external keyboard

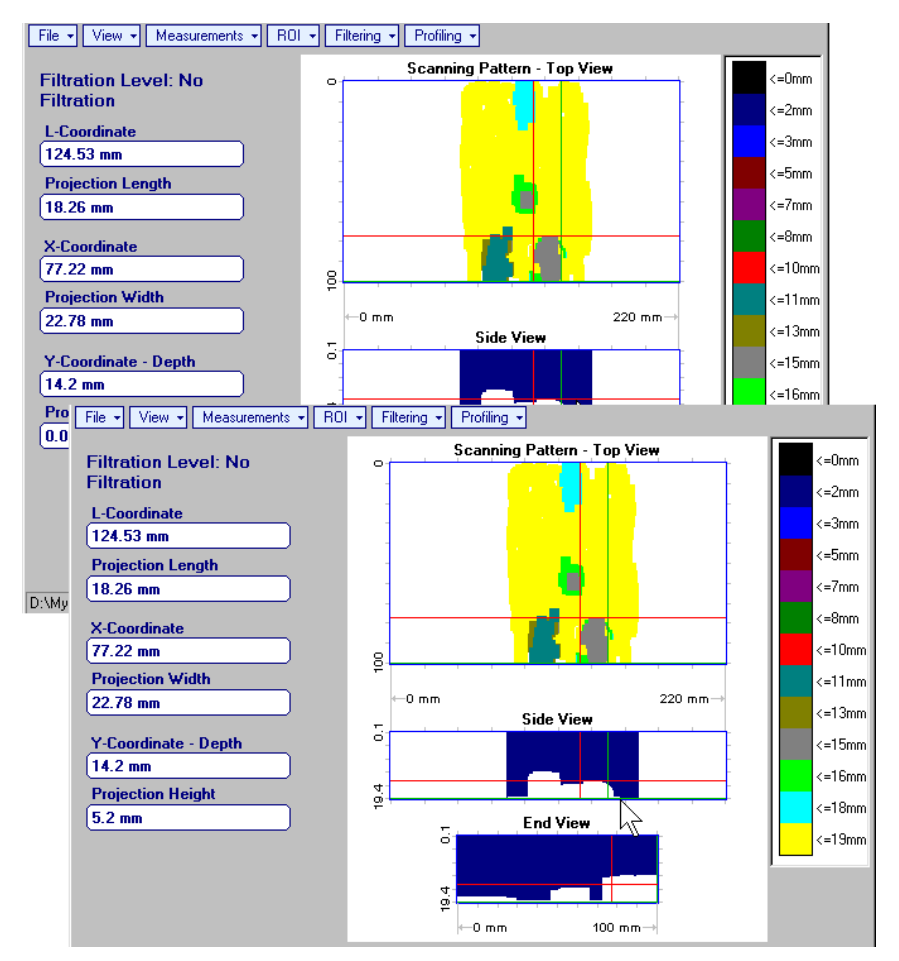

**Measurements Point** – generates *pointing cursor* that may be guided over **Top View** image using

either touch screen stylus or mouse or  $\Box$ ,  $\Box$ ,  $\Box$ , on front panel keyboard or  $\Box$ ,  $\Box$ ,  $\Box$  on external keyboard; by means of said *pointing cursor* representing probe's central point virtual off-line scanning is performed with recovering of recorded **A-Scans**, which are accompanied with appropriate Gate A measurements – refer to paragraph 5.2.13 of this Operating Manual for measurements legend. To memorize **A-Scan** related to current cursor *pointing cursor* for further printing out release touch

screen stylus or left mouse click or press **Fingt** on front panel keyboard or **Enter** on external

keyboard. To interrupt virtual off-line scanning press on front panel keyboard or **Esc** on external keyboard

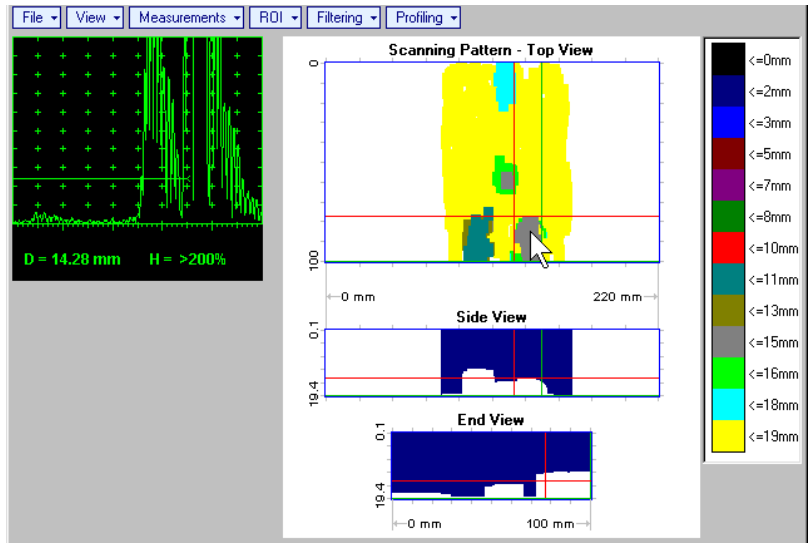

Points with memorized **A-Scans** and measuring results are highlighted by appropriate numbered marks on **Top View** image; to preview a point double click on it – this will generate popup box as below:

- ᅎ o To erase highlighted mark click on
- o To print out individual point report click on
- o To return to main menu operation click on

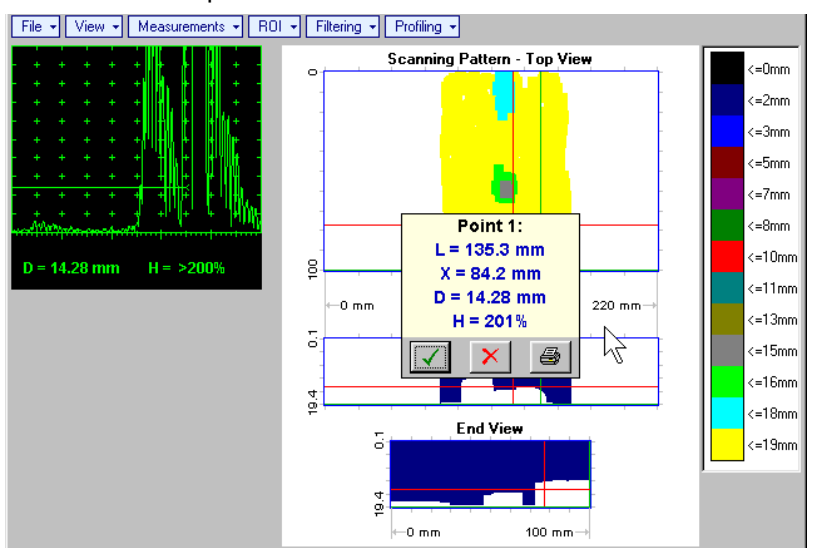

- **Measurements Point Clear Last** erases last pointed mark from **Top View** image
- **Measurements → Point → Clear All** erases all marks from Top View image

 **Measurements Polygon** – activates procedure of enveloping of area of interest on **Top View** image by polygon, each apex of polygon is appointed through touch screen stylus or left mouse click; last apex

of polygon is appointed through double touch screen stylus or left mouse click or pressing front panel keyboard or **Enter** on external keyboard. To interrupt creating of polygon right mouse click

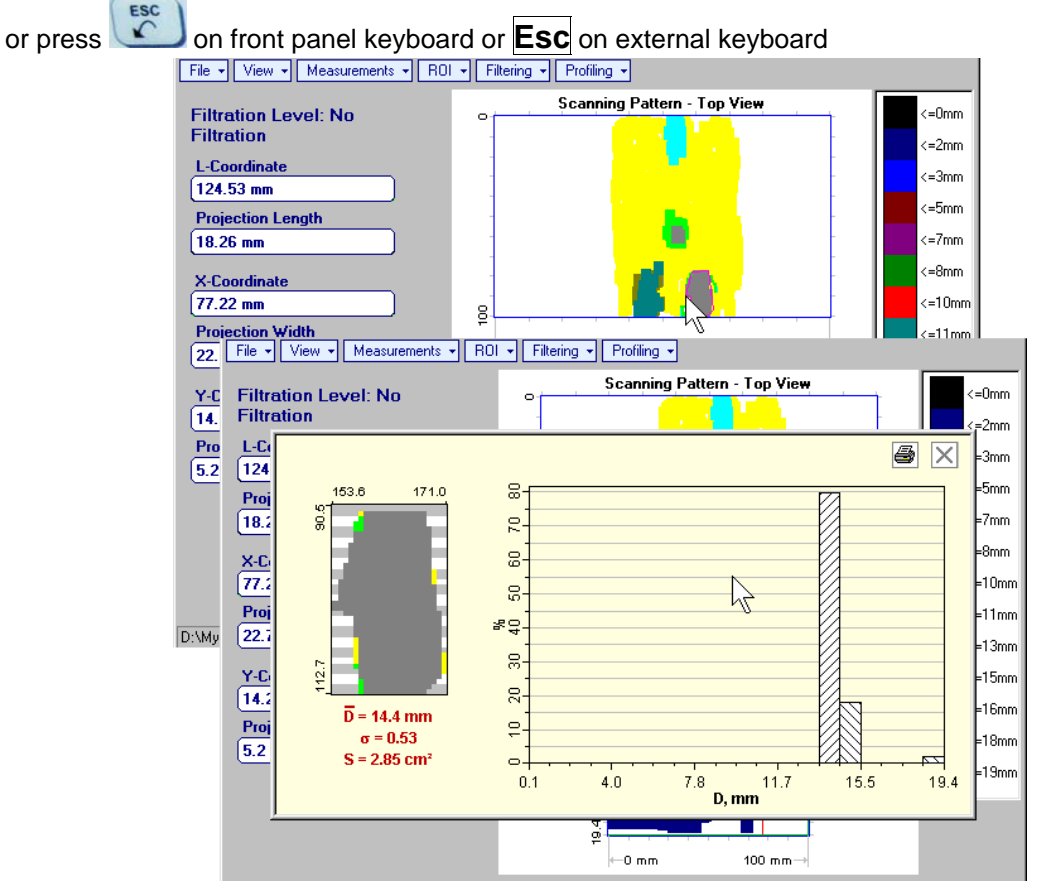

Provided that polygon is placed properly:

- $\circ$  D represents average remaining thickness represented by colors in the area of polygon
- $\circ$   $\sigma$  represents dispersion of remaining thickness represented by colors in the area of polygon; statistical distribution is presented by appropriate graph
- o **S** represents area occupied by corrosion damage

To printout polygon analysis click on  $\mathbf{S}$ , to close polygon analysis window click on  $\mathbf{X}$ 

 **ROI ON** (**ISONIC 2006** instrument) or **EDIT ROI ON** (**IOFFICE** and **MULTIPP** SW Packages for external computer) – generates *pointing cursor* that may be guided over **Top View** image using either

touch screen stylus or mouse or  $\Box$ ,  $\Box$ ,  $\Box$  on front panel keyboard or  $\Uparrow$ ,  $\Downarrow$ ,  $\rightarrow$ ,  $\leftarrow$  on external keyboard; by means said *pointing cursor* representing probe's central point virtual off-line scanning is performed with recovering of recorded **A-Scans**, which are accompanied with appropriate Gate A measurements – refer to paragraph 5.2.13 of this Operating Manual for measurements legend.

To select reference A-Scan release touch screen stylus or left mouse click or press **that** on front

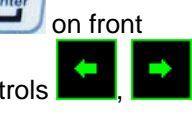

panel keyboard or **Enter** on external keyboard  $-$  – this generates off-line **Gate A** controls

allowing to redefine **Region Of Interest** for **CORROMAP** imaging. Upon

completing redefining of **Region Of Interest** click on – this applies new **Gate A** to all captured **A-Scans** and updates **Top**, **Side**, and **End View** images accordingly

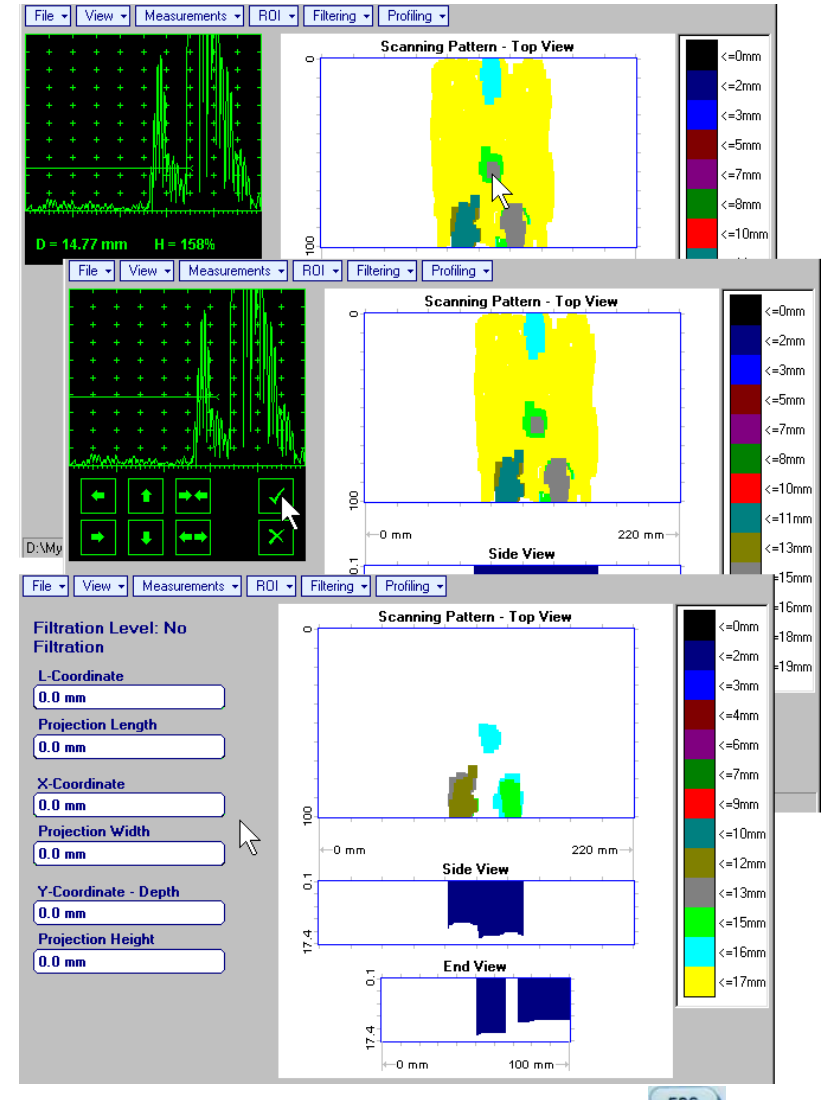

To interrupt selection of reference of A-Scan right mouse click or press on front panel keyboard or **Esc** on external keyboard

To interrupt re-adjustment of **Region Of Interest** after selection of reference of **A-Scan** click on

 **ROI OFF** (**ISONIC 2006** instrument) or **EDIT ROI OFF** (**IOFFICE** and **MULTIPP** SW Packages for external computer) – negates **Gate A** re-adjustment and returns to originally recorded **Top**, **Side**, and **End View** images and original **Gate A** setting

 **EditChange GainON** – (**IOFFICE** and **MULTIPP** SW Packages for external computer) – generates *pointing cursor* that may be quided over **Top View** image either mouse or  $\mathbb{T}, \mathbb{Q}, \rightarrow$  on external keyboard; by means said *pointing cursor* representing probe's central point virtual off-line scanning is performed with recovering of recorded **A-Scans**. To select reference **A-Scan** left mouse click or press **Enter** – this generates popup window allowing off-line re-adjusting of **Gain** for all **A-Scans** captured during **CORROMAP** Scanning in **6dB** range with **0.1 dB** increments through clicking or pressing and

holding on  $\blacksquare$  or pressing  $\blacksquare$ ,  $\blacksquare$  on keyboard

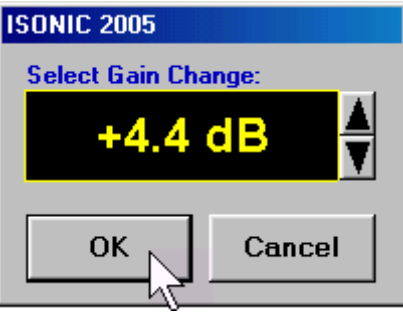

During **Gain** re-adjusting reference **A-Scan** is modified accordingly. Upon completing re-adjusting **Gain**

click on **or press <b>Enter** on keyboard – this applies new Gain value to all captured A-**Scans** and updates **Top**, **Side**, and **End View** images accordingly

To interrupt selection of reference of **A-Scan** right mouse click or press **Esc** on keyboard

To interrupt re-adjusting of **Gain** click on **Cancel** or press **Esc** on keyboard

 **EditChange GainOFF** (**IOFFICE** and **MULTIPP** SW Packages for external computer)– negates **Gain** re-adjustment and returns to originally recorded **Top**, **Side**, and **End View** images and original **Gain** setting

**Filtering ON** – generates *sliding horizontal cursor* above **Side** and **End View** images, which may be

controlled using either touch screen stylus or mouse or  $\Box$  on front panel keyboard or  $\Uparrow$ ,  $\Downarrow$  on external keyboard. Position of the *sliding horizontal cursor* determines **Distance Filtration Level**, which is appropriately indicated. All elements of **Top**, **Side**, and **End View** images related to distances exceeding **Distance Filtration Level** are suppressed

ESC

To interrupt filtering procedure right mouse click or press **or** on front panel keyboard or **Esc** on external keyboard

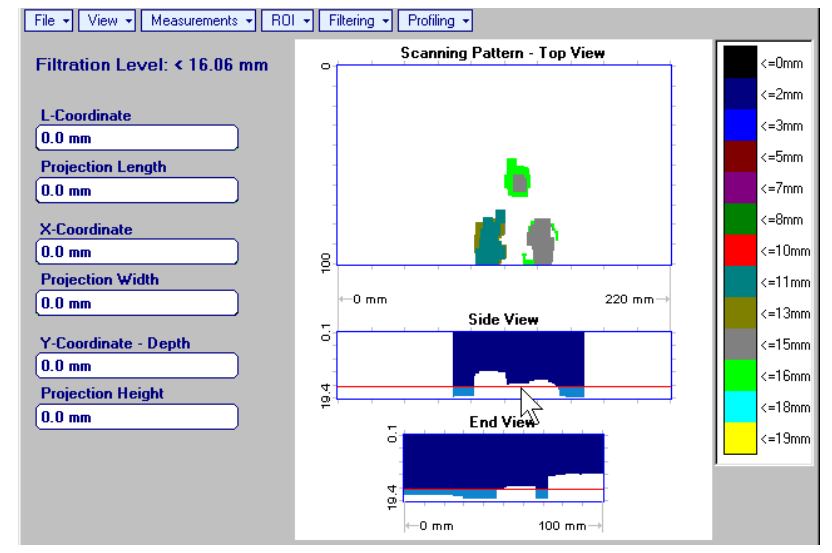

- **Filtering OFF** returns to originally recorded **Top**, **Side**, and **End View** images
- **Profiling → ON** generates *sliding horizontal and vertical cursors* above **Top View**, which may be

controlled using either touch screen stylus or mouse or  $\Box$  ,  $\Box$  on front panel keyboard or  $\overline{f}$ ,  $\overline{f}$ ,  $\overline{f}$ ,  $\overline{f}$  on external keyboard. Positions of both *sliding cursors* are appropriately indicated in the **Profiling** box. Horizontal cursor determines sectional cut (vertical slice) represented as **Side View** image; vertical cursor determines sectional cut (vertical slice) represented as **End View** image

**ESC** 

To interrupt profiling procedure right mouse click or press **or** on front panel keyboard or **Esc** on external keyboard

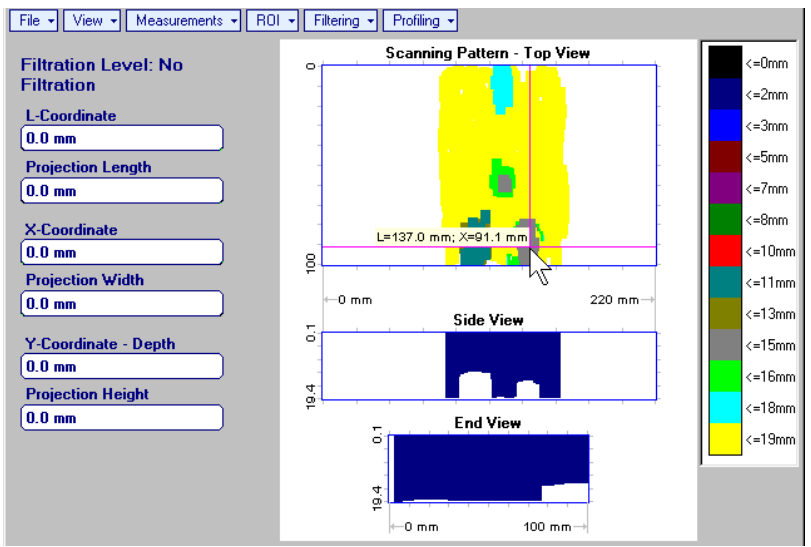

**Profiling → OFF** – returns to global **Top**, Side, and End View images

# **9.5. Running CORROMAP CU Mode 9.5.1. Preparations**

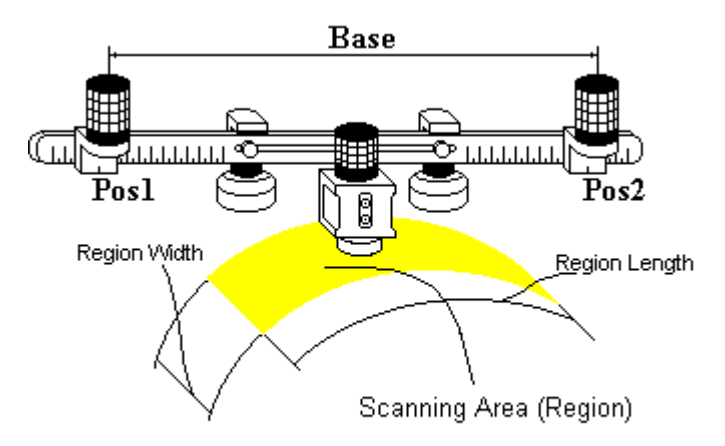

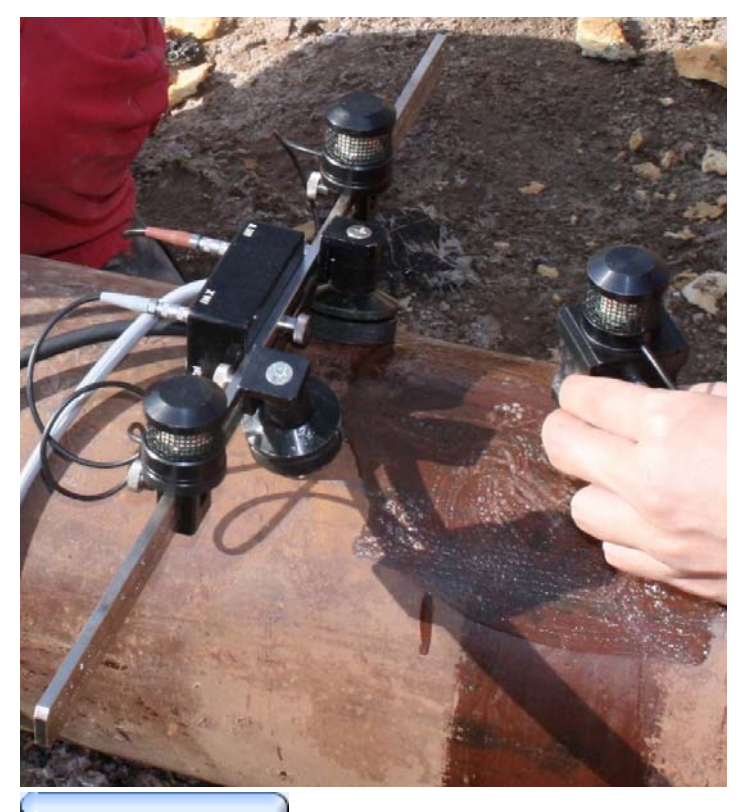

Insert ultrasonic probe into probe holder then fix single emitter of airborne ultrasound on the top of probe holder – refer to paragraph 8.2 of this Operating Manual. Provide cabling according to paragraph 8.4.2 of this Operating Manual

Apply bar with receivers of airborne ultrasound at parallel to curved side of rectangle probe manipulation area. Single emitter and receivers of airborne ultrasound located on the bar to be equally distanced from scanning surface level. Distance between two receivers of airborne ultrasound (**Base**) is defined as:

#### $Base = B<sub>0</sub> + Post1 + Poss2$

**Pos1** and **Pos2** are positions of receivers at left and right side of the bar correspondingly; **B<sub>0</sub>** is parameter of the bar:

- $B_0 = 200$  mm / 8 in for long bar (order code / part # S 2040 B)
- $B_0 = 100$  mm / 4 in for short bar (order code / part # S 86000)

# G)

- Exact length of *Scanning area* (**Region Length**) is defined on **Base** and **Curvature Diameter** and calculated automatically
- It may occur that reducing of preliminary entered value of **Base** will be required – the appropriate indication will be generated by ISONIC 2006 – refer to paragraph 9.2.5 below

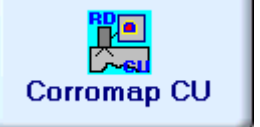

Enter **CORROMAP CU** mode according to paragraph 8.1 of this Operating Manual

# **9.5.2. Description Data**

Refer to paragraph 9.1.2 of this Operating Manual

# **9.5.3. Pulser Receiver Settings**

Refer to paragraph 9.1.3 of this Operating Manual

# **9.5.4. Probe**

Refer to paragraph 9.1.4 of this Operating Manual

## **9.5.5. Scanning Parameters**

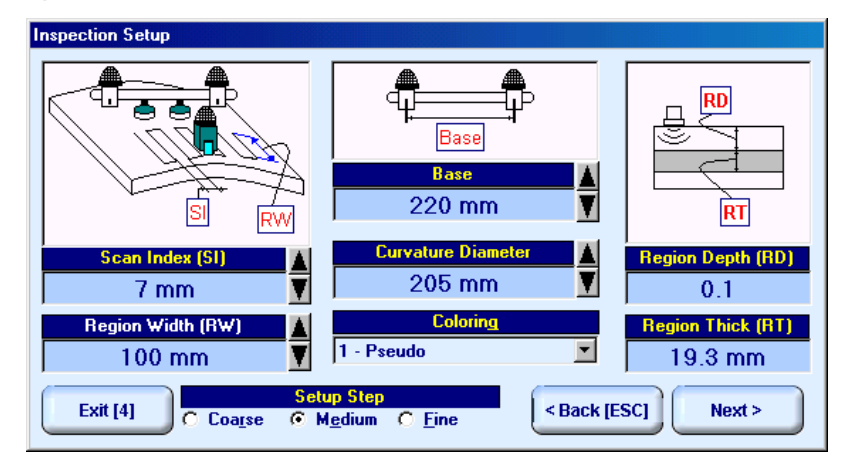

In the **Inspection Setup** screen it is necessary to key in:

- **Curvature Diameter**, which must reflect *outside* diameter of object under test
- **Base** (distance between two receivers of airborne ultrasound)
- **Region Width**, which defines width of rectangular scanning area refer to paragraph 9.5.1 of this Operating Manual
- **Scan Index**  value of **Scan Index** defining coverage of scanning area to be selected and entered according to inspection procedure

Unfolded length of curved side of scanning area is defined by 2 parameters - **Curvature Diameter** and **Base**

Setting of said parameters to be performed through clicking / pressing corresponding spin button  $\overline{\mathbf{V}}$  with **Fine**, **Medium**, or **Coarse** increments according to checked option (click on) in the **Setup Step** field

Alternatively parameter for setting may be selected through pressing on front panel keyboard or **F7** on external keyboard or through clicking on its label. Label indicating name of selected parameter changes

it's fore color from yellow to white – since that moment parameter may be modified using

on front panel keyboard or  $\mathcal{T}, \rightarrow, \leftarrow, \mathbb{U}$  on external keyboard

Values of **Region Depth (RT)** and **Region Thick (RT)** for pulse echo mode indicated in the **Inspection Setup** screen are defined by **Gate A** settings of **UDS 3-5 Pulser Receiver**:

#### **Region Depth (RD) = aStart**

#### **Region Thick (RT) = aWidth**

Style of palette (**Pseudo, Thermal, Gray**, or **Custom**) is selectable through clicking on :

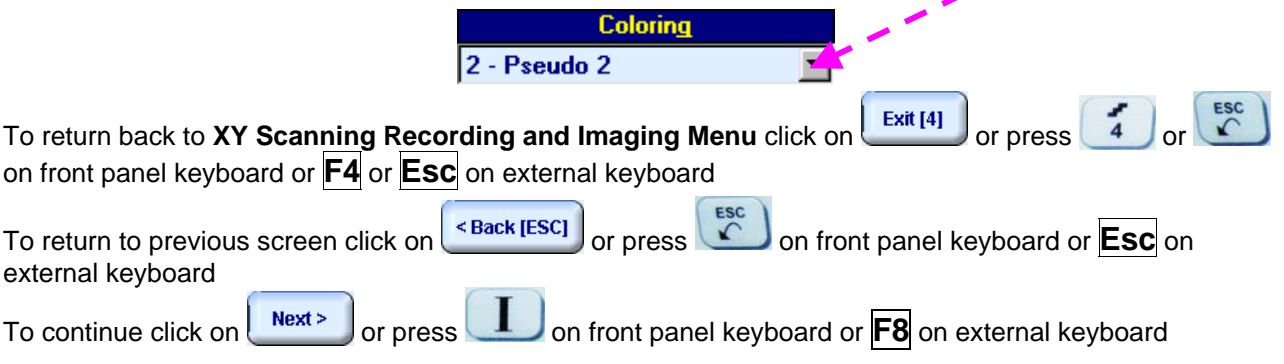

# **9.5.6. Coupling Monitor**

Refer to paragraph 9.1.6 of this Operating Manual

# **9.5.7. Referring Scanning Area (Zero Line)**

Refer to paragraph 9.1.7 of this Operating Manual

# **9.5.8. Imaging Principles**

Refer to paragraph 9.4.8 of this Operating Manual

# **9.5.9. Scanning**

**Side View - Real Shape** image is provided in addition to unfolded **Top**, **Side**, and **End View** images. For other notes and instructions refer to paragraph 9.5.9 of this Operating Manual

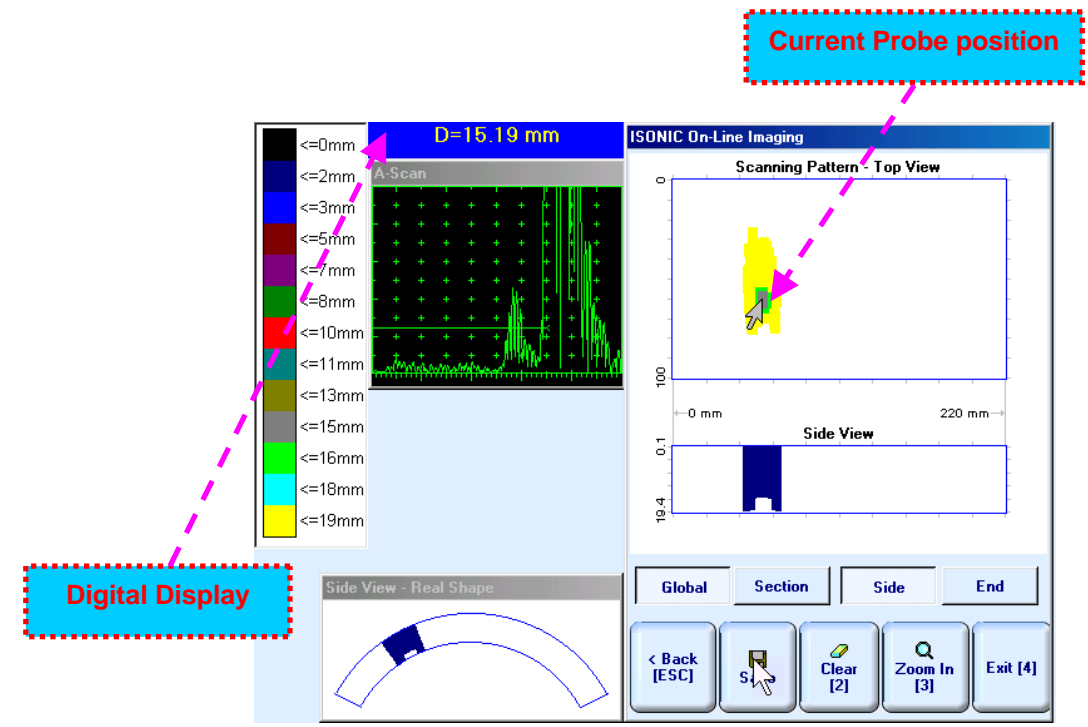

# **9.5.10. Postprocessing**

Postprocessing menus for **CORROMAP CU** records are practically identical to the same related to **CORROMAP** records – refer to paragraph 9.4.10 of this Operating Manual. In addition it is possible to generate **Real Shape** image for **Side View** projection

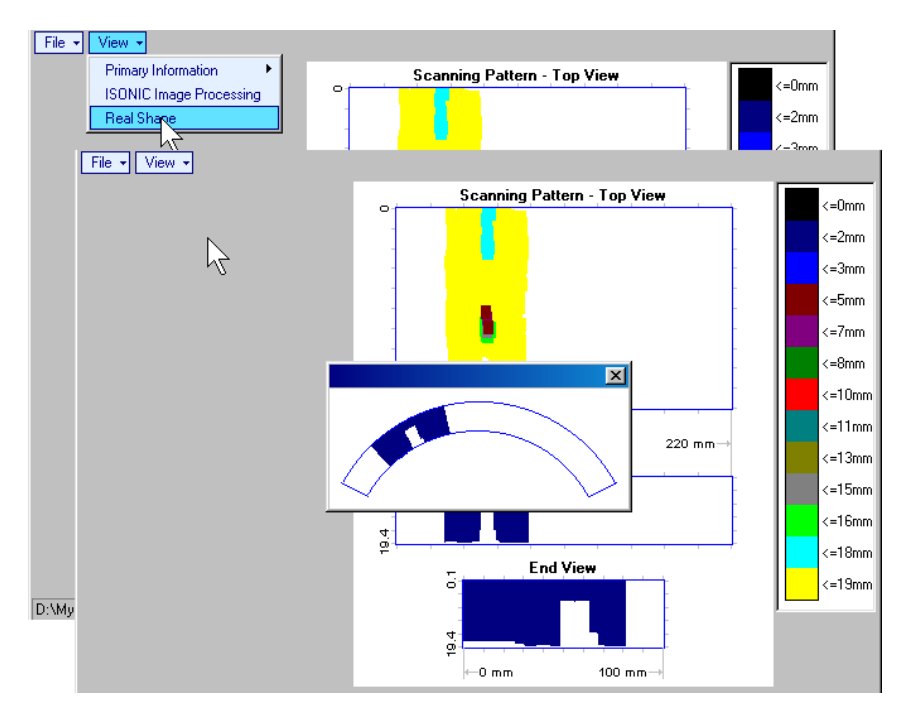

# **10. XY Scanning and Recording for Angle Beam Weld Inspection**

# **10.1. Running I2-SONIC Mode – Inspection of Planar Butt Welds – Scanning from One Side**

# **10.1.1. Preparations**

Insert ultrasonic probe into probe holder and fix single or double emitter of airborne ultrasound on the top of probe holder – refer to paragraph 8.2 of this Operating Manual. Provide cabling according to paragraph 8.4.2 of this Operating Manual

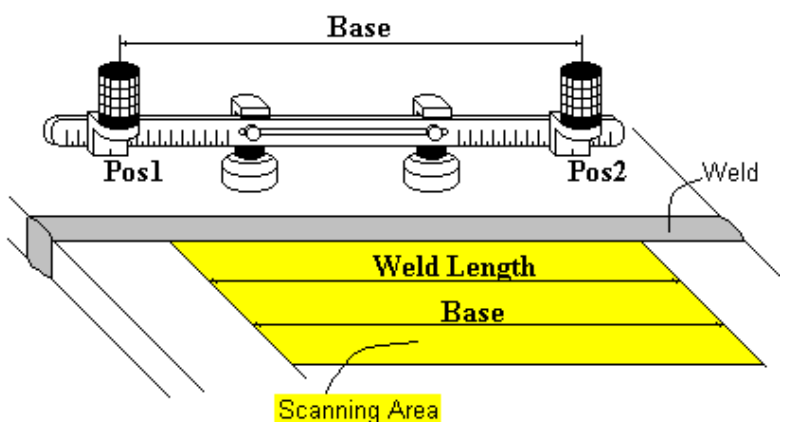

Apply bar with receivers of airborne ultrasound at parallel to the weld: scanning area and bar to be situated at opposite sides of the weld. Single emitter or top element of double emitter and receivers of airborne ultrasound located on the bar to be equally distanced from scanning surface level Distance between two receivers of airborne ultrasound (**Base**) is defined as:

#### **Base** = **B0** + **Pos1** + **Pos2**

**Pos1** and **Pos2** are positions of receivers at left and right side of the bar correspondingly;

**B<sub>0</sub>** is parameter of the bar. Long bar (order code / part # S 2040 B) to be used for  $12$ -SONIC mode:  $B_0 = 200$  mm / **8 in** 

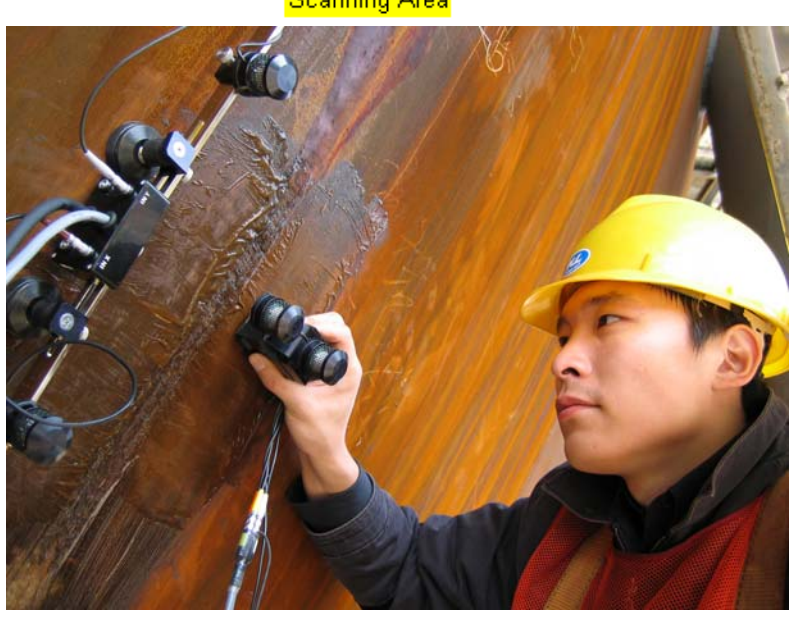

# $\Omega$

**Base** defines length of weld section, for which scanning and recording will be performed **Weld Length** = **Base** 

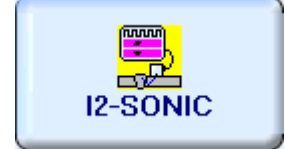

Enter **I2-SONIC** mode according to paragraph 8.1 of this Operating Manual

# **10.1.2. Description Data**

Refer to paragraph 9.1.2 of this Operating Manual

# **10.1.3. Pulser Receiver Settings**

Calibration of **UDS 3-5 Pulser Receiver** to be provided with reference to Chapter 5 of this Operating Manual and table below

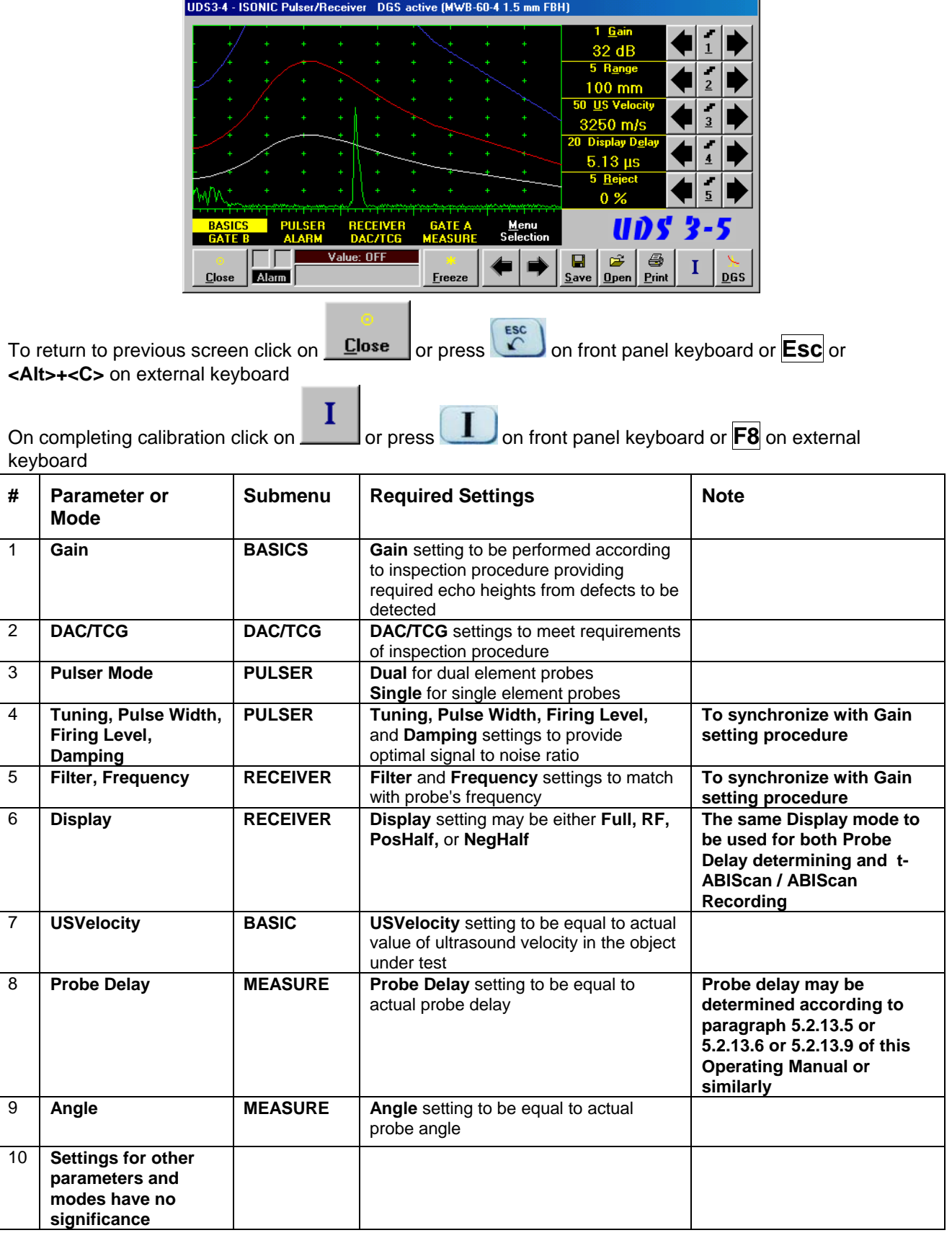

# **10.1.4. Probe**

In the **Probe** screen it is necessary to select probe from database through click on

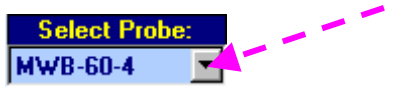

OR

to key in name of new probe to be used

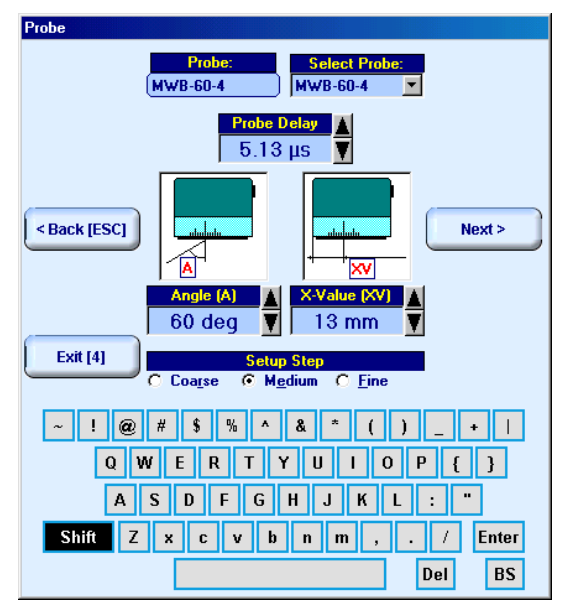

It is necessary to key in or confirm:

- **Probe Delay** value of **Probe Delay** is imported from settings of **UDS 3-5 Pulser Receiver** or from probes database, it may be corrected if necessary. Value of probe delay confirmed in the **Probe** screen is dominant and will be used for automatic measurements and imaging whilst scanning
- **Angle** incidence angle to be entered or imported from probes data base or from settings of **UDS 3- 5 Pulser Receiver**
- **X-value**  to be entered or imported from probes data base

Setting of said parameters to be performed through clicking / pressing corresponding spin button  $\blacksquare$  with **Fine**, **Medium**, or **Coarse** increments according to checked option (click on) in the **Setup Step** field

Alternatively parameter for setting may be selected through pressing **F7** on front panel keyboard or **F7** on external keyboard or through clicking on its label. Label indicating name of selected parameter changes

it's fore color from yellow to white – since that moment parameter may be modified using

on front panel keyboard or  $\hat{E}$ ,  $\rightarrow$ ,  $\leftarrow$ ,  $\hat{V}$  on external keyboard

To return back to **XY Scanning Recording and Imaging Menu** click on **Exit [4]** or press on front panel keyboard or **F4** or **Esc** on external keyboard

To return to previous screen click on **Exact [ESC]** or press on front panel keyboard or **Esc** on external keyboard

To continue click on  $\left\lfloor \frac{\text{Next } \succ}{\text{or press}} \right\rfloor$  on front panel keyboard or **F8** on external keyboard – this will enter next stage related to defining inspection mode and scanning parameters

# **10.1.5. Scanning Parameters**

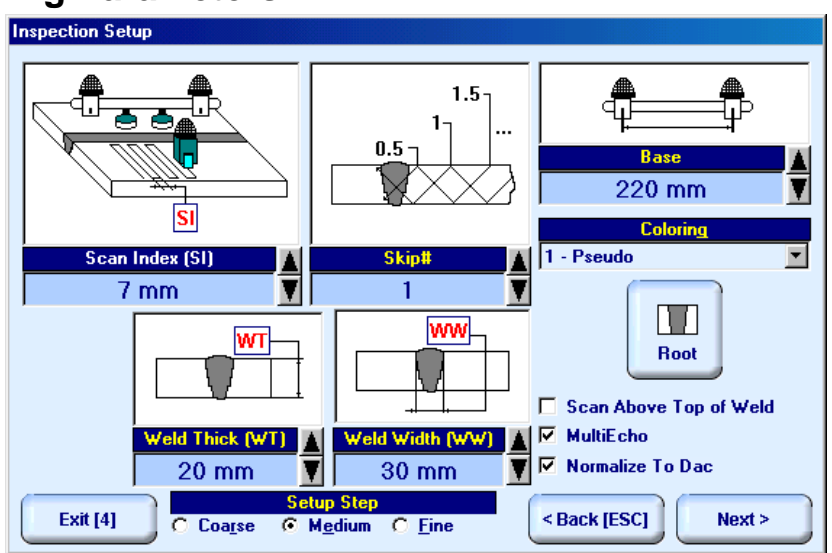

In the **Inspection Setup** screen it is necessary to key in:

- **Base** distance between two receivers of airborne ultrasound, which defines length of weld section, for which scanning and recording will be performed
- **Skip #** defines cross-sectional insonification scheme; **Skip #** setting to be according to inspection procedure
- **Scan Index**  defines coverage of scanning area to be selected and entered according to inspection procedure
- **Weld Thick** thickness of parent material
- **Weld Width** depending on inspection procedure value of **Weld Width** must cover weld metal width either with or without heat affected zone

Setting of said parameters to be performed through clicking / pressing corresponding spin button  $\blacksquare$  with **Fine**, **Medium**, or **Coarse** increments according to checked option (click on) in the **Setup Step** field

Alternatively parameter for setting may be selected through pressing **F7** on front panel keyboard or **F7** on external keyboard or through clicking on its label. Label indicating name of selected parameter changes

it's fore color from yellow to white – since that moment parameter may be modified using

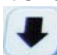

on front panel keyboard or  $\mathbb{R} \mapsto \mathbb{C}$ .  $\Box$  on external keyboard

If scanning above machined weld cap is required – check **Scan Above Top of Weld** – refer also to paragraph 10.1.9.3 of this Operating Manual

**Imaging options**:

- **Root signals imaging** to be activated/negated through click on **Repair**
- **Multiecho** or **SAFT** imaging protocol to be activated/negated trough check/don't check **Multiecho**  option
- **Normalize to DAC**  echo amplitude color palette may be normalized either to **DAC/DGS** (check option) or to **50% of A-Scan** height level (don't check option) – refer also to paragraph 10.1.9.2 of this Operating Manual

Style of palette (Pseudo, Thermal, Gray, or Custom) is selectable through clicking on :

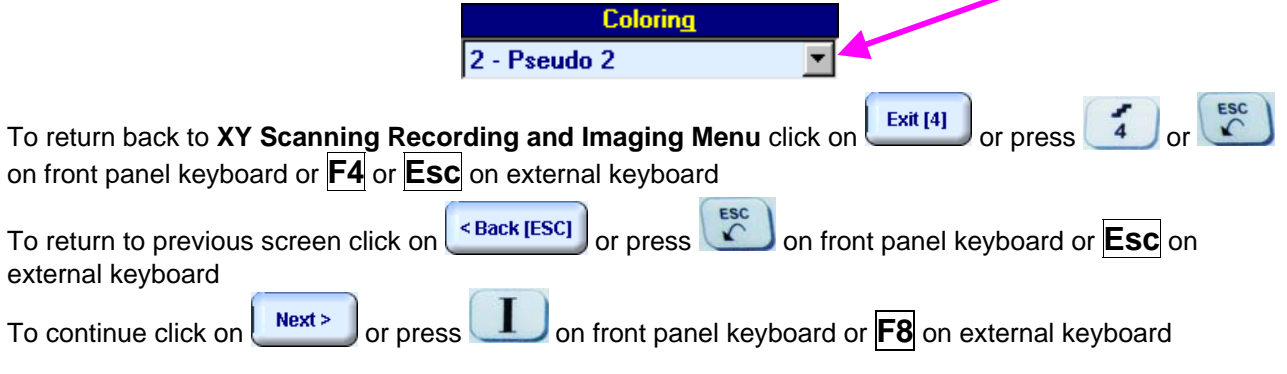

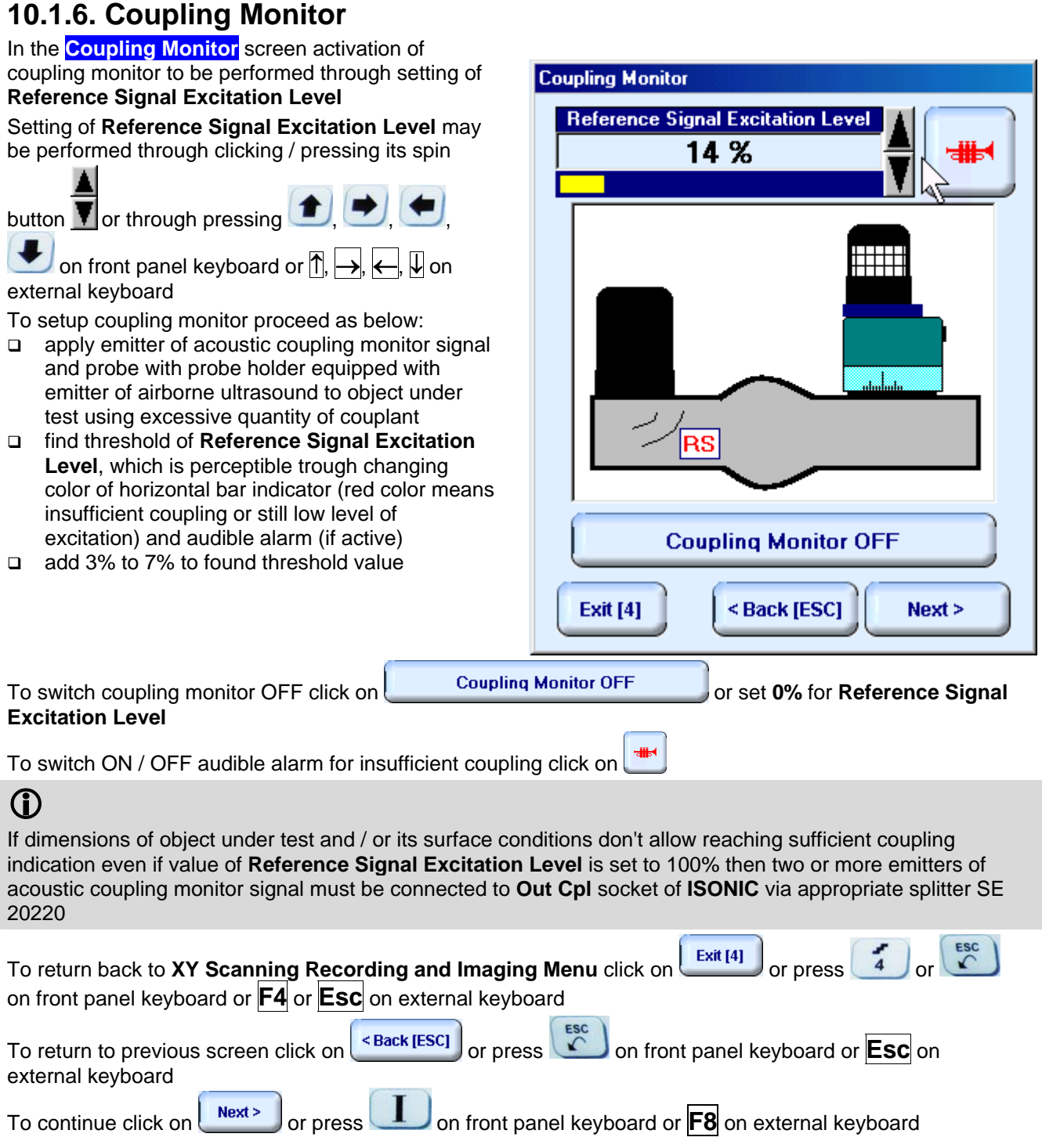

# **10.1.7. Referring Scanning Area**

Place probe equipped with emitter of airborne ultrasound into scanning area according to sketch generated in the **Probe Location Monitor** screen then:

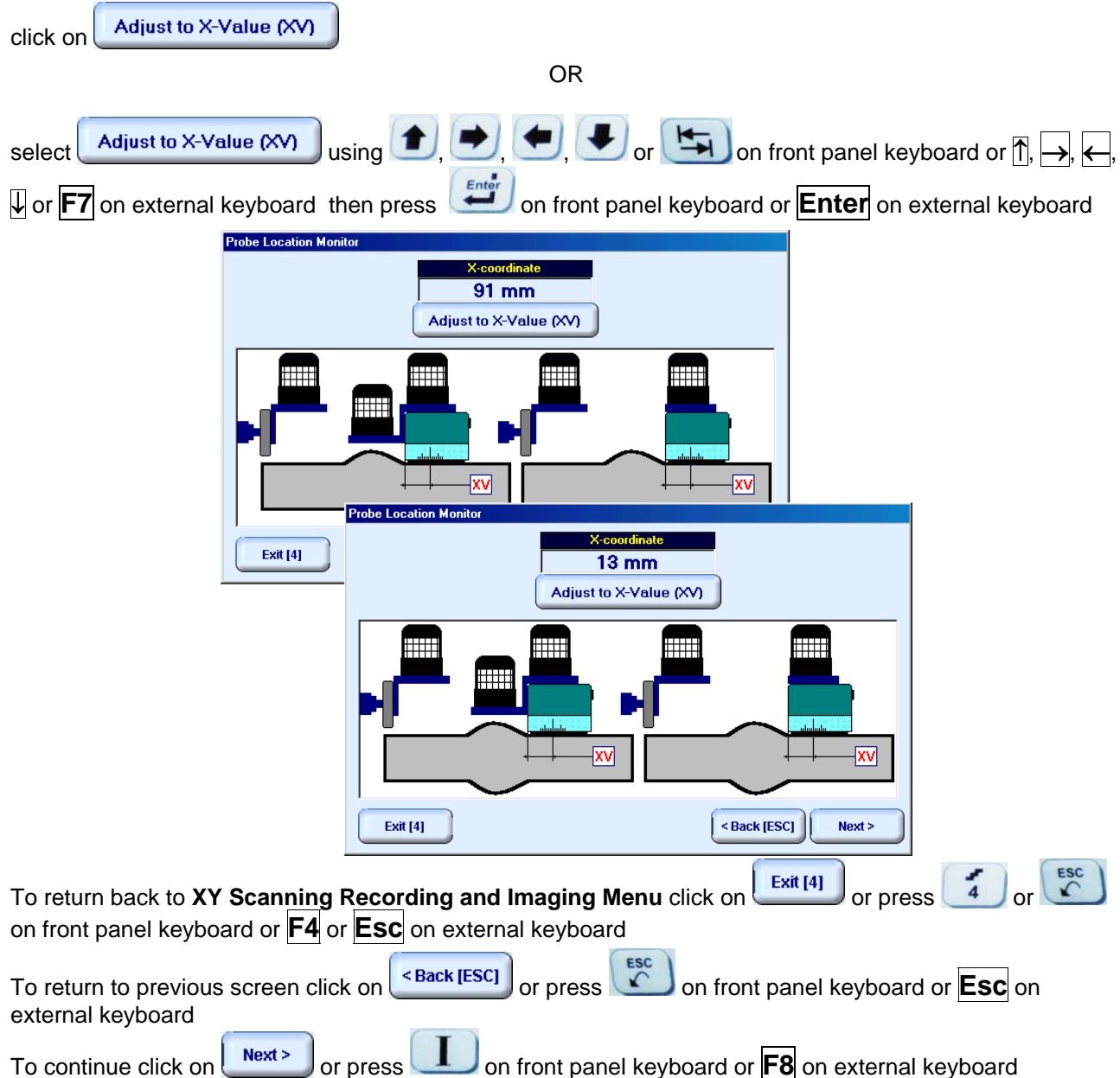

# **10.1.8. Probe Swiveling Monitor**

In **Probe Swiveling Monitor** screen it is necessary to activate/negate probe swiveling monitor through click on appropriate button. Double emitter of airborne ultrasound S 4050 is necessary to monitor probe swiveling angle

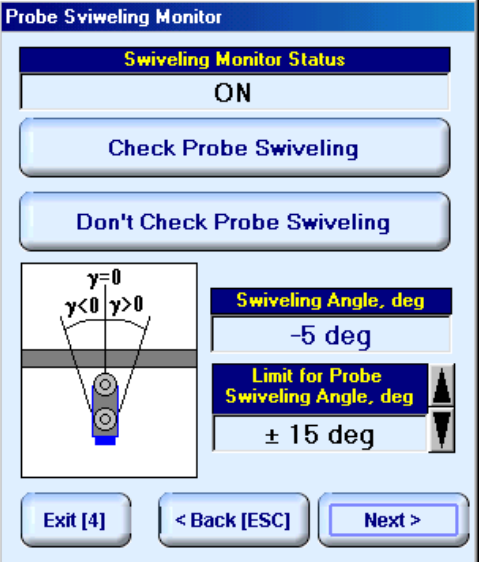

If **Probe Swiveling Monitor** is active then it is necessary to set **Limit for Probe Swiveling Angle** in  $\blacktriangle$ 

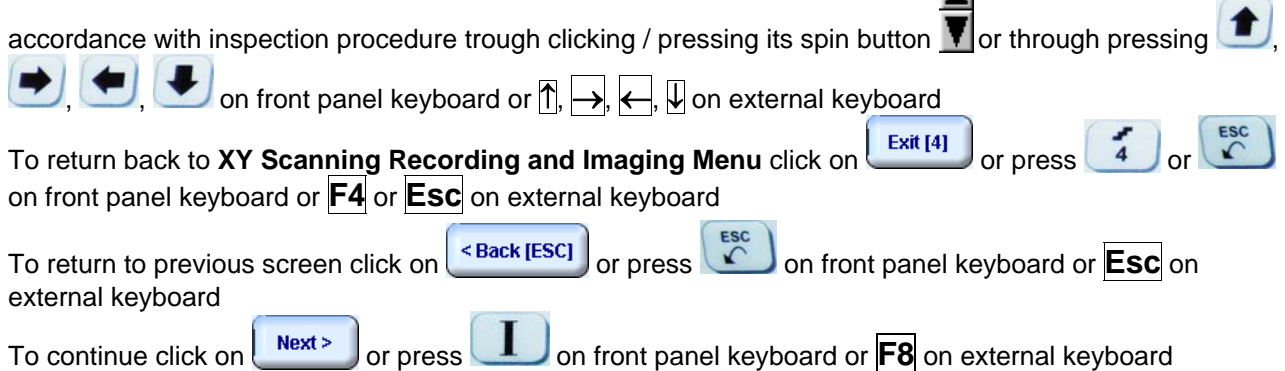

# **10.1.9. Imaging Principles**

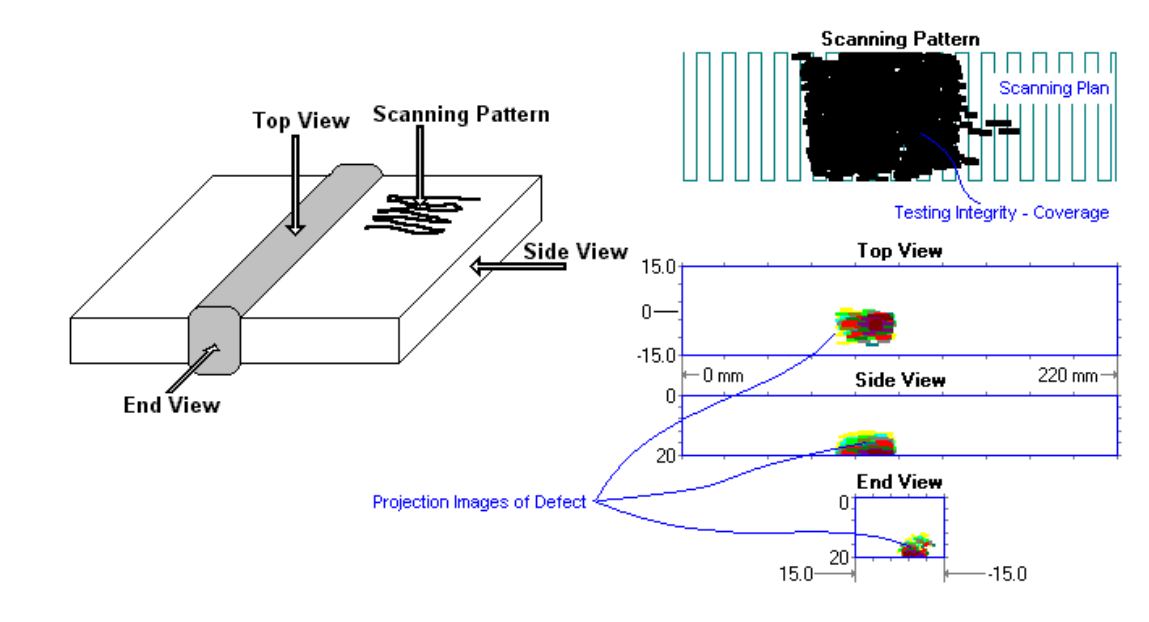

#### **10.1.9.1. Scanning Plan and Projection Images of Weld Volume**

- **Background Images** are generated for:
	- o **Scanning Plan**
	- o **Top View**
	- o **Side View**
	- o **End View**

said images are stipulated by **Weld Thickness, Weld Width, Scan Index**, **Skip#**, and **Probe Angle**

- **Actually Performed Probe Trace** is imaged in real time above **Scanning Plan** in the **Scanning Pattern** area. If **Coupling Monitor** and/or **Probe Swiveling Monitor** are/is active then image of **Actually Performed Probe Trace** is updated by condition of sufficient coupling and/or swiveling angle; said image represents *Testing Integrity*
- **Defects Projection Images** are generated in 3 planes **Top**, **Side**, and **End View** through on-line correlating between received echoes, probe coordinates, swiveling angle (optionally), and coupling degree (optionally)

### **10.1.9.2. Echo Amplitude Palette**

Echo amplitude is represented by color of corresponding segment of defect image in **Top**, **Side**, **End View**; there are 13 color grades covering 24 dB range with 2 dB increment according to protocol selected by operator. There are 3 protocols available:

*Standard Level Normalizing* (in the **Inspection Setup** screen uncheck **Normalize to DAC**  option) – dB rate of echo height is determined through relation to 50% A-Scan Height level:

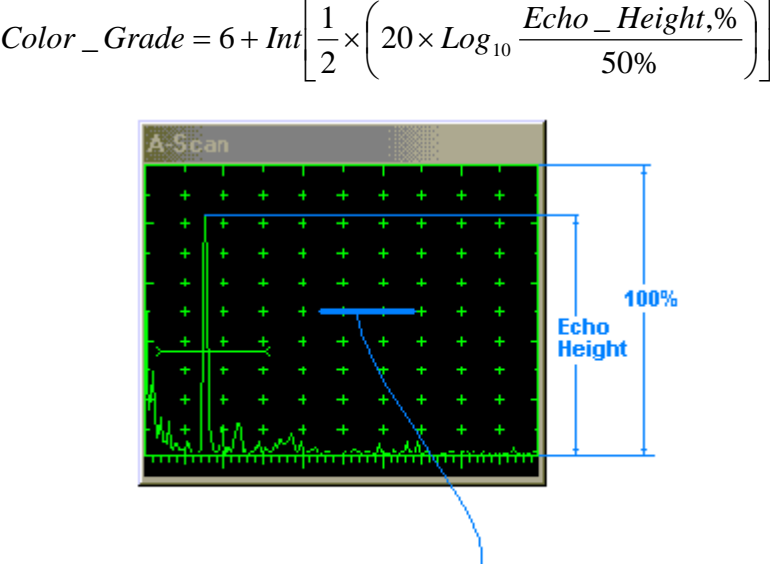

**Normalization Level (50%)** 

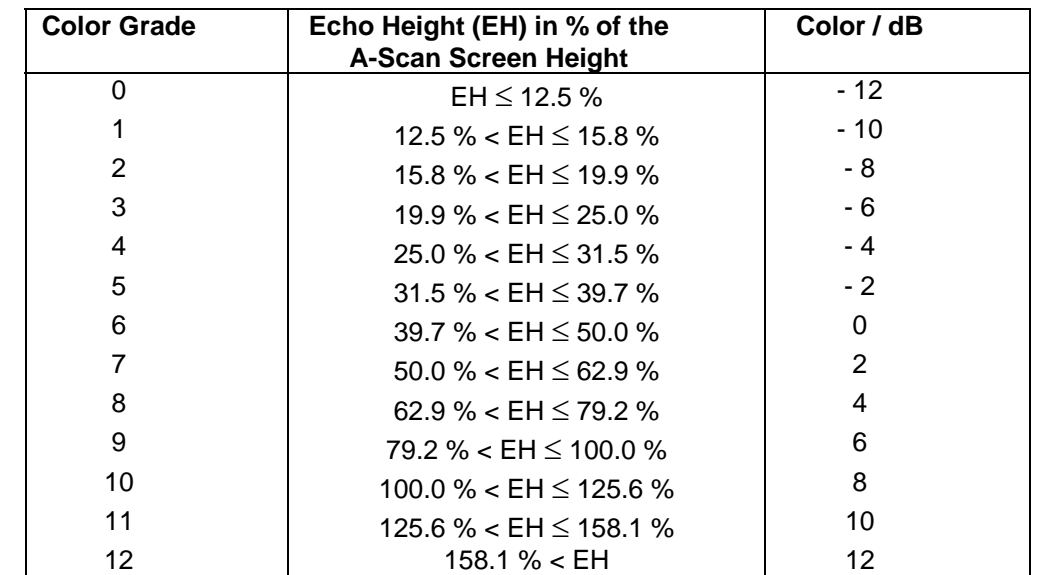

■ Standard Level TCG Normalizing (in the **Inspection Setup** screen uncheck Normalize to DAC option) – dB rate of TCG-normalized echo height is determined through relation to 50% A-Scan Height level:

$$
Color\_Grade = 6 + Int \left[ \frac{1}{2} \times \left( 20 \times Log_{10} \frac{Echo\_Height, \%}{50\%} \right) \right]
$$

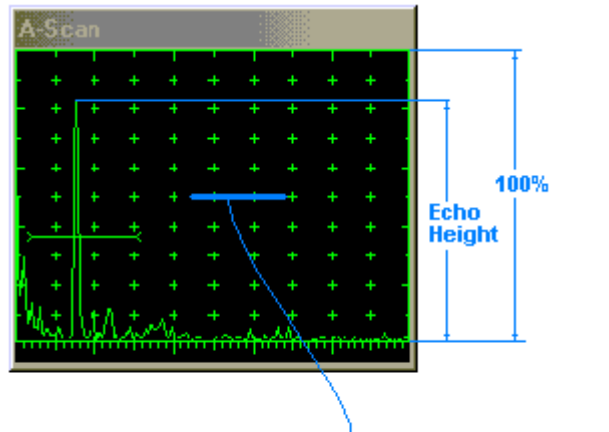

Mormalization Level (50%)<br>Recommended TCG Setup Level

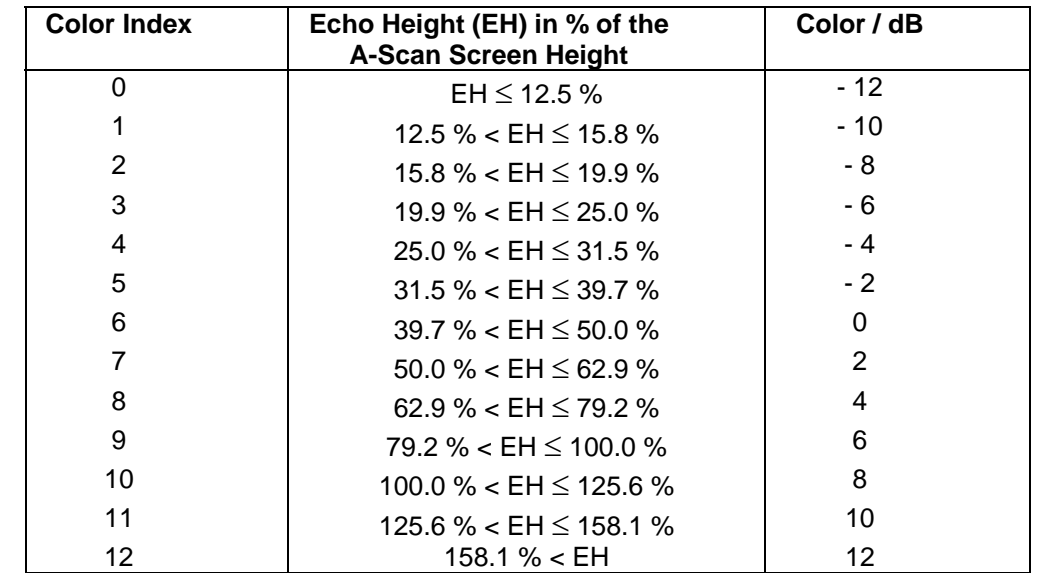

# $\bigcirc$

TCG to be active – refer to paragraph 10.1.3 of this Operating Manual

■ *DAC/DGS Normalizing* (in the **Inspection Setup** screen check **Normalize to DAC** option) – dB rate of echo height is determined through relation to corresponding DAC/DGS level

$$
Color\_Grade = 6 + Int \left[ \frac{1}{2} \times \left( 20 \times Log_{10} \frac{Echo\_Height,\%}{DAC / DGS\_Level,\%} \right) \right]
$$

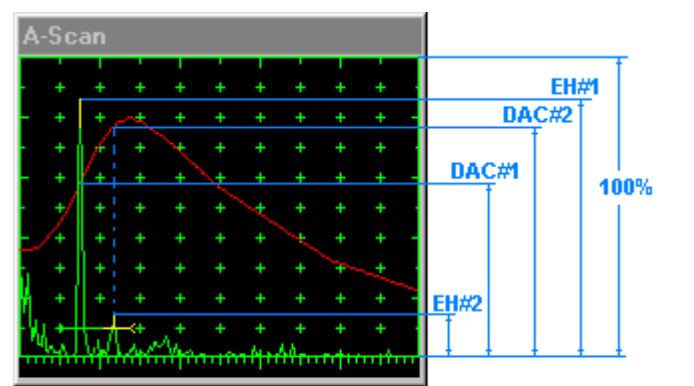

EH#1 - Echo Height #1<br>DAC#1 - DAC Level Corresponding to the Echo #1<br>EH#2 - Echo Height # 2<br>DAC#2 - DAC Level Corresponding to the Echo #2

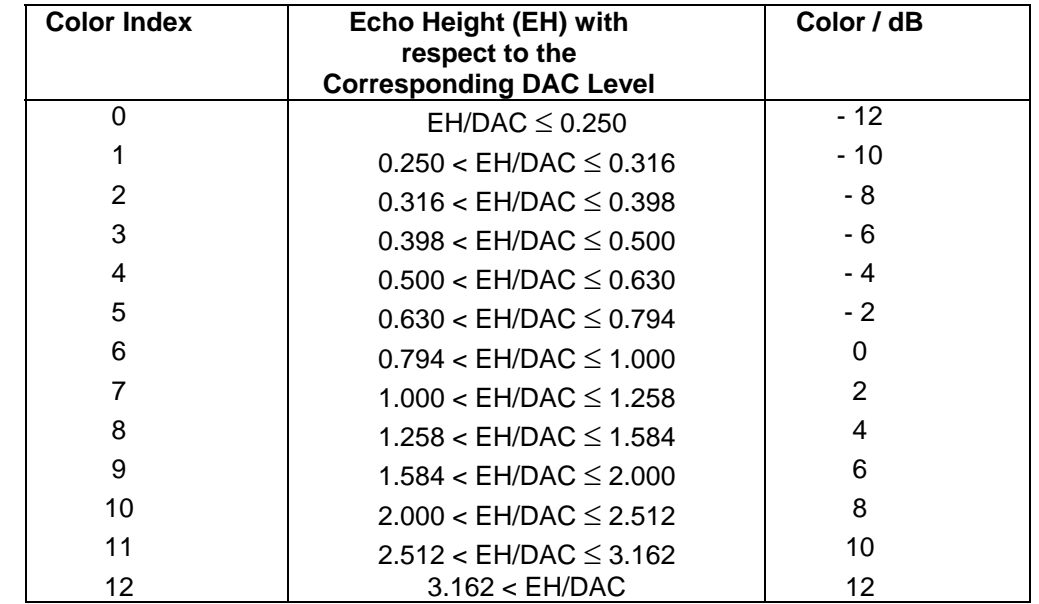

 $\bigcirc$ 

DAC/DGS to be active – refer to paragraph 10.1.3 of this Operating Manual
### **10.1.9.3. Scanning Area**

**Scanning Scheme # 1:**

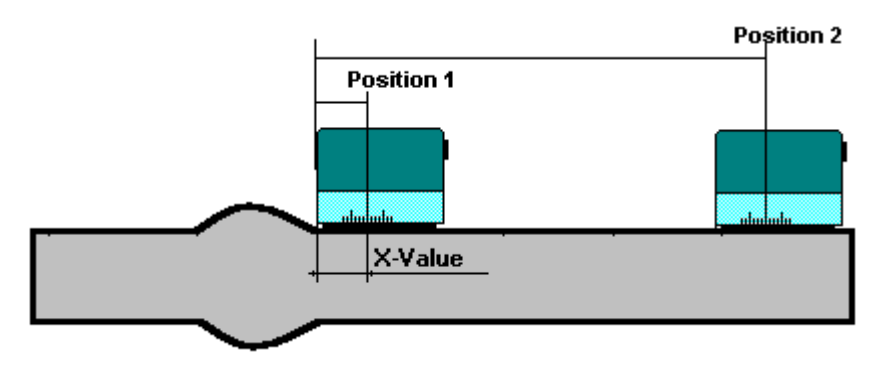

To perform scanning *above the parent material only* uncheck **Scan Above Top of Weld option** in the **Inspection Setup** screen; the limits for the transversal probe manipulation will be defined then automatically as:

**Position 1 = X-Value** 

**Position 2 = 2 \* Skip# \* Material Thickness \* Tan (ProbeAngle)**

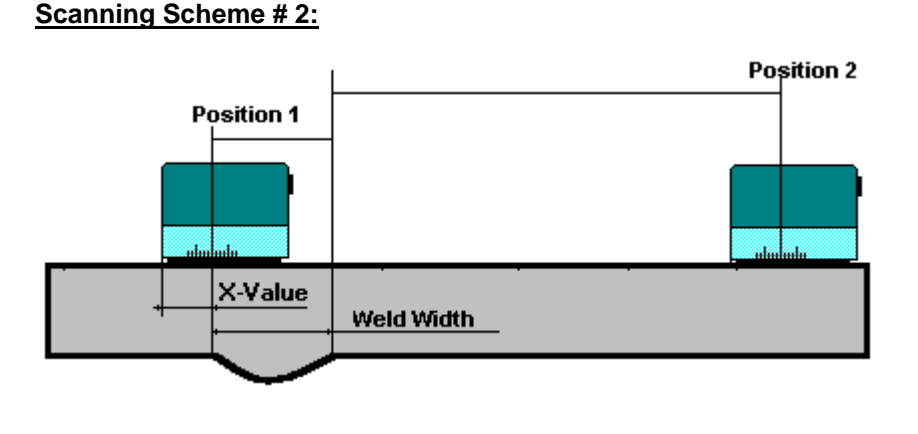

To perform scanning *above the parent material and machined weld cap* check **Scan Above Top of Weld** option in the **Inspection Setup** screen; the limits for the transversal probe manipulation will be defined then automatically as:

#### **Position 1 = Weld Width**

**Position 2 = 2 \* Skip# \* Material Thickness \* Tan (ProbeAngle)**

Background image of scanning plan depends on the **Scanning Scheme** selected:

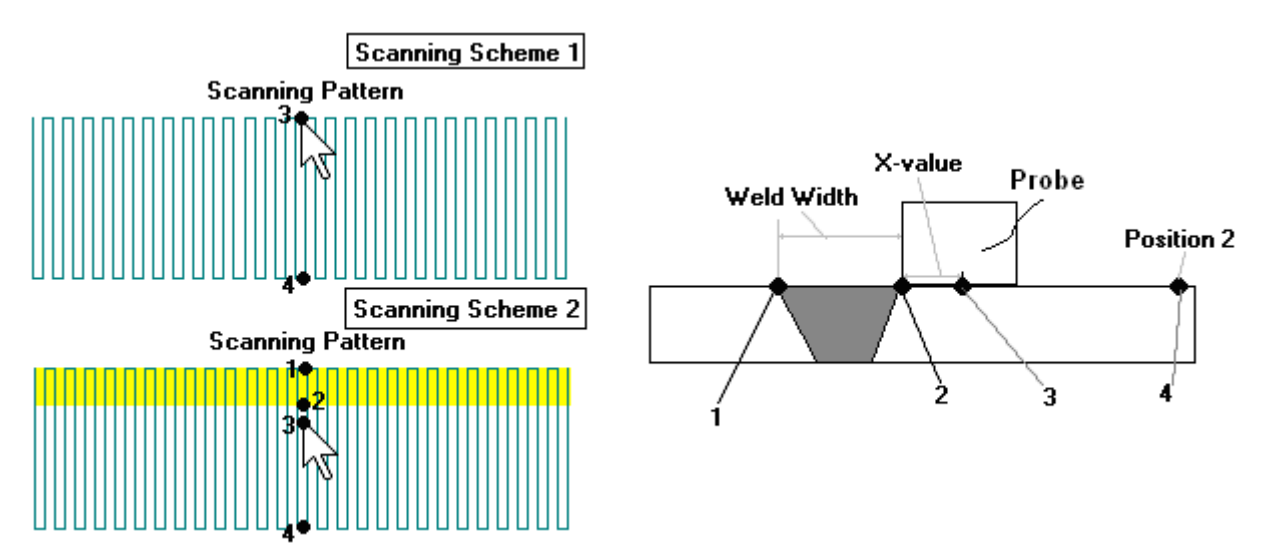

## **10.1.10. Scanning**

During scanning **ISONIC On-Line Imaging** screen is accompanied with **A-Scan**

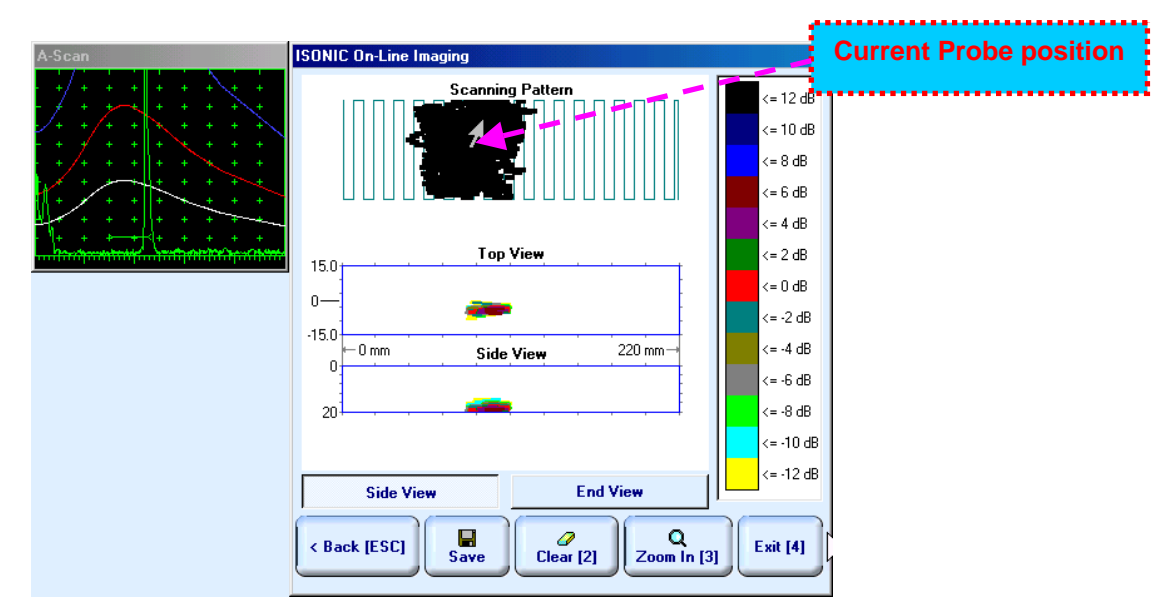

**ISONIC On-Line Imaging** screen represents:

- **Q** Current Probe Position
- Current Coupling Status (optionally, provided that coupling monitor is active refer to paragraph 10.1.6 of this Operating Manual)
- Current Probe Swiveling Status (optionally, provided that probe swiveling monitor is active refer to paragraph 10.1.8 of this Operating Manual)
- **Top View**

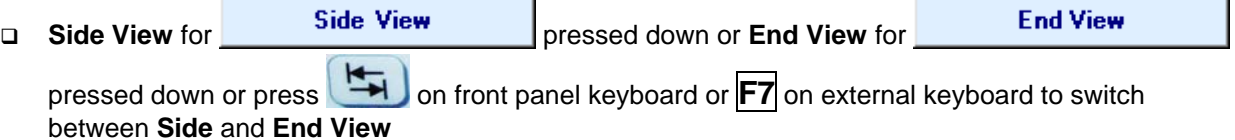

# $\mathbf 0$

While scanning delay and width of the **Gate A** are changed dynamically depending on the probe position; this represents corresponding part od weld volume, which is currently insonified. All **A-Scans** are captured unconditionally however projection images **Top View**, **Side View**, and **End View** are updated only with signals exceeding threshold of **Gate A** presented on the **A-Scan**

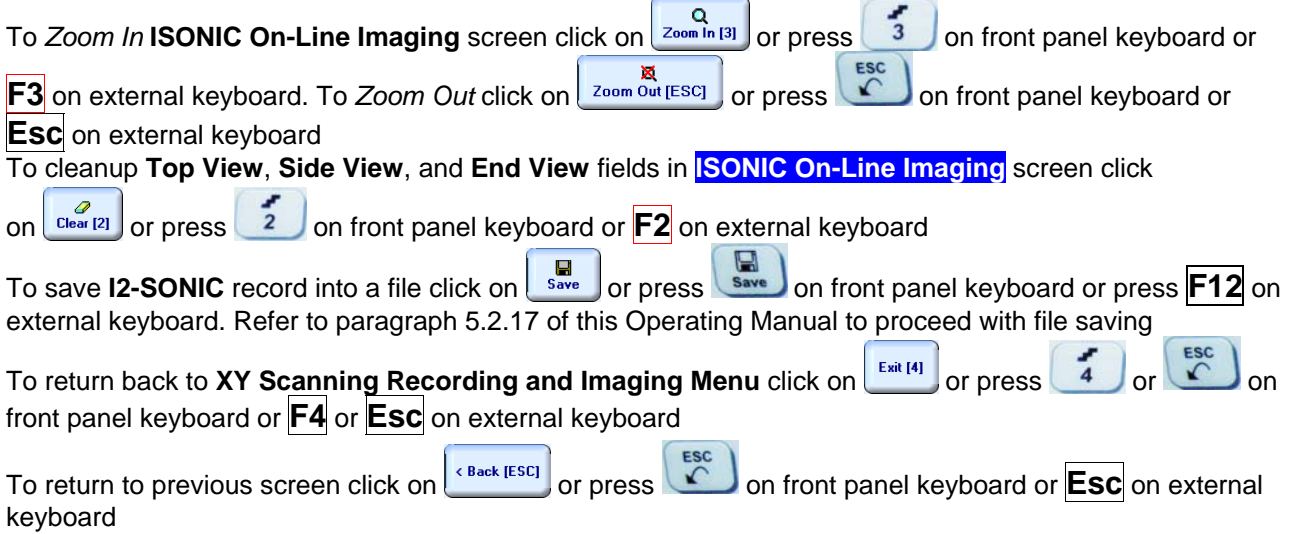

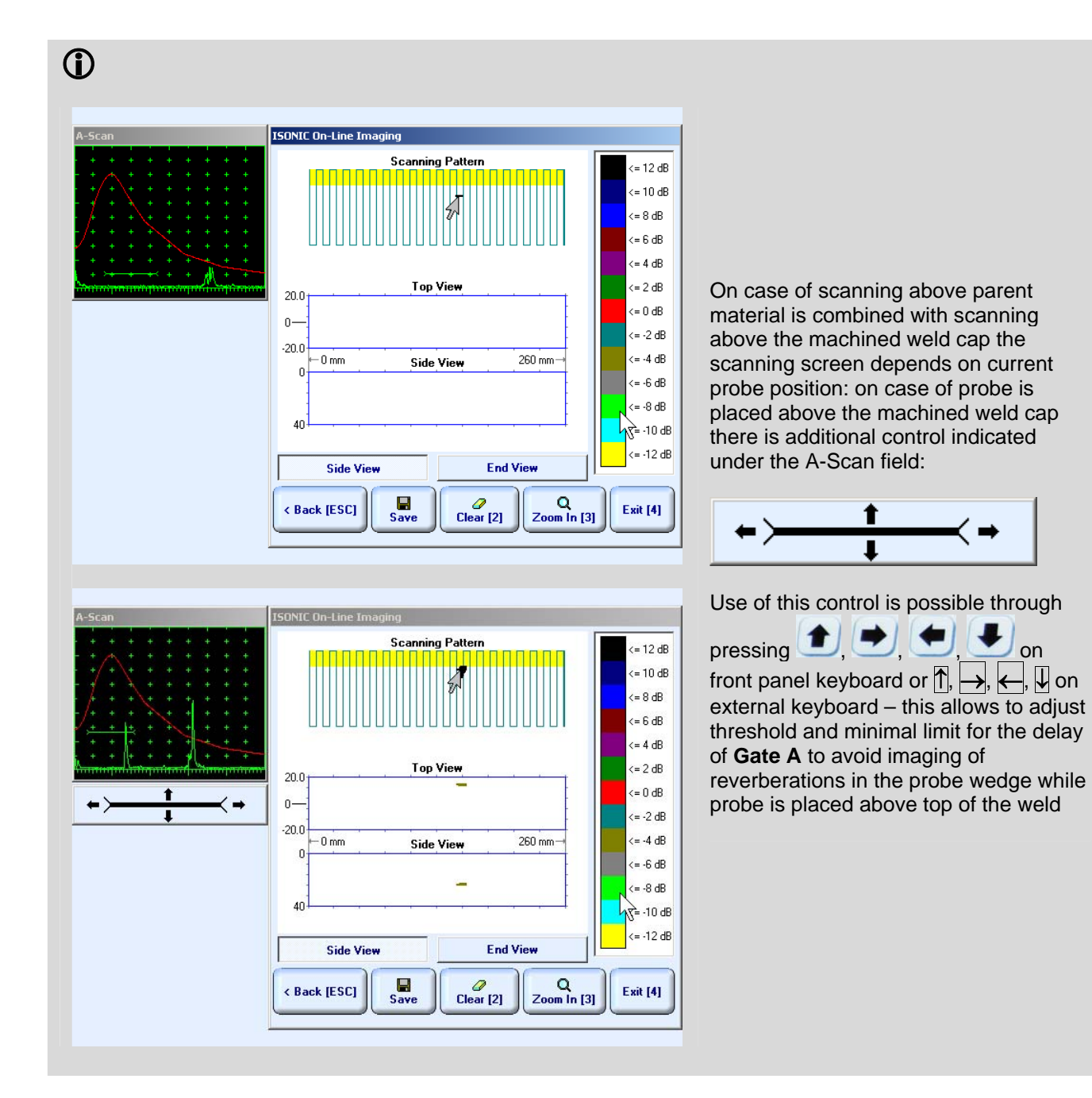

### **10.1.11. Postrocessing**

Postprocessing may be performed in the instrument or in external computer using **IOFFICE** SW package. User interface and operations are practically identical except two features listed below:

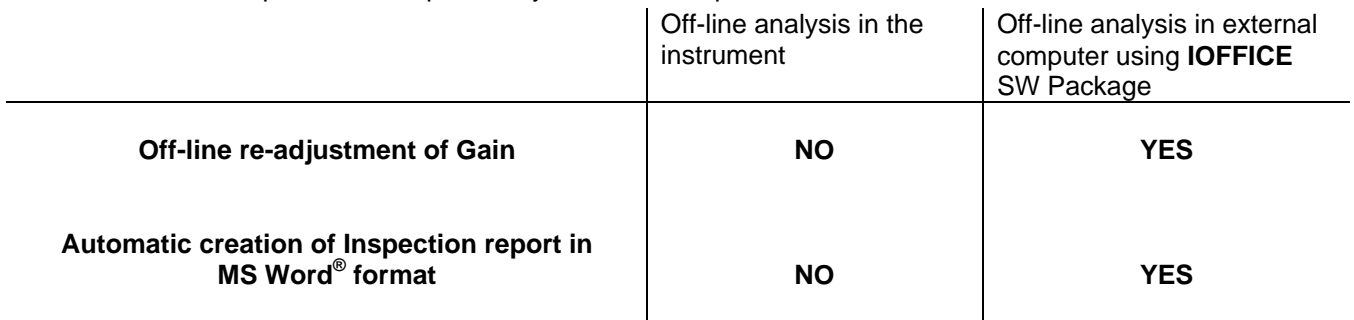

#### **Menu Bar Functions on Opening File**

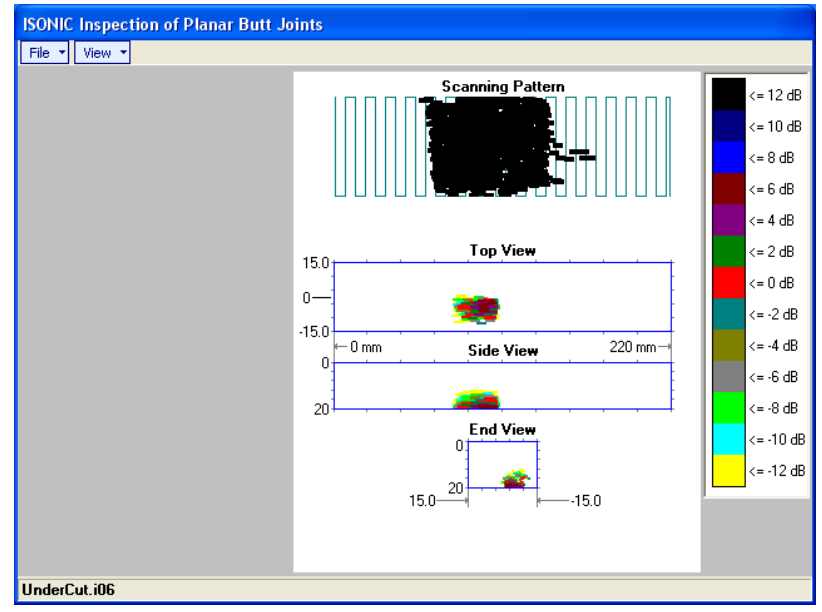

- **File → Print To** 
	- $\Box$  selection of printer among available for printing out inspection report
	- □ selection of MS Word<sup>®</sup> as printer to create inspection report as doc file (IOFFICE SW Package only)
	- $\Box$  selection of paper sheet size either A4 or Letter
- **File Print Whole Report**  prints out complete inspection report including **UDS 3-5 Pulser Receiver** settings, inspection setup and scanning parameters, recorded maps, and additional data entered at the appropriate pre-inspection stages as it is described in paragraphs 9.1.2 and 10.1.3 of this Operating Manual
- **•** File → Print → Graphics Only prints out scanning recorded maps
- **File → Exit** ends postprocessing session
- **View Primary Information**  previews **UDS 3-5 Pulser Receiver** settings, inspection setup and scanning parameters, and additional data entered at the appropriate pre-inspection stages as it is described in paragraphs 9.1.2 and 10.1.3 of this Operating Manual
- **View Scanning Pattern**  allows to select between black and gray colors for image of actually performed probe trace
- **View ISONIC Image Processing**  activates menu for detailed off-line analysis of the record

#### **ISONIC Image Processing Menu Bar Functions**

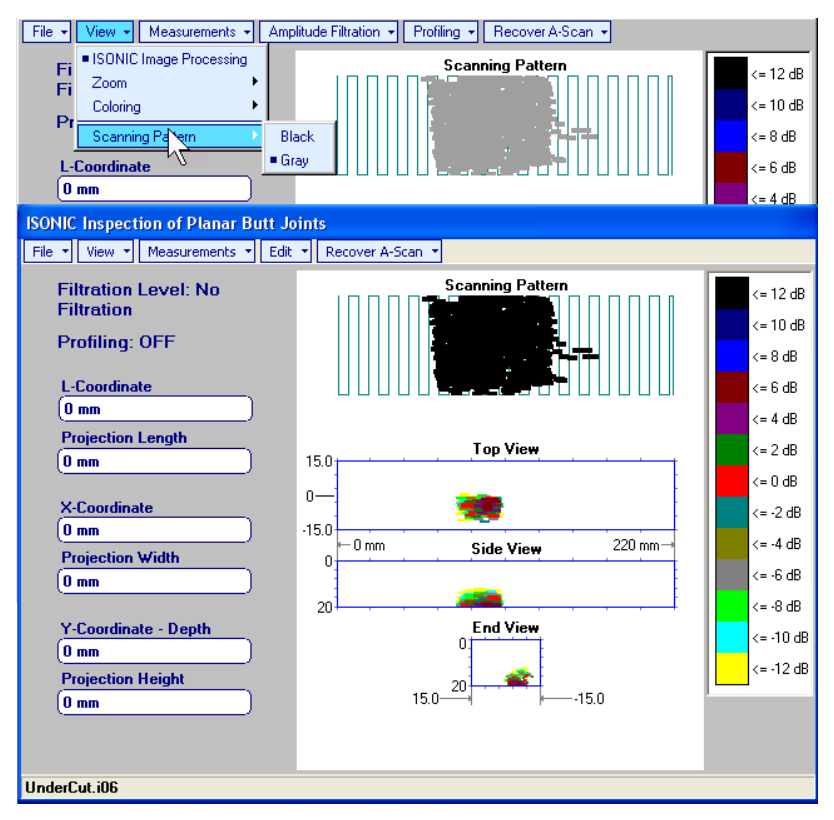

- **File → Print To** 
	- □ selection of printer among available for printing out inspection report
	- □ selection of MS Word<sup>®</sup> as printer to create inspection report as doc file (IOFFICE SW Package only) □ selection of paper sheet size either A4 or Letter
- **File Print**  prints current postprocessing page
- **File → Exit** ends postprocessing session
- **View ISONIC Image Processing**  returns to initial postprocessing screen appearing on opening file
- $\bullet$  View  $\rightarrow$  Zoom  $-$  zooms maps as per operator's selection
- **View Coloring**  selection of **color scale (palette)** style applied to maps
- **View Scanning Pattern**  selection of black or gray color for representation of actually performed probe trace

**Measurements L-Coordinate, Projection Length** – generates *first vertical cursor* that may be

guided over Top and Side View images using either touch screen stylus or mouse or **TU**, **on** front panel keyboard or  $\rightarrow$ ,  $\leftarrow$  on external keyboard; coordinate of the *first vertical cursor* along **Top** and **Side View** images is indicated in the **L-Coordinate** field. To fix position of the *first vertical cursor* left

mouse click or release touch screen stylus or press on front panel keyboard or **Enter** on external keyboard. *Second vertical cursor* appears upon fixing the first one; it may be manipulated by the same way. Coordinate of the *second vertical cursor* along **Top** and **Side View** images measured relatively first vertical cursor is indicated in the **Projection Length** field. Provided that *vertical cursors* are placed properly:

- o **L-Coordinate** represents distance between left border of scanning area and selected defect's end
- o **Projection Length** represents appropriate size of defect

To interrupt **L-Coordinate** and **Projection Length** measurement procedure at any moment right mouse

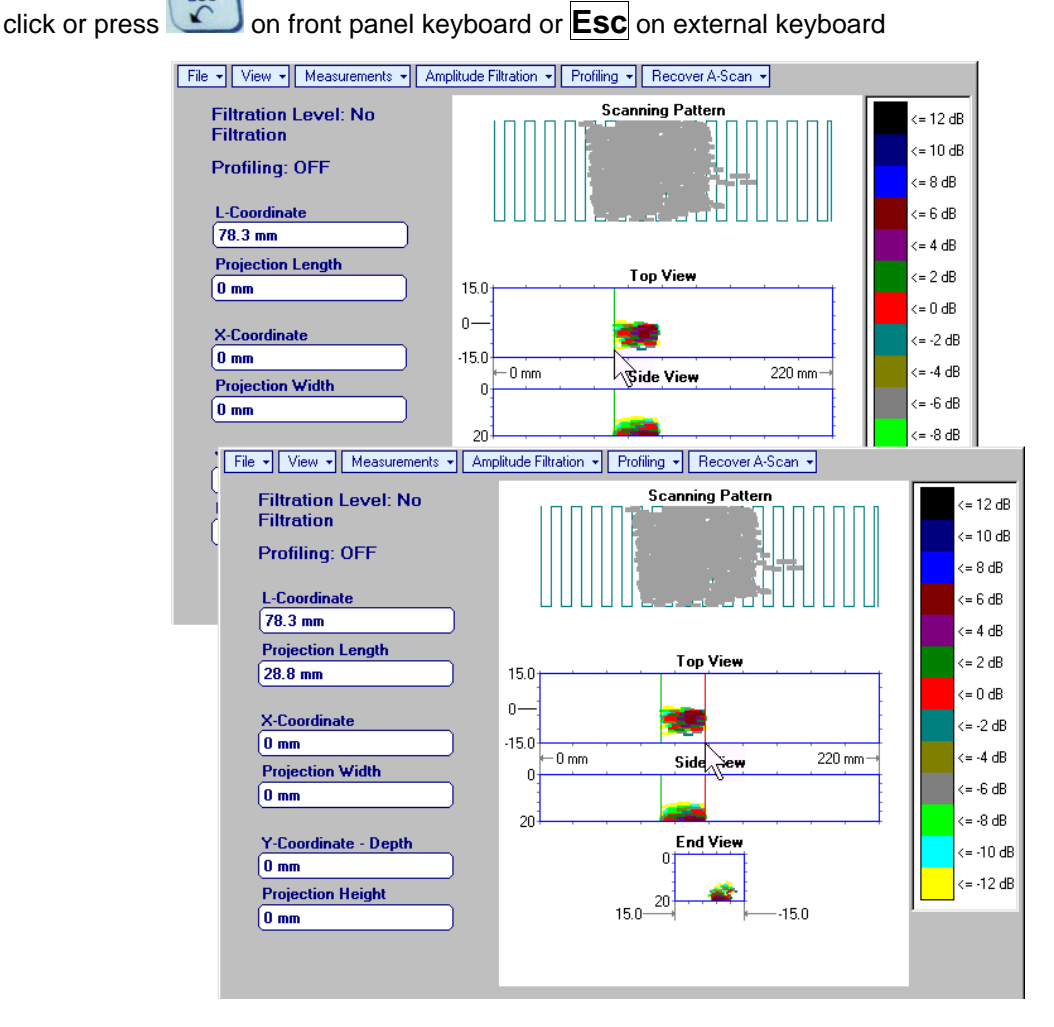

**Measurements X-Coordinate, Projection Width** – generates *first horizontal cursor* that may be

guided over **Top View** image using either touch screen stylus or mouse or **T**, **T** on front panel keyboard or  $\|\cdot\|$ ,  $\|\cdot\|$  on external keyboard; coordinate of the *first horizontal cursor* along **Top View** image is indicated in the **X-Coordinate** field. To fix position of the *first horizontal cursor* left mouse click or release

touch screen stylus or press on front panel keyboard or **Enter** on external keyboard. Second *horizontal cursor* appears upon fixing first one; it may be manipulated by the same way. Coordinate of the *second horizontal cursor* along **Top View** image measured relatively *first horizontal cursor* is indicated in the **Projection Width** field. Provided that *horizontal cursors* are placed properly:

- o **X-Coordinate** represents distance between weld centerline and selected defect's end
- o **Projection Width** represents appropriate size of defect

Horizontal cursors generated and manipulated over **Top View** image are accompanied with synchronous vertical cursors over **End View** image

To interrupt **X-Coordinate** and **Projection Width** measurement procedure at any moment right mouse

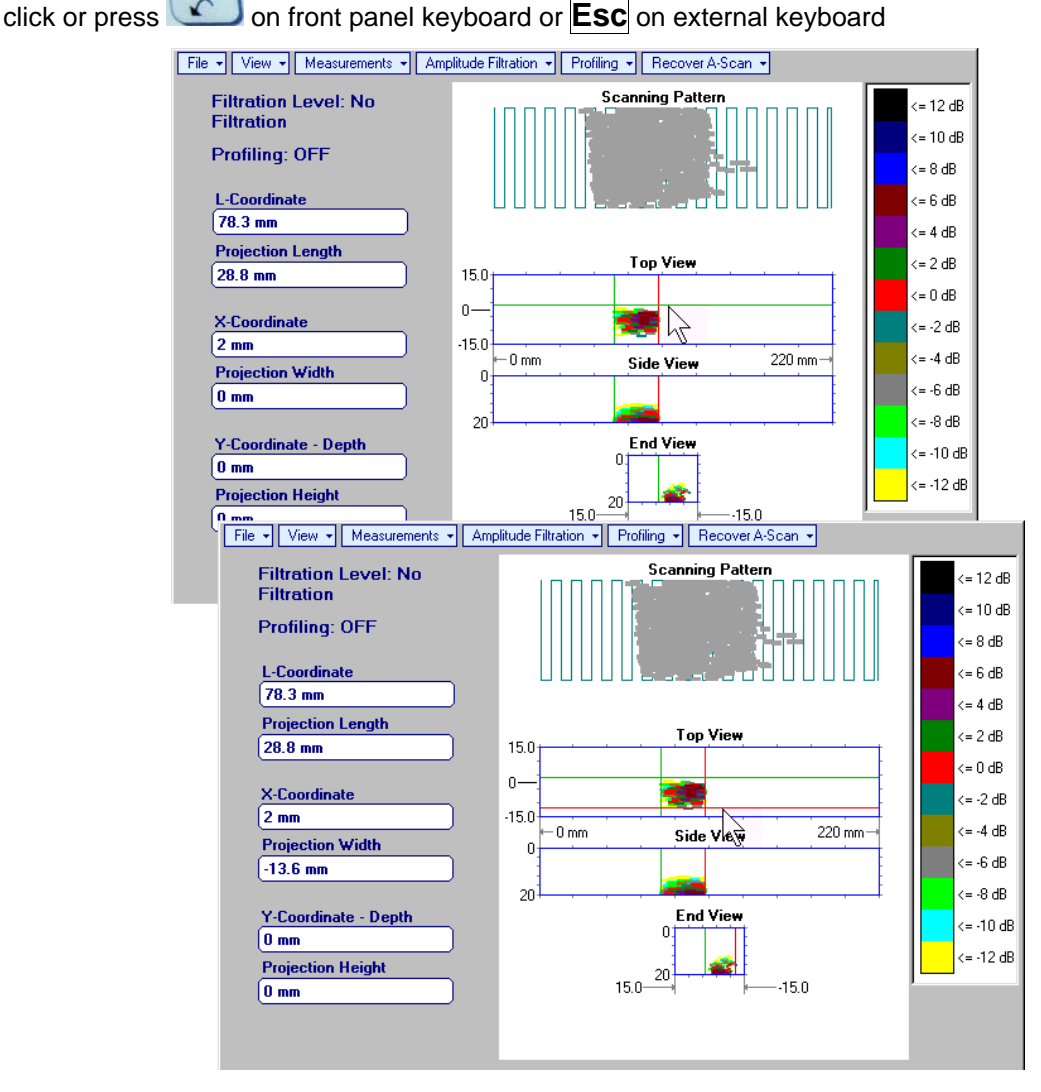

**Measurements Y-Coordinate - Depth, Projection Height** – generates *first horizontal cursor* that

may be guided over **Side** and **End View** images using either touch screen stylus or mouse or ,

on front panel keyboard or  $\overline{\bigcap}$ ,  $\overline{\bigcup}$  on external keyboard; coordinate of the *first horizontal cursor* along **Side** and **End View** images is indicated in the **Y-Coordinate-Depth** field. To fix position of the first

*horizontal cursor* left mouse click or release touch screen stylus or press **the last on front panel keyboard** or **Enter** on external keyboard. *Second horizontal cursor* appears upon fixing first one, it may be manipulated by the same way. Coordinate of the *second horizontal cursor* along **Side** and **End View** images measured relatively *first horizontal cursor* is indicated in the **Projection Height** field. Provided that *horizontal cursors* are placed properly:

- o **Y-Coordinate Depth** represents depth of defect
- o **Projection Height** represents appropriate size of defect

To interrupt **Y-Coordinate - Depth** and **Projection Height** measurement procedure at any moment right mouse click or press **on front panel keyboard or <b>Esc** on external keyboard

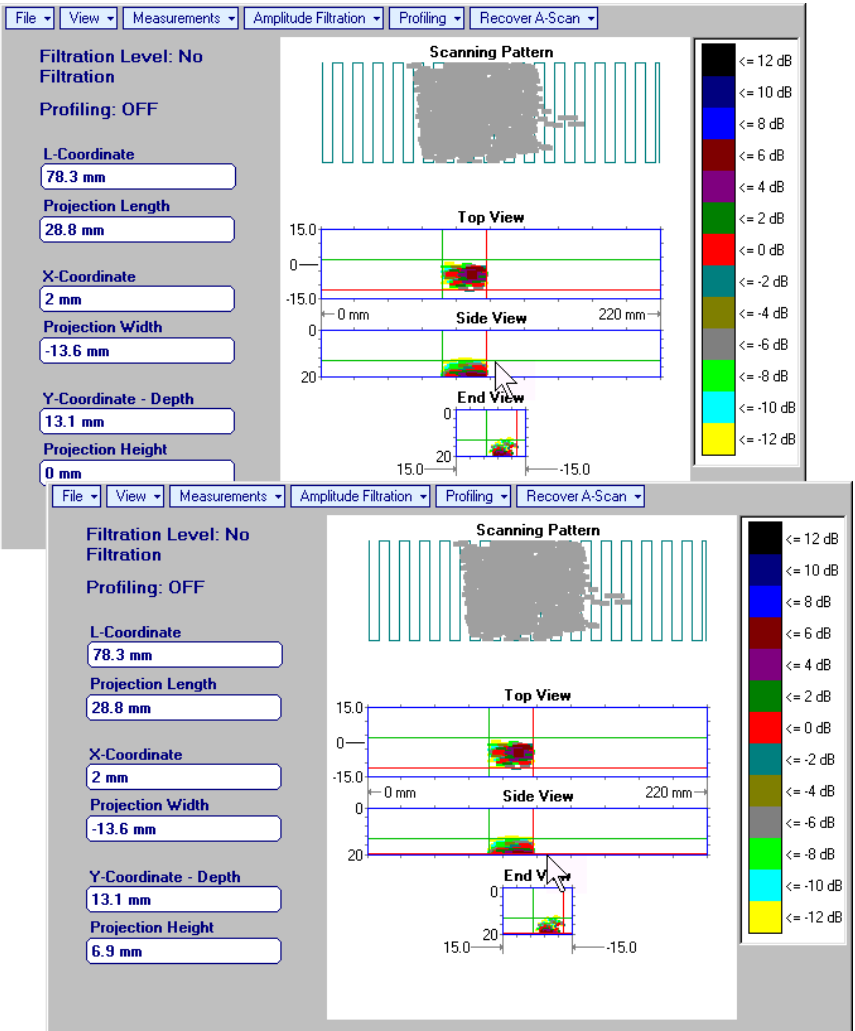

**Recover A-Scan Add Point** – generates *pointing cursor* that may be guided over **Scanning Pattern**

image using either touch screen stylus or mouse or  $\Box, \Box, \Box$  on front panel keyboard or  $|\uparrow|$ ,  $|\downarrow|$ ,  $|\downarrow|$  on external keyboard; by means of said *pointing cursor* representing probe's incidence point virtual off-line scanning is performed with recovering of recorded **A-Scans**, which are accompanied with appropriate **Gate A** measurements – refer to paragraph 5.2.13 of this Operating Manual for measurements legend. Pointing cursor is accompanied with blue beam indicator above **Scanning Pattern** and **Tope View** images, said beam indicator represents probe swiveling angle and weld volume crossing for recovered **A-Scan**. To memorize **A-Scan** related to current *pointing cursor* position for

further printing out release touch screen stylus or left mouse click or press on front panel

keyboard or **Enter** on external keyboard. To interrupt virtual off-line scanning press **on** front panel keyboard or **Esc** on external keyboard

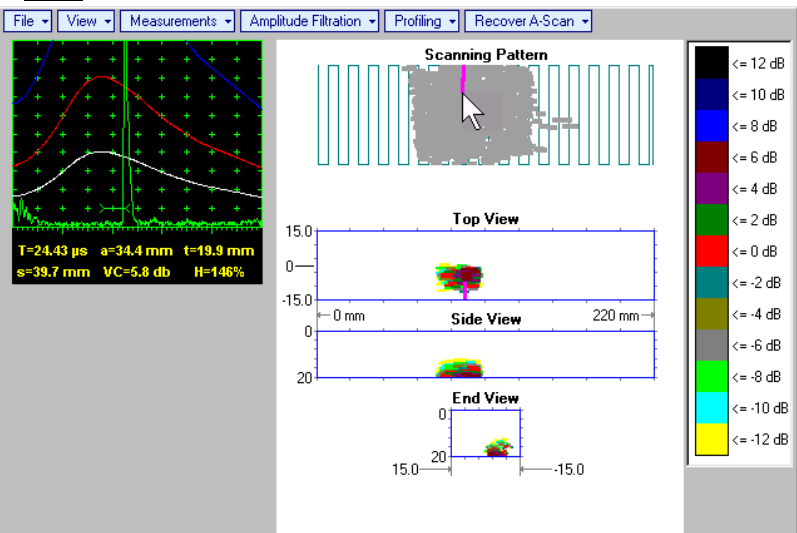

Points with memorized **A-Scans** and measuring results are highlighted by appropriate numbered marks on **Top View** image; to preview a point double click on it – this will generate popup box as below:

ê

- o To erase highlighted mark click on
- o To print out individual point report click on
- o To return to main menu operation click on

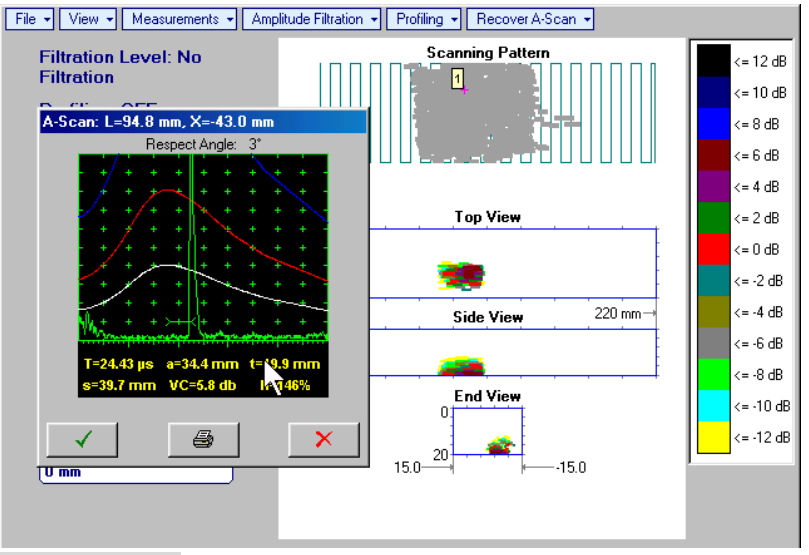

- **Recover A-Scan Clear Last** erases last pointed mark from **Scanning Pattern** image
- **Recover A-Scan → Clear All** erases all marks from **Scanning Pattern** image

 **Amplitude Filtration** (instrument) or **Edit Amplitude Filtration** (**IOFFICE** SW Package for external computer) – applies reject level to **Top**, **Side**, and **End View** maps – segments of these images corresponding to echo amplitudes below selected level will be suppressed

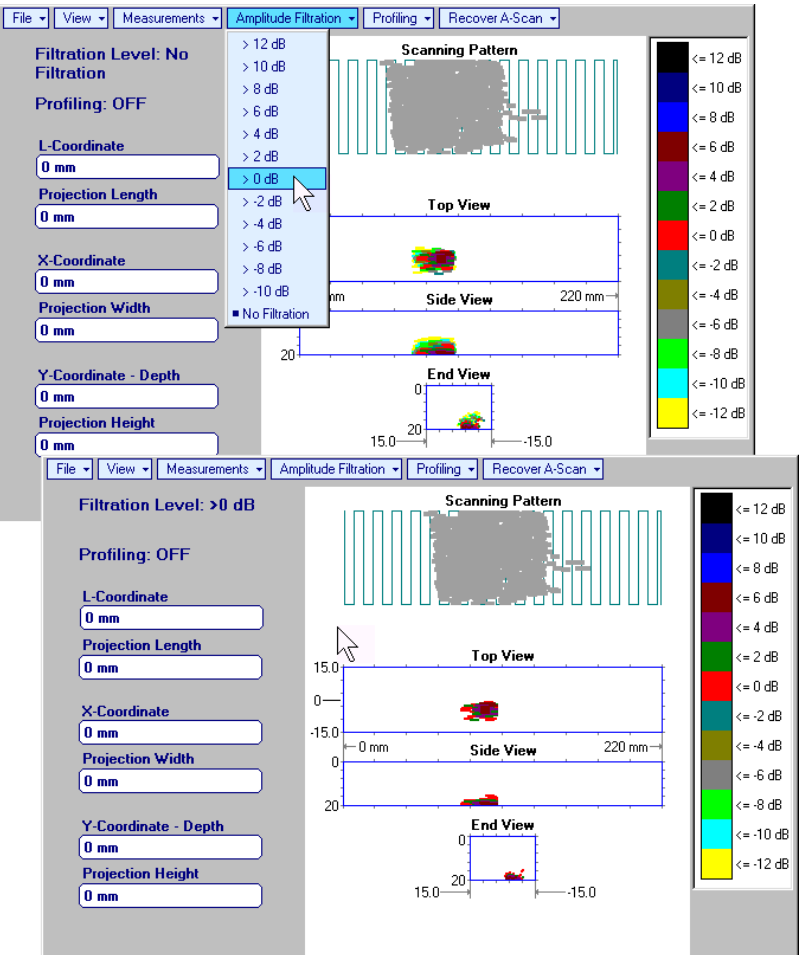

 **EditChange GainON** – (**IOFFICE** SW Package for external computer) – generates popup window allowing off-line re-adjusting of Gain for all A-Scans captured during I2-SONIC Scanning in ±6dB range

with  $\pm 2$  dB increments through clicking or pressing and holding on  $\blacksquare$  or pressing  $\uparrow$ ,  $\downarrow$  on keyboard

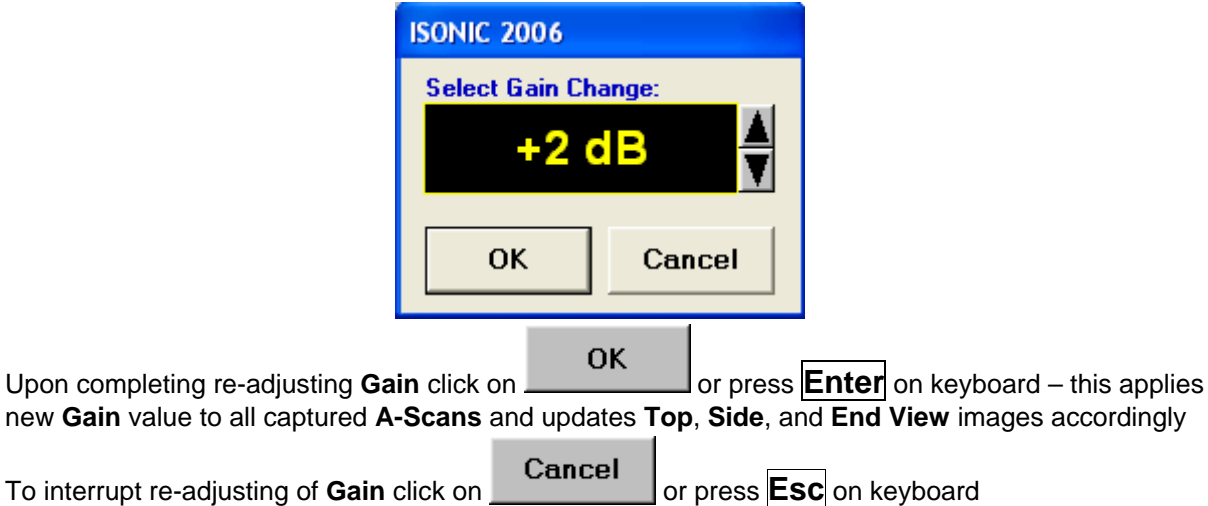

 **EditChange GainOFF** (**IOFFICE** SW Package for external computer)– negates **Gain** re-adjustment and returns to originally recorded **Top**, **Side**, and **End View** images and original **Gain** setting

 **Profiling L,X Profiling** (instrument) or **Edit Profiling L,X Profiling** (**IOFFICE** SW Package for external computer) – generates *sliding horizontal and vertical cursors* above **Top View**, which may be

controlled using either touch screen stylus or mouse or  $\Box, \Box, \Box$  on front panel keyboard or  $\| \psi \|$ ,  $\psi \|$ ,  $\leftrightarrow$  on external keyboard. Positions of both *sliding cursors* are appropriately indicated. Horizontal cursor determines vertical slice represented as **Side View** image; vertical cursor determines vertical slice represented as **End View** image

To interrupt profiling procedure right mouse click or press **on** front panel keyboard or **Esc** on external keyboard

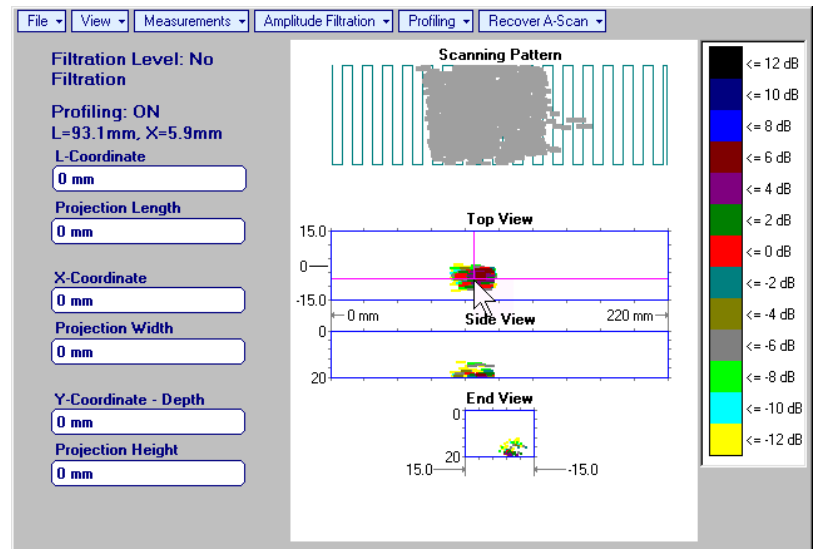

 **Profiling Y Profiling** (instrument) or **Edit Profiling Y Profiling** (**IOFFICE** SW Package for external computer) – generates *sliding horizontal cursor* above **Side** and **End View** images, which may

be controlled using either touch screen stylus or mouse or  $\Box$ ,  $\Box$  on front panel keyboard or  $\Box$ ,  $\Box$  on external keyboard. Position of *sliding horizontal cursor* is appropriately indicated. Horizontal cursor determines horizontal slice represented as **Top View** image

**FSC** 

To interrupt profiling procedure right mouse click or press **of the state of the fact** on **Esc** on external keyboard

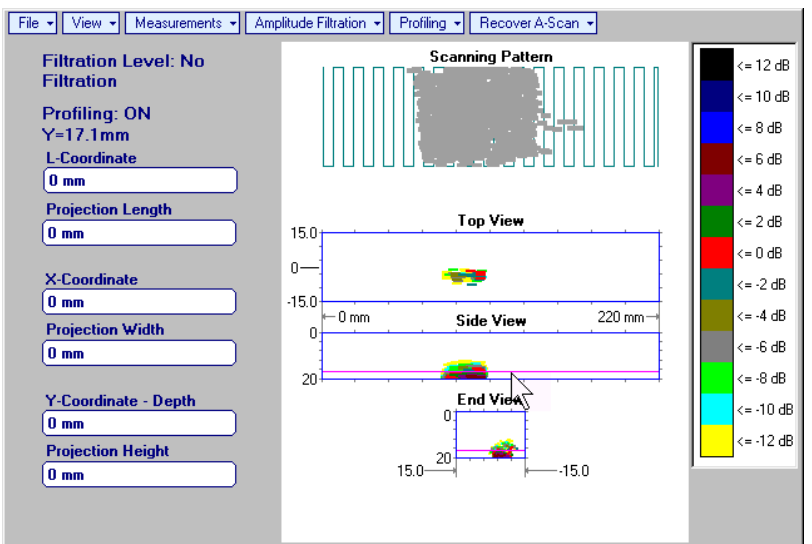

 **Profiling Profiling Off** (instrument) or **Edit Profiling Profiling Off** (**IOFFICE** SW Package for external computer) – returns to global **Top**, **Side**, and **End View** images

# **10.2. Running EXPERT Mode – Expert Evaluation of Short Welded Sections**

## **10.2.1. Preparations**

Insert ultrasonic probe into probe holder and fix single or double emitter of airborne ultrasound on the top of probe holder – refer to paragraph 8.2 of this Operating Manual. Provide cabling according to paragraph 8.4.2 of this Operating Manual

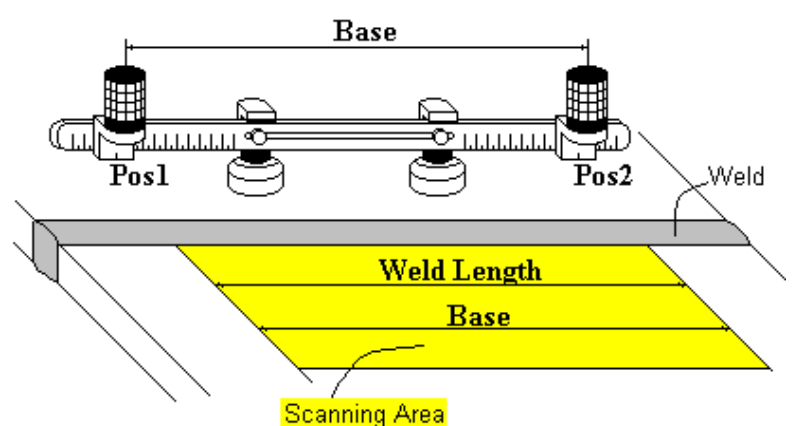

Apply bar with receivers of airborne ultrasound at parallel to the weld: scanning area and bar to be situated at opposite sides of the weld. Single emitter or top element of double emitter and receivers of airborne ultrasound located on the bar to be equally distanced from scanning surface level Distance between two receivers of airborne ultrasound (**Base**) is defined as:

#### **Base** = **B0** + **Pos1** + **Pos2**

**Pos1** and **Pos2** are positions of receivers at left and right side of the bar correspondingly;

**B<sub>0</sub>** is parameter of the bar:

- $B_0 = 200$  mm / 8 in for long bar (order code / part # S 2040 B)
- $B_0 = 100$  mm / 4 in for short bar (order code / part # S 86000)

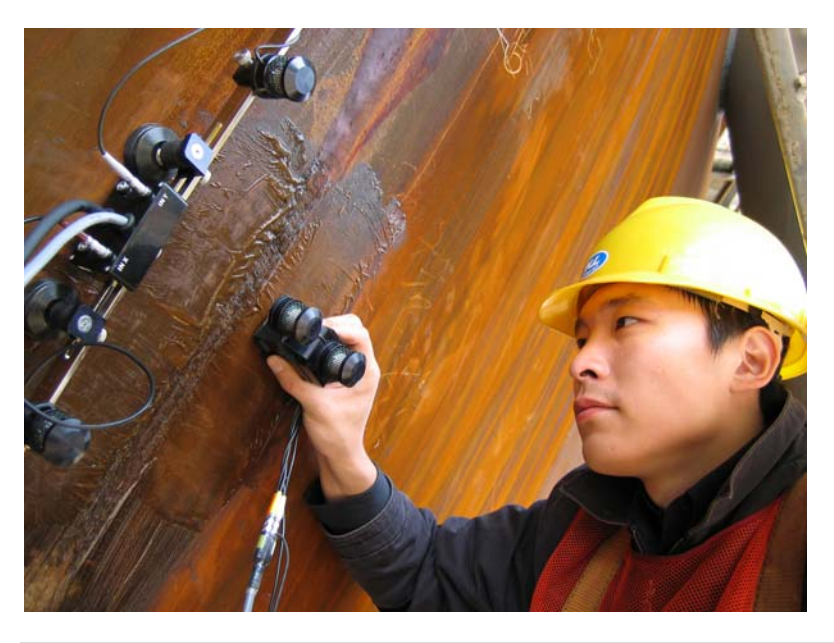

 $\mathbf \Omega$ **Base** defines length of weld section, for which scanning and recording will be performed **Weld Length** = **Base** 

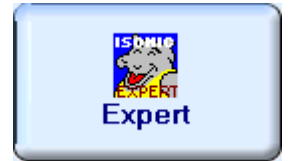

Enter **EXPERT** mode according to paragraph 8.1 of this Operating Manual

# **10.2.2. Description Data**

Refer to paragraph 9.1.2 of this Operating Manual

## **10.2.3. Pulser Receiver Settings**

Refer to paragraph 10.1.3 of this Operating Manual

### **10.2.4. Probe**

Refer to paragraph 10.1.4 of this Operating Manual

### **10.2.5. Scanning Parameters**

To provide highest frontal resolution the value of **Scan Index** may be setup to **0.25** or **0.5 mm** / **0.01** or **0.02 in**. For other instructions and notes refer to paragraph 10.1.4 of this Operating Manual

### **10.2.6. Coupling Monitor**

Refer to paragraph 10.1.6 of this Operating Manual

### **10.2.7. Referring Scanning Area**

Refer to paragraph 10.1.7 of this Operating Manual

### **10.2.8. Probe Swiveling Monitor**

Refer to paragraph 10.1.8 of this Operating Manual

### **10.2.9. Imaging Principles**

**Top**, **Side**, and **End View** of weld with projection images of defects are formed as it is explained in paragraph 10.1.9 of this Operating Manual. It is also possible to provide raw data **B-Scan** cross sectional imaging at any location along weld and to compress all raw data cross-sectional **B-Scans** and **Scanning Pattern**, **Top**, **Side**, and **End View** data into a sole inspection file. **B-Scan** cross sectional imaging is provided as true-to-location **ABIScan** according to paragraphs 7.4.2.7 and 7.4.2.8 of this Operating Manual

### **10.2.10. Cross Sectional Weld Profile**

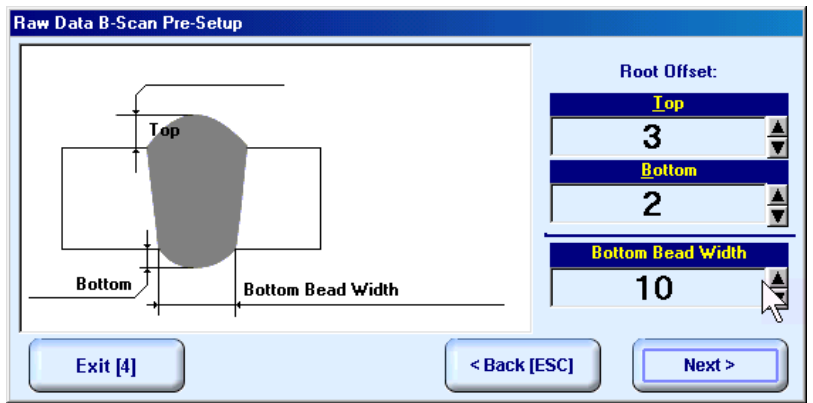

In **Raw Data B-Scan Pre-Setup** screen it is necessary to key in:

- **Top** level of excessive weld metal above scanning side of parent material for the standard EXPERT configuration **Top** value may vary in the range **0…30%** of **Weld Thickness**
- **Bottom** level of excessive weld metal below bottom side of the weld for the standard EXPERT configuration **Bottom** value may vary in the range **0…30%** of **Weld Thickness**
- **Bottom Bead Width**  width of the weld at bottom side

Setting of said parameters to be performed through clicking / pressing corresponding spin button

Alternatively parameter for setting may be selected through pressing **in F7** on front panel keyboard or **F7** on external keyboard or through clicking on its label. Label indicating name of selected parameter changes it's fore color from yellow to white – since that moment parameter may be modified using on front panel keyboard or  $\mathbb{R} \rightarrow \mathbb{R}$  ,  $\mathbb{R}$  on external keyboard To return back to **XY Scanning Recording and Imaging Menu** click on **Fig. 1.1** or press on front panel keyboard or **F4** or **Esc** on external keyboard

To return to previous screen click on **Exack [ESC]** or press  $\begin{bmatrix} \infty \\ \infty \end{bmatrix}$  on front panel keyboard or **Esc** on external keyboard

To continue click on **Next** > or press **in the front panel keyboard or <b>F8** on external keyboard

## **10.2.11. Scanning**

During scanning **ISONIC On-Line Imaging** screen is accompanied with **A-Scan**

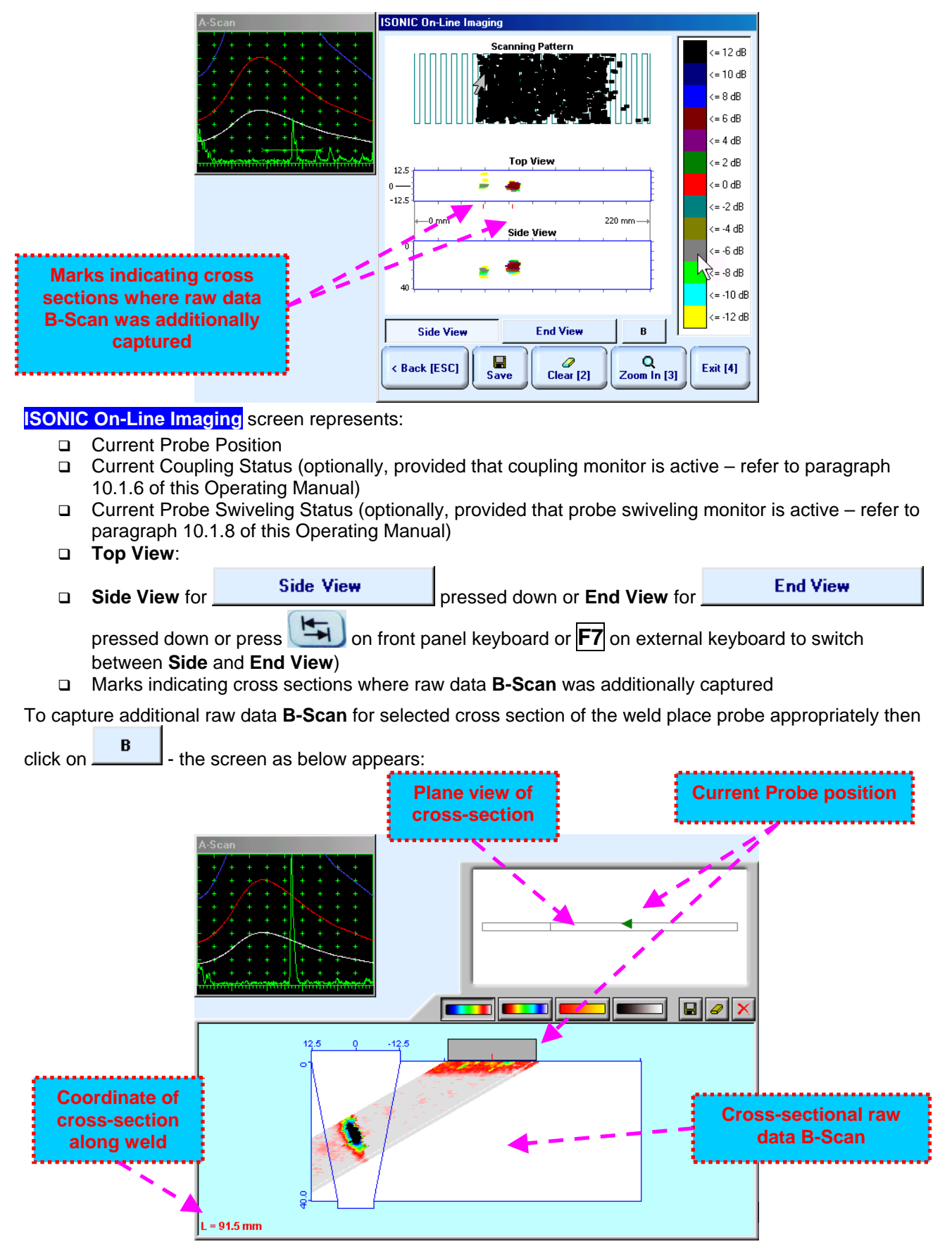

Raw data **B-Scan** capturing screen represents:

- **Q** Current Probe Position
- □ Current Coupling Status (optionally, provided that coupling monitor is active refer to paragraph 10.1.6 of this Operating Manual)
- Current Probe Swiveling Status (optionally, provided that probe swiveling monitor is active refer to paragraph 10.1.8 of this Operating Manual)
- Coordinate of cross-section along weld
- Plane view of cross-section, which's width is determined by **Scan Index**
- Raw data **B-Scan** above cross sectional image of the weld

The following controls are available in the rw data **B-Scan** capturing screen:

- **REPARTICIPED**, **REPARTICIPED**, **REPARTICIPED** defining signal amplitude representation palette - erasing raw data **B-Scan** data for rescanning selected cross-section
- erasing raw data **B-Scan** data and returning to **ISONIC On-Line Imaging** screen
- storing of aw data **B-Scan** with embedding into **Scanning Pattern**, **Top View**, **Side View**, and **End View** data batch

For other instructions and notes refer to paragraph 10.1.9 of this Operating Manual

### **10.2.12. Postrocessing**

Postprocessing of **EXPERT** records may be performed in the instrument or in external computer using **IOFFICE** SW package. User interface and operations are practically identical except two features listed below:

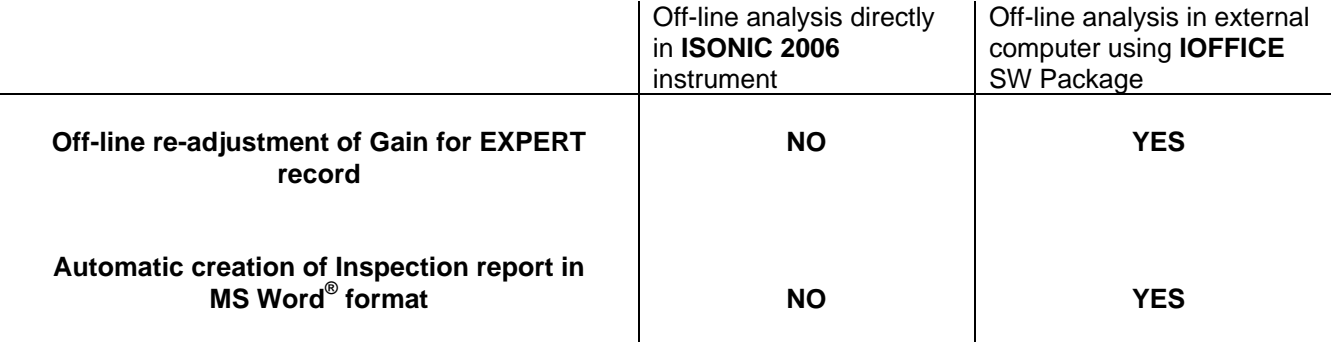

#### **Menu Bar Functions on Opening File**

Refer to paragraph 10.1.11 of this Operating Manual

#### **ISONIC Image Processing Menu Bar Functions**

**ISONIC Image Processing** menu and operations for **EXPERT** records are identical to the same menu related to **I2-SONIC** records – refer to paragraph 10.1.11 of this Operating Manual. The only addition is **B-Scan** topic, which opens list of coordinates of cross sections, for which raw data **B-Scan** imaging was performed:

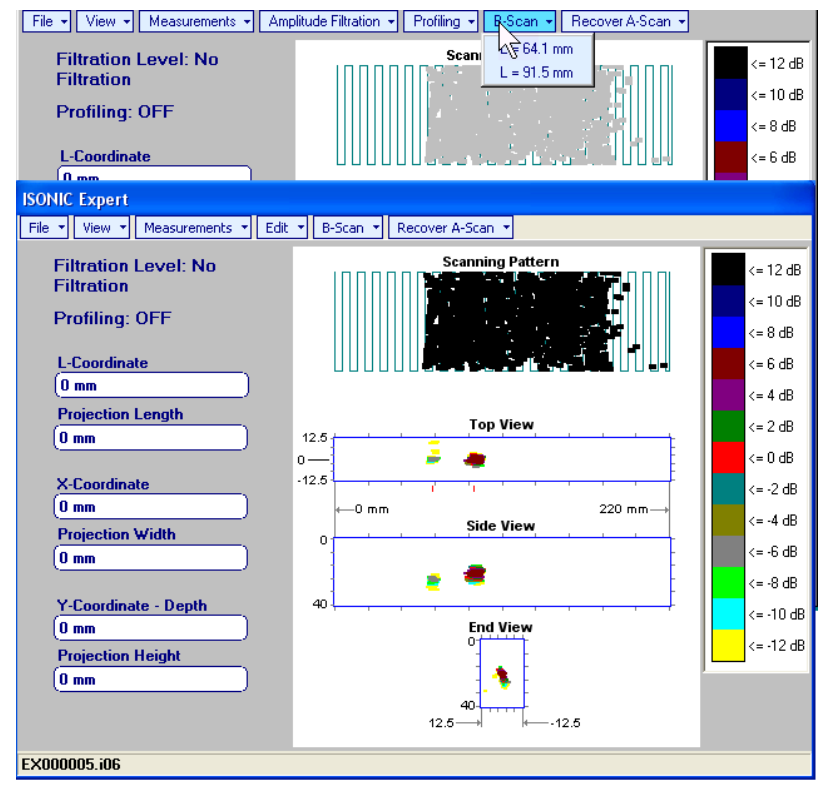

Clicking on one of selected coordinates enters into **Raw Data B-Scan Postprocessing Menu**

#### **Raw Data B-Scan Postprocessing Menu**

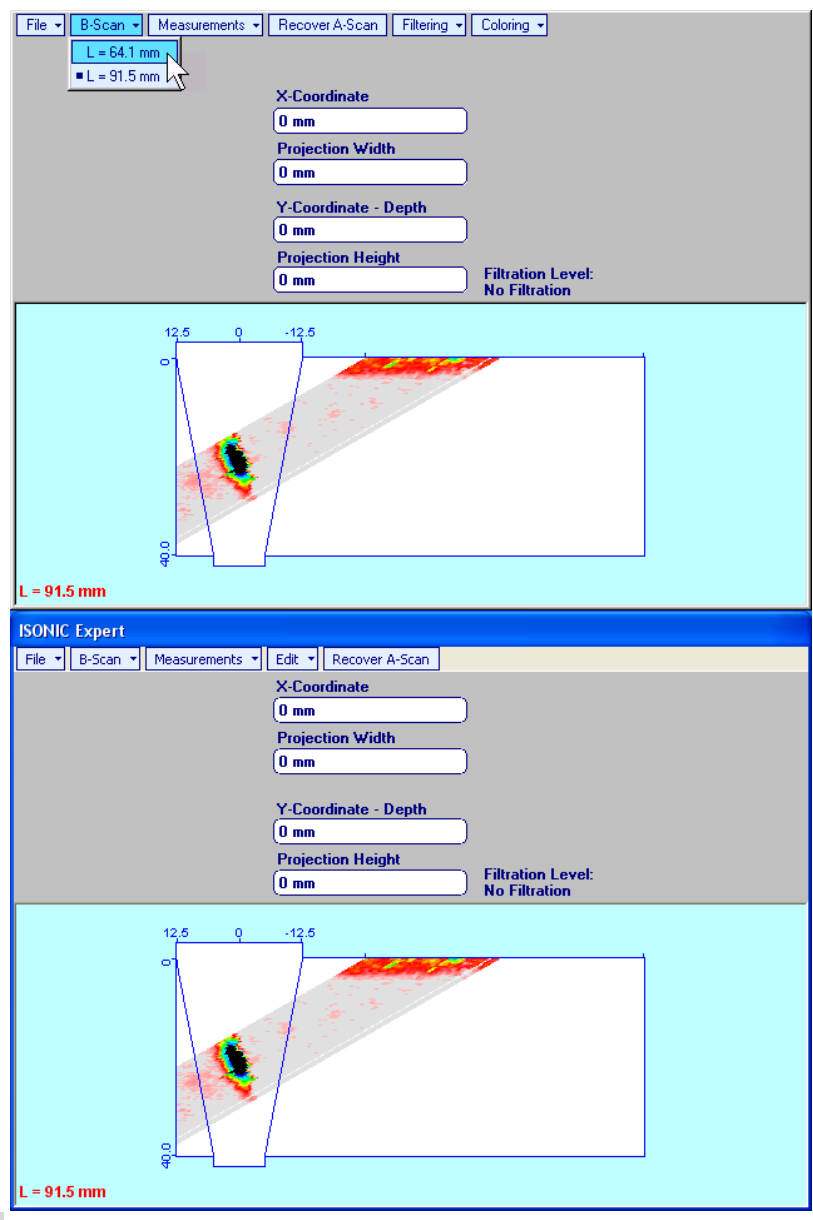

- **File → Print To** 
	- □ selection of printer among available for printing out inspection report
	- □ selection of MS Word<sup>®</sup> as printer to create inspection report as doc file (IOFFICE SW Package only)
	- □ selection of paper sheet size either A4 or Letter
- $\bullet$  File  $\rightarrow$  Print prints current postprocessing page
- **File Exit**  ends postprocessing session for raw data **B-Scan**
- **B-Scan**  returns to initial postprocessing screen appearing on opening file

**Measurements X-Coordinate, Projection Width** – generates *first vertical cursor* that may be guided

over raw data **B-Scan** image using either touch screen stylus or mouse or **the standard of the scanar** on front panel keyboard or  $\rightarrow$ ,  $\leftarrow$  on external keyboard. Coordinate of the *first vertical cursor* along raw data **B-Scan** image is indicated in the **X-Coordinate** field. To fix position of the *first vertical cursor* left mouse click or release touch screen stylus or press **on front panel keyboard or <b>Enter** on external keyboard. *Second vertical cursor* appears upon fixing first one, it may be manipulated by the same way. Coordinate of the *second vertical cursor* along raw data **B-Scan** image respectively *first vertical cursor* is indicated in the **Projection Width** field. Provided that *vertical cursors* are placed appropriately – displacement of defect from weld centerline and it's **Projection Width** will be measured To interrupt *vertical cursor* manipulations and empty **X-Coordinate** and **Projection Width** fields right mouse click or press **of the section of the section** on front panel keyboard or **Esc** on external keyboard **Measurements Y-Coordinate - Depth, Projection Height** – generates *first horizontal cursor* that may be guided over raw data **B-Scan** image using either touch screen stylus or mouse or , on front panel keyboard or  $\rightarrow$ ,  $\leftarrow$  on external keyboard. Coordinate of the *first horizontal cursor* along raw data **B-Scan** image is indicated in the **Y-Coordinate - Depth** field. To fix position of the *first horizontal cursor* left mouse click or release touch screen stylus or press on front panel keyboard or **Enter** on external keyboard. *Second horizontal cursor* appears upon fixing first one, it may be manipulated by the same way. Coordinate of the *second horizontal cursor* along raw data **B-Scan** image respectively *first horizontal cursor* is indicated in the **Projection Height** field. Provided that *horizontal cursors* are placed appropriately – depth of defect and it's **Projection Height** will be measured To interrupt *horizontal cursor* manipulations and empty **Y-Coordinate - Depth** and **Projection Height** fields right mouse click or press **on** front panel keyboard or **Esc** on external keyboard **Measurements OFF** – erases horizontal and vertical cursors and empties **X-Coordinate**, **Projection Width**, **Y-Coordinate – Depth**, and **Projection Height** fields<br> **File + Scan + Measurements + Recover A-Scan** | Filtering + Coloring +

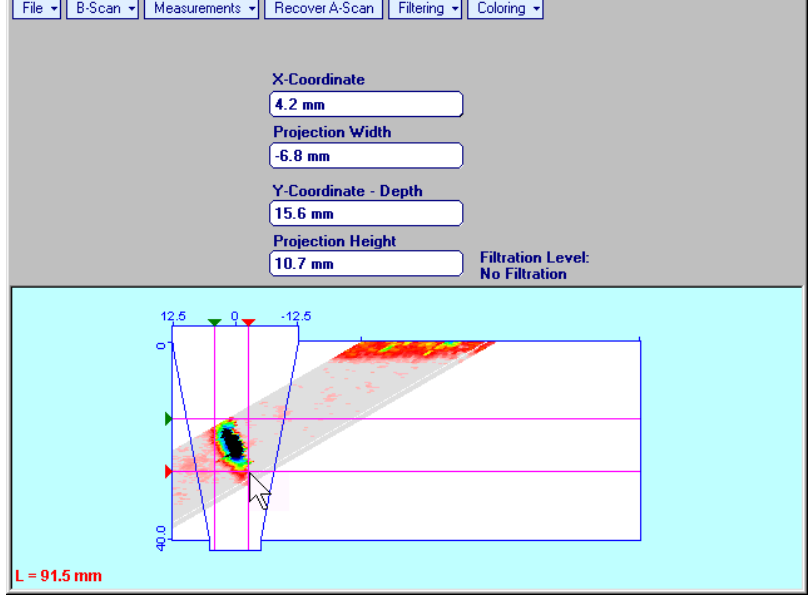

 **Recover A-Scan** – generates *cursor representing sound path* of angle beam probe's central beam in the object under test that may be guided over raw data **B-Scan** image using either touch screen stylus or

mouse or  $\Box$ , on front panel keyboard or  $\Box$ ,  $\Box$  on external keyboard – corresponding A-Scan is recovered synchronously according to *sound path cursor* position. Starting position of cursor (**X**) corresponding to probe's incidence point is appropriately indicated

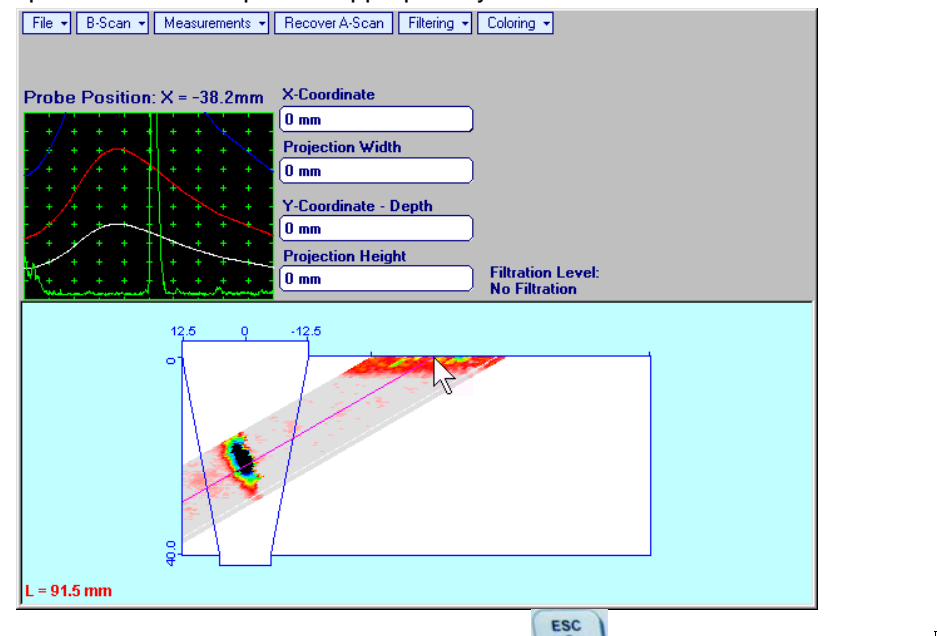

To interrupt recovery of **A-Scans** right mouse click or press **of the section** on front panel keyboard or **Esc** on external keyboard

 **Filtering ON** – (instrument) or **Edit Filtering ON** (**IOFFICE** SW Package for external computer) – generates *amplitude palette bar* with *sliding cursor*, which may be controlled using either touch screen

stylus or mouse or  $\Box$ , on front panel keyboard or  $\Box$ ,  $\Box$  on external keyboard. Position of the *sliding cursor* on the *amplitude palette bar* determines filtering level, which is appropriately indicated. All elements of raw data **B-Scan** image representing signal amplitude below filtering level are suppressed:

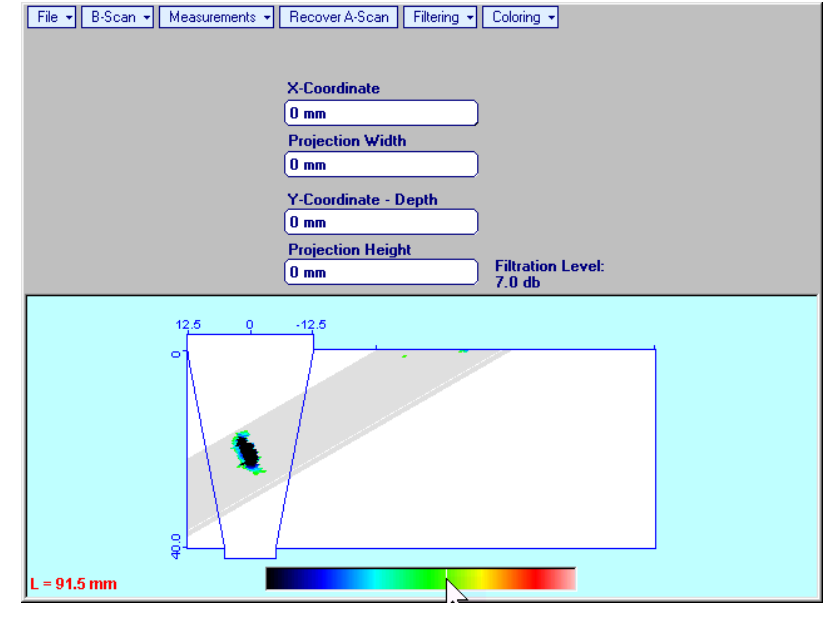

**Filtering → ON** – (instrument) or **Edit → Filtering → ON** (IOFFICE SW Package for external computer) – returns to originally recorded raw data **B-Scan** image

 **Coloring** – (instrument) or **Edit Coloring** (**IOFFICE** SW Package for external computer) – selecting of palette style and **DAC Normalized** or **Linear** color coding applied to raw data **B-Scan** image:

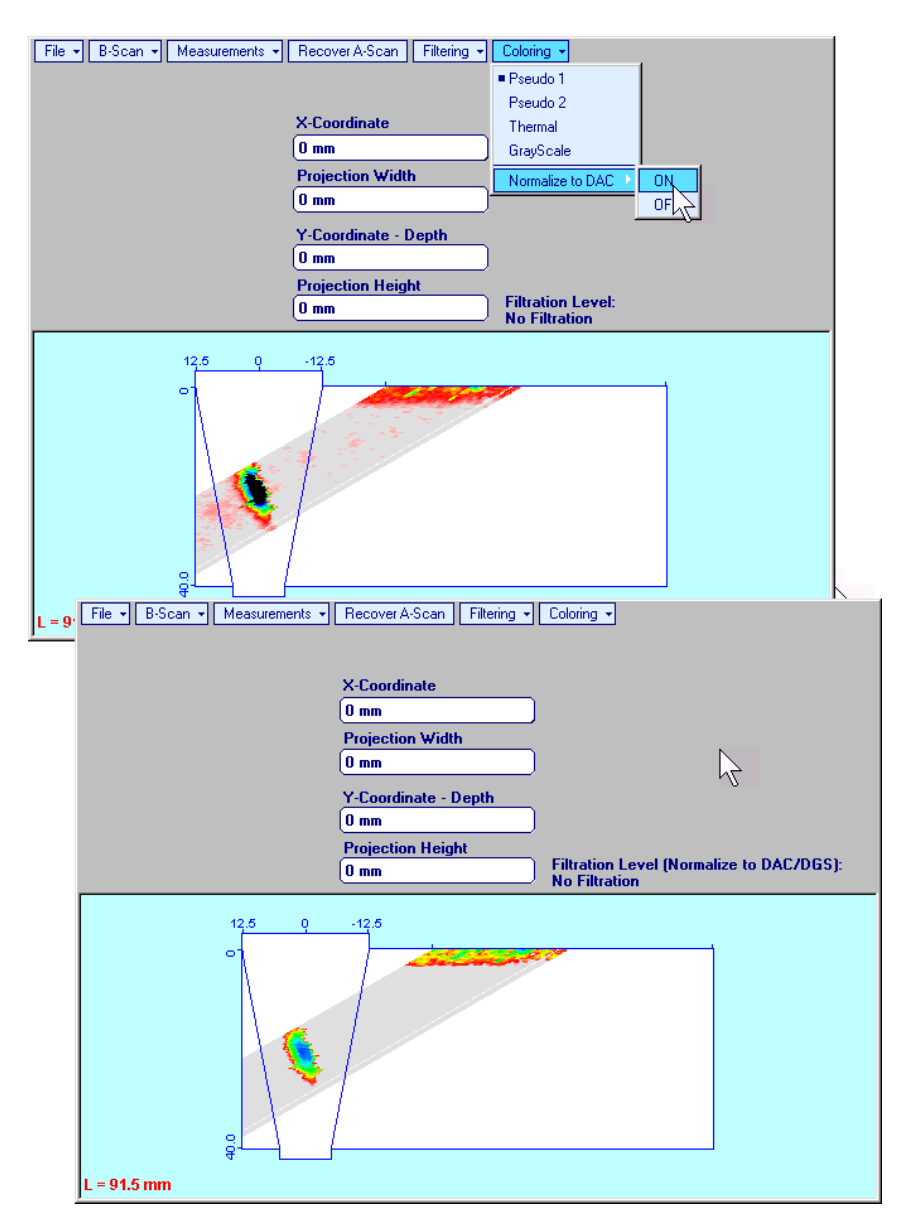

 **Edit Change Gain** (**IOFFICE** SW Package for external computer) – generates *cursor representing sound path* of probe's central beam in the object under test that may be guided over raw data **B-Scan** image using mouse or  $\rightarrow$ ,  $\leftarrow$  on keyboard – corresponding A-Scan is recovered synchronously according to *sound path cursor* position. To select reference **A-Scan** left mouse click or press **Enter** on keyboard – this generates popup window allowing off-line re-adjusting of **Gain** for all **A-Scans** composing raw data **B-Scan** record in **6dB** range with **0.1 dB** increments through clicking or pressing

and holding on  $\overline{\mathbf{M}}$  or pressing  $\mathbb{R}, \mathbb{Q}$  on keyboard

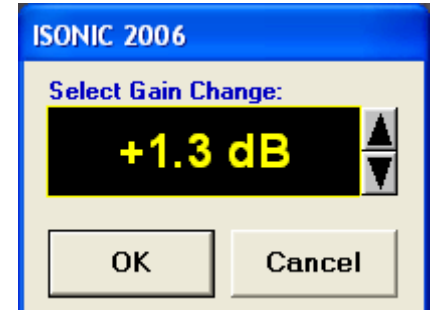

During **Gain** re-adjusting reference **A-Scan** is modified accordingly. Upon completing re-adjusting **Gain**

**click on OK** or press **Enter** on keyboard – this applies new **Gain** value to all captured A-**Scans** and redraws raw data **B-Scan** image accordingly

To interrupt re-adjusting of **Gain** click on **Cancel** or press **Esc** on keyboard

 **EditChange GainOFF** – negates **Gain** re-adjustment and returns to originally recorded raw data **B-Scan** image and original **Gain** setting

## **10.2.13 Optional Extended EXPERT SW Configuration**

### **10.2.13.1. Top and Bottom Settings for Using Optional Extended EXPERT SW Configuration**

Optional extended EXPERT SW configuration allows cross sectional defect outlining for butt welds and for corner, edge, fillet and other types of welds as well

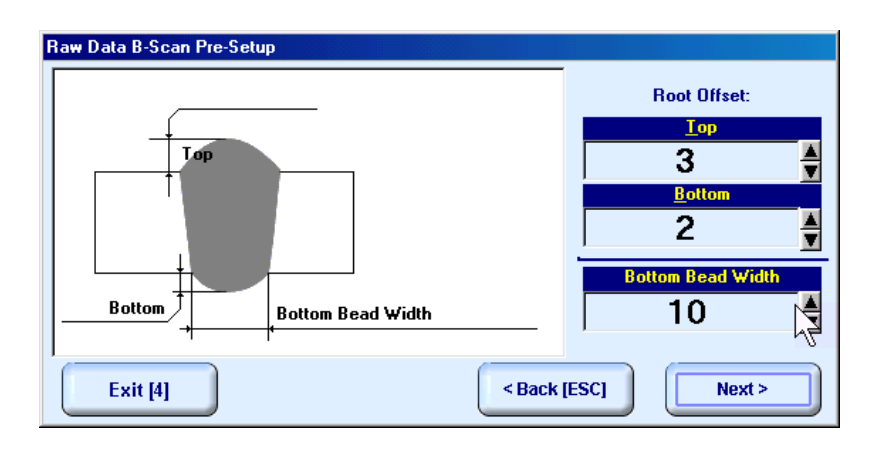

In **Raw Data B-Scan Pre-Setup** screen it is necessary to key in:

- **Top** level of excessive weld metal above scanning side of parent material for the standard EXPERT configuration **Top** value may vary in the range **0…95%** of **Weld Thickness**
- **Bottom** level of excessive weld metal below bottom side of the weld for the standard EXPERT configuration **Bottom** value may vary in the range **0…95%** of **Weld Thickness**
- □ **Bottom Bead Width** width of the weld at bottom side

### **10.2.13.2. Example - Using Optional Extended EXPERT SW For Corner Welds**

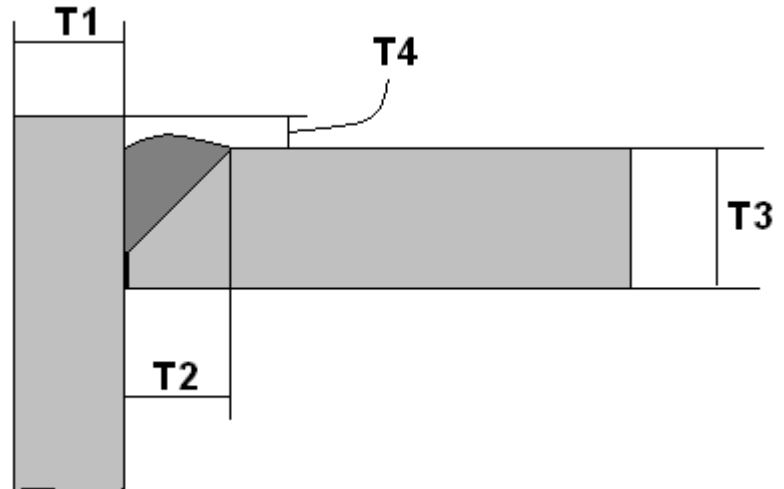

**Fillet weld geometry:** 

Goal of the inspection – detection and outlining lack of penetration at the flange side

**Scanning Area and Placement of airborne ultrasound receivers:** 

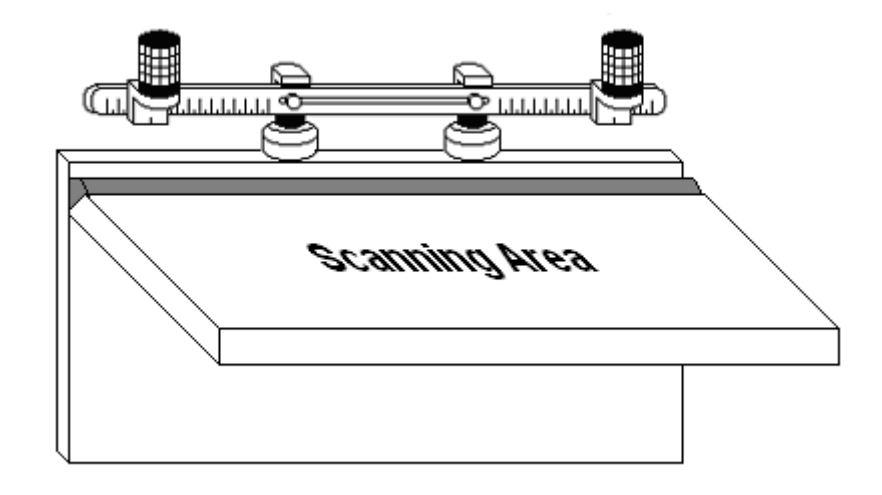

#### **Settings required:**

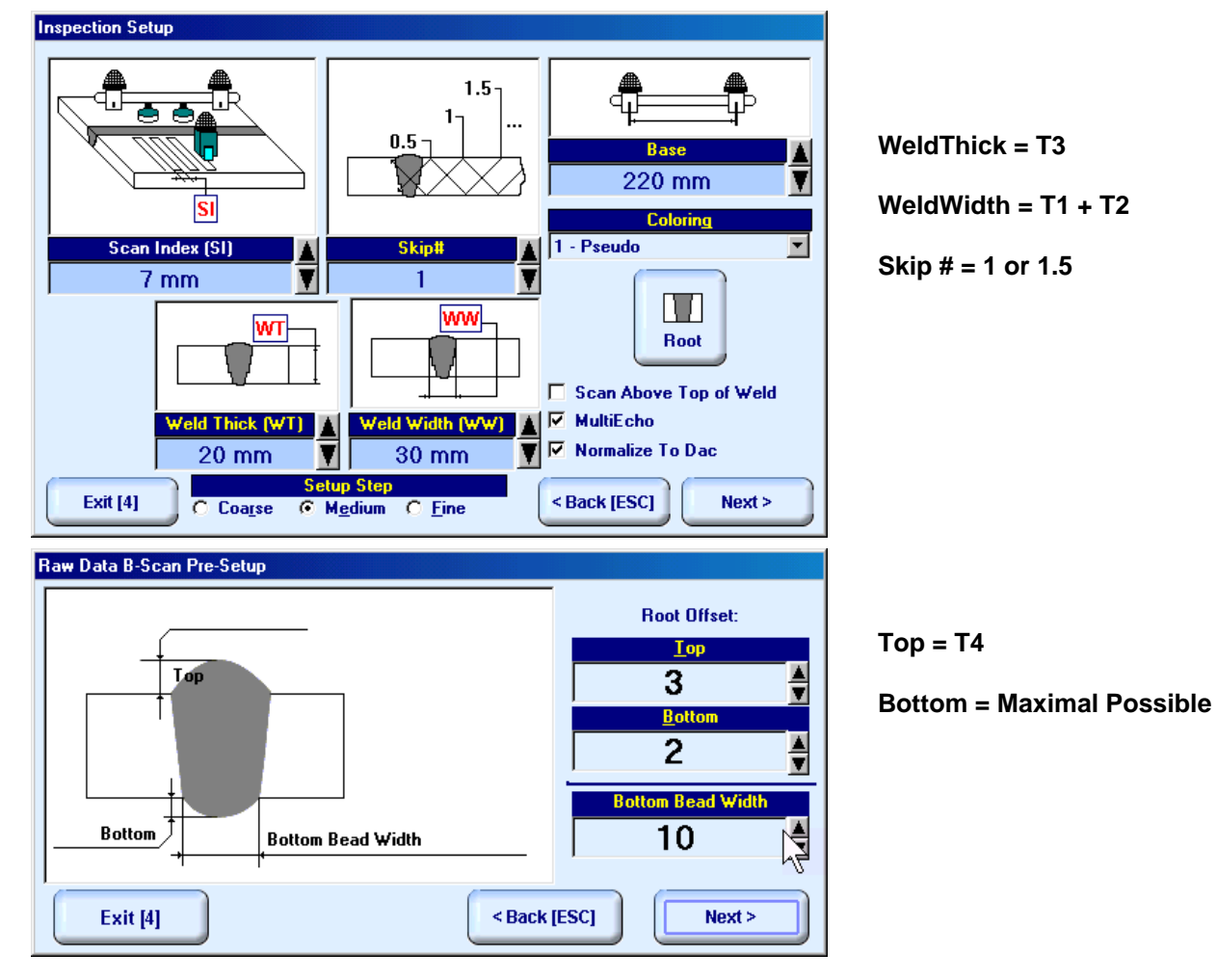

#### **Scanning and Postprocessing:**

The routine scanning screen is lined out as for the standard EXPERT SW configuration

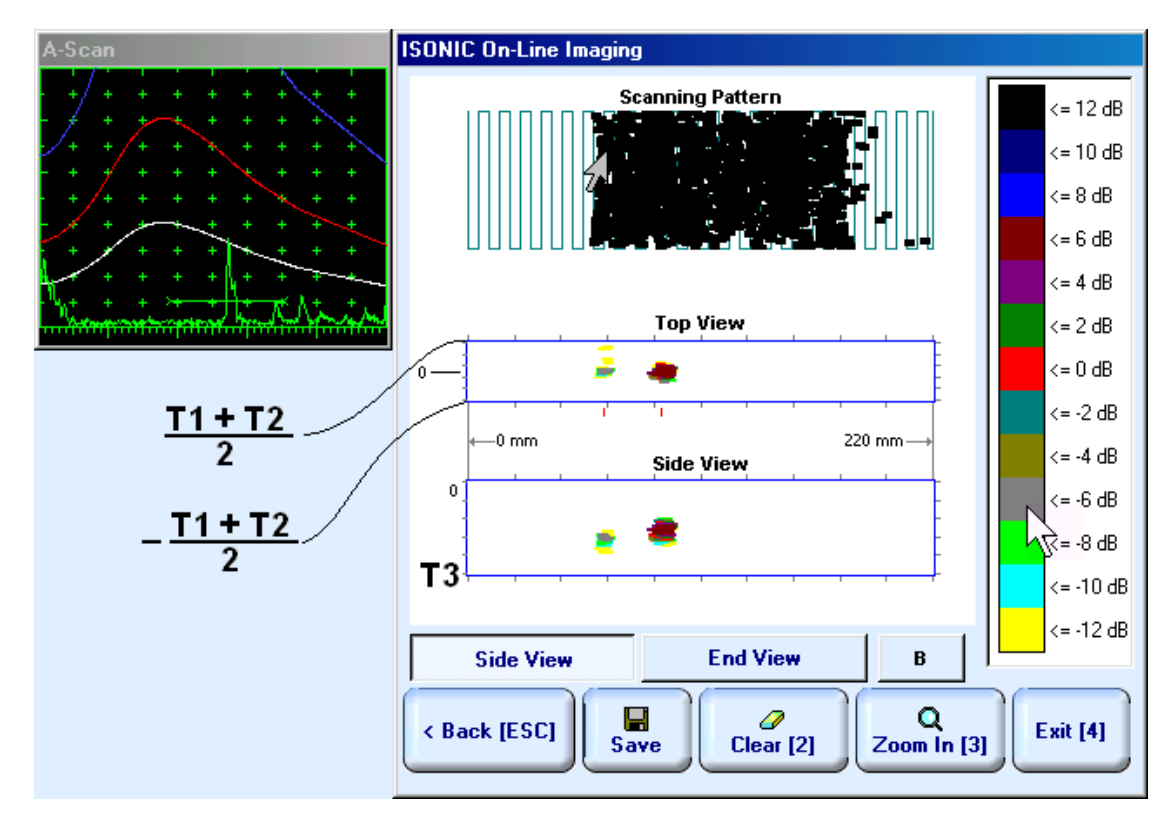

Background of B-Scan capturing screen represents actual geometry of the seam under inspection

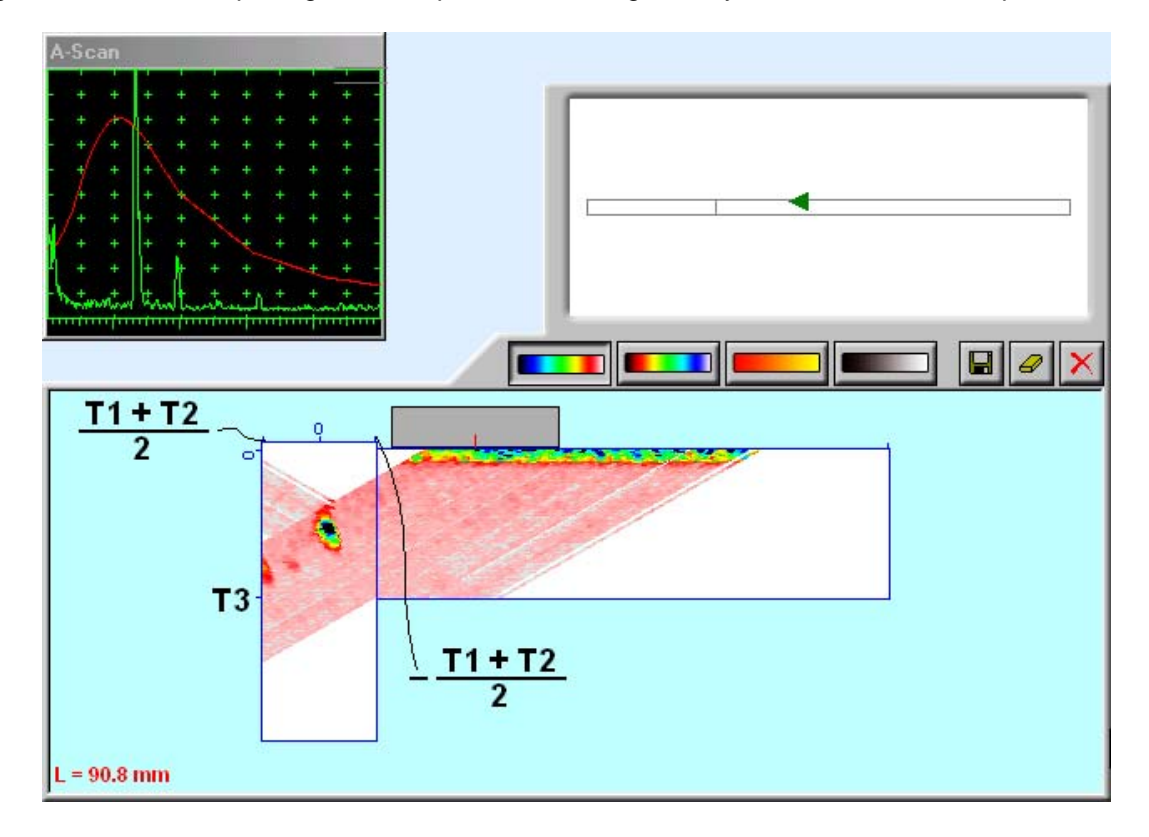

### **10.2.13.3. Implementation for Other Geometry Welds**

**Scanning Area and Placement of airborne ultrasound receivers:** 

*Flanges:* 

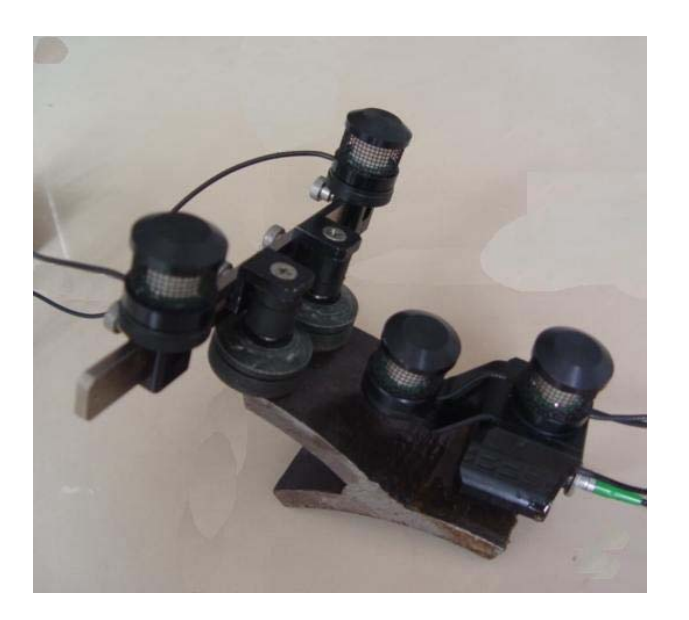

*Nozzles:* 

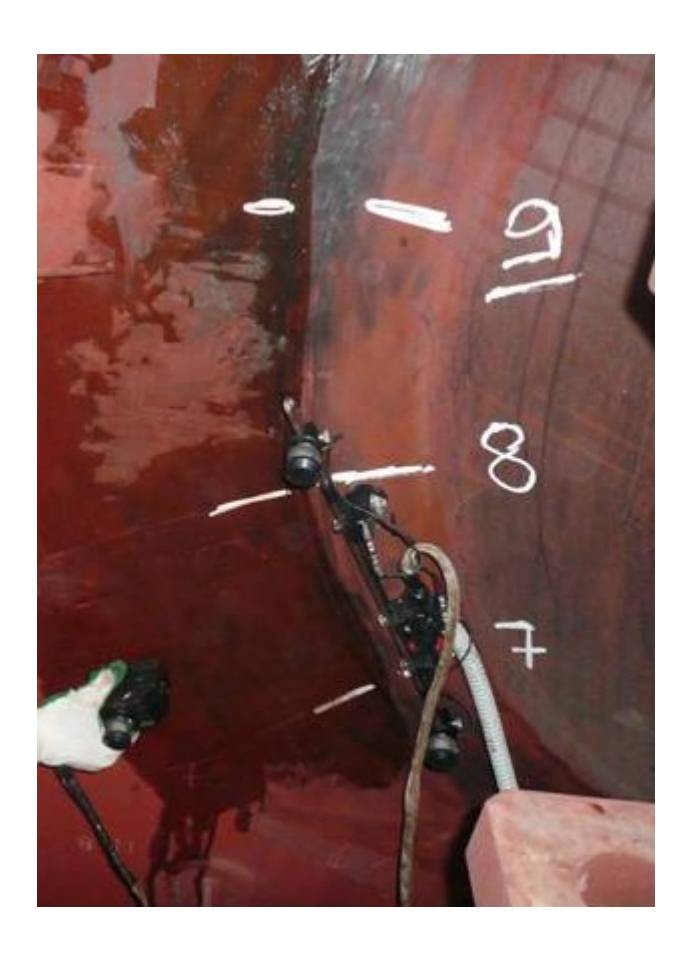

*Typical cross sectional images:* 

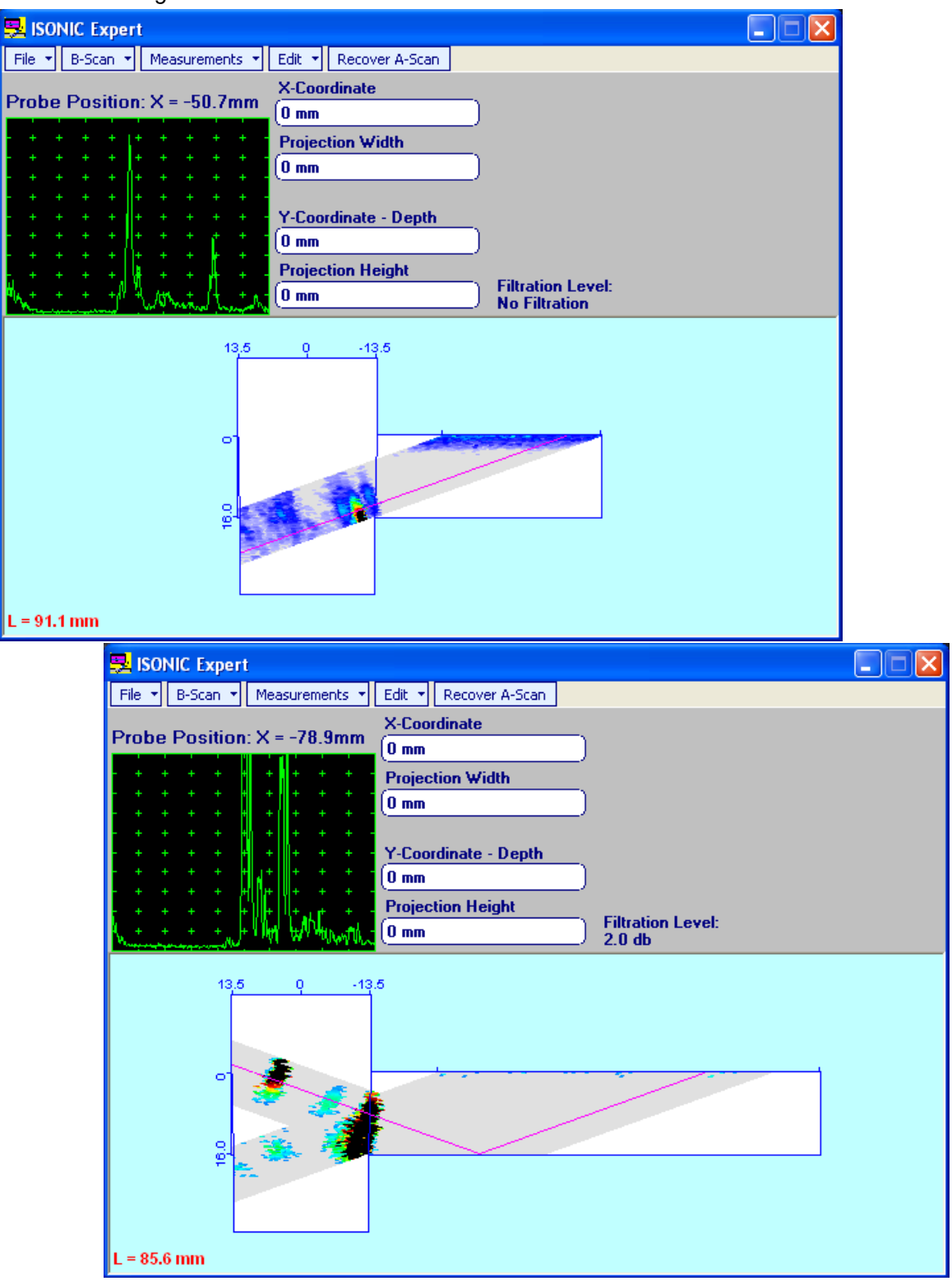

# **10.3. Running SMPIPE Mode – Inspection of Butt Welds between Small Diameter Pipes (80 to 800 mm) – Scanning from One Side**

## **10.3.1. Preparations**

Insert ultrasonic probe into probe holder and fix single or double emitter of airborne ultrasound on the top of probe holder – refer to paragraph 8.2 of this Operating Manual. Provide cabling according to paragraph 8.4.2 of this Operating Manual

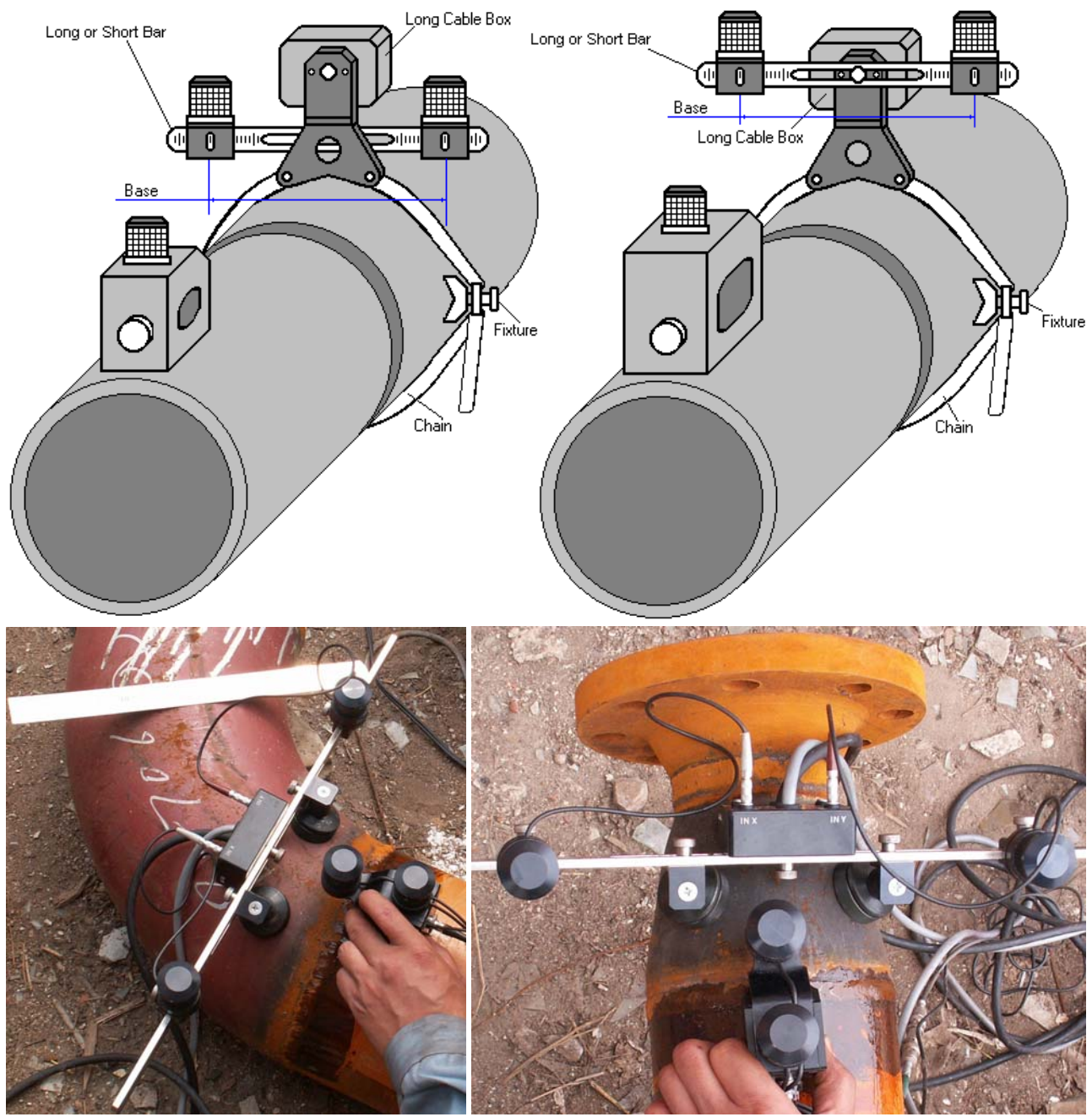

Apply bar with receivers of airborne ultrasound at parallel to weld to be inspected using either magnetic legs, or vacuum cups, or fixture S 89000 may be used – scanning area and bar to be situated at opposite sides of the weld. Single emitter or top element of double emitter and receivers of airborne ultrasound located on the bar to be equally distanced from scanning surface level while probe is located in front of the bar center. Distance between two receivers (**Base**) is defined as:

#### **Base** = **B0** + **Pos1** + **Pos2**

**Pos1** and **Pos2** are positions of receivers at left and right side of the bar correspondingly;

**B<sub>0</sub>** is parameter of the bar:

- $\bullet$  **B<sub>0</sub>** = 200 mm / 8 in for long bar (order code / part # S 2040 B)
- $B_0 = 100$  mm / 4 in for short bar (order code / part  $\# S$  86000)

## $\Omega$

- Length of weld section to be scanned (**Weld Length**) depends on **Base** and **Curvature Diameter** and calculated automatically
- It may occur that modifying of preliminary entered value of **Base** will be required appropriate calculation will be performed by instrument automatically and indicated in the **Inspection Setup** screen

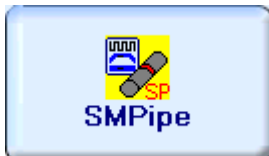

Enter **SMPIPE** mode according to paragraph 8.1 of this Operating Manual

## **10.3.2. Description Data**

Refer to paragraph 9.1.2 of this Operating Manual

### **10.3.3. Pulser Receiver Settings**

Refer to paragraph 10.1.3 of this Operating Manual

### **10.3.4. Probe**

Refer to paragraph 10.1.4 of this Operating Manual

### **10.3.5. Scanning Parameters**

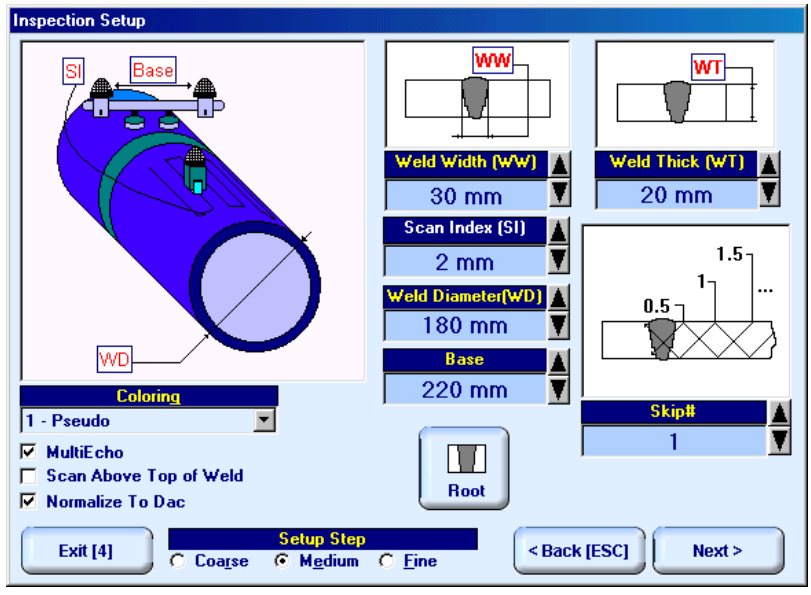

In the **Inspection Setup** screen it is necessary to key in:

- **Base** distance between two receivers of airborne ultrasound
- **Weld Diameter** outside diameter of pipe at side, above which scanning will be performed
- **Skip #** defines cross-sectional insonification scheme; **Skip #** setting to be according to inspection procedure
- **Scan Index**  defines coverage of scanning area to be selected and entered according to inspection procedure
- **Weld Thick** thickness of parent material
- **Weld Width** depending on inspection procedure value of **Weld Width** must cover weld metal width either with or without heat affected zone

Length of curved weld section to be inspected and recorded is defined by 2 parameters - **Weld Diameter** and **Base** and calculated by instrument automatically

For other notes and instructions refer to paragraph 10.1.5 of this Operating Manual

### **10.3.6. Coupling Monitor**

Refer to paragraph 10.1.6 of this Operating Manual

### **10.3.7. Referring Scanning Area**

Refer to paragraph 10.1.7 of this Operating Manual

### **10.3.8. Probe Swiveling Monitor**

Refer to paragraph 10.1.8 of this Operating Manual

### **10.3.9. Imaging Principles**

Refer to paragraph 10.1.9 of this Operating Manual

### **10.3.10. Scanning**

**Side View - Real Shape** image is provided in addition to unfolded **Scanning Pattern**, **Top**, **Side**, and **End** 

**View** images. Clicking on **B** allows reproducing of enlarged cross sectional B-Scan for interesting cases while scanning. For other notes and instructions refer to paragraph 10.1.10 of this Operating Manual

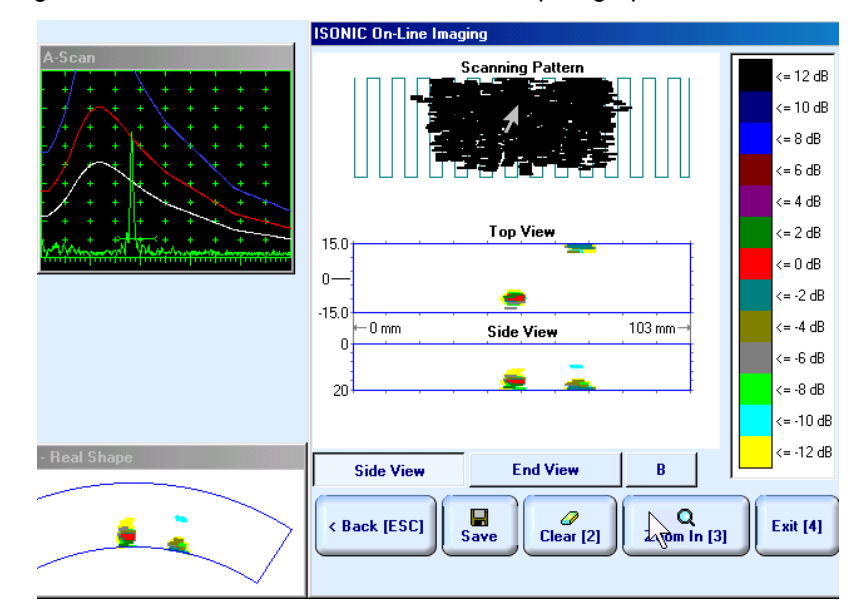

### **10.3.11. Postrocessing**

Postprocessing menus for **SMPIPE** records are practically identical to the same related to **I2-SONIC** records – refer to paragraph 10.1.11 of this Operating Manual. In addition it is possible to generate **Real Shape** image for **Side View** projection

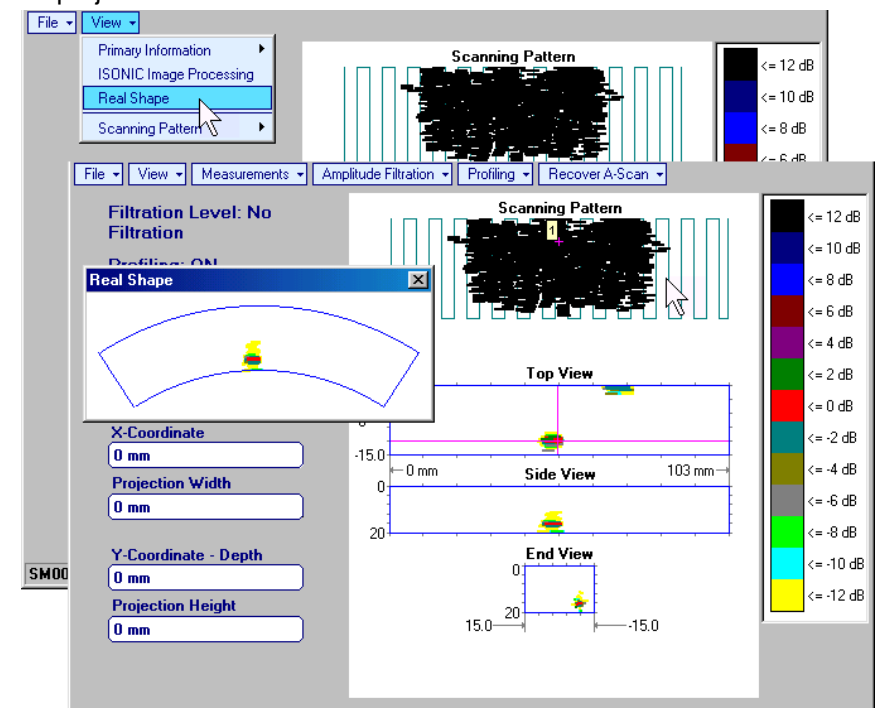

# **10.4. Running NOZZLE Mode – Inspection of Nozzle and Corner Welds**

### **10.4.1. Preparations**

Insert ultrasonic probe into probe holder and fix single or double emitter of airborne ultrasound on the top of probe holder. For single emitter of airborne ultrasound refer to paragraph 8.2 of this Operating Manual. Double emitter of airborne ultrasound to be fitted into probe holder using twister S 904050:

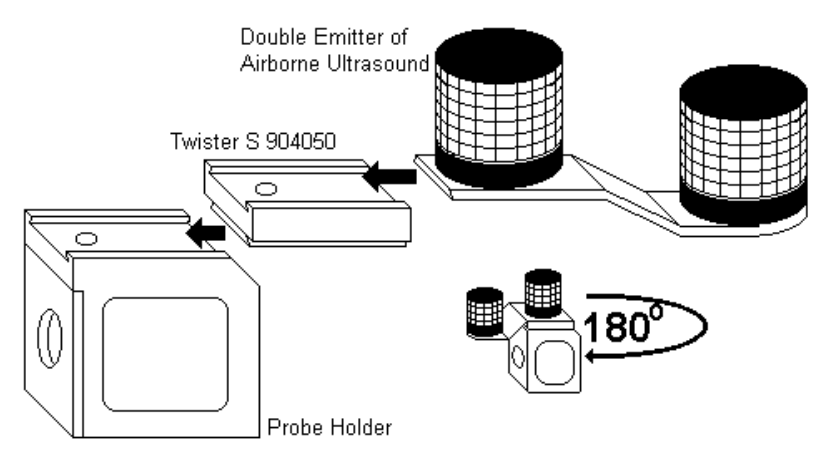

Provide cabling according to paragraph 8.4.2 of this Operating Manual

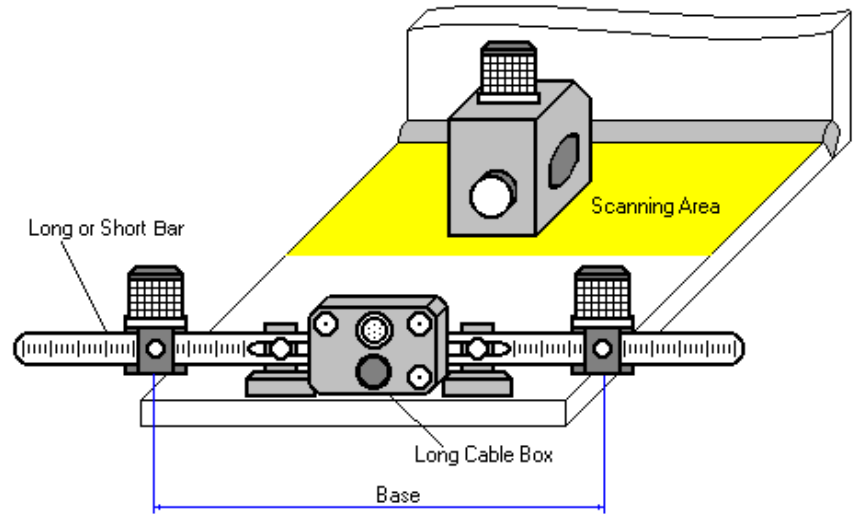

Apply bar with receivers of airborne ultrasound at parallel to weld to be inspected behind scanning area. Single emitter or top element of double emitter and receivers of airborne ultrasound located on the bar to be equally distanced from scanning surface level. Distance between two receivers (**Base**) is defined as:

#### **Base** = **B0** + **Pos1** + **Pos2**

**Pos1** and **Pos2** are positions of receivers at left and right side of the bar correspondingly;

**B<sub>0</sub>** is parameter of the bar:

- **B<sub>0</sub>** = 200 mm / 8 in for long bar (order code / part  $# S$  2040 B)
- $\bullet$  **B<sub>0</sub>** = **100 mm** / **4 in** for short bar (order code / part # S 86000)

 $\mathbf{D}$ **Base** defines length of weld section, for which scanning and recording will be performed **Weld Length** = **Base** 

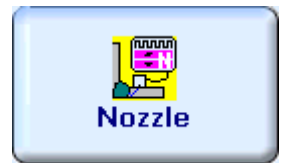

Enter **NOZZLE** mode according to paragraph 8.1 of this Operating Manual

# **10.4.2. Description Data**

Refer to paragraph 9.1.2 of this Operating Manual

## **10.4.3. Pulser Receiver Settings**

Refer to paragraph 10.1.3 of this Operating Manual

### **10.4.4. Probe**

Refer to paragraph 10.1.4 of this Operating Manual

### **10.4.5. Scanning Parameters**

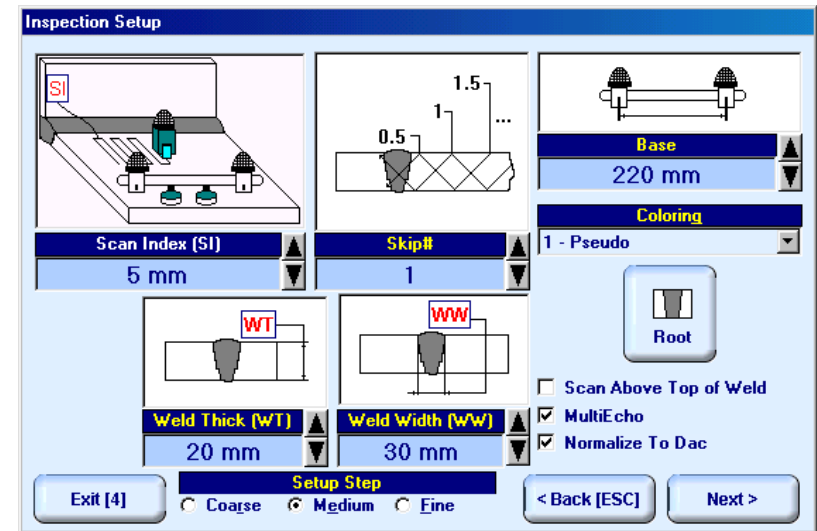

In the **Inspection Setup** screen it is necessary to key in:

- **Base** distance between two receivers of airborne ultrasound, which defines length of weld section, for which scanning and recording will be performed
- **Skip #** defines cross-sectional insonification scheme; **Skip #** setting to be according to inspection procedure
- **Scan Index**  defines coverage of scanning area to be selected and entered according to inspection procedure
- **Weld Thick** thickness of parent material
- **Weld Width** depending on inspection procedure value of **Weld Width** must cover weld metal width either with or without heat affected zone

For other notes and instructions refer to paragraph 10.1.5 of this Operating Manual

## **10.4.6. Coupling Monitor**

Refer to paragraph 10.1.6 of this Operating Manual

## **10.4.7. Referring Scanning Area**

Place probe equipped with emitter of airborne ultrasound into scanning area as it is shown in the **Probe Location Monitor** screen – at this position absolute distance between bar and probe is indicated in X**coordinate** box – then:

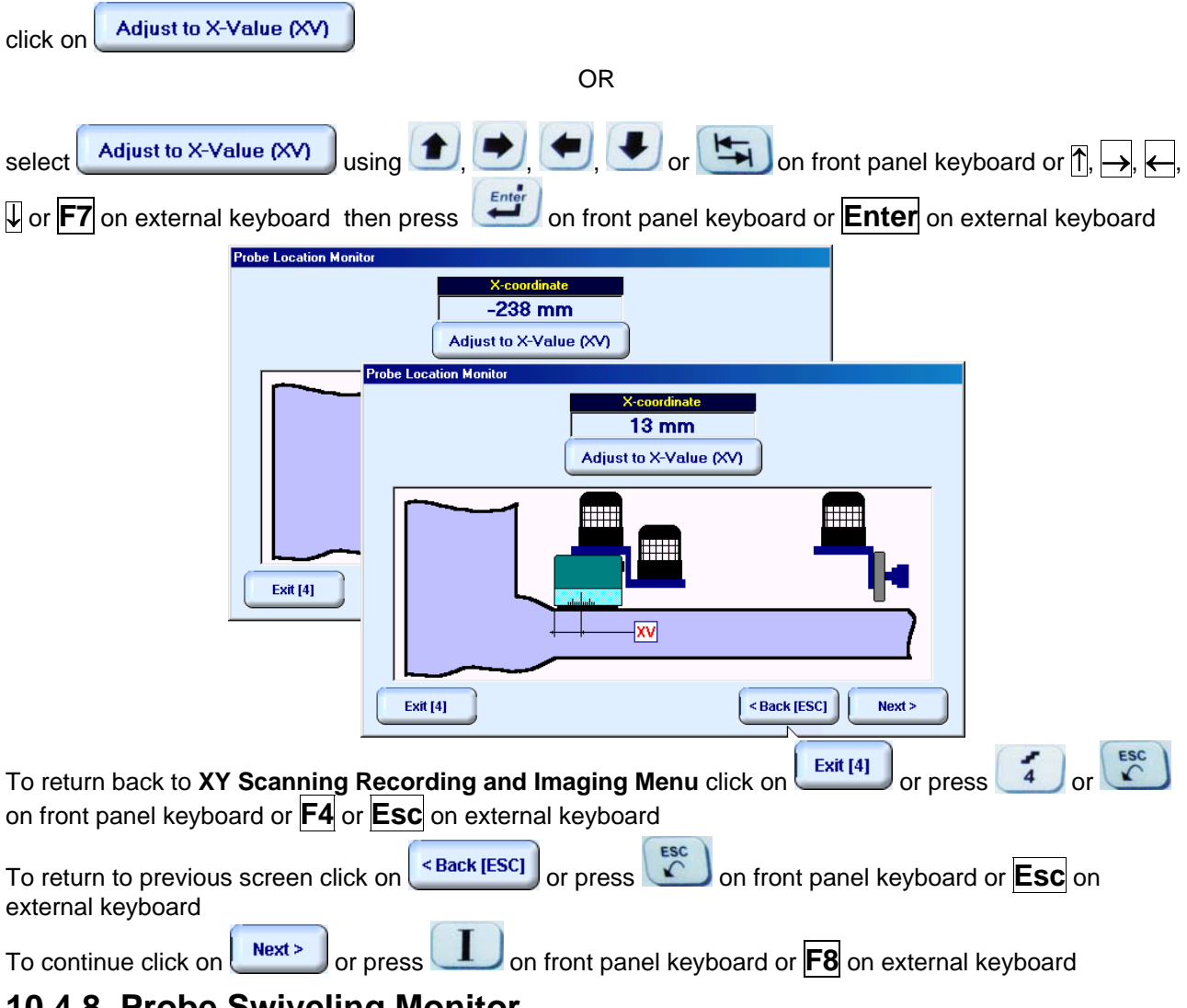

### **10.4.8. Probe Swiveling Monitor**

Refer to paragraph 10.1.8 of this Operating Manual

## **10.4.9. Imaging Principles**

Refer to paragraph 10.1.9 of this Operating Manual

### **10.4.10. Scanning**

Clicking on **B** allows reproducing of enlarged cross sectional B-Scan for interesting cases while scanning. For other notes and instructions refer to paragraph 10.1.10 of this Operating Manual

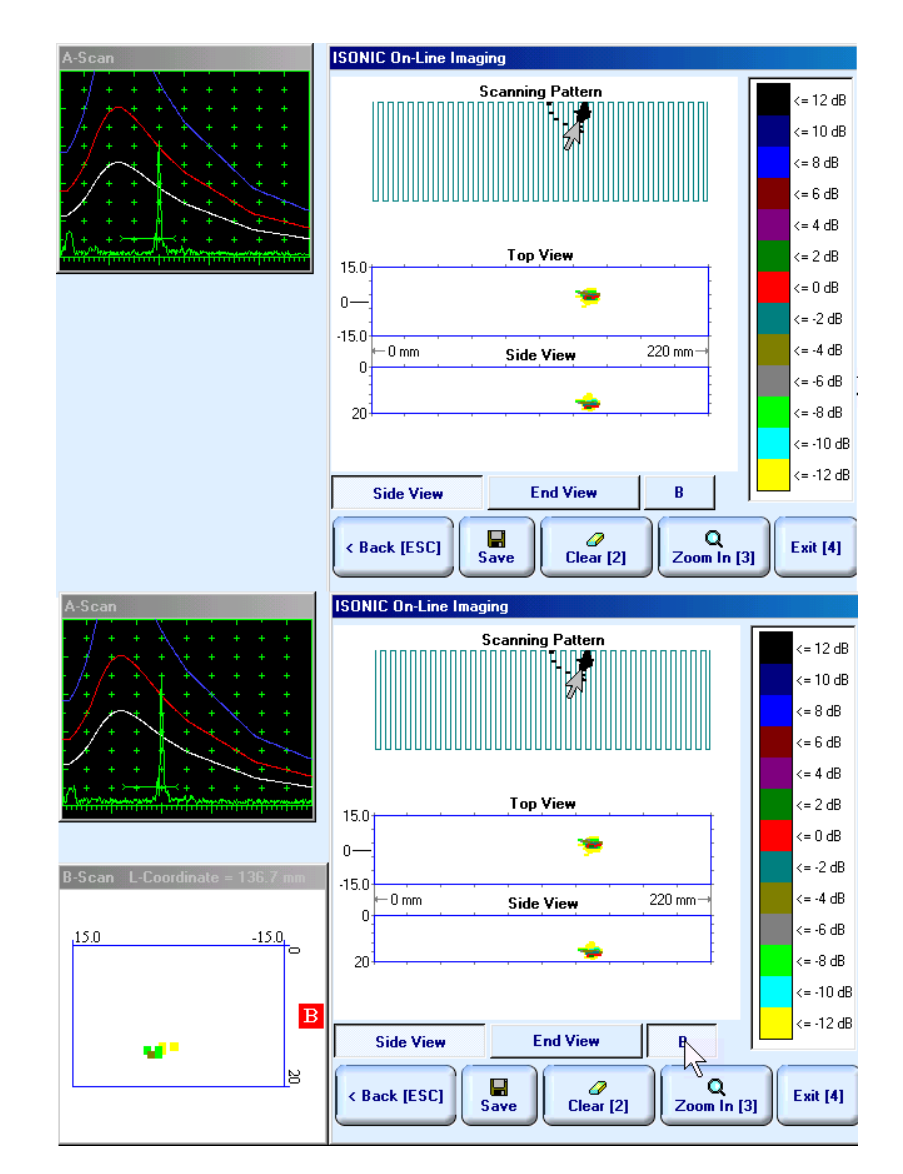

### **10.4.11. Postrocessing**

Refer to paragraph 10.1.11 of this Operating Manual

# **10.5. Running PLCROSS Mode – Inspection of Planar Butt Welds – Scanning from Both Sides**

### **10.5.1. Preparations**

Insert ultrasonic probe into probe holder and fix single or double emitter of airborne ultrasound on the top of probe holder. For single emitter of airborne ultrasound refer to paragraph 8.2 of this Operating Manual. Double emitter of airborne ultrasound to be fitted into probe holder using twister S 904050:

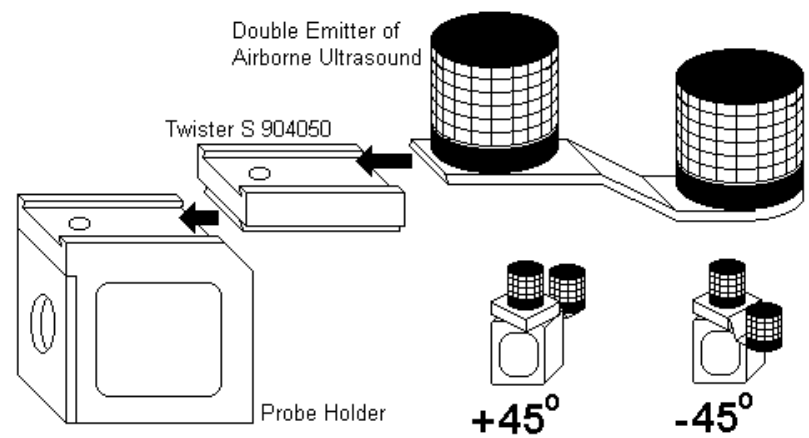

Provide cabling according to paragraph 8.4.2 of this Operating Manual

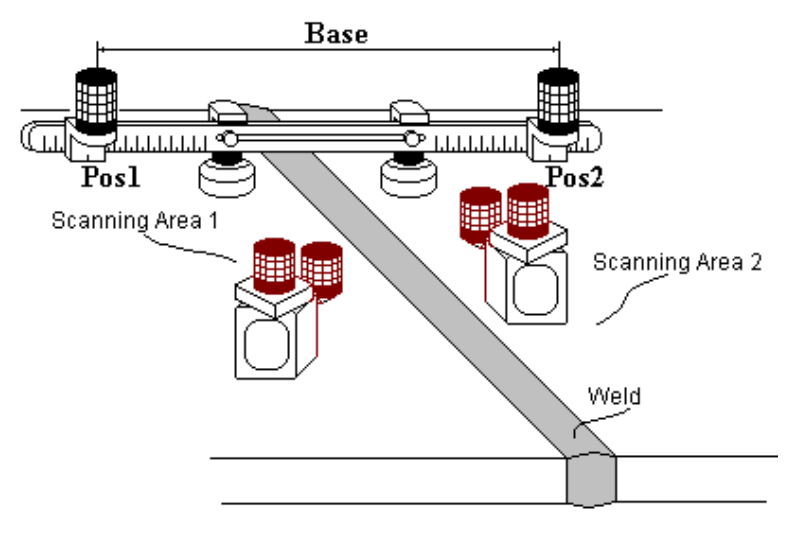

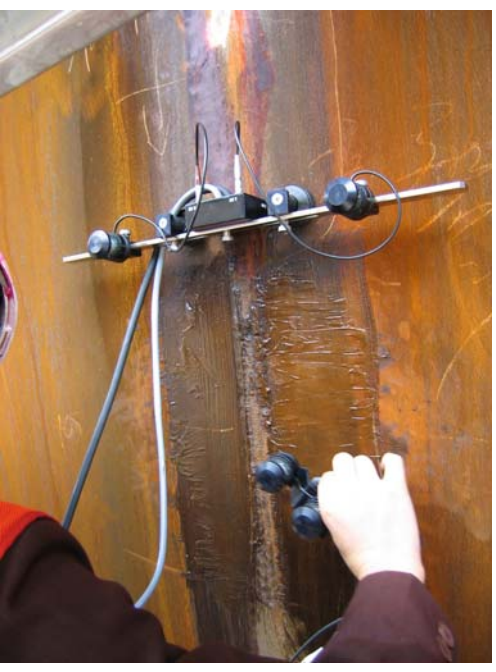

There are two scanning areas at opposite sides of the weld. Standard long bar (order code / part # S 2040 B) or custom made bar may be used while working in **PLCROSS** mode

Apply bar with receivers of airborne ultrasound to object under test at rectangle to the weld. Center of the bar must be located above weld centerline. Depending on probe to be used and scanning scheme selected positions **Pos1** and **Pos2** of receivers at left and right side of the bar correspondingly will be calculated by instrument automatically and indicated for providing – refer to paragraph 10.5.7 of this Operating Manual

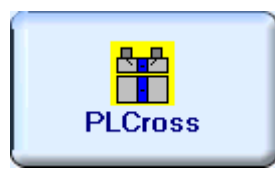

Enter **PLCROSS** mode according to paragraph 8.1 of this Operating Manual
## **10.5.2. Description Data**

Refer to paragraph 9.1.2 of this Operating Manual

### **10.5.3. Pulser Receiver Settings**

Refer to paragraph 10.1.3 of this Operating Manual

### **10.5.4. Probe**

Refer to paragraph 10.1.4 of this Operating Manual

### **10.5.5. Scanning Parameters**

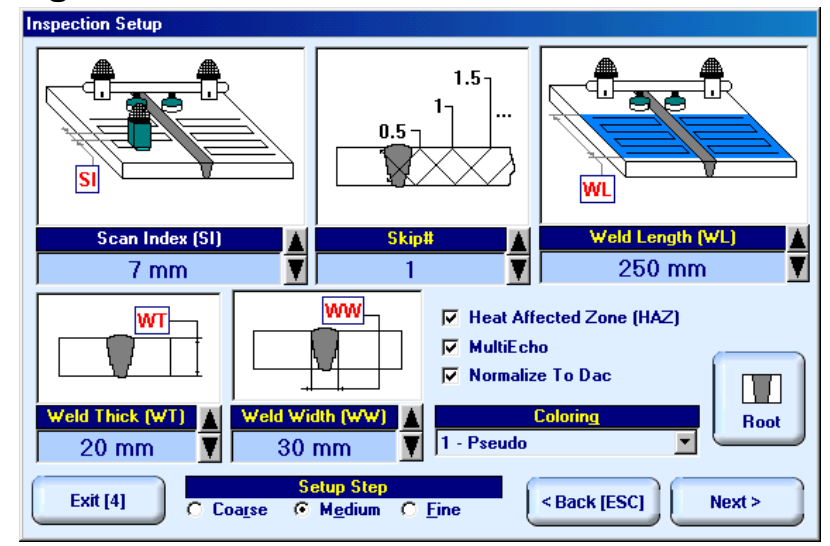

In the **Inspection Setup** screen it is necessary to key in:

- **Weld Length** length of weld section, for which scanning and recording will be performed
- **Skip #** defines cross-sectional insonification scheme; **Skip #** setting to be according to inspection procedure
- **Scan Index**  defines coverage of scanning area to be selected and entered according to inspection procedure
- **Weld Thick** thickness of parent material
- **Weld Width** depending on inspection procedure value of **Weld Width** must cover weld metal width either with or without heat affected zone

If it is necessary to inspect weld metal and heat-affected zone then option **Heat Affected Zone (HAZ)** must be checked

For other notes and instructions refer to paragraph 10.1.5 of this Operating Manual

## **10.5.6. Coupling Monitor**

Refer to paragraph 10.1.6 of this Operating Manual

## **10.5.7. Referring Scanning Area**

On opening **Probe Location Monitor** screen positions of airborne ultrasound receivers (**Pos 1** and **Pos 2**) and distance between (**Base**) them on the bar are calculated automatically to cover scanning areas at both sides of the welds completely – refer to paragraph 10.5.1 of this Operating Manual. If calculated value of **Base** does not exceed **480 mm** / **19 in** then standard long bar (part # S 2040 B) to be used and corresponding positions are indicated on opening **Probe Location Monitor** screen (**Pos 1 = L** ; **Pos 2 = R**):

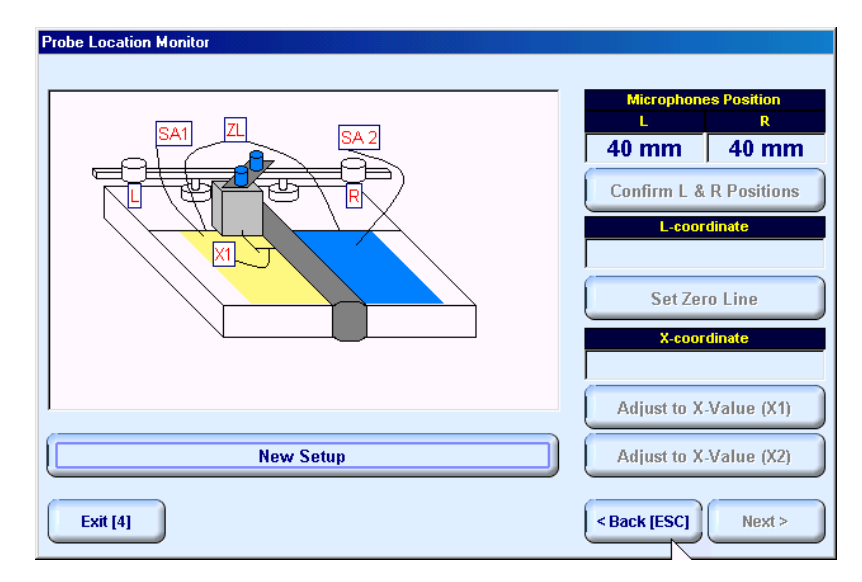

If calculated value of **Base** exceeds **480 mm** / **19 in** then customized long bar to be used and value of **Base** to be provided is indicated on opening **Probe Location Monitor** screen:

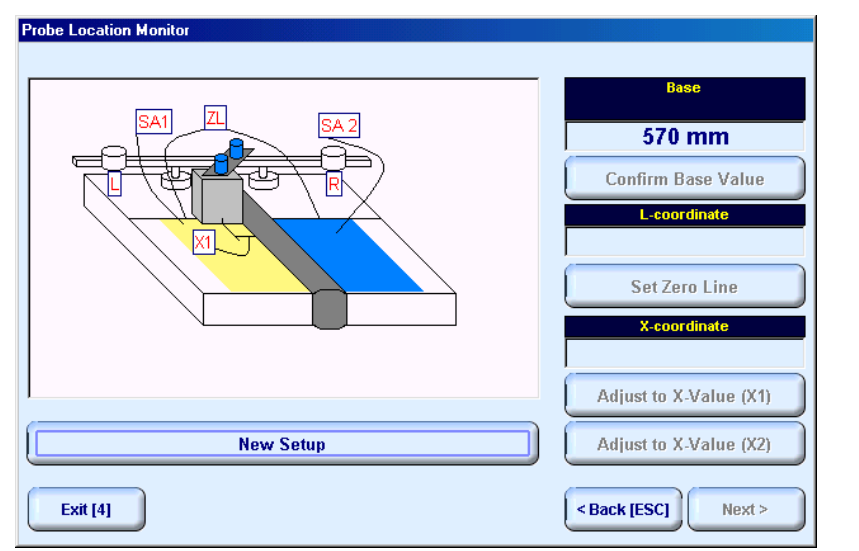

Top refer probe location monitor:

click on **the click of the click of the click of the click of the click of the click of the click of the click** of the click of the click of the click of the click of the click of the click of the click of the click of the panel keyboard **Enter** on external keyboard fix receivers of airborne ultrasound in appropriate positions on the bar then click on either **Confirm Base Value**  $\int_{\text{Of Press}} \frac{\epsilon_{\text{mtrif}}}{\epsilon}$  on front panel **Confirm L & R Positions** 

keyboard **Enter** on external keyboard

 place probe at position closest to the bar as it is shown in the **Probe Location Monitor** screen then C ╮

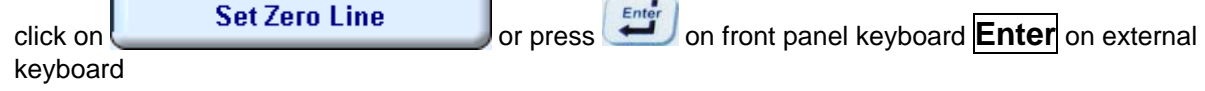

• keeping probe in the previous position click on **Adjust to X-Value (X1)** or press  $\left($  **Enter** on front panel keyboard **Enter** on external keyboard – this will define Scanning Area 1 and change sketch in the **Probe Location Monitor** screen:

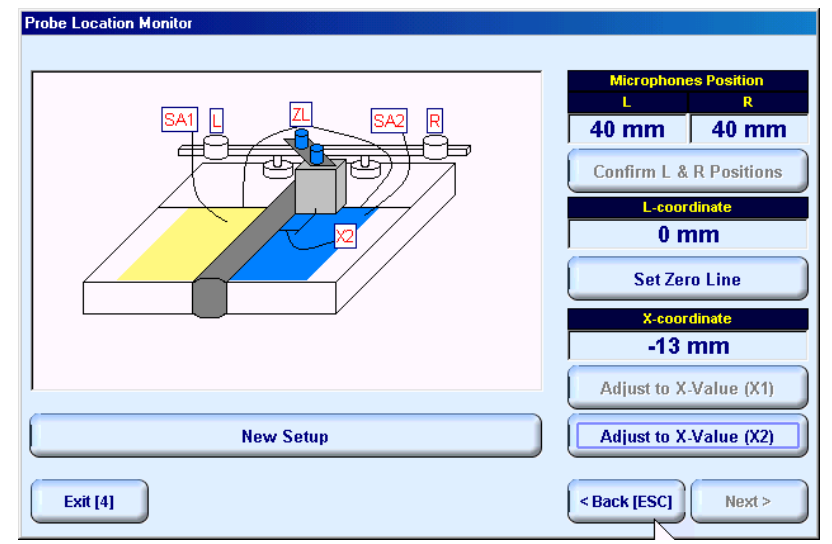

place probe at new position as it is shown in the **Probe Location Monitor** screen then click on

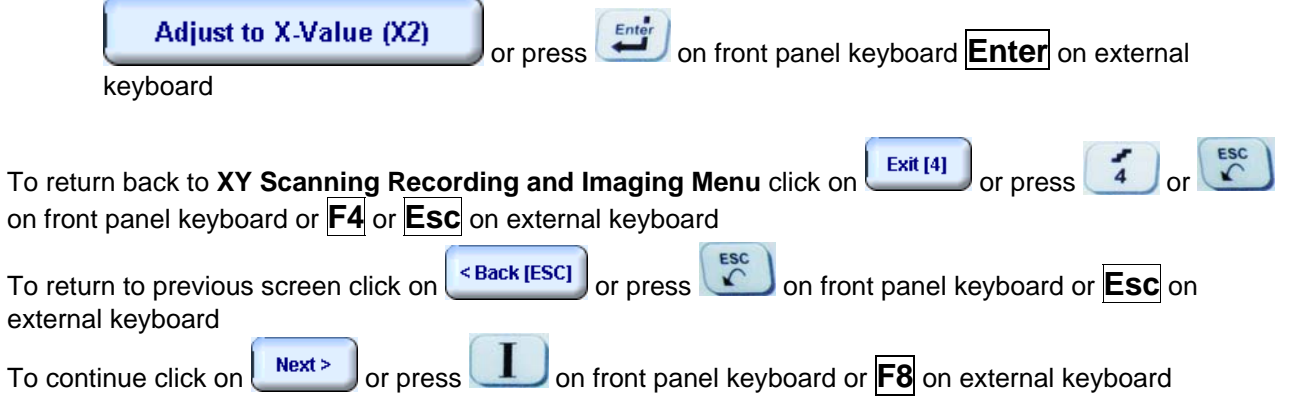

## **10.5.8. Probe Swiveling Monitor**

Double emitter of airborne ultrasound S 4050 and twister S 904050 are necessary to monitor probe swiveling angle. Depending on scanning side – 45<sup>o</sup> or + 45<sup>o</sup> to be provided as it is shown in above paragraph 10.5.1 of this Operating Manual and in **Probe Swiveling Monitor** screen. In the **Probe Swiveling Monitor** screen it is necessary to activate/negate probe swiveling monitor through click on appropriate button

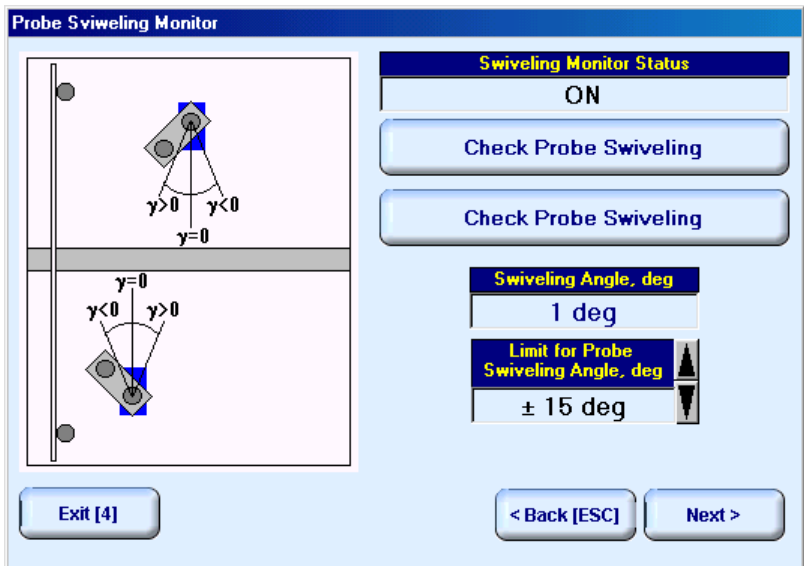

If **Probe Swiveling Monitor** is active then it is necessary to set appropriate **Limit for Probe Swiveling**   $\blacktriangle$ 

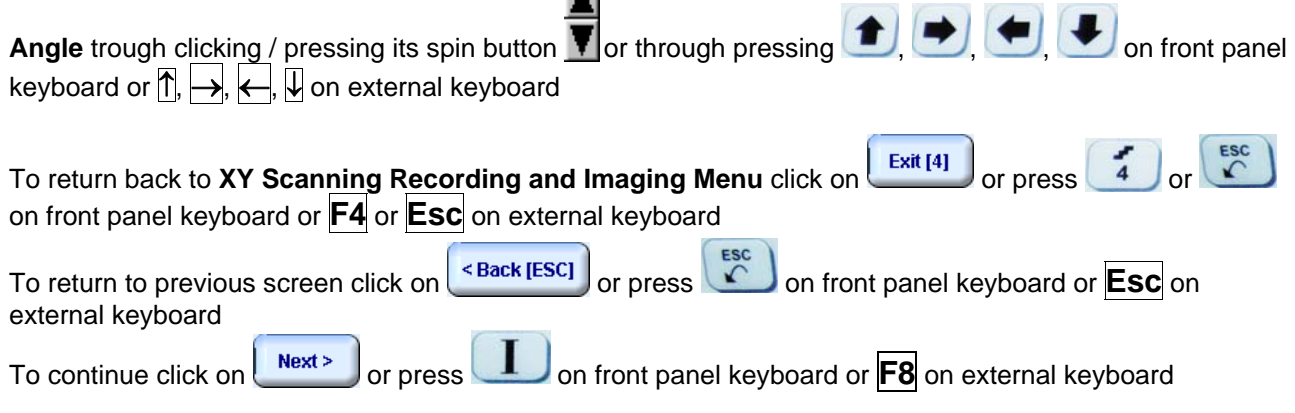

## **10.5.9. Imaging Principles**

Refer to paragraph 10.1.9 of this Operating Manual

## **10.5.10. Scanning**

Two scanning areas are represented in the **Scanning Pattern** field in **ISONIC On-Line Imaging** screen **Top View** field proportionally represents weld metal and heat affected zone area provided that corresponding option was checked as it is noted in paragraph 10.5.5 of this Operating Manual. For other notes and instructions refer to paragraph 10.1.10 of this Operating Manual

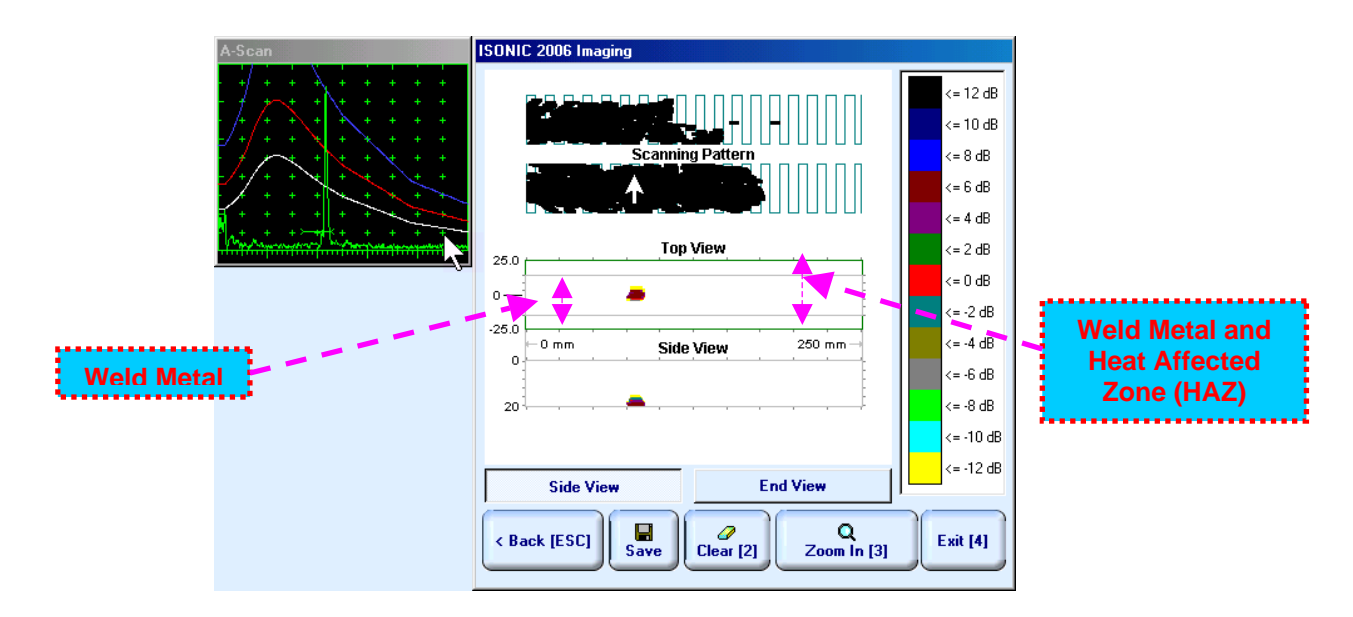

## **10.5.11. Postrocessing**

Refer to paragraph 10.1.11 of this Operating Manual

## **10.6. Running CIRCROSS Mode – Inspection of Circumferential Butt Welds – Scanning from Both Sides**

## **10.6.1. Preparations**

Refer to paragraph 10.5.1 of this Operating Manual for airborne ultrasound stuff, probe holder, and cabling

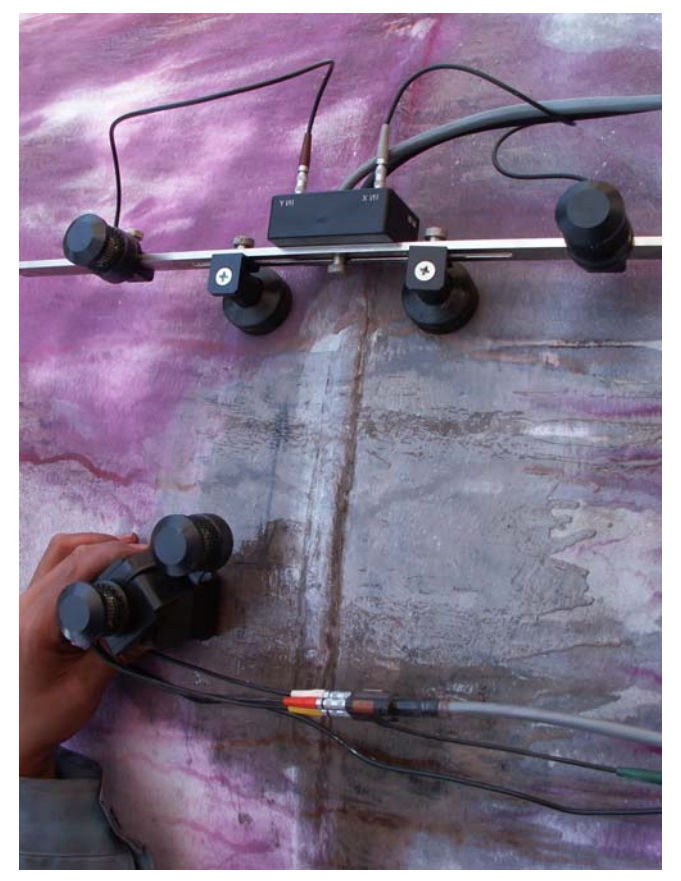

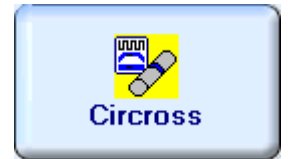

Enter **CIRCROSS** mode according to paragraph 8.1 of this Operating Manual

## **10.6.2. Description Data**

Refer to paragraph 9.1.2 of this Operating Manual

## **10.6.3. Pulser Receiver Settings**

Refer to paragraph 10.1.3 of this Operating Manual

### **10.6.4. Probe**

Refer to paragraph 10.1.4 of this Operating Manual

## **10.6.5. Scanning Parameters**

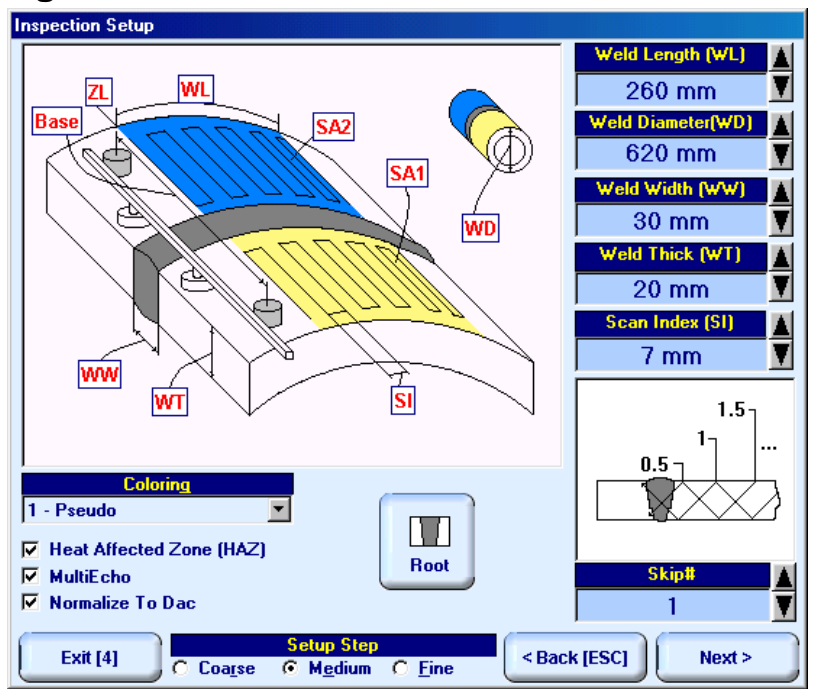

In the **Inspection Setup** screen it is necessary to key in:

- **Weld Length** unfolded length of weld section, for which scanning and recording will be performed
- **Skip #** defines cross-sectional insonification scheme; **Skip #** setting to be according to inspection procedure
- **Scan Index**  defines coverage of scanning area to be selected and entered according to inspection procedure
- **Weld Thick** thickness of parent material
- **Weld Width** depending on inspection procedure value of **Weld Width** must cover weld metal width either with or without heat affected zone

If it is necessary to inspect weld metal and heat-affected zone then option **Heat Affected Zone (HAZ)** must be checked

For other notes and instructions refer to paragraph 10.1.5 of this Operating Manual

## **10.6.6. Coupling Monitor**

Refer to paragraph 10.1.6 of this Operating Manual

## **10.6.7. Referring Scanning Area**

Refer to paragraph 10.5.7 of this Operating Manual

### **10.6.8. Probe Swiveling Monitor**

Refer to paragraph 10.5.8 of this Operating Manual

## **10.6.9. Imaging Principles**

Refer to paragraph 10.1.9 of this Operating Manual

## **10.6.10. Scanning**

**Side View - Real Shape** image is provided in addition to unfolded **Scanning Pattern**, **Top**, **Side**, and **End View** images. For other notes and instructions refer to paragraphs 10.1.10 and 10.5.10 of this Operating Manual

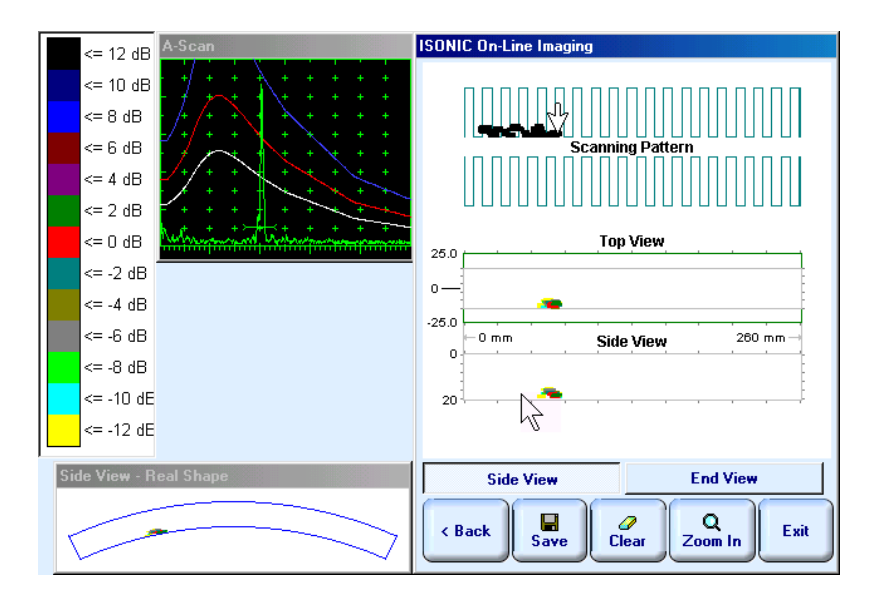

## **10.6.11. Postrocessing**

Refer to paragraph 10.1.11 of this Operating Manual

## **10.7. Running LONGWELD Mode – Inspection of Longitudinal Butt Welds in Tubular Objects – Scanning from Both Sides**

## **10.7.1. Preparations**

Refer to paragraph 10.5.1 of this Operating Manual for airborne ultrasound stuff, probe holder, and cabling

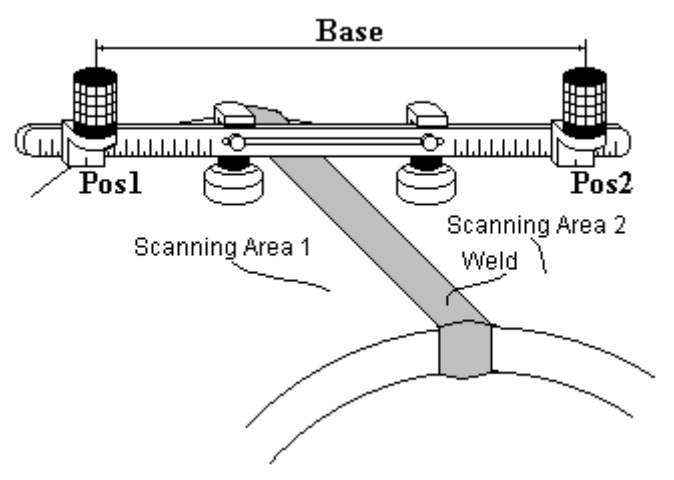

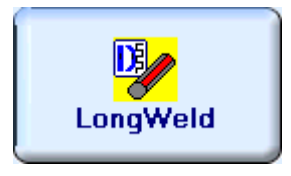

Enter **LONGWELD** mode according to paragraph 8.1 of this Operating Manual

## **10.7.2. Description Data**

Refer to paragraph 9.1.2 of this Operating Manual

## **10.7.3. Pulser Receiver Settings**

Refer to paragraph 10.1.3 of this Operating Manual

## **10.7.4. Probe**

Refer to paragraph 10.1.4 of this Operating Manual

## **10.7.5. Scanning Parameters**

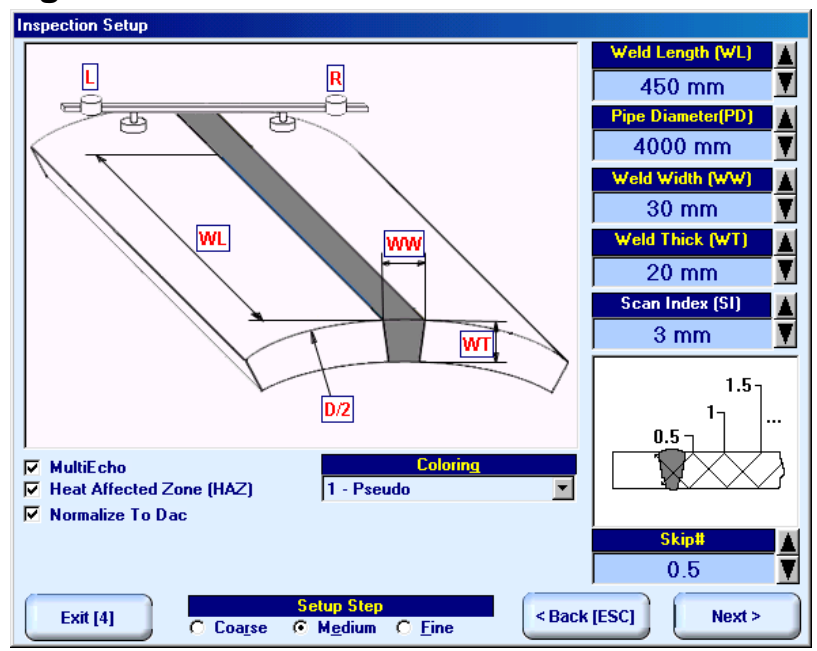

In the **Inspection Setup** screen it is necessary to key in:

- **Weld Length** length of weld section, for which scanning and recording will be performed
- **Pipe Diameter** outside diameter to be entered
- **Skip #** defines cross-sectional insonification scheme; **Skip #** setting to be according to inspection procedure
- **Scan Index**  defines coverage of scanning area to be selected and entered according to inspection procedure
- **Weld Thick** thickness of parent material
- **Weld Width** depending on inspection procedure value of **Weld Width** must cover weld metal width either with or without heat affected zone

If it is necessary to inspect weld metal and heat-affected zone then option **Heat Affected Zone (HAZ)** must be checked

For other notes and instructions refer to paragraph 10.1.5 of this Operating Manual

### **10.7.6. Coupling Monitor**

Refer to paragraph 10.1.6 of this Operating Manual

### **10.7.7. Referring Scanning Area**

Refer to paragraph 10.5.7 of this Operating Manual

#### **10.7.8. Probe Swiveling Monitor**

Refer to paragraph 10.5.8 of this Operating Manual

### **10.7.9. Imaging Principles**

Refer to paragraph 10.1.9 of this Operating Manual

### **10.7.10. Scanning**

Refer to paragraph 10.5.10 of this Operating Manual

#### **10.7.11. Postrocessing**

Refer to paragraph 10.1.11 of this Operating Manual

## **10.8. Running TRANSCAN Mode – Inspection of Butt Joints – for Defects Transversal to Weld Scanning from Both Sides and/or Above Machined Weld Cap (Standard HP 5/3)**

### **10.8.1. Preparations**

Insert ultrasonic probe into probe holder and fix single or double emitter of airborne ultrasound on the top of probe holder. For single emitter of airborne ultrasound refer to paragraph 8.2 of this Operating Manual. Double emitter of airborne ultrasound to be fitted into probe holder using twister S 904050:

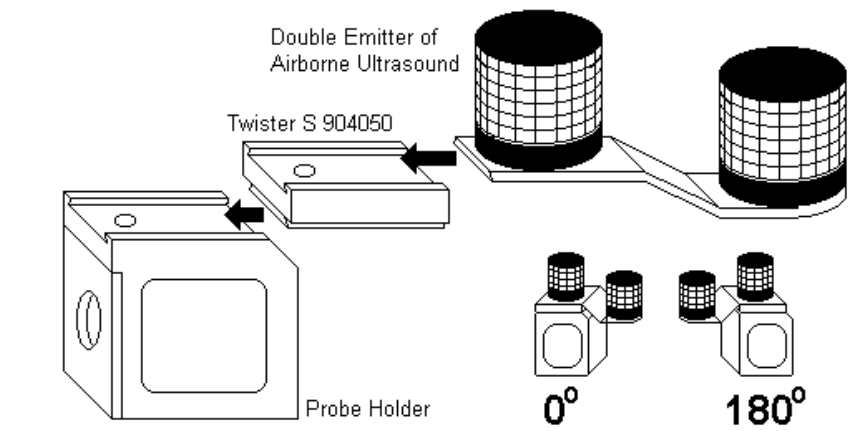

Provide cabling according to paragraph 8.4.2 of this Operating Manual

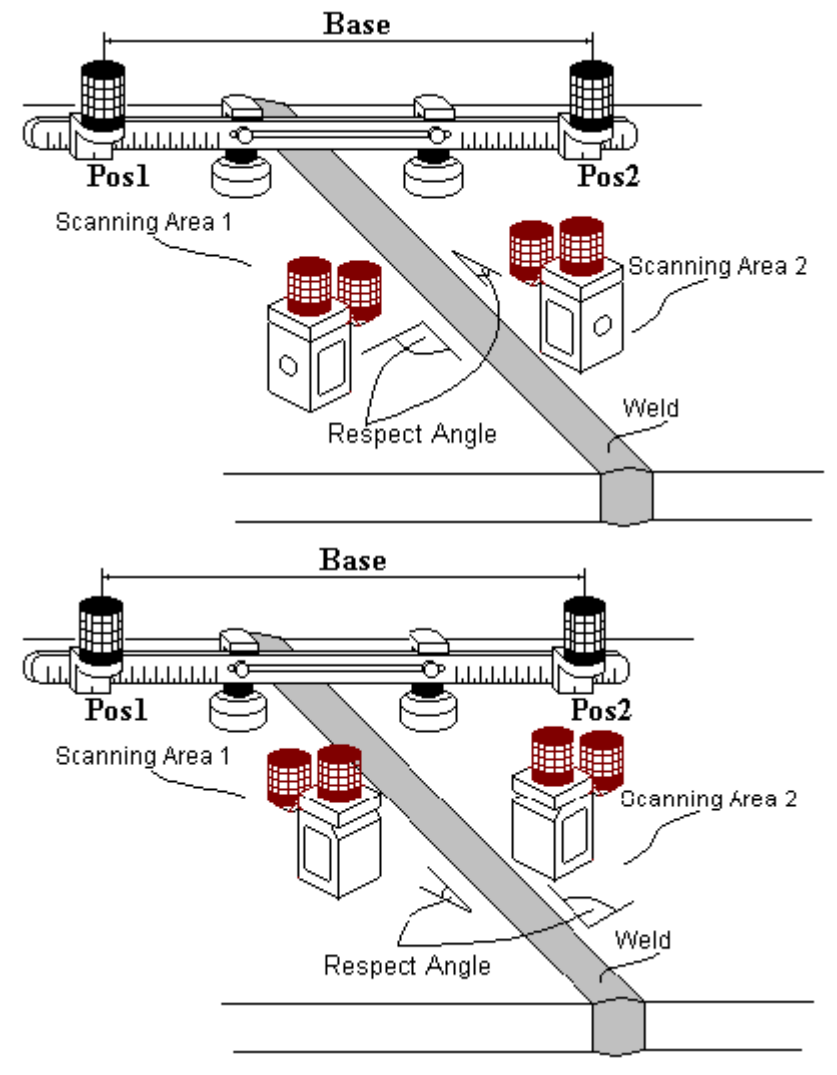

There are two scanning areas at opposite sides of the weld. Standard long bar (order code / part # S 2040 B) or custom made bar may be used while working in **TRANSCAN** mode. Apply bar with receivers of airborne ultrasound to object under test at rectangle to the weld. Center of the bar to be located above weld centerline. Depending on probe to be used and scanning scheme selected positions **Pos1** and **Pos2** of receivers at left and right side of the bar correspondingly will be calculated by instrument automatically and indicated for providing – refer to paragraph 10.8.7 of this Operating Manual.

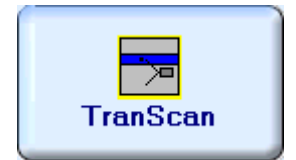

Enter **TRANSCAN** mode according to paragraph 8.1 of this Operating Manual

## **10.8.2. Description Data**

Refer to paragraph 9.1.2 of this Operating Manual

## **10.8.3. Pulser Receiver Settings**

Refer to paragraph 10.1.3 of this Operating Manual

### **10.8.4. Probe**

Refer to paragraph 10.1.4 of this Operating Manual

## **10.8.5. Scanning Parameters**

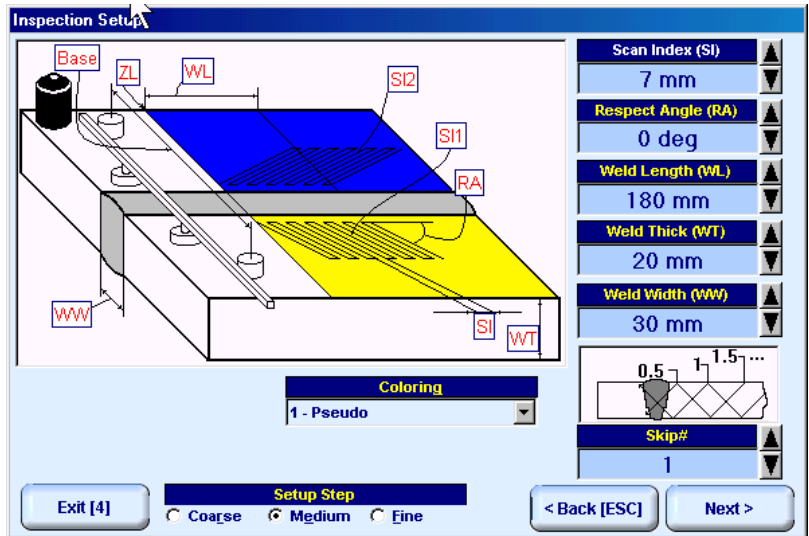

In the **Inspection Setup** screen it is necessary to key in:

- **Weld Length** length of weld section, for which scanning and recording will be performed
- **Skip #** defines cross-sectional insonification scheme; **Skip #** setting to be according to inspection procedure
- **Scan Index**  defines coverage of scanning area to be selected and entered according to inspection procedure
- **Weld Thick** thickness of parent material
- **Weld Width** depending on inspection procedure value of **Weld Width** must cover weld metal width either with or without heat affected zone
- **Respect Angle** for welds with machined weld cap to be **0<sup>o</sup>** ; for weld with non machined weld cap to be selected **0...10<sup>°</sup>** or 5...15<sup>°</sup> or 10...20<sup>°</sup> according to inspection procedure

For other notes and instructions refer to paragraph 10.1.5 of this Operating Manual

### **10.8.6. Coupling Monitor**

Refer to paragraph 10.1.6 of this Operating Manual

### **10.8.7. Referring Scanning Area**

Refer to paragraph 10.5.7 of this Operating Manual

### **10.8.8. Probe Width**

**New Setup** 

**Probe Width** to be measured prior to scanning while running **TRANSCAN** Mode:

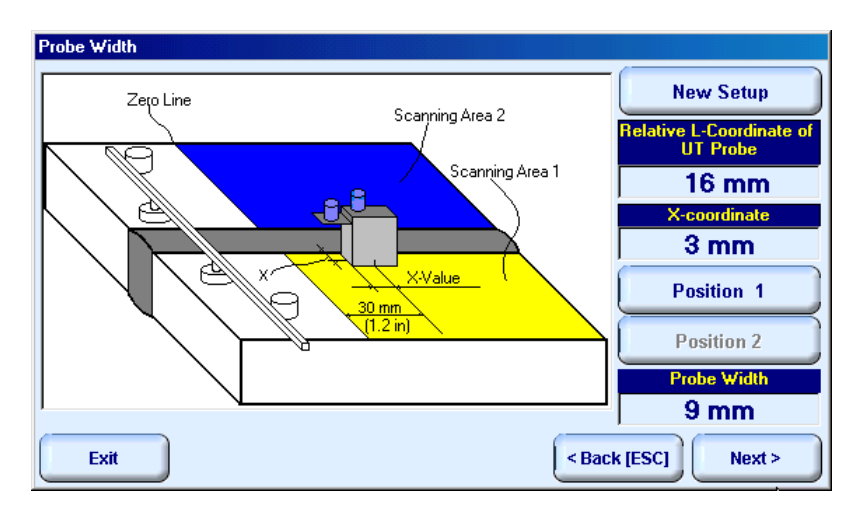

place probe into *Scanning Area 1* as it is shown on the sketch in **Probe Width** screen then click on

**Position 1** 

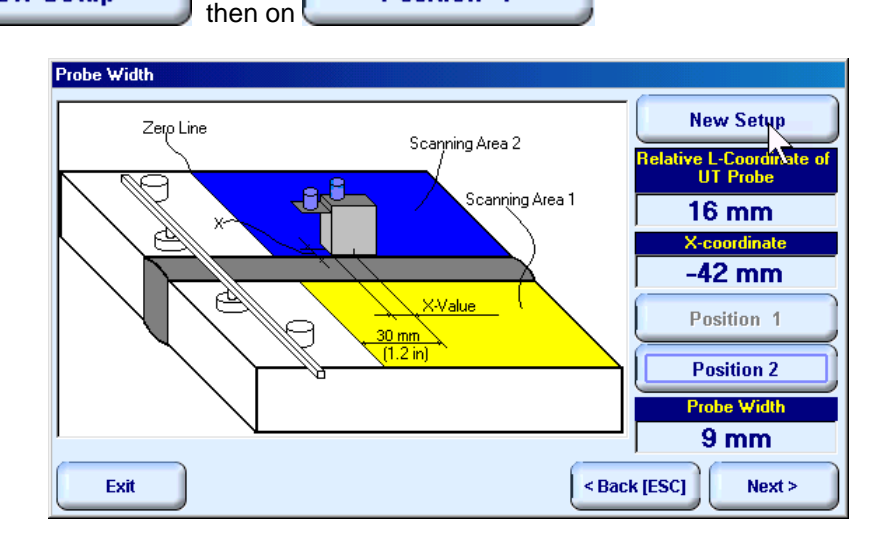

 place probe into *Scanning Area 2* as it is shown on the sketch in **Probe Width** screen then click on **Position 2** 

To return back to XY Scanning Recording and Imaging Menu click on **Exit [4]** or press **1** or **CO** on front panel keyboard or **F4** or **Esc** on external keyboard To return to previous screen click on **ESC** or press on front panel keyboard or **ESC** on external keyboard To continue click on **Next** or press on front panel keyboard or **F8** on external keyboard

## **10.8.9. Probe Swiveling Monitor**

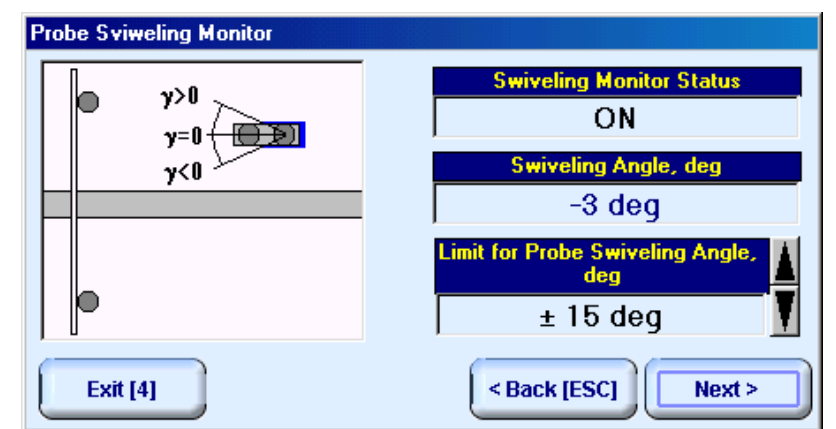

Set Limit for Probe Swiveling Angle in accordance with inspection procedure trough clicking / pressing its

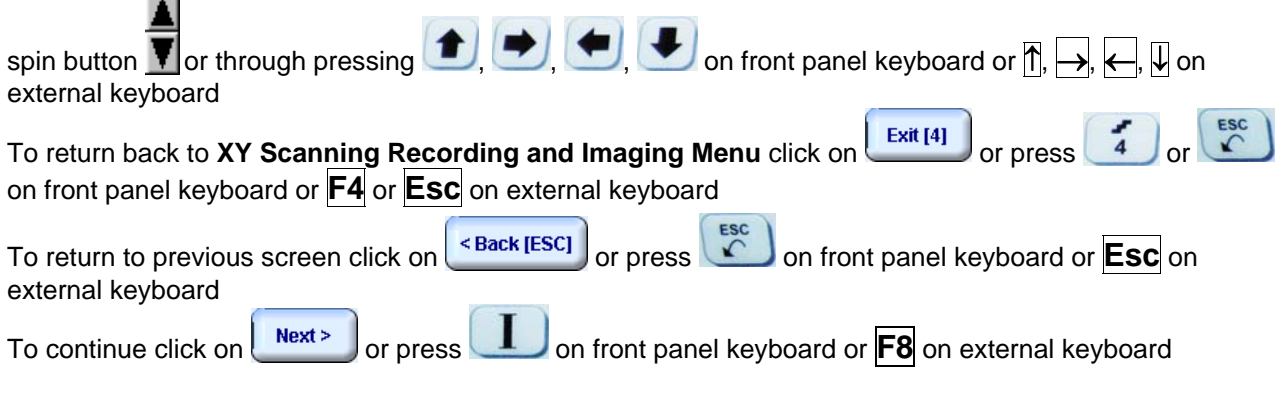

## **10.8.10. Imaging Principles**

Refer to paragraph 10.1.9 of this Operating Manual

## **10.8.11. Scanning**

Two scanning areas are represented in the **Scanning Pattern** field in **ISONIC On-Line Imaging** screen **Top View** field proportionally represents weld metal and heat affected zone area

According to HP5/3 and ASME practice scanning for transversal cracks to be performed in 2 opposite directions with respect to weld centerline – after covering scanning plan in one direction click on

**Change Scanning Direction...** 

 then turn twister S 904050 as it is shown in paragraph 10.8.1 of this Operating Manual and continue scanning

For other notes and instructions refer to paragraph 10.1.10 of this Operating Manual

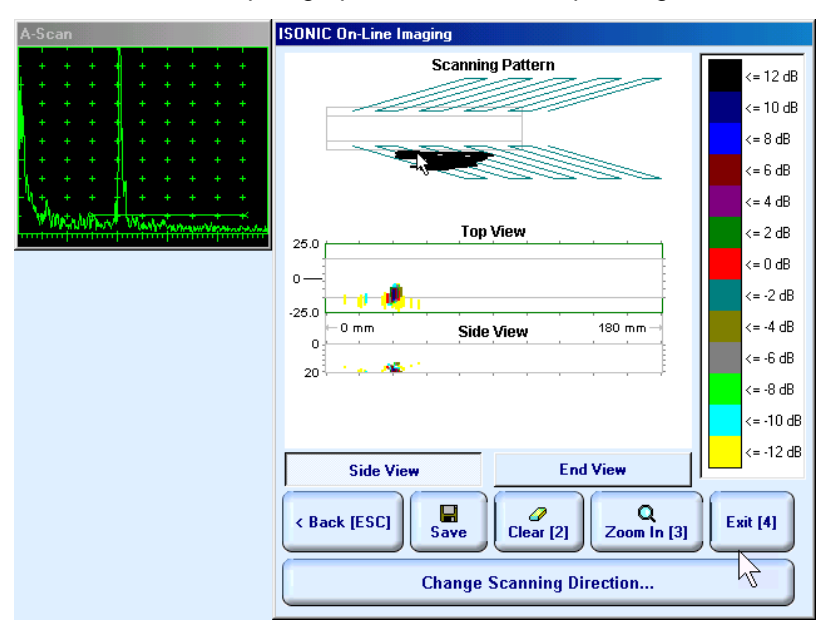

### **10.8.12. Postrocessing**

Refer to paragraph 10.1.11 of this Operating Manual

# **11. XY Scanning and Recording for Long Range Inspection**

## **11.1. FLOORMAP Foreword**

**FLOORMAP** is technology for express ultrasonic screening and mapping of pitting (corrosion) in large metallic plates either flat or curved. Complete ultrasonic coverage of plate volume is provided by use of guided waves and does not require scanning above whole surface of the plate. Typical objects under test:

- Annular plates of storage tanks inspection from outside
- Shell and walls of storage tanks inspection from outside
- □ Floor plates of storage tanks inspection from inside
- Inaccessible pipe walls inspection from outside (for example pipe walls above support, coated pipes, etc.)
- $\Box$  Walls of underground storage tanks inspection from outside

**FLOORMAP** technology is also useful for encoded scanning with surface wave and angle beam probes

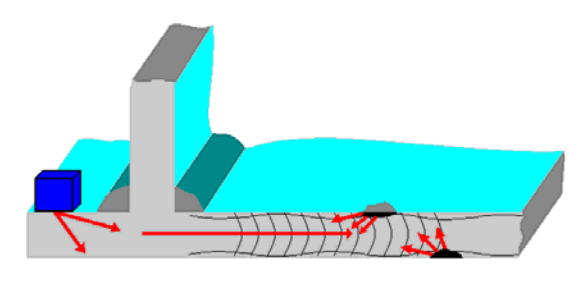

**FLOORMAP** technology package provides screening and mapping of pitting (corrosion) through:

- o continuous linear or XY encoded scanning with guided wave probe at plate end
- o encoded guided wave probe swiveling at plate end
- o combined encoded linear-XY-swiveling scanning at plate end

## **C**

High degree scattered corrosion, inter-crystal corrosion dropping elastic properties of plate material, coatings of some types may decrease inspection range

#### *Restrictions*

- No discrimination between top and reverse side corrosion is possible
- Scanning surface must be free of impurities, welding droplets, surface corrosion and coating (well bonded paint or coating is acceptable)
- Poor annular plate condition may decrease inspection range

## **11.2. Preparations**

## **11.2.1 Placement of receivers of airborne ultrasound behind scanning area**

#### **XY Scanning with swiveling**

Fit double emitter of airborne ultrasound S 4050 into clamper located on the top of guided wave probe. Bar supporting receivers of airborne ultrasound to be placed behind scanning area at parallel to tank shell

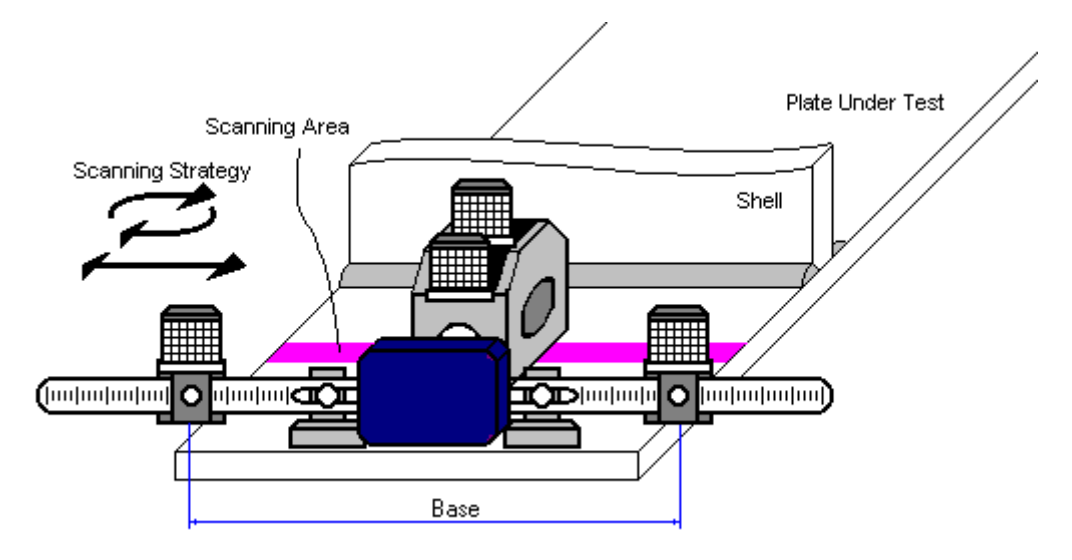

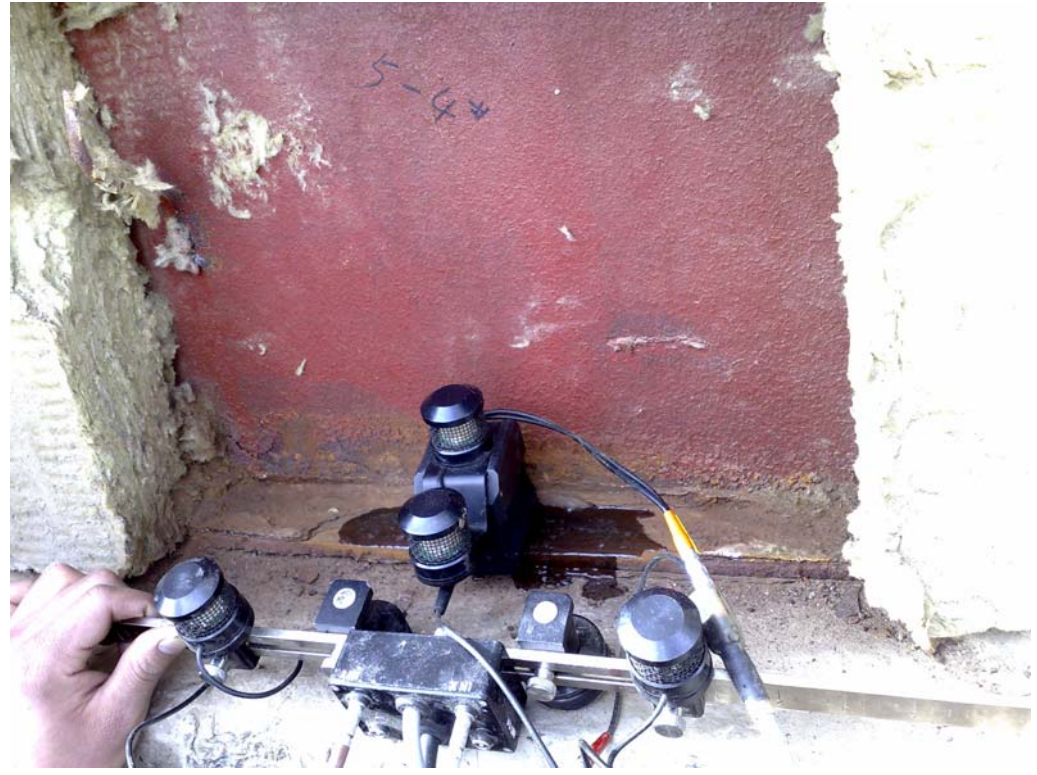

Cabling at probe side to be according to sketch and photo below, jumper S 544000 to be used:

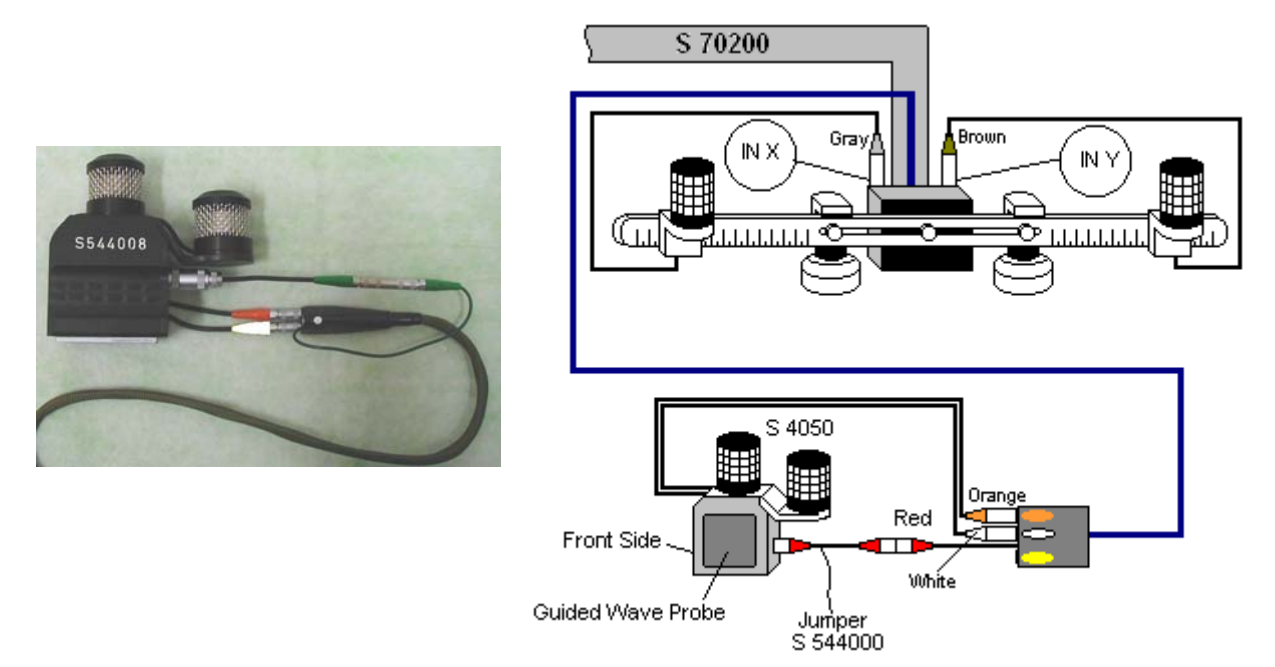

Cabling at the instrument side to be according to paragraph 8.4.1.1 of this Operating Manual

#### **XY Scanning without swiveling**

Fit single emitter of airborne ultrasound S 4060 into clamper located on the top of guided wave probe. Bar supporting receivers of airborne ultrasound to be placed behind scanning area at parallel to tank shell

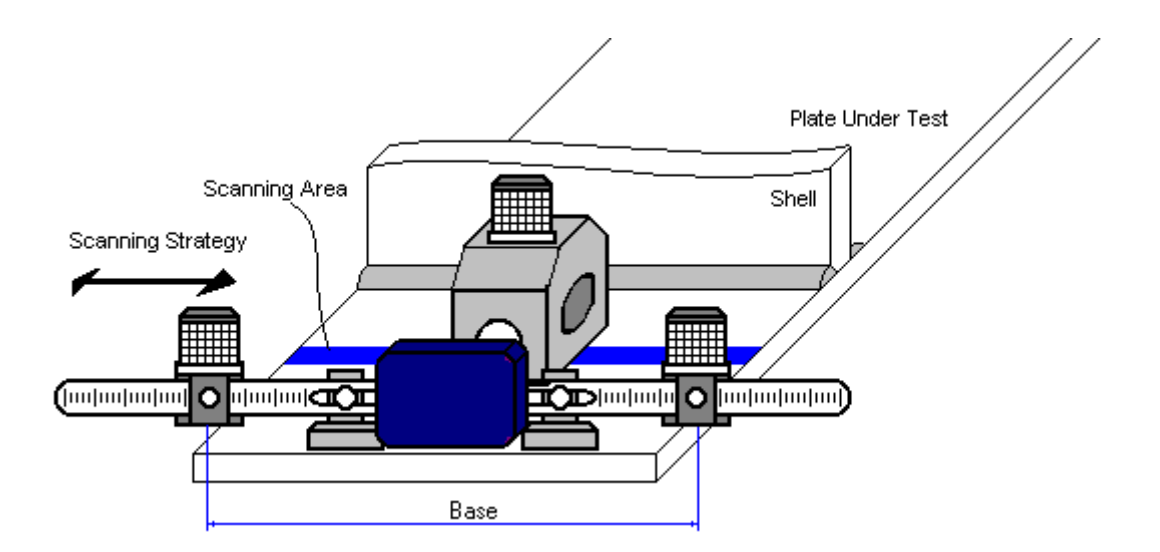

Cabling at probe side to be according to sketch below, jumper S 544000 to be used:

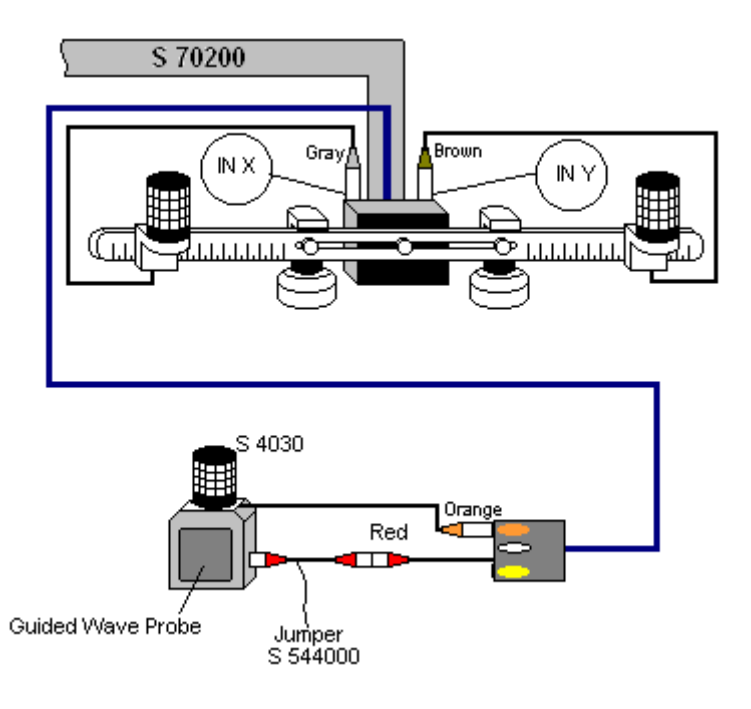

Cabling at the instrument side to be according to paragraph 8.4.1.1 of this Operating Manual

## **11.2.2 Placement of receivers of airborne ultrasound on tank shell**

#### **XY Scanning with swiveling**

Fit double emitter of airborne ultrasound S 4055 into clamper located on the top of guided wave probe. Bar supporting receivers of airborne ultrasound to be placed on tank shell

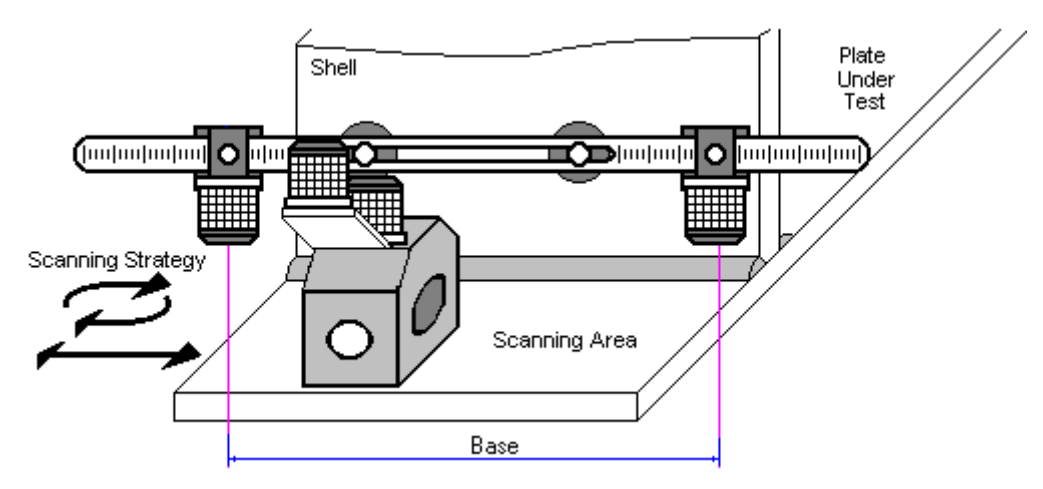

Cabling at probe side to be according to sketch and photo below, jumper S 544000 to be used:

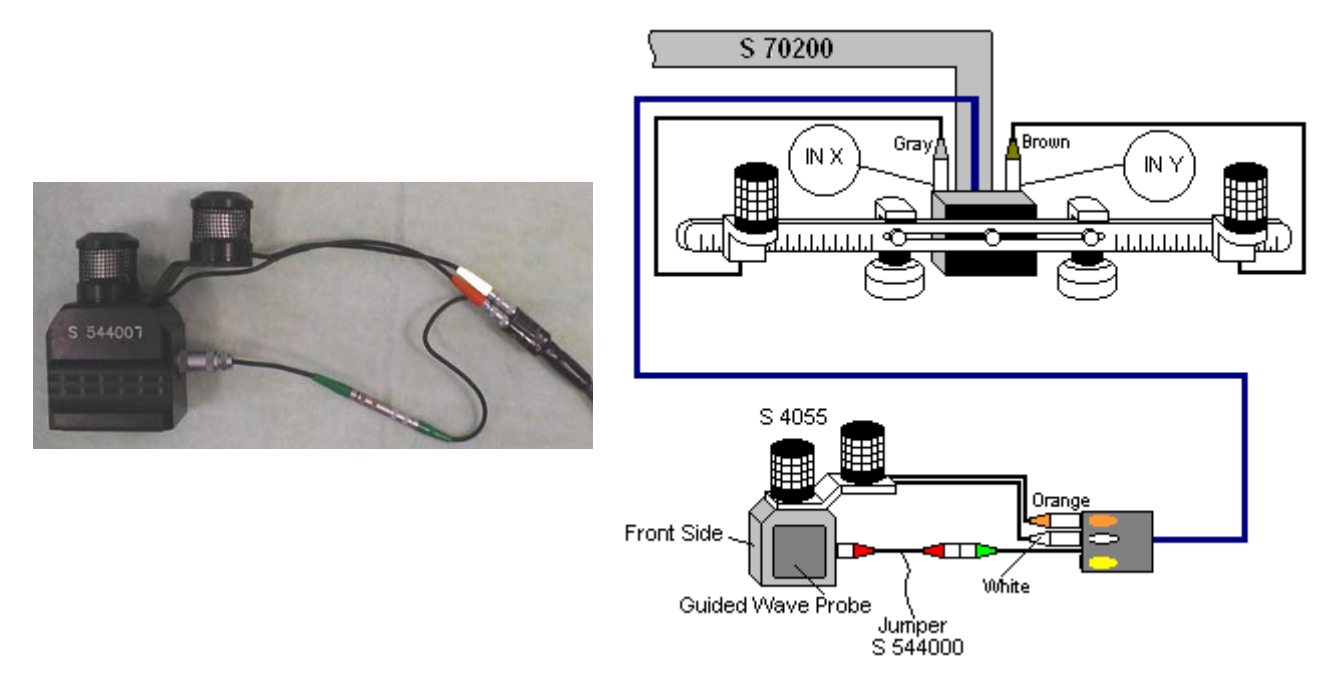

Cabling at Instrument site to be according to paragraph 8.4.1.1 of this Operating Manual

#### **XY Scanning without swiveling**

Fit single emitter of airborne ultrasound S 4060 into clamper located on the top of guided wave probe. Bar supporting receivers of airborne ultrasound to be placed on tank shell

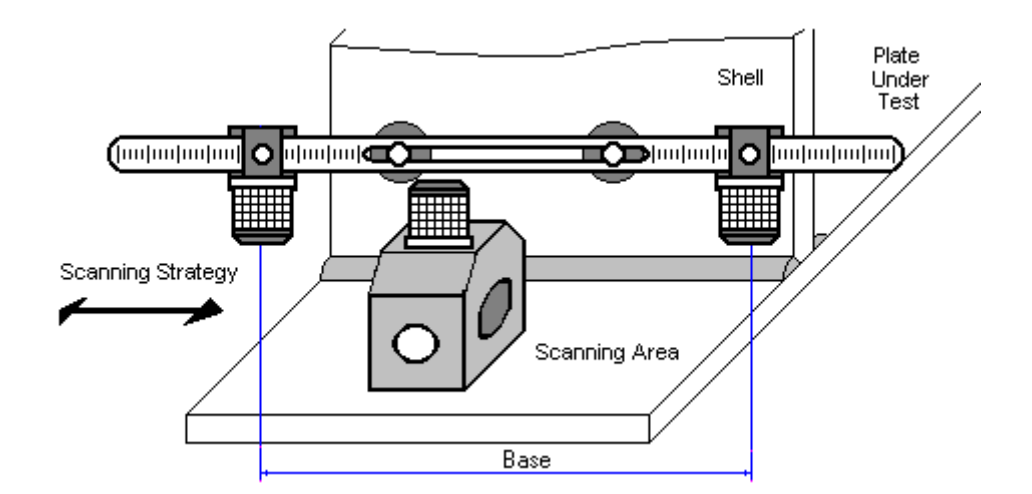

Cabling at probe side to be according to sketch below, jumper S 544000 to be used:

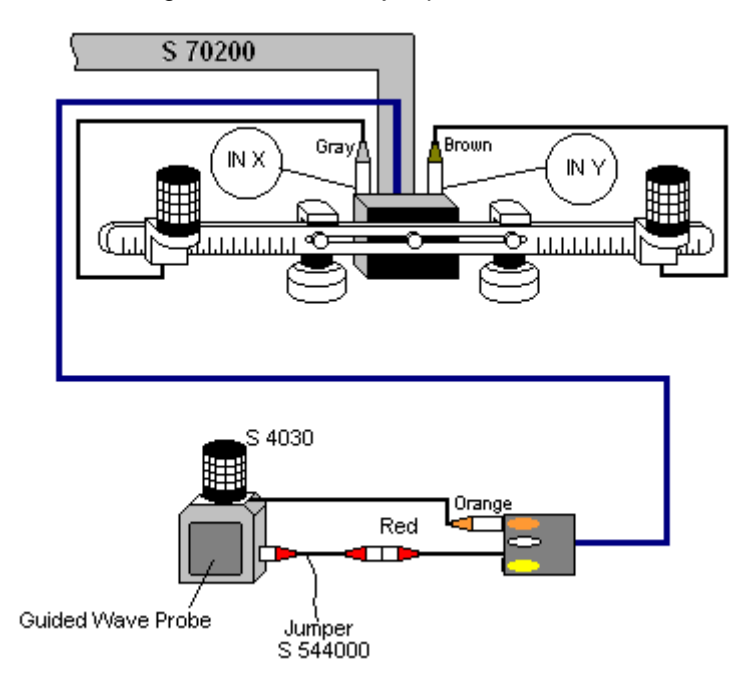

Cabling at Instrument site to be according to paragraph 8.4.1.1 of this Operating Manual

Fixture S 2045B is required to place receivers of airborne ultrasound on the tank shell:

- 1. Equipping 2 magnetic legs with elbow
- 2. Fitting the legs into the receivers bar
- 4. Equipping cable box with separate magnetic leg

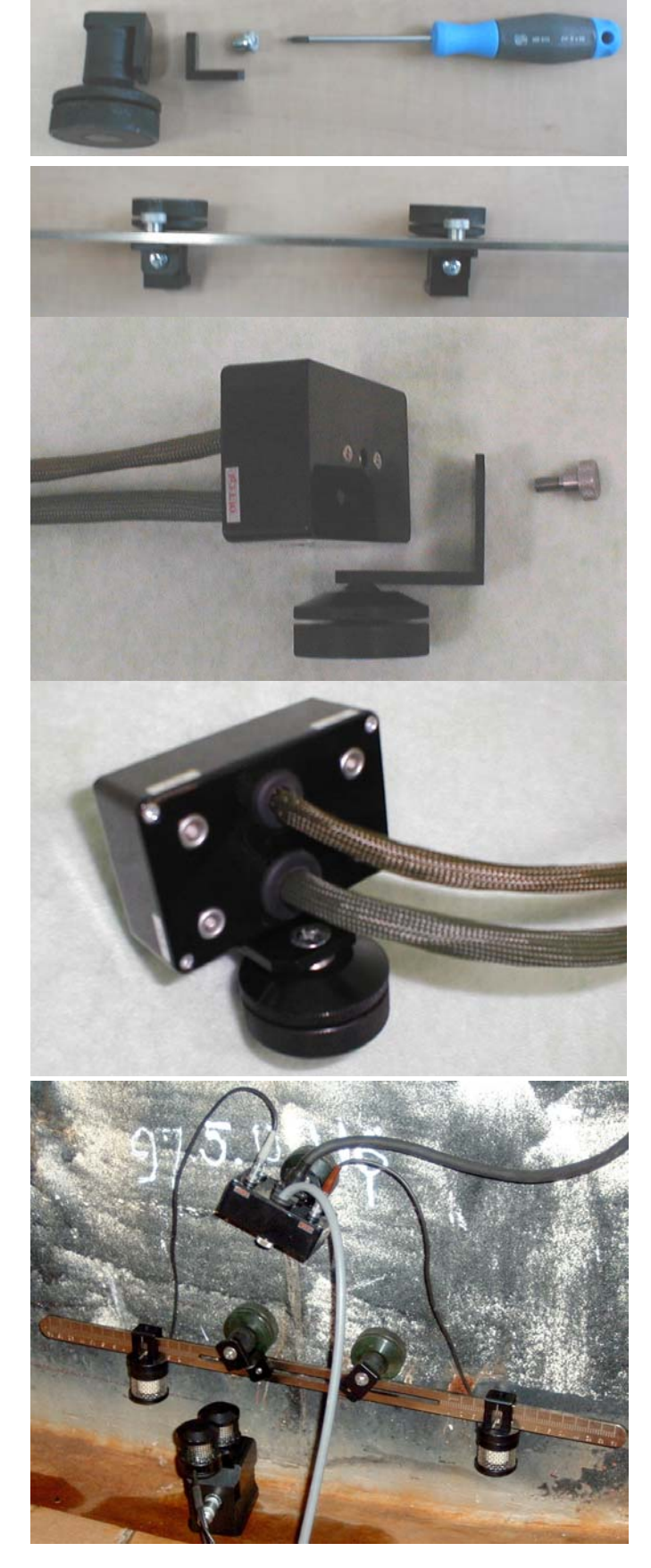

5. Applying bar with receivers or airborne ultrasound and cable box on the tank shell Distance between two receivers of airborne ultrasound (**Base1**) is defined as:

#### **Base** = **B0** + **Pos1** + **Pos2**

**Pos1** and **Pos2** are positions of receivers at left and right side of the bar correspondingly; **B0** is parameter of the bar. Long bar only (order code / part # S 2040 B) may be used while working in **TOFD** mode: **B0** = **200 mm** / **8 in** 

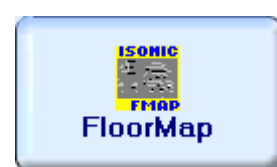

Enter **FLOORMAP** mode according to paragraph 8.1 of this Operating Manual

## **11.3. Pulser Receiver Settings**

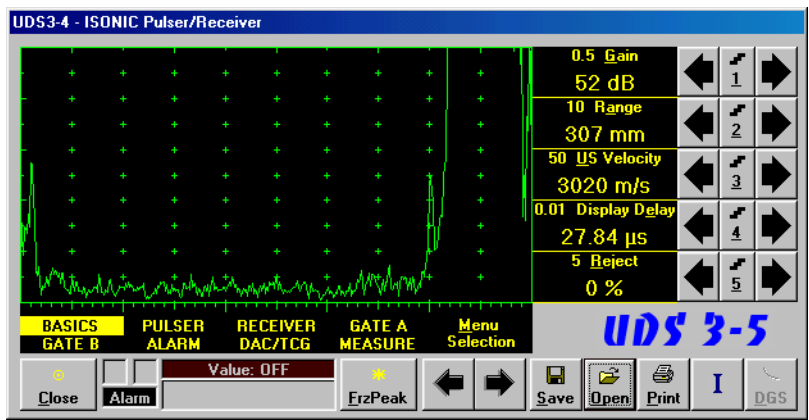

Provide instrument settings according to paragraphs 7.6.1.2 through 7.6.1.4 of this Operating Manual

۰

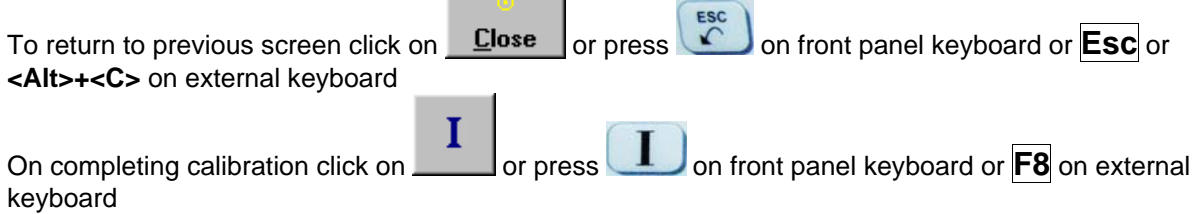

## **11.4. Referring Scanning Area**

In the **Inspection Setup** screen it is necessary to enter value of Base – distance between receivers of airborne ultrasound on the bar, said distance defines length of scanning area. It is also possible to key in textual comments to be added to inspection report if necessary. Popup screen for that purpose will appear if

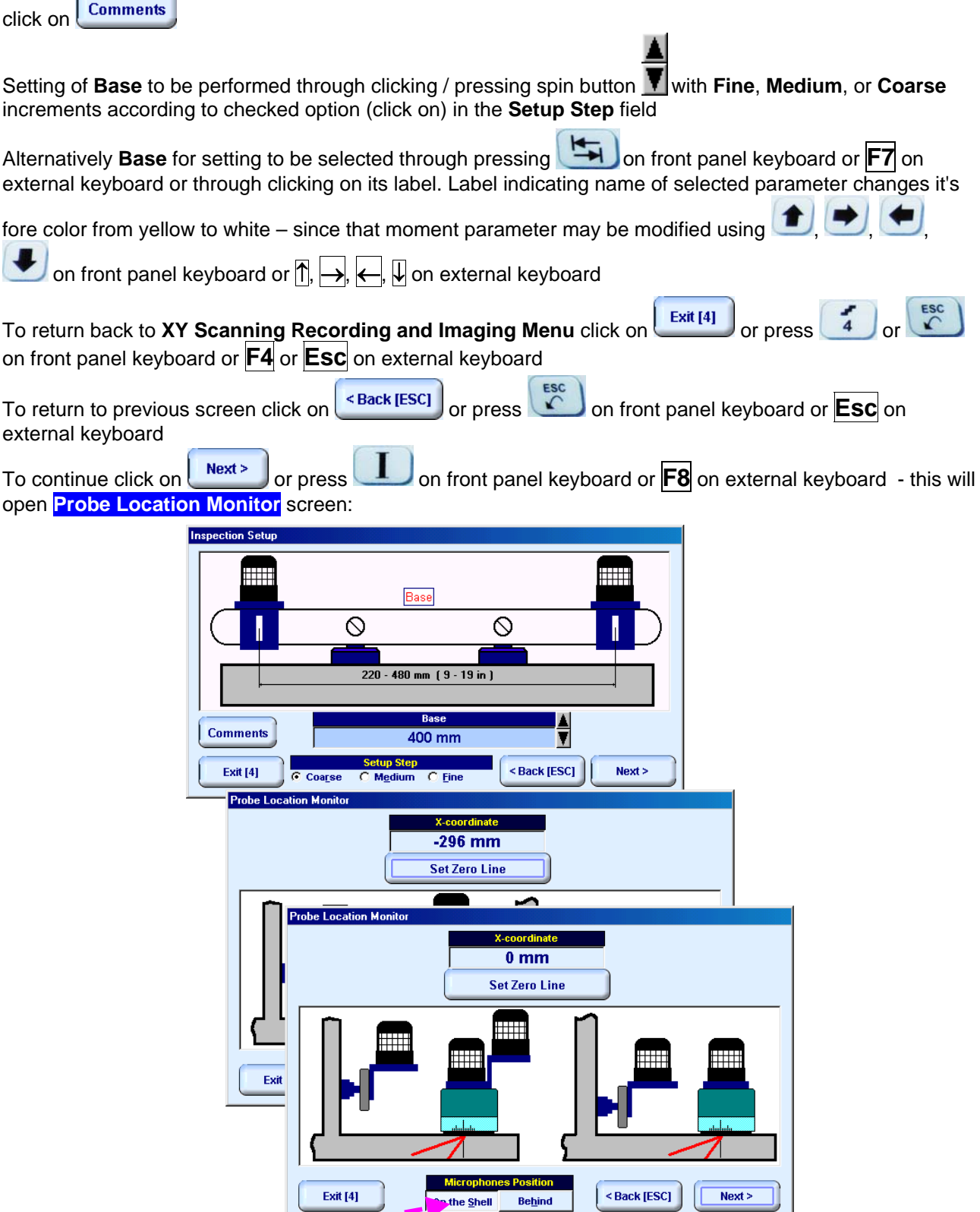

It is necessary to designate location of bar with receivers of airborne ultrasound – either behind scanning area or on the tank shell

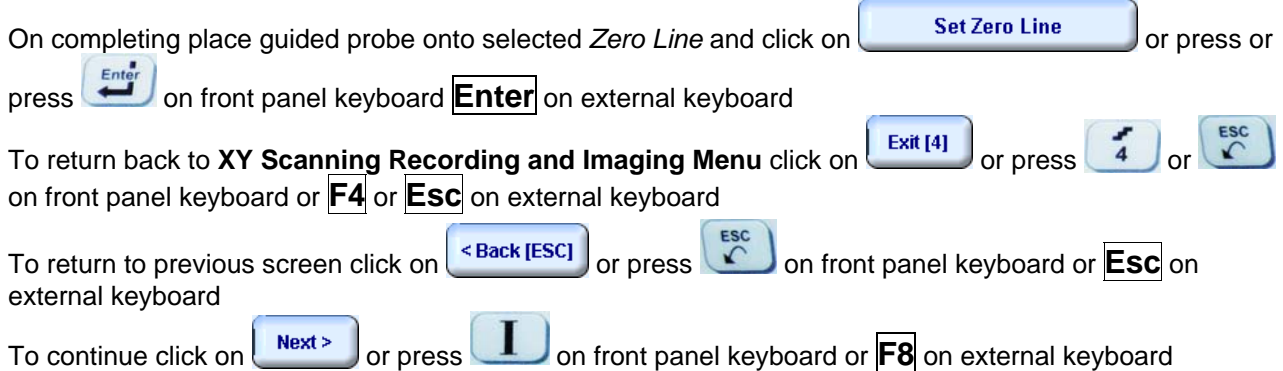

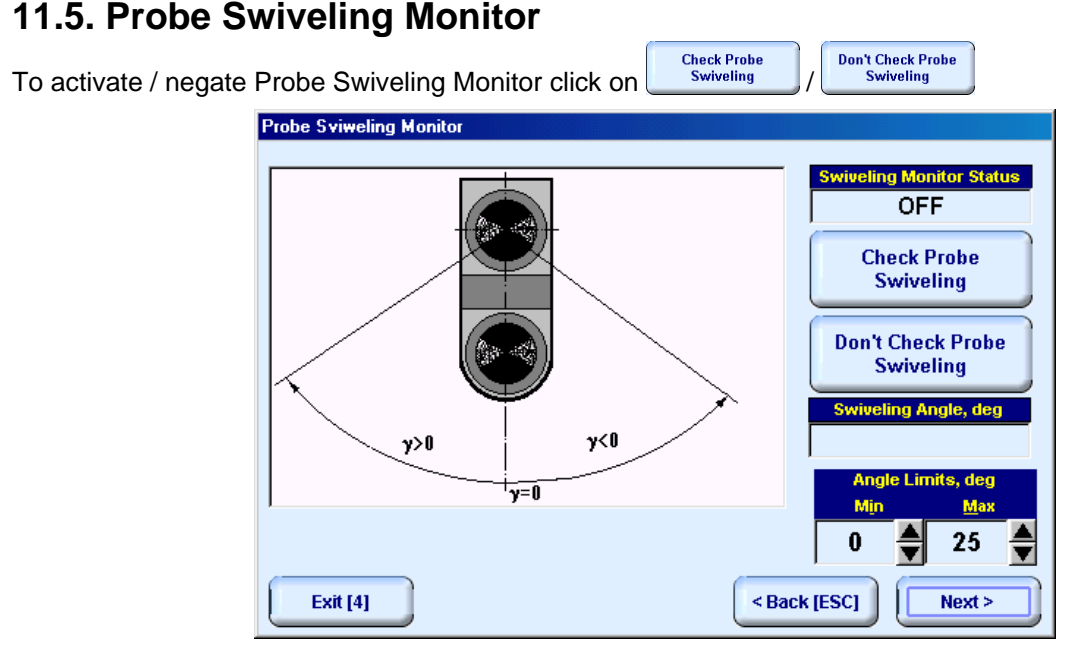

There are *two limits* for **Probe Swiveling Angle** to be entered (**Angle Limits**):

If **Min = 0 deg** then signals related to insonification of whole sector **[– Max … + Max]** will be recorded and whole sector image will be provided

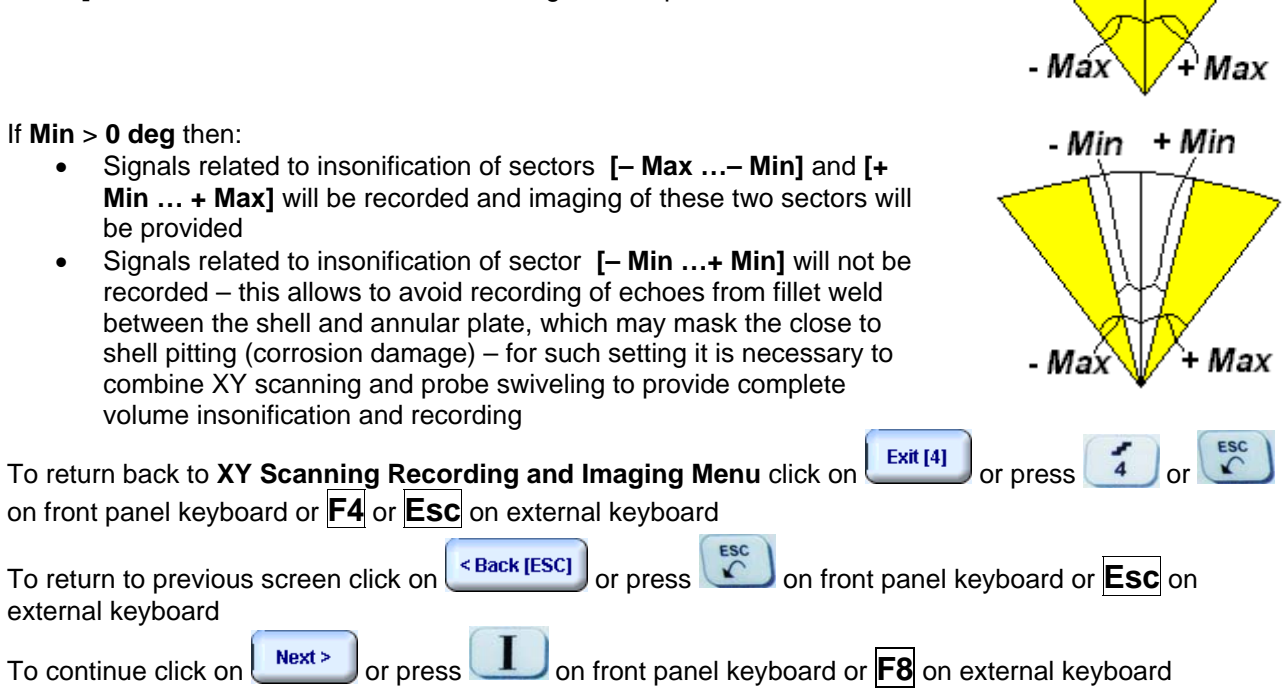

### **11.6. Scanning**

Map of inspected volume is accompanied with **A-Scan** while scanning. Current probe position and swiveling angle are represented by arrow  $\blacktriangle$ , which moves synchronously with probe in the scanning area

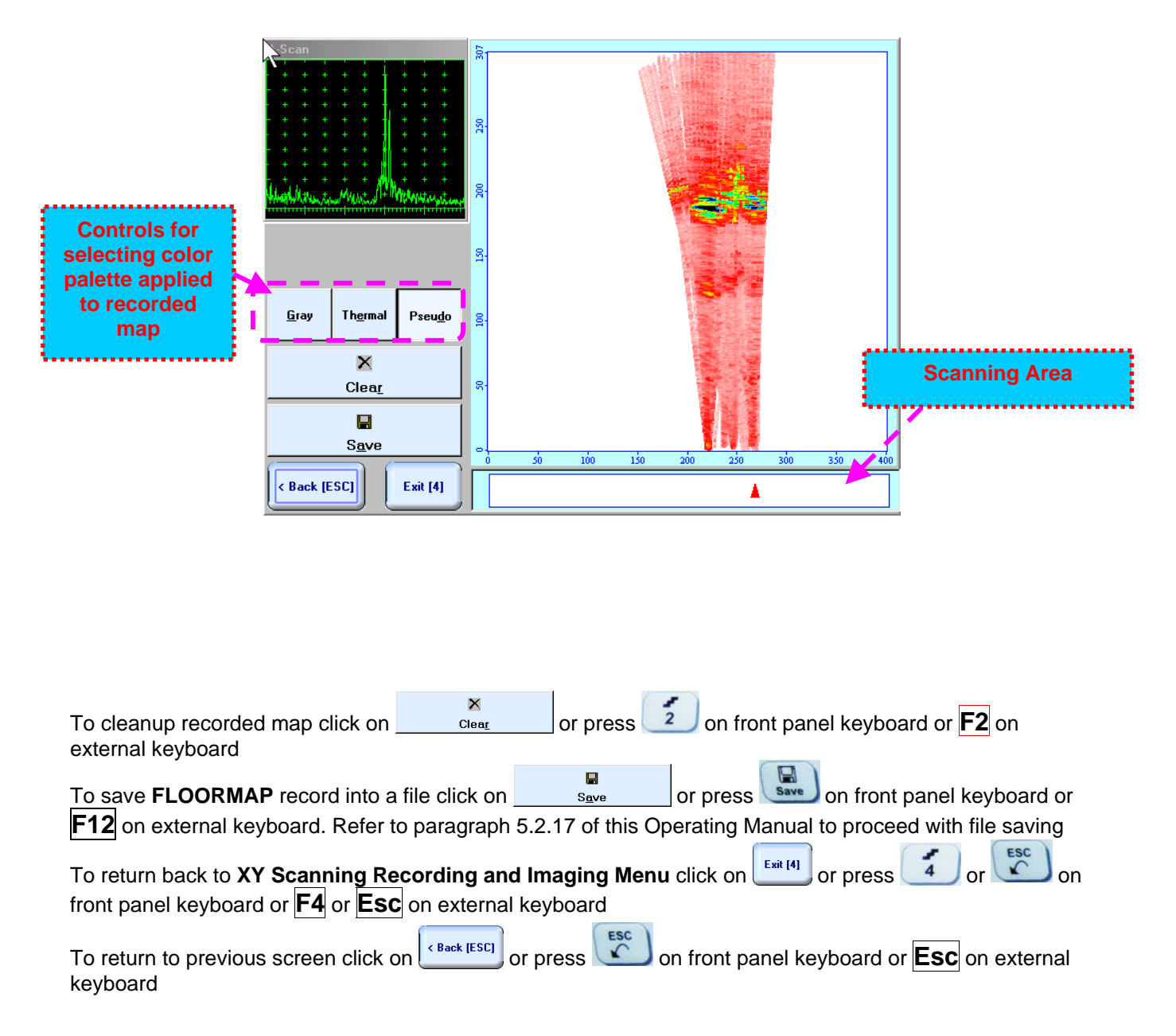

## **11.7. Postprocessing**

Postprocessing may be performed in the instrument or in external computer using **IOFFICE** SW package. User interface and operations are practically identical except two features listed below:

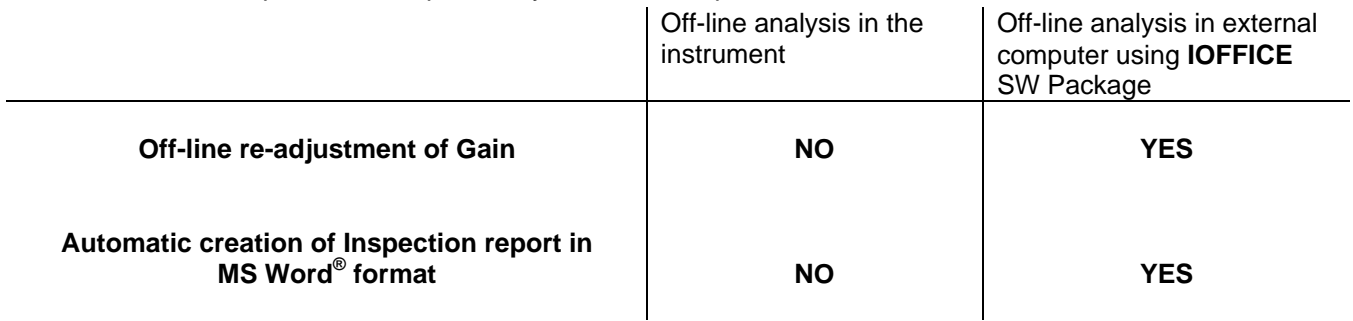

#### **Menu Bar Functions on Opening File**

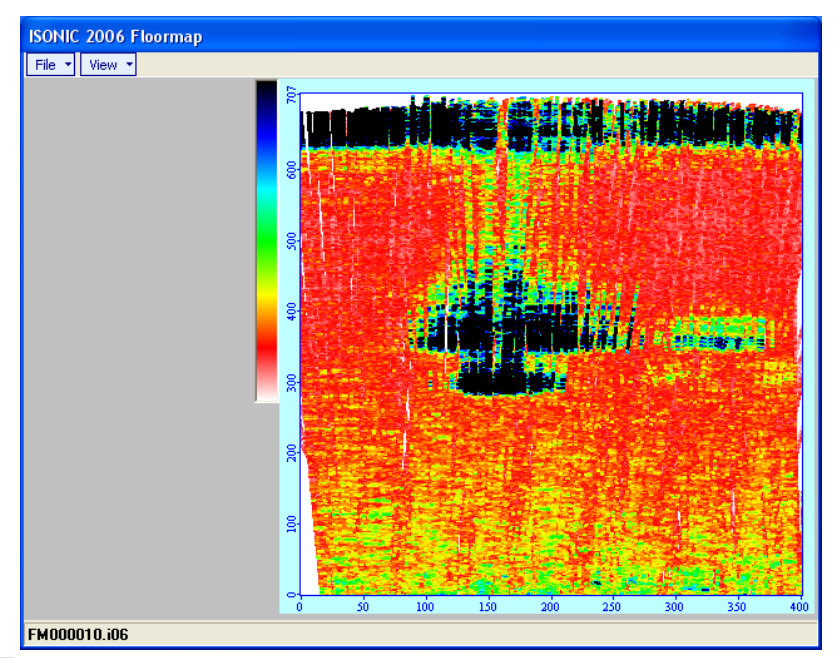

#### **File → Print To**

- □ selection of printer among available for printing out inspection report
- □ selection of MS Word<sup>®</sup> as printer to create inspection report as doc file (IOFFICE SW Package only)
- □ selection of paper sheet size either A4 or Letter
- **File Print**  prints complete **FLOORMAP** inspection report
- **File → Exit** ends postprocessing session
- **View Primary Information**  previews **UDS 3-5 Pulser Receiver** settings, inspection setup and operator's comments if entered at pre-scanning stage stages as it is described in paragraph 11.4 of this Operating Manual
- **View → ISONIC Image Processing** activates menu for detailed off-line analysis of the record

#### **ISONIC Image Processing Menu Bar Functions**

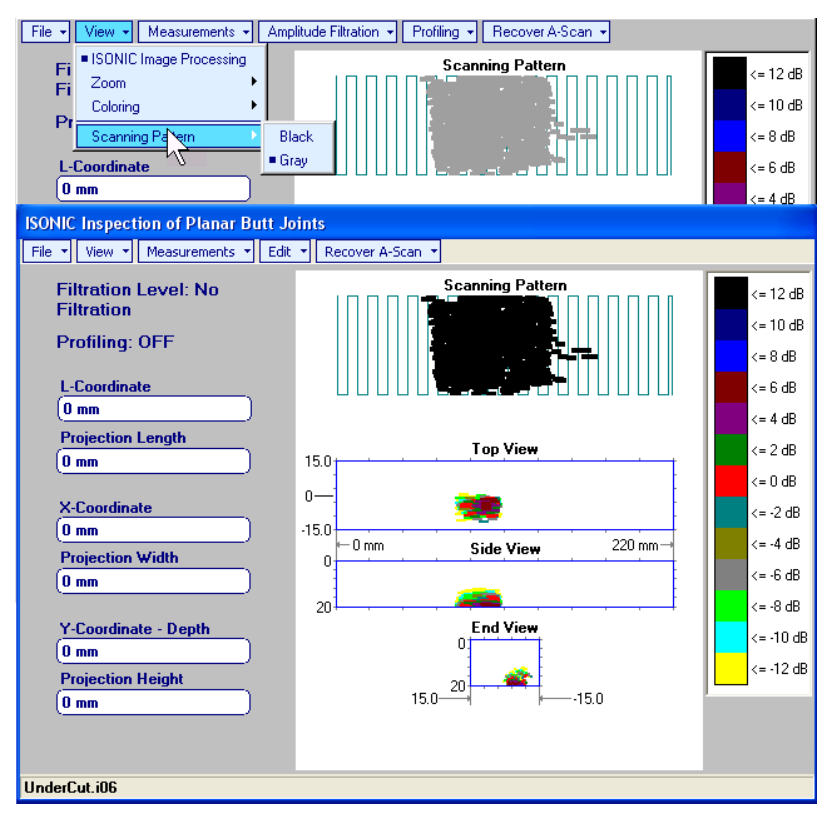

- **File → Print To** 
	- $\Box$  selection of printer among available for printing out inspection report
	- □ selection of MS Word<sup>®</sup> as printer to create inspection report as doc file (IOFFICE SW Package only) □ selection of paper sheet size either A4 or Letter
- **File Print**  prints current postprocessing page
- **File → Exit** ends postprocessing session
- **View ISONIC Image Processing**  returns to initial postprocessing screen appearing on opening file
- **•** View → Coloring selection of color scale (palette) style applied to FLOORMAP image

**Measurements L-Coordinate, Projection Length** – generates *first vertical cursor* that may be

guided over **FLOORMAP** image using either touch screen stylus or mouse or **the state of the state of the state** keyboard or  $\rightarrow$ ,  $\leftarrow$  on external keyboard; coordinate of the *first vertical cursor* along **FLOORMAP** image is indicated in the **L-Coordinate** field. To fix position of the *first vertical cursor* left mouse click or release

touch screen stylus or press on front panel keyboard or **Enter** on external keyboard. Second *vertical cursor* appears upon fixing the first one; it may be manipulated by the same way. Coordinate of the *second vertical cursor* along **FLOORMAP** image measured relatively first vertical cursor is indicated in the **Projection Length** field. Provided that *vertical cursors* are placed properly:

- o **L-Coordinate** represents distance between left border of scanning area and selected defect's end
- o **Projection Length** represents appropriate size of defect
- To interrupt **L-Coordinate** and **Projection Length** measurement procedure at any moment right mouse

click or press  $\left(\begin{array}{c} \epsilon \text{sc} \\ \text{c} \end{array}\right)$  on front panel keyboard or **Esc** on external keyboard

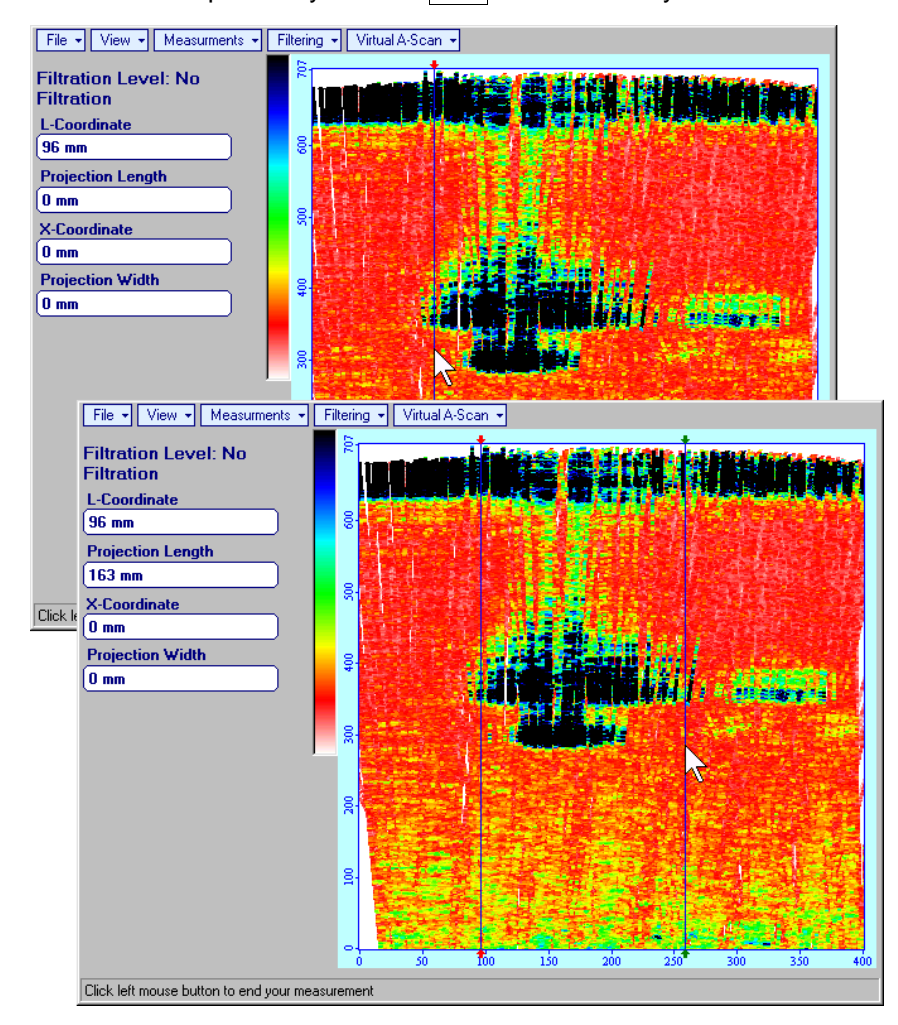

**Measurements X-Coordinate, Projection Width** – generates *first horizontal cursor* that may be

guided over **FLOORMAP** image using either touch screen stylus or mouse or **T**, on front panel keyboard or  $\widehat{\Pi}$ ,  $\widehat{\Psi}$  on external keyboard; coordinate of the *first horizontal cursor* along **FLOORMAP** image is indicated in the **X-Coordinate** field. To fix position of the *first horizontal cursor* left mouse click

or release touch screen stylus or press **Enter** on front panel keyboard or **Enter** on external keyboard. *Second horizontal cursor* appears upon fixing first one; it may be manipulated by the same way. Coordinate of the *second horizontal cursor* along **FLOORMAP** image measured relatively *first horizontal cursor* is indicated in the **Projection Width** field. Provided that *horizontal cursors* are placed properly:

- o **X-Coordinate** represents distance between scanning zero line and selected defect's end
- o **Projection Width** represents appropriate size of defect

To interrupt **X-Coordinate** and **Projection Width** measurement procedure at any moment right mouse click or press  $\left(\begin{array}{c} \epsilon \text{sc} \\ \text{c} \end{array}\right)$  on front panel keyboard or **Esc** on external keyboard

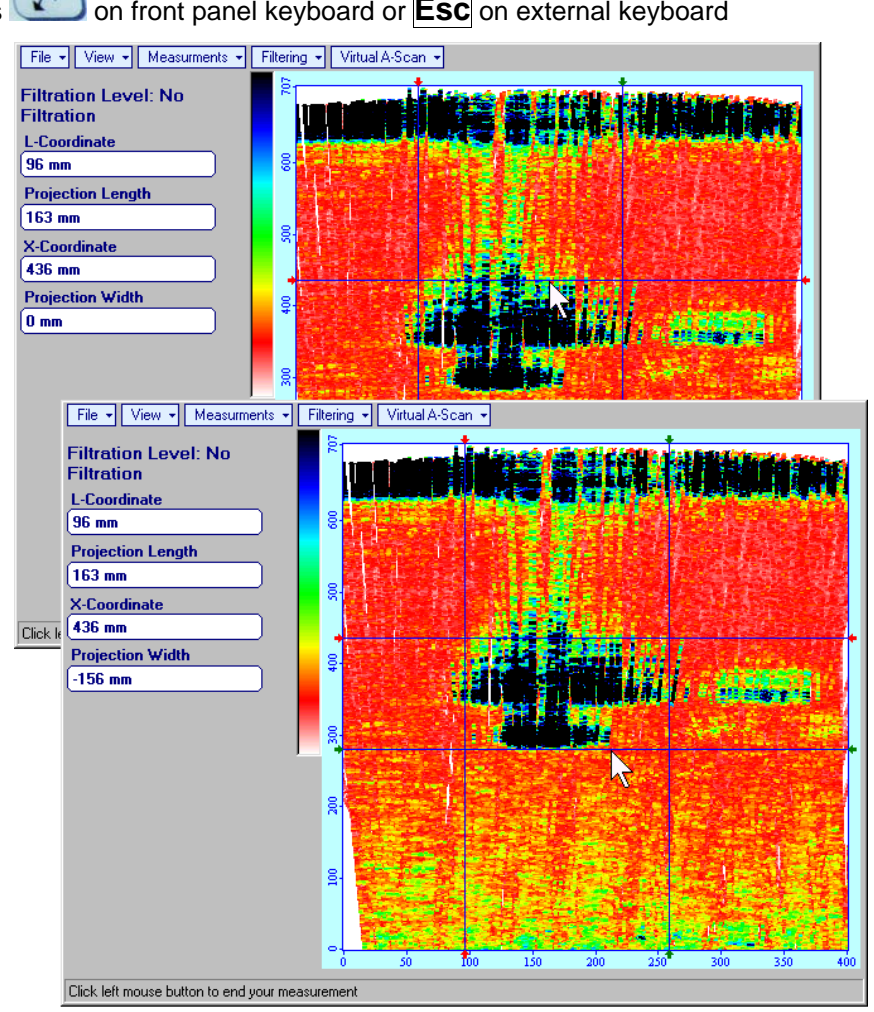

 **Measurements Normalize to DAC ON** – applies **DAC** normalized color palette to **FLOORMAP**  data recorded with active **DAC** and redraws **FLOORMAP** image correspondingly (**dB to DAC**  normalization)

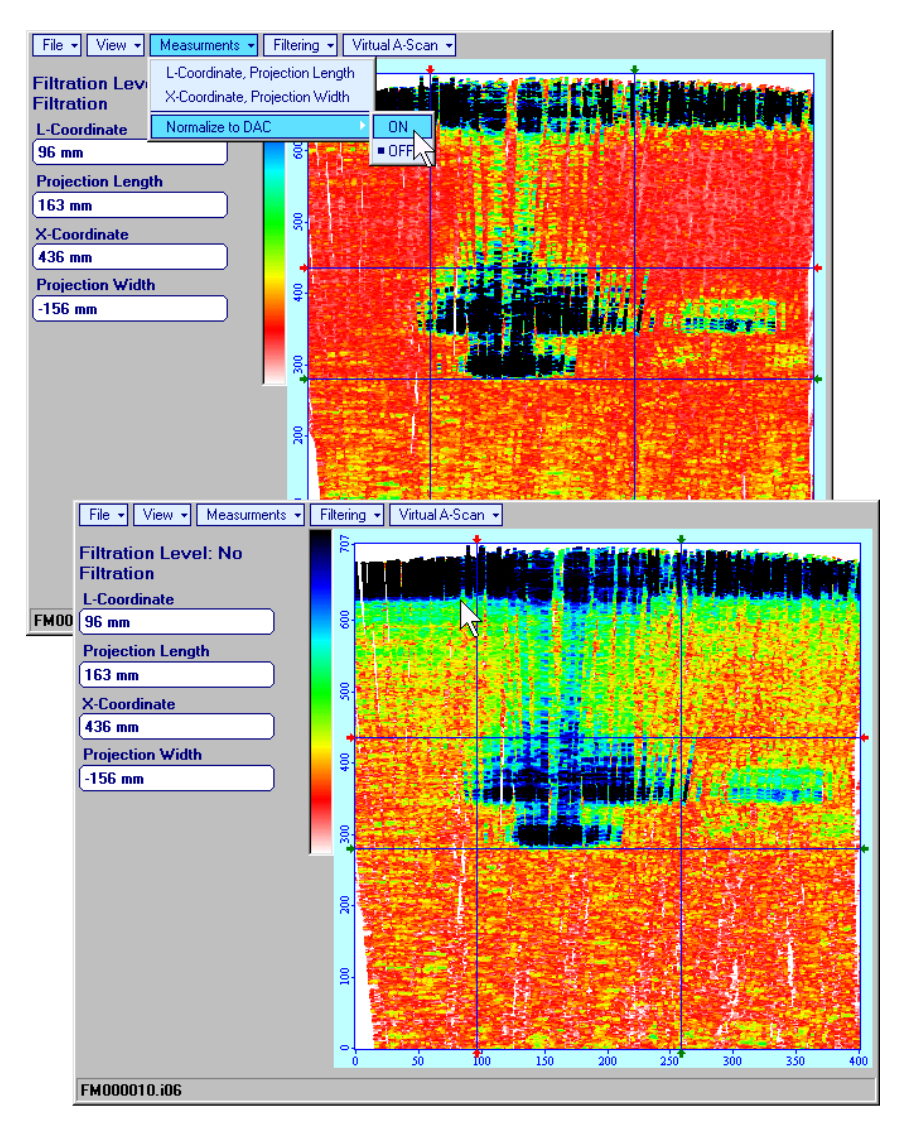

**Measurements Normalize to DAC OFF** – negates **dB to DAC** normalization

## $\bigcirc$

Applying / negating of **dB to DAC** normalization negates **Filtering**

 **Filtering ON** – (instrument) or **Edit Filtering ON** (**IOFFICE** SW Package for external computer) – generates *sliding cursor* above *amplitude palette bar*, which may be controlled using either touch

screen stylus or mouse or  $\Box$ , on front panel keyboard or  $\Box$ ,  $\Box$  on external keyboard. Position of the *sliding cursor* on the *amplitude palette bar* determines filtering level, which is appropriately indicated. All elements of **FLOORMAP** image representing signal amplitude below filtering level are suppressed:

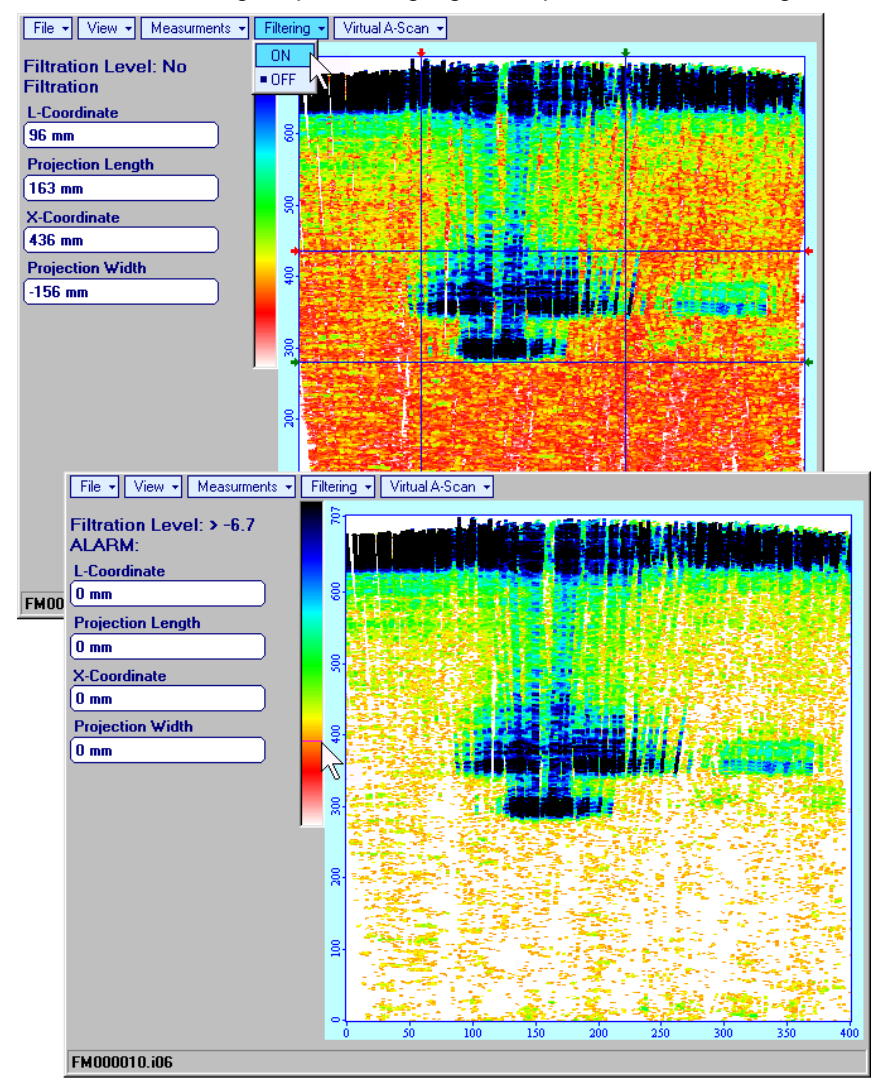

 **Filtering OFF** – (instrument) or **Edit Filtering OFF** (**IOFFICE** SW Package for external computer) – returns to originally recorded **FLOORMAP** image

 **EditChange GainON** – (**IOFFICE** SW Package for external computer) – generates popup window allowing off-line re-adjusting of Gain for all data captured during **FLOORMAP** Scanning in  $\pm$ 6dB range

with  $\pm 0.1$  dB increments through clicking or pressing and holding on  $\blacksquare$  or pressing  $\blacksquare$ ,  $\blacksquare$  on keyboard

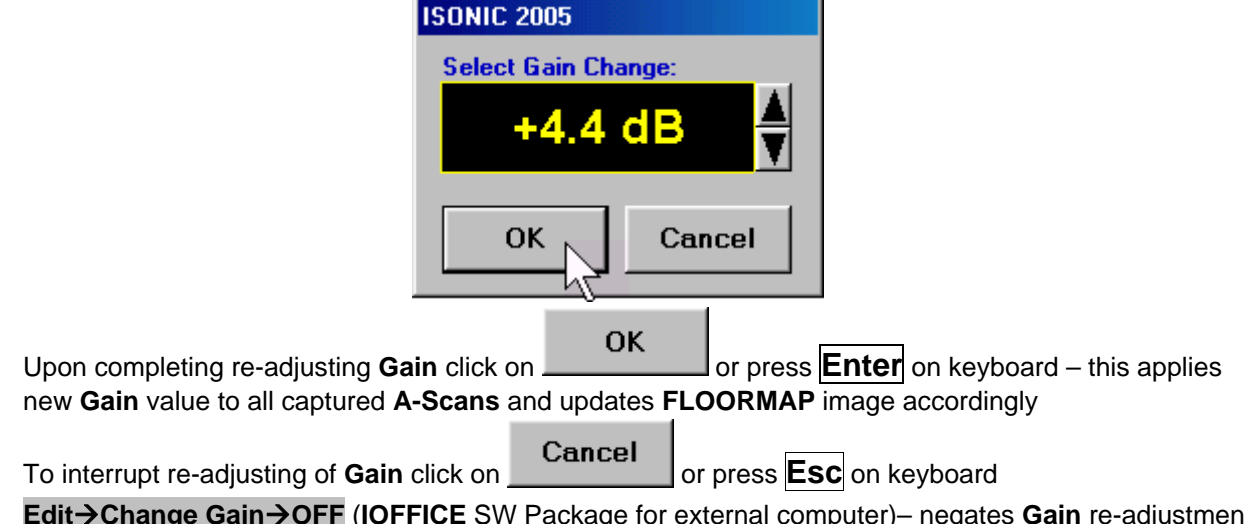

 **EditChange GainOFF** (**IOFFICE** SW Package for external computer)– negates **Gain** re-adjustment and returns to originally recorded **FLOORMAP** image and original **Gain** setting
**Virtual A-ScanON** – generates *positioning vertical cursor* that may be manipulated using either touch screen stylus or mouse simulating positioning of probe along scanning area. To fix positioning vertical cursor release touch screen stylus or left mouse click – this converts *positioning vertical cursor* into *direction cursor* and fixes mouse pointer at top end of *direction cursor*. *Direction cursor* is controllable using either touch screen stylus or mouse simulating swiveling of probe in selected position. Simulated position of probe and its swiveling angle are indicated along with recovered **A-Scan**. To fix *direction cursor* release touch screen stylus or left mouse click

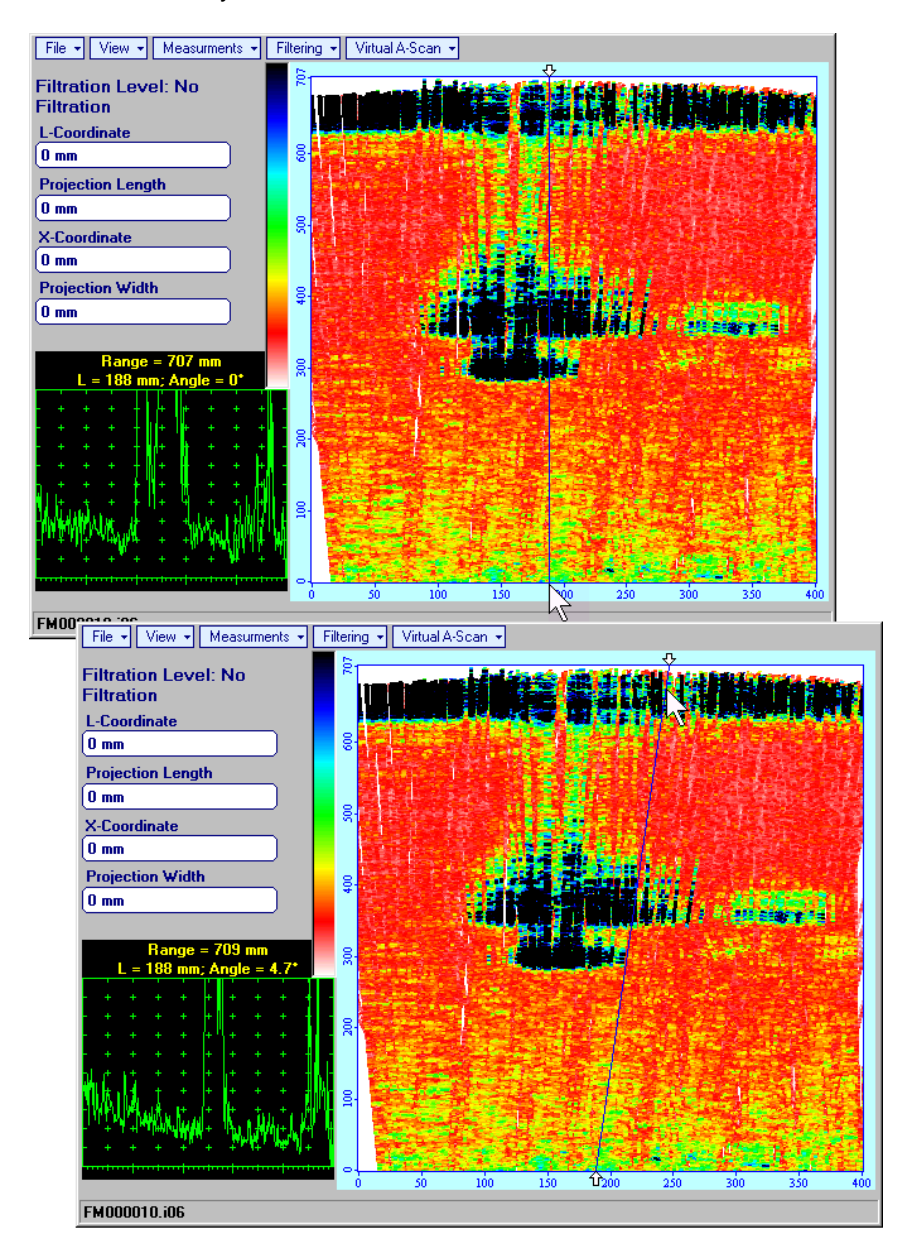

**Virtual A-ScanOFF** – negates **A-Scan** recovery

# **12. XY Scanning and Recording for TOFD Inspection**

### **12.1. Preparations**

Fit emitting and receiving **TOFD** probes and single emitter of airborne ultrasound into **TOFD** fixture bar and provide cabling as below:

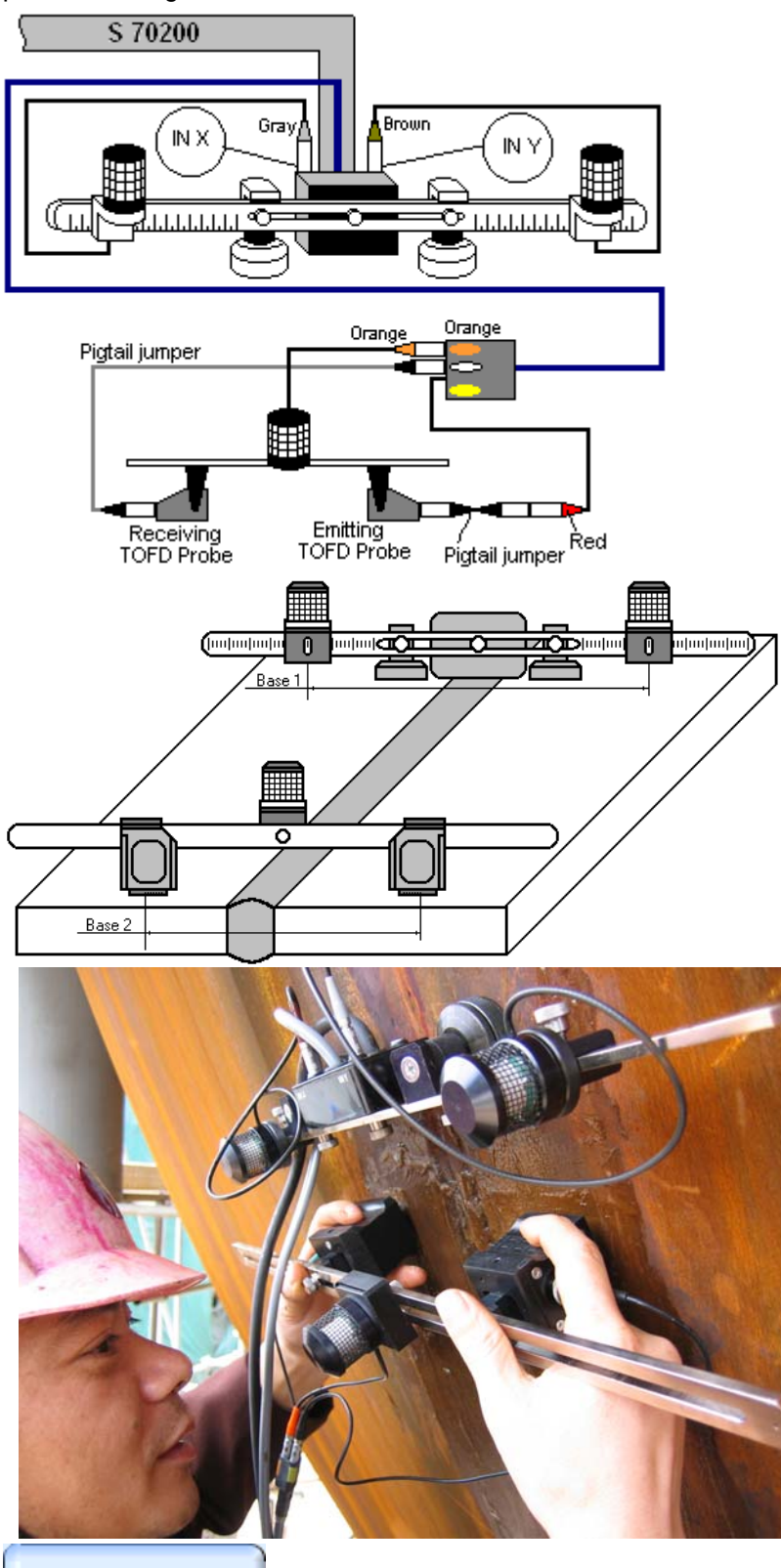

Cabling at the instrument side to be according to paragraph 8.4.1.2 of this Operating Manual

Apply bar with receivers of airborne ultrasound at rectangle to weld to be inspected. Distance between two receivers or airborne ultrasound (**Base1**) is defined as:

#### **Base1** = **B0** + **Pos1** + **Pos2**

**Pos1** and **Pos2** are positions of receivers at left and right side of the bar correspondingly;

**B0** is parameter of the bar. Long bar only (order code / part # S 2040 B) may be used while working in **TOFD**  $mode:$  **B<sub>0</sub>** = **200 mm** / **8 in** 

Emitting and receiving probes to be located at opposite sides of the weld, probe separation **Base 2** to be defined according to paragraph 7.5.1 of this Operating Manual

Longitudinal scanning to be performed for defects finding; transversal scanning to be performed in defects section for evaluation purposes. Value of **Base 1** to be selected by such way that for both scanning directions single emitter of airborne ultrasound will be in the area limited by virtual lines outgoing from receivers of airborne ultrasound at parallel to weld centerline

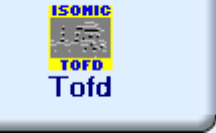

Enter **TOFD** mode according to paragraph 8.1 of this Operating Manual

# **12.2. Description Data**

Refer to paragraph 9.1.2 of this Operating Manual

### **12.3. Pulser Receiver Settings**

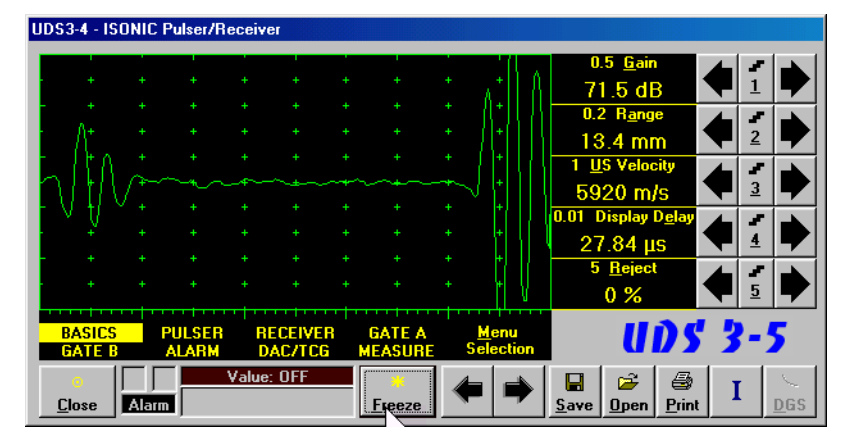

Provide instrument settings according to paragraph 7.5.1 of this Operating Manual

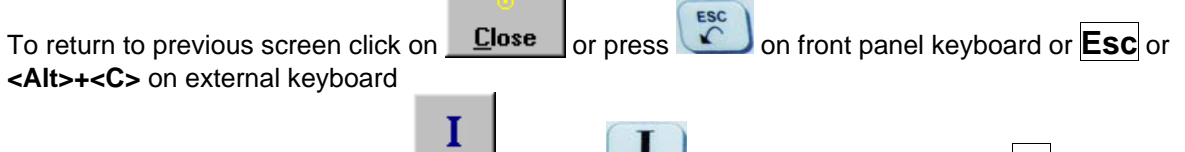

On completing calibration click on **or press on the frame on front panel keyboard or F8** on external keyboard

#### **12.4. Probes**

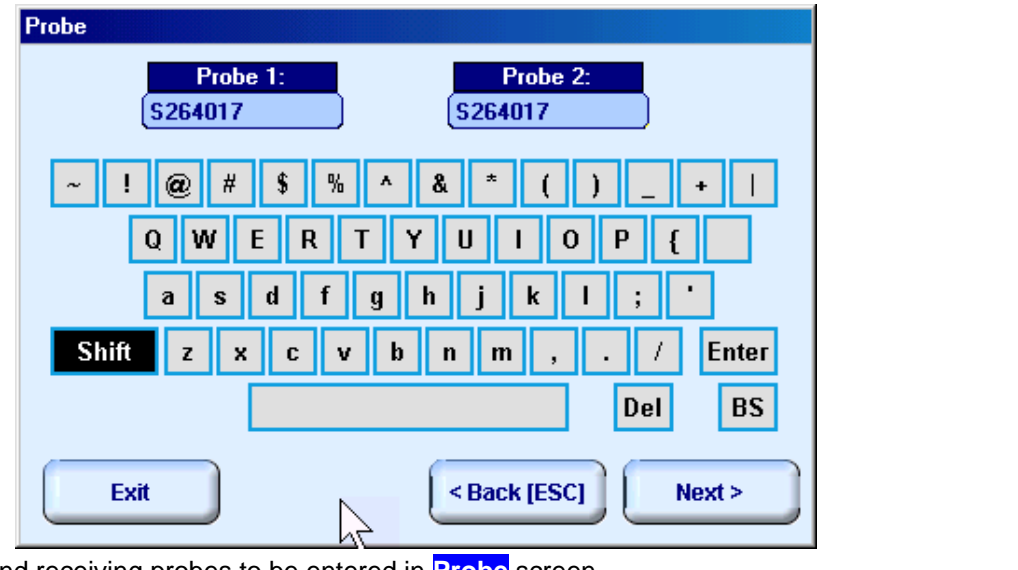

Types of emitting and receiving probes to be entered in **Probe** screen

To return back to XY Scanning Recording and Imaging Menu click on **Fig. 1** or press 4 on front panel keyboard or **F4** or **Esc** on external keyboard

To return to previous screen click on **Exack [ESC]** or press **of the front panel keyboard or <b>ESC** on external keyboard

To continue click on  $\left\lfloor \frac{\text{Next } \times \text{It}}{\text{or press}} \right\rfloor$  on front panel keyboard or **F8** on external keyboard – this will enter next stage related to defining inspection mode and scanning parameters

### **12.5. Scanning Parameters**

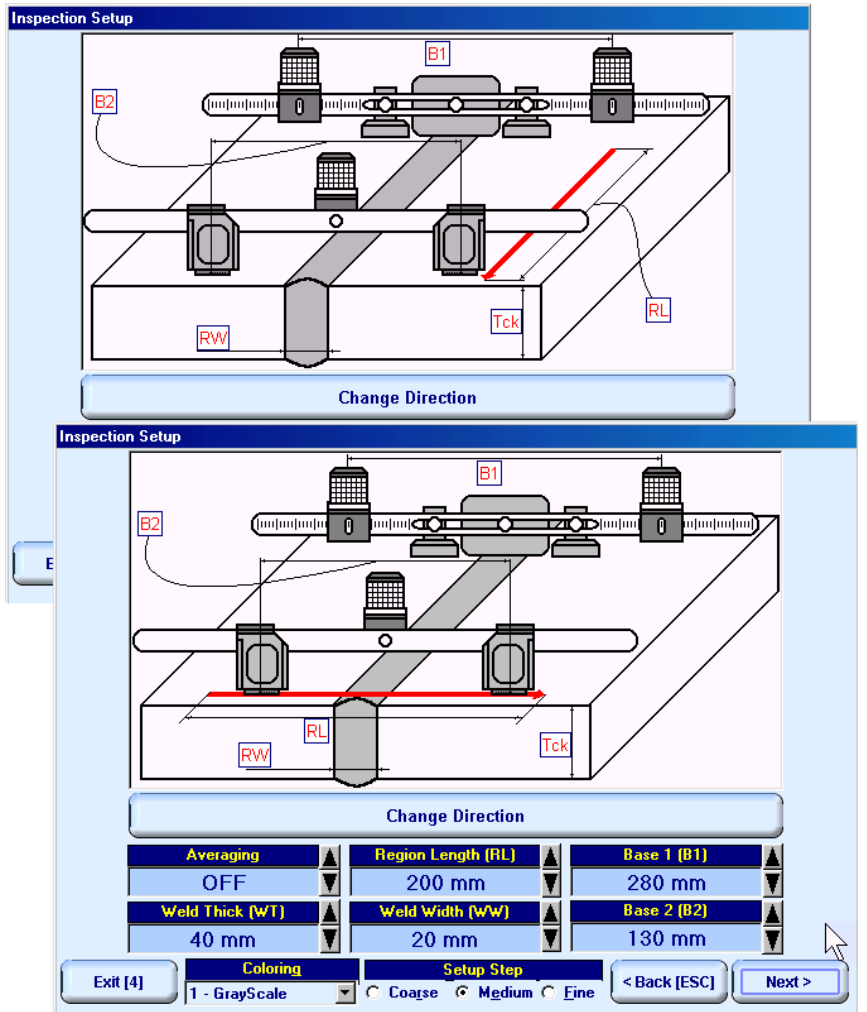

In the **Inspection Setup** screen it is necessary to key in:

- **Base 1** distance between two receivers of airborne ultrasound located on the bar
- **Base 2** probes separation
- **Region Length** length of scanning line
- **Averaging Averaging** of sequential **A-Scans** is required sometimes to improve signal to noise ratio of **TOFD** record; it may be either inactive (**OFF**) or setup for factor **2** or **4** or **8**
- **Weld Thick** and **Weld Width** thickness of parent material and width of weld metal correspondingly, these parameters to be entered for documenting purposes only

Setting of said parameters to be performed through clicking / pressing corresponding spin button  $\blacksquare$  with **Fine**, **Medium**, or **Coarse** increments according to checked option (click on) in the **Setup Step** field

Alternatively parameter for setting may be selected through pressing on front panel keyboard or **F7** on external keyboard or through clicking on its label. Label indicating name of selected parameter changes

it's fore color from yellow to white – since that moment parameter may be modified using

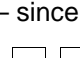

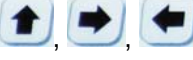

on front panel keyboard or  $[\hat{E}]$ ,  $\rightarrow$ ,  $\leftarrow$ ,  $[\hat{E}]$  on external keyboard

It is also necessary to select scanning direction either along or across the weld through clicking on

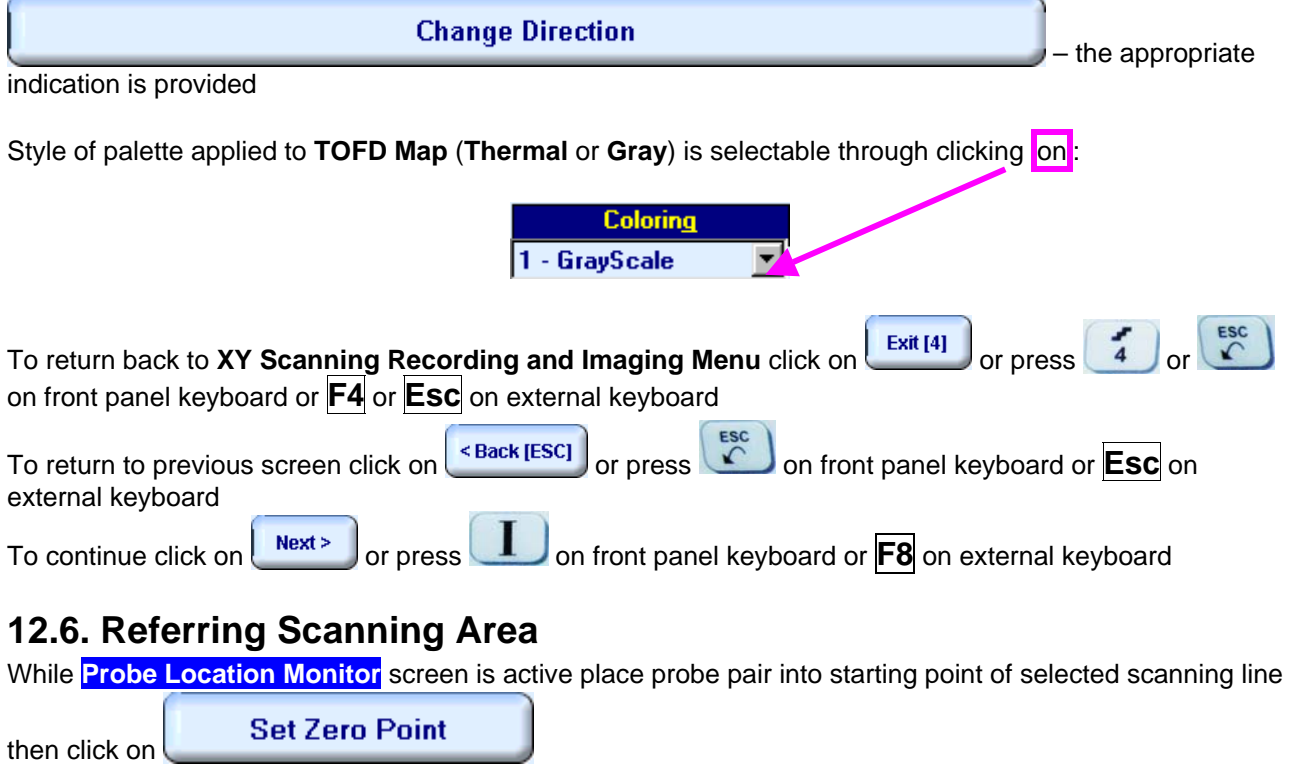

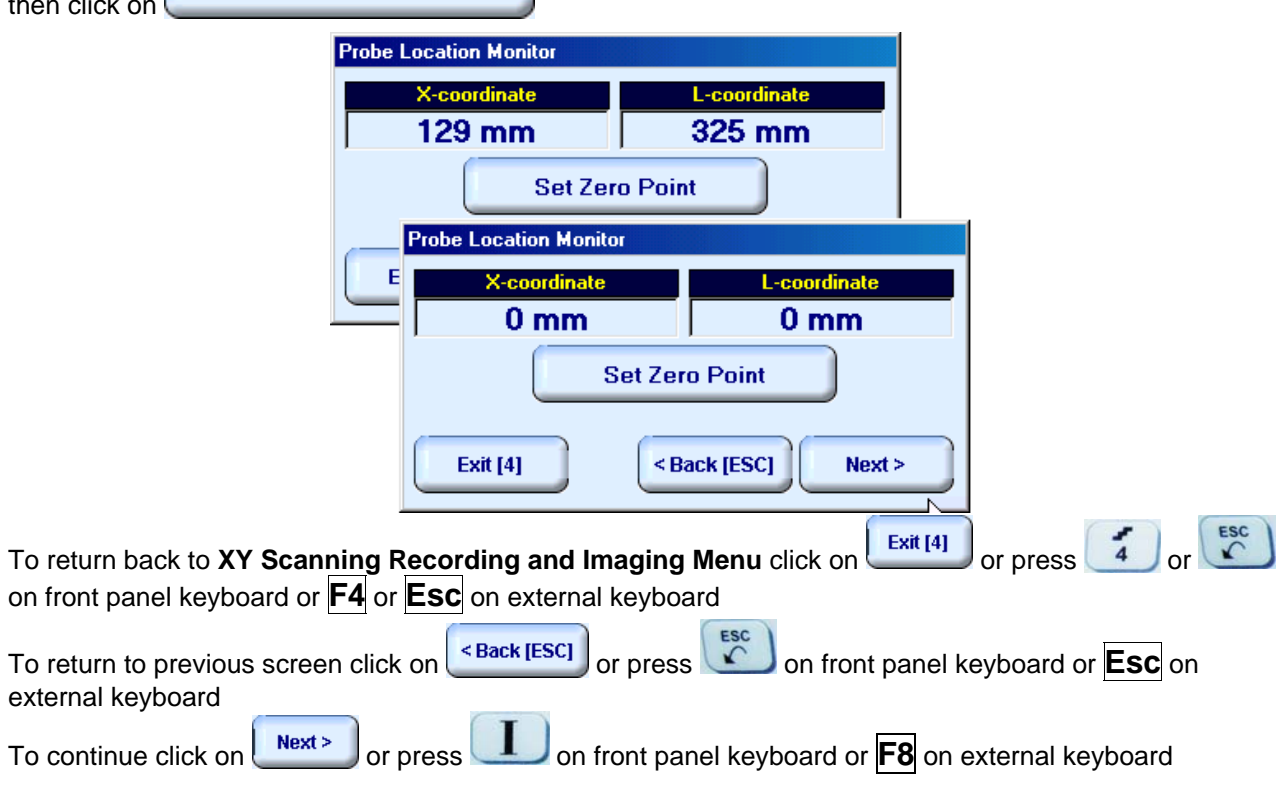

### **12.7. Imaging Principles**

**TOFD Map** is recorded as **RF B-Scan** – refer to paragraph 7.5 of this Operating Manual

### **12.8. Scanning**

To cleanup **TOFD Map** field and start scanning click on start or press on front panel keyboard or **F8** on external keyboard

During scanning current probe position is represented by special marks:

- $\Box$  scanning is performed along current line selected
- $\blacktriangleright$ ,  $\blacktriangleright$  unacceptable transversal displacements of probe pair respectively selected scanning line, no record performing; it is necessary to return to selected scanning line
- unacceptable longitudinal displacement of probe pair respectively selected scanning line, no record performing; it is necessary to return to selected scanning line

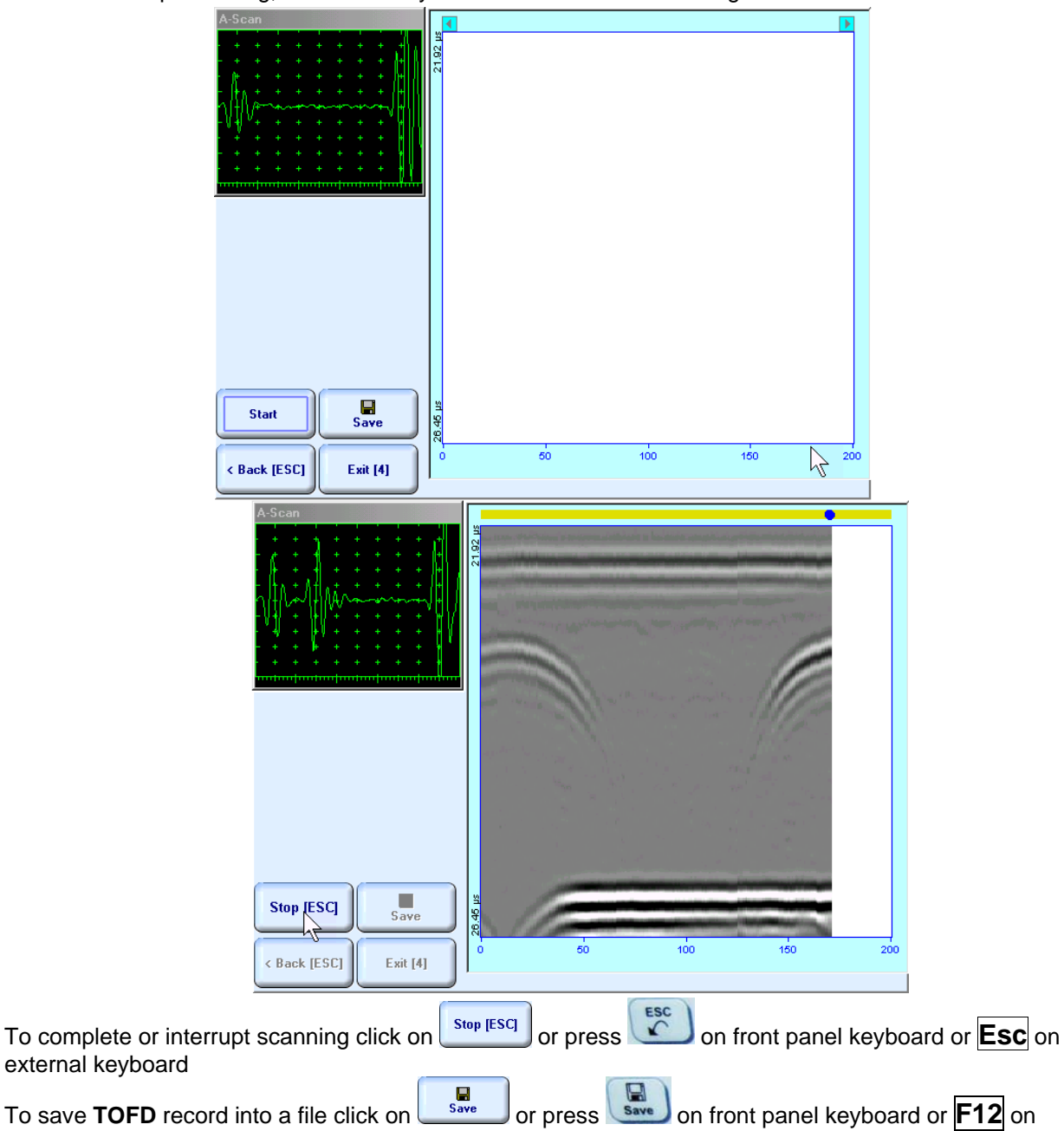

external keyboard. Refer to paragraph 5.2.17 of this Operating Manual to proceed with file saving

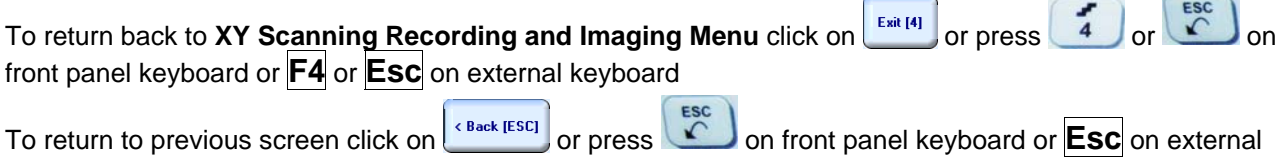

 $\sqrt{2}$ 

### **12.9. Postrocessing**

keyboard

Refer to paragraph 7.5.2.5 of this Operating Manual

# **13. Incremental Encoders**

**ISONIC 2006 from Sonotron NDT - Operating Manual – Revision 1.21 - Page 441 of 480**

# **13.1. Standard Encoder SK 2001108 ABI**

Encoder **SK 2001108 ABI** is originally designed for **BScan(Th)** and **ABISCan** recording with **ISONIC 2001**, **ISONIC 2005**, and **ISONIC 2006** instruments. It does not require calibration for using with these instruments (recognized as default encoder)

To start with encoder follow simple guidance as below

#### **Step 1**

Fit probe into appropriate probe holder and connect signal cable(s) to probe

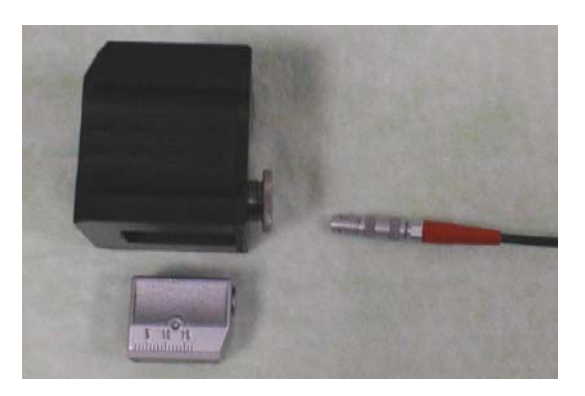

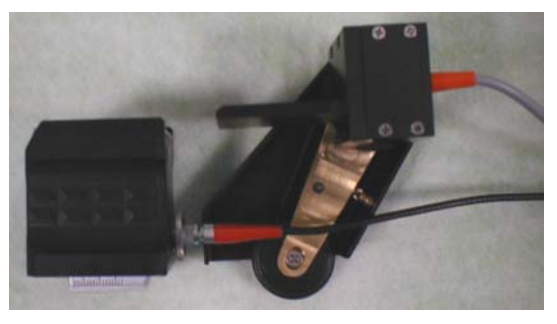

#### **Step 2**

Fit probe holder with probe into encoder

#### **Step 3**

Connect probe signal cable(s) to appropriate coaxial socket on **ISONIC 2006** unit – refer to paragraph 4.2 of this Operating Manual

Connect encoder data cable to the appropriate D-Type connector on rear panel of **ISONIC 2006** unit – refer to paragraph 4.2 of this Operating Manual

# **13.2. Standard Encoder SK 2001108 FM**

Encoder **SK 2001108 FM** is originally designed for **TOFD** and **FLOORMAP L** recording with **ISONIC 2001**, **ISONIC 2005**, and **ISONIC 2006** instruments. It does not require calibration if using with these instruments (recognized as default encoder). To start with encoder follow simple guidance as below

### **13.2.1. TOFD**

Insert ultrasonic probes into their probe holders then:

- Fit probe holders with probes on **TOFD** bar and fix them at at necessary separation distance
- Fix twister **S 904050** on the **TOFD** bar
- Fit encoder **SK 2001108 FM** into twister **S 904050** and provide necessary orientation of encoder's wheel – it must be oriented at parallel to the desired probes' trace either along or across the weld – refer to the sketch and photos below

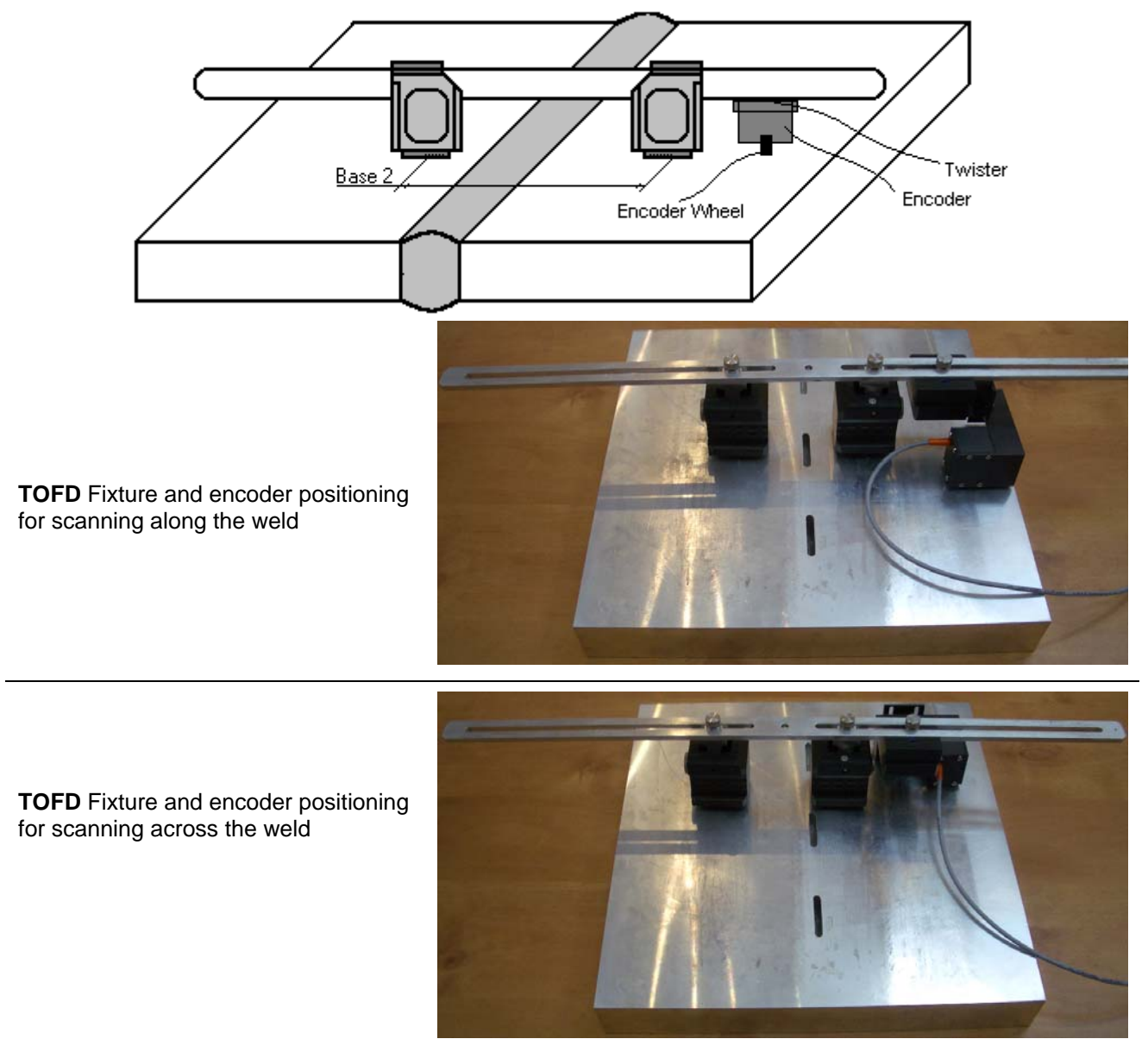

### **13.2.2. FLOORMAP L**

Encoder **SK 2001108 FM** allows 2 ways of direct fitting of S 544 series guided wave probes or other probes fitted into appropriate probe holders:

□ Both encoder's wheel and probe contact face are situated on scanning surface:

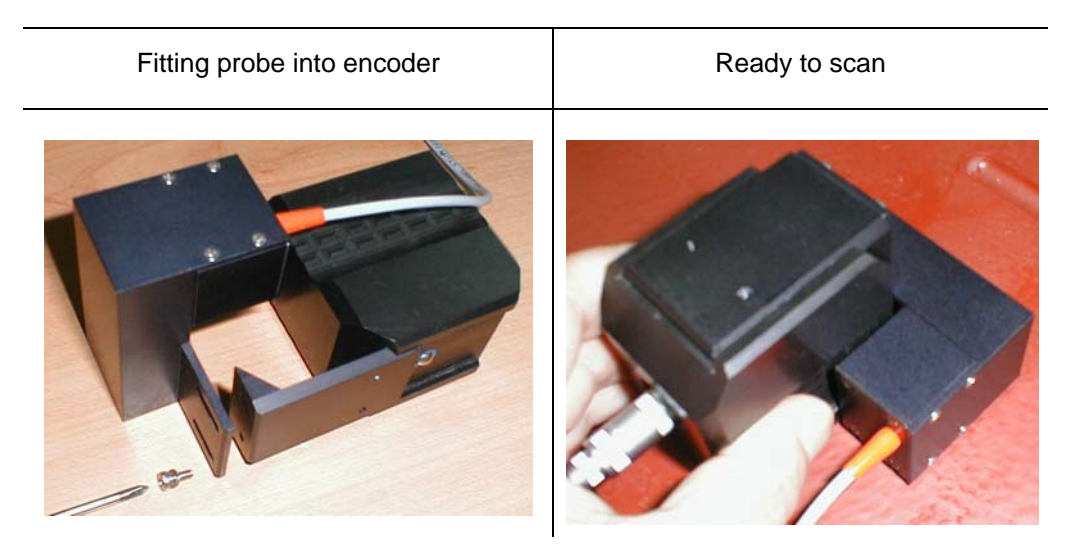

Encoder's wheel is situated on surface, which is rectangular to scanning surface:

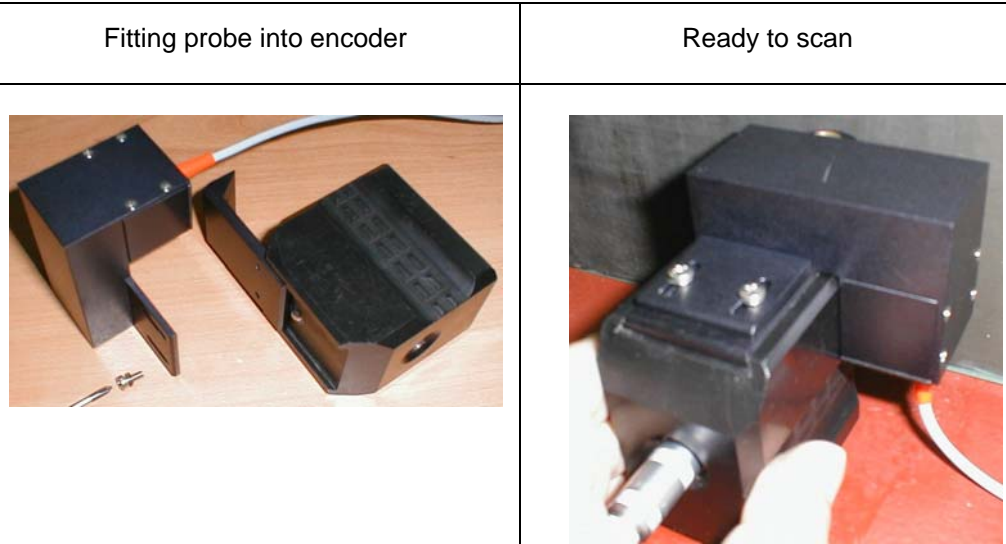

## **13.3. Customized Encoders for Proprietary Inspection Tasks**

Various custom made encoders for proprietary inspection tasks may be used with **ISONIC 2006**. For appropriate encoder data cable and connector pinout contact

□ Nearest Sonotron NDT representative

OR

 Directly to Sonotron NDT – mail to **support@sonotronndt.com** with subject **ISONIC 2006 encoder connection** 

### 

**Improper cable outcoming from custom made encoder for proprietary inspection tasks may lead to warranty exempted damaging ISONIC 2006 unit** 

## **13.4. Encoder Calibration**

Custom made encoder must be calibrated once for further use with **ISONIC 2006**

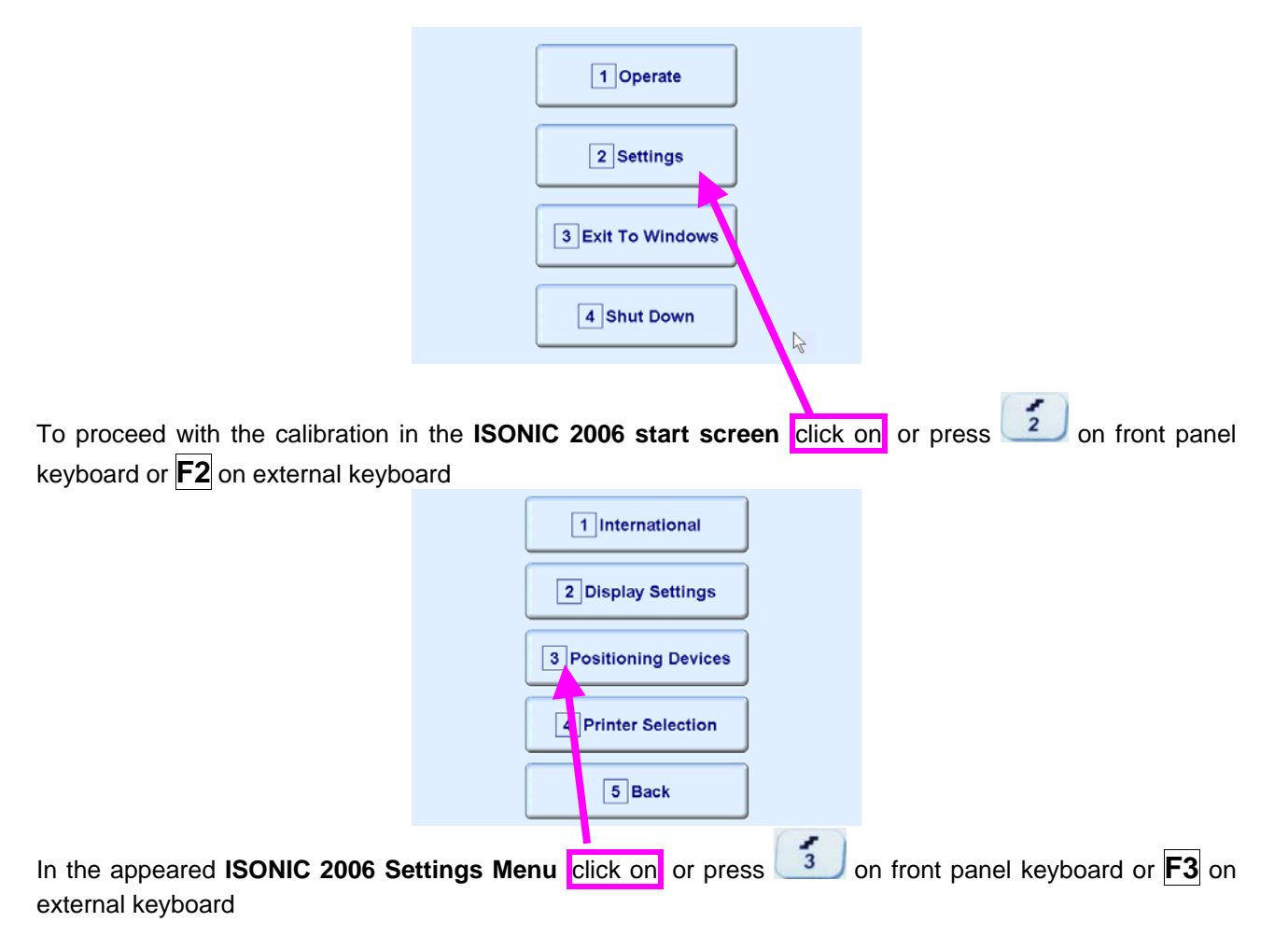

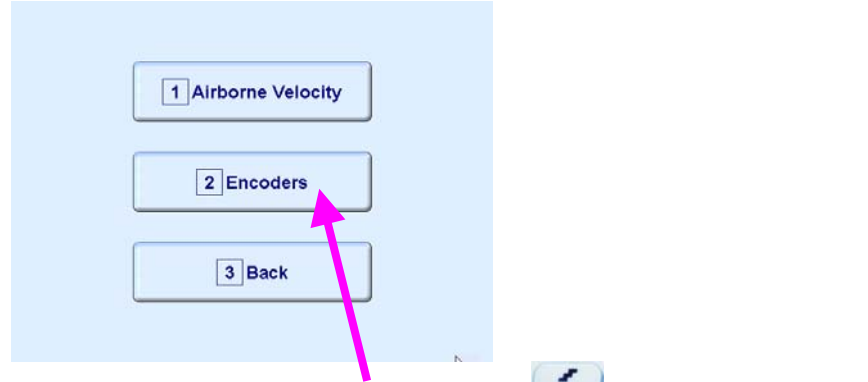

In the appeared **ISONIC 2006 Positioning Devices Menu** click on or press 2 on front panel keyboard or **F2** on external keyboard

In the appeared **ISONIC Encoder Settings** window click on or press <AIt>+<A> on external keyboard

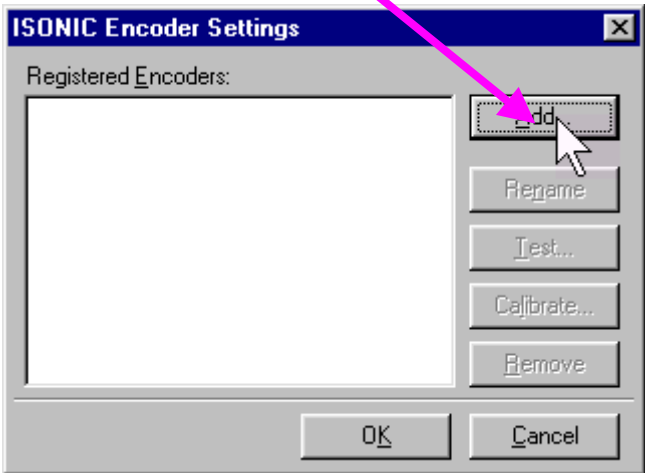

The **Calibrate Encoder** window appears; it contains simple instructions to follow:

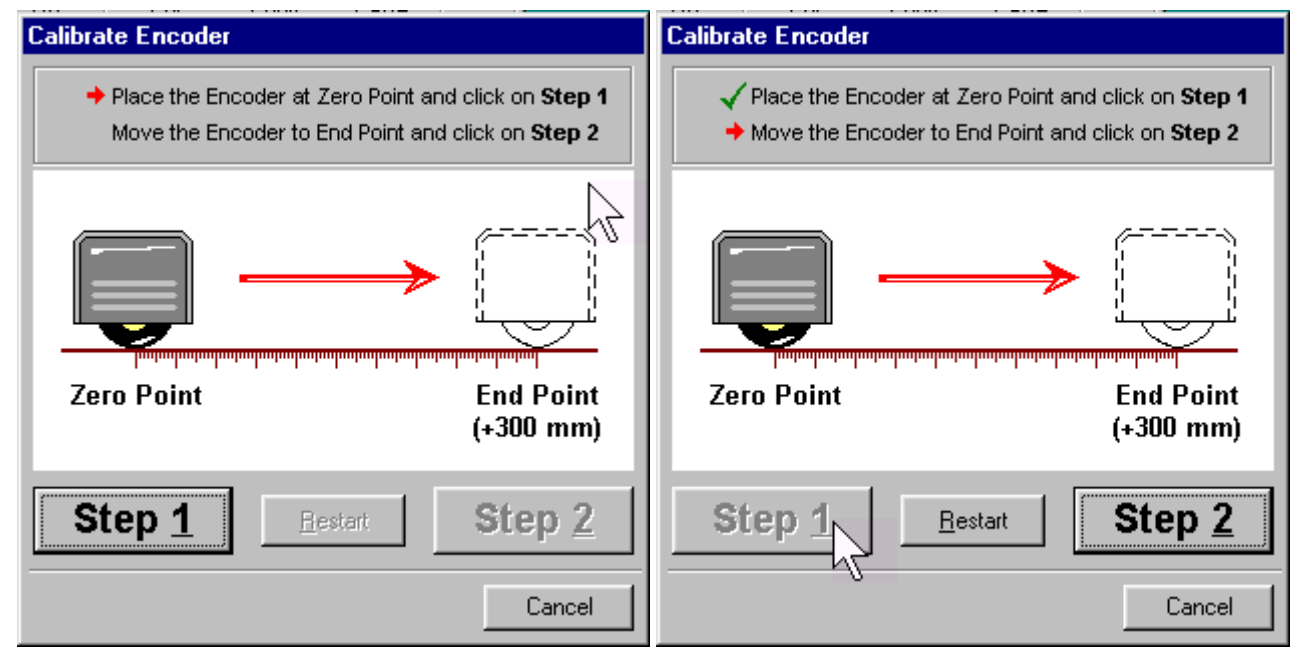

Encoder's wheel while calibrating must pass linearly the distance of **300 mm** (**12 in**) between **Zero Point** designated through clicking on **Step 1** or pressing **<Alt>+<1>** on external keyboard and **End Point** along scale bar attached to flat surface

Upon reaching **End Point** and clicking on **Step 2** button or pressing **<Alt>+<2>** on external keyboard new **Encoder Test** window appears

 If it's necessary to re-designate **Zero Point** click on **Restart** button or press **<Alt>+<R>** on external keyboard

In the **Encoder Test** window:

- Click on **Reset** button or press **<Alt>+<R>** on external keyboard to designate **local zero point** for continuing test
- Click on **Yes** button or press **on** front panel keyboard or **Enter** or **<Alt>+<Y>** on external keyboard to name the selected encoder – **Key in the Encoder Name window** appears
- **Click on No** button or press **on** front panel keyboard or press **Esc** or **<Alt>+<N>** on external keyboard to recalibrate the encoder – return to **Calibrate Encoder** window

**ESC** 

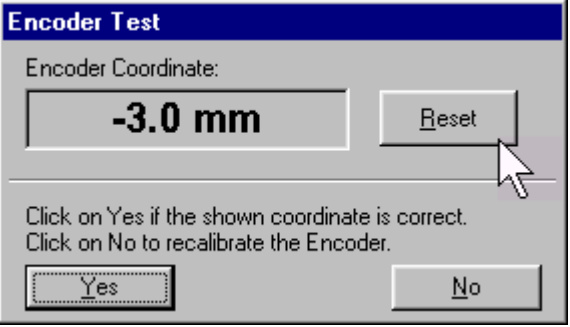

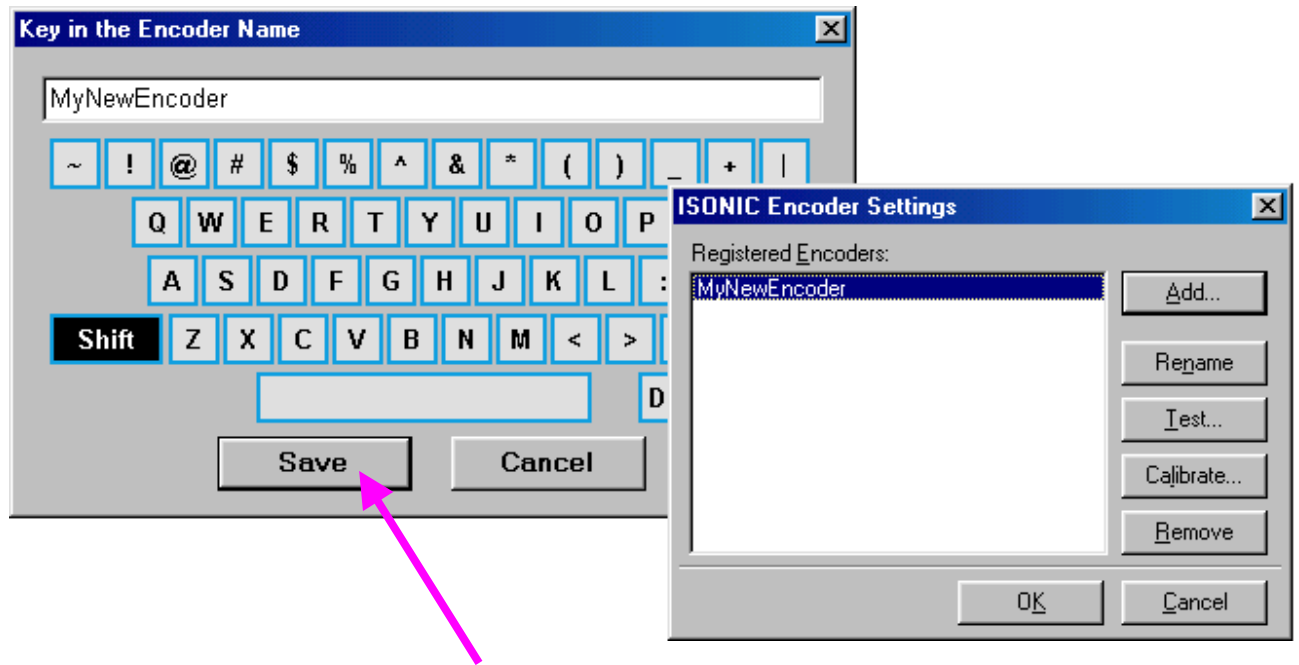

Upon keying in new Encoder name click on. **ISONIC Encoder Settings** window returns upon

To update the registry of **ISONIC 2006** with new encoder data click on the **OK** button or press  $\frac{\epsilon_{\text{inter}}}{\epsilon_{\text{inter}}}$  on front panel keyboard or **Enter** or **<Alt>+<Y>** on external keyboard – this will automatically return to **ISONIC 2006 Settings Menu**

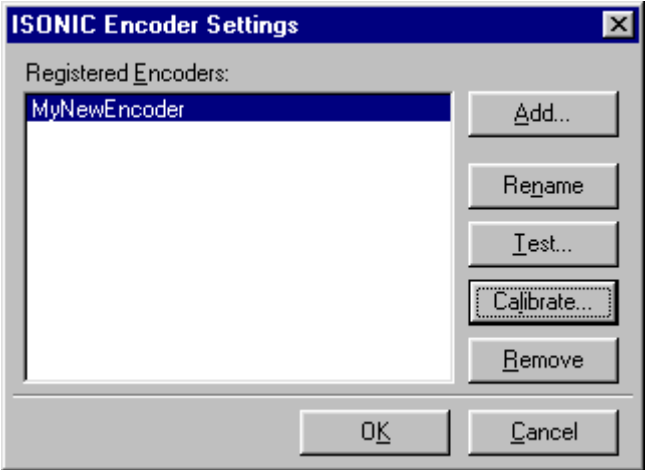

While running encoder calibration next time:

- Click on **Add...** button or press **<Alt>+<A>** on external keyboard to proceed with next new encoder by the same way as described above
- Click on **Rename** button or press **<Alt>+<N>** on external keyboard to rename the selected encoder
- Click on **Test** button or press **<Alt>+<T>** on external keyboard to check the accuracy of selected encoder calibration
- Click on **Calibrate** button or press **<Alt>+<L>** on external keyboard to recalibrate selected encoder
- Click on **Remove** button or press **<Alt>+<R>** on external keyboard to remove selected encoder from the registry of **ISONIC 2006**
- Click on the **Cancel** button or press **in the control on front panel keyboard or press <b>Esc** or **<Alt>+<C>** on external keyboard to negate all changes and return to **ISONIC 2006 Settings Menu**
- Click on the **OK** button or press on front panel keyboard or **Enter** or **<Alt>+<K>** on external keyboard to update the registry of **ISONIC 2006** and return to **ISONIC 2006 Settings Menu**

# **14. Calibrating Airborne Ultrasound Based Probe Location and Swiveling Monitor**

Airborne ultrasound based probe location and swiveling monitor used for XY scanning and recording in the **ISONIC 2006** to be calibrated prior to working shift. During working shift calibration to be performed repeatedly only for 10<sup>o</sup>C varying of ambient temperature; to proceed follow instructions below:

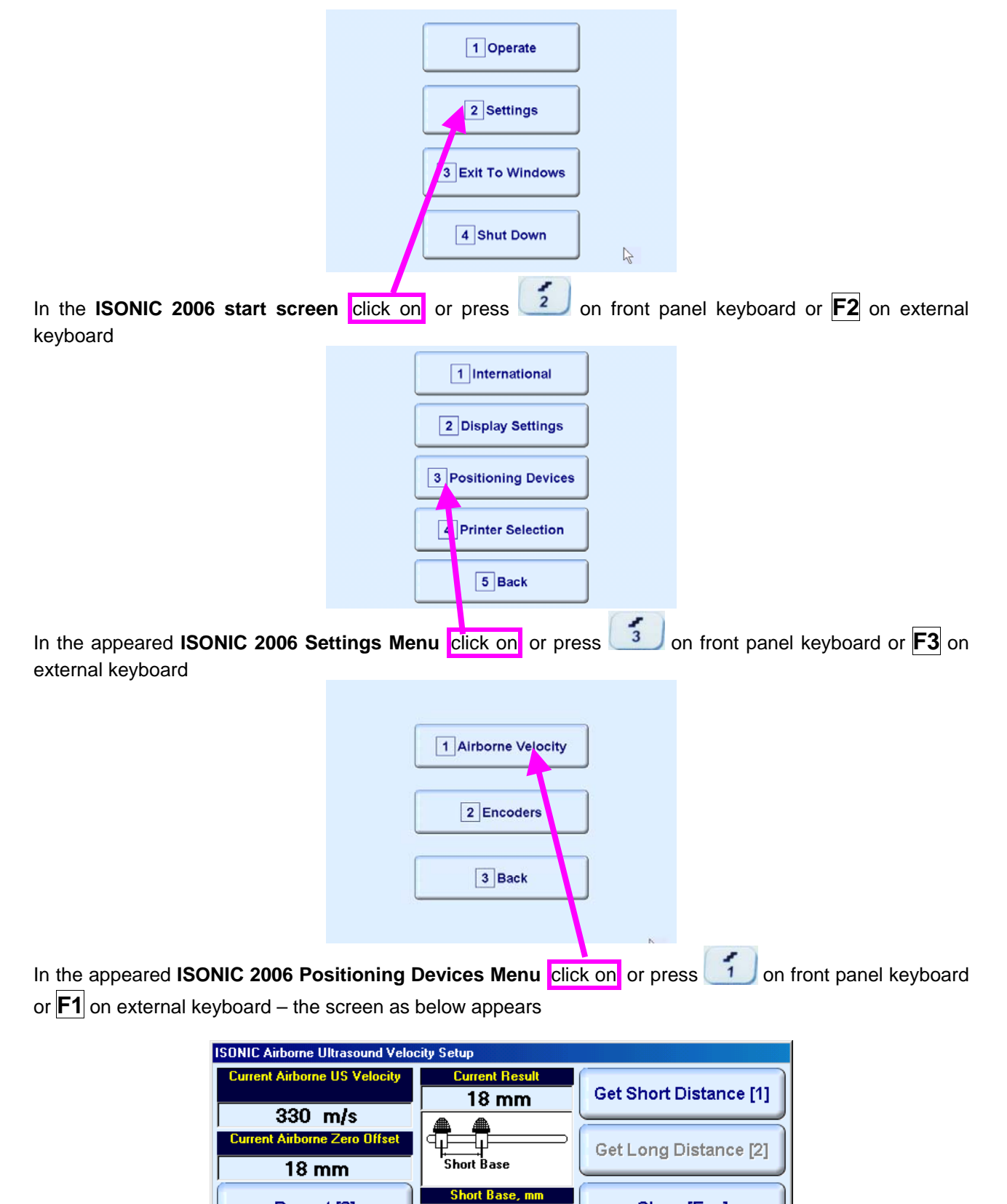

60 mm

Repeat<sub>[3]</sub>

Close [Esc]

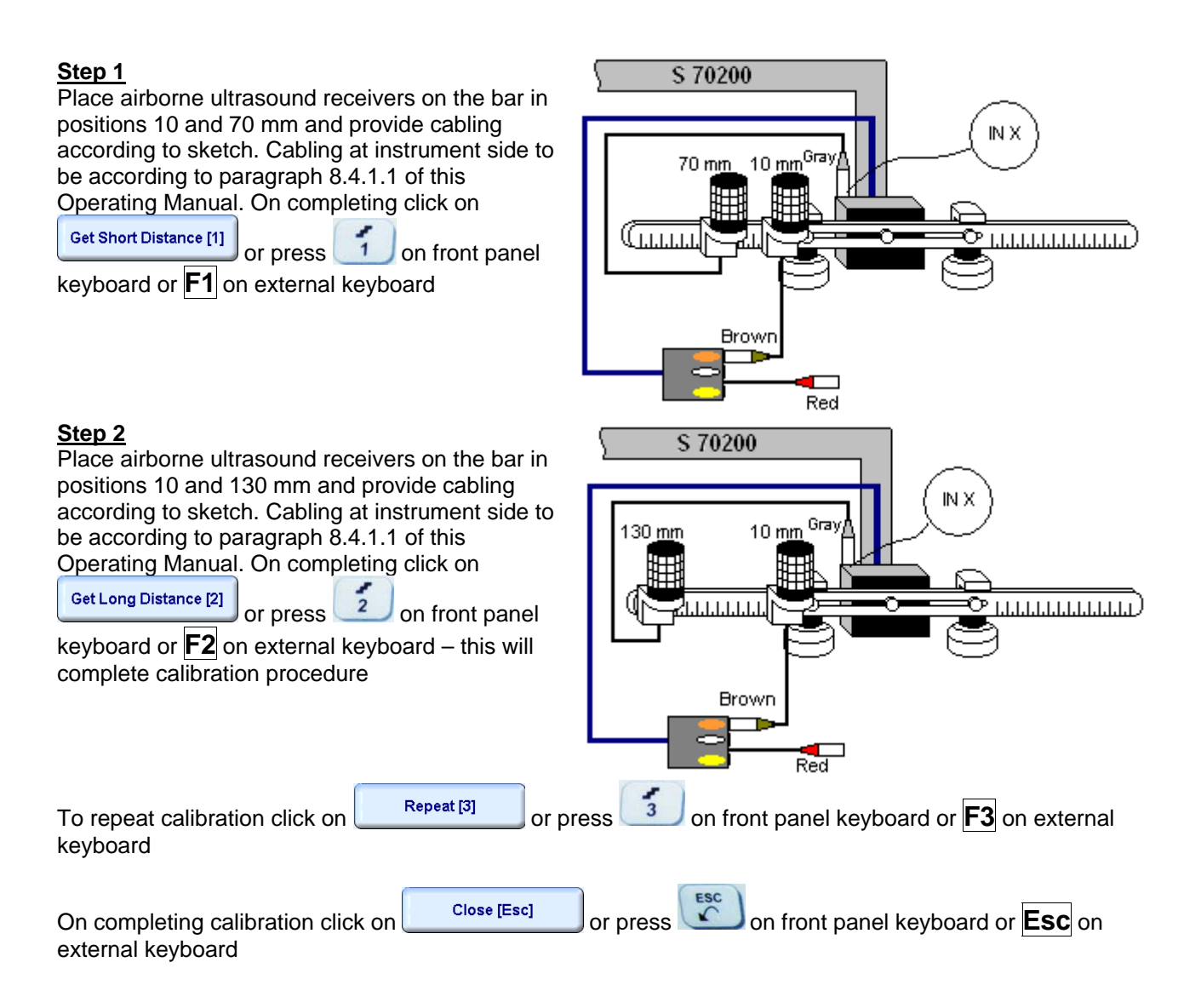

# **15. Miscellaneous**

**ISONIC 2006 from Sonotron NDT - Operating Manual – Revision 1.21 - Page 452 of 480**

# **15.1. International Settings**

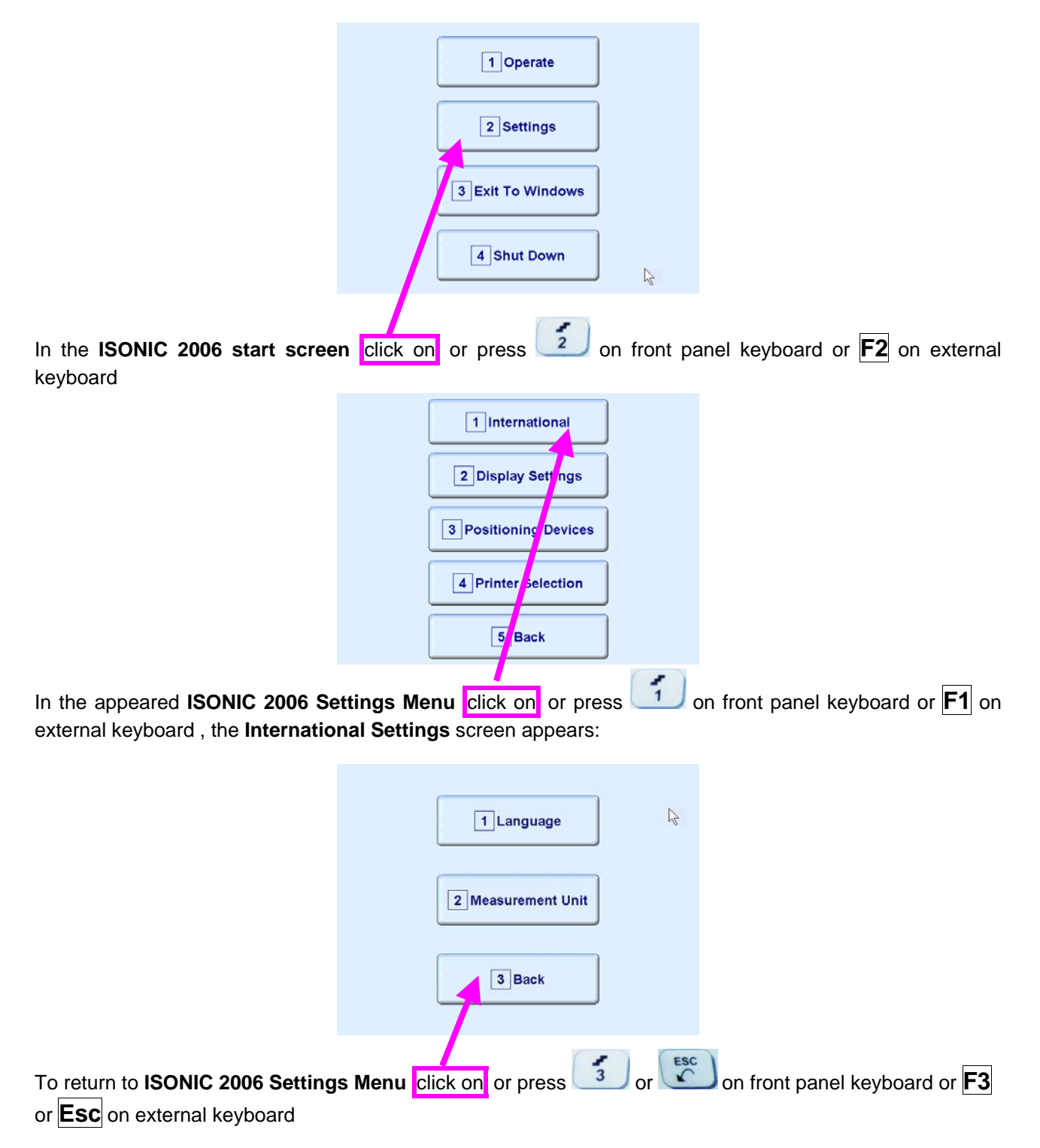

## **15.1.1. Language**

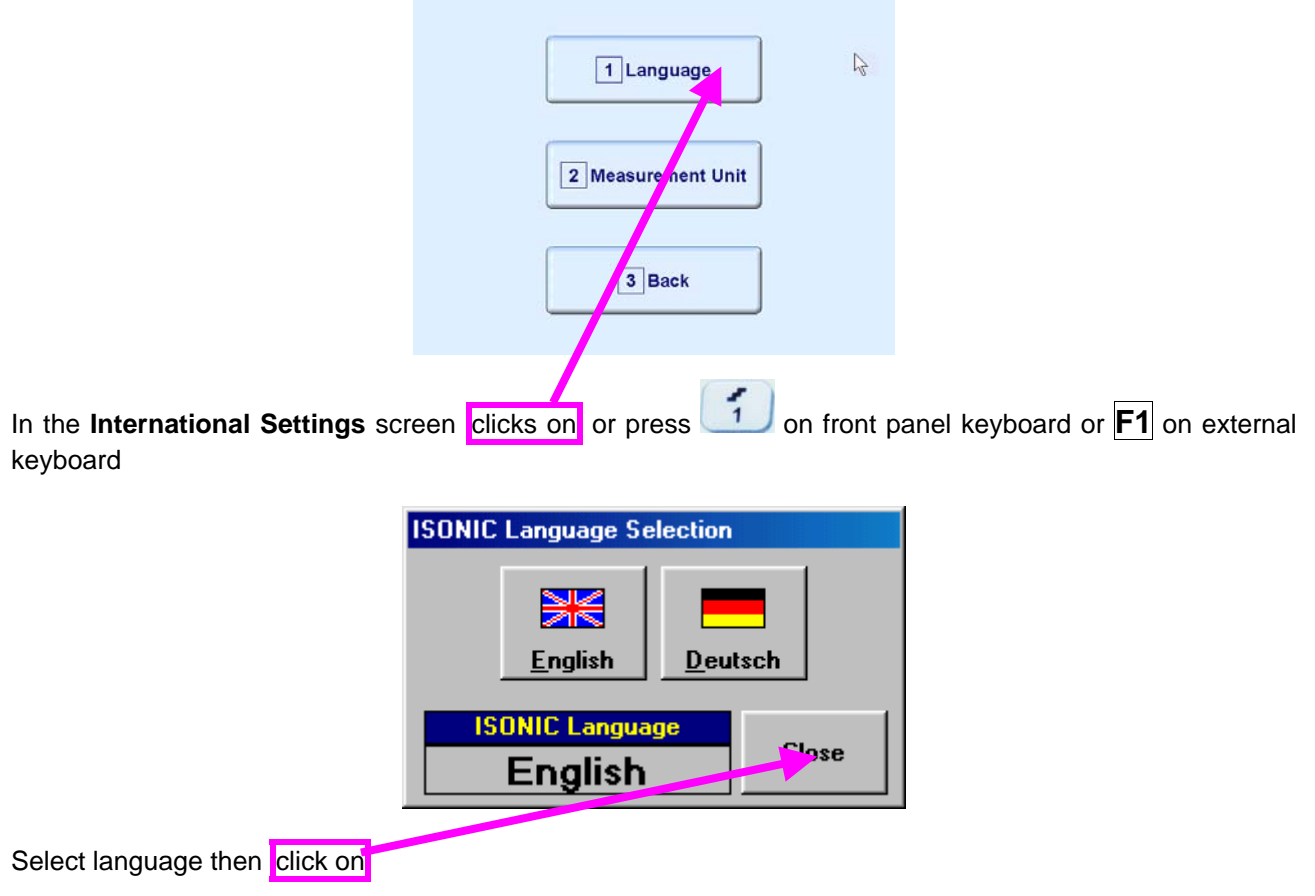

# 

Standard languages of **ISONIC 2006** ate English and German. Other languages are available upon request

# **15.1.2. Metric and Imperial Units**

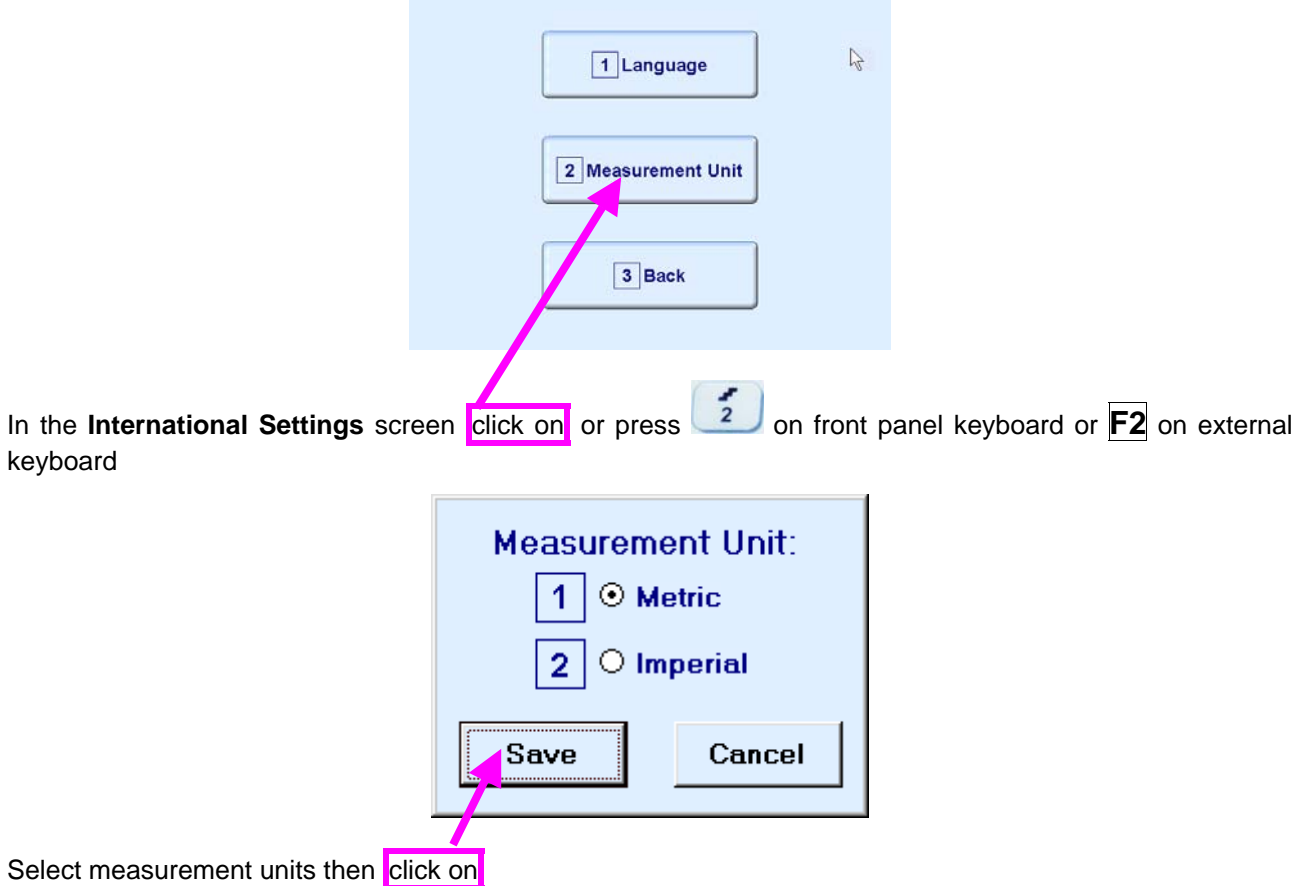

# **15.2. Display Settings**

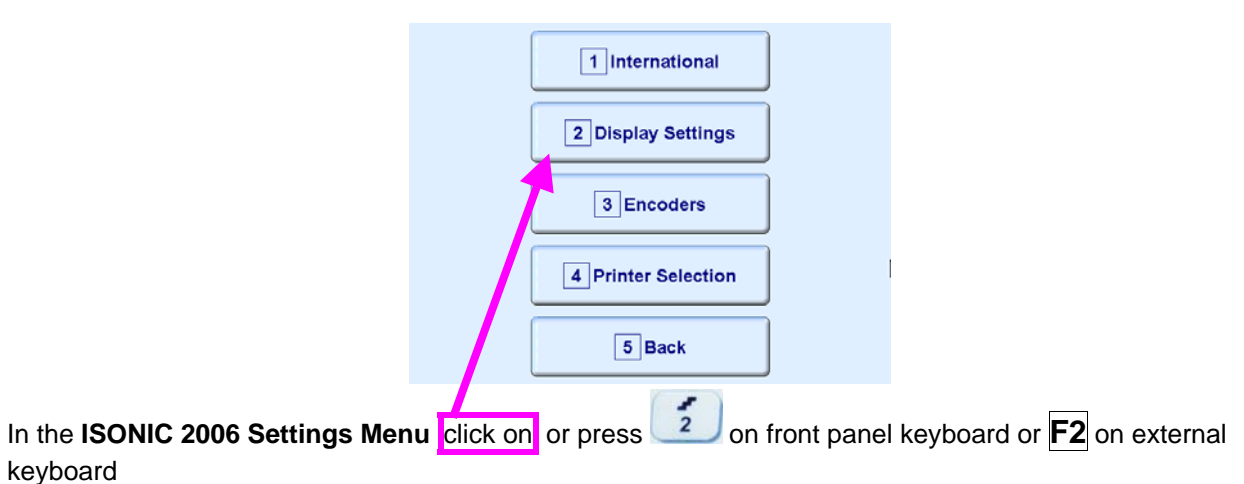

### **15.2.1. A-Scan Color Scheme**

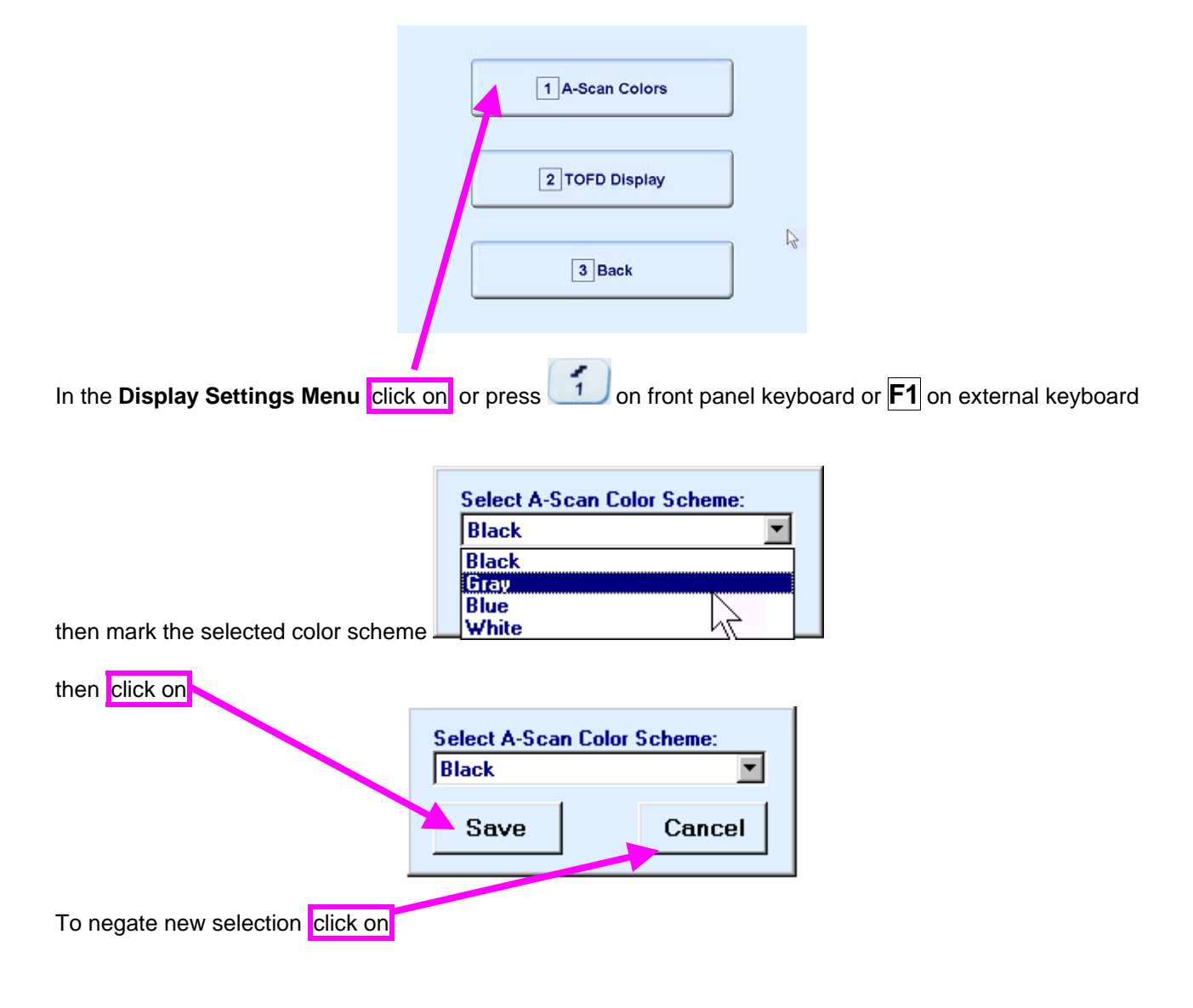

# 

There are 4 A-Scan Color Schemes available:

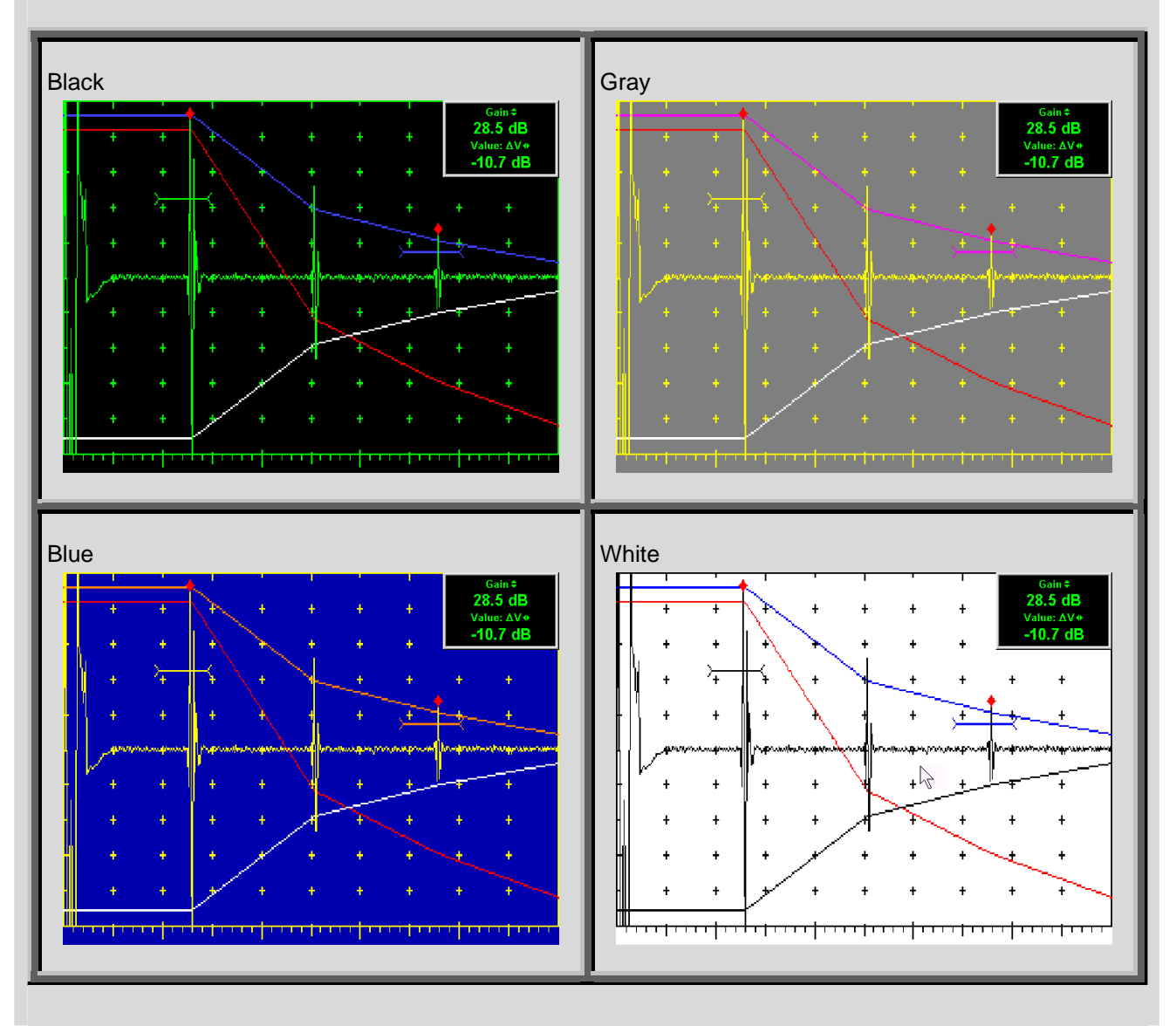

# **15.2.2. TOFD Display Settings**

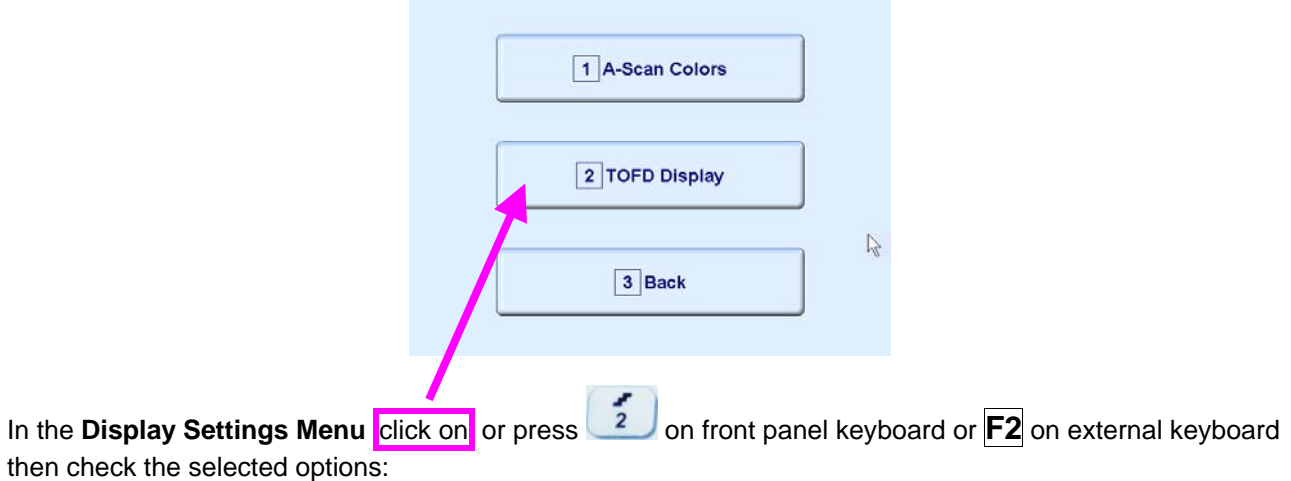

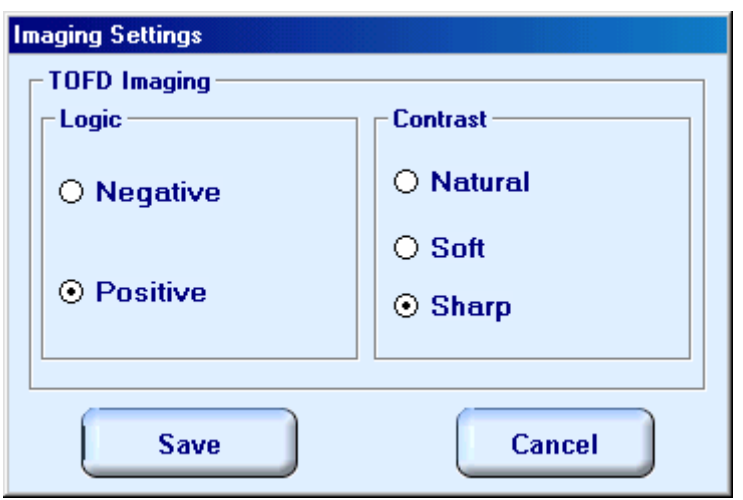

#### **Natural Contrast TOFD Display**

#### **Negative**

256 brightness levels of **TOFD Map** from absolutely white to absolutely black are distributed for RF signals, which's half waves do vary from minus 100% to plus 100% of A-Scan display height. Positive half wave signals equal or exceeding plus 100% of A-Scan display height are represented by absolutely black color. Negative half wave signals equal or exceeding minus 100% of A-Scan display height are represented by absolutely white color

#### **Positive**

.

256 brightness levels of **TOFD Map** from absolutely black to absolutely white are distributed for RF signals, which's half waves do vary from minus 100% to plus 100% of A-Scan display height. Positive half wave signals equal or exceeding plus 100% of A-Scan display height are represented by absolutely white color. Negative half wave signals equal or exceeding minus 100% of A-Scan display height are represented by absolutely black color

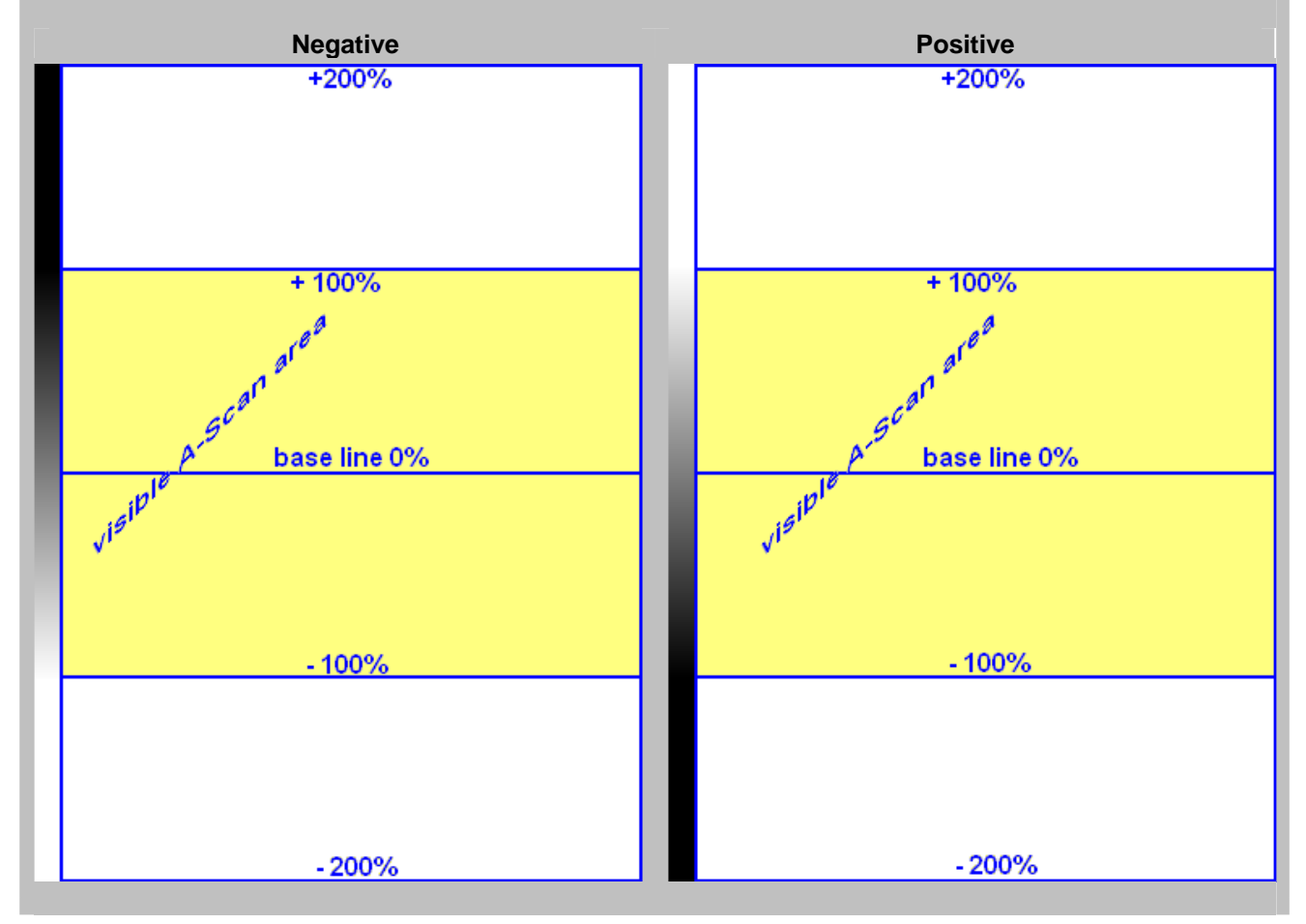

#### **Soft Contrast TOFD Display**

#### **Negative**

256 brightness levels of **TOFD Map** from absolutely white to absolutely black are distributed for RF signals, which's half waves do vary from minus 200% to plus 200% of A-Scan display height. Positive half wave signals equal or exceeding plus 200% of A-Scan display height are represented by absolutely black color. Negative half wave signals equal or exceeding minus 200% of A-Scan display height are represented by absolutely white color

#### **Positive**

256 brightness levels of **TOFD Map** from absolutely black to absolutely white are distributed for RF signals, which's half waves do vary from minus 200% to plus 200% of A-Scan display height. Positive half wave signals equal or exceeding plus 200% of A-Scan display height are represented by absolutely white color. Negative half wave signals equal or exceeding minus 200% of A-Scan display height are represented by absolutely black color

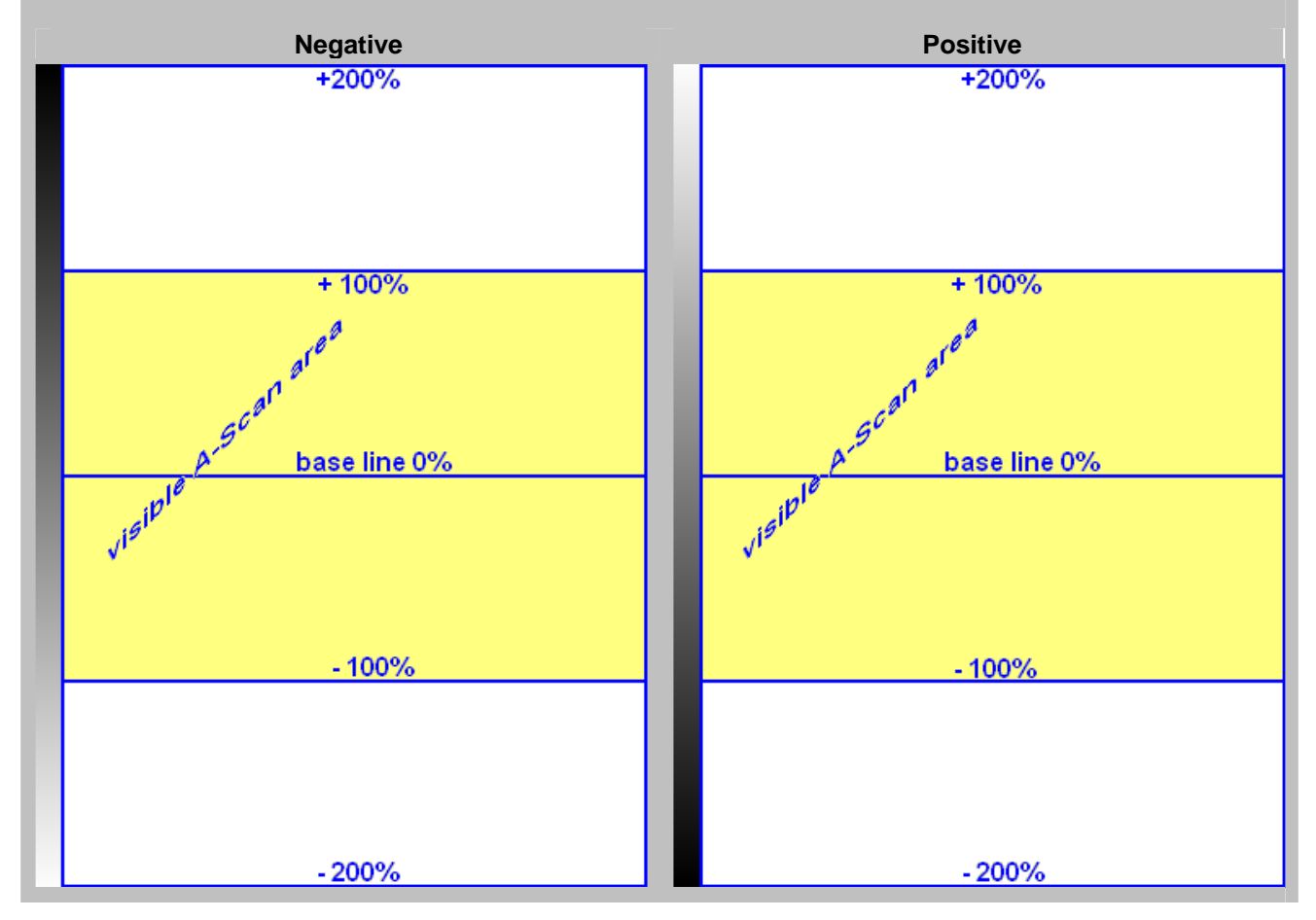

#### **Sharp Contrast TOFD Display**

#### **Negative**

256 brightness levels of **TOFD Map** from absolutely white to absolutely black are distributed for RF signals, which's half waves do vary from minus 50% to plus 50% of A-Scan display height. Positive half wave signals equal or exceeding plus 50% of A-Scan display height are represented by absolutely black color. Negative half wave signals equal or exceeding minus 50% of A-Scan display height are represented by absolutely white color

#### **Positive**

.

256 brightness levels of **TOFD Map** from absolutely black to absolutely white are distributed for RF signals, which's half waves do vary from minus 50% to plus 50% of A-Scan display height. Positive half wave signals equal or exceeding plus 50% of A-Scan display height are represented by absolutely white color. Negative half wave signals equal or exceeding minus 50% of A-Scan display height are represented by absolutely black color

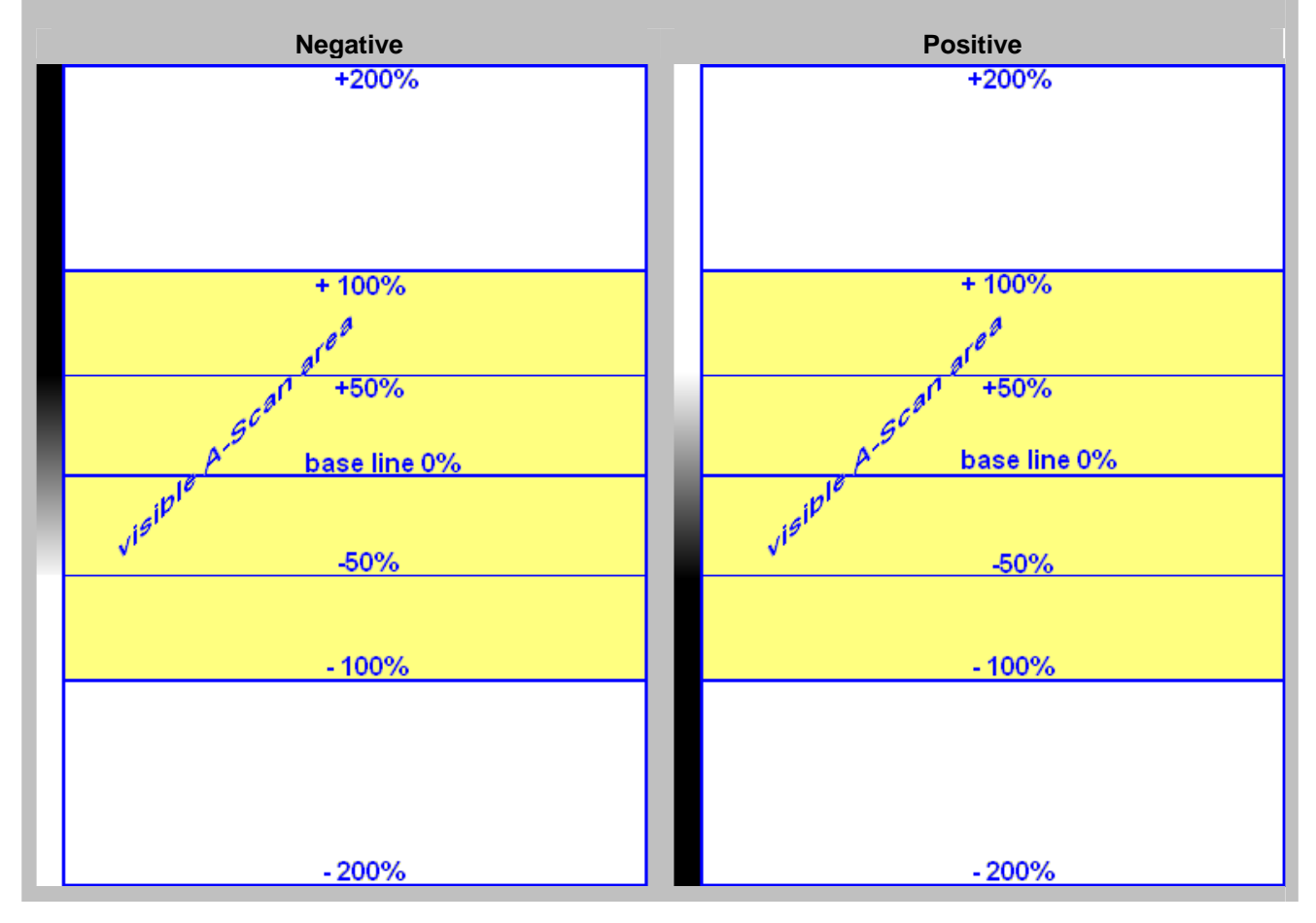

# **15.3. Printer Selection**

This option is available if there are more than 1 printer drivers installed in **ISONIC 2006**

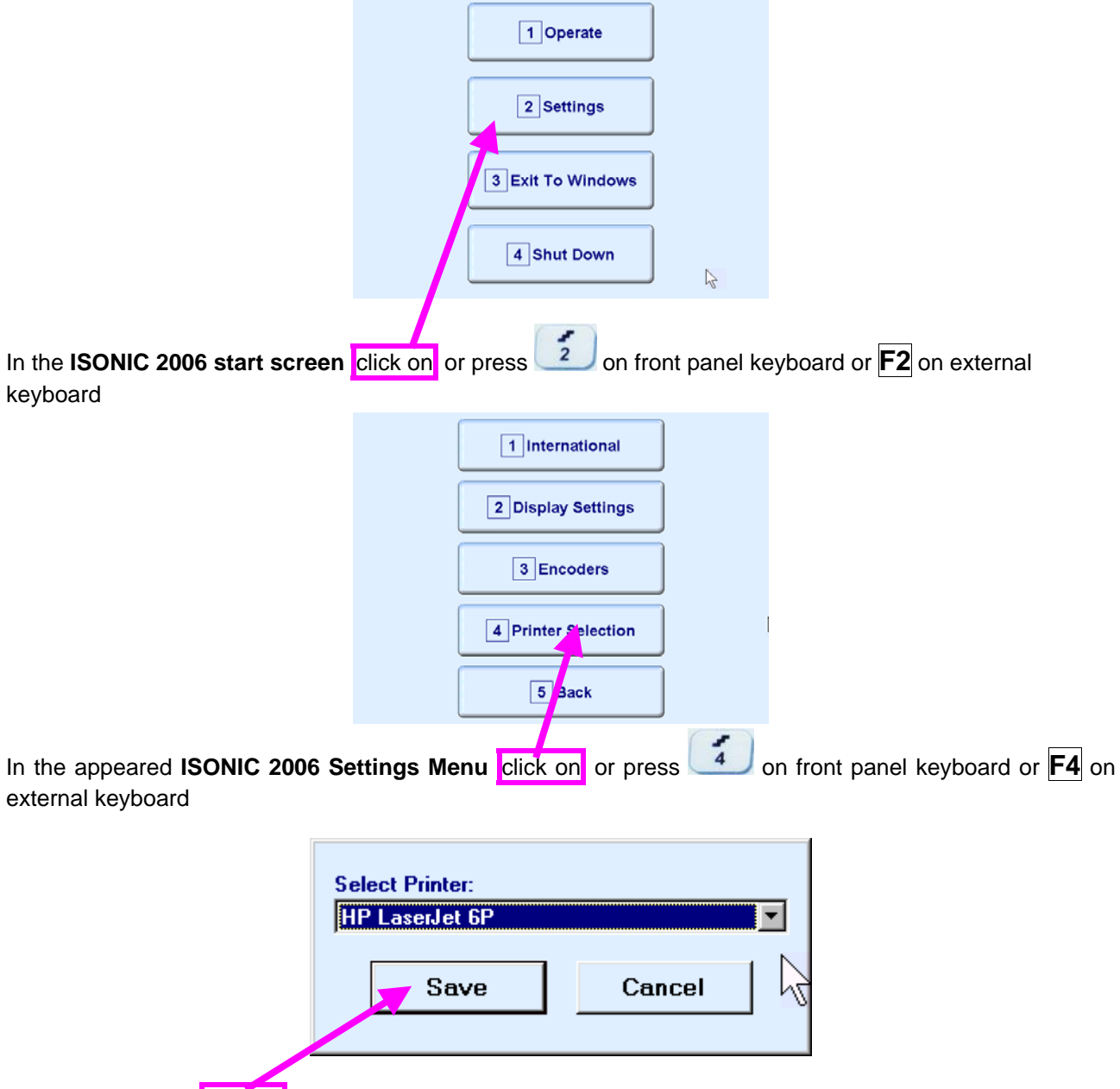

Select printer then click on

# **15.4. Exit to Windows**

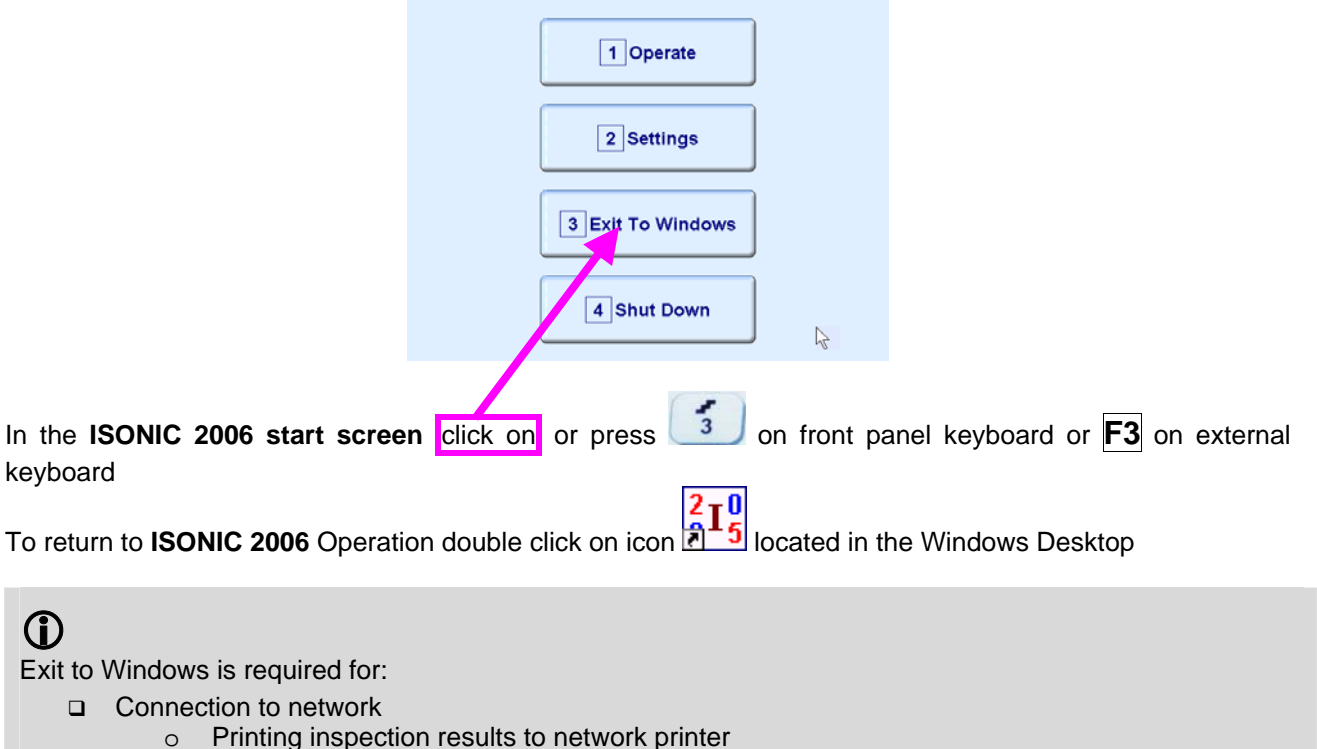

- o Transferring data to / from remote PC
- $\Box$  Installing printer driver(s)
- Installing USB memory stick (disk on key) driver (for **ISONIC 2006** instruments running under Windows 98 SE Operating System)
- Quasi-disk management

In order to prevent overloading of **ISONIC 2006** quasi-disk and memory with data and non **ISONIC 2006** software that may affect instrument performance it's not allowed to install non **ISONIC 2006** software except drivers noted above. Affecting of instrument performance through installing on non **ISONIC 2006** software except drivers noted above is the warranty exemption damage

# **15.5. Connection to Network**

To connect **ISONIC 2006** to local area network using Ethernet connector (refer to paragraph 4.2 of this Operating Manual) and standard Windows rules

# **15.6. External USB Devices**

#### **15.6.1. Mouse**

Use one of 2 USB Connectors (refer to paragraph 4.2 of this Operating Manual). **ISONIC 2006** founds and registers external USB mouse automatically through standard Windows routine. Microsoft optical mouse is recommended

### **15.6.2. Keyboard**

Use one of 2 USB Connectors (refer to paragraph 4.2 of this Operating Manual). **ISONIC 2006** founds and registers USB keyboard automatically through standard Windows routine. Microsoft keyboard is recommended

### **15.6.3. Memory Stick (Disk on Key)**

Use one of 2 USB Connectors (refer to paragraph 4.2 of this Operating Manual)

**ISONIC 2006** running under Windows XP Embedded founds and registers USB memory stick (disk on key) automatically through standard Windows routine.

For **ISONIC 2006** instruments running under Windows 98 SE preliminary driver setup is required. To install driver use network connection (refer to paragraph 8.5 of this Operating Manual)

#### **15.6.4. Printer**

Use one of 2 USB Connectors (refer to paragraph 4.2 of this Operating Manual). Preliminary driver setup is required. To install driver use network connection (refer to paragraph 8.5 of this Operating Manual) or USB memory stick (disk on key) if it's already registered in **ISONIC 2006**

### **15.6.5. ISONIC Alarmer**

For a variety of manual and automatic inspection applications it may be necessary:

- genrating sound alarm on defect detection
- controlling some external devices, such as sorters, multi-element go/no go display panels, etc
- starting inspection and recording process upon receiving triggering signal from an external device
- etc

A variety of above tasks is resolved by simple **ISONIC Alarmer** (part # SE 554780987), which is interfaced to ISONIC 2005, 2006, 2007, 2008 instrument through USB port

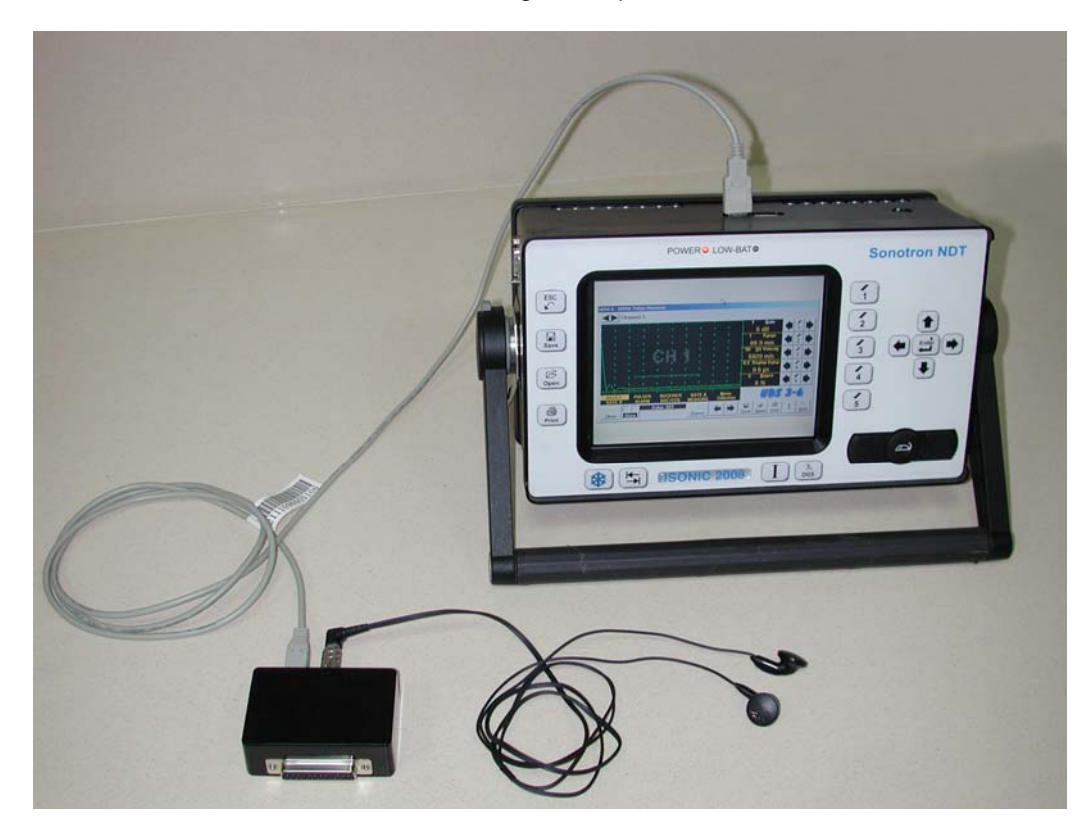

# 

- **ISONIC Alarmer** may be connected to the instrument at any moment since **ISONIC 2005 Start Screen** became active (refer to paragraph 4.3 of this Operating Manual)
- **ISONIC Alarmer** may be disconnected from the instrument at any moment prior to shut down (refer to paragraph 4.3 of this Operating Manual)

#### **ISONIC Alarmer** includes:

- Internal Speaker, which is switched ON / OF according to alarm logic settings of UDS 3-5 Pulser Receiver in the ISONIC 2005, 2006, 2007 instruments / UDS 3-6 Pulser Receiver of ISONIC 2008 Instrument
- Speaker Volume Control Wheel
- Headphone Connector
- Input / Output Control chip
- 25-pin programmable Input / Output interface

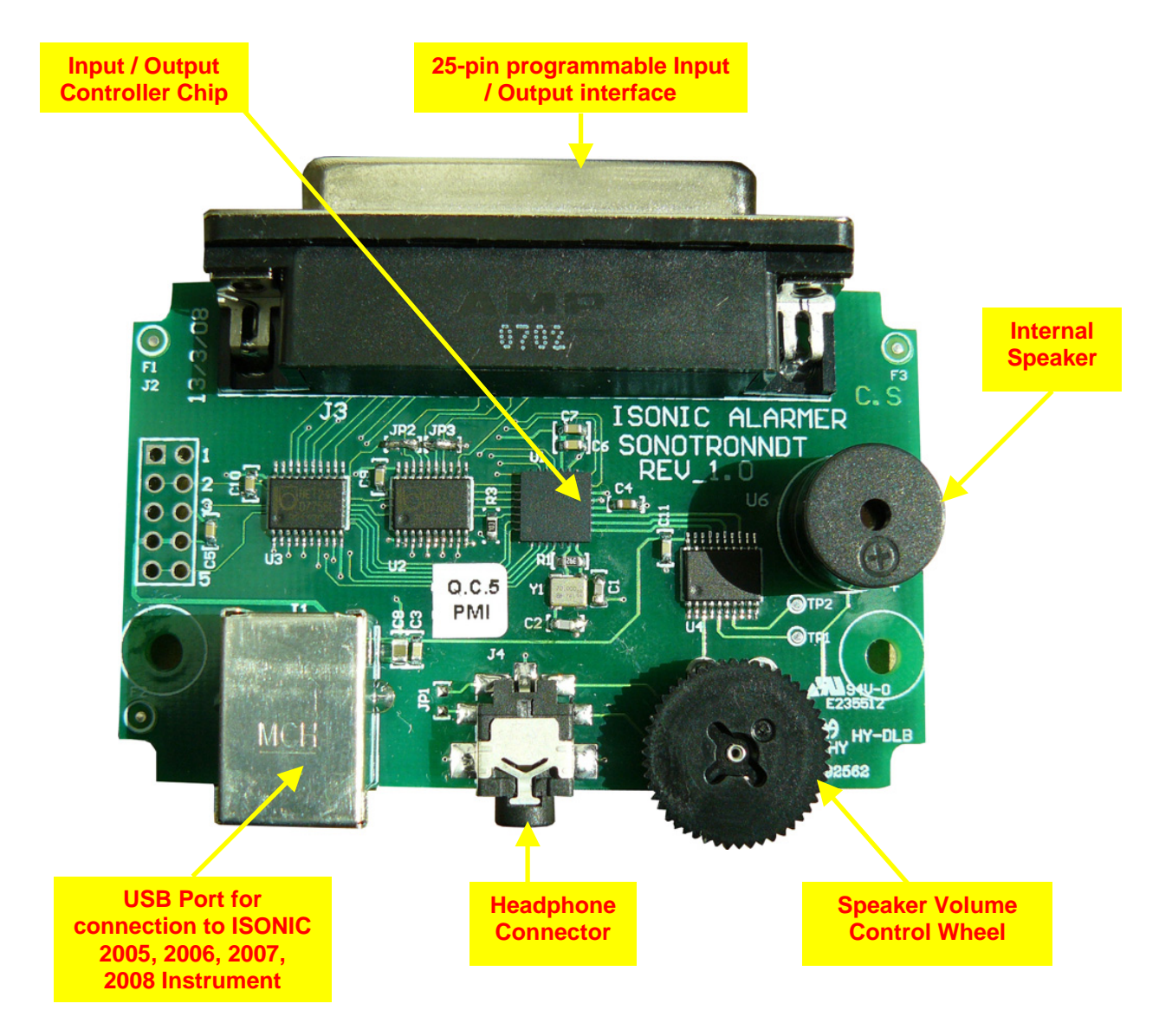

Initially **ISONIC Alarmer** is configured to deliver sound through speaker and headphone connector (standard configuration)

25-pin input / output interface is configured according to the duty book, which is agreed with the customer (optional configuration)

Standard configuration pin-out of 25-pin input / output interface D-Type connector is shown below:

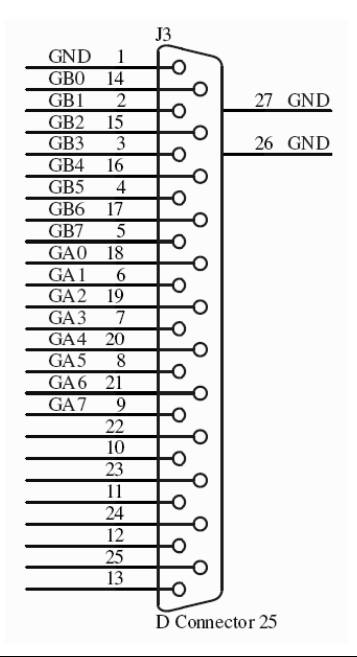

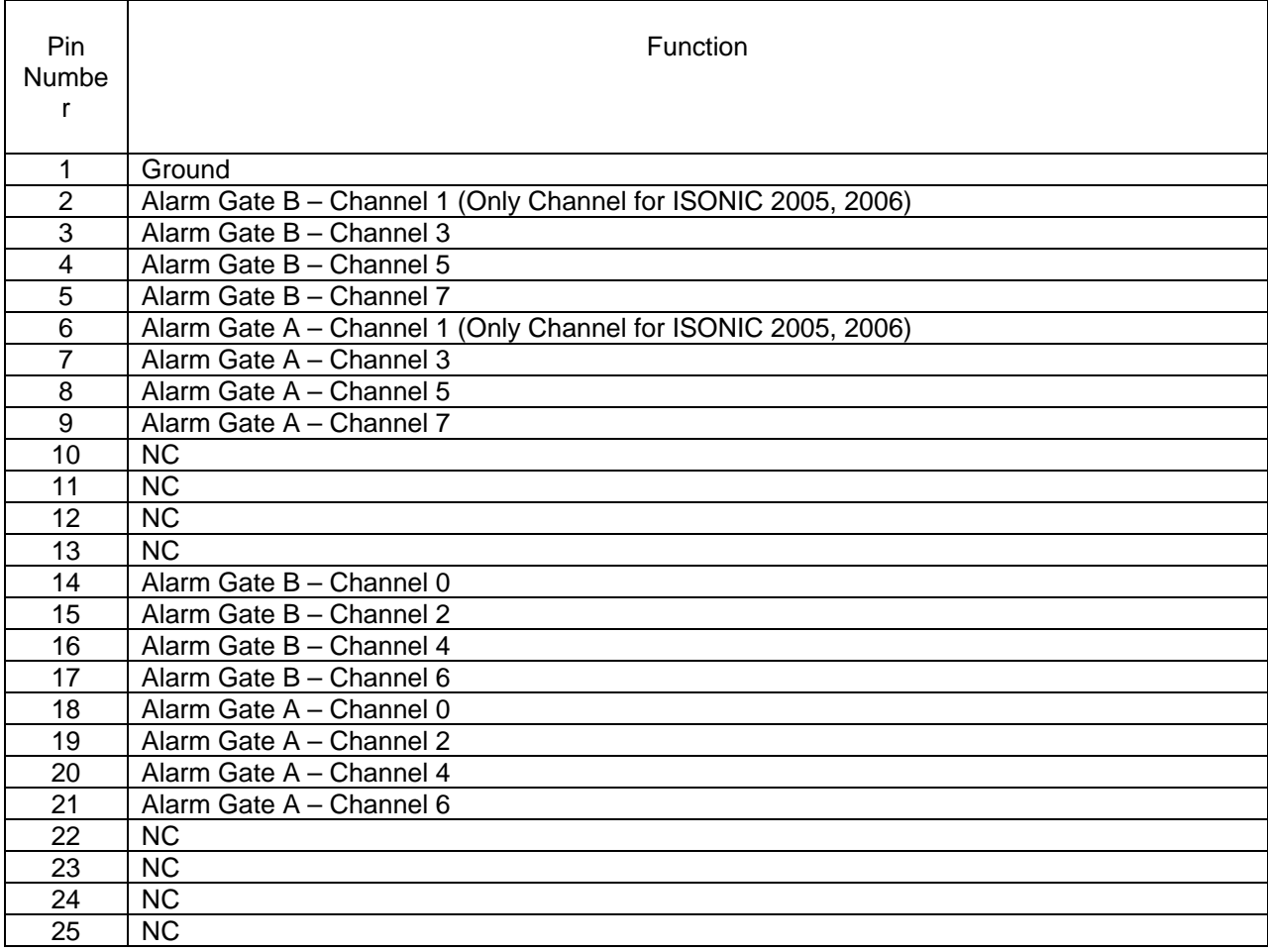

# **15.7. External VGA screen / VGA projector**

Connect to appropriate connector (refer to paragraph 4.2 of this Operating Manual) while at least one of 2 devices either **ISONIC 2006** or external screen / projector is switched OFF then switch on one or both devices

# **15.8. Software Upgrade**

Refer to **http://www.sonotronndt.com/support.htm** in the Internet

# **15.9. ISONIC Office Software package for office PC**

**ISONIC Office (IOFFICE)** software package allows performing of all-function postprocessing for all types of inspection files (XY scanning, Line scanning, par files) captured using **ISONIC 2006** in an office PC. If Microsoft Word is installed in an office PC then postprocessing snapshots including all graphics and accompanying setup and / or measurement data may be converted into the Microsoft<sup>®</sup> Word (.doc) file automatically
## **15.10. ISONIC Par2Txt Converter Software package**

Contents of this chapter is valid for the **ISONIC Par2Txt Converter** SW Package version 2.0.0.1 or higher

**ISONIC Par2Txt Converter** converts variously configured **\*.par** files created by **ISONIC 2001**, **ISONIC 2005**, **ISONIC 2006**, **ISONIC 2007**, **ISONIC 2008** instruments into **\*.txt** files. Both pure **A-Scans** and **A-Scans** accompanied with frequency domain (**FFT**) graphs are presented in ASCII format in **\*.txt** files. This allows further off-line signal analysis using popular software packages **Mathlab**, **Labview**, and the like

Click on *Start* then select *Programs <sup>→</sup> ISONIC → ISONIC Par2Txt Converter* or click on **n** ig icon located in the desktop to run **ISONIC Par2Txt Converter** - window as below appears:

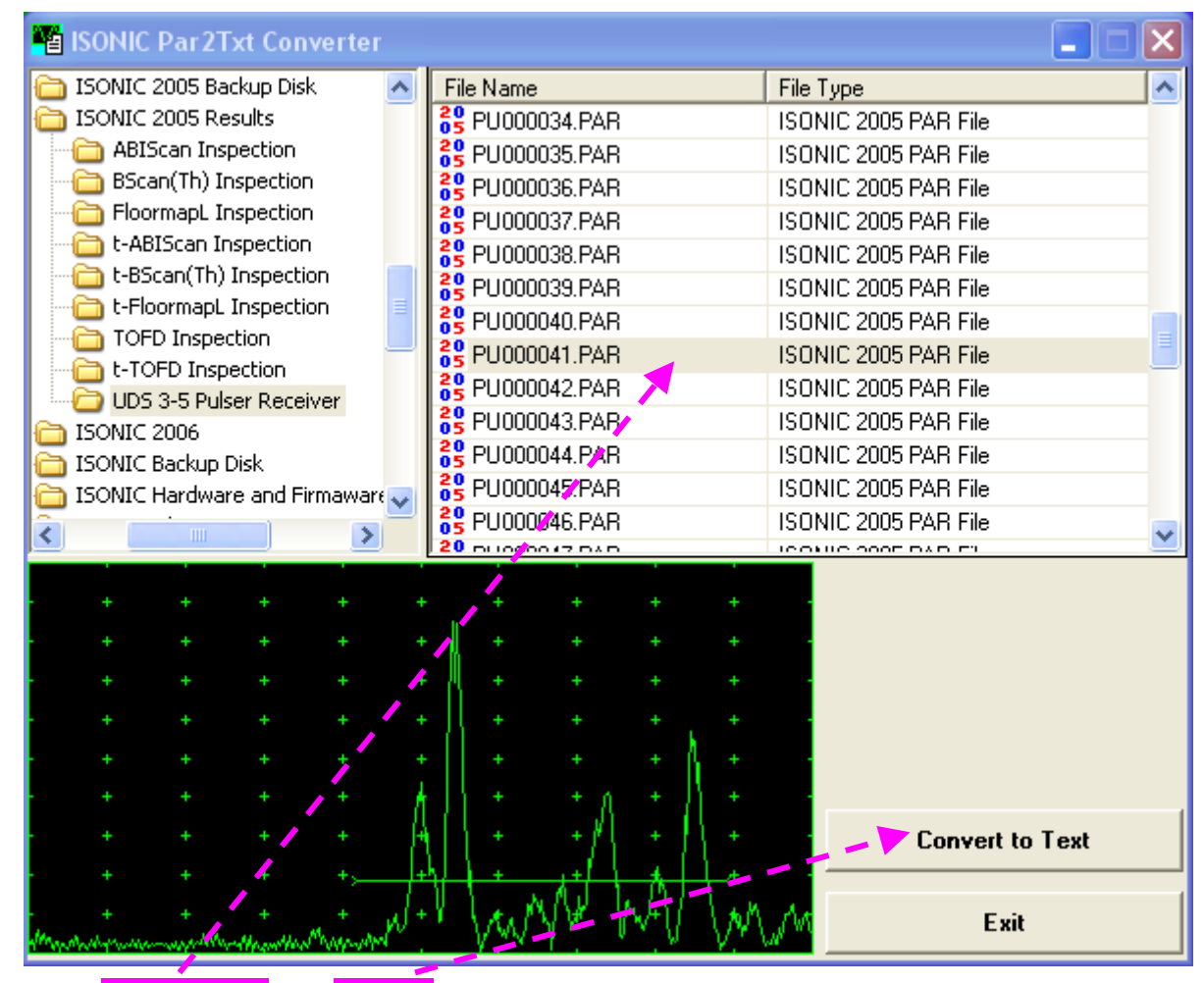

Select the file of interest then click on

#### As a result the corresponding **\*.txt** file appears

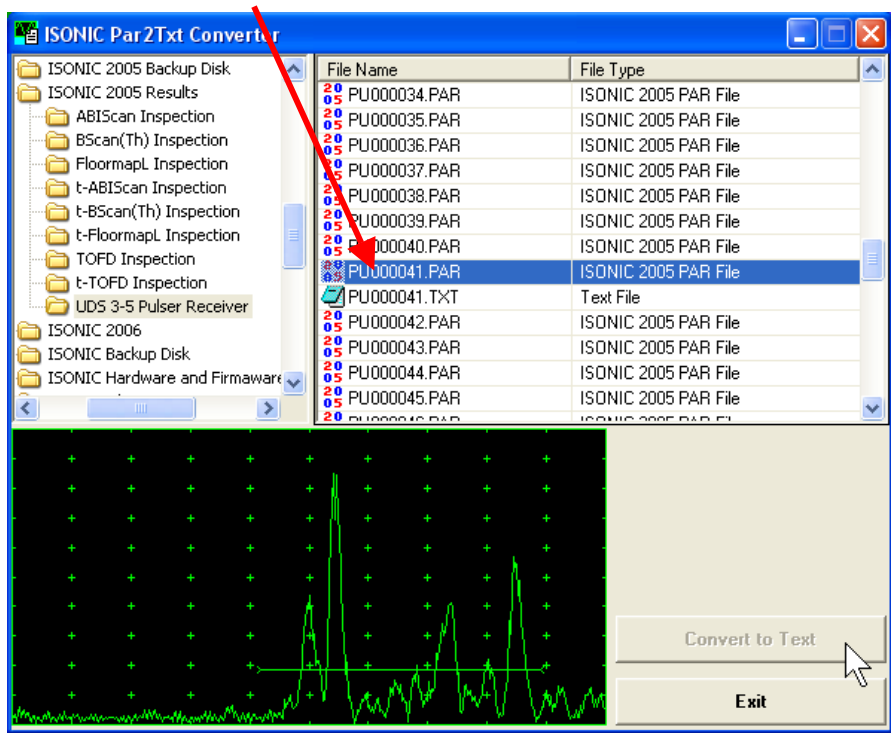

To preview the contents of \*.txt file double click on its name or mark it and click on

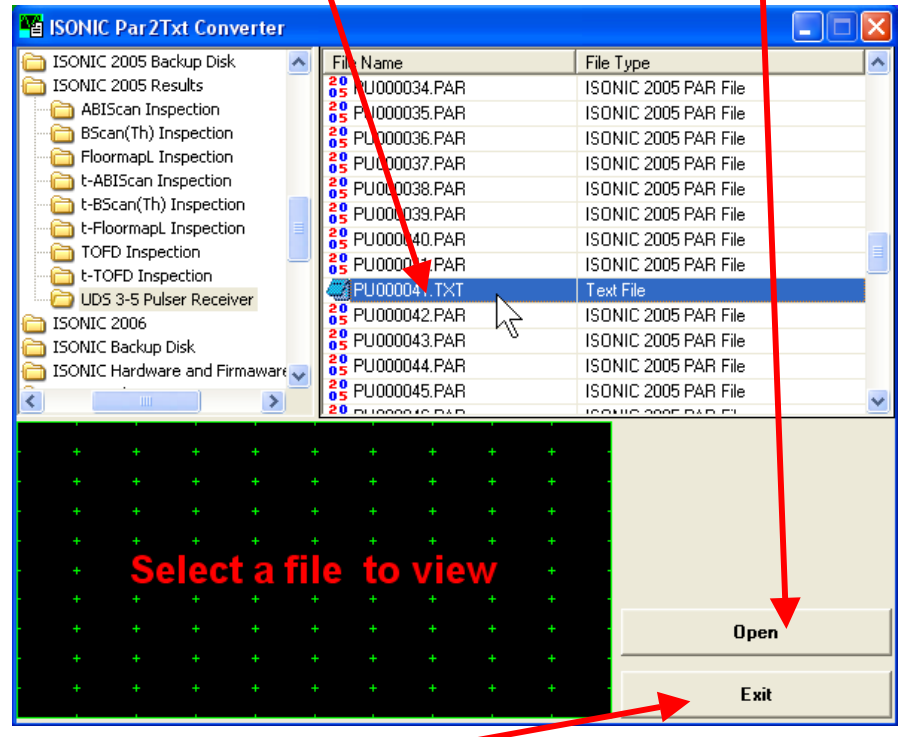

To end **ISONIC Par2Txt Converter** session click on

## **15.11. ISONIC D-Line and ISONIC D-Spreadsheet Creator Software Packages**

## **15.11.1 t-BScan(Th)/BScan(Th) files**

**ISONIC D-Line** and **ISONIC D-Spreadsheet Creator** software packages for office computer equipped with Microsoft<sup>®</sup>Office allow converting of t-BScan(Th)/BScan(Th) files (special format \*.bsi) into Microsoft<sup>®</sup> Excel (.xls) spreadsheet file

#### **ISONIC D-Line**

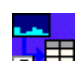

Click on *Start* then select *Programs <sup>→</sup> ISONIC → ISONIC D-Line* or click on **in** icon located in the desktop to run **ISONIC D-Line** 

**File Open** allows selection and loading of **\*.bsi** format **t-BScan(Th)/BScan(Th)** data file

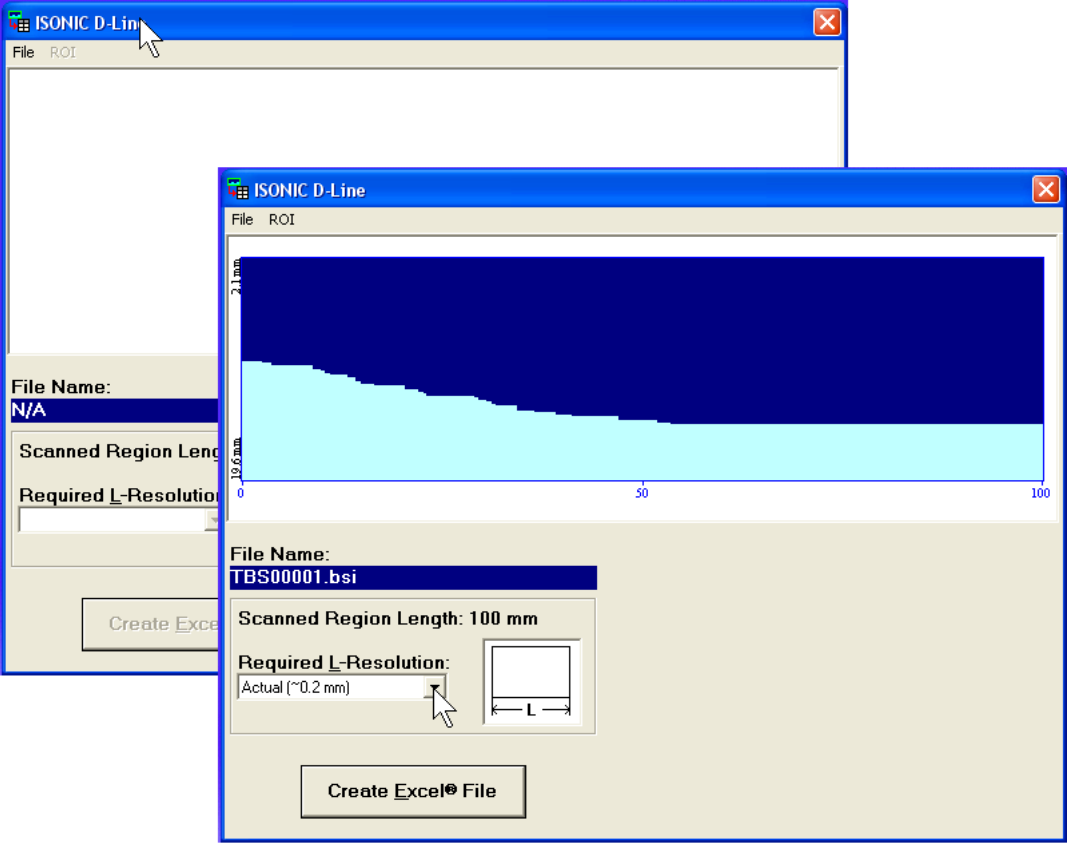

On completing download:

**ROI → ON** – generates *cursor representing sound path* of probe's central beam in the object under test that may be guided over **t-BScan(Th)** / **BScan(Th)** image using either mouse or  $\rightarrow$   $\leftarrow$  buttons on keyboard – corresponding **A-Scan** is recovered synchronously according to cursor position. To select reference **A-Scan** left mouse click or press **Enter** on external keyboard – this generates off-line **Gate**  i indi a r

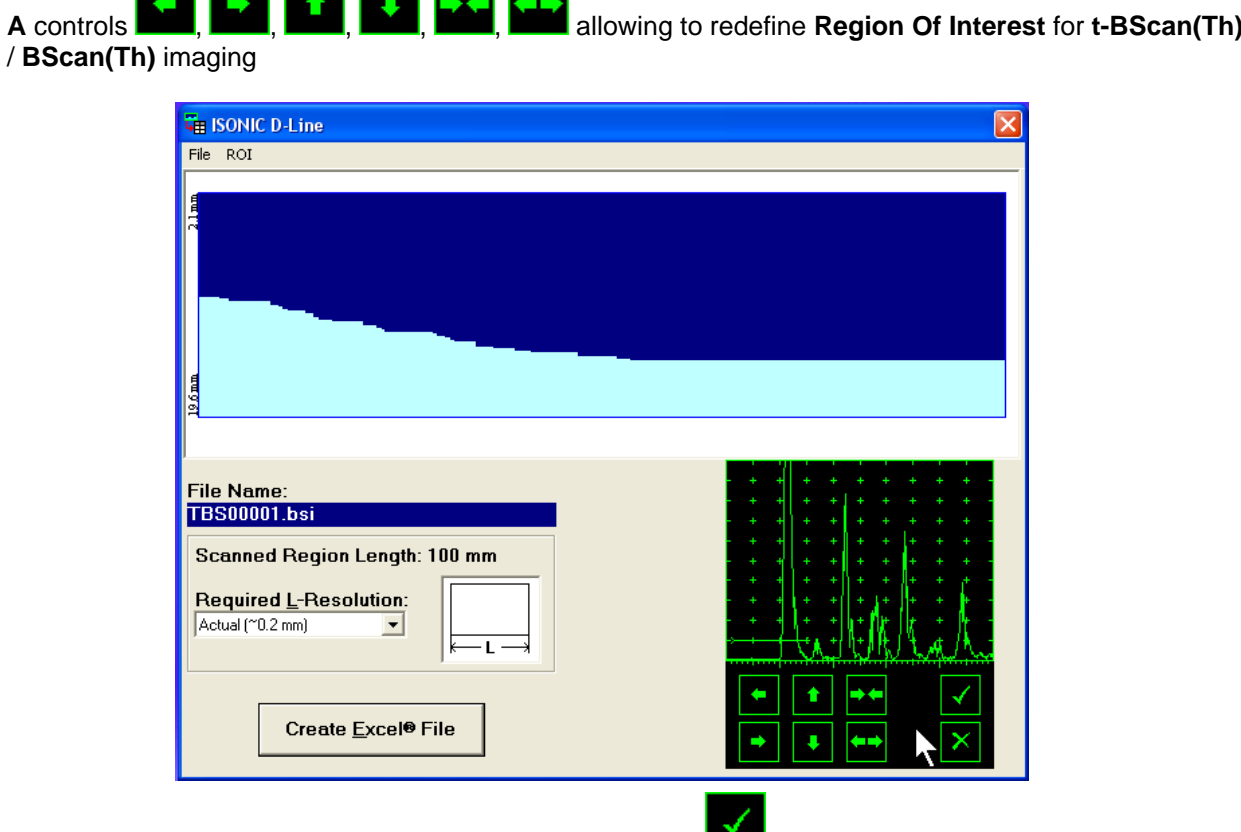

Upon completing redefining of **Region Of Interest** click on  $\sum_{n=1}^{\infty}$  – this applies new **Gate A** to all captured **A-Scans** and updates **t-BScan(Th)** / **BScan(Th)** image accordingly To interrupt selection of reference of **A-Scan** right mouse click or press **Esc** on keyboard

To interrupt re-adjustment of **Region Of Interest** after selection of reference of **A-Scan** click on

 **ROIOFF** – negates **Gate A** re-adjustment and returns to originally recorded **t-BScan(Th)** / **BScan(Th)** image and original **Gate A** setting

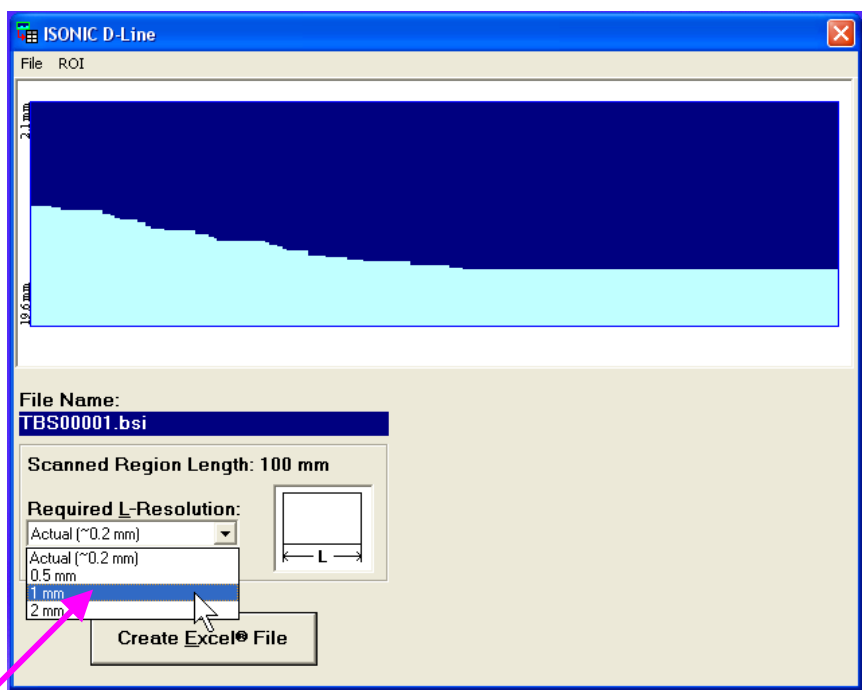

 **Required L-Resolution** – this control allows selecting of necessary longitudinal scanning coordinate increments for depth spreadsheet to be created. Best possible resolution (actual) corresponding to minimal possible increment is default – it corresponds to single depth reading per each coordinate. On selecting coordinate increment larger than actual **ISONIC D-Line** software will analyze all depth readings with actual resolution for each interval covered by selected increment and place minimal values into corresponding cells

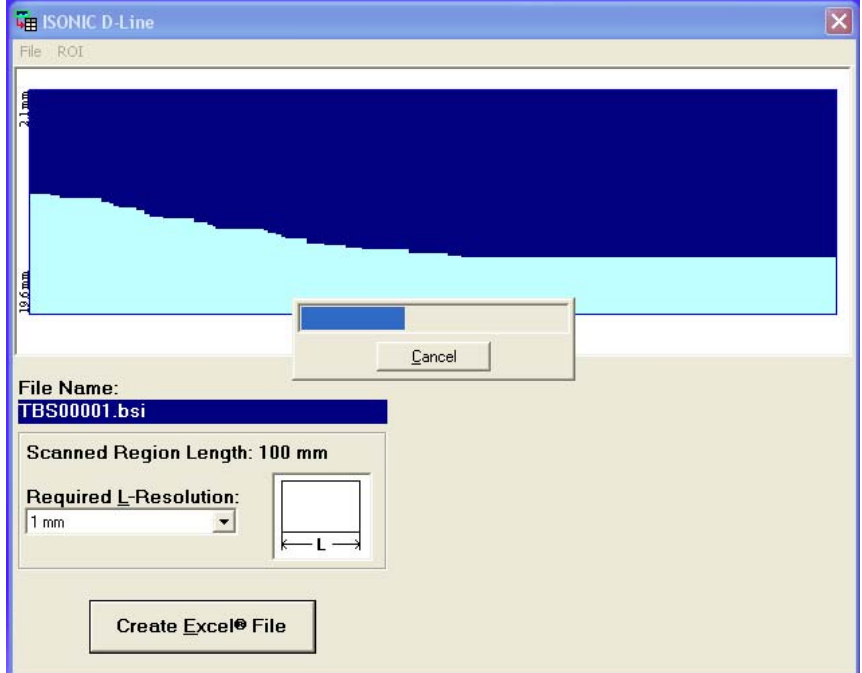

- **Create Excel<sup>®</sup> File** clicking on this button will initiate automatic creation of spreadsheet followed by starting Microsoft<sup>®</sup> Excel software
- **FileExit**  quits **ISONIC D-Line** software

#### **ISONIC D-Spreadsheet Creator**

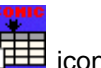

Click on *Start* then select *Programs <sup>→</sup> ISONIC* <sup>*→ ISONIC D-Spreadsheet Creator* or click on **interval is the decision** icon</sup> located in the desktop to run **ISONIC D-Spreadsheet Creator**

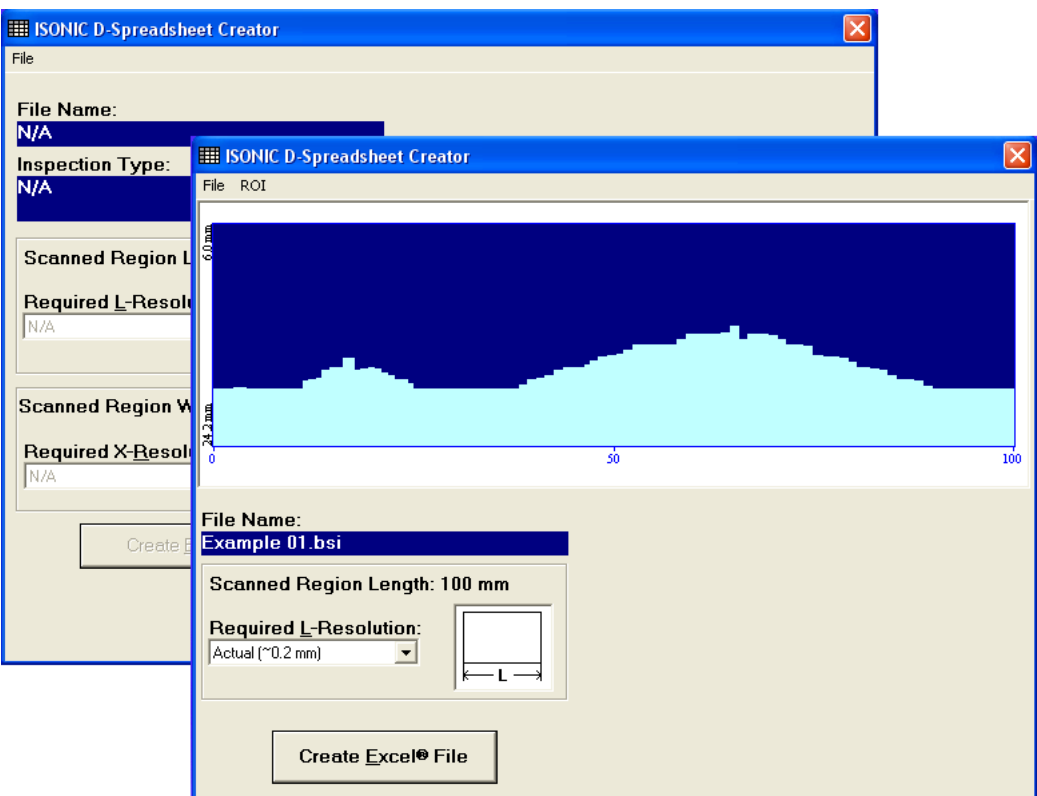

**File Open** allows selection and loading of **\*.bsi** format **t-BScan(Th)/BScan(Th)** data file

All further operations are identical to above described for **ISONIC D-Line**

### **15.11.2 CORROMAP, CORROMAP CU, MULTISCAN COMBO S, and MULTISCAN COMBO S CU Files**

**ISONIC D-Spreadsheet Creator** software packages for office computer equipped with Microsoft<sup>®</sup>Office allows converting of **CORROMAP, CORROMAP CU, MULTISCAN COMBO S,** and **MULTISCAN COMBO S CU** files (format \*.rst) into Microsoft<sup>®</sup> Excel (.xls) spreadsheet file

Click on *Start* then select *Programs <sup>→</sup> ISONIC → ISONIC D-Spreadsheet Creator* or click on **interact in the context** icon located in the desktop to run **ISONIC D-Spreadsheet Creator**

 **File Open** allows selection and loading of **\*.rst** format **CORROMAP, CORROMAP CU, MULTISCAN COMBO S,** and **MULTISCAN COMBO S CU** files data file:

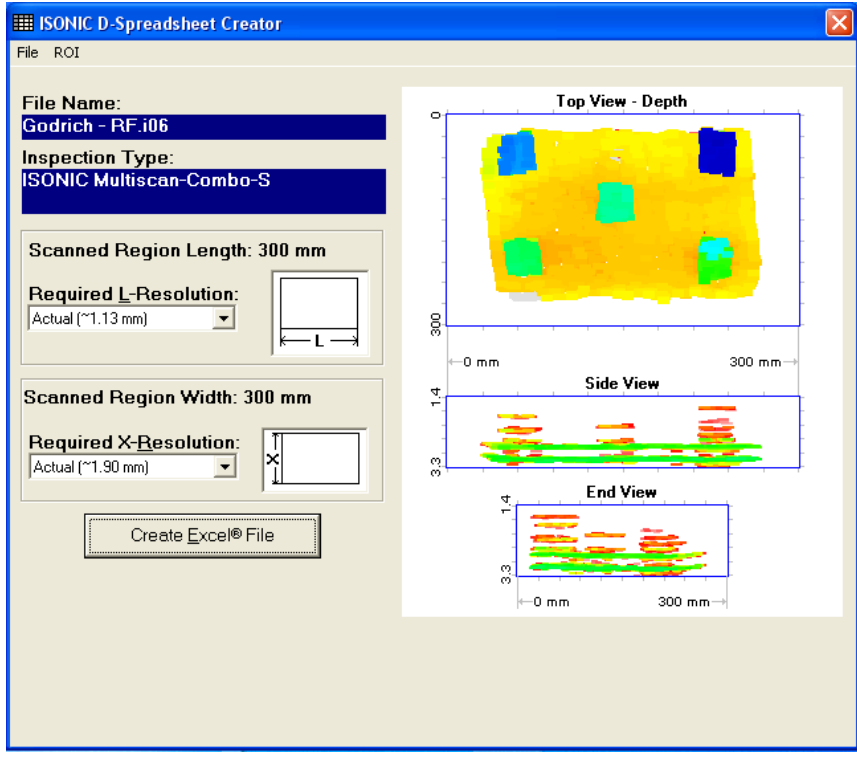

On completing download:

 **ROI ON** – generates *probe center cursor* that may be guided over **CORROMAP, CORROMAP CU, MULTISCAN COMBO S, or MULTISCAN COMBO S CU** image using either mouse or  $\rightarrow$   $\leftarrow$   $\uparrow$ ,  $\uparrow$ buttons on keyboard – corresponding **A-Scan** is recovered synchronously according to cursor position. To select reference A-Scan left mouse click or press **Enter** on external keyboard – this generates off-

line Gate A controls **D.C.**, **D.C.**, **D.C.**, **D.C.**, **D.C.**, **D.C.**, allowing to redefine **Region Of Interest** for **CORROMAP, CORROMAP CU, MULTISCAN COMBO S,** or **MULTISCAN COMBO S CU** imaging

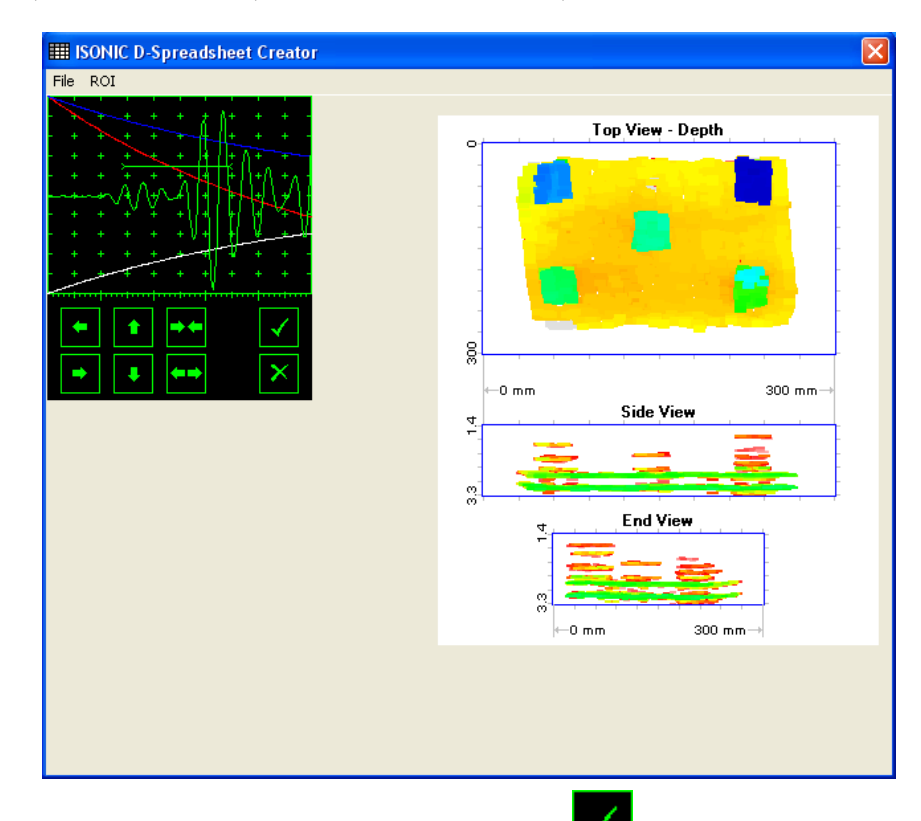

Upon completing redefining of **Region Of Interest** click on  $\sum_{n=1}^{\infty}$  – this applies new **Gate A** to all captured **A-Scans** and updates **CORROMAP, CORROMAP CU, MULTISCAN COMBO S,** or **MULTISCAN COMBO S CU** image accordingly

To interrupt selection of reference of **A-Scan** right mouse click or press **Esc** on keyboard

To interrupt re-adjustment of **Region Of Interest** after selection of reference of **A-Scan** click on

 **ROIOFF** – negates **Gate A** re-adjustment and returns to originally recorded **CORROMAP, CORROMAP CU, MULTISCAN COMBO S,** or **MULTISCAN COMBO S CU** image and original **Gate A** setting

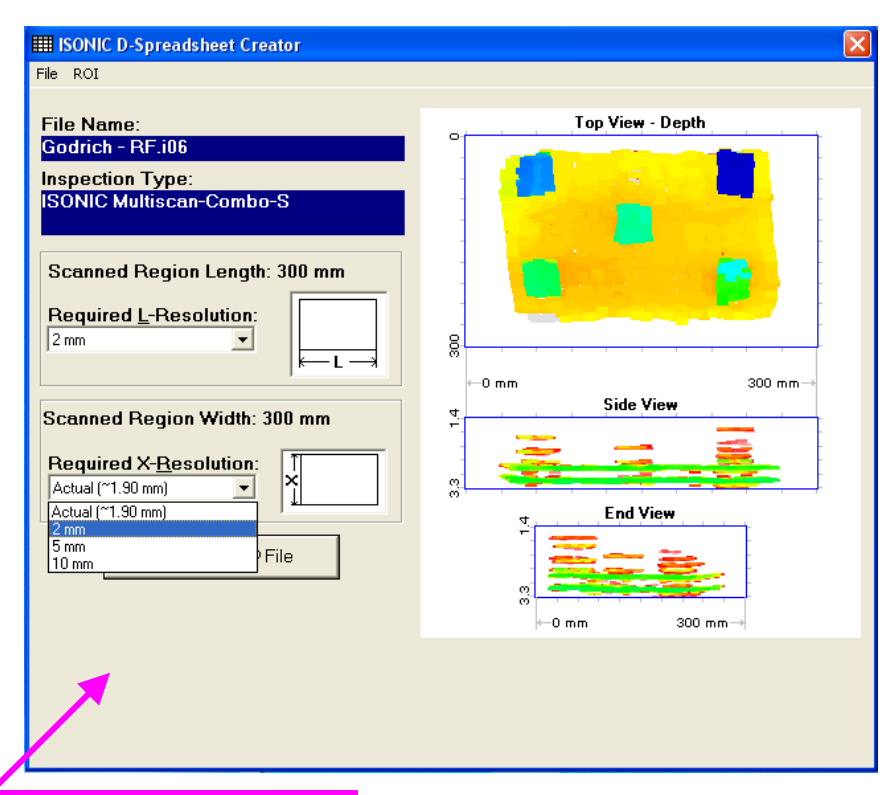

**Required L-Resolution and X-Resolution** – these controls allow selecting of necessary coordinate increments for depth spreadsheet to be created. Best possible resolution (actual) corresponding to minimal possible increment is default – it corresponds to single depth reading per each coordinate. On selecting coordinate increment larger than actual **ISONIC D-SHEET** software will analyze all depth readings with actual resolution for each interval covered by selected increment and place minimal values into corresponding cells

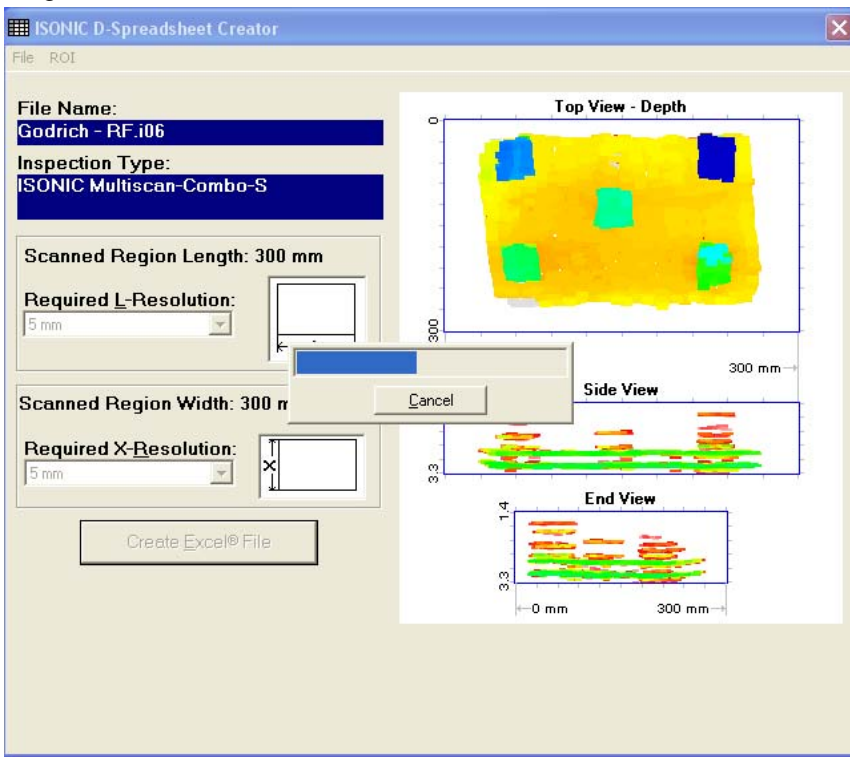

- **Create Excel<sup>®</sup> File** clicking on this button will initiate automatic creation of spreadsheet followed by starting Microsoft® Excel software
- **FileExit**  quits **ISONIC D-SHEET** software

## **15.12. Charging Battery**

Battery of **ISONIC 2006** may be charged while disconnected from the unit. The special charger is required (refer to Chapter 3 of this Operating Manual). Connect charger to the battery as it is shown below

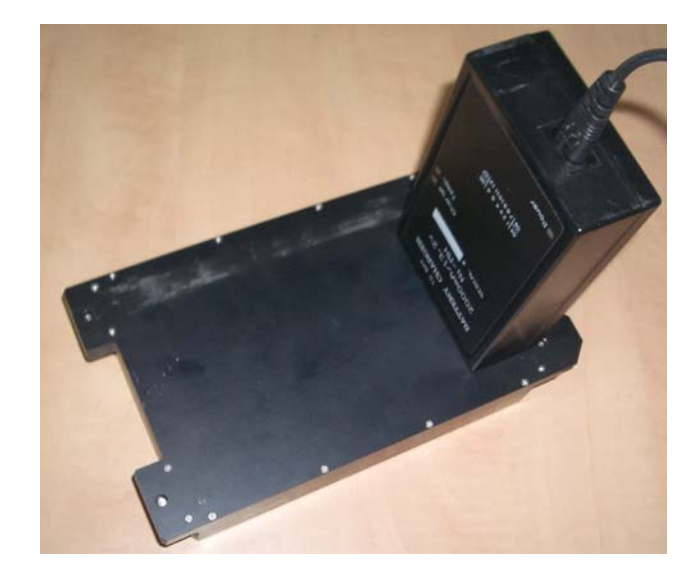

There is **Charge** LED on the charger. While charging the battery this LED emits solid light. **Charge** LED starts flashing upon charge is completed

## 

If a battery is new and almost completely discharged then "boiling" effect in the electrolyte may start earlier than battery is fully charged. In order to prevent battery charger stops on detecting boiling "boiling" effect:

- □ If temperature inside battery does not exceed 60<sup>o</sup>C deg limit then **Charge** LED starts flashing for such case it is necessary to disconnect charger from mains for few minutes and to connect it to mains again. The normal charging will continue
- □ If temperature inside battery exceeds 60<sup>o</sup>C deg limit then **Temp** LED starts flashing for such case it is necessary to disconnect charger from mains for at least 2 hours and to connect it to mains again. The normal charging will continue

After few charge / discharge cycles battery becomes "trained" and probability of "boiling" effect decreases to almost zero

# **16. Dual Channel TOFD preamplifier**

**ISONIC 2006 from Sonotron NDT - Operating Manual – Revision 1.21 - Page 479 of 480**

SA 80442 Fixed Gain Dual Channel Preamplifier Package from Sonotron NDT improves long cable connection to ultrasonic probes, which may be required in NDT practice very often. Typical applications are TOFD, Corrosion Detection, and the like implemented through use of probes fitted into the scanner / crawler frame

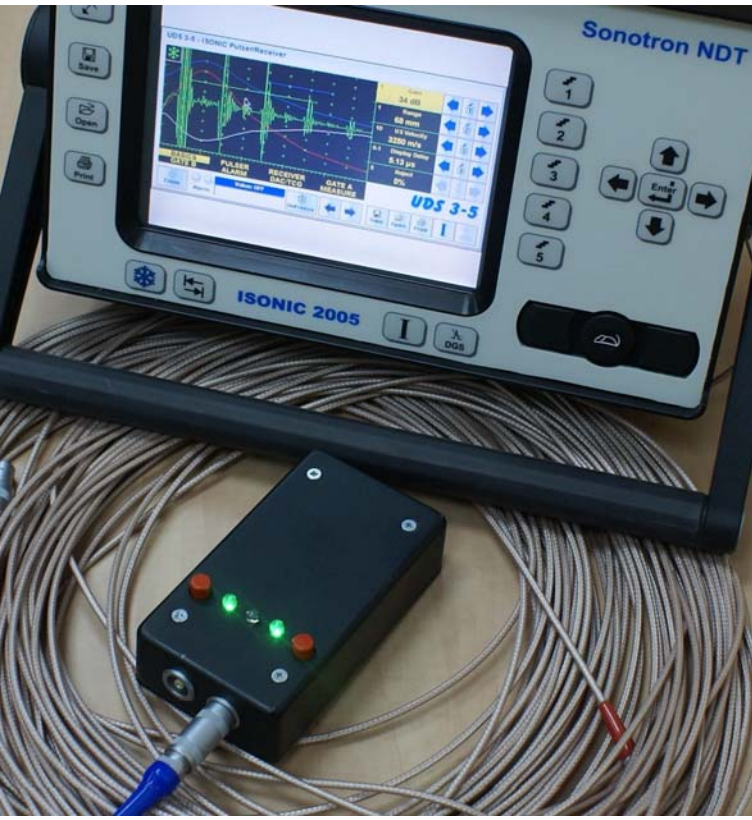

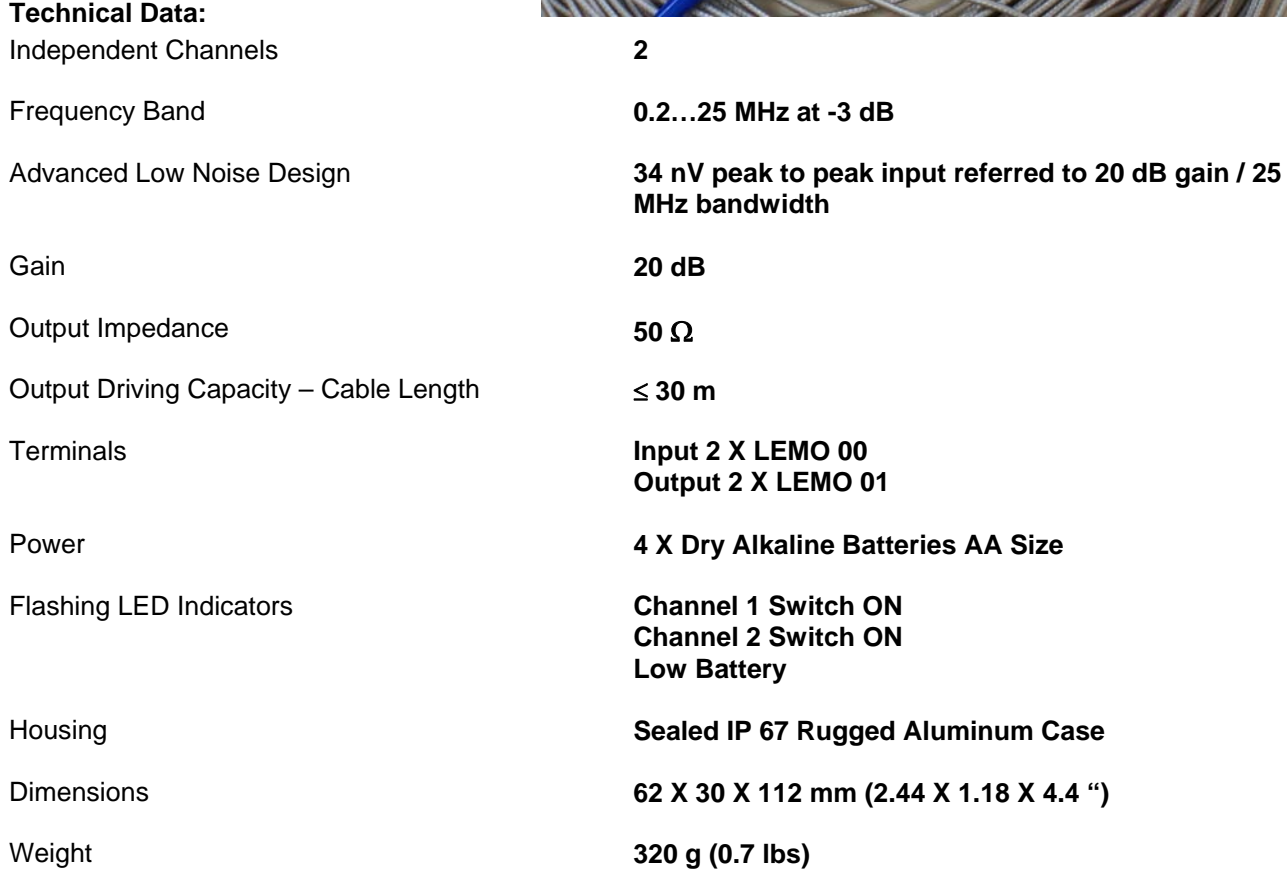